# Crear apps y visualizaciones

Qlik Sense® November 2023 Copyright © 1993-aaaa} QlikTech International AB. Reservados todos los derechos.

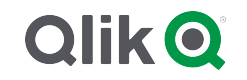

© aaaa QlikTech International AB. All rights reserved. All company and/or product names may be trade names, trademarks and/or registered trademarks of the respective owners with which they are associated.

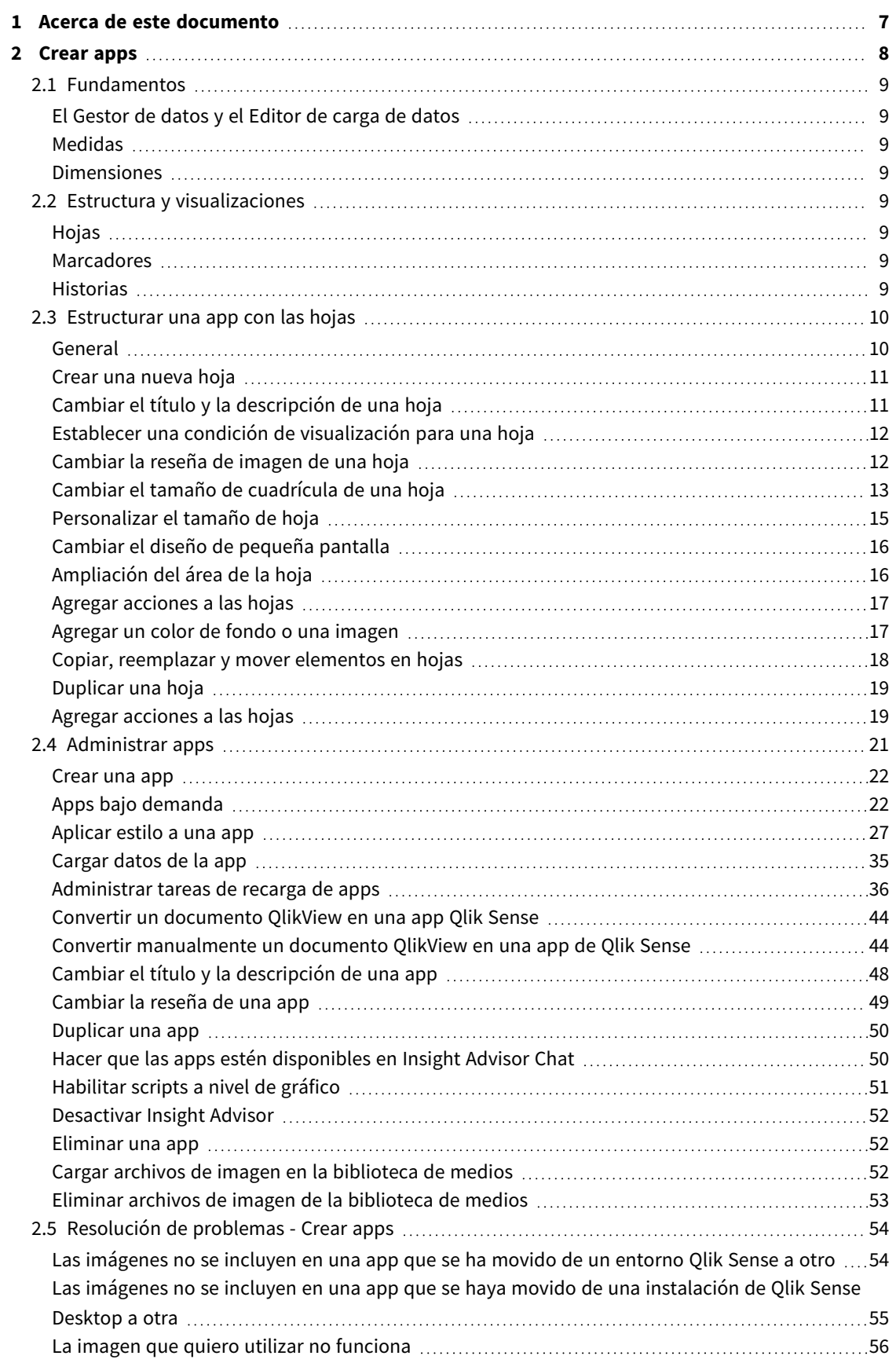

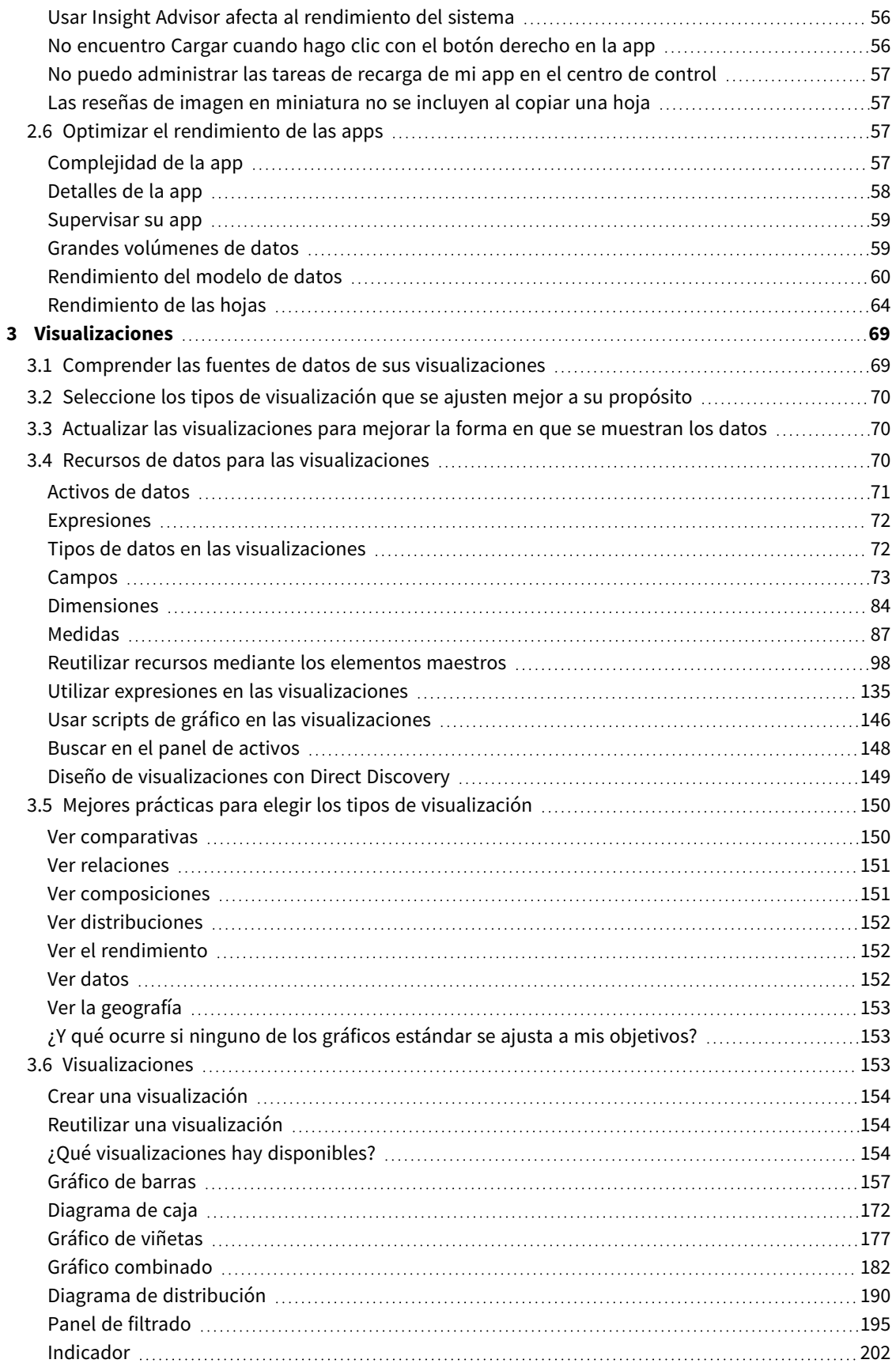

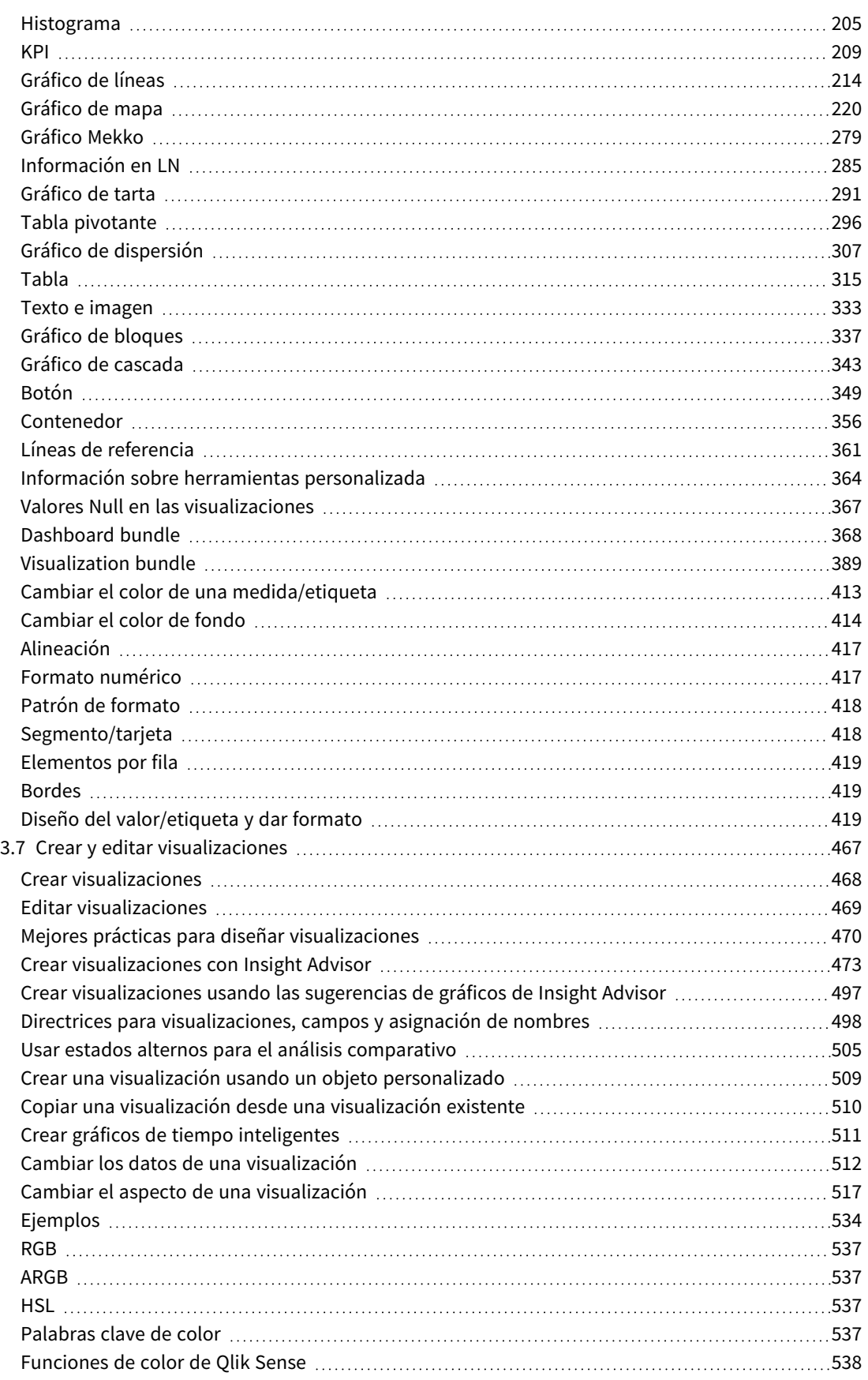

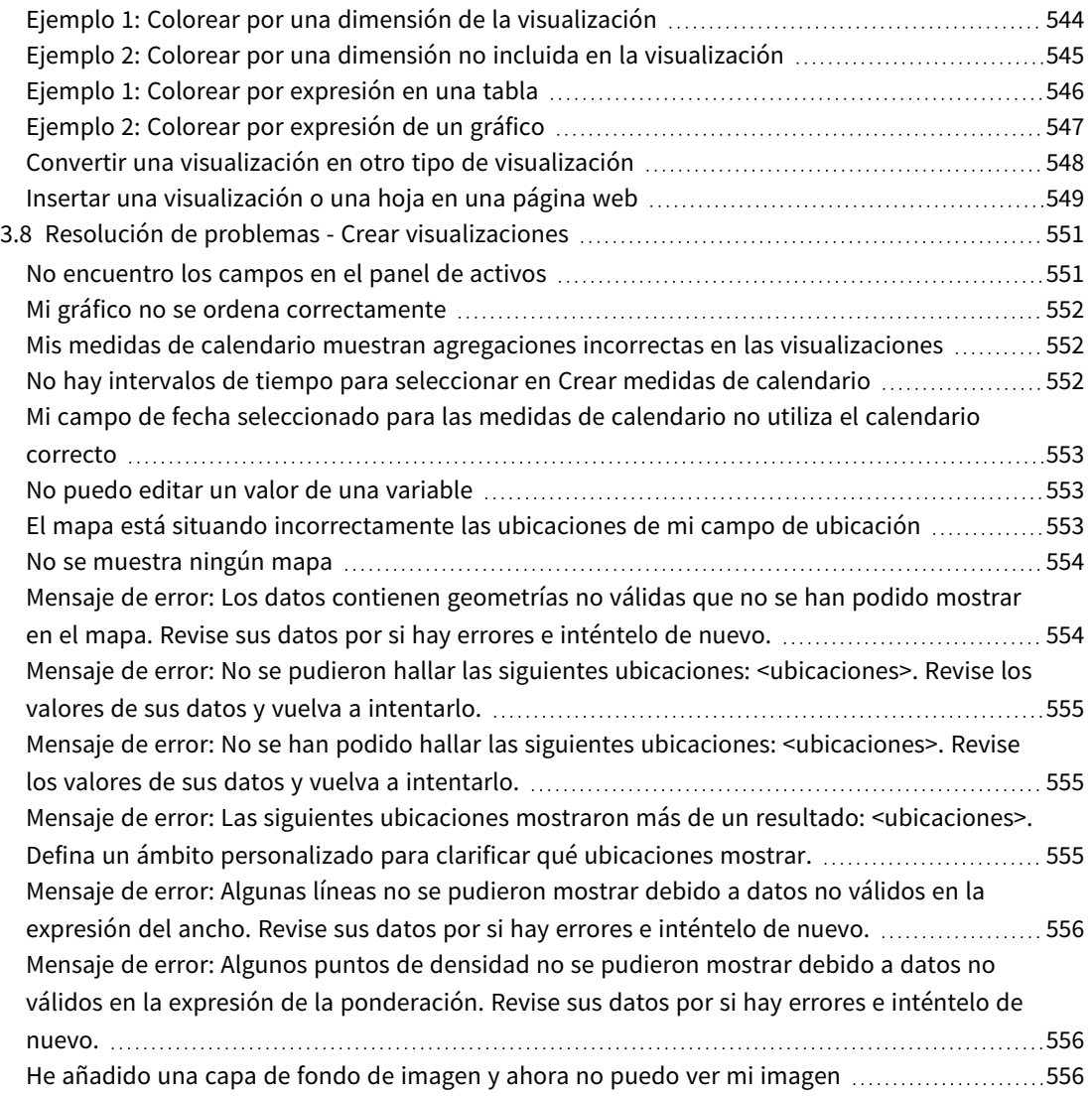

# <span id="page-6-0"></span>1 Acerca de este documento

Las visualizaciones se utilizan para presentar los datos que se cargan en la app. Las selecciones que realice en la app se reflejarán en todas las visualizaciones asociadas, en todas las hojas.

Lea y aprenda a crear y personalizar hojas y visualizaciones en su app. También aprenderá cómo crear elementos maestros reutilizables y expresiones en visualizaciones.

Este documento está tomado de la ayuda online de Qlik Sense. Va destinado a aquellos que deseen leer partes de la ayuda fuera de línea, sin conexión, o imprimir algunas páginas con facilidad y no incluye información adicional alguna como sucede con la ayuda online.

Puede consultar la ayuda online, guías adicionales y mucho más en [help.qlik.com/sense.](http://help.qlik.com/sense)

# <span id="page-7-0"></span>2 Crear apps

- 1. Cargados una vez y nunca modificados.
- 2. Modificado manualmente desde el Gestor de datos.
- 3. Reemplazado o actualizado con nuevos cambios.

La base de una app es el modelo de datos y el script de carga. Las medidas y dimensiones son elementos de datos reutilizables que sirven para crear gráficos. Las hojas e historias muestran y organizan sus visualizaciones. Se pueden realizar descubrimientos aplicando filtros y selecciones.

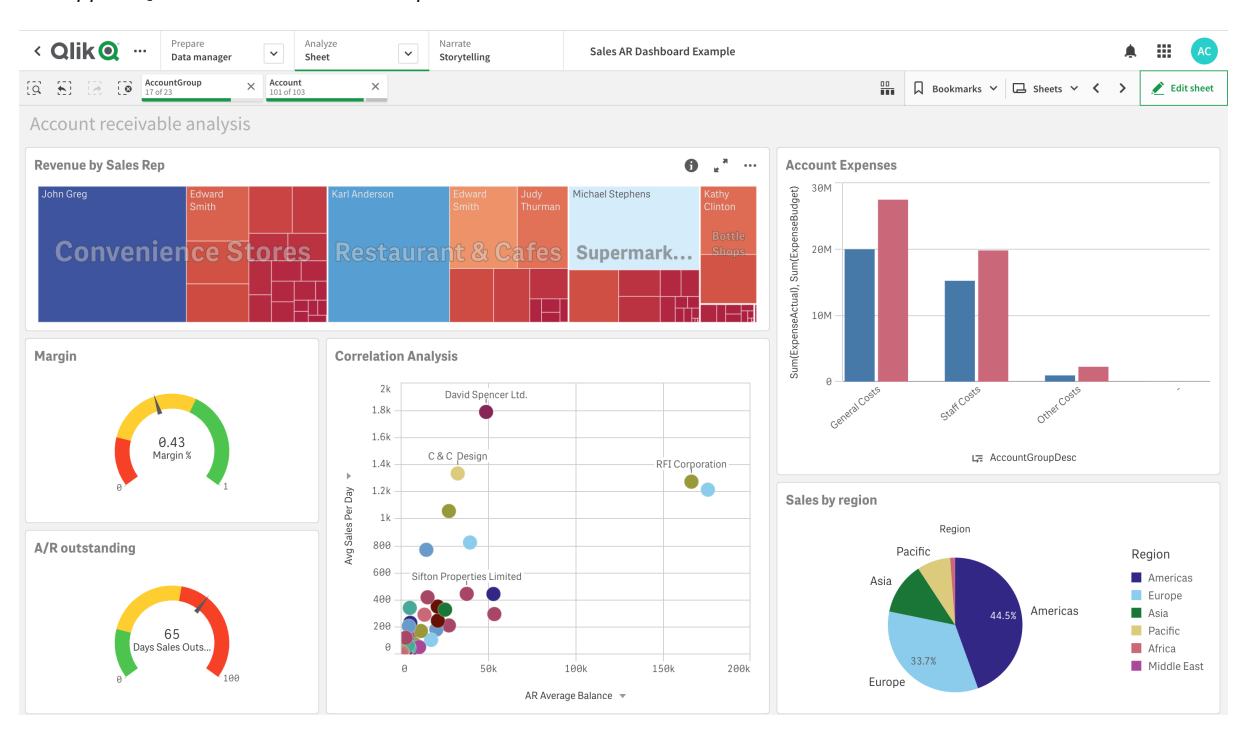

*Una app de Qlik Sense con selecciones aplicadas*

Se requieren permisos para crear e interactuar con las apps. Si la funcionalidad de la app no está disponible para usted, comuníquese con su administrador para obtener los permisos correspondientes.

Las apps de Qlik Sense contienen datos y utilizan visualizaciones para explorar esos datos. Haga descubrimientos aplicando selecciones a las visualizaciones.

La base de una app es el modelo de datos y el script de carga. Las medidas y dimensiones son elementos de datos reutilizables que sirven para crear gráficos. Las hojas e historias muestran y organizan sus visualizaciones. Los marcadores son una manera fácil de guardar un estado de selección específico en una hoja.

El que crea una app se convierte automáticamente en su propietario. Una app puede reutilizarse, modificarse y compartirse con otros usuarios, dependiendo de sus derechos de acceso. Se pueden llevar a cabo diversas acciones dependiendo de si la app está publicada o no.

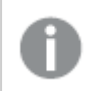

*El formato de archivo .qvf es un formato propio.*

Las apps de Qlik Sense son aplicaciones creadas específicamente con datos. Los usuarios de las apps exploran los datos a través de visualizaciones seleccionadas y mejoradas por los desarrolladores de las apps. Las apps se crean mediante tres métodos principales dependiendo del nivel de habilidad y la cantidad de manipulación de datos que requiera la carga de datos. Las opciones de básico a avanzado incluyen:

# <span id="page-8-1"></span><span id="page-8-0"></span>2.1 Fundamentos

# El Gestor de datos y el Editor de carga de datos

<span id="page-8-2"></span>El Gestor de datos le permite agregar y transformar datos con rapidez. También puede asociar tablas de datos. El Editor de carga de datos utiliza scripts para conectarse a una fuente de datos y recuperar los datos.

# Medidas

<span id="page-8-3"></span>Las medidas son cálculos empleados en las visualizaciones. Las medidas se crean desde una expresión compuesta de funciones de agregación, como por ejemplo **Sum** o **Max**, combinadas con uno o más campos.

### Dimensiones

Las dimensiones son campos que se utilizan en las visualizaciones. Las dimensiones determinan cómo se agrupan los datos en una visualización. Por ejemplo: total de ventas por país o número de productos por proveedor.

# <span id="page-8-5"></span><span id="page-8-4"></span>2.2 Estructura y visualizaciones

# Hojas

Las hojas incluyen visualizaciones de datos, por ej. gráficos y tablas. Puede darle una estructura a su app agrupando las visualizaciones en hojas. Por ejemplo, podría tener una hoja para las ventas de Norteamérica y otra hoja para Europa.

# <span id="page-8-6"></span>Marcadores

<span id="page-8-7"></span>Los marcadores son accesos directos a un determinado conjunto de selecciones y expansiones de gráfico.

# **Historias**

Las historias se basan en capturas de visualizaciones. Podemos presentar los datos mediante la creación de una historia que guíe al usuario hacia nuevos datos y conocimientos, combinando capturas o imágenes de datos de determinados momentos y estados de selección.

<span id="page-9-0"></span>*En Qlik Sense Desktop, las apps normalmente se almacenan en <user>\Documents\Qlik\Sense\Apps como <Appname>.qvf, donde <Appname> es el nombre de la app. Si cambia el nombre de una app en Qlik Sense Desktop, el .qvf no se actualiza.*

# 2.3 Estructurar una app con las hojas

Las hojas estructuran nuestras ideas y la finalidad de la app. Cuando crea una nueva app, es una buena práctica crear primero una estructura de hojas vacías, donde cada hoja representa una idea o un objetivo. Esto le dará una buena visión general de la app.

# <span id="page-9-1"></span>General

Por ejemplo, supongamos que está creando una descripción general de las métricas clave, las ventas y los márgenes de su empresa por estado, región y producto. En lugar de tener toda esta información en un mismo lugar, puede estructurarla en una hoja por cada objetivo.

*Cada hoja tiene una finalidad y una idea propia.*

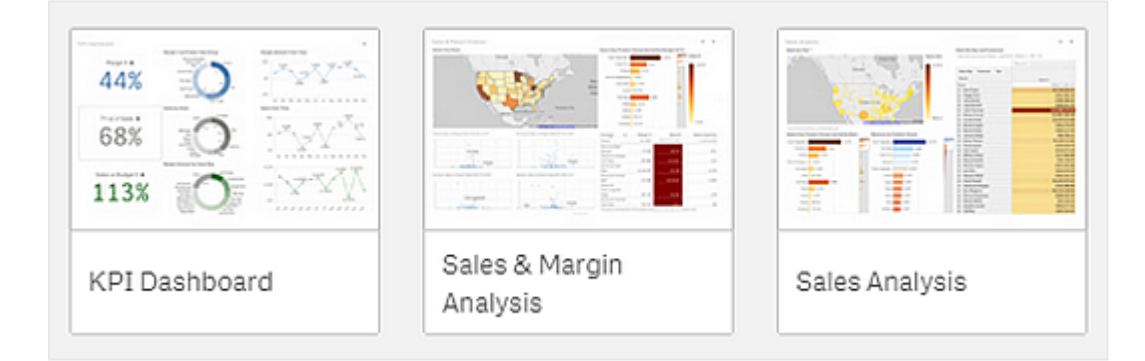

Una hoja es donde se colocan los gráficos y las tablas para la visualización de datos. Una app puede contener varias hojas. Las selecciones que realice afectarán a las visualizaciones independientemente de en qué hojas se encuentren.

Ejemplo de una hoja con cuadros a la izquierda para seleccionar y filtrar los datos que se presentarán en las *visualizaciones de la derecha.*

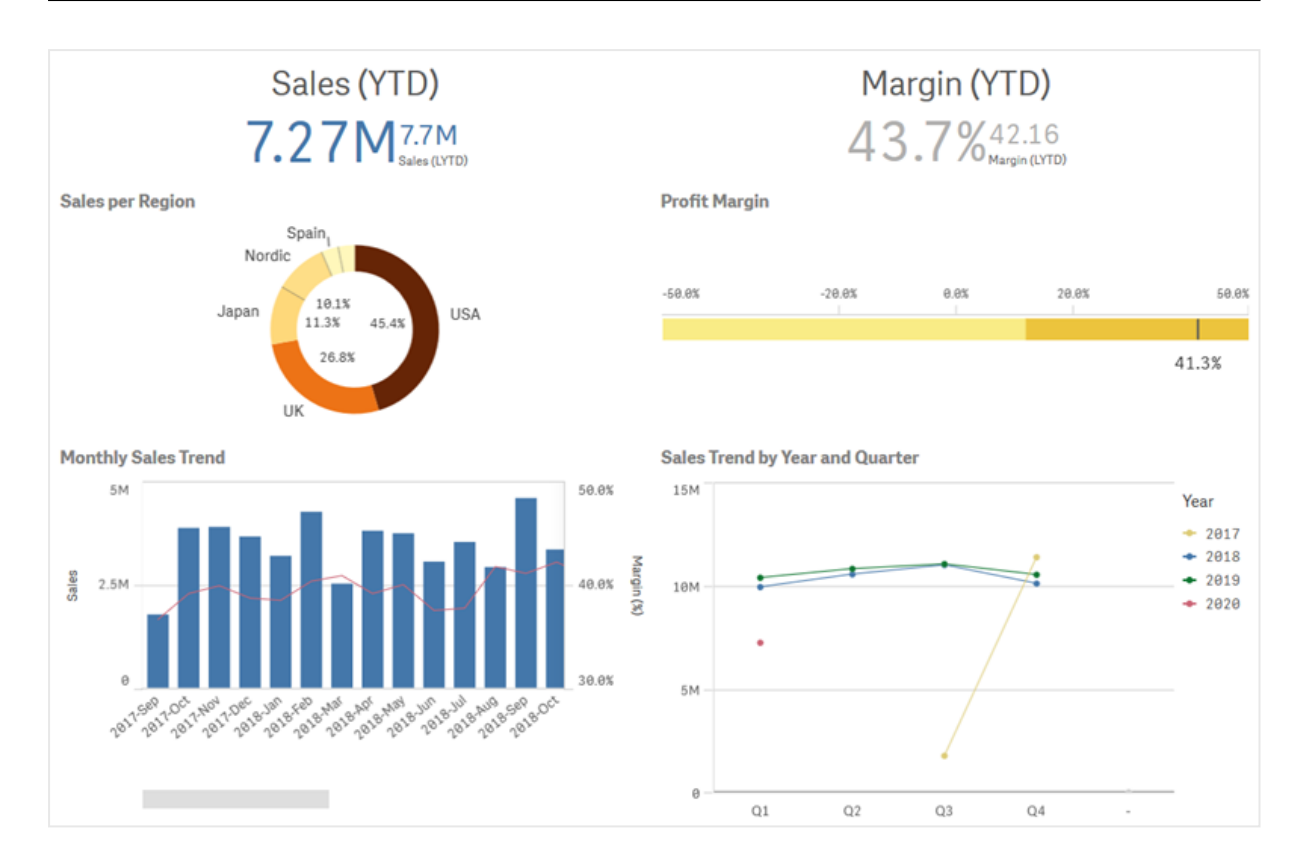

# <span id="page-10-0"></span>Crear una nueva hoja

Puede crear una nueva hoja en la app desde la vista general de app o desde el navegador de hojas.

*Para acceder al navegador de hojas desde la vista de hojas se hace clic en en la barra de herramientas.*

Haga lo siguiente:

- 1. Desde la vista general de app, haga clic en  $\Box$  para ver las hojas.
- 2. Haga clic en  $\bigoplus$  o en **Crear nueva hoia**.
- 3. Asigne un título a la hoja y añada una descripción.
- 4. Haga clic fuera del área de texto para guardar el título y la descripción.

<span id="page-10-1"></span>Se ha creado una nueva hoja.

# Cambiar el título y la descripción de una hoja

Puede cambiar el título y la descripción de las hojas. Puede usar un título de hoja fijo o un título de hoja dinámico basado en una expresión.

#### **Haga lo siguiente:**

- 1. En la vista general de app, haga clic en  $\Box$  para ver las hojas.
- 2. Tome una de las opciones siguientes:
	- Si se encuentra en la vista de cuadrícula,  $\blacksquare$ , haga clic en el título de la hoja seguido de un clic en  $\mathscr{E}$
	- **Si está en el modo de lista,**  $\equiv$ **, haga clic en**  $\sum$ **.**
- 3. Edite el **Título** y la **Descripción**.
- 4. Haga clic fuera del área de texto.

Los cambios que haya realizado se guardan.

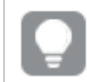

También puede cambiar el título y la descripción de una hoia en el panel de propiedades de la hoia.

### Usar un título de hoja dinámico

También puede definir un título de hoja dinámico basado en una expresión en la propiedad **Título de expresión** del panel de propiedades de la hoja. Puede usar cualquier expresión de gráfico válida.

<span id="page-11-0"></span>Si establece un título de hoja dinámico, el título fijo (**Título**) no se usa.

### Establecer una condición de visualización para una hoja

Puede establecer una condición en **Condición de visualización** para mostrar u ocultar una hoja en una app dependiendo de si una expresión se evalúa como verdadera o falsa. La hoja solo se muestra si la expresión se evalúa como verdadera. Ocultar una hoja no oculta ni excluye datos de una app.

<span id="page-11-1"></span>Por ejemplo, puede crear una hoja que solo esté disponible si ciertos valores están presentes en sus datos. Por lo general, debería utilizar una función if.

# Cambiar la reseña de imagen de una hoja

Puede reemplazar la reseña predeterminada de una hoja por otra para distinguir más fácilmente una hoja de otra en la vista general de app y en el navegador de hojas. Puede utilizar una de las imágenes predeterminadas o una imagen propia.

Tenga en cuenta lo siguiente:

- Se admiten los siguientes formatos: .png, .jpg, .jpeg, y .gif.
- <sup>l</sup> El ratio de aspecto óptimo de una reseña es de 8:5 (ancho:alto).
- Solo se puede añadir o cambiar la reseña de una hoja no publicada.

#### **Haga lo siguiente:**

- 1. En la vista general de app, haga clic en  $\Box$  para ver las hojas.
- 2. Tome una de las opciones siguientes:
	- $\cdot$  Si se encuentra en la vista de cuadrícula,  $\blacksquare$ , haga clic en el título de la hoja seguido de un clic en  $\mathscr{E}$
	- **Si está en el modo de lista,**  $\equiv$ **, haga clic en**  $\sum$ **.**
- 3. Haga clic en  $\Box$  en la reseña de imagen predeterminada. Se abre la **Biblioteca de medios**.
- 4. Haga clic en una carpeta de la librería de medios, por ejemplo **En app** o **Predefinido**.
- 5. Seleccione la imagen que desee utilizar como reseña para la hoja y haga clic en **Insertar**.
- 6. Haga clic en  $\vee$  para terminar la edición.

La imagen que ha seleccionado se utiliza ahora como reseña para la hoja y está visible en el navegador de hojas y en la vista general de app.

*También puede cambiar la reseña de una hoja en la esquina superior derecha del navegador de hojas, o en el panel de propiedades.*

Se admiten los siguientes formatos:png, .jpg, .jpeg y .gif.

Para Qlik Sense: Puede cargar imágenes en la carpeta **En app** en la biblioteca de medios multimedia. Necesitamos utilizar la consola Consola de gestión de Qlik para cargar imágenes a la carpeta predeterminada.

Para Qlik Sense Desktop: Puede colocar imágenes en la siguiente carpeta de su equipo: *C:\Users\<user>\Documents\Qlik\Sense\Content\Default*. Las imágenes estarán disponibles en la carpeta **predeterminada** de la biblioteca de medios multimedia. Cuando mueva una app entre instalaciones, las imágenes que use en la app se guardarán en el archivo qvf junto con la app. Cuando abra la app en una nueva ubicación, las imágenes estarán en la carpeta **En app** en la biblioteca de medios multimedia para la app.

# <span id="page-12-0"></span>Cambiar el tamaño de cuadrícula de una hoja

El tamaño de la cuadrícula de la hoja se puede ajustar de manera que quepan más visualizaciones en una hoja o para controlar mejor cómo se posicionan las visualizaciones. La cuadrícula se muestra cuando añade, mueve o redimensiona una visualización.

*El tamaño de la cuadrícula se puede cambiar en el panel de propiedades de la hoja*

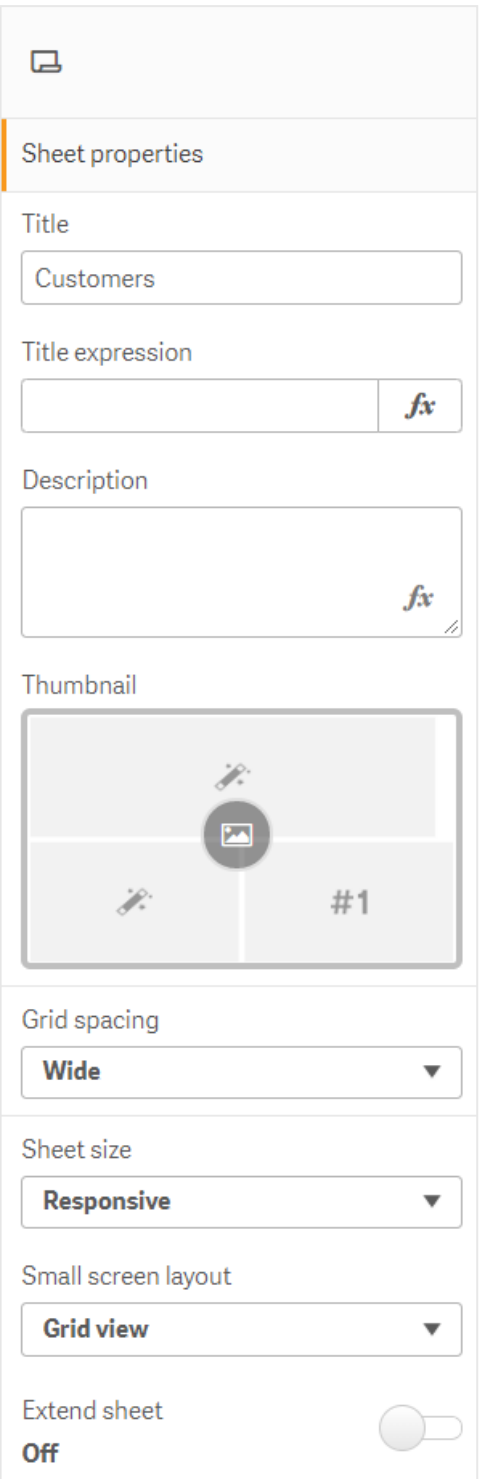

#### **Haga lo siguiente:**

- 1. Vaya al parámetro **Espaciado de línea de cuadrícula** en Propiedades de hoja.
- 2. Cambie el espaciado de **Ancho** (la opción por defecto) a **Medio**, **Estrecho** o **Personalizado**.
- 3. Si elige Personalizado, aparecerá un control deslizante. Utilice el control deslizante para cambiar el tamaño de la cuadrícula. Cuanto mayor sea el número, más estrecho será el espaciado de la cuadrícula.

# <span id="page-14-0"></span>Personalizar el tamaño de hoja

De forma predeterminada, Qlik Sense utiliza un diseño sensible (responsivo o adaptable) para hojas que ajustan la hoja a las dimensiones de la pantalla del usuario. Puede definir un ancho y un alto personalizados para la hoja si desea utilizar un diseño que no sea sensible en sus hojas. Esto le permite asegurarse de que su panel de control se presentará a los usuarios exactamente como lo cree, sin ajustes en la capacidad de respuesta. Puede establecer el alto y ancho de una hoja en cualquier punto entre 300 y 4.000 píxeles.

Si la descarga en PDF de su hoja aparece demasiado ampliada, se recomienda cambiar el **Tamaño de hoja** de **Adaptable** a **Personalizado**.

*Cambiar el Tamaño de hoja de Adaptable a Personalizado puede afectar a la experiencia interactiva de los usuarios. Si el formato de salida del informe es particularmente importante, piense* si desea crear una app específica para el informe, para tener un mejor control sobre las plantillas y *el diseño.*

Cuando una hoja utiliza un tamaño personalizado, puede cambiar el espaciado de la cuadrícula, pero no puede usar **Ampliar hoja** para cambiar el tamaño.

Para las hojas **Adaptables** que no se amplíen, el PDF exportado de la hoja será así:

- <sup>o</sup> Orientación horizontal: 1680 x 1120 píxeles
- <sup>o</sup> Orientación vertical: 1120 x 1680 píxeles

Si está utilizando un tamaño de hoja **Personalizado**, el resultado en PDFde la hoja mantendrá los valores de píxel personalizados de alto y ancho.

Cambiar el **Tamaño de la hoja** de **Adaptable** a **Personalizado** puede afectar a la claridad del PDF. Si está exportando manualmente una hoja de tamaño personalizado como archivo PDF, la mejor práctica es:

- Orientación vertical: valores de 1680 por 1120 píxeles, o una relación de 1:1,5
- Orientación apaisada: valores de 1120 por 1680 píxeles, o una relación de 1,5:1

Las hojas ampliadas y de tamaño personalizado pueden tener un resultado en PDF de peor resolución si la hoja es demasiado grande para mostrarse claramente en una sola página PDF.

#### **Haga lo siguiente:**

- 1. Cambie el parámetro **Tamaño de hoja** de **Responde correctamente** a **Personalizado**.
- 2. Introduzca un ancho para la hoja en píxeles.
- <span id="page-15-0"></span>3. Introduzca una altura para la hoja en píxeles.

# Cambiar el diseño de pequeña pantalla

De forma predeterminada, las hojas se muestran en la vista de lista cuando se visualizan en pantallas pequeñas. Puede cambiarlas para que se muestren como una cuadrícula. Las hojas deben configurarse en el diseño responsivo para que se muestren como una cuadrícula en pantallas pequeñas.

*A sheet viewed on a small screen in List view (left) and Grid view (right)*

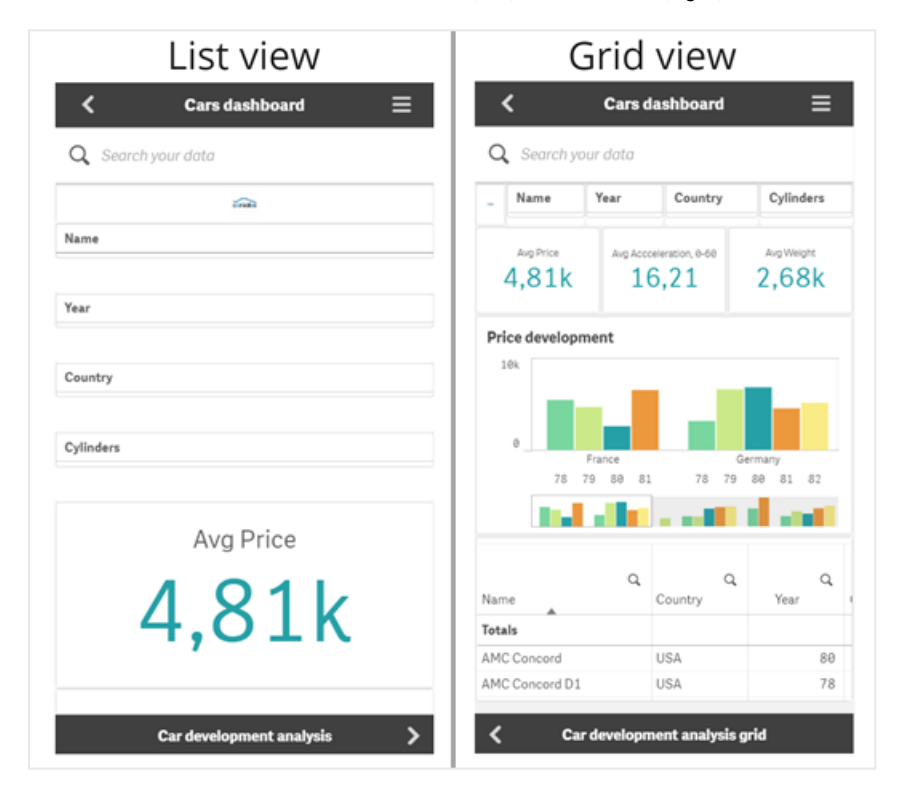

La vista de cuadrícula muestra una pequeña vista previa de sus visualizaciones. La vista de lista solo muestra los títulos de visualización.

#### **Haga lo siguiente:**

- 1. En **Propiedades de hoja**, vaya a **Diseño de pequeña pantalla**.
- <span id="page-15-1"></span>2. Desde el desplegable seleccione **Vista de cuadrícula**.

### Ampliación del área de la hoja

Puede ampliar el área de una hoja verticalmente si necesita usar más visualizaciones que las que caben en una pantalla.

*Las hojas extendidas descargadas pueden tener un resultado en PDF de menor calidad si la hoja es demasiado grande para mostrarse claramente en una sola página PDF.*

Tenga en cuenta lo siguiente:

- <sup>l</sup> Tiene que activar **Ampliar hoja** en Propiedades de hoja.
- Cada extensión añade un 50% de la altura original de la hoja.
- Si tiene visualizaciones que deban desplazarse, podría interferir en el desplazamiento propio de una hoja ampliada. Debe dejar algún espacio en blanco que permita el desplazamiento cuando diseñe la hoja.

La hoja se puede ampliar de dos formas diferentes:

#### **Haga lo siguiente:**

- Arrastre un objeto a la parte inferior de la hoja y arrástrelo hasta la zona que aparece para ello.
- <sup>l</sup> Active **Ampliar hoja** en **Propiedades de hoja**.

<span id="page-16-0"></span>La hoja se expande ahora un 50% de la altura original. Puede desplazarse verticalmente en la hoja para acceder a todo el contenido.

### Agregar acciones a las hojas

Puede agregar acciones a las hojas que se activan cuando los usuarios navegan a esas hojas. Por ejemplo, puede borrar automáticamente las selecciones en la app cuando los usuarios navegan a una hoja en particular.

<span id="page-16-1"></span>Para más información, vea *Agregar [acciones](#page-18-1) a las hojas (page 19)*.

### Agregar un color de fondo o una imagen

Puede personalizar el fondo de una hoja. Puede elegir un color de fondo específico o dar color por expresión. Cualquier imagen de la biblioteca de medios multimedia se puede establecer como fondo. La imagen se puede colocar y cambiar de tamaño para que no ocupe todo el fondo.

Se admiten los siguientes formatos: .png, .jpg, .jpeg, y .gif. Si utiliza un .gif, puede ser animado o estático.

#### **Haga lo siguiente:**

- 1. Abra la hoja en el modo de edición.
- 2. En **Propiedades de hoja**, haga clic en **Opciones de estilo**.
- 3. Establezca el **Fondo** en **Personalizado**. La opción predeterminada es **Automático**.
- 4. **Color de fondo**:
	- **· Color único**: Escoja un color usando el selector de color.
	- <sup>l</sup> **Por expresión**: Establezca un color utilizando una expresión definida por el usuario. Para más información, vea *[Ejemplos](#page-533-0) (page 534)*.
- 5. **Imagen de fondo**: Seleccione **Imagen de la biblioteca de medios**. El valor predeterminado es **Ninguno**.
- 6. Haga clic en  $\sum$ en la reseña de imagen predeterminada. Se abre la **Biblioteca de medios**.
- 7. Haga clic en una carpeta de la librería de medios, por ejemplo **En app** o **Predefinido**. También puede elegir **Cargar medios**, si la imagen que desea no está ya en la biblioteca de medios.
- 8. Seleccione la imagen que desea utilizar y haga clic en **Insertar**.
- 9. Utilice el menú desplegable para cambiar el tamaño de su imagen:
	- Tamaño original
	- Ajustar siempre
	- Ajustar al ancho
	- Ajustar a altura
	- Expandir para ajustar
	- Rellenar siempre
- 10. En **Posición**, puede cambiar la alineación de la imagen. Por ejemplo, la imagen se puede centrar en la hoja o en la esquina superior derecha.

La imagen y el color de fondo que seleccionó ahora están visibles en la hoja.

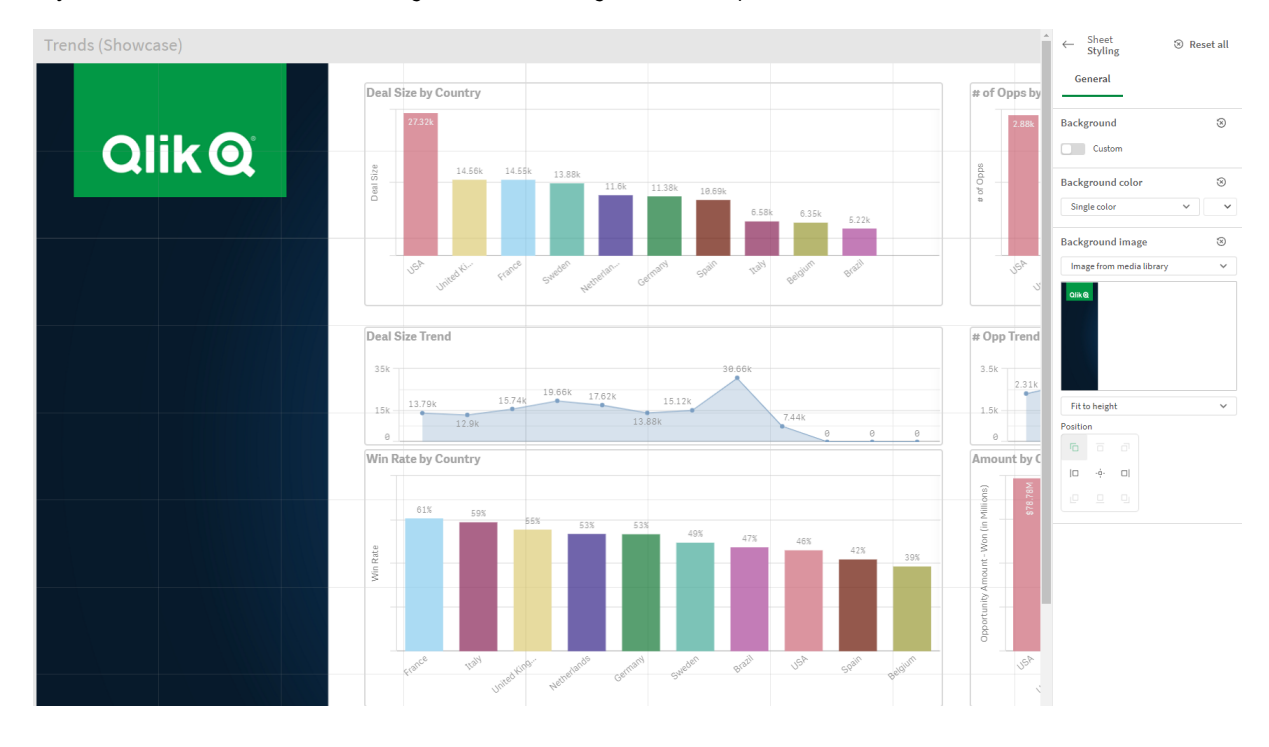

*Hoja en modo de edición, con una imagen de fondo configurada a la izquierda*

# <span id="page-17-0"></span>Copiar, reemplazar y mover elementos en hojas

Podemos copiar, reemplazar y mover elementos en una hoja y entre hojas. Esto se puede hacer de las siguientes maneras:

- Usando la barra de edición en la hoja ( $\mathscr{C}, \mathbb{F}_v$ ,
- Usando la barra de edición en la hoja ( $\mathscr{C}, \boxdot \vee \mathbb{C}$ ).
- <sup>l</sup> Haciendo clic con el botón derecho y seleccionando **Cortar**, **Copiar** y **Pegar**.
- <span id="page-18-0"></span>• Con los métodos abreviados de teclado Ctrl+C, Ctrl+X y Ctrl+V.

# Duplicar una hoja

Se puede duplicar cualquier hoja, independientemente de si se trata de una hoja que pertenezca a la app o una hoja que haya creado por su cuenta. El objetivo de la duplicación de hojas es ahorrar tiempo al reutilizar el contenido y permitirle modificar el duplicado para adaptarlo a sus necesidades. Una hoja duplicada contiene las mismas visualizaciones que la hoja original y está enlazada con los mismos elementos maestros. La hoja duplicada es una hoja independiente sin ninguna conexión con la hoja original. Las hojas duplicadas aparecen en **Mis hojas** en la vista general de la app y en el navegador de hojas.

Las hojas se pueden duplicar de las siguientes formas:

- <sup>l</sup> Haga clic en **Duplicar** en el menú contextual de una hoja en la vista general de la app o en el navegador de hojas.
- <span id="page-18-1"></span><sup>l</sup> Haga clic en **Duplicar hoja** en el menú global de la vista general de la app o en la vista de hoja.

### Agregar acciones a las hojas

Puede definir y añadir acciones a las hojas, las cuales se activan cuando los usuarios navegan a esas hojas. Las acciones de hoja son útiles cuando desea ayudar a los usuarios de la app con la selección predefinida o los controles de selección cuando navegan a una hoja. Por ejemplo, una hoja podría aplicar automáticamente un marcador o borrar todas las selecciones cuando los usuarios naveguen a la hoja.

Las acciones de hoja se pueden configurar en el panel de propiedades. Puede agregar múltiples acciones a una hoja. Las acciones se ejecutarán en el orden en el que aparezcan en **Actions**. Puede arrastrar las acciones para modificar su orden.

Para una demostración visual acerca de agregar acciones a las hojas, consulte Agregar [acciones](https://share.vidyard.com/watch/P2LTiTvmDTMcbkDuSxqVtG?) a las hojas.

Todas las expresiones utilizadas en las acciones de la hoja se evalúan antes de que se realicen las *acciones. Por ejemplo, no puede utilizar una expresión en una acción que selecciona resultados de una acción anterior, ya que la expresión se evalúa antes de que la acción realice la selección.*

Las acciones de hoja no se activan si la hoja es una hoja incrustada o en un mashup.

#### **Haga lo siguiente:**

- 1. En la vista de hoja, haga clic en **Editar hoja** en la barra de herramientas.
- 2. Haga clic en **Acciones** en el panel de propiedades de la hoja.
- 3. Haga clic en **Añadir acción**.

4. Seleccione la acción que desee utilizar.

Para algunas acciones, es necesario proporcionar detalles sobre la acción. Por ejemplo, para la acción **Seleccionar valores de un campo**, es necesario seleccionar un campo y qué valor del campo seleccionar.

5. Si lo desea, después de **Etiqueta**, introduzca un nombre para la acción.

### Acciones de hoja disponibles

Puede añadir una o varias acciones que se ejecutarán cuando los usuarios naveguen a esa hoja. Para algunas acciones, es necesario proporcionar detalles sobre la acción.

#### **Aplicar marcador**

Puede aplicar la selección que esté definida en el marcador que elija.

#### **Borrar todas las selecciones**

Puede borrar todas las selecciones en todos los estados de la app. Opcionalmente, puede sobrescribir las selecciones bloqueadas.

#### **Eliminar selecciones en otros campos**

Puede borrar las selecciones de todos los campos, salvo el que especifique. Opcionalmente, puede sobrescribir selecciones bloqueadas.

#### **Moverse hacia adelante en las selecciones**

Puede avanzar un paso en el historial de selecciones.

#### **Moverse hacia atrás en las selecciones**

Puede retroceder un paso en el historial de selecciones.

#### **Eliminar selecciones del campo**

Puede borrar todas las selecciones de un campo que especifique.

#### **Bloquear todas las selecciones**

Puede bloquear todas las selecciones en la app.

#### **Bloquear un campo específico**

Puede bloquear las selecciones de un campo que especifique.

#### **Desbloquear todas las selecciones**

Puede desbloquear todas las selecciones en la app.

#### **Desbloquear un campo específico**

Puede desbloquear las selecciones de un campo que especifique.

#### **Seleccionar todos los valores de un campo**

Puede seleccionar todos los valores de un campo que especifique. Opcionalmente, puede sobrescribir selecciones bloqueadas.

#### **Seleccionar valores en un campo**

Puede seleccionar una lista de valores de un campo que especifique. Separe los valores que desea seleccionar con un punto y coma. Opcionalmente, puede sobrescribir selecciones bloqueadas.

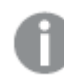

*No es posible usar campos con el tipo de datos fecha, fecha-hora o dinero.*

#### **Seleccionar valores que coincidan con los criterios de búsqueda**

Puede seleccionar todos los valores que coincidan con los resultados de búsqueda a partir de un criterio de búsqueda que especifique. Debe especificar los criterios de búsqueda como una cadena de texto. Opcionalmente, puede sobrescribir selecciones bloqueadas.

- <sup>l</sup> Si desea usar una expresión, debe encerrarla entre comillas simples, por ejemplo, *='=Sum([Sales Amount]) > 200000'*.
- Si desea buscar una cadena parcial, debe usar caracteres comodín  $(*, ?, \wedge)$ . Si no utiliza caracteres comodín, solo se seleccionarán las cadenas que coincidan exactamente.

#### **Seleccionar alternativos**

Seleccione todos los valores alternativos de un campo que especifique. Opcionalmente, puede sobrescribir selecciones bloqueadas.

#### **Seleccionar excluidos**

Seleccione todos los valores excluidos de un campo que especifique. Opcionalmente, puede sobrescribir selecciones bloqueadas.

#### **Seleccionar valores posibles en un campo**

Seleccione todos los valores posibles de un campo que especifique. Opcionalmente, puede sobrescribir selecciones bloqueadas.

#### **Alternar selección de campo**

Puede definir el botón para que alterne entre la selección actual y una selección que añada selecciones definidas mediante una cadena de búsqueda. Puede usar caracteres comodín en la cadena de búsqueda. Si desea definir una lista de valores, tiene que utilizar el formato *(A|B)*, donde A y B son los valores que desea seleccionar.

#### **Fijar valor de variable**

<span id="page-20-0"></span>Puede asignar un valor a una variable.

# 2.4 Administrar apps

Una vez que haya creado y construido una app con las hojas y visualizaciones que desee incluir, puede que quiera ajustarla para facilitar su uso y hacerla más eficaz, no solo para usted sino también para otras personas.

Las siguientes acciones están disponibles para los propietarios de apps:

- Aplicar estilo a la app (logotipo y cabecera)
- Crear elementos maestros reutilizables, (visualizaciones, dimensiones y medidas)
- <sup>l</sup> Añadir marcadores para hacer un seguimiento de selecciones importantes y conexiones de datos interesantes
- Hacer que las apps estén disponibles en el Chat de Insight Advisor
- Apagar Insight Advisor
- Cambiar el título y la descripción de la app, así como también añadir una reseña
- Cargar datos en su app
- Administrar tareas de recarga de apps
- Publicar sus propias apps
- <span id="page-21-0"></span>• Mover sus propias apps publicadas entre los streams

### Crear una app

Lo primero que debe hacer para construir una app es crear un contenedor vacío para ella. El contenedor vacío se crea desde el centro de control.

#### **Haga lo siguiente:**

- 1. Haga clic en **Crear nueva app** en el centro de control.
- 2. Asigne un nombre a la app.
- 3. Haga clic en **Crear**. La app se crea.
- 4. Haga clic en **Abrir app**. La app se abre en la vista general de app.

<span id="page-21-1"></span>El siguiente paso es añadir datos a la nueva app.

# **Apps bajo demanda**

Las apps bajo demanda le permiten cargar y analizar grandes fuentes de datos «big data» en Qlik Sense.

Tratar de analizar una gran extensión de datos toda de una vez es altamente ineficiente. Pero para hacer unas visualizaciones que de verdad sean útiles, debemos poner todos los datos al descubierto. Las apps bajo demanda de Qlik Sense ofrecen a los usuarios unas vistas agregadas de los grandes conjuntos de datos y les permiten identificar y cargar subconjuntos relevantes de datos para un análisis detallado.

Las apps bajo demanda se componen de varios bloques de construcción, o componentes, y algunos de estos componentes son construidos por usuarios con habilidades avanzadas de script.

#### Generar una app bajo demanda

Una app bajo demanda se genera cuando se haya seleccionado un subconjunto de datos manejable mediante una app de selección bajo demanda. Cualquier app de selección con la que esté trabajando contendrá uno o más enlaces de navegación para la generación de apps bajo demanda en la barra de Navegación de la app.

Las apps bajo demanda mostradas en la barra **Navegación de la app** tienen indicadores de finalización que comienzan a ponerse en verde a medida que hace selecciones en la app de selección. Cada app bajo demanda en la barra de navegación de la app tiene un límite en cuanto a la cantidad de datos que puede contener. Cuando se hacen selecciones en la app de selección, el indicador de finalización muestra cuándo la cantidad de datos seleccionados está dentro de los límites establecidos para la app bajo demanda.

Una vez que el indicador de la app bajo demanda se vuelve completamente verde, puede generar esa app con los datos que tenga seleccionados en ese momento. También puede optar por abrir una instancia previamente generada de esa app. Cada app bajo demanda en la barra de navegación de apps se puede generar varias veces y esas apps generadas permanecen accesibles. Cuando se haya generado la cantidad máxima de apps, debe eliminar una existente para poder generar una nueva app bajo demanda. Las apps bajo demanda también pueden tener un tiempo de caducidad tras el cual se eliminan automáticamente.

*Los usuarios anónimos solo pueden generar apps bajo demanda que se publican automáticamente. Debido a que los usuarios anónimos solo pueden usar apps publicadas, no pueden usar una app bajo demanda, a menos que se publique automáticamente cuando se genere. Si un usuario anónimo intenta generar una app bajo demanda que no está configurada para la publicación automática, aparece un mensaje que indica que el usuario no puede generar una app desde ese punto de navegación de la app en particular.*

El número máximo de apps y el tiempo de retención se establecen en el enlace de navegación de apps bajo demanda. El enlace de navegación de app es uno de los elementos básicos de las apps bajo demanda y suele añadirlo el creador de la app de selección.

#### **Haga lo siguiente:**

- 1. Abra una app de selección bajo demanda.
- 2. Seleccione entre los objetos de visualización en la app de selección.
- 3. Cuando el indicador de finalización de una app bajo demanda en la barra de **Navegación de apps** se vuelva completamente verde, haga clic en la app bajo demanda. Puede seleccionar una app bajo demanda en la barra de **navegación de la app** para abrir su panel de generación. Ahí puede hacer clic en para ver la **Limitación** (número máximo de registros permitidos) y la cantidad de registros actualmente seleccionados. También puede ver el número de valores seleccionados para cada campo y cualquier restricción en los campos. Cuando se crean apps bajo demanda, las limitaciones se pueden colocar a nivel de campos individuales. Por ejemplo, un campo para Year puede estar limitado para que no se puedan seleccionar más de dos valores. Cuando el número de registros (**Recuento de filas**) actualmente seleccionado es menor o igual a la cantidad máxima de registros permitidos, el indicador de finalización se vuelve completamente de color verde. Sin embargo, no se puede generar una app hasta que se hayan cumplido todas las limitaciones. Si el recuento de filas está dentro de la limitación pero uno o más de los campos no cumplen los requisitos de sus limitaciones, el botón **Generar nueva app** no se habilitará.

*Si selecciona Generar nueva app cuando el panel de limitaciones está abierto, no verá la app generada. Haga clic en para cerrar el panel y verá la nueva app en la lista si se generó correctamente.*

4. Haga clic en el botón **Generar nueva app** para crear una nueva instancia de la app bajo demanda con los datos actualmente seleccionados.

<span id="page-23-0"></span>La nueva instancia de la app se genera y aparece en el panel de generación, sobre el botón **Generar nueva app**.

Para obtener más información sobre la app generada, abra su panel de detalles.

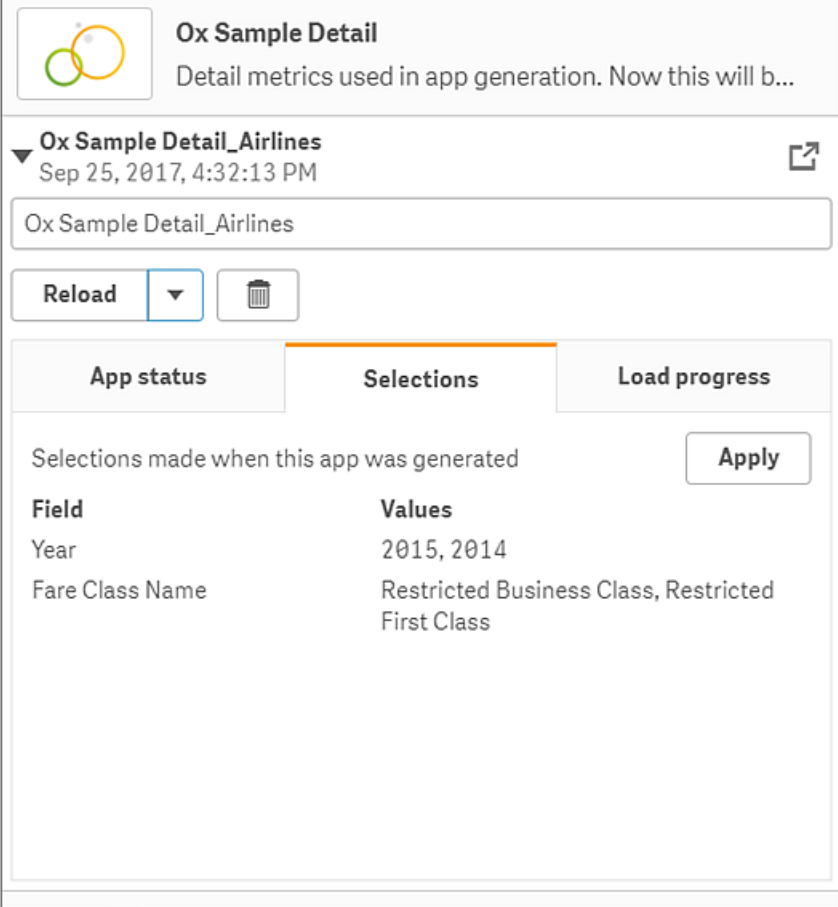

En esta vista también puede cambiar el nombre de la app bajo demanda. De manera predeterminada, a las apps bajo demanda se les asigna el nombre del punto de navegación desde el que se generan y se le agrega el nombre del usuario. Por ejemplo, cuando el nombre del punto de navegación es "Detalle de muestra de buey", el nombre predeterminado de la app bajo demanda generada sería "Detalle de muestra de buey\_Pepe-Pérez" para el usuario "Pepe Pérez". En la ilustración anterior, el nombre de la app bajo demanda se ha cambiado a "Detalle de muestra de buey\_Aerolíneas". Puede cambiar el nombre de una app bajo demanda, incluso si se ha publicado.

*Las apps a demanda generadas por usuarios anónimos reciben nombres predeterminados que indican que fueron generados por un usuario anónimo en lugar de un usuario registrado. Los usuarios anónimos pueden cambiar los nombres de las apps generadas, así como los usuarios registrados pueden cambiar los nombres de sus apps.*

El botón **Aplicar** aplica las selecciones enumeradas en la pestaña **Selecciones** de la app bajo demanda generada a la app de selección.

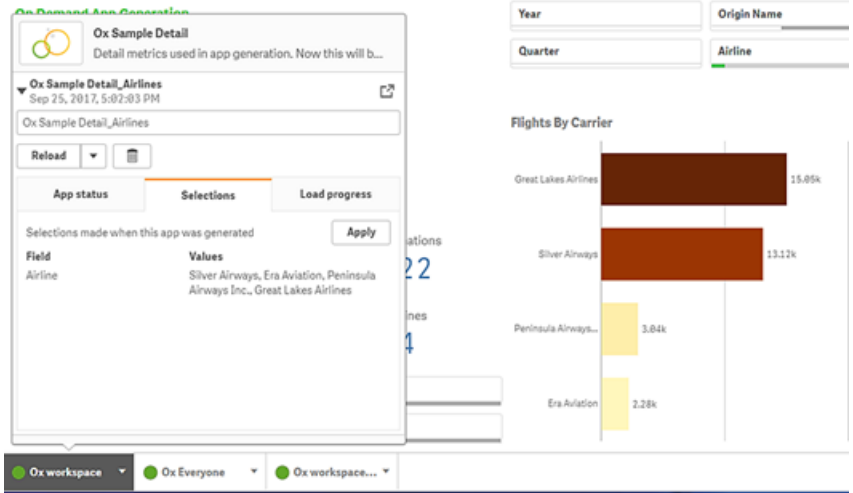

5. Seleccione **Abrir app** desde el menú para abrir la app generada.

También puede cargar los datos y regenerar una app bajo demanda. El menú **Cargar** está disponible cuando el panel de detalles está abierto:

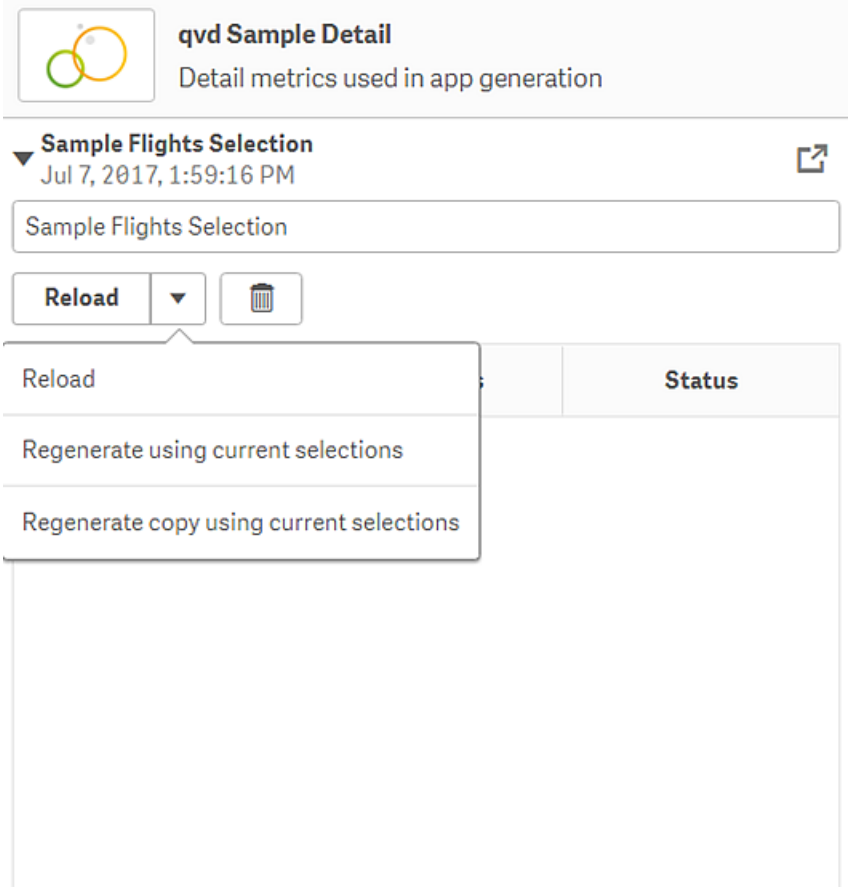

Las selecciones en el menú **Cargar** funcionan de la siguiente manera:

- **· Cargar**: vuelve a cargar los datos en función de las selecciones actuales realizadas dentro de la app bajo demanda.
- <sup>l</sup> **Regenerar usando las selecciones actuales**: regenera la app bajo demanda utilizando las selecciones actuales que se han realizado dentro de la aplicación de selección.

*El botón Aplicar en la pestaña Selecciones aplica las selecciones de la app bajo demanda en la app de selección. Las selecciones de la app bajo demanda son las que se enumeran como Selecciones realizadas cuando se generó esta app. Para más información, vea* la [ilustración](#page-23-0) superior*. Esto es lo contrario de lo que se hace cuando se utiliza Regenerar usando las selecciones actuales.*

<sup>l</sup> **Regenerar copia usando las selecciones actuales**: genera una nueva app bajo demanda utilizando las selecciones actuales que se han realizado dentro de la app de selección. La app bajo demanda generada previamente permanece en su estado actual.

#### Explorar una app bajo demanda publicada

La mayoría de usuarios que utilizan apps bajo demanda para explorar grandes conjuntos de datos acceden a ellos como apps publicadas. Hay dos puntos en los que la mayoría de los usuarios utilizarán apps bajo demanda:

- 1. En una app de selección bajo demanda publicada, en la que el usuario selecciona los datos y genera una app bajo demanda desde la barra de **navegación de la app**.
- 2. En un stream en el que se publica una app bajo demanda generada.

Las apps bajo demanda publicadas tienen un subconjunto preseleccionado de datos procedente de una fuente de datos muy grande. Puede explorar esos datos a través de los objetos de visualización en la app bajo demanda. Las apps bajo demanda son como aplicaciones creadas con datos de cualquier otra fuente.

No puede cambiarlas después de haberlas publicado, aunque, al igual que otras apps publicadas, puede agregar hojas e historias privadas si tiene los derechos de acceso adecuados. Trabaje con apps a demanda publicadas de la misma manera que trabaja en otras apps publicadas.

### <span id="page-26-0"></span>Aplicar estilo a una app

Puede aplicar estilos a su app para personalizarla conforme a los estándares de su empresa. El estilo seleccionado se aplicará a todas las hojas de la app. Una vez que la app se haya publicado, no podrá cambiar su estilo.

[Aplicar](https://share.vidyard.com/watch/vJ2N5BdWop1Bru47mt831P) estilo a una app

Están disponibles las siguientes opciones para aplicar estilos:

- Cambiar la dirección de los caracteres en cadenas de texto o números.
- Cambiar la plantilla predefinida de la app.
- Habilitar o deshabilitar el menú de desplazamiento en todas las visualizaciones.
- Cambiar el color de fondo de los títulos de hoja.
- Cambiar el color de la fuente de los títulos de hoja.
- Añadir y alinear una imagen, por ej. un logotipo.
- Activar o desactivar la barra de herramientas y el encabezado para todas las hojas.

*Un desarrollador puede aplicar más estilos a una app usando extensiones de plantillas personalizadas.*

*El estilo personalizado en objetos individuales anula el estilo de la aplicación.*

#### Abrir opciones de app

Puede abrir las opciones de la app desde cualquier lugar en una app no publicada.

#### **Haga lo siguiente:**

- 1. En una app no publicada, haga clic en  $\cdots$  y después clic en  $\mathbf{\ddot{R}}$  para abrir las opciones de la app.
- 2. Haga clic en  $\odot$  para cerrar las opciones de la app.

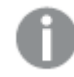

*Las opciones de la app no están disponibles en un dispositivo móvil.*

A partir de la versión de Olik Sense de junio de 2018, las opciones de app no están disponibles en *una app publicada, incluso ccuando se tienen reglas de seguridad personalizadas definidas mediante la acción Update en los recursos de la App.*

### Cambiar el orden de lectura

#### **Haga lo siguiente:**

- 1. En una app no publicada, haga clic en ••• y después clic en  $\overset{\leftrightarrow}{\bullet}$  para abrir las opciones de la app.
- 2. En **Aspecto** > **Derecha a izquierda**, seleccione **Activado** o **Desactivado**.

*Si una visualización se comparte usando Qlik Sense Charts, cambiar el orden de lectura en la app afectará también al orden de lectura del gráfico compartido. .*

### Cambiar la plantilla predefinida de la app

Puede aplicar una de las plantillas personalizadas predeterminadas de Qlik que haya creado e instalado.

Las plantillas predeterminadas en Qlik son:

- <sup>l</sup> **Sense Horizon** Esta es la plantilla predeterminada cuando crea una nueva app.
- **· Sense Clásico** Ofrece una vista más compacta de los objetos y limita el espacio entre los mismos.
- <sup>l</sup> **Sense Focus** Ajusta el relleno y el espaciado entre objetos y también asigna los espacios designados para los títulos.
- <sup>l</sup> **Sense Brisa** Basada en **Sense Focus**, pero con distintas configuraciones de color.

#### **Haga lo siguiente:**

- 1. En una app no publicada, haga clic en ••• y después clic en  $\mathbf{\ddot{R}}$  para abrir las opciones de la app.
- 2. Seleccione la plantilla que desee aplicar desde el menú desplegable **Plantilla de app**.

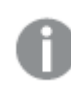

*No puede cambiar las plantillas en apps publicadas.*

#### Plantillas personalizadas

También puede crear plantillas personalizadas basadas en los estándares corporativos de su empresa. Con las plantillas puede diseñar con precisión el estilo de una app cambiando los colores, agregando imágenes y fondos, así como especificando las fuentes, los tamaños de fuente, los estilos de fuente y los tipos de fuente de forma global o granular en toda su aplicación. También puede definir paletas de colores y personalizar las especificaciones de márgenes, relleno y espaciado.

*Se admiten plantillas personalizadas al exportar hojas y gráficos en formato PDF. Esto se aplica a los PDF exportados manualmente, así como a los PDF exportados automáticamente mediante suscripciones o mediante Servicio de informes de Qlik. Sin embargo, un PDF generado desde una app que utilice una plantilla personalizada puede presentar un aspecto diferente a lo visualizado en la app.*

*Las plantillas personalizadas no dependen de la app. Esto significa que si, por ejemplo, cambia los colores definidos en una plantilla personalizada, estas se actualizarán en todas las apps que usen la plantilla, incluso si la app está publicada.*

Cuando haya creado una plantilla personalizada, se almacena en Qlik Sense como una extensión. El archivo JSON y todos los recursos adicionales, como los archivos CSS, se comprimen e importan como una extensión en la consola Consola de gestión de Qlik (QMC). Esto permite que se puedan agregar reglas de seguridad en la consola QMC para controlar a qué plantillas tienen acceso los usuarios específicos.

Las plantillas personalizadas aparecen en **Personalizado** en el menú desplegable **Plantilla de app**.

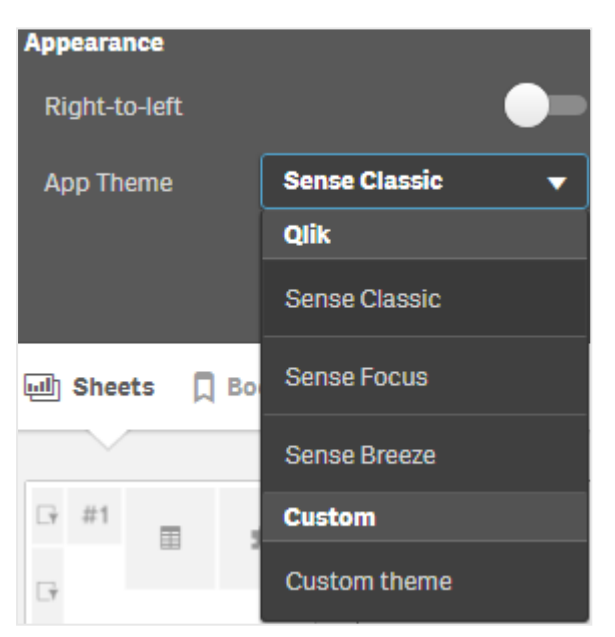

*Menú desplegable de plantillas de app*

### Desactivar el menú flotante

Puede optar por desactivar el menú flotante que aparece en las visualizaciones cuando los usuarios colocan el cursor sobre ellas. Esto afectará a todas las visualizaciones de la app.

#### **Haga lo siguiente:**

- 1. En una app no publicada, haga clic en ••• y después clic en  $\mathbf{\ddot{w}}$  para abrir las opciones de la app.
- 2. Haga clic en **Desactivar el menú flotante para visualizaciones**.

Puede desactivar el menú flotante para una sola visualización en el modo de edición.

#### **Haga lo siguiente:**

- 1. En el modo de edición, seleccione la visualización.
- 2. En el panel de propiedades, vaya a **Aspecto** > **General**.
- 3. Seleccione **Deshabilitar menú de desplazamiento**.

#### Cambiar las animaciones de gráfico

Las animaciones de gráfico son transiciones graduales que se producen en una visualización, pasando de una vista previa a otra nueva cuando cambian los datos, por ejemplo, tras realizar una selección.

Las animaciones de gráfico se pueden desactivar en la configuración de la aplicación. Están disponibles para los siguientes tipos de gráficos:

- <sup>l</sup> Gráficos de barras
- <sup>l</sup> Gráficos de viñetas
- <sup>l</sup> Gráficos de líneas
- <sup>l</sup> Gráficos de tarta
- **·** Gráficos de dispersión
- **·** Gráficos de embudo (paquete Visualization bundle)
- Gráficos de rejilla (paquete Visualization bundle)
- Diagramas Sankey (paquete Visualization bundle)

#### **Haga lo siguiente:**

- 1. En una app no publicada, haga clic en \*\*\* y después clic en  $\mathbf{\ddot{X}}$  para abrir las opciones de la app.
- 2. En **Aspecto** > **Animaciones de gráfico**, seleccione **Activado** o **Desactivado**.

#### Ocultar la barra de herramientas y el encabezado en las hojas

Puede ocultar la barra de herramientas y el encabezado de la hoja en su app. Esto significa que estas áreas no se mostrarán en ninguna hoja, para ningún usuario, independientemente de los permisos. Cualquier usuario con los derechos de edición **Puede editar** en la app puede activar o desactivar estos elementos.

#### La barra de herramientas

La barra de herramientas es el área encima de la hoja que contiene los siguientes botones:

- <sup>l</sup> **Notas**
- <sup>l</sup> **Insight Advisor**
- <sup>l</sup> **Las selecciones**
- **•** Marcadores
- <sup>l</sup> **Hojas**
- <sup>l</sup> **Editar hoja**

#### **Haga lo siguiente:**

- 1. En la barra de navegación, haga clic en el nombre de la app y luego clic en  $\bigstar$  para abrir las opciones de la app.
- 2. En **Aspecto**, deshabilite **Mostrar barra de herramientas**.

#### Encabezado de hoja

El encabezado de la hoja es el área de la hoja que contiene el título de la hoja, la imagen del título y las flechas de navegación de la hoja.

#### **Haga lo siguiente:**

- 1. En la barra de navegación, haga clic en el nombre de la app y luego clic en  $\bigstar$  para abrir las opciones de la app.
- 2. En **Asignar estilo de hoja**, desactive **Mostrar encabezado de hoja**.

#### Cuándo se utiliza

#### **Ventajas**

Ocultar la barra de herramientas y los encabezados de las hojas crea más espacio para gráficos, paneles de filtro y otros objetos.

Desactivar los encabezados de las hojas significa que esta área no aparecerá cuando descargue o comparta hojas, envíe suscripciones o genere informes de Qlik Application Automation. Esto es útil si está utilizando sus hojas para crear presentaciones o cuadros de mando en PowerPoint.

Eliminar la barra de herramientas significa que los desarrolladores de aplicaciones tienen más control sobre las funciones a las que otros usuarios pueden acceder fácilmente. Por ejemplo, ocultar el botón **Editar hoja** puede desanimar a otros desarrolladores de aplicaciones a editar la aplicación.

#### **Desventajas**

Ocultar la barra de herramientas no elimina por completo capacidades como marcadores, notas, Insight Advisor o edición de hojas. Por ejemplo, los marcadores todavía se pueden encontrar en la descripción general de la app. Sin embargo, los consumidores de aplicaciones pueden pensar que estas funciones ya no están disponibles.

Si oculta la barra de herramientas y el encabezado de la hoja, la única forma de navegar entre las hojas es usando métodos abreviados de teclado u objetos de botón.

Si el área de selecciones está oculta, es posible que los usuarios no se den cuenta de que se han aplicado selecciones a la aplicación. Es posible que deba agregar paneles de filtro a sus hojas o filtros a gráficos individuales.

#### Ejemplos

Una hoja que muestra la barra de herramientas y el encabezado de la hoja. La barra de herramientas muestra Notas, Insight Advisor, selecciones actuales y más. El encabezado de la hoja contiene la imagen del título, el título de la hoja y las *flechas de navegación.*

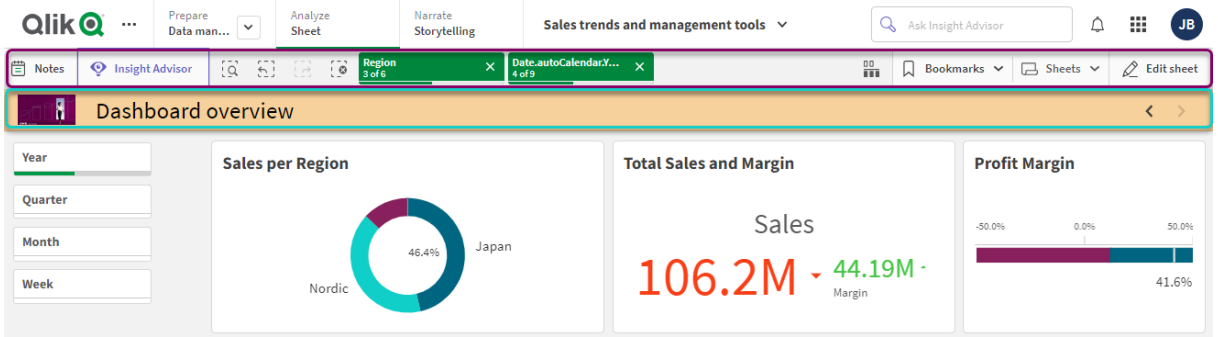

La misma hoja que la anterior, pero la barra de herramientas está visible y el encabezado de la hoja está oculto. Los usuarios ya no pueden ver la imagen del título, el título de la hoja ni las flechas de navegación.

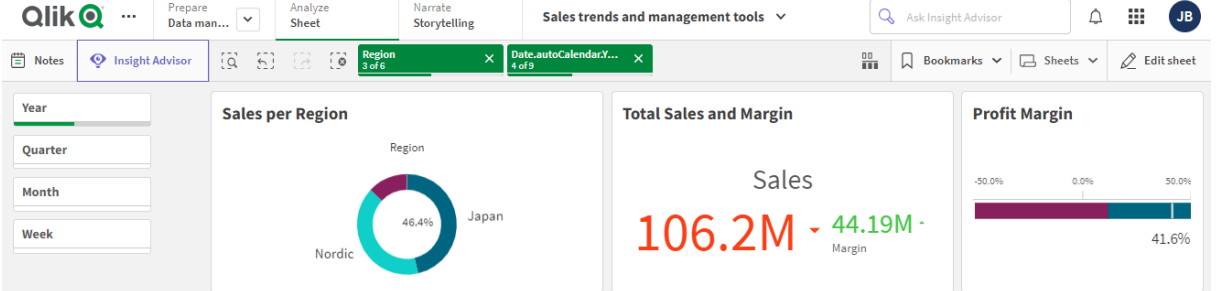

La misma hoja que la anterior, pero el encabezado de la hoja está visible y la barra de herramientas está oculta. Los *usuarios no pueden ver qué selecciones se han aplicado.*

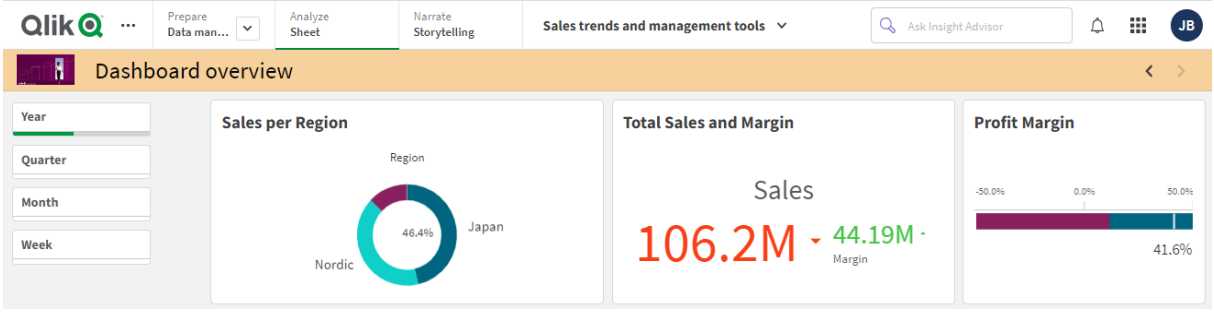

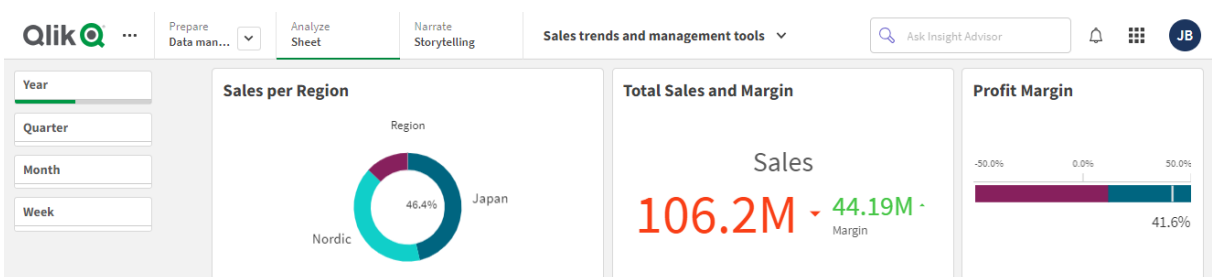

*La misma hoja que la anterior, pero el encabezado y la barra de herramientas se han ocultado.*

### Cambiar el color de los títulos de hoja

El color de fondo del título de la hoja puede configurarse como un color sólido, o como un degradado de colores seleccionando dos colores. La fuente del título solo puede configurarse como un color sólido.

Si está utilizando un dispositivo móvil, el fondo del título de hoja se muestra como un color sólido *incluso si se han elegido dos colores.*

Para elegir los colores tenemos las siguientes opciones:

- Elegir un color de la paleta de colores predefinidos.
- Defina un color hexadecimal escribiendo 6 caracteres en el campo de entrada #.
- Hacer clic en la paleta para mostrar más opciones de color:
	- Haga clic en el selector de color para elegir un color.
	- Arrastre el deslizador para cambiar la saturación de color.

Elegir un color de la paleta de colores predefinidos

#### **Haga lo siguiente:**

- 1. Haga clic en  $\blacktriangledown$  en un menú desplegable de colores. El diálogo se abre y muestra los colores predefinidos.
- 2. Haga clic en un color de la paleta. El color se selecciona.
- 3. Haga clic fuera del diálogo. El diálogo se cierra.

Ahora ha seleccionado un color mediante la paleta de colores predefinidos.

*El cuadro de diálogo Color con la paleta de colores predeterminada y un color azul seleccionado.*

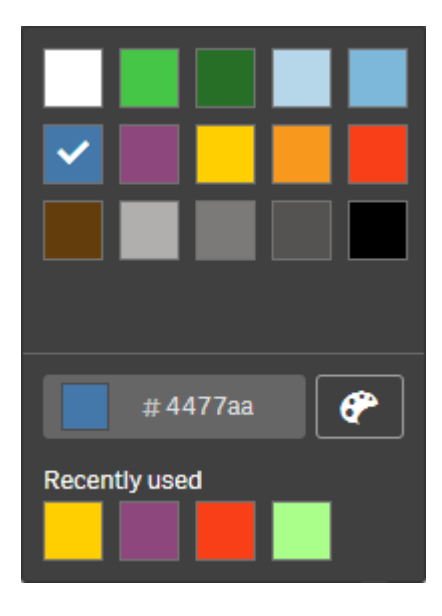

#### Introducir un color hexadecimal

#### **Haga lo siguiente:**

- 1. Haga clic en  $\blacktriangledown$  en un menú desplegable de colores. El diálogo se abre y muestra los colores predefinidos.
- 2. Escriba 6 caracteres en el campo de entrada hexadecimal: #. El color se selecciona en la paleta.
- 3. Haga clic fuera del diálogo. El diálogo se cierra.

Ahora ha seleccionado un color introduciendo los 6 dígitos hexadecimales.

Usar las opciones de color avanzadas

#### **Haga lo siguiente:**

- 1. Haga clic en  $\blacktriangledown$  en un menú desplegable de colores. El diálogo se abre y muestra los colores predefinidos.
- 2. Haga clic en  $\bigcirc$  en la parte inferior del diálogo. El diálogo cambia y muestra las opciones avanzadas.
- 3. Tome una de las opciones siguientes:
	- Haga clic en la rueda de color. El color cambia y el código de color hexadecimal se actualiza de manera acorde.
	- Arrastre el deslizador. La saturación cambia y el código de color hexadecimal se actualiza en consecuencia.

Se puede seleccionar un color de ambas maneras.

# 4. Haga clic fuera del diálogo.

El diálogo se cierra.

Ya ha definido un color usando la rueda de color y/o el deslizador.

*El diálogo Color con las opciones avanzadas y un tono de azul seleccionado.*

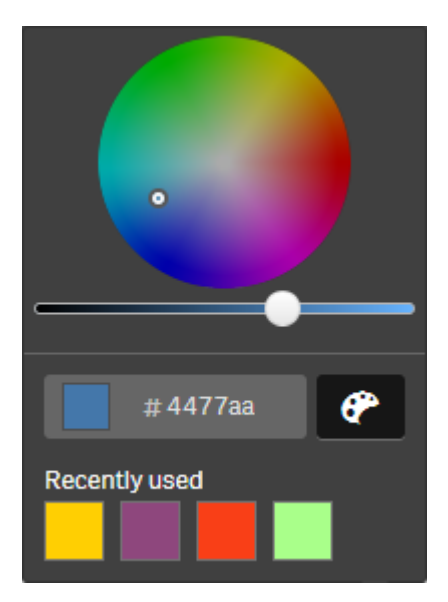

### Añadir una imagen

Se puede añadir una imagen al título de hoja, por ej. un logo. Se admiten los siguientes formatos:png, .jpg, .jpeg y .gif.

#### **Haga lo siguiente:**

- 1. Haga clic en el contenedor de la imagen junto a **Imagen**. Se abre la **Biblioteca de medios**.
- 2. Haga clic en una carpeta de la librería de medios multimedia (por ejemplo **En app** o **Predefinido**).
- 3. Seleccione la imagen que desee añadir al título de la hoja. Se mostrará una vista previa de la imagen.
- 4. Haga clic en **Insertar**. La imagen se agregará.

<span id="page-34-0"></span>Ahora ha añadido una imagen al título de la hoja.

# Cargar datos de la app

Las apps del centro de control no se actualizan automáticamente al actualizar sus fuentes de datos. Al cargar una app esta se actualiza con los datos más recientes de las fuentes de datos de la app. La primera vez que recarga una app, se crea automáticamente una tarea de recarga con un disparador único.

#### **Haga lo siguiente:**

• Haga clic con el botón derecho en la app y seleccione **Recargar**.

Gestione la nueva tarea de recaraa en el centro de control haciendo clic con el botón derecho en la *app y seleccionando Administrar tareas de recarga. Por ejemplo, puede ver, detener o iniciar la tarea de recarga. Para más información sobre cómo administrar y programar tareas de recarga en el centro de control, vea [Administrar](#page-35-0) tareas de recarga de apps (page 36). Los administradores también pueden programar recargas de aplicaciones en QMC. Para más información, vea* [Crear](/en-US/sense-admin/Subsystems/DeployAdministerQSE/Content/Sense_DeployAdminister/QSEoW/Administer_QSEoW/Managing_QSEoW/create-reload-tasks.htm) tareas de [recarga](/en-US/sense-admin/Subsystems/DeployAdministerQSE/Content/Sense_DeployAdminister/QSEoW/Administer_QSEoW/Managing_QSEoW/create-reload-tasks.htm)*.*

### Permisos de recarga de aplicaciones

Para recargar una aplicación en el centro de control, debe tener acceso de actualización a la aplicación y los permisos apropiados, establecidos por un administrador en la consola QMC. Para más información, vea Configurar la [administración](/en-US/sense-admin/Subsystems/DeployAdministerQSE/Content/Sense_DeployAdminister/QSEoW/Administer_QSEoW/Managing_QSEoW/configure-reload-tasks-hub.htm) de tareas de recarga del centro de control.

### <span id="page-35-0"></span>Administrar tareas de recarga de apps

Puede ver y administrar las tareas de recarga de app desde el centro de control. Inicie tareas de recarga manualmente o cree nuevas tareas de recarga con disparadores programados para ejecutar la recarga automáticamente. También puede editar y eliminar tareas de recarga.

Las tareas de recarga de apps creadas por un administrador de QMC también se muestran en el centro de control. Para ver las tareas de recarga de una app en el centro de control, haga clic con el botón derecho en la app y seleccione **Administrar tareas de recarga**.

*Debe tener los permisos adecuados, establecidos en la consola QMC, para eliminar tareas de recarga de aplicaciones en el centro de control. Para más información, vea* [Configurar](/en-US/sense-admin/Subsystems/DeployAdministerQSE/Content/Sense_DeployAdminister/QSEoW/Administer_QSEoW/Managing_QSEoW/configure-reload-tasks-hub.htm) la [administración](/en-US/sense-admin/Subsystems/DeployAdministerQSE/Content/Sense_DeployAdminister/QSEoW/Administer_QSEoW/Managing_QSEoW/configure-reload-tasks-hub.htm) de tareas de recarga del centro de control*.*

**Administrar tareas de recarga** muestra la siguiente información y opciones:

- **Nombre**: El nombre de la tarea.
- **· Habilitado**: Si la tarea de carga está habilitada o deshabilitada. Las tareas deshabilitadas no se pueden administrar ni habilitar desde el centro de control.
- **Estado**: Muestra el estado actual de la tarea. Puede hacer clic en  $\bigoplus$  para ver un resumen de la última ejecución de tarea. También puede hacer clic en **Descargar registro de script**.
- **· Última ejecución**: Muestra cuándo se ejecutó la tarea por última vez.
- **· Próxima ejecución**: Muestra cuándo está programada la próxima ejecución de la tarea.
- **· Acciones**: Opción de gestión de la tarea. Puede hacer clic en **la para iniciar tareas o hacer clic en**  $\blacksquare$ para detener tareas. Haga clic en  $\sum$  para editar una tarea o  $\overline{\mathbb{I}\mathbb{I}}$  para eliminar una tarea.
<sup>l</sup> **Crear tarea**: Agregue una nueva tarea de recarga de app y establezca las propiedades de la tarea, incluida la creación de disparadores programados.

Puede hacer clic en  $\mathbb C$  para actualizar la vista de la tareas.

### Crear tareas de recarga de apps

Cree una tarea de recarga de apps en el centro de control. Cuando se ejecuta, la tarea recarga completamente los datos en una aplicación desde la fuente. Todos los datos antiguos se descartan. Las tareas de recarga de apps deben incluir un disparador programado para ejecutar la tarea de recarga automáticamente. El disparador determina la cantidad de veces que se ejecutará la tarea (de una a infinita) y la frecuencia de la recarga (una vez, diaria, semanal o mensual). Por ejemplo, puede crear un disparador para recargar la tarea que se ejecute 56 veces, una app por semana. Cree disparadores programados para que sus tareas vuelvan a cargar los datos de la app a una hora, fecha y frecuencia determinadas.

Para obtener información sobre cómo crear tareas de recarga de aplicaciones en QMC, vea Crear [tareas](/en-US/sense-admin/Subsystems/DeployAdministerQSE/Content/Sense_DeployAdminister/QSEoW/Administer_QSEoW/Managing_QSEoW/create-reload-tasks.htm) de [recarga](/en-US/sense-admin/Subsystems/DeployAdministerQSE/Content/Sense_DeployAdminister/QSEoW/Administer_QSEoW/Managing_QSEoW/create-reload-tasks.htm).

*Debe tener los permisos adecuados, establecidos en la consola QMC, para crear tareas de recarga de aplicaciones en el centro de control. Para más información, vea* Configurar la [administración](/en-US/sense-admin/Subsystems/DeployAdministerQSE/Content/Sense_DeployAdminister/QSEoW/Administer_QSEoW/Managing_QSEoW/configure-reload-tasks-hub.htm) de tareas de [recarga](/en-US/sense-admin/Subsystems/DeployAdministerQSE/Content/Sense_DeployAdminister/QSEoW/Administer_QSEoW/Managing_QSEoW/configure-reload-tasks-hub.htm) del centro de control*.*

Haga lo siguiente:

- 1. En el centro de control, haga clic con el botón derecho en la app para la que desee crear una tarea de recarga y luego haga clic en **Administrar tareas de recarga**.
- 2. Haga clic en **Crear tarea**.
- 3. Indique un nombre para la tarea en el campo **Nombre**.
- 4. En **Ejecución**, revise la configuración predeterminada y edite cualquiera de las siguientes propiedades:
	- a. Marque o desmarque **Habilitado** para habilitar o deshabilitar la tarea. La tarea está en modo Habilitado *v* por defecto.
	- b. **Tiempo de espera de la sesión de tareas (minutos)**: El período máximo de tiempo antes de que se anule una tarea si se agota el tiempo de espera de la sesión. La configuración predeterminada es de 1440 minutos.
	- c. **Máximo de intentos**: El número máximo de veces que el programador intentará volver a ejecutar una tarea fallida. El parámetro predeterminado es 0.
- 5. Haga clic en **Crear**.
- 6. En la lista de **Tareas**, en **Acciones**, haga clic en para abrir las propiedades de tareas.
- 7. Haga clic en **Crear disparador programado** y seleccione las propiedades que desea establecer para el disparador.

#### **Disparadores programados**

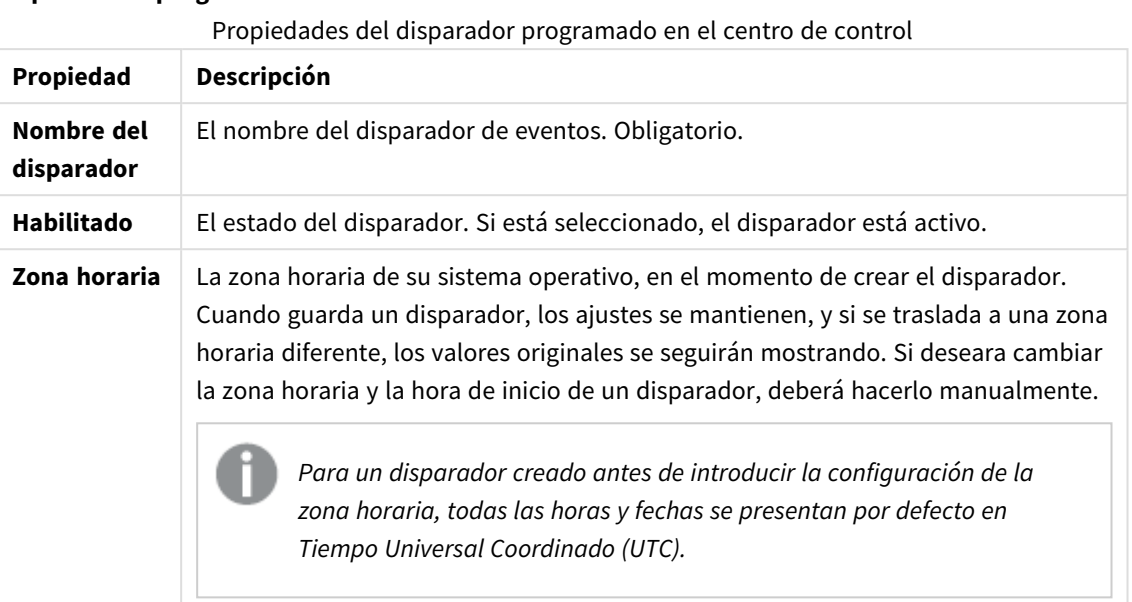

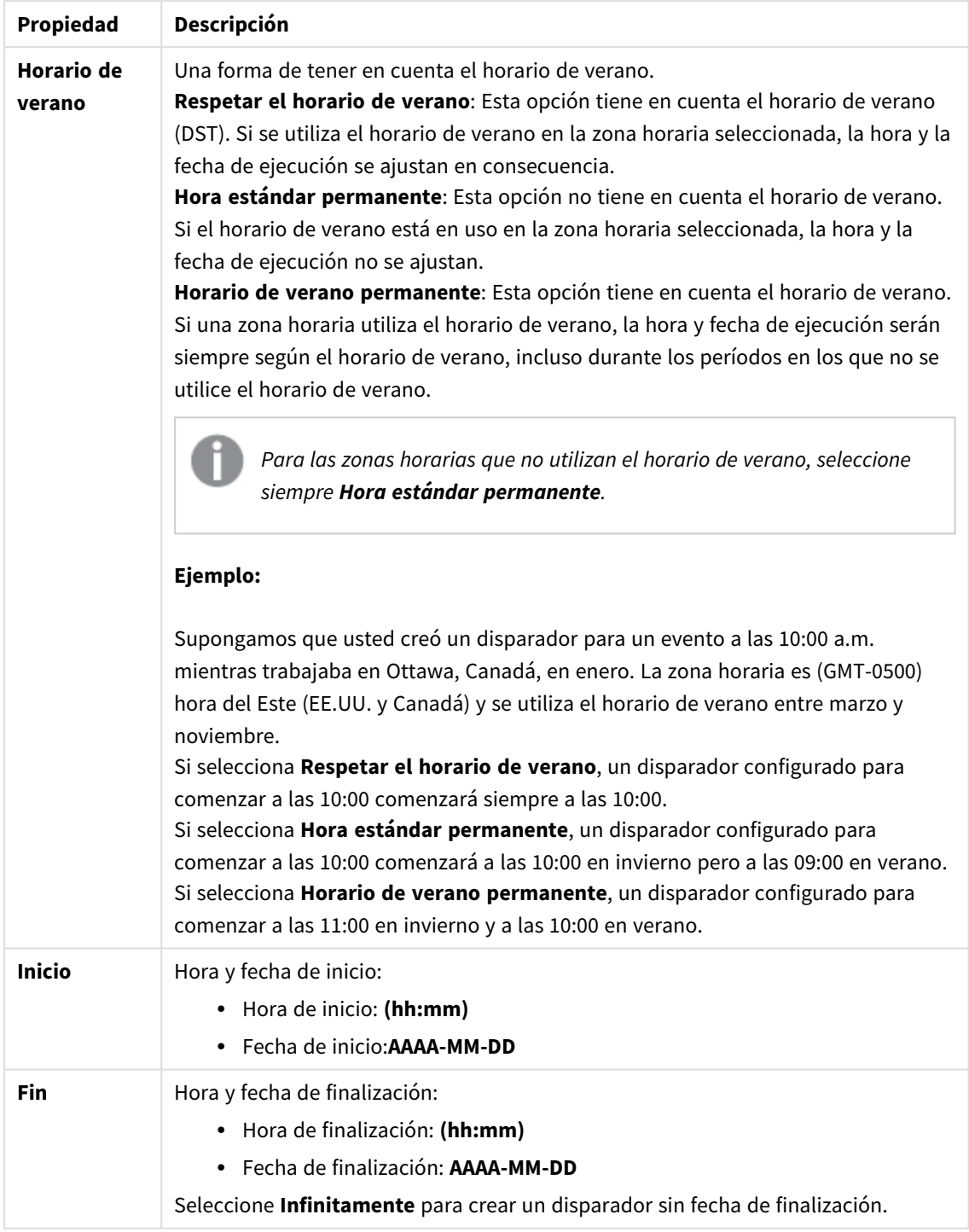

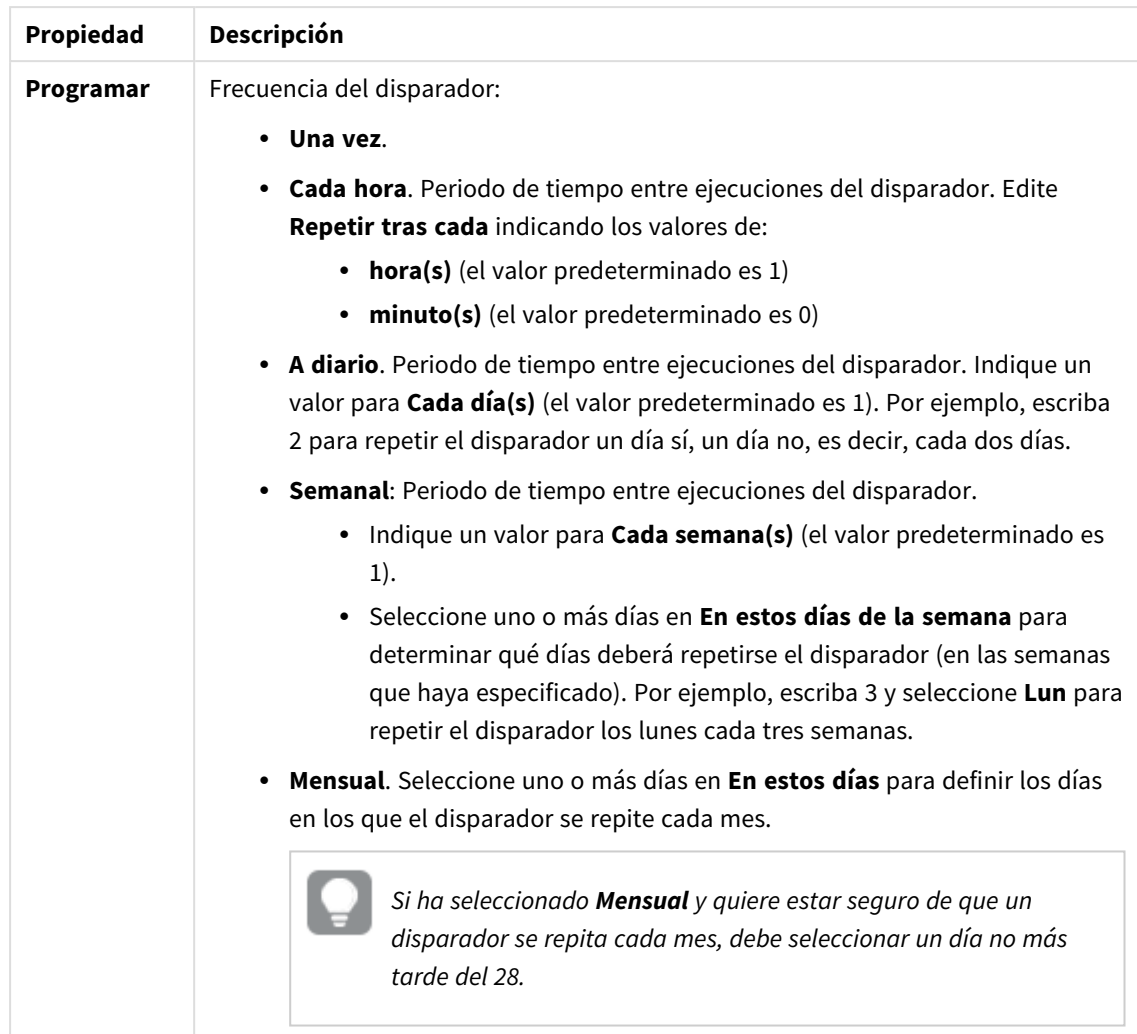

8. Haga clic en **Crear** y luego clic en **Aplicar** para agregar el disparador a la tarea de recarga.

*Después de agregar un disparador para una tarea de recarga, haga clic en Actualizar lista de* **tareas** en el mensaje de notificación o haga clic en  $\mathbb C$  en la lista de tareas para ver el próximo *tiempo de ejecución de la tarea de recarga en la lista de tareas.*

### Editar las tareas de recarga de una app

Editar las tareas de recarga de apps en el centro de control. Por ejemplo, cree un nuevo disparador programado, actualice el nombre de la tarea o los detalles de ejecución, o edite las propiedades de un disparador programado.

*Debe tener los permisos adecuados, establecidos en la consola QMC, para editar tareas de recarga de aplicaciones en el centro de control. Para más información, vea* Configurar la [administración](/en-US/sense-admin/Subsystems/DeployAdministerQSE/Content/Sense_DeployAdminister/QSEoW/Administer_QSEoW/Managing_QSEoW/configure-reload-tasks-hub.htm) de tareas de [recarga](/en-US/sense-admin/Subsystems/DeployAdministerQSE/Content/Sense_DeployAdminister/QSEoW/Administer_QSEoW/Managing_QSEoW/configure-reload-tasks-hub.htm) del centro de control*.*

Haga lo siguiente:

- 1. En el centro de control, haga clic con el botón derecho en la app con la tarea de recarga que desea editar y luego haga clic en **Administrar tareas de recarga**.
- 2. En la lista de **Tareas**, en Acciones, haga clic en  $\sum$  para abrir las propiedades de tareas.
- 3. Edite las propiedades de las tareas.
	- a. Puede cambiar el nombre de la tarea en el campo **Nombre**.
	- b. Puede cambiar las propiedades de **Ejecución**.
		- <sup>l</sup> Marque o desmarque **Habilitado** para habilitar o deshabilitar la tarea. La tarea está en modo **Habilitado** por defecto.
		- <sup>l</sup> **Tiempo de espera de la sesión de tareas (minutos)**: El período máximo de tiempo antes de que se anule una tarea si se agota el tiempo de espera de la sesión. La configuración predeterminada es de 1440 minutos.
		- <sup>l</sup> **Máximo de intentos**: El número máximo de veces que el programador intentará volver a ejecutar una tarea fallida. El parámetro predeterminado es 0.
	- c. Cree un nuevo disparador. Seleccione **Crear disparador programado**, configure las propiedades (vea las descripciones a continuación) para el nuevo disparador y luego haga clic en **Crear** para agregar el disparador a la tarea de recarga.
	- d. Edite un disparador programado. En la lista de **Disparadores**, en **Acciones**, haga clic en . Establezca las propiedades (consulte las descripciones a continuación) y haga clic en **Aceptar** para guardar los cambios.

#### **Disparador programado**

Propiedades del disparador programado en el centro de control

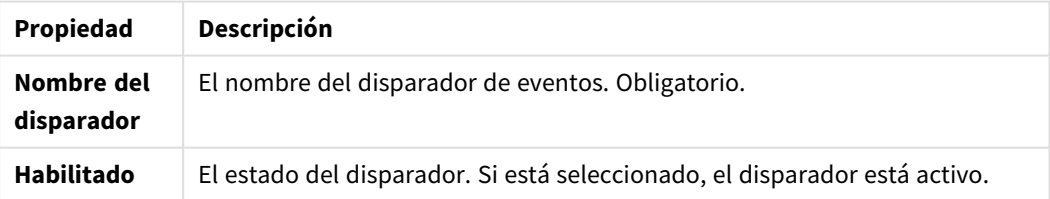

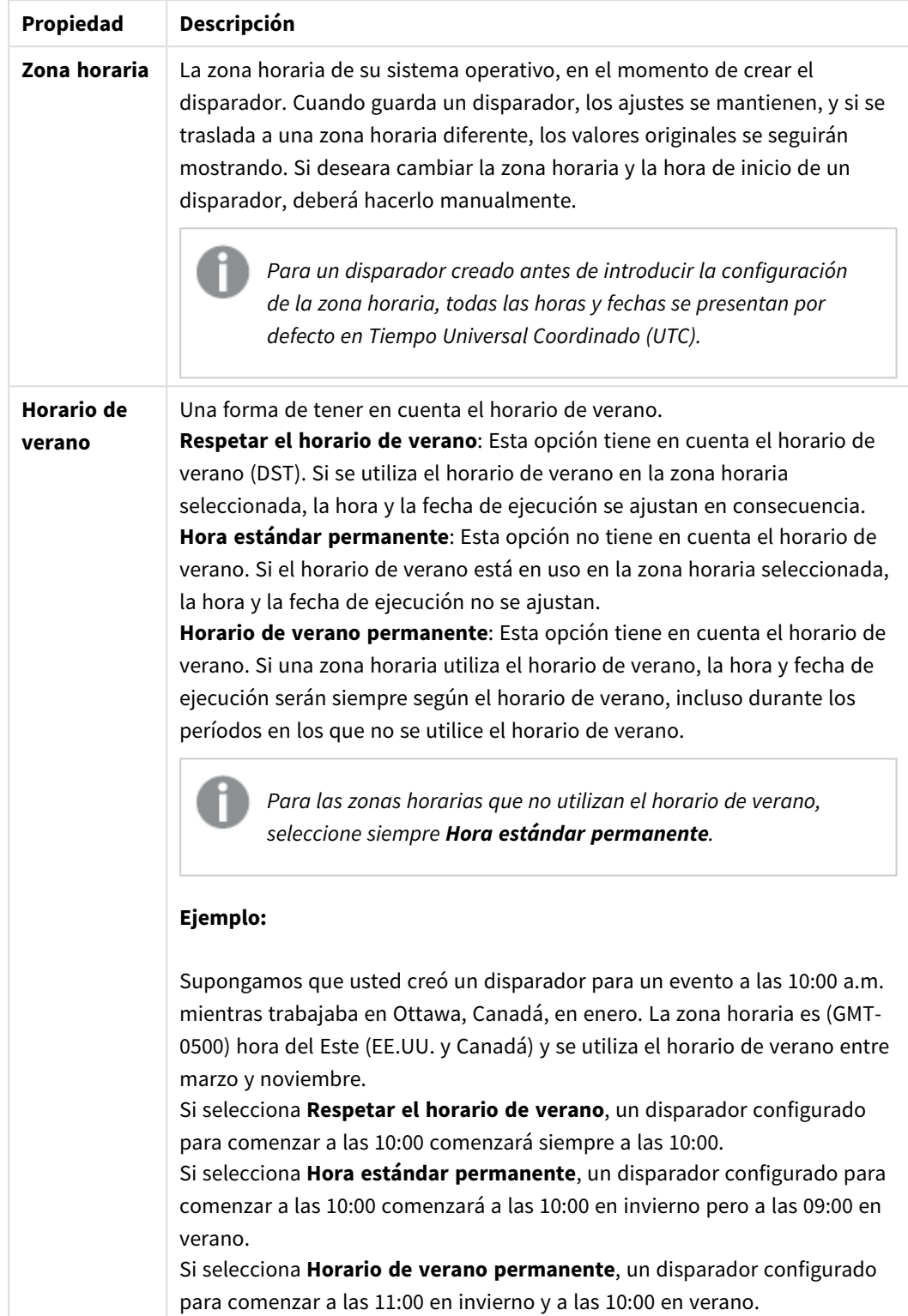

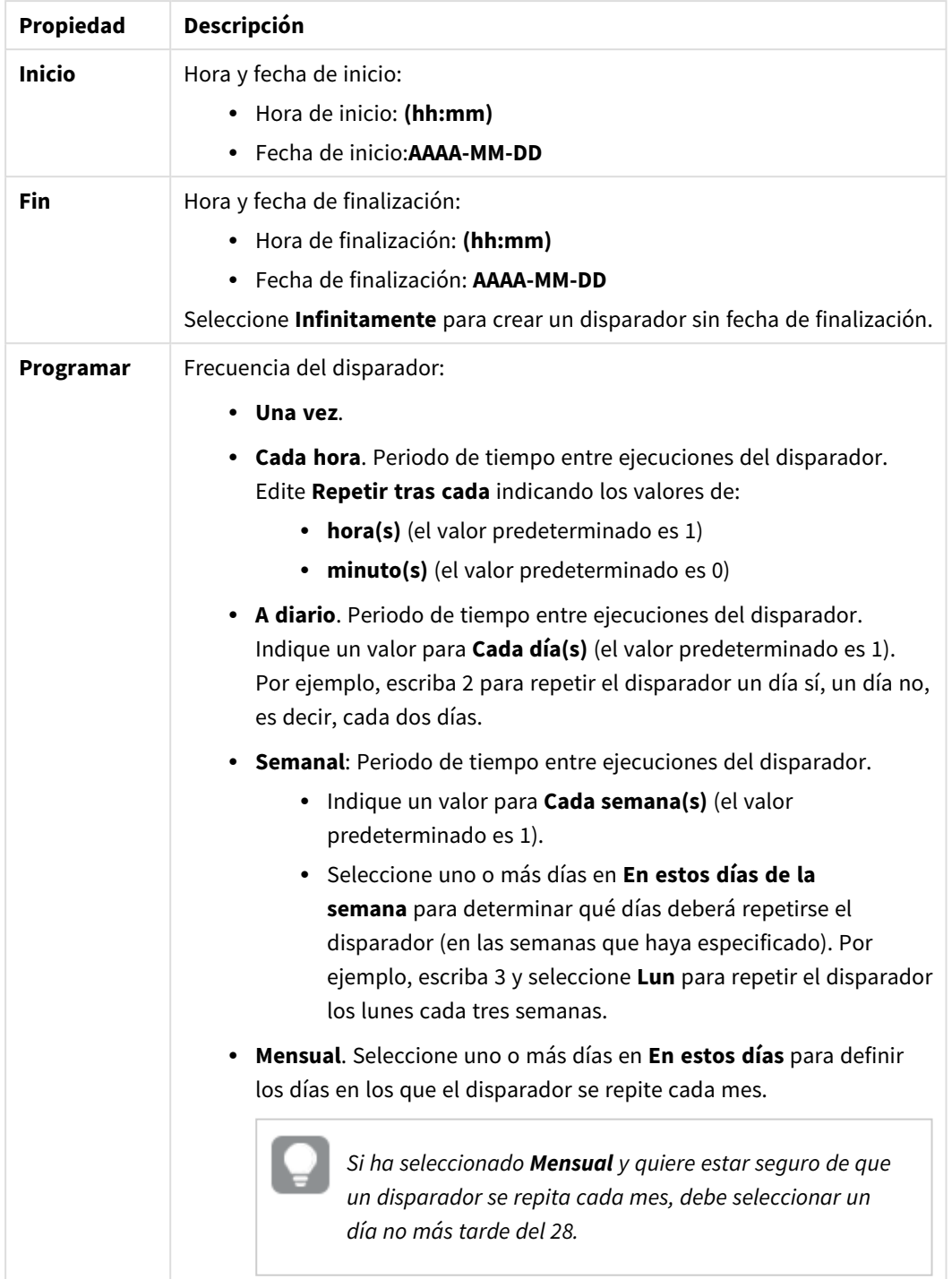

4. Haga clic en **Aplicar** para guardar sus cambios.

*Si modificó un disparador de tareas, haga clic en Actualizar lista de tareas en el mensaje de notificación. También puede hacer clic en para actualizar la lista de la tareas.*

### Eliminar tareas de recarga de aplicaciones

Debe tener los permisos adecuados para eliminar tareas de recarga de aplicaciones en el centro de control. Para más información, vea Configurar la [administración](/en-US/sense-admin/Subsystems/DeployAdministerQSE/Content/Sense_DeployAdminister/QSEoW/Administer_QSEoW/Managing_QSEoW/configure-reload-tasks-hub.htm) de tareas de recarga del centro de control.

Haga lo siguiente:

- 1. En el centro de control, haga clic con el botón derecho en la app con la tarea de recarga que desea eliminar y luego haga clic en **Administrar tareas de recarga**.
- 2. En la lista de **Tareas**, bajo **Acciones**, haga clic en  $\overline{11}$ .

### Convertir un documento QlikView en una app Qlik Sense

If you have a QlikView document, you can reuse part of your work in Qlik Sense. The load script and data model can be used to create an app in Qlik Sense. Visualizations, dimensions and measures, however, have to be created in Qlik Sense.

Tras convertir el documento en una app, puede que necesite adaptar el script de carga para poder recargar el script en Qlik Sense. En algunos casos, puede que necesite hacer algunos cambios en el script de QlikView antes de convertir el documento.

Qlik Sense proporciona una herramienta para ayudar a convertir un documento QlikView (archivo QVW) en una app de Qlik Sense. La herramienta convierte visualizaciones, dimensiones, medidas y variables. Debe tener acceso a Dev Hub para utilizar el conversor de QlikView a Qlik Sense.

Las instrucciones para usar la herramienta de conversión se encuentran en el sitio web para desarrolladores de Qlik Sense.

**্⊣** $Para más información, vea Conversor de QlikView.$  $Para más información, vea Conversor de QlikView.$  $Para más información, vea Conversor de QlikView.$ 

Si no tiene acceso a Dev Hub, puede convertir un documento QlikView manualmente.

*Le recomendamos que realice cambios solo en un duplicado de cualquier app que convierta, para que sus cambios no se sobrescriban por una conversión posterior.*

# Convertir manualmente un documento QlikView en una app de Qlik Sense

Puede convertir manualmente un documento QlikView (archivo QVW) a una app de Qlik Sense. Si tiene acceso a Dev Hub, puede utilizar la herramienta de conversión de QlikView a Qlik Sense para simplificar el proceso.

El conversor de QlikView a Qlik Sense se describe en el sitio web para desarrolladores de Qlik Sense.

#### Requisitos previos

• Deberá tener instalado Qlik Sense Desktop para poder convertir un documento QlikView en una app Qlik Sense.

- Su ordenador debe tener suficiente memoria, al menos 32 GB, cuando convierta un documento QlikView extenso.
- Si el documento QlikView contiene script oculto o utiliza sección de acceso deberá tener pleno acceso al script oculto y a la sección de acceso del documento.

### Antes de convertir el documento

La propiedad **Siempre un valor seleccionado** de los cuadros de lista o cuadros de selección múltiple de QlikView debe estar deshabilitada para poder borrar las selecciones en la app de Qlik Sense. Si su documento QlikView contiene script oculto o utiliza sección de acceso, debe adaptar el documento antes de convertirlo.

#### Convertir páginas de script oculto

Cuando se convierte un documento QlikView que contiene script oculto, la parte de script oculto se descartará y no se incluirá en el script de Qlik Sense. Si desea convertir el script entero, haga lo siguiente antes de convertir el documento. (Esto requiere disponer de acceso al script oculto en el documento QlikView):

#### **Haga lo siguiente:**

- 1. Abra el documento en QlikView, en el **Editor de script**.
- 2. Copie el código desde las pestañas de script oculto y péguelas en pestañas de script normal.
- 3. Guarde el documento.

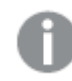

*No es posible ocultar código de script en Qlik Sense.*

#### Eliminar el código de la sección de acceso

Un documento QlikView con sección de acceso no puede importarse a Qlik Sense, puesto que hay diferencias en cuanto a formato y funcionalidad. No obstante, puede convertir el documento manualmente.

#### **Haga lo siguiente:**

- 1. Elimine el código de la sección de acceso en el **Editor de script** de QlikView antes de convertir el documento. Esto requiere disponer de acceso pleno al script del documento.
- 2. Convertir el documento en una app.
- 3. Reaplique sección de acceso en la app de Qlik Sense. Hay algunas diferencias que puede que deba tener en cuenta:
	- La autenticación de usuario cambia. El campo USERID ahora se usa para autenticar a todos los usuarios, y los campos NTNAME y PASSWORD ya no son compatibles.
	- Si tiene acceso al script, pero no a los datos, puede abrir la app sin datos y editar el script, incluida la sección de acceso.
	- La sección de acceso se aplica usando exclusión estricta en Qlik Sense. Esto significa que solo podrá ver los datos a los que se le haya otorgado acceso específicamente.

#### Variables QlikView excluidas de la exportación

Hay una serie de variables que no se exportan desde un documento QlikView (QVW) ya que solo son relevantes para QlikView o se gestionan de manera diferente en Qlik Sense.

Las siguientes variables no se exportan desde un documento QlikView:

- Todas las variables que comienzan por CD
- Todas las variables que comienzan por FLOPPY
- QVPath
- QVRoot
- QVWorkPath
- QVWorkRoot
- WinPath
- WinRoot
- ErrorMode
- StripComments
- ScriptErrorCount
- ScriptError
- ThousandSep
- DecimalSep
- MoneyThousandSep
- MoneyDecimalSep
- MoneyFormat
- TimeFormat
- DateFormat
- TimestampFormat
- MonthNames
- DayNames
- ScriptErrorDetails
- ScriptErrorList
- OpenUrlTimeout
- HidePrefix
- FirstWeekDay
- $\bullet$  broken\_weeks
- reference\_day
- FirstMonthOfYear
- CollationLocale
- LongMonthNames
- LongDayNames

### Convertir un documento en una app

#### **Haga lo siguiente:**

- 1. Copie el documento QlikView (formato qvw) en el directorio donde se encuentran sus apps. Este es nomalmente *<user>\Documents\Qlik\Sense\Apps*, pero la ubicación del directorio *Apps* depende de dónde instaló Qlik Sense Desktop.
- 2. Inicie Qlik Sense Desktop. Ahora puede ver el documento QlikView como una app en el centro de control, con el nombre terminado en (qvw).
- 3. Haga clic en la app para abrirla.

La app se guarda en el formato de Qlik Sense (archivo qvf) en la carpeta en la que estaba almacenado su documento QlikView (archivo qvw). Además, el archivo del documento (qvw) de QlikView se elimina de la carpeta y se convierte automáticamente en un archivo de copia de seguridad (qvw.backup) almacenado aquí: *<user>\Documents\Qlik\Sense\AppsBackup*.

Ahora ha migrado un documento QlikView a una app de Qlik Sense. La app contiene el modelo de datos, incluidos los datos cargados, y el script de carga de datos.

Puede utilizar el modelo de datos para crear visualizaciones, copiarlo o importarlo en su entorno de servidor a través de Consola de gestión de Qlik (QMC), pero necesita adaptar el script de carga antes de poder recargar el modelo de datos.

*También puede arrastrar y soltar un archivo qvw desde una carpeta al centro de control de Qlik* Sense Desktop, para abrirlo como una app de Qlik Sense. Si la app Qlik Sense (archivo qvf) se llegara *a almacenar en otra carpeta distinta de <user>\Documents\Qlik\Sense\Apps, muévala a la carpeta Apps para que esté disponible desde el centro de control.*

### Adaptar el script de carga de datos en Qlik Sense

Los scripts de carga de datos de Qlik Sense y QlikView son compatibles en general, pero hay algunas diferencias que debería tener en cuenta y adaptar el script en el editor de carga de datos antes de poder recargar los datos. Puede adaptar el script directamente en Qlik Sense Desktop, o puede importar la app en Qlik Sense y después adaptar el script.

#### Cambiar las referencias a la ruta de archivo de las conexiones de datos

QlikView utiliza rutas de archivo absolutas o relativas las cuales no se admiten en el modo estándar de Qlik Sense, así que necesitará usar conexiones de datos de carpetas para indicar ubicaciones de archivos en vez.

#### **Haga lo siguiente:**

1. Cree conexiones de datos de carpetas para todas las rutas de archivo que se utilicen en el script de carga de datos.

Necesita verificar las sentencias y funciones que remitan a archivos. Las sentencias **LOAD** son las más comunes, pero hay una lista completa disponible.

2. Reemplace todas las referencias a rutas de archivo absolutas o relativas en el script por referencias **lib://** a las conexiones de datos que ha creado.

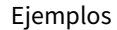

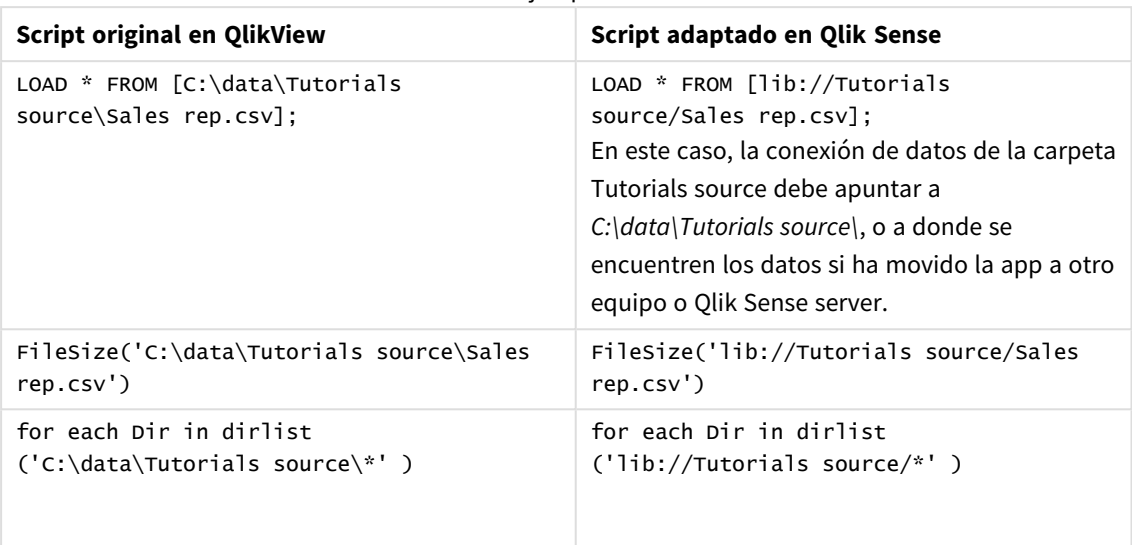

#### Gestionar la funcionalidad no admitida o no recomendada

Hay algunas funciones de QlikView que no se admiten ni recomiendan en Qlik Sense, por ejemplo:

- Campos de entrada
- Cuadros de mensaje
- **Bundle** e Info load
- **•** Cualificador **ALL**

Le recomendamos comparar su código de script con estas listas de sentencias y funciones no admitidas ni recomendadas, y adaptar el código conforme a las recomendaciones.

#### Crear conectores personalizados

Si su documento QlikView utiliza conectores personalizados para acceder a los datos, debería poder utilizarlos para cargar datos en Qlik Sense también, sin cambios en el script. Esto requiere instalar el mismo conector en el ordenador de Qlik Sense.

Si desea hacer cualquier cambio en la selección de datos mediante el conector personalizado, necesita instalar una versión del conector personalizado adaptada para Qlik Sense.

# Cambiar el título y la descripción de una app

Puede cambiar el título y la descripción de sus apps. Al crear una nueva app, el nombre de la app se utiliza como título. Al cambiar el título, el nombre de la app no cambia.

Haga lo siguiente:

- 1. En la vista general de app, haga clic en  $\sum$  en el área de detalles de la app.
- 2. Edite el **Título** y la **Descripción**.
- 3. Haga clic en  $\vee$  para terminar la edición.

Los cambios que haya realizado se guardan.

*Solo se puede cambiar el título y la descripción de una app no publicada.*

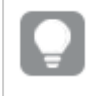

Puede abrir o cerrar el área de detalles de la app haciendo clic en el nombre de la app, en la barra *de navegación.*

# Cambiar la reseña de una app

Podemos reemplazar la reseña predeterminada de imagen de una app por otra para distinguir más fácilmente una reseña de otra en el centro de control. Puede utilizar una de las imágenes predeterminadas o una imagen propia.

#### **Haga lo siguiente:**

- 1. En la vista general de app, haga clic en  $\sum$  en el área de detalles de la app.
- 2. Haga clic en  $\square$  en la reseña de imagen predeterminada. Se abre la **Biblioteca de medios**.
- 3. Haga clic en una carpeta de la librería de medios, por ejemplo **En app** o **Predefinido**.
- 4. Seleccione la imagen que desee utilizar como reseña para la app y haga clic en **Insertar**.
- 5. Haga clic en  $\vee$  para terminar la edición.

La reseña seleccionada se utilizará como miniatura de la app.

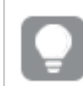

*El ratio de aspecto óptimo de una reseña es de 8:5 (ancho:alto).*

Se admiten los siguientes formatos:png, .jpg, .jpeg y .gif.

Para Qlik Sense: Puede cargar imágenes en la carpeta **En app** en la biblioteca de medios multimedia. Necesitamos utilizar la consola Consola de gestión de Qlik para cargar imágenes a la carpeta predeterminada.

Para Qlik Sense Desktop: Puede colocar imágenes en la siguiente carpeta de su equipo:

*C:\Users\<user>\Documents\Qlik\Sense\Content\Default*. Las imágenes estarán disponibles en la carpeta **predeterminada** de la biblioteca de medios multimedia. Cuando mueva una app entre instalaciones, las imágenes que use en la app se guardarán en el archivo qvf junto con la app. Cuando abra la app en una nueva ubicación, las imágenes estarán en la carpeta **En app** en la biblioteca de medios multimedia para la app.

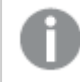

*Solo se puede cambiar la reseña de una app no publicada.*

Puede abrir o cerrar el área de detalles de la app haciendo clic en el nombre de la app, en la barra *de navegación.*

# Duplicar una app

Podemos duplicar una app para crear una copia y seguir desarrollándola. Solo puede duplicar una app que haya creado usted mismo, a menos que su administrador le haya asignado un rol de seguridad con la duplicación habilitada.

Si tiene un rol de administrador, con los permisos necesarios, puede crear duplicados de apps desde la consola QMC.

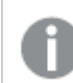

*Cuando duplicamos una app publicada, solo se incluirán en la copia las hojas e historias de base.*

Haga lo siguiente:

• En el centro de control, haga clic con el botón derecho en la app que desee duplicar y seleccione **Duplicar**.

Se mostrará una breve notificación por un momento, en la parte inferior de la pantalla, cuando la app se esté duplicando. Se mostrará una nueva notificación cuando la app se haya duplicado, dándole la posibilidad de actualizar la lista de apps. Si la duplicación falla se mostrará un mensaje de error.

Se crea una copia de la app en el apartado **Trabajo**. Puede hacer clic en la app para abrirla y comenzar a adaptarla conforme a sus preferencias.

*Debido al funcionamiento de la sincronización de datos en sitios con múltiples nodos, las apps que contienen imágenes podrían mostrar reseñas rotas o imágenes dentro de apps si se abren inmediatamente después de haber sido duplicadas o importadas. Las imágenes rotas se restauran una vez completada la sincronización. Para verificar que las imágenes se han restaurado, actualice la ventana del navegador.*

# Hacer que las apps estén disponibles en Insight Advisor Chat

Puede hacer que sus apps estén disponibles en Insight Advisor Chat en el centro de control.

Cuando su app esté disponible, los usuarios con acceso a dicha app pueden buscar Insight Advisor en su app con Insight Advisor Chat.

*Las apps que utilizan Section Access requieren una configuración adicional para que los usuarios del servicio estén disponibles en Insight Advisor Chat. Si tiene información confidencial en los nombres de las apps, los nombres de los campos o los nombres de los elementos maestros, estos podrían quedar expuestos al hacer que las apps que utilizan sección de acceso estén disponibles para Insight Advisor Chat. Las sugerencias de consultas de las apps incluyen apps en streams a los que los usuarios tienen acceso. Estos pueden incluir aplicaciones a las que los usuarios no tienen acceso en la sección Section Access de una app. Sin embargo, seleccionar estas aplicaciones no hará nada. Al hacer clic en Dimensiones o Medidas para ver los elementos disponibles desde una app que utiliza sección de acceso, los usuarios pueden ver elementos a los que no tienen acceso. Sin embargo, hacer clic en estos elementos no proporcionará ningún dato a los usuarios.*

### Disponibilidad del contenido de la app en Insight Advisor Chat

Lo que los usuarios pueden buscar y ver con los botones **Medir** y **Dimensión** con Insight Advisor Chat depende de si la app está publicada y si hay un modelo lógico aplicado a su app.

Para sus propias apps no publicadas, puede buscar campos y elementos maestros desde la app. Para las apps publicadas, los usuarios pueden buscar solo elementos maestros. Si tiene lógica empresarial aplicada a una app publicada o no publicada, los usuarios pueden buscar campos disponibles y elementos maestros según el modelo lógico.

Hacer clic en el botón **Medida** o **Dimensión** (o escribir "mostrar medida o mostrar dimensión") mostrará los elementos maestros correspondientes. Si la app no tiene elementos maestros, se muestran los campos relacionados con medidas o dimensiones en su lugar. Los campos o elementos maestros ocultos en el modelo lógico no aparecerán cuando se haga clic en el botón, pero se pueden buscar en una consulta.

### Activar Insight Advisor Chat

#### **Haga lo siguiente:**

- 1. En su app, haga clic en el nombre de la app en la barra de navegación.
- 2. En el área de detalles de la app, haga clic en  $\mathbf{\ddot{R}}$ .
- 3. Habilite **Insight Advisor en el centro de control**.

### Habilitar scripts a nivel de gráfico

De forma predeterminada, las secuencias de script a nivel de gráfico están deshabilitadas en las apps. Puede activarlo en los detalles de la app.

#### **Haga lo siguiente:**

- 1. En su app, haga clic en el nombre de la app en la barra de navegación.
- 2. En el área de detalles de la app, haga clic en  $\mathbf{\ddot{R}}$ .
- 3. Habilite **Scripts de gráfico**.

# Desactivar Insight Advisor

De manera predeterminada, Búsqueda de Insight Advisor y Tipos de análisis de Insight Advisor están habilitados en las apps. Puede desactivar Insight Advisor para evitar que los usuarios accedan a esta funcionalidad.

#### **Haga lo siguiente:**

- 1. En su app, haga clic en el nombre de la app en la barra de navegación.
- 2. En el área de detalles de la app, haga clic en  $\clubsuit$ .
- 3. Desactive **Insight Advisor en esta app**.

### Eliminar una app

Puede eliminar una app que ya no necesite.

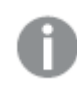

*Desde el centro de control, sólo podrá eliminar apps que haya creado pero no publicado.*

Si ha publicado una app, la versión publicada está bloqueada y sólo puede eliminarse desde la consola Consola de gestión de Qlik. La versión publicada es un duplicado de la app original. La versión original de la app se puede eliminar de su trabajo personal en el centro de control.

Haga lo siguiente:

- 1. Haga clic con el botón derecho en una app del centro de control y seleccione **Eliminar**. Se abrirá un diálogo de confirmación.
- 2. Haga clic en **Eliminar**.

Se mostrará una breve notificación por un momento, en la parte inferior de la pantalla, cuando la app se esté eliminando. Si la eliminación falla se mostrará un mensaje de error.

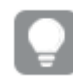

*Una app publicada se puede eliminar desde la consola Consola de gestión de Qlik.*

Si una app está siendo eliminada por alguien más desde el stream que está viendo actualmente, aparecerá una breve notificación y se le dará la posibilidad de actualizar la lista de apps.

# Cargar archivos de imagen en la biblioteca de medios

La biblioteca de medios multimedia contiene las imágenes que puede usar en su aplicación: en visualizaciones de texto e imágenes, en diapositivas de historias y como reseñas de imagen en miniatura para aplicaciones, hojas e historias.

Podemos cargar imágenes en la biblioteca de medios. Por limitaciones en los navegadores web compatibles con Qlik Sense, se recomienda mantener el ancho y alto, así como también el tamaño de archivo de las imágenes lo más pequeño posible. El tamaño máximo de archivo es de 5 MB.

Se admiten los siguientes formatos:png, .jpg, .jpeg y .gif.

Para Qlik Sense: Puede cargar imágenes en la carpeta **En app** en la biblioteca de medios multimedia. Necesitamos utilizar la consola Consola de gestión de Qlik para cargar imágenes a la carpeta predeterminada.

Para Qlik Sense Desktop: Puede colocar imágenes en la siguiente carpeta de su equipo: *C:\Users\<user>\Documents\Qlik\Sense\Content\Default*. Las imágenes estarán disponibles en la carpeta **predeterminada** de la biblioteca de medios multimedia. Cuando mueva una app entre instalaciones, las imágenes que use en la app se guardarán en el archivo qvf junto con la app. Cuando abra la app en una nueva ubicación, las imágenes estarán en la carpeta **En app** en la biblioteca de medios multimedia para la app.

Podemos abrir la biblioteca de medios de varias maneras. Tome una de las opciones siguientes:

- **En la vista general de app, haga clic en**  $\triangle$  **en el área de detalles de la app y haga clic en**  $\triangle$  **en la** reseña de imagen.
- Si va a editar una hoja, haga doble clic en la visualización de texto e imagen para abrir la barra de herramientas de edición y haga clic en  $\sum$ .
- **En la vista de narración, haga clic en**  $\Box$  en la barra de herramientas y seleccione una imagen.

Se abre el cuadro de diálogo **Biblioteca de medios** y ahora ya puede cargar las imágenes.

#### **Haga lo siguiente:**

- 1. Seleccione **Cargar medios**.
- 2. Tome una de las opciones siguientes:
	- Arrastre uno o más archivos de imagen al área designada.
	- Haga clic en el área designada para abrir el cuadro de diálogo de carga, navegue hasta las imágenes, selecciónelas y haga clic en **Abrir**.

Se muestra un indicador de carga mientras el archivo de imagen se carga. Puede cancelar una carga en marcha haciendo clic en  $\bullet$  en la imagen.

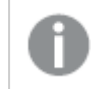

*No puede cargar un archivo si su nombre de archivo ya existe en la biblioteca de medios.*

Ahora ya hemos añadido imágenes a la biblioteca de medios. Haga clic en la imagen y seleccione  $\bf \Theta$  para insertar la imagen.

### Eliminar archivos de imagen de la biblioteca de medios

Puede eliminar imágenes de la biblioteca de medios multimedia en Qlik Sense.

Puede abrir la biblioteca de medios de varias maneras. Tome una de las opciones siguientes:

- **En la vista general de app, haga clic en**  $\sum$  **en el área de detalles de la app y haga clic en**  $\sum$  **en la** reseña de imagen.
- Si va a editar una hoja, haga doble clic en la visualización de texto e imagen para abrir la barra de herramientas de edición y haga clic en  $\sum$ .

**En la vista de narración, haga clic en**  $\Box$  en el panel de herramientas de la historia y arrastre la **Imagen** a la diapositiva y luego haga doble clic dentro del marcador de posición de la imagen.

Se abre el cuadro de diálogo **Biblioteca de medios** y ahora ya puede eliminar imágenes.

#### Eliminar imágenes

#### **Haga lo siguiente:**

- 1. Seleccione la carpeta **En app**.
- 2. Seleccione el archivo que desee eliminar.
- 3. Haga clic en  $\overline{\mathbb{I}\mathbb{I}}$ . Se muestra un cuadro de diálogo de confirmación.
- 4. Haga clic en **Eliminar**.

Ahora ya hemos eliminado imágenes de la biblioteca de medios.

*También puede hacer clic con el botón derecho en un archivo de imagen y seleccionar Eliminar.*

*Para Qlik Sense: Necesita usar la consola Consola de gestión de Qlik para eliminar imágenes de la carpeta predeterminada u otras carpetas que se crearon desde la consola Consola de gestión de Qlik.*

### Eliminar imágenes usando Qlik Sense Desktop

Puede eliminar imágenes de la carpeta predeterminada eliminando los archivos de esta ubicación: *<user>\Documents\Qlik\Sense\Content\Default*.

Las imágenes de la carpeta **En app** son imágenes agrupadas, guardadas en el archivo qvf junto con el resto de contenidos de la app. Si ya no se usa una imagen agrupada en la app, la imagen se eliminará del archivo qvf al guardar la app.

# 2.5 Resolución de problemas - Crear apps

Esta sección describe problemas que se pueden presentar al crear apps y visualizaciones en Qlik Sense.

# Las imágenes no se incluyen en una app que se ha movido de un entorno Qlik Sense a otro

#### **Posible causa**

Ha creado una app en Qlik Sense y la ha movido a otro entorno Qlik Sense.

Cuando mueve apps entre entornos Qlik Sense, es posible que las imágenes no se muevan automáticamente. Las imágenes se han de gestionar manualmente, de distintas maneras, dependiendo de a qué entornos se ha desplazado la app.

#### **Acción propuesta**

Importe las imágenes desde el entorno Qlik Sense en el que se creó la app a la ubicación de destino usando la consola Consola de gestión de Qlik.

# Las imágenes no se incluyen en una app que se haya importado de Qlik Sense Desktop a Qlik Sense

#### **Posible causa**

Ha creado una app en Qlik Sense Desktop y la ha importado a Qlik Sense.

Cuando mueve apps entre entornos Qlik Sense, es posible que las imágenes no se muevan automáticamente. Las imágenes se han de gestionar manualmente, de distintas maneras, dependiendo de a qué entornos se ha desplazado la app.

#### **Acción propuesta**

Importe las imágenes desde la carpeta imágenes de la app Qlik Sense Desktop usando la consola Consola de gestión de Qlik.

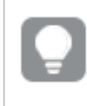

*Las imágenes se incluyen automáticamente sólo cuando mueve una app de una instalación Qlik Sense Desktop a otra.*

La ubicación predeterminada de las imágenes en Qlik Sense Desktop es *<user>\Documents\Qlik\Sense\Content\Default*.

> *Si ha organizado imágenes en subcarpetas en la carpeta Content\Default de Qlik Sense Desktop, estas deben agregarse manualmente a la app y sus hojas, historias y objetos de texto e imagen después de importar las imágenes.*

# Las imágenes no se incluyen en una app que se haya movido de una instalación de Qlik Sense Desktop a otra

#### **Posible causa**

Ha movido una app entre instalaciones Qlik Sense Desktop.

Cuando mueve apps entre entornos Qlik Sense, es posible que las imágenes no se hayan movido automáticamente. Las imágenes se han de gestionar manualmente, de distintas maneras, dependiendo de a qué entornos se ha desplazado la app.

#### **Acción propuesta**

#### **Haga lo siguiente:**

• Copie las imágenes desde el PC en el que se creó la app y péguelas en la carpeta de imágenes de la ubicación de destino.

La ubicación predeterminada de las imágenes en Qlik Sense Desktop es *<user>\Documents\Qlik\Sense\Content\Default*.

# La imagen que quiero utilizar no funciona

Las imágenes forman parte de las apps como reseñas de las apps, hojas e historias, o incluidas en objetos de texto e imagen y en diapositivas de historias.

#### **Posible causa**

Está usando una imagen en un formato no admitido.

#### **Acción propuesta**

#### **Haga lo siguiente:**

• Convierta la imagen a uno de los formatos compatibles (png, jpg, jpeg o gif).

### Usar Insight Advisor afecta al rendimiento del sistema

Insight Advisor utiliza los elementos maestros como campos en los gráficos recomendados.

#### **Posible causa**

Los gráficos generados por Conocimientos están seleccionando unos campos que terminan con unos gráficos muy pesados.

#### **Acción propuesta**

#### **Haga lo siguiente:**

• Cambie qué campos están expuestos a los usuarios de apps publicadas.

### No encuentro **Cargar** cuando hago clic con el botón derecho en la app

Deseo cargar mi app, pero cuando lo hago no veo el botón **Cargar** al hacer clic con el botón derecho en la app.

#### **Posible causa**

No tiene uno o más de los siguientes permisos establecidos en QMC:

- Actualice el acceso a la app.
- Acceso de lectura al filtro de recursos HubSection\_Task.

• Rol HubAdmin o acceso de creación y lectura al filtro de recursos ReloadTask.

#### **Acción propuesta**

Póngase en contacto con un administrador de QMC para recibir el rol HubAdmin o para obtener acceso de creación y lectura al filtro de recursos ReloadTask.

# No puedo administrar las tareas de recarga de mi app en el centro de control

Quiero ver las tareas de recarga de mi app en el centro de control, pero no veo **Administrar tareas de recarga** cuando hago clic con el botón derecho en una app.

#### **Posible causa**

La regla de seguridad HubSectionTask está deshabilitada o no tiene acceso de lectura al filtro de recursos HubSection\_Task. Alternativamente, es posible que no tenga acceso de lectura a las tareas de recarga de la app en el centro de control configurado en QMC.

#### **Acción propuesta**

Póngase en contacto con un administrador de QMC para obtener acceso de lectura a HubSection\_Task y acceso de lectura a las tareas de recarga de apps en el centro de control o recibir el rol HubAdmin. De forma predeterminada, el rol HubAdmin tiene acceso de lectura a las tareas de recarga de apps en el centro de control.

### Las reseñas de imagen en miniatura no se incluyen al copiar una hoja

#### **Posible causa**

Ha copiado una hoja de otra app. Las reseñas se almacenan como recursos de la app y no se incluyen al copiar una hoja. Copiar hojas dentro de una app funciona bien.

#### **Acción propuesta**

Puede copiar una app completa y usarla como punto de partida. Esto incluirá todos los recursos, por ejemplo las imágenes.

# 2.6 Optimizar el rendimiento de las apps

El rendimiento de las apps se puede mejorar con un tamaño reducido de app, unos modelos de datos simplificados y la utilización estratégica del análisis de conjuntos. Esta sección le ayudará a evitar problemas de rendimiento al señalar áreas en las que el rendimiento pueda verse afectado y cómo puede evaluar y supervisar el rendimiento de la app.

### Complejidad de la app

Aquí se indican diferentes categorías para el diagnóstico de problemas. Las apps más complejas tienen el rendimiento más bajo.

Apps sencillas:

- No incluyen análisis de conjuntos complejos o sentencias If().
- No incluyen tablas extensas.
- Tienen un modelo de datos simple.
- Contienen cálculos simples.
- Pueden tener grandes volúmenes de datos.

#### Apps moderadas:

- Tienen un modelo de datos con muchas tablas, pero se respetan las mejores prácticas.
- Utilizan análisis de conjuntos y varias sentencias If().
- Tienen tablas grandes o anchas en hojas (de 15 columnas o más).

#### Apps complejas:

- Tienen un modelo de datos muy complejo.
- Conectan con grandes volúmenes de datos.
- Contienen cálculos, gráficos y tablas complejos.

# Detalles de la app

Debe considerar el entorno de hardware en relación con el tamaño de la app, ya que afecta al rendimiento de su implementación de Qlik Sense. Por ejemplo, si no optimiza sus apps, puede que estas requieran más recursos de hardware.

Supervisar el tamaño de app le ayudará a lo siguiente:

- Comprender el rendimiento actual.
- Comprender el impacto que tiene en el rendimiento implementar una nueva app.
- Comprender el impacto que tiene en el rendimiento modificar una app.
- Resolver problemas de rendimiento.
- Planificar el crecimiento futuro.

Qlik proporciona herramientas que pueden ayudarlo a evaluar sus apps. Para más información, vea: Rendimiento y [escalabilidad](/en-US/sense-admin/November2023/Subsystems/DeployAdministerQSE/Content/Sense_DeployAdminister/Common/qse-performance-stability.htm) en Qlik Sense Enterprise.

Estos son los elementos básicos de una app que pueden afectar al rendimiento:

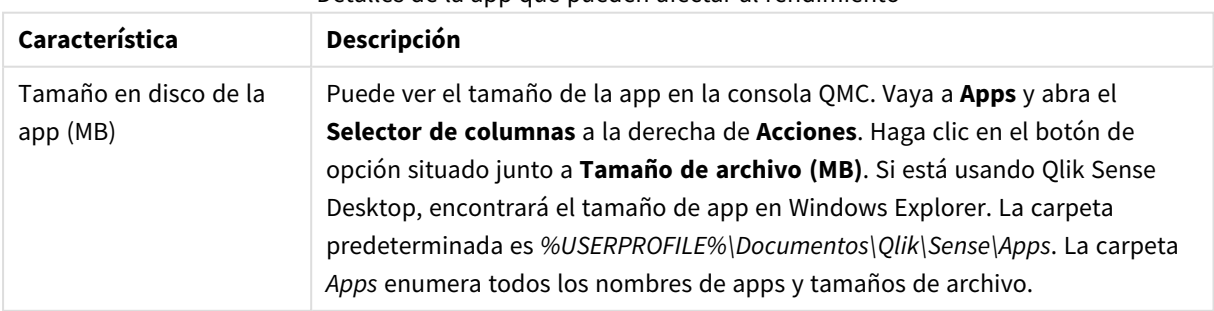

Detalles de la app que pueden afectar al rendimiento

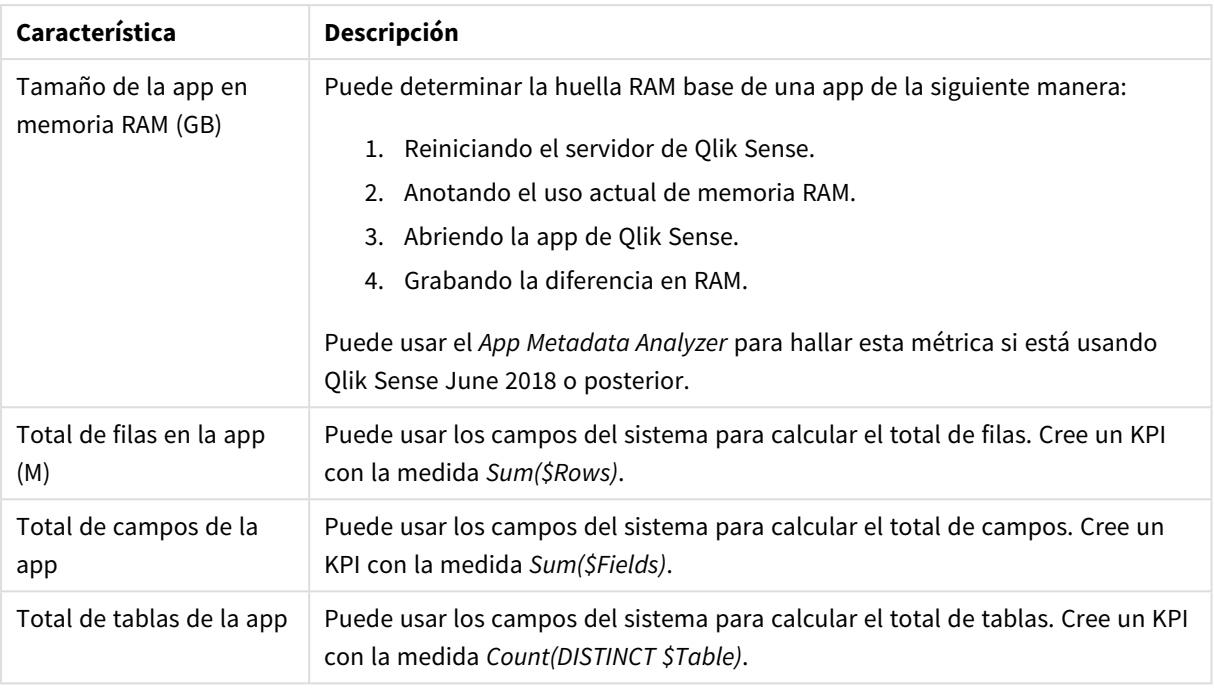

### Supervisar su app

Consola de gestión de Qlik (QMC) ofrece apps para supervisar el rendimiento del sistema y el uso de Qlik Sense Enterprise on Windows:

- La app *Operations Monitor* proporciona información sobre la utilización del hardware, como la memoria del servidor y el uso de CPU, los usuarios activos y la actividad de las tareas de recarga. También ofrece información resumida y detallada sobre errores, advertencias y actividades de registro en el entorno del servidor de Qlik Sense.
- La app *License Monitor* realiza un seguimiento del uso de licencias y facilita la supervisión de los cambios en la asignación de licencias.
- La app *Log Monitor* presenta casi todos los datos de registro disponibles y permite el análisis de tendencias y la resolución de problemas.
- La app *Sessions Monitor* muestra datos de registro sobre el uso de apps.
- La app *Reloads Monitor* presenta información detallada sobre los datos de recarga, tanto de QMC como de las apps abiertas en el centro de control.
- <sup>l</sup> La app *Sense System Performance Analyzer* muestra el rendimiento de Qlik Sense en todos los nodos.
- La app *Sense Connector Logs Analyzer* proporciona información sobre el uso y los errores de conectores específicos de Qlik.
- <sup>l</sup> La *App Metadata Analyzer* proporciona una vista holística de todas sus apps de Qlik Sense, incluidos los detalles a nivel granular de un modelo de datos de apps y su utilización de recursos.

# Grandes volúmenes de datos

Puede emplear estas estrategias de arquitectura cuando conecte con grandes volúmenes de datos.

### Segmentación

Puede segmentar QVDs por dimensiones, como el periodo de tiempo, la región o la agregación. Por ejemplo, puede tener:

- Un QVD que contenga datos de los dos años más recientes.
- Un QVD que contenga datos históricos de más de dos años.
- Un QVD que contenga todos los datos agregados en un nivel superior. Por ejemplo, por mes en lugar de fecha, o por país en lugar de clientes individuales.
- Un gran QVD con todos los datos, que solo lo utilice un pequeño subconjunto de usuarios.

Puede segmentar las apps de forma similar. Las apps más pequeñas abordarán las necesidades analíticas de la mayoría de los usuarios. Esto ahorra memoria.

También puede tener varias apps enfocadas en diferentes regiones. De esta manera, los usuarios no abrirán una app con datos que no les interesen o para la que no tengan derechos de acceso. Los datos a los que no se puede acceder mediante la sección de acceso afectan también a la memoria.

### Generación de apps a demanda (ODAG)

Las apps a demanda de Qlik Sense proporcionan a los usuarios vistas agregadas de almacenes de macrodatos. Pueden identificar y cargar subconjuntos relevantes de datos para un análisis detallado.

Desde la perspectiva del usuario, hay dos apps:

- 1. Un carrito de la compra con datos agregados.
- 2. Una app de plantilla vacía que sirve para mostrar detalles.

El usuario realiza selecciones en la app del carrito de compras. Una vez que se alcanza un determinado umbral, se crea un script de carga LOAD personalizado que llena la app de plantilla con los detalles solicitados.

### Encadenamiento de aplicaciones

El encadenamiento de aplicaciones (conocido como encadenamiento de documentos en QlikView) significa que hay una aplicación agregada que los usuarios consumen regularmente. Si un usuario necesita más detalles, se pueden pasar las selecciones de la app agregada a una app de detalles para que pueda visualizar un nivel de granularidad menor. Esto ahorra memoria, porque el usuario no carga detalles innecesarios. El encadenamiento de aplicaciones se puede realizar agregando objetos de botón a una hoja. Para más información, vea *[Botón](#page-348-0) (page 349)*.

El encadenamiento de aplicaciones también es compatible a través de APIs. Por ejemplo, puede usar la API de integración de aplicaciones para crear un encadenamiento de aplicaciones personalizado. Para más información, vea API App [Integration.](/en-US/sense-developer/Subsystems/APIs/Content/Sense_ClientAPIs/app-integration-api.htm)

### Rendimiento del modelo de datos

Estos son indicadores que pueden afectar al rendimiento del modelo de datos. Cada uno de ellos es una práctica recomendada que mejorará la facilidad de uso de las apps.

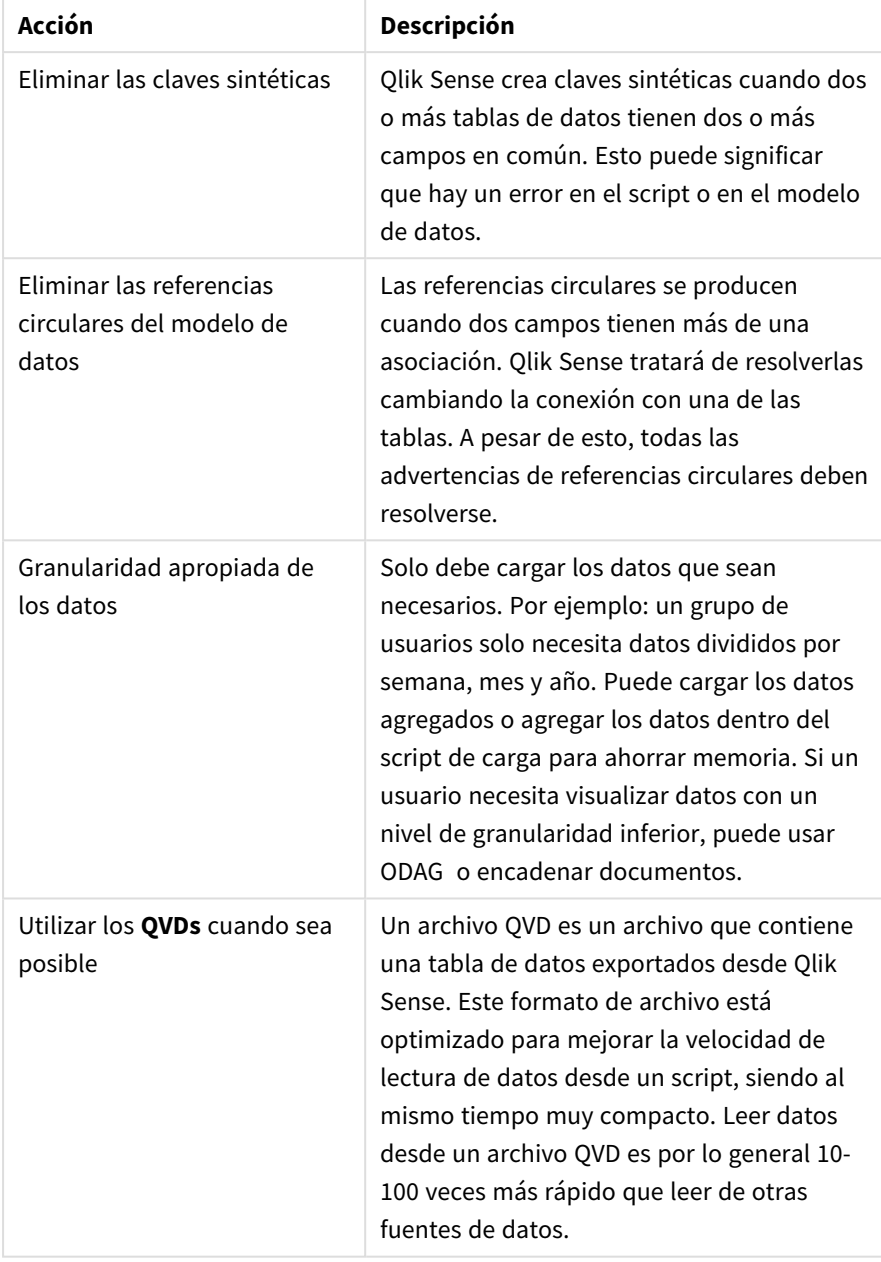

Mejores prácticas recomendadas para el rendimiento del modelo de datos

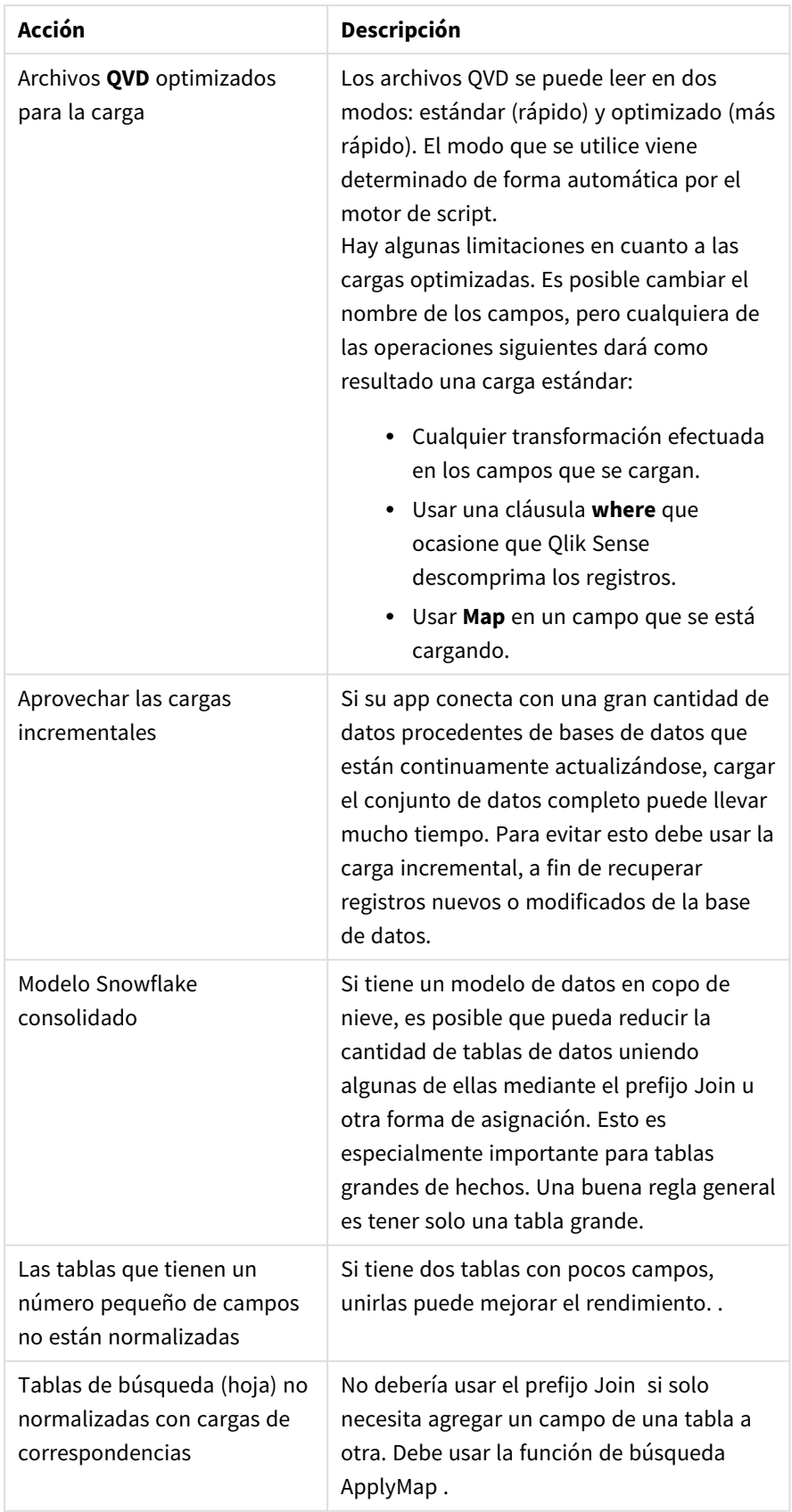

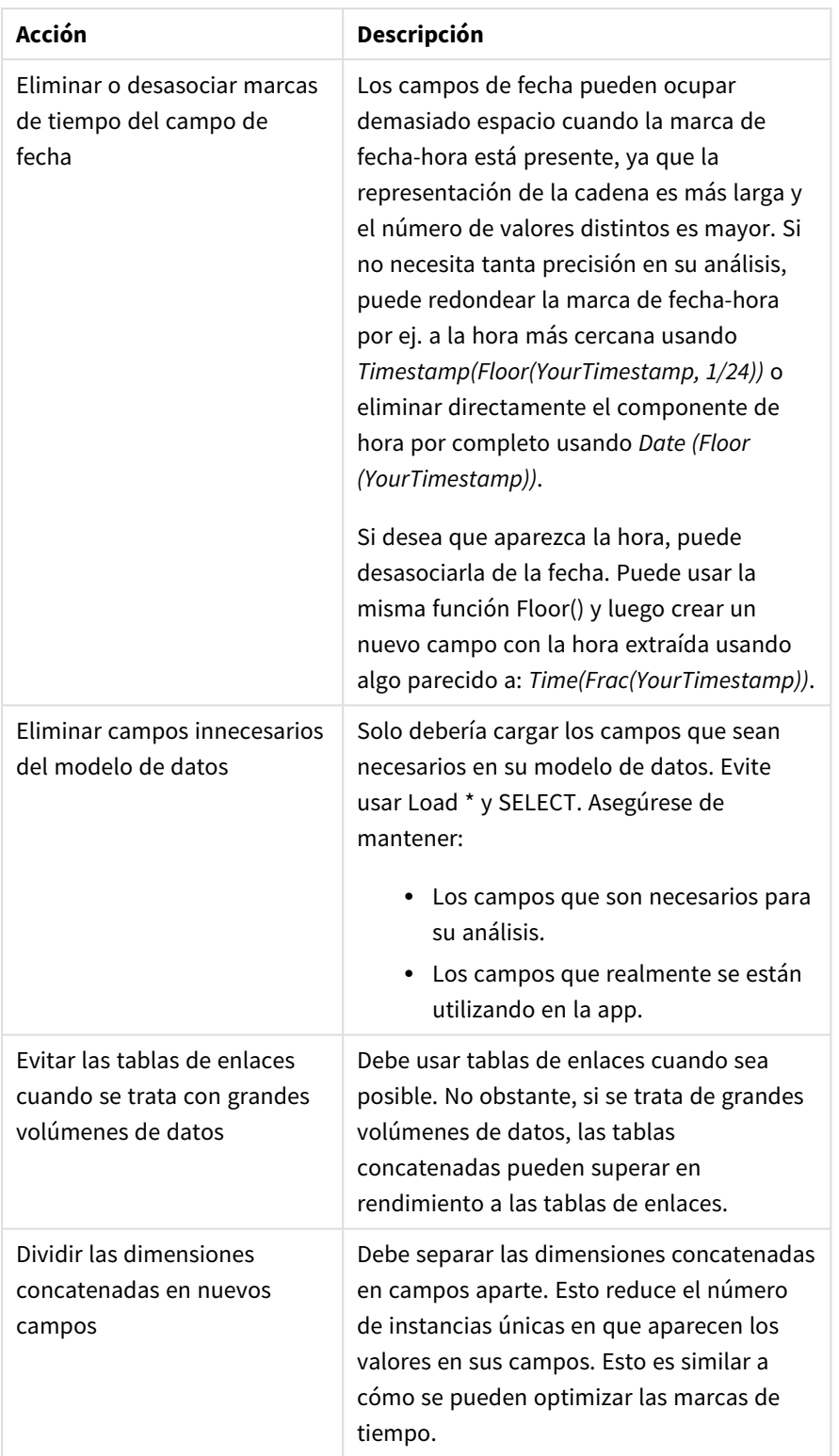

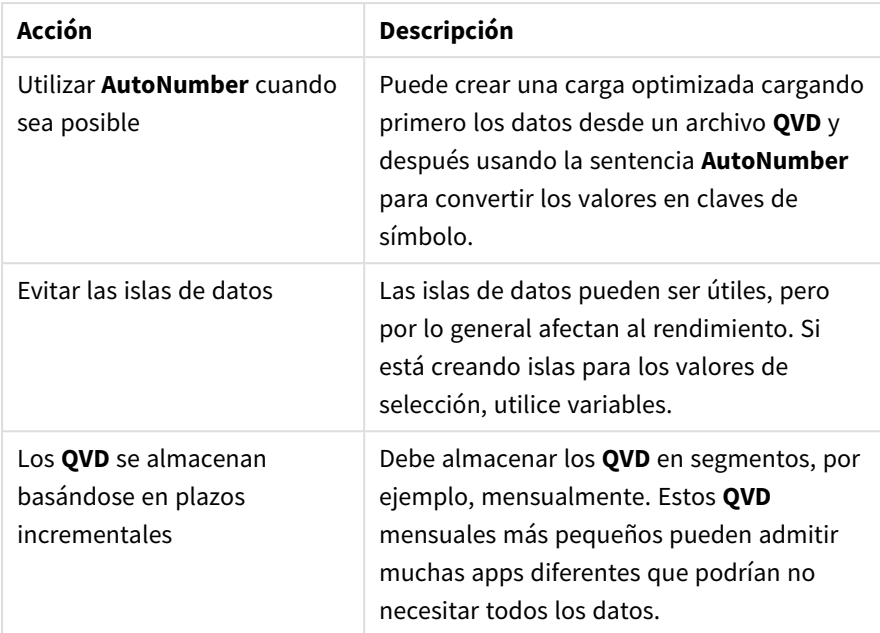

# Rendimiento de las hojas

Aquí tiene las prácticas recomendadas que mejorarán el rendimiento de las hojas y visualizaciones.

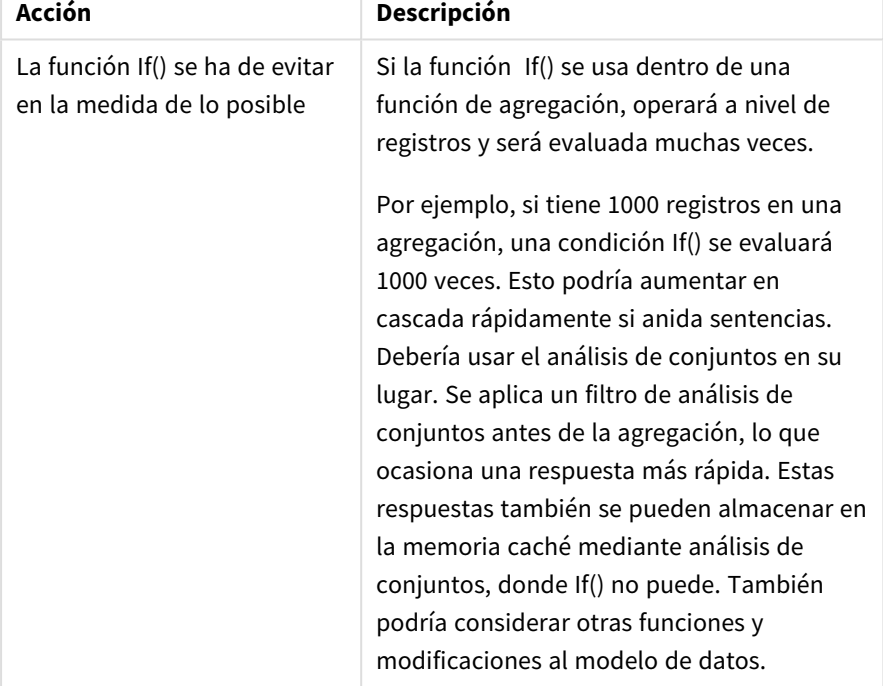

Mejores prácticas recomendadas para el rendimiento de las hojas

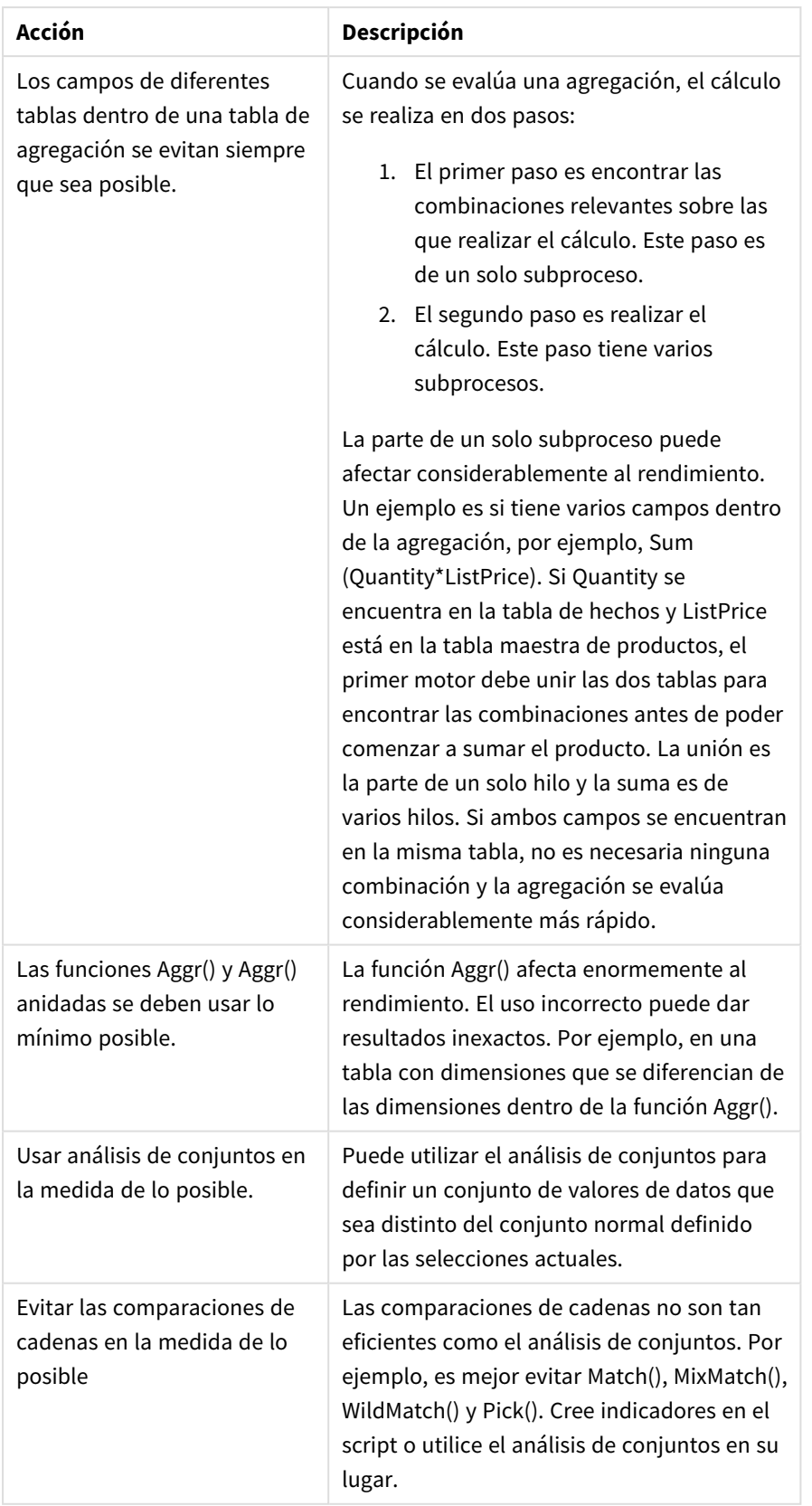

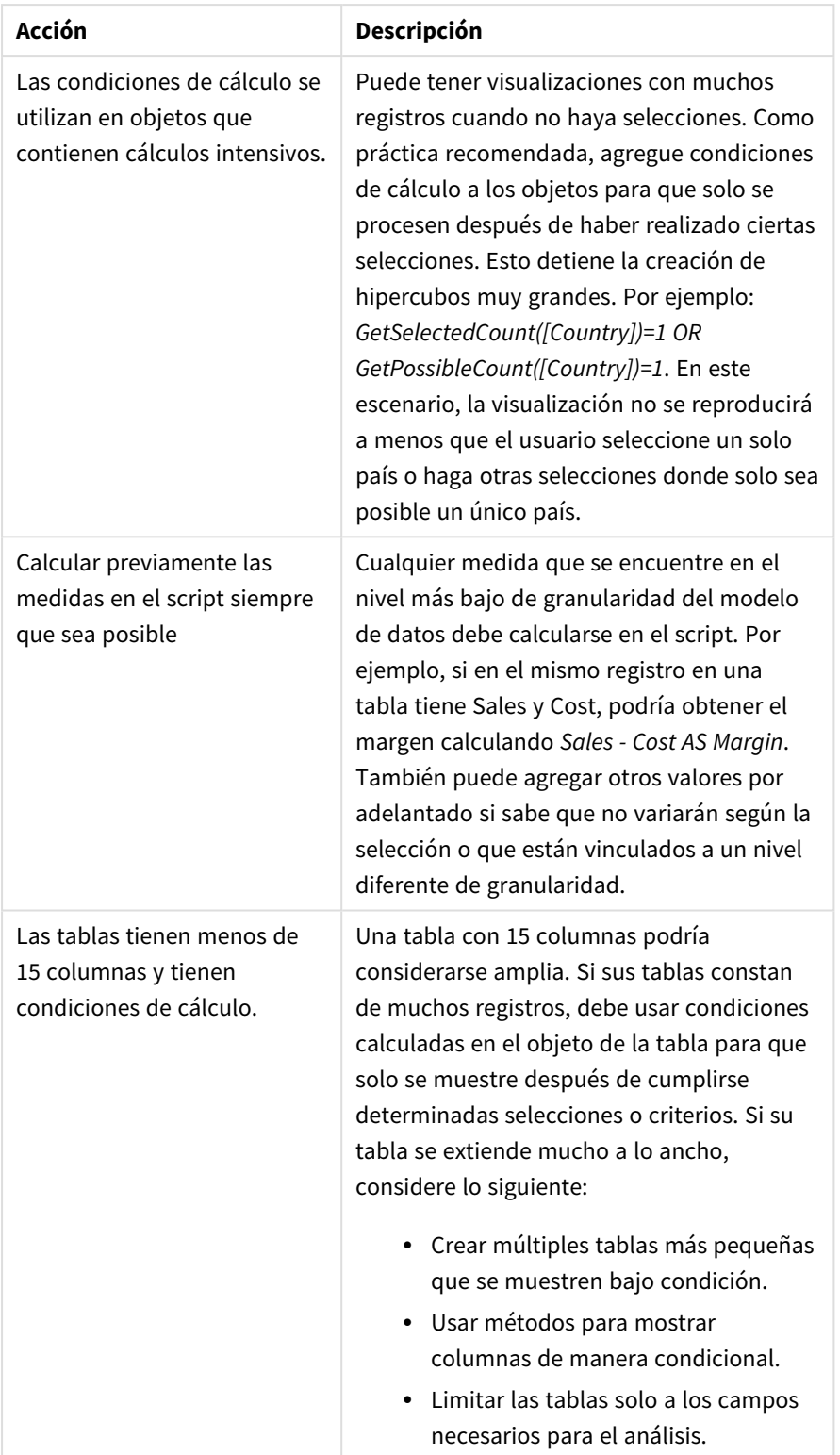

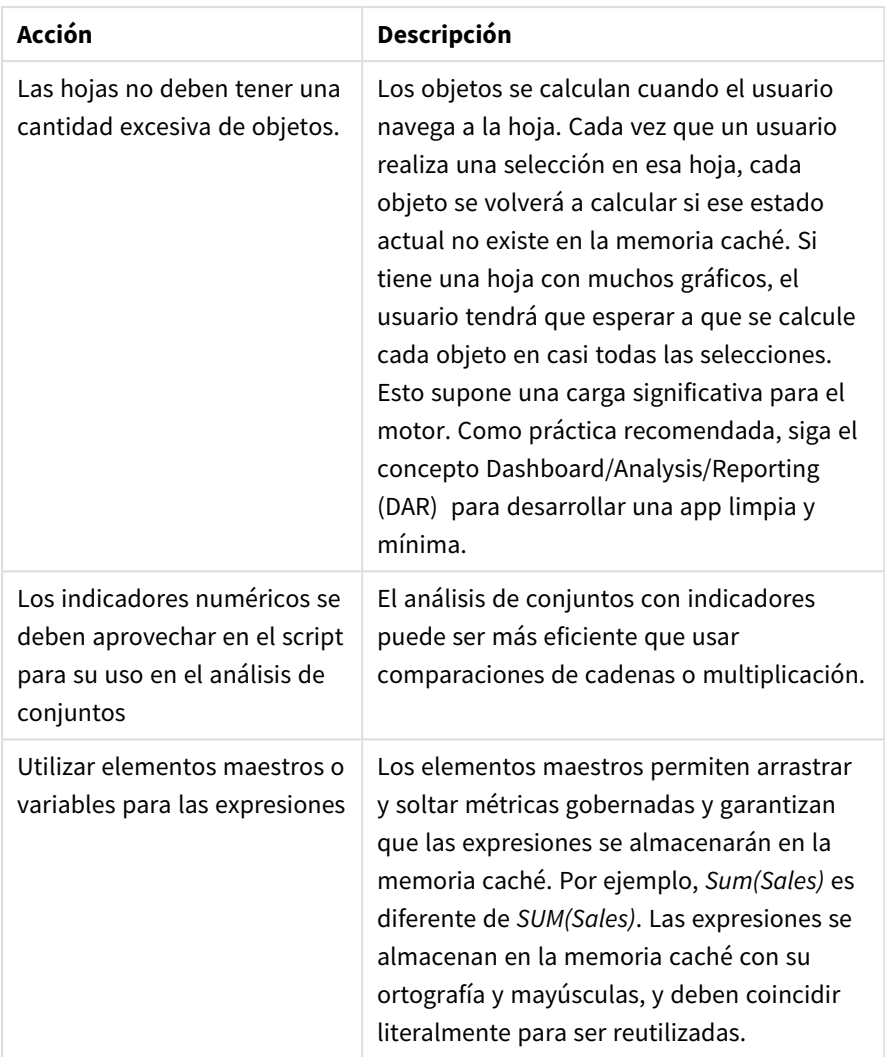

# 3 Visualizaciones

Las visualizaciones le permiten presentar datos para que los usuarios de su app puedan interpretarlos y explorarlos. Por ejemplo, puede mostrar un gráfico de barras que compare números de ventas de distintas regiones o una tabla con valores precisos para los mismos datos. Las buenas visualizaciones ayudan a interpretar de forma rápida y precisa los datos mostrados.

Las visualizaciones son muy fáciles de añadir y personalizar. Pueden tomar la forma de gráficos, por ej. gráficos de barras, de tarta, tablas, indicadores y gráficos de bloques. Cada tipo de gráfico tiene una funcionalidad única y específica. En Qlik Sense Dev Hub, puede crear objetos personalizados. Qlik Sense resalta automáticamente los elementos asociados con sus selecciones para que pueda profundizar y filtrarlos.

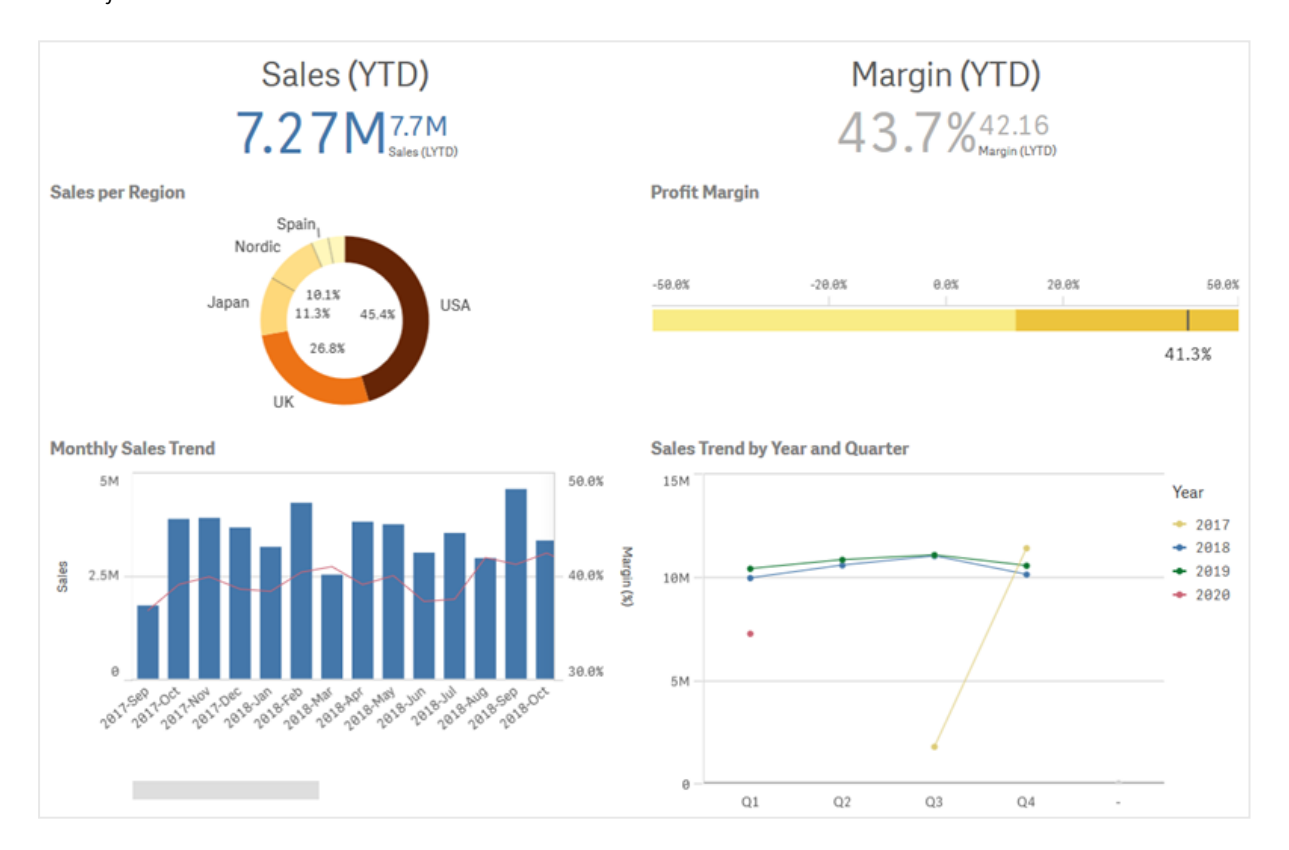

*Una hoja con cuatro visualizaciones diferentes*

# 3.1 Comprender las fuentes de datos de sus visualizaciones

Para diseñar una visualización eficaz, con un propósito bien definido, debe comprender a fondo sus datos. Pregúntese lo siguiente:

- ¿Qué tipos de datos tenemos? ¿Nominales, ordinales, de intervalos o ratios?
- ¿Cómo se relacionan unas partes de la información con otras?
- ¿Puede organizar los datos de tal manera que le facilite la creación de las visualizaciones?
- ; Qué desea comunicar con esos datos?
- ¡ Hay dimensiones o medidas que desee reutilizar en múltiples visualizaciones?

También necesita comprender sus datos en términos de campos, dimensiones y medidas. Estos afectan al uso de sus datos en las visualizaciones.

# 3.2 Seleccione los tipos de visualización que se ajusten mejor a su propósito

Cada tipo de visualización tiene un objetivo específico. Debe pensar en el propósito de su visualización y elegir un tipo de visualización que le permita explorar sus datos con ese fin de manera eficaz.

Por ejemplo: Si desea mostrar cómo una medida, las ventas trimestrales, se comportan a lo largo del tiempo. Debe crear un gráfico de líneas, porque una de sus ventajas es mostrar cómo los valores de las medidas cambian con el tiempo.

Si no está seguro de qué tipos de visualización usar con sus datos, Qlik Sense ofrece dos métodos para crear visualizaciones con ayuda.

- Puede usar Insight Advisor para permitir que Qlik Sense analice sus datos y genere visualizaciones basadas en sus búsquedas o selecciones. Después puede elegir agregar estas visualizaciones a sus hojas.
- <sup>l</sup> También puede crear visualizaciones utilizando las sugerencias de gráficos, arrastrando un campo a la hoja desde el panel de activos y luego arrastrando al primer campo los campos adicionales que desee tener en la visualización. Qlik Sense crea entonces una visualización sugerida basada en los campos seleccionados para la visualización.

# 3.3 Actualizar las visualizaciones para mejorar la forma en que se muestran los datos

A medida que crea sus visualizaciones puede modificarlas para mejorar la forma en que se muestran y resaltar los datos dentro de la hoja. También puede cambiar los datos que contiene o cambiar la visualización a otro tipo.

# 3.4 Recursos de datos para las visualizaciones

Las visualizaciones utilizan los datos de muchas maneras. Cómo se componen o crean sus datos afecta a sus visualizaciones. Principalmente, sus activos de datos se convierten en dimensiones y medidas en sus visualizaciones, definiendo las categorías en sus visualizaciones y las mediciones de esas categorías. Un campo puede servir para agrupar datos o se puede transformar mediante una función de agregación para proporcionar una medición en categorías de datos.

Los tipos de datos que tenga en sus tablas y campos también afecta a su utilización como dimensiones o medidas, así como también qué opciones de ordenación son las más eficaces. Por ejemplo, los datos cuantitativos y cualitativos tienen diferentes usos recomendados cuando se usan como dimensiones o medidas.

Además de proporcionar los datos que se mostrarán, los activos de datos pueden servir para controlar qué datos se mostrarán y cómo deben presentarse. Por ejemplo, puede dar color a una visualización utilizando una dimensión o medida no presente en la visualización. Para más información, vea *[Cambiar](#page-516-0) el aspecto de una [visualización](#page-516-0) (page 517)*.

El panel de activos contiene las diferentes fuentes de datos que puede usar en sus visualizaciones.

## Activos de datos

Los siguientes activos de datos están disponibles cuando se crean visualizaciones:

- Campos
- Medidas
- Dimensiones
- Elementos maestros

#### Campos

Los campos contienen los datos cargados en Qlik Sense. Los campos contienen uno o más valores y se corresponden con columnas en una tabla de base de datos. Los datos de campo pueden ser cualitativos o cuantitativos.

Al crear visualizaciones, utiliza campos para crear sus dimensiones y medidas. También puede usar los campos de diferentes maneras cuando agrega visualizaciones a su app. Algunas visualizaciones, como las tablas, pueden presentar campos en un estado no modificado.

Algunos campos requieren consideraciones adicionales, como los campos de fecha y hora.

Para más información, vea *[Campos](#page-72-0) (page 73)*.

#### Medidas

Las medidas son los datos que desea mostrar. Las medidas se crean desde una expresión compuesta de funciones de agregación, como por ejemplo **Sum** o **Max**, combinadas con uno o más campos.

Para más información, vea *[Medidas](#page-86-0) (page 87)*.

#### Dimensiones

Las dimensiones determinan cómo se agrupan los datos en una visualización. Por ejemplo: total de ventas por país o número de productos por proveedor. Las dimensiones muestran los distintos valores del campo seleccionado como una dimensión. Las dimensiones también se pueden calcular con una expresión.

Para más información, vea *[Dimensiones](#page-83-0) (page 84)*.

### Elementos maestros

Los elementos maestros son dimensiones, medidas o visualizaciones que se pueden reutilizar en otras visualizaciones y hojas de su app. La actualización de un elemento maestro actualiza cada instancia del mismo. Esto significa que podría tener la misma medida en 5 visualizaciones y todas se actualizarían siempre que se cambie el elemento maestro.

Los elementos maestros también tienen más opciones de diseño disponibles. Puede, por ejemplo, asignar colores a los valores distintivos de una dimensión maestra para que los valores distintos sean sistemáticos en todas las visualizaciones.

Los elementos maestros también incluyen dimensiones especiales, como las dimensiones jerárquicas y las medidas de calendario.

Para más información, vea *Reutilizar recursos mediante los [elementos](#page-97-0) maestros (page 98)*.

### Expresiones

Una expresión es una combinación de funciones, campos y operadores matemáticos (+ \* / =). Las expresiones se utilizan para procesar los datos de una app y producir un resultado visible en una visualización.

Las expresiones se usan principalmente para crear medidas. También se pueden usar para construir dimensiones calculadas o para establecer propiedades dentro de diferentes visualizaciones. Por ejemplo, puede usar expresiones para definir límites de rango para medidores o líneas de referencia en gráficos de barras.

Para más información, vea *Utilizar expresiones en las [visualizaciones](#page-134-0) (page 135)*.

# Tipos de datos en las visualizaciones

Los diferentes tipos de datos tienen diferentes propiedades; ciertos datos pueden funcionar mejor como dimensiones y algunos como medidas. De manera similar a las dimensiones o medidas, ciertos tipos de datos pueden funcionar mejor como una dimensión en algunas visualizaciones, o como una medida con determinadas funciones de agregación.

Los datos de sus campos pueden ser cuantitativos o cualitativos. Los valores de datos cuantitativos se miden numéricamente en una escala ascendente. Los datos cuantitativos pueden ser ratios o intervalos:

• Ratio: Los ratios son datos cuantitativos sobre los que puede realizar operaciones aritméticas, como el coste o la edad.

Por ejemplo, puede sumar los valores de ventas del mes para obtener los totales.

• Intervalo: Los intervalos son datos cuantitativos sobre los que no puede realizar operaciones aritméticas.

Por ejemplo, no puede calcular una suma de temperaturas durante la semana, pero puede calcular la temperatura promedio por día y la alta/baja para cada día.

Los datos cualitativos no se pueden medir numéricamente, pero se pueden describir mediante el lenguaje. Los datos cualitativos pueden ser nominales u ordinales:
• Nominal: Los campos con datos nominales tienen valores cualitativos distintos, pero sin un orden establecido.

Por ejemplo, los nombres de productos o nombres de clientes son datos nominales, ya que tienen valores distintos, pero no tienen un orden obligatorio.

• Ordinal: Los campos con datos ordinales tienen valores cualitativos que tienen un valor clasificado o posicionado. Los datos ordinales deben ordenarse por su orden en lugar de orden alfabético. Por ejemplo, bajo, medio, alto son valores ordinales. Pequeño, mediano y grande también son valores ordinales.

La tabla siguiente contiene una descripción general de los tipos de visualización recomendados y las funciones de agregación para los tipos de datos. Estas recomendaciones no deben considerarse absolutas.

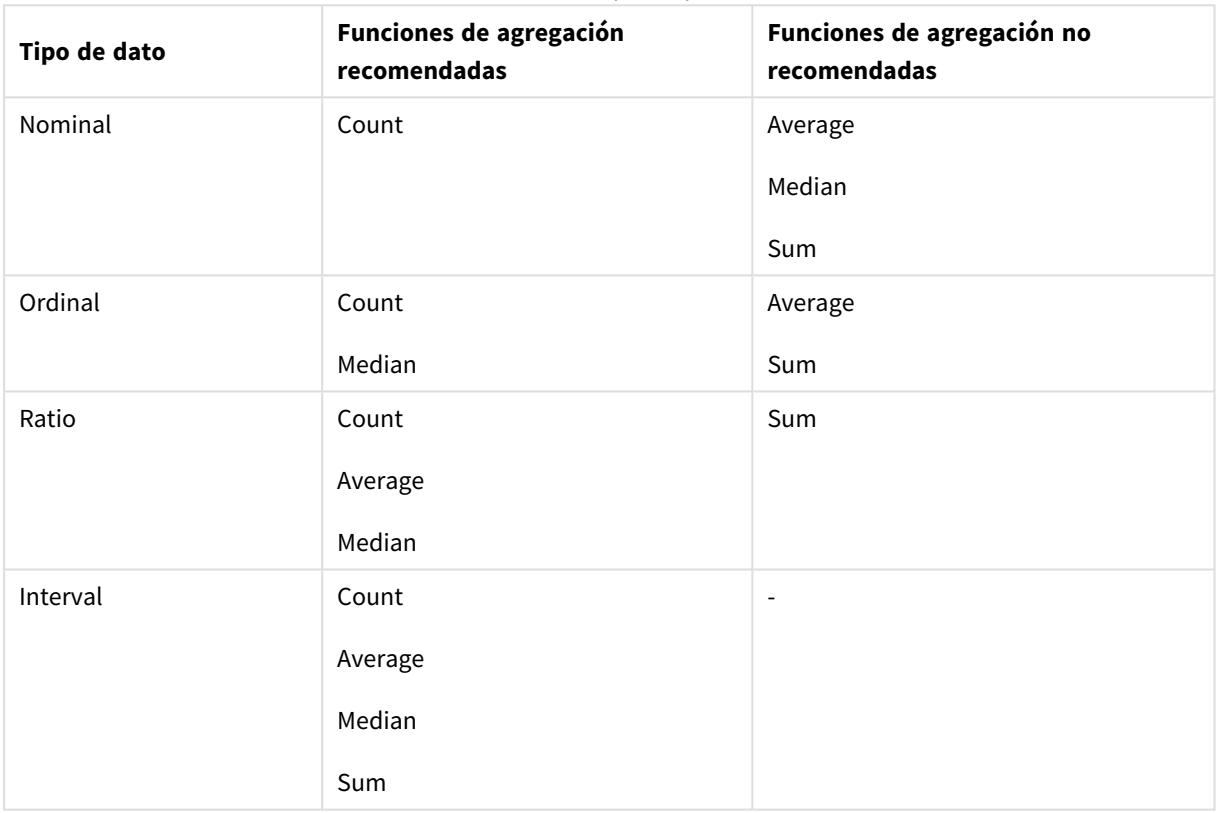

## Recomendaciones de visualización para tipos de datos como medidas

# Campos

Los campos contienen los datos que se utilizan en Qlik Sense. Podemos pensar en los campos como los datos que se cargan desde el script de carga.

Los campos contienen uno o más valores, denominados valores de campo, y en un nivel básico se corresponden a columnas en una tabla de base de datos, aunque también pueden existir en más de una tabla. Los valores de campo pueden consistir en datos numéricos o alfanuméricos. Cuando se cargan desde el script de carga, los campos se pueden representar como una visualización de tabla.

Ejemplo de datos en un script de carga:

Temp: LOAD \* inline [ Customer Product UnitSales UnitPrice Imagine Film 4 16 Imagine Film 10 15 Imagine Shutter 9 9 PhotoInc Shutter 5 10 PhotoInc Lens 2 20 PhotoInc Magnifier 4 25 Gallery Film 8 15 Gallery Lens 7 19 ] (delimiter is ' ');

Los campos representados en una tabla de modelo de datos después de haber cargado los datos:

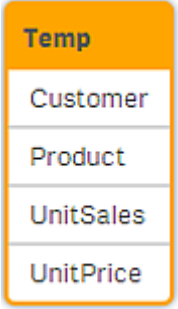

Los mismos campos como columnas en una visualización de tabla en una hoja:

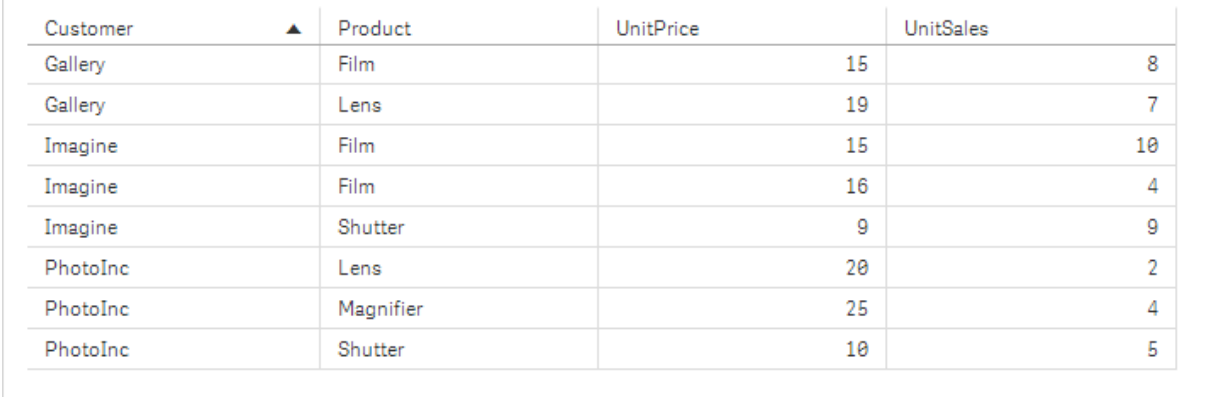

# Campos de fecha y hora

Si está trabajando con campos que contienen información de fechas u horas en su app, puede definir unos atributos relativos a fechas, por ejemplo, año o semana, y utilizarlos en su visualización.

# Crear campos de fecha en el **Gestor de datos**

Los campos de fecha se crean automáticamente para todos los campos de datos reconocidos como una fecha o una fecha-hora cuando utilizamos **Añadir datos** con la opción de perfilado de datos activa para construir el modelo de datos en el **Gestor de datos**, o cuando hacemos clic en **Cargar datos** en el **Gestor de datos**.

*Los campos de fecha creados en el Gestor de datos se agregan automáticamente a autoCalendar.*

Si el campo de fecha o fecha-hora no se reconoce automáticamente, puede ajustar el formato de entrada en el editor de tablas del **Gestor de datos**. También puede definir el formato de presentación que se utilizará en las visualizaciones.

# **¿Qué campos de fecha y hora se reconocen automáticamente?**

Los campos de fecha y hora se reconocerán automáticamente basándose en sus configuraciones locales de sistema. Además, se reconocen los siguientes formatos:

- $M/D/YYYY$  h:mm
- D/M/YYYY h:mm TT
- M/D/YYYY
- D/MM/YYYY
- YYYYMMDD
- YYYYMMDDhhmmss
- YYYYMMDDhhmmss.fff
- YYYYMMDDhhmmssK
- YYYY-MM-DD
- YYYY-MM-DDThh:mm:ss
- YYYY-MM-DD-Thh:mm:ss.fff
- YYYY-MM-DD-Thh:mm:ssK

#### Formatos de fecha y hora

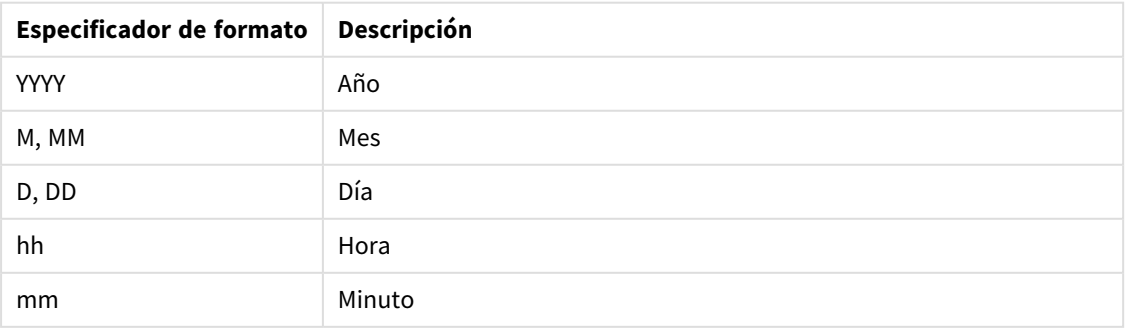

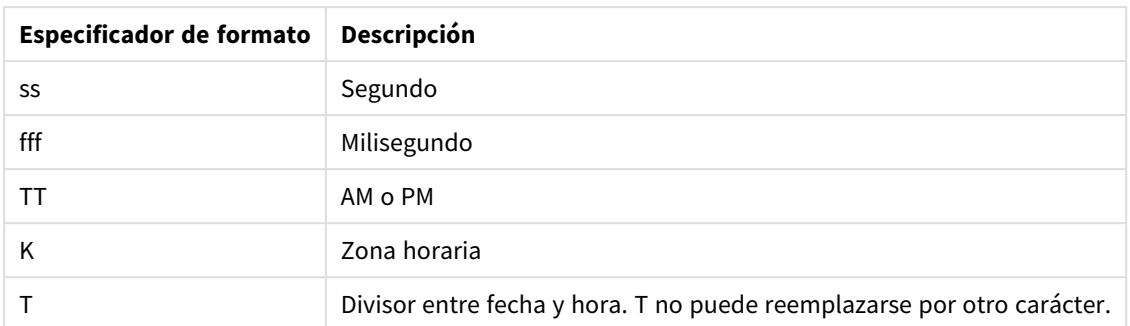

# Crear campos de fecha y hora en el script de carga de datos

Si utiliza el Editor de carga de datos para construir su modelo de datos, necesita crear una plantilla de calendario en la que definir qué campos derivar en el script de carga de datos. Los campos de fecha y hora derivados se generarán cuando el script se ejecute y los datos se recarguen.

# Utilizar campos de fecha y hora en su app

## **Utilizar campos de fecha y hora en visualizaciones**

Todos los campos de fecha o fecha-hora de la pestaña **Campos** en el panel de activos van marcados con  $\Box$  y puede expandirlos para usar los campos de fecha y hora generados. Podrá utilizarlos en visualizaciones, como cualquier otro campo de datos.

## **Campos de fecha y hora en dimensiones**

También puede utilizar campos de fecha y hora cuando crea una dimensión. Los campos de fecha y hora aparecen listados bajo el campo desde el que se generaron.

#### **Campos de fecha y hora en expresiones**

Puede utilizar campos de fecha y hora en todas las expresiones, por ejemplo cuando cree una medida. Los campos de fecha y hora se denominan conforme a:

[nombre de campo].autoCalendar.[campo de fecha y hora].

- [nombre de campo] es el nombre del campo de datos que se usó para generar los campos de fecha y hora.
- [campo de fecha y hora] es el nombre del campo de fecha y hora que desee utilizar, por ejemplo, Year.

#### **Ejemplo:**

Date.autoCalendar.Year

#### **Campos de fecha y hora en medidas de calendario**

Las medidas de calendario utilizan los campos de fecha y hora creados en autoCalendar. Cada uno de estos campos de fecha y hora se calcula mediante una expresión de análisis de conjuntos que determina si los datos están dentro del período de tiempo hasta la fecha o si las fechas están dentro de una posición relativa definida con respecto a la fecha actual. Estos campos de fecha y hora son relativos y devuelven resultados basados en la fecha actual. Puede utilizar estos campos independientemente de las medidas de calendario.

Los campos de fecha y hora del campo Calendario tienen el siguiente formato:

[nombre de campo].autoCalendar.[campo de fecha y hora]={[value]}

- [nombre del campo] es el nombre del campo de fecha utilizado para generar campos de fecha y hora.
- [campo de fecha y hora] es el nombre del campo de fecha y hora utilizado, por ejemplo, InYTD.
- [valor] es el valor de la expresión de análisis de conjuntos del campo de fecha y hora y determina qué fechas se incluyen.

# **Ejemplo:**

Date.autoCalendar.YearsAgo={1}

A continuación los campos de fecha y hora disponibles con los valores de muestra:

# **InYTD**

Este campo de fecha y hora determina si las fechas están dentro del rango del año hasta la fecha o no.

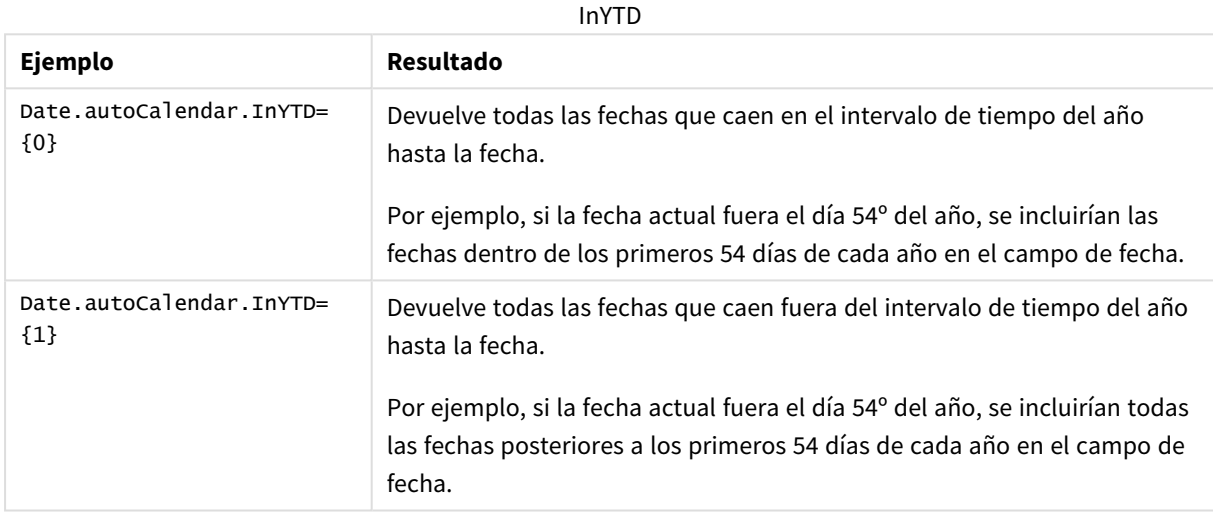

#### **YearsAgo**

Este campo de fecha y hora determina si las fechas son de un año específico en relación a la fecha actual o no.

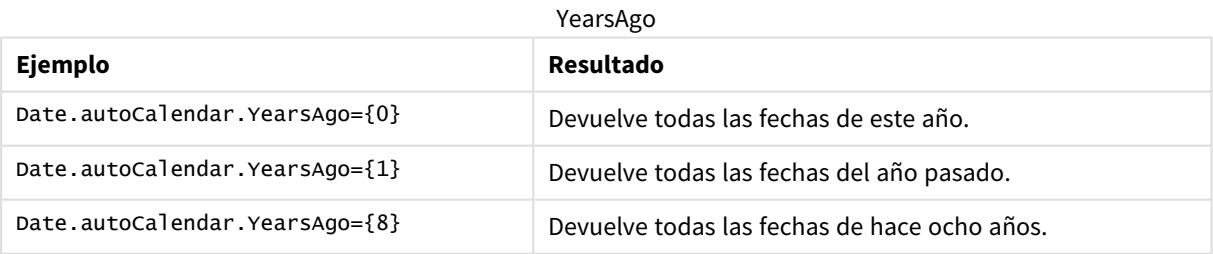

# **InQTD**

Este campo de fecha y hora determina si las fechas están o no dentro del rango del trimestre hasta la fecha o fuera del rango de trimestre hasta la fecha, en relación con la fecha actual.

## InQTD

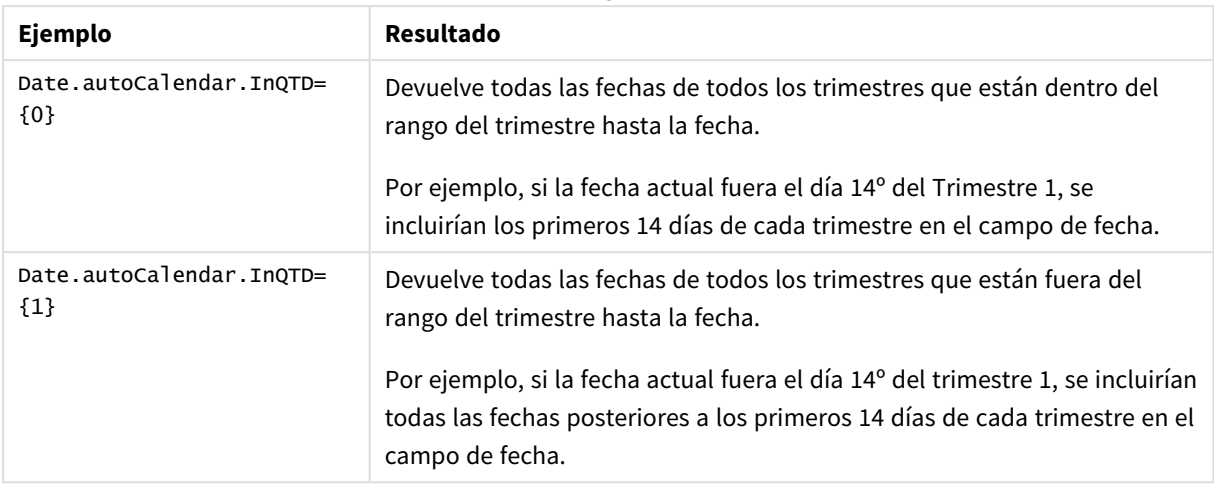

# **QuartersAgo**

Este campo de fecha y hora determina si las fechas son de un trimestre específico relativo a la fecha actual o no.

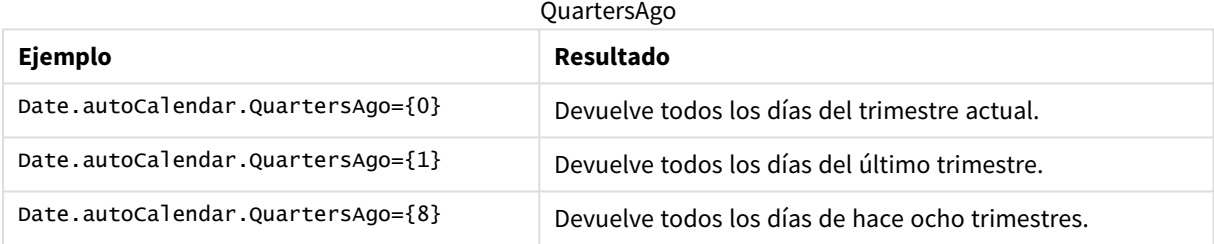

# **QuarterRelNo**

Este campo de fecha y hora determina si las fechas son de un trimestre específico relativo a la fecha actual o no.

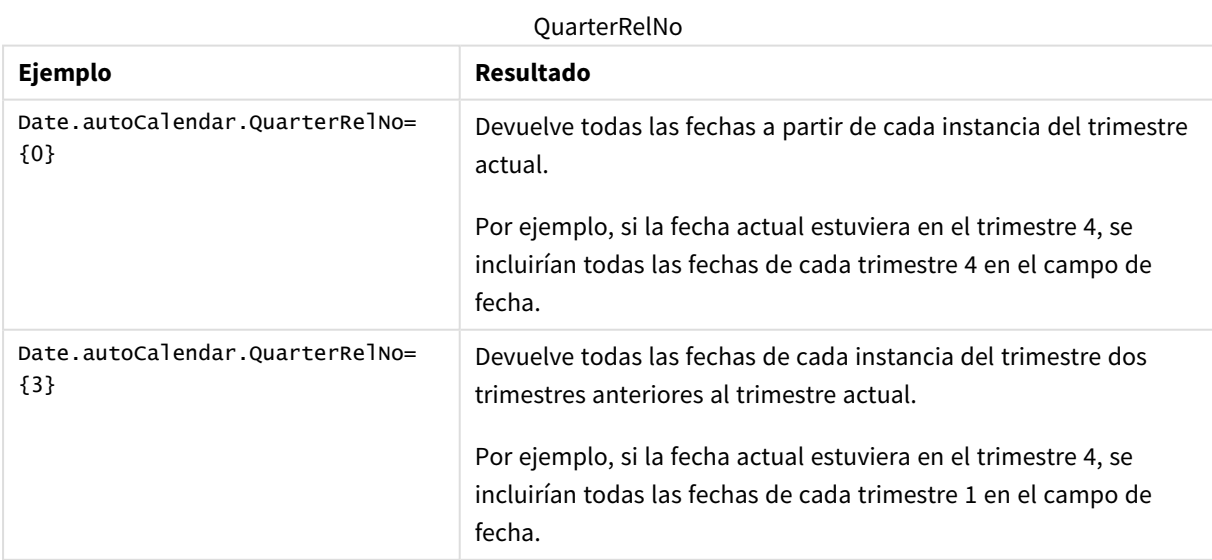

## **InMTD**

Este campo de fecha y hora determina si las fechas están o no dentro del rango del mes hasta la fecha o fuera del rango del mes hasta la fecha, en relación con la fecha actual.

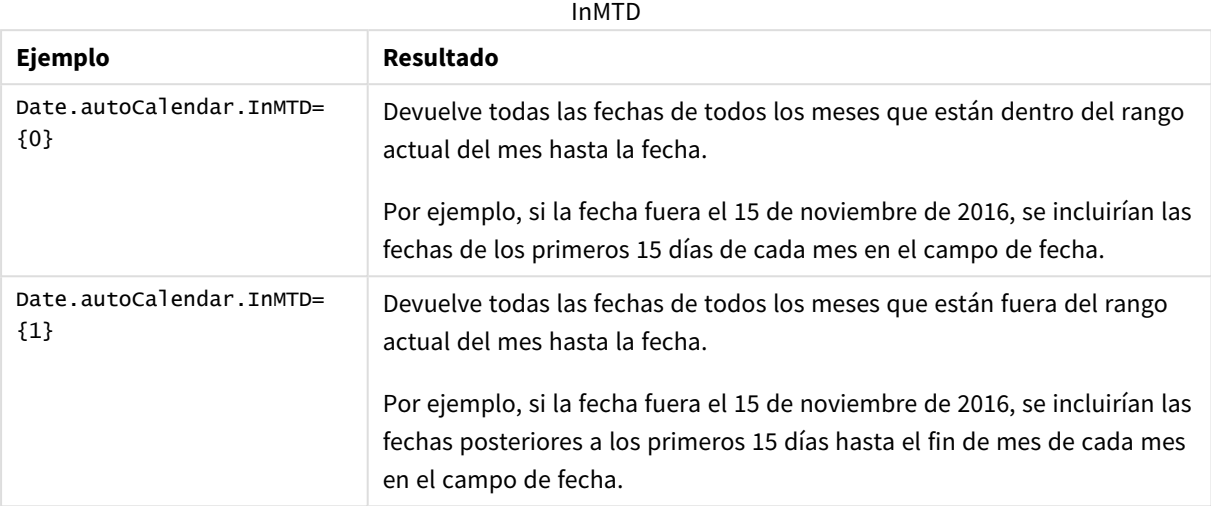

#### **MonthsAgo**

Este campo de fecha y hora determina si las fechas son de un mes específico relativo a la fecha actual o no.

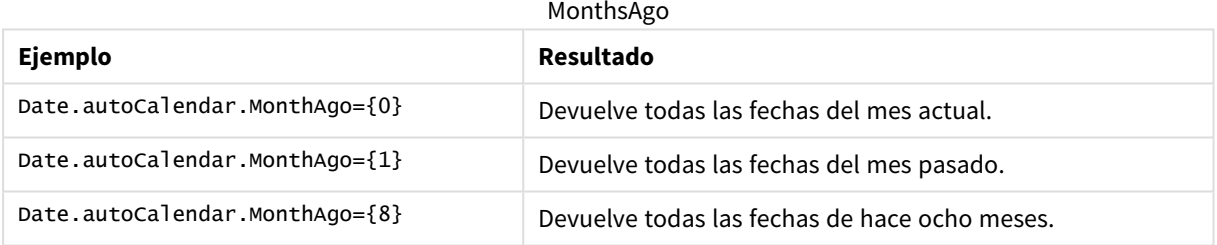

# **MonthRelNo**

Este campo de fecha y hora determina si las fechas son de un mes específico relativo a la fecha actual o no.

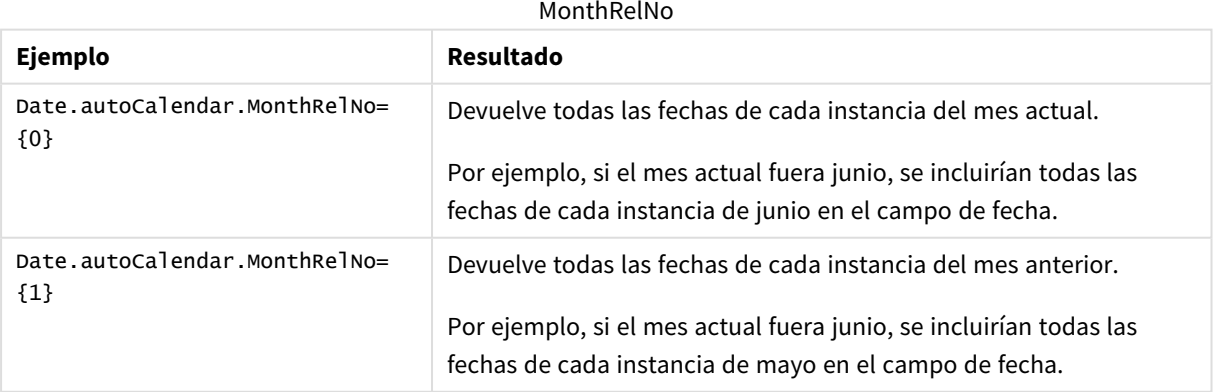

## **InWTD**

Este campo de fecha y hora determina si las fechas están o no dentro del rango de la semana hasta la fecha o fuera del rango de la semana hasta la fecha, en relación con la fecha actual.

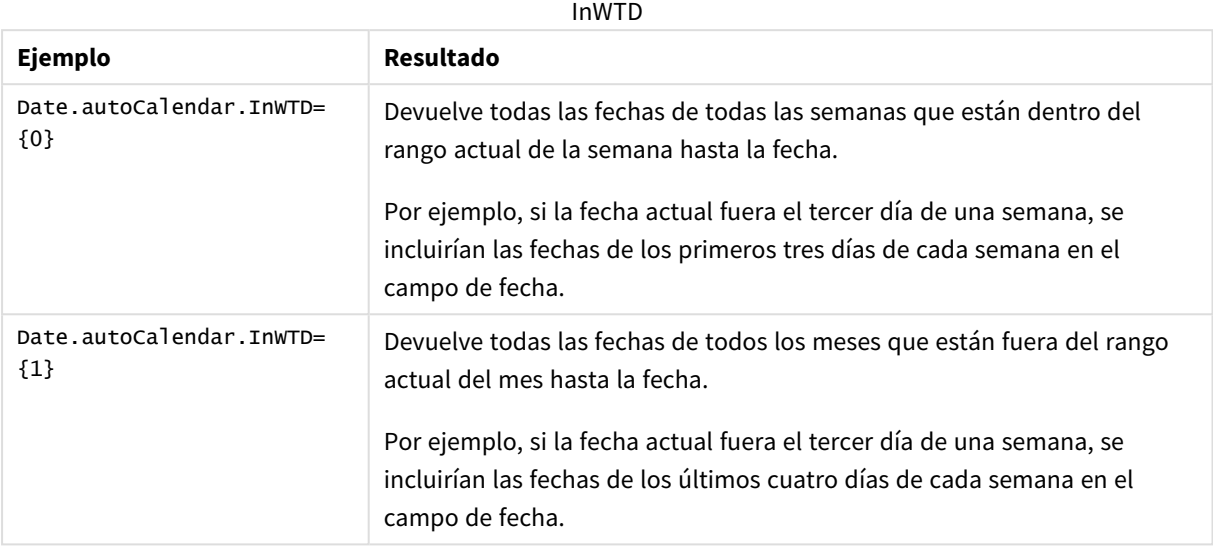

#### **WeeksAgo**

Este campo de fecha y hora determina si las fechas son de una semana específica o no en relación a la semana actual.

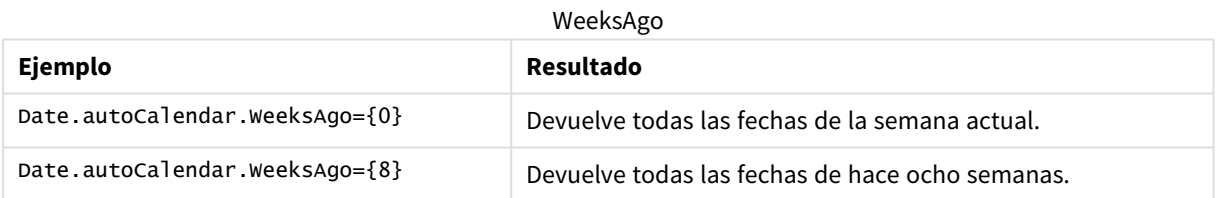

## **WeekRelNo**

Este campo de fecha y hora determina si las fechas son de una semana específica o no en relación a la fecha actual.

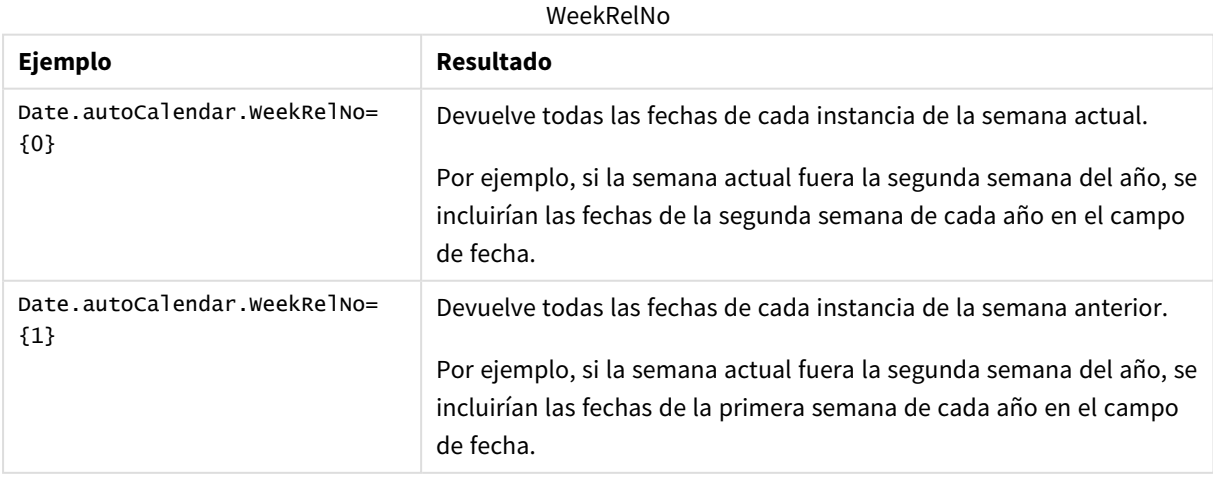

# Siempre un valor seleccionado

Puede marcar la opción **Siempre un valor seleccionado** para un campo en una app. El valor especifica que siempre se selecciona un valor, y solo uno, para un campo. Puede usar este valor para especificar, por ejemplo, que se seleccione siempre un tipo de moneda para un campo.

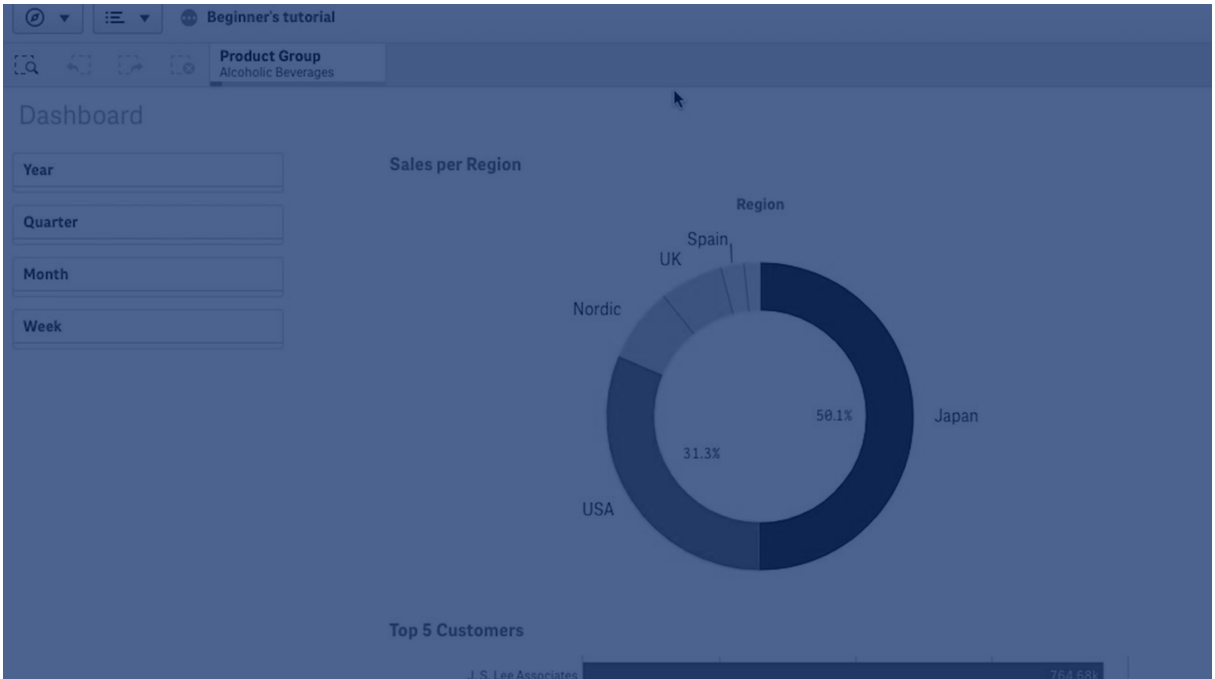

Tenga en cuenta lo siguiente cuando utilice **Siempre un valor seleccionado**:

- <sup>l</sup> Puede usar la opción **Siempre un valor seleccionado** en uno o más campos.
- <sup>l</sup> No puede eliminar la opción **Siempre un valor seleccionado** cuando esté viendo una hoja. Sí puede, no obstante, eliminar la opción editando la hoja en su área de trabajo.
- <sup>l</sup> Cuando publique una app con la opción **Siempre un valor seleccionado** seleccionada, el valor se aplicará a todas las hojas de la app. El consumidor de la app no puede eliminar el valor.
- <sup>l</sup> Cuando duplique una app, la opción **Siempre un valor seleccionado** se duplica junto con la app.
- <sup>l</sup> Cuando exporta una app sin datos, la opción **Siempre un valor seleccionado** no se exporta con la app.
- **·** La opción **Siempre un valor seleccionado** no es compatible con campos derivados.

Puede utilizar el valor con un marcador predeterminado para resaltar selecciones específicas para el consumidor de su app.

Configurar la opción Siempre un valor seleccionado

#### **Haga lo siguiente:**

- 1. Abra una hoja en una app.
- 2. Haga clic en **Editar hoja**.
- 3. Haga clic en **Campos**.
- 4. Haga clic con el botón derecho en un campo y después haga clic en **Configuración de campo**.
- 5. En la ventana que se abre, marque la casilla **Siempre un valor seleccionado** y luego guárdelo.
- 6. Haga clic en **Hecho** para finalizar la edición. El valor aparece como una pestaña en la barra de herramientas superior. A diferencia de un marcador, no hay opción para borrar la selección. *La opción Siempre un valor seleccionado en la barra de herramientas*

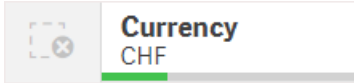

La opción **Siempre un valor seleccionado** selecciona de forma predeterminada la primera entrada del campo. En el ejemplo anterior, el valor se aplica a **Moneda**. **CHF** es la moneda que se selecciona de forma predeterminada. Usted o el usuario de su app pueden cambiar esta selección, en este caso, a una moneda diferente.

7. Para comprobar que la opción **Siempre un valor seleccionado** esté funcionando correctamente, cierre y vuelva a abrir la app. El valor debe mostrarse en la barra de herramientas superior.

Para eliminar la opción **Siempre un valor seleccionado** para un determinado campo, haga clic con el botón derecho en el campo en modo **Editar**, haga clic en **Configuración de campo** y desmarque la casilla **Siempre un valor seleccionado**.

Un ejemplo de la opción Siempre un valor seleccionado y un marcador predeterminado: Controlar las selecciones para guiar a los consumidores de la app hacia los conocimientos En este ejemplo habilitamos la opción **Siempre un valor seleccionado** para un campo. A continuación especificamos un marcador predeterminado para la app. Al especificar un marcador predeterminado y habilitar **Siempre un valor seleccionado**, controlamos lo que ven los consumidores de nuestra app cuando abren nuestra app publicada.

1. Aquí tiene una hoja de nuestra app antes de aplicar la opción **Siempre un valor seleccionado** y un marcador predeterminado. Esta es la hoja que los consumidores de la app deberán ver como página de destino cuando abran la app.

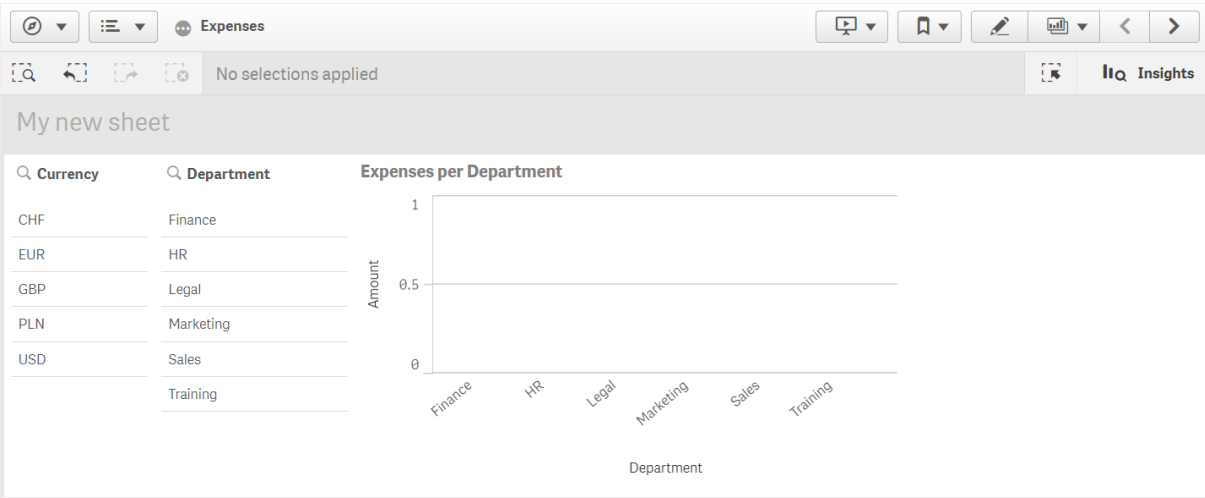

Para la medida **Amount** en el gráfico superior utilizamos la siguiente expresión: =sum(DISTINCT {<Currency=>} Amount\_LOCAL)\* RATE

- 2. Para asegurarnos de que se utilice siempre un valor, y solo uno, para el campo **Moneda**, edite la hoja haciendo clic en **Campos** y después haga clic con el botón derecho en **Moneda**.
- 3. Después marque la casilla **Siempre un valor seleccionado** y guárdelo.

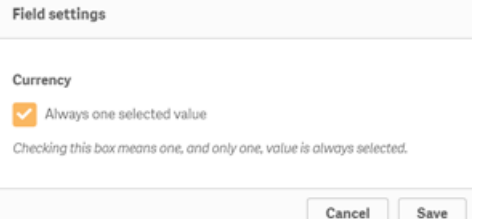

4. Al cerrar el modo de **Edición** de la app, la opción **Siempre un valor seleccionado** aparece como una pestaña en la barra de herramientas superior. El valor selecciona de forma predeterminada la primera entrada del campo, en este caso el valor es **CHF**.

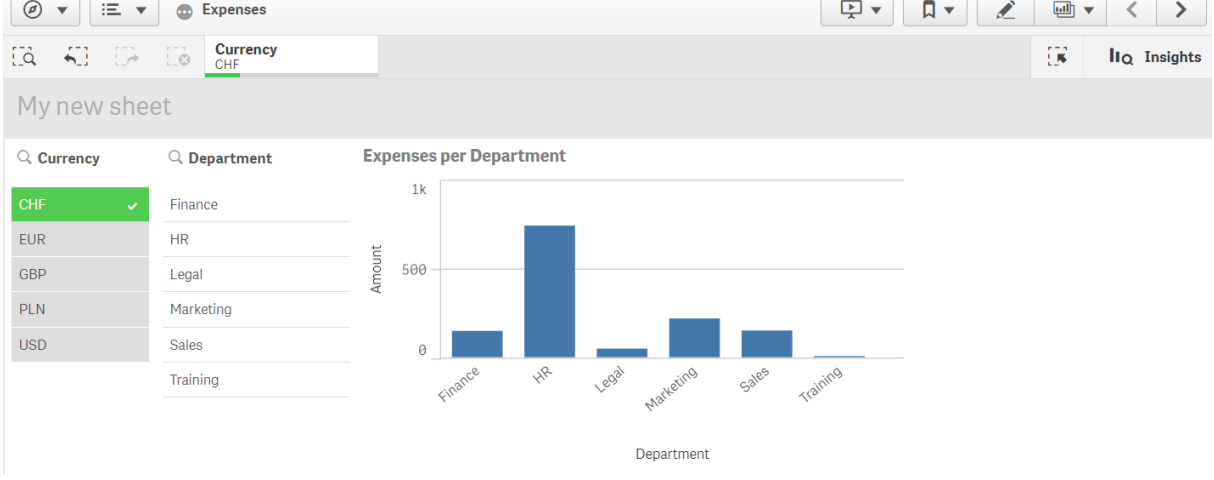

5. No obstante, deseamos mostrar los gastos en **Euro** cuando se abre la app. Para ello seleccionamos **Euro** desde el campo **Currency** y después hacemos clic en **Marcadores** para crear un nuevo marcador para **Currency("EUR")**. Después hacemos clic con el botón derecho en el marcador **Currency("EUR")** y hacemos clic en **Establecer como marcador predeterminado**.

Ahora, cuando abramos la app o publiquemos la app para un consumidor de apps, la app se abrirá con un valor seleccionado y se mostrará el marcador predeterminado. La app se abre en la hoja del marcador, en lugar de en la vista general de la app.

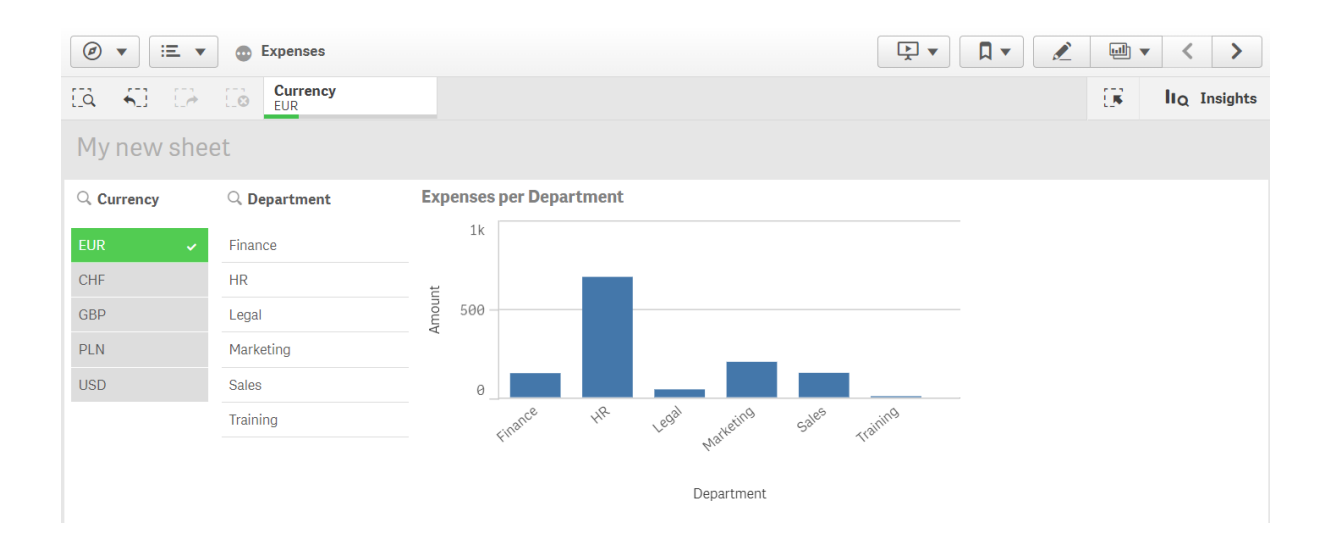

# Dimensiones

Las dimensiones determinan cómo se agrupan los datos en una visualización. Por ejemplo: total de ventas por país o número de productos por proveedor. Habitualmente encontramos una dimensión como las porciones de un gráfico de tarta o en el eje X de un gráfico de barras con barras verticales.

Las dimensiones se crean a partir de campos en tablas de modelos de datos.

# **Ejemplo:**

*Product Type* es un campo de la tabla *Product* que se carga en la app. Los valores de este campo son los diferentes tipos en que se agrupan los productos.

Puede, por ejemplo, crear un gráfico de barras para visualizar el coste de cada tipo, agregando la dimensión *Product Type* al gráfico. Para completar la visualización, debe agregar una medida (en este caso Cost), que se agrupa por la dimensión *Product Type*.

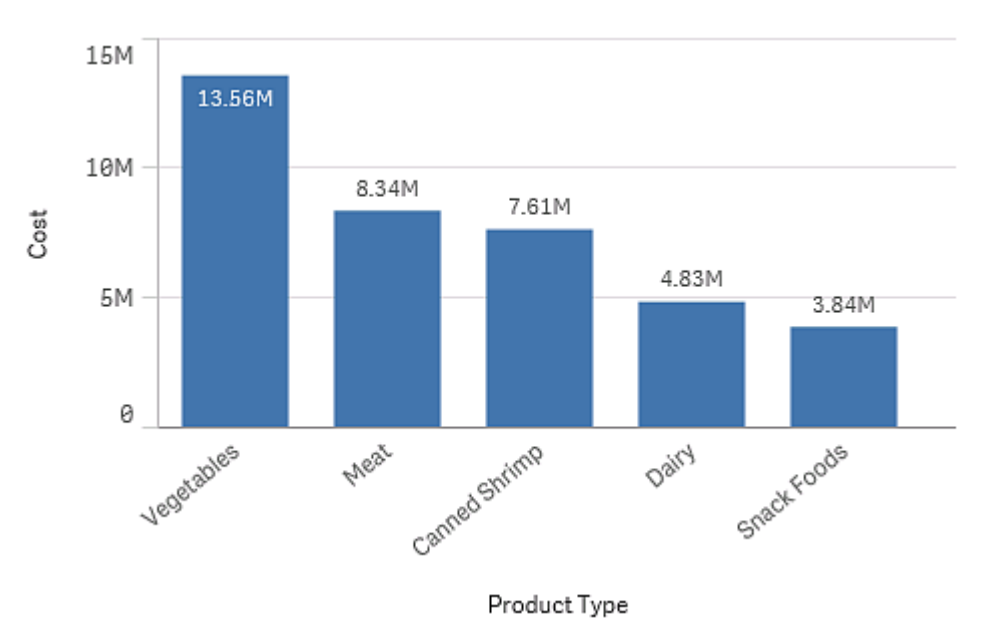

*Gráfico de barras con la dimensión Tipo de producto y la medida Coste.*

# Grupos de campos como dimensiones

Una diferencia principal entre Qlik Sense y muchos otros visores de bases de datos y herramientas de procesamiento analítico online (sistemas OLAP) es que en Qlik Sense no es necesario predefinir ninguna jerarquía en la introducción de datos. La lógica interna exclusiva de Qlik Sense ofrece total libertad para acceder a cualquier campo como una dimensión completa, en el orden que se prefiera.

Para la mayoría de objetivos, la funcionalidad incorporada es plenamente satisfactoria, pero en algunas ocasiones una jerarquía predefinida puede ayudarnos a mostrar los datos de una manera más eficaz. En Qlik Sense, podemos lograr esto mediante la definición de grupos jerárquicos de campos como dimensiones jerárquicas.

Es posible agrupar cualquier número de campos o dimensiones calculadas.

# Grupos jerárquicos

Cuando varios campos forman una jerarquía natural, podemos crear un grupo jerárquico.

#### **Example 1:**

*Organization: Company, Department, Employee*

#### **Example 2:**

#### *Geography: Continent, Country, State, City*

Cuando se utiliza un grupo jerárquico como dimensión en un gráfico, el gráfico utilizará el primer campo de la lista de campos del grupo que tiene más de un valor posible. Si las selecciones actuales hacen que el campo tenga solo un valor posible, se empleará el siguiente campo de la lista en su lugar, si es que tiene más de un valor posible. Si no hay campos en la lista que tengan más de un valor posible, se empleará el último campo de todas formas.

En el primer ejemplo anterior, se utilizará *Company* como dimensión del gráfico hasta que se seleccione una sola empresa. El gráfico mostrará entonces *Department*. Si se selecciona un solo departamento, la tabla cambiará a *Employee*.

A medida que ya no va habiendo selecciones, el gráfico sube automáticamente en la jerarquía para que haya más de un valor posible en los campos superiores de la lista de campos del grupo.

# Ascender

La función Ascender está disponible en gráficos de barras, gráficos de tarta y gráficos de líneas. Otras visualizaciones reflejan los cambios efectuados en los gráficos pero no pueden utilizarse por sí mismos para ascender por las diversas dimensiones. Cuando se desciende en un grupo de dimensiones, las rutas de acceso proporcionan vínculos a las dimensiones anteriores. Haga clic en la dimensión a la que desea ascender.

En el siguiente gráfico de barras, las migas de pan *Year > Quarter > Month* nos permiten profundizar.

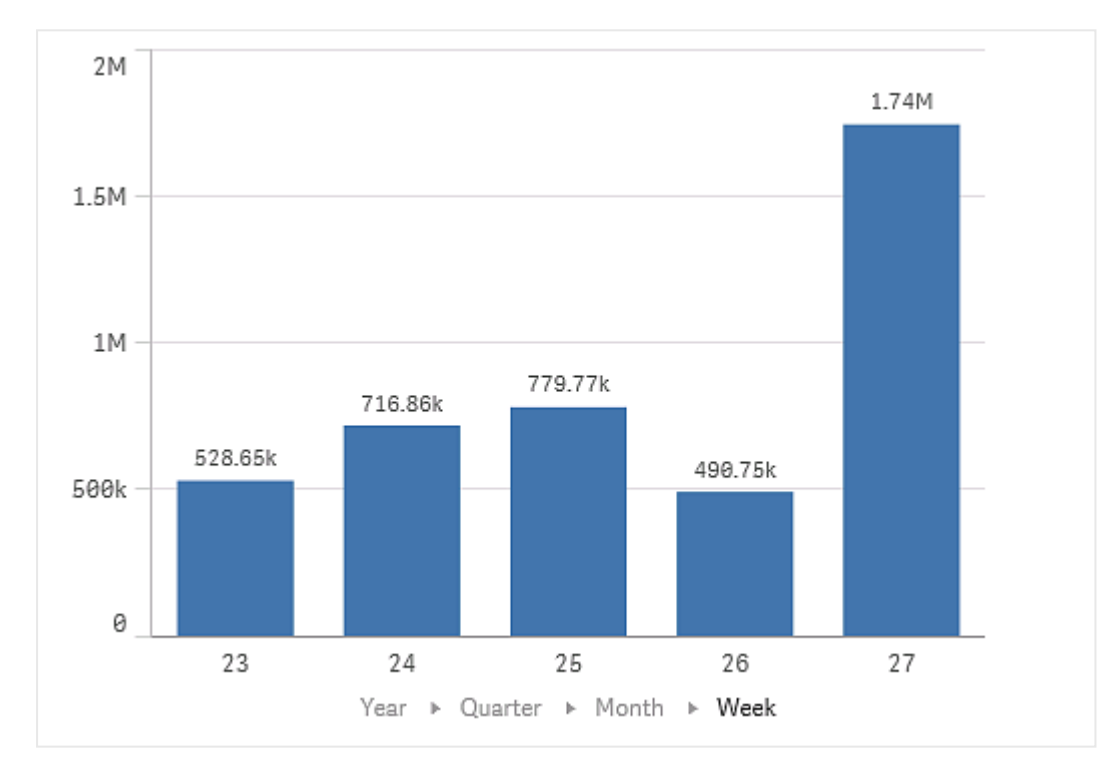

# Dimensiones calculadas

Podemos utilizar expresiones para crear dimensiones calculadas. Una dimensión calculada consiste en una expresión que incluye uno o más campos. Se pueden utilizar todas las funciones estándar.

*Por razones de rendimiento, se recomienda efectuar todos los cálculos en el editor de carga de datos. Cuando se calculan las dimensiones en el gráfico, Qlik Sense calcula primero los valores de dimensión y luego agrega las medidas de esos valores calculados, lo que afecta al rendimiento más que los cálculos del script de carga.*

Hay ocasiones en las que las dimensiones calculadas resultan muy potentes para el análisis de datos, por ejemplo, si desea generar los valores de dimensión durante el análisis, cuando los valores de las dimensiones dependen de las selecciones.

Las dimensiones calculadas también son útiles cuando se desea modificar un campo.

Una vez que hayamos creado una dimensión calculada, podemos usarla como cualquier otra dimensión.

## **Ejemplo:**

Tenemos un campo denominado Calendar Month que incluye cada uno de los meses del año. En nuestra app, deseamos incluir una tabla que muestre las ventas de cada uno de los 6 primeros meses del año. Para el resto de los meses queremos ver un total. Podemos usar una expresión para crear esta dimensión calculada.

## **Sintaxis:**

```
If ([Calendar Month] <7, [Calendar Month], 'Rest')
```
# Medidas

Las medidas son cálculos empleados en las visualizaciones, generalmente representados en el eje Y de un gráfico de barras o una columna de una tabla. Las medidas se crean desde una expresión compuesta de funciones de agregación, como por ejemplo **Sum** o **Max**, combinadas con uno o más campos.

Una medida debe tener un nombre y también puede contener datos descriptivos, como una descripción y diversas etiquetas.

# **Ejemplo:**

Puede, por ejemplo, crear un gráfico de barras para visualizar el coste de cada tipo, agregando la dimensión *Product Type* al gráfico, y la medida *Cost*, que se realiza a partir de la expresión **Sum(Cost)**, que es el resultado del cálculo de la función de agregación **Sum** sobre el campo Cost. Los resultados se agrupan por la dimensión *Product Type*.

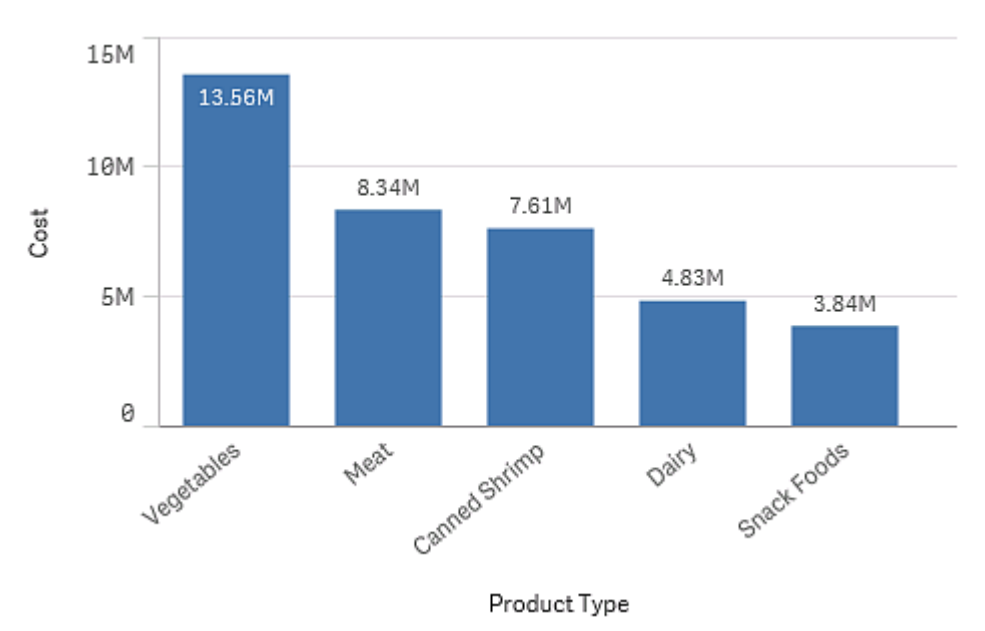

*Gráfico de barras con la dimensión Tipo de producto y la medida Coste.*

# Modificadores

Las medidas son cálculos basados en campos, por ejemplo **Sum(Cost)**. Puede usar modificadores para cambiar cómo se ha de calcular la medida sobre las dimensiones disponibles.

Por ejemplo, puede hacer que los valores de una medida se acumulen en una o dos dimensiones, o puede calcular el promedio de su medida en un número específico de pasos.

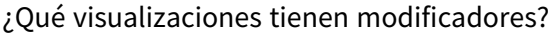

Comparación de visualizaciones

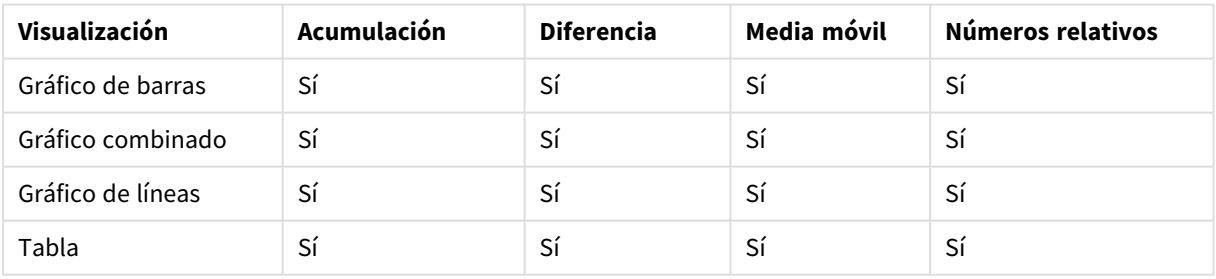

# Acumulación

El modificador de acumulación le permite acumular los valores de una medida en una o dos dimensiones. La acumulación de valores facilita la visualización de cómo se acumula el efecto de la medida sobre una dimensión.

En el siguiente gráfico combinado, las barras y líneas se acumulan a lo largo del tiempo.

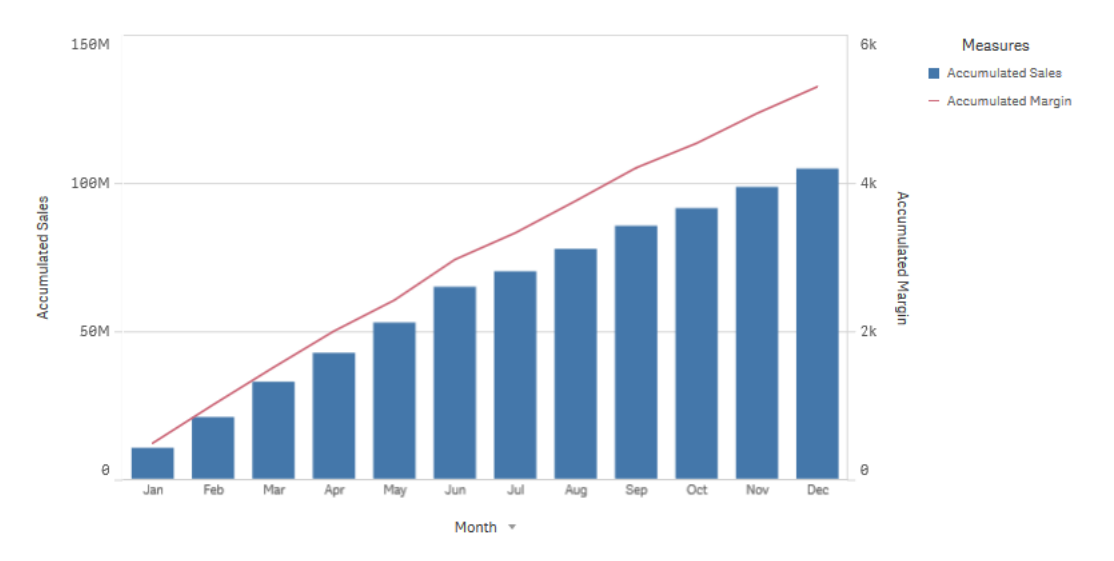

Un gráfico combinado donde la línea muestra el margen de beneficio acumulado y las barras muestran las cifras de *ventas acumuladas.*

## **Sintaxis:**

**RangeSum(**Above {\$M,0,Steps}**)**

## Diferencia

El modificador de diferencia le permite visualizar la diferencia entre valores consecutivos de una medida en una o dos dimensiones. El modificador de diferencia es útil cuando desea visualizar el cambio en la dirección de los datos agrupados.

En el siguiente gráfico de barras, cualquier caída en las ganancias anuales durante un período de 10 años aparece como barras negativas.

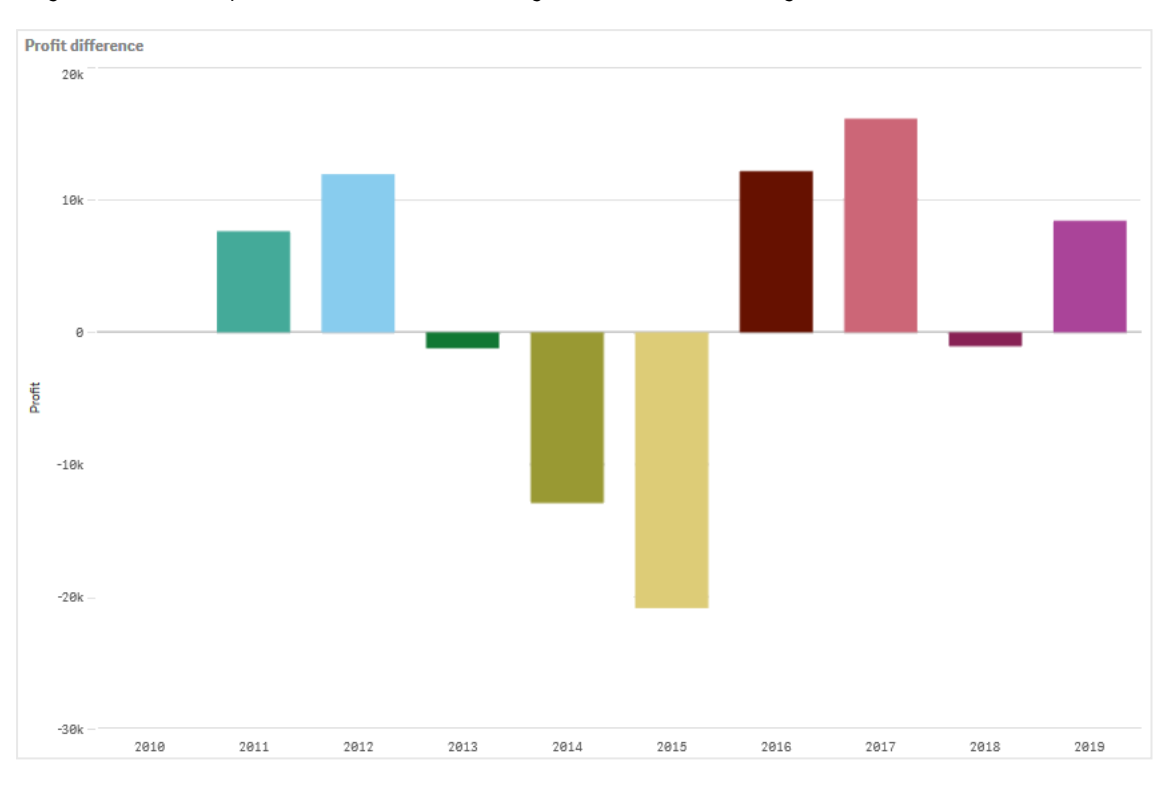

*Un gráfico de barras que muestra las diferencias de ganancias de un año al siguiente.*

#### **Sintaxis:**

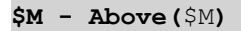

# Media móvil

El modificador de media móvil permite ver los valores promedio de una medida durante un período específico. Puede usarlo para filtrar la acción de las fluctuaciones de valor a corto plazo. Puede cambiar la cantidad de pasos durante los cuales se realiza el promedio, dependiendo de cuán fuertemente desee que su modificador siga los cambios en sus datos. Una media móvil se utiliza habitualmente con datos de series de tiempo para resaltar tendencias o ciclos a largo plazo.

En el siguiente gráfico de líneas se muestran los promedios móviles con dos rangos de diferencia, uno con un rango de 20 pasos y otro con un rango completo.

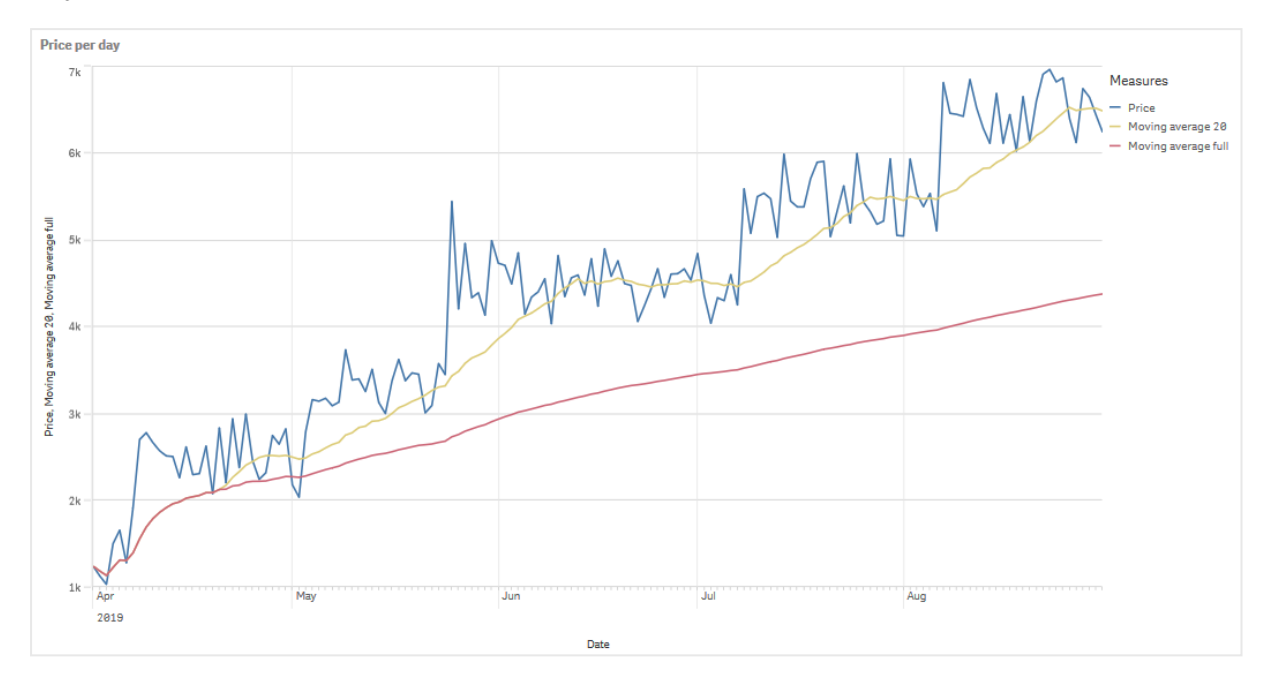

#### *Un gráfico de líneas que muestra el precio de un producto durante un período de cinco meses.*

# **Sintaxis: RangeAvg(**Above (\$M,0,Steps)**)**

### Números relativos

El modificador de números relativos le permite ver porcentajes relativos. Lo puede utilizar para ver el impacto de determinadas selecciones relativas a la selección, relativas al total o relativas a otros campos. Puede cambiar la base sobre la cual se calcula el número relativo.

En la tabla siguiente se muestra una columna con las ventas de cada año de una selección específica y tres columnas con números relativos, una en relación con la selección actual, otra en relación con las ventas totales de todos los años y otra en relación con las ventas de cada año.

Una tabla que muestra diferentes porcentajes de ventas relativos a la selección actual, a las ventas totales y a las ventas *de cada año.*

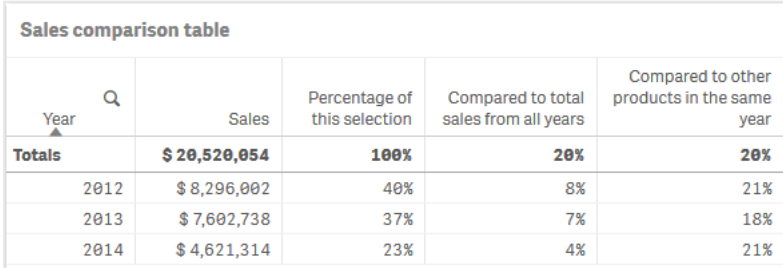

A continuación un ejemplo de la sintaxis del modificador en relación con la selección total.

## **Sintaxis:**

```
$M / Sum( total Aggr( $M, dim ) )
```
# Líneas de tendencia

Una línea de tendencia es una representación visual de la dirección de los valores durante un período de tiempo. Las líneas de tendencia muestran tendencias a lo largo del tiempo, ayudando a visualizar la dirección de los valores y cómo de rápido cambian los valores.

# ¿Qué visualizaciones tienen líneas de tendencia?

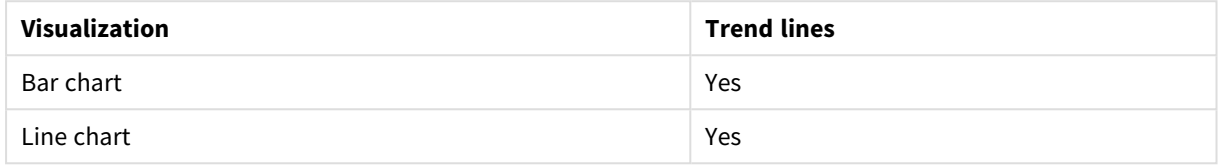

# Cuando usar las líneas de tendencia

Se puede agregar una sola línea de tendencia a un gráfico para suavizar las fluctuaciones de datos y mostrar cualquier tendencia con mayor claridad.

Se puede agregar más de una línea de tendencia a un gráfico, mostrando diferentes tipos de tendencias o valores diferentes.

# Tipos de líneas de tendencia

# **Media**

Una línea de tendencia que muestra el valor promedio de los datos, para el período de tiempo que se analiza.

Un gráfico de barras que muestra las ventas por mes. Se muestra una línea de tendencia promedio con una línea roja *discontinua.*

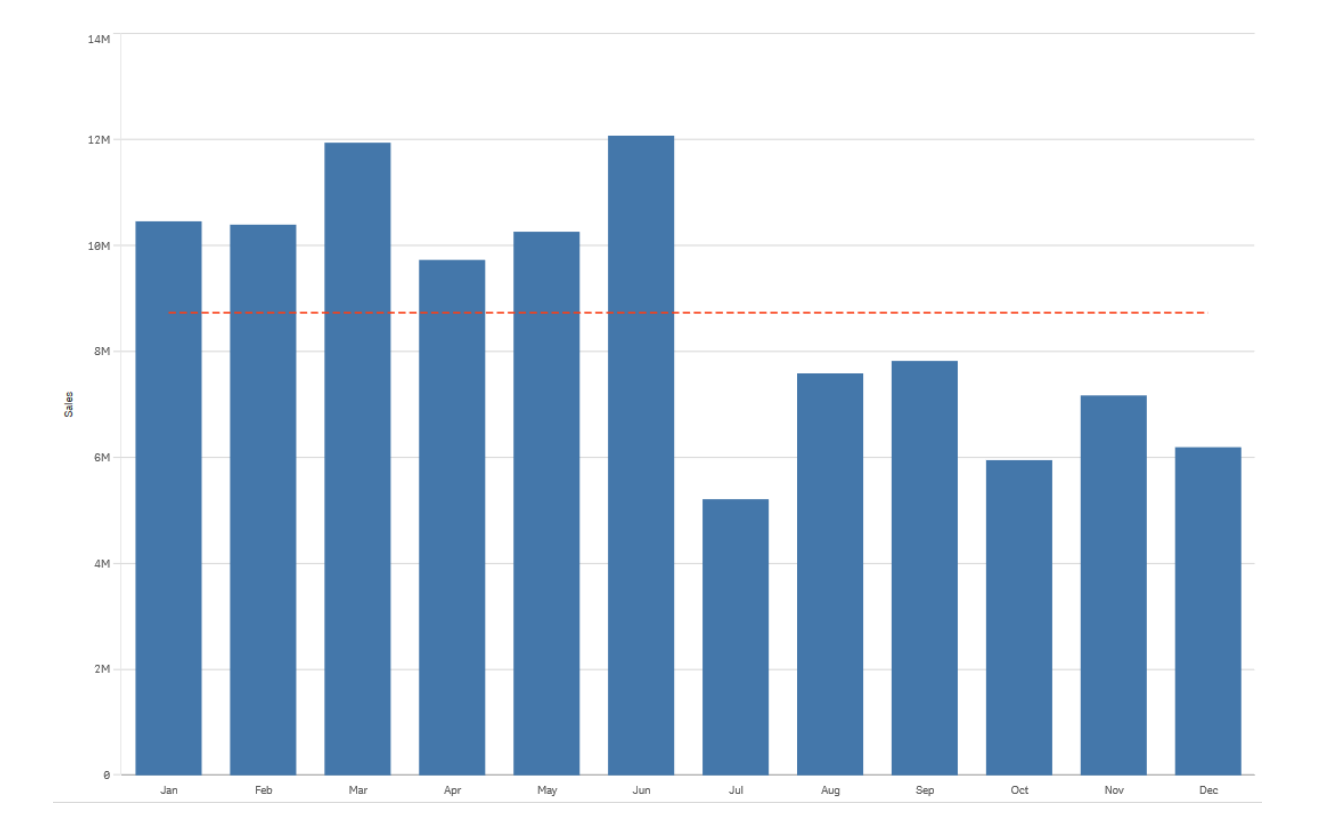

# **Lineal**

Una línea de tendencia lineal muestra el aumento o disminución de los valores a una tasa constante. Las líneas de tendencia lineal generalmente se usan con conjuntos de datos lineales simples.

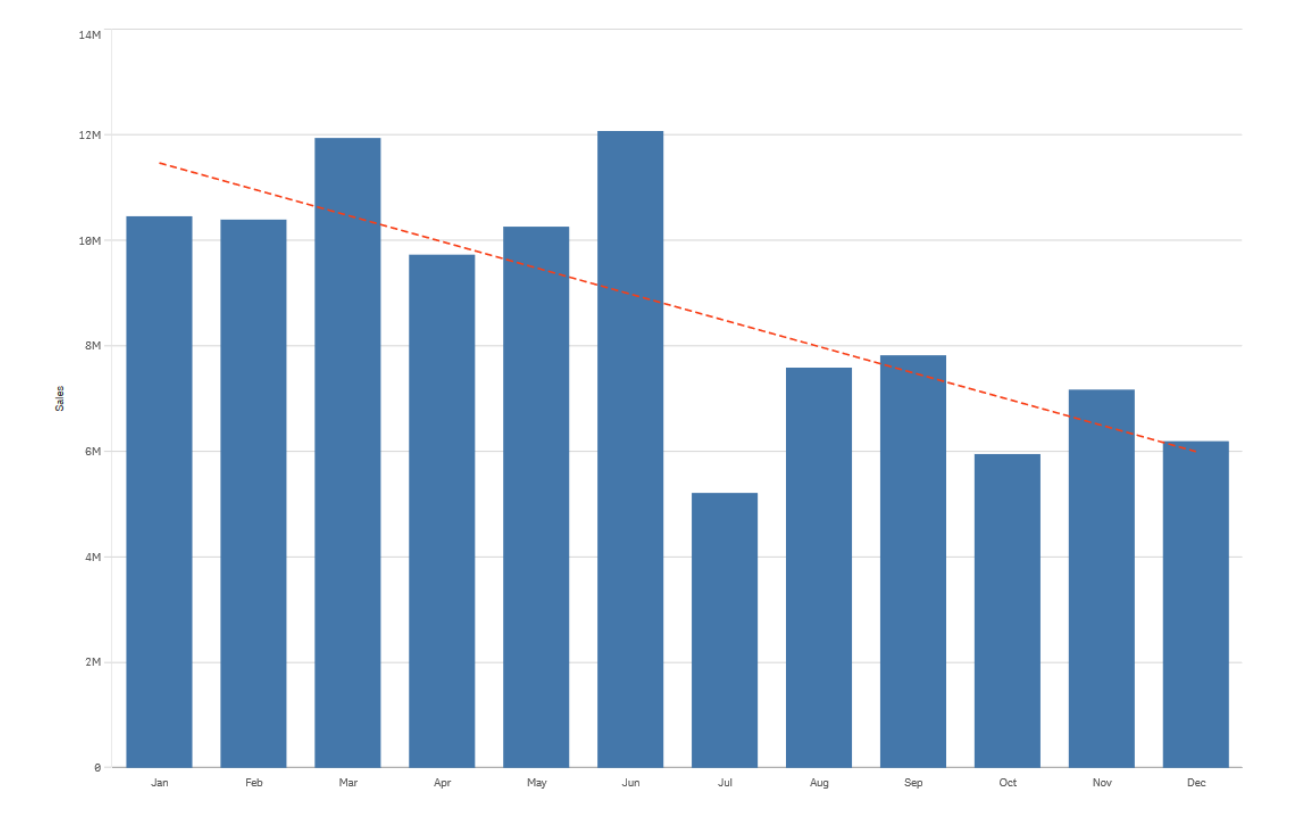

Un gráfico de barras que muestra las ventas por mes. Se muestra una línea de tendencia lineal con una línea roja *discontinua.*

# **Polinómica (de segundo, tercer, cuarto grado)**

Una línea de tendencia polinómica es una línea curva utilizada en datos que fluctúan.

El número de fluctuaciones de datos puede determinar el orden del polinomio. Una línea de tendencia polinómica de segundo grado tiene una colina o valle, una línea de tendencia polinómica de tercer grado tiene hasta dos colinas o valles, y un polinomio de cuarto grado tiene hasta tres colinas o valles.

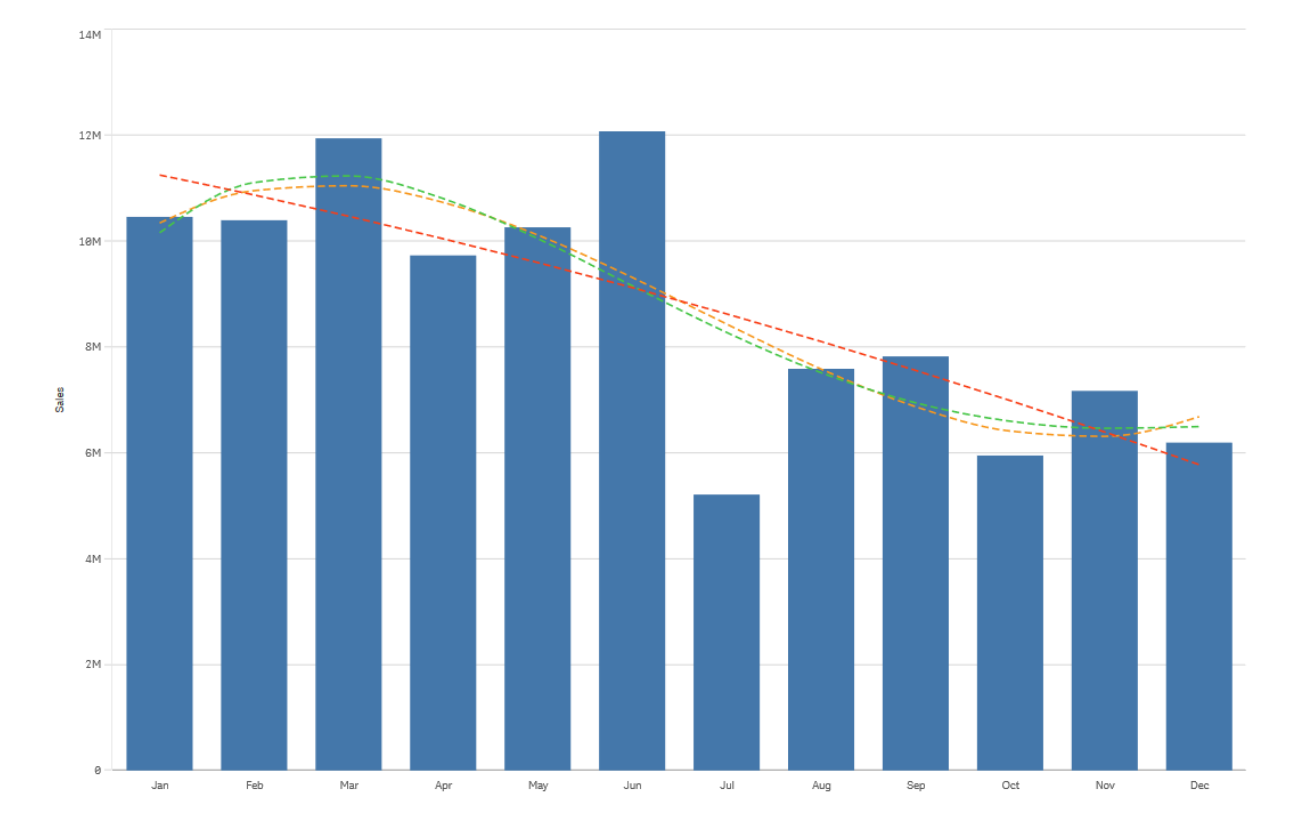

Un gráfico de barras que muestra las ventas por mes. Las líneas de tendencia polinómicas de segundo, tercer y cuarto *grado se muestran con líneas discontinuas de color rojo, amarillo y verde, respectivamente.*

# **Exponencial**

Una línea de tendencia exponencial es una línea curva que se utiliza cuando los valores de los datos aumentan o disminuyen a tasas cada vez más altas.

Un gráfico de barras que muestra las ventas por mes. Se muestra una línea de tendencia exponencial con una línea roja *discontinua.*

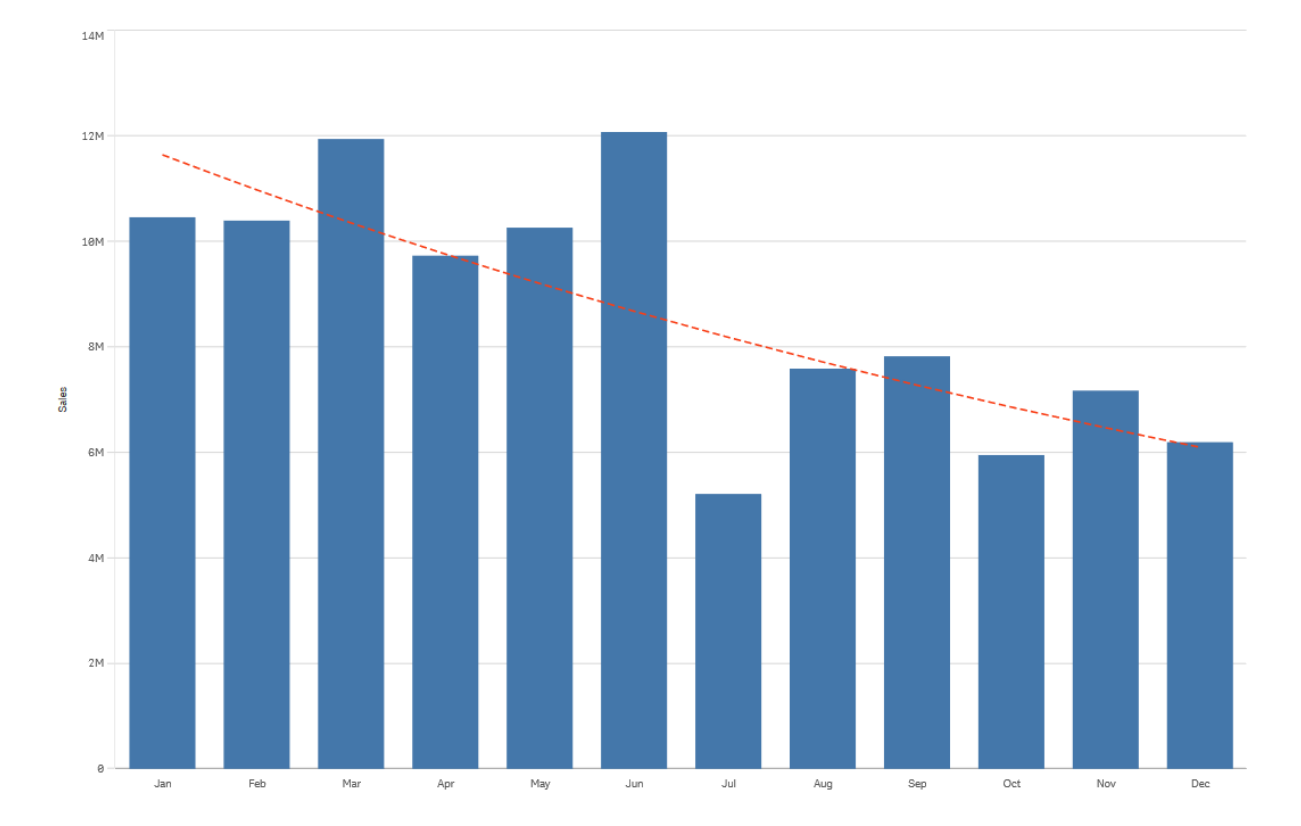

# **Logarítmica**

Una línea de tendencia logarítmica es una línea curva que se usa cuando la tasa de cambio en los datos aumenta o disminuye rápidamente, antes de nivelarse.

Un gráfico de barras que muestra las ventas por mes. Se muestra una línea de tendencia logarítmica con una línea roja *discontinua.*

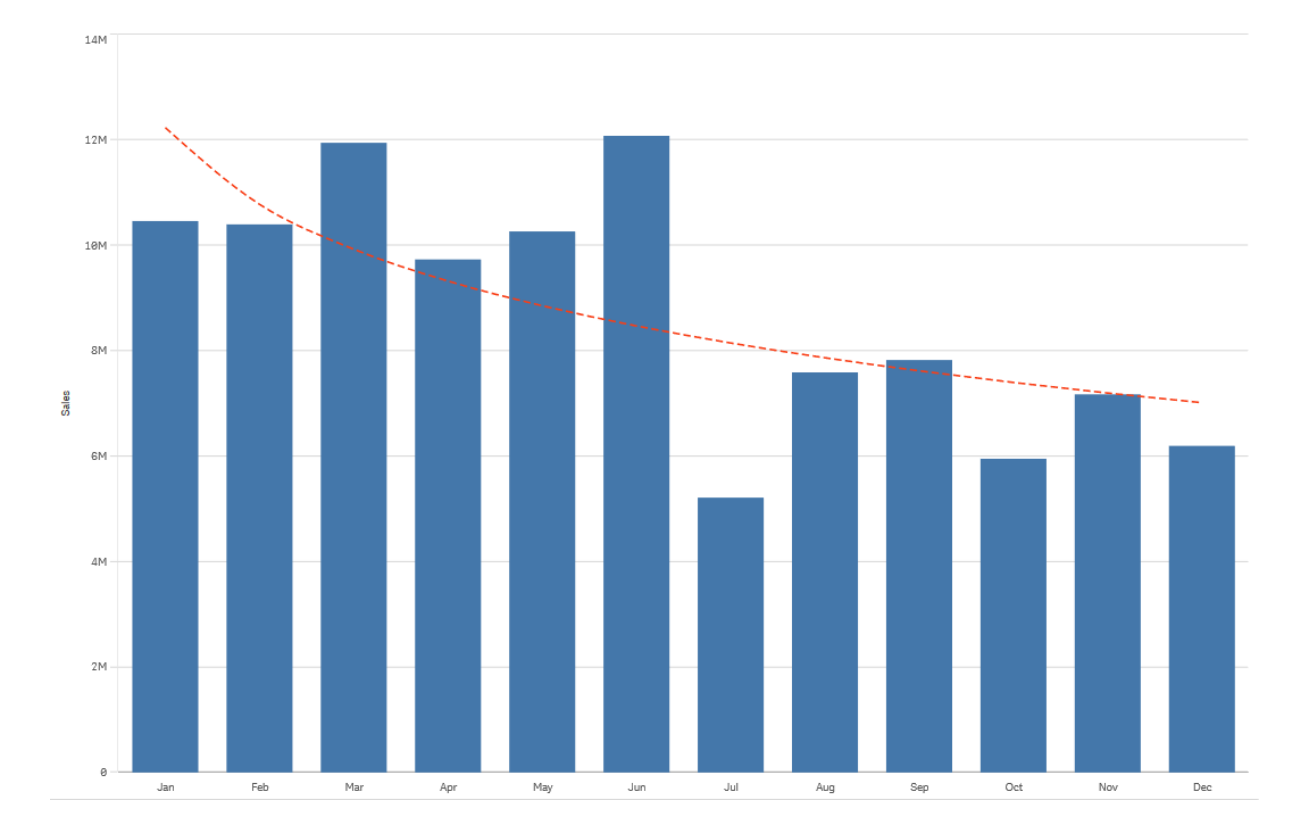

# **Potencia**

Una línea de tendencia de potencia es una línea curva que se utiliza con conjuntos de datos que comparan mediciones que aumentan a determinadas tasas específicas.

Un gráfico de barras que muestra las ventas por mes. Se muestra una línea de tendencia de potencia con una línea roja *discontinua.*

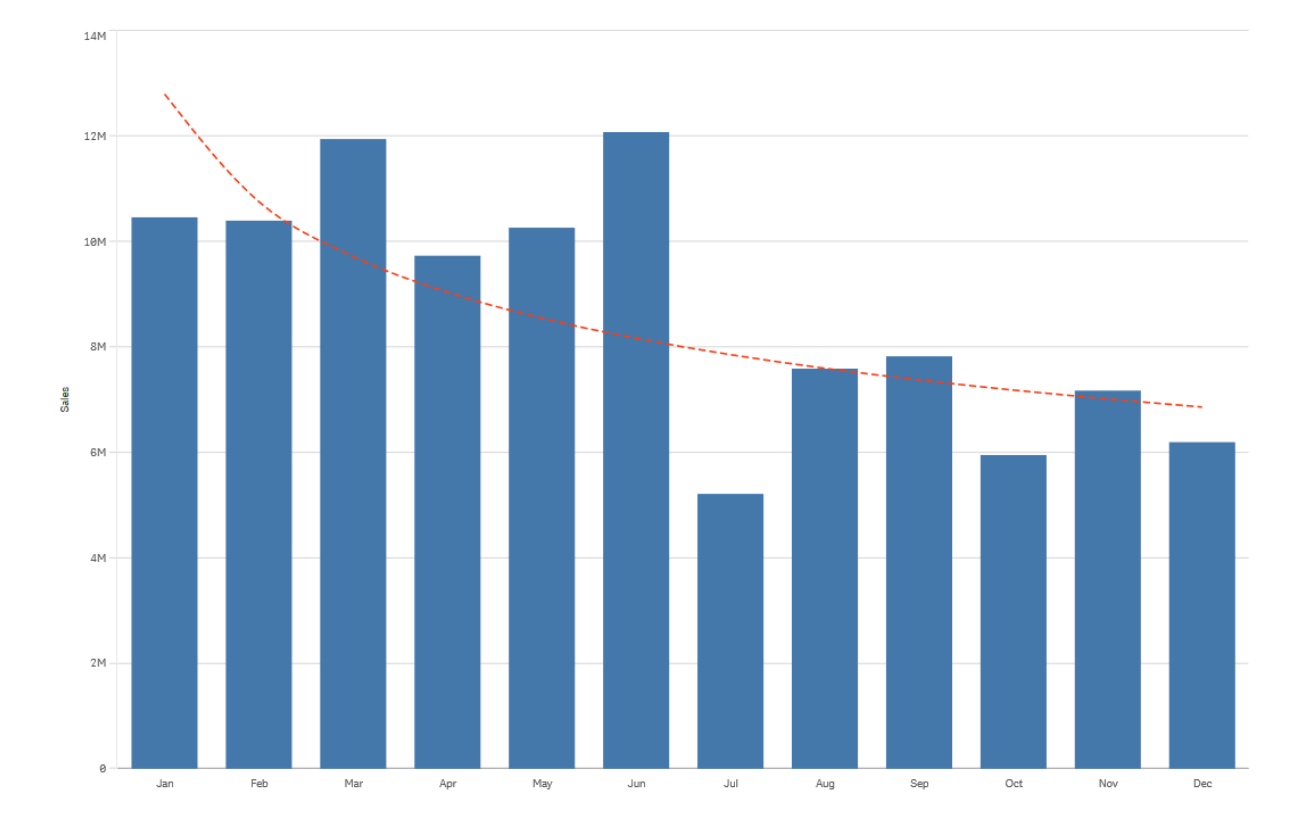

# Reutilizar recursos mediante los elementos maestros

Cuando crea y construye sus visualizaciones, puede guardar activos para reutilizarlos en otras visualizaciones y en otras hojas. Puede guardar visualizaciones, dimensiones y medidas como elementos maestros en el panel de activos. Cuando la app se publique, estos elementos maestros estarán disponibles para otras personas en forma de visualizaciones, dimensiones y medidas, listas para usar.

Todas las actualizaciones que realice en el elemento maestro se aplicarán en todas aquellas partes donde se utilice dicho elemento maestro. Por ejemplo, podría usar una medida maestra en todas las visualizaciones que desee, pero solo tiene que actualizarla en una sola instancia para actualizar todas las instancias de la medida en sus visualizaciones.

Uno de los objetivos de crear y mantener elementos maestros es que otros usuarios exploren sus propios métodos y direcciones en los datos, además de lo que ya se ha proporcionado en la app como hojas y visualizaciones predefinidas. Los usuarios podrán crear sus propias visualizaciones con, por ejemplo, las dimensiones y medidas maestras predefinidas.

# Reutilizar visualizaciones con una visualización maestra

Puede crear una visualización maestra para poder reutilizarla luego. Los usuarios de una app publicada podrán acceder a la visualización maestra, pero no podrán modificarla.

*Solo puede crear visualizaciones maestras cuando trabaja con una app no publicada. Las visualizaciones con Sugerencias de gráfico habilitado no se pueden convertir en una visualización maestra.*

## **Haga lo siguiente:**

- 1. Durante la edición de la hoja, arrastre una visualización desde la hoja a los elementos maestros. Si le ha dado título a la visualización, este se añadirá automáticamente como el nombre de la visualización maestra.
- 2. Añada un nombre o modifíquelo si lo desea.
- 3. Escriba una descripción para la visualización (opcional).
- 4. Añadir etiquetas (opcional).
- 5. Haga clic en **Añadir**.

La visualización se guarda en la pestaña de elementos maestros.

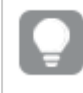

*También puede añadir una visualización a los elementos maestros haciendo clic con el botón derecho en la hoja y seleccionando Añadir a elementos maestros.*

# Editar una visualización maestra

Cuando actualice una visualización en los elementos maestros, los cambios se reflejarán en todas las instancias de la visualización maestra.

Haga lo siguiente:

- 1. En la vista de hoja, haga clic en **Editar hoja** en la barra de herramientas. El panel de activos se abre a la izquierda.
- 2. Haga clic en  $\mathscr P$  para mostrar los elementos maestros.
- 3. Haga clic en la visualización que desee editar. Se abre la vista previa.
- 4. Haga clic en  $\sum$  en la parte inferior de la vista previa.

Si la visualización se utiliza en una hoja, aparecerá un diálogo en el que se informa de que todos los cambios realizados en la visualización maestra se aplicarán a todas sus instancias en las hojas.

5. Haga clic en **Aceptar**.

La visualización se abre para su edición.

*También puede hacer clic con el botón derecho en el elemento maestro y, a continuación, hacer clic en Editar.*

6. Haga los cambios que desee y haga clic en **Hecho**, en la esquina superior derecha de la visualización para finalizar la edición.

La visualización se actualiza y el cambio se refleja en todas sus instancias.

*También puede editar una visualización maestra si selecciona una visualización vinculada en una* hoia y hace clic en **Editar** en el panel de propiedades. Debe estar en el modo de edición de hoias.

# Reutilizar dimensiones con dimensiones maestras

Cuando esté trabajando con una app no publicada, puede crear dimensiones maestras para poder reutilizarlas. Los usuarios de una app publicada podrán acceder a las dimensiones maestras, pero no podrán modificarlas.

Puede crear una dimensión maestra de varias maneras.

Crear una dimensión maestra desde un campo

Cuando esté trabajando con una app no publicada, puede crear dimensiones maestras para poder reutilizarlas. Puede crear una dimensión maestra desde la sección **Campos** del panel de activos.

#### **Haga lo siguiente:**

- 1. Haga clic en **Editar hoja** en la barra de herramientas. El panel de activos se abre a la izquierda.
- 2. Haga clic en  $\bullet$  para seleccionar la pestaña Campos.
- 3. Haga clic en el campo que desee usar para crear una dimensión. Se abre la vista previa.
- 4. Haga clic en  $\bullet$  en la parte inferior de la vista previa. Se abrirá el diálogo **Crear nuevas dimensiones**, con el campo que seleccionó. El nombre del campo se usa también como nombre de la dimensión.
- 5. Haga clic en **Campos**.
- 6. Haga clic con el botón derecho del ratón en el campo que desea utilizar como dimensión y haga clic en **Crear dimensión**.

Se abrirá el diálogo **Crear nuevas dimensiones**, con el campo que seleccionó. El nombre del campo se usa también como nombre de la dimensión.

- 7. Seleccione si la dimensión va a ser única o jerárquica.
- 8. Modifique el nombre si lo desea.
- 9. Introduzca un nombre para la dimensión (opcional).
- 10. Si desea especificar un color, haga clic en  $\blacktriangledown$  en el menú desplegable de colores y seleccione un color mediante uno de los siguientes métodos:
- Haga clic en un color de la paleta.
- <sup>l</sup> Escriba un código de color de 6 caracteres en el campo de entrada Hex: **#**.
- Haga clic en  $\bigcirc$ , en la parte inferior del cuadro de diálogo, seleccione un color en la rueda de colores y, si lo desea, ajuste el control deslizante de saturación.
- 11. Añadir etiquetas (opcional).
- 12. Haga clic en **Crear**.
- 13. Haga clic en **Hecho** para cerrar el cuadro de diálogo.

La dimensión se guarda ahora en la categoría **Dimensiones** de los elementos maestros, y podemos utilizarla en las visualizaciones.

*Puede añadir rápidamente varias dimensiones como elementos maestros al hacer clic en Añadir dimensión tras añadir cada dimensión. Haga clic en Hecho cuando termine.*

*Los campos Direct Discovery se indican mediante en la sección Campos del panel de activos.*

Crear una dimensión maestra desde el panel de activos

#### **Haga lo siguiente:**

- 1. Haga clic en **L** Editar hoja en la barra de herramientas. El panel de activos se abre a la izquierda.
- 2. Haga clic en  $\mathscr P$  para seleccionar la pestaña de elementos.
- 3. Haga clic en la cabecera **Dimensiones** para ampliar esa categoría.
- 4. Haga clic en **Crear nuevo**. Se abre el diálogo **Crear nuevas dimensiones**.
- 5. Seleccione si la dimensión va a ser única o jerárquica.
- 6. Haga doble clic en un campo de la izquierda para seleccionarlo. El nombre del campo seleccionado se añade automáticamente como el nombre de la dimensión.
- 7. Modifique el nombre si lo desea.
- 8. Introduzca un nombre para la dimensión (opcional).
- 9. Si desea especificar un color, haga clic en  $\blacktriangledown$  en el menú desplegable de colores y seleccione un color mediante uno de los siguientes métodos:
	- Haga clic en un color de la paleta.
	- <sup>l</sup> Escriba un código de color de 6 caracteres en el campo de entrada Hex: **#**.
	- Haga clic en  $\bigcirc$  en la parte inferior del cuadro de diálogo, seleccione un color en la rueda de colores y, si lo desea, ajuste el control deslizante de saturación.
- 10. Añadir etiquetas (opcional).
- 11. Haga clic en **Crear**.
- 12. Haga clic en **Hecho** para cerrar el cuadro de diálogo.

La dimensión se guarda ahora en la categoría **Dimensiones** de los elementos maestros, y podemos utilizarla en las visualizaciones.

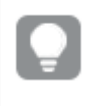

*Puede añadir rápidamente varias dimensiones como elementos maestros al hacer clic en Añadir dimensión tras añadir cada dimensión. Haga clic en Hecho cuando termine.*

# Crear una dimensión jerárquica

Cuando incorpore una dimensión, puede elegir entre crear una dimensión única o jerárquica.

La descripción a continuación explica cómo crear un grupo jerárquico desde el diálogo **Crear nuevas dimensiones**.

*Si las selecciones hacen que el campo de dimensión jerárquica actual tenga solo un valor posible, se utilizará el siguiente campo de la lista.*

## **Haga lo siguiente:**

- 1. Seleccione **Jerárquico** como tipo de dimensión.
- 2. Haga clic en al menos dos campos de la lista de campos a la izquierda para insertarlos como campos de referencia.

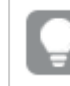

*Puede filtrar la tabla de la que se van a seleccionar los campos en la lista desplegable.*

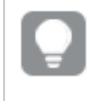

*Puede cambiar el orden de los campos que ha seleccionado arrastrándolos a nuevas posiciones en la lista de campos seleccionados.*

- 3. Introduzca un nombre para la dimensión.
- 4. Introduzca un nombre para la dimensión (opcional).
- 5. Si desea especificar un color, haga clic en  $\blacktriangledown$  en el menú desplegable de colores y seleccione un color mediante uno de los siguientes métodos:
	- Haga clic en un color de la paleta.
	- <sup>l</sup> Escriba un código de color de 6 caracteres en el campo de entrada Hex: **#**.
	- Haga clic en  $\bigcirc$  en la parte inferior del cuadro de diálogo, seleccione un color en la rueda de colores y, si lo desea, ajuste el control deslizante de saturación.
- 6. Añadir etiquetas (opcional).
- 7. Haga clic en **Crear**.
- 8. Haga clic en **Hecho** para cerrar el cuadro de diálogo.

La dimensión jerárquica se ha guardado ahora en la categoría **Dimensiones** de los elementos maestros.

Cuando hacemos clic en la dimensión del panel de la izquierda, la vista previa muestra el tipo de dimensión y los campos que se incluyen en la dimensión jerárquica.

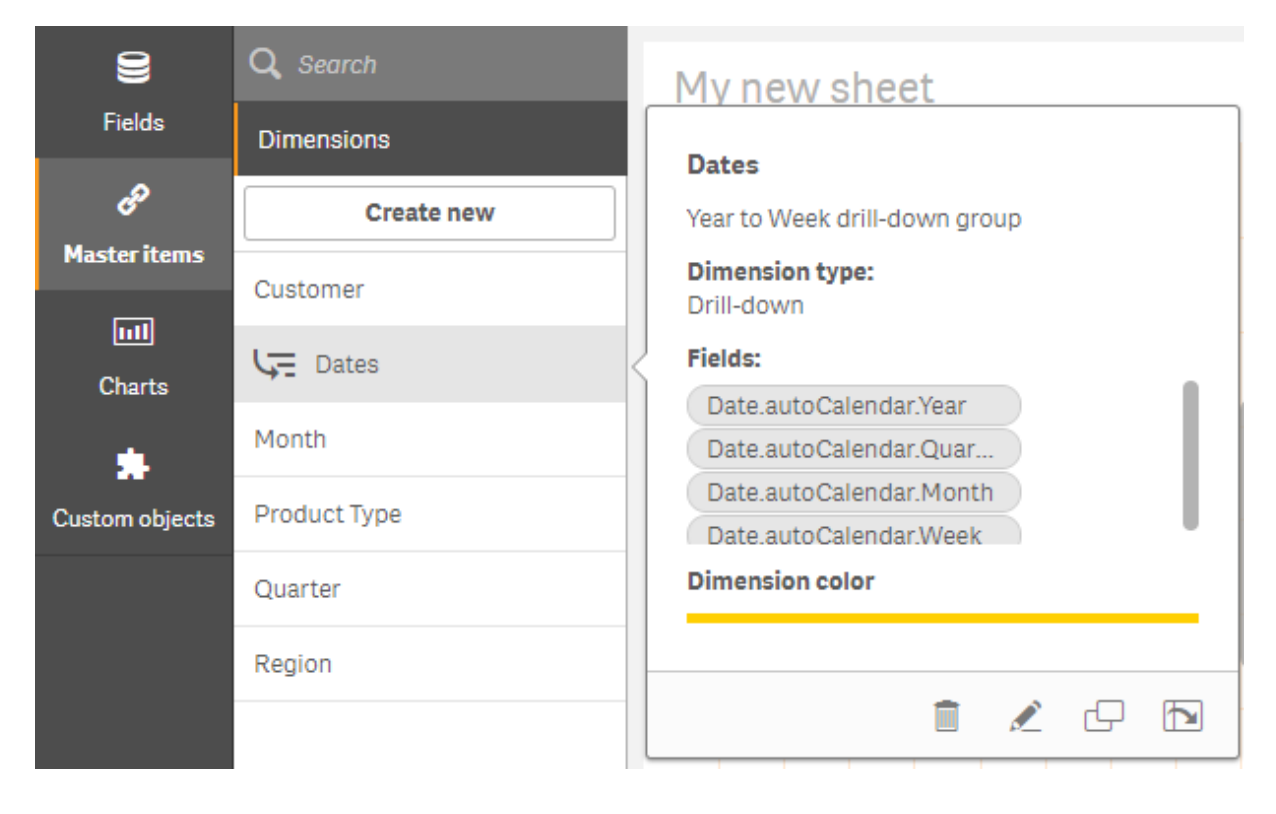

*La vista previa muestra el tipo de dimensión y qué campos se incluyen en la dimensión jerárquica.*

# Crear una dimensión calculada

Se puede crear una dimensión calculada en la pestaña **Elementos maestros** del panel de activos. El editor de expresiones se abre desde el diálogo **Crear nuevas dimensiones**.

#### **Haga lo siguiente:**

- 1. Haga clic en la cabecera **Dimensiones** de la pestaña **Elementos maestros** para expandir la categoría.
- 2. Haga clic en **Crear nuevo**. Se abre el diálogo **Crear nuevas dimensiones**.
- 3. Haga clic en  $f^{\hspace{-0.1em}:\hspace{0.15em} \mathcal{F}}$  en el cuadro de texto **Campo** para abrir el diálogo **Añadir expresión**.

Ahora podremos añadir expresiones de varias maneras distintas, dependiendo de nuestras preferencias y de los distintos niveles de complejidad.

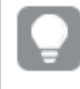

*También podemos añadir una expresión si la introducimos directamente en el cuadro de texto Campo, pero entonces no dispondremos de sugerencias de sintaxis ni de verificación de sintaxis.*

#### **Usar una función habitual**

- 1. Seleccione un campo de la lista desplegable.
- 2. Haga clic en la función de agregación que desee utilizar.
- 3. Haga clic en **Insertar** para insertar la función y el campo en el editor de expresiones.

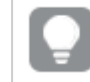

*Podemos insertar solo una función o solo un campo seleccionando uno de ellos.*

4. Haga clic en **Aplicar** para cerrar el cuadro de diálogo **Añadir expresión**. Continúe añadiendo los datos descriptivos para la dimensión.

## **Adición de una expresión introduciéndola a mano**

1. Introduzca la expresión directamente en el editor de expresiones. Los nombres de campo que utilice en la expresión se comprueban y la sintaxis de la expresión se valida.

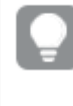

*Según teclee en el editor de expresiones la expresión se valida de continuo. Si hubiera algún error, aparecerá un consejo de lo que es incorrecto. Puede haber información adicional disponible sobre los errores al hacer clic en el icono situado junto al consejo.*

Cada línea del editor de expresiones va numerada y se destaca la sintaxis.

2. Haga clic en **Aplicar** para cerrar el cuadro de diálogo **Añadir expresión**. En el caso de una medida, para seguir debe añadir los datos descriptivos correspondientes a dicha medida.

## **Añadir una expresión desde el panel de propiedades**

Se puede añadir una expresión a una visualización desde el panel de propiedades.

- 1. Abra la hoja con la visualización que desee editar.
- 2. Haga clic en **Editar hoja** para abrir el panel de propiedades. (Si está oculto, haga clic en **Mostrar propiedades** en la esquina inferior derecha para abrirlo).
- 3. Haga clic en la visualización que desee editar. En el lado derecho se muestra el panel de propiedades de dicha visualización.
- 4. En **Datos**, haga clic en **Añadir datos** y seleccione **Dimensión**. Aparecerá un cuadro de texto de dimensión.
- 5. Introduzca la expresión. La expresión debe comenzar con un signo igual (*=*), de lo contrario la cadena se interpretará como texto.

#### **Ayuda detallada de sintaxis**

Podemos abrir la ayuda online con una descripción completa de cómo utilizar la función actual haciendo doble clic en el nombre de función en el editor de expresiones y pulsando Ctrl+H en el teclado. Esta funcionalidad se vuelve disponible tras haber introducido el primer paréntesis de la expresión, tras el nombre de la función.

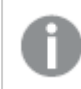

*Esta funcionalidad solo está disponible en un ordenador con teclado.*

### **Añadir los datos descriptivos para la dimensión**

Tras haber introducido la expresión, necesitará añadir alguna información descriptiva.

- 1. Introduzca un nombre para la dimensión.
- 2. Introduzca un nombre para la dimensión (opcional).
- 3. Opcionalmente, haga clic en  $\blacktriangledown$  en el menú desplegable de colores y seleccione un color mediante uno de los siguientes métodos:
	- Haga clic en un color de la paleta.
	- <sup>l</sup> Escriba un código de color de 6 caracteres en el campo de entrada Hex: **#**.
	- Haga clic en  $\bigcirc$ , en la parte inferior del cuadro de diálogo, seleccione un color en la rueda de colores y, si lo desea, ajuste el control deslizante de saturación.
- 4. Añadir etiquetas (opcional).
- 5. Haga clic en **Crear**.
- 6. Haga clic en **Hecho** para cerrar el cuadro de diálogo.

La dimensión calculada se guarda en la categoría **Dimensiones** de **Elementos maestros** y podemos utilizarla en las visualizaciones.

## Editar una dimensión maestra

Cuando actualice una dimensión maestra, los cambios se reflejarán en todas sus instancias, incluidas todas las visualizaciones que la utilizan.

Edite una dimensión maestra desde el panel de activos o a la vez que edita las propiedades de la visualización.

#### **Editar una dimensión maestra desde el panel de activos**

Use el panel de activos para editar una dimensión maestra cuando desee obtener una vista previa de la dimensión o editar varias dimensiones maestras.

Haga lo siguiente:

- 1. En la vista de hoja, haga clic en **Editar hoja** en la barra de herramientas. El panel de activos se abre a la izquierda.
- 2. Haga clic en  $\mathscr P$  para mostrar los elementos maestros.
- 3. Haga clic en la dimensión que desee editar. Se abre la vista previa.
- 4. Haga clic en  $\sum$  en la parte inferior de la vista previa. Si la dimensión se utiliza en una hoja, aparecerá un diálogo en el que se le informa de que todos los cambios realizados en la dimensión maestra se aplicarán a todas sus instancias en las hojas.
- 5. Haga clic en **Aceptar**. Se abre el diálogo **Editar dimensión** y ya podemos actualizar el campo o la expresión, su nombre, descripción y etiquetas.
- 6. Haga clic en **Guardar**.

Ahora se ha actualizado la dimensión maestra.

*También puede hacer clic con el botón derecho en el elemento maestro y, a continuación, hacer clic en Editar.*

# **Editar una dimensión maestra desde las propiedades de visualización**

Cuando una dimensión de una visualización está vinculada a una dimensión maestra, puede editar la dimensión maestra desde el panel de propiedades. Se actualizarán todas las visualizaciones en la app que usen la dimensión maestra. Para editar una dimensión vinculada solo en esta visualización, sin afectar al elemento maestro, primero debe desvincularla de la dimensión maestra. Vea *[Desvincular](#page-131-0) de un elemento [maestro](#page-131-0) (page 132)*.

Haga lo siguiente:

- 1. En el modo de edición, seleccione la visualización.
- 2. En el panel de propiedades, haga clic en la pestaña **Datos**. Si está oculto, haga clic en **Mostrar propiedades**  $\Box$  en la esquina inferior derecha.
- 3. En **Dimensiones**, haga clic en la dimensión vinculada que desee editar.
- 4. En **Elemento maestro**, haga clic en **Editar**. Aparecerá un cuadro de diálogo en el que se le informa de que todos los cambios realizados en la dimensión maestra se aplicarán a todas las visualizaciones que utilicen la dimensión.
- 5. Realice los cambios en la dimensión maestra y, a continuación, haga clic en **Guardar**.

# Eliminar una dimensión o medida maestras

Podemos eliminar dimensiones y medidas de los elementos maestros siempre que la app no se haya publicado.

*Si elimina una medida o dimensión maestra, las visualizaciones que utilicen el elemento maestro eliminado no funcionarán, a menos que se reemplace por una nueva medida o dimensión.*

Haga lo siguiente:

- 1. En la vista de hoja, haga clic en **Editar hoja** en la barra de herramientas. El panel de activos se abre a la izquierda.
- 2. Haga clic en  $\mathscr P$  para mostrar los elementos maestros.
- 3. Seleccione la dimensión o medida que desee utilizar. Se abre la vista previa.
- 4. Haga clic en  $\overline{\mathbb{I}\mathbb{I}}$  en la parte inferior de la vista previa. Se abre un diálogo en el que se muestra que todas las visualizaciones que utilicen la dimensión o medida dejarán de funcionar.
- 5. Haga clic en **Aceptar**.

La medida o dimensión se elimina de los elementos maestros y todas las visualizaciones de las hojas que utilizaban el elemento eliminado habrán dejado de funcionar. Se puede ver el texto **No se encontró la medida** o **No se encontró la dimensión** en estas visualizaciones.

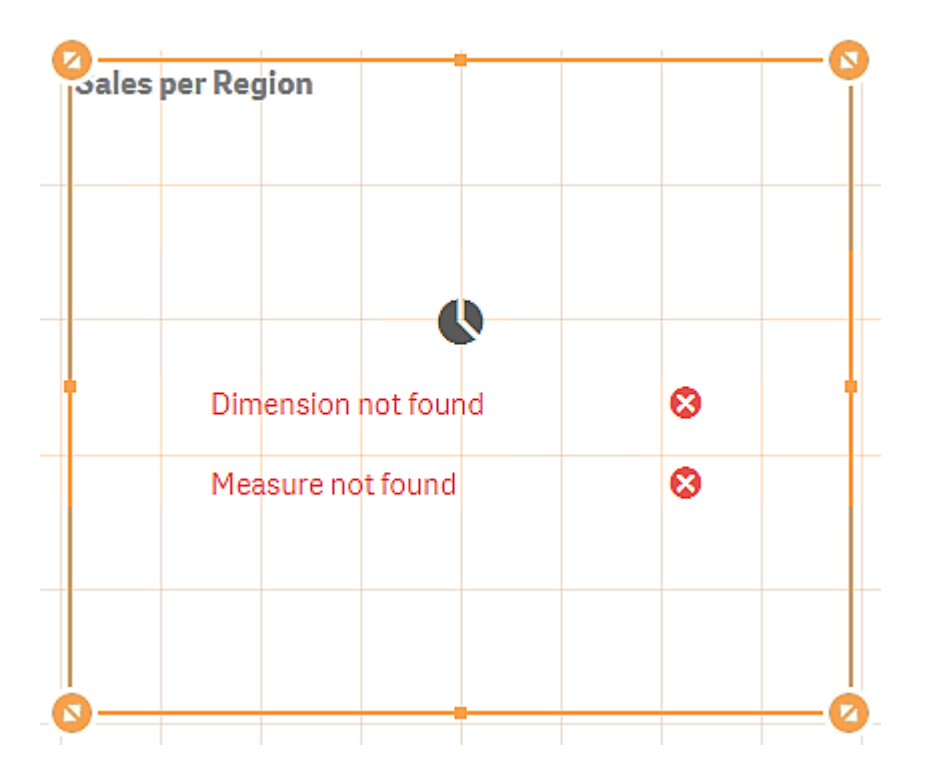

En esta visualización falta tanto una dimensión como una medida, que se han eliminado de los elementos maestros.

## **Reemplazar una medida o dimensión no válida**

Cuando se ha eliminado una medida o dimensión de los elementos maestros, todas las visualizaciones que remitan al elemento maestro eliminado no funcionarán, hasta que reemplacemos la medida o dimensión que falta.

Haga lo siguiente:

- 1. En la vista de hoja, haga clic en **Editar hoja** en la barra de herramientas. El panel de activos se abre a la izquierda. Haga clic en  $\mathscr P$  para mostrar los elementos maestros.
- 2. Arrastre una dimensión o medida desde las secciones **Dimensiones** o **Medidas** a la visualización en la hoja.

Se abre el menú de método abreviado.

3. Seleccione **Reemplazar medida no válida** o **Reemplazar dimensión no válida**.

La visualización está completa y funciona de nuevo.

# Reutilizar medidas con medidas maestras

Cuando esté trabajando con una app no publicada, puede crear medidas maestras para reutilizarlas posteriormente. Los usuarios de una app publicada podrán acceder a las medidas maestras, pero no podrán modificarlas.

Una medida maestra es una combinación de una expresión y datos descriptivos, por ejemplo, un nombre, una descripción y etiquetas. Puede crear una medida maestra de varias maneras.

También puede crear una medida maestra basada en una medida creada en una visualización. Debajo de la medida, en el panel de propiedades de una visualización, haga clic en **Añadir nuevo** en **Elementos maestros**.

# Crear una medida maestra desde un campo

Cuando esté trabajando con una app no publicada, puede crear medidas maestras para reutilizarlas posteriormente. Puede crear una medida maestra desde la sección **Campos** del panel de activos.

Al nombrar una entidad, evite asignar el mismo nombre a más de un campo, variable o medida. Existe un orden estricto de precedencia para resolver conflictos entre entidades con nombres idénticos. Este orden se refleja en cualquier objeto o contexto en el que se utilicen estas entidades. Este orden de precedencia es el siguiente:

- Dentro de una agregación, un campo tiene prioridad sobre una variable. Los nombres de las medidas no son relevantes en las agregaciones y no se priorizan.
- <sup>l</sup> Fuera de una agregación, una etiqueta de medida tiene prioridad sobre una variable, que a su vez tiene prioridad sobre un nombre de campo.
- Además, fuera de una agregación, se puede reutilizar una medida haciendo referencia a su etiqueta, a menos que la etiqueta sea de hecho una etiqueta calculada. En esa situación, la medida pierde importancia para reducir el riesgo de autorreferencia y, en este caso, el nombre siempre se interpretará primero como una etiqueta de medida, en segundo lugar como un nombre de campo y en tercer lugar como un nombre de variable.
- 1. Haga clic en  $\blacktriangleright$  para seleccionar la pestaña Campos.
- 2. Haga clic en el campo que desee usar para crear una medida. Se abre la vista previa.
- 3. Haga clic en  $f x$  en la parte inferior de la vista previa. Se abre el diálogo **Crear nueva medida** con el campo que seleccionó como el nombre de la medida y como una parte de la expresión.
- 4. Haga clic en **Campos**.
- 5. Haga clic con el botón derecho del ratón en el campo que desea utilizar como medida y haga clic en **Crear medida**.

Se abrirá el diálogo **Crear nueva medida**, con el campo que seleccionó. El nombre del campo también se utiliza como nombre de la medida.

- 6. Haga clic en en el campo **Expresión** para abrir el diálogo **Editar expresión**.
- 7. Introduzca la expresión directamente en el editor de expresiones (la ventana principal) Los nombres de campo que utilice en la expresión se comprueban y la sintaxis de la expresión se valida.

*Según teclee en el editor de expresiones la expresión se valida de continuo. Si hubiera algún error, aparecerá un consejo en la esquina inferior izquierda indicando lo que es incorrecto. Puede haber información adicional disponible sobre los errores al hacer clic en el icono situado junto al consejo.*

Cada línea del editor de expresiones va numerada y se destaca la sintaxis.
*Podemos abrir la ayuda online con una descripción completa de cómo utilizar la función actual haciendo doble clic en el nombre de función en el editor de expresiones y pulsando Ctrl+H en el teclado. Esta funcionalidad está disponible tras haber introducido el primer paréntesis de la expresión, tras el nombre de la función y solo cuando estamos utilizando un ordenador con un teclado..*

- 8. Haga clic en **Aplicar** para cerrar el cuadro de diálogo **Añadir expresión**. Ahora necesitamos añadir algunos datos descriptivos para la medida.
- 9. Modifique el nombre si lo desea.
- 10. Introduzca un nombre para la medida (opcional).
- 11. Si desea especificar un color, haga clic en  $\blacktriangledown$  en el menú desplegable de colores y seleccione un color mediante uno de los siguientes métodos:
	- Haga clic en un color de la paleta.
	- <sup>l</sup> Escriba un código de color de 6 caracteres en el campo de entrada hexadecimal.
	- Haga clic en  $\bigcirc$ , en la parte inferior del cuadro de diálogo, seleccione un color en la rueda de colores y, si lo desea, ajuste el control deslizante de saturación.
- 12. Añadir etiquetas (opcional).
- 13. En **Formato numérico**, puede elegir entre:
	- Automático
	- Número
	- Moneda
	- Fecha
	- Duración
	- Personalizado
	- **·** Expresión de medida
- 14. Haga clic en **Crear**.

La medida se guarda ahora en la categoría **Medidas** en los elementos maestros, y podemos utilizarla en las visualizaciones.

*Los campos Direct Discovery se indican mediante en la sección Campos del panel de activos.*

Crear una medida maestra con una función de agregación común

Cuando esté trabajando con una app no publicada, puede crear medidas maestras para reutilizarlas posteriormente. Puede crear fácilmente una medida utilizando una de las funciones de agregación más habituales, seleccionado la función y el campo desde las listas desplegables.

Al nombrar una entidad, evite asignar el mismo nombre a más de un campo, variable o medida. Existe un orden estricto de precedencia para resolver conflictos entre entidades con nombres idénticos. Este orden se refleja en cualquier objeto o contexto en el que se utilicen estas entidades. Este orden de precedencia es el

siguiente:

- <sup>l</sup> Dentro de una agregación, un campo tiene prioridad sobre una variable. Los nombres de las medidas no son relevantes en las agregaciones y no se priorizan.
- <sup>l</sup> Fuera de una agregación, una etiqueta de medida tiene prioridad sobre una variable, que a su vez tiene prioridad sobre un nombre de campo.
- Además, fuera de una agregación, se puede reutilizar una medida haciendo referencia a su etiqueta, a menos que la etiqueta sea de hecho una etiqueta calculada. En esa situación, la medida pierde importancia para reducir el riesgo de autorreferencia y, en este caso, el nombre siempre se interpretará primero como una etiqueta de medida, en segundo lugar como un nombre de campo y en tercer lugar como un nombre de variable.

### **Haga lo siguiente:**

- 1. Haga clic en **Editar hoja** en la barra de herramientas. El panel de activos se abre a la izquierda.
- 2. Haga clic en  $\mathscr P$  para seleccionar la pestaña de elementos.
- 3. Haga clic en la cabecera **Medidas** para ampliar esa categoría.
- 4. Haga clic en **Crear nuevo**. Se abre el diálogo **Crear nueva medida**.
- 5. Haga clic en  $f\hat{\mathbf{x}}$ , en el campo **Expresión** para abrir el diálogo **Añadir expresión**. Hallará las listas desplegables para seleccionar un campo y una función común a mano derecha.
- 6. Si desea que la lista muestre campos de una tabla en particular, seleccione esa tabla en la lista desplegable superior (opcional).
- 7. Seleccione un campo de la lista desplegable **Campo**.
- 8. Seleccione una función de la lista desplegable inferior.

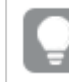

*Puede insertar sólo un campo no seleccionando ninguna función.*

9. Haga clic en **Insertar** para insertar el campo y la función en el editor de expresiones.

*Podemos abrir la ayuda online con una descripción completa de cómo utilizar la función actual haciendo doble clic en el nombre de función en el editor de expresiones y pulsando Ctrl+H en el teclado. Esta funcionalidad está disponible tras haber introducido el primer paréntesis de la expresión, tras el nombre de la función y solo cuando estamos utilizando un ordenador con un teclado..*

10. Haga clic en **Aplicar** para cerrar el cuadro de diálogo **Añadir expresión**. Ahora necesitamos añadir algunos datos descriptivos para la medida.

- 11. Introduzca un nombre para la medida.
- 12. Introduzca un nombre para la medida (opcional).
- 13. Si desea especificar un color, haga clic en  $\blacktriangledown$  en el menú desplegable de colores y seleccione un color mediante uno de los siguientes métodos:
- Haga clic en un color de la paleta.
- Escriba un código de color de 6 caracteres en el campo de entrada hexadecimal.
- Haga clic en  $\bigcirc$ , en la parte inferior del cuadro de diálogo, seleccione un color en la rueda de colores y, si lo desea, ajuste el control deslizante de saturación.
- 14. Añadir etiquetas (opcional).
- 15. En **Formato numérico**, puede elegir entre:
	- Automático
	- Número
	- Moneda
	- $\cdot$  Fecha
	- · Duración
	- Personalizado
	- **·** Expresión de medida

16. Haga clic en **Crear**.

La medida se guarda ahora en la categoría **Medidas** en los elementos maestros, y podemos utilizarla en las visualizaciones.

Crear una medida maestra introduciendo la expresión

Cuando esté trabajando con una app no publicada, puede crear medidas maestras para reutilizarlas posteriormente. Puede añadir expresiones complejas introduciendo la expresión en el editor de expresiones.

- 1. Haga clic en **Editar hoja** en la barra de herramientas. El panel de activos se abre a la izquierda.
- 2. Haga clic en  $\mathscr P$  para seleccionar la pestaña de elementos.
- 3. Haga clic en la cabecera **Medidas** para ampliar esa categoría.
- 4. Haga clic en **Crear nuevo**. Se abre el diálogo **Crear nueva medida**.
- 5. Haga clic en  $f^{\prime\prime}$ , en el campo **Expresión** para abrir el diálogo **Añadir expresión**.
- 6. Introduzca la expresión directamente en el editor de expresiones (la ventana principal) Los nombres de campo que utilice en la expresión se comprueban y la sintaxis de la expresión se valida.

*Según teclee en el editor de expresiones la expresión se valida de continuo. Si hubiera algún error, aparecerá un consejo en la esquina inferior izquierda indicando lo que es incorrecto. Puede haber información adicional disponible sobre los errores al hacer clic en el icono situado junto al consejo.*

Cada línea del editor de expresiones va numerada y se destaca la sintaxis.

*Podemos abrir la ayuda online con una descripción completa de cómo utilizar la función actual haciendo doble clic en el nombre de función en el editor de expresiones y pulsando Ctrl+H en el teclado. Esta funcionalidad está disponible tras haber introducido el primer paréntesis de la expresión, tras el nombre de la función y solo cuando estamos utilizando un ordenador con un teclado..*

- 7. Haga clic en **Aplicar** para cerrar el cuadro de diálogo **Añadir expresión**. Ahora necesitamos añadir algunos datos descriptivos para la medida.
- 8. Introduzca un nombre para la medida.
- 9. Introduzca un nombre para la medida (opcional).
- 10. Si desea especificar un color, haga clic en  $\blacktriangledown$  en el menú desplegable de colores y seleccione un color mediante uno de los siguientes métodos:
	- Haga clic en un color de la paleta.
	- <sup>l</sup> Escriba un código de color de 6 caracteres en el campo de entrada hexadecimal.
	- Haga clic en  $\bigcirc$ , en la parte inferior del cuadro de diálogo, seleccione un color en la rueda de colores y, si lo desea, ajuste el control deslizante de saturación.
- 11. Añadir etiquetas (opcional).
- 12. En **Formato numérico**, puede elegir entre:
	- Automático
	- Número
	- Moneda
	- Fecha
	- Duración
	- Personalizado
	- **·** Expresión de medida
- 13. Haga clic en **Crear**.

La medida se guarda ahora en la categoría **Medidas** en los elementos maestros, y podemos utilizarla en las visualizaciones.

## <span id="page-111-0"></span>Editar una medida maestra

Cuando actualice una medida maestra, los cambios se reflejarán en todas sus instancias, incluidas todas las visualizaciones que la utilizan.

Edite una medida maestra desde el panel de activos o mientras edita las propiedades de la visualización.

### **Editar una medida maestra desde el panel de activos**

Use el panel de activos para editar una medida maestra cuando desee obtener una vista previa de la medida o editar varias medidas maestras.

Haga lo siguiente:

- 1. En la vista de hoja, haga clic en **Editar hoja** en la barra de herramientas. El panel de activos se abre a la izquierda.
- 2. Haga clic en  $\mathscr P$  para seleccionar la pestaña de elementos.
- 3. Haga clic en **Elementos maestros**.
- 4. Haga clic en la medida que desee editar. Se abre la vista previa.
- 5. Haga clic en  $\sum$  en la parte inferior de la vista previa. Aparecerá un cuadro de diálogo en el que se le informa de que todos los cambios realizados en la medida maestra se aplicarán a todas las visualizaciones que usen la medida.
- 6. Haga clic en **Aceptar**. Se abre el diálogo **Editar medida** y ya puede actualizar la expresión, su nombre, la descripción, el color y las etiquetas.
- 7. Haga clic en **Guardar**.

Ahora se ha actualizado la medida.

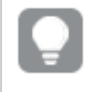

*También puede hacer clic con el botón derecho en el elemento maestro y, a continuación, hacer clic en Editar.*

### **Editar una medida maestra desde las propiedades de visualización**

Cuando una medida de una visualización está vinculada a una medida maestra, puede editar la medida maestra desde el panel de propiedades. Se actualizarán todas las visualizaciones en la app que usen la medida maestra. Para editar una medida vinculada solo en esta visualización, sin afectar al elemento maestro, primero debe desvincularla de la medida maestra. Vea *[Desvincular](#page-131-0) de un elemento maestro (page [132\)](#page-131-0)*.

Haga lo siguiente:

- 1. En el modo de edición, seleccione la visualización.
- 2. En el panel de propiedades, haga clic en la pestaña **Datos**. Si está oculto, haga clic en **Mostrar propiedades**  $\Box$  en la esquina inferior derecha.
- 3. En **Medidas**, haga clic en la medida vinculada que desee editar.
- 4. En **Elemento maestro**, haga clic en **Editar**. Aparecerá un cuadro de diálogo en el que se le informa de que todos los cambios realizados en la medida maestra se aplicarán a todas las visualizaciones que usen la medida.
- 5. Realice los cambios en la medida maestra y, a continuación, haga clic en **Guardar**.

## Usar medidas maestras en expresiones

Puede utilizar las medidas maestras en las expresiones. Puede usar la medida maestra por sí sola o utilizarla para crear una expresión más compleja.

Según escribe en el **Editor de expresiones** se abre una lista autocompletada de medidas maestras coincidentes.

*Medida maestra en el editor de expresiones*

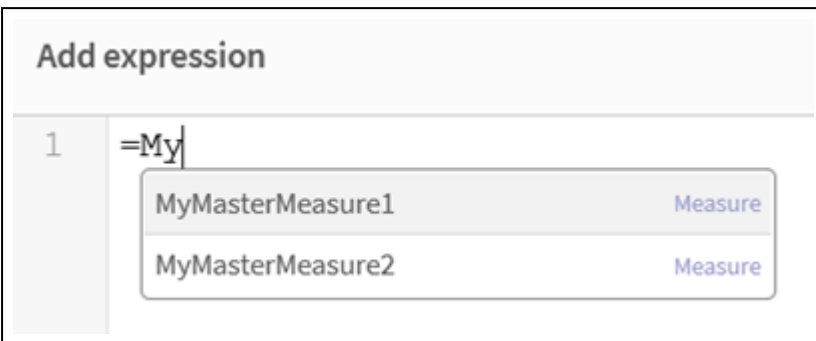

Si se cambia el nombre de la medida maestra o se elimina, las referencias en las expresiones no se *actualizan automáticamente. La referencia anterior devolverá NULL en la expresión ya que no hay ninguna medida con ese nombre.*

### **Ejemplo: Usar una medida maestra en una expresión**

Este ejemplo crea una medida maestra y luego la utiliza en una expresión de gráfico.

- 1. Cree la medida maestra.
	- i. Haga clic en **Elementos maestros** en el panel de activos.
	- ii. En **Medidas**, haga clic en **Crear nuevo**. *Botón Crear nueva medida*

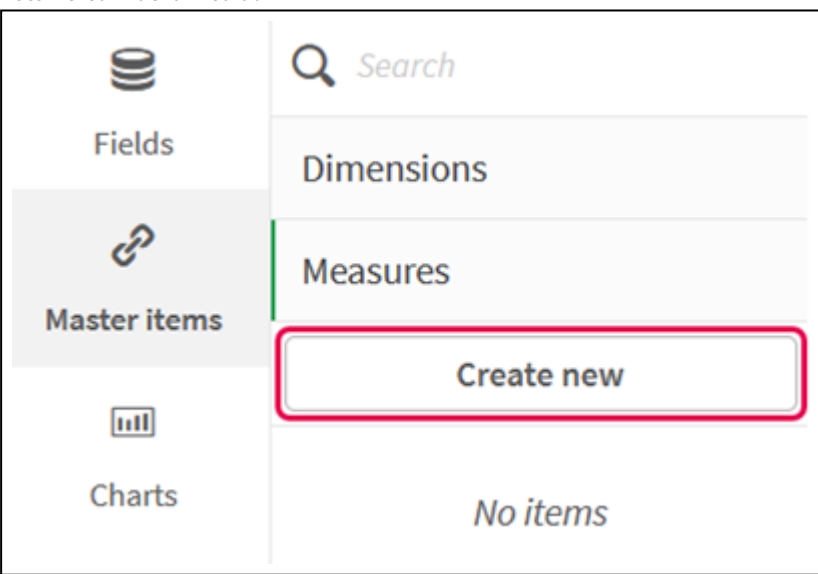

iii. En el cuadro de diálogo **Crear nueva medida**, escriba un **Nombre** para la medida maestra y luego haga clic en $\hat{\mathbf{\mathcal{K}}}$  para abrir el editor de expresiones.

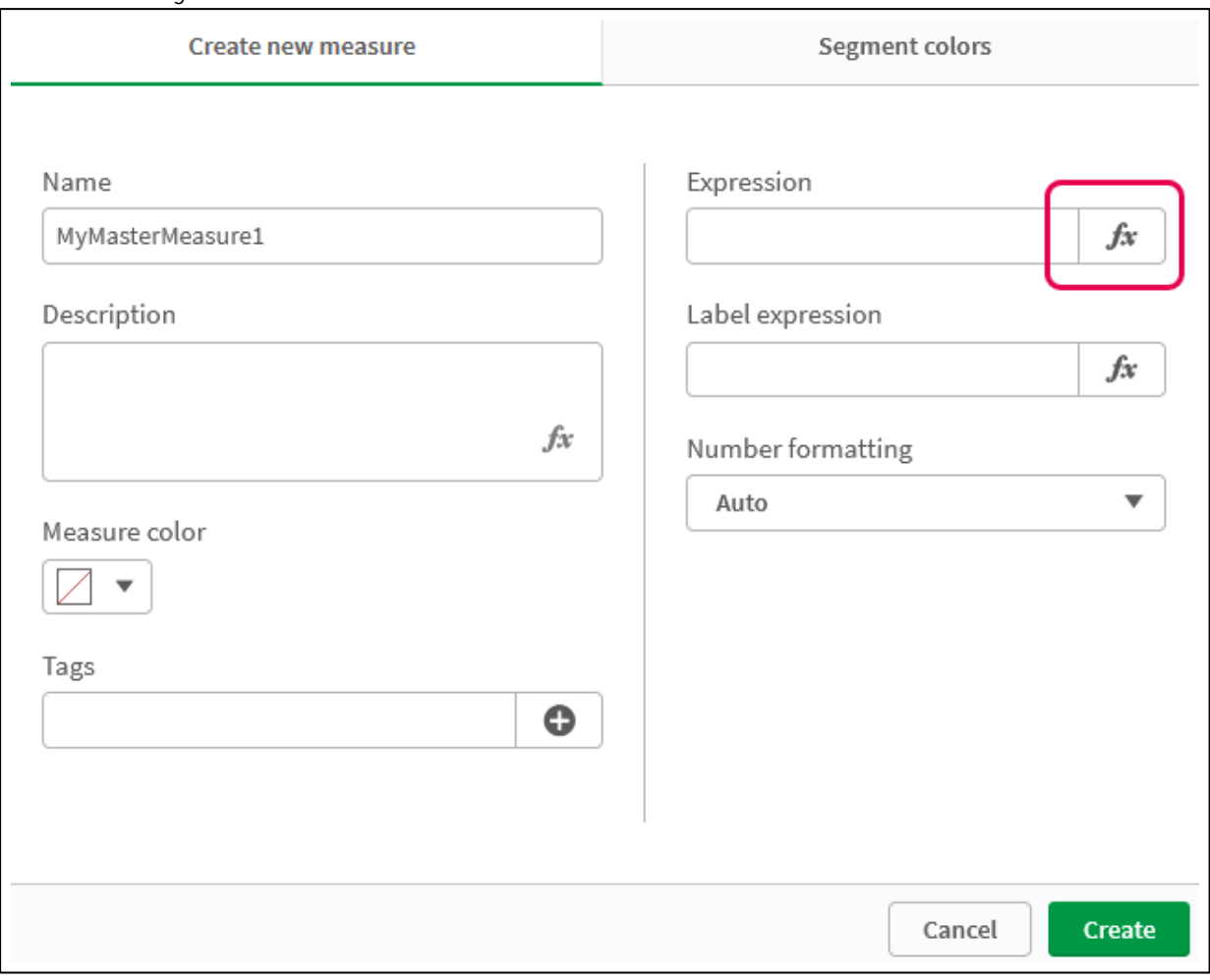

*El cuadro de diálogo Crear nueva medida*

iv. En el editor de expresiones, cree la expresión.

Puede escribir la expresión o utilizar las opciones disponibles en el panel del generador de expresiones.

Inserte la expresión usando el constructor de expresiones *Count(distinct item)* y después haga clic en **Aplicar**.

 $\bullet \times$ 

 $\blacktriangledown$ 

 $\overline{\mathbf{v}}$ 

 $\blacktriangledown$ 

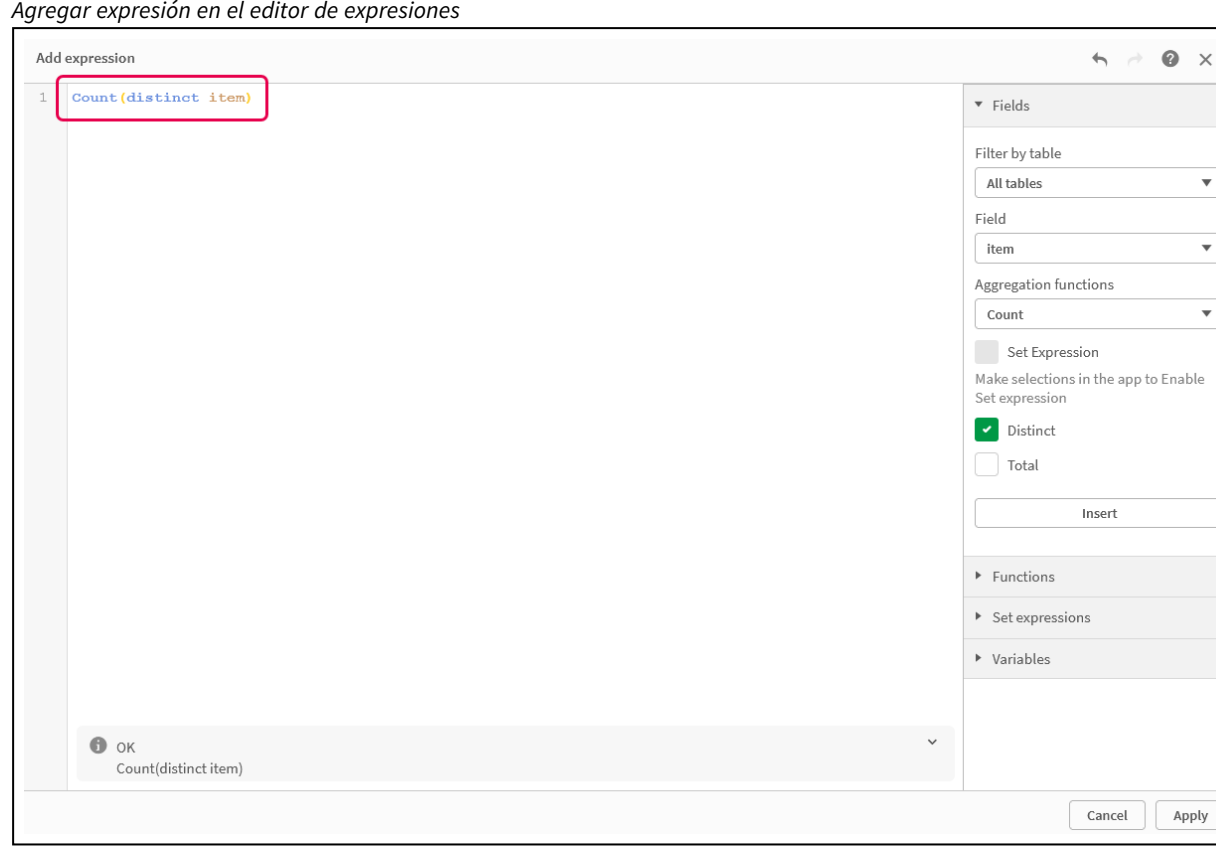

v. En el cuadro de diálogo **Crear nueva medida**, haga clic en **Crear**.

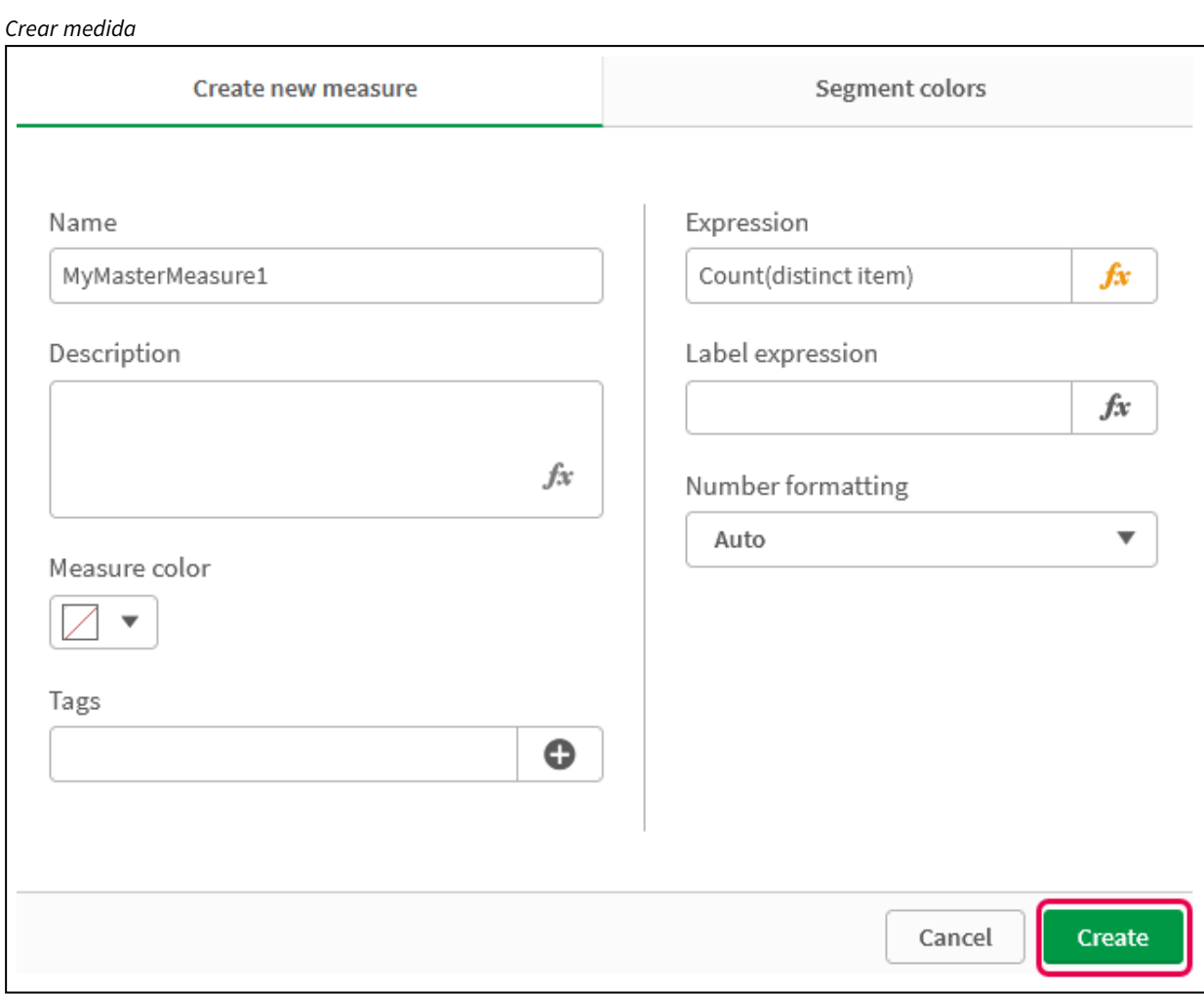

Se crea la nueva medida maestra.

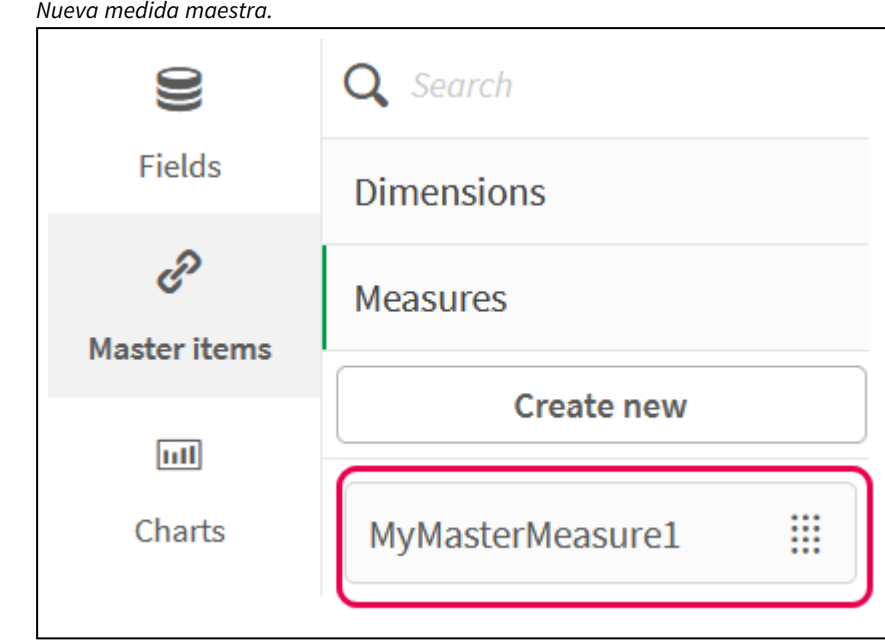

- 2. Utilice la medida maestra en una expresión de gráfico.
	- i. Agregue un gráfico de **KPI** para ver una hoja en una app. *Nuevo KPI*

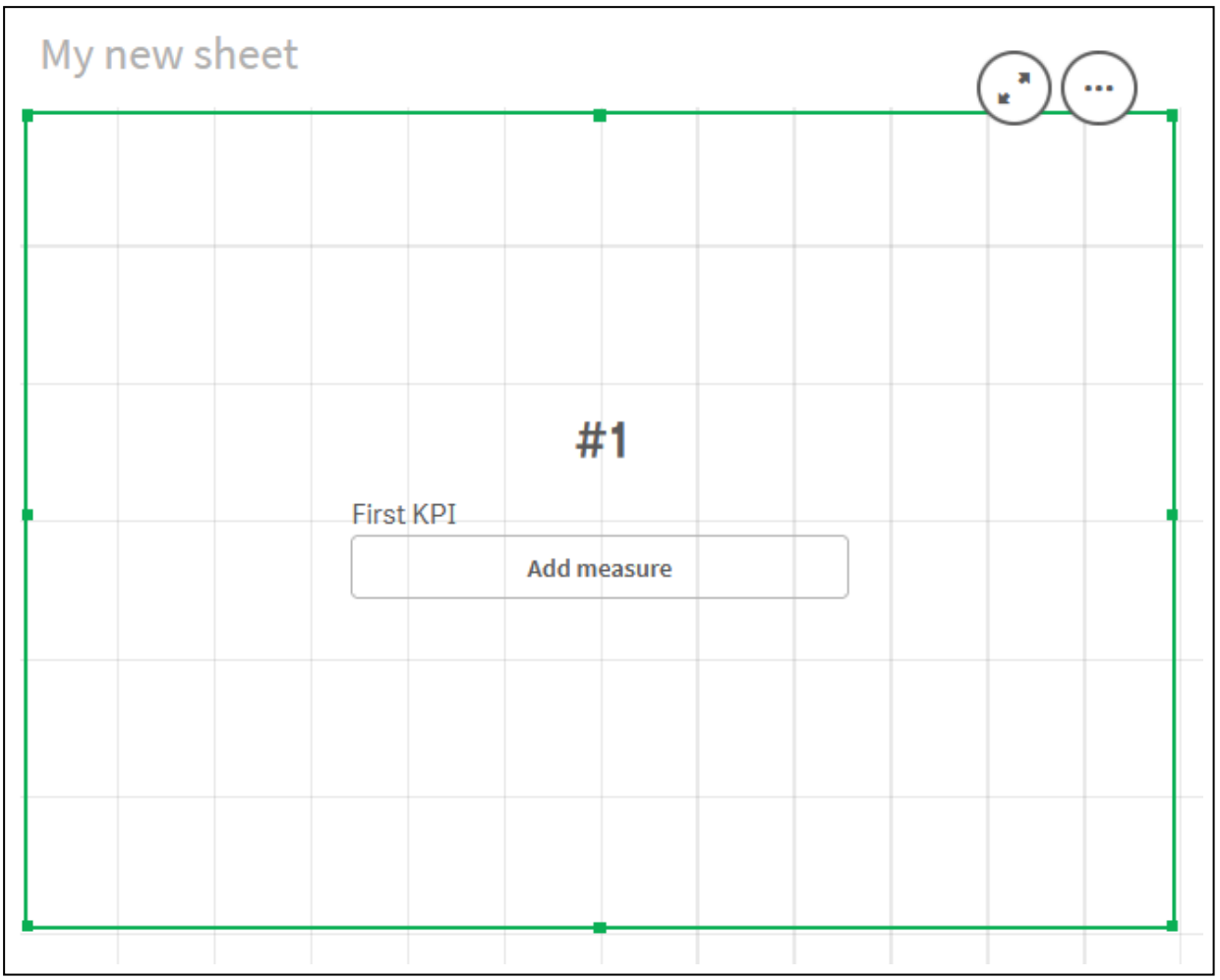

ii. Haga clic en **Añadir medida** y después haga clic en  $f x$  para abrir el editor de expresiones para el **KPI**.

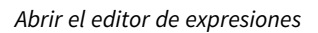

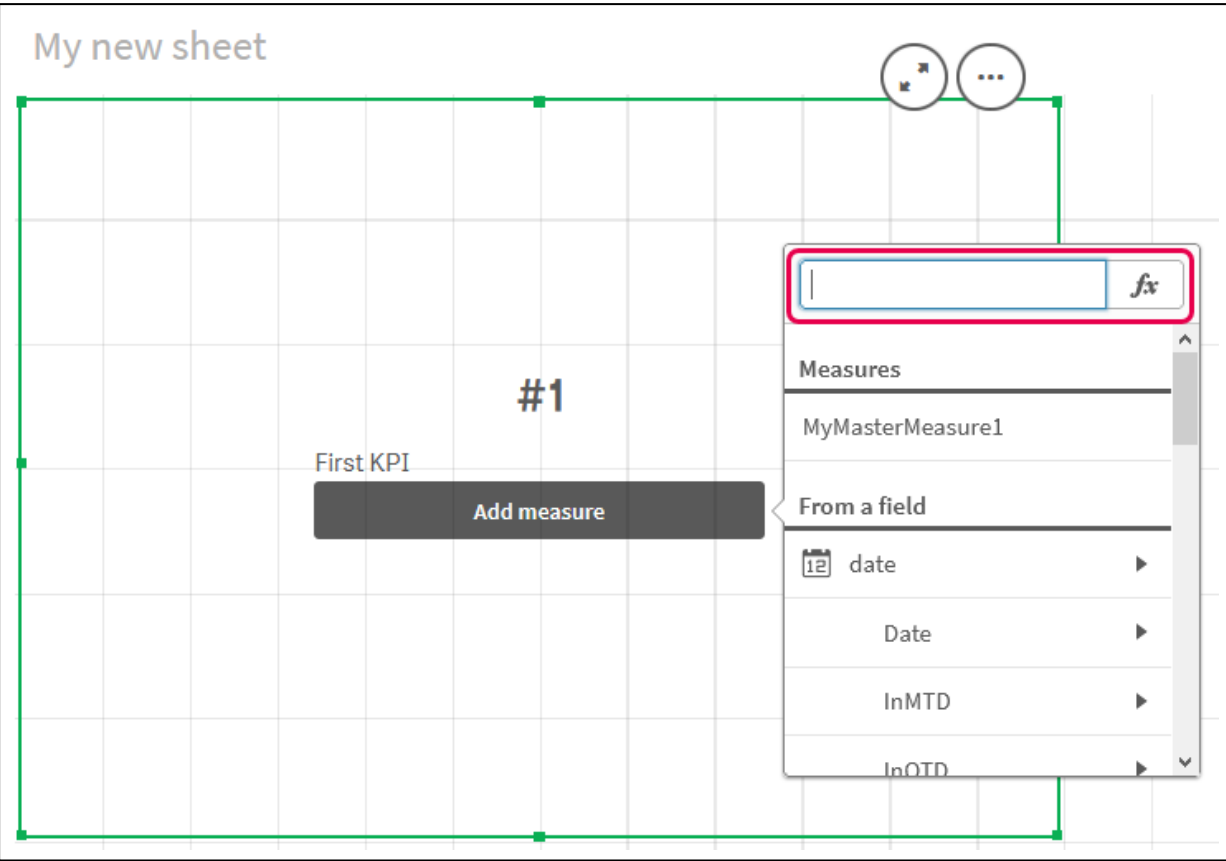

iii. Escriba la medida maestra en la expresión. A medida que escribe, obtendrá una lista autocompletada de las medidas maestras disponibles. Si es necesario, la medida maestra se puede utilizar para crear expresiones más complejas en el editor de expresiones.

*Agregar expresión para KPI*

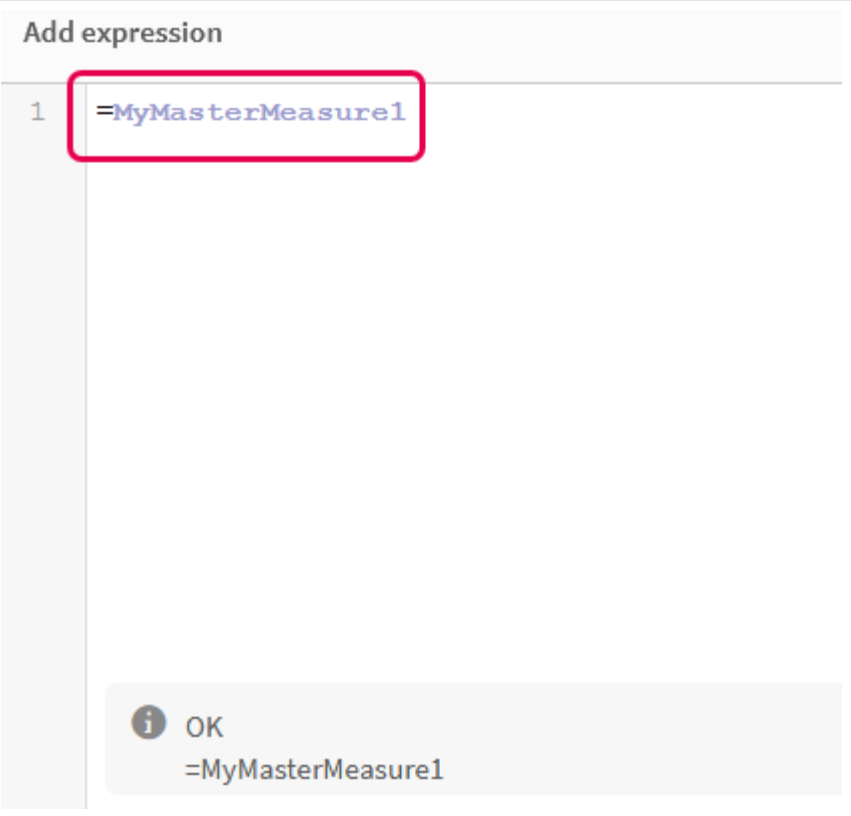

iv. Cierre el editor de expresiones para ver el **KPI**. Puede cambiar las propiedades del KPI, incluida la etiqueta, en el panel de propiedades.

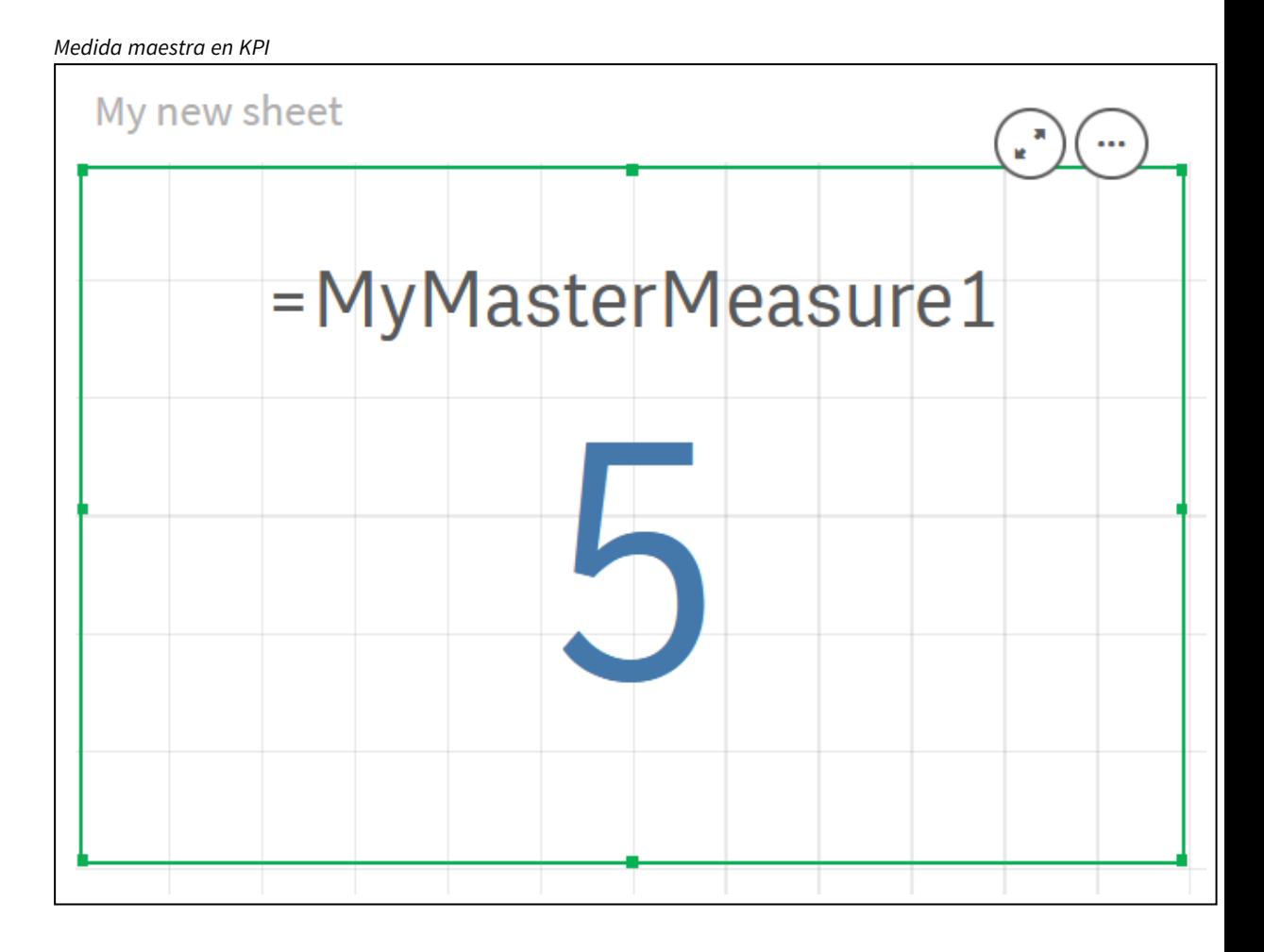

# Asignar colores a los elementos maestros

Puede asignar colores a sus elementos maestros. Los colores asignados a las dimensiones maestras y medidas maestras se mantienen en todos los casos en que se muestran esos elementos maestros en todas las visualizaciones.

Si cambia el color utilizado por el elemento maestro, el color se actualizará en todas las instancias en que se muestre ese elemento maestro. De manera opcional, los colores de los elementos maestros se pueden desactivar para determinadas visualizaciones individuales.

Las visualizaciones utilizan colores de las dimensiones maestras cuando se selecciona **Color único** en la sección **Colores y leyenda** del panel de propiedades de la visualización. Los colores de las medidas maestras se utilizan si se selecciona **Color único** o **Multicolor** en la sección **Colores y leyenda** del panel de propiedades de la visualización.

De forma predeterminada, si los ajustes **Automáticos** predeterminados de una visualización utilizan la opción **Color único** o **Multicolor**, los colores del elemento maestro se aplicarán automáticamente. Si no lo hacen, debe cambiar a **Personalizado** y seleccionar una configuración compatible. Los colores de los elementos maestros se pueden desactivar para visualizaciones individuales.

En una visualización con colores especificados tanto para la dimensión maestra como la medida maestra, Qlik Sense aplica el valor predeterminado del color de la dimensión maestra. Los colores de medida maestra se pueden aplicar con el menú desplegable **Usar colores de la biblioteca** y seleccionando **Medida** en la sección **Colores y leyenda** del panel de propiedades de la visualización. En visualizaciones con una mezcla de medidas maestras con colores asignados y medidas sin colores asignados, las otras medidas usarán los colores predeterminados en la paleta.

Se pueden asignar colores distintivos a los distintos valores de las dimensiones maestras.

Las medidas maestras pueden tener degradados de color personalizados aplicados a sus valores en las visualizaciones. .

Cuando asigne colores a sus elementos maestros, tiene las siguientes opciones:

- Elegir un color de la paleta de colores predefinidos
- · Introducir un código de color hexadecimal
- <sup>l</sup> Elegir un color utilizando las opciones de color avanzadas

Asignar un color de la paleta de colores predefinidos Haga lo siguiente:

- 1. En la vista de hoja, haga clic en **Editar hoja** en la barra de herramientas.
- 2. Haga clic en  $\mathscr P$  para mostrar los elementos maestros.
- 3. Seleccione un elemento maestro de su biblioteca.
- 4. Haga clic en  $\sum$ .
- 5. Haga clic en  $\blacktriangledown$  en el desplegable de color.
- 6. Seleccione un color de la paleta.
- 7. Haga clic fuera del diálogo.
- 8. Haga clic en **Guardar**.

*El diálogo de color con las opciones avanzadas y un tono de azul seleccionado.*

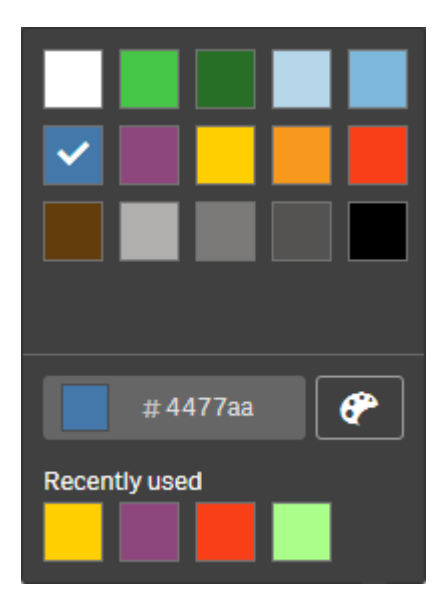

Asignar un color usando un código de color hexadecimal Haga lo siguiente:

- 1. En la vista de hoja, haga clic en **Editar hoja** en la barra de herramientas.
- 2. Haga clic en  $\mathscr P$  para mostrar los elementos maestros.
- 3. Seleccione un elemento maestro de su biblioteca.
- 4. Haga clic en  $\sum$ .
- 5. Haga clic en  $\blacktriangledown$  en el desplegable de color.
- 6. Escriba un código de color de 6 caracteres en el campo de entrada: **#**.
- 7. Haga clic fuera del diálogo o pulse Intro.
- 8. Haga clic en **Guardar**.

Asignar un color usando las opciones de color avanzadas

Haga lo siguiente:

- 1. En la vista de hoja, haga clic en **Editar hoja** en la barra de herramientas.
- 2. Haga clic en  $\mathscr P$  para mostrar los elementos maestros.
- 3. Seleccione un elemento maestro de su biblioteca.
- 4. Haga clic en  $\sum$ .
- 5. Haga clic en  $\blacktriangledown$  en el desplegable de color.
- 6. Haga clic en  $\bigcirc$  en la parte inferior del diálogo. El diálogo muestra las opciones avanzadas.
- 7. Seleccione un color en la rueda de color. El color seleccionado cambia y el código de color hexadecimal se actualiza de manera acorde.
- 8. También puede ajustar la saturación de color utilizando el control deslizante.

La saturación cambia y el código de color hexadecimal se actualiza en consecuencia.

- 9. Haga clic fuera del diálogo.
- 10. Haga clic en **Guardar**.

El diálogo de color con la rueda de color en las opciones avanzadas y un tono de azul seleccionado.

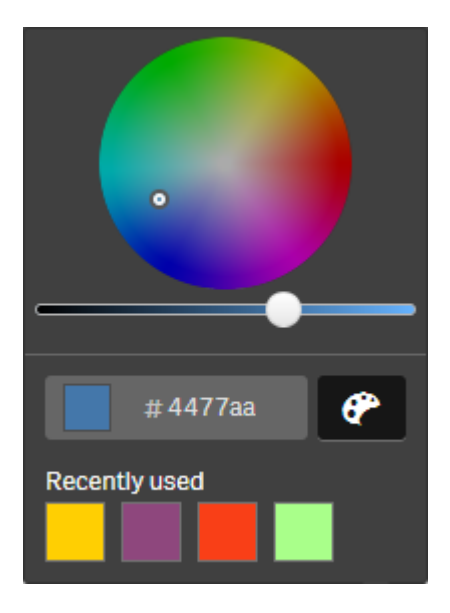

Asignar colores a los valores de los elementos maestros

Puede asignar colores a los distintos valores contenidos en una dimensión maestra. Esto garantiza que los distintos valores de sus dimensiones utilicen los mismos colores en todas las visualizaciones.

Los colores asignados a los valores se utilizan cuando se elige colorear **Por dimensión** y si están habilitados los **Colores de la biblioteca**. Si escoge colorear con un único color, se utilizará el color de la dimensión maestra.

La asignación de colores a valores de dimensión maestra tiene las siguientes limitaciones:

- Se puede asignar un máximo de 100 colores a los valores de una dimensión.
- Los valores de dimensión no pueden tener más de 1024 caracteres. Los valores más largos están deshabilitados en la lista de valores.
- Las dimensiones jerárquicas no admiten la asignación de colores a valores de dimensión

*No asigne colores a los valores de las dimensiones maestras si utiliza sección de acceso o trabaja con datos confidenciales, porque los valores podrían quedar expuestos por la configuración del color.*

La sección **Colores para los valores** de **Editar dimensiones** contiene las opciones para asignar colores a los valores distintos de una dimensión. Puede buscar en la lista de valores con  $\mathsf{Q}_{\cdot}$ 

Qlik Sense aplica automáticamente un relleno automático a los valores para proporcionar un color predeterminado. El relleno automático es de un solo color, o bien todo un esquema de color. Cambiar la configuración de Autorellenar no cambiará los colores que haya asignado a los valores.

Además de los valores distintos puede configurar colores para los valores clasificados como Otros en una visualización, es decir, el conjunto de valores distintos que quedan fuera de los valores visualizables en una dimensión. También puede configurar colores para valores nulos.

## **Haga lo siguiente:**

- 1. En la vista de hoja, haga clic en **Editar hoja** en la barra de herramientas.
- 2. Haga clic en  $\mathscr P$  para mostrar los elementos maestros.
- 3. Seleccione una dimensión maestra de su biblioteca.
- 4. Haga clic en  $\sum$ .
- 5. Haga clic en **Colores para los valores**.
- 6. Si desea cambiar la configuración de relleno automático, configure **Relleno automático** en **Personalizado**, seleccione el método de relleno automático y seleccione un solo color o esquema de colores.
- 7. Seleccione un valor y realice una de las siguientes acciones:
	- <sup>l</sup> Seleccione un color en la rueda de color y, opcionalmente, ajuste el control deslizante de saturación.
	- $\bullet$  Introduzca un código de color de 6 caracteres en el campo de entrada hexadecimal: #.

Los valores asignados a los colores muestran el icono $\mathbf{\mathcal{P}}$ .

- 8. Si desea eliminar un color asignado, seleccione el valor y haga clic en  $\overline{\mathbb{I}\mathbb{I}}$ .
- 9. Opcionalmente, para asignar un color a **Otros** o a **Valores nulos**, haga clic en ▼ y realice una de las siguientes acciones:
	- Haga clic en un color de la paleta.
	- Introduzca un código de color de 6 caracteres en el campo de entrada hexadecimal: #.
	- Haga clic en  $\bigcirc$ , en la parte inferior del cuadro de diálogo, seleccione un color en la rueda de colores y, si lo desea, ajuste el control deslizante de saturación.
- 10. Haga clic en **Guardar**.

Asignar colores a los valores de los elementos maestros

Puede asignar un degradado de color o un esquema de segmentos a una medida maestra, lo que le permite dar color a las visualizaciones por medida, utilizando colores distintos de los de los esquemas de color predeterminados.

Si elige colorear con un solo color, se utiliza el color de la medida maestra en lugar del esquema de color.

Para asignar segmentos personalizados o degradados de color a los valores de una medida maestra, haga lo siguiente:

- 1. Acceda a los colores de segmento y habilítelos.
- 2. Seleccione el esquema de plantilla.
- 3. Seleccione el formato de segmento.
- 4. De manera opcional, agregue o elimine límites.
- 5. Si lo desea, edite los límites de su segmento.
- 6. Asigne colores a sus segmentos.
- 7. Guárdelo.

### **Acceder y habilitar los colores de segmento**

### **Haga lo siguiente:**

- 1. En la vista de hoja, haga clic en **Editar hoja** en la barra de herramientas.
- 2. Haga clic en  $\mathscr P$  para mostrar los elementos maestros.
- 3. Seleccione una medida maestra de su biblioteca.
- 4. Haga clic en  $\sum$ .
- 5. Haga clic en la pestaña **Colores de segmento**.
- 6. Configure el botón **Colores de segmento** en color **Personalizado**.

### **Seleccionar el esquema de plantilla**

El esquema de plantilla ofrece una plantilla predeterminada para editarla. Puede elegir entre las clases y los degradados predeterminados .

### **Haga lo siguiente:**

<sup>l</sup> En **Seleccionar un esquema de plantilla**, seleccione un esquema de plantilla.

### **Seleccionar el formato de segmento**

El formato de segmento determina cómo se aplicarán los colores. **Porcentaje** añade clases de valores basándose en qué valores encajan en el percentil de su valor. **Valor fijo** utiliza valores definidos para establecer los límites de cada segmento.

### **Haga lo siguiente:**

<sup>l</sup> Configure **Formato de segmento** como **Valor fijo** o **Porcentaje**.

### **Añadir, editar y eliminar límites**

De forma predeterminada, la cantidad de segmentos depende del esquema seleccionado. Puede crear segmentos adicionales agregando nuevos límites. Cuando se crea un nuevo segmento un puntero marca el valor de su límite.

### **Haga lo siguiente:**

- **·** Haga clic en el botón **Añadir límite** para añadir un límite al indicador.
- Utilice el deslizador para cambiar el valor de un límite. También puede escribir un valor para el límite seleccionado.
- <sup>l</sup> Haga clic en el botón **Eliminar límite** para eliminar el límite seleccionado.

### **Editar segmentos**

De forma predeterminada, los colores de los segmentos dependen del esquema seleccionado. Puede cambiar el color de un segmento y su final.

### **Haga lo siguiente:**

- Haga clic en el segmento para cambiar los colores.
- <sup>l</sup> Seleccione **Gradiente** para usar diferentes tonos de colores en la transición entre segmentos para el límite seleccionado.

## Crear medidas de calendario

Para analizar datos en intervalos de tiempo relativos, utilice medidas de calendario. Por ejemplo, es posible que desee comparar las cifras actuales de ventas del año con las cifras del mismo período del año anterior.

Las medidas de calendario agregan los datos de un campo en un intervalo de tiempo y se guardan en la categoría **Medidas** de los elementos maestros. Las medidas de calendario comprenden un campo que se ha de agregar, una agregación, un campo de fecha y un intervalo de tiempo para ese campo de fecha que establece qué datos se han de incluir en la agregación. Puede crear medidas de calendario en **Campos** en el panel de **Activos**, usando el diálogo **Crear medidas de calendario**.

Puede agregar campos de tablas cargadas en el **Gestor de datos** o de un script en el **Editor de carga de datos**, siempre y cuando el campo esté en la misma tabla que el campo de fecha, o esté en una tabla asociada.

No obstante, el campo de fecha debe ser de una tabla que se cargó usando el **Gestor de datos**, porque las medidas de calendario usan expresiones etiquetadas como campos de fecha y hora que están declarados en autoCalendar y los campos de fecha solo se asignan a autoCalendar cuando se cargan en el **Gestor de datos**. Las medidas de calendario admiten las siguientes agregaciones con el campo agregado: Sum, Count, Avg, Min y Max.

*Las medidas de calendario no admiten calendarios creados con el Editor de carga de datos. Si utiliza calendarios creados con el Editor de carga de datos y desea crear medidas de calendario, debe cargar una tabla que contenga un campo de fecha utilizando el Gestor de datos para utilizarlo con sus tablas cargadas mediante el Editor de carga de datos.*

*Si su campo de fecha está sujeto a más de un calendario y ambos calendarios están habilitados para su uso con medidas de calendario, entonces el primer calendario cargado en el script de carga de datos es el que se utilizará en las medidas de calendario.*

Una medida de calendario puede utilizar uno de los siguientes intervalos de tiempo disponibles para su uso con las medidas de calendario: semanal, mensual, trimestral y anual. Dentro de cada intervalo de tiempo, existen diferentes medidas para periodos como el mes actual, el año hasta la fecha y la semana actual pero del año pasado. Están disponibles los siguientes intervalos de tiempo y medidas para crear medidas de calendario:

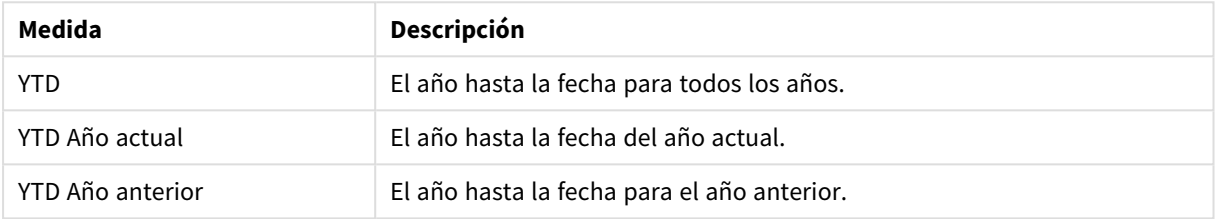

### Medidas de calendario para el rango de tiempo Anual

### Medidas de calendario para el rango de tiempo Mensual

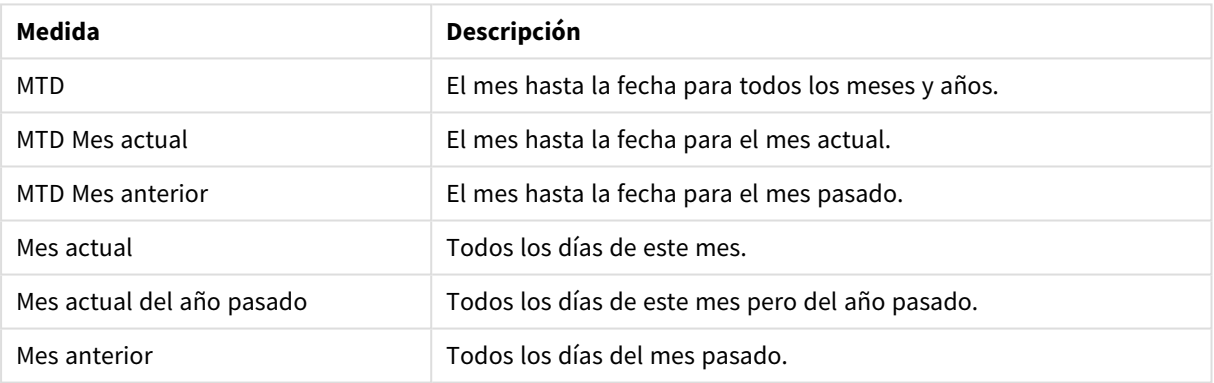

### Medidas de calendario para el rango de tiempo Trimestral

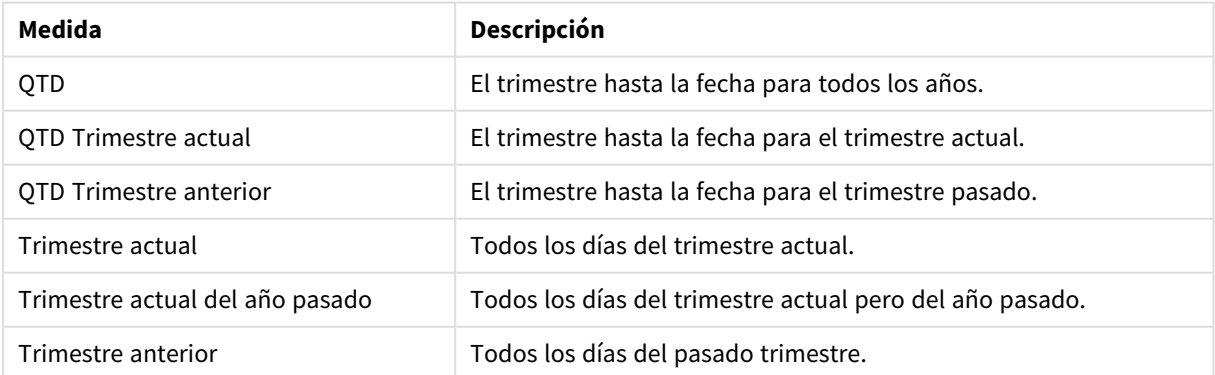

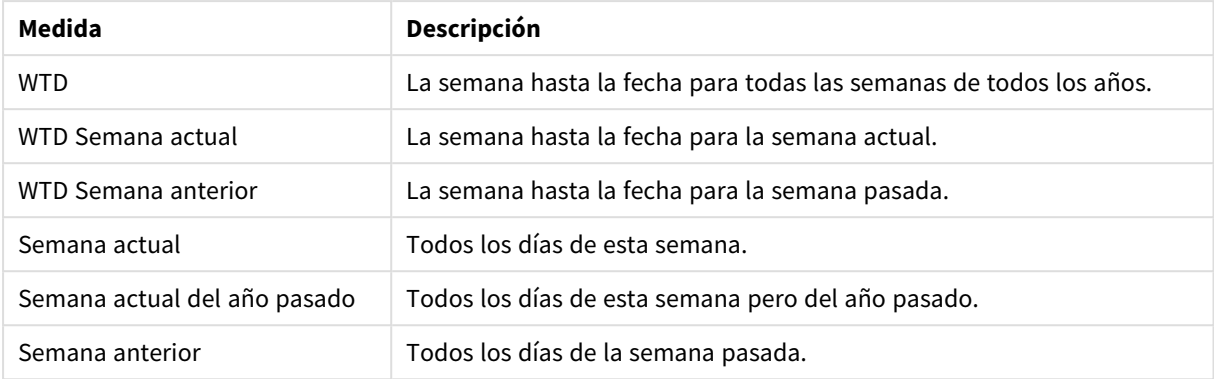

### Medidas de calendario para el rango de tiempo Semanal

Una vez creadas, las medidas de calendario se tratan de forma idéntica a las medidas maestras. Es decir, las medidas de calendario son reutilizables y editables mientras una app no se publique. Los usuarios de una app publicada podrán acceder a las medidas de calendario, pero no podrán modificarlas.

Crear una medida de calendario desde un campo

En una hoja en modo de edición con la pestaña **Campos** abierta, haga lo siguiente:

- 1. Haga clic con el botón derecho en un campo y seleccione **Crear medidas de calendario**. De forma predeterminada, el campo en el que se haga clic con el botón derecho se incluirá como **Campo agregado**.
- 2. Seleccione un campo de fecha en la lista desplegable **Campo de fecha**.
- 3. Seleccione un campo de la lista desplegable **Campo agregado**.
- 4. Seleccione una agregación de la lista desplegable **Agregación**.
- 5. Seleccione un rango de tiempo en la lista desplegable **Rango de tiempo**. Se muestra una lista con todas las medidas disponibles en **Vista previa de medidas**. Puede alternar la visualización de las expresiones de las medidas seleccionando el interruptor **Vista previa de medidas**.
- 6. Seleccione las medidas de calendario que desee añadir a sus elementos maestros. De forma predeterminada, se seleccionan todas las medidas.
- 7. Haga clic en **Guardar en elementos maestros**.
- 8. Haga clic en **Cerrar**.

## Etiquetar elementos maestros

Podemos utilizar etiquetas para organizar los elementos maestros. Para encontrar etiquetas adecuadas, busque en el panel de activos. También puede etiquetar elementos maestros con sinónimos para Insight Advisor. Utilice el formato *alt:<término>* en las etiquetas de sinónimos. Por ejemplo, *alt:cities*.

Cada etiqueta puede contener un máximo de 31 caracteres, y cada elemento maestro puede tener hasta 30 etiquetas.

## Añadir etiquetas a un elemento maestro

Podemos añadir etiquetas al crear o editar un elemento maestro.

*Añadir etiquetas al crear una nueva medida*

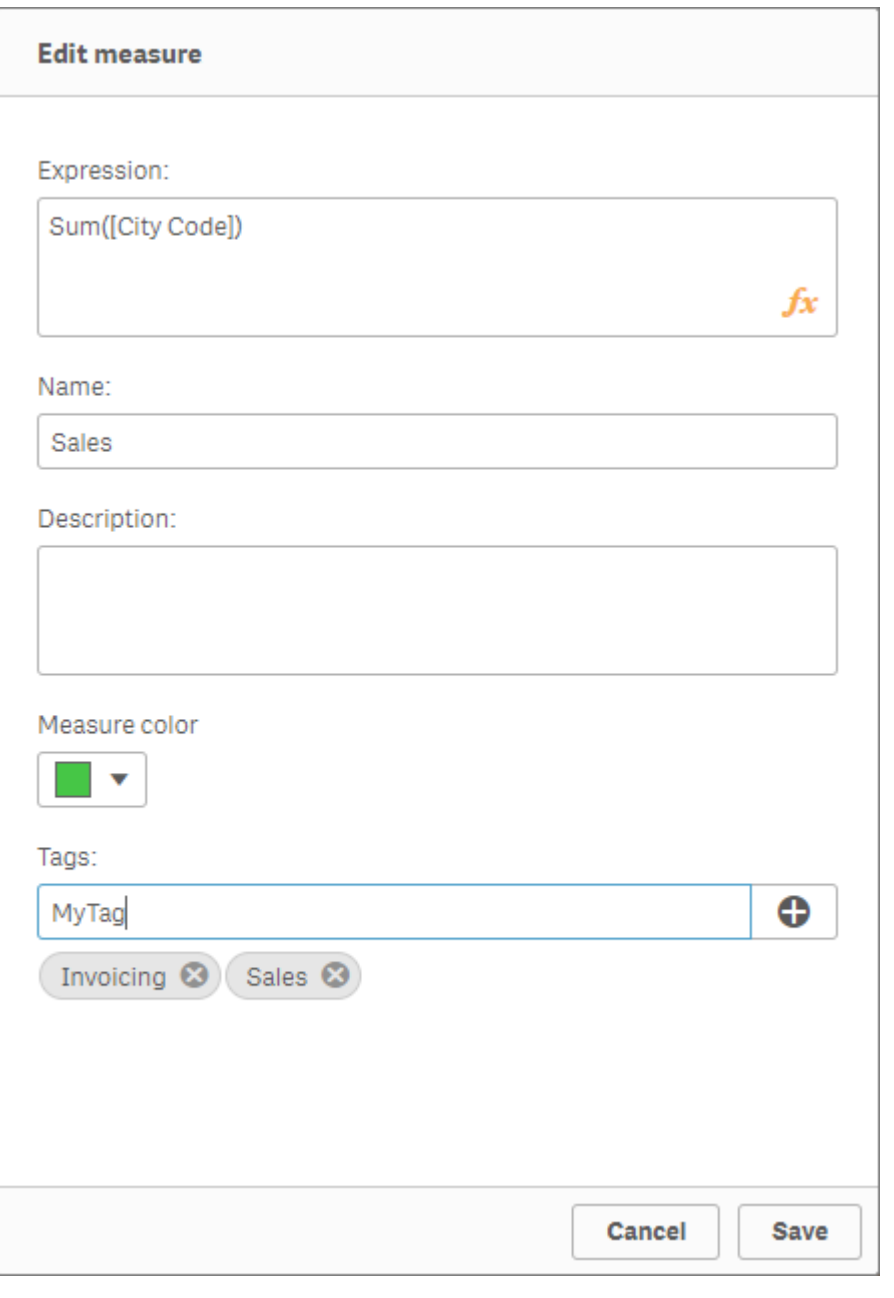

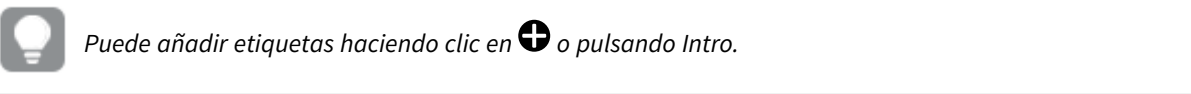

# Vista previa de etiquetas

En el panel de activos las etiquetas se muestran al previsualizar las dimensiones, medidas y visualizaciones.

La vista previa muestra el tipo de dimensión, qué campos se incluyen en la dimensión jerárquica y las etiquetas.

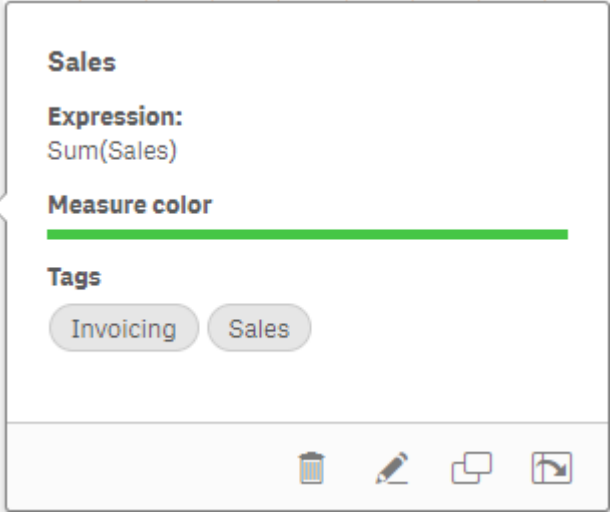

## <span id="page-131-0"></span>Desvincular de un elemento maestro

Desvincule una dimensión o una medida en una visualización de su elemento maestro, para editar solo la instancia actual de la dimensión o la medida. La desvinculación elimina la conexión con el elemento maestro, y la dimensión o la medida se vuelven independientes. Si desea actualizar todas las instancias de una dimensión o una medida vinculadas, debe editar el elemento maestro. Para más información, vea *[Editar](#page-104-0) una [dimensión](#page-104-0) maestra (page 105)* o *Editar una medida [maestra](#page-111-0) (page 112)*.

## Desvincular desde el panel de propiedades

Desvincule de una dimensión o una medida maestras en una visualización mediante el panel de propiedades.

Haga lo siguiente:

1. Haga clic en **Editar hoja**.

El panel de propiedades se abre a la derecha.

- 2. Seleccione la visualización en la hoja. Las propiedades de la visualización seleccionada se abren en el panel de propiedades.
- 3. En **Datos**, localice y haga clic en la dimensión o medida. Una dimensión o medida vinculada se indica mediante el símbolo  $\mathscr{P}.$
- 4. Haga clic en  $\mathscr{P}$ .

Se muestra un cuadro de diálogo advirtiéndole que está a punto de desvincularse de un elemento maestro.

5. Haga clic en **Aceptar**.

Ahora puede editar la dimensión o medida en la visualización sin afectar a ninguna de las visualizaciones que utilicen los elementos maestros.

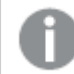

*Solo se puede desvincular de una única dimensión, no de una dimensión jerárquica.*

# Desvincular de una visualización maestra

Desvincule una visualización de su visualización maestra para editar solo la instancia actual. La desvinculación elimina la conexión entre la visualización en la hoja y el elemento maestro. La visualización actual se vuelve independiente. Para editar todas las visualizaciones que están vinculadas a una visualización estándar, vea *Editar una [visualización](#page-98-0) maestra (page 99)*.

Haga lo siguiente:

- 1. Haga clic en **Editar hoja**.
- 2. Haga clic en \*\*\* en la esquina superior derecha de una visualización vinculada y, a continuación, haga clic en **Desvincular visualización**. Se abre un cuadro de diálogo para informarle de que está a punto de desvincular desde una visualización maestra.
- 3. Haga clic en **Aceptar**.

La visualización en la hoja ahora se puede editar y los cambios no afectarán a ninguna otra visualización.

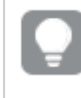

*También puede hacer clic con el botón secundario en la visualización vinculada y, a continuación, hacer clic en Desvincular visualización en el menú contextual.*

# Eliminar una dimensión o medida maestras

Podemos eliminar dimensiones y medidas de los elementos maestros siempre que la app no se haya publicado.

*Si elimina una medida o dimensión maestra, las visualizaciones que utilicen el elemento maestro eliminado no funcionarán, a menos que se reemplace por una nueva medida o dimensión.*

Haga lo siguiente:

- 1. En la vista de hoja, haga clic en **Editar hoja** en la barra de herramientas. El panel de activos se abre a la izquierda.
- 2. Haga clic en  $\mathscr P$  para mostrar los elementos maestros.
- 3. Seleccione la dimensión o medida que desee utilizar. Se abre la vista previa.
- 4. Haga clic en  $\overline{m}$  en la parte inferior de la vista previa. Se abre un diálogo en el que se muestra que todas las visualizaciones que utilicen la dimensión o medida dejarán de funcionar.
- 5. Haga clic en **Aceptar**.

La medida o dimensión se elimina de los elementos maestros y todas las visualizaciones de las hojas que utilizaban el elemento eliminado habrán dejado de funcionar. Se puede ver el texto **No se encontró la medida** o **No se encontró la dimensión** en estas visualizaciones.

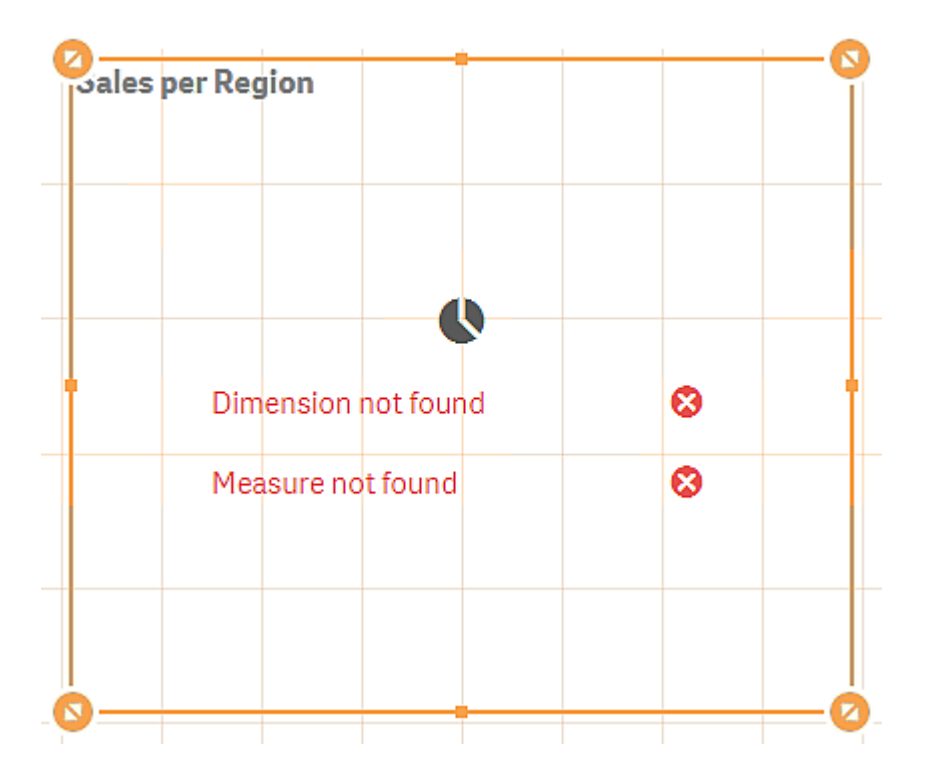

En esta visualización falta tanto una dimensión como una medida, que se han eliminado de los elementos maestros.

## Reemplazar una medida o dimensión no válida

Cuando se ha eliminado una medida o dimensión de los elementos maestros, todas las visualizaciones que remitan al elemento maestro eliminado no funcionarán, hasta que reemplacemos la medida o dimensión que falta.

Haga lo siguiente:

- 1. En la vista de hoja, haga clic en **Editar hoja** en la barra de herramientas. El panel de activos se abre a la izquierda. Haga clic en  $\mathscr P$  para mostrar los elementos maestros.
- 2. Arrastre una dimensión o medida desde las secciones **Dimensiones** o **Medidas** a la visualización en la hoja.

Se abre el menú de método abreviado.

3. Seleccione **Reemplazar medida no válida** o **Reemplazar dimensión no válida**.

La visualización está completa y funciona de nuevo.

# Eliminar una visualización maestra

Podemos eliminar visualizaciones de los elementos maestros siempre que la app no se haya publicado.

Haga lo siguiente:

- 1. En la vista de hoja, haga clic en **Editar hoja** en la barra de herramientas. El panel de activos se abre a la izquierda.
- 2. Haga clic en **Opciones avanzadas**.
- 3. Haga clic en  $\mathscr P$  para mostrar los elementos maestros.
- 4. Haga clic en la visualización que desee eliminar. Se abre la vista previa.
- 5. Haga clic en  $\overline{\mathbb{I}\mathbb{I}}$  en la parte inferior de la vista previa. Se abre un diálogo en el que se indica que siempre que se utilice esta visualización en hojas, habrá instancias no válidas de la misma.
- 6. Haga clic en **Aceptar**.

La visualización se elimina de los elementos maestros y en todas las hojas en las que se utilizaba esta visualización veremos visualizaciones no válidas. Debemos reemplazar la visualización no válida por las otras o eliminar las instancias.

*También podemos eliminar visualizaciones de la vista previa que se muestra cuando hacemos clic en la visualización en los elementos maestros.*

## Reemplazar una visualización no válida en una hoja

La representación de la visualización no válida está ahí para hacernos saber que había una visualización en una ubicación determinada de la hoja, pero la visualización no válida no sirve para nada realmente.

Haga lo siguiente:

- 1. En la vista de hoja, haga clic en **Editar hoja** en la barra de herramientas. El panel de activos se abre a la izquierda. Haga clic en  $\mathscr P$  para mostrar los elementos maestros.
- 2. Arrastre una visualización desde los elementos maestros a la ubicación de la visualización no válida en la hoja.

La visualización no válida se reemplaza.

Eliminar una visualización no válida

- 1. En la vista de hoja, haga clic en **Editar hoja** en la barra de herramientas.
- 2. Haga clic con el botón derecho en la visualización no válida y seleccione **Eliminar** en el menú de acceso rápido.

La visualización no válida se elimina.

# Utilizar expresiones en las visualizaciones

Las visualizaciones en Qlik Sense están basadas en gráficos que, a su vez, están basados en dimensiones y medidas, dependiendo del tipo de gráfico. Las visualizaciones pueden tener títulos, subtítulos, pies de página y otros elementos que ayudan a asimilar la información. Los elementos que forman las visualizaciones son bastante simples: una dimensión compuesta por un campo que representa datos como, por ejemplo, un título compuesto por texto.

Para las visualizaciones que contienen medidas, las medidas son agregaciones basadas en campos. Específicamente, las medidas son cálculos que abarcan varios registros. Por ejemplo, **Sum(Cost)** significa que todos los valores del campo **Cost** se agregan usando la función **Sum**. En otras palabras, **Sum(Cost)** es una expresión.

# ¿Qué es una expresión?

Una expresión es una combinación de funciones, campos, operadores matemáticos (+ \* / =) y otras medidas. Las expresiones se utilizan para procesar los datos de una app y producir un resultado visible en una visualización. Las expresiones no se limitan al uso en medidas. Podemos crear visualizaciones más potentes y dinámicas, con expresiones para títulos, subtítulos, pies de página e incluso dimensiones.

Esto implica, por ejemplo, que en lugar de que el título de una visualización sea texto estático, puede estar formado por una expresión cuyo resultado varíe en función de las selecciones realizadas.

# ¿Dónde puedo utilizar las expresiones?

Las expresiones se pueden utilizar en una visualización donde se ve el símbolo  $f^{\hat{\chi}}$  en el panel de propiedades mientras se edita una visualización. El símbolo $f x$  indica un campo de expresión. Al hacer clic en  $f$ x, accede al editor de expresiones, que está diseñado para ayudarle a construir y editar expresiones. Las expresiones también se pueden especificar en el campo de expresión, sin utilizar el editor de expresiones.

Las expresiones no se pueden guardar directamente como elementos maestros; sin embargo, si una expresión se utiliza en una medida o dimensión que, a su vez, se guarda como elemento maestro con datos descriptivos como, por ejemplo, el nombre, la descripción o las etiquetas, la expresión de dicha medida o dimensión se conservará.

Las expresiones se utilizan en scripts y en visualizaciones de gráficos. Pueden ser simples y contener únicamente cálculos básicos, o complejas, con campos de funciones y operadores. Las expresiones se pueden utilizar en situaciones muy diversas. La diferencia entre medidas y expresiones es que las expresiones no tienen nombre o datos descriptivos.

*En un script, la expresión se evalúa durante la ejecución misma del script. En las visualizaciones (incluidos los gráficos y las tablas), las expresiones se evalúan automáticamente siempre que cambie el valor o el estado lógico de cualquiera de los campos, variables o funciones que contienen las expresiones. Hay algunas diferencias entre las expresiones de script y las expresiones de gráficos en cuanto a la sintaxis y funciones disponibles.*

*Para obtener información más detallada sobre las funciones de script y las funciones de gráfico, consulte la ayuda online de Sintaxis de script y funciones de gráficos.*

# <span id="page-135-0"></span>Trabajar con el editor de expresiones

Puede insertar el editor de expresiones para agregar o editar una expresión donde vea el símbolo  $f^{\hat{}}$ en el panel de propiedades mientras edita una visualización. El símbolo  $f_x$ indica un campo de expresión. Haga clic en  $f\dot{\mathbf{x}}$  para insertar el editor de expresiones.

Puede agregar expresiones de dos maneras. Se pueden crear expresiones mediante las secciones **Campos**, **Funciones**, **Variables** y **Expresiones de conjunto** haciendo selecciones e insertándolas en el campo de expresión. Puede editar las expresiones insertadas y agregar expresiones más complejas escribiendo directamente en el campo de expresión. Para deshacer una acción, haga clic en el botón **Deshacer** .

## Insertar una expresión usando Campos

Puede insertar una expresión haciendo selecciones desde la sección **Campos** a la derecha del diálogo del editor de expresiones.

### **Haga lo siguiente:**

- 1. Si desea limitar los campos disponibles a los de una tabla en particular de su modelo de datos, seleccione una tabla de la lista desplegable **Filtrar por tabla**.
- 2. Seleccione un campo de la lista desplegable **Campo**.
- 3. Seleccione la función de agregación que desee utilizar. Las funciones disponibles pertenecen al grupo de funciones de agregación básicas.
- 4. Si desea insertar la selección actual como una expresión de conjunto en su agregación, utilice la casilla de verificación **Expresión de conjunto**. La selección actual siempre se basa en el estado predeterminado.
- 5. Si desea insertar una cláusula **Distinct** o **Total** junto con la función de agregación, use las correspondientes casillas de verificación de cada cláusula. Cada cláusula se puede usar por separado.
- 6. Haga clic en **Insertar** para insertar el campo y la función en el campo de expresión.

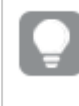

*Si no selecciona una función de agregación, en la expresión solo se insertará el campo. Las cláusulas solo se pueden agregar si selecciona una función de agregación.*

7. Haga clic en **Aplicar** para cerrar el cuadro de diálogo **Añadir expresión**. En el caso de una medida o dimensión, para seguir debe añadir los datos descriptivos correspondientes a dicha medida o dimensión.

## Insertar una función usando Funciones

Puede insertar algo más que las funciones básicas de agregación, haciendo selecciones desde la sección **Funciones**, a la derecha del diálogo del editor de expresiones.

- 1. Si desea filtrar la lista de funciones disponibles, seleccione una categoría de función de la lista desplegable **categoría de Funciones**.
- 2. Seleccione una función de la lista desplegable **Nombre de función**. Verá una vista previa de la función.
- 3. Haga clic en **Insertar** para insertar la función en el primer paréntesis en el campo de expresión.
- 4. Escriba el resto de la expresión en el editor de expresiones de acuerdo con la sintaxis.
- 5. Haga clic en **Aplicar** para cerrar el cuadro de diálogo **Añadir expresión**. En el caso de una medida o dimensión, para seguir debe añadir los datos descriptivos correspondientes a dicha medida o dimensión.

## Insertar una variable usando Variables

Puede insertar una variable haciendo selecciones desde la sección **Variables** a la derecha del diálogo del editor de expresiones.

- 1. Si desea que las variables del sistema aparezcan en la lista de variables disponibles, utilice la casilla de verificación **Mostrar variables del sistema**.
- 2. Seleccione una variable de la lista desplegable **Variable**. Verá una **Definición** y un **Valor** de la variable, si está disponible.
- 3. Haga clic en **Insertar** para insertar la variable en el campo de expresión.
- 4. Haga clic en **Aplicar** para cerrar el cuadro de diálogo **Añadir expresión**. En el caso de una medida o dimensión, para seguir debe añadir los datos descriptivos correspondientes a dicha medida o dimensión.

### Insertar una expresión de conjunto usando expresiones de conjunto

Puede insertar una expresión de conjunto haciendo selecciones desde la sección **Expresiones de conjunto** a la derecha del diálogo del editor de expresiones.

- 1. Seleccione si desea **Usar las selecciones actuales** o **Usar marcador** como expresión de conjunto. Solo puede **Usar las selecciones actuales** si se ha realizado una selección en la app. Solo puede **Usar marcador** si hay un marcador disponible. Utilice el menú desplegable **Marcador** para elegir entre los marcadores.
- 2. Si ha definido estados alternos, puede cambiar el estado alterno en el que se basa la expresión de conjunto. Seleccione el estado alterno en el menú desplegable **Estado alterno**.
- 3. Haga clic en **Insertar** para insertar la expresión de conjunto en el campo de expresión.
- 4. Haga clic en **Aplicar** para cerrar el cuadro de diálogo **Añadir expresión**. En el caso de una medida o dimensión, para seguir debe añadir los datos descriptivos correspondientes a dicha medida o dimensión.

Añadir o editar una expresión introduciéndola a mano

### **Haga lo siguiente:**

1. Introduzca la expresión directamente en el campo de expresión. Los nombres de campo que utilice en la expresión se comprueban y la sintaxis de la expresión se valida.

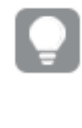

*La expresión se valida mientras se teclea en el editor de expresiones. Si hubiera algún error, aparecerá un consejo de lo que es incorrecto. Puede haber información adicional disponible sobre los errores al hacer clic en el icono situado junto al consejo.*

Cuando escribimos el nombre de una función en la expresión, aparece una sugerencia o consejo que ofrece información para ayudarle a introducir la función de forma correcta, incluidos los nombres de argumentos y cualificadores.

*La información sobre herramientas de algunas funciones de gráfico muestra el cualificador ALL. Le recomendamos no utilizar el cualificador ALL. Use la expresión de conjunto {1} en su lugar.*

Cada línea del editor de expresiones va numerada y se destaca la sintaxis.

2. Haga clic en **Aplicar** para cerrar el cuadro de diálogo **Añadir expresión**. En el caso de una medida o dimensión, para seguir debe añadir los datos descriptivos correspondientes a dicha medida o dimensión.

## Autocompletar, evaluación y codificación por colores

Al escribir en el editor de expresiones, ahora disponemos de una función de autocompletar que nos ofrece un listado de campos, variables y funciones entre los que podemos seleccionar. La lista va reduciendo el número de resultados conforme se escribe la palabra clave. La codificación de colores nos ayuda a ver qué campos, variables y funciones se utilizan en la expresión.

La codificación de colores se aplica tanto a la lista de autocompletar como en la expresión misma.

Puede verificar que cualquier expansión de signo dólar agregada a su expresión dé el resultado correcto, comprobando la evaluación de la expresión en la vista previa de la expansión de signo dólar.

## Ayuda detallada de sintaxis

Puede activar el modo de ayuda haciendo clic en el **botón de Ayuda** . Cuando está activo, todas las funciones del editor de expresiones actúan como hiperenlaces. Al hacer clic en una función, se abre el navegador con la descripción completa de cómo usar la función específica. Si se hace clic en una función, se sale del modo de ayuda.

## Referencias a campos, medidas y variables

Una expresión puede contener referencias a campos, variables y medidas.

En la mayoría de los casos, las expresiones son agregaciones, es decir, cálculos que potencialmente pueden abarcar varios registros. Esto significa que todas las referencias de un campo en una expresión deben estar incluidas en una función de agregación. Si no se utiliza ninguna función de agregación, se utiliza la función Only() en su lugar.

Cuando se utiliza el nombre de una medida dentro de una expresión, se interpreta como un alias de la medida. Esto le permite reutilizar una entidad ya definida. Solo puede reutilizar las etiquetas de medidas maestras y medidas de gráfico de esta manera. Sin embargo, la medida del gráfico debe estar en el mismo gráfico. No puede utilizar etiquetas de medidas en otros gráficos.

Puede definir una medida de forma recursiva. En otras palabras, la medida puede contener una referencia a sí misma. No obstante, solo debe hacer esto en gráficos con pocas filas. El rendimiento se degrada si el gráfico tiene muchas filas. Si hay cientos de filas, la definición recursiva dejará de funcionar por completo.

Una variable se puede utilizar de dos formas diferentes, en una referencia directa o en una expansión de signo dólar. Si utiliza una referencia directa, el valor de la variable se usará en el cálculo. Si usa una expansión de signo dólar, toda la expansión de signo dólar será reemplazada por el valor de la variable antes de que se analice la expresión. Por lo tanto, los dos métodos diferentes pueden devolver resultados diferentes.

## Cómo se interpretan los nombres

Un nombre dentro de una expresión puede ser una referencia a un campo, una variable, una función o una medida. Dependiendo de la situación, el nombre se interpreta de manera diferente.

## **Ejemplo:**

La cadena XXX representa un campo, una variable, una función o una medida. XXX se interpretará como cualquiera de ellos dependiendo de cómo creemos la expresión.

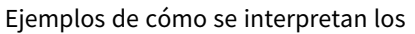

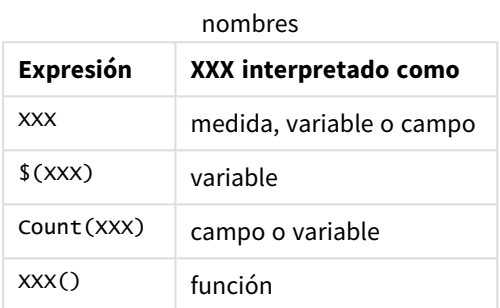

No debe usar el mismo nombre para un campo y una variable (o una medida). Pero si lo hace y hay ambigüedad, se usa el siguiente orden de precedencia:

- Si el nombre se encuentra dentro de una función de agregación, un campo tiene prioridad sobre una variable.
- Si el nombre se encuentra fuera de una función de agregación, una etiqueta de medida tiene prioridad sobre un nombre de variable, que a su vez tiene prioridad sobre un nombre de campo.

## Reglas de expresiones

Las siguientes reglas son de aplicación en las expresiones de gráficos:

- Si una referencia de campo no está incluida en una función de agregación, el motor usa la función Only().
- Todas las expresiones devuelven un número y/o una cadena, lo que sea más apropiado.
- Las funciones lógicas y los operadores devuelven 0 para False, -1 para True. Las conversiones de número a cadena y de cadena a número están implícitas.
- Los operadores lógicos y las funciones interpretan 0 como False y todo lo demás como True.
- Las expresiones que no se puedan evaluar correctamente, por ejemplo, como resultado de parámetros o funciones que son incorrectos, devuelven NULL.

# Utilizar funciones de gráficos

Una función es un tipo de procedimiento o rutina que realiza una determinada tarea en apps de datos. Qlik Sense contiene varios cientos de funciones listas para su uso las cuales se pueden utilizar en gráficos al crear visualizaciones. Las funciones pueden ser, por ejemplo, matemáticas o lógicas y pueden operar con datos financieros o con información de fecha y hora. Asimismo, pueden utilizarse para manipular cadenas u otras situaciones.

Las funciones se pueden agrupar en según los siguientes tipos:

- <sup>l</sup> Funciones de agregación que utilizan varios registros como entrada y generan resultados de un único valor.
- Funciones escalares que toman una única entrada y generan un único resultado.
- Funciones range que producen un valor único en función de un rango de valores de entrada.
- <sup>l</sup> Funciones de producción de rango. Similares a las funciones range, pero producen un rango de valores como resultado.

Muchas de las funciones pueden utilizarse tanto en scripts como en expresiones de gráficos, aunque algunas son específicas de las expresiones de gráficos.

La lista siguiente muestra algunos ejemplos de funciones:

- **Max**: una función de agregación que se puede utilizar en scripts y gráficos. Por ejemplo: **Max(Sales)** calcula el valor más alto del campo Sales.
- **·** IF: una función condicional que se puede utilizar en scripts y gráficos. Por ejemplo: **IF(Amount>0, 'OK','Alarm')** determina si se cumple o no la condición '¿es el valor de Amount mayor que cero?'. Si se cumple, escribe OK, si no, escribe Alarm.
- **· Date#**: una función de interpretación que se puede utilizar en scripts y gráficos. Por ejemplo: **Date#(A)** toma el valor introducido **A** y lo evalúa como una fecha.

*Hay algunas diferencias entre las expresiones de script y las expresiones de gráficos en cuanto a la sintaxis y funciones disponibles. La diferencia más notable reside en el papel que juegan las funciones de agregación y el uso de las referencias a los campos. La regla básica es que cualquier nombre de campo en una expresión de gráfico debe ir incluido en una única función de agregación. Una función de agregación nunca puede tener otra expresión que contenga una función de agregación como argumento.*

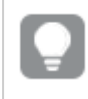

*Para obtener información más detallada sobre las funciones de script y las funciones de gráfico, consulte la ayuda online de Sintaxis de script y funciones de gráficos.*

## Utilizar variables en expresiones

Una variable en Qlik Sense es un contenedor que almacena un valor estático o un cálculo, por ejemplo un valor numérico o alfanumérico. Cuando utilice la variable en la app, cualquier cambio efectuado en la variable se aplica en todos los lugares en que se use la variable. Puede definir variables en el panel de variables o en el script, usando el Editor de carga de datos. Establece el valor de una variable usando las sentencias **Let** o **Set** en el script de carga de datos.

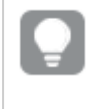

*Cuando utilice variables en las expresiones, puede cambiar la expresión utilizada en un rango de gráficos simultáneamente simplemente editando la variable.*

Abra la vista general de **Variables** haciendo clic en **EE** en la barra de edición al editar una hoja.

*El panel de Variables no está disponible en apps publicadas. Si necesita agregar o cambiar variables en una app publicada, utilice el control de entrada de variables disponible con el paquete Dashboard bundle.*

Las siguientes acciones están disponibles en el panel de variables:

- Crear una nueva variable.
- <sup>l</sup> Editar la variable seleccionada.
- Eliminar la variable seleccionada.

*Para editar o eliminar una variable definida en el script, debe editar el script.*

Ver una vista general de todas las variables en una app Podemos obtener una vista general de todas las variables de una app no publicada.

### **Haga lo siguiente:**

• Cuando edite una hoja, haga clic en  $\overline{M}$ , en la barra de edición de la hoja, para abrir el diálogo de variables.

El diálogo de variables se abre y muestra una lista con todas las variables de la app y sus definiciones (si las hay).

### **Vea también:**

### *Trabajar con el editor de [expresiones](#page-135-0) (page 136)*

## Crear una variable

Una variable en Qlik Sense es una entidad con nombre propio que contiene un valor de datos. Cuando se utiliza una variable en una expresión, es sustituida por su valor o la definición de la variable. Las variables se definen en el diálogo de variables o en el script mediante el editor de carga de datos.

Puede crear una nueva variable desde el diálogo de variables al editar una hoja en una app no publicada.

Puede duplicar una variable existente haciendo clic en \*\*\* y seleccionando **Duplicar**.

Para acceder a una demostración visual sobre la creación de variables, vea Crear una [variable.](https://share.vidyard.com/watch/bts3r8FuehLRkd2THrQ98m?)

### **Haga lo siguiente:**

1. Cuando edite una hoja, haga clic en  $\overline{\mathbf{M}}$ , en la barra de edición de la hoja, para abrir el diálogo de variables. Se abre el panel de variables.

### 2. Haga clic en **Crear nuevo**.

Se muestran los siguientes campos de entrada para la variable:

- **Nombre** (obligatorio)
- <sup>l</sup> **Definición**
- **•** Descripción
- <sup>l</sup> **Etiquetas**

Pulse Esc o haga clic en **Cancelar** si desea cancelar la creación de la nueva variable.

- 3. Introduzca un nombre para la variable (obligatorio). Siga estas directrices para asignarle un nombre:
	- No podrá modificar el nombre una vez creada la variable.
	- Utilice una letra como primer carácter, no un número o símbolo.
	- No se recomienda utilizar el mismo nombre para un campo y una función en Qlik Sense Para más información, vea *Cómo se [interpretan](#page-143-0) los nombres (page 144)*.
	- No utilice los siguientes caracteres al nombrar una variable:  $\frac{1}{2}$  ( ) [ ] "
	- <sup>l</sup> El nombre debe ser único. No puede nombrar una variable con un nombre ya utilizado para una variable reservada o una variable del sistema. Estas variables no aparecen en el diálogo de variables, pero si no se le permite usar un nombre específico, incluso aunque no vea un duplicado en el diálogo de variables, es porque una variable reservada o una variable de sistema ya tienen ese nombre.
	- No se recomienda un nombre que sea demasiado largo. Si el nombre de una variable es demasiado largo, el nombre no se verá del todo en el panel de variables.
- 4. Si lo desea, escriba una descripción para la variable.
- 5. Cree una definición para la variable. Puede entrar en el editor de expresiones haciendo clic en  $\dot{J}\!\!\dot{\!x}$ . Para más información, vea *Trabajar con el editor de [expresiones](#page-135-0) (page 136)*.

### **Ejemplo:**

Ponga la fecha de hoy en el valor de la variable, presentado como un número: *Num(Today())*

- 6. Opcionalmente, inserte etiquetas para la variable.
- 7. Haga clic en **Crear** para guardar la variable.

## Editar una variable

Puede editar las variables desde el diálogo de variables.

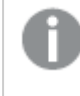

Puede editar las variables definidas en el script en el diálogo de variables. Sin embargo, si vuelve a *cargar el script, los cambios se desharán.*

### **Haga lo siguiente:**

1. Cuando edite una hoja, haga clic en  $\overline{M}$ , en la barra de edición de la hoja, para abrir el diálogo de variables.

Se abre el diálogo de variables.

- 2. En la fila de la variable que desea eliminar, haga clic en \*\*\* y seleccione **Editar**.
- 3. Edite la variable como desee.
- 4. Haga clic en **Guardar**.

## Eliminar una variable

Puede eliminar variables desde una app no publicada eliminándolas del diálogo de variables.

### **Haga lo siguiente:**

1. Cuando edite una hoja, haga clic en  $\overline{M}$ , en la barra de edición de la hoja, para abrir el diálogo de variables.

Se abre el diálogo de variables.

2. Seleccione las variables que desee eliminar y haga clic en **Eliminar**. Puede seleccionar hasta 20 variables.

También puede hacer clic en \*\*\* en la fila de la variable que desea eliminar y seleccionar **Eliminar**.

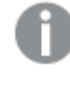

*Si elimina una variable del script y vuelve a cargar los datos, la variable permanecerá en la app. Si desea eliminar completamente la variable de la app, también debe eliminarla del diálogo de variables.*

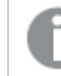

*Eliminar una variable es una acción que no se puede deshacer.*

3. Haga clic en **Eliminar**.

Ejemplos de uso de una variable en una expresión

Una variable en Qlik Sense es una entidad con nombre propio que contiene un valor de datos. Cuando se utiliza una variable en una expresión, es sustituida por su valor o la definición de la variable.

## **Ejemplo:**

La variable *x* contiene la cadena de texto *Sum(Sales)*.

En un gráfico, usted define la expresión *\$(x)/12*. El efecto es exactamente el mismo que tener la expresión de gráfico *Sum(Sales)/12*.

No obstante, si cambia el valor de la variable *x*, por ejemplo a *Sum(Budget)*, los datos en el gráfico se recalculan inmediatamente con la expresión interpretada como *Sum(Budget)/12*.

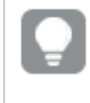

*Cuando utilice variables en las expresiones, puede cambiar la expresión utilizada en un rango de gráficos simultáneamente simplemente editando la variable.*

### <span id="page-143-0"></span>**Cómo se interpretan los nombres**

No se recomienda utilizar el mismo nombre para un campo y una función en Qlik Sense Pero si lo hace, debe saber cómo utilizarlas en una expresión.
### **Ejemplo:**

La cadena XXX representa un campo, una variable, una función o una medida. XXX se interpretará como cualquiera de ellos dependiendo de cómo creemos la expresión.

Ejemplos de cómo se interpretan los

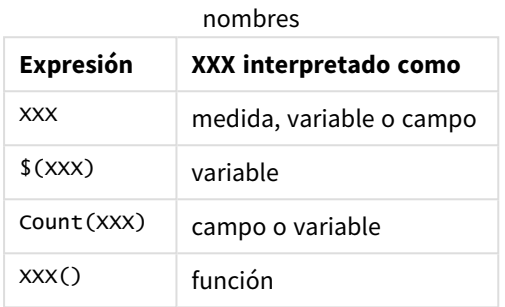

Al nombrar una entidad, evite asignar el mismo nombre a más de un campo, variable o medida. Existe un orden estricto de precedencia para resolver conflictos entre entidades con nombres idénticos. Este orden se refleja en cualquier objeto o contexto en el que se utilicen estas entidades. Este orden de precedencia es el siguiente:

- <sup>l</sup> Dentro de una agregación, un campo tiene prioridad sobre una variable. Los nombres de las medidas no son relevantes en las agregaciones y no se priorizan.
- Fuera de una agregación, una etiqueta de medida tiene prioridad sobre una variable, que a su vez tiene prioridad sobre un nombre de campo.
- Además, fuera de una agregación, se puede reutilizar una medida haciendo referencia a su etiqueta, a menos que la etiqueta sea de hecho una etiqueta calculada. En esa situación, la medida pierde importancia para reducir el riesgo de autorreferencia y, en este caso, el nombre siempre se interpretará primero como una etiqueta de medida, en segundo lugar como un nombre de campo y en tercer lugar como un nombre de variable.

### **Cálculo de variables**

Hay varias maneras de utilizar variables con valores calculados en Qlik Sense y el resultado depende de cómo se defina y de cómo se denomine en una expresión.

Este ejemplo requiere que se carguen los datos siguientes en el editor de carga de datos:

LOAD \* INLINE [ Dim, Sales A, 150 A, 200 B, 240 B, 230 C, 410 C, 330 ];

Vamos a definir dos variables desde el diálogo de variables:

- <sup>l</sup> **Nombre** *vSales* **Definición***'Sum(Sales)'*
- <sup>l</sup> **Nombre** *vSales2* **Definición***'=Sum(Sales)'*

En la segunda variable, añadimos un signo igual antes de la expresión. De este modo la variable se calculará antes de que se expanda y se evalúe la expresión.

Si utiliza la variable vSales tal como está, por ejemplo, en una medida, el resultado será la cadena Sum(Sales), es decir, no se realizará ningún cálculo.

Si agrega una expansión de signo de dólar y llama a \$(vSales) en la expresión, la variable se expandirá y se mostrará la suma de Sales.

Por último, si llama a \$(vSales2), la variable se calculará antes de expandirse. Esto significa que el resultado mostrado será la suma total de Sales. La diferencia entre usar =\$(vSales) y =\$(vSales2) como expresiones de medida se ve en este cuadro que muestra los resultados:

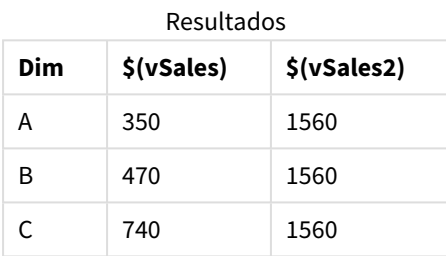

Como se puede observar, \$(vSales) da como resultado la suma parcial de un valor de dimensión, mientras que \$(vSales2) da como resultado la suma total.

#### **Vea también:**

*Trabajar con el editor de [expresiones](#page-135-0) (page 136)*

# Usar scripts de gráfico en las visualizaciones

Con los scripts a nivel de gráfico, puede agregar una funcionalidad similar a la de una secuencia de comandos en los resultados de una visualización. Complementa las expresiones de gráfico, ya que los scripts a nivel de gráfico incluyen sentencias de control, como bucles y acciones recursivas, para cálculos matemáticos más complejos. También puede modificar varias columnas, siempre que exista un marcador de posición en el gráfico, y agregar nuevas filas a un resultado.

Puede usar las secuencias de script a nivel de gráfico en la mayoría de los tipos de visualización y acceder a ellas desde el panel de propiedades. Algunas visualizaciones, o configuraciones específicas, no admiten script a nivel de gráfico. En esos casos, no puede acceder a las secuencias de script a nivel de gráfico desde el panel de propiedades o recibirá un mensaje de error.

Al modificar los datos del gráfico, utiliza un subconjunto del script de Qlik Sense que consta de una serie de sentencias. Vea [Secuencias](/Subsystems/Hub/Content/Sense_Hub/ChartLevelScripting/modifier-statements-keywords.htm) de script a nivel de gráfico.

Habilite el script a nivel de gráfico en la configuración de la aplicación. Cuando está habilitado, un control de **Scripts** está disponible en la sección **Datos** del panel de propiedades para una visualización. Vea [Habilitar](/Subsystems/Hub/Content/Sense_Hub/ChartLevelScripting/enable-chart-level-scripting.htm) scripts a nivel de [gráfico](/Subsystems/Hub/Content/Sense_Hub/ChartLevelScripting/enable-chart-level-scripting.htm).

Incluso cuando está deshabilitado, se procesarán los scripts de gráficos existentes. Deshabilitar una vez que se ha desarrollado el contenido creado es una forma útil de evitar que otros usuarios creen nuevos scripts de gráficos.

## Agregar un script de gráfico a una visualización

Puede agregar scripts de gráfico a las visualizaciones existentes o cuando crea nuevas visualizaciones.

Los scripts a nivel de gráfico deben estar habilitados en la app antes de poder agregar un script de gráfico a una visualización; vea Activar scripts a nivel de [gráfico.](/Subsystems/Hub/Content/Sense_Hub/ChartLevelScripting/enable-chart-level-scripting.htm)

Debe estar en modo **Editar hoja** con las **Opciones avanzadas** activadas para poder agregar un script de gráfico a una visualización.

Añadir scripts de gráfico a una nueva visualización

#### **Haga lo siguiente:**

- 1. Arrastre la visualización desde el panel de activos a la hoja o haga doble clic en la visualización.
- 2. En la pestaña **Datos**, añada dimensiones y medidas a la visualización.
- 3. También en la pestaña **Datos**, agregue un script de gráfico en la sección **Scripts**. Puede agregar un máximo de cinco scripts de gráfico por visualización.

Añadir scripts de gráfico a una visualización existente

#### **Haga lo siguiente:**

- 1. Cuando esté en el modo **Editar hoja**, seleccione la visualización.
- 2. En la pestaña **Datos**, agregue un script de gráfico en la sección **Scripts**. Puede agregar un máximo de cinco scripts de gráfico por visualización.

## Ejemplo

Este ejemplo presupone que ha creado una visualización, por ejemplo, un gráfico de barras, y que ha agregado una dimensión y una medida.

Este ejemplo toma los valores de la primera dimensión y los sitúa en la primera medida en orden inverso.

```
Let P = HCNORows();
For 1 = 1 to P
Put #hc1.measure.1(J) = HCValue(#hc1.dimension.1, P - J + 1);
Next
```
## Limitaciones de los scripts a nivel de gráfico

Las secuencias de comandos de script a nivel de gráfico no se pueden utilizar en el modo de edición estándar.

Los scripts a nivel de gráfico no funcionan para visualizaciones con **Sugerencias de gráfico** habilitadas.

Puede agregar un máximo de cinco scripts de gráfico por visualización.

Los scripts a nivel de gráfico no están disponibles para las siguientes visualizaciones:

- <sup>l</sup> Gráficos de barras en modo apilado Si ha creado un script de gráfico en modo agrupado y cambia al modo apilado, se mostrará un error de hipercubo no válido.
- Diagrama de caja
- Botón
- Diagrama de distribución
- Panel de filtrado
- <sup>l</sup> Gráficos de líneas con dos dimensiones
- Tabla pivotante
- $\cdot$  Texto e imagen
- Gráfico de bloques
- <sup>l</sup> Gráfico de rejilla (paquete de visualización)
- Contenedor de matriz (paquete de visualización)

# Buscar en el panel de activos

Encuentre recursos utilizando el campo de búsqueda. A medida que escriba en el campo de búsqueda, se irán presentando elementos que tienen un nombre o una etiqueta que contiene la cadena de búsqueda.

*La función de búsqueda no distingue entre mayúsculas y minúsculas.*

Cuando se encuentra una cadena coincidente en una etiqueta, se indica mediante un icono de etiqueta en el resultado de la búsqueda. Al hacer clic en el elemento en la lista de resultados, hace que se abra una vista previa del mismo.

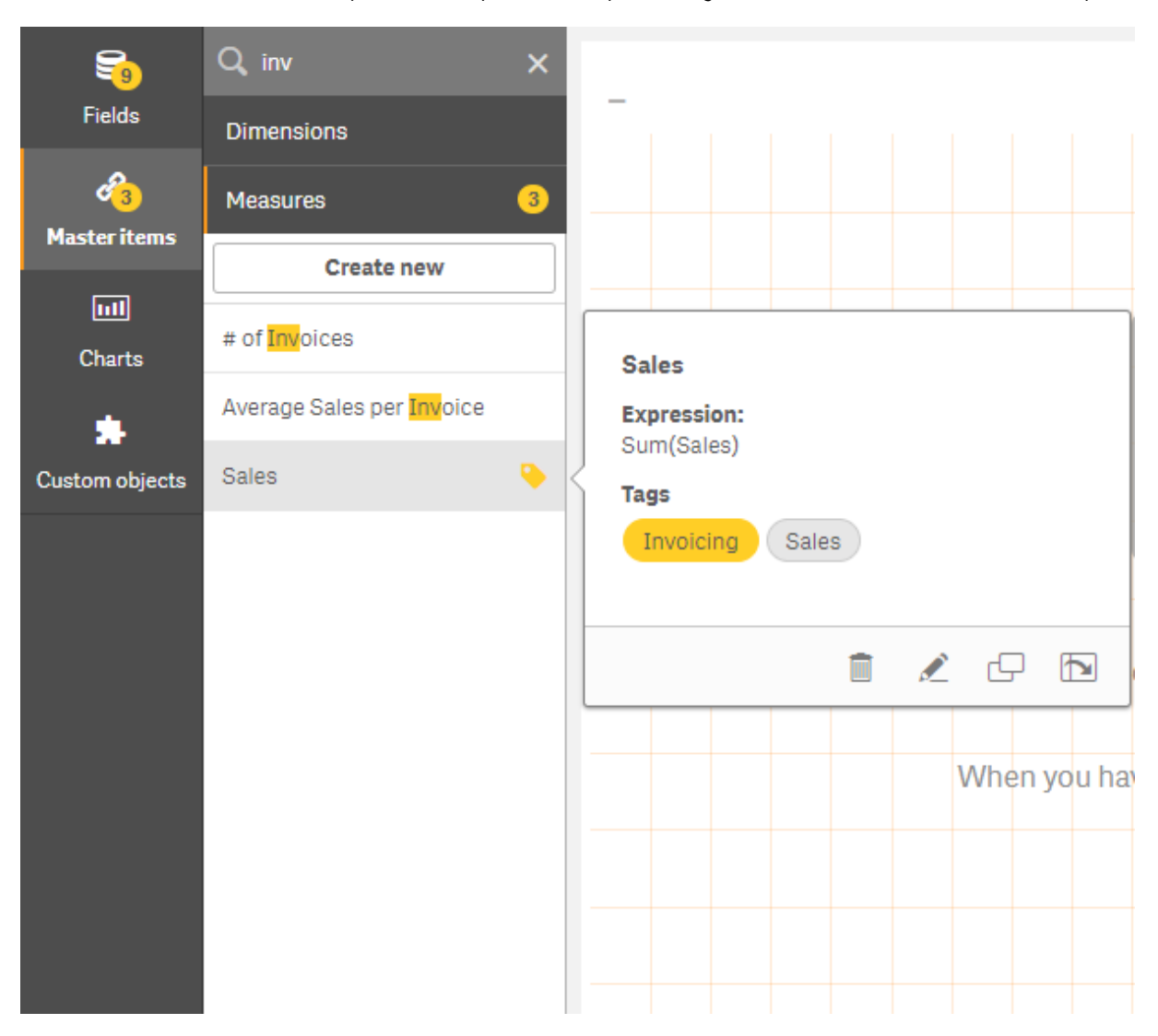

Al buscar "inv" entre las medidas se presenta cualquier medida que contenga esa cadena en su nombre o en una etiqueta.

# Diseño de visualizaciones con Direct Discovery

Diseñar visualizaciones desde campos Direct Discovery requiere algunos conocimientos básicos sobre tipos de archivos que pueden utilizarse.

## Campos de Direct Discovery en las visualizaciones

## DIMENSION

• El tipo de campo Direct Discovery DIMENSION se puede usar de la misma manera que cualquier otra dimensión.

### MEASURE

• Se debe agregar un Direct Discovery MEASURE con una de las funciones habituales antes de poder usarlo en una visualización.

• Un campo normal que se suelta en una hoja se convierte en un panel de filtrado, pero no en un Direct Discovery MEASURE, ya que debe agregarse primero.

#### DETAIL

El tipo de campo Direct Discovery DETAILsolo puede usarse en tablas, y no en combinación con una medida.

*Al crear una tabla usando un campo Direct Discovery DETAIL, cuando el número de filas que se recupera excede un valor definido en el script de carga (de forma predeterminada, 1000 filas), es* posible que vea un mensaie de advertencia y que la tabla parezca no ser válida. Para hacer que la *tabla funcione de nuevo con normalidad, pruebe a hacer selecciones en la app para reducir el conjunto de datos.*

*Esta funcionalidad no está disponible en todas las ediciones de Qlik Sense.*

# 3.5 Mejores prácticas para elegir los tipos de visualización

Una buena visualización presenta claramente las relaciones entre muchos valores y permite analizar los datos de un vistazo. Qlik Cloud Analítica ofrece una amplia variedad de visualizaciones y gráficos de Qlik Sense. Cada gráfico se destaca por presentar los datos de diferente manera y con distinto propósito. Debe seleccionar sus gráficos pensando qué aspectos desea ver de los datos en sus gráficos.

Si no está seguro de qué visualizaciones usar, Qlik Sense puede ofrecerle recomendaciones. Para obtener más información, vea *Crear [visualizaciones](#page-472-0) con Insight Advisor (page 473)* y *Crear [visualizaciones](#page-496-0) usando las [sugerencias](#page-496-0) de gráficos de Insight Advisor (page 497)*.

A continuación se enumeran los distintos propósitos en la visualización de datos y el tipo de gráfico recomendado para cada propósito:

## Ver comparativas

Los gráficos de comparación se utilizan para comparar valores entre sí. Muestran las diferencias entre valores, como la diferencia entre varias categorías o cómo los valores cambian a lo largo del tiempo.

Entre las preguntas que podrían responder los gráficos de comparación se incluyen:

- ¿Qué producto tiene las ventas totales más altas este año?
- ¿Cómo han aumentado o disminuido las ventas de productos en los últimos 24 meses?

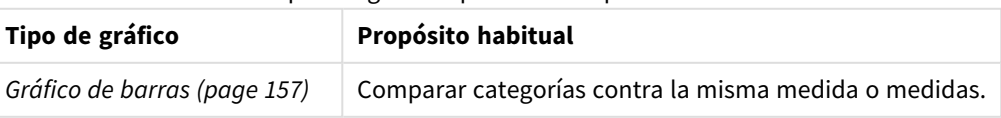

#### Tipos de gráficos para ver comparaciones

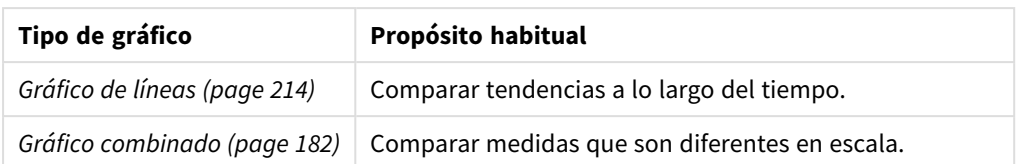

Si desea comparar diferentes valores de la misma dimensión, puede usar los estados alternos.

# Ver relaciones

Los gráficos de relación sirven para explorar cómo se relacionan los valores entre sí. Un gráfico de relación le permite encontrar correlaciones, valores atípicos y clústeres de datos.

Entre las preguntas que podrían responder los gráficos de relación se incluyen:

- ¿Existe una correlación entre el gasto en publicidad y las ventas de nuestros productos?
- ¿Cómo varían los gastos e ingresos por región?

Tipos de gráficos para ver relaciones

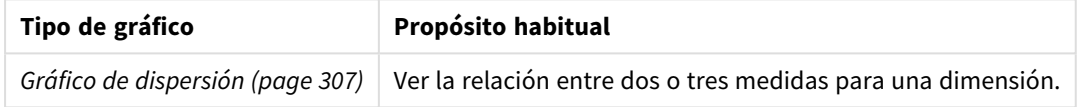

## Ver composiciones

Los gráficos de composición toman un valor total y descubren qué componentes constituyen ese total. Los gráficos de composición pueden ser estáticos, mostrando la composición actual de un valor total, o pueden mostrar cómo la composición de un valor total cambia a lo largo del tiempo. Los gráficos de composición pueden mostrar las composiciones por porcentaje del valor total o los valores fijos en el valor total.

Entre las preguntas que podrían responder los gráficos de composición se incluyen:

- ¿Qué porcentajes de nuestras ventas totales provienen de qué regiones?
- ¿Qué asignación de nuestro presupuesto trimestral total recibió cada departamento durante el año pasado?

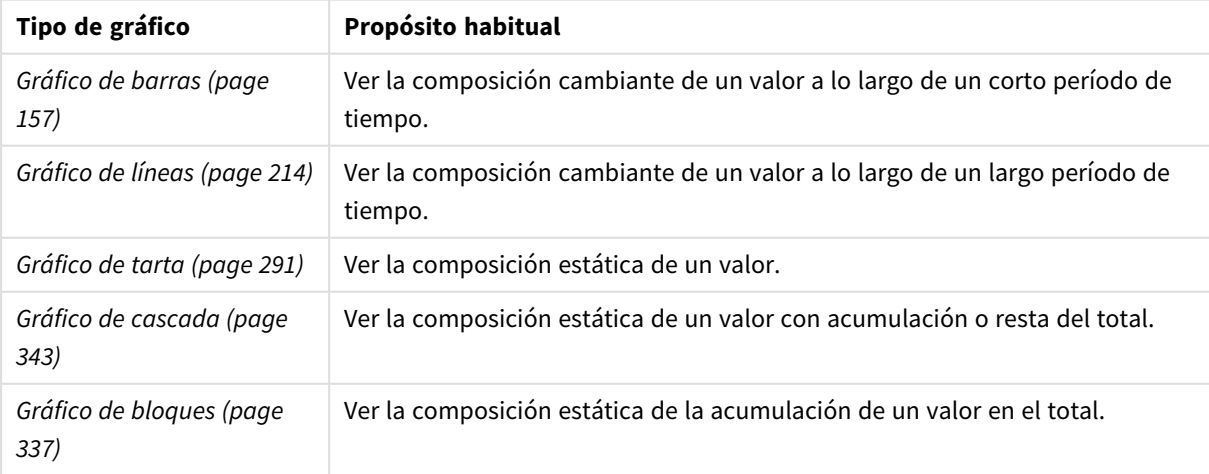

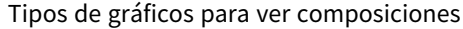

# Ver distribuciones

Los gráficos de distribución se utilizan para explorar cómo se agrupan los valores dentro de los datos. Los gráficos de distribución le muestran la forma de sus datos, el rango de sus valores y posibles valores atípicos.

Entre las preguntas que podrían responder los gráficos de distribución se incluyen:

- <sup>l</sup> ¿Cuál es el número de clientes por grupo de edad?
- ¿Qué ciudades registran el mayor uso de nuestros servicios?

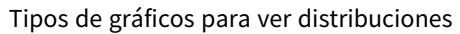

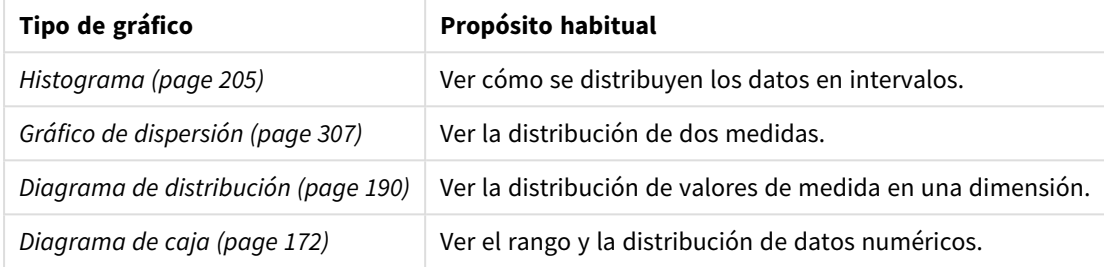

# Ver el rendimiento

Los gráficos de rendimiento proporcionan una vista rápida de una medida de rendimiento. Observando un gráfico de rendimiento, un usuario puede identificar rápidamente el valor de la medida y si los resultados son los esperados o no.

Entre las preguntas que podrían responder los gráficos de rendimiento se incluyen:

- ¿Cuál es el total de ventas actual de este trimestre?
- ¿Las ventas totales actuales de este trimestre coinciden con las ventas proyectadas para el trimestre?
- ¿Cómo es el rendimiento de esta línea de productos en comparación con otras líneas de productos?

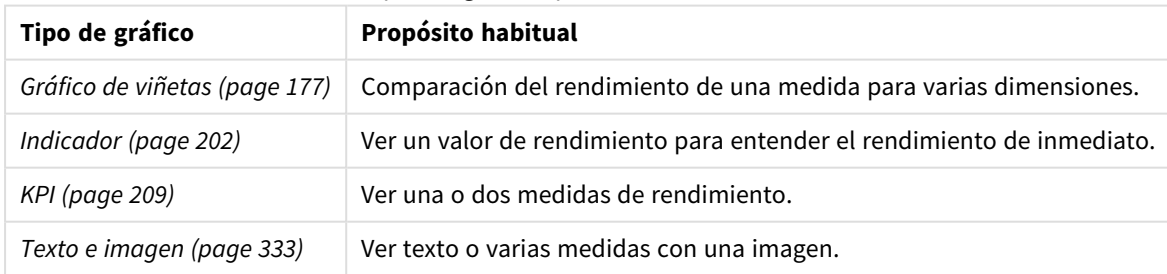

Tipos de gráficos para ver el rendimiento

## Ver datos

Los gráficos de datos presentan datos detallados, en lugar de una visualización de los datos. Los gráficos de datos son útiles cuando necesitamos ver valores exactos y cuando deseamos comparar valores individuales.

Entre las preguntas que podrían responder los gráficos de datos se incluyen:

- ¿Qué registros hay de cada operación este mes?
- ¿Cuál es la cantidad y las ventas de cada artículo en cada grupo de productos para cada uno de nuestros clientes?

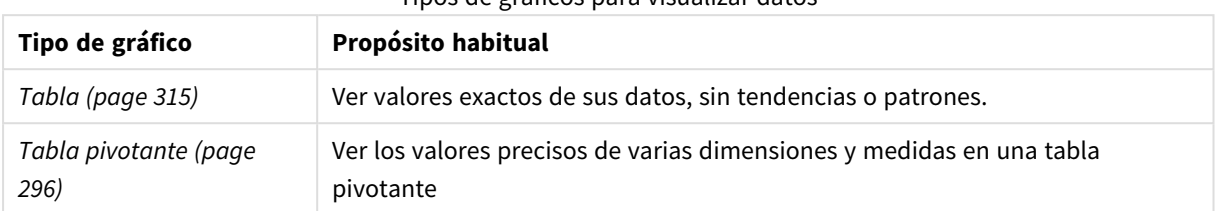

#### Tipos de gráficos para visualizar datos

# Ver la geografía

Los gráficos geográficos le permiten visualizar sus datos por geografía, mostrando sus datos en un mapa como puntos o áreas.

Entre las preguntas que podrían responder los gráficos geográficos se incluyen:

- ¿Qué ciudades registran el mayor uso de nuestros servicios?
- ¿Qué países tienen un mayor número de clientes?

#### Tipos de gráficos para ver la geografía

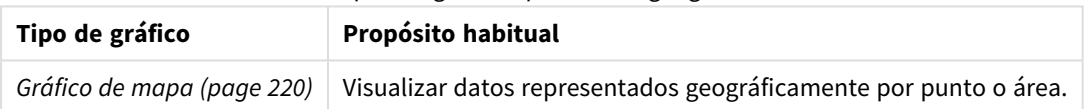

# ¿Y qué ocurre si ninguno de los gráficos estándar se ajusta a mis objetivos?

Puede usar controles u objetos de un paquete proporcionado por Qlik:

- <sup>l</sup> *[Dashboard](#page-367-0) bundle (page 368)*
- <sup>l</sup> *[Visualization](#page-388-0) bundle (page 389)*

También puede crear objetos de visualización personalizados si ninguno de los gráficos estándar disponibles se ajusta a sus requisitos para visualizar sus datos.

Para más información, vea *Crear una visualización usando un objeto [personalizado](#page-508-0) (page 509)*.

# 3.6 Visualizaciones

Puede usar visualizaciones para presentar los datos que se cargan en la app. Por ejemplo, puede usar un gráfico de barras que compare cifras de ventas de distintas regiones o una tabla que muestre valores precisos para los mismos datos.

Las selecciones que realice en una visualización se reflejarán en todas las visualizaciones asociadas, en todas las hojas.

# Crear una visualización

Puede crear visualizaciones a partir de gráficos predefinidos u objetos personalizados. Debe estar en modo **Edición** para poder añadir una visualización a la hoja.

- 1. Arrastre la visualización desde el panel de activos a la hoja o haga doble clic en la visualización.
- 2. Agregue dimensiones y medidas a la visualización. La cantidad de dimensiones y medidas necesarias depende de la visualización que haya seleccionado. Las dimensiones determinan cómo se agrupan los datos en una visualización. Por ejemplo: total de ventas por país o número de productos por proveedor. Para más información, vea *[Dimensiones](#page-83-0) (page [84\)](#page-83-0)*.

Las medidas son cálculos empleados en las visualizaciones, generalmente representados en el eje Y de un gráfico de barras o una columna de una tabla. Las medidas se crean desde una expresión compuesta de funciones de agregación, como por ejemplo **Sum** o **Max**, combinadas con uno o más campos. Para más información, vea *[Medidas](#page-86-0) (page 87)*.

3. Ajuste la presentación, por ejemplo, el orden, el color o el etiquetado.

Puede convertir un tipo de visualización en otro arrastrando un nuevo gráfico a una visualización de una hoja.

Para otros métodos de crear una visualización, vea *Crear y editar [visualizaciones](#page-466-0) (page 467)*.

# Reutilizar una visualización

Si ha creado una visualización que desea volver a utilizar en otras hojas de la app, puede guardarla como una visualización maestra. Solo puede crear visualizaciones maestras en una app no publicada. Cuando se publique la app, todos los usuarios pueden agregar la visualización a sus propias hojas, pero no modificarla.

*Haga clic con el botón derecho en una visualización y seleccione Añadir a elementos maestros para guardarla como una visualización maestra.*

Puede encontrar visualizaciones maestras en  $\mathscr P$  en el panel de activos.

# ¿Qué visualizaciones hay disponibles?

Hay dos tipos básicos de visualizaciones disponibles en el panel de activos.

- Los gráficos ilustran los datos con elementos visuales como barras, líneas o puntos.
- Las visualizaciones basadas en texto presentan datos en forma de texto, por ejemplo, tablas o filtros.

Hay objetos de cuadro de mando disponibles en el panel de activos.

La elección del mejor tipo de gráfico depende del objetivo que persiga la visualización.

Si las visualizaciones predefinidas no satisfacen su propósito, puede usar una extensión de visualización. Puede encontrarlos en el panel de activos, en  $\blacksquare$ .

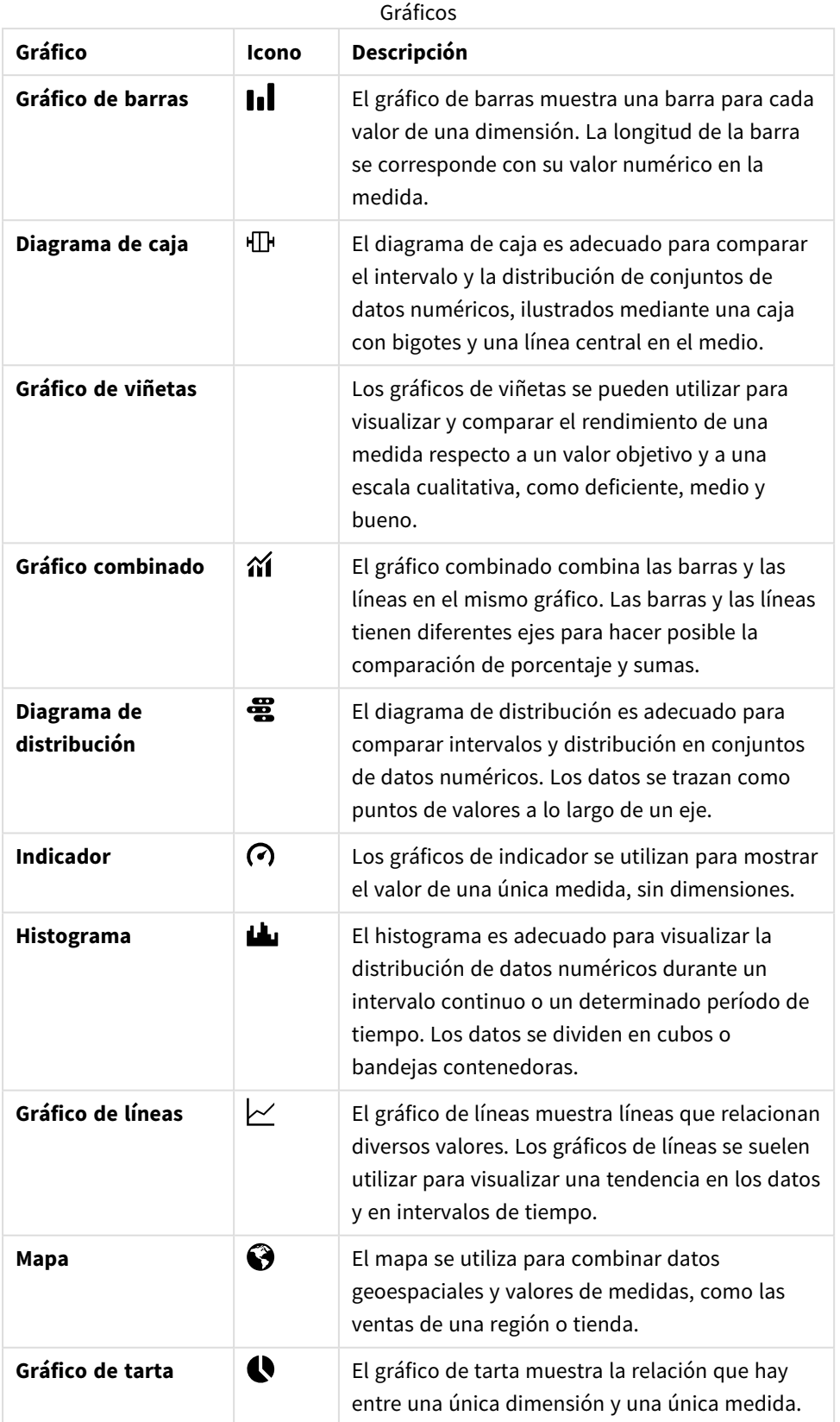

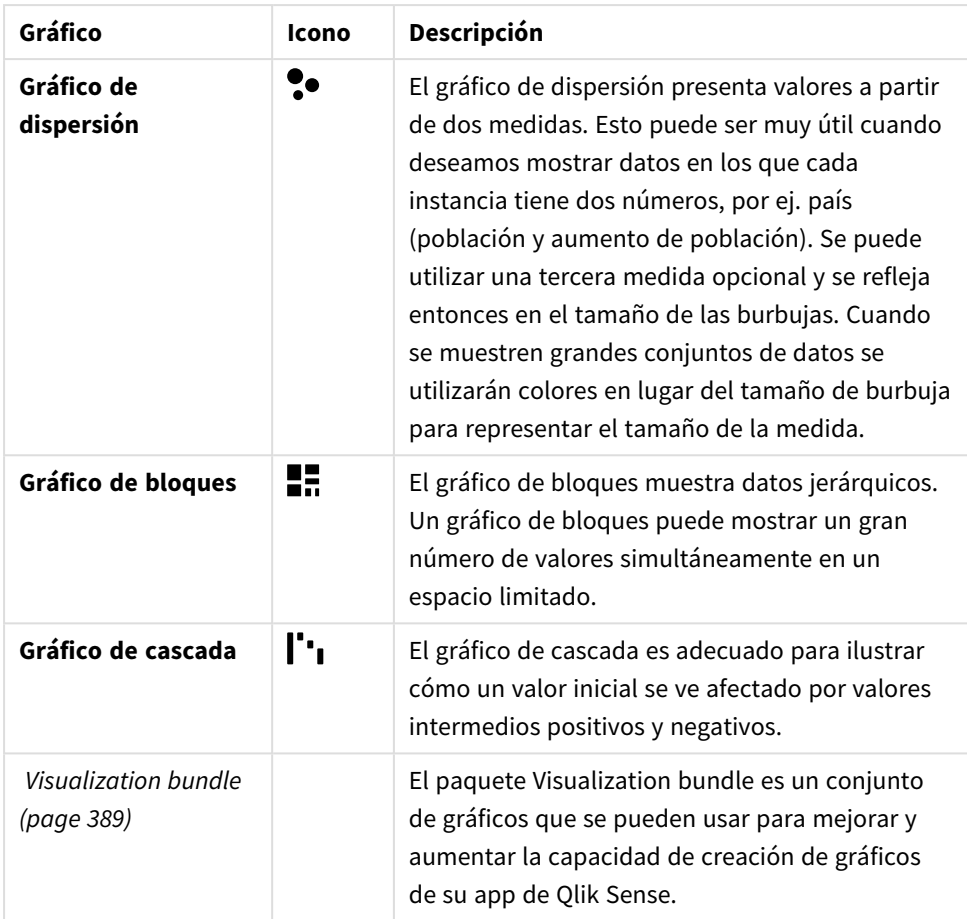

Visualizaciones basadas en texto

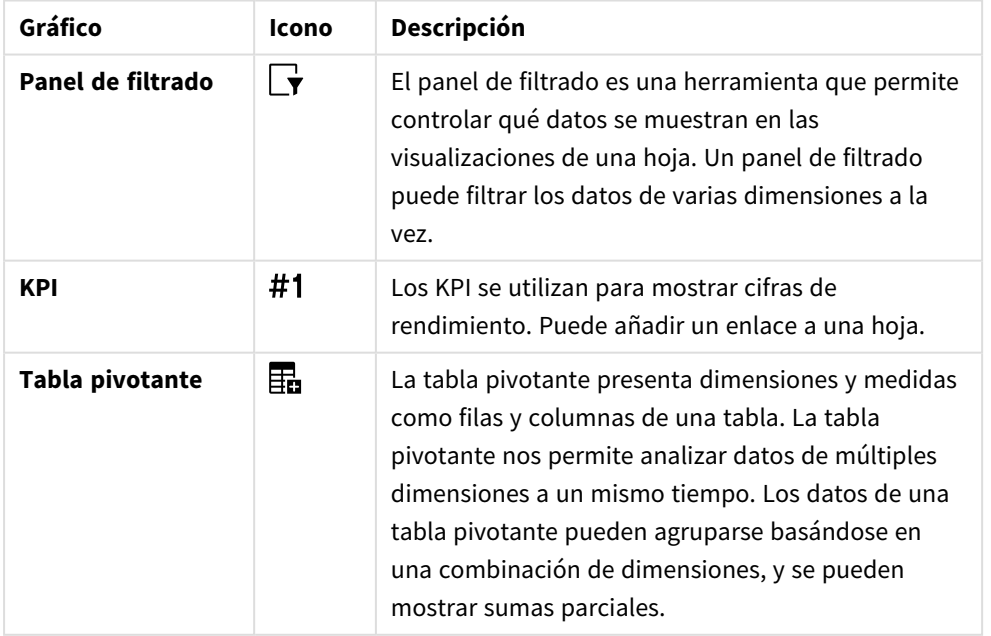

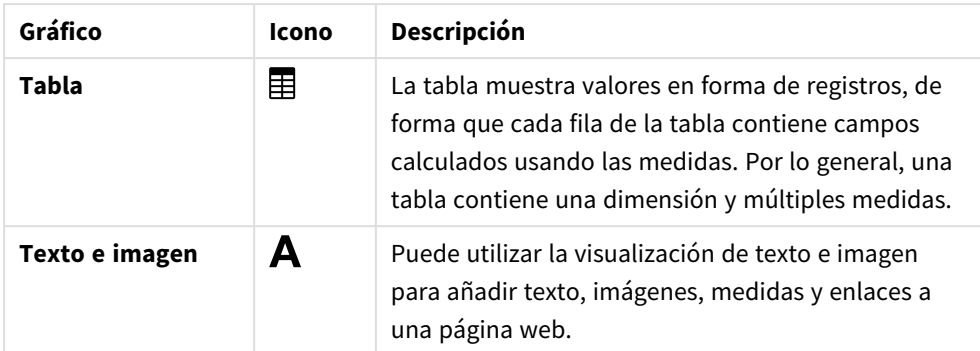

### Objetos de cuadro de mando

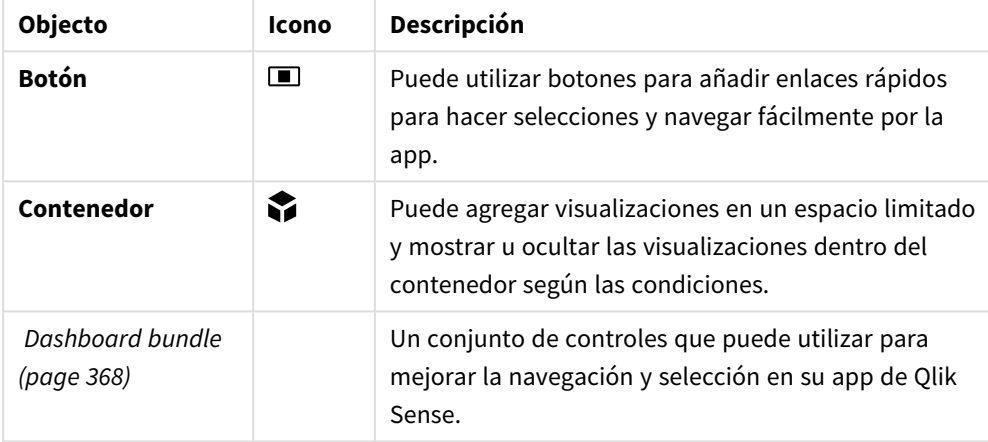

# <span id="page-156-0"></span>Gráfico de barras

El gráfico de barras resulta muy adecuado para comparar múltiples valores. El eje de dimensión muestra los elementos de categorías que se comparan y el eje de medida muestra el valor de cada elemento de categoría.

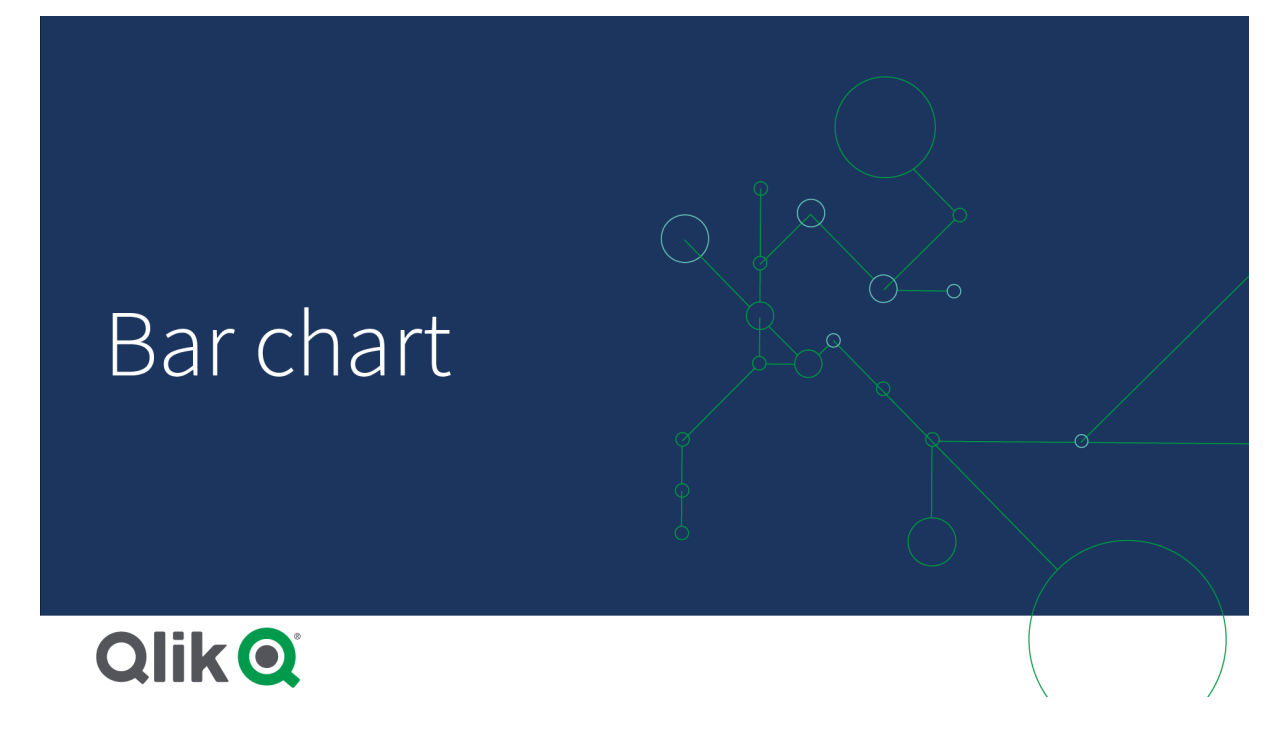

En la imagen, los valores de dimensión son distintas regiones: Países nórdicos, EE.UU., Japón, UK, España y Alemania. Cada región representa un valor de dimensión, y tiene su correspondiente barra. La altura de barra se corresponde con el valor de la medida (las ventas) de las distintas regiones.

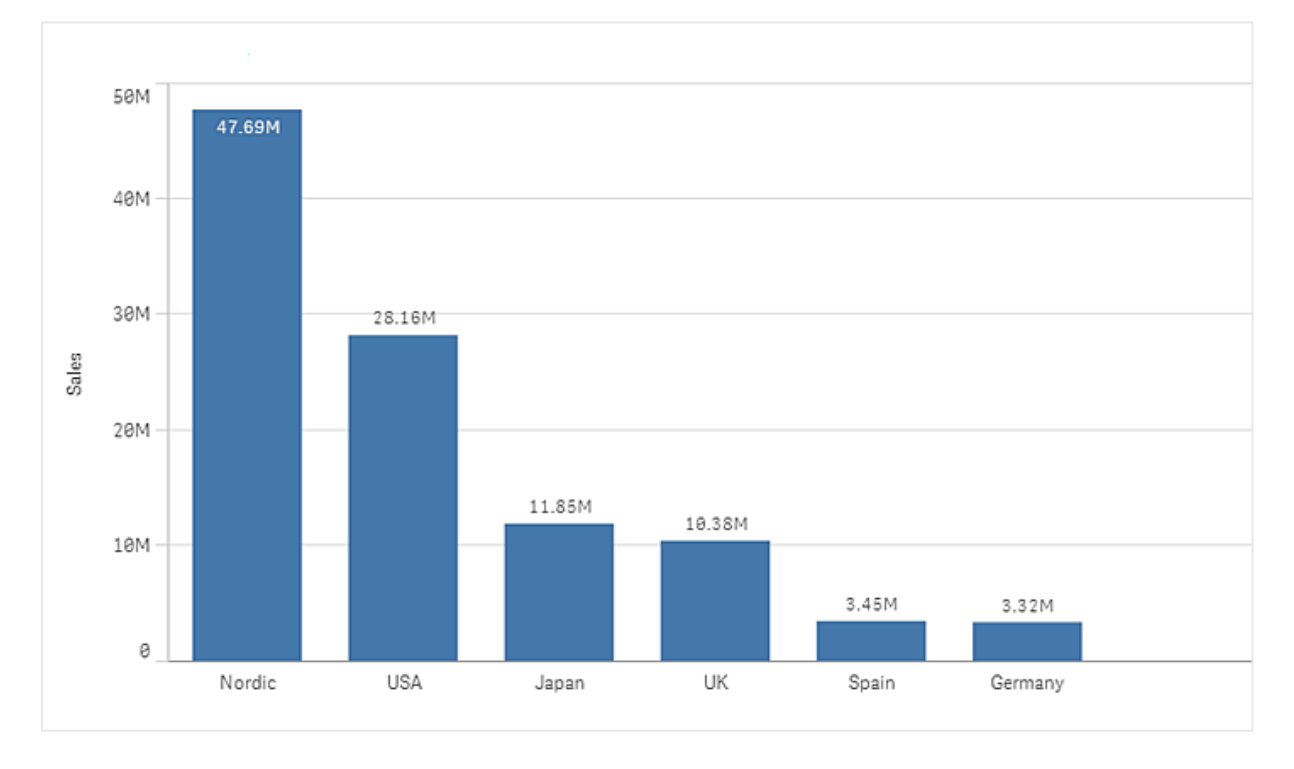

Podemos hacer comparaciones de datos más complejas empleando barras apiladas o agrupadas. Esto requiere el uso de dos dimensiones y una medida. Los dos gráficos de ejemplo usan las mismas dos dimensiones y la misma medida:

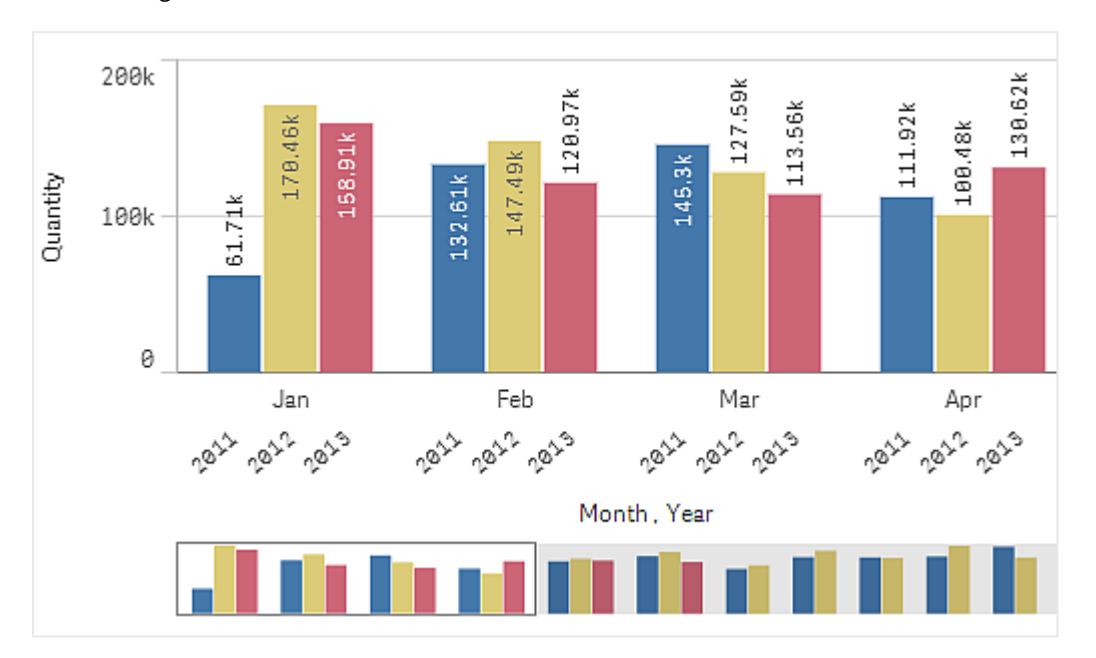

Barras agrupadas: En las barras agrupadas, se pueden comparar con facilidad dos o más elementos de una misma categoría.

Barras apiladas: Con las barras apiladas es más fácil comparar la cantidad total entre diferentes meses. Las barras apiladas combinan barras de diferentes grupos una encima de otra y la altura total de la barra resultante representa el resultado combinado.

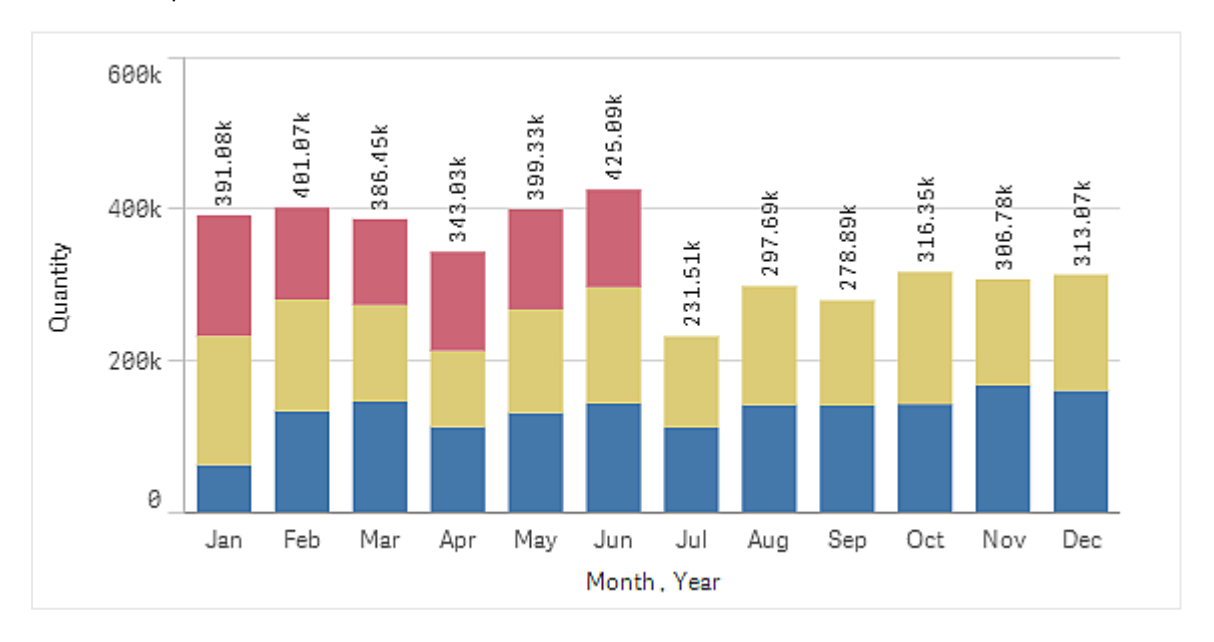

El gráfico de barras se puede mostrar en horizontal o en vertical, como se ve en el ejemplo a continuación:

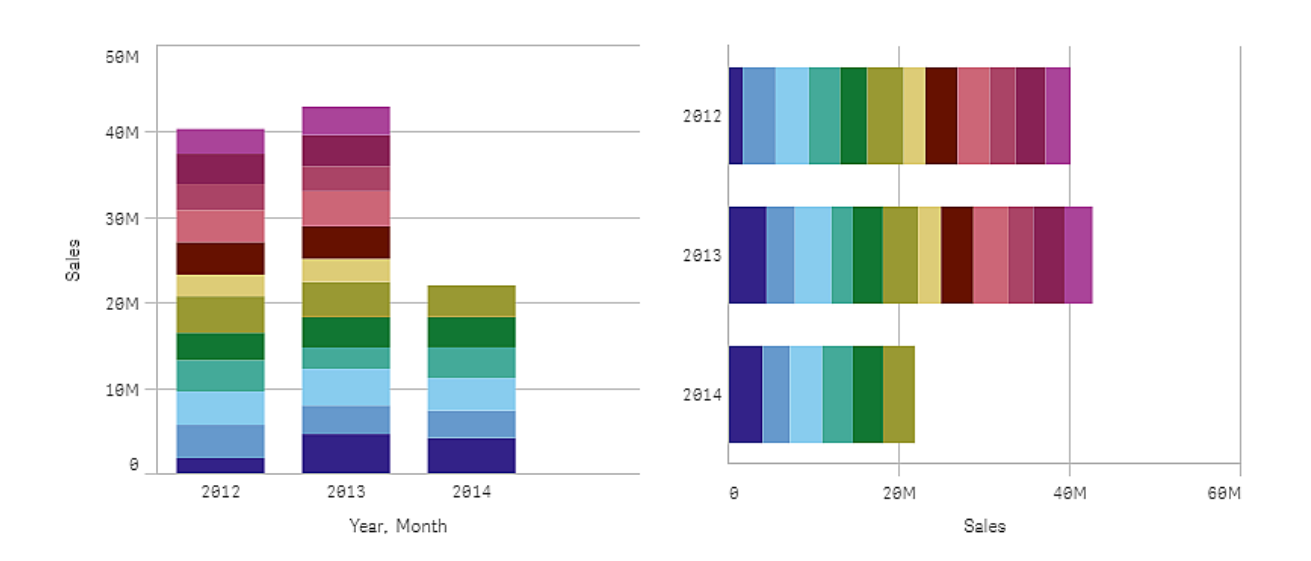

## Cuándo se utiliza

Agrupar o apilar barras permite una mejor comprensión del gráfico. El gráfico de barras también es útil cuando queremos comparar valores uno al lado de otro, por ejemplo las ventas comparadas con previsiones para diversos años, y cuando las medidas (en este caso ventas y previsión) se calculan empleando la misma unidad.

Ventajas: El gráfico de barras es fácil de leer y comprender. Cuando se utilizan gráficos de barras se obtiene una buena vista general de los valores.

Desventajas: El gráfico de barras no funciona tan bien cuando hay muchos valores de dimensión debido a las limitaciones en la longitud de los ejes. Si las dimensiones no encajan podemos desplazarnos mediante la barra de desplazamiento, pero es posible que la visualización no sea completa.

## Crear un gráfico de barras

Puede crear un gráfico de barras simple en la hoja que está editando.

#### **Haga lo siguiente:**

- 1. Desde el panel de activos, arrastre un gráfico de barras vacío a la hoja.
- 2. Haga clic en **Añadir dimensión** y seleccione una dimensión o un campo.
- 3. Haga clic en **Añadir medida** y seleccione una medida o cree una medida a partir de un campo.

En un gráfico de barras se necesita como mínimo una medida.

Puede incluir hasta dos dimensiones y una medida o una dimensión y hasta 15 medidas en un gráfico de barras. Cada barra se corresponde con una dimensión y los valores de las medidas determinan la altura o la longitud de las barras.

También puede crear un gráfico de barras sin dimensiones y hasta 15 medidas. En ese caso, se muestra una barra para cada medida. El valor de la medida determina la altura o la longitud de la barra.

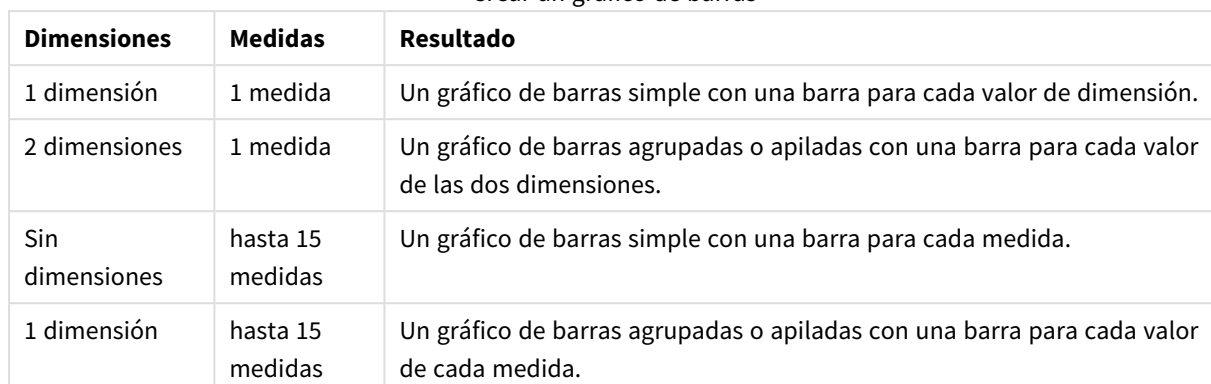

#### Crear un gráfico de barras

Una vez que cree el gráfico de barras, es posible que desee ajustar su aspecto, así como otras opciones de configuración mediante el panel de propiedades.

## Dar estilo al gráfico de barras

Tiene una serie de opciones de estilo disponibles en **Aspecto**,, en el panel de propiedades.

Haga clic en **Opciones de estilo,** bajo **Aspecto** > **Presentación**, para personalizar aún más el estilo del gráfico. El panel de opciones de estilo contiene varias secciones en las pestañas **General** y **Gráfico**. Puede restablecer sus estilos haciendo clic en  $\overline{\mathbf{X}}$  junto a cada sección. Al hacer clic en  $\overline{\mathbf{X}}$  **Restablecer todo**, se restablecen los estilos tanto en **General** como en **Gráfico**.

#### Personalizar el texto

Puede configurar el texto del título, el subtítulo y la nota al pie de página en **Aspecto** > **General**. Para ocultar estos elementos, desactive **Mostrar títulos**.

La visibilidad de las diferentes etiquetas en el gráfico depende de la configuración específica del gráfico y las opciones de visualización de etiquetas. Se pueden configurar en el panel de propiedades.

Puede dar estilo al texto que aparece en el gráfico.

#### **Haga lo siguiente:**

- 1. En el panel de propiedades, amplíe la sección **Aspecto**.
- 2. En **Aspecto** > **Presentación**, haga clic en **Opciones de estilo**.
- 3. En la pestaña **General**, configure la fuente, el estilo de énfasis, el tamaño de fuente y el color para los siguientes elementos de texto:
	- <sup>l</sup> **Título**
	- **·** Subtítulo
	- <sup>l</sup> **Nota a pie de página**
- 4. En la pestaña **Gráfico**, configure la fuente, el estilo de énfasis, el tamaño de fuente y el color para los siguientes elementos de texto:
	- **· Título del eje**: da estilo a los títulos en los ejes.
	- **Etiqueta del eje**: Aplica estilo a las etiquetas en los ejes.

<sup>l</sup> **Etiquetas de valores**: Aplique estilo a las etiquetas que muestran el valor de medida para cada valor de dimensión.

Cuando se utiliza la opción de presentación **Apilado**, esta configuración controla las **Etiquetas de segmento** (valores de medida para cada valor de dimensión) y las **Etiquetas totales** (combina los valores de medida por cada valor de dimensión).

- <sup>l</sup> **Título de la leyenda**: Aplica estilo al título de la leyenda.
- <sup>l</sup> **Etiquetas de leyenda**: aplica estilo a las etiquetas de los elementos individuales de la leyenda.

#### Personalizar el fondo

Puede personalizar el fondo del gráfico. El fondo se puede configurar por color o en una imagen.

#### **Haga lo siguiente:**

- 1. En el panel de propiedades, amplíe la sección **Aspecto**.
- 2. En **Aspecto** > **Presentación**, haga clic en **Opciones de estilo**.
- 3. En la pestaña **General** del panel de estilo, seleccione un color de fondo (un solo color o expresión) o establezca el fondo en una imagen de su biblioteca de medios multimedia. Al usar una imagen de fondo, puede ajustar el tamaño y la posición de la imagen.

### Personalizar el contorno del segmento de la barra y el ancho de la barra

Puede ajustar el contorno que rodea a cada segmento de barra en el gráfico, así como el ancho de las barras.

#### **Haga lo siguiente:**

- 1. En el panel de propiedades, amplíe la sección **Aspecto**.
- 2. En **Aspecto** > **Presentación**, haga clic en **Opciones de estilo**.
- 3. En la pestaña **Gráfico** del panel de estilo, en **Diseño**, establezca el grosor y el color de los contornos.
- 4. Ajuste el control deslizante de **Ancho de barra** para establecer el ancho de las barras.

## Mostrar u ocultar dimensiones y medidas según una condición

Puede mostrar u ocultar una dimensión o medida dependiendo de si una condición es verdadera o falsa. Esto se conoce como condición de presentación y se inserta como una expresión. La dimensión o medida solo se muestra si la expresión se evalúa como verdadera. Si este campo está vacío, siempre se muestra la dimensión o medida. Expanda la dimensión o medida en la sección **Datos** del panel de propiedades e inserte una expresión en **Mostrar dimensión si** o **Mostrar medida si**.

*La información sobre herramientas personalizada está deshabilitada para un gráfico de barras si alguna de las dimensiones del gráfico utiliza una condición de visualización.*

Digamos que tiene un conjunto de datos con los campos City, Manager y Sales, entre otros. Puede configurar su gráfico de barras para que las ventas agregadas se muestren a lo largo de una dimensión llamada City. Puede agregar una segunda dimensión, Manager, pero solo organice los datos por esta dimensión si hay más de tres nombres de gerente asociados con sus datos de ventas.

#### **Haga lo siguiente:**

- 1. En el modo de edición, active las opciones avanzadas.
- 2. Arrastre un gráfico de barras desde el panel de activos a la hoja.
- 3. Añada City como dimensión.
- 4. Añada Manager como una segunda dimensión desde el panel de propiedades.
- 5. Añada Sum(Sales) como medida.
- 6. En el panel de propiedades, expanda la dimensión Manager. En **Mostrar dimensión si**, agregue la siguiente expresión: Count(distinct Manager)>3

Si sus datos solo contienen dos nombres de gerente, el gráfico de barras no organizará las ventas por gerente, ya que la expresión se evalúa como falsa. Si los datos contienen tres o más valores únicos de Manager, las ventas se organizarán por ambos, City y Manager.

## Límites de visualización

#### Mostrar grandes cantidades de valores de dimensión

Cuando el número de valores de dimensión supera el ancho de visualización, aparece un pequeño gráfico con una barra de desplazamiento. Puede desplazarse utilizando la barra de desplazamiento del mini gráfico o, según el dispositivo que esté usando, puede utilizar la rueda de desplazamiento o deslizar dos dedos. Cuando se usa un número extenso de valores, el mini gráfico ya no muestra todos los valores. En su lugar, una versión condensada del mini gráfico (con los elementos en gris) muestra un resumen de los valores, no obstante, los valores muy bajos y muy altos siguen siendo visibles.

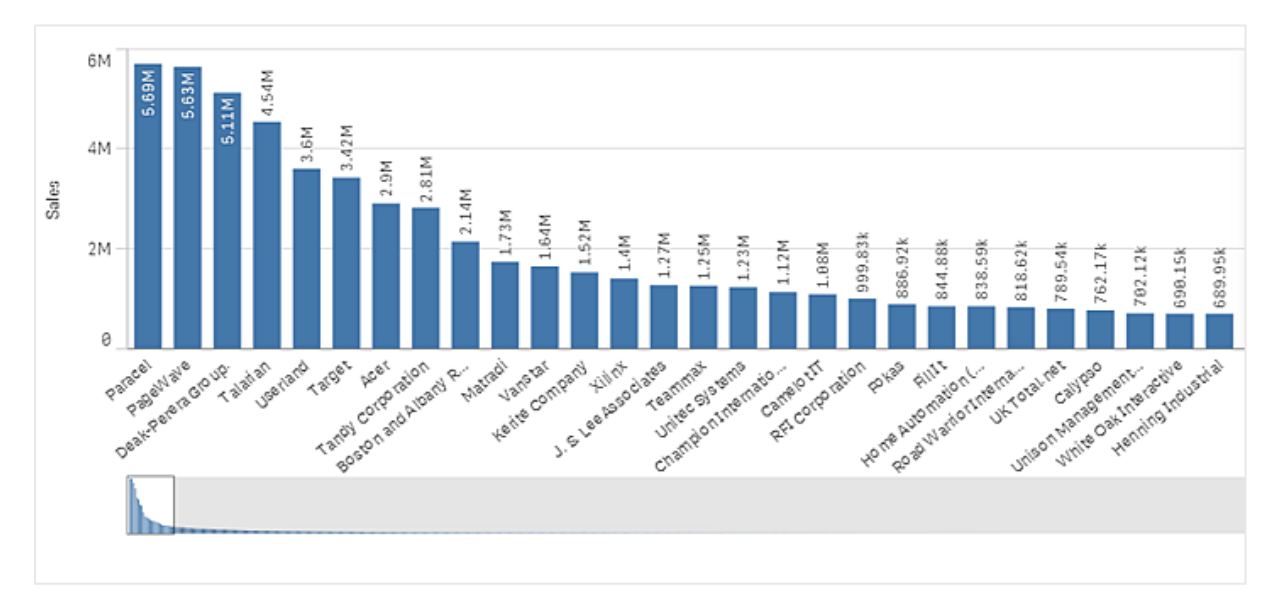

*Puede reemplazar el minigráfico por una barra de desplazamiento normal (o esconderlo) con la propiedad Barra de desplazamiento.*

### Visualizar valores fuera de rango

En el panel de propiedades, en **Aspecto**, puede definir un límite para el rango del eje de la medida. Sin un límite, el rango se ajusta automáticamente para que incluya el valor positivo más alto y el valor negativo más bajo, pero si se define un límite se pueden usar valores que superen ese límite. Una barra que supere el límite quedará cortada en diagonal para mostrar que está fuera de rango.

Cuando haya una línea de referencia fuera de rango, se mostrarán una flecha y el número de líneas de referencia fuera de rango.

#### Mostrar grandes cantidades de datos en un gráfico de barras apiladas

Al mostrar grandes cantidades de datos en un gráfico de barras apiladas, puede haber casos en los que no se muestren todos los valores de dimensión en una barra con el color y tamaño correctos. Estos valores se mostrarán como un área gris, a rayas. El tamaño y el valor total de la barra seguirán siendo correctos, pero no todos los valores de dimensión en la barra serán explícitos.

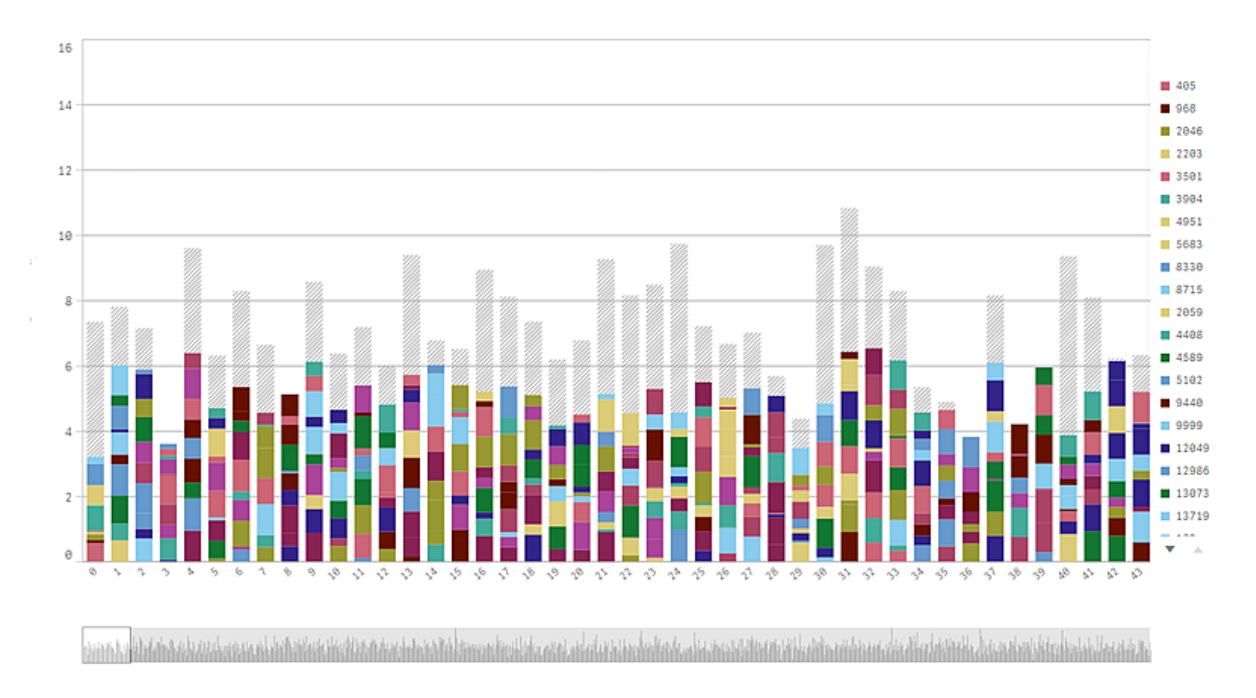

Para eliminar estas áreas en gris, puede hacer una selección o bien utilizar límites de dimensión en el panel de propiedades.

El límite aproximado que indica cuántas barras apiladas se pueden mostrar sin áreas grises es de 5000 barras, suponiendo que cada barra conste de 10 valores de dimensión internos y un valor de dimensión y un valor de medida para toda la barra.

La carga inicial de datos es de 500 valores de dimensión o pilas de dimensiones. (El valor 500 se refiere a los valores de dimensión externos, no a cada valor de dimensión en una pila). Cuando se haya desplazado por esos 500 valores se realiza una carga incremental, donde los valores se cargan en función de la vista actual o la posición de desplazamiento.

## Mostrar grandes cantidades de datos en un gráfico de barras con escala continua

Si el gráfico utiliza una escala continua, se muestra un máximo de 2000 puntos de datos. El número máximo real de puntos de datos en el gráfico se ve afectado por la distribución de los datos. Por encima de ese número, los puntos de datos no se muestran ni se incluyen en las selecciones realizadas en el gráfico. Además, solo se muestran doce valores de dimensión para la segunda dimensión en un gráfico con dos dimensiones y escala continua.

Para evitar la visualización de conjuntos de datos limitados, puede hacer una selección o utilizar límites de dimensión disponibles en el panel de propiedades.

## Comparar categorías contra una medida con un gráfico de barras

Product Group 30M [Product Sub Group] Anchovies **Bagels** 20M **Beer** Sales **Bologna** Canned Fruit 10M Canned Vegetables **Cereal** ■ Chooco ◡ ø Breakfast Galven E Foods Goods Camedycaucts Frozen Foods Balting Goods Accordic Bereikheis Stationalic Bel Shacks Eggs Meal Beverages Product Group, Product Sub Group

Este ejemplo muestra cómo hacer un gráfico de barras para visualizar datos de ventas y cómo comparar diferentes grupos de productos con la misma medida.

## Conjunto de datos

En este ejemplo, usaremos dos archivos de datos disponibles en Qlik Sense Tutorial - Crear una app. Descargue y expanda el tutorial, y los archivos están disponibles en la carpeta *Tutorials source*:

- <sup>l</sup> *Sales.xls*
- <sup>l</sup> *Item master.xls*

Para descargar los archivos, vaya a [Tutorial](../../../../tutorials/Tutorial - Crear una app.zip) - Crear una app.

Agregue los dos archivos de datos a una app vacía y asegúrese de que estén asociados por *Item Number*.

El conjunto de datos que se carga contiene datos de ventas. La tabla *Item master* contiene la información sobre los artículos solicitados, por ejemplo los grupos de productos.

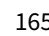

## Medida

Utilizamos el volumen de ventas como la medida, creando una medida en elementos maestros con el nombre *Sales* y la expresión Sum(Sales).

### Visualización

Agregamos un gráfico de barras a la hoja y establecemos las siguientes propiedades de datos:

- **· Dimensión**: Product Group (grupo de productos).
- <sup>l</sup> **Medida**: *Sales*; la medida que se creó como un elemento maestro.

Se crea el siguiente gráfico de barras, con una barra que muestra las ventas de cada grupo de productos:

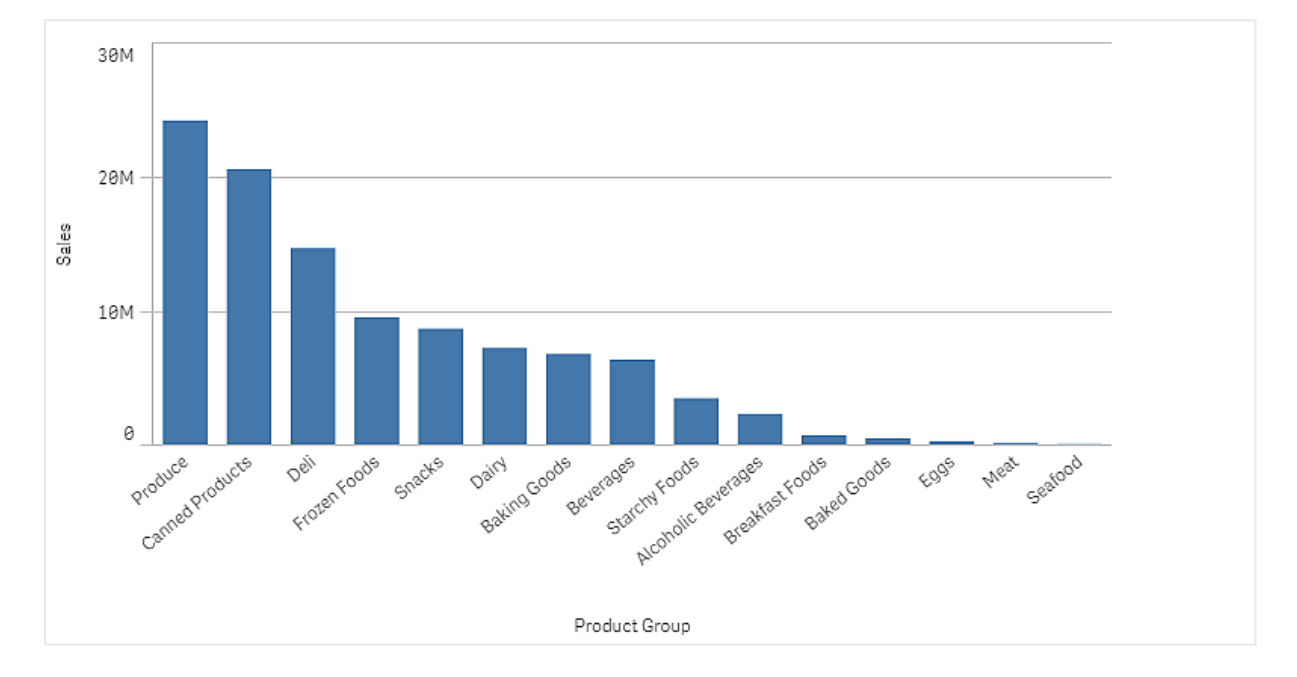

Pero nos gustaría tener información más detallada sobre las ventas del producto, agregando Product Sub Group como dimensión. El campo Product Sub Group divide los grupos de productos en subgrupos. De forma predeterminada, se selecciona un gráfico agrupado al agregar la segunda dimensión. Deseamos mostrar un gráfico apilado en su lugar, lo cual se cambia en **Aspecto** en el panel de propiedades.

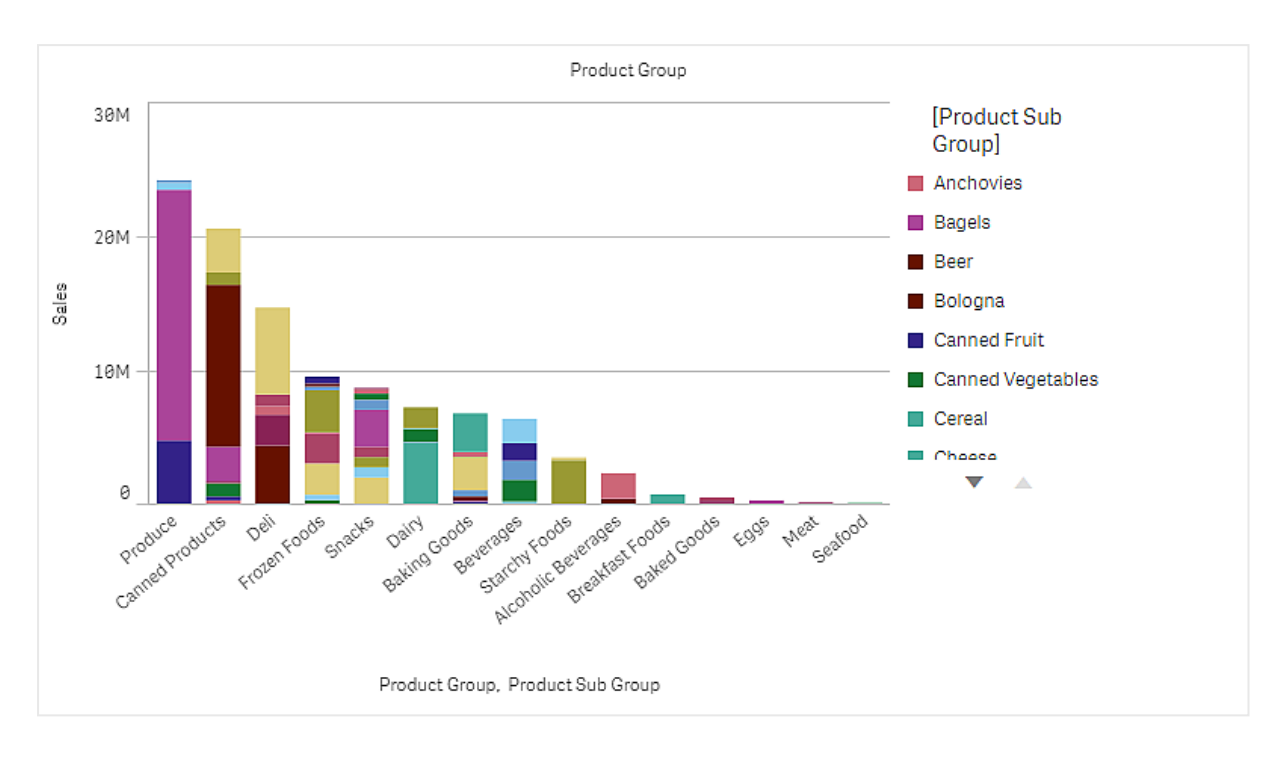

## Descubrimiento

El gráfico de barras visualiza el volumen de ventas de diferentes grupos de productos, divididos en subgrupos de productos. La visualización se ordena por orden de volumen de ventas por producto. Puede colocar el puntero del ratón sobre un subgrupo de producto y ver los detalles.

En el gráfico de barras podemos ver que Produce tiene el mayor volumen de ventas. Uno de los productos secundarios contribuye a la mayoría de ventas de Produce, si pasamos el ratón sobre esa parte de la barra podemos ver que es Fresh Vegetables.

## Acumular valores sobre una dimensión en un gráfico de barras

Este ejemplo muestra cómo usar un gráfico de barras para visualizar datos de ventas que se acumulan en una dimensión.

# 3 Visualizaciones

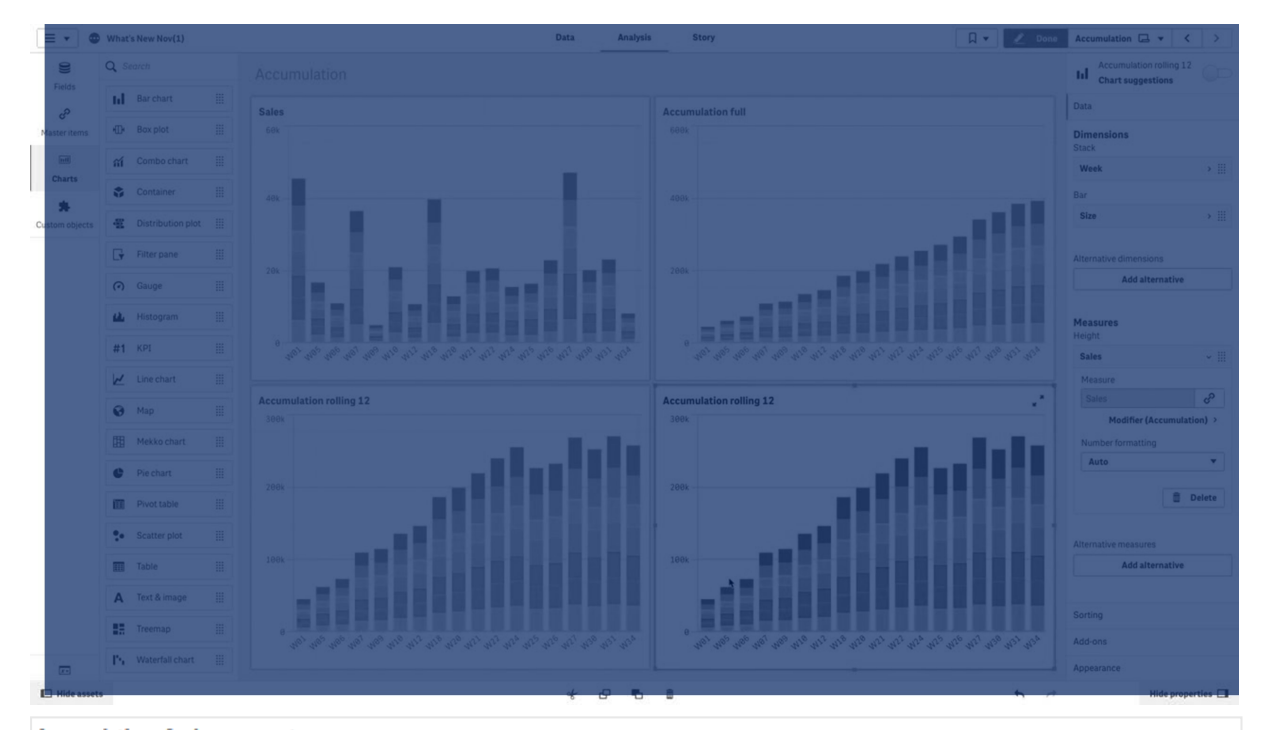

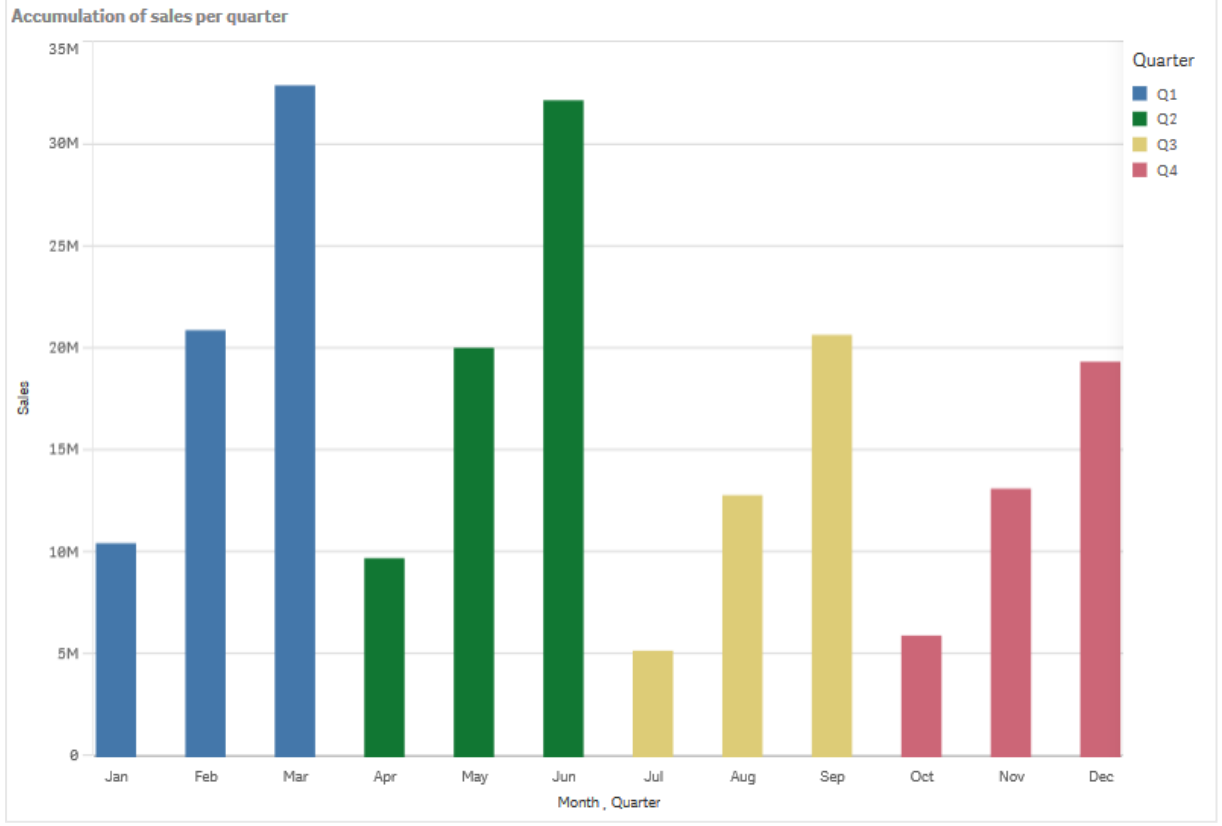

## Conjunto de datos

En este ejemplo, usaremos un archivo de datos disponible en Qlik Sense Tutorial - Crear una app. Descargue y expanda el tutorial. El archivo está disponible en la carpeta *Tutorials source*: *Sales.xls*

Para descargar el archivo vaya a [Tutorial](../../../../tutorials/Tutorial - Crear una app.zip) - Crear una app.

Agregue el archivo de datos a una app vacía. El conjunto de datos que se carga contiene datos de ventas.

### Medida

Usamos el volumen de ventas como la medida que creamos en los Elementos maestros:

<sup>l</sup> *Sales* con la expresión Sum(Sales). Esta es la suma del volumen de ventas.

#### Visualización

Agregamos un gráfico de barras a la hoja y establecemos las siguientes propiedades de datos:

- **Dimensión: Month (Date.Month).**
- <sup>l</sup> **Medida**: *Sales*; la medida que se creó previamente.

Se crea el siguiente gráfico de barras, con una barra que muestra la suma de ventas de cada mes.

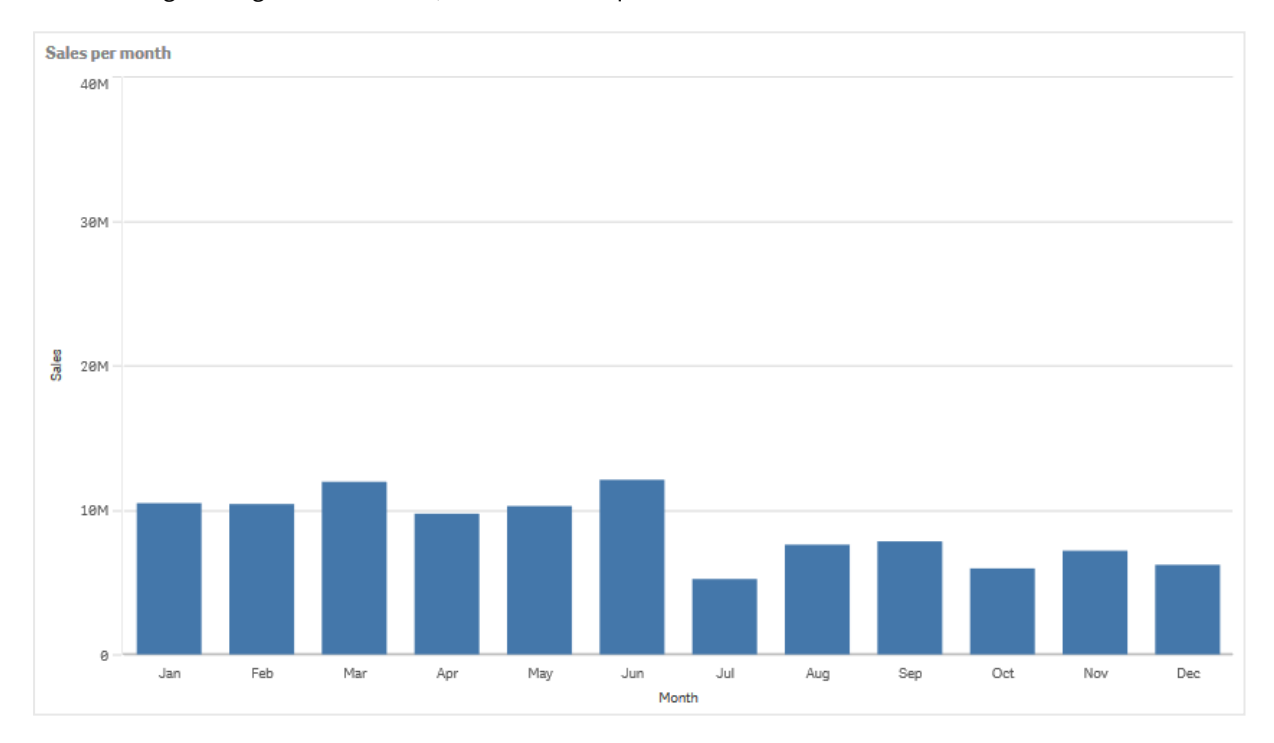

#### Acumulación

Para que nuestros datos de ventas se acumulen en una dimensión, debemos aplicar un modificador a nuestra medida *Sales*.

#### **Haga lo siguiente:**

<sup>l</sup> En **Medida**: *Sales* establezca el **Modificador** en Accumulation. Esto configurará la medida para que se acumule en una dimensión.

Nuestro gráfico de barras se convierte en lo siguiente, con las ventas acumuladas de un mes al siguiente.

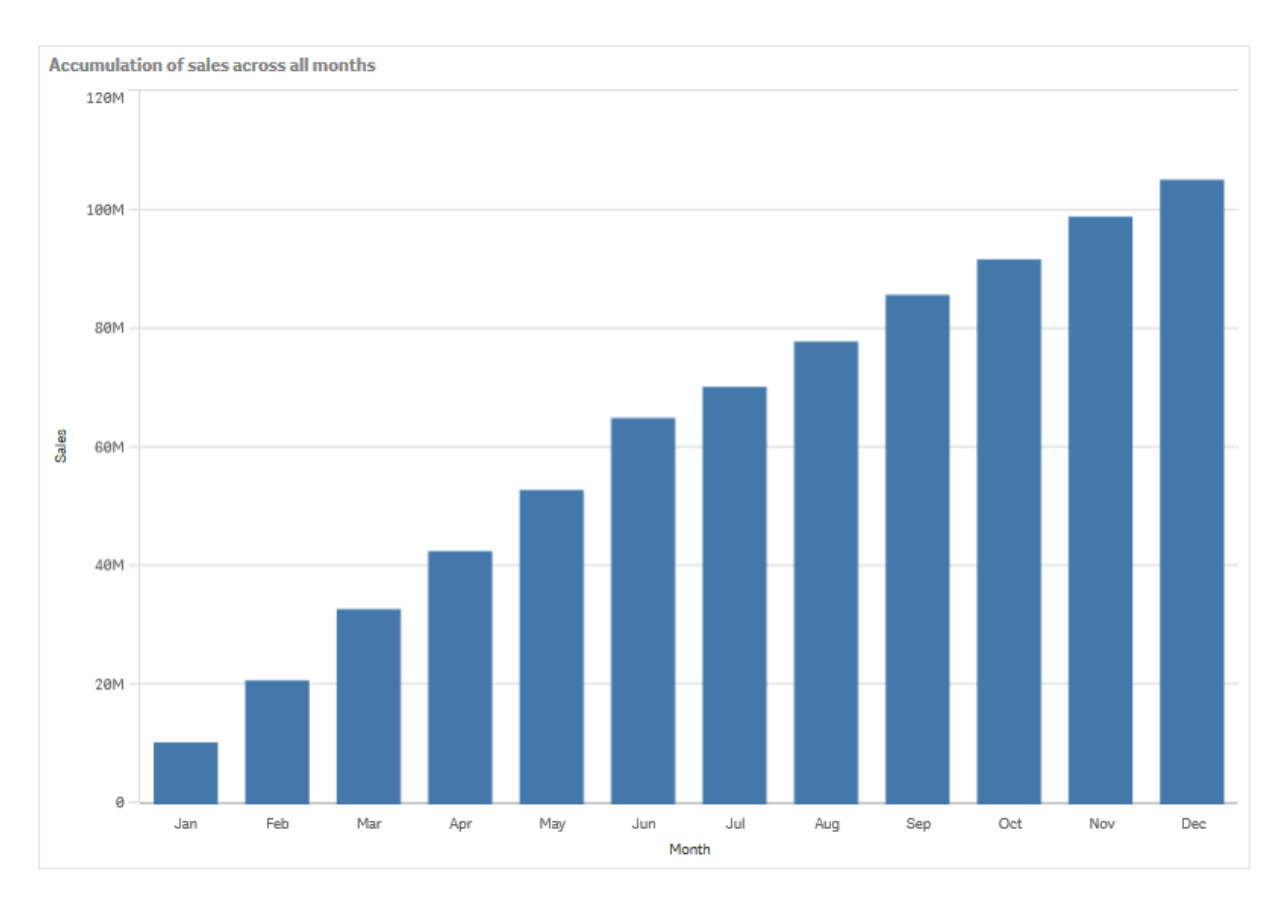

Queremos lograr una separación visual de los períodos de tiempo, agregando Quarter como una segunda dimensión. El campo Quarter agrupa las barras del mes en grupos más grandes. De forma predeterminada, se selecciona un gráfico agrupado al agregar una segunda dimensión.

#### **Haga lo siguiente:**

- 1. Añadir **dimensión**: Quarter (Date.Quarter).
- 2. En **Medida**: *Sales* establezca el **Modificador>Dimensión** en *Month*. Esto define sobre qué dimensión tendrá lugar la acumulación.

Si **En todas las dimensiones** está habilitado, la acumulación continuará en todos los trimestres.

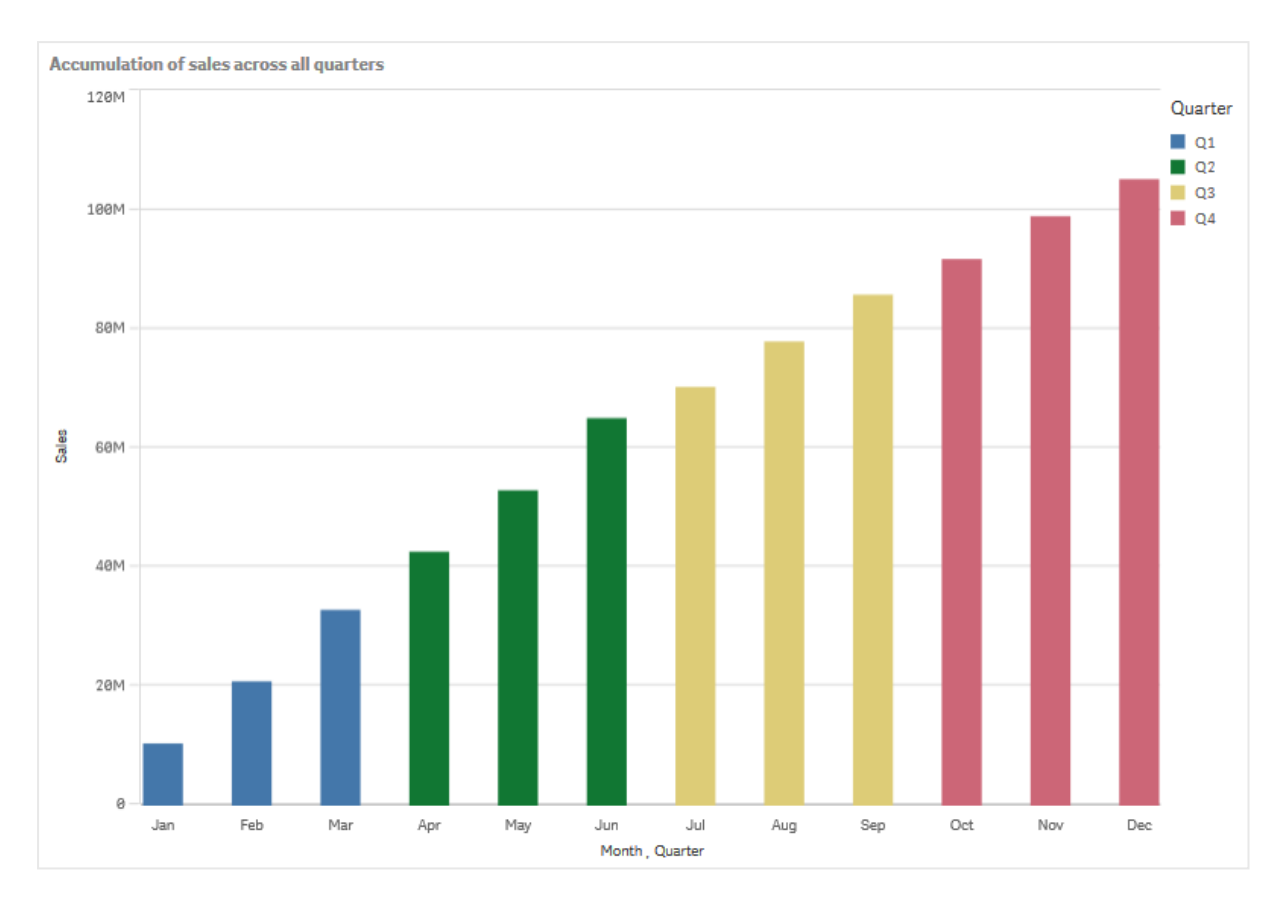

Observe cómo las barras de los dos gráficos de barras anteriores son iguales.

Si **En todas las dimensiones** está deshabilitado, la acumulación comienza de nuevo al inicio de cada trimestre. Nuestro gráfico de barras se convierte en lo siguiente, con las ventas acumulándose de un mes al siguiente, dentro de cada trimestre.

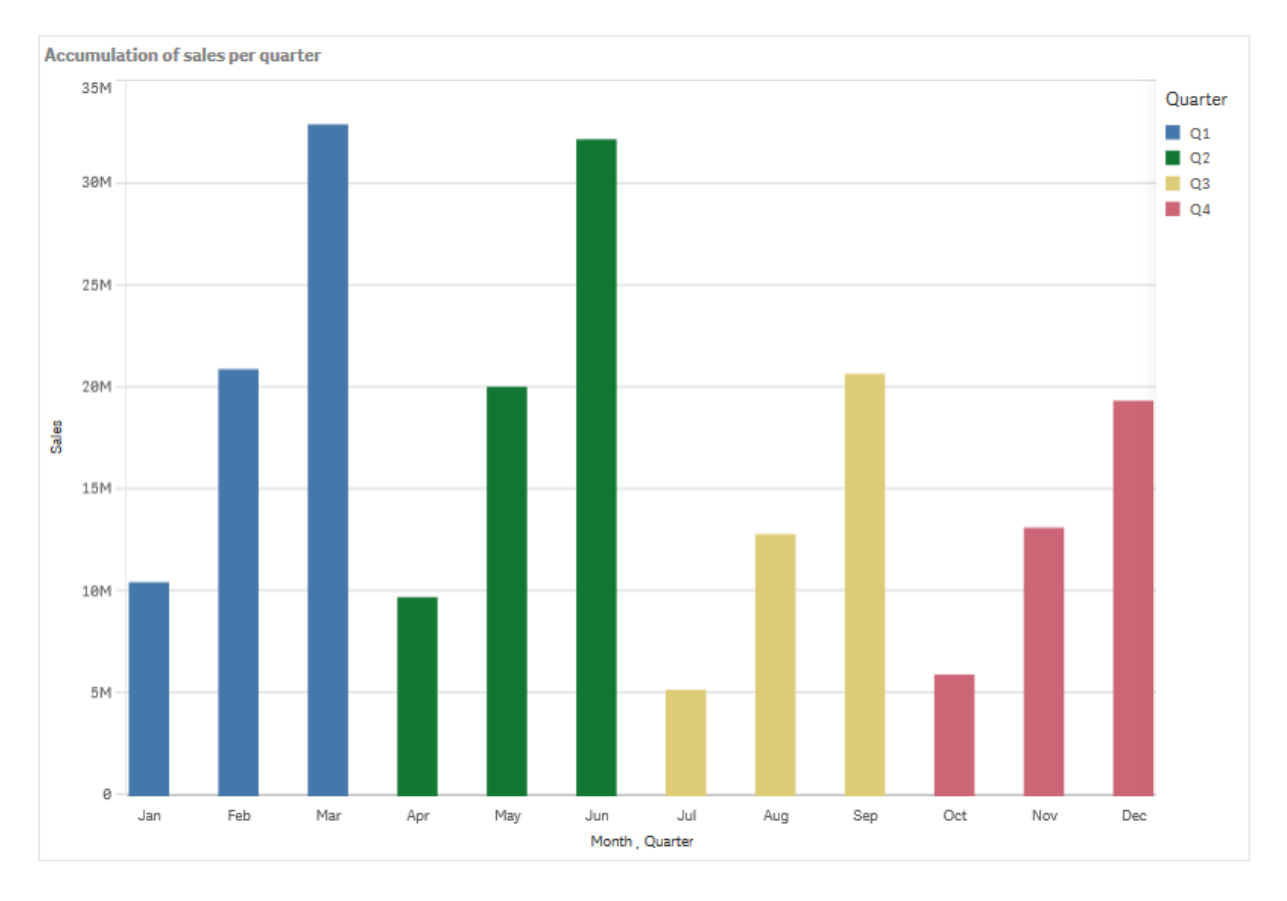

Es una buena práctica que el título de sus gráficos sea representativo de su contenido. Por lo tanto, considere cambiar el título de su nuevo gráfico de barras para reflejar que las barras ahora son una acumulación de ventas.

## Descubrimiento

El gráfico de barras visualiza el volumen de ventas de cada mes, agrupado en trimestres. Haciendo que las ventas se acumulen dentro de cada trimestre, obtenemos una mejor comprensión del volumen de ventas de cada trimestre. Puede pasar el puntero del ratón sobre un mes y ver los detalles.

En el gráfico de barras podemos ver que Q1 tiene el mayor volumen de ventas. También podemos ver que, aunque Q4 tuvo el menor volumen de ventas, los primeros dos meses del trimestre fueron mejores que los de Q3.

# <span id="page-171-0"></span>Diagrama de caja

El diagrama de caja es adecuado para comparar el intervalo y la distribución de conjuntos de datos numéricos, ilustrados mediante una caja con bigotes y una línea central en el medio. Los bigotes representan los valores de referencia altos y bajos, para excluir los valores atípicos.

## 3 Visualizaciones

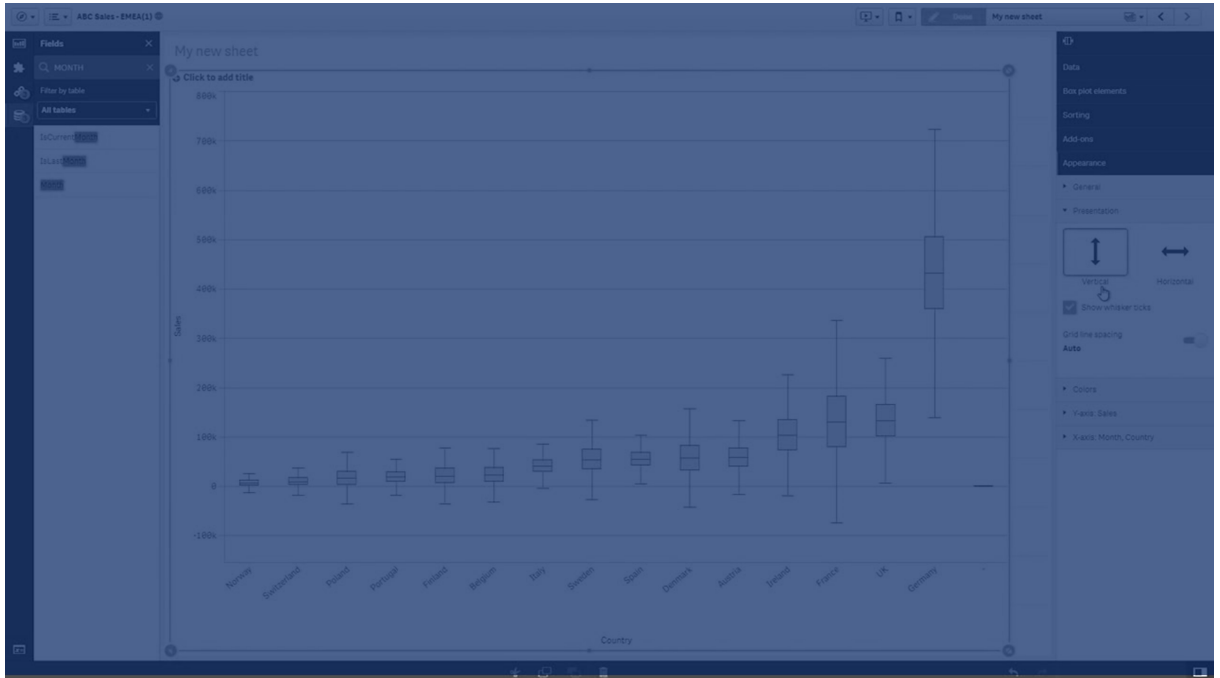

Puede definir los puntos de inicio y fin de la caja y los rangos de los bigotes con unos cuantos valores preestablecidos distintos o bien definir sus propios parámetros mediante el uso de expresiones.

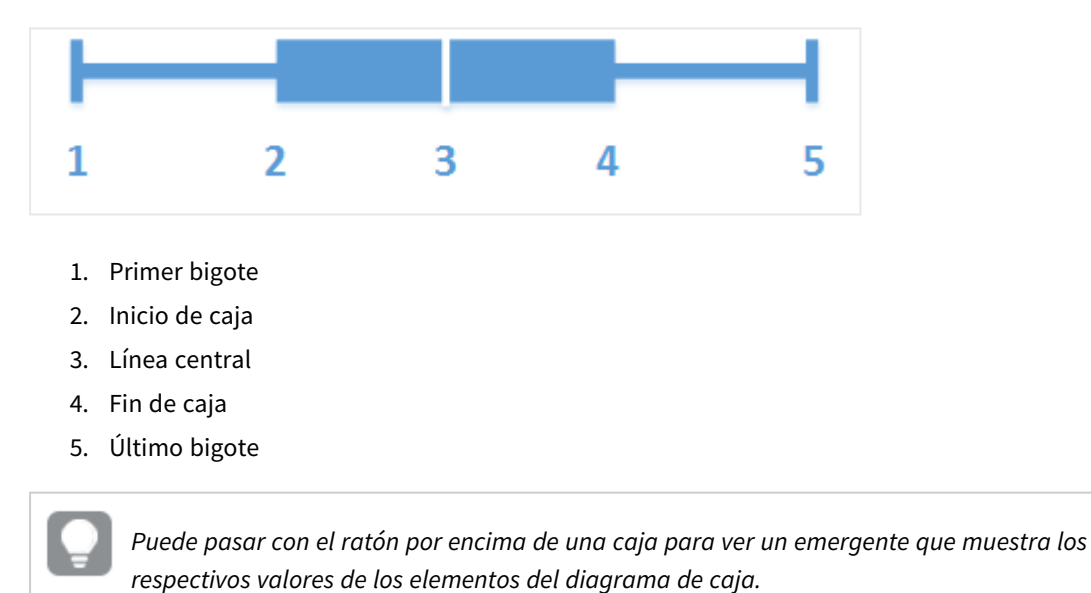

## Cuándo se utiliza

El diagrama de caja es adecuado para comparar el rango y la distribución en conjuntos de datos numéricos.

Ventajas: El diagrama de caja organiza grandes cantidades de datos y visualiza los valores extremos.

Desventajas: El diagrama de caja no es bueno para un análisis detallado de los datos, pues opera con un resumen de la distribución de datos.

## Crear un diagrama de caja

Puede crear un diagrama de caja en la hoja que está editando.

En un diagrama de caja necesita usar una o dos dimensiones y una medida. Si utiliza una sola dimensión, recibirá una visualización de una sola caja. Si utiliza dos dimensiones, obtendrá una caja por cada valor de la segunda dimensión o dimensión externa.

De manera predeterminada se utiliza la configuración preestablecida **Estándar (Tukey)**.

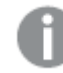

*No puede usar dimensiones calculadas en un diagrama de caja.*

#### **Haga lo siguiente:**

- 1. Desde el panel de activos, arrastre un diagrama de caja vacío a la hoja.
- 2. Agregue la primera dimensión. Esta es la dimensión interna, que define una caja.
- 3. Agregue una segunda dimensión. Esta es la dimensión externa, la cual define las cajas mostradas en el eje de la dimensión.
- 4. Haga clic en **Añadir medida** y cree una medida a partir de un campo. La medida no tiene que contener una agregación.

Cuando haya creado el diagrama de caja, puede mejorar su aspecto y hacer otros ajustes en el panel de propiedades.

Una vez que cree el gráfico de barras, es posible que desee ajustar su aspecto, así como otras opciones de configuración mediante el panel de propiedades.

## Aplicar estilo al diagrama de caja

Tiene una serie de opciones de estilo disponibles en **Aspecto**,, en el panel de propiedades.

Haga clic en **Opciones de estilo,** bajo **Aspecto** > **Presentación**, para personalizar aún más el estilo del gráfico. El panel de opciones de estilo contiene varias secciones en las pestañas **General** y **Gráfico**. Puede restablecer sus estilos haciendo clic en junto a cada sección. Al hacer clic en **Restablecer todo**, se restablecen los estilos tanto en **General** como en **Gráfico**.

#### Personalizar el texto

Puede configurar el texto del título, el subtítulo y la nota al pie de página en **Aspecto** > **General**. Para ocultar estos elementos, desactive **Mostrar títulos**.

La visibilidad de las diferentes etiquetas en el gráfico depende de la configuración específica del gráfico y las opciones de visualización de etiquetas. Se pueden configurar en el panel de propiedades.

Puede dar estilo al texto que aparece en el gráfico.

### **Haga lo siguiente:**

- 1. En el panel de propiedades, amplíe la sección **Aspecto**.
- 2. En **Aspecto** > **Presentación**, haga clic en **Opciones de estilo**.
- 3. En la pestaña **General**, configure la fuente, el estilo de énfasis, el tamaño de fuente y el color para los siguientes elementos de texto:
	- <sup>l</sup> **Título**
	- **·** Subtítulo
	- <sup>l</sup> **Nota a pie de página**
- 4. En la pestaña **Gráfico**, configure la fuente, el estilo de énfasis, el tamaño de fuente y el color para los siguientes elementos de texto:
	- **Título del eje**: da estilo a los títulos en los ejes.
	- <sup>l</sup> **Etiqueta del eje**: Aplica estilo a las etiquetas en los ejes.

#### Personalizar el fondo

Puede personalizar el fondo del gráfico. El fondo se puede configurar por color o en una imagen.

#### **Haga lo siguiente:**

- 1. En el panel de propiedades, amplíe la sección **Aspecto**.
- 2. En **Aspecto** > **Presentación**, haga clic en **Opciones de estilo**.
- 3. En la pestaña **General** del panel de estilo, seleccione un color de fondo (un solo color o expresión) o establezca el fondo en una imagen de su biblioteca de medios multimedia. Al usar una imagen de fondo, puede ajustar el tamaño y la posición de la imagen.

## Cambiar la definición del diagrama de caja

Para definir su diagrama de caja puede utilizar una de las tres configuraciones preestablecidas de valores que se encuentran en el panel de propiedades, en **Elementos del diagrama de caja**.

#### <sup>l</sup> **Estándar (Tukey)**

Este preajuste se basa en la definición original del diagrama de caja de J. Tukey. La línea central representa la mediana (segundo cuartil) y los puntos de inicio y fin de la caja representan el primer y el tercer cuartil. La longitud del bigote se puede configurar en 1, 1,5 o 2 rangos intercuartílicos. Un rango intercuartílico representa la diferencia entre el primer y tercer cuartil.

#### <sup>l</sup> **Basado en percentil**

Esta configuración preestablecida también viene definida con los puntos de inicio y fin de la caja que representan el primer y el tercer cuartil, y la línea central que representa la mediana, pero la longitud del bigote se ajusta configurando un percentil basado en la posición del bigote.

#### <sup>l</sup> **Desviación estándar**

Esta configuración preestablecida se basa en desviaciones estándar, la línea central representa el valor promedio y los puntos de inicio y fin de la caja representan una varianza de desviación estándar. Puede configurar la longitud del bigote en un múltiplo de las desviaciones estándar.

También puede definir un diagrama de caja personalizado donde indique el valor de cada elemento del diagrama de caja usando una expresión.

Visualizar el rango y la distribución de datos numéricos con un diagrama de caja Este ejemplo muestra cómo hacer un diagrama de caja para visualizar el rango y la distribución de datos numéricos usando mediciones de temperatura diarias.

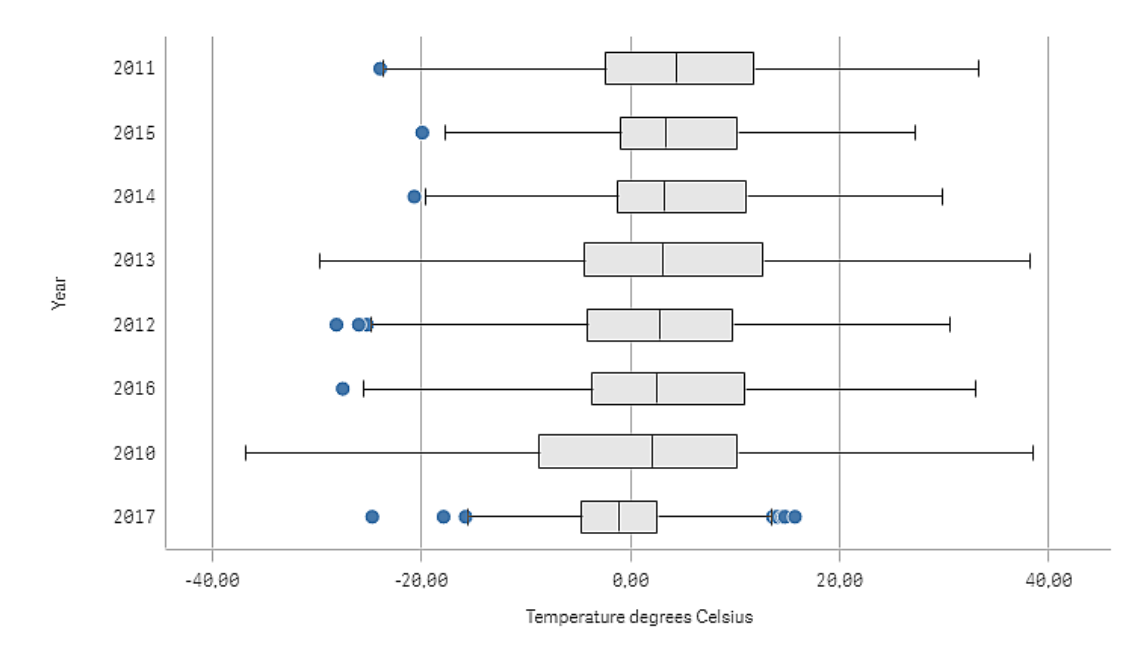

## Conjunto de datos

En este ejemplo, usaremos los siguientes datos meteorológicos.

- Location: Sweden > Gällivare Airport
- Date range: all data from 2010 to 2017
- Measurement: Average of the 24 hourly temperature observations in degrees Celsius

El conjunto de datos cargado contiene mediciones de temperatura promedio diarias de una estación meteorológica situada en el norte de Suecia durante el período de 2010 a 2017.

#### Medida

Utilizamos la medición de temperatura promedio en el conjunto de datos como la medida, creando una medida en elementos maestros con el nombre *Temperature degrees Celsius* y la expresión Avg([Average of the 24 hourly temperature observations in degrees Celsius]).

#### Visualización

Agregamos un diagrama de caja a la hoja y establecemos las siguientes propiedades de datos:

- <sup>l</sup> **Dimensión**: Date (fecha) y Year (año). El orden es importante; Date debe ser la primera dimensión.
- <sup>l</sup> **Medida**: *Temperature degrees Celsius*; la medida que se creó como un elemento maestro.

En este ejemplo usamos el preajuste de trazado de caja predeterminado **Estándar (Tukey)**, con el **rango intercuartílico de longitud de bigote 1,5**.

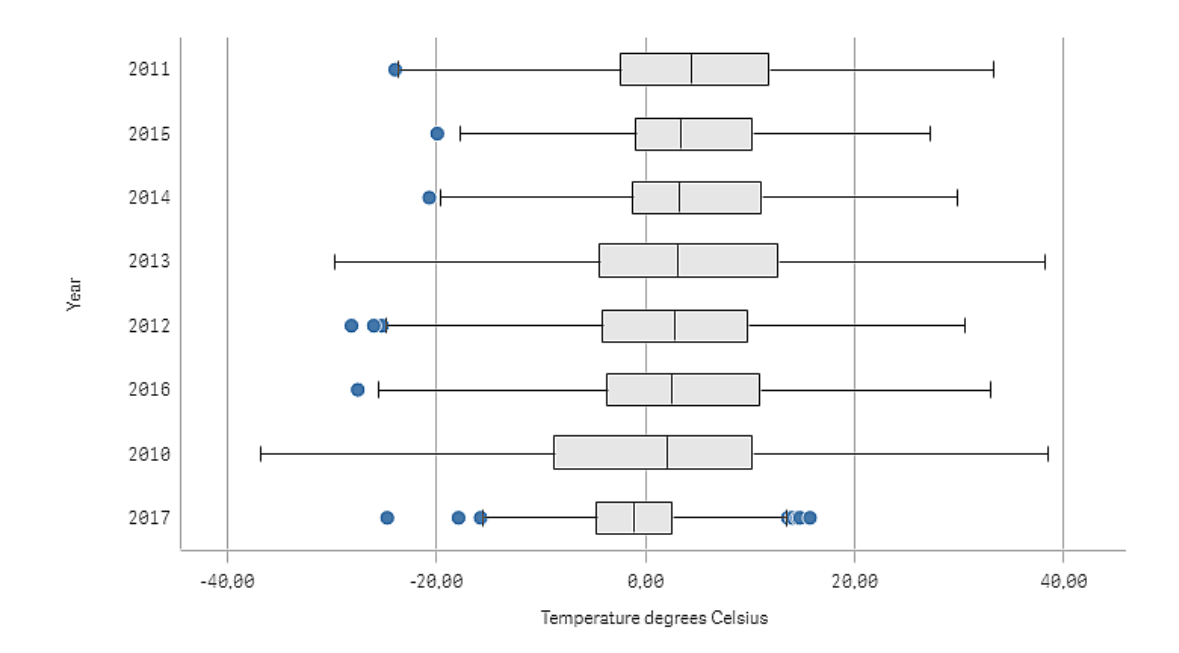

### Descubrimiento

El diagrama de caja visualiza la distribución de las mediciones de temperatura diarias. La visualización se ordena por orden de temperatura media. La temperatura media de cada año se ilustra mediante la línea en el medio de cada caja. La caja se extiende desde el primer cuartil al tercer cuartil, y los bigotes se extienden a 1,5 rangos intercuartílicos. También hay una serie de valores atípicos, los puntos que se colocan fuera de los bigotes. Puede colocar el puntero del ratón sobre un punto atípico y ver los detalles.

En el diagrama de caja, podemos ver que el año 2010 tiene la caja y los bigotes más largos. Eso muestra que el año 2010 tiene la mayor distribución de temperaturas medidas. También parece ser el año más frío en promedio.

<span id="page-176-0"></span>El rango de 2017 es pequeño, ya que el conjunto de datos solo contiene mediciones de los primeros meses del año.

## Gráfico de viñetas

El gráfico de viñetas muestra un indicador con opciones ampliadas. Los gráficos de viñetas se pueden utilizar para visualizar y comparar el rendimiento de una medida respecto a un valor objetivo y a una escala cualitativa, como deficiente, medio y bueno.

En un gráfico de viñetas necesita una medida, la cual determina la longitud de la barra.

También puede añadir una dimensión. Esto mostrará un indicador por cada valor de la dimensión. Si no define ninguna dimensión, el gráfico mostrará un solo indicador.

## **Ejemplo:**

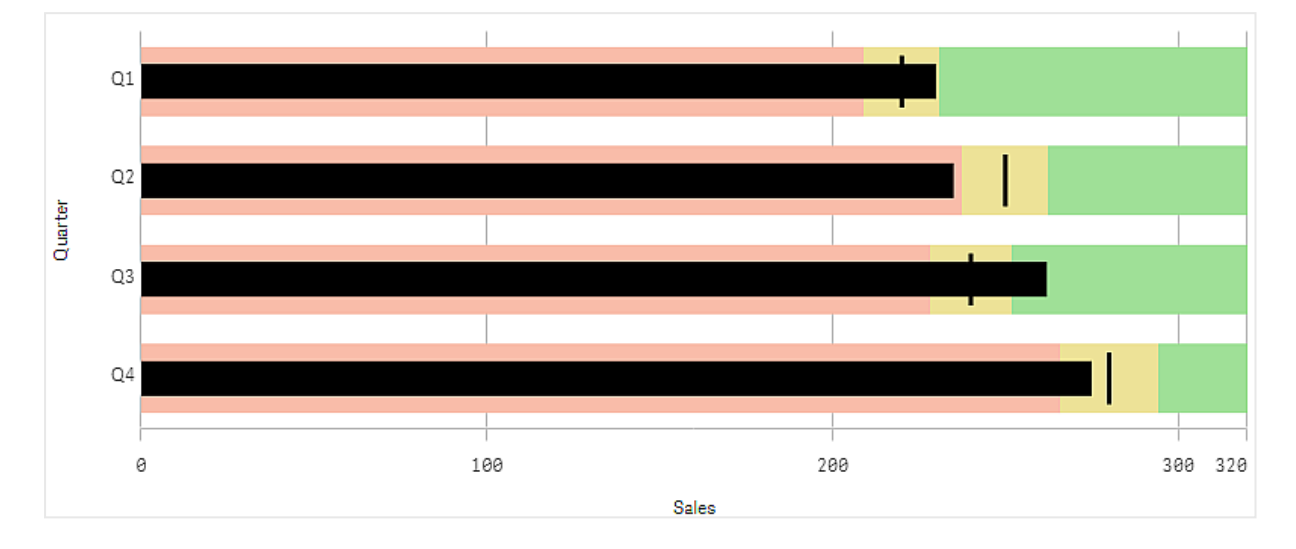

*Un gráfico de viñetas que muestra el rendimiento de ventas de cada valor de la dimensión (trimestre)*

El ejemplo muestra un gráfico de viñetas con rendimiento de ventas por cada trimestre. También muestra el rendimiento en relación con el objetivo y el rango de rendimiento, que son diferentes para cada trimestre.

## Cuándo se utiliza

Los gráficos de viñetas le permiten comparar y medir el rendimiento con información más completa que con un indicador normal. Esto resulta útil para comparar el rendimiento con arreglo a un objetivo y una clasificación sencilla del rendimiento. Por ejemplo, puede comparar las ventas con un valor objetivo, en un contexto de rendimiento deficiente, bueno o destacado.

## Crear un gráfico de viñetas

Puede crear un gráfico de viñetas en la hoja que está editando.

#### **Haga lo siguiente:**

- 1. Desde el panel de activos, arrastre un gráfico de viñetas vacío a la hoja.
- 2. Haga clic en **Añadir dimensión** para seleccionar la dimensión que define cuántos indicadores se muestran.
- 3. Haga clic en el botón **Añadir medida** para seleccionar la medida de valores del gráfico, que define la longitud de la barra.

Una vez seleccionada la medida, se mostrará el gráfico de viñetas con los parámetros predeterminados. Cada indicador se muestra con un rango individual. Si desea utilizar un rango común, puede configurarlo en **Aspecto**>**Eje Y**>**Rango común**.

- 4. Para añadir un valor objetivo, haga clic en **Objetivo** bajo la medida. Puede definir un valor fijo o utilizar una medida con valores objetivo.
- 5. Para agregar rangos de rendimiento, configure **Usar segmentos** debajo de la medida en **Habilitado**.

Haga clic en **Añadir límite** para establecer un límite de rango para los segmentos. Puede ajustar el color de cada segmento haciendo clic en él. Puede definir un valor límite fijo o una expresión.

Ahora, el gráfico de viñetas se mostrará con las dimensiones y medidas que ha seleccionado.

Una vez que cree el gráfico de viñetas, es posible que desee ajustar su aspecto, así como otras opciones de configuración mediante el panel de propiedades.

### Opciones de estilo del gráfico de viñetas

Tiene una serie de opciones de estilo disponibles en **Aspecto**,, en el panel de propiedades.

Haga clic en **Opciones de estilo,** bajo **Aspecto** > **Presentación**, para personalizar aún más el estilo del gráfico. El panel de opciones de estilo contiene varias secciones en las pestañas **General** y **Gráfico**. Puede restablecer sus estilos haciendo clic en  $\overline{\mathfrak{D}}$  junto a cada sección. Al hacer clic en  $\overline{\mathfrak{D}}$  **Restablecer todo**, se restablecen los estilos tanto en **General** como en **Gráfico**.

### Personalizar el texto

Puede configurar el texto del título, el subtítulo y la nota al pie de página en **Aspecto** > **General**. Para ocultar estos elementos, desactive **Mostrar títulos**.

La visibilidad de las diferentes etiquetas en el gráfico depende de la configuración específica del gráfico y las opciones de visualización de etiquetas. Se pueden configurar en el panel de propiedades.

Puede dar estilo al texto que aparece en el gráfico.

#### **Haga lo siguiente:**

- 1. En el panel de propiedades, amplíe la sección **Aspecto**.
- 2. En **Aspecto** > **Presentación**, haga clic en **Opciones de estilo**.
- 3. En la pestaña **General**, configure la fuente, el estilo de énfasis, el tamaño de fuente y el color para los siguientes elementos de texto:
	- <sup>l</sup> **Título**
	- **·** Subtítulo
	- <sup>l</sup> **Nota a pie de página**
- 4. En la pestaña **Gráfico**, configure la fuente, el estilo de énfasis, el tamaño de fuente y el color para los siguientes elementos de texto:
	- **· Título del eje**: da estilo a los títulos en los ejes.
	- <sup>l</sup> **Etiqueta del eje**: Aplica estilo a las etiquetas en los ejes.
	- <sup>l</sup> **Etiquetas de valores**: Aplique estilo a las etiquetas que muestran el valor de medida para cada valor de dimensión.

Marque la casilla de verificación de **Contraste de color automático** para anular automáticamente el color seleccionado con el color predeterminado para el tema de la app. Esto solo se aplica a las etiquetas de valores dentro de las barras o los rectángulos blancos fuera de las barras.

### Personalizar el fondo

Puede personalizar el fondo del gráfico. El fondo se puede configurar por color o en una imagen.

### **Haga lo siguiente:**

- 1. En el panel de propiedades, amplíe la sección **Aspecto**.
- 2. En **Aspecto** > **Presentación**, haga clic en **Opciones de estilo**.
- 3. En la pestaña **General** del panel de estilo, seleccione un color de fondo (un solo color o expresión) o establezca el fondo en una imagen de su biblioteca de medios multimedia. Al usar una imagen de fondo, puede ajustar el tamaño y la posición de la imagen.

## Establecer un valor como objetivo

Puede agregar un valor objetivo que se mostrará como una línea de marcador. Si la medida contiene cifras de ventas, esto podrían ser unas ventas presupuestadas, por ejemplo.

Puede definir un valor fijo o utilizar una medida con valores objetivo.

## Establecer los rangos de rendimiento

Para agregar los rangos de rendimiento, configure **Usar segmentos** debajo de la medida en **Habilitado**.

Debe agregar los límites para los rangos que desee usar para mostrar indicadores con **Agregar límite**. Puede establecer un valor límite de tres maneras.

- Use el control deslizante.
- <sup>l</sup> Escriba un valor en el cuadro de texto.
- Establezca una expresión que devuelva el valor límite.

## Cambiar el esquema de color

Puede cambiar el esquema de color de la barra de valores y el objetivo configurando **Aspecto > Colores > Colores** en **Personalizado**. Puede definir un solo color o utilizar una expresión.

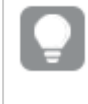

*Es una buena idea usar un color de barra que sea visualmente dominante para los colores del rango.*

Cuando haya agregado los límites, puede seleccionar el color y el símbolo del indicador para cada rango definido.

## Agregar una sugerencia personalizada

Puede añadir medidas, gráficos e imágenes como información sobre herramientas. Para añadir información sobre herramientas personalizada, seleccione **Aspecto**>**información sobre herramientas**>**Personalizada**.

**·** Si desea agregar una medida como sugerencia, puede añadirla desde un campo por medio de Desde **un campo**. También puede usar una expresión para agregar una medida. Haga clic en  $f^{\hat{x}}$  para abrir el editor de expresiones. La expresión existente se muestra por defecto. Puede agregar un título y una
descripción a la información sobre herramientas. Puede cambiar la etiqueta de la información sobre herramientas con **Etiqueta**, así como su formato con **Formato numérico**.

- Si desea agregar un gráfico como información sobre herramientas, seleccione una visualización maestra de la lista de **Elementos maestros**.
	- <sup>l</sup> Establezca el tamaño del contenedor de la información sobre herramientas. Qlik Sense ajusta el gráfico en el contenedor.
		- <sup>o</sup> **Pequeño**. Establece el ancho y la altura del contenedor en 140 píxeles.
		- <sup>o</sup> **Medio**. Especifique una URL.
		- <sup>o</sup> Grande. Establece el ancho y la altura del contenedor en 340 píxeles.

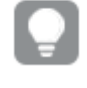

*Después de agregar el gráfico, puede editarlo haciendo clic en Editar elemento maestro. Vea Editar una [visualización](#page-98-0) maestra (page 99).*

- <sup>l</sup> Si desea agregar una imagen como sugerencia, elija si desea agregarla desde su **Biblioteca de medios** o desde una **URL**.
	- <sup>o</sup> Establezca el tamaño del contenedor de la información sobre herramientas. Qlik Sense ajusta la imagen en el contenedor.
		- <sup>o</sup> **Pequeño**. Establece el ancho y la altura del contenedor en 50 píxeles.
		- <sup>o</sup> **Medio**. Especifique una URL.
		- <sup>o</sup> **Grande**. Establece el ancho y la altura del contenedor en 340 píxeles.
		- <sup>o</sup> **Original**: Qlik Sense ajusta la imagen dentro del contenedor. Si la imagen tiene más de 340 píxeles, se reduce.
	- <sup>o</sup> **Biblioteca de medios**: Aparece cuando elige **Biblioteca de medios** para **Tipo**. Haga clic para seleccionar una imagen de su biblioteca de medios multimedia.
	- <sup>o</sup> **URL**: Aparece cuando elige **URL** para **Tipo**. Inserte una **URL**.

## Establecer la escala del eje

Si utiliza una dimensión para mostrar varios indicadores, puede seleccionar cómo mostrar la escala del eje mediante **Aspecto**>**Eje Y**>**Rango común**.

**·** Habilite la opción **Rango común** si desea que todos los indicadores de la dimensión utilicen la misma escala. Si la medida del rango depende del valor de la dimensión, las barras de rango tendrán distintas longitudes.

Esto resulta útil cuando desea poder comparar los valores reales.

También puede establecer un eje común para todos los indicadores mediante **Aspecto**>**Eje Y**>**Rango común**.

**·** Deshabilite la opción **Rango común** si desea que todas las barras de rango tengan la misma longitud. Esto es útil cuando desea poder comparar el rendimiento relativo de cada valor de dimensión.

## Cambiar la orientación de las etiquetas

Para cambiar la orientación de las etiquetas del gráfico, la presentación del gráfico debe ser vertical. Esto se puede hacer desde **Aspecto** > **Presentación** > **Vertical**. La orientación de la etiqueta se puede seleccionar con **Aspecto** > **Eje X** > **Orientación de etiqueta**. Están disponibles las siguientes orientaciones:

- **· Automático**: Selecciona automáticamente una de las otras opciones dependiendo del espacio disponible en el gráfico.
- **· Horizontal**: Las etiquetas están dispuestas en una sola línea horizontal.
- **· Inclinado**: Las etiquetas se apilan horizontalmente en ángulo.
- **· Superpuestas:** Las etiquetas están escalonadas en dos líneas horizontales.

Para ver ejemplos de orientación de etiquetas, consulte *Eje X y eje Y [\(page](#page-521-0) 522)*.

# Gráfico combinado

El gráfico combinado es adecuado para comparar dos conjuntos de valores de medidas que suele ser difícil comparar a causa de las diferencias en la escala. Básicamente es un gráfico de barras combinado con un gráfico de líneas.

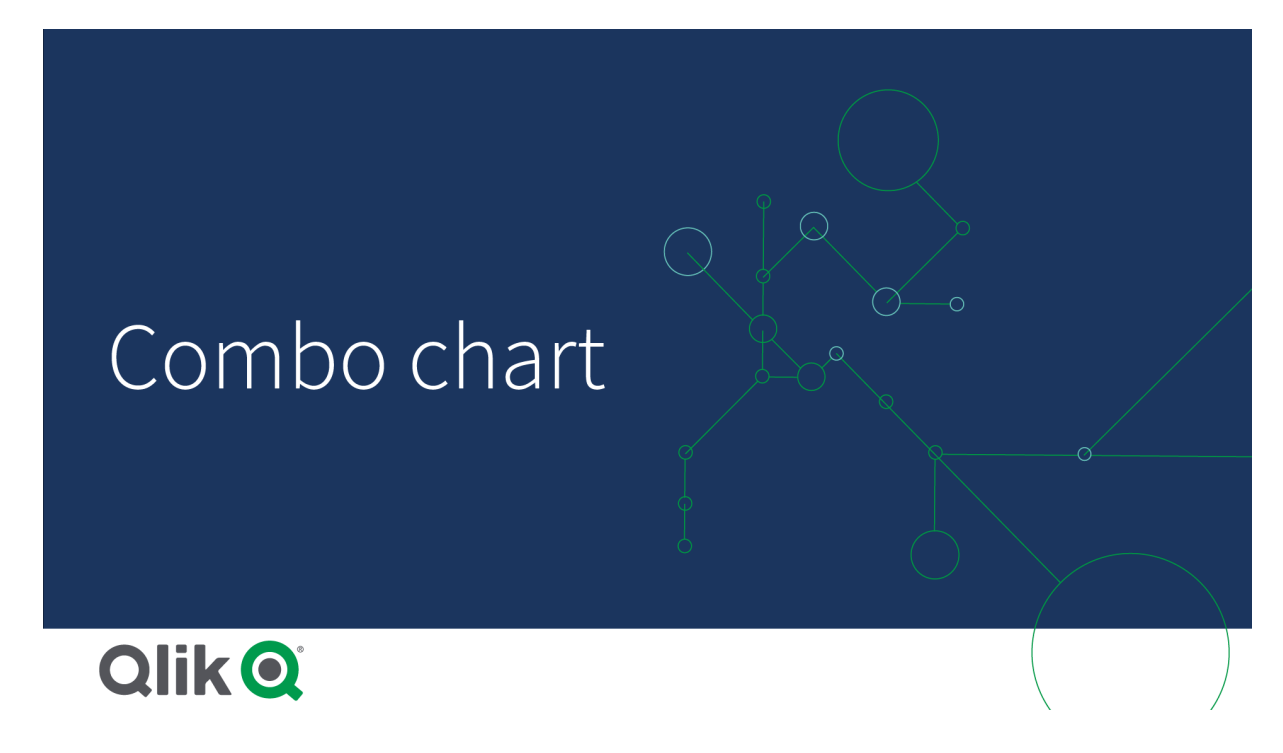

Un ejemplo típico sería un gráfico de barras con cifras de ventas que desee combinar con los valores de margen (como porcentaje). En un gráfico de barras normal, las barras de ventas se mostrarían con normalidad, pero los valores de margen serían casi invisibles debido a la gran diferencia entre los valores numéricos de las ventas y los márgenes.

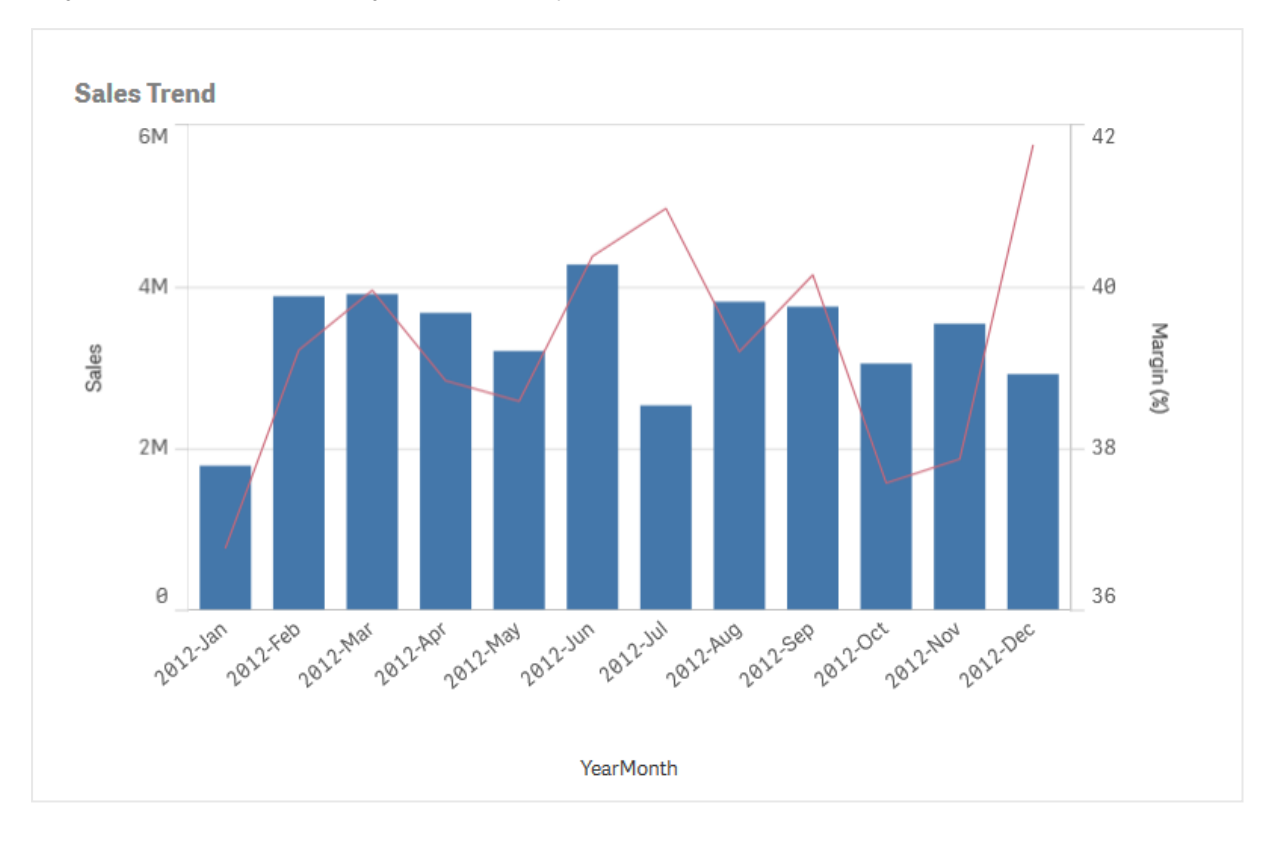

*Un gráfico combinado con los márgenes (en porcentaje) y barras con cifras de ventas.*

Con los gráficos combinados, puede combinar estos valores (por ejemplo, mediante las barras de los valores de ventas y una línea para los valores de margen). De forma predeterminada, las barras tienen el eje de medida a la izquierda y los valores de margen tienen un eje independiente a la derecha. Las dos medidas utilizan la misma dimensión (YearMonth).

Si ya tiene otra medida (por ejemplo, ventas brutas) con valores que apenas se encuentren en el mismo rango que los valores de ventas, puede añadir la tercera medida como barras y apilar o agrupar los nuevos valores de medidas con los valores de ventas. En las barras agrupadas, se pueden comparar con facilidad dos o más elementos de una misma categoría. Las barras apiladas combinan barras de diferentes grupos una encima de otra y la altura total de la barra resultante representa el resultado combinado.

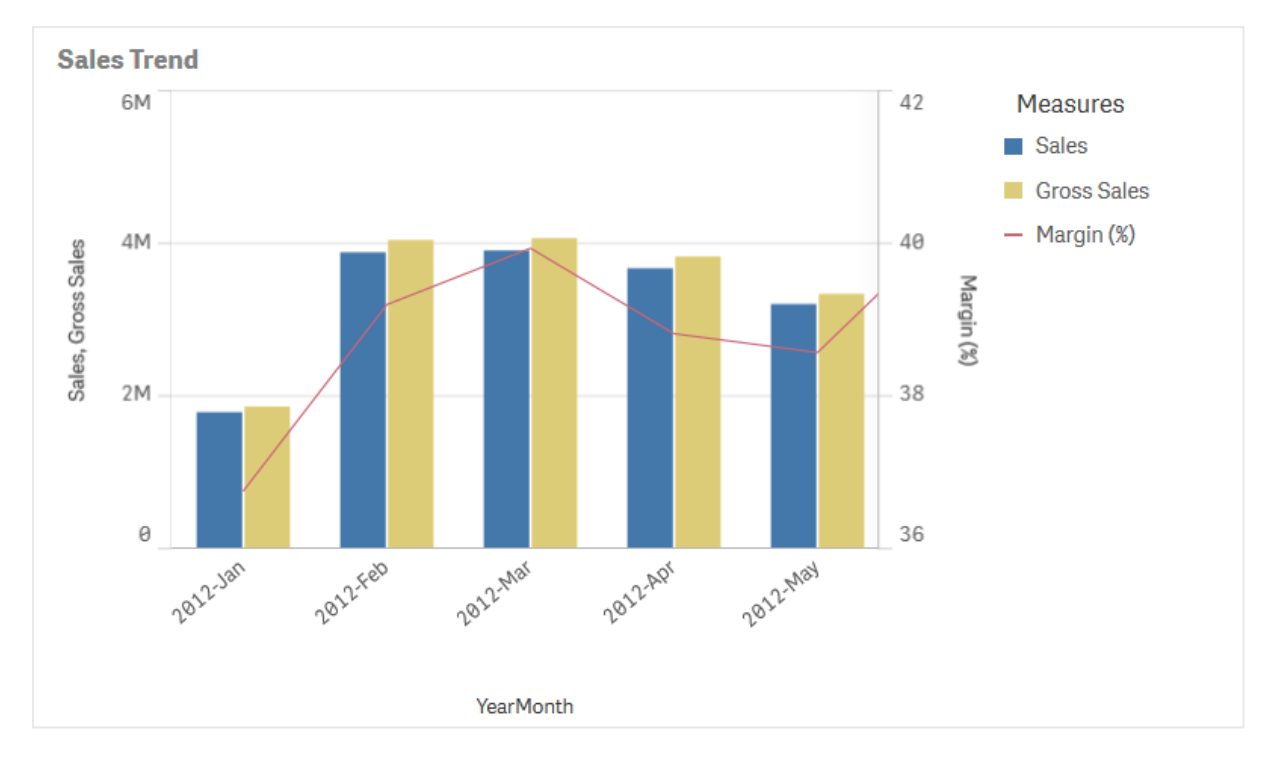

Un cuadro combinado con tres medidas; los valores de margen (en porcentaje), las barras con las cifras de ventas y la *medida Gross sales (Ventas brutas) agrupadas con los valores de ventas.*

El gráfico combinado solo se puede mostrar verticalmente.

## Cuándo se utiliza

Gracias a la posibilidad de utilizar distintas escalas, una a cada lado, izquierdo y derecho, de una medida, el gráfico combinado es la opción perfecta para mostrar valores que normalmente resultan difíciles de combinar debido a las diferencias existentes en los rangos de valor.

Pero un gráfico combinado también puede resultar muy útil para comparar valores de un mismo rango de valores. En la imagen superior, el gráfico combinado solo tiene un eje de medida, pero la relación entre las dos categorías, ventas y coste, está clara.

## Ventajas

El gráfico combinado es la mejor opción cuando deseamos combinar varias medidas de distintos rangos de valores.

## Desventajas

El gráfico combinado solo admite una dimensión. Por lo tanto, no puede utilizarse cuando es necesario incluir dos o más dimensiones en la visualización.

## Crear un gráfico combinado

Puede crear un gráfico combinado en la hoja que está editando. En un gráfico de combinado, se necesita como mínimo una dimensión y una medida.

#### **Haga lo siguiente:**

- 1. Desde el panel de activos, arrastre un gráfico combinado vacío a la hoja.
- 2. Haga clic en **Añadir dimensión** y seleccione una dimensión o un campo.
- 3. Haga clic en **Añadir medida** y seleccione una medida o cree una medida a partir de un campo. Seleccione si mostrar la medida como una barra.
- 4. Agregue otra medida seleccionando **Añadir** en **Altura de línea**. Introduzca una expresión, un elemento de medida maestra o un campo con una función de agregación aplicada. De forma predeterminada, aparecerá una línea como medida. Puede seleccionar **Más propiedades** para elegir la **Presentación** de la medida como barras, línea o marcador. Puede seleccionar opciones desplegables para cambiar entre el **Eje primario** a la izquierda o el **Eje secundario** a la derecha (los ejes derecho e izquierdo se invierten si la opción **De derecha a izquierda** está activada en las **Configuraciones de la app**). Para los marcadores, puede elegir entre varias formas distintas.

Solo puede tener una dimensión, pero puede añadir hasta 15 medidas. No obstante solo puede tener dos ejes de medida. Esto significa que si agrega tres o más medidas con una gran diferencia en el rango de valores, puede ser difícil mostrar todas las medidas con una buena distribución de valores.

Una vez que haya creado el gráfico combinado, es posible que desee ajustar su aspecto, así como otras opciones de configuración mediante el panel de propiedades.

## Dar estilo al gráfico combinado

Tiene una serie de opciones de estilo disponibles en **Aspecto**,, en el panel de propiedades.

Haga clic en **Opciones de estilo,** bajo **Aspecto** > **Presentación**, para personalizar aún más el estilo del gráfico. El panel de opciones de estilo contiene varias secciones en las pestañas **General** y **Gráfico**. Puede restablecer sus estilos haciendo clic en  $\tilde{\mathbf{X}}$  iunto a cada sección. Al hacer clic en  $\tilde{\mathbf{X}}$  **Restablecer todo**, se restablecen los estilos tanto en **General** como en **Gráfico**.

#### Personalizar el texto

Puede configurar el texto del título, el subtítulo y la nota al pie de página en **Aspecto** > **General**. Para ocultar estos elementos, desactive **Mostrar títulos**.

La visibilidad de las etiquetas que se muestran en el gráfico depende de cómo configure los valores de medida que se mostrarán, así como otras configuraciones específicas del gráfico y opciones de visualización de etiquetas. Configure una medida para que se muestre como **Barras**, **Línea** o **Marcador** expandiendo la medida en **Datos** > **Medidas** y haciendo clic en **Más propiedades**. Configure opciones adicionales de gráficos y etiquetas en **Aspecto** > **Presentación**.

Puede dar estilo al texto que aparece en el gráfico.

#### **Haga lo siguiente:**

- 1. En el panel de propiedades, amplíe la sección **Aspecto**.
- 2. En **Aspecto** > **Presentación**, haga clic en **Opciones de estilo**.
- 3. En la pestaña **General**, configure la fuente, el estilo de énfasis, el tamaño de fuente y el color para los siguientes elementos de texto:
	- <sup>l</sup> **Título**
	- <sup>l</sup> **Subtítulo**
	- <sup>l</sup> **Nota a pie de página**
- 4. En la pestaña **Gráfico**, expanda la sección **Barras**.
- 5. En **Etiquetas de barras**, aplique estilo a las etiquetas para los valores de medida configurados como **Barras**. Puede seleccionar la fuente, el tamaño de fuente y el color.
- 6. Expanda la sección **Líneas** de la pestaña **Gráfico**.
- 7. En **Etiquetas de puntos**, dé estilo a las etiquetas para los valores de medida configurados como **Línea**. Puede seleccionar la fuente, el tamaño de fuente y el color.
- 8. En la pestaña **Gráfico**, configure la fuente, el estilo de énfasis, el tamaño de fuente y el color para los siguientes elementos de texto:
	- <sup>l</sup> **Título del eje**: da estilo a los títulos en los ejes.
	- <sup>l</sup> **Etiqueta del eje**: Aplica estilo a las etiquetas en los ejes.
	- <sup>l</sup> **Título de la leyenda**: Aplica estilo al título de la leyenda.
	- <sup>l</sup> **Etiquetas de leyenda**: aplica estilo a las etiquetas de los elementos individuales de la leyenda.

## Personalizar el fondo

Puede personalizar el fondo del gráfico. El fondo se puede configurar por color o en una imagen.

#### **Haga lo siguiente:**

- 1. En el panel de propiedades, amplíe la sección **Aspecto**.
- 2. En **Aspecto** > **Presentación**, haga clic en **Opciones de estilo**.
- 3. En la pestaña **General** del panel de estilo, seleccione un color de fondo (un solo color o expresión) o establezca el fondo en una imagen de su biblioteca de medios multimedia. Al usar una imagen de fondo, puede ajustar el tamaño y la posición de la imagen.

## Personalizar el contorno del segmento de la barra y el ancho de la barra

Si su gráfico combinado contiene datos de medidas representados como barras, puede ajustar el contorno que rodea a cada segmento de barra en el gráfico, así como el ancho de las barras.

## **Haga lo siguiente:**

- 1. En el panel de propiedades, amplíe la sección **Aspecto**.
- 2. En **Aspecto** > **Presentación**, haga clic en **Opciones de estilo**.
- 3. En la pestaña **Gráfico**, expanda la sección **Barras**.
- 4. En **Diseño**, establezca el grosor y el color de los contornos.
- 5. Ajuste el control deslizante de **Ancho de barra** para establecer el ancho de las barras.

## Personalizar las líneas y los puntos de datos

Si su gráfico combinado contiene datos de medidas representados como líneas, puede personalizar el aspecto de las líneas y los puntos de datos en el gráfico.

### **Haga lo siguiente:**

- 1. En el panel de propiedades, amplíe la sección **Aspecto**.
- 2. En **Aspecto** > **Presentación**, haga clic en **Opciones de estilo**.
- 3. En la pestaña **Gráfico**, expanda la sección **Líneas**.
- 4. En **Tamaño de los puntos de datos**, ajuste el control deslizante para cambiar el tamaño de los puntos de datos en el gráfico.
- 5. En **Opciones de línea**, ajuste el grosor de línea, el tipo de línea (sólida o discontinua) y la curva de línea (lineal o monótona).

## Límites de visualización

## Visualizar valores fuera de rango

En el panel de propiedades, en **Aspecto**, puede definir un límite para el rango del eje de la medida. Sin un límite, el rango se ajusta automáticamente para que incluya el valor positivo más alto y el valor negativo más bajo, pero si se define un límite se pueden usar valores que superen ese límite. Una barra que supere el límite quedará cortada en diagonal para mostrar que está fuera de rango. Para los valores de puntos de datos de línea fuera de rango, aparece una flecha para indicar la dirección del valor.

## Mostrar grandes cantidades de datos en un gráfico combinado

Si el gráfico utiliza una escala continua, se muestra un máximo de 2000 puntos de datos. El número máximo real de puntos de datos en el gráfico se ve afectado por la distribución de los datos. Por encima de ese número, los puntos de datos no se muestran ni se incluyen en las selecciones realizadas en el gráfico.

Para evitar la visualización de conjuntos de datos limitados, puede hacer una selección o utilizar límites de dimensión disponibles en el panel de propiedades.

## Comparar medidas con una escala diferente utilizando un gráfico combinado

Este ejemplo muestra cómo hacer un gráfico combinado que sirva para visualizar datos de ventas. También comparará diferentes grupos de productos contrastándolos con dos medidas que tengan una escala diferente.

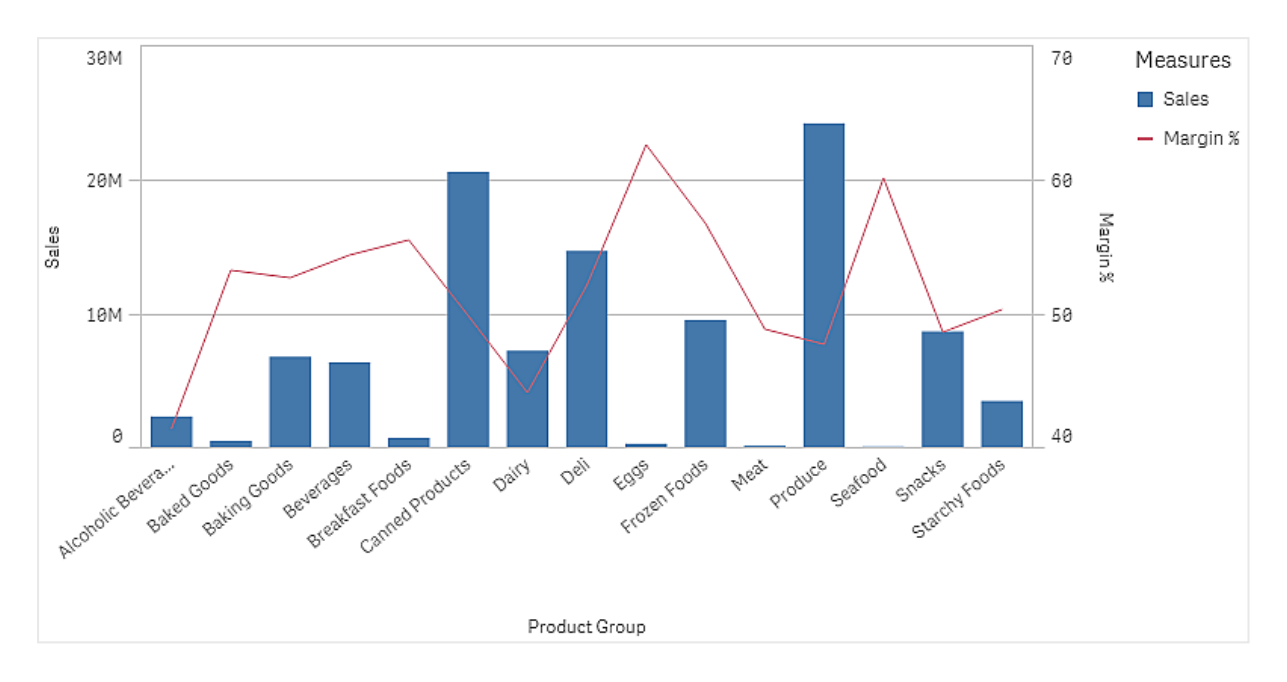

## Conjunto de datos

En este ejemplo, usaremos dos archivos de datos de Qlik Sense Tutorial - Crear una app. Para descargar los archivos, vaya a [Tutorial](../../../../tutorials/Tutorial - Building an App.zip) - Crear una app. Descargue y descomprima el tutorial, y vea los archivos en la carpeta *Tutorials source*:

- Sales.xls
- <sup>l</sup> *Item master.xls*

Cree una nueva app y agregue los dos archivos de datos. Asegúrese de que estén asociados por *Item Number*.

El conjunto de datos que se carga contiene datos de ventas. La tabla *Item master* contiene la información sobre los artículos solicitados, por ejemplo los grupos de productos.

## Medidas

Necesitamos crear dos medidas en Elementos maestros:

- <sup>l</sup> Volumen de ventas: con el nombre *Sales* y la expresión Sum(Sales).
- <sup>l</sup> Margen de ventas en porcentaje: con el nombre *Margin %* y la expresión Avg(Margin/Sales)\*100.

## Visualización

Agregamos un gráfico combinado a la hoja y establecemos las siguientes propiedades de datos:

- **· Dimensión**: Product Group (grupo de productos).
- <sup>l</sup> **Medida**: *Sales* (la medida maestra que creó).

Se crea el siguiente gráfico de barras, con una barra que muestra las ventas por cada grupo de productos. Es un gráfico de barras en esta etapa.

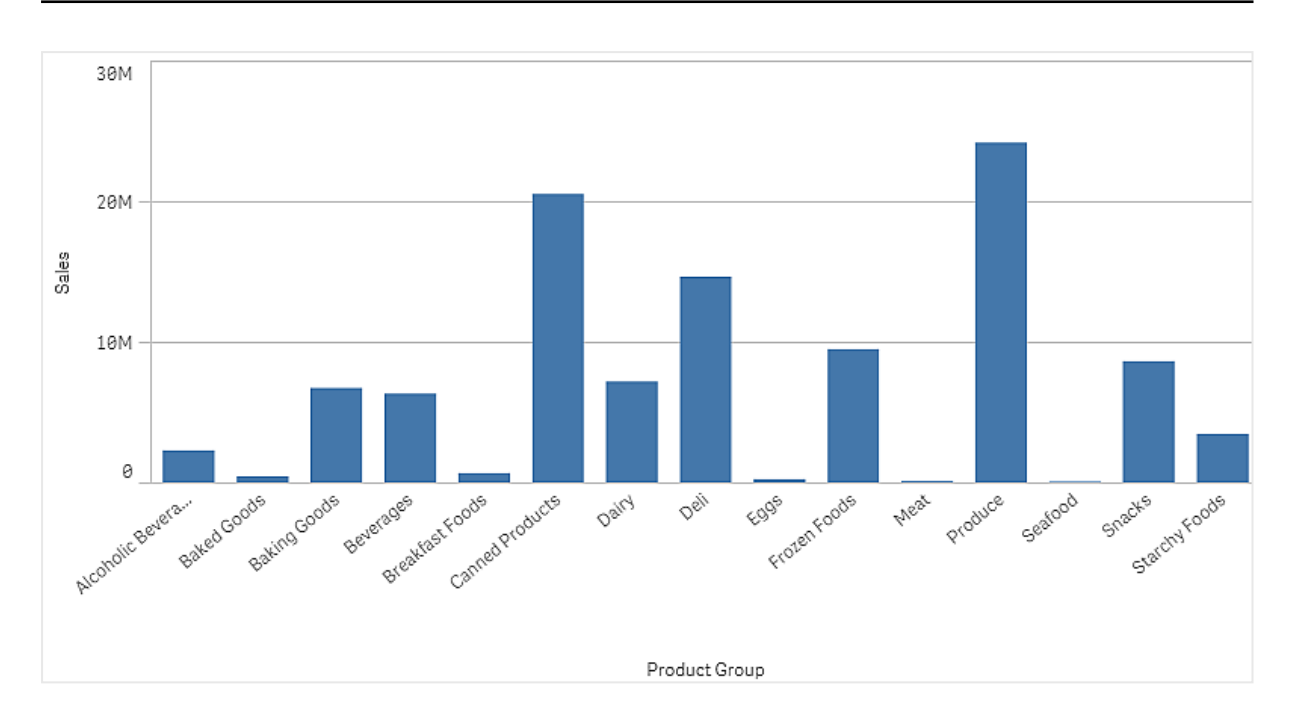

Pero también queremos mostrar el margen de ventas, que tiene una escala diferente a la del volumen de ventas. El volumen de ventas está en la escala de millones, mientras que el margen es un porcentaje entre 0 y 100. Si agregamos margen como una barra al lado del volumen de ventas, sería demasiado pequeño para distinguirlo.

En el panel de propiedades, vaya a **Medidas** > **Altura de línea**. Utilice el menú desplegable para agregar *Margin %* como medida.

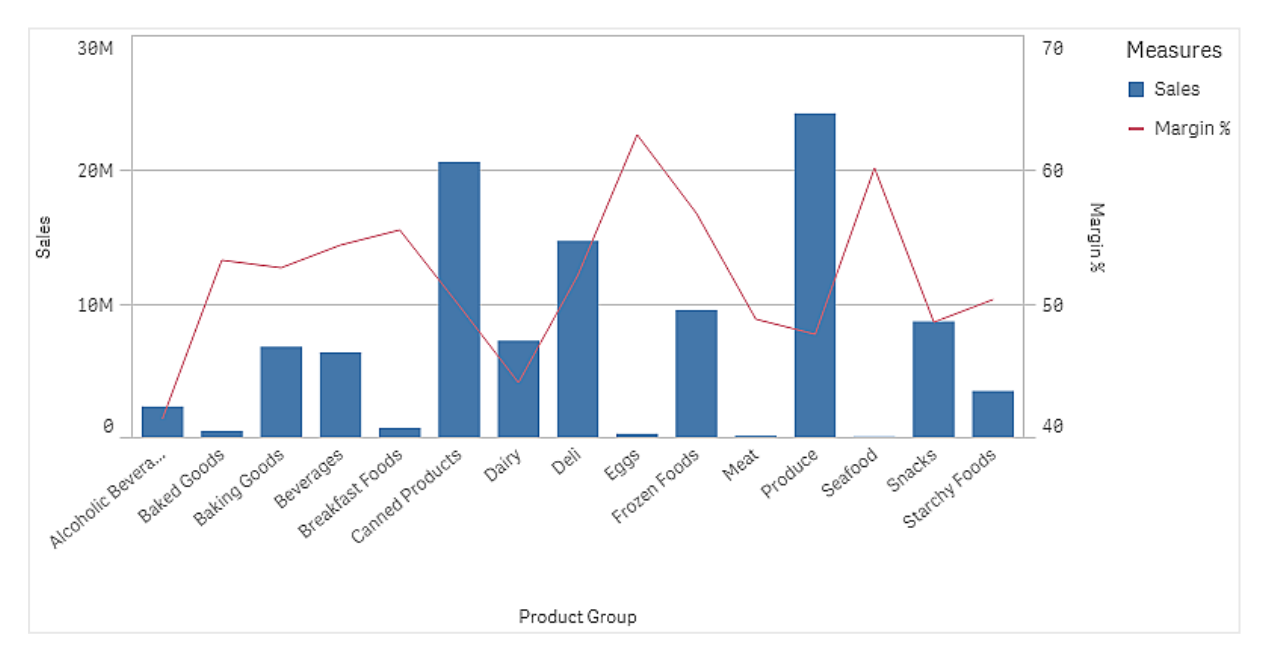

## Descubrimiento

El gráfico combinado muestra el volumen de ventas y el margen de diferentes grupos de productos. Puede mantener el puntero del ratón sobre un grupo de productos para ver los detalles. Las barras muestran el volumen de ventas con la escala a la izquierda y la línea muestra el margen con la escala a la derecha.

En el gráfico podemos ver que Produce y Canned Products tienen el mayor volumen de ventas. Ambos grupos tienen un margen más bajo que la mayoría de los otros grupos de productos.

Algunos grupos de productos con bajo volumen de ventas, como Eggs y Seafood, tienen un margen significativamente mayor.

# Diagrama de distribución

El diagrama de distribución es adecuado para comparar intervalos y distribución en conjuntos de datos numéricos. Los datos se trazan como puntos de valores a lo largo de un eje.

Puede elegir entre mostrar solo puntos de valores para ver la distribución de valores, un cuadro delimitador para ver el rango de valores o una combinación de ambos, tal como se muestra aquí:

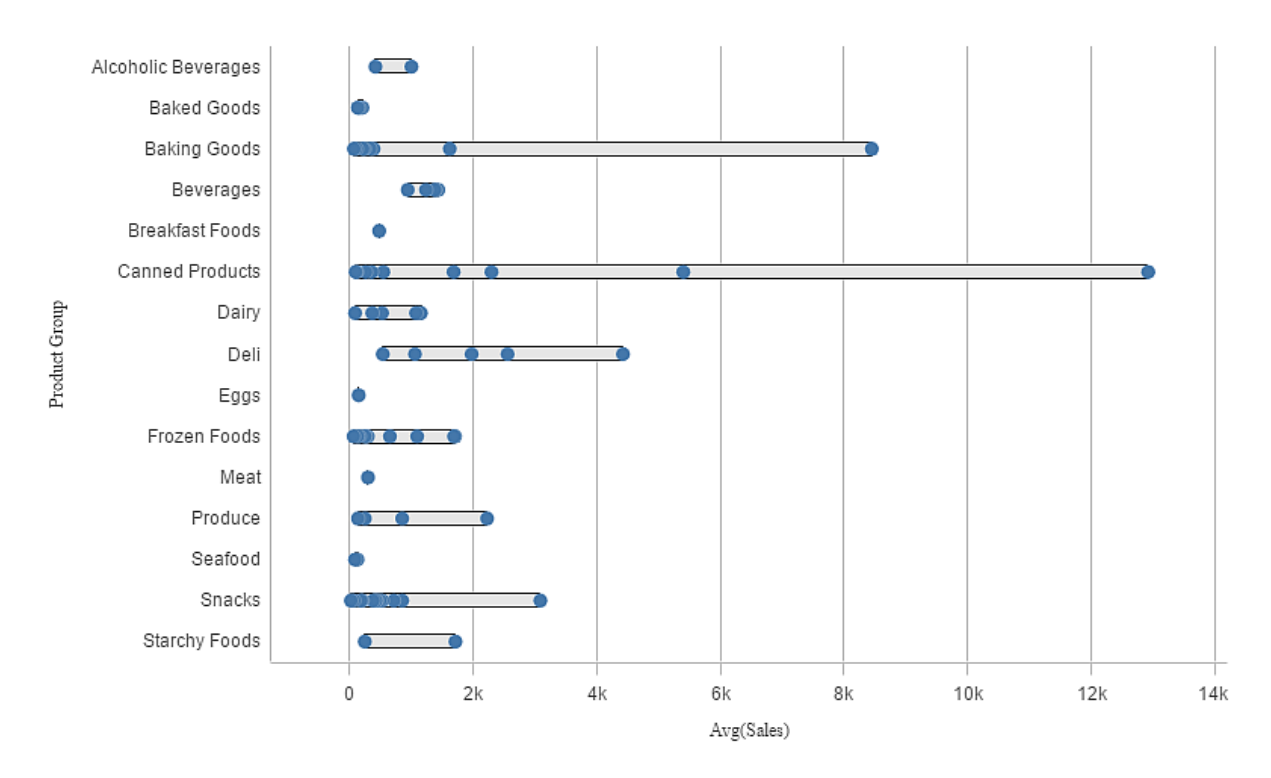

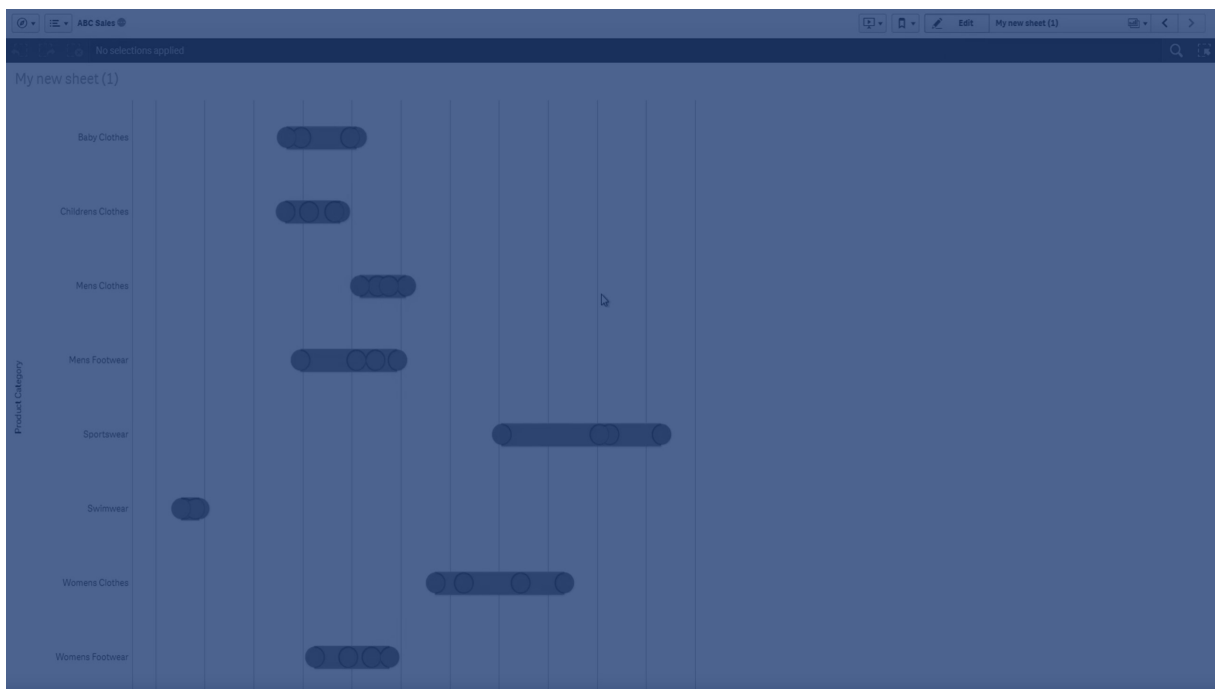

## Cuándo se utiliza

El diagrama de distribución es adecuado para comparar intervalos y distribución en conjuntos de datos numéricos.

## Ventajas

El diagrama de distribución visualiza la distribución de datos.

## Desventajas

El diagrama de distribución no es bueno para un análisis detallado de los datos, pues opera con un resumen de la distribución de datos.

## Crear un diagrama de distribución

Puede crear un diagrama de distribución en la hoja que está editando.

En un diagrama de distribución necesita usar una o dos dimensiones y una medida. Si utiliza una única dimensión, recibirá una visualización de una sola línea. Si utiliza dos dimensiones, obtendrá una línea por cada valor de la segunda dimensión o dimensión externa.

## **Haga lo siguiente:**

- 1. Desde el panel de activos, arrastre un diagrama de distribución vacío a la hoja.
- 2. Agregue la primera dimensión. Esta es la dimensión interna, que define los puntos de valores.
- 3. Agregue una segunda dimensión.

Esta es la dimensión externa, la cual define los grupos de puntos de valores mostrados en el eje de la dimensión.

- 4. Haga clic en **Añadir medida** y cree una medida a partir de un campo.
- p *Ver la distribución de valores de medida en una dimensión con un diagrama de [distribución](#page-192-0) (page 193)*

Cuando haya creado el diagrama de distribución, puede que desee mejorar su aspecto y hacer otros ajustes en el panel de propiedades.

## Dar estilo al gráfico de distribución

Tiene una serie de opciones de estilo disponibles en **Aspecto**,, en el panel de propiedades.

Haga clic en **Opciones de estilo,** bajo **Aspecto** > **Presentación**, para personalizar aún más el estilo del gráfico. El panel de opciones de estilo contiene varias secciones en las pestañas **General** y **Gráfico**. Puede restablecer sus estilos haciendo clic en  $\tilde{\mathbf{X}}$  junto a cada sección. Al hacer clic en  $\tilde{\mathbf{X}}$  **Restablecer todo**, se restablecen los estilos tanto en **General** como en **Gráfico**.

#### Personalizar el texto

Puede configurar el texto del título, el subtítulo y la nota al pie de página en **Aspecto** > **General**. Para ocultar estos elementos, desactive **Mostrar títulos**.

La visibilidad de las diferentes etiquetas en el gráfico depende de la configuración específica del gráfico y las opciones de visualización de etiquetas. Se pueden configurar en el panel de propiedades.

Puede dar estilo al texto que aparece en el gráfico.

#### **Haga lo siguiente:**

- 1. En el panel de propiedades, amplíe la sección **Aspecto**.
- 2. En **Aspecto** > **Presentación**, haga clic en **Opciones de estilo**.
- 3. En la pestaña **General**, configure la fuente, el estilo de énfasis, el tamaño de fuente y el color para los siguientes elementos de texto:
	- <sup>l</sup> **Título**
	- **·** Subtítulo
	- <sup>l</sup> **Nota a pie de página**
- 4. En la pestaña **Gráfico**, configure la fuente, el estilo de énfasis, el tamaño de fuente y el color para los siguientes elementos de texto:
	- **· Título del eje**: da estilo a los títulos en los ejes.
	- **Etiqueta del eje**: Aplica estilo a las etiquetas en los ejes.
	- <sup>l</sup> **Título de la leyenda**: Aplica estilo al título de la leyenda.
	- **Etiquetas de leyenda**: aplica estilo a las etiquetas de los elementos individuales de la leyenda.

## Personalizar el fondo

Puede personalizar el fondo del gráfico. El fondo se puede configurar por color o en una imagen.

## **Haga lo siguiente:**

- 1. En el panel de propiedades, amplíe la sección **Aspecto**.
- 2. En **Aspecto** > **Presentación**, haga clic en **Opciones de estilo**.
- 3. En la pestaña **General** del panel de estilo, seleccione un color de fondo (un solo color o expresión) o establezca el fondo en una imagen de su biblioteca de medios multimedia. Al usar una imagen de fondo, puede ajustar el tamaño y la posición de la imagen.

## Límites de visualización

Mostrar grandes cantidades de datos en un gráfico de distribución

Cuando mostramos grandes cantidades de datos en un gráfico de distribución, aparece el mensaje: "**Actualmente se muestra un conjunto de datos limitado**" para indicar que no se están mostrando todos los datos.

<span id="page-192-0"></span>• Si el gráfico utiliza más de una dimensión, se muestran 3000 puntos de datos.

## Ver la distribución de valores de medida en una dimensión con un diagrama de distribución

Este ejemplo muestra cómo hacer un diagrama de distribución para ver la distribución de los valores de medida en una dimensión, usando datos meteorológicos como ejemplo.

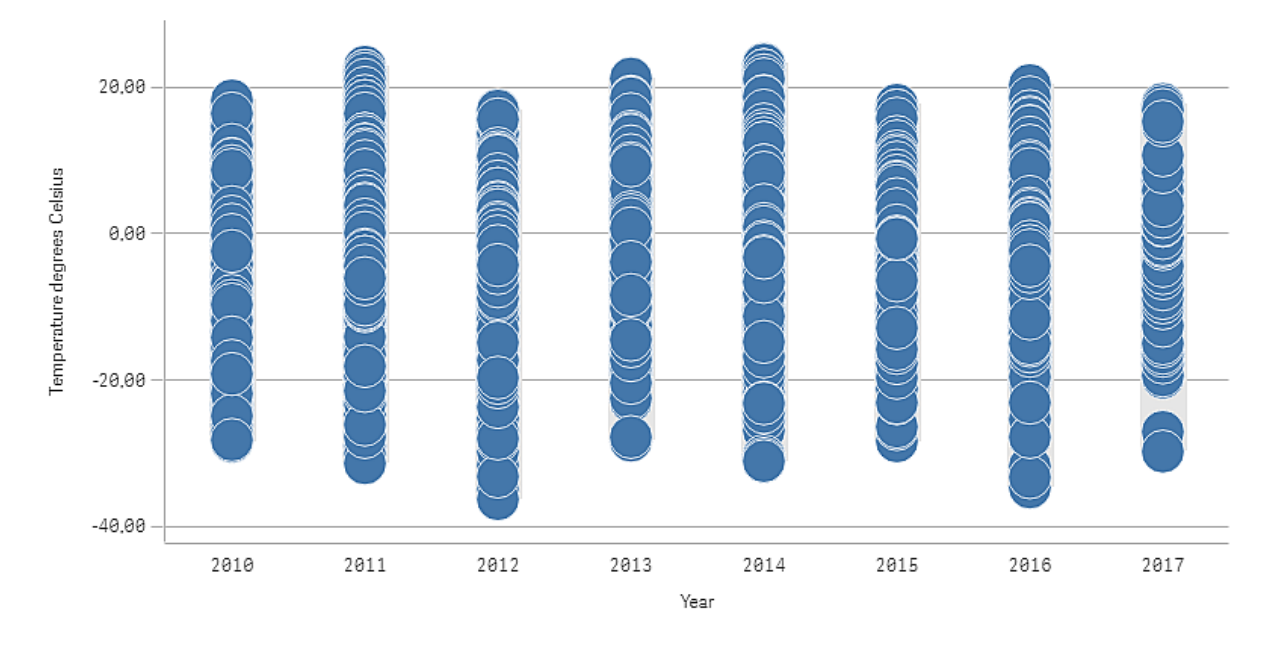

## Conjunto de datos

En este ejemplo, usaremos los siguientes datos meteorológicos.

- Location: Sweden > Gällivare Airport
- Date range: all data from 2010 to 2017

• Measurement: Average of the 24 hourly temperature observations in degrees Celsius

El conjunto de datos cargado contiene mediciones de temperatura promedio diarias de una estación meteorológica situada en el norte de Suecia durante el período de 2010 a 2017.

#### Medida

Utilizamos la medición de temperatura promedio en el conjunto de datos como la medida, creando una medida en elementos maestros con el nombre *Temperature degrees Celsius* y la expresión Avg([Average of the 24 hourly temperature observations in degrees Celsius]).

#### Visualización

Agregamos un diagrama de distribución a la hoja y establecemos las siguientes propiedades de datos:

- <sup>l</sup> **Dimensión**: Date (fecha) y Year (año). El orden es importante; Date debe ser la primera dimensión.
- <sup>l</sup> **Medida**: *Temperature degrees Celsius*, la medida que se creó como un elemento maestro.

Diagrama de distribución con las dimensiones Date (date) y Year (year) y la medida Temperature degrees Celsius.

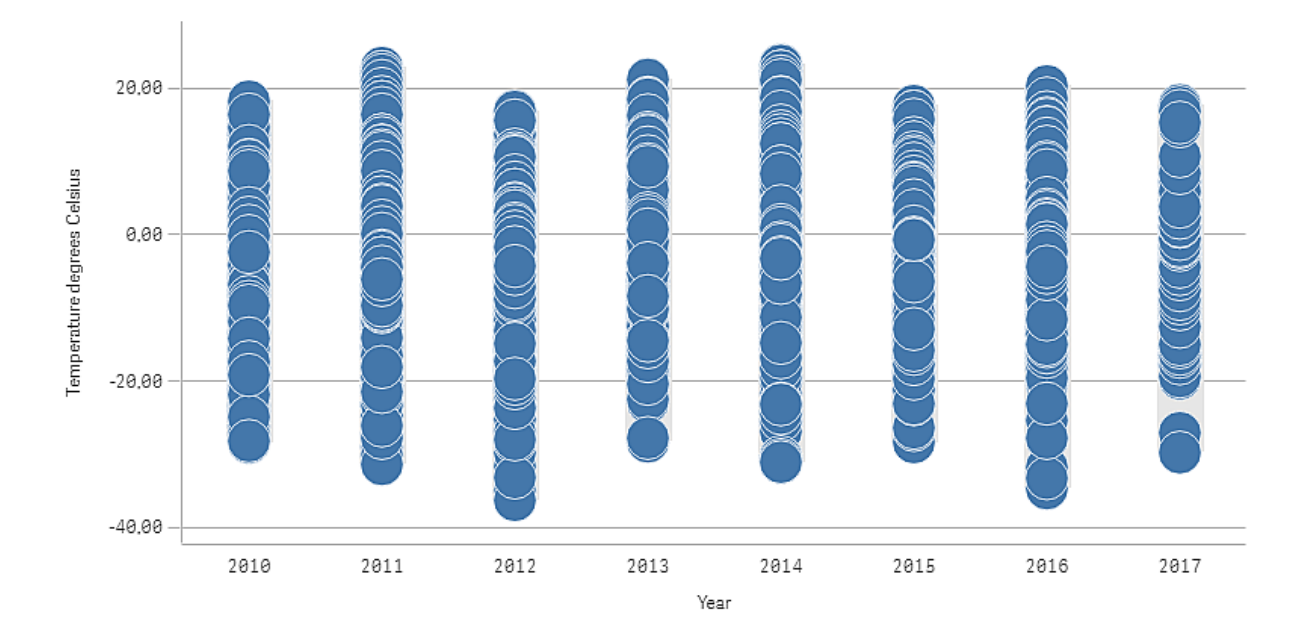

#### Descubrimiento

El diagrama de distribución visualiza la distribución de las mediciones de temperatura diarias. La visualización se ordena por año y cada punto representa una medición de temperatura.

En la visualización podemos ver que el año 2012 tiene la medición de temperatura extrema más baja, aproximadamente -40 grados Celsius. También podemos ver que el año 2016 parece tener la mayor distribución de mediciones de temperatura. Con tantos puntos en el diagrama de distribución puede ser difícil detectar agrupaciones y valores extremos, pero el año 2017 tiene dos mediciones de baja temperatura que destacan. Puede pasar el puntero del ratón sobre un punto y ver los detalles.

# Panel de filtrado

Podemos añadir un panel de filtrado para controlar qué datos mostrar en las visualizaciones de una hoja. Un panel de filtrado puede filtrar los datos de varias dimensiones a la vez.

Por ejemplo, si tenemos un gráfico de ventas en el tiempo, podemos utilizar un panel de filtrado para limitar los datos del gráfico, de forma que solo aparezcan las ventas de un determinado período de tiempo, o de determinadas categorías de producto o de una región en concreto.

Cuando se añade una dimensión, ésta se coloca a la derecha de las dimensiones anteriores, o debajo, dependiendo del espacio disponible. Siempre que haya espacio suficiente, las dimensiones se muestran como listas expandidas. Si no hay espacio suficiente, las dimensiones que se añadieron primero se convierten en paneles de filtrado.

*Se han hecho selecciones en las dimensiones Year, Quarter y Month (año, trimestre y mes).*

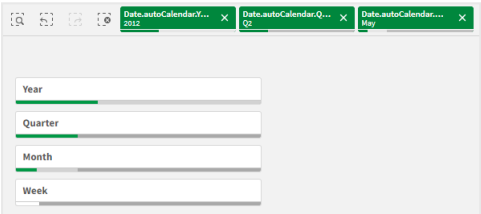

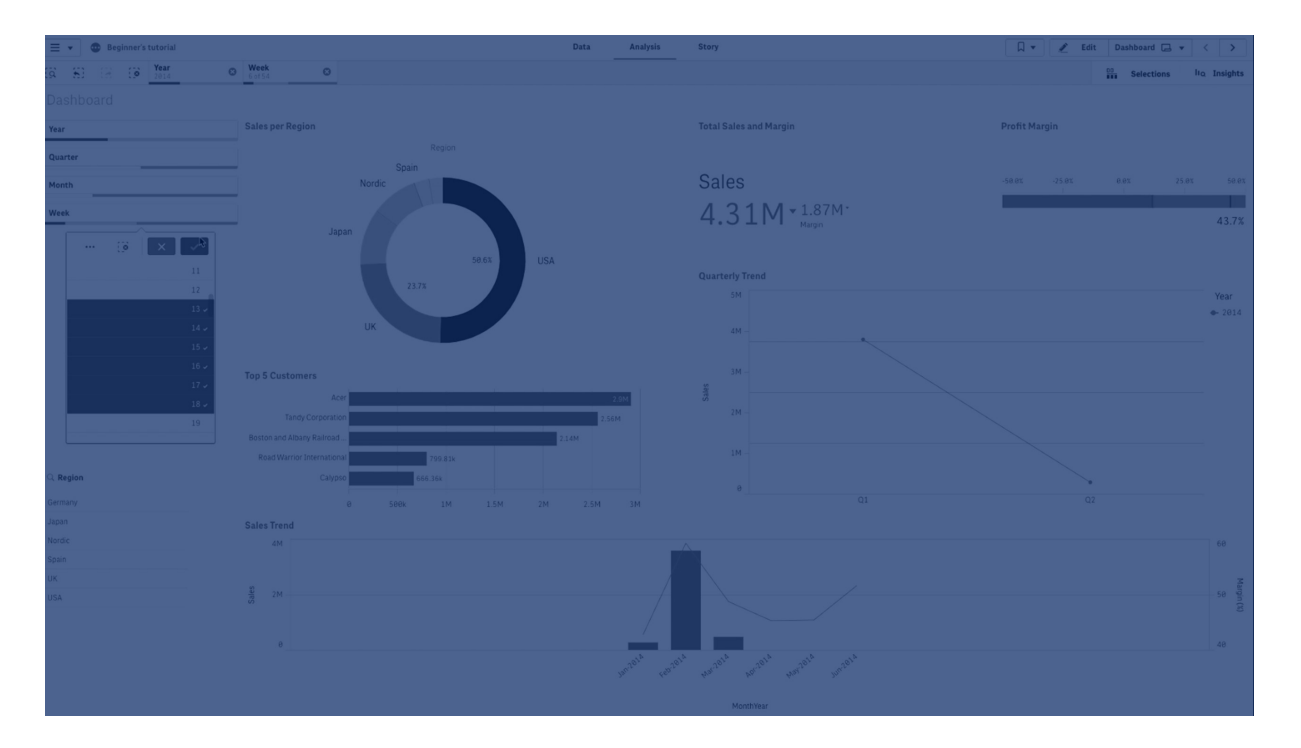

# Cuándo se utiliza

Con los paneles de filtrado puede hacer fácilmente varias selecciones para definir su conjunto de datos. Con su conjunto de datos bien definido, puede explorar los datos que le interesen.

Utilizando las opciones del menú de selección en los paneles de filtrado, (seleccionar alternativos y seleccionar excluidos), puede hacer ajustes al conjunto de datos y comparar los resultados con la selección anterior.

## Ventajas

Los paneles de filtrado son excelentes para hacer selecciones y definir conjuntos de datos. Pero también muestran la relación entre los distintos valores, las asociaciones. Los colores verde, blanco y gris reflejan las asociaciones de datos que existen y también las que no existen. Y al analizar dichas asociaciones podemos hacer nuevos descubrimientos, por ejemplo, que un agente de ventas tiene demasiados clientes, o que una región carece de un agente de ventas.

## Desventajas

Cuando las dimensiones contienen una gran cantidad de valores, puede ser difícil administrar los datos.

## Crear un panel de filtrado

Puede crear un panel de filtrado en la hoja que va a editar.

En un panel de filtrado puede usar hasta 1000 dimensiones.

#### **Haga lo siguiente:**

- 1. Desde el panel de activos, arrastre un panel de filtrado vacío a la hoja.
- 2. Haga clic en **Añadir dimensión** y seleccione una dimensión o un campo.
- 3. Si desea agregar más dimensiones, haga clic de nuevo en **Añadir dimensión**.

Una vez que cree el panel de filtrado, es posible que desee ajustar su aspecto y otras opciones en el panel de propiedades: Para más información, vea *[Personalizar](#page-195-0) cuadros de lista individuales en un panel de filtrado (page [196\)](#page-195-0)*.

Si hace doble clic en un campo o dimensión o los arrastra desde el panel de activos, se añade un *panel de filtrado a la hoja que usa la dimensión. Si entonces hace doble clic en más dimensiones, éstas se añaden automáticamente al nuevo panel de filtrado.*

## <span id="page-195-0"></span>Personalizar cuadros de lista individuales en un panel de filtrado

Un panel de filtrado puede contener uno o varios cuadros de lista para filtrar valores de dimensión en los campos especificados. Añada campos al panel de filtrado y luego reorganícelos en el panel de propiedades en un orden que cumpla sus preferencias.

Cada campo en el panel de filtrado tiene su propio cuadro de lista, que muestra los valores de campo individuales. Cada cuadro de lista en un panel de filtrado se puede personalizar con sus propias propiedades únicas. Para personalizar un cuadro de lista, debe activar las **Opciones avanzadas** al editar la hoja.

#### **Haga lo siguiente:**

- 1. Cree un panel de filtrado en una hoja.
- 2. Añada un campo al panel de filtrado para crear un nuevo cuadro de lista para ese campo.
- 3. En el panel de propiedades, en **Datos**, haga clic en el campo que acaba de añadir.

Esto expande el panel **Propiedades del cuadro de lista**, donde puede personalizar el diseño del cuadro de lista.

*El panel Propiedades del cuadro de lista para un único cuadro de lista en un panel de filtrado.*

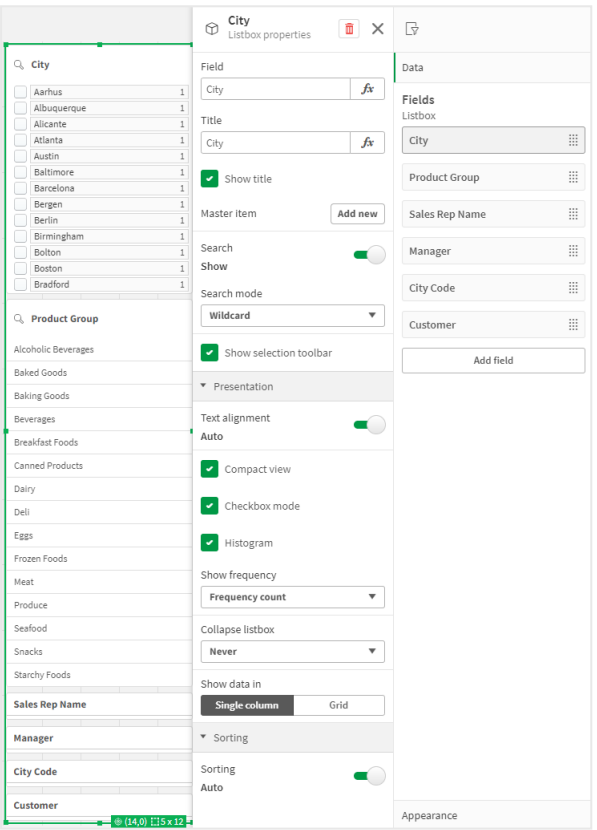

## Configurar las opciones de búsqueda

En **Propiedades del cuadro de lista**, puede elegir si los usuarios pueden o no buscar valores de campo individuales en cada cuadro de lista dentro del panel de filtrado. También puede cambiar el **Modo de búsqueda predeterminado** de **Normal** a **Comodín**. **Comodín** agrega símbolos de comodín predeterminados (\*) al campo de búsqueda.

## Condensar información en el panel de filtrado

Hay varias configuraciones disponibles en las **Propiedades del cuadro de lista** para ayudarle a personalizar cuánto espacio ocupa cada cuadro de lista en el panel de filtrado.

#### **Habilitar la vista compacta**

Para eliminar el espacio entre cada valor de dimensión, marque la casilla de verificación **Vista compacta** en **Presentación**.

## **Ajustar el comportamiento de contraer**

Puede ajustar si el cuadro de lista se muestra expandido o contraído en el panel de filtrado. Cuando un cuadro de lista está contraído, puede hacer clic para expandirlo temporalmente para ver y aplicar selecciones.

Independientemente del comportamiento de contracción seleccionado, el comportamiento exacto de cada cuadro de lista dentro de un panel de filtrado depende de varios factores. Estos incluyen su configuración en relación con otros cuadros de lista en el panel de filtrado y el espacio disponible. Para más información, vea *Límites de [visualización](#page-199-0) (page 200)*.

Para ajustar el comportamiento de contraer, seleccione una opción en el menú desplegable **Contraer cuadro de lista**. Se encuentra en **Presentación**. Están disponibles las siguientes opciones:

- <sup>l</sup> **Automático**: El cuadro de lista se ajusta automáticamente para expandirse o contraerse, según el espacio disponible y la configuración en relación con otros cuadros de lista en el panel de filtrado. El cuadro de lista tiene esta opción de forma predeterminada.
- <sup>l</sup> **Siempre**: El cuadro de lista siempre se contrae. Podría colocarse dentro del menú desplegable para obtener dimensiones adicionales.
- **· Nunca**: El cuadro de lista nunca se contrae. Es posible que aún se coloque dentro del menú desplegable para obtener dimensiones adicionales.

#### <span id="page-197-0"></span>Cambiar el comportamiento de selección

Puede ajustar varias configuraciones diferentes en las **Propiedades del cuadro de lista** para personalizar cómo se realizan las selecciones en el cuadro de lista.

#### **Habilitar el modo de casilla de verificación**

Si selecciona el modo **Casilla de verificación** en **Presentación** en **Propiedades del cuadro de lista**, el cuadro de lista cambiará a una vista en la que cada valor de dimensión está representado por una casilla de verificación. En este modo, las selecciones se realizan haciendo clic en la casilla de verificación junto a cada elemento, en lugar del comportamiento predeterminado que permite hacer clic y arrastrar para seleccionar varios valores a la vez.

#### **Alternar la barra de herramientas de selección**

De forma predeterminada, aparece una barra de herramientas de selección cuando realiza selecciones en un cuadro de lista. Esta barra de herramientas le permite explorar otras opciones para las selecciones, así como borrar, cancelar o confirmar las selecciones.

En las **Propiedades del cuadro de lista**, la casilla de verificación **Mostrar barra de herramientas de selección** está marcada de forma predeterminada. Desactive esta casilla de verificación si desea que la barra de herramientas no aparezca encima del cuadro de lista cuando realice selecciones.

Si desactiva esta configuración, las selecciones se confirman cuando pulsa Intro o hace clic fuera del cuadro de lista.

Mostrar las frecuencias de los valores de dimensión

En **Presentación** en **Propiedades del cuadro de lista**, haga clic en la casilla de verificación junto a **Histograma** para mostrar barras debajo de cada valor de dimensión y poder representar la frecuencia con la que aparece cada valor en los datos.

## Cambiar al diseño de cuadrícula

De forma predeterminada, un cuadro de lista para un campo en un panel de filtrado se configura para mostrar datos en una sola columna. Alternativamente, puede mostrar los datos en un diseño de cuadrícula. En **Presentación**, en **Propiedades del cuadro de lista**, cambie el parámetro de **Mostrar datos en** de **Columna única** a **Cuadrícula**.

En el diseño de cuadrícula, también puede configurar cómo se ordenan los datos (por **Fila** o **Columna**) y personalizar el máximo de filas o columnas visibles en la cuadrícula.

## Mostrar la frecuencia de los valores

Puede mostrar la frecuencia junto a cada valor, ya sea como un número absoluto o como un porcentaje. Seleccione esto abriendo **Propiedades del cuadro de lista**, expandiendo la sección **Presentación** y seleccionando una opción en **Mostrar frecuencia**.

En algunos casos, la frecuencia no se puede calcular y se muestra como -. Un ejemplo de esto es *para los campos clave.*

## Selecciones en paneles de filtrado

Durante el análisis, usted realiza selecciones en un cuadro de lista del panel de filtrado. Haga clic en una dimensión contraída del panel de filtrado para abrir un cuadro de lista de selección.

Cuando se realiza una selección, esta se refleja en las barras pequeñas situadas en la parte inferior de cada una de las dimensiones del panel de filtrado. En las barras se muestran cuatro estados: seleccionado (verde), posible (blanco), alternativo (gris claro) y excluido (gris oscuro). Los valores bloqueados se indican con un icono de bloqueo. Los detalles de las selecciones se muestran en la barra de selecciones, encima de la hoja. Puede hacer clic en un elemento para ver los detalles y cambiar su selección.

Puede personalizar el comportamiento de las selecciones para cada cuadro de lista de forma individual en un panel de filtrado. Para más información, vea *Cambiar el [comportamiento](#page-197-0) de selección (page 198)*.

*Los campos se filtran de cada dimensión para mostrarse en las visualizaciones de la hoja.*

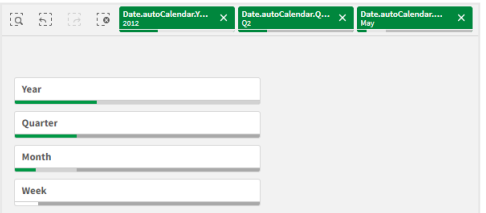

#### Hacer selecciones en listas de paneles de filtrado

Cuando hay espacio suficiente en un panel de filtrado, los valores de las dimensiones se muestran en un cuadro de lista. En los cuadros de lista, puede hacer clic para seleccionar un solo valor o trazar un contorno con el ratón para seleccionar varios valores. En dispositivos táctiles, también puede pulsar con dos dedos en el cuadro de lista para seleccionar un rango de valores.

*Alemania, Japón y los Países nórdicos seleccionados en el panel de filtrado Región.*

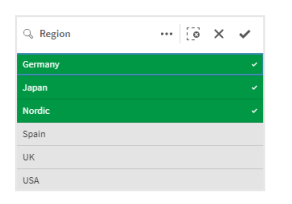

### La herramienta de selecciones

La herramienta de selecciones ofrece la opción de tener una visión general de los campos y dimensiones de una app. En la herramienta de selecciones podemos hacer selecciones en todos los campos y dimensiones de la app, independientemente de si se utilizan en la app o no.

<span id="page-199-0"></span>Durante el análisis, haga clic en para abrir la vista de selecciones.

## Límites de visualización

#### Diseño responsivo

El panel de filtrado cuenta con un diseño responsivo (sensible o adaptable) y ofrece tantas dimensiones como es posible. Cuando el espacio es limitado, se podría reducir el tamaño de cada una de las dimensiones para que todas ellas puedan mostrarse.

#### **Ejemplo:**

La imagen siguiente muestra un panel de filtrado al tiempo que se está editando. Solo se muestran tres dimensiones de un total de cinco. Hay un elemento adicional debajo de las dimensiones mostradas. Si se hace clic aquí, se muestran las dimensiones restantes.

*Panel de filtrado en modo de edición.*

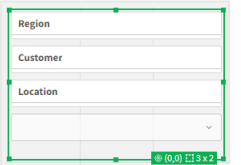

Cuando haya terminado de editar el panel de filtrado y entre en el modo de análisis, verá el panel de filtrado con todas las dimensiones mostradas. Si no se pueden mostrar todos los elementos por falta de espacio, haga clic en  $\blacktriangledown$  debajo de las dimensiones mostradas para ver las dimensiones restantes.

*Panel de filtrado en modo de análisis, con una lista desplegable expandida que muestra dimensiones adicionales.*

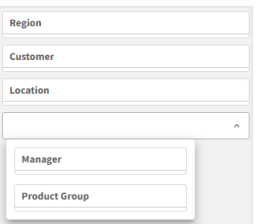

## Vista de pantalla completa

En la vista de pantalla completa, el panel de filtrado está maximizado y muestra el mayor número posible de dimensiones expandido. Si no se pueden mostrar todas las dimensiones de forma expandida, el orden de prioridad es el siguiente: las dimensiones añadidas más recientemente se expanden a la derecha. Podemos cambiar el orden de prioridad en el panel de propiedades, en **Dimensiones**. Arrastre las dimensiones para cambiar el orden.

## Navegación por teclado

Puede usar su teclado para navegar por un panel de filtrado. Utilice las teclas de flecha o la tecla Tab para alternar entre los diferentes objetos de la hoja. Una vez que haya movido el enfoque al panel de filtrado, utilice las teclas Intro, Espacio y Esc para enfocar los siguientes niveles:

- Todo el panel de filtrado
- Cuadros de lista dentro del panel de filtrado
- <sup>l</sup> Valores dentro de cada cuadro de lista

#### Controles de teclado en los paneles de filtrado

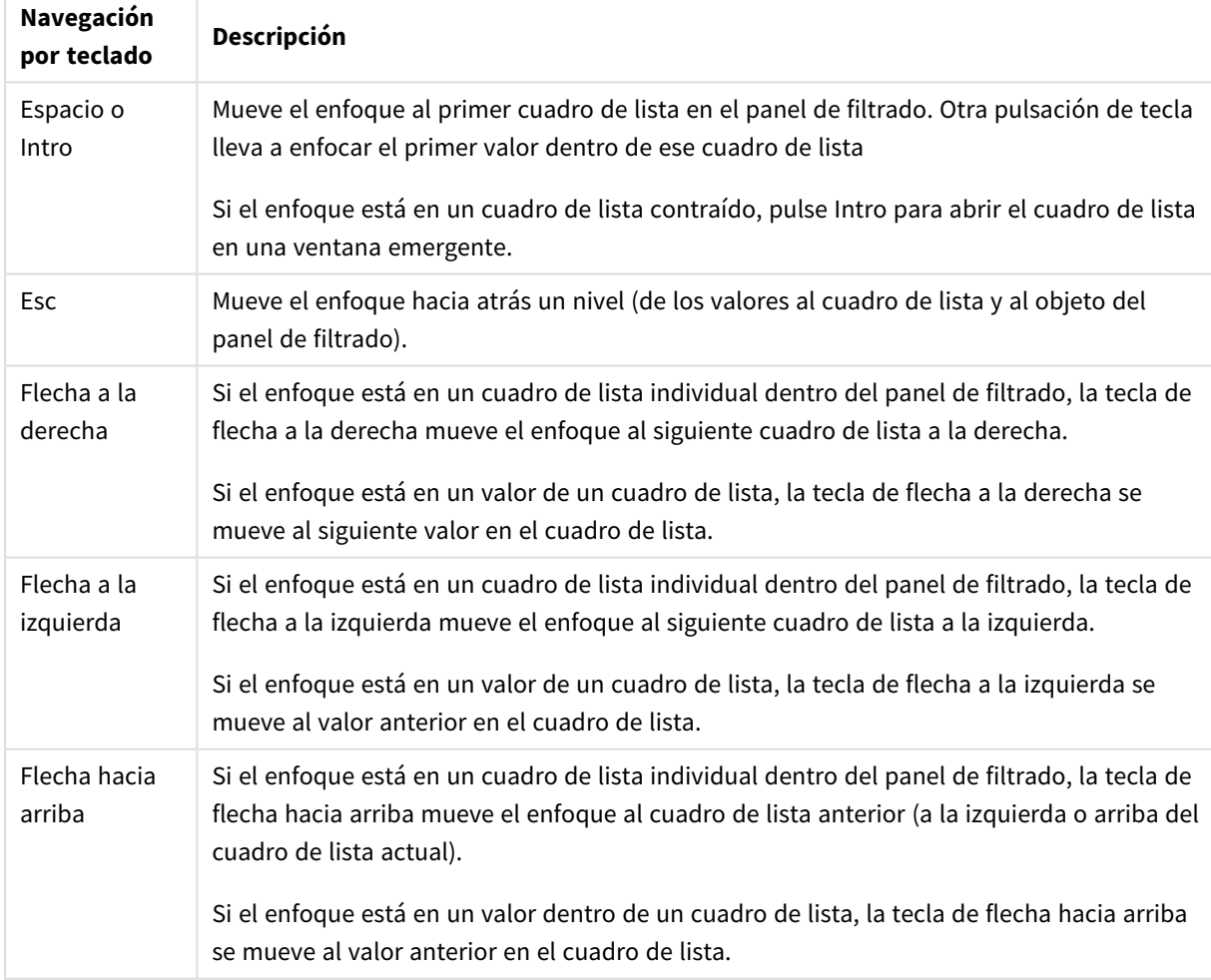

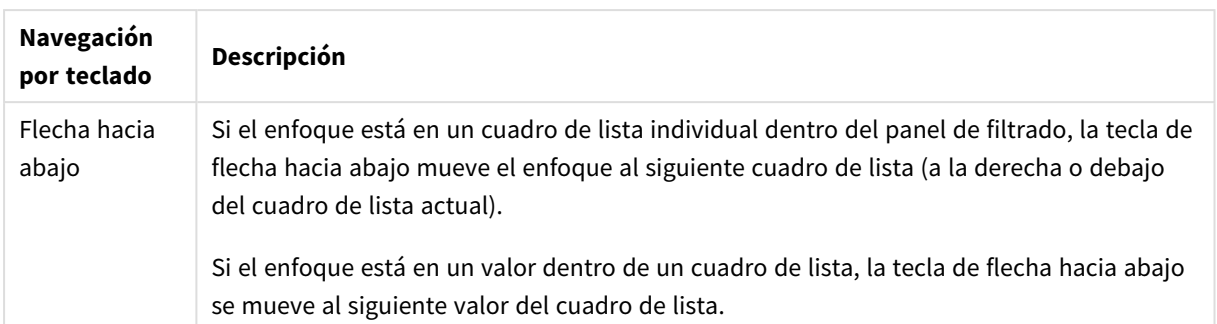

# Indicador

El indicador muestra un único valor de medida y visualiza cómo se debe interpretar dicho valor.

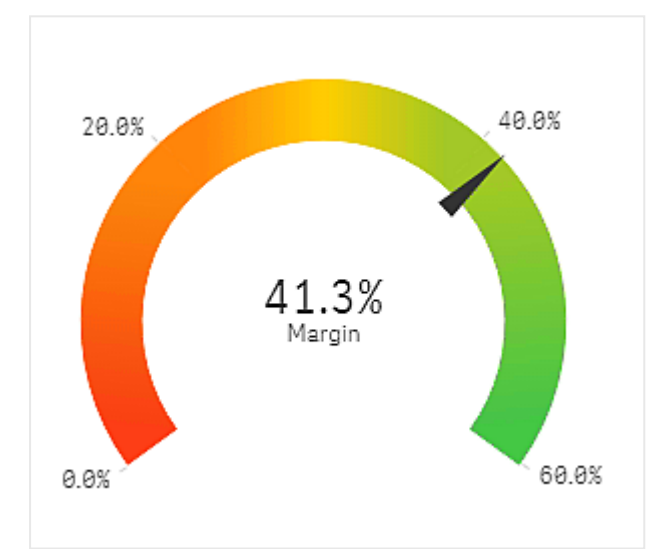

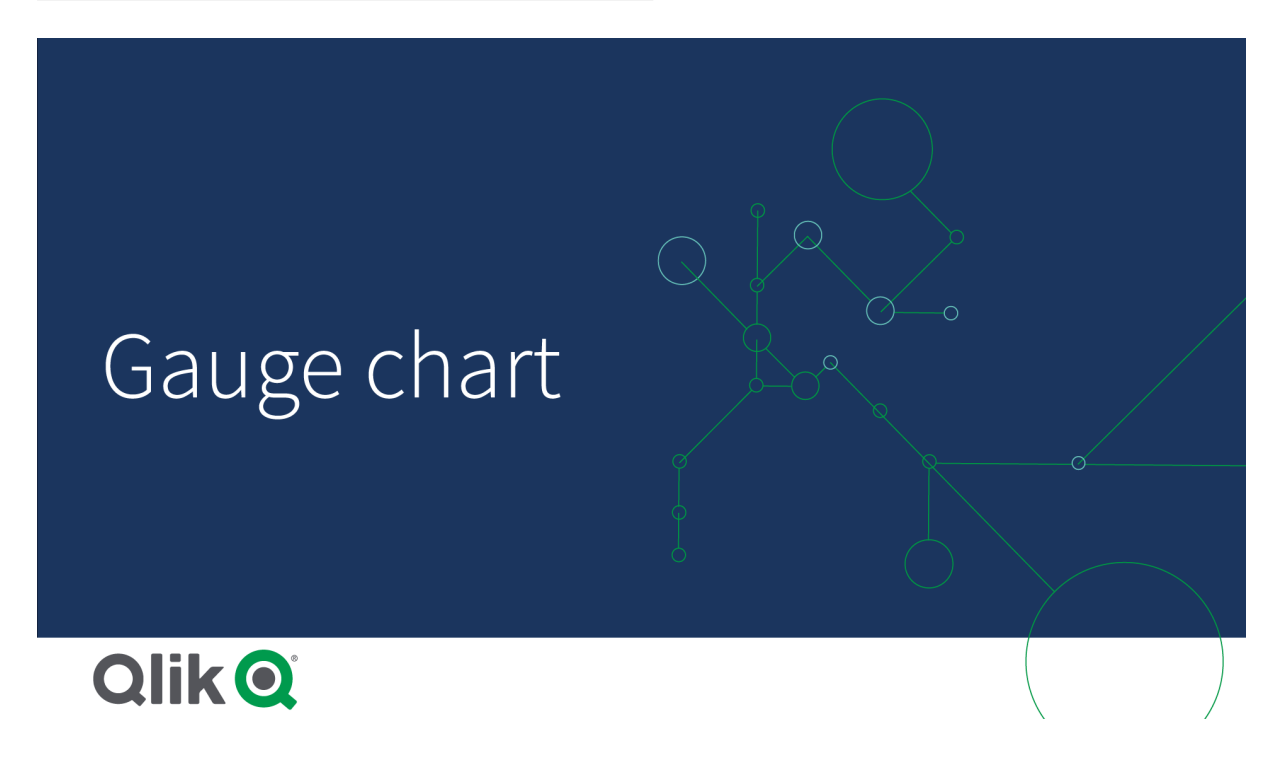

## Cuándo se utiliza

Se suele utilizar el indicador para presentar los KPI, por ejemplo, en un cuadro de mando ejecutivo y junto con la codificación de color o de segmentación. Esta es una manera eficaz de ilustrar resultados de rendimiento.

Es importante establecer los valores máximos y mínimos relevantes para facilitar la interpretación del valor. Es posible utilizar una línea de referencia para disponer de contexto adicional.

## Ventajas

Los indicadores son fácil de leer y entender y ofrecen una indicación al instante del rendimiento en una determinada área.

## Desventajas

El indicador consume demasiado espacio en relación al único valor que muestra.

Aunque resulta visualmente atractivo, el indicador no siempre es la mejor opción para la presentación de un único valor de medida. Los problemas para decidir los valores mínimos y máximos pueden indicar que se debe utilizar otra visualización.

Si solo desea mostrar un valor de rendimiento sin indicador, considere la posibilidad de utilizar un KPI.

## Crear un indicador

Puede crear un indicador en la hoja que va a editar. En un indicador solo podemos tener una medida, no admite dimensiones.

## **Haga lo siguiente:**

- 1. Desde el panel de activos, arrastre un indicador vacío a la hoja.
- 2. Haga clic en **Añadir medida** y seleccione una medida o cree una medida a partir de un campo.

Una vez que cree el indicador, es posible que desee ajustar su aspecto junto con otras opciones en el panel de propiedades.

A continuación se muestra la configuración por defecto de los indicadores:

- Indicador radial.
- Color único (azul).
- Límites de rango: mín (0), máx (100).
- Ningún segmento.
- Etiqueta y título se muestran en escala media.

Por ejemplo, puede cambiar el calibre radial a una barra y usar un degradado de color.

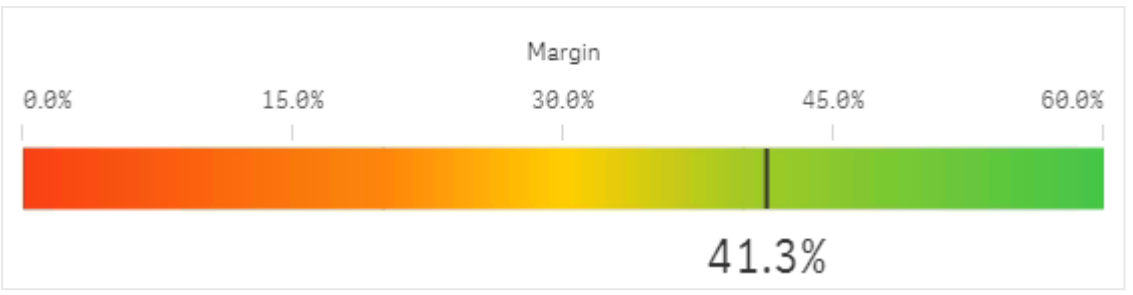

## Aplicar estilo al indicador

Tiene una serie de opciones de estilo disponibles en **Aspecto**,, en el panel de propiedades.

Haga clic en **Opciones de estilo,** bajo **Aspecto** > **Presentación**, para personalizar aún más el estilo del gráfico. El panel de opciones de estilo contiene varias secciones en las pestañas **General** y **Gráfico**. Puede restablecer sus estilos haciendo clic en  $\tilde{\mathbf{X}}$  junto a cada sección. Al hacer clic en  $\tilde{\mathbf{X}}$  **Restablecer todo**, se restablecen los estilos tanto en **General** como en **Gráfico**.

## Personalizar el texto

Puede configurar el texto del título, el subtítulo y la nota al pie de página en **Aspecto** > **General**. Para ocultar estos elementos, desactive **Mostrar títulos**.

La visibilidad de las etiquetas y otros títulos del gráfico depende de cómo se haya configurado fuera del panel de estilo. Para un indicador, estas opciones de visualización pueden configurarse en otras áreas de la sección **Aspecto**.

Puede dar estilo al texto que aparece en el gráfico.

## **Haga lo siguiente:**

- 1. En el panel de propiedades, amplíe la sección **Aspecto**.
- 2. En **Aspecto** > **Presentación**, haga clic en **Opciones de estilo**.
- 3. En la pestaña **General**, configure la fuente, el estilo de énfasis, el tamaño de fuente y el color para los siguientes elementos de texto:
	- <sup>l</sup> **Título**
	- **·** Subtítulo
	- <sup>l</sup> **Nota a pie de página**
- 4. En la pestaña **Gráfico**, configure la fuente y el color de fuente para los siguientes elementos de texto:
	- **· Título del eje**: Aplique estilo al título para la medida mostrada en el indicador.
	- <sup>l</sup> **Etiqueta del eje**: Aplique estilo a las etiquetas para los límites de rango del indicador.
	- **Etiqueta de valor**: Aplique estilo a la etiqueta que muestra el valor de la medida.

## Personalizar el fondo

Puede personalizar el fondo del gráfico. El fondo se puede configurar por color o en una imagen.

## **Haga lo siguiente:**

- 1. En el panel de propiedades, amplíe la sección **Aspecto**.
- 2. En **Aspecto** > **Presentación**, haga clic en **Opciones de estilo**.
- 3. En la pestaña **General** del panel de estilo, seleccione un color de fondo (un solo color o expresión) o establezca el fondo en una imagen de su biblioteca de medios multimedia. Al usar una imagen de fondo, puede ajustar el tamaño y la posición de la imagen.

## Límites de visualización

Cuando una medida queda fuera de los límites de rango, se mostrará una flecha para indicar si el valor de la medida es superior o inferior a los valores de rango.

# Histograma

El histograma es adecuado para visualizar la distribución de datos numéricos durante un intervalo continuo o un determinado período de tiempo. Los datos se dividen en cubos y cada barra de un histograma representa la frecuencia tabulada en cada cubo.

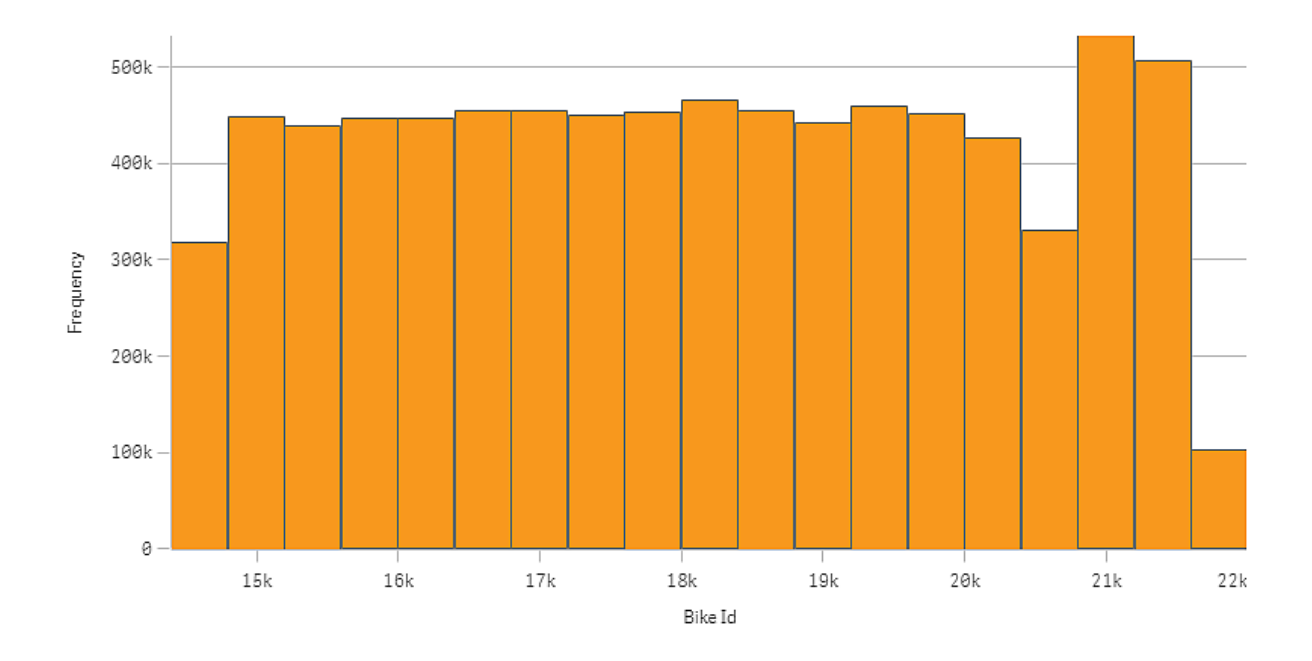

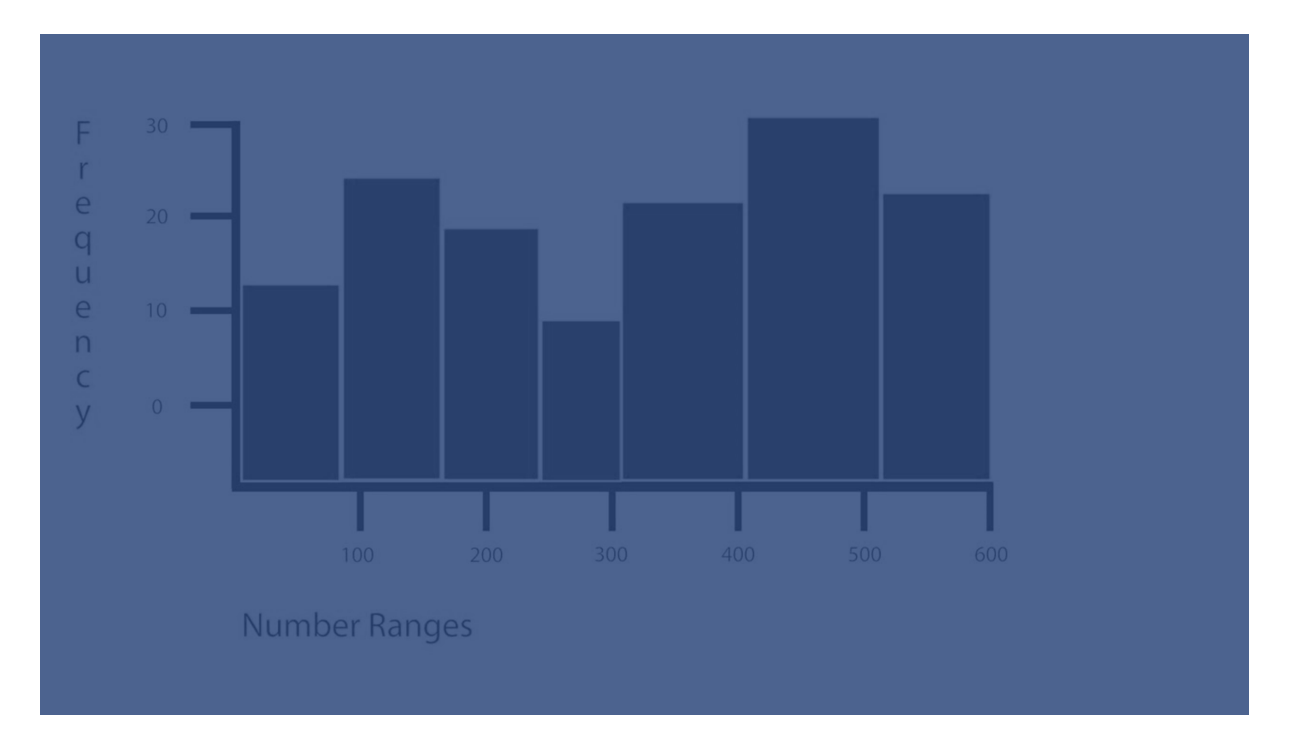

## Cuándo se utiliza

El histograma es adecuado para visualizar la distribución de datos numéricos durante un intervalo continuo o un determinado período de tiempo.

## Ventajas

El histograma organiza grandes cantidades de datos y produce una visualización de forma rápida, utilizando una sola dimensión.

## Desventajas

El histograma no es bueno para un análisis detallado de los datos, pues opera con un resumen de la distribución de datos.

## Crear un histograma

Puede crear un histograma en la hoja que está editando. Solo puede aplicar una única dimensión a un histograma. Los histogramas no necesitan una medida, ya que la frecuencia de los datos binados se calcula automáticamente.

## **Haga lo siguiente:**

- 1. Desde el panel de activos, arrastre un histograma vacío hasta la hoja.
- 2. Añada la dimensión sobre la que calcular la frecuencia.

Cuando haya creado el histograma, puede que desee ajustar su aspecto y otras opciones en el panel de propiedades.

## Limitaciones de dimensión

Hay algunas limitaciones en cuanto a la dimensión utilizada en un histograma.

- La dimensión debe ser un campo numérico.
- No puede utilizar una dimensión maestra que se creó utilizando el editor de expresiones, incluso si el campo resultante es numérico.
- La dimensión no puede basarse en una función de agregación.

## Aplicar estilo al histograma

Tiene una serie de opciones de estilo disponibles en **Aspecto**,, en el panel de propiedades.

Haga clic en **Opciones de estilo,** bajo **Aspecto** > **Presentación**, para personalizar aún más el estilo del gráfico. El panel de opciones de estilo contiene varias secciones en las pestañas **General** y **Gráfico**. Puede restablecer sus estilos haciendo clic en  $\Omega$  junto a cada sección. Al hacer clic en  $\Omega$  **Restablecer todo**, se restablecen los estilos tanto en **General** como en **Gráfico**.

## Personalizar el texto

Puede configurar el texto del título, el subtítulo y la nota al pie de página en **Aspecto** > **General**. Para ocultar estos elementos, desactive **Mostrar títulos**.

La visibilidad de las diferentes etiquetas en el gráfico depende de la configuración específica del gráfico y las opciones de visualización de etiquetas. Se pueden configurar en el panel de propiedades.

Puede dar estilo al texto que aparece en el gráfico.

#### **Haga lo siguiente:**

- 1. En el panel de propiedades, amplíe la sección **Aspecto**.
- 2. En **Aspecto** > **Presentación**, haga clic en **Opciones de estilo**.
- 3. En la pestaña **General**, configure la fuente, el estilo de énfasis, el tamaño de fuente y el color para los siguientes elementos de texto:
	- <sup>l</sup> **Título**
	- **·** Subtítulo
	- <sup>l</sup> **Nota a pie de página**
- 4. En la pestaña **Gráfico**, configure la fuente, el estilo de énfasis, el tamaño de fuente y el color para los siguientes elementos de texto:
	- **Título del eje**: da estilo a los títulos en los ejes.
	- **Etiqueta del eje**: Aplica estilo a las etiquetas en los ejes.
	- <sup>l</sup> **Etiqueta de valor**: Aplique estilo a las etiquetas que muestran el valor de frecuencia de cada contenedor de valores de dimensión.

## Personalizar el fondo

Puede personalizar el fondo del gráfico. El fondo se puede configurar por color o en una imagen.

## **Haga lo siguiente:**

- 1. En el panel de propiedades, amplíe la sección **Aspecto**.
- 2. En **Aspecto** > **Presentación**, haga clic en **Opciones de estilo**.
- 3. En la pestaña **General** del panel de estilo, seleccione un color de fondo (un solo color o expresión) o establezca el fondo en una imagen de su biblioteca de medios multimedia. Al usar una imagen de fondo, puede ajustar el tamaño y la posición de la imagen.

Ver la distribución de los datos en intervalos con un histograma

Este ejemplo muestra cómo hacer un histograma para la distribución de datos en intervalos, usando como ejemplo datos meteorológicos.

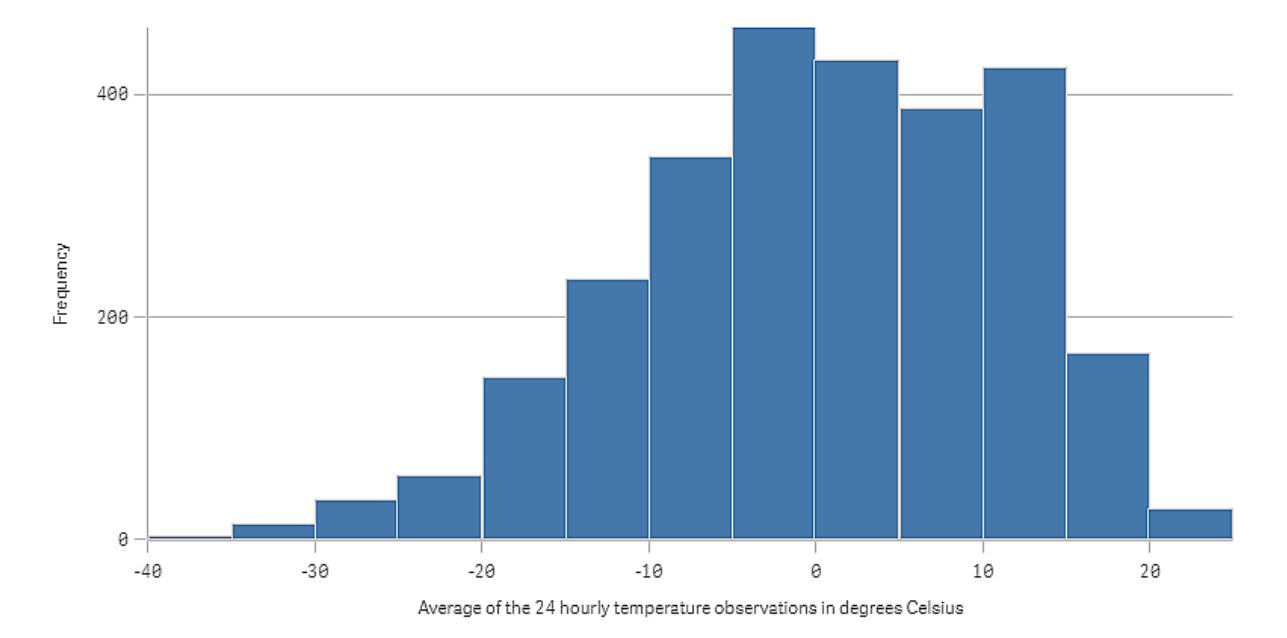

## Conjunto de datos

En este ejemplo, usaremos los siguientes datos meteorológicos.

- Location: Sweden > Gällivare Airport
- Date range: all data from 2010 to 2017
- Measurement: Average of the 24 hourly temperature observations in degrees Celsius

El conjunto de datos cargado contiene mediciones de temperatura promedio diarias de una estación meteorológica situada en el norte de Suecia durante el período de 2010 a 2017.

## Visualización

Añadimos un histograma a la hoja y agregamos el campo *Average of the 24 hourly temperature observations in degrees Celsius* como dimensión.

La visualización crea automáticamente una medida de frecuencia y ordena las mediciones de temperatura en diversas barras conforme a la distribución de frecuencias.

Podemos ajustar el tamaño de las barras para obtener intervalos pares, configurando **Barras** como **Personalizado** y **Ancho de barra (eje X)** en un ancho de *5*. Esto ajusta las barras para que sean intervalos de 5 grados Celsius, tal como se muestra a continuación:

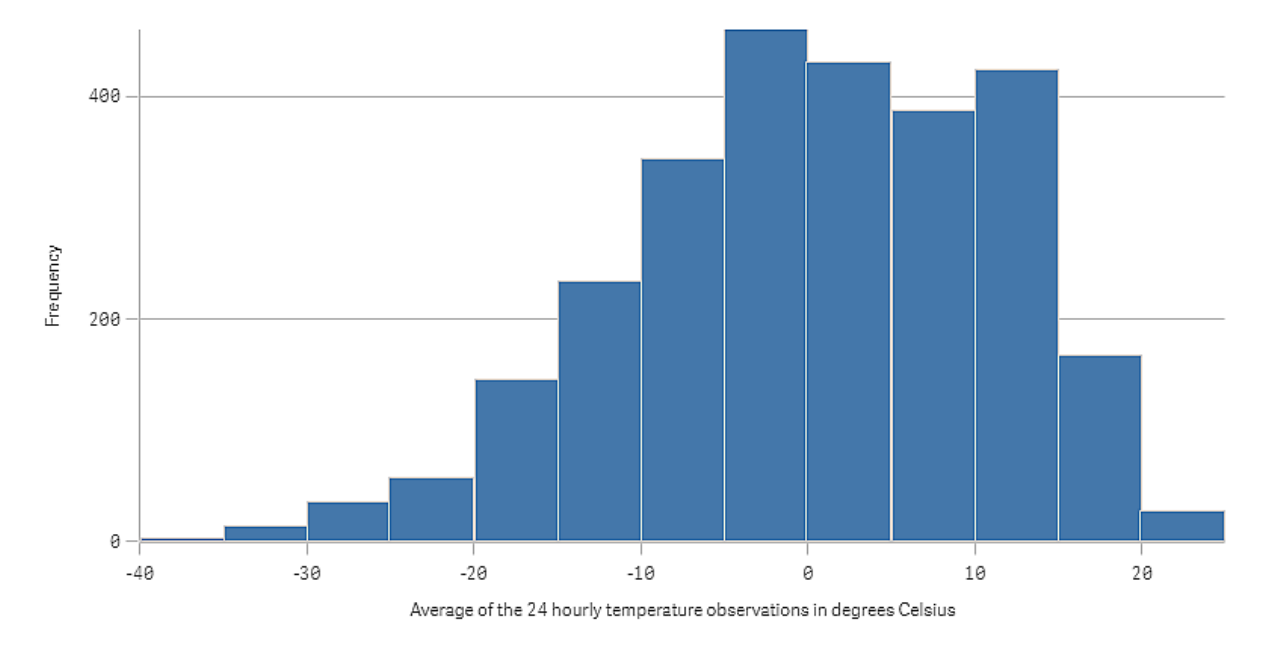

## Descubrimiento

El histograma visualiza la distribución de frecuencia de las mediciones de temperatura. Puede pasar el ratón sobre una barra para ver más detalles sobre la frecuencia.

Podemos ver que en la mayoría de días la temperatura está entre -5 y 15 grados Celsius. Hay días por debajo de -30, pero no son muchos.

## KPI

La visualización de KPI muestra uno o dos valores de medida y se utiliza para hacer un seguimiento del rendimiento.

*Una visualización de KPI con dos valores de medida, utilizando colores condicionales y símbolos.*

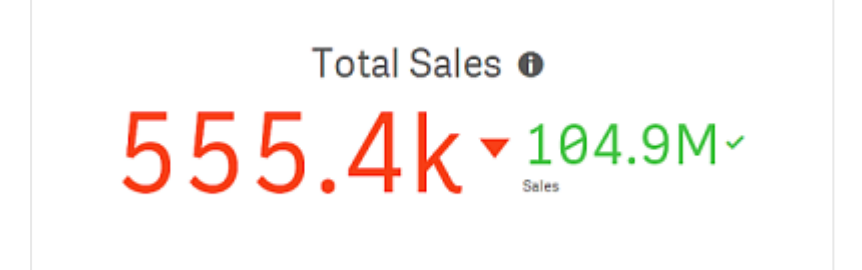

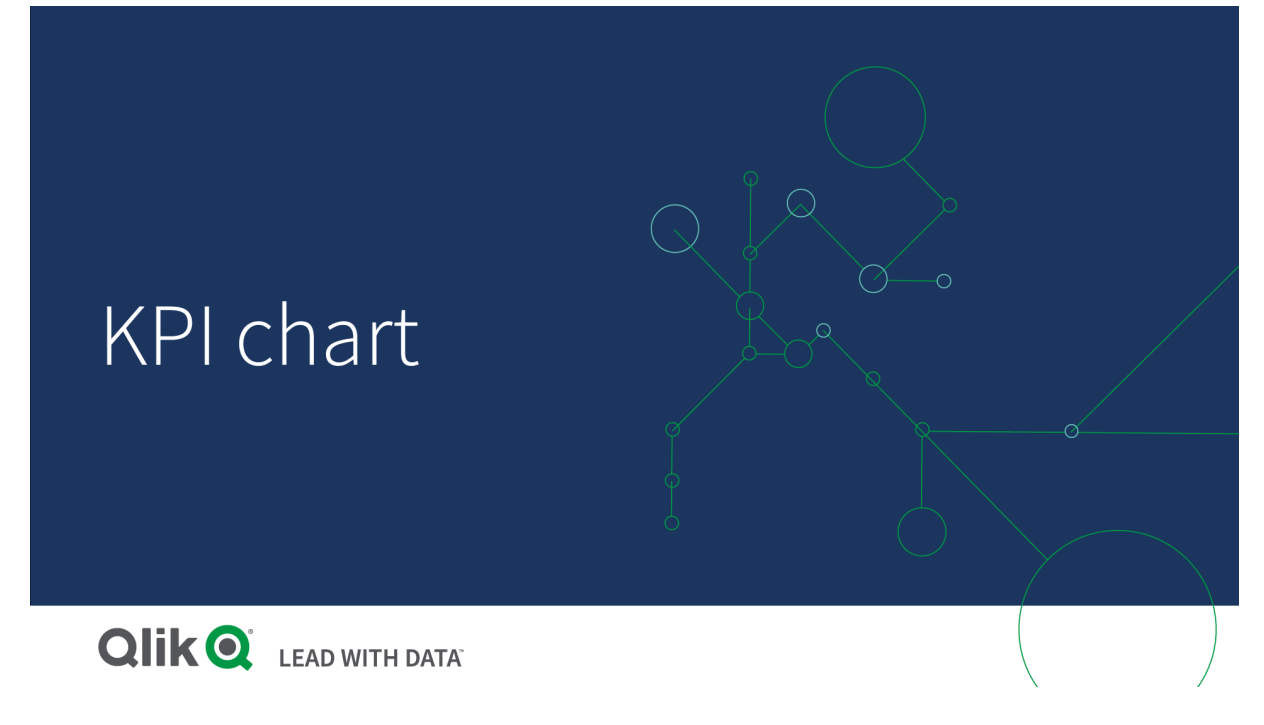

## Cuándo se utiliza

Utilice los KPI para tener una visión general de los valores de rendimiento centrales para una organización. Utilice la codificación de colores y los símbolos para indicar la relación que tienen las cifras con los resultados esperados.

## Ventajas

Los KPI muestran una visión rápida del rendimiento de un área.

## Desventajas

Los KPI tienen limitaciones en cuanto a componentes gráficos. Puede utilizar los símbolos para ayudar a mostrar el rendimiento, pero si desea un componente más visible, considere la posibilidad de utilizar un indicador.

## Crear un KPI

Puede crear una visualización de KPI en la hoja que va a editar.

## **Haga lo siguiente:**

- 1. Desde el panel de activos, arrastre un KPI vacío a la hoja.
- 2. Haga clic en **Añadir medida** y seleccione una medida o cree una medida a partir de un campo.

En una visualización de KPI solo podemos tener una o dos medidas, no admite dimensiones. Al tener dos medidas, el segundo valor se convierte automáticamente en un valor complementario y se muestra con un tamaño de fuente más reducido. Podrá variar fácilmente el orden arrastrando las medidas del panel de propiedades bajo **Medidas**.

Cuando haya creado la visualización de KPI, es posible que desee ajustar su aspecto, además de otros parámetros, en el panel de propiedades.

A continuación se muestra la configuración por defecto de una visualización de KPI:

- **·** Alineación centrada.
- Color de texto negro.
- Sin color de fondo.
- Comportamiento del diseño adaptable.
- Tamaño de fuente medio.
- No incluve títulos.
- **·** Visualización de etiqueta de medida.
- Los colores condicionales y símbolos están deshabilitados.
- Sin enlazar a una hoja.

*Si hace doble clic o arrastra una medida desde el panel de activos, se agrega una visualización de KPI en la hoja utilizando la medida.*

## Aplicar estilo al KPI

Tiene una serie de opciones de estilo disponibles en **Aspecto**,, en el panel de propiedades.

Haga clic en **Opciones de estilo,** bajo **Aspecto** > **Presentación**, para personalizar aún más el estilo del gráfico. El panel de opciones de estilo contiene varias secciones en las pestañas **General** y **Gráfico**. Puede restablecer sus estilos haciendo clic en  $\tilde{\mathbf{X}}$  junto a cada sección. Al hacer clic en  $\tilde{\mathbf{X}}$  **Restablecer todo**, se restablecen los estilos tanto en **General** como en **Gráfico**.

#### Personalizar el texto

Puede configurar el texto del título, el subtítulo y la nota al pie de página en **Aspecto** > **General**. Para ocultar estos elementos, desactive **Mostrar títulos**.

En un KPI, puede aplicar estilo al texto en los siguientes componentes del gráfico:

- Área de título: Incluye el título, el subtítulo y la nota de pie de página del gráfico.
- Área de gráfico: Incluye los títulos y los valores de las medidas.

## **Aplicar estilo al título, subtítulo y pie de página**

Puede personalizar el texto que se muestra en el área de título del gráfico.

#### **Haga lo siguiente:**

- 1. En el panel de propiedades, amplíe la sección **Aspecto**.
- 2. En **Aspecto** > **Presentación**, haga clic en **Opciones de estilo**.
- 3. En la pestaña **General**, configure la fuente, el estilo de énfasis, el tamaño de fuente y el color para los siguientes elementos de texto:
- <sup>l</sup> **Título**
- **·** Subtítulo
- <sup>l</sup> **Nota a pie de página**

## **Aplicar estilo al texto del gráfico**

Los datos que se muestran en un gráfico de KPI consisten en texto. El aspecto de este texto puede personalizarse de forma independiente al área del título.

Puede establecer la alineación del texto para el gráfico. Elija entre texto alineado a la izquierda, centrado o alineado a la derecha.

También tiene varias opciones para seleccionar el comportamiento del diseño. El comportamiento del diseño define cómo se adapta el tamaño del texto en función del tamaño de la fuente, el tamaño del gráfico y la longitud del texto. Están disponibles las siguientes opciones:

- <sup>l</sup> **Adaptable**: Puede ajustar el tamaño de fuente, con ajustes de tamaño de texto adicionales que se aplicarán según el tamaño del gráfico y la longitud del texto. Los ajustes se realizan para que todo el contenido de texto se ajuste al KPI.
- <sup>l</sup> **Fluido**: Puede ajustar el tamaño de fuente, con ajustes de tamaño de texto adicionales que se aplicarán solamente según el tamaño del gráfico. Esta nueva escala del texto es independiente de la longitud del texto. Si el texto es demasiado largo, se insertan puntos suspensivos al final.
- <sup>l</sup> **Fijo**: Puede ajustar el tamaño de fuente, pero no se adapta automáticamente al tamaño del gráfico o la longitud del texto. Conserva el mismo tamaño independientemente de los cambios realizados en los componentes.

Además, puede mostrar u ocultar cada uno de los títulos de medidas en el KPI, y establecer el tamaño de fuente del texto del gráfico.

#### **Haga lo siguiente:**

- 1. En el panel de propiedades, amplíe la sección **Aspecto**.
- 2. En **Aspecto** > **Presentación**, haga clic en **Opciones de estilo**.
- 3. Desplácese hasta la pestaña **Gráfico**.
- 4. En **Alineación**, establezca la alineación del texto. Elija entre alineación a la izquierda, centrada o a la derecha.
- 5. En **Comportamiento del diseño**, ajuste cómo se adapta el tamaño de texto al tamaño del gráfico y la longitud del texto. El aspecto de cada opción depende del **Tamaño de fuente** que establezca para el gráfico.
- 6. En **Mostrar**, seleccione si desea mostrar u ocultar el título de cada KPI en el gráfico.
- 7. En **Tamaño de fuente**, ajuste el tamaño del texto que muestra los títulos y valores de las medidas.

Para personalizar aún más los ajustes, puede configurar las **Opciones avanzadas** del **Modo de estilo** para aplicar estilo a cada título de medida y valor de medida individualmente.

## **Haga lo siguiente:**

- 1. En la pestaña **Gráfico** del panel de opciones de estilo, en **Modelo de estilo**, active las **Opciones avanzadas**.
- 2. En **Título de la primera medida**, configure las siguientes opciones:
	- **·** Active o desactive **Mostrar título** para mostrar u ocultar el título de la medida.
	- <sup>l</sup> Aplique estilo al texto. Elija la fuente, el estilo de énfasis, el tamaño de fuente y el color.
- 3. En **Valor de la primera medida**, establezca la fuente, el estilo de énfasis y el tamaño de fuente.
- 4. Repita los pasos anteriores para personalizar el **Título de la segunda medida** y el **Valor de la segunda medida**.

## Personalizar el fondo

Puede personalizar el fondo del gráfico. El fondo se puede configurar por color o en una imagen.

## **Haga lo siguiente:**

- 1. En el panel de propiedades, amplíe la sección **Aspecto**.
- 2. En **Aspecto** > **Presentación**, haga clic en **Opciones de estilo**.
- 3. En la pestaña **General** del panel de estilo, seleccione un color de fondo (un solo color o expresión) o establezca el fondo en una imagen de su biblioteca de medios multimedia. Al usar una imagen de fondo, puede ajustar el tamaño y la posición de la imagen.

## Usar los colores condicionales y símbolos

Puede establecer la visualización de KPI para que se muestre en diferentes colores y con distintos símbolos en función del valor de la medida seleccionada. En el panel de propiedades podrá configurar los símbolos y colores condicionales.

Para ello, agregue varios límites de rango al KPI y cree subsecciones para indicar el rendimiento. Por ejemplo, puede establecer su KPI para que se muestre como se indica a continuación:

- <sup>l</sup> En color verde con un símbolo de marca de verificación cuando el rendimiento sea bueno.
- <sup>l</sup> En color amarillo con un símbolo de precaución cuando el rendimiento caiga por debajo de lo esperado.
- En color rojo con el símbolo X cuando el rendimiento sea bajo.

También puede establecer límites de rango con expresiones en lugar de mediante la definición de un único valor.

## **Haga lo siguiente:**

- 1. En el panel de propiedades de una visualización de KPI, seleccione **Aspecto** y expanda **Color**.
- 2. Si es necesario, desactive **Colores de la biblioteca** y active **Colores condicionales**.
- 3. Haga clic en **Añadir límite** para crear un nuevo límite. Puede agregar varios límites a un gráfico de KPI sencillo.
- 4. Especifique un valor para el límite, o bien introduzca una expresión con el Editor de expresiones.
- 5. En la barra de colores **Valor**, haga clic en el área de rango del KPI que desea modificar.
- 6. En **Colores**, seleccione un color preestablecido o utilice un color personalizado. Si es necesario, cambie a **Símbolos** para que se muestre el símbolo cuando el KPI esté en el límite especificado.

## Enlazar con otra hoja

Puede enlazar la visualización de KPI con una hoja de la app. Al hacer análisis de datos y hacer clic en la visualización, puede hacer clic una segunda vez para ir a una hoja predefinida. La hoja se abre en una nueva pestaña. Al pasar el ratón levemente por encima de  $\bm{\Theta}$ , se visualiza el nombre de la hoja. El icono solo se muestra cuando se ha seleccionado **Mostrar título**, en **Presentación**.

# Gráfico de líneas

El gráfico de líneas se utiliza para mostrar tendencias en el tiempo. La dimensión va siempre en el eje X y las medidas están siempre en el eje Y.

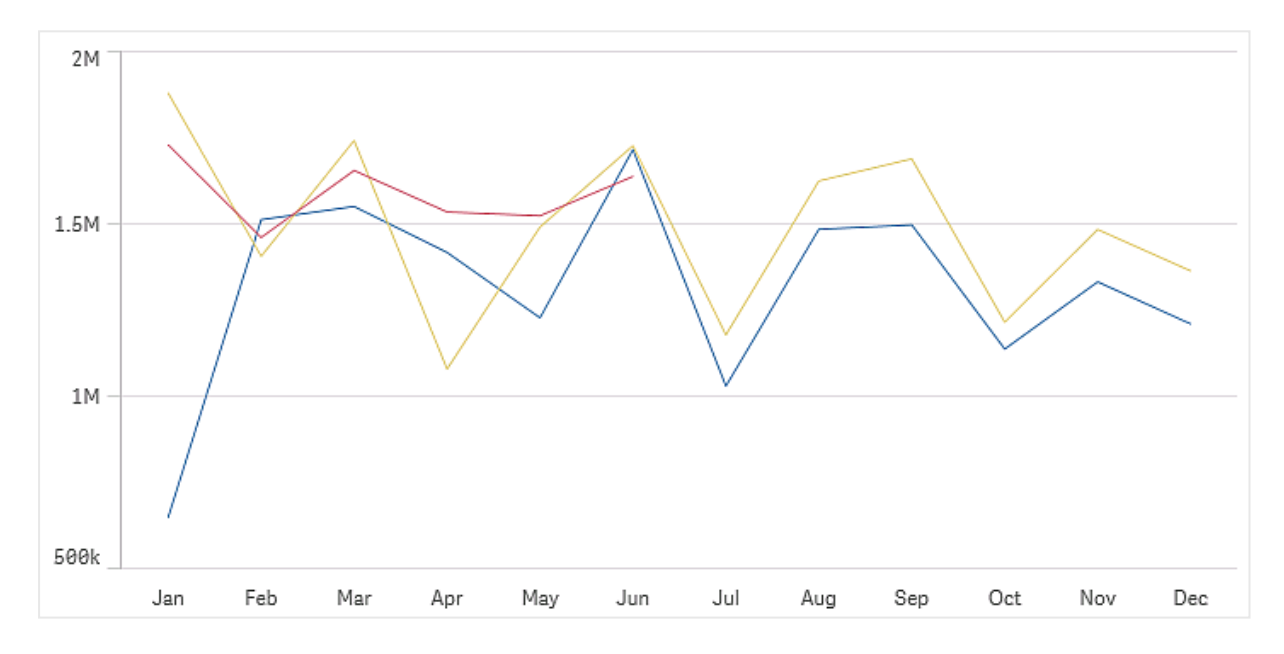

Su conjunto de datos debe estar compuesto por al menos dos puntos de datos para poder dibujar una línea. Los conjuntos de datos con un único valor se muestran como un punto.

Si tiene un conjunto de datos en el que faltan datos para un mes determinado, puede utilizar las siguientes opciones para mostrar los valores que faltan:

- Como huecos
- Como conexiones
- Como ceros

Cuando un mes no está presente en la fuente de datos, este se excluirá también de la presentación.

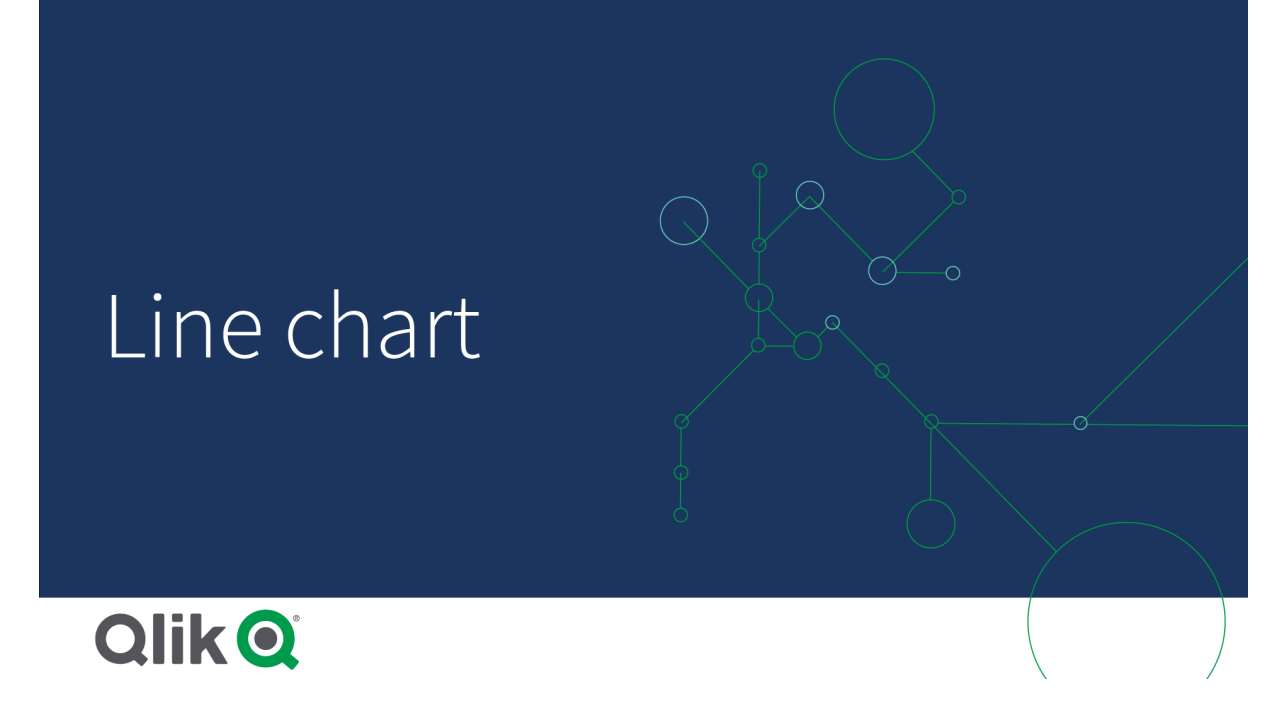

## Cuándo se utiliza

El gráfico de líneas resulta muy adecuado cuando queremos visualizar tendencias y movimientos a lo largo del tiempo, cuando los valores de dimensión están espaciados de forma regular, por ejemplo en meses, trimestres o años fiscales.

## Ventajas

El gráfico de líneas es fácil de comprender y ofrece una percepción de las tendencias al instante.

## Desventajas

Usar más de unas cuantas líneas en un gráfico de líneas hace que sea confuso y dificulta su comprensión. Por este motivo, se debe evitar el uso de más de dos o tres medidas.

## Crear un gráfico de líneas

Puede crear un gráfico de líneas en la hoja que está editando.

## **Haga lo siguiente:**

- 1. Desde el panel de activos, arrastre un gráfico de líneas vacío a la hoja.
- 2. Haga clic en **Añadir dimensión** y seleccione una dimensión o un campo.
- 3. Haga clic en **Añadir medida** y seleccione una medida o cree una medida a partir de un campo.

En un gráfico de líneas se necesita como mínimo una dimensión y una medida.

Puede incluir hasta dos dimensiones y una medida o una dimensión y hasta 15 medidas en un gráfico de líneas.

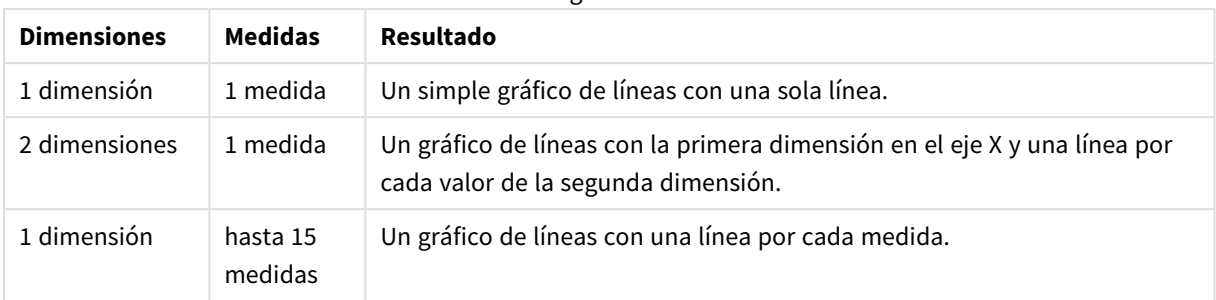

#### Crear un gráfico de líneas

Una vez que cree el gráfico de líneas, es posible que desee ajustar su aspecto, así como otras opciones de configuración mediante el panel de propiedades.

## Dar estilo al gráfico de líneas

Tiene varias opciones de estilo disponibles en el panel de propiedades. Haga clic en **Opciones de estilo**, bajo **Aspecto** > **Presentación** para dar estilo al texto, al fondo, calibrar el tamaño de los puntos de datos y líneas a nivel del gráfico (es decir, dar estilo a todo el gráfico). El panel de opciones de estilo contiene varias secciones en las pestañas **General** y **Gráfico**. Puede restablecer sus estilos haciendo clic en junto a cada sección. Al hacer clic en **Restablecer todo**, se restablecen los estilos tanto en **General** como en **Gráfico**. Cualquier personalización que aplique aquí anulará las opciones de estilo establecidas en la plantilla de la app.

También puede configurar opciones de estilo de línea individualmente para cada medida del gráfico. Estas opciones están disponibles para cada medida en la sección **Datos** del panel de propiedades. Cuando aplique estilo a una medida de forma individual, la configuración que elija anulará tanto la configuración a nivel de gráfico como la plantilla de la app solo para esa medida específica.

## Personalizar el texto

Puede configurar el texto del título, el subtítulo y la nota al pie de página en **Aspecto** > **General**. Para ocultar estos elementos, desactive **Mostrar títulos**.

La visibilidad de las diferentes etiquetas en el gráfico depende de la configuración específica del gráfico y las opciones de visualización de etiquetas. Se pueden configurar en el panel de propiedades.

Puede dar estilo al texto que aparece en el gráfico.

## **Haga lo siguiente:**

- 1. En el panel de propiedades, amplíe la sección **Aspecto**.
- 2. En **Aspecto** > **Presentación**, haga clic en **Opciones de estilo**.
- 3. En la pestaña **General**, configure la fuente, el estilo de énfasis, el tamaño de fuente y el color para los siguientes elementos de texto:
	- <sup>l</sup> **Título**
	- **·** Subtítulo
	- <sup>l</sup> **Nota a pie de página**
- 4. En la pestaña **Gráfico**, configure la fuente, el estilo de énfasis, el tamaño de fuente y el color para los siguientes elementos de texto:
	- **· Título del eje**: da estilo a los títulos en los ejes.
	- <sup>l</sup> **Etiqueta del eje**: Aplica estilo a las etiquetas en los ejes.
	- **Etiqueta de valor**: Aplique estilo a las etiquetas de los valores de medida que están configurados como **Líneas**.
	- <sup>l</sup> **Título de la leyenda**: Aplica estilo al título de la leyenda.
	- <sup>l</sup> **Etiquetas de leyenda**: aplica estilo a las etiquetas de los elementos individuales de la leyenda.

### Personalizar el fondo

Puede personalizar el fondo del gráfico. El fondo se puede configurar por color o en una imagen.

### **Haga lo siguiente:**

- 1. En el panel de propiedades, amplíe la sección **Aspecto**.
- 2. En **Aspecto** > **Presentación**, haga clic en **Opciones de estilo**.
- 3. En la pestaña **General** del panel de estilo, seleccione un color de fondo (un solo color o expresión) o establezca el fondo en una imagen de su biblioteca de medios multimedia. Al usar una imagen de fondo, puede ajustar el tamaño y la posición de la imagen.

## Personalizar los puntos de datos a nivel de gráfico

Puede establecer el tamaño de los puntos de datos. Las opciones definidas aquí se aplican a todas las medidas del gráfico.

### **Haga lo siguiente:**

- 1. En el panel de propiedades, amplíe la sección **Aspecto**.
- 2. En **Aspecto** > **Presentación**, haga clic en **Opciones de estilo**.
- 3. En la pestaña **Gráfico** del panel de estilo, en **Tamaño de los puntos de datos**, ajuste el control deslizante para cambiar el tamaño de los puntos de datos en el gráfico.

### Personalizar las líneas de medidas a nivel de gráfico

Puede personalizar el aspecto de las líneas en el gráfico. Las opciones definidas aquí se aplican a todas las medidas del gráfico.

- 1. En el panel de propiedades, amplíe la sección **Aspecto**.
- 2. En **Aspecto** > **Presentación**, haga clic en **Opciones de estilo**.
- 3. Cambie a la pestaña **Gráfico** del panel de estilo.
- 4. En la sección **Opciones de línea**, ajuste el grosor de la línea, el tipo de línea (continua o discontinua) y la curva de la línea (lineal o monótona).

## Aplicar estilo a cada medida de forma individual

Cada línea de medida del gráfico puede tener su propio estilo. Para cada medida, puede personalizar el tamaño del punto de datos, el grosor de la línea, el tipo de línea y la curva de la línea.

#### **Haga lo siguiente:**

- 1. En el panel de propiedades, amplíe la sección **Datos**.
- 2. Haga clic en la medida que desee personalizar.
- 3. En **Opciones de estilo**, haga clic en **Añadir**.
- 4. Ajuste el tamaño del punto de datos, el grosor de línea, el tipo de línea (sólida o discontinua) y la curva de línea (lineal o monótona).

Repita estos pasos para cada medida individual que necesite personalizar por separado del tema de la app o de los ajustes de estilo a nivel de gráfico.

## Mostrar u ocultar dimensiones y medidas según una condición

Puede mostrar u ocultar una dimensión o medida dependiendo de si una condición es verdadera o falsa. Esto se conoce como condición de presentación y se inserta como una expresión. La dimensión o medida solo se muestra si la expresión se evalúa como verdadera. Si este campo está vacío, siempre se muestra la dimensión o medida. Expanda la dimensión o medida en la sección **Datos** del panel de propiedades e inserte una expresión en **Mostrar dimensión si** o **Mostrar medida si**.

*La información sobre herramientas personalizada está deshabilitada para un gráfico de líneas si alguna de las dimensiones del gráfico utiliza una condición de visualización.*

Digamos que tiene un conjunto de datos con los campos Sales, Quarter, Year y Order Number, entre otros. Puede configurar su gráfico para que las ventas se muestren a lo largo de una dimensión temporal para las agregaciones anuales. Puede añadir una segunda dimensión para las agregaciones trimestrales, pero solo puede organizar los datos por esta dimensión si el número total de pedidos recibidos por su empresa ha alcanzado el objetivo de 100.000.

- 1. En el modo de edición, active las opciones avanzadas.
- 2. Arrastre un gráfico de líneas desde el panel de activos a la hoja.
- 3. Añada Quarter como dimensión.
- 4. Añada Year como una segunda dimensión desde el panel de propiedades. Cada año del modelo de datos se convierte en una línea independiente del gráfico.
- 5. Añada Sum(Sales) como medida.
- 6. En el panel de propiedades, expanda la dimensión Manager. En **Mostrar dimensión si**, agregue la siguiente expresión: Count([Order Number])>100000

Si sus datos contienen 50.000 registros de pedidos, el gráfico no organizará las ventas por trimestre, ya que la expresión se evalúa como falsa. Si los datos contienen 100.000 o más registros de pedidos, las ventas se organizarán por ambos, Year y Quarter.

## Límites de visualización

## Mostrar grandes cantidades de valores de dimensión

Cuando el número de valores de dimensión supera el ancho de visualización, aparece un pequeño gráfico con una barra de desplazamiento. Puede desplazarse utilizando la barra de desplazamiento del mini gráfico o, según el dispositivo que esté usando, puede utilizar la rueda de desplazamiento o deslizar dos dedos. Cuando se usa un número extenso de valores, el mini gráfico ya no muestra todos los valores. En su lugar, una versión condensada del mini gráfico (con los elementos en gris) muestra un resumen de los valores, no obstante, los valores muy bajos y muy altos siguen siendo visibles. Tenga en cuenta que para los gráficos de líneas con dos dimensiones, el minigráfico sólo está disponible en el modo de área apilada.

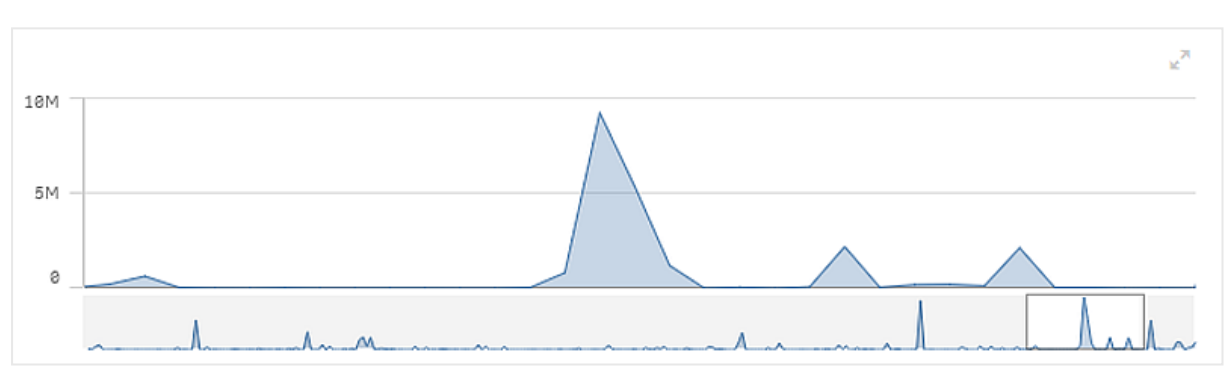

Gráfico de líneas con un mini gráfico, ya que los valores de dimensión exceden el ancho de la visualización.

## Visualizar valores fuera de rango

En el panel de propiedades, en **Aspecto**, puede definir un límite para el rango del eje de la medida. Sin un límite, el rango se ajusta automáticamente para que incluya el valor positivo más alto y el valor negativo más bajo, pero si se define un límite se pueden usar valores que superen ese límite. Cuando no se puede mostrar un valor de puntos de datos (debido a los límites de rangos) aparece una flecha para indicar la dirección del valor.

Cuando haya una línea de referencia fuera de rango, se mostrarán una flecha y el número de líneas de referencia fuera de rango.

## Mostrar grandes cantidades de datos en un gráfico de líneas

Si el gráfico utiliza una escala continua, puede establecer el número máximo de puntos y líneas visibles.En el panel de propiedades, vaya a **Presentación**. Luego ajuste lo siguiente:

<sup>l</sup> **Máximo de puntos visibles**: Establezca el número máximo de puntos que se mostrarán. El valor predeterminado es 2.000. El máximo es 50.000. Si establece un número inferior a 1.000, el gráfico de líneas se comportará como si el máximo fueran 1.000 puntos visibles. El número máximo real de puntos de datos en el gráfico se ve afectado por la distribución de los datos y podría ser inferior al valor que establece con esta configuración. Cuando hay más puntos de datos que el valor establecido, los puntos de datos no se muestran ni se incluyen en las selecciones realizadas en el gráfico.

<sup>l</sup> **Máximo de líneas visibles**: Establezca el número máximo de líneas que se mostrarán. El valor predeterminado es 12. El máximo es 1,000.

Si hay más puntos de datos que el número establecido en **Máximo de puntos visibles**, no verá ningún punto, solo líneas. Si hay más de 5.000 puntos visibles, no se mostrarán las etiquetas. Si tiene una gran cantidad de líneas, no se mostrarán todas las líneas o las líneas pueden superponerse.

Si tiene una gran cantidad de puntos o líneas, es posible que su gráfico tarde más en procesarse cuando hace zoom o panoramización. No puede realizar selecciones cuando el gráfico de líneas se está representando.

Un gráfico de líneas con un gran conjunto de datos. Este gráfico está configurado para mostrar 50 líneas y 20.000 puntos *de datos.*

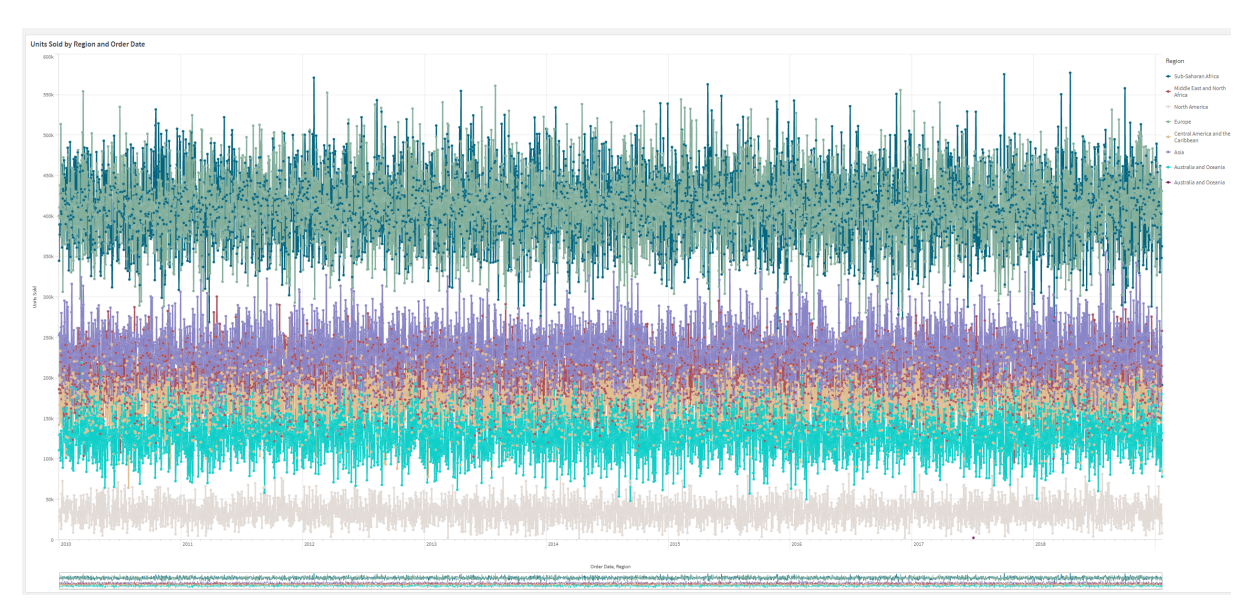

Para evitar la visualización de conjuntos de datos limitados, puede hacer una selección o utilizar límites de dimensión disponibles en el panel de propiedades.

# Gráfico de mapa

Los mapas le permiten ver sus datos geográficamente.

Los mapas tienen muchas formas de presentar sus datos. Puede agregar varias capas a su mapa para mostrar diferentes tipos de información en el mismo mapa. Puede definir un ámbito personalizado para las ubicaciones de modo que si dos ubicaciones tienen el mismo nombre, muestre las ubicaciones y sus datos correctamente. Puede utilizar las dimensiones desplegables para crear una jerarquía de áreas geográficas para su selección. Puede limitar la panorámica de un mapa a una vista y ámbito específicos del mapa, como, por ejemplo, una región de interés, más allá de la cual los usuarios no puedan desplazarse ni alejarse. Puede agregar mapas base personalizados a su mapa y usar coordenadas distintas de WGS-84.

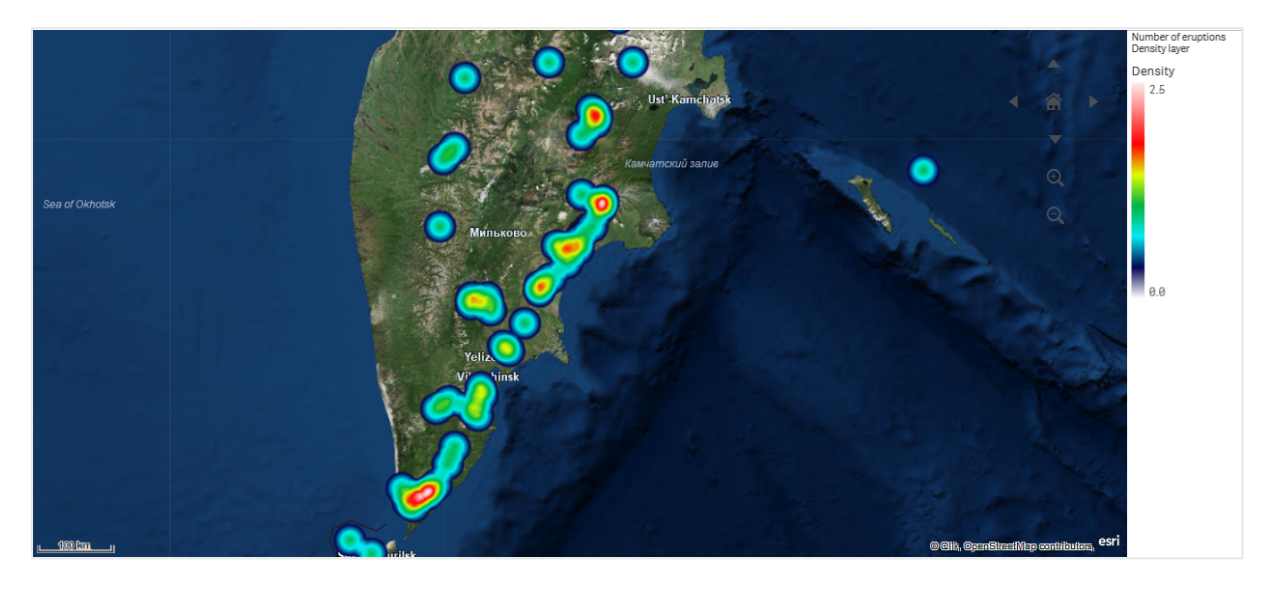

*Mapa con la capa de densidad que muestra el número de erupciones volcánicas en el mundo.*

## Cuándo usar los mapas

Podemos utilizar un mapa para mostrar la distribución geográfica de oficinas, tiendas y otros lugares de interés. Podemos visualizar no solo lugares sino también valores de ventas y otras medidas y mostrar las diferencias de valores por tamaño de burbuja o color.

#### Ventajas

El mapa es una visualización versátil que presenta de manera eficiente la distribución geográfica de valores clave relacionados con la ubicación o área.

#### Desventajas

Con un número muy extenso de valores puede ser difícil hacerse una idea de conjunto. Los valores pueden colocarse unos encima de otros y no ser visibles hasta que se amplíe el gráfico.

## Requisitos de conexión al servidor

Para que un gráfico de mapas de Qlik Sense pueda realizar una búsqueda de ubicación y mostrar un mapa de fondo (mapa base y capas), su navegador web debe poder establecer una conexión con los dos servidores siguientes en el puerto 443 (HTTPS):

- maps.qlikcloud.com (necesario para las búsquedas de ubicaciones y el mapa de fondo)
- ibasemaps-api.arcgis.com (necesario para el mapa base del satélite)

Para más información, consulte los requisitos de conexión del servicio de mapas en Puertos [utilizados](/en-US/sense-admin/Subsystems/DeployAdministerQSE/Content/Sense_DeployAdminister/QSEoW/Deploy_QSEoW/Ports.htm#anchor-3) entre [navegadores](/en-US/sense-admin/Subsystems/DeployAdministerQSE/Content/Sense_DeployAdminister/QSEoW/Deploy_QSEoW/Ports.htm#anchor-3) web de usuario.

Si, en cambio, utiliza un servidor local GeoAnalytics, su gráfico de mapa no necesitará acceso a maps.qlikcloud.com y podrá funcionar sin conexión a Internet. Sin embargo, en esta configuración, el mapa base de Satélite no se mostrará ya que requiere una conexión con ibasemaps-api.arcgis.com. Para más información, vea Usar [GeoAnalytics](/en-US/geoanalytics/Content/Qlik_GeoAnalytics/GeoAnalytics-Server/Installing-GeoAnalytics-Server.htm#anchor-7) con un mapa de Qlik Sense.

## Mapa base

El mapa base proporciona el fondo para los datos contenidos en sus capas. Puede seleccionar su mapa base en **Configuraciones de mapa**. Qlik Sense tiene cuatro mapas base predeterminados:

- **Predeterminado**: Un mapa basado en OpenStreetMap.
- <sup>l</sup> **Pálido**: Una versión más clara de lo **Predeterminado**.
- <sup>l</sup> **Oscuro**: Una versión más oscura de lo **Predeterminado**.
- **· Satélite**: Un mapa de imagen por satélite.
- **Ninguno**: Sin mapa base.

A partir del 7 de diciembre de 2021, el servicio de mosaicos de mapas utilizado por Olik Sense para *los mapas base por satélite cambió de services.arcgisonline.com a ibasemaps-api.arcgis.com. Si sus mapas no funcionan según lo esperado, comuníquese con su administrador de Qlik. Puede que necesiten permitir este nuevo servicio.*

Además se pueden agregar mapas base personalizados utilizando capas de fondo para agregar sus propios mapas base personalizados. Por ejemplo, puede agregar el plano de planta de un aeropuerto u oficina como un mapa base personalizado.

## Capas

Las capas contienen datos visualizados de dimensiones y medidas que se muestran sobre su mapa. Puede apilar capas una encima de otra. También puede controlar en qué niveles de zoom aparecen las diferentes capas o tener capas que aparezcan solo si se seleccionan otros valores en una dimensión jerárquica de desglose. Esto le permite crear diferentes niveles de detalle a medida que realiza selecciones y acercarse y alejarse de áreas de interés en su mapa. Están disponibles las siguientes capas:

- <sup>l</sup> **Capa de puntos**: Una capa de puntos superpone ubicaciones individuales en un mapa, representándolas mediante formas. *Capas de [puntos](#page-226-0) (page 227)*
- <sup>l</sup> **Capa de área**: Una capa de área presenta áreas en su mapa, como países o estados. Con la geometría de polígono cargada en un campo, puede presentar cualquier área personalizada. *[Capas](#page-227-0) de área (page 228)*
- <sup>l</sup> **Capa de líneas**: Una capa de líneas le permite mostrar líneas entre puntos en su mapa. *[Capas](#page-228-0) de líneas (page 229)*
- <sup>l</sup> **Capa de densidad**: Una capa de densidad le permite visualizar la densidad de puntos en un área usando una rampa de color. *Capas de [densidad](#page-230-0) (page 231)*
- <sup>l</sup> **Capa de gráfico**: Una capa de gráfico le permite mostrar pequeños gráficos de tarta o de barras sobre las ubicaciones de su mapa. *Capas de [gráfico](#page-231-0) (page 232)*
- <sup>l</sup> **Capa de fondo**: Las capas de fondo le permiten mostrar un mapa base personalizado para la visualización de su mapa. *[Capas](#page-233-0) de fondo (page 234)*

Las capas que utilizan dimensiones jerárquicas se pueden usar para crear capas jerárquicas. Las capas jerárquicas le permiten desglosar diferentes dimensiones jerárquicas en una sola capa o en varias. Podría, por ejemplo, cambiar entre capas de área y de punto a medida que se realizan las selecciones. Para más información, vea *Capas [jerárquicas](#page-236-0) (page 237)*. Si desea ver un mapa a modo de ejemplo que utiliza dimensiones y capas jerárquicas, vea *Controlar los datos de mapa visibles con las capas [jerárquicas](#page-237-0) (page 238)*.

## Datos de ubicación para capas de mapa

Los mapas admiten varias maneras de determinar ubicaciones en una capa. Puede usar la dimensión agregada a la capa. Alternativamente, puede especificar campos que contengan datos de ubicación para la capa, si la dimensión de la capa no contiene datos geográficos. En las propiedades de **Ubicación**, puede especificar parámetros adicionales para el campo de ubicación, como agregar campos adicionales que incluyan información de país o división administrativa. Por ejemplo, si tiene un campo que contiene geometrías de área personalizadas y un campo que contiene los nombres de las áreas personalizadas, puede configurar el campo de nombre como dimensión y luego configurar el campo de geometría de área como el campo de ubicación en **Ubicación** en las propiedades del mapa.

Las ubicaciones pueden ser geometrías o nombres de ubicaciones, como nombres de países, regiones, ciudades, códigos postales, etc. Las ubicaciones de capas se pueden definir usando campos que contengan nombres y códigos. Qlik Sense puede identificar los siguientes tipos de ubicaciones:

- Nombres de continentes
- Nombres de países
- Códigos de país ISO alfa 2
- Códigos de país ISO alfa 3
- <sup>l</sup> Nombres de divisiones administrativas de primer nivel, como el nombre de un estado o provincia
- Nombres de divisiones administrativas de segundo nivel
- Nombres de divisiones administrativas de tercer nivel
- Nombres de divisiones administrativas de cuarto nivel
- Códigos postales
- Nombres de ciudades, pueblos u otras poblaciones
- Códigos de aeropuerto (IATA)
- <sup>l</sup> Códigos de aeropuerto OACI

*La disponibilidad de lugares puede variar según el país. Si la ubicación mencionada no está disponible, use datos de coordenadas o área para la ubicación.*

*Qlik Sense utiliza el mapa y los datos de ubicación obtenidos de reconocidos líderes del sector que utilizan metodologías aceptadas y las mejores prácticas para marcar fronteras y nombrar países dentro de sus asignaciones. Qlik Sense proporciona flexibilidad para permitir a los usuarios integrar sus propios mapas de fondo. Si los mapas estándar no se ajustan, Qlik Sense ofrece la opción de cargar mapas de fondo, bordes y áreas proporcionados por el cliente.*

El servicio de preparación de datos puede agregar geometrías en el momento de la carga o cargarlas desde fuentes geográficas, como KML. Las capas de puntos también admiten latitudes y longitudes en campos separados. Para las capas de área, las áreas se pueden definir utilizando geometrías desde un origen de datos geográficos, como por ej. archivos KML. Las capas de línea admiten los mismos datos de puntos que las capas de puntos. Las capas de líneas también admiten cadenas con geometrías de línea en formatos GeoJSONLineString o MultiLineString.

Si está utilizando un mapa personalizado en una capa de fondo que use coordenadas distintas de WGS-84, puede usar un campo con ubicaciones definidas en el sistema de coordenadas que usa el mapa (grados o metros). Para más información, vea *Usar sistemas de [coordenadas](#page-225-0) distintos de WGS-84 (page 226)*.

## Crear mapas

Puede añadir un mapa a la hoja que va a editar.

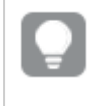

*Puede crear varias visualizaciones de mapa basándose en distintos datos de puntos o datos de área que utilicen los mismos datos de dimensión.*

#### **Haga lo siguiente:**

- 1. Desde el panel de activos, arrastre un mapa vacío a la hoja.
- 2. Desde **Configuraciones de mapa**, seleccione el **Mapa base**.
- 3. Desde **Capas** en el panel de propiedades, agregue capas a su mapa. Las capas se colocan sobre capas del mismo tipo. Puede establecer el orden de las capas arrastrándolas a la parte superior o inferior de la lista. La capa en la parte superior de su lista también se superpone en la parte superior de las otras capas de su mapa. Si desea información sobre la configuración de capas, vea:
	- <sup>l</sup> *Capas de [puntos](#page-226-0) (page 227)*
	- <sup>l</sup> *[Capas](#page-227-0) de área (page 228)*
	- <sup>l</sup> *[Capas](#page-228-0) de líneas (page 229)*
	- <sup>l</sup> *Capas de [densidad](#page-230-0) (page 231)*
	- <sup>l</sup> *Capas de [gráfico](#page-231-0) (page 232)*
	- <sup>l</sup> *[Capas](#page-233-0) de fondo (page 234)*

Una vez que se crea el mapa, puede ajustar su aspecto y otras configuraciones para el mapa y sus capas en el panel de propiedades.

*aparecerá en la esquina superior izquierda de su mapa si hay un problema con la capa agregada. Haga clic en el icono para ver el mensaje de error.*

## Aplicar estilo al mapa

Hay opciones disponibles en el panel de propiedades para aplicar estilo al texto en el gráfico del mapa.

Personalizar el texto en el área de título

Haga clic en **Opciones de estilo** bajo **Aspecto** > **Presentación** para personalizar el estilo del área de título del gráfico (título, subtítulo y nota de pie de página). Puede restablecer sus estilos haciendo clic en  $\bigotimes$  iunto a cada sección. Al hacer clic en **Restablecer todo**, se restablecen los estilos tanto en **General** como en **Gráfico**.

Puede configurar el texto del título, el subtítulo y la nota al pie de página en **Aspecto** > **General**. Para ocultar estos elementos, desactive **Mostrar títulos**.

Puede dar estilo al texto de la información del título del gráfico.

#### **Haga lo siguiente:**

- 1. En el panel de propiedades, amplíe la sección **Aspecto**.
- 2. En **Aspecto** > **Presentación**, haga clic en **Opciones de estilo**.
- 3. En la pestaña **General**, configure la fuente, el estilo de énfasis, el tamaño de fuente y el color para los siguientes elementos de texto:
	- <sup>l</sup> **Título**
	- **·** Subtítulo
	- <sup>l</sup> **Nota a pie de página**

Personalizar el texto de las etiquetas de las capas del mapa

La fuente, el tamaño de fuente y el color del texto de las capas individuales se pueden personalizar. Puede aplicar estilo al texto de los siguientes tipos de capas de mapa:

- Capas de área
- Capas de puntos
- Capas de líneas
- Capas de gráfico

#### **Haga lo siguiente:**

- 1. En **Capas**, en el panel de propiedades, haga clic en la capa a cuyo texto desee aplicar estilo.
- 2. En **Opciones** > **General**, active la opción **Mostrar etiqueta**.
- 3. Use las opciones en **Familia de fuentes de etiquetas** para cambiar la fuente de las etiquetas de capa.
- 4. Use las opciones en **Tamaño de fuente de la etiqueta** para ajustar el tamaño de texto de las etiquetas de capa.
- <span id="page-224-0"></span>5. Seleccione un color para el texto de la etiqueta en **Color de fuente de la etiqueta**.

### Limitar el ámbito de localizaciones en capas de mapa

De manera predeterminada, Qlik Sense busca el campo de ubicación en un amplio rango de ubicaciones cuando se usan los nombres. En los casos en que hay múltiples coincidencias posibles, es posible que deba limitar el alcance de las ubicaciones buscadas para garantizar que Qlik Sense muestre la ubicación deseada.

#### **Haga lo siguiente:**

- 1. Desde **Capas** en el panel de propiedades, seleccione **Ubicación**.
- 2. Defina el **Ámbito de localización** como **Personalizado**.
- 3. Después de **Tipo de ubicación**, seleccione el tipo de datos contenidos en el campo o la expresión seleccionados como **Campo de ubicación**.
- 4. Opcionalmente, después de **País**, introduzca un campo, expresión o texto que indique el país donde se encuentran las ubicaciones del **Campo de ubicación**.
- 5. Opcionalmente, después de **División administrativa (Nivel 1)**, introduzca un campo, expresión o texto que indique la división administrativa de primer nivel donde se encuentran las ubicaciones del **Campo de ubicación**.
- 6. Opcionalmente, después de **División administrativa (Nivel 2)**, introduzca un campo, expresión o texto que indique la división administrativa de segundo nivel donde se encuentran las ubicaciones del **Campo de ubicación**.

## Limitar el desplazamiento en su mapa

Puede limitar la configuración del desplazamiento panorámico en su mapa a fin de mantener la vista de su mapa limitada a un área determinada, por ejemplo, una región específica de interés. Cuando limita el desplazamiento panorámico de un mapa, bloquea el mapa en la vista actual. El mapa no se podrá alejar mediante zoom más allá de la vista actual. No puede desplazar el mapa más allá de los límites de la vista actual. Si amplía el detalle, puede hacer desplazamiento panorámico, pero siempre limitado por los límites del límite de desplazamiento.

#### **Haga lo siguiente:**

- 1. Desde el panel de propiedades, haga clic en la pestaña **Aspecto**.
- 2. En **Presentación**, configure **Limitar navegación panorámica** como **Personalizado**.
- 3. Configure su mapa en la vista que desee y limite el desplazamiento panorámico.
- 4. Haga clic en **Definir límite de desplazamiento**.

Puede alternar entre activar y desactivar el límite de desplazamiento con **Limitar navegación panorámica**. Puede borrar el límite de desplazamiento panorámico guardado haciendo clic en **Borrar límite de desplazamiento**.

### <span id="page-225-0"></span>Usar sistemas de coordenadas distintos de WGS-84

Si tiene datos y un mapa de fondo en una proyección que no sea WGS-84, debe definir el mapa base como **Ninguno**, agregar su mapa de fondo como una capa de fondo y luego configurar su proyección para que utilice grados o metros indefinidos, dependiendo de la unidad de longitud utilizada en su mapa base.

Cuando use coordenadas distintas de WGS-84, debe usar geometrías cargadas en un campo. No se pueden usar nombres de ubicaciones.

#### **Haga lo siguiente:**

- 1. Desde el panel de propiedades, haga clic en **Configuraciones de mapa**.
- 2. En **Mapa base**, seleccione **Vacío (grados no definidos)** o **Vacío (metros no definidos)**.
- 3. Seleccione **Capa de fondo**.
- 4. Tras **URL**, introduzca la URL a un servidor de mapas deslizantes. Por ejemplo, *http://a.tile.opencyclemap.org/cycle/\${z}/\${x}/\${y}.png*.
- 5. Tras **Atribución**, introduzca la cadena de atribución para el mapa. Por ejemplo, *&copy*; <a href='http://www.opencyclemap.org/' target='\_blank'>OpenCycleMap</a>. Map *data © <a href='http://www.openstreetmap.org/copyright' target='\_blank'>OpenStreetMap</a> contributors*.
- 6. Desde **Capas**, haga clic en **Añadir capa**.
- 7. Seleccione un tipo de capa.
- 8. En **Dimensiones**, haga clic en **Añadir** y seleccione un campo que contenga datos en el sistema de coordenadas de su mapa.

## <span id="page-226-0"></span>Capas de puntos

Una capa de puntos superpone ubicaciones individuales en un mapa, representándolas mediante formas.

De forma predeterminada, las capas de puntos usan burbujas circulares, pero también puede usar otras muchas formas. También puede usar imágenes personalizadas como puntos en una capa de puntos. El tamaño de los puntos de su capa puede ser fijo o se puede especificar una medida de expresión para establecer los tamaños de los diferentes puntos. Para resaltar aún más estas diferencias en los valores, puede asignar distintos colores por medida.

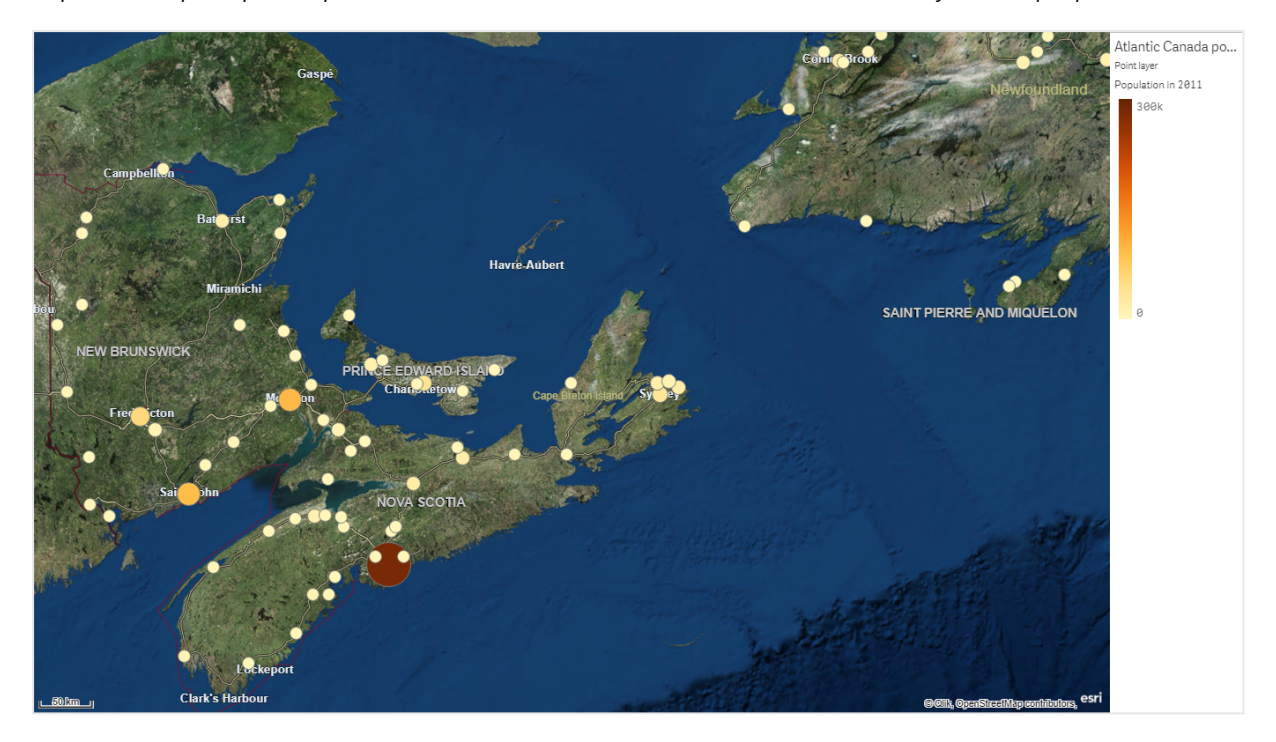

Mapa con la capa de puntos que muestra las ciudades en el Atlántico canadiense con color y tamaño por población.

### Añadir una capa de puntos

#### **Haga lo siguiente:**

- 1. Arrastre y suelte un campo en el mapa, seleccione**Añadir como nueva capa** y seleccione **Añadir como capa de puntos**.
- 2. Desde **Capas**, en el panel de propiedades, haga clic en **Añadir capa** y seleccione **Capa de puntos**. En **Dimensiones**, haga clic en **Añadir** y seleccione un campo que contenga datos de puntos para usar como la dimensión.
- 3. Si hay problemas con las ubicaciones de puntos, ajuste la configuración de ubicación en **Ubicaciones** en el panel de propiedades. Para más información, vea *Limitar el ámbito de [localizaciones](#page-224-0) en capas de mapa (page 225)*.

<span id="page-227-0"></span>Una vez que se agrega la capa, puede ajustar la configuración de la capa en el panel de propiedades.

### Capas de área

Una capa de área presenta áreas en su mapa, como países o estados. Con la geometría de polígono cargada en un campo, puede presentar cualquier área personalizada.

Con una capa de área, cada valor de dimensión corresponde a un área presentada. Al usar colores con su capa de área, puede presentar diferentes valores de medida para las distintas áreas. En el panel de propiedades, en **Aspecto** > **Colores y leyenda**, configure **Colores** como **Personalizado** donde las opciones **Por medida** y **Por expresión** están disponibles.

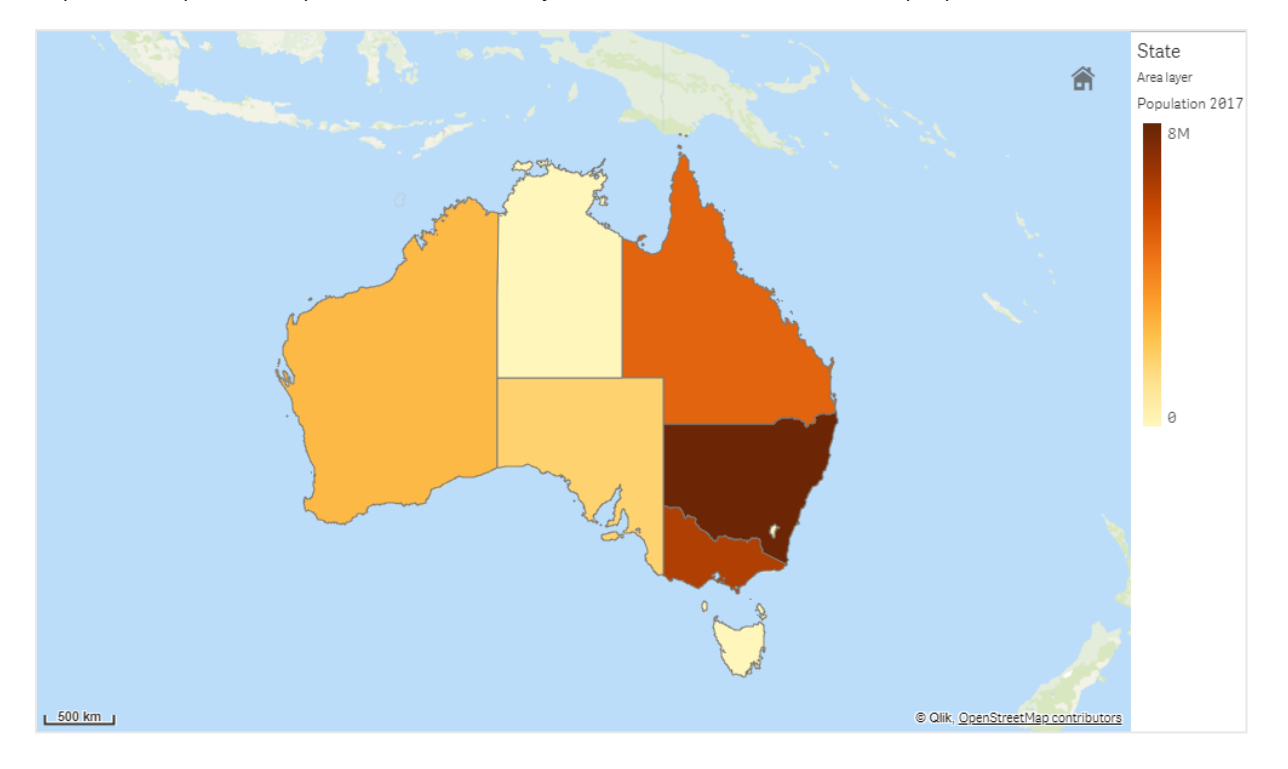

*Mapa con la capa de área que muestra los estados y territorios australianos coloreados por población.*

## Añadir una capa de área

#### **Haga lo siguiente:**

- 1. Tome una de las opciones siguientes:
	- <sup>l</sup> Arrastre y suelte un campo en el mapa, seleccione**Añadir como nueva capa** y seleccione **Añadir como capa de área**.
	- <sup>l</sup> Desde **Capas**, en el panel de propiedades, haga clic en **Añadir capa** y seleccione **Capa de área**. En **Dimensiones**, haga clic en **Añadir** y seleccione un campo que contenga datos de área para usarlo como la dimensión.
- 2. Si hay problemas con las ubicaciones de puntos, ajuste la configuración de ubicación en **Ubicaciones** en el panel de propiedades. *Limitar el ámbito de [localizaciones](#page-224-0) en capas de mapa (page 225)*

<span id="page-228-0"></span>Una vez que se agrega la capa, puede ajustar la configuración de la capa en el panel de propiedades.

## Capas de líneas

Una capa de líneas le permite mostrar líneas entre puntos en su mapa.

Por ejemplo, puede usar una capa de líneas para mostrar vuelos de avión entre ciudades. Con una capa de líneas, puede usar dos campos que contengan datos de puntos para definir los puntos de inicio y los puntos finales de las líneas de la capa. Si lo desea también, puede usar un campo que contenga geometría de líneas en formato GeoJSON LineString o MultiLineString. Puede personalizar el ancho y la curvatura de las líneas de la capa de líneas y agregar flechas direccionales a sus líneas.

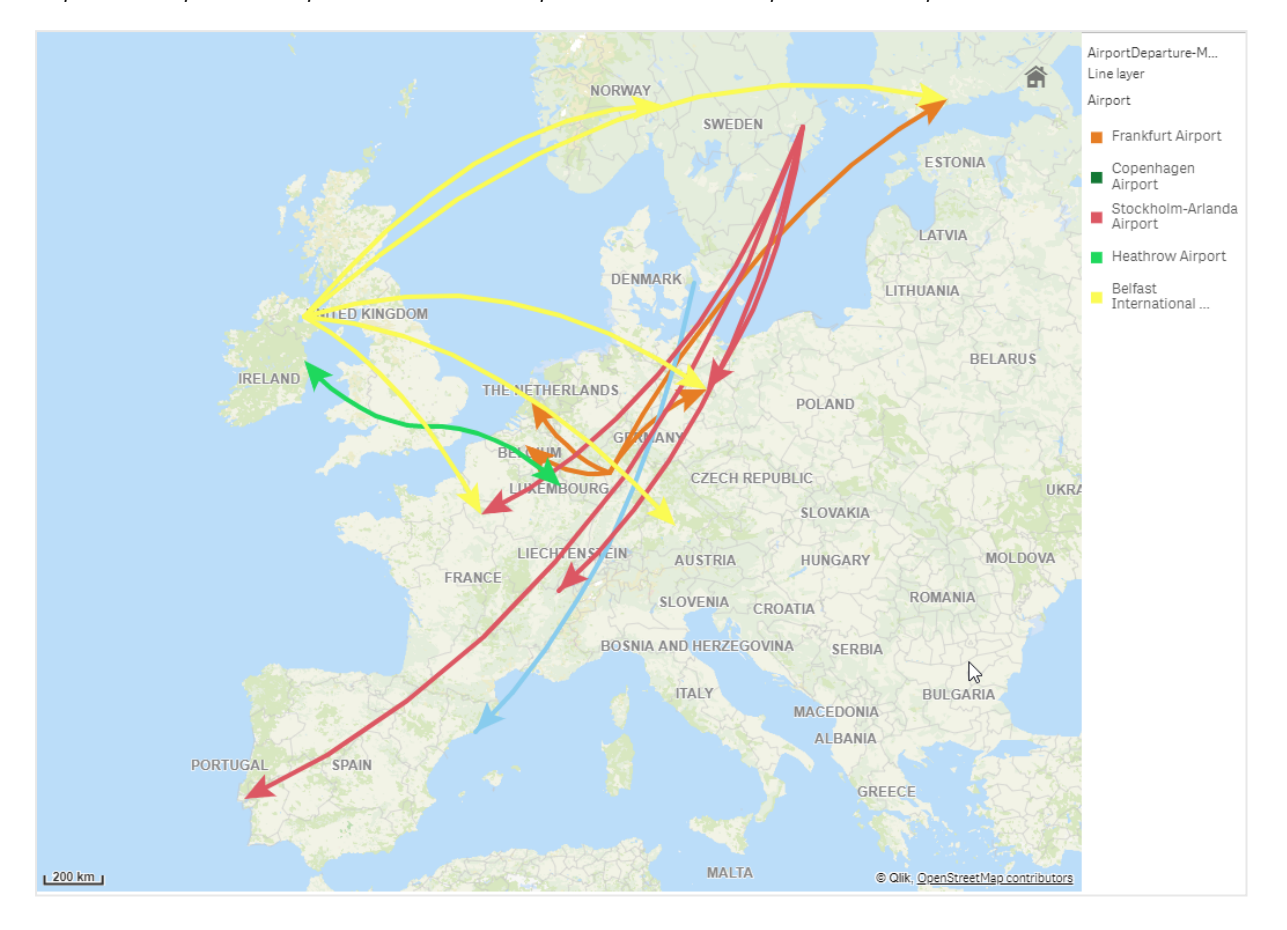

*Mapa con la capa de línea que muestra los vuelos que salen entre los aeropuertos de Europa.*

### Añadir una capa de líneas

Las capas de líneas muestran las líneas utilizando o bien los puntos de inicio y final, donde se utilizan dos campos para determinar dónde comienzan y terminan las líneas, o mediante el uso de geometrías de línea en formato GeoJSONLineString o MultiLineString.

Si está utilizando una capa de líneas con punto de inicio y finalización, la dimensión que seleccione para su capa de líneas debe representar los campos seleccionados como puntos de inicio y finalización en su configuración de **Ubicación**. Por ejemplo, si desea visualizar dónde se envían sus paquetes, puede establecer *Envíos* como dimensión y luego usar la *Ubicación del centro de distribución* y el *Destino del envío* como los puntos de inicio y finalización en la **Ubicación**.

Si lo desea también puede agregar dos dimensiones a la capa de líneas y usarlas como puntos de inicio y final. Esto es útil si desea mostrar líneas entre todas las ubicaciones de las primeras dimensiones hacia todas las ubicaciones de la segunda dimensión, que tiene una asociación con la primera dimensión.

#### **Añadir una capa de línea con puntos de inicio y final**

#### **Haga lo siguiente:**

- 1. Tome una de las opciones siguientes:
	- Arrastre y suelte un campo en el mapa que contenga datos de puntos de inicio y final, seleccione**Añadir como nueva capa** y seleccione **Añadir como capa de líneas**.
	- <sup>l</sup> Desde **Capas**, en el panel de propiedades, haga clic en **Añadir capa** y seleccione **Capa de líneas**. En **Dimensiones**, haga clic en **Añadir** y seleccione un campo para usar como la dimensión.
- 2. Si su dimensión contiene datos de puntos de inicio, agregue un campo que contenga datos de puntos de finalización. Puede realizar una de las acciones siguientes:
	- <sup>l</sup> Arrastre y suelte un campo en el mapa que contenga datos de finalización, seleccione **Usar en <***nombre de capa>* y seleccione **Añadir <***nombredecampo***> como una segunda dimensión**.
	- <sup>l</sup> En **Datos**, haga clic en **Añadir** y seleccione un campo que contenga datos de puntos finales.
- 3. Si su dimensión no contiene datos de inicio o finalización, en **Ubicación**, agregue los campos que contienen los datos del punto de inicio y los datos del punto final como campos de ubicación.
- 4. Si hay problemas con las ubicaciones de inicio y finalización, ajuste la configuración de ubicación en **Ubicación** en el panel de propiedades.

Las capas de líneas que utilizan campos de puntos de inicio y finalización tienen cada una configuraciones de ubicación separadas en **Ubicación**.

Para más información, vea *Limitar el ámbito de [localizaciones](#page-224-0) en capas de mapa (page 225)*.

Una vez que se agrega la capa, puede ajustar la configuración de la capa en el panel de propiedades.

#### **Añadir una capa de líneas con geometrías de línea**

#### **Haga lo siguiente:**

- 1. Tome una de las opciones siguientes:
	- **·** Arrastre y suelte un campo en el mapa que contenga geometrías de línea, seleccioneAñadir **como nueva capa** y seleccione **Añadir como capa de líneas**.
	- <sup>l</sup> Desde **Capas**, en el panel de propiedades, haga clic en **Añadir capa** y seleccione **Capa de líneas**. En **Dimensiones**, haga clic en **Añadir** y seleccione un campo para usar como la dimensión.
- 2. En **Ubicación**, seleccione **Geometría de líneas** y después seleccione un campo en **Campo de geometría lineal**.

Por defecto, su dimensión se selecciona como **Campo de geometría lineal**.

<span id="page-230-0"></span>Una vez que se agrega la capa, puede ajustar la configuración de la capa en el panel de propiedades.

## Capas de densidad

Una capa de densidad le permite visualizar la densidad de puntos en un área usando una rampa de color.

Cada punto influye en un área circular, con la mayor influencia en el centro y disminuyendo hacia su perímetro exterior. Puede especificar el radio de influencia de los puntos, cambiar su color y escalarlo para adaptarlo a su visualización. Las capas de densidad pueden servir para mostrar puntos de actividad, densidad de población y más.

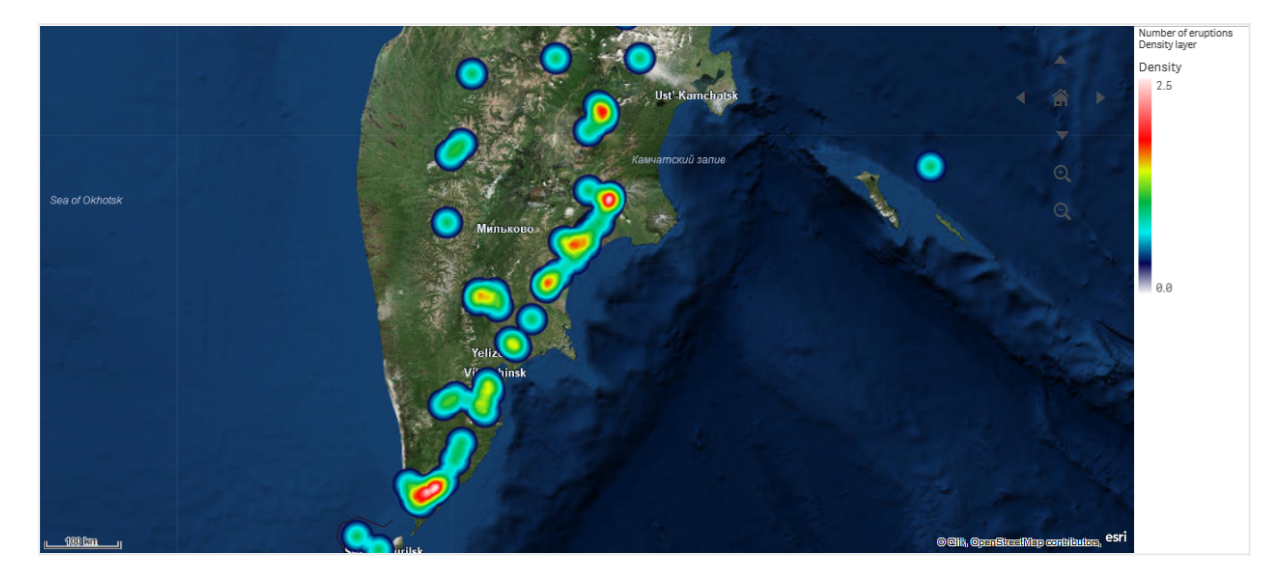

*Mapa con la capa de densidad que muestra el número de erupciones volcánicas en el mundo.*

## Añadir una capa de densidad

#### **Haga lo siguiente:**

- 1. Tome una de las opciones siguientes:
	- <sup>l</sup> Arrastre y suelte un campo en el mapa que contenga datos de puntos, seleccione**Añadir como nueva capa** y seleccione **Añadir como capa de densidad**.
	- <sup>l</sup> Desde **Capas**, en el panel de propiedades, haga clic en **Añadir capa** y seleccione **Capa de densidad**. En **Dimensiones**, haga clic en **Añadir** y seleccione un campo que contenga datos de puntos para usar como la dimensión.
- 2. Si hay problemas con las ubicaciones de puntos, ajuste la configuración de ubicación en **Ubicaciones** en el panel de propiedades.

Para más información, vea *Limitar el ámbito de [localizaciones](#page-224-0) en capas de mapa (page 225)*.

<span id="page-231-0"></span>Una vez que se agrega la capa, puede ajustar la configuración de la capa en el panel de propiedades. .

## Capas de gráfico

Una capa de gráfico le permite mostrar pequeños gráficos de tarta o de barras sobre las ubicaciones de su mapa. Utiliza una dimensión para identificar las ubicaciones y una segunda dimensión para crear los gráficos de tarta o de barras.

Puede etiquetar los gráficos y usar una expresión para controlar su tamaño. La burbuja de información muestra información útil sobre el contenido del gráfico seleccionado.

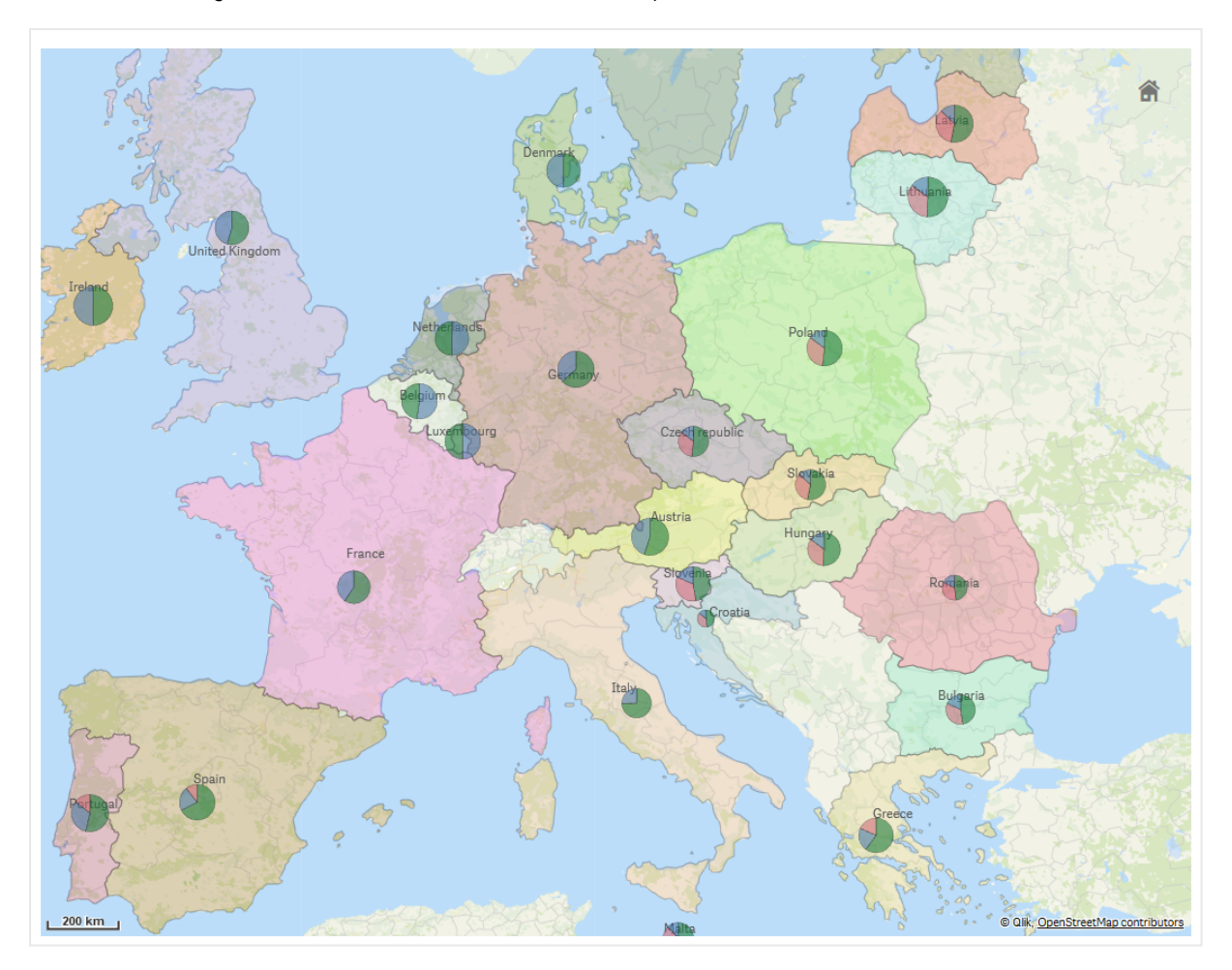

Mapa con una capa de gráfico que muestra la fuente de fondos en los países de la Unión Europea como gráficos de tarta. *El tamaño de cada gráfico de tarta muestra la tasa de absorción promedio de los fondos.*

### Añadir una capa de gráfico

- 1. Desde **Capas**, en las propiedades avanzadas, haga clic en **Añadir capa** y seleccione **Capa de gráfico**.
- 2. En **Dimensiones**, en **Ubicación**, haga clic en **Añadir** y seleccione un campo que contenga datos de puntos para usar como ubicaciones en su mapa. Haga clic en **Añadir** y seleccione un campo que contenga datos para usar como la dimensión en sus gráficos.
- 3. En **Medidas**, haga clic en **Añadir** y seleccione un campo que contenga datos para usar como la medida en sus gráficos.
- 4. Si hay problemas con las ubicaciones de puntos, ajuste las configuraciones de ubicación en **Ubicación** en el panel de propiedades. *Limitar el ámbito de [localizaciones](#page-224-0) en capas de mapa (page 225)*

### **Haga lo siguiente:**

- 1. Tome una de las opciones siguientes:
	- <sup>l</sup> Arrastre y suelte un campo en el mapa que contenga datos de puntos, seleccione**Añadir como nueva capa** y seleccione **Añadir como capa de gráfico**.
	- <sup>l</sup> Desde **Capas**, en el panel de propiedades, haga clic en **Añadir capa** y seleccione **Capa de gráfico**.
- 1. En **Dimensiones**, en **Ubicación**, haga clic en **Añadir** y seleccione un campo que contenga datos de puntos para usar como ubicaciones en su mapa. Haga clic en **Añadir** y seleccione un campo que contenga datos para usar como la dimensión en sus gráficos.
- 2. En **Medidas**, haga clic en **Añadir** y seleccione un campo que contenga datos para usar como la medida en sus gráficos.
- 3. Si hay problemas con las ubicaciones de puntos, ajuste las configuraciones de ubicación en **Ubicación** en el panel de propiedades. *Limitar el ámbito de [localizaciones](#page-224-0) en capas de mapa (page 225)*

<span id="page-233-0"></span>Una vez que se agrega la capa, puede ajustar la configuración de la capa en el panel de propiedades.

## Capas de fondo

Las capas de fondo le permiten mostrar un mapa base personalizado para la visualización de su mapa.

Una capa de fondo podría ser, por ejemplo, un mapa de un aeropuerto que tiene una capa de puntos con ubicaciones de punto de acceso WiFi superpuestas. Si el formato de mapa base personalizado admite la transparencia, puede superponerlo sobre otro mapa. Qlik Sense admite los siguientes formatos de mapas personalizados como capas de fondo:

- Servicios de mapas deslizantes o de mosaico (TMS)
- Servicio de mapas web (WMS)
- URL de imagen (Imagen)

Los servicios de mapas deben ubicarse en su propio servidor. A diferencia de otras capas, la capa de fondo no utiliza dimensiones ni medidas y solo muestra un mapa base externo.

Si su WMS contiene áreas sin datos, puede configurar las áreas sin datos para que sean transparentes. Esto permite que la capa de fondo de WMS se pueda superponer a otro mapa base o capa de fondo. Puede elegir qué capas WMS incluir en la capa de fondo.

Puede insertar una imagen como una capa de fondo. Se puede utilizar como mapa base personalizado. Podría añadir una imagen de un plano de planta y utilizarla como mapa base personalizado. Una capa de fondo de imagen también se puede superponer sobre otra capa de fondo. Por ejemplo, podría insertar una imagen de un mapa local detallado como capa de fondo sobre otro mapa. Las capas de fondo admiten los siguientes tipos de imagen:

- .png
- .jpg
- <sup>l</sup> .jpeg
- $\cdot$  .gif

*Un mapa con una capa de fondo que muestra un mapa TMS OpenStreetMap.*

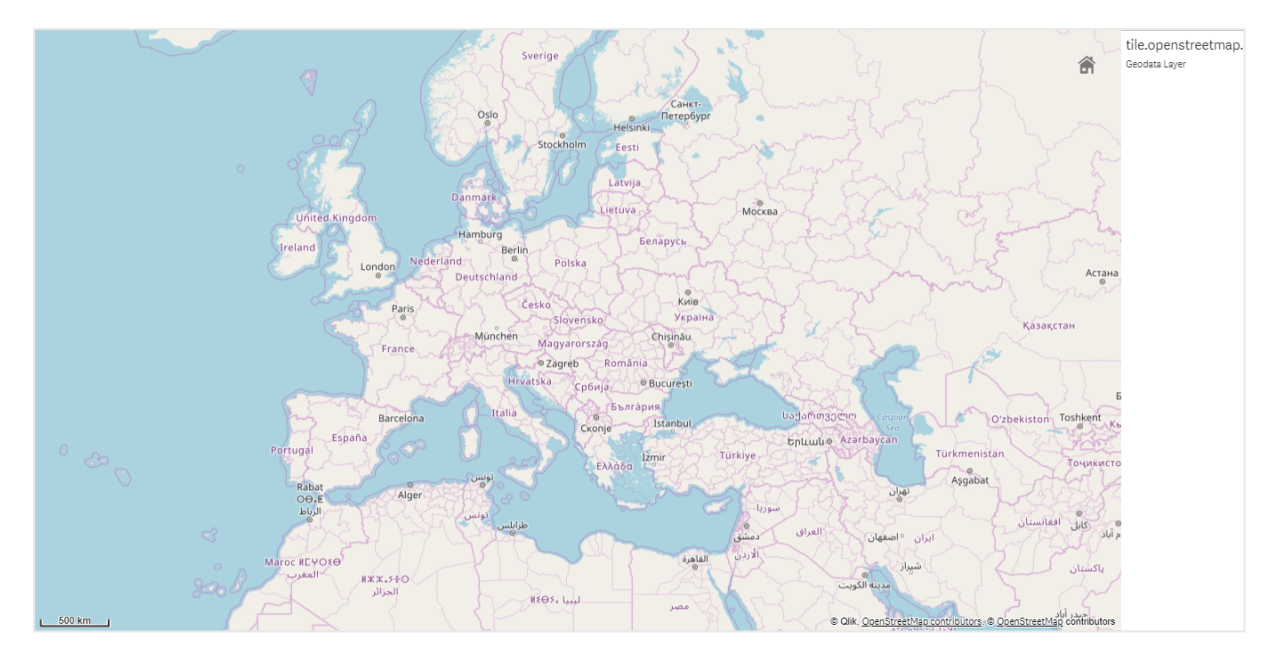

## Añadir una capa de fondo

La configuración de la capa de fondo varía según el tipo de mapa de fondo.

#### **Añadir una capa de fondo TMS**

#### **Haga lo siguiente:**

- 1. Desde **Capas** en el panel de propiedades, seleccione **Añadir capa**.
- 2. Seleccione **Capa de fondo**.
- 3. Tras **Formato**, seleccione **TMS**.
- 4. Tras **URL**, introduzca la URL a un servidor de mapas deslizantes o en mosaico. Por ejemplo, *http://a.tile.opencyclemap.org/cycle/\${z}/\${x}/\${y}.png*.
- 5. Tras **Atribución**, introduzca la cadena de atribución para el mapa. Por ejemplo, *© <a href='http://www.opencyclemap.org/' target='\_blank'>OpenCycleMap</a>. Map data © <a href='http://www.openstreetmap.org/copyright' target='\_blank'>OpenStreetMap</a> contributors*.

Una vez que se agrega la capa, puede ajustar la configuración de la capa en el panel de propiedades.

#### **Añadir una capa de fondo WMS**

- 1. Desde **Capas** en el panel de propiedades, seleccione **Añadir capa**.
- 2. Seleccione **Capa de fondo**.
- 3. En **Formato**, seleccione **WMS**.
- 4. Haga clic en **Configuración de WMS**.
- 5. En **URL del servidor de WMS**, incluya la **URL**.
- 6. En **Versión**, seleccione la versión WMS.
- 7. Haga clic en **Cargar WMS**.
- 8. Tras **CRS**, inserte el sistema de referencia de coordenadas utilizado por el mapa WMS.
- 9. Seleccione **Transparente** para generar imágenes de mapa que son transparentes, donde no hay datos.

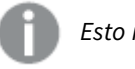

*Esto no es compatible en todas las WMS.*

- 10. En **Formato de imagen**, seleccione el formato de imagen de WMS.
- 11. En **Capas**, seleccione las capas de mapa que admite su servidor de WMS.
- 12. Haga clic en **Guardar**.
- 13. Tras **Atribución**, introduzca la cadena de atribución para el mapa. Por ejemplo, *© <a href='http://www.opencyclemap.org/' target='\_blank'>OpenCycleMap</a>. Map data © <a href='http://www.openstreetmap.org/copyright' target='\_blank'>OpenStreetMap</a> contributors*.

Una vez que se agrega la capa, puede ajustar la configuración de la capa en el panel de propiedades.

#### **Añadir una capa de fondo de imagen**

Se pueden utilizar imágenes como mapas base personalizados, como, por ejemplo, para planos de planta. Cuando utilice una capa de fondo de imagen como mapa base personalizado, defina **Mapa base** en **Configuraciones de mapa** con el valor **Ninguno**. Seleccione como proyección **Definido por el usuario (metros)** o **Definido por el usuario (grados)**. Los datos de ubicación de las otras capas deben utilizar el mismo sistema de coordenadas que esta capa de fondo.

*Cuando añada una capa de fondo de imagen para un área geográfica más pequeña como mapa base personalizado, añada al mismo tiempo una capa que contenga datos, como una capa de puntos. Esto hace posible que el mapa ajuste automáticamente el zoom a la posición de su capa de fondo de imagen.*

*La unidad más pequeña de la barra de escala es 10 metros. Si esta medida es demasiado grande para su imagen, puede deshabilitar la barra de escala en Presentación y, a continuación, ajustar al alza la imagen de la capa de fondo de forma proporcional a la escala que desee. También debe escalar los datos de ubicación que desee utilizar en otras capas.*

- 1. Desde **Capas** en el panel de propiedades, seleccione **Añadir capa**.
- 2. Seleccione **Capa de fondo**.
- 3. En **Formato**, seleccione **Imagen**.
- 4. Tras **URL**, introduzca la URL de la imagen.

5. Para posicionar la imagen, introduzca las coordenadas de las esquinas superior izquierda e inferior derecha de la imagen.

Las coordenadas deben ser del mismo tipo que se haya seleccionado en **Proyección**.

*Si no está seguro de las coordenadas de su capa de fondo de imagen, habilite Mostrar información de depuración. Esto hará que se muestren las coordenadas del centro actual del mapa.*

6. Detrás de **Atribución**, inserte la cadena de atribución para la imagen. Por ejemplo, *© <a href='http://www.opencyclemap.org/' target='\_blank'>OpenCycleMap</a>. Map data © <a href='http://www.openstreetmap.org/copyright' target='\_blank'>OpenStreetMap</a> contributors*.

Una vez que se agrega la capa, puede ajustar la configuración de la capa en el panel de propiedades. En el caso de capas de fondo de imagen que se utilicen como mapas base personalizados, se recomienda cambiar la configuración de **Limitar niveles de zoom** y **Limitar navegación panorámica** para definir el foco del mapa personalizado.

## <span id="page-236-0"></span>Capas jerárquicas

Al crear un mapa que tiene múltiples puntos de datos ubicados en un área geográfica amplia, puede usar las dimensiones jerárquicas para mostrar sus capas en una jerarquía de selección.

Esto le permite usar diferentes capas en diferentes niveles dentro de su mapa, garantizando que solo se muestre la información más relevante.

A medida que realiza selecciones en una capa jerárquica, la dimensión utilizada para las ubicaciones cambia a la siguiente dimensión en la dimensión jerárquica. La jerarquía ocurre en capas que utilizan la misma dimensión jerárquica. Si tiene un área y una capa de puntos que usan la misma dimensión jerárquica, puede establecer qué capa mostrar con cada dimensión de la dimensión jerárquica.

*Si las selecciones hacen que el campo de dimensión jerárquica actual tenga solo un valor posible, se utilizará el siguiente campo de la lista.*

Las dimensiones jerárquicas utilizadas para las capas jerárquicas deben tener los campos por orden de área geográfica, de la más alta a la más pequeña.

Si desea información sobre cómo crear dimensiones jerárquicas, vea *Crear una [dimensión](#page-101-0) jerárquica (page [102\)](#page-101-0)*.

- 1. Desde **Capas** en el panel de propiedades, seleccione **Añadir capa**.
- 2. Seleccione **Capa de puntos**, **Capa de área**, **Capa de líneas**, **Capa de densidad** o **Capa de gráfico**.
- 3. Haga clic en **Dimensiones**, clic en **Añadir** y seleccione su dimensión jerárquica.
- 4. En su capa, haga clic en **Opciones**.
- 5. Haga clic en **Visualización de capas**.
- <span id="page-237-0"></span>6. Después de **Niveles de desglose visibles**, seleccione qué dimensiones mostrar en la capa.

## Controlar los datos de mapa visibles con las capas jerárquicas

Este ejemplo le mostrará cómo crear un mapa con una capa de área de nivel superior que profundiza en otras dos capas de puntos.

Al crear un mapa que tiene múltiples puntos de datos ubicados en un área geográfica amplia, puede usar las dimensiones jerárquicas para mostrar sus capas en una jerarquía. A medida que realiza selecciones en una capa, la dimensión utilizada para las ubicaciones cambia a la siguiente dimensión en la dimensión jerárquica. Esto le permite usar diferentes datos en diferentes niveles de selección dentro de su mapa, asegurando que solo se muestre la información más relevante.

Tenemos una lista de todos los sitios históricos en el Registro Nacional de Lugares Históricos del Servicio de Parques Nacionales de los Estados Unidos. Cuando añadimos las ciudades en las que los sitios históricos están ubicados en un mapa como una capa de puntos, conseguimos ubicaciones precisas para nuestras burbujas. No obstante, podría hacerse más comprensible con una mejor organización.

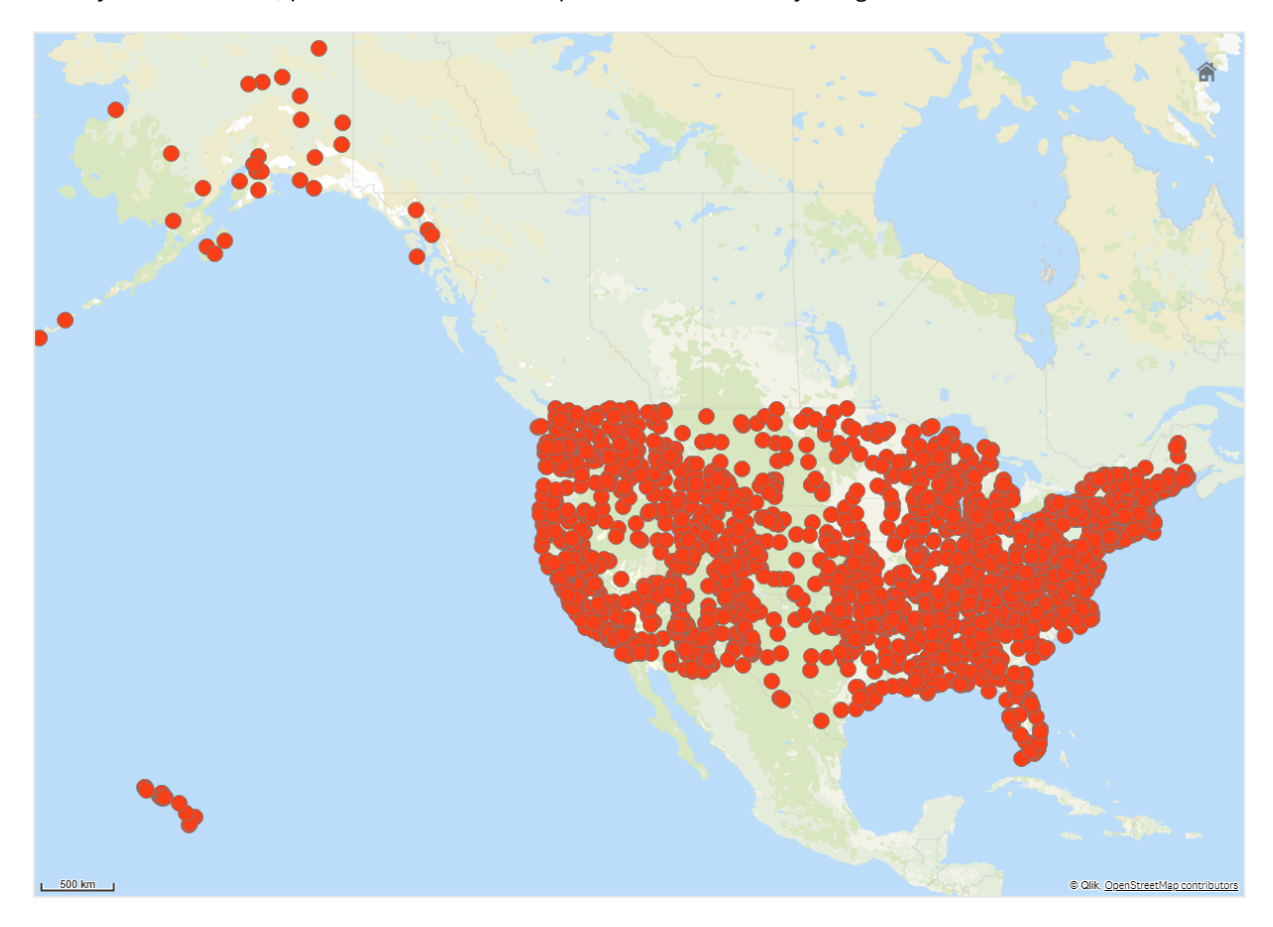

¿Cómo podemos organizar mejor esta información, especialmente si también queremos agregar otra capa de puntos que contenga aeropuertos para ayudarnos a planificar cómo llegar a los distintos lugares?

Para resolver este problema, crearemos un mapa de los Estados Unidos de América con una capa de estados que abarca hasta el nivel del condado. Profundizar hasta el nivel de condado también se mostrará las ciudades que contienen los sitios históricos como puntos de datos, así como todos los aeropuertos para ese estado y los estados circundantes.

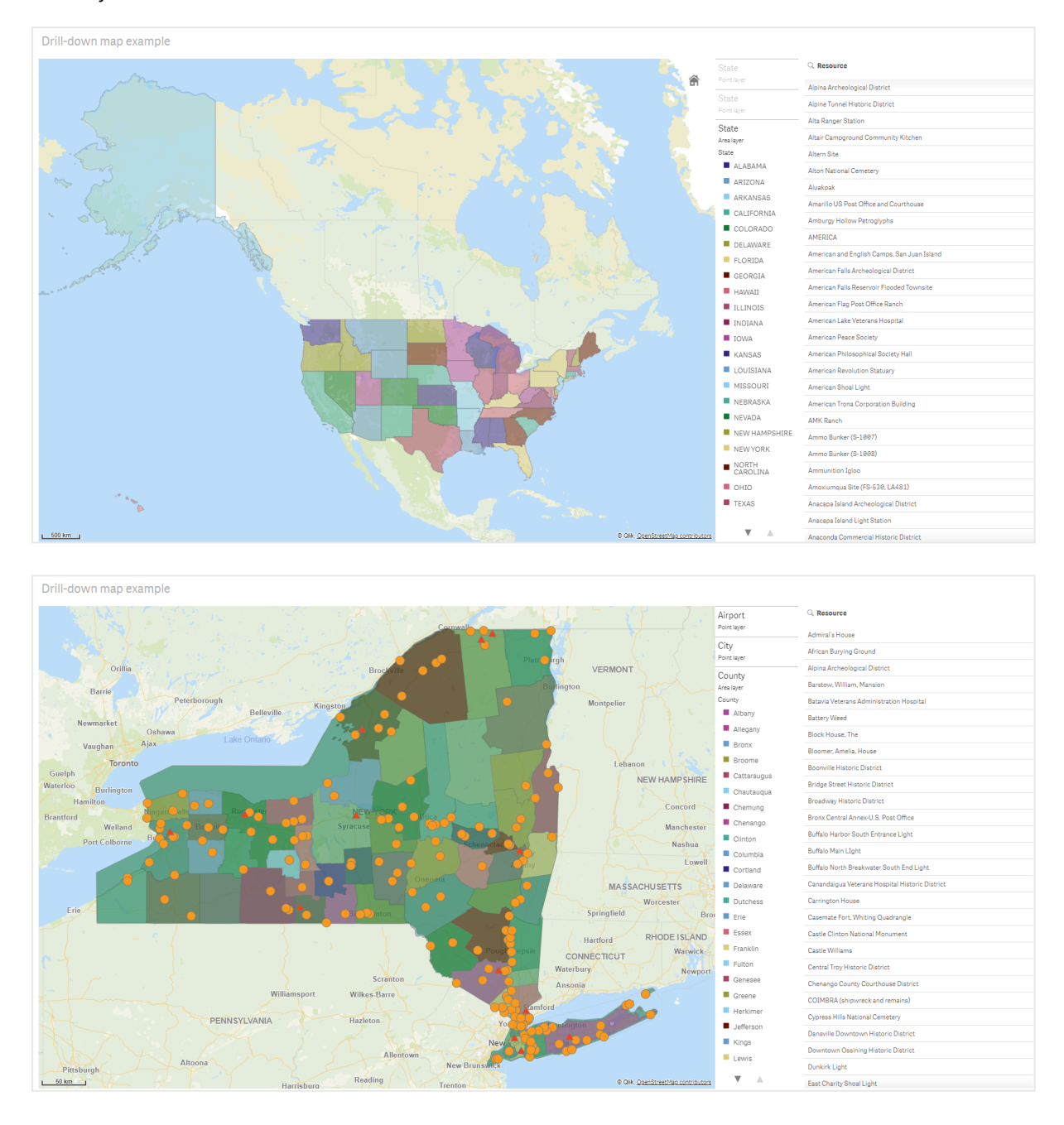

#### **Conjunto de datos**

Este ejemplo utiliza dos conjuntos de datos:

• Federal listings: National Register of Historic Places listed properties from federal agencies (federal\_ listed\_20190404.xlsx)

Este conjunto de datos está disponible en el Registro Nacional de Lugares Históricos del Servicio Nacional de Parques. Contiene datos sobre todos los lugares de historia registrados, su ubicación y las agencias federales asociadas a ellos.

■→ [federal\\_listed\\_20190404.xlsx.](https://www.nps.gov/subjects/nationalregister/upload/federal_listed_20190404.xlsx)

• Airport data

Esta tabla contiene datos de aeropuertos en los Estados Unidos. Consiste en el código, la ciudad y el estado o territorio de la Asociación de Transporte Aéreo Internacional (IATA) de cada aeropuerto. Debe importar estos datos en Qlik Sense, ya sea añadiéndolos a una hoja de cálculo que luego importará a Qlik Sense o importando la tabla desde esta página de ayuda como un archivo web. Airport data

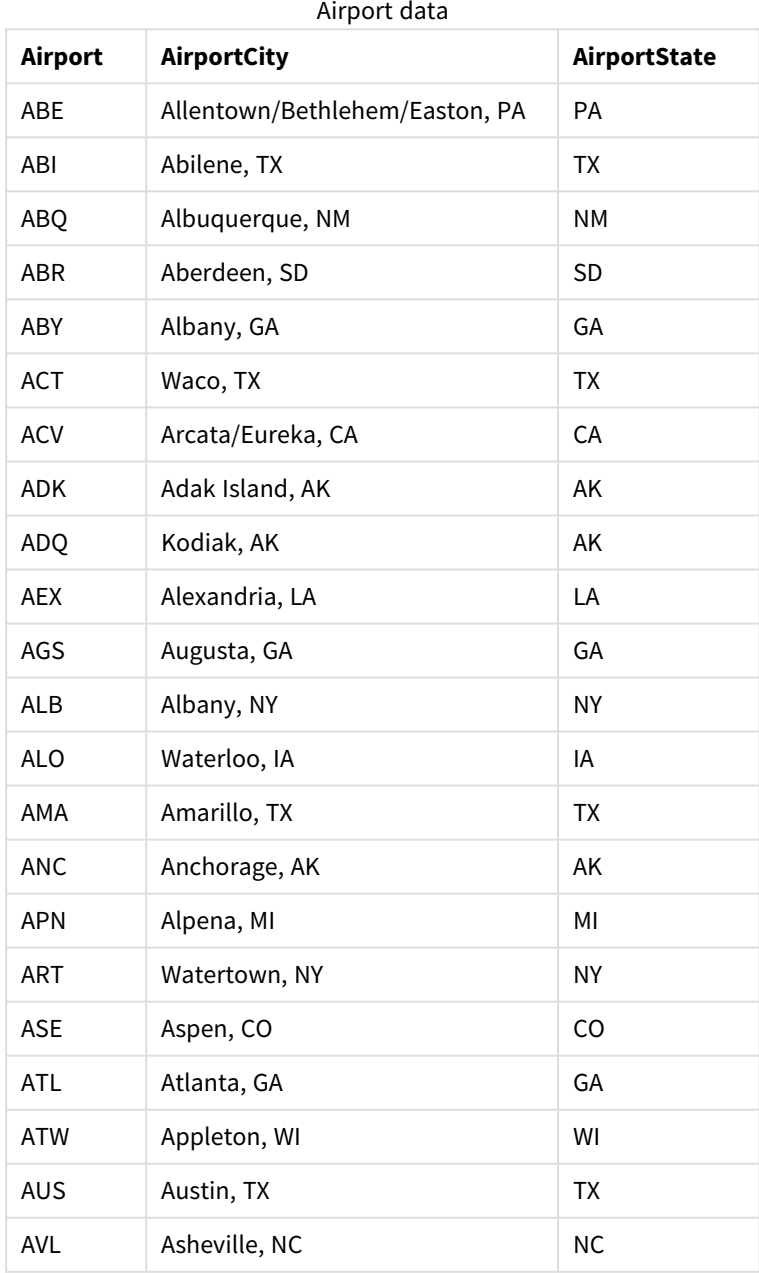

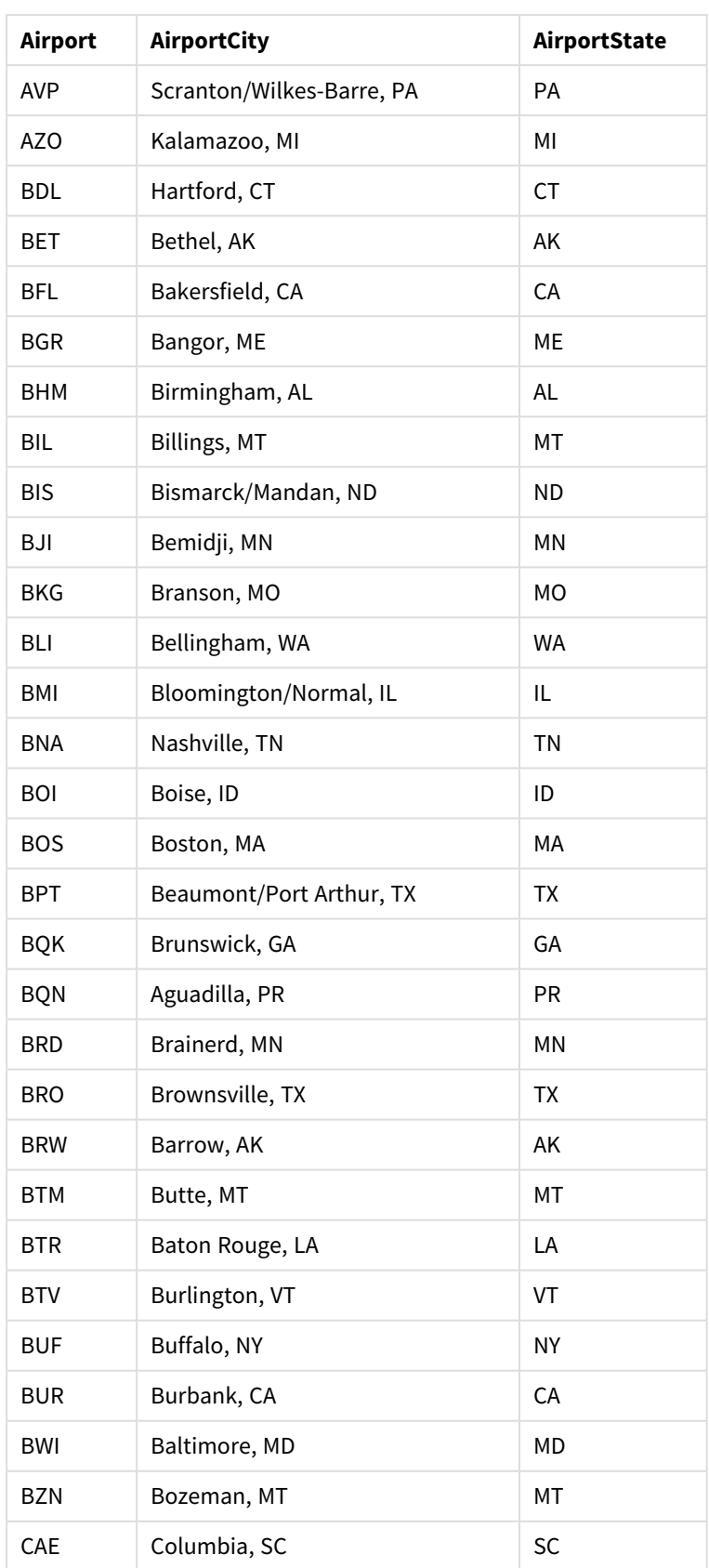

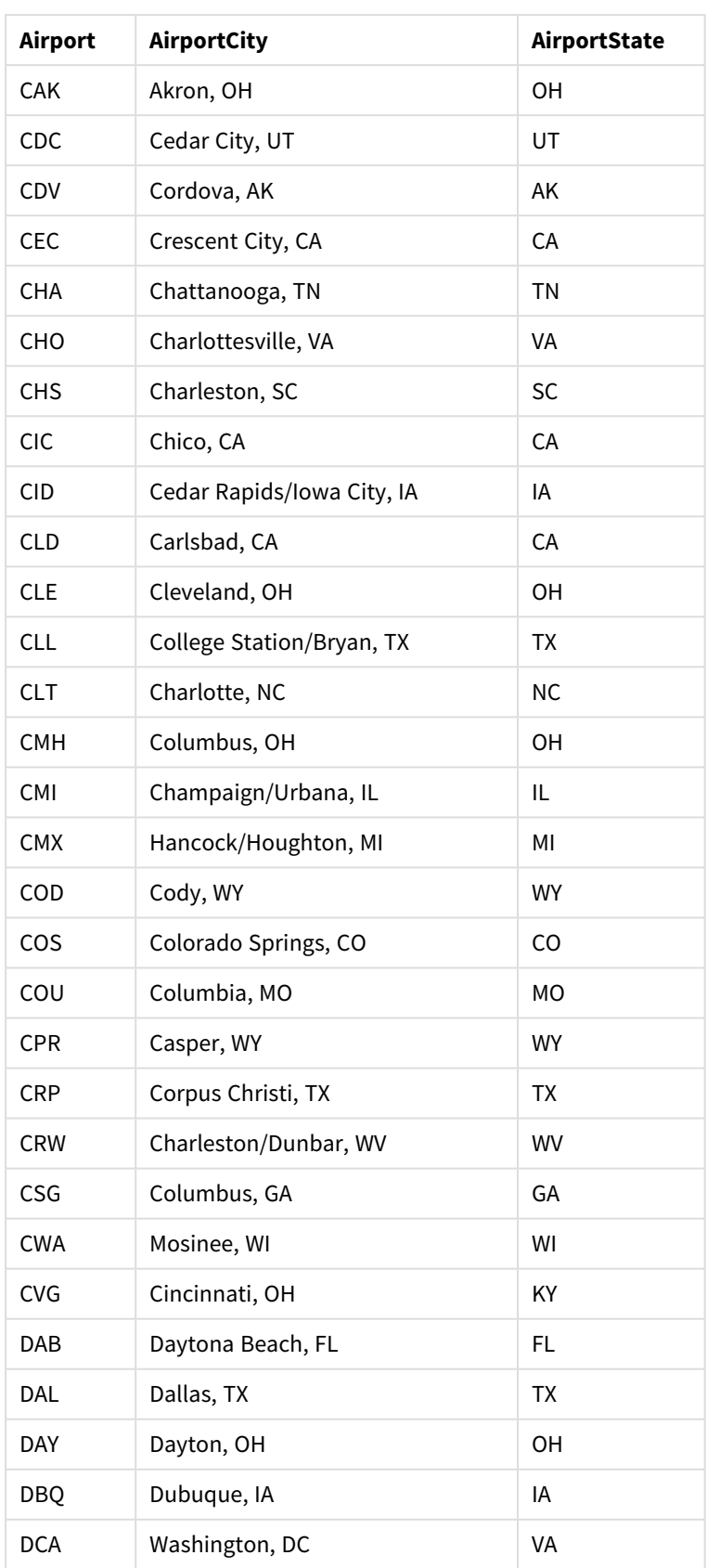

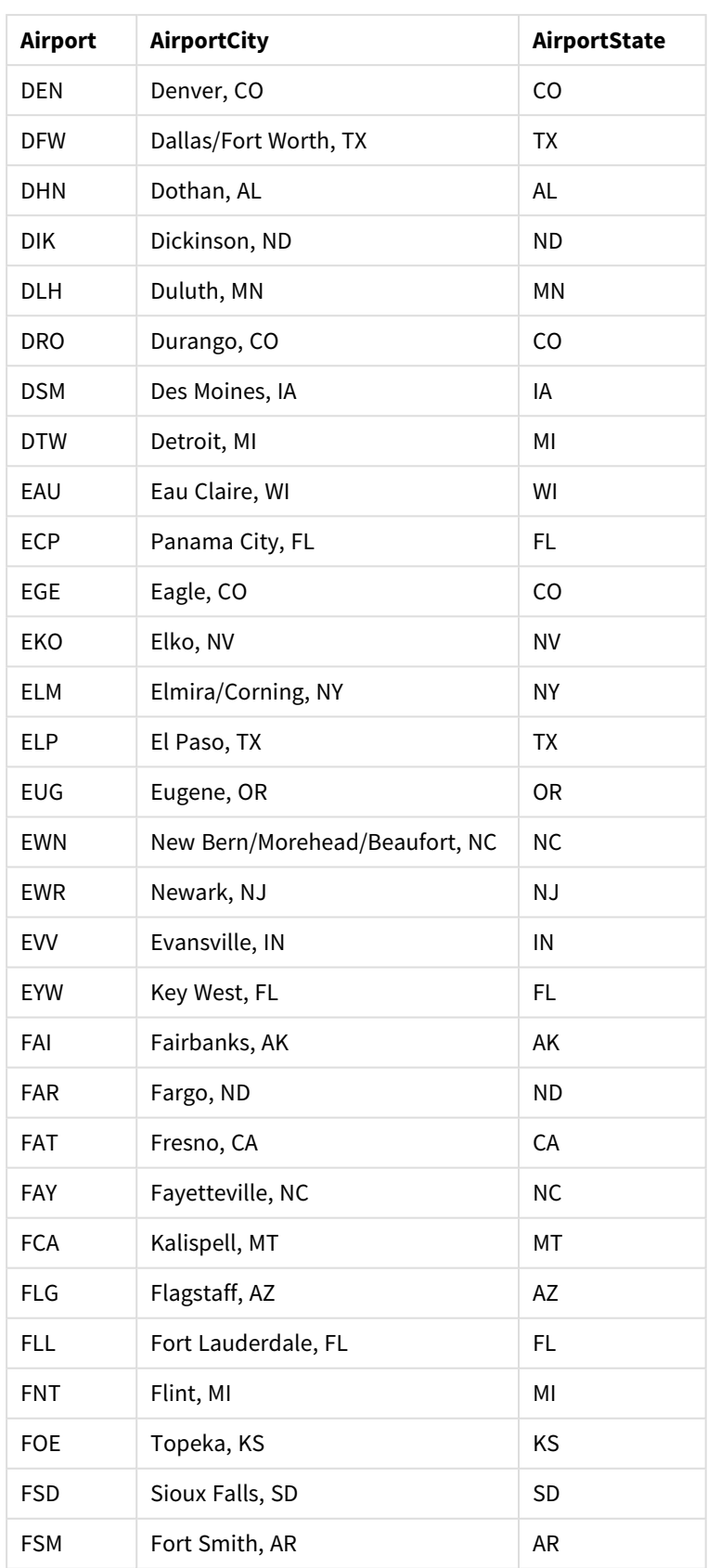

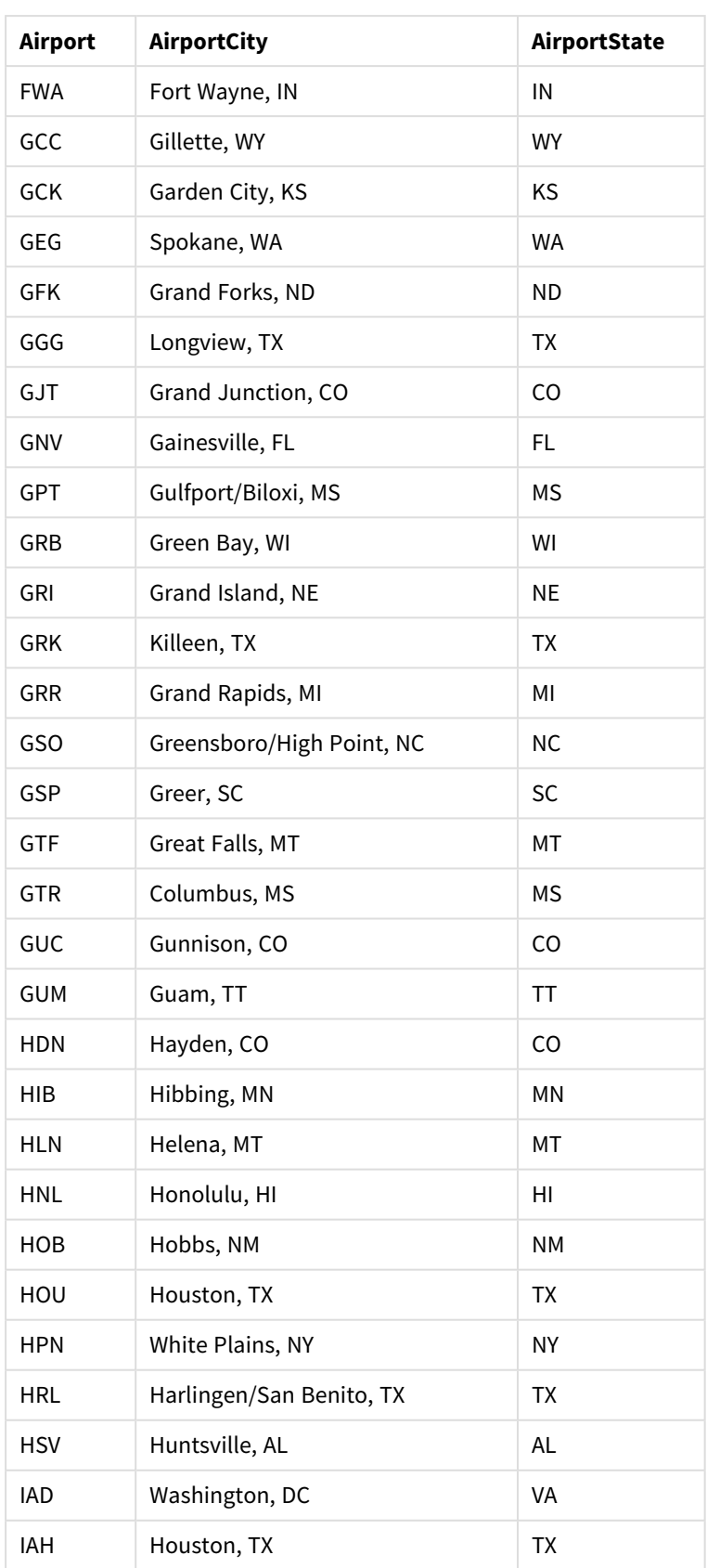

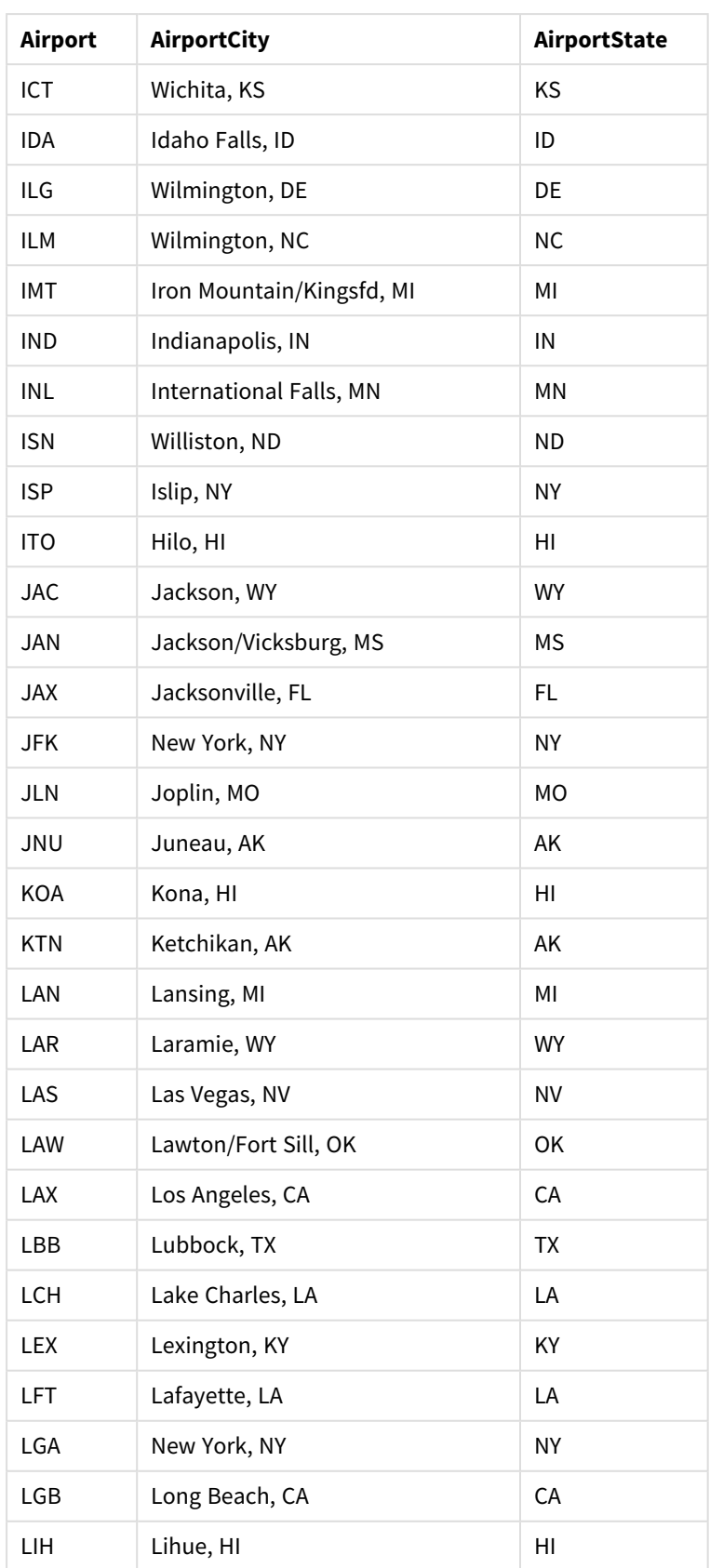

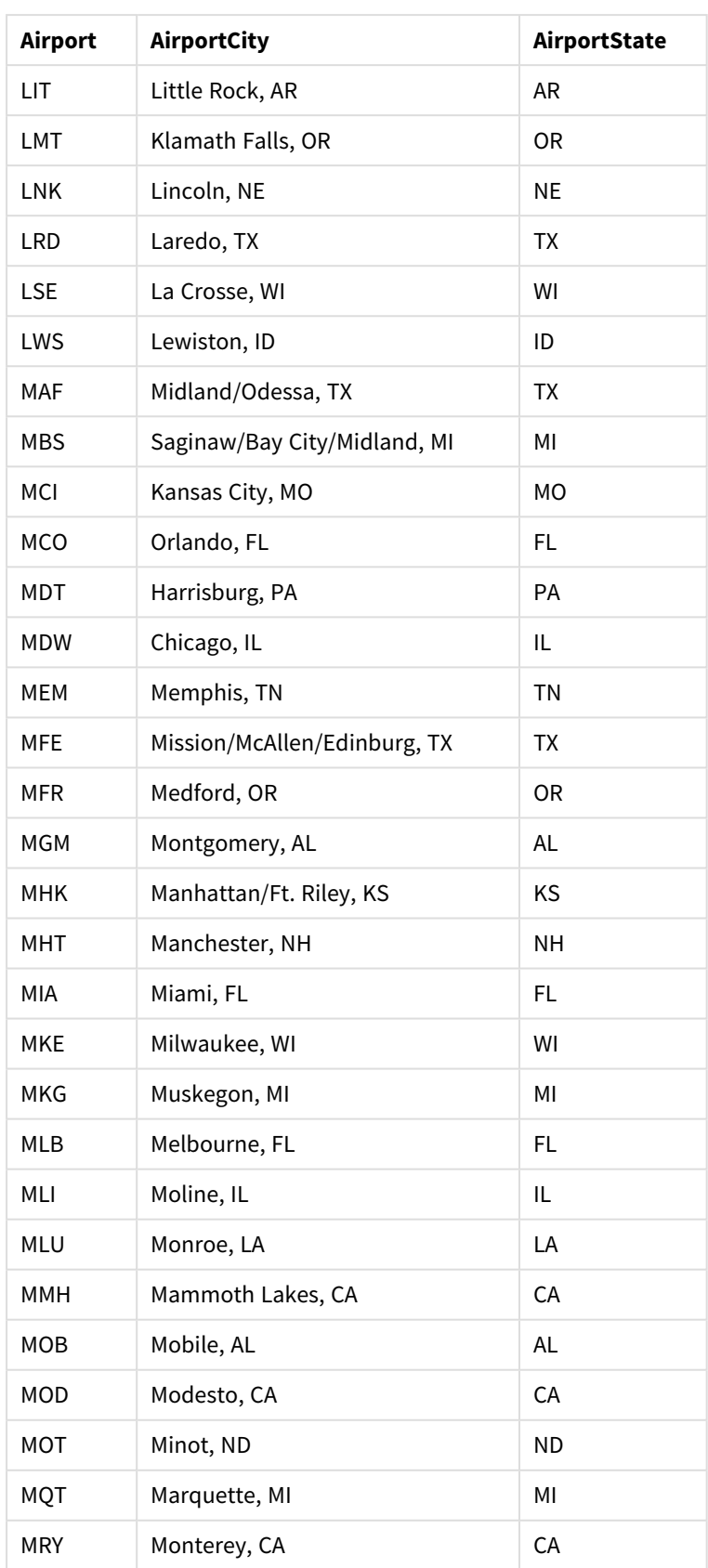

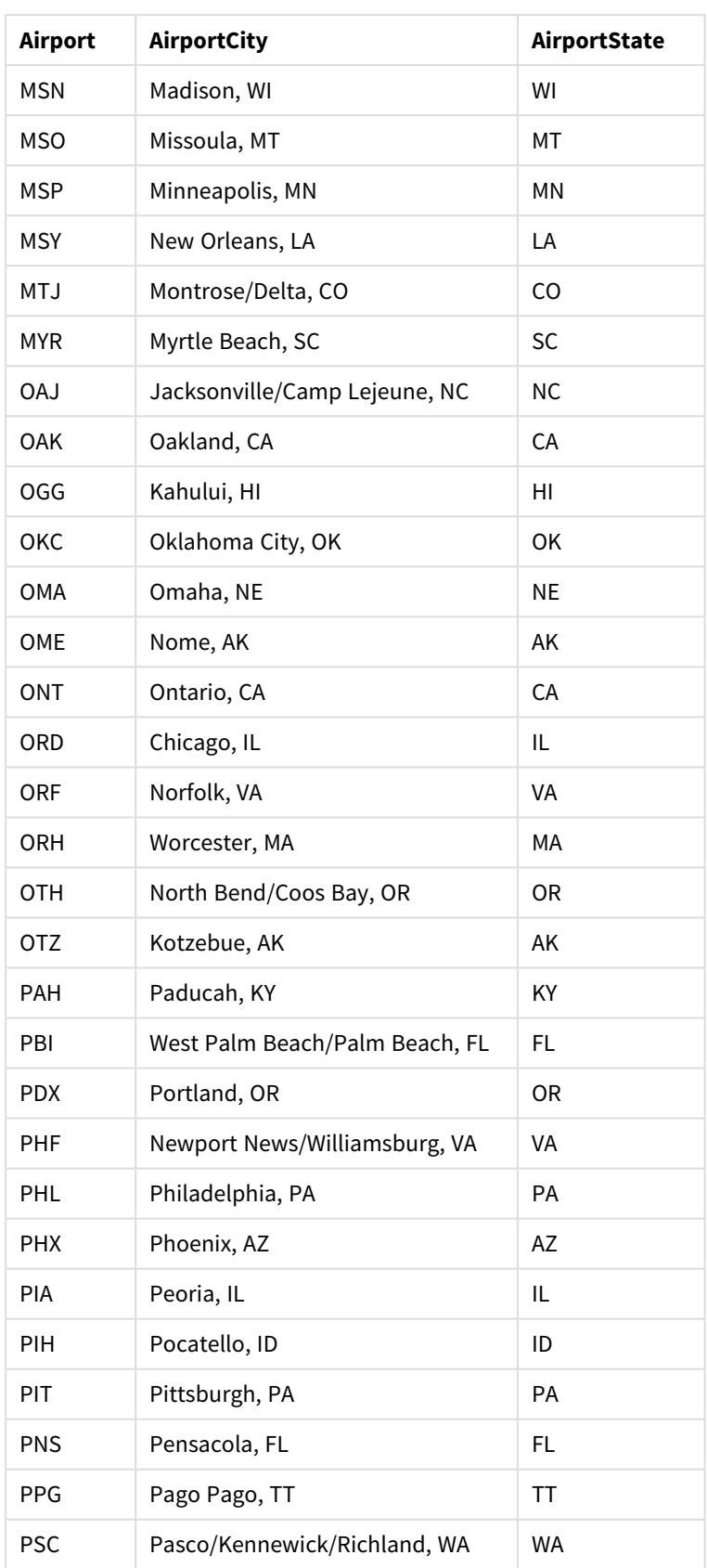

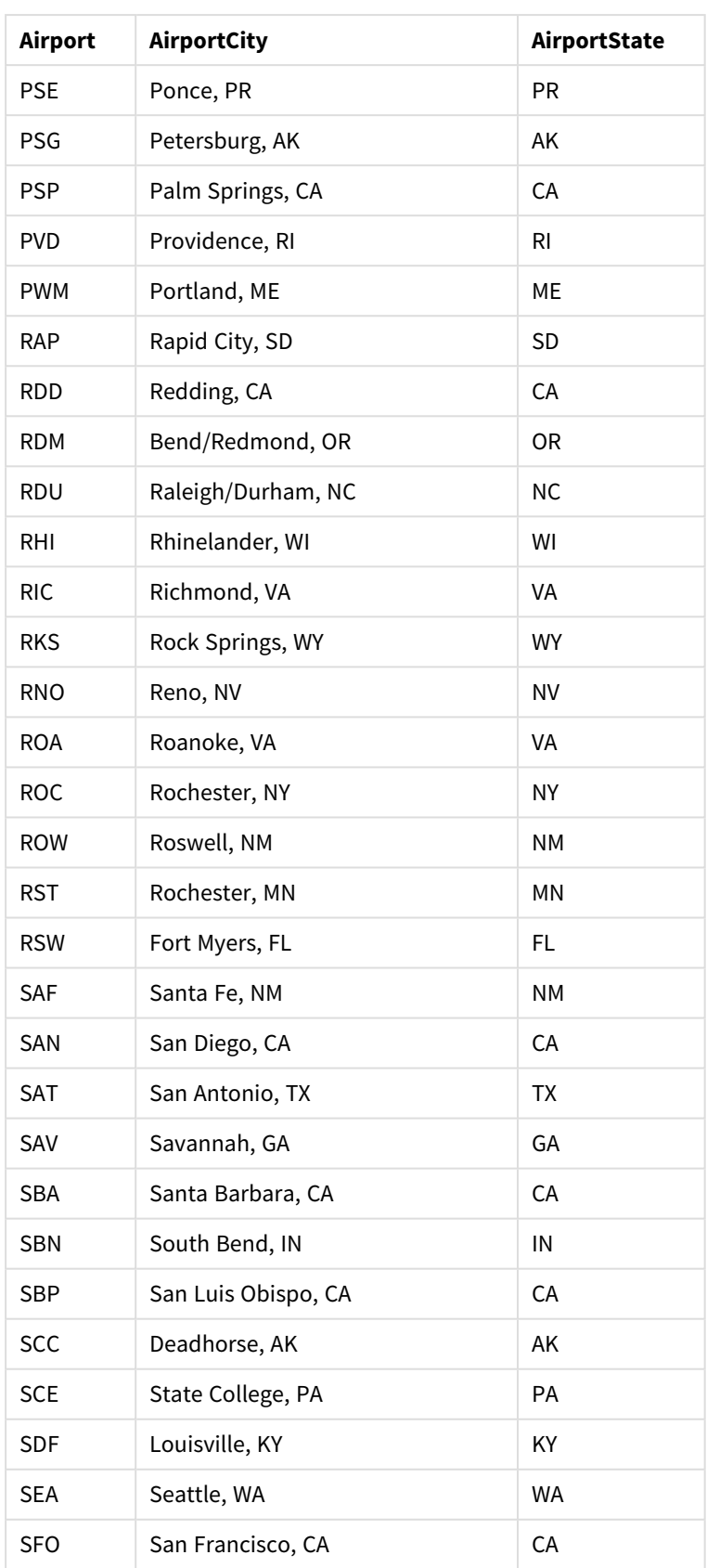

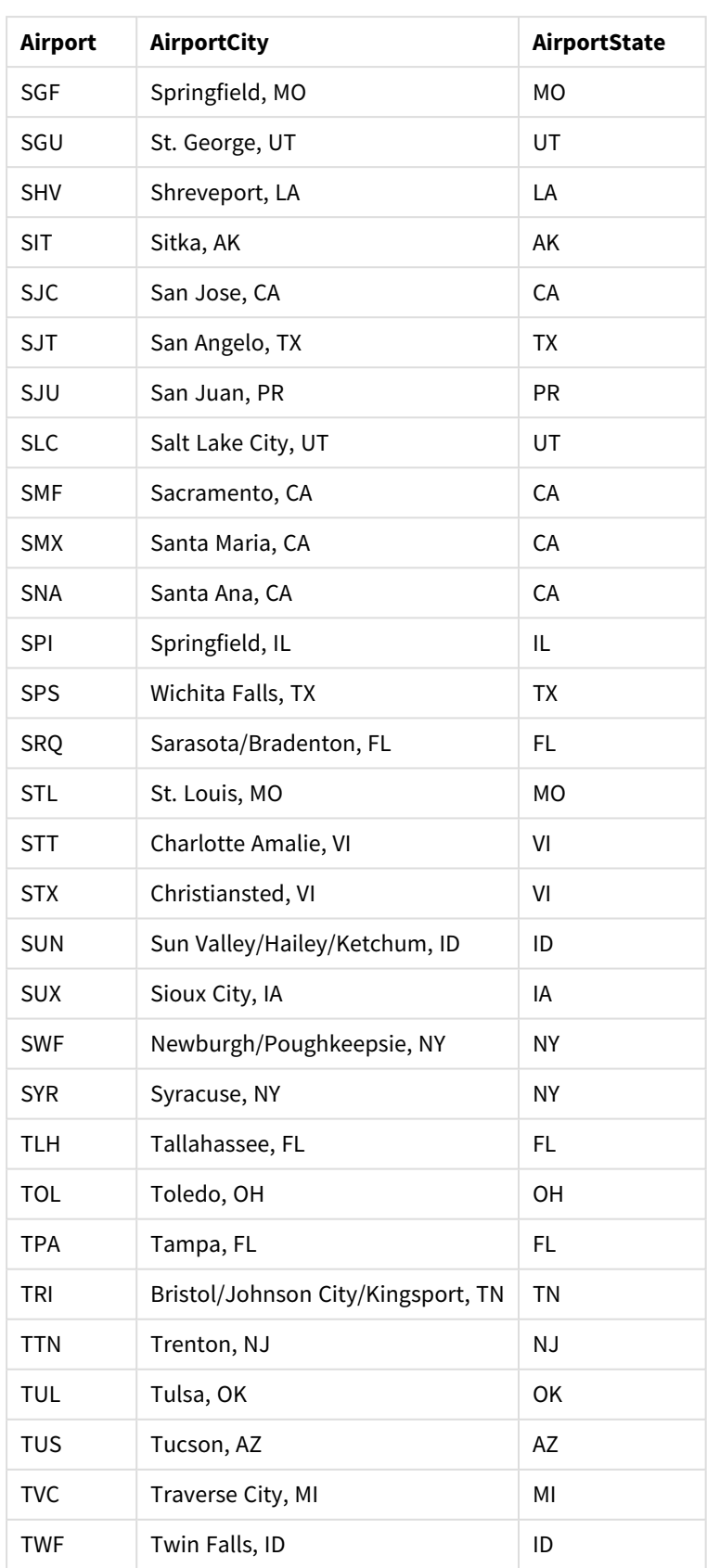

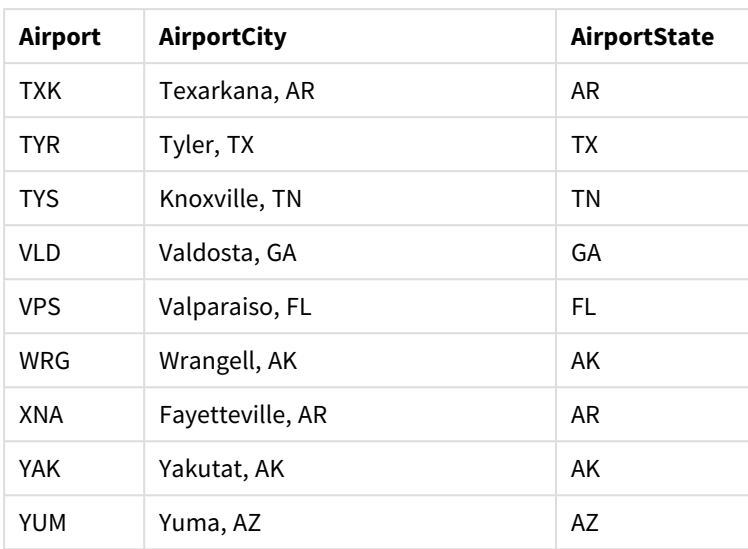

### Instrucciones

Una vez que haya cargado los conjuntos de datos en una nueva app de Qlik Sense, puede comenzar a crear su mapa. Para hacer el mapa del ejemplo, debe completar las tareas siguientes:

- 1. Cree las dimensiones jerárquicas.
- 2. Añada el mapa a nuestra hoja.
- 3. Añada la capa de área *State-County*.
- 4. Añada la capa de puntos *State-City*.
- 5. Añada la capa de puntos *State-Airport*.
- 6. Añada el panel de filtrado *Resource*.

## **Creación de las dimensiones jerárquicas**

En primer lugar debe crear tres dimensiones jerárquicas. Esto creará las relaciones entre *State* y los campos *County*, *City* y *Airport*, permitiendo a las capas *County*, *City* y *Airport* hacerse visibles tras haber seleccionado un estado de la capa *State*.

- 1. En la vista de hoja, haga clic en **Editar hoja** en la barra de herramientas.
- 2. Haga clic en  $\mathscr P$  para mostrar los elementos maestros.
- 3. Haga clic en **Dimensiones**.
- 4. Haga clic en **Crear nuevo**.
- 5. Seleccione **Jerárquico**.
- 6. Añada el campo *State* a la dimensión.
- 7. Añada el campo *County* a la dimensión.
- 8. Detrás de **Nombre**, escriba *State-County*.
- 9. Haga clic en **Crear**..
- 10. Añada el campo *State* a la dimensión.
- 11. Añada el campo *City* a la dimensión.
- 12. Detrás de **Nombre**, escriba *State-City*.
- 13. Haga clic en **Crear**..
- 14. Añada el campo *State* a la dimensión.
- 15. Añada el campo *Airport* a la dimensión.
- 16. Detrás de **Nombre**, escriba *State-Airport*.
- 17. Haga clic en **Crear**..
- 18. Haga clic en **V** He terminado de editar.

#### **Añadir el mapa a la hoja**

El siguiente paso es añadir un mapa a su hoja.

#### **Haga lo siguiente:**

- 1. En la vista de hoja, haga clic en **Editar hoja** en la barra de herramientas.
- 2. Desde el panel de activos, arrastre un mapa vacío a la hoja.

#### **Añadir la capa de área** *State-County*

La primera capa que se añade es la capa de área a la que añadirá la dimensión *State-County*. Configure además el país como *'USA'* para asegurarnos de que hacemos un mapa del estado de Georgia en lugar de la nación de Georgia.

#### **Haga lo siguiente:**

- 1. Desde **Capas** en el panel de propiedades, seleccione **Añadir capa**.
- 2. Seleccione **Capa de área**.
- 3. En **Dimensiones**, haga clic en **Añadir** y seleccione *State-County*.
- 4. Haga clic en **Ubicación**.
- 5. Defina el **Ámbito de ubicación** como **Personalizado**.
- 6. Después de **País**, introduzca *'USA'*.
- 7. Después de **División administrativa (Nivel 1)**, seleccione *State*.
- 8. Haga clic en **Colores**.
- 9. Configure **Colores** como **Personalizado**, seleccione **Por dimensión** y seleccione **100 colores**.
- 10. Seleccione **Colores persistentes**.
- 11. Ajuste el deslizador de **Opacidad** a opacidad media.
- 12. Haga clic en **V** He terminado de editar.

#### **Añadir la capa de puntos** *State-City*

La siguiente capa que añadirá es una capa de puntos. Añada *State-City* como la dimensión, establezca el país como *'USA'* y, a continuación, establezca *State* como la división administrativa de primer nivel, ya que hay algunas ciudades de condados de otros estados con el mismo nombre.

#### **Haga lo siguiente:**

- 1. Desde **Capas** en el panel de propiedades, seleccione **Añadir capa**.
- 2. Seleccione **Capa de área**.
- 3. En **Dimensiones**, haga clic en **Añadir** y seleccione *State-City*.
- 4. Haga clic en **Ubicación**.
- 5. Defina el **Ámbito de ubicación** como **Personalizado**.
- 6. Después de **País**, introduzca *'USA'*.
- 7. Después de **División administrativa (Nivel 1)**, seleccione *State*.
- 8. Haga clic en **Colores**.
- 9. Configure **Colores** como **Personalizado**, seleccione **Color único** y seleccione un color.
- 10. Haga clic en **Opciones**.
- 11. En **Visualización de capas**, establezca **Niveles de desglose visibles** como **Personalizados**.
- 12. Borre **Ciudad/provincia**.
- 13. Haga clic en **V** He terminado de editar.

#### **Añadir la capa de puntos** *State-Airport*

La capa final que agrega al mapa es una capa de puntos a la que se añade el campo *State-Airport* como la dimensión. Qlik Sense reconoce los códigos IATA para la ubicación, lo que asegura que los aeropuertos estén ubicados en su posición real en lugar de tan solo en su ciudad.

#### **Haga lo siguiente:**

- 1. Desde **Capas** en el panel de propiedades, seleccione **Añadir capa**.
- 2. Seleccione **Capa de área**.
- 3. En **Dimensiones**, haga clic en **Añadir** y seleccione *State-Airport*.
- 4. Haga clic en **Ubicación**.
- 5. Defina el **Ámbito de ubicación** como **Personalizado**.
- 6. Después de **País**, introduzca *'USA'*.
- 7. Después de **División administrativa (Nivel 1)**, seleccione *State*.
- 8. Haga clic en **Tamaño y Forma**.
- 9. Desde **Forma**, seleccione **Triángulo**.
- 10. Haga clic en **Colores**.
- 11. Configure **Colores** como **Personalizado**, seleccione **Color único** y seleccione un color.
- 12. Haga clic en **Opciones**.
- 13. En **Visualización de capas**, establezca **Niveles de desglose visibles** como **Personalizados**.
- 14. Borre **Ciudad/provincia**.
- 15. Haga clic en **V** He terminado de editar.

#### **Añadir el panel de filtrado** *Resource*

Por último, puede añadir si lo desea un panel de filtrado que contenga el campo *Resource*. Esto le proporciona una lista de los sitios históricos disponibles a medida que realiza selecciones dentro de su mapa.
#### **Haga lo siguiente:**

- 1. En el panel de activos, arrastre y suelte un panel de filtro en la hoja.
- 2. Haga clic en **Añadir dimensión**.
- 3. Agregue un panel de filtrado que contenga el campo *Resource*.

## Crear un mapa con varias capas de fondo

Puede usar varias capas de fondo en un gráfico de mapa. Esto le permite crear mapas base en capas para sus datos de gráficos de mapa.

Algunas fuentes de WMS incluyen capas con transparencia. Con estas fuentes, puede superponer la capa de fondo de WMS en la parte superior de un mapa base u otras capas. También se pueden colocar imágenes sobre otras capas de fondo. Esto le permite crear mapas base más complejos para sus datos.

*Si una capa de transparencia de WMS admite o no la transparencia depende de la fuente de datos de WMS.*

En este ejemplo de mapa se utiliza un TMS personalizado en una capa de fondo. Dos capas de fondo de WMS se sitúan en la parte superior, utilizando puntos de conexión de WMS desde la National Ocean and Atmospheric Administration. El primero contiene datos acerca de la temperatura del mar. El segundo contiene datos sobre precipitaciones en 24 horas. Una capa de puntos que contiene ciudades se superpone a estas capas de fondo.

Gráfico de mapa con una capa de puntos superpuesta sobre una capa de fondo de TMS y dos capas de fondo de WMS

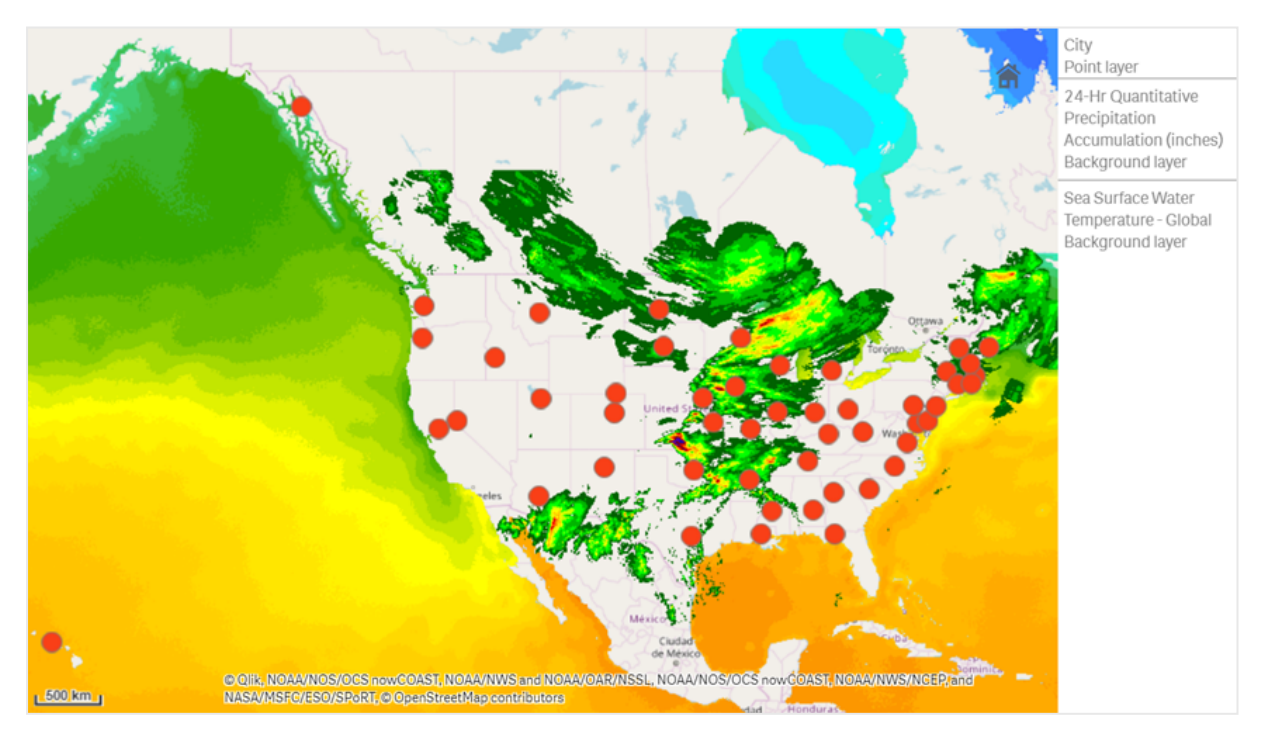

# Conjunto de datos

Este ejemplo utiliza una única tabla para datos, *Ciudades*, con un TMS externo y datos de WMS de fuentes externas. Puede importar las dos tablas en su app utilizando el conector de archivos web.

#### Ciudades

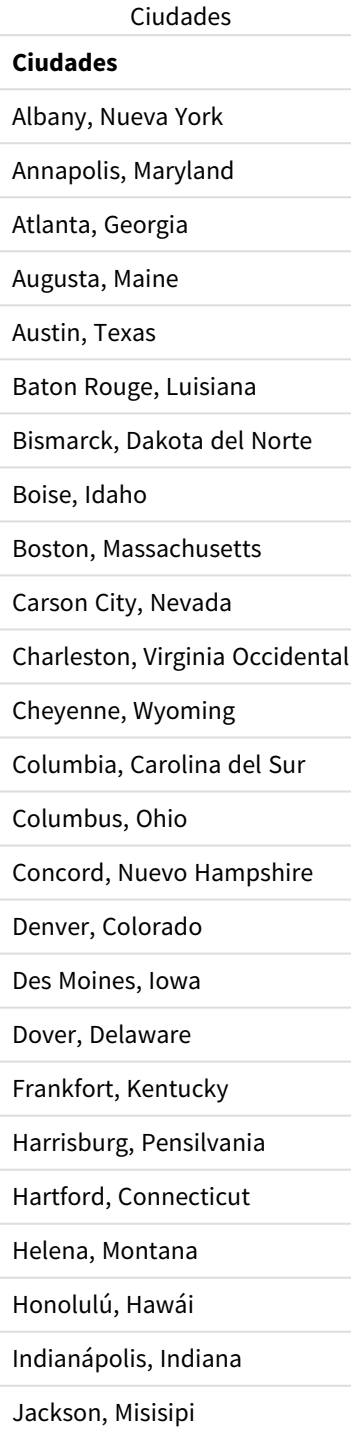

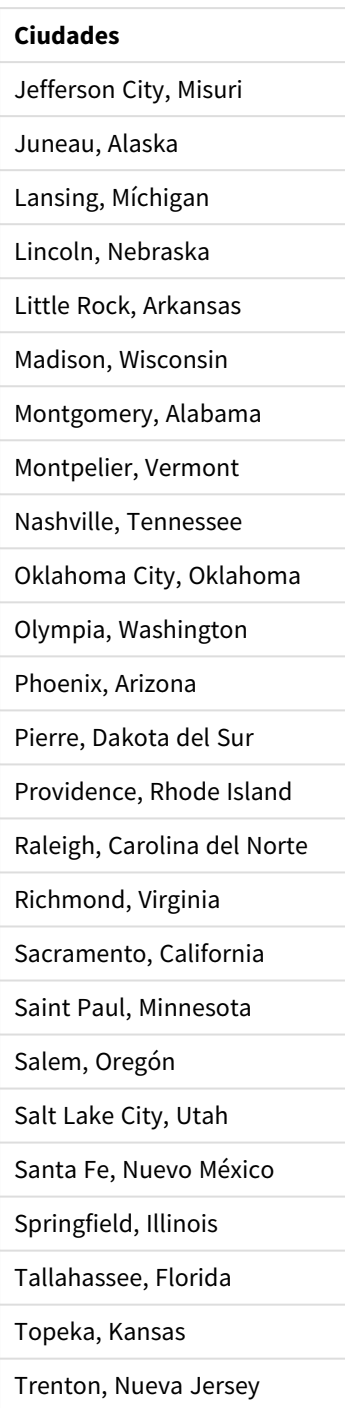

# Cómo construir esto

*Este ejemplo agrega capas para que se superpongan unas sobre otras en el orden final. Si desea agregar estas capas en un orden diferente, haga clic y arrastre las capas en el orden correcto que desee en Capas.*

- 1. Agregue la tabla *Cities* a su app. Puede copiar y pegar la tabla mediante la introducción manual o puede importar la tabla a su app utilizando el conector de archivos web.
- 2. En una hoja, agregue un gráfico de mapa.
- 3. En **Configuraciones de mapa**, establezca **Mapa base** como **Ninguno**.
- 4. Agregue una capa de fondo y haga lo siguiente:
	- **•** En **Datos**, haga lo siguiente:
		- <sup>l</sup> Para **Formato**, seleccione **TMS**.
		- <sup>l</sup> Para **URL**, introduzca *https://a.tile.openstreetmap.org/\${z}/\${x}/\${y}.png*.
		- <sup>l</sup> Para **Atribución**, introduzca *© OpenStreetMap contributors*.
	- **•** En **Opciones**, haga lo siguiente:
		- <sup>l</sup> Defina **Mostrar leyenda** como **Ninguna**.
- 5. Agregue una capa de fondo y haga lo siguiente:
	- <sup>l</sup> Para **Etiqueta**, introduzca *Sea Surface Water Temperature - Global*.
	- <sup>l</sup> Para **Formato**, seleccione **WMS** y haga clic en **Configuración de WMS**. Haga lo siguiente:
		- <sup>l</sup> Para **URL del servidor de WMS**, introduzca *https://nowcoast.noaa.gov/arcgis/services/nowcoast/analysis\_ocean\_sfc\_sst\_ time/MapServer/WMSServer.*.
		- <sup>l</sup> Para **Versión**, seleccione **1.3.0**.
		- <sup>l</sup> Haga clic en **Cargar WMS**.
		- <sup>l</sup> En **Paso 2 (Configuración)**, seleccione la primera capa de **Imagen**.
		- **Haga clic en Guardar.**
	- <sup>l</sup> Para **Atribución**, introduzca *NOAA/NOS/OCS nowCOAST, NOAA/NWS/NCEP, and NASA/MSFC/ESO/SPoRT*.
- 6. Agregue una capa de fondo y haga lo siguiente:
	- <sup>l</sup> Para **Etiqueta**, introduzca *24-Hr Quantitative Precipitation Accumulation (inches)*.
	- <sup>l</sup> Para **Formato**, seleccione **WMS** y haga clic en **Configuración de WMS**. Haga lo siguiente:
		- <sup>l</sup> Para **URL del servidor de WMS**, introduzca *https://nowcoast.noaa.gov/arcgis/services/nowcoast/analysis\_meteohydro\_sfc\_qpe\_ time/MapServer/WMSServer*.
		- <sup>l</sup> Para **Versión**, seleccione **1.3.0**.
		- <sup>l</sup> Haga clic en **Cargar WMS**.
		- <sup>l</sup> En el **Paso 2 (Configuración)**, en Capas, seleccione la tercera capa de **Imagen**.
		- Haga clic en **Guardar**.
	- <sup>l</sup> Para **Atribución**, introduzca *NOAA/NOS/OCS nowCOAST, NOAA/NWS and NOAA/OAR/NSSL*.
- 7. Agregue una capa de puntos y haga lo siguiente:
- <sup>l</sup> En **Datos**, agregue *Ciudades* como la dimensión.
- **·** En **Ubicación**, haga lo siguiente:
	- <sup>l</sup> Establezca el **Ámbito de ubicación** en **Personalizado**.
	- <sup>l</sup> Establezca el **País** como *'USA'*.
- <sup>l</sup> En **Colores**, establezca **Colores** en **Personalizado** y **Color** en *f93f17*.

# Crear un mapa con una capa de fondo de imagen

Puede usar imágenes como mapas base personalizados en visualizaciones de mapa. Es posible que desee mostrar datos sobre un plano de planta.

Este ejemplo de gráfico de mapa muestra un plano de planta de oficina con una capa de puntos. Cada burbuja se coloca sobre el escritorio de un empleado. El promedio semanal de problemas de clientes gestionados por día por el empleado determina el tamaño y el color de cada burbuja.

Ejemplo de mapa con un fondo de imagen de planta con una capa de puntos que muestra a los empleados *dimensionados según la cantidad de problemas de clientes que han resuelto*

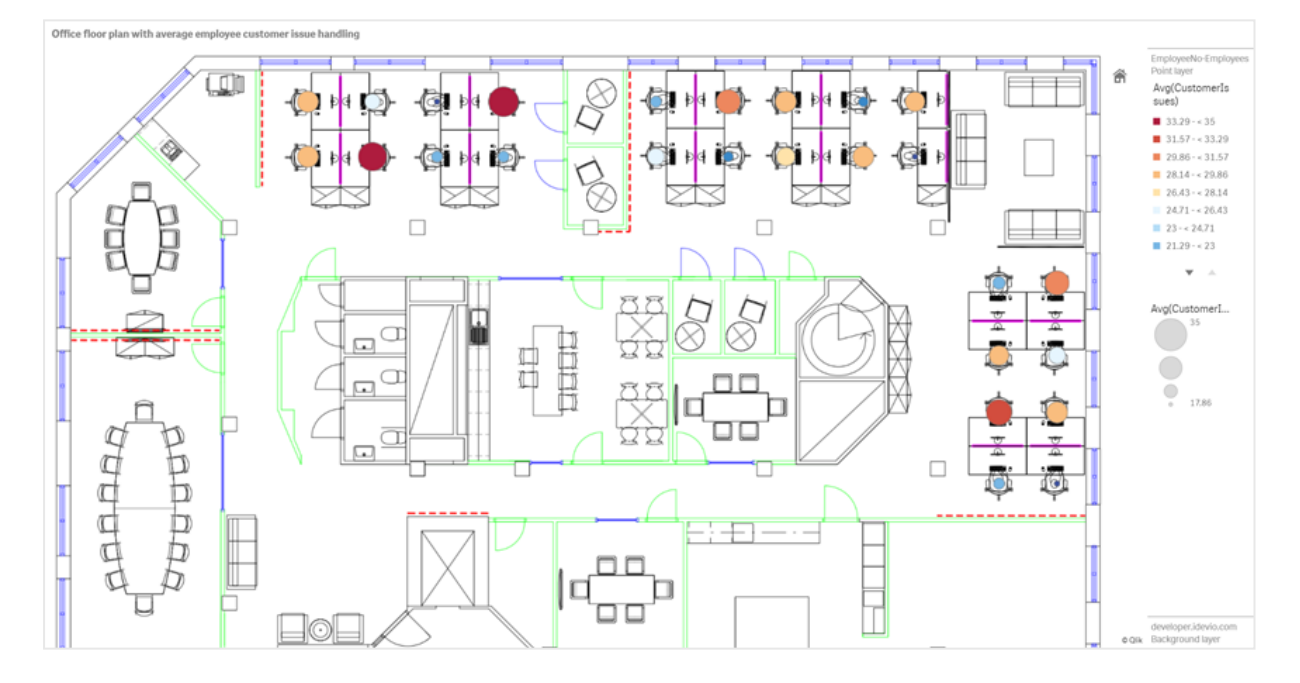

Este ejemplo oculta la escala predeterminada. Las imágenes no tienen una escala de tamaño coherente. El tamaño de la imagen en una capa de fondo de un mapa también depende de qué coordenadas establece el usuario para las esquinas de la imagen.

### Conjunto de datos

Este ejemplo utiliza dos tablas y una imagen de fondo. Puede importar las dos tablas en su app utilizando el conector de archivos web.

CustomerIssues

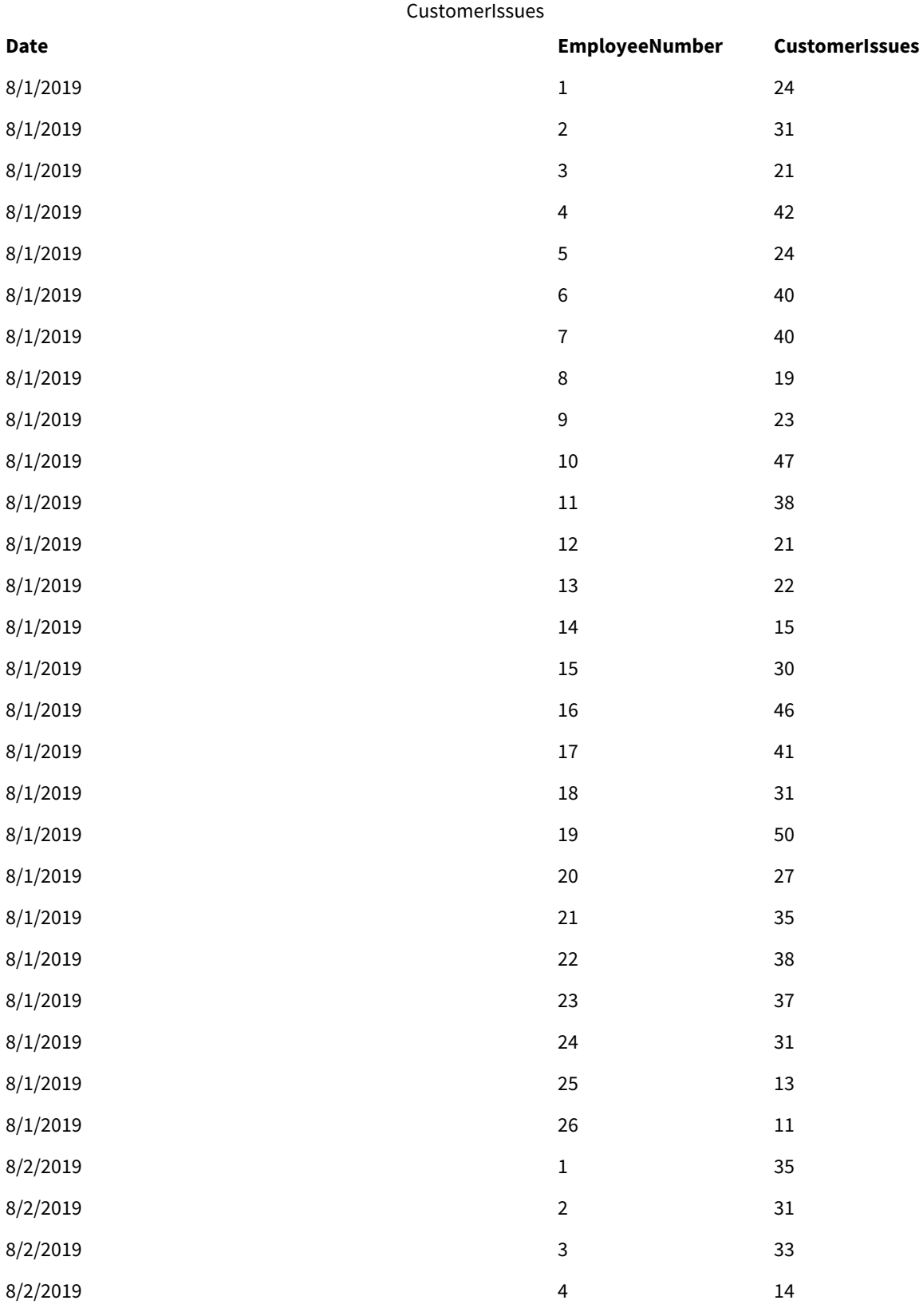

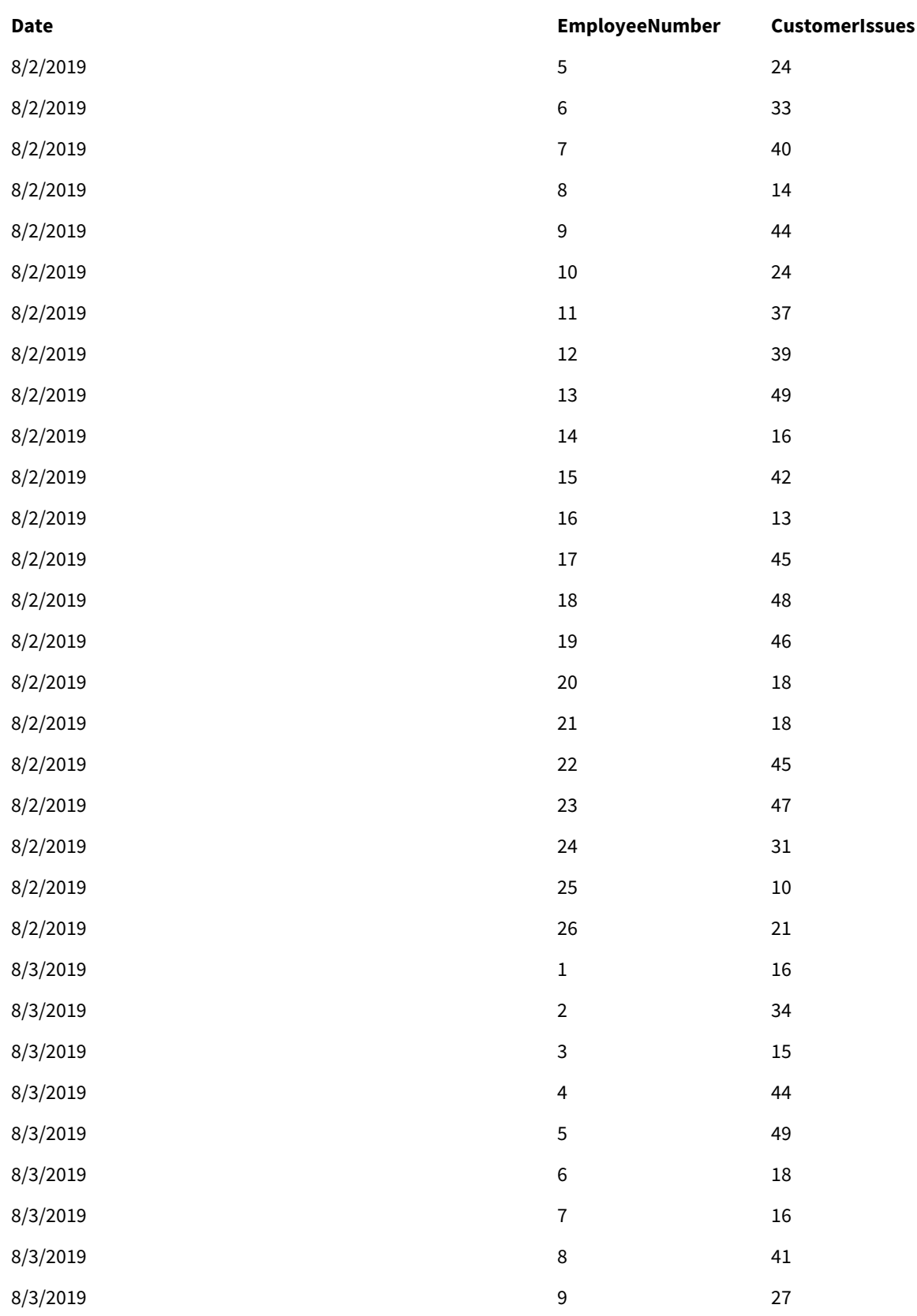

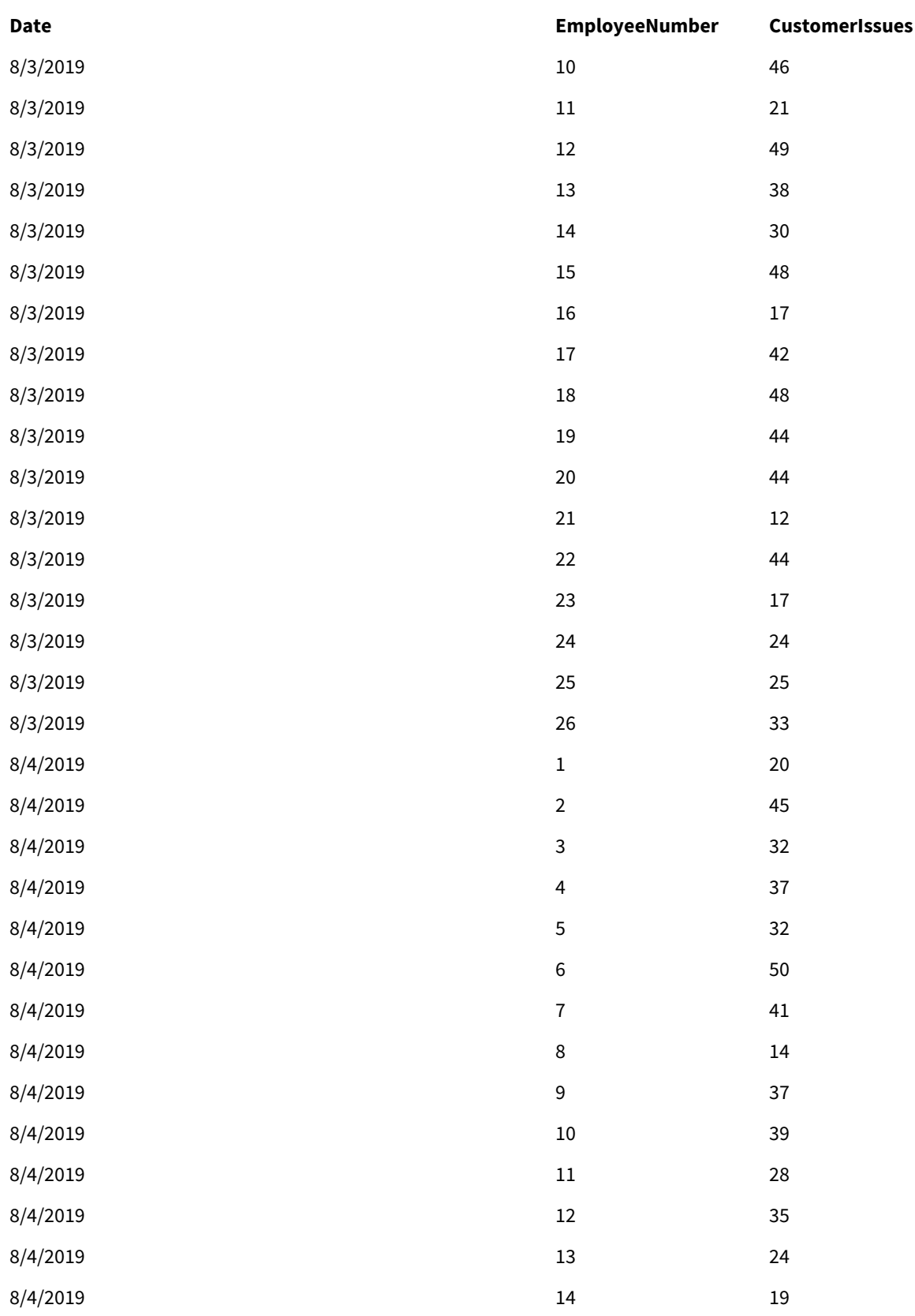

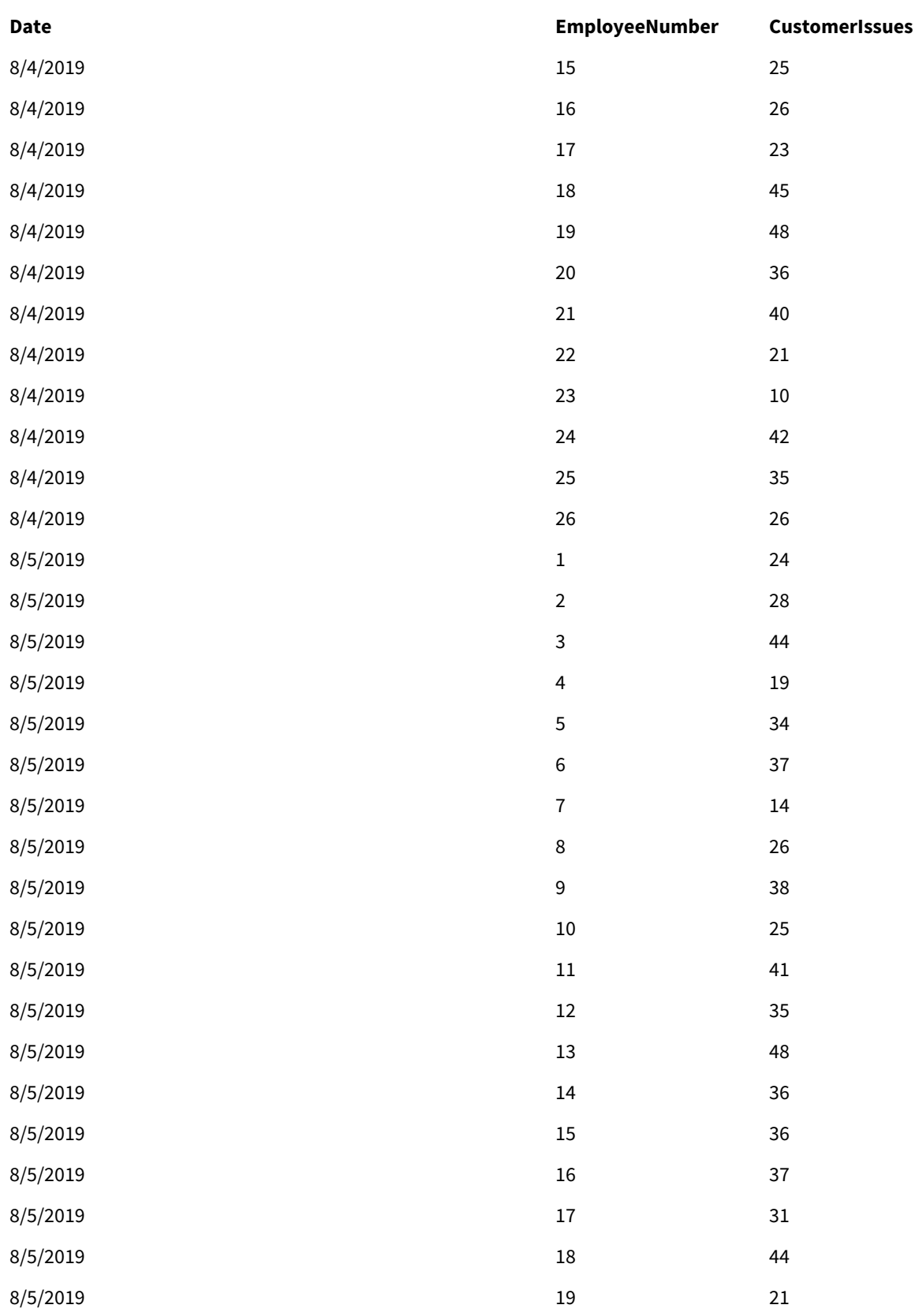

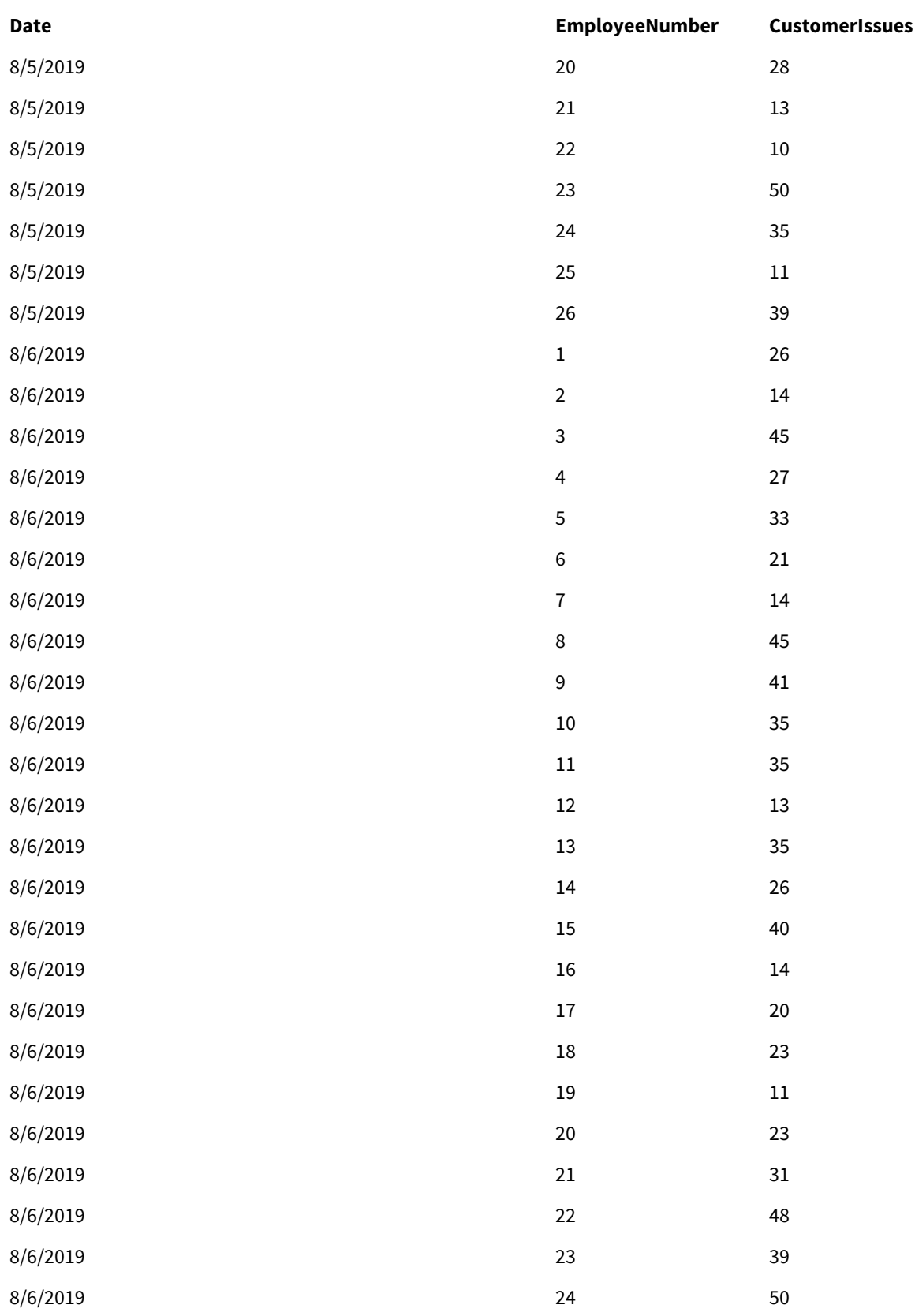

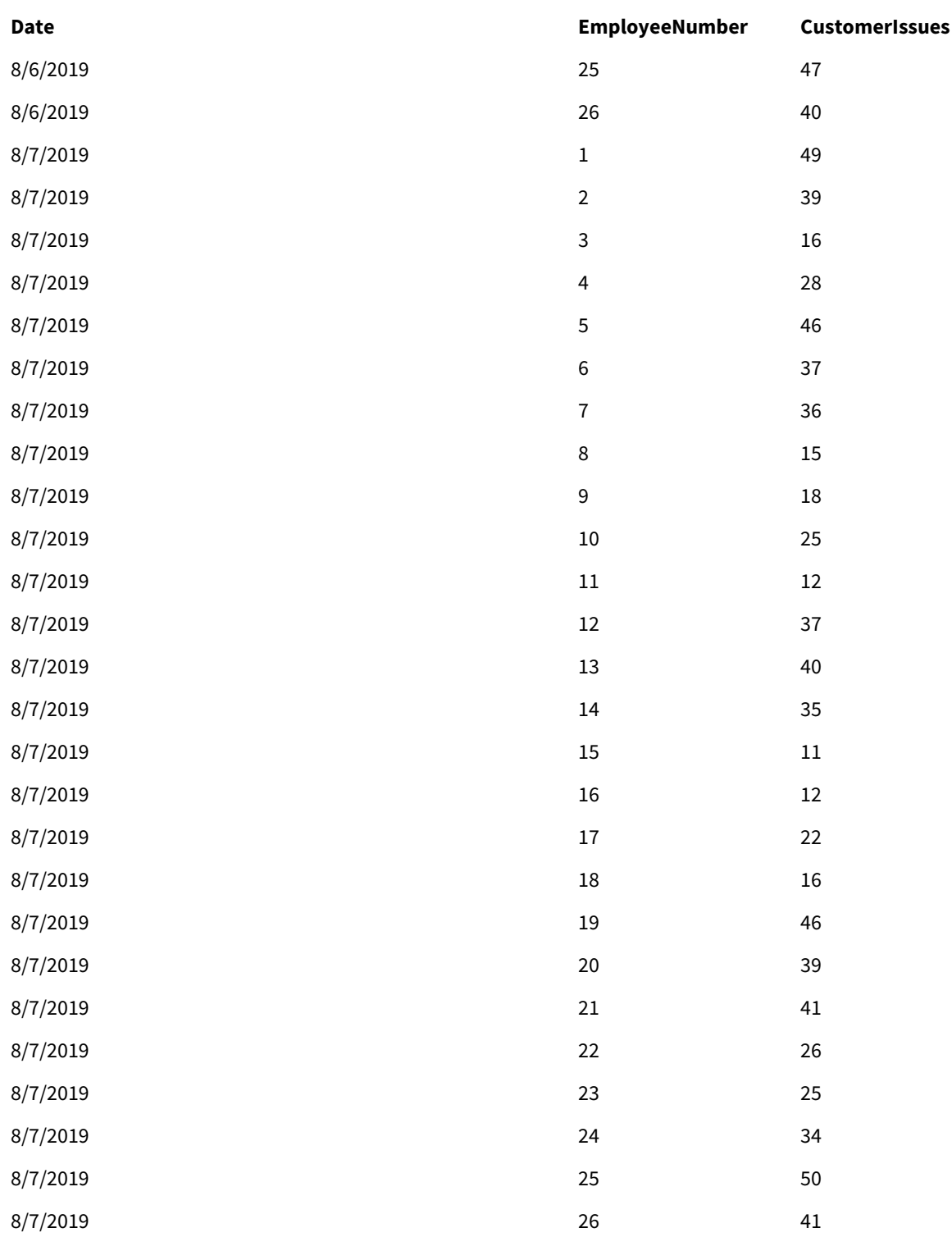

EmployeeData

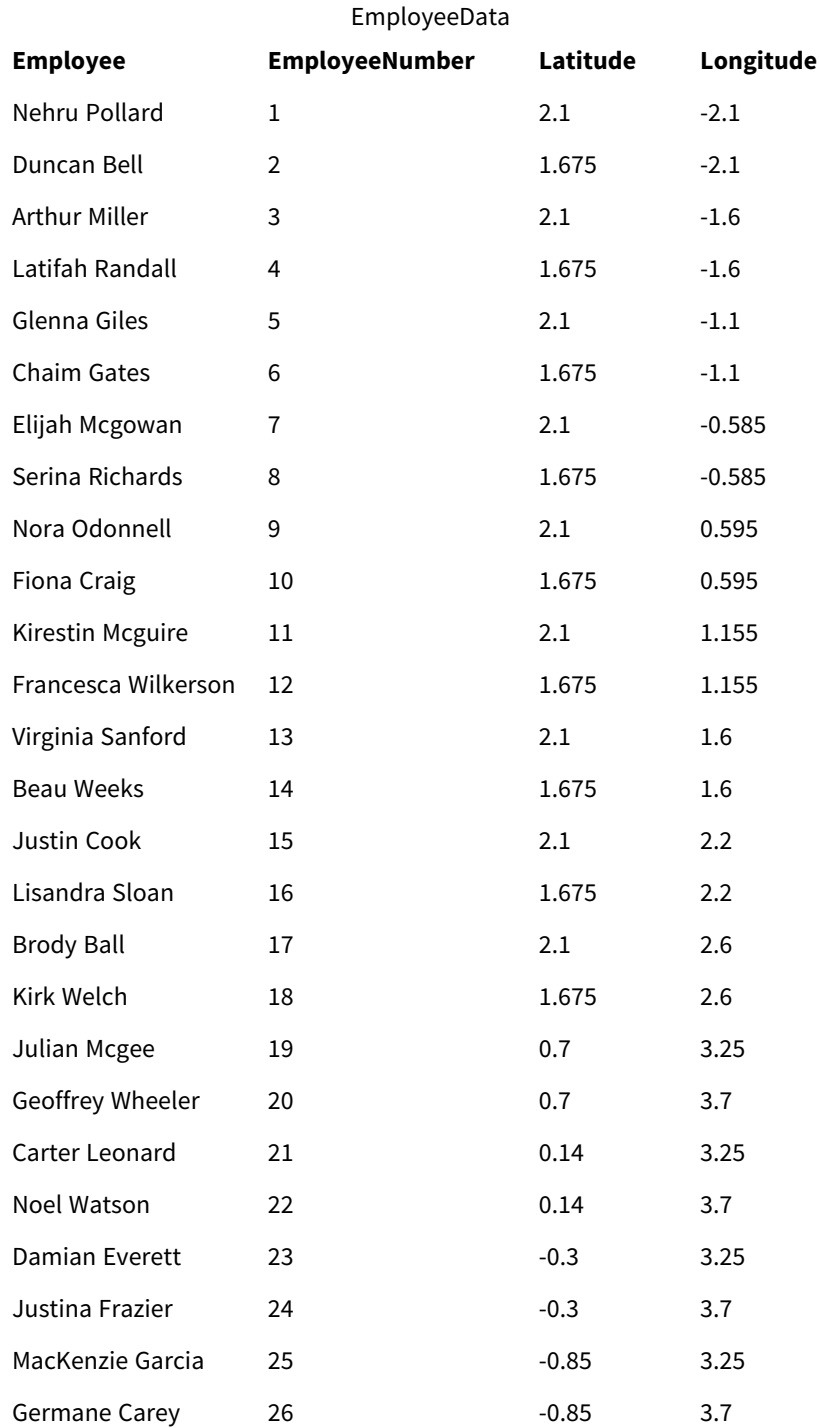

### Imagen de fondo

*Imagen de fondo a modo de ejemplo*

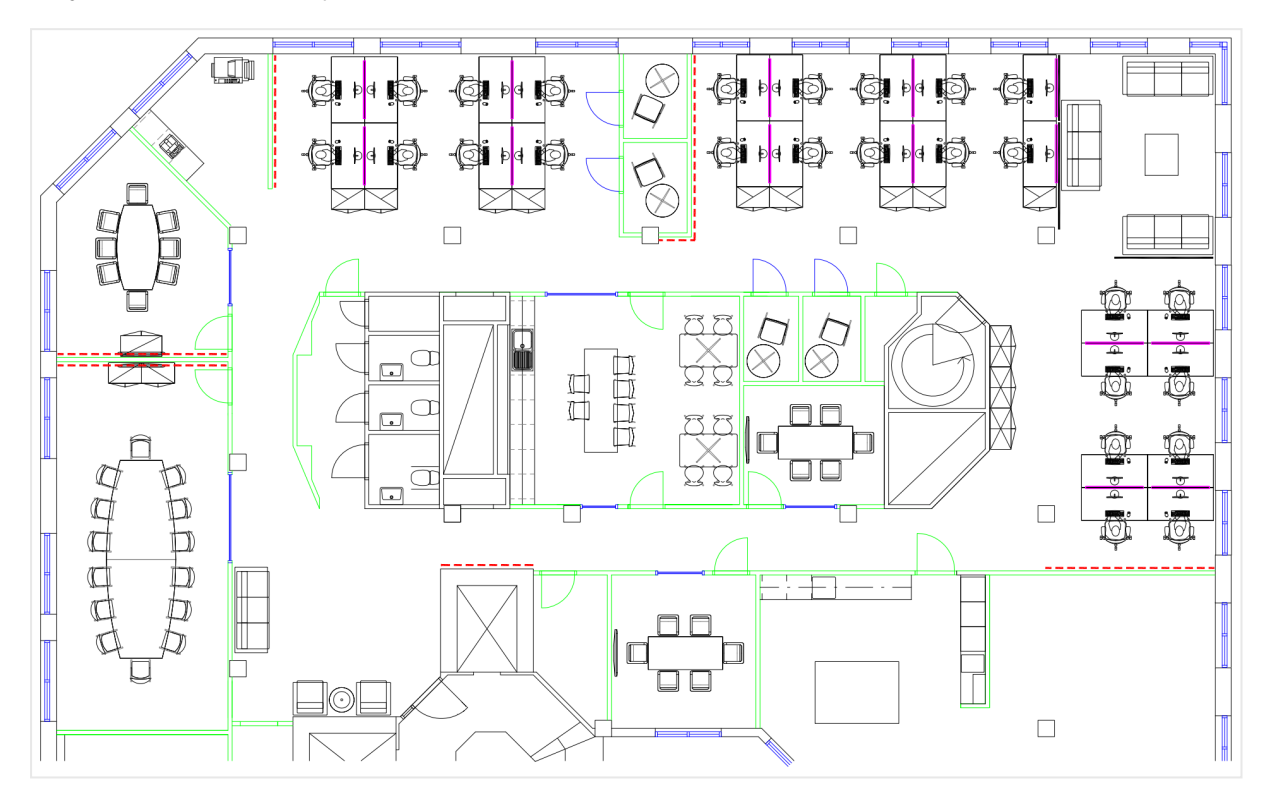

### Cómo construí esto

- 1. Agregue las fuentes de datos a su app y asocie las tablas usando los campos *EmployeeNumber* de cada tabla.
- 2. En una hoja, agregue un gráfico de mapa.
- 3. En **Configuraciones de mapa**, haga lo siguiente:
	- <sup>l</sup> Cambie **Mapa base** a **Ninguno**.
	- <sup>l</sup> Cambie **Proyección** a **Definido por el usuario (grados)**.
- 4. En **Aspecto** > **Presentación**, haga lo siguiente:
	- <sup>l</sup> Cambie la **Barra de escala** a **Desactivado**.
	- <sup>l</sup> Establezca **Limitar niveles de zoom** en **Personalizado** y configure el zoom en *7x zoom - 8x zoom*.
- 5. Agregue una capa de fondo al gráfico del mapa y, en **Datos**, haga lo siguiente:
	- <sup>l</sup> En **Formato**, seleccione **Imagen**.
	- <sup>l</sup> Establezca la **URL** como *https://help.qlik.com/en-US/sense/Subsystems/Hub/Content/Resources/Images/ui\_map-image-background-example.png*.
	- <sup>l</sup> Configure la **Esquina superior izquierda** en 2,5 para **Superior (latitud)** y en -4,1 para **Izquierda (longitud)**.
- <sup>l</sup> Configure la **Esquina inferior derecha** en -2,5 para **Inferior (latitud)** y en 4,1 para **Derecha (longitud)**.
- 6. Agregue una capa de puntos al gráfico de mapa y haga lo siguiente:
	- <sup>l</sup> En **Datos**, agregue Employee como el campo.
	- <sup>l</sup> En **Ubicación**, seleccione **Campos de latitud y longitud**. Establezca *Lat* como el **Campo de latitud** y *Long* como el **Campo de longitud**.
	- <sup>l</sup> En **Tamaño y forma**, establezca **Tamaño por** en *Avg(CustomerIssues)*.
	- **•** En **Color**, haga lo siguiente:
		- <sup>l</sup> Establezca **Color** en **Personalizado** y color **Por medida**.
		- <sup>l</sup> Seleccione *Avg(CustomerIssues)* como la medida.
		- **.** Seleccione **Rangos divergentes** como el esquema de color.

# Crear un mapa centrado en una región

Puede configurar sus gráficos de mapas para que se mantengan enfocados en una región de interés, por ejemplo, un país. También puede establecer los niveles de zoom mínimo y máximo de su mapa. Esto controla el nivel de detalle del zoom de Qlik Sense en el mapa al realizar selecciones.

El ejemplo siguiente explica cómo hacer un mapa con el foco de interés bloqueado en una sola región y con un nivel de zoom máximo personalizado.

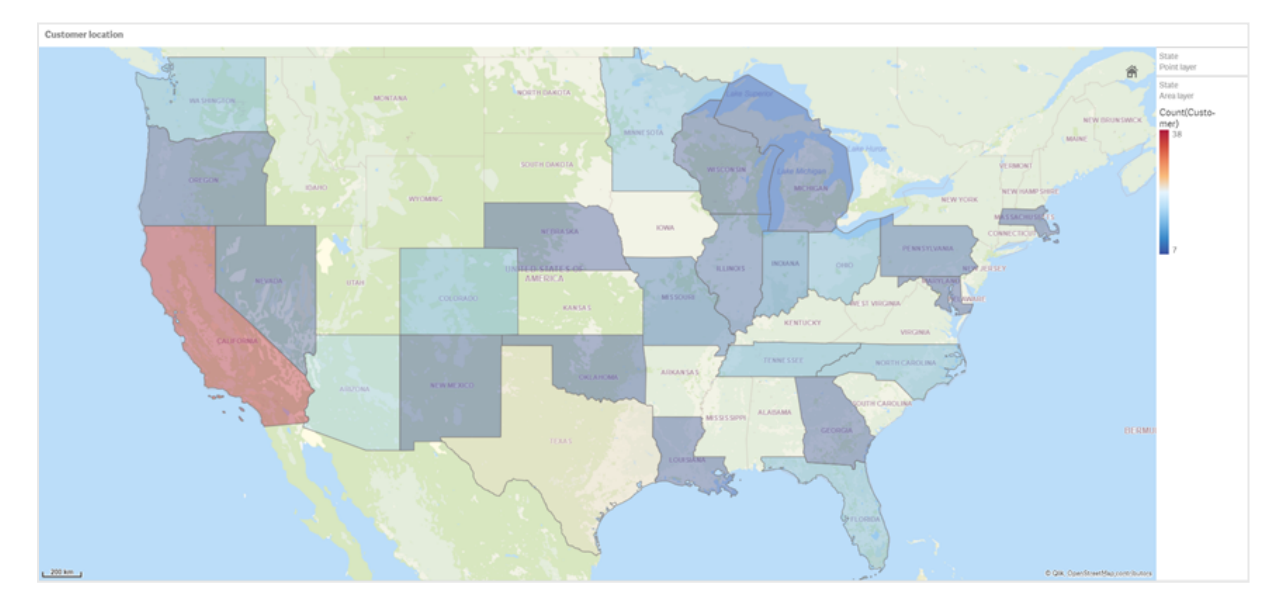

*El gráfico de mapa con el desplazamiento limitado exclusivamente a la región de interés*

En este mapa se ha fijado un límite de navegación panorámica para que los usuarios no puedan desplazar el foco de la visualización del mapa fuera de la región de interés. Los usuarios pueden profundizar en las distintas capas del mapa, pero no pueden desplazarse fuera de la vista inicial.

Esta visualización de mapa utiliza una capa de puntos y una capa de área con dos dimensiones jerárquicas. Una dimensión jerárquica permite que la capa de área muestre los países después de haber seleccionado los estados. La otra dimensión jerárquica permite que la capa de puntos muestre las ciudades como puntos después de haber seleccionado un estado en la capa de área.

Se aplica un límite de zoom al gráfico de mapa. Cuando se selecciona un estado en la capa de área, el mapa profundiza para mostrar los condados en la capa de área y las ciudades en una capa de puntos aparte. El mapa permanece ampliado a un nivel adecuado para disponer de una vista general regional.

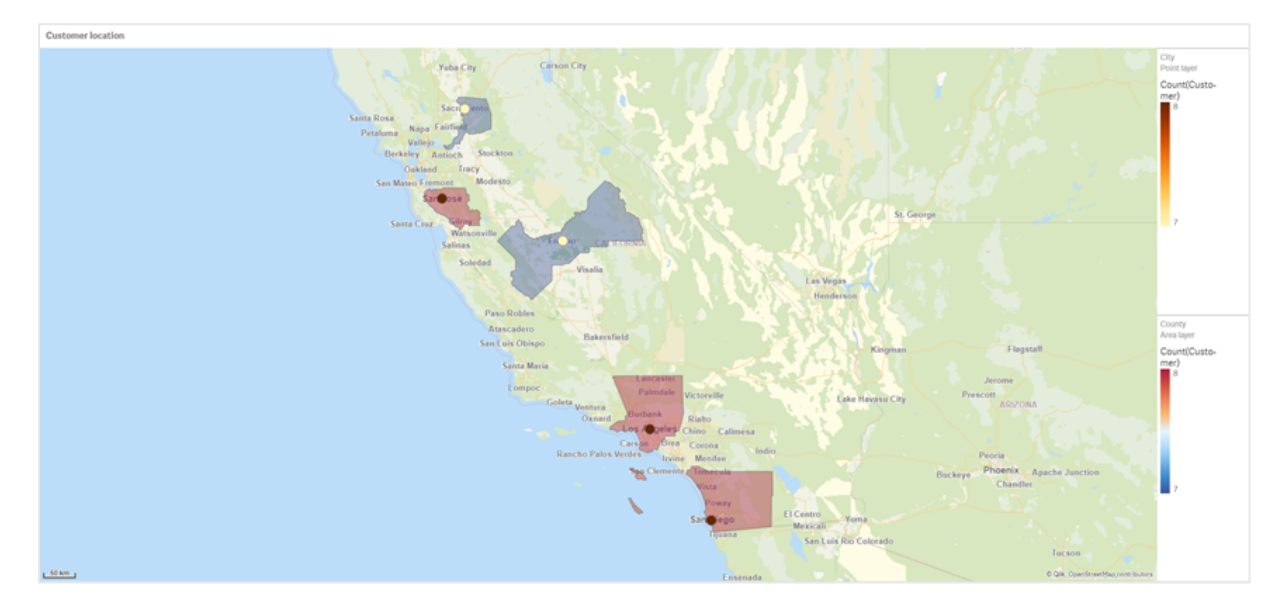

*Un gráfico de mapa con una selección de estado aplicada*

### Conjunto de datos

Este ejemplo utiliza dos conjuntos de datos. Debe importar estos datos en Qlik Sense Puede agregar los datos a una hoja de cálculo e importarlos en Qlik Sense. También puede importar la tabla desde esta página de ayuda como un archivo web.

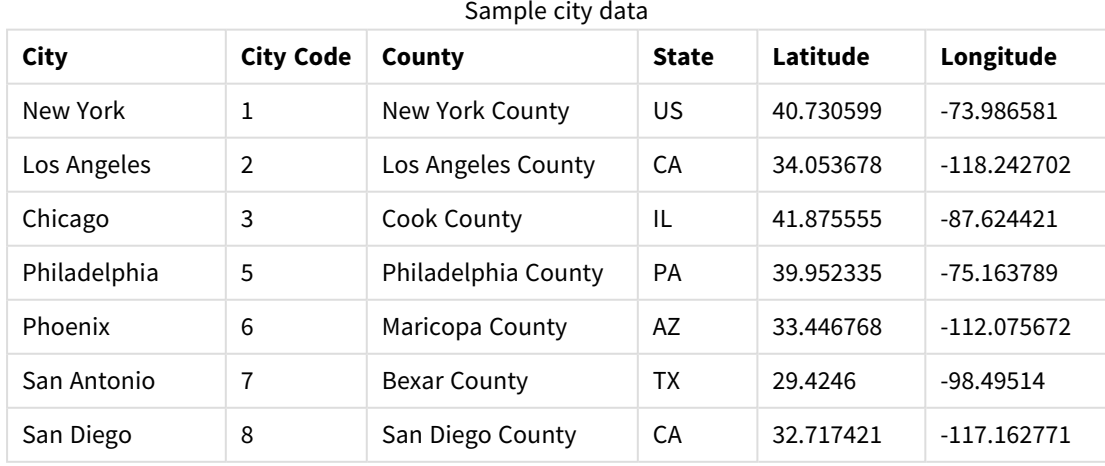

City data

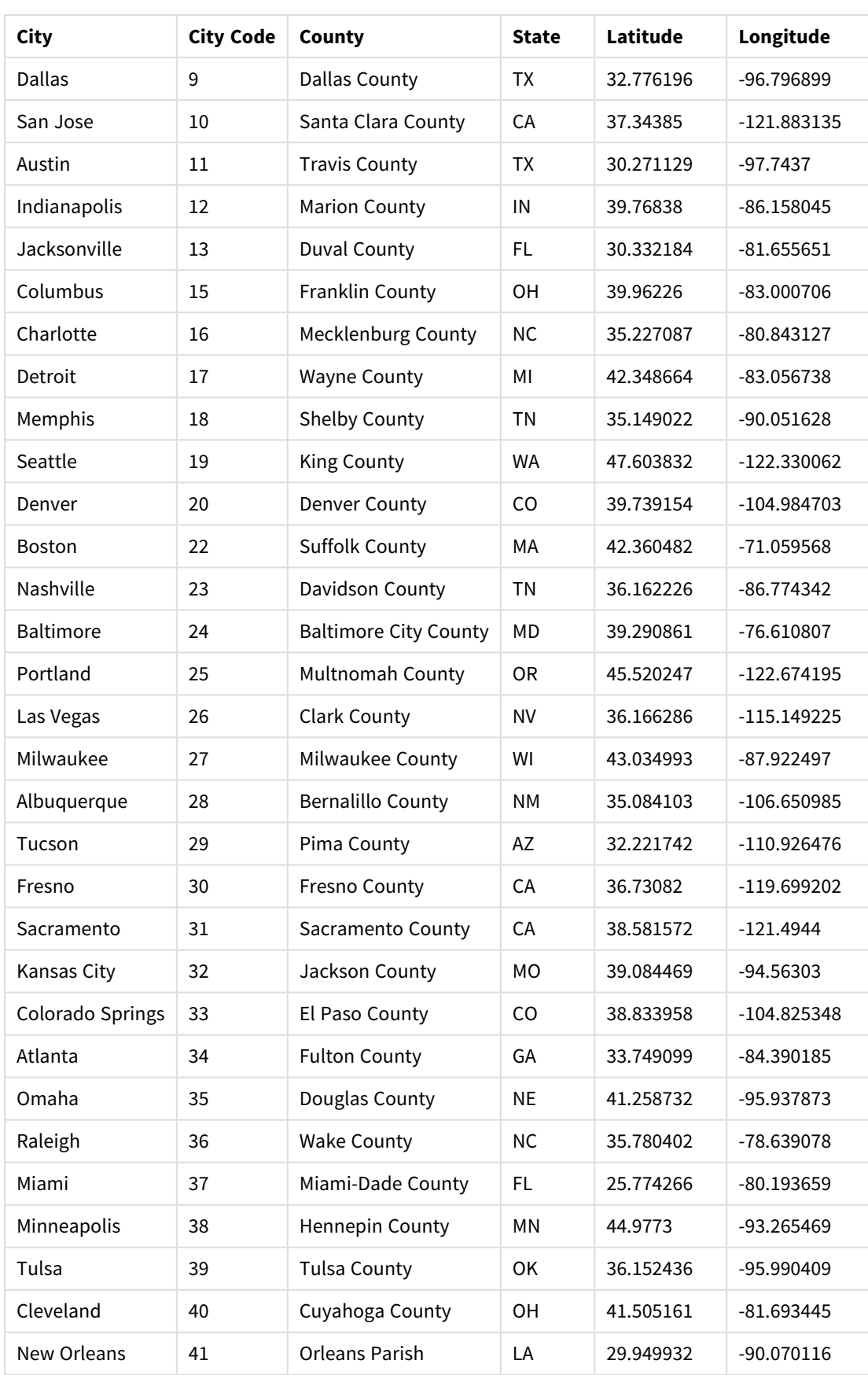

Cliente

# Sample customer data

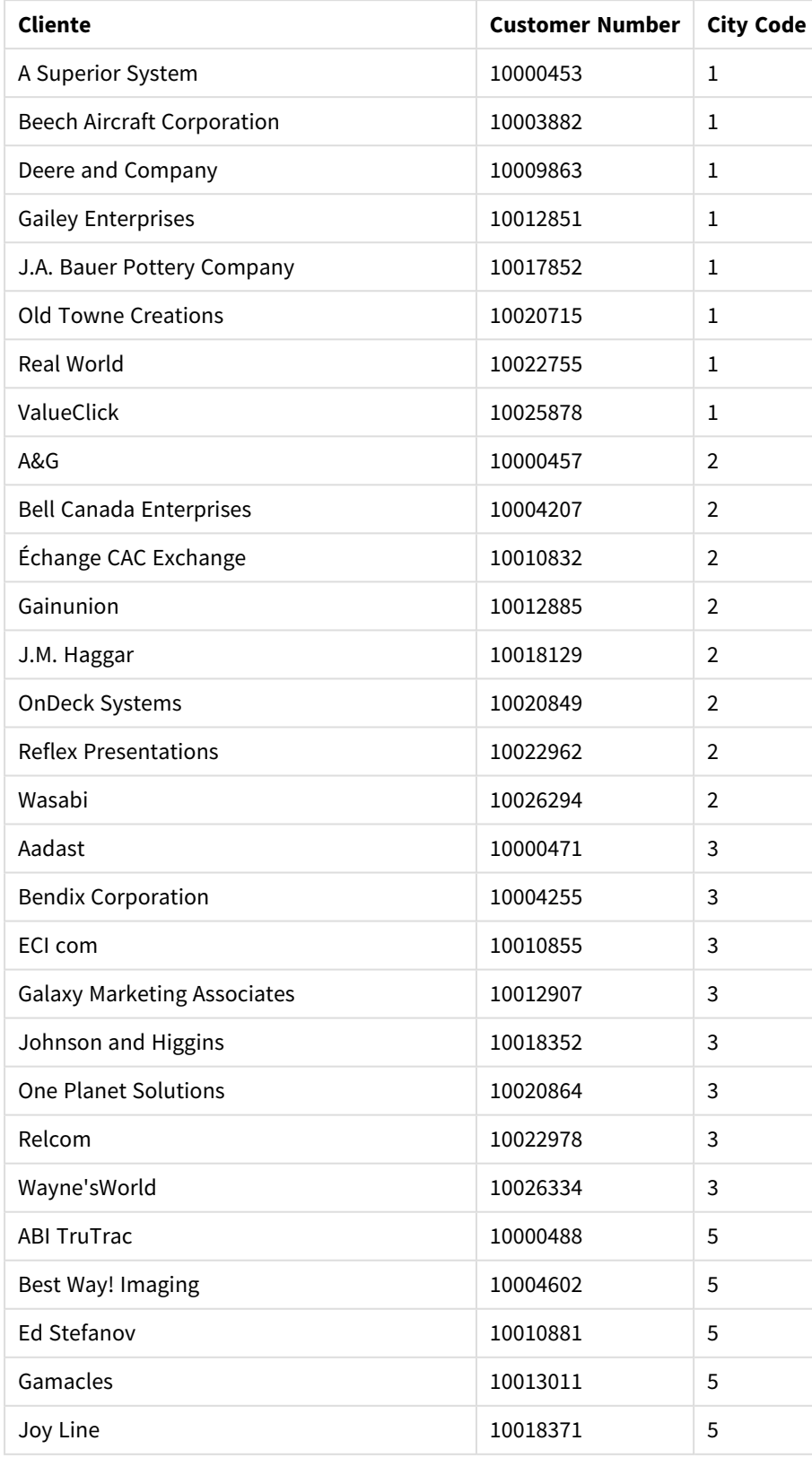

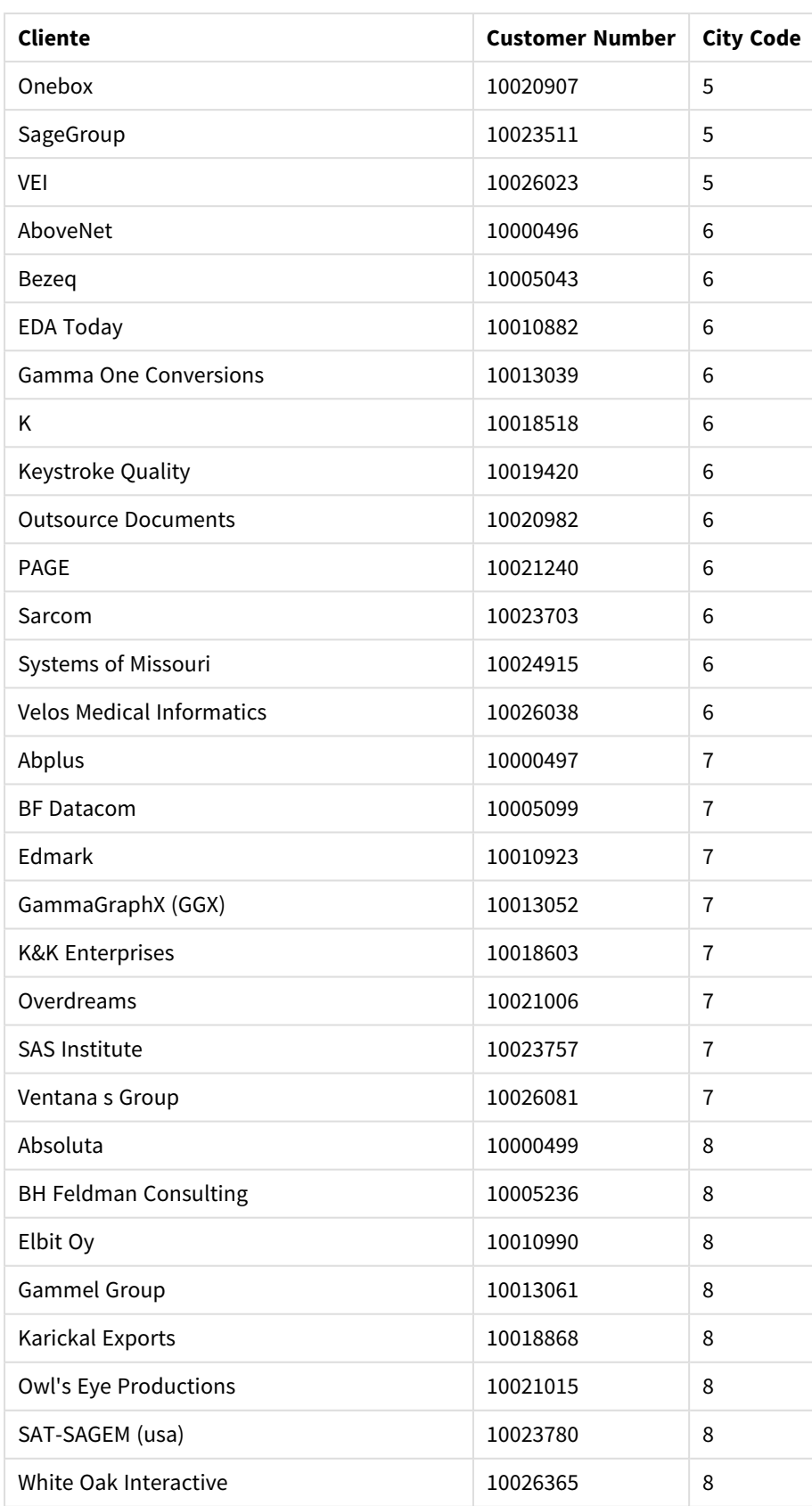

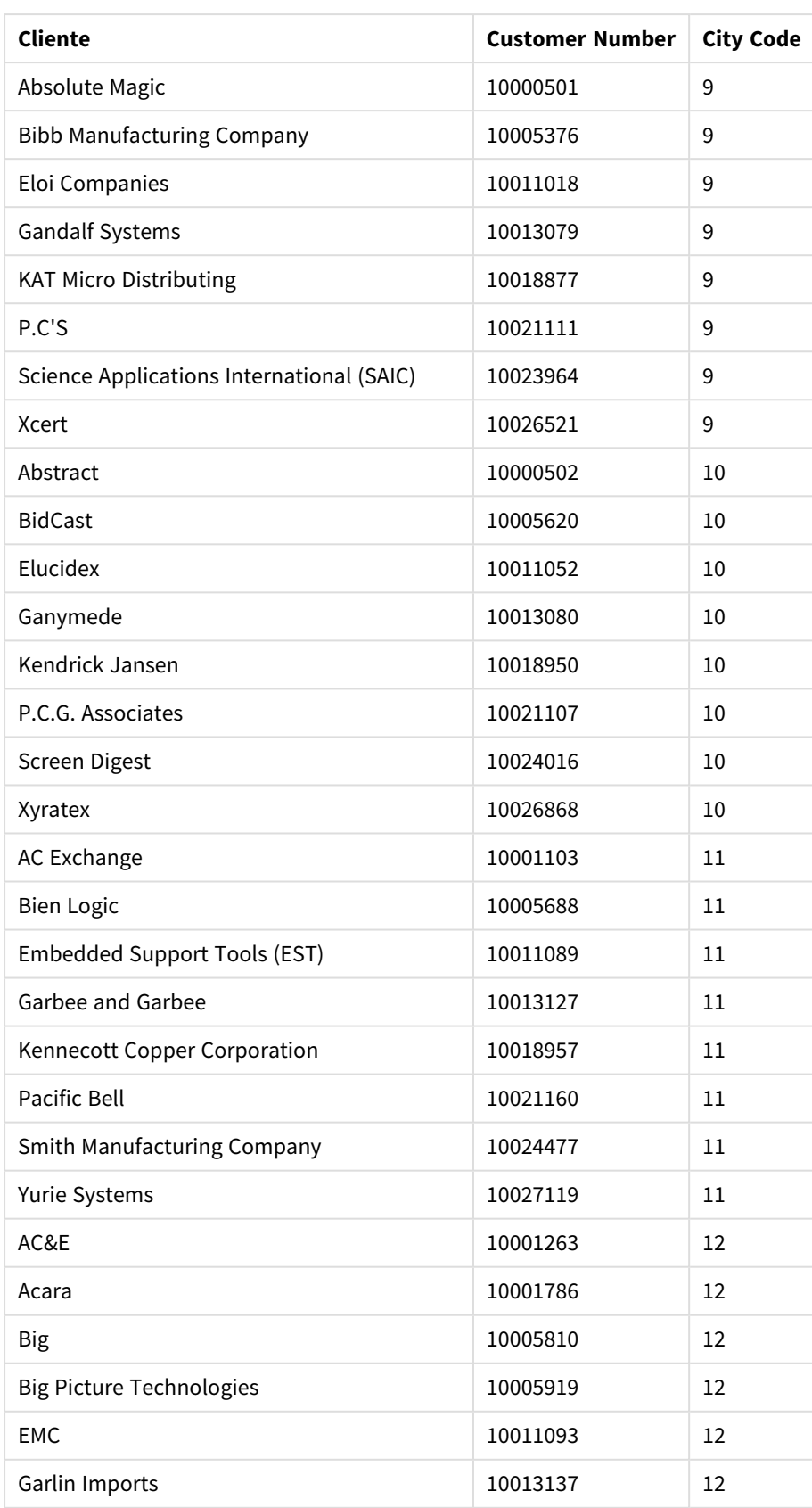

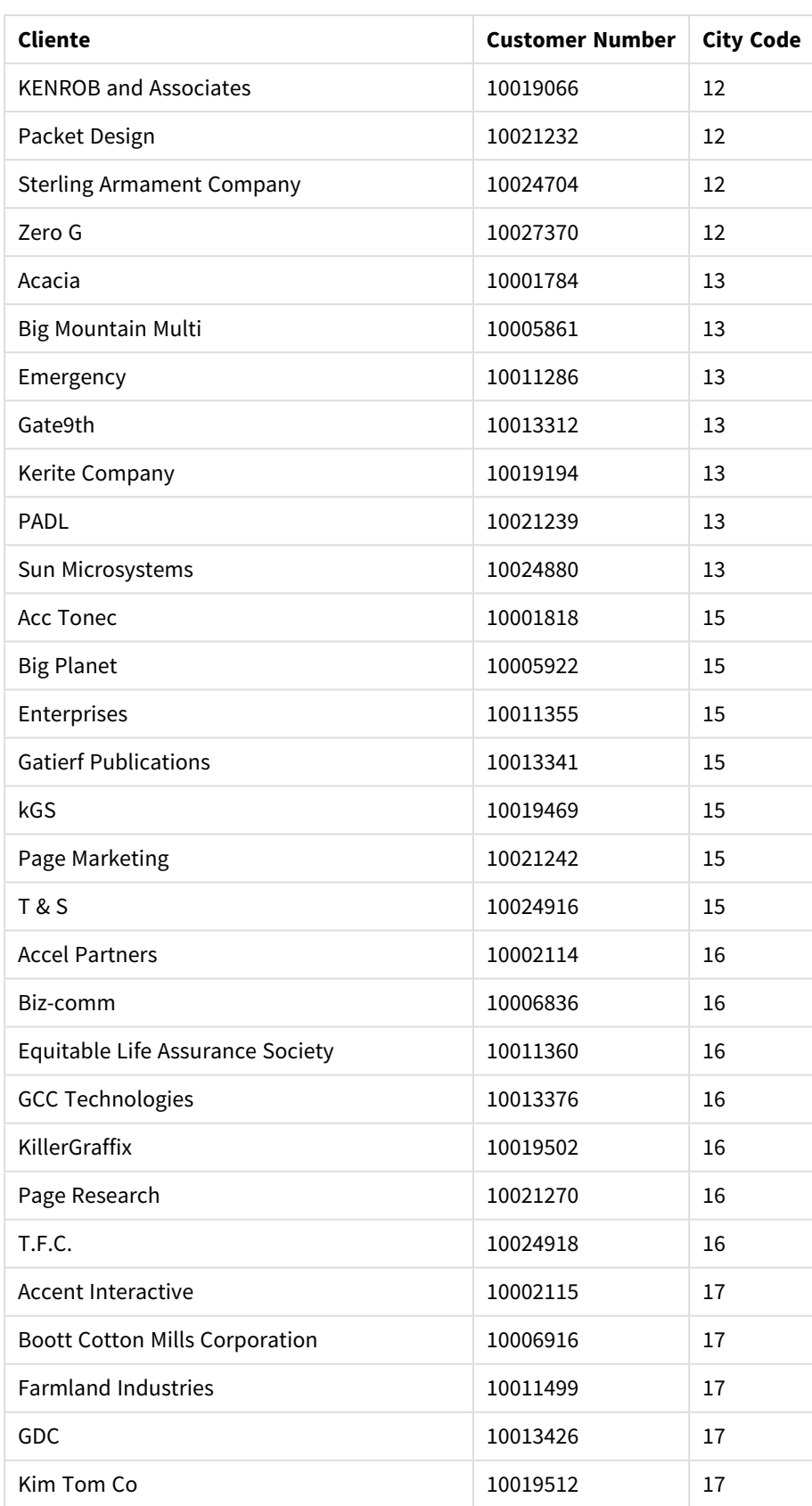

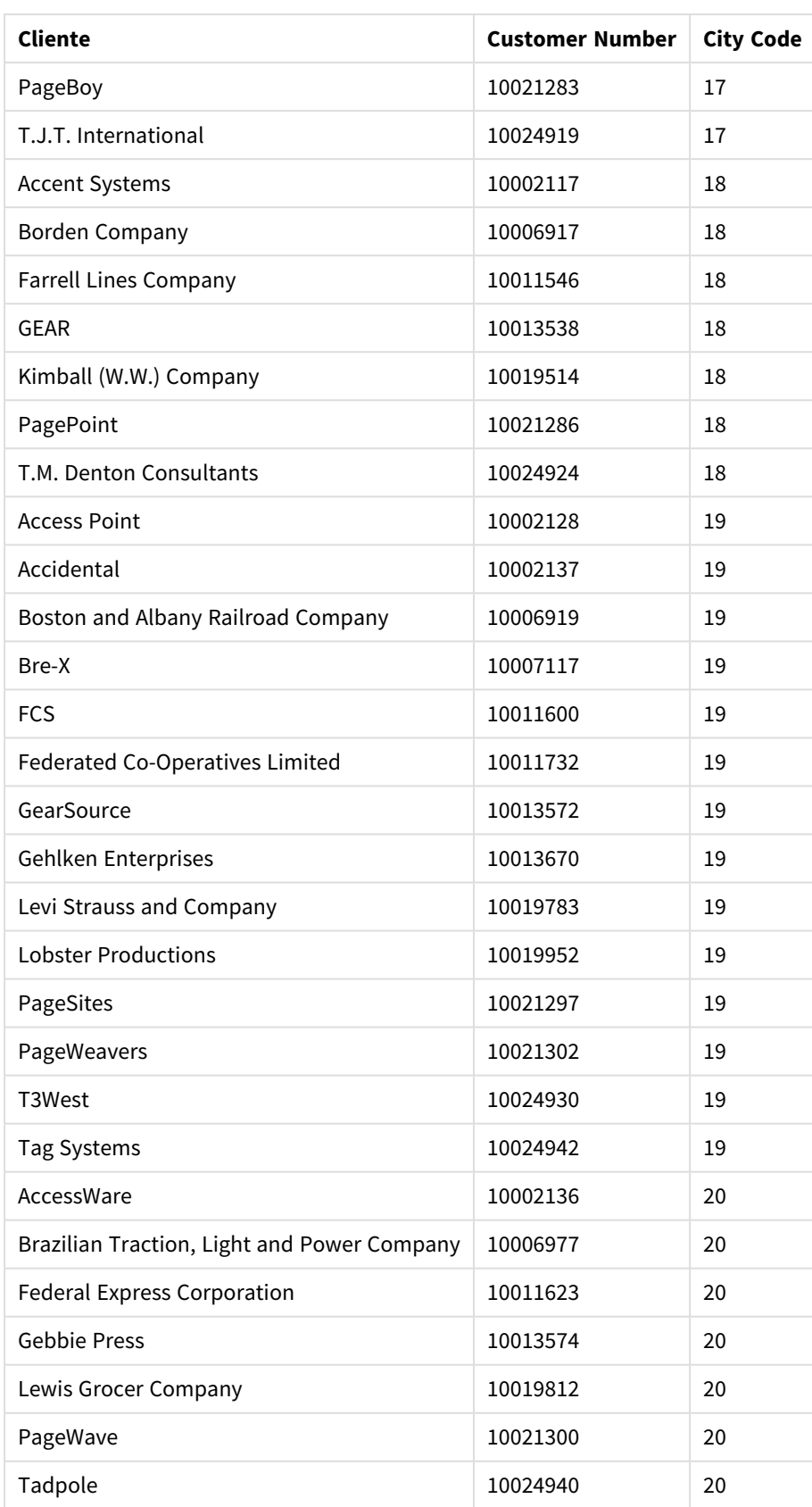

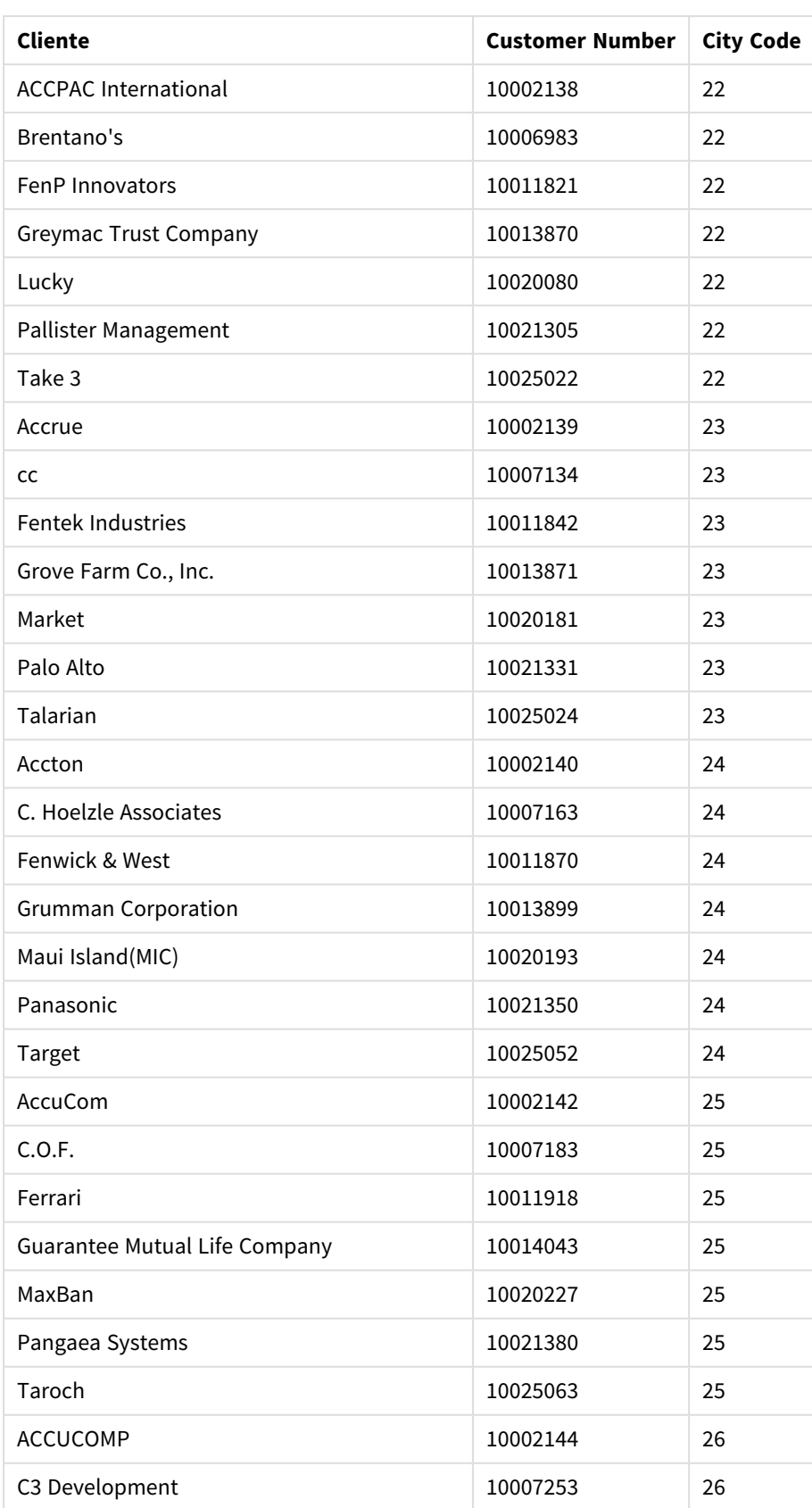

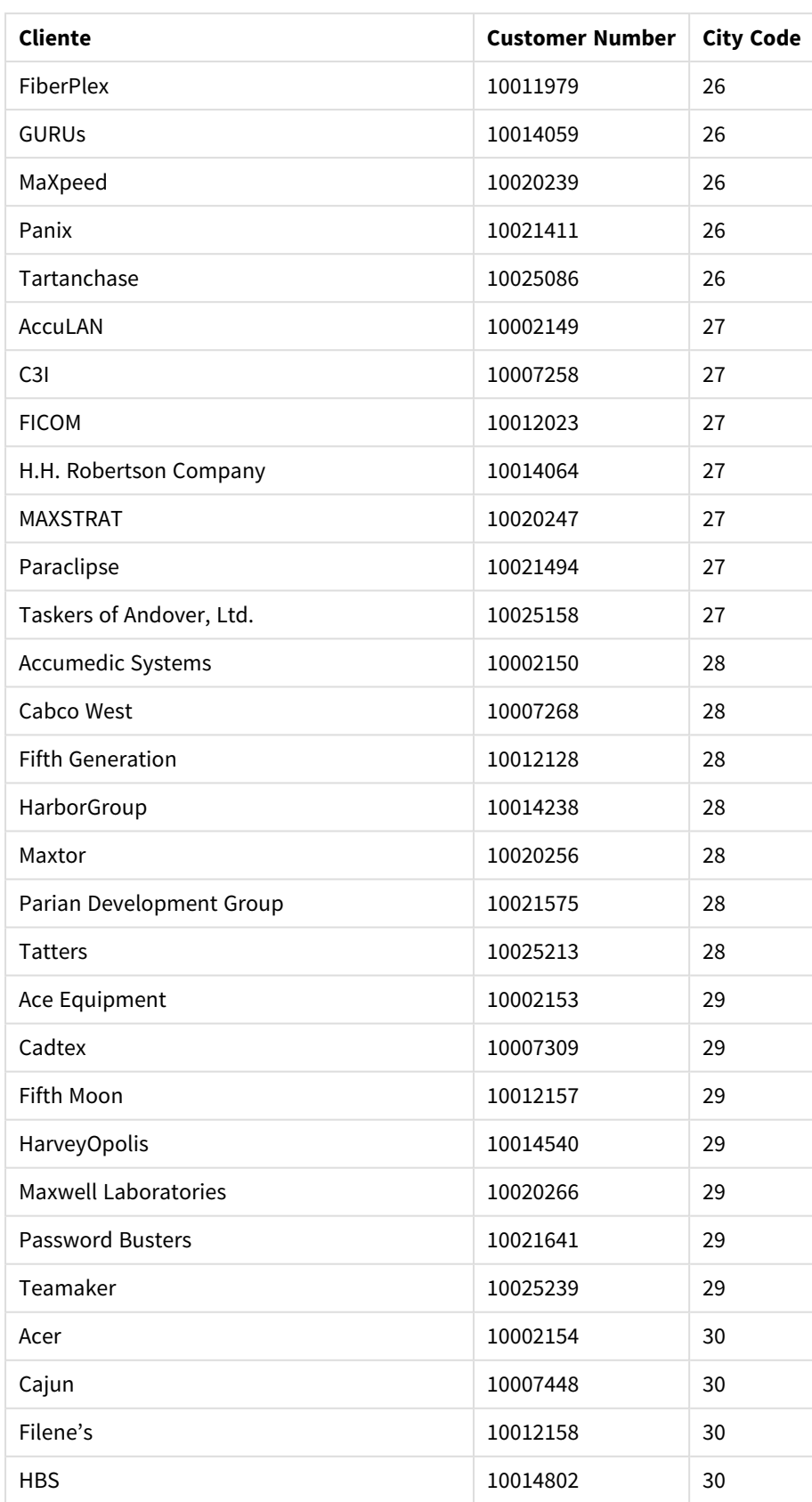

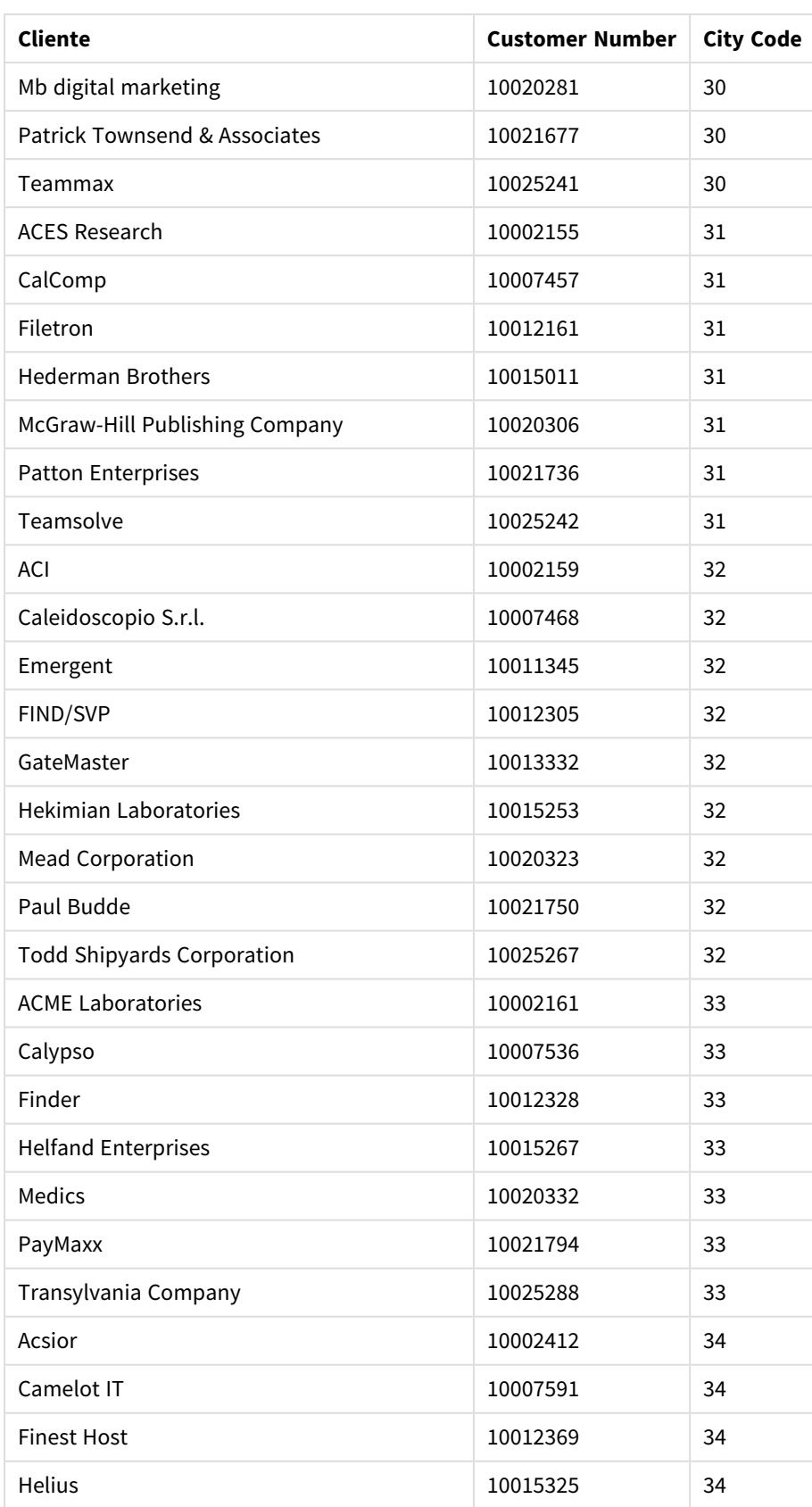

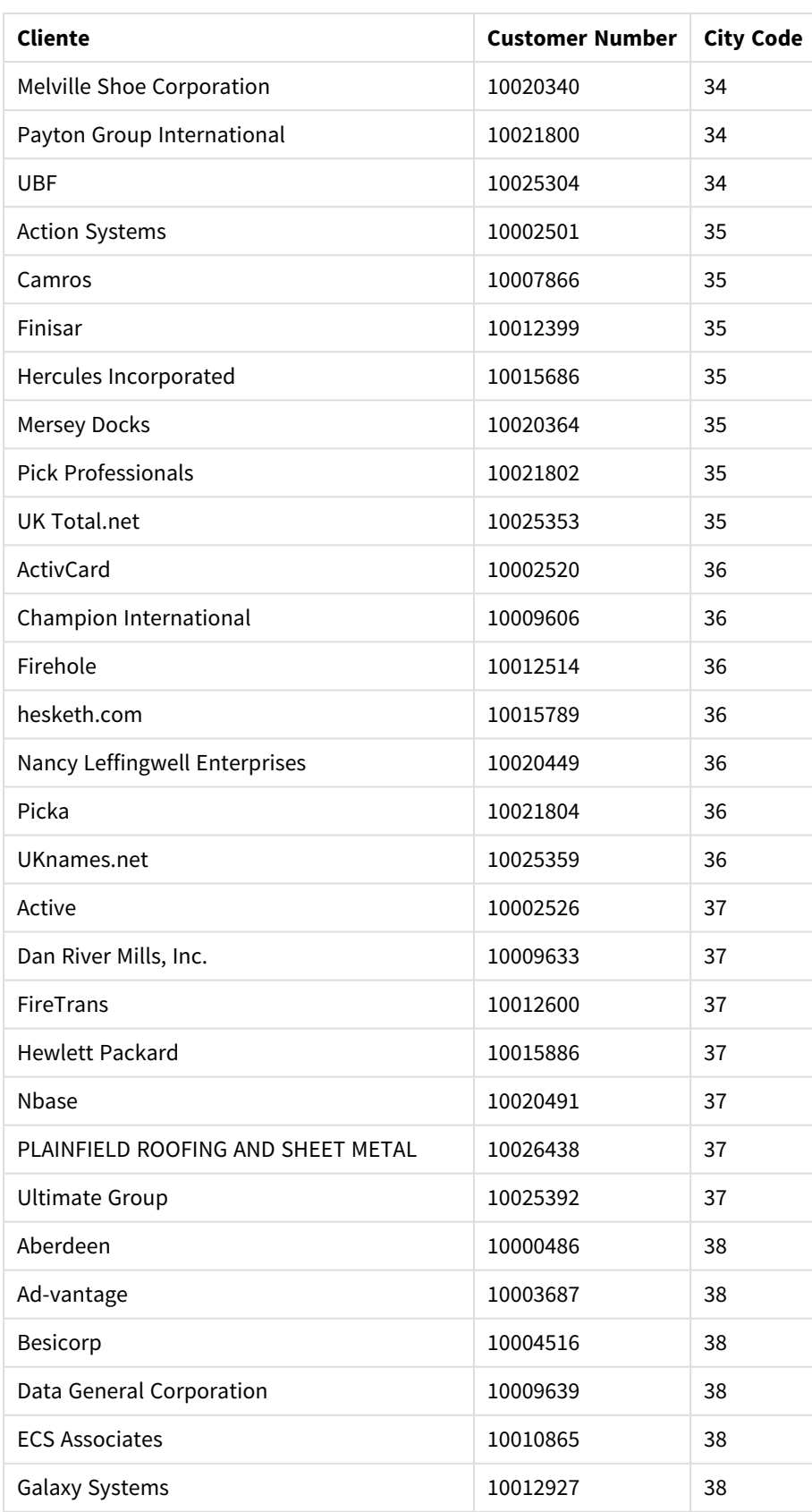

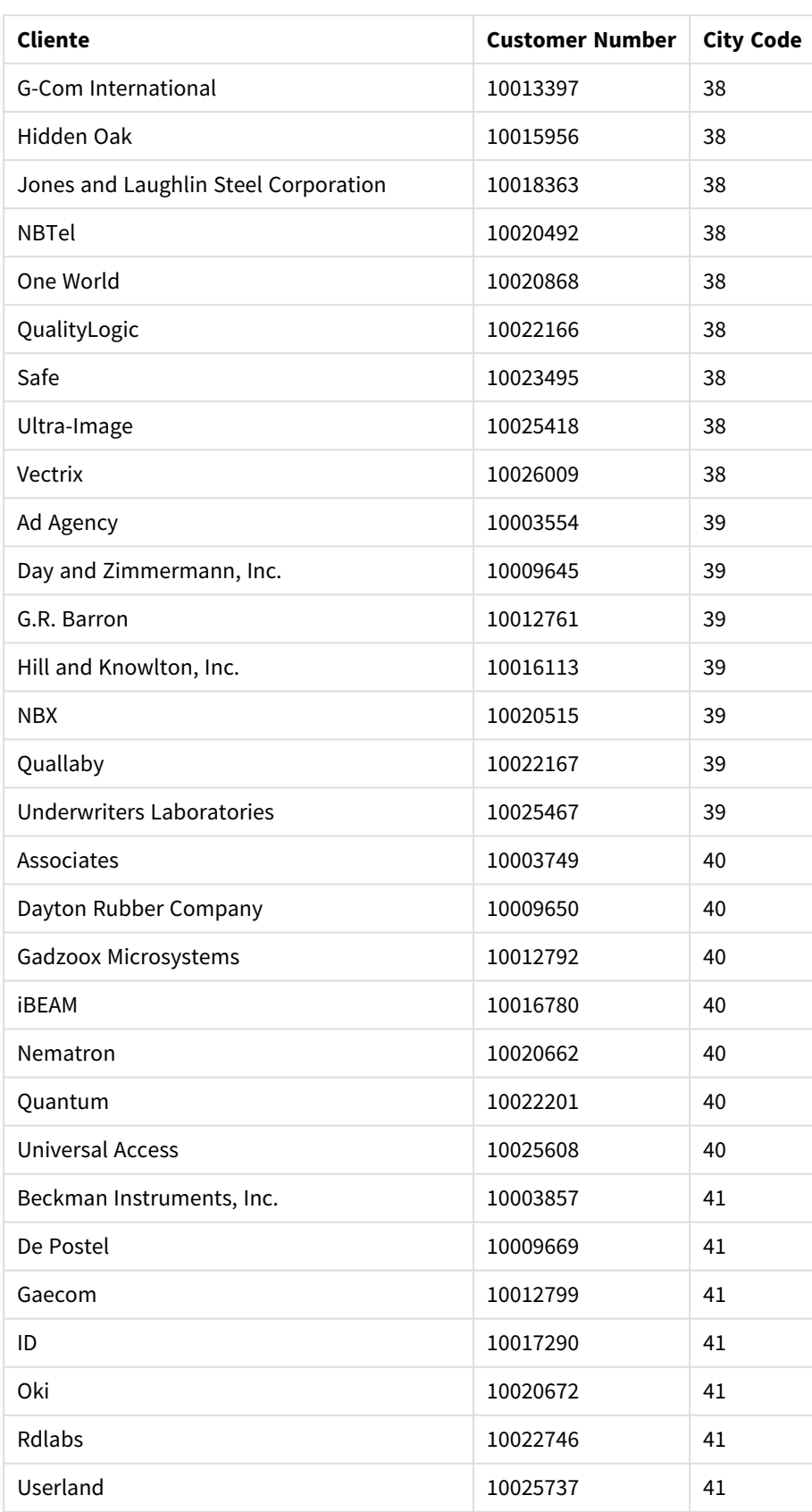

## Cómo construí esto

#### **Haga lo siguiente:**

- 1. Importe los datos en el **Gestor de datos**.
- 2. Haga las asociaciones recomendadas entre las dos tablas en el **Gestor de datos**.
- 3. Cree dos dimensiones jerárquicas, una de *State* y *County* y otra de *State* y *City*.
- 4. Agregue un mapa y, en **Presentación**, establezca un nivel de zoom **Personalizado** con un zoom máximo de **7x zoom**.
- 5. Agregue una capa de puntos con *State-City* como la dimensión. Defina las propiedades siguientes:
	- <sup>l</sup> En **Ubicación**, configure el ámbito como **Personalizado** y escriba *'USA'* en **País**.
	- <sup>l</sup> En **Tamaño y Forma**, configure **Tamaño por:** como *Count(Distinct(Customer))*.
	- <sup>l</sup> En **Colores**, coloree por medida usando *Count(Distinct(Customer))*.
	- <sup>l</sup> En **Opciones**>**Visualización de capas**, configure **Niveles de desglose visibles:** como **Personalizado** y seleccione *Ciudad*.
- 6. Agregue una capa de área con *State-County* como la dimensión. Defina las propiedades siguientes:
	- <sup>l</sup> En **Ubicación**, configure el ámbito como **Personalizado**, escriba *'USA'* en País y *Estado* en **División administrativa (Nivel 1):**.
	- <sup>l</sup> En **Colores**, coloree por medida usando *Count(Distinct(Customer))* y sitúe el control deslizante de **Opacidad** en 40%.
- 7. Centre la región en el mapa y después configure **Limitar navegación panorámica** como **Personalizado** y haga clic en **Establecer límite de desplazamiento**.

# Gráfico Mekko

El gráfico mekko es adecuado para la comparación de grupos, a la vez que se comparan elementos de categorías que se encuentran dentro de dichos grupos. Los gráficos Mekko también se conocen con el nombre de gráficos de mosaico, gráficos Marimekko y diagramas de Mondrian. El eje de dimensión muestra los grupos, mientras que el eje de medida muestra el valor porcentual normalizado de cada elemento de categoría. El tamaño de cada grupo muestra su valor.

En esta imagen, los grupos dimensionales representan diferentes trimestres del año. La anchura de cada trimestre muestra el valor porcentual normalizado de la suma de las ventas de dicho trimestre. Cada trimestre está dividido en varias categorías de producto, como Produce, Canned Products y Frozen Foods. La altura de cada categoría de productos corresponde al valor porcentual normalizado de la suma de las ventas de dicha categoría de productos en ese trimestre. Esto le permite comparar fácilmente las distintas categorías de productos en un trimestre concreto, así como entre distintos trimestres.

# 3 Visualizaciones

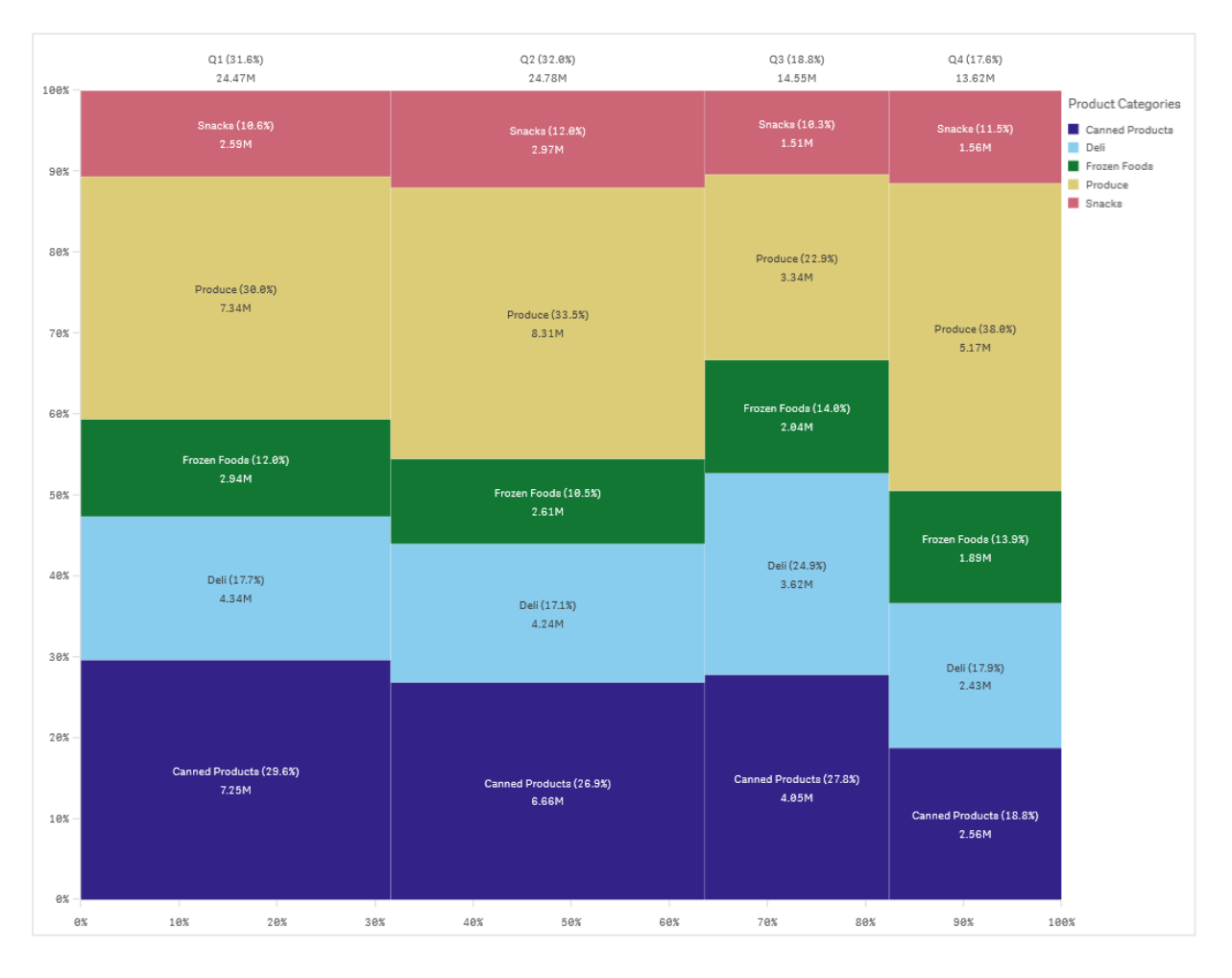

La ordenación se hace automáticamente según el tamaño. El color se aplica por dimensión de forma predeterminada, con 12 colores, pero eso puede cambiarse en el panel de propiedades. Puede decidir qué dimensión utilizar para dar color. En este ejemplo, los colores se asignan por categoría de productos para distinguir claramente las categorías y cómo cambian sus respectivas contribuciones a las ventas en cada trimestre.

Si el conjunto de datos contiene valores negativos aparecerá un mensaje de error que indica que los valores negativos no pueden mostrarse.

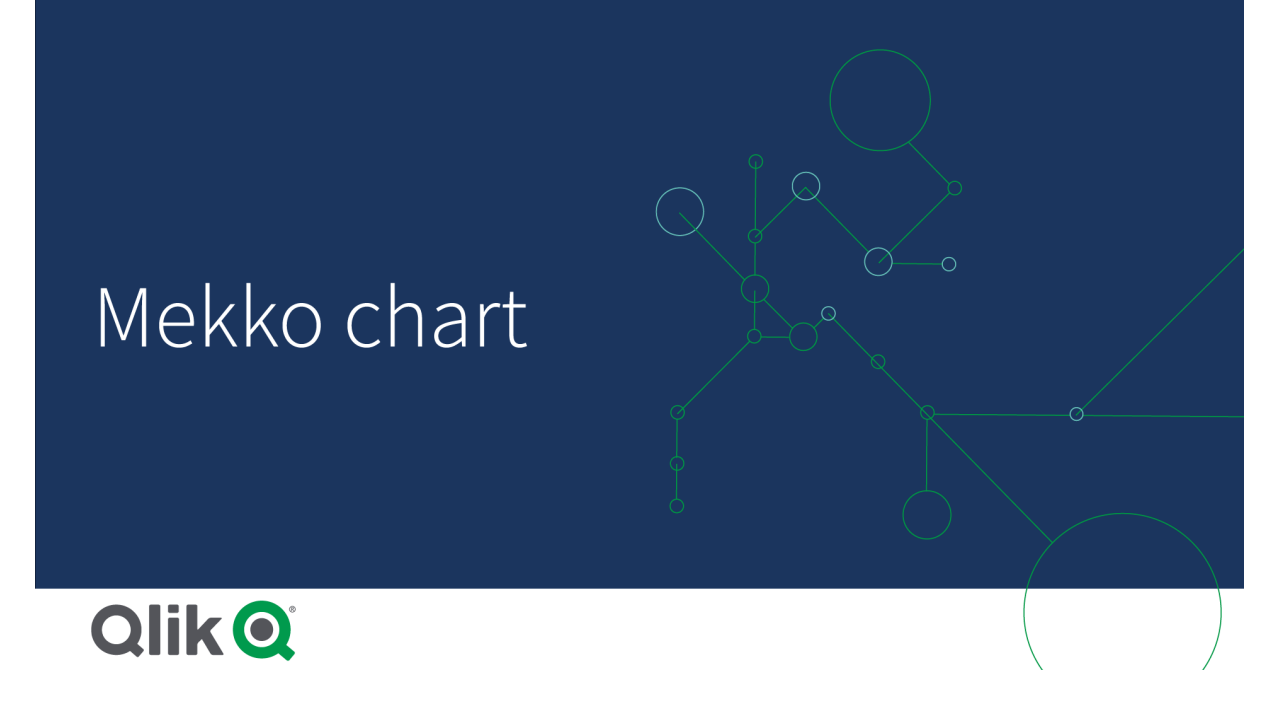

# Cuándo se utiliza

Utilice un gráfico mekko cuando necesite visualizar valores porcentuales normalizados de datos agrupados. Los gráficos Mekko deberían utilizarse principalmente con valores que puedan agregarse.

## Ventajas

El gráfico mekko es fácil de leer y comprender. Se obtiene una buena comparación entre grupos, así como una comparación del impacto de las categorías de cada grupo.

### Desventajas

El gráfico mekko no funciona tan bien cuando hay muchos valores de dimensión debido a las limitaciones en la longitud de los ejes.

Los gráficos Mekko no son una buena opción cuando hay una gran diferencia en la magnitud de los valores de la medida. Tampoco es buena elección un gráfico mekko cuando se han de mezclar valores absolutos y relativos.

Los valores negativos no se pueden mostrar en un gráfico mekko.

# Crear un gráfico mekko

Puede crear un gráfico mekko simple en la hoja que está editando.

- 1. Desde el panel de activos, arrastre un gráfico mekko vacío a la hoja.
- 2. Haga clic en **Añadir dimensión** y seleccione una dimensión o un campo. Esta dimensión define el agrupamiento.
- 3. Añada una segunda dimensión en el orden del nivel jerárquico. La segunda dimensión que añade define las categorías.
- 4. Haga clic en **Añadir medida** y seleccione una medida o cree una medida a partir de un campo.

En un gráfico mekko, se necesitan como mínimo dos dimensiones y una medida.

Cada barra corresponde a la primera dimensión, dividida en categorías más pequeñas en función de la segunda dimensión. Los valores de las medidas determinan la altura relevante de las categorías dentro de cada barra, así como el tamaño de las barras.

Cuando haya creado el gráfico, es posible que desee ajustar su aspecto en el panel de propiedades.

# Opciones de estilo del gráfico mekko

Tiene una serie de opciones de estilo disponibles en **Aspecto**,, en el panel de propiedades.

Haga clic en **Opciones de estilo,** bajo **Aspecto** > **Presentación**, para personalizar aún más el estilo del gráfico. El panel de opciones de estilo contiene varias secciones en las pestañas **General** y **Gráfico**. Puede restablecer sus estilos haciendo clic en  $\overline{\mathbf{X}}$  junto a cada sección. Al hacer clic en  $\overline{\mathbf{X}}$  **Restablecer todo**, se restablecen los estilos tanto en **General** como en **Gráfico**.

### Personalizar el texto

Puede configurar el texto del título, el subtítulo y la nota al pie de página en **Aspecto** > **General**. Para ocultar estos elementos, desactive **Mostrar títulos**.

La visibilidad de las diferentes etiquetas en el gráfico depende de la configuración específica del gráfico y las opciones de visualización de etiquetas. Se pueden configurar en el panel de propiedades.

Puede dar estilo al texto que aparece en el gráfico.

- 1. En el panel de propiedades, amplíe la sección **Aspecto**.
- 2. En **Aspecto** > **Presentación**, haga clic en **Opciones de estilo**.
- 3. En la pestaña **General**, configure la fuente, el estilo de énfasis, el tamaño de fuente y el color para los siguientes elementos de texto:
	- <sup>l</sup> **Título**
	- **·** Subtítulo
	- <sup>l</sup> **Nota a pie de página**
- 4. En la pestaña **Gráfico**, configure la fuente, el estilo de énfasis, el tamaño de fuente y el color para los siguientes elementos de texto:
	- **Etiqueta del eje**: Aplica estilo a las etiquetas en los ejes.
	- <sup>l</sup> **Etiqueta de valor**: Aplique estilo a las etiquetas de los valores de dimensión y medida, incluido el porcentaje que aporta cada valor al total de la agrupación por encima de él en la jerarquía.
	- <sup>l</sup> **Título de la leyenda**: Aplica estilo al título de la leyenda.
	- <sup>l</sup> **Etiquetas de leyenda**: aplica estilo a las etiquetas de los elementos individuales de la leyenda.

### Personalizar el fondo

Puede personalizar el fondo del gráfico. El fondo se puede configurar por color o en una imagen.

#### **Haga lo siguiente:**

- 1. En el panel de propiedades, amplíe la sección **Aspecto**.
- 2. En **Aspecto** > **Presentación**, haga clic en **Opciones de estilo**.
- 3. En la pestaña **General** del panel de estilo, seleccione un color de fondo (un solo color o expresión) o establezca el fondo en una imagen de su biblioteca de medios multimedia. Al usar una imagen de fondo, puede ajustar el tamaño y la posición de la imagen.

Comparar grupos y categorías de grupos contra una medida con un gráfico mekko

En este ejemplo se muestra cómo crear un gráfico mekko para comparar las ventas de distintos años, así como el impacto que grupos de productos específicos tienen en las ventas de un año, y cómo se compara esto respecto a otros años.

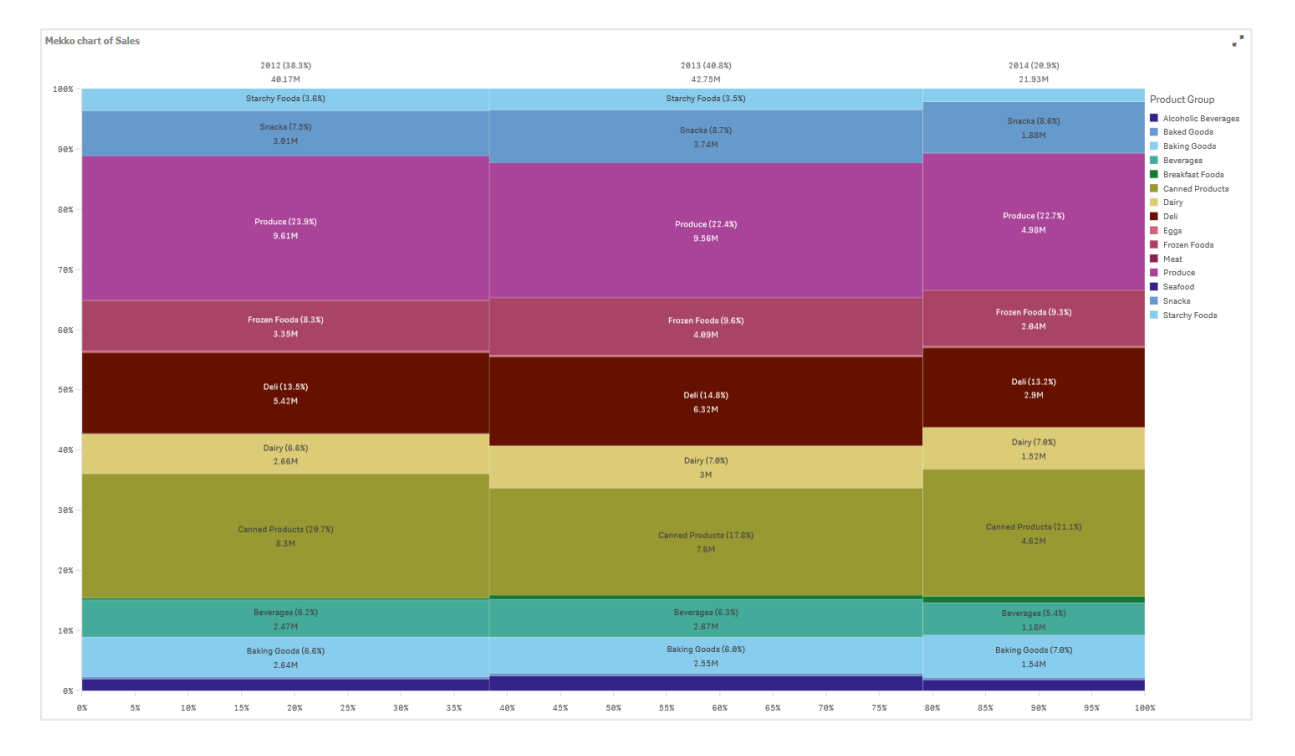

#### Conjunto de datos

En este ejemplo, usaremos dos archivos de datos disponibles en Qlik Sense Tutorial - Crear una app. Descargue y expanda el tutorial, y los archivos están disponibles en la carpeta *Tutorials source*:

- Sales.xls
- Item *master.xls*

Para descargar los archivos, vaya a [Tutorial](../../../../../tutorials/Tutorial - Building an App.zip) - Crear una app.

Agregue los dos archivos de datos a una app vacía y asegúrese de que estén asociados por *Item Number*.

El conjunto de datos que se carga contiene datos de ventas. La tabla *Item master* contiene la información sobre los artículos solicitados, por ejemplo los grupos de productos.

### Medida

Utilizamos el volumen de ventas como la medida, creando una medida en Elementos maestros con el nombre *Sales* y la expresión Sum(Sales).

### Visualización

Agregamos un gráfico mekko a la hoja y establecemos las siguientes propiedades de datos:

- <sup>l</sup> **Dimensión**: Date.autoCalendar.Quarter (año).
- **· Dimensión**: Product Group (grupo de productos)
- <sup>l</sup> **Medida**: *Sales*; la medida que se creó como un elemento maestro.

#### Se crea el siguiente gráfico mekko:

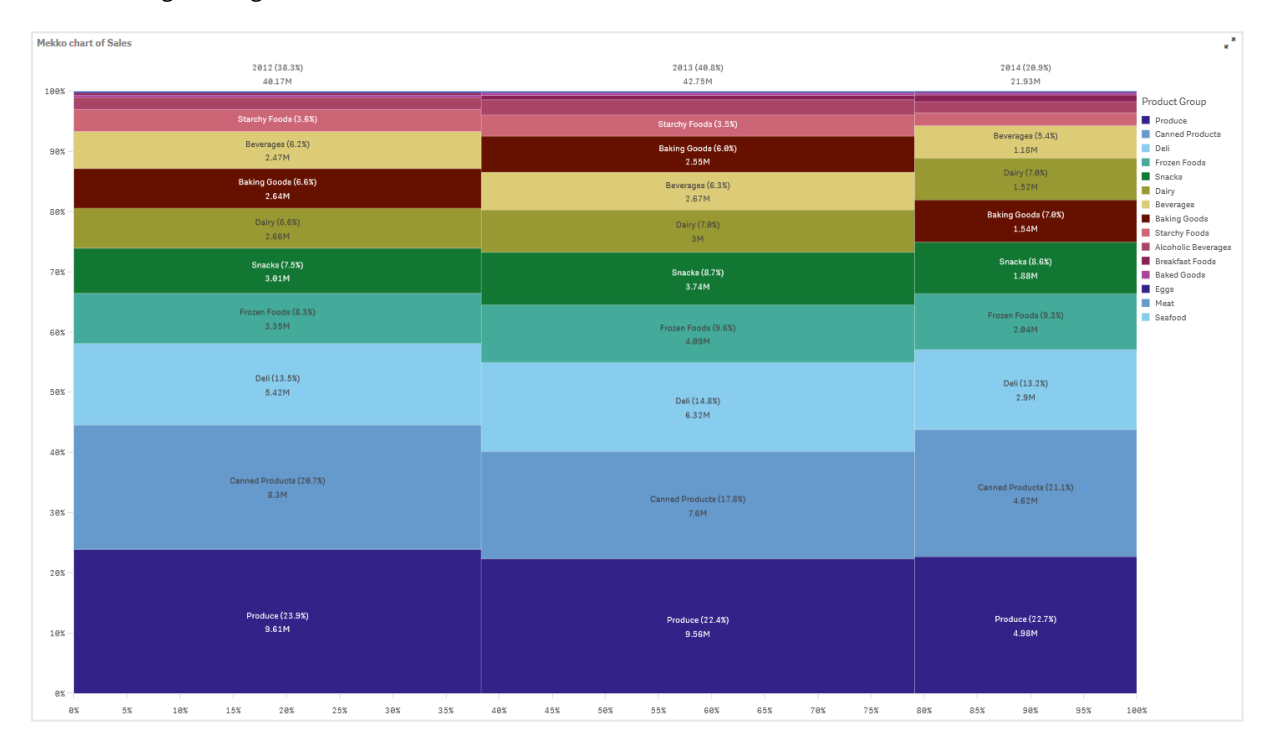

El tamaño de cada columna representa el volumen de ventas de cada año. El tamaño de las distintas secciones de cada columna representa el volumen de ventas de cada grupo de productos específico durante ese año.

Observe cómo la suma de los tres porcentajes anuales suma un 100 %. Esto mismo es aplicable a los porcentajes de la sección de grupos de productos de cada año. Esto se debe a que los porcentajes están normalizados, de modo que el tamaño de cada sección es relevante respecto al total.

Queremos tener una vista general más útil sobre cómo han cambiado las ventas de cada grupo de productos de un año al siguiente. Esto no resulta evidente para grupos de productos tales como Baking Goods, Dairy o Beverages, que no aparecen juntos en las distintas columnas. Queremos mostrar un orden distinto, que esté basado en los grupos de productos.

Esto se puede cambiar en **Ordenar**, en el panel de propiedades.

Defina el criterio de ordenación de la forma siguiente:

- 1. Date.Year
- 2. Product Group
- 3. Sum(Sales)

El gráfico se representa tal como sigue:

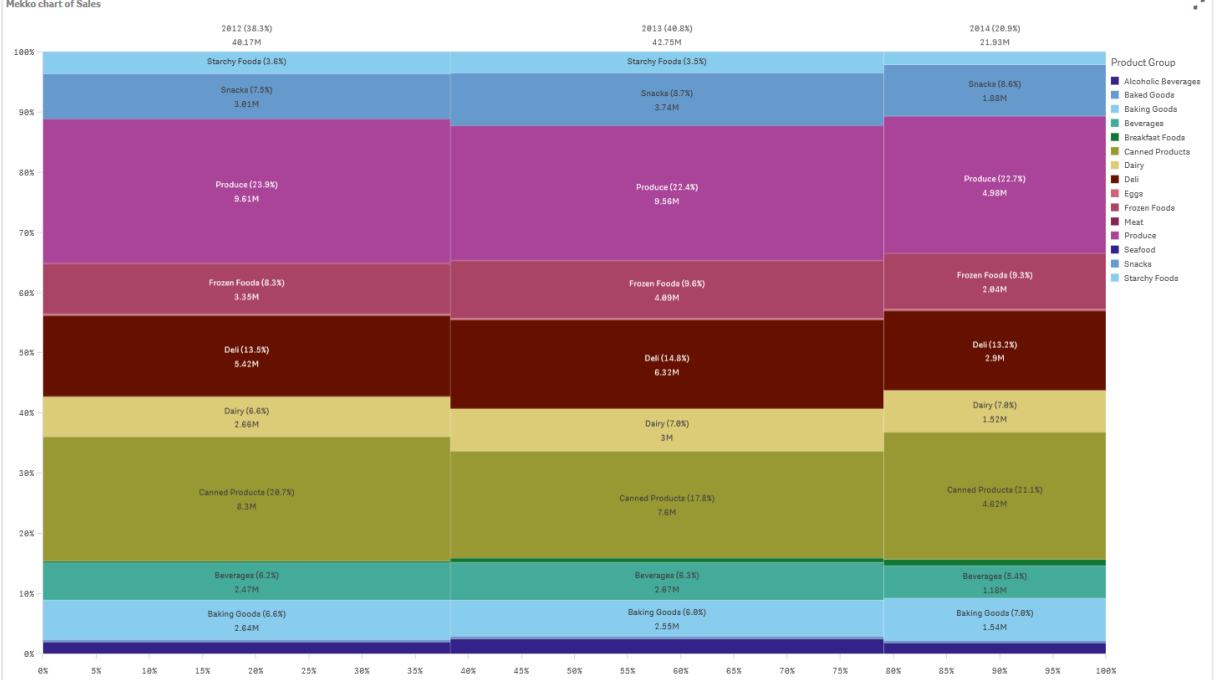

#### Descubrimiento

En el gráfico mekko se visualiza el porcentaje normalizado de ventas por año de distintos grupos de productos, así como el porcentaje normalizado de ventas de cada año. La visualización se ordena por orden de grupo de productos por año. Puede colocar el puntero del ratón sobre un grupo de productos y ver los detalles.

En el gráfico mekko podemos ver que Produce tiene el mayor volumen de ventas durante los tres años.

# Información en LN

La visualización Información en LN muestra conocimientos e información en lenguaje natural sobre dimensiones y medidas seleccionadas.

Información en LN utiliza Insight Advisor para generar información en lenguaje natural sobre las dimensiones y medidas agregadas al gráfico. El gráfico actualiza la información a medida que se realizan selecciones en la app.

*El objeto nativo Información en LN mostrando conocimientos en lenguaje natural con nivel de detalle completo*

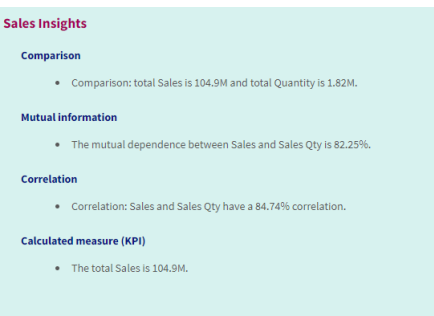

Información en LN es un tipo de gráfico nativo que reemplaza el control obsoleto de NL Insights en el paquete de visualizaciones Dashboard bundle.

De forma predeterminada, Información en LN genera conocimientos e información para todos los tipos de análisis compatibles con los campos seleccionados. La clasificación de los campos en el modelo lógico de su aplicación determina qué campos están disponibles como dimensiones o medidas.

# Cuándo se utiliza

Utilice Información en LN cuando desee incluir un resumen narrativo o analítico de sus datos. Por ejemplo, en una hoja centrada en las ventas, es posible que desee tener unas narraciones que resuman la clasificación de los mejores, la correlación y los análisis comparativos de las ventas para complementar sus otras visualizaciones.

También es útil emparejar Información en LN con otro gráfico que contenga las mismas dimensiones y medidas. Esto proporciona contexto e información adicionales para el gráfico. Para hacer esto, configure el objeto Información en LN para que use un gráfico de entrada que ya se haya creado en la hoja actual. Las dimensiones y medidas de ese gráfico de entrada se utilizan para generar información en lenguaje natural e Información en LN se actualizará según los cambios que realice en el gráfico de entrada.

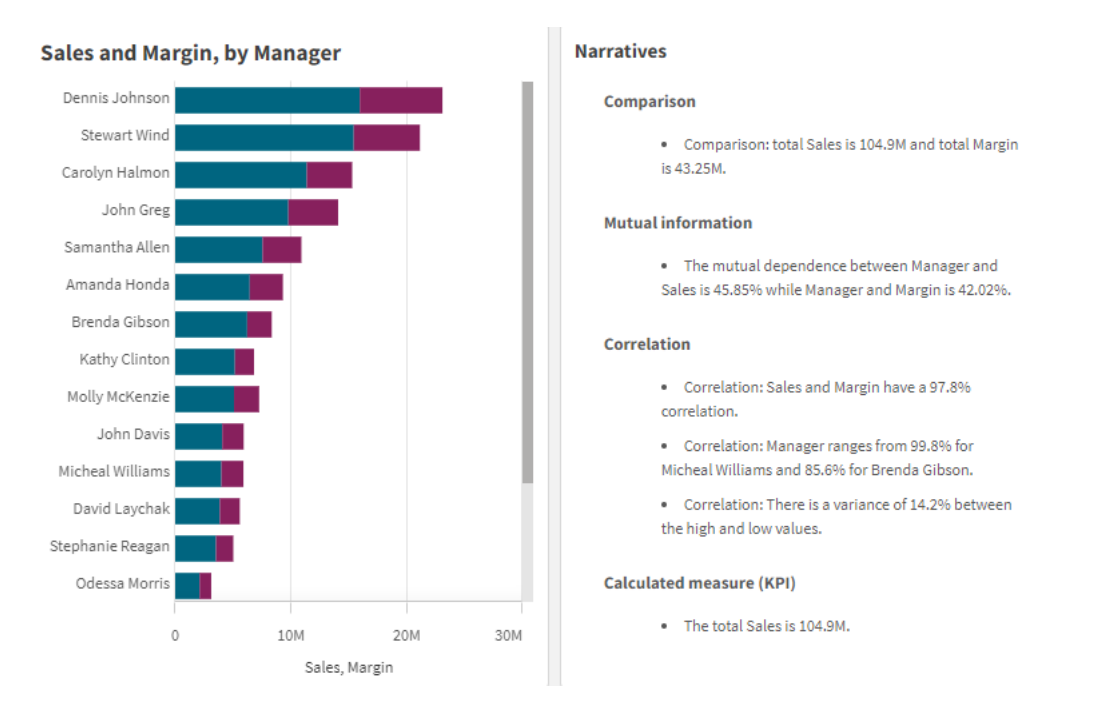

Información en LN con información en lenguaje natural generada directamente desde el gráfico de barras de entrada

# Migrar desde el paquete Dashboard bundle al objeto nativo

Los objetos de la extensión NL Insights del paquete Dashboard bundle deben migrarse a gráficos nativos si aparecen en una hoja pública (corporativa, de base) o publicada (comunitaria). Para ello, siga los pasos correspondientes para hacer que la hoja sea privada, luego publíquela y/o hágala pública nuevamente.

Una alternativa a las siguientes instrucciones es duplicar la app en el stream, abrir la hoja en la app *duplicada para garantizar una migración adecuada del gráfico y luego volver a publicar la app en el stream.*

#### Hojas públicas

- 1. Abra la vista general de la app o abra **Hojas** desde la vista de hojas.
- 2. Haga clic con el botón derecho en la hoja pública y seleccione **Desaprobar**.
- 3. Haga clic con el botón derecho en la hoja comunitaria y seleccione **Anular publicación**.
- 4. Abra la hoja privada y asegúrese de que el gráfico se haya migrado.
- 5. Haga clic con el botón derecho en la hoja y seleccione **Publicar**.
- 6. Haga clic con el botón derecho en la hoja comunitaria y seleccione **Aprobar**.

### Hojas publicadas

#### **Haga lo siguiente:**

- 1. Abra la vista general de la app o abra **Hojas** desde la vista de hojas.
- 2. Haga clic con el botón derecho en la hoja comunitaria y seleccione **Anular publicación**.
- 3. Abra la hoja privada y asegúrese de que el gráfico se haya migrado.
- 4. Haga clic con el botón derecho en la hoja y seleccione **Publicar**.
- 5. Haga clic con el botón derecho en la hoja comunitaria y seleccione **Aprobar**.

# Crear Información LN

Necesita al menos una dimensión o una medida para crear el gráfico. Combine dimensiones y medidas según sea necesario. Si utiliza un gráfico existente para generar el contenido de Información LN, las dimensiones y medidas de ese gráfico de entrada se utilizan y se actualizarán dinámicamente si el gráfico de entrada cambia.

#### **Haga lo siguiente:**

- 1. Desde el panel de activos, arrastre un gráfico de Información en LN vacío a la hoja.
- 2. Haga clic en **Agregar gráfico** para utilizar la información en lenguaje natural de un gráfico existente en la visualización. Elija entre cualquiera de los gráficos admitidos en la hoja actual. Como alternativa, haga clic en **Añadir dimensión** o **Añadir medida** para agregar información en lenguaje natural desde una dimensión o medida al gráfico.
- 3. En el panel de propiedades, agregue o elimine dimensiones y medidas del gráfico.

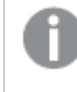

*No puede agregar ni eliminar dimensiones y medidas si ha elegido utilizar información de un gráfico existente.*

Cuando haya creado la visualización de Información en LN, es posible que desee ajustar su aspecto y otras configuraciones en el panel de propiedades.

# Opciones de estilo de Información en LN

Tiene una serie de opciones de estilo disponibles en **Aspecto**,, en el panel de propiedades.

Haga clic en **Opciones de estilo,** bajo **Aspecto** > **Presentación**, para personalizar aún más el estilo del gráfico. El panel de opciones de estilo contiene varias secciones en las pestañas **General** y **Gráfico**. Puede restablecer sus estilos haciendo clic en  $\tilde{\mathbf{X}}$  junto a cada sección. Al hacer clic en  $\tilde{\mathbf{X}}$  **Restablecer todo**, se restablecen los estilos tanto en **General** como en **Gráfico**.

### Personalizar el texto

Puede configurar el texto del título, el subtítulo y la nota al pie de página en **Aspecto** > **General**. Para ocultar estos elementos, desactive **Mostrar títulos**.

La visibilidad de las diferentes etiquetas en el gráfico depende de la configuración específica del gráfico y las opciones de visualización de etiquetas. Se pueden configurar en el panel de propiedades.
Puede dar estilo al texto que aparece en el gráfico.

#### **Haga lo siguiente:**

- 1. En el panel de propiedades, amplíe la sección **Aspecto**.
- 2. En **Aspecto** > **Presentación**, haga clic en **Opciones de estilo**.
- 3. En la pestaña **General**, configure la fuente, el estilo de énfasis, el tamaño de fuente y el color para los siguientes elementos de texto:
	- <sup>l</sup> **Título**
	- <sup>l</sup> **Subtítulo**
	- <sup>l</sup> **Nota a pie de página**
- 4. En la pestaña **Gráfico**, configure el estilo de los siguientes elementos de texto:
	- <sup>l</sup> **Tipo de análisis**: Establezca la fuente, el tamaño de fuente y el color de los encabezados que muestran los tipos de análisis de la información.
	- **Estilo**: Establezca la fuente, el tamaño de fuente y el color de los conocimientos narrativos.
	- **Estructura**: Establezca cómo se deben presentar los conocimientos narrativos en el gráfico. Elija viñetas o frases.

#### Personalizar el fondo

Puede personalizar el fondo del gráfico. El fondo se puede configurar por color o en una imagen.

#### **Haga lo siguiente:**

- 1. En el panel de propiedades, amplíe la sección **Aspecto**.
- 2. En **Aspecto** > **Presentación**, haga clic en **Opciones de estilo**.
- 3. En la pestaña **General** del panel de estilo, seleccione un color de fondo (un solo color o expresión) o establezca el fondo en una imagen de su biblioteca de medios multimedia. Al usar una imagen de fondo, puede ajustar el tamaño y la posición de la imagen.

## Ajustar el nivel de detalle

Puede controlar el nivel de detalle de las ideas en lenguaje natural. El nivel de detalle puede ser completo o breve. El nivel de detalle completo agrupa la información del lenguaje natural por tipo de análisis. El nivel de detalle breve muestra toda la información en lenguaje natural como una lista.

El nivel de detalle se puede configurar en **Aspecto** > **Presentación** en el panel de propiedades.

## Eliminar tipos de análisis

Puede eliminar tipos de análisis no deseados de la Información LN en **Aspecto** > **Presentación** en el panel de propiedades.

## Cambiar el idioma de la Información en lenguaje natural.

Puede cambiar el idioma de la información generada en lenguaje natural en **Aspecto** > **Presentación** en el panel de propiedades.

*Información en LN tiene el mismo soporte lingüístico que los conocimientos en lenguaje natural en Qlik Sense dentro de Qlik Cloud Analítica. Para más información, vea* Idiomas [compatibles](/en-US/cloud-services/Subsystems/Hub/Content/Sense_Hub/Insights/insight-advisor-create-visualizations.htm#Supporte)*.*

# Consideraciones

Los tipos de análisis y la cantidad de conocimientos narrativos generados en el gráfico de Información en LN dependen del volumen y la variedad de datos que pertenecen a los campos seleccionados. Es posible que se muestre una cantidad limitada de tipos de análisis e información en los siguientes casos:

- Los elementos seleccionados utilizan el mismo campo subyacente con agregaciones o selecciones.
- Los elementos seleccionados incluyen únicamente medidas y no dimensiones.
- Los elementos seleccionados no están relacionados en su mavoría.

#### Limitaciones

El objeto Información en LN tiene las siguientes limitaciones:

- No puede utilizar los siguientes tipos de gráficos para su entrada directa en el gráfico de Información en LN:
	- Animador
	- Botón
	- Contenedor
	- Selector de fechas
	- Panel de filtrado
	- Texto e imagen
	- Reproductor de vídeo
- El gráfico Información en LN no proporciona información en lenguaje natural para los siguientes tipos de análisis (incluso si utilizara un gráfico de entrada generado a partir de estos tipos de análisis):
	- Agrupación en clústeres (k-means)
	- Vista general
	- Cambios en el período
	- Control de procesos (media móvil)
	- Año hasta la fecha
- Es posible que las expresiones con modificadores, ya sea aplicados directamente al gráfico o mediante un gráfico de entrada, no proporcionen valores correctos en la información en lenguaje natural.
- El formato numérico que acompaña a una expresión solo se aplica a declaraciones narrativas generadas utilizando esa expresión. Es posible que las narrativas adicionales que se generen no se ajusten al formato numérico de la expresión.
- <sup>l</sup> Cuando se utiliza un gráfico existente como entrada para un objeto de Información en LN, ciertas acciones realizadas en el gráfico de entrada no darán como resultado que las ideas en lenguaje natural se actualicen automáticamente. Específicamente, el cambio a medidas o dimensiones alternativas, o las personalizaciones realizadas mediante la exploración de gráficos en el modo de análisis, no

actualizan la información en lenguaje natural a menos que esos cambios se apliquen y estén disponibles para todos los usuarios.

• Es posible que cambiar el formato numérico de una medida no siempre dé como resultado que este formato se cambie en toas las informaciones disponibles.

# Gráfico de tarta

El gráfico de tarta muestra la relación que hay entre valores, así como la relación entre un único valor y el total. Podemos utilizar un gráfico de tarta cuando tengamos una única serie de datos con valores únicamente positivos.

En un gráfico de tarta, las dimensiones forman sectores con los valores de medida. Un gráfico de tarta puede tener una dimensión y hasta dos medidas. La primera medida se utiliza para determinar el ángulo de cada sector en el gráfico.

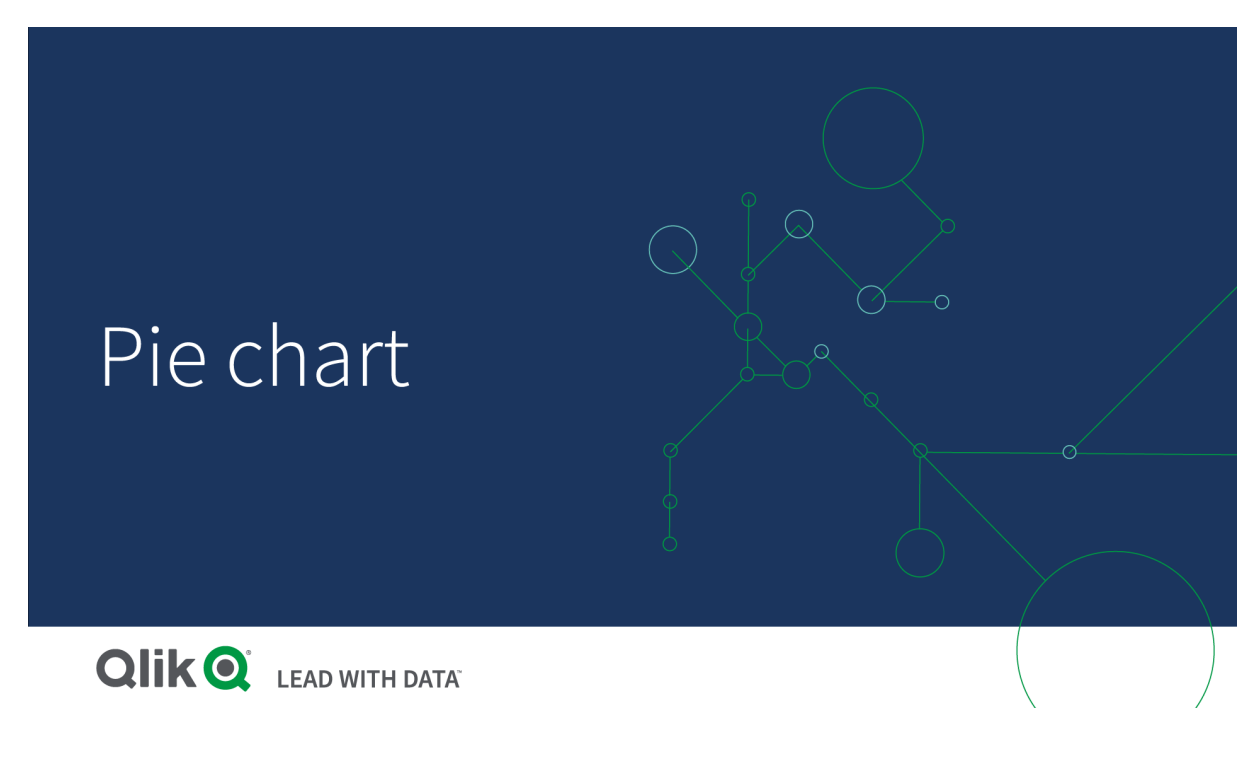

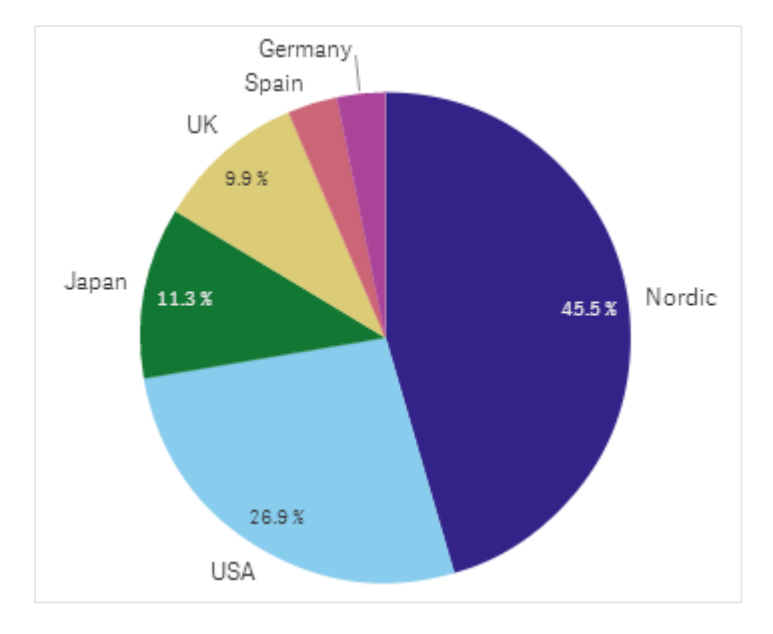

*Ventas por región en un gráfico de tarta.*

Opcionalmente se puede usar una segunda medida para determinar el radio de cada sector o porción de la tarta. Este estilo de gráfico circular también se conoce como el gráfico de rosa.

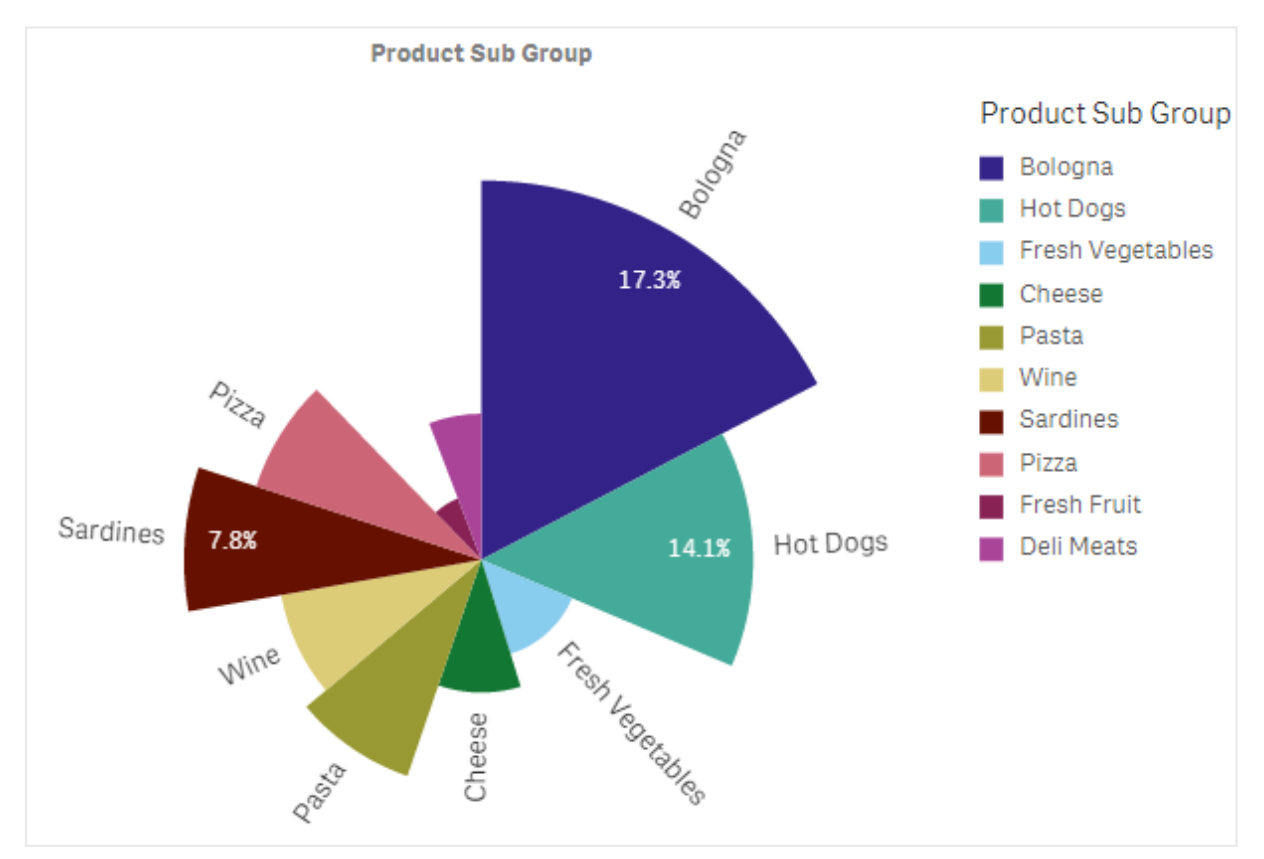

Ventas por subgrupo de producto en un gráfico de tarta con el promedio de ventas por factura, que determina el radio de *sector*

En la presentación circular del gráfico de tarta, los valores negativos en la medida del radio no se admiten y se excluirán. Los valores negativos en la medida del radio se admiten en la presentación de donut y apuntarán hacia el centro del gráfico circular.

Ventas por subgrupo de producto en un gráfico circular con una medida de radio que contiene una comparación con las *ventas del año anterior*

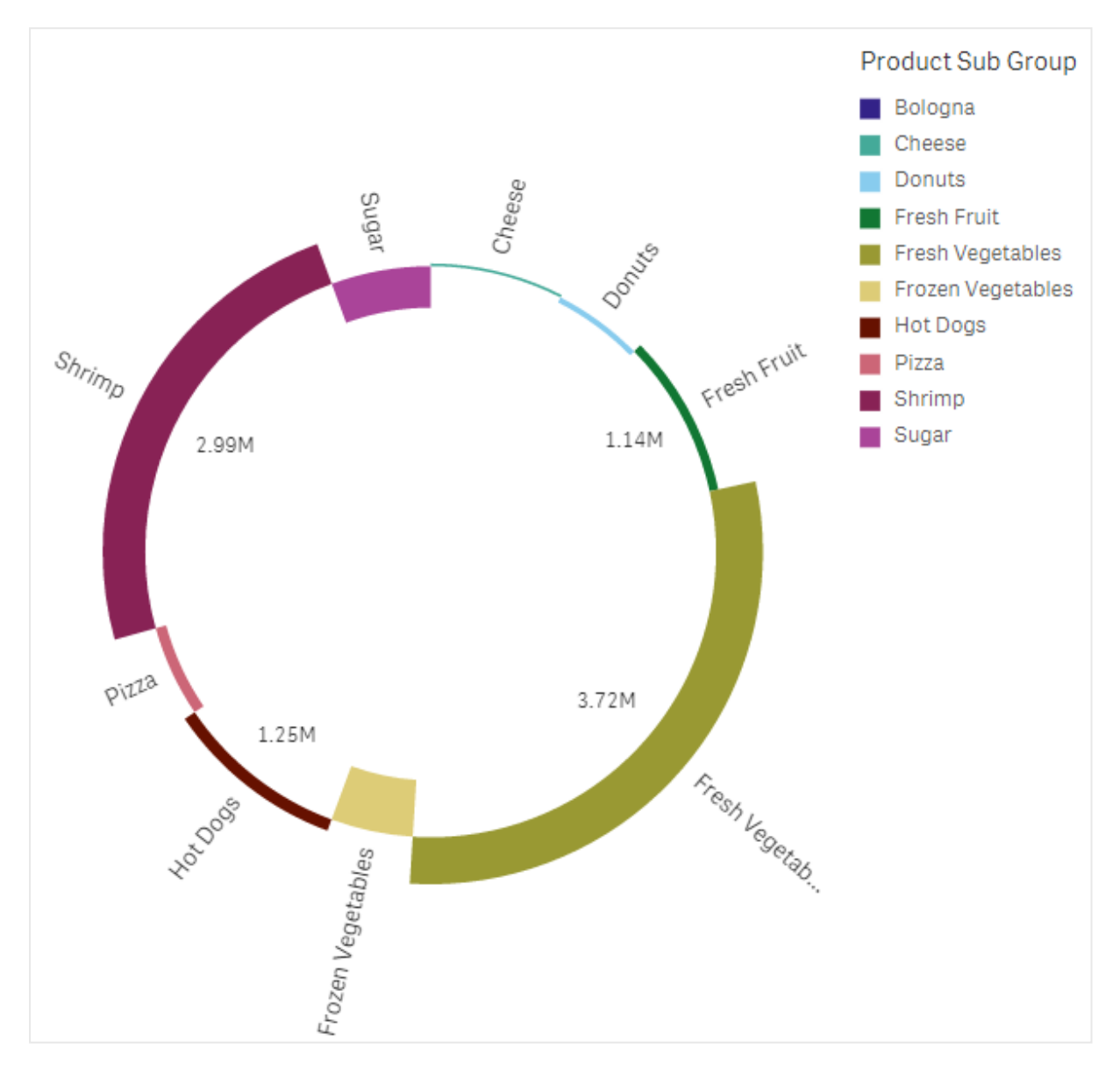

# Cuándo se utiliza

El uso principal de un gráfico de tarta es para comparar un determinado sector con el total. Este tipo de gráfico resulta especialmente útil cuando solo tenemos dos sectores, por ejemplo sí/no o en cola/finalizado.

No le recomendamos comparar los resultados de dos gráficos de tarta entre sí.

## Ventajas

El gráfico de tarta ofrece una comprensión al instante de las proporciones cuando se utilizan pocos sectores como dimensiones. Cuando se utilizan 10 sectores o menos, se mantiene la eficacia visual del gráfico de tarta.

#### Desventajas

Puede ser difícil comparar diferentes sectores de un gráfico de tarta, sobre todo en un gráfico con muchos sectores.

El gráfico de tarta ocupa mucho espacio en relación a los valores que visualiza.

# Crear un gráfico de tarta

Puede crear un gráfico de tarta en la hoja que está editando.

#### **Haga lo siguiente:**

- 1. Desde el panel de activos, arrastre un gráfico de tarta vacío a la hoja.
- 2. Haga clic en **Añadir dimensión** y seleccione una dimensión o un campo.
- 3. Haga clic en **Añadir medida** y seleccione una medida o cree una medida a partir de un campo.

La configuración siguiente se utiliza por defecto en un gráfico de tarta:

- Los 10 mejores sectores se presentan por orden de tamaño descendente, en el sentido de las agujas del reloj.
- Los colores se presentan por dimensión.
- Las etiquetas de valor se presentan en forma de porcentaje.

Una vez creado el gráfico de tarta, es posible que desee agregar una medida de radio o hacer ajustes en su aspecto, así como otras opciones de configuración mediante el panel de propiedades.

# Aplicar estilo al gráfico circular

Tiene una serie de opciones de estilo disponibles en **Aspecto**,, en el panel de propiedades.

Haga clic en **Opciones de estilo,** bajo **Aspecto** > **Presentación**, para personalizar aún más el estilo del gráfico. El panel de opciones de estilo contiene varias secciones en las pestañas **General** y **Gráfico**. Puede restablecer sus estilos haciendo clic en  $\Omega$  junto a cada sección. Al hacer clic en  $\Omega$  **Restablecer todo**, se restablecen los estilos tanto en **General** como en **Gráfico**.

#### Personalizar el texto

Puede configurar el texto del título, el subtítulo y la nota al pie de página en **Aspecto** > **General**. Para ocultar estos elementos, desactive **Mostrar títulos**.

La visibilidad de las diferentes etiquetas en el gráfico depende de la configuración específica del gráfico y las opciones de visualización de etiquetas. Se pueden configurar en el panel de propiedades.

Puede dar estilo al texto que aparece en el gráfico.

#### **Haga lo siguiente:**

- 1. En el panel de propiedades, amplíe la sección **Aspecto**.
- 2. En **Aspecto** > **Presentación**, haga clic en **Opciones de estilo**.
- 3. En la pestaña **General**, configure la fuente, el estilo de énfasis, el tamaño de fuente y el color para los siguientes elementos de texto:
	- <sup>l</sup> **Título**
	- **·** Subtítulo
	- <sup>l</sup> **Nota a pie de página**
- 4. En la pestaña **Gráfico**, configure la fuente, el estilo de énfasis, el tamaño de fuente y el color para los siguientes elementos de texto:
	- <sup>l</sup> **Etiqueta de dimensión**: Aplique estilo a la etiqueta para la dimensión que se muestra en el gráfico.
	- <sup>l</sup> **Etiqueta de valor de dimensión**: Aplique estilo a los valores de dimensión individuales.
	- <sup>l</sup> **Etiqueta de valor**: Aplique estilo a las etiquetas que muestran el valor de medida (mostrado como un valor o porcentaje relativo) para cada valor de dimensión.
	- <sup>l</sup> **Título de la leyenda**: Aplica estilo al título de la leyenda.
	- <sup>l</sup> **Etiquetas de leyenda**: aplica estilo a las etiquetas de los elementos individuales de la leyenda.

#### Personalizar el fondo

Puede personalizar el fondo del gráfico. El fondo se puede configurar por color o en una imagen.

#### **Haga lo siguiente:**

- 1. En el panel de propiedades, amplíe la sección **Aspecto**.
- 2. En **Aspecto** > **Presentación**, haga clic en **Opciones de estilo**.
- 3. En la pestaña **General** del panel de estilo, seleccione un color de fondo (un solo color o expresión) o establezca el fondo en una imagen de su biblioteca de medios multimedia. Al usar una imagen de fondo, puede ajustar el tamaño y la posición de la imagen.

#### Personalizar el diseño y la forma

Puede personalizar el diseño que rodea al gráfico, así como la forma y el grosor de los segmentos o porciones del gráfico.

#### **Haga lo siguiente:**

- 1. En el panel de propiedades, amplíe la sección **Aspecto**.
- 2. En **Aspecto** > **Presentación**, haga clic en **Opciones de estilo**.
- 3. En la pestaña **Gráfico** del panel de estilos, en **Diseño**, establezca el grosor y el color de los contornos de los segmentos o porciones del gráfico.
- 4. En **Radio de redondeo**, establezca la redondez de las esquinas de los segmentos o porciones del gráfico.

# Tabla pivotante

La tabla pivotante presenta dimensiones y medidas como filas y columnas de una tabla. En una tabla pivotante puede analizar datos por múltiples medidas y en múltiples dimensiones al mismo tiempo.

Puede reorganizar medidas y dimensiones pivotando (girando) las filas y columnas.

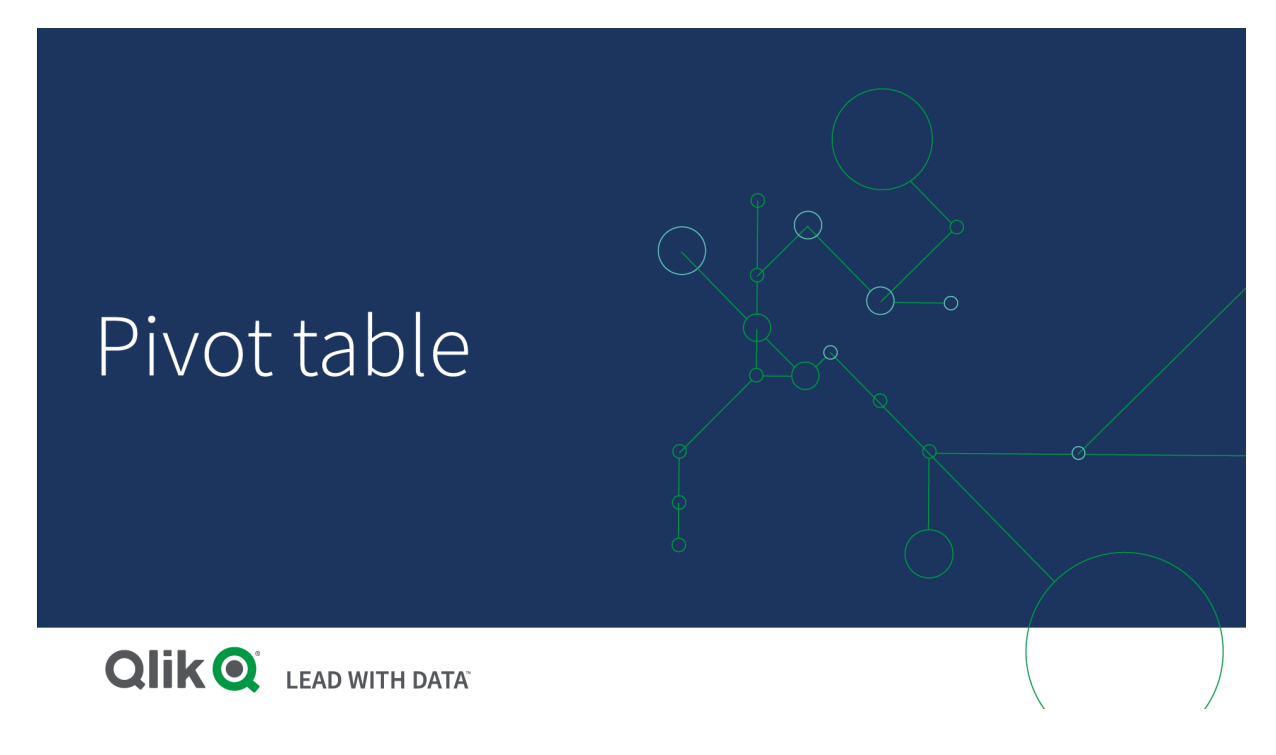

# Cuándo se utiliza

La tabla pivotante resulta útil cuando deseamos incluir varias dimensiones o medidas en una única tabla y luego queremos reorganizarlas para ver diferentes subtotales.

## Ventajas

La tabla pivotante es muy útil cuando queremos analizar varias dimensiones y medidas a la vez y luego reorganizarlas para tener una perspectiva diferente de los datos. Puede expandir las filas que revistan interés al tiempo que mantiene las filas del resto de la tabla contraídas.

## Desventajas

La tabla pivotante puede parecer un poco complicada y que no ofrece una vista inmediata de un vistazo.

# Crear una tabla pivotante

Puede crear una nueva tabla pivotante en la hoja que está editando.

#### **Haga lo siguiente:**

- 1. Desde el panel de activos, arrastre una tabla pivotante vacía a la hoja.
- 2. Haga clic en **Añadir dimensión** y seleccione una dimensión o un campo.
- 3. Haga clic en **Añadir medida** y seleccione una medida o cree una medida a partir de un campo.

Puede ajustar el aspecto y otras opciones de configuración en el panel de propiedades.

*El ancho de columna se ajusta automáticamente, manteniendo las columnas juntas para una mejor legibilidad. Puede ajustar el ancho de la columna de dimensión arrastrando el divisor del encabezado. El ancho de las columnas de medida individuales todavía se establecerá automáticamente. Haga doble clic en el divisor del encabezado para restablecer el ancho de columna automático.*

## Aplicar estilo a la tabla pivotante

Tiene una serie de opciones de estilo disponibles en **Aspecto**,, en el panel de propiedades.

Haga clic en **Opciones de estilo,** bajo **Aspecto** > **Presentación**, para personalizar aún más el estilo del gráfico. El panel de opciones de estilo contiene varias secciones en las pestañas **General** y **Gráfico**. Puede restablecer sus estilos haciendo clic en  $\overline{\mathbf{X}}$  junto a cada sección. Al hacer clic en  $\overline{\mathbf{X}}$  **Restablecer todo**, se restablecen los estilos tanto en **General** como en **Gráfico**.

#### Personalizar el texto

Puede configurar el texto del título, el subtítulo y la nota al pie de página en **Aspecto** > **General**. Para ocultar estos elementos, desactive **Mostrar títulos**.

La visibilidad de las diferentes etiquetas en el gráfico depende de la configuración específica del gráfico y las opciones de visualización de etiquetas. Se pueden configurar en el panel de propiedades.

Puede dar estilo al texto que aparece en el gráfico.

#### **Haga lo siguiente:**

- 1. En el panel de propiedades, amplíe la sección **Aspecto**.
- 2. En **Aspecto** > **Presentación**, haga clic en **Opciones de estilo**.
- 3. En la pestaña **General**, configure la fuente, el estilo de énfasis, el tamaño de fuente y el color para los siguientes elementos de texto:
	- <sup>l</sup> **Título**
	- **·** Subtítulo
	- <sup>l</sup> **Nota a pie de página**
- 4. En la pestaña **Gráfico**, configure el tamaño de fuente y el color para los siguientes elementos de texto:
	- <sup>l</sup> **Encabezado**: Aplique estilo al texto de los encabezados de cada columna a la derecha de la primera columna.

<sup>l</sup> **Contenido**: Aplique estilo al texto de la primera columna, así como cada a celda de la propia tabla.

Además, puede personalizar cómo aparece el texto cuando un usuario pasa el ratón por encima de una fila. Vea *Personalizar el [comportamiento](#page-297-0) de pasar el ratón y de la barra de desplazamiento (page 298)*.

#### Personalizar el fondo

Puede personalizar el fondo del gráfico. El fondo se puede configurar por color o en una imagen.

#### **Haga lo siguiente:**

- 1. En el panel de propiedades, amplíe la sección **Aspecto**.
- 2. En **Aspecto** > **Presentación**, haga clic en **Opciones de estilo**.
- 3. En la pestaña **General** del panel de estilo, seleccione un color de fondo (un solo color o expresión) o establezca el fondo en una imagen de su biblioteca de medios multimedia. Al usar una imagen de fondo, puede ajustar el tamaño y la posición de la imagen.

Si una celda de la tabla pivotante tiene un valor nulo, se colorea independientemente de la configuración de fondo aplicada en el panel de estilo (aparece en color blanco).

#### <span id="page-297-0"></span>Personalizar el comportamiento de pasar el ratón y de la barra de desplazamiento

Puede establecer opciones de visualización para cuando un usuario pase el ratón por encima de una fila de la tabla. También puede configurar el tamaño de la barra de desplazamiento.

#### **Haga lo siguiente:**

- 1. En el panel de propiedades, amplíe la sección **Aspecto**.
- 2. En **Aspecto** > **Presentación**, haga clic en **Opciones de estilo**.
- 3. En la pestaña **Gráfico** del panel de opciones de estilo, en **Desplazamiento de fila**, ajuste las siguientes opciones:
	- <sup>l</sup> Para resaltar las filas de la tabla cuando el usuario pase el ratón por encima de ellas, deje la opción **Activado**. Active o desactive el comportamiento según prefiera.
	- <sup>l</sup> **Color de desplazamiento por la fila**: Establezca el color para resaltar la fila cuando un usuario pase el ratón por encima.
	- <sup>l</sup> **Color de fuente al desplazarse por la fila**: Define el color del texto de la fila resaltada cuando un usuario pase el ratón por encima.
- 4. En **Tamaño de la barra de desplazamiento**, configure el tamaño de la barra de desplazamiento del gráfico (puede seleccionar Pequeño, Medio o Grande).

#### Pivotar sus datos en la tabla

Cuando desee reorganizar los datos, arrastre los elementos a una nueva fila o columna.

En la siguiente tabla pivotante, la dimensión *Customer* se ha arrastrado a la posición posterior a *Product Group*. La dimensión *Item Desc* se ha desplazado a la posición anterior a *Product Group*. En consecuencia, las dimensiones se ordenan ahora primeramente por *Item*. El enfoque ha cambiado de *Customer* a *Item Desc*. Puede averiguar las cantidades y ventas de cada cliente haciendo clic en  $\bigoplus$ . Esto expandirá una dimensión.

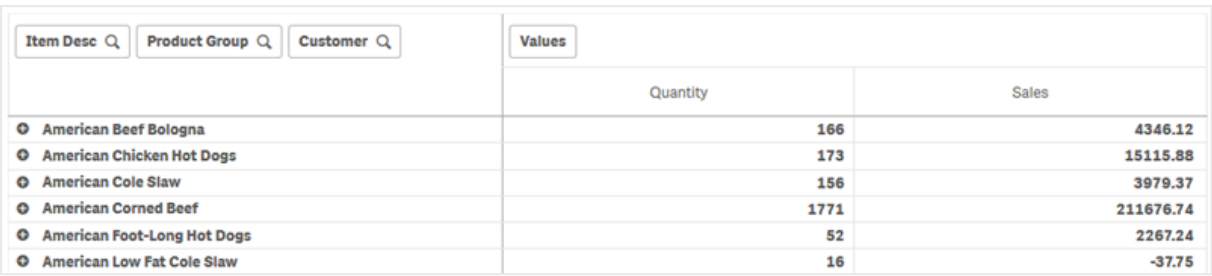

Al mover la dimensión *Customer* de filas a columnas, se mantiene el enfoque en la dimensión *Item Desc*, pero también se obtiene la distribución de artículos por cliente. El movimiento ha hecho que la tabla pivotante ofrezca más información.

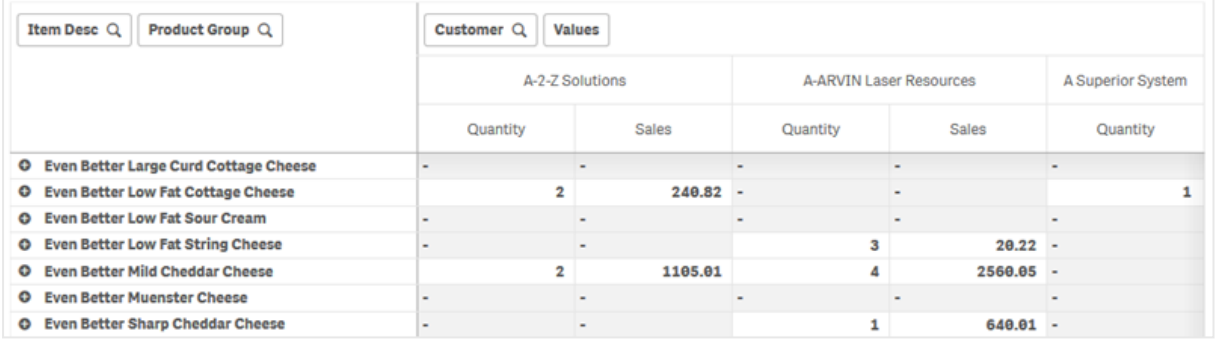

## Agrupamiento de medidas

Como habrá observado, *Quantity* y *Sales* no se presentan como medidas aparte en la fila de la columna superior. Junto a la dimensión *Customer*, verá un artículo denominado *Valores*. Cuando utiliza más de una medida, estos valores se agrupan automáticamente formando un grupo de medidas: *Valores*. Este grupo se puede agregar a la sección de filas o a la sección de columnas. El grupo de medidas no se puede editar ni seleccionar en la tabla. No puede dividir el elemento de medida y usar una medida como una fila y otra como una columna.

# Pivotar sus datos en el panel de propiedades

En el panel de propiedades, puede añadir medidas y dimensiones a la tabla pivotante y también filas o columnas dinámicas.

#### Datos

En el panel de datos, puede añadir dimensiones y medidas. Puede mover elementos entre filas y columnas. También puede cambiar el orden de los elementos dentro de las filas o columnas. Cuando utilizamos más de una medida, estas se agrupan y se crea un elemento *Valores*.

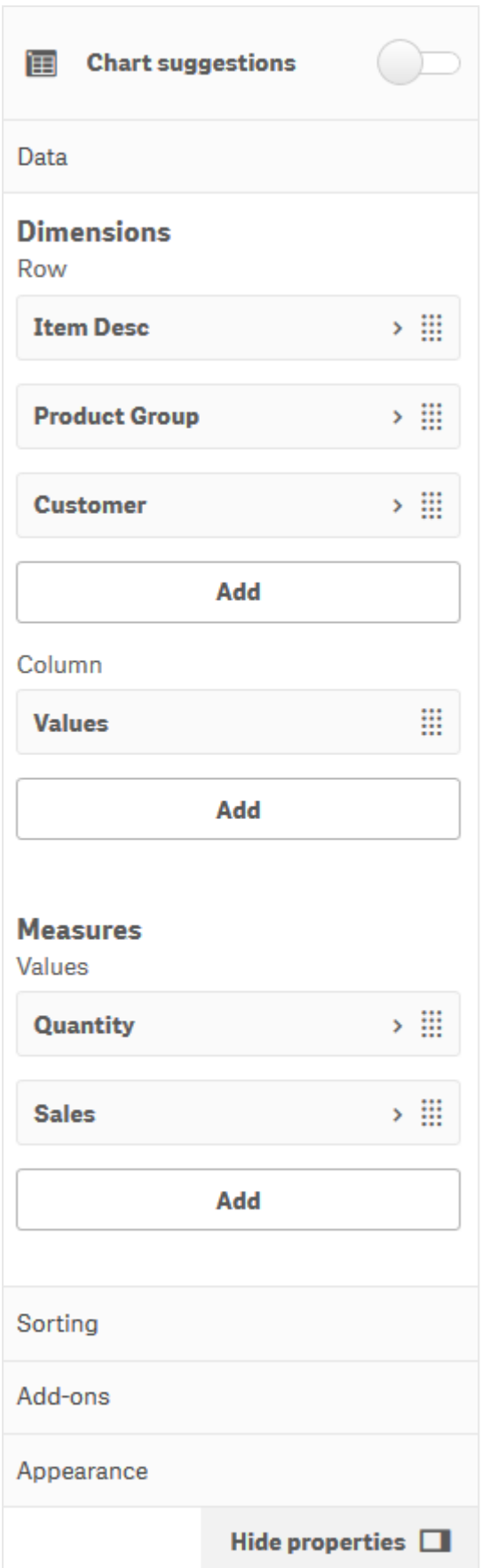

#### Ordenar

En el panel de ordenación, puede cambiar el orden interno de dimensiones y medidas.

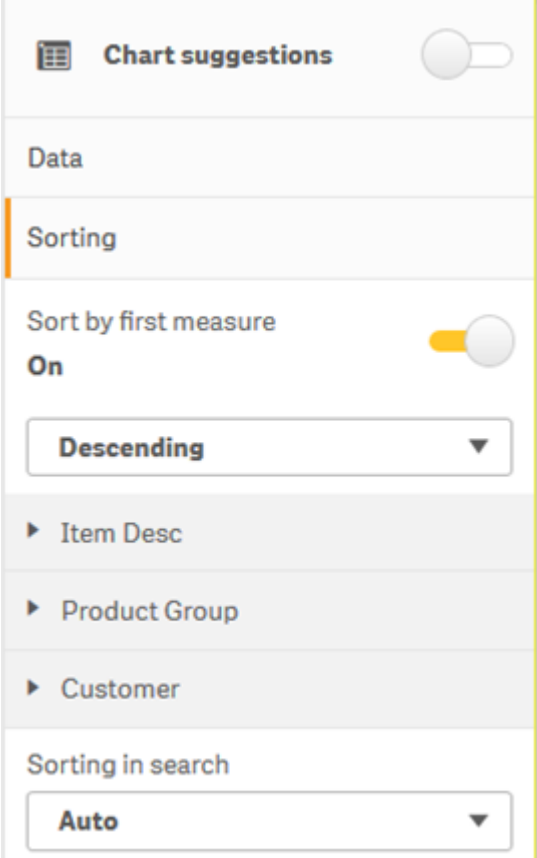

*Al ordenar las tablas pivotantes, los valores NULL siempre se muestran primero.*

#### **Ordenar por la primera medida**

Si tiene más de una medida, se crea un grupo de medidas. **Ordenar por la primera medida** ordenará los valores de dimensión por el valor numérico de la primera medida. Este criterio de ordenación afectará a todas las dimensiones y tendrá prioridad ante cualquier otro criterio de ordenación definido en las dimensiones.

Por ejemplo, si tiene dos medidas: *Quantity* y *Sales*. En el panel de propiedades, en **Datos**> **Medidas**, *Quantity* aparece primero. Si lo **Ordena por la primera medida** en orden descendente, su tabla se ordena a partir de la dimensión con la mayor *Quantity*.

*Tabla pivotante en modo Edición. Ordenar por la primera medida se ha activado.*

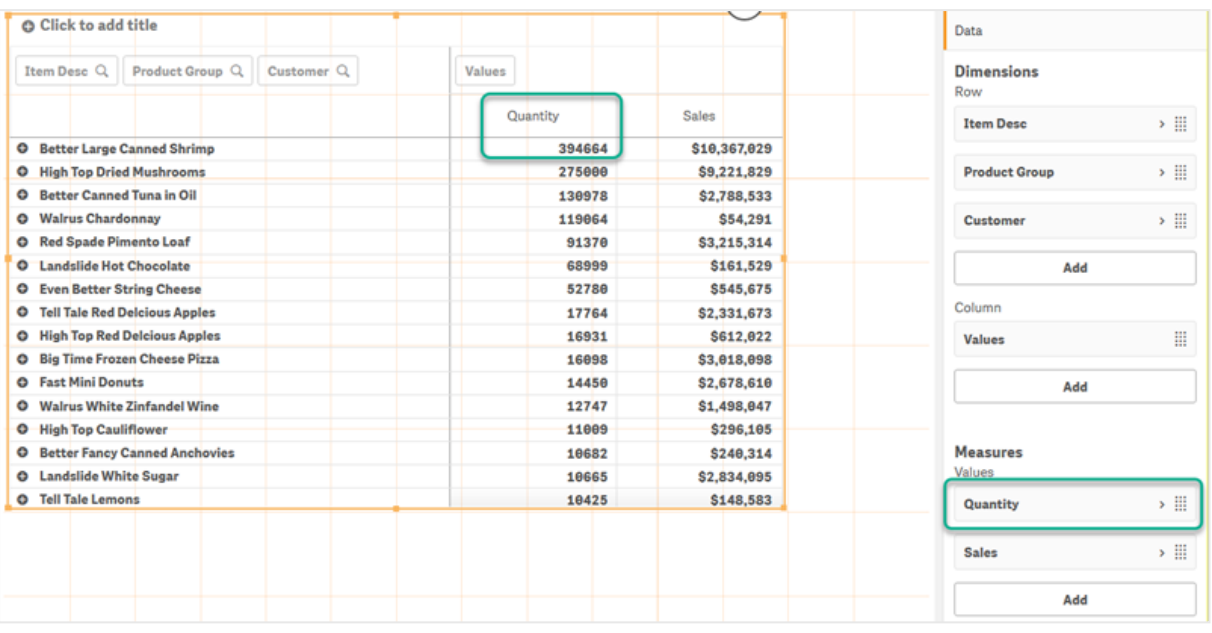

#### Limitaciones:

- <sup>l</sup> Esta opción solo es compatible si se calculan los subtotales. Puede calcular los subtotales mediante una de las siguientes opciones:
	- <sup>o</sup> En el panel de propiedades, vaya a **Datos** y haga clic en una dimensión. Active **Mostrar totales**.
	- <sup>o</sup> En el panel de propiedades, vaya a **Aspecto** > **Presentación**. Active **Indentar filas**.
- Esta opción no es compatible con las dimensiones calculadas.
- Esta opción solo es compatible si todas las dimensiones están en la sección Fila y todas las medidas están en la sección Columna.

#### **Ordenar por expresión**

Al ordenar por expresión, la expresión solo se aplica a la primera dimensión de una tabla dinámica. Las dimensiones subsiguientes se clasifican en el mismo orden que la primera dimensión.

# Agrupamiento global

El agrupamiento global le permite crear un conjunto de datos limitado y, dentro de ese conjunto de datos, valores únicos en los que desee centrarse. Por ejemplo: los mejores trimestres, los mejores vendedores o los productos que peor se venden.

#### **Ejemplo:**

En la siguiente tabla pivotante no se aplica limitación alguna. Los valores se ordenan por orden de ventas, *Sales*, descendente. El listado es largo y los valores de 2013 no se muestran.

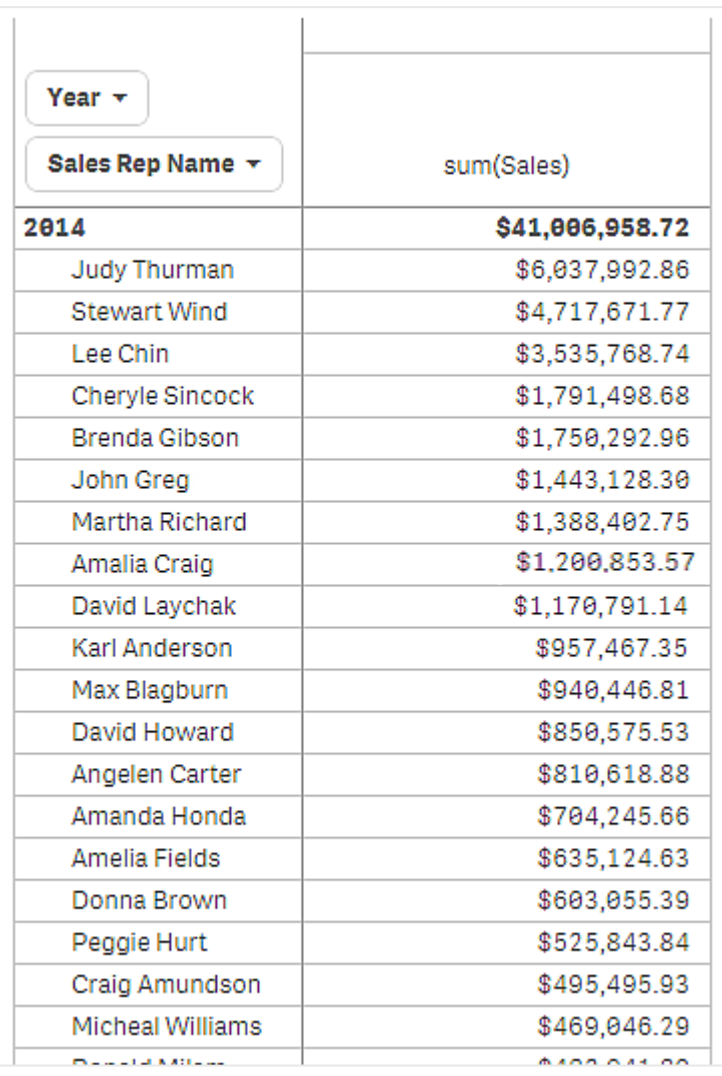

En la siguiente tabla pivotante, se ha aplicado una limitación a la dimensión (interior) *Sales Rep Name*, de modo que solo se muestran los cinco mejores representantes de ventas de los años 2013 y 2014.

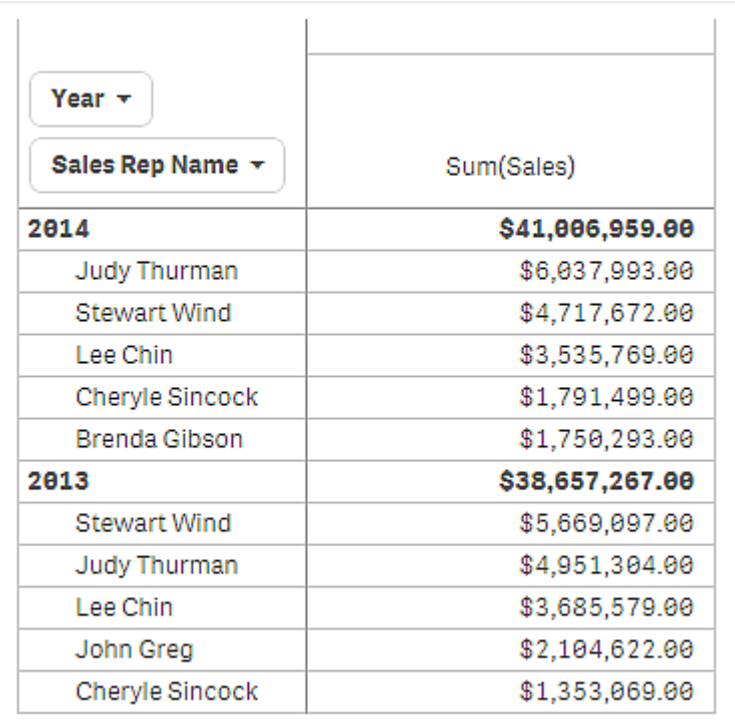

El paso siguiente consiste en seleccionar agrupación global en el panel de propiedades. La opción **Agrupamiento global** solo está disponible tras haber aplicado una limitación a la dimensión.

Cuando se selecciona el agrupamiento global, la limitación de los cinco mejores representantes de ventas se aplica de nuevo, pero esta vez se ignora la dimensión *Year*. Los cinco vendedores con las mayores cifras de ventas (ya sea en 2013 o 2014) son los únicos que figurarán en la tabla pivotante final.

La imagen siguiente muestra los seis mejores resultados para 2014 y 2013. Los cuatro mejores resultados son de 2014, pero el quinto (John Greg) es de 2013. Como otros cinco representantes de ventas tienen cifras de ventas más altas que Brenda Gibson (que ocupó el puesto número cinco en 2014), esta se elimina de la lista.

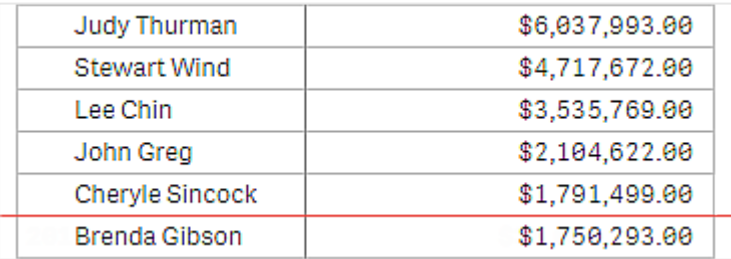

La imagen siguiente muestra la tabla pivotante con el agrupamiento global aplicado. La tabla pivotante solo contiene los resultados de ventas de los cinco mejores vendedores. Incluso aunque *Brenda Gibson* tuvo un mejor resultado en 2014 que John Greg, su resultado de 2013 le cualificó para la lista de los cinco mejores.

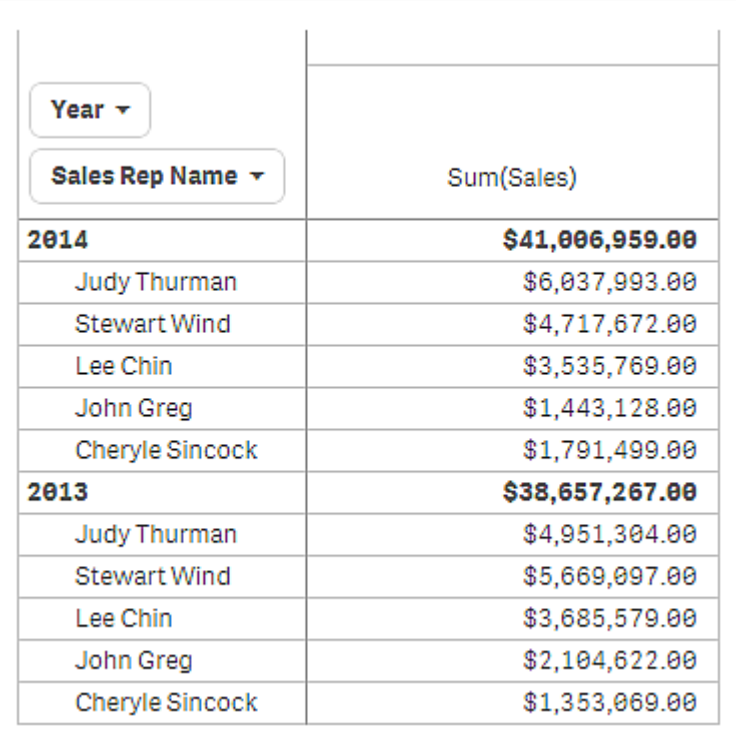

# Crear un marcador con una tabla pivotante expandida

De manera predeterminada, si crea un marcador que contiene una tabla pivotante, la tabla pivotante se mostrará contraída. Si expandió algunas filas usando  $\bigoplus$ , no se mostrarán. No obstante, puede elegir mostrar la tabla pivotante como expandida.

#### **Haga lo siguiente:**

- 1. Haga clic en  $\Box$  en la barra de herramientas.
- 2. Haga clic en **Crear un nuevo marcador**. Cambie el nombre y la descripción, si lo desea.
- 3. Active **Guardar diseño**.
- 4. Haga clic en **Guardar**.

# Comparar tablas simples y tablas pivotantes

Puede ver la eficacia de una tabla pivotante si la compara con una tabla normal que tiene los mismos datos.

## Tabla simple

En la siguiente tabla, tenemos:

- Tres dimensiones: Customer, Product Group y Item Desc
- Dos medidas: Quantity y Sales

La tabla muestra ventas de productos alimentarios. Si deseamos reorganizar los datos para simplificar el análisis, las opciones se ven un tanto limitadas. Podemos cambiar el orden de las columnas, pero eso no mejora la vista general. También podemos establecer el criterio de ordenación, bien en la sección de ordenación del panel de propiedades o haciendo clic en las columnas de dimensión. Pero el problema persiste. Los clientes, grupos de productos y artículos se muestran todos más de una vez. No es posible obtener un buen resumen de los datos.

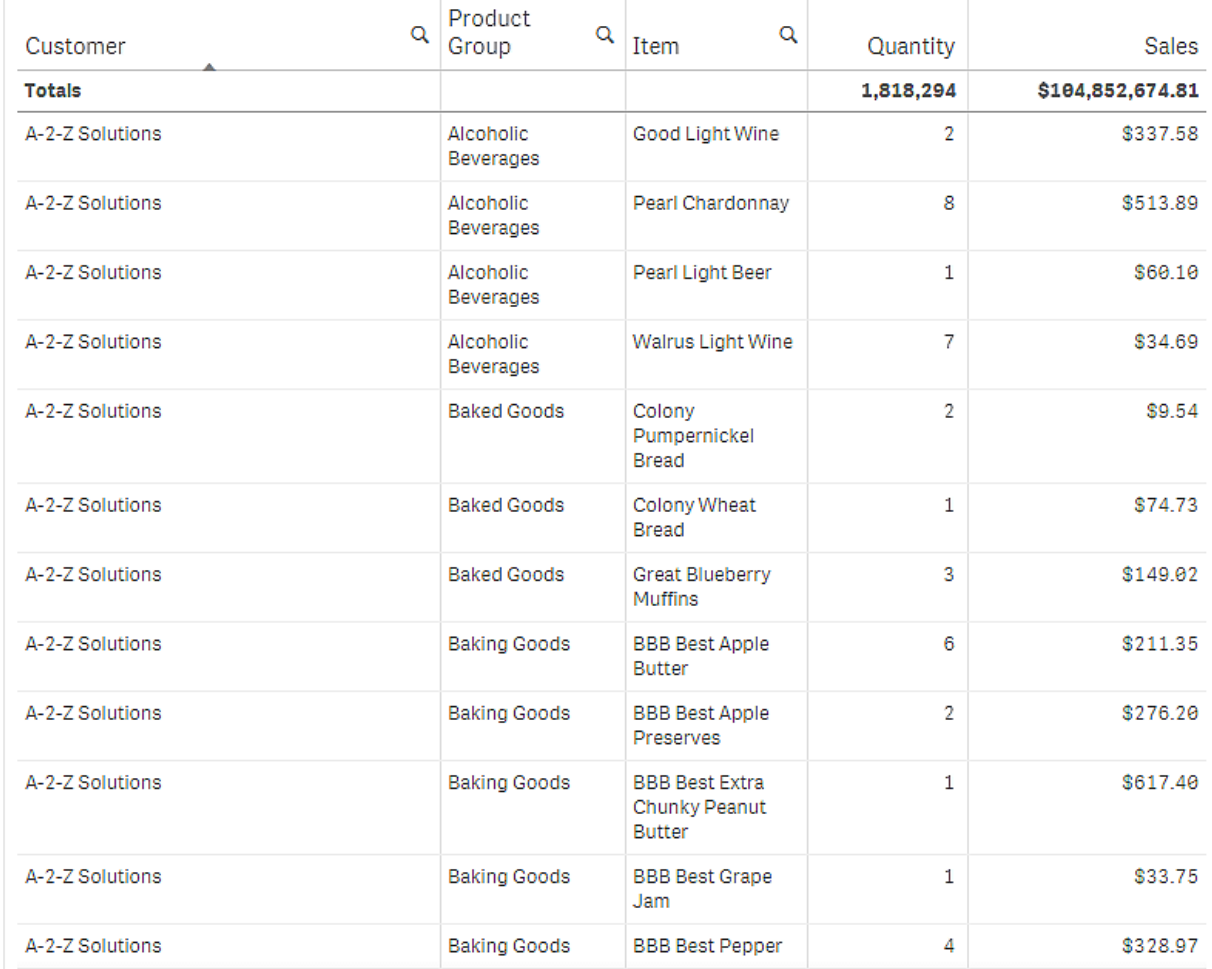

## Tabla pivotante

Añadimos una tabla pivotante a la hoja y usamos la misma información:

- Tres dimensiones: Customer, Product Group y Item Desc
- Dos medidas: Quantity y Sales

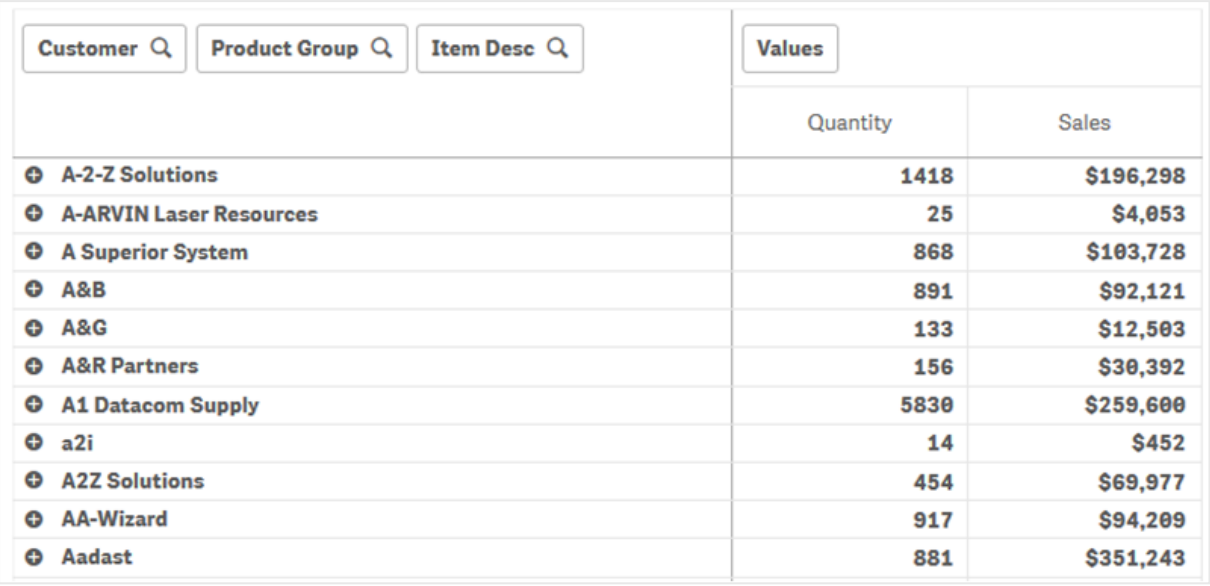

## Descubrimiento

Como puede ver, la tabla pivotante presenta los datos de una forma mucho más condensada. En comparación con la tabla normal, el número de filas se ha reducido a la mitad y el número de columnas es de tres, en lugar de cinco.

Una de las ventajas de la tabla pivotante es su capacidad de intercambio: la capacidad de mover elementos de una fila a columnas y elementos de columnas a filas. Puede reorganizar los datos y tener diversas vistas diferentes del mismo conjunto de datos. Puede mover dimensiones y medidas para acercar datos de interés y ocultar datos que son demasiado detallados o irrelevantes para el análisis.

La tabla pivotante muestra las dimensiones *Customer*, *Product Group* y *Item Desc*, y las medidas *Quantity* y *Sales*. En esta vista tenemos un resumen de la cantidad y las ventas de cada cliente. Si desea saber qué artículos y grupos de productos compraron los clientes, puede expandir los campos de cliente haciendo clic en  $\bigoplus$ . Un icono  $\bigoplus$  indica que un campo puede expandirse más y ofrecer más detalles, mientras que un icono  $\bigodot$  indica que el campo puede contraerse, a fin de reducir el número de campos y detalles.

# Gráfico de dispersión

El gráfico de dispersión presenta pares de valores a partir de dos o tres medidas.

Esto es útil cuando deseamos mostrar datos en los que cada instancia tiene dos números, por ejemplo, la relación entre Sales y Quantity por Customer. En el gráfico de dispersión a continuación, se utiliza una tercera medida (Cost) para generar el tamaño de burbuja.

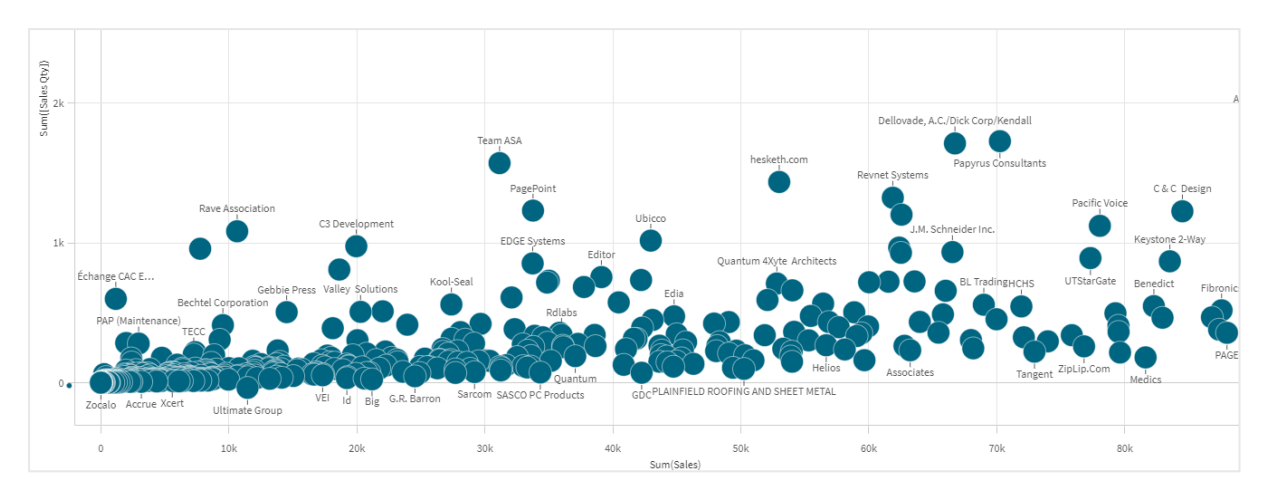

*Gráfico de dispersión que muestra la relación entre Ventas y Cantidad por Cliente.*

El gráfico de dispersión presenta valores de diferentes medidas a lo largo de una dimensión como un conjunto de puntos. En la mayoría de gráficos encontramos nuestra dimensión en uno de los ejes, pero en un gráfico de dispersión la dimensión viene representada por los puntos en el gráfico y las medidas se encuentran en cada uno de los dos ejes. Cuando se utiliza una tercera medida opcional, su valor se refleja en el tamaño de burbuja. Si estamos analizando grandes conjuntos de datos y vemos los datos comprimidos, la densidad de los puntos de datos viene dada por el color.

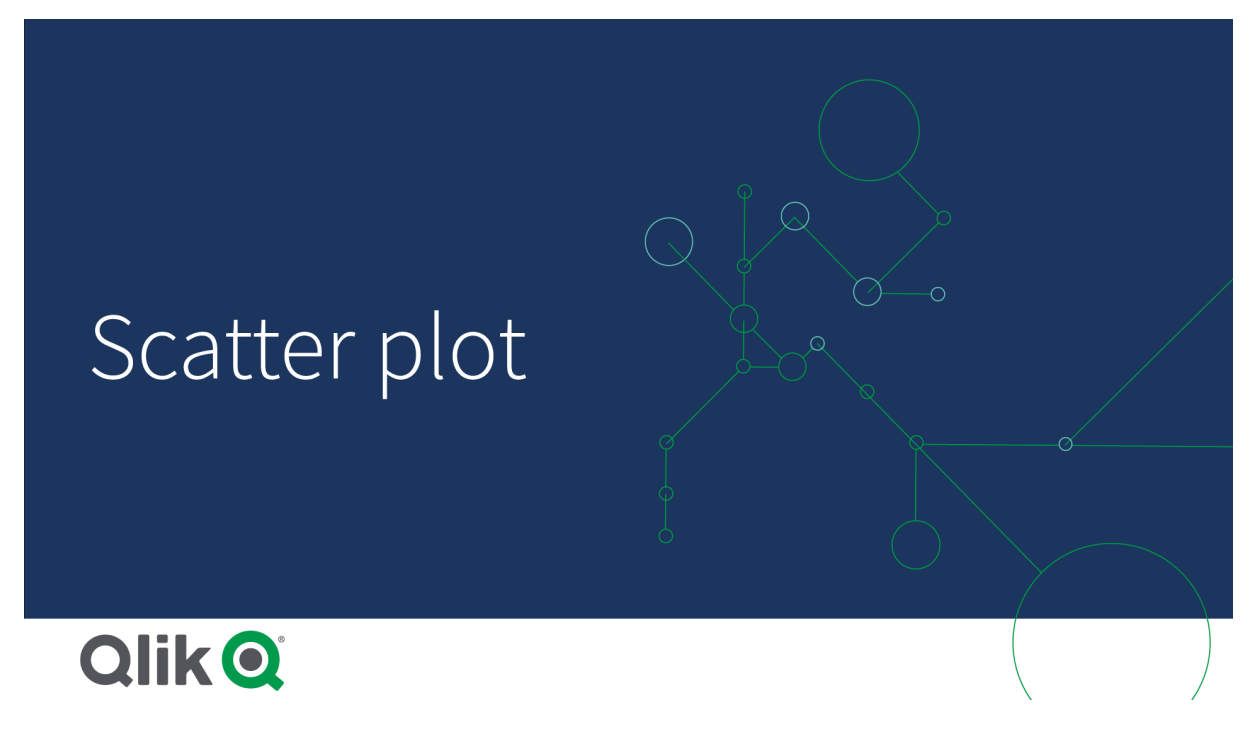

# Cuándo se utiliza

El gráfico de dispersión le ayuda a hallar posibles relaciones entre los valores y a visualizar valores extremos en los conjuntos de datos. El gráfico de dispersión también es útil cuando deseamos mostrar datos en los que cada instancia posee al menos dos métricas, por ejemplo, la esperanza media de vida y el producto interior bruto per cápita de distintos países.

## Ventajas

El gráfico de dispersión es una excelente manera de visualizar la correlación entre dos o más medidas al mismo tiempo. La tercera medida constituye una forma eficaz de diferenciar valores y simplificar la identificación de, por ejemplo, grandes países, grandes clientes, grandes cantidades, etc.

#### Desventajas

Es posible que los usuarios no experimentados tengan dificultades para comprender el gráfico de dispersión, ya que contiene medidas en ambos ejes y la tercera medida opcional agrega complejidad a la interpretación. Asegúrese de que los usuarios menos experimentados puedan interpretar correctamente el gráfico de dispersión. Utilizar etiquetas descriptivas es una buena manera de hacer que la visualización sea más fácil de interpretar.

Los valores pueden colocarse unos encima de otros y entonces no están visibles hasta que se hace zoom ampliando el gráfico.

# Crear un gráfico de dispersión

Puede crear un gráfico de dispersión en la hoja que está editando.

En un gráfico de dispersión se necesita una dimensión y un mínimo de dos medidas. Podemos tener como máximo una dimensión y tres medidas, donde la tercera medida se visualiza mediante el tamaño de burbuja.

#### **Haga lo siguiente:**

- 1. Desde el panel de activos, arrastre un gráfico de dispersión vacío a la hoja.
- 2. Haga clic en **Añadir dimensión** y seleccione una dimensión o un campo.
- 3. Haga clic en **Añadir medida** y seleccione una medida o cree una medida a partir de un campo.
- 4. Haga clic en **Añadir medida** y seleccione una medida o cree una medida a partir de un campo.
- 5. Opcionalmente, si desea que el tamaño de burbuja se establezca de acuerdo con una tercera medida: Haga clic en **Añadir medida** y seleccione una medida o cree una medida a partir de un campo.

Una vez que haya creado el gráfico de dispersión, es posible que desee ajustar su aspecto, así como otras opciones de configuración en el panel de propiedades.

# Dar estilo al gráfico de dispersión

Tiene una serie de opciones de estilo disponibles en **Aspecto**,, en el panel de propiedades.

Haga clic en **Opciones de estilo,** bajo **Aspecto** > **Presentación**, para personalizar aún más el estilo del gráfico. El panel de opciones de estilo contiene varias secciones en las pestañas **General** y **Gráfico**. Puede restablecer sus estilos haciendo clic en  $\tilde{\mathbf{X}}$  junto a cada sección. Al hacer clic en  $\tilde{\mathbf{X}}$  **Restablecer todo**, se restablecen los estilos tanto en **General** como en **Gráfico**.

## Personalizar el texto

Puede configurar el texto del título, el subtítulo y la nota al pie de página en **Aspecto** > **General**. Para ocultar estos elementos, desactive **Mostrar títulos**.

La visibilidad de las diferentes etiquetas en el gráfico depende de la configuración específica del gráfico y las opciones de visualización de etiquetas. Se pueden configurar en el panel de propiedades.

Puede dar estilo al texto que aparece en el gráfico.

#### **Haga lo siguiente:**

- 1. En el panel de propiedades, amplíe la sección **Aspecto**.
- 2. En **Aspecto** > **Presentación**, haga clic en **Opciones de estilo**.
- 3. En la pestaña **General**, configure la fuente, el estilo de énfasis, el tamaño de fuente y el color para los siguientes elementos de texto:
	- <sup>l</sup> **Título**
	- **·** Subtítulo
	- <sup>l</sup> **Nota a pie de página**
- 4. En la pestaña **Gráfico**, configure la fuente, el estilo de énfasis, el tamaño de fuente y el color para los siguientes elementos de texto:
	- <sup>l</sup> **Título del eje**: da estilo a los títulos en los ejes.
	- <sup>l</sup> **Etiqueta del eje**: Aplica estilo a las etiquetas en los ejes.
	- **Etiqueta de valor**: Aplique estilo a las etiquetas de las burbujas que representan cada valor de dimensión.
	- <sup>l</sup> **Título de la leyenda**: Aplica estilo al título de la leyenda.
	- <sup>l</sup> **Etiquetas de leyenda**: aplica estilo a las etiquetas de los elementos individuales de la leyenda.

#### Personalizar el fondo

Puede personalizar el fondo del gráfico. El fondo se puede configurar por color o en una imagen.

#### **Haga lo siguiente:**

- 1. En el panel de propiedades, amplíe la sección **Aspecto**.
- 2. En **Aspecto** > **Presentación**, haga clic en **Opciones de estilo**.
- 3. En la pestaña **General** del panel de estilo, seleccione un color de fondo (un solo color o expresión) o establezca el fondo en una imagen de su biblioteca de medios multimedia. Al usar una imagen de fondo, puede ajustar el tamaño y la posición de la imagen.

## Límites de visualización

#### Grandes conjuntos de datos en gráficos de dispersión

Puede establecer el número máximo de burbujas visibles en un diagrama de dispersión si está utilizando el modo de edición avanzada. Vaya a **Presentación** > **Máximo de burbujas visibles**. El valor predeterminado es 2,500. El máximo es 50.000. Si establece un número inferior a 1.000, el diagrama de dispersión se comportará como si el máximo fuera 1.000 burbujas visibles.

Si el número de puntos de datos mostrados es inferior al **Máximo de burbujas visibles**, los datos se mostrarán como burbujas individuales. Si hay más puntos de datos que el número establecido en **Máximo de burbujas visibles**, verá una descripción general de su conjunto de datos como una tabla con cuadros de

colores. Este cambio entre vista comprimida y vista de burbuja se hace de manera automática. Si hay más de 5,000 burbujas visibles, no se mostrarán las etiquetas de las burbujas ni las burbujas que estén fuera del límite.

*Gráfico de dispersión con datos comprimidos en una vista de burbuja.*

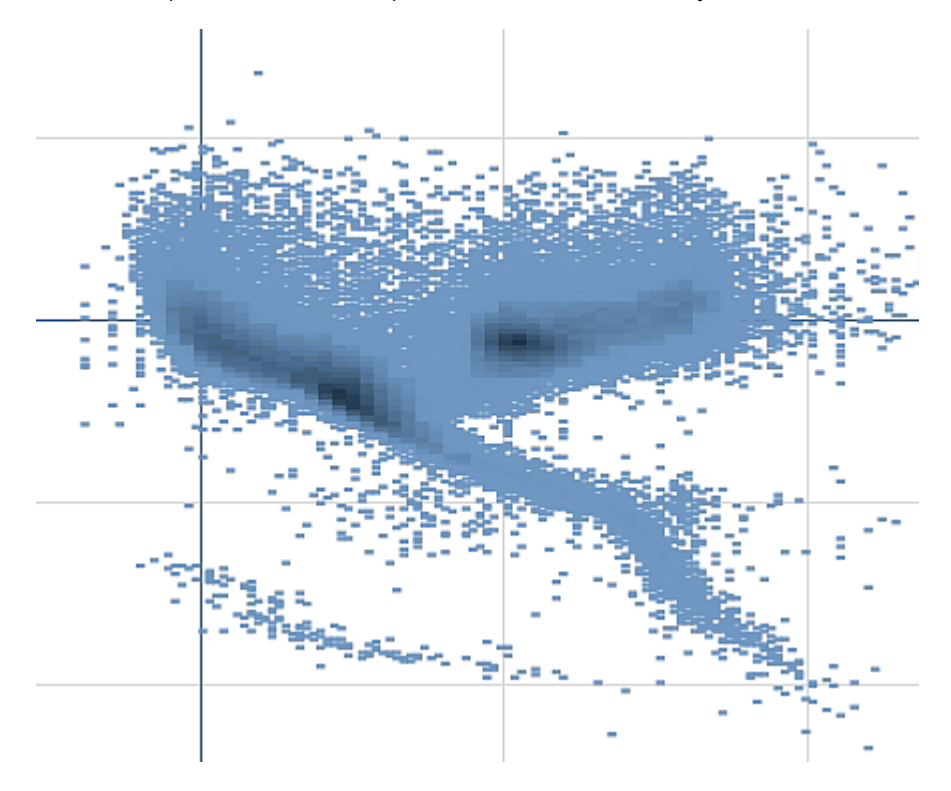

## Zoom y desplazamiento

En un gráfico de dispersión, es posible hacer zoom y desplazarse por los datos. La interacción es distinta en función del dispositivo que se esté utilizando. Si hacemos zoom ampliando podemos ver dónde estamos ubicados en el conjunto de datos simplemente echando un vistazo al mini gráfico situado en la esquina inferior derecha. Si hacemos zoom ampliando en grandes conjuntos de datos podremos ver los datos mostrados como recuadros con valores dentro. Los valores representan el número de puntos de cada recuadro.

No puede realizar selecciones cuando el gráfico de dispersión se está representando durante una panorámica o un zoom.

Hacer zoom y desplazarse no es posible cuando se ha hecho una selección en la vista de datos comprimida.

Podemos cambiar la resolución de compresión en el menú de exploración visual o en el panel de propiedades.

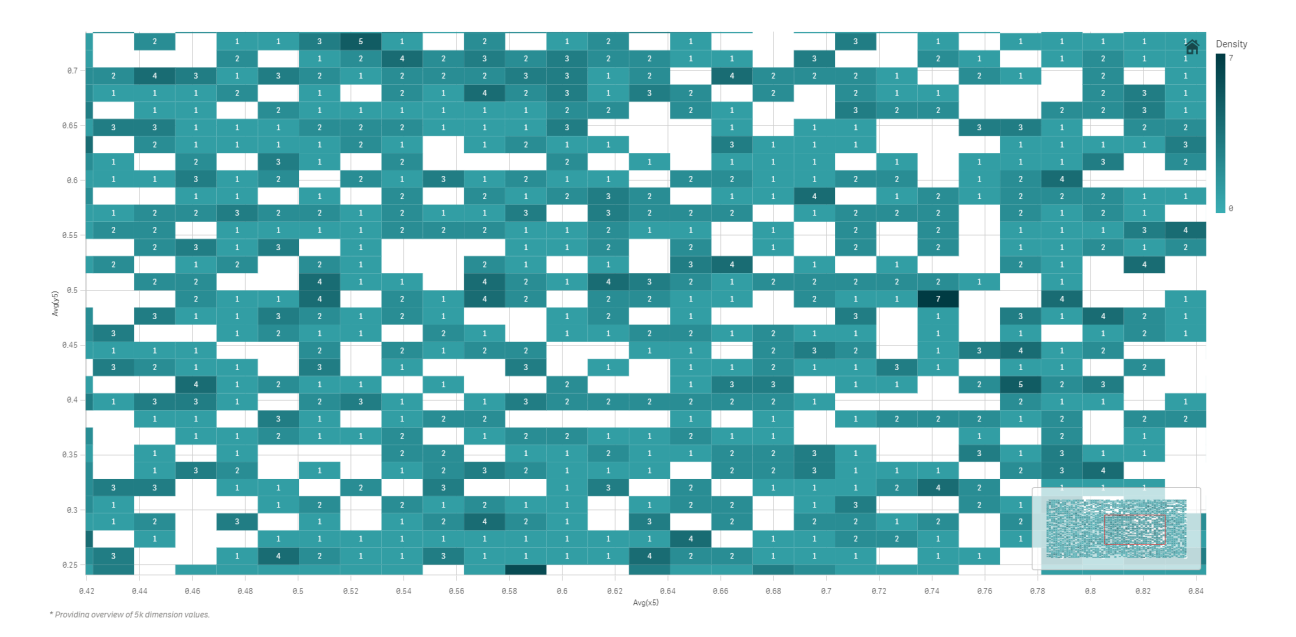

*Gráfico de dispersión con datos comprimidos en una vista comprimida.*

#### Dar color

Los gráficos de dispersión comprimidos siempre se colorean automáticamente con el color de datos primario. Eso significa que cualquier definición de color personalizado no afectará a los datos comprimidos. La densidad de los puntos de datos viene indicada por el color. Los datos más densos se mostrarán en un color más oscuro.

Sin embargo, si acerca el zoom o hace selecciones de manera que el número de puntos de datos mostrados se reduzca a menos del **Máximo de burbujas visibles**, los datos se mostrarán como burbujas individuales.

# Correlacionar dos medidas con un gráfico de dispersión para encontrar valores atípicos

Este ejemplo muestra cómo hacer un diagrama de dispersión para correlacionar dos medidas. Queremos comparar cómo el volumen de ventas promedio se relaciona con el margen promedio de un grupo de vendedores y hallar los valores atípicos.

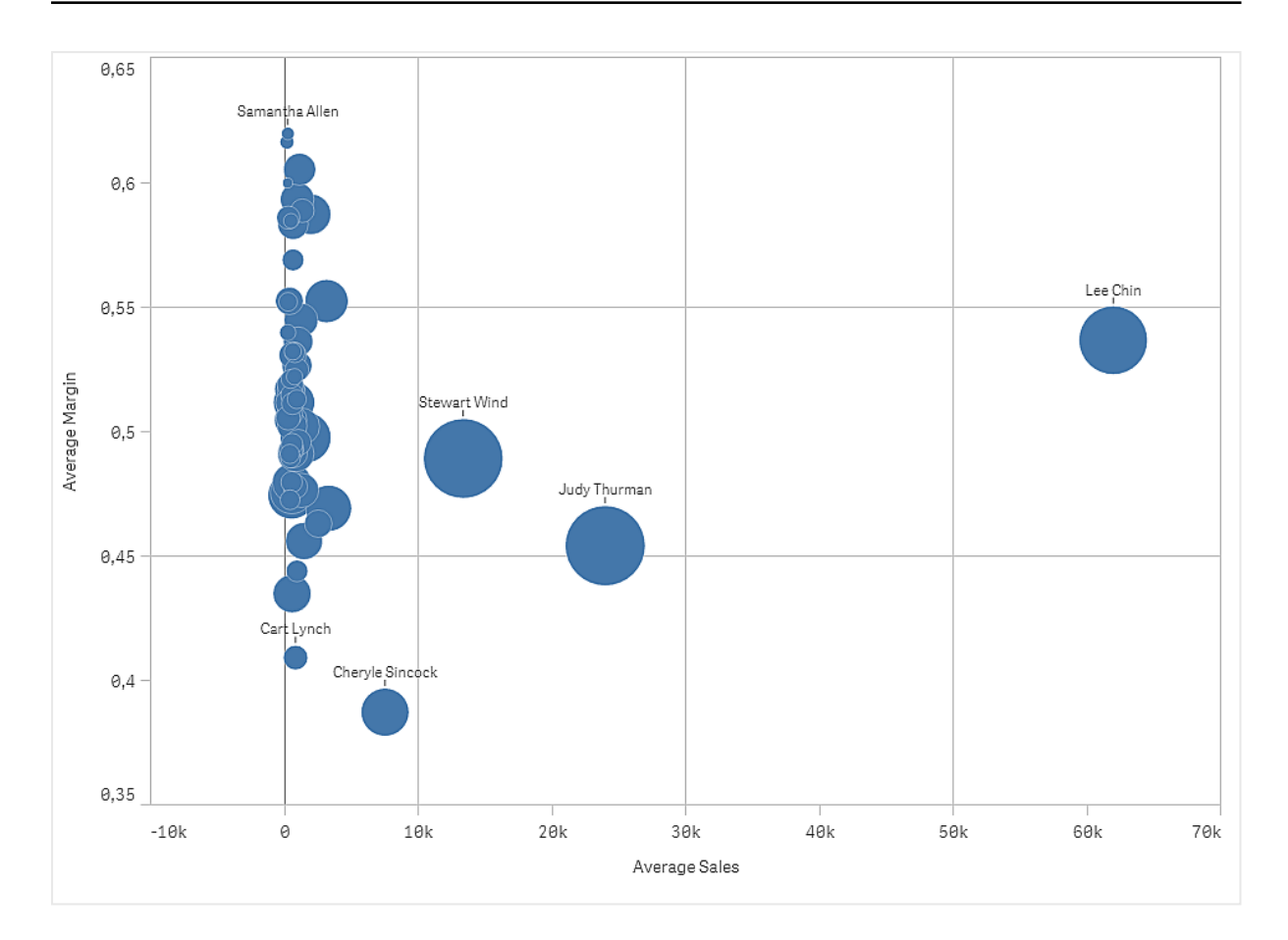

## Conjunto de datos

En este ejemplo, usaremos dos archivos de datos disponibles en Qlik Sense Tutorial - Crear una app. Descargue y expanda el tutorial, y los archivos están disponibles en la carpeta *Tutorials source*:

- Sales.xls
- <sup>l</sup> *Sales rep.csv*

Para descargar los archivos, vaya a [Tutorial](../../../../tutorials/Tutorial - Building an App.zip) - Crear una app.

Agregue los dos archivos de datos a una app vacía y asegúrese de que estén asociados por *Sales Rep ID - Sales Rep Number*.

El conjunto de datos que se carga contiene datos de ventas. La tabla *Sales rep* contiene la información sobre los vendedores.

#### Medidas

Necesitamos dos medidas que ya creamos en los Elementos maestros:

- <sup>l</sup> *AverageSales* con la expresión Avg(Sales). Este es el promedio del valor de venta de todos los pedidos.
- <sup>l</sup> *AverageMargin* con la expresión Avg(Margin/Sales). Este es el promedio del margen de venta de todos los pedidos.

## Visualización

Agregamos un gráfico de dispersión a la hoja y establecemos las siguientes propiedades de datos:

- <sup>l</sup> **Dimensiones > Burbuja**: Sales Rep Name (vendedor)
- <sup>l</sup> **Medidas > Eje X**: *AverageSales*
- <sup>l</sup> **Medidas > Eje Y**: *AverageMargin*

Se crea un gráfico de dispersión, con una burbuja para cada vendedor.

Pero también queremos tener información sobre el total de ventas de cada vendedor, agregando la tercera medida Avg(Sales). El tamaño de cada burbuja refleja las ventas totales de cada vendedor.

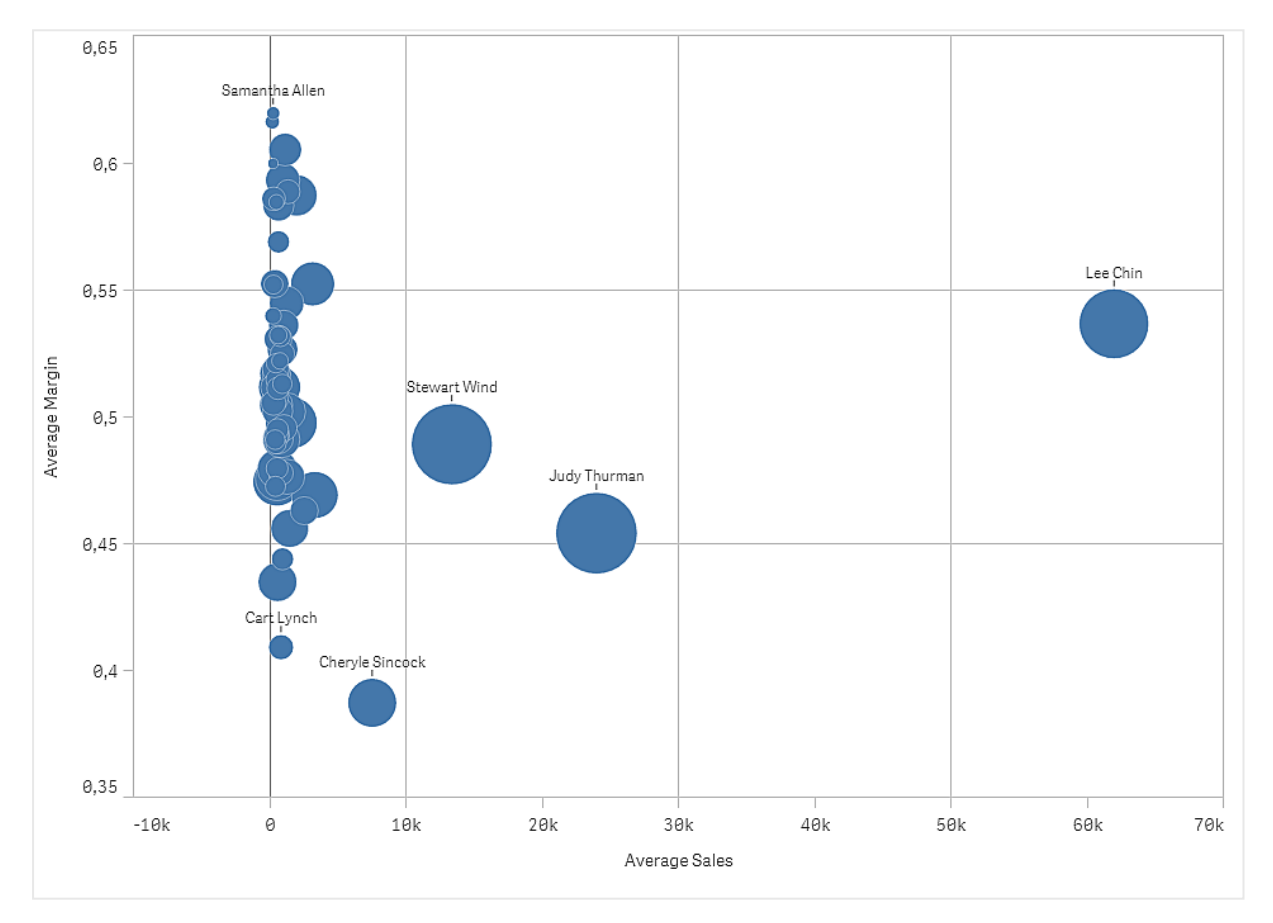

## Descubrimiento

El gráfico de dispersión visualiza la media de ventas promedio versus la media de margen de cada vendedor, y podemos ver qué vendedores se distinguen por su rendimiento. Puede pasar el puntero del ratón sobre un vendedor y ver los detalles.

En el gráfico podemos ver que Lee Chin tiene el mayor volumen promedio de ventas. Stewart Wind tiene el mayor volumen de ventas total, seguido de Judy Thurman. Cheryle Sincock tiene un margen promedio significativamente menor que otros vendedores, pero supera a la mayoría de ellos en volumen de ventas promedio.

# Tabla

La tabla muestra varios campos simultáneamente, donde el contenido de cada fila está conectado de forma lógica. Por lo general, una tabla contiene una dimensión y varias medidas.

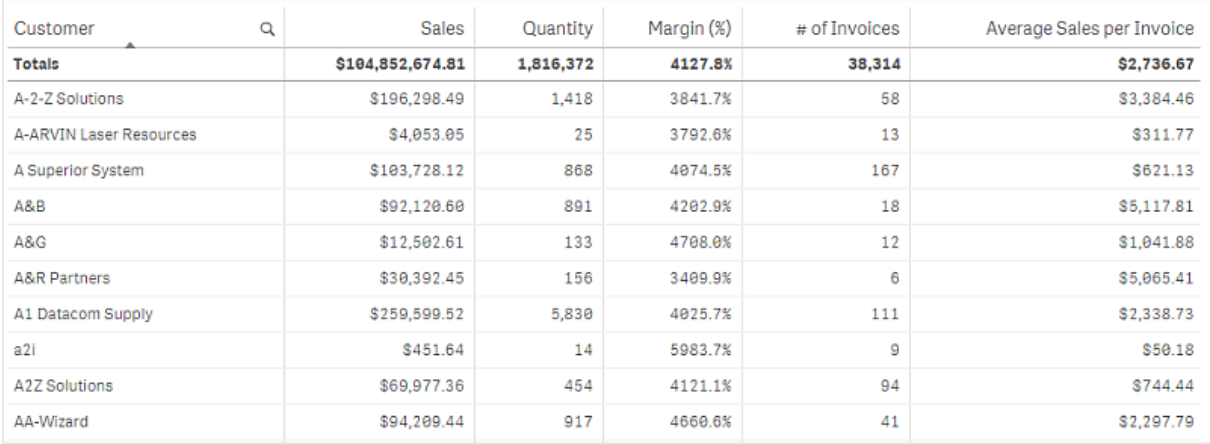

Solamente puede realizar selecciones en las columnas de dimensiones. Todas las columnas de dimensión tienen un icono de búsqueda  $\mathcal{Q}$ ) en el encabezado.

# Cuándo se utiliza

Utilice una tabla para ver datos detallados y valores precisos en lugar de visualizaciones de valores. Los gráficos de barras son útiles cuando deseamos comparar valores individuales. Las dimensiones de los grupos jerárquicos son muy eficaces en las tablas. En un espacio limitado es posible descender hasta el siguiente nivel de detalle y analizar los valores de medida actualizados.

# Ventajas

Es posible filtrar y ordenar la tabla de diversas maneras. En una tabla se pueden incluir muchos valores, y cuando descendemos por una tabla hacemos un buen uso del espacio limitado de que dispone la hoja. Una tabla es excelente cuando deseamos ver valores exactos en lugar de tendencias o patrones.

# Desventajas

Si la tabla contiene muchos valores, es difícil hacerse una idea general de cómo los valores se relacionan entre sí. También es difícil identificar una irregularidad en la tabla.

# Crear una tabla

Puede crear una nueva tabla en la hoja que va a editar.

## **Haga lo siguiente:**

- 1. Desde el panel de activos, arrastre una tabla vacía a la hoja.
- 2. Haga clic en **Añadir dimensión** y seleccione una dimensión o un campo.
- 3. Haga clic en **Añadir medida** y seleccione una medida o cree una medida a partir de un campo.

Una vez que haya creado la tabla, es posible que desee hacer ajustes a su aspecto junto con otras opciones disponibles en el panel de propiedades.

*El ancho de columna se ajusta automáticamente, manteniendo las columnas juntas para una mejor legibilidad. Puede ajustar el ancho de una columna arrastrando el divisor del encabezado . Haga doble clic en el divisor del encabezado para restablecer el ancho predeterminado.*

# Aplicar estilo a la tabla

Tiene una serie de opciones de estilo disponibles en **Aspecto**,, en el panel de propiedades.

Haga clic en **Opciones de estilo,** bajo **Aspecto** > **Presentación**, para personalizar aún más el estilo del gráfico. El panel de opciones de estilo contiene varias secciones en las pestañas **General** y **Gráfico**. Puede restablecer sus estilos haciendo clic en  $\overline{\mathbf{X}}$  junto a cada sección. Al hacer clic en  $\overline{\mathbf{X}}$  **Restablecer todo**, se restablecen los estilos tanto en **General** como en **Gráfico**.

#### Personalizar el texto

Puede configurar el texto del título, el subtítulo y la nota al pie de página en **Aspecto** > **General**. Para ocultar estos elementos, desactive **Mostrar títulos**.

La visibilidad de las diferentes etiquetas en el gráfico depende de la configuración específica del gráfico y las opciones de visualización de etiquetas. Se pueden configurar en el panel de propiedades.

Puede dar estilo al texto que aparece en el gráfico.

#### **Haga lo siguiente:**

- 1. En el panel de propiedades, amplíe la sección **Aspecto**.
- 2. En **Aspecto** > **Presentación**, haga clic en **Opciones de estilo**.
- 3. En la pestaña **General**, configure la fuente, el estilo de énfasis, el tamaño de fuente y el color para los siguientes elementos de texto:
	- <sup>l</sup> **Título**
	- **·** Subtítulo
	- <sup>l</sup> **Nota a pie de página**
- 4. En la pestaña **Gráfico**, configure el tamaño de fuente y el color para los siguientes elementos de texto:
	- **Encabezado**: Aplique estilo al texto de los encabezados de las columnas.
	- **· Contenido**: Aplique estilo al texto del contenido de la tabla. Si ha seleccionado mostrar una fila de Totales, se le aplicará este estilo, además de poner el texto en negrita.

Además, puede personalizar cómo aparece el texto cuando un usuario pasa el ratón por encima de una fila. Vea *Personalizar el [comportamiento](#page-316-0) de pasar el ratón y de la barra de desplazamiento (page 317)*.

#### Personalizar el fondo

Puede personalizar el fondo del gráfico. El fondo se puede configurar por color o en una imagen.

#### **Haga lo siguiente:**

- 1. En el panel de propiedades, amplíe la sección **Aspecto**.
- 2. En **Aspecto** > **Presentación**, haga clic en **Opciones de estilo**.
- 3. En la pestaña **General** del panel de estilo, seleccione un color de fondo (un solo color o expresión) o establezca el fondo en una imagen de su biblioteca de medios multimedia. Al usar una imagen de fondo, puede ajustar el tamaño y la posición de la imagen.

#### Ajustar la altura de la fila

Puede ajustar la altura de las filas de la tabla.

#### **Haga lo siguiente:**

- 1. En el panel de propiedades, amplíe la sección **Aspecto**.
- 2. En **Aspecto** > **Presentación**, haga clic en **Opciones de estilo**.
- 3. En la pestaña **Gráfico**, en **Altura de fila (en líneas)**, introduzca un valor entero positivo que represente cuántas filas de tamaño original deben caber en una fila de nuevo tamaño, en altura.

#### <span id="page-316-0"></span>Personalizar el comportamiento de pasar el ratón y de la barra de desplazamiento

Puede establecer opciones de visualización para cuando un usuario pase el ratón por encima de una fila de la tabla. También puede configurar el tamaño de la barra de desplazamiento.

#### **Haga lo siguiente:**

- 1. En el panel de propiedades, amplíe la sección **Aspecto**.
- 2. En **Aspecto** > **Presentación**, haga clic en **Opciones de estilo**.
- 3. En la pestaña **Gráfico** del panel de opciones de estilo, en **Desplazamiento de fila**, ajuste las siguientes opciones:
	- <sup>l</sup> Para resaltar las filas de la tabla cuando el usuario pase el ratón por encima de ellas, deje la opción **Activado**. Active o desactive el comportamiento según prefiera.
	- <sup>l</sup> **Color de desplazamiento por la fila**: Establezca el color para resaltar la fila cuando un usuario pase el ratón por encima.
	- <sup>l</sup> **Color de fuente al desplazarse por la fila**: Define el color del texto de la fila resaltada cuando un usuario pase el ratón por encima.
- 4. En **Tamaño de la barra de desplazamiento**, configure el tamaño de la barra de desplazamiento del gráfico (puede seleccionar Pequeño, Medio o Grande).

## Alinear datos

Si **Alineación de texto** está configurado en **Auto**, los datos de columnas se alinean conforme al tipo de datos: los valores de texto se alinean a la izquierda y los valores numéricos, incluidos los valores relacionados con fechas, se alinean a la derecha. Si lo configuramos como **Personalizado**, podemos alinear los datos a la izquierda, al centro o a la derecha.

# Ordenar la tabla

Puede ajustar el orden de la tabla de varias maneras:

- Orden de columnas: ajuste el orden de las dimensiones y las medidas de izquierda a derecha
- Orden de filas: ajuste el orden de prioridad de las filas
- Orden interno: utilice el criterio de ordenación interno de dimensiones y medidas
- <sup>l</sup> Orden interactivo: durante el análisis puede hacer clic en el encabezado de una columna para ordenar la tabla

## Orden de columnas

De forma predeterminada, el orden de las columnas se establece en función del orden en que se añaden las dimensiones y las medidas a la tabla. Si agrega la medida *Sales* primero, esta se presenta la primera (en el extremo más a la izquierda) de la tabla. La siguiente dimensión o medida que se añada aparecerá en la segunda columna y así sucesivamente. El orden de las columnas puede cambiarse en el panel de propiedades, en **Columnas**.

## Orden de filas

De forma predeterminada, las filas se ordenan por la primera dimensión o medida añadida (los valores numéricos se colocan en orden descendente y los valores de texto, en orden ascendente). Una pequeña flecha debajo del encabezado de la columna muestra la columna por la que se ha ordenado la tabla.

Puede cambiar el orden de prioridad en el panel de propiedades, en **Ordenar**. Arrastre las dimensiones y medidas para cambiar el orden de prioridad. En muchos casos, la ordenación no solo se ve afectada por la primera dimensión o medida en **Ordenar**, sino también las siguientes.

## **Ejemplo:**

En la siguiente captura de pantalla, las filas primero se ordenan por *Customer*, luego por *Month* y finalmente por *Product Type*. Como puede ver, las columnas *Customer* y *Month* tienen varias filas con los mismos valores (*A-2-Z Solutions* y *Month*). Las filas de *Product Type* se ordenan alfabéticamente, pero solo se muestran las que se vendieron en enero al cliente *A-2-Z Solutions*.

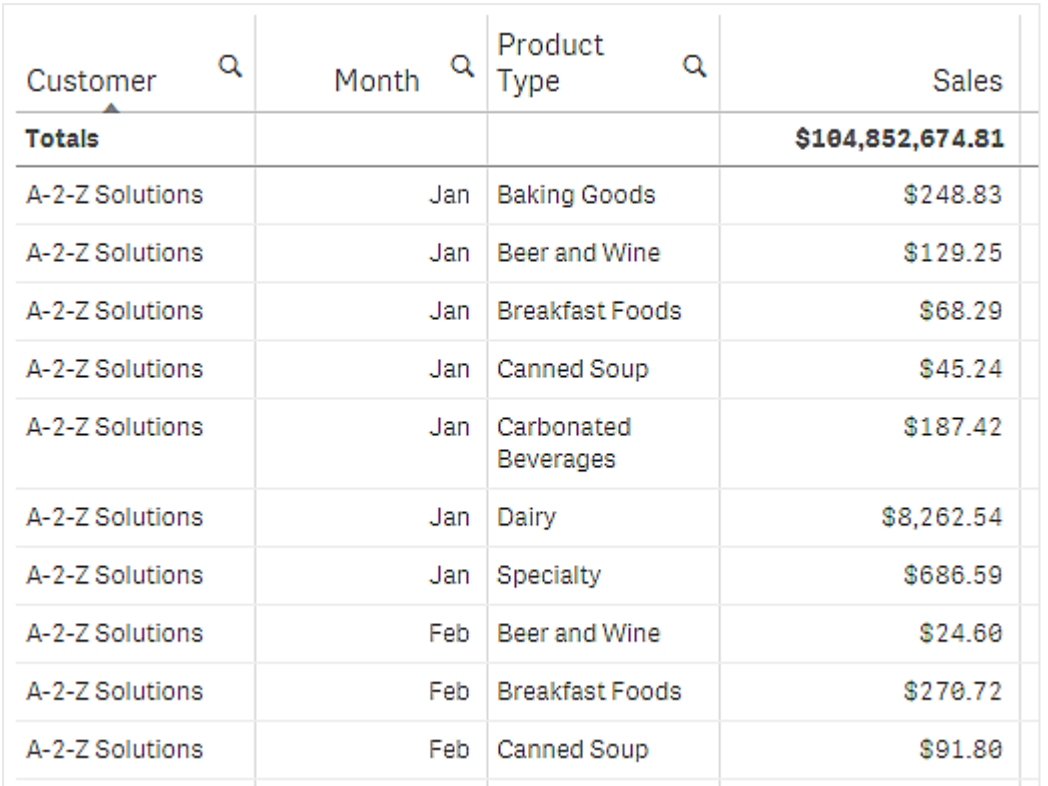

Cambiando el criterio de ordenación, de modo que el orden secundario sea por *Product Type*, seguido de *Month*, todos los artículos *Product Type* vendidos al cliente *A-2-Z Solutions* se presentan por orden alfabético, mientras que solo los meses en que se vendieron se muestran en *Month*.

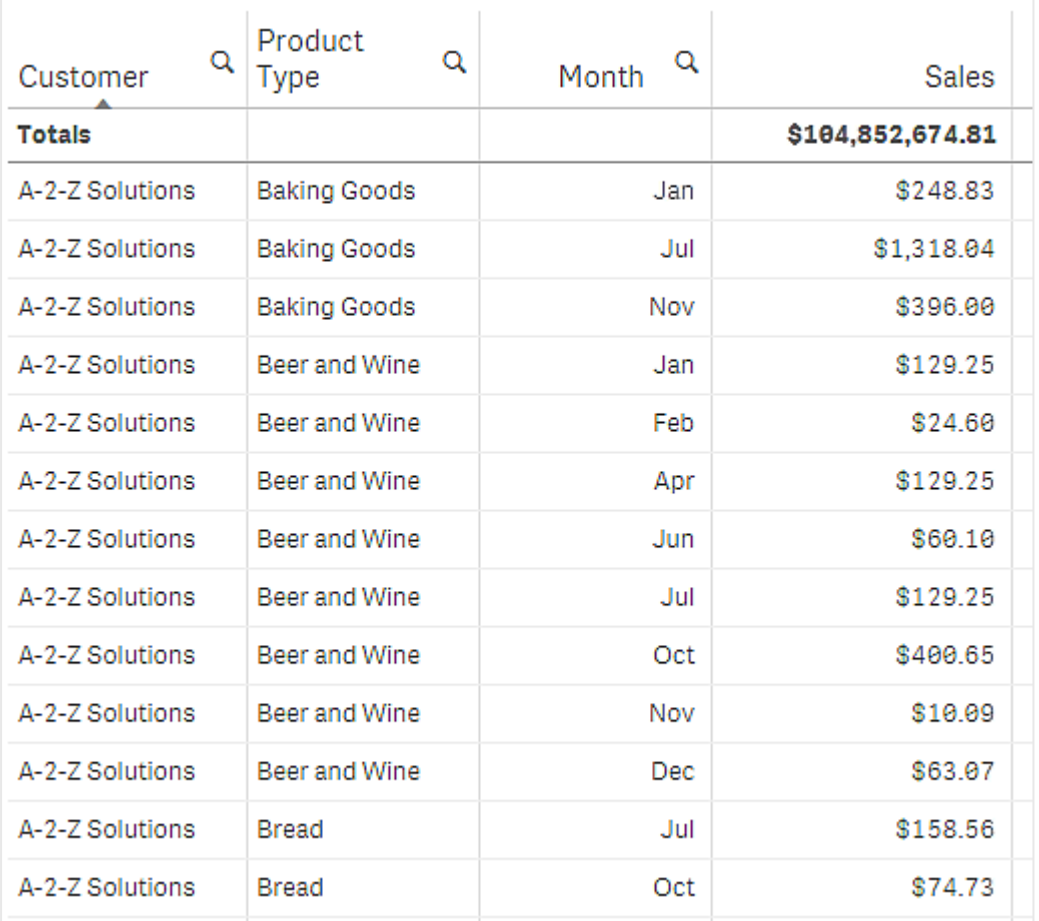

## Ordenación interna

Todas las dimensiones y medidas tienen un orden interno (**Auto**) predeterminado que se puede cambiar. En **Ordenar**, haga clic en el elemento que desee cambiar y haga clic en el botón para utilizar el orden **Personalizado**. Es posible que los cambios realizados en el orden interno de un elemento no tengan ningún efecto si el orden entra en conflicto con un elemento con una prioridad superior.

## Orden interactivo

Durante el análisis, puede hacer clic en el encabezado de una columna para ordenar por dicha columna. Al hacer clic por primera vez, se ordena la tabla según el orden predeterminado del elemento seleccionado. Al hacer clic por segunda vez, se invierte el orden. La ordenación interactiva depende de cada sesión, por lo que no se guarda. Si desea que los cambios de orden sean persistentes, deberá realizar los cambios en el panel de propiedades.

## Mostrar los totales

De forma predeterminada, se muestran los totales de los valores numéricos debajo de los nombres de las columnas. En el panel de propiedades, puede cambiar esto para que aparezcan los totales en la parte inferior de la columna o para que no se muestren.

# Mostrar más datos

Puede congelar la primera columna para desplazamiento y seleccionar ajustar el texto de múltiples líneas en encabezados y celdas por separado. Estas configuraciones se cambian en el panel de propiedades en **Aspecto** > **Presentación**. También puede deshabilitar el desplazamiento horizontal y habilitar la función de selección de columnas. Esto permite a los consumidores de apps cambiar el orden de las columnas de la tabla.

# Agregar un indicador de tendencia a una medida

Puede agregar un indicador de tendencia a una columna de medida. Esto mostrará un símbolo junto al valor de la medida. Puede definir los rangos que determinan qué símbolo se muestra y en qué color se muestra. Puede habilitar el indicador configurando **Representación** en **Indicador** en las propiedades de la medida.

#### Establecer los límites del indicador

Debe agregar los límites para los rangos que desee usar para mostrar indicadores con **Agregar límite**. Puede establecer un valor límite de tres maneras.

- Use el control deslizante.
- <sup>l</sup> Escriba un valor en el cuadro de texto.
- Establezca una expresión que devuelva el valor límite.

Cuando haya agregado los límites, puede seleccionar el color y el símbolo del indicador para cada rango definido.

#### Dar estilo al indicador

Puede diseñar la forma en que deba mostrarse el indicador.

- <sup>l</sup> Puede mostrar tanto el indicador como el valor de medida seleccionando **Mostrar valores**.
- <sup>l</sup> Puede establecer el color del valor como el mismo que el color del indicador con **Aplicar color al valor**.
- <sup>l</sup> Puede mostrar el indicador a la derecha o a la izquierda del valor mediante **Posición del indicador**.

#### Ejemplo

En este ejemplo hemos agregado un indicador de tendencia a la medida Sales para indicar qué valores están por debajo del valor objetivo. Los límites del indicador son:

- Para valores inferiores a 3000000 se muestra una bandera roja.
- <sup>l</sup> Para valores en el rango de 3000000 a 3500000, se muestra una bandera amarilla.
- Para valores superiores a 3500000 se muestra una marca de verificación verde.

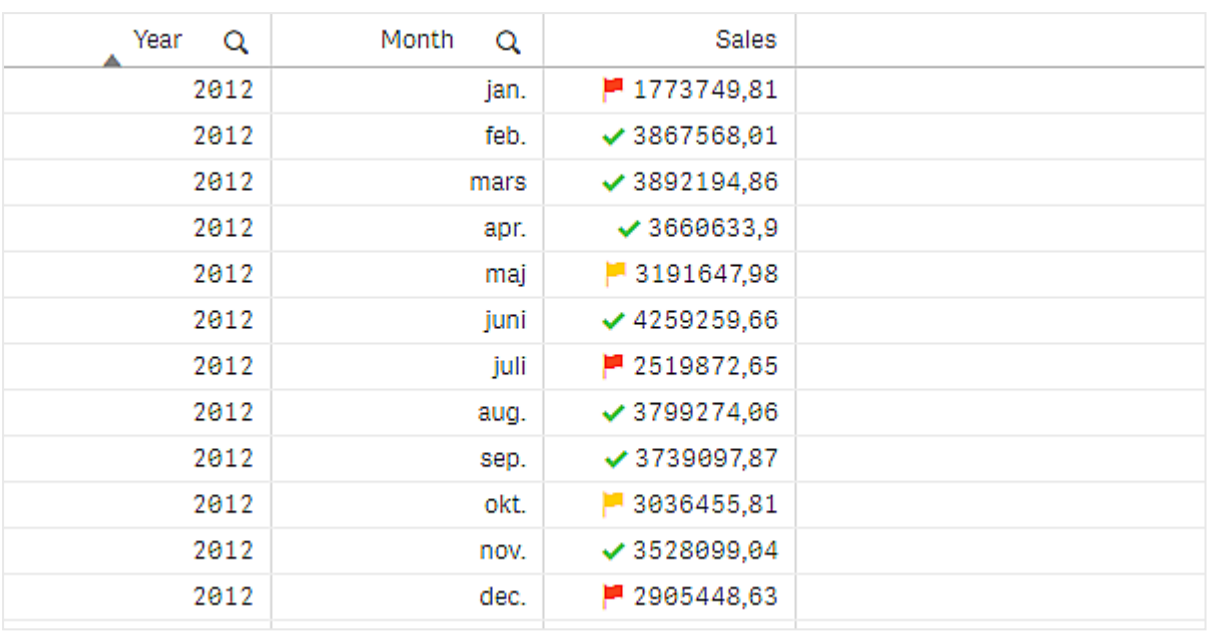

# Añadir un minigráfico a una medida

Puede agregar un minigráfico a una columna de medida. Esto mostrará una pequeña visualización del gráfico en lugar del valor de la medida. Puede definir la dimensión que determina qué datos mostrar y en qué color se han de mostrar. Habilite el indicador configurando **Representación** en **Minigráfico** en las propiedades de la medida.

*La ventana emergente del minigráfico solo muestra el valor de la medida y no se desglosa por valores de puntos de dimensión individuales.*

# Adding mini chart to a measure

# **Qlik Q**

## Establecer el tipo de minigráfico

Después de especificar en qué dimensión se basará el Minigráfico, debe seleccionar un **Modo**.

- **Barras** crea un gráfico de barras.
- **Puntos** crea un gráfico de puntos.
- **· Minigráfico** crea un minigráfico. Puede mostrar unos puntos a lo largo del minigráfico, en cada punto de datos, seleccionando **Mostrar puntos**.
- <sup>l</sup> **Positivo/negativo** crea un gráfico con cada valor representado por un punto encima o debajo de cero.

Cuando haya seleccionado el modo, puede especificar el **Eje Y** del Minigráfico en la parte inferior de las opciones del Minigráfico.

#### Opciones de estilo del minigráfico

Puede establecer el color de barras o líneas de las **Barras**, **Puntos** y **Minigráfico**.

- <sup>l</sup> Opcionalmente puede establecer el **Color del valor máximo** y el **Color del valor mínimo**, que resaltarán los valores visibles del gráfico más alto y más bajo.
- <sup>l</sup> Opcionalmente puede configurar los colores **Resaltar primero** y **Resaltar último**, que resaltarán el primer y último valor visible del gráfico.

Puede establecer el color positivo y negativo para un minigráfico **positivo/negativo**.

## Limitaciones de visualización

#### Número de filas y columnas

En una tabla, se pueden tener millones de filas y prácticamente cualquier número de columnas con dimensiones y medidas. No obstante, dado que las tablas de gran tamaño no son prácticas y son difíciles de gestionar, el límite de lo que es factible es mucho menor que el máximo teórico. En la mayoría de casos, es deseable poder ver todas las columnas sin tener que desplazarse horizontalmente.

#### Tablas con contenidos de tamaños mixtos

En una tabla, puede tener tanto columnas donde el contenido se ajusta a una fila dentro de la celda como columnas que contienen texto ajustado con múltiples líneas. En algunos casos verá un cambio en la alineación y en el número de filas al desplazarse por la columna de líneas múltiples dejándola dentro o fuera de la vista. Cuando la vista solo contenga contenido que se ajusta a una fila, la tabla se ajustará y mostrará todo el contenido en filas de una línea, lo que significa que se mostrarán más filas.

Recomendamos desactivar el ajuste de texto de múltiples líneas en estos casos para evitar confusiones para el usuario.

#### Buscar en tablas

En una tabla, puede hacer búsquedas en las columnas de dimensión y hacer selecciones en la lista resultante.

Haga lo siguiente:

- 1. Haga clic en  $\mathbf{Q}_{i}$ , en la columna de dimensión en la que desee buscar. Se muestra un desplegable de selección con una lista de todos los valores del campo. Esto incluye los valores excluidos mediante selecciones. Los valores excluidos aparecen en gris oscuro.
- 2. Introduzca su cadena de búsqueda. A medida que escribe la lista se filtra para mostrar únicamente los elementos coincidentes.
- 3. Realice una selección; para ello, haga clic o marque el contorno con el ratón.
- 4. Confirme su selección.

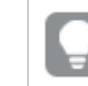

*Puede confirmar la selección de todos los elementos que coincidan pulsando Intro.*

La nueva selección está activa y se refleja en todas las visualizaciones asociadas.

*Puede eliminar la cadena de búsqueda haciendo clic en o pulsando Esc. La cadena de búsqueda se elimina siempre al pulsar Retorno/Intro.*

## Selecciones en tablas

Para realizar selecciones en una tabla, puede hacer clic o realizar trazos en las columnas de las dimensiones.

Los valores de las medidas no se pueden seleccionar. Cuando hacemos una selección, lo que seleccionamos son siempre los valores de dimensión. Solamente puede hacer selecciones en una columna cada vez.

*Tabla con tres campos seleccionados en la dimensión Cliente.*

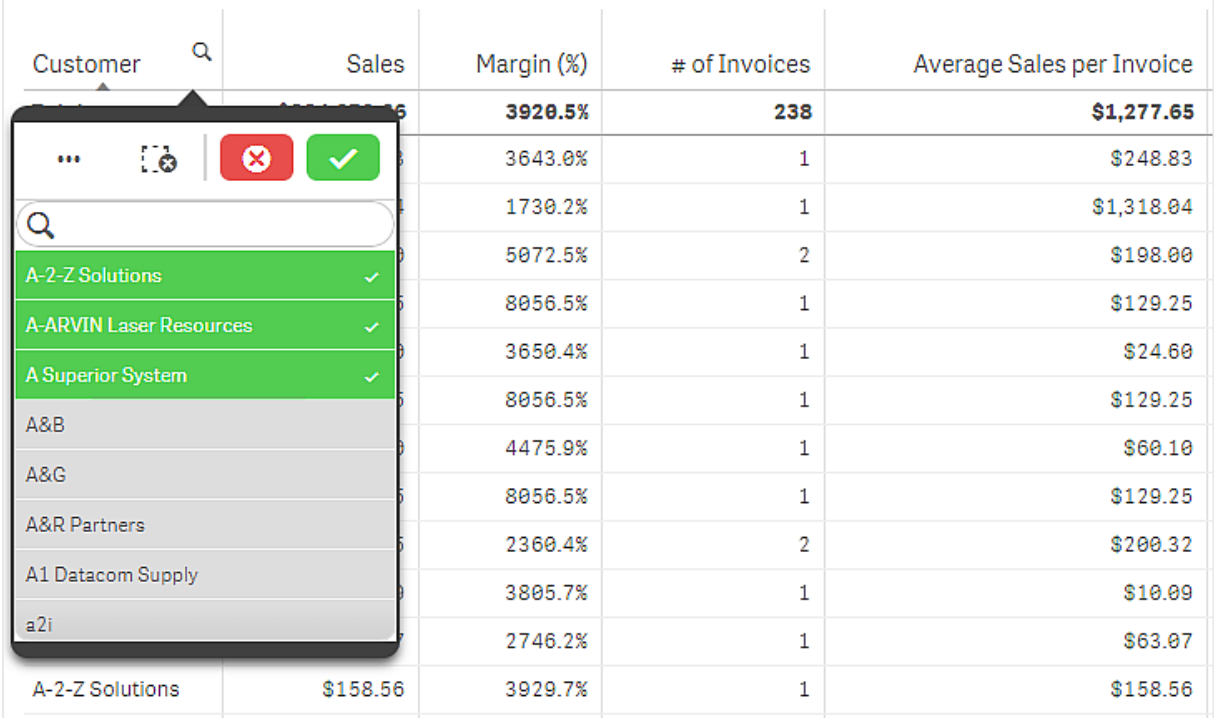
Para anular la selección de una fila, haga clic en ella. Para confirmar una selección, haga clic en  $\checkmark$  o haga clic fuera de la visualización. También se puede pulsar Intro para confirmar. Para cancelar, haga clic en  $\bullet$  o pulse Esc. Si la confirma, la selección se reflejará en todas las visualizaciones asociadas a la tabla.

No puede seleccionar los valores de tamaño que sean null. Los valores nulos de una tabla se muestran como guiones (-). Las filas que no presenten valores de dimensión válidos no se incluirán en la selección.

# Acumular valores sobre una dimensión en una tabla

Este ejemplo muestra cómo usar una tabla para comparar los datos que se acumulan en una dimensión.

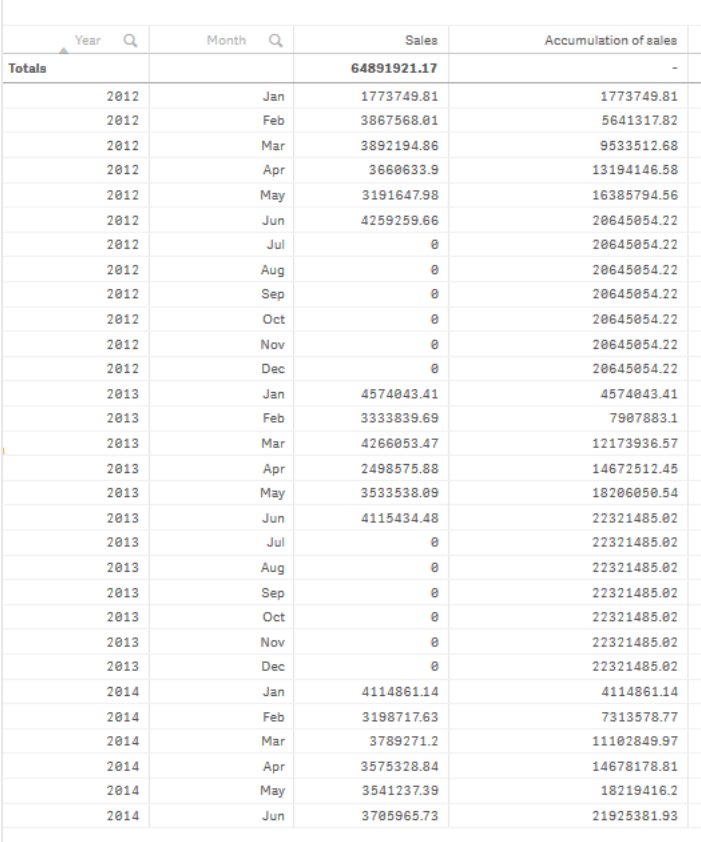

# Conjunto de datos

En este ejemplo, usaremos un archivo de datos disponible en Qlik Sense Tutorial - Crear una app. Descargue y expanda el tutorial. El archivo está disponible en la carpeta *Tutorials source*: *Sales.xls*

Para descargar el archivo vaya a [Tutorial](../../../../tutorials/Tutorial - Building an App.zip) - Crear una app.

Agregue el archivo de datos a una app vacía. El conjunto de datos que se carga contiene datos de ventas.

#### Medida

Usamos el volumen de ventas como la medida que creamos en los Elementos maestros:

<sup>l</sup> *Sales* con la expresión Sum(Sales). Esta es la suma del volumen de ventas.

## Visualización

Agregamos una tabla a la hoja y establecemos las siguientes propiedades de datos:

- **Dimensión**: Year (Date.Year).
- **Dimensión**: Month (Date.Month).
- <sup>l</sup> **Medida**: *Sales*; la medida que se creó previamente.

Se crea la siguiente tabla, con columnas que muestran el año, el mes y la suma de ventas de cada mes.

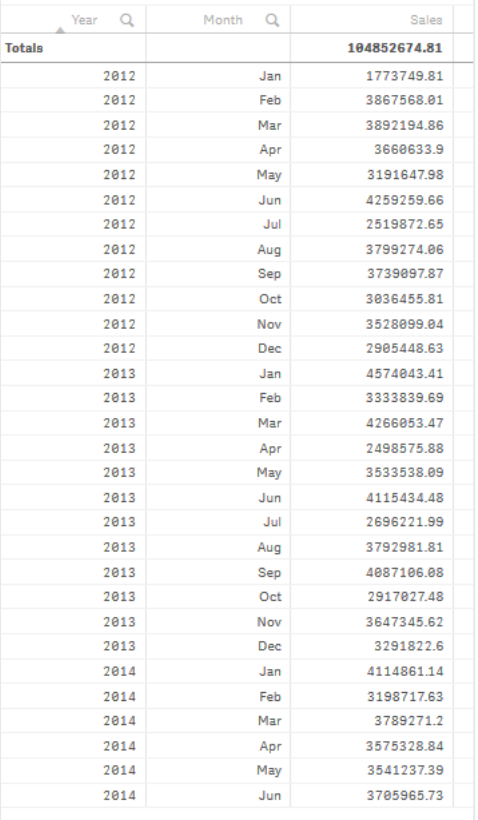

Asegúrese de configurar **Ordenar** como *Year* > *Month* > *Sales*.

#### Acumulación

Para que los datos de ventas se acumulen en una dimensión, tenemos que definir una propiedad de datos adicional:

<sup>l</sup> **Medida**: *Sales*; la medida que se creó previamente.

Añadimos esta medida dos veces para reutilizarla para la acumulación. Para ello, tenemos que aplicar un modificador a nuestra medida *Sales*.

## **Haga lo siguiente:**

- 1. En **Medida**: *Sales* establezca el **Modificador** en Accumulation. Esto configurará la medida para que se acumule en una dimensión.
- 2. En **Modificador>Dimensión**, establezca *Month*. Esto define sobre qué dimensión tendrá lugar la acumulación.
- 3. Asegúrese de que **En todas las dimensiones** esté desactivado. Queremos que la acumulación se reinicie al comienzo de cada año.

*En Acumulación existe la opción de seleccionar Mostrar valores excluidos. Cuando está activado, su visualización incluye cualquier valor dimensional que no tenga datos. Esto garantiza que todos los valores, incluidos los meses sin datos de ventas, se cuenten en la acumulación.*

Nuestra tabla presenta entonces el aspecto siguiente, donde la última columna muestra las ventas acumulándose de un mes al siguiente, por cada año.

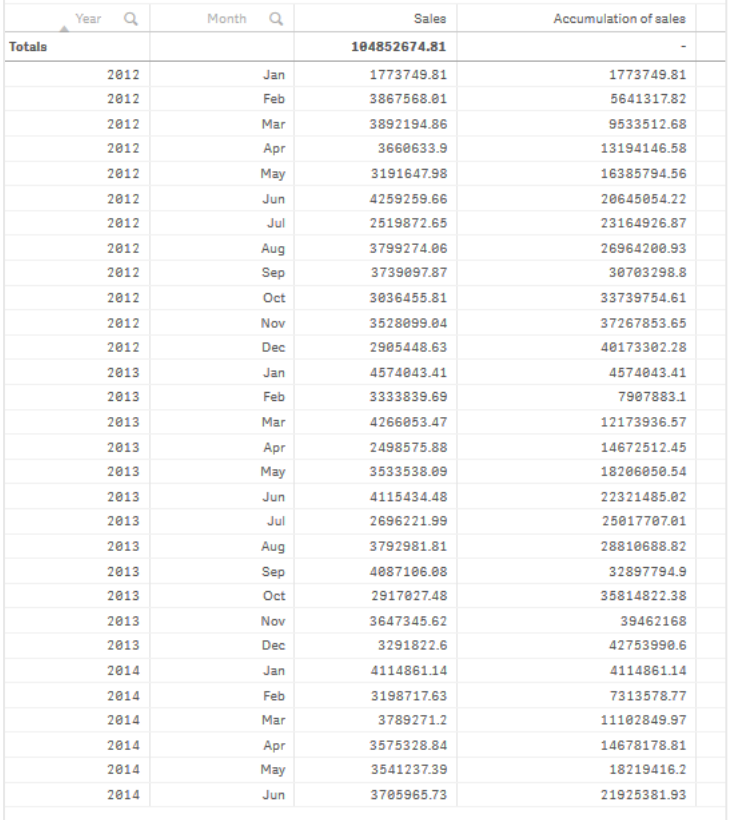

Es una buena práctica que el título de sus gráficos sea representativo de su contenido. Así que plantéese cambiar el título de las columnas de la tabla para reflejar que la última columna contiene una acumulación de las ventas.

Nuestros datos del año 2014 son insuficientes, ya que se detienen en *June*. Para conseguir una comparación mejor entre las ventas acumuladas de los tres años, elegiremos un rango de meses más apropiado, de *January* a *June*.

#### **Haga lo siguiente:**

- 1. Haga clic en **Hecho**.
- 2. Seleccione todos los meses de *January* a *June* y confirme la selección.

Nuestra tabla se convierte en lo siguiente, con las ventas acumulándose de *January* a *June*, dentro de cada año.

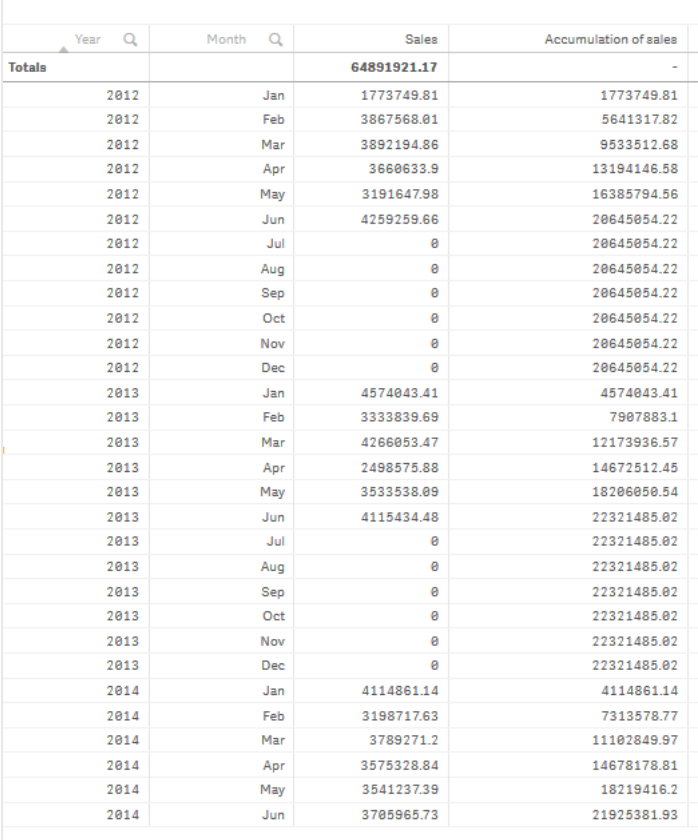

#### Descubrimiento

La tabla muestra el volumen de ventas de cada mes, agrupado en años. Haciendo que las ventas se acumulen dentro de cada año, obtenemos una mejor comprensión del volumen de ventas de cada año. Hemos hecho una selección de los meses de *January* a *June* para comparar el mismo rango de meses entre los tres años. En la última columna de la tabla podemos ver que las ventas acumuladas de 2014 hasta la fecha han sido superiores a las ventas acumuladas de 2012, pero no tan altas como las de 2013.

# Usar números relativos en una tabla para calcular la contribución

Este ejemplo muestra cómo usar el modificador de números relativos para calcular la contribución en una tabla unidimensional.

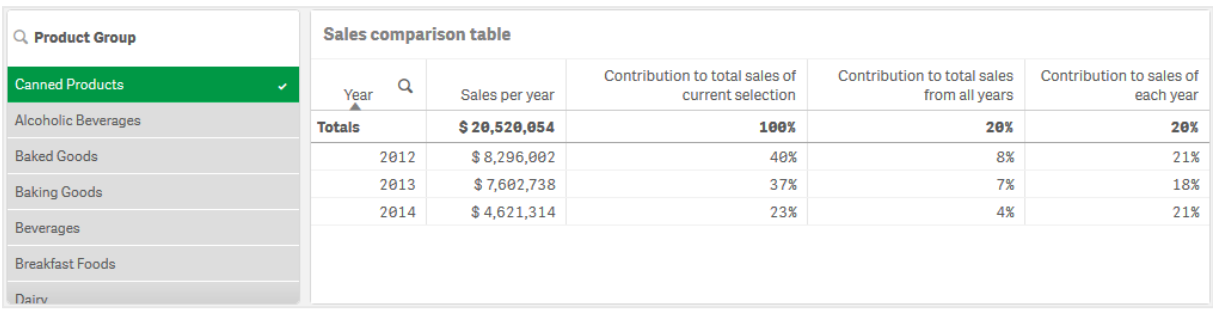

# Conjunto de datos

En este ejemplo, usaremos un archivo de datos disponible en Qlik Sense Tutorial - Crear una app. Descargue y expanda el tutorial. El archivo está disponible en la carpeta *Tutorials source*: *Sales.xls*

Para descargar el archivo vaya a [Tutorial](../../../../tutorials/Tutorial - Building an App.zip) - Crear una app.

Agregue el archivo de datos a una app vacía. El conjunto de datos que se carga contiene datos de ventas.

#### Medida

Usamos el volumen de ventas como la medida que creamos en los Elementos maestros:

<sup>l</sup> *Sales* con la expresión Sum(Sales). Esta es la suma del volumen de ventas.

#### Visualización

Comenzamos agregando un panel de filtrado a la hoja y establecemos las siguientes propiedades de datos:

**• Dimensión**: Product Group.

Agregamos también una tabla a la hoja y establecemos las siguientes propiedades de datos:

- **Dimensión**: Year (Date.Year).
- <sup>l</sup> **Medida**: *Sales*; la medida que se creó previamente.

Se crea la tabla siguiente, con columnas que muestran el año y la suma de ventas de cada año.

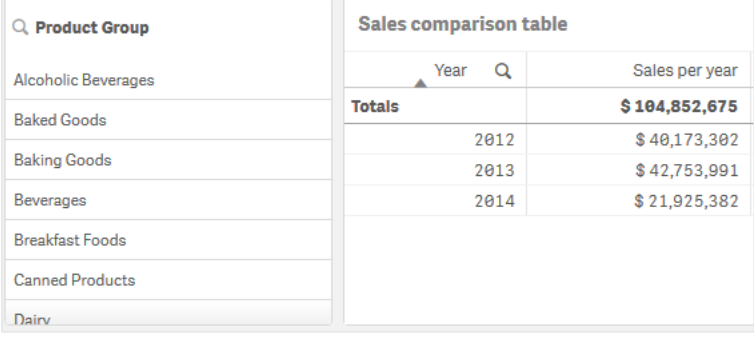

#### Asegúrese de establecer el **Formato numérico** como **Moneda** y el **Patrón de formato** como *\$ #,##0;-\$ #,##0*.

Es una buena práctica que el título de sus gráficos sea representativo de su contenido. Además, plantéese si desea cambiar el título de cada columna para reflejar lo que representa. La primera columna que agregamos es *Year* y la segunda columna contiene *Sales per year*.

#### Números relativos

Podríamos usar el panel de filtrado para seleccionar grupos específicos de productos y ver sus ventas anuales y sus ventas totales. Eso no proporcionaría una buena comparación de lo que contribuyen. En su lugar, utilizaremos números relativos para obtener porcentajes como una indicación de la contribución del grupo de productos. Al cambiar los parámetros en los que se basa el cálculo de números relativos, obtendremos diferentes contribuciones y dispondremos de más información.

#### **Contribución de un año a las ventas del grupo de productos**

Para ver cuánto ha contribuido cada año a las ventas totales de un determinado grupo de productos cuando hacemos una selección, necesitamos agregar una tercera columna:

#### **Haga lo siguiente:**

<sup>l</sup> En el panel de propiedades, haga clic con el botón derecho en *Sales per year* y seleccione **Duplicar**.

Para usar esta medida duplicada como un número relativo, aplicaremos un modificador.

#### **Haga lo siguiente:**

- 1. En **Medida**: *Sales per year* establezca el **Modificador** en Relative numbers. Esto configurará la medida para que actúe como un número relativo.
- 2. Configure el **Modificador > Ámbito de selección** en *Current selection*. Esto establece que el modificador se calcule en relación con cualquier selección realizada.
- 3. El **Modificador > Ámbito dimensional** está establecido en *Disregard dimension* de manera predeterminada. Esto establece que el modificador se calcule en relación al total.
- 4. Configure el **Formato numérico** como **Personalizado** y el **Patrón de formato** como *#,##0%*.
- 5. Cambie la **Etiqueta** a algo representativo, como *Contribution to total sales of current selection*.

Nuestra tabla se convierte en la tabla siguiente, con la última columna detallando la contribución de cada año al total de ventas del grupo de productos seleccionado.

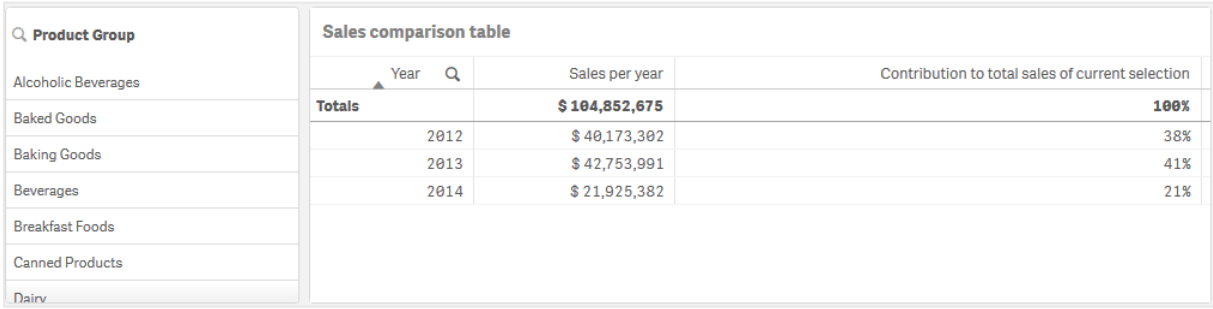

#### **Contribución de un grupo de productos al total de ventas**

Para ver cuánto han contribuido las ventas de cada año de un determinado grupo de productos al total de ventas de todos los grupos de productos, necesitamos agregar una cuarta columna:

#### **Haga lo siguiente:**

<sup>l</sup> En el panel de propiedades, haga clic con el botón derecho en *Contribution to total sales of current selection* y seleccione **Duplicar**.

Aplicaremos el modificador Relative numbers de nuevo, pero esta vez con diferentes propiedades.

#### **Haga lo siguiente:**

- 1. Configure el **Modificador > Ámbito de selección** en *Disregard selection*. Esto establece que el modificador se calcule ignorando cualquier selección efectuada.
- 2. El **Modificador > Ámbito dimensional** ya está configurado en *Disregard dimension*. Esto establece que el modificador se calcule en relación al total.
- 3. Cambie la **Etiqueta** a algo representativo, como *Contribution to total sales from all years*.

El **Formato numérico** y el **Patrón de formato** ya están configurados, dado que duplicamos la medida anterior.

Nuestra tabla se convierte en la tabla siguiente, con la última columna detallando la contribución del grupo de productos seleccionado al total de ventas de los tres años juntos.

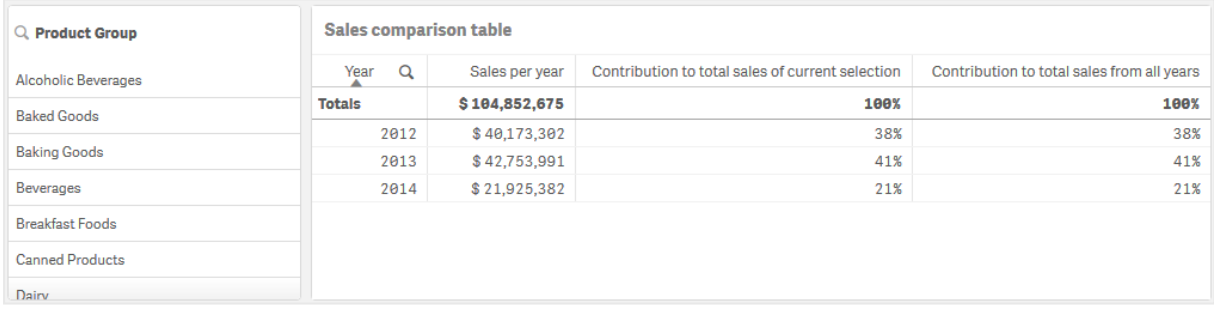

Como todavía no hemos realizado ninguna selección, las dos últimas columnas tienen los mismos valores.

#### **Contribución de un grupo de productos a las ventas anuales**

Para ver cuánto han contribuido las ventas de un determinado grupo de productos a las ventas de ese año en comparación con todos los demás grupos de productos, necesitamos agregar una quinta columna:

#### **Haga lo siguiente:**

<sup>l</sup> En el panel de propiedades, haga clic con el botón derecho en *Contribution to total sales from all years* y seleccione **Duplicar**.

Aplicaremos el modificador Relative numbers de nuevo, pero esta vez con diferentes propiedades.

#### **Haga lo siguiente:**

1. Configure el **Modificador > Ámbito de selección** en *Disregard selection*. Esto establece que el modificador se calcule ignorando cualquier selección efectuada.

- 2. El **Modificador > Ámbito dimensional** ya está configurado en *Respect dimension*. Esto establece que el modificador se calcule en relación con cada valor dimensional.
- 3. Cambie la **Etiqueta** a algo representativo, como *Contribution to sales of each year*.

Nuestra tabla se convierte en la tabla siguiente, con la última columna detallando la contribución del grupo de productos seleccionado al total de ventas de los tres años juntos.

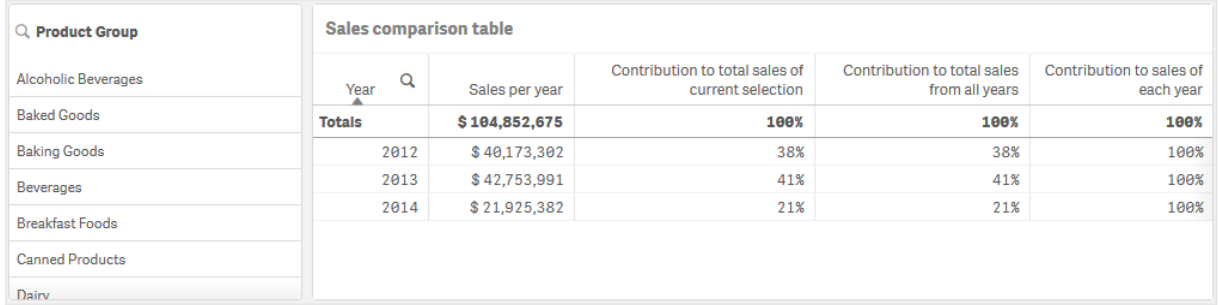

Como todavía no hemos realizado ninguna selección, la última columna muestra la contribución anual de todos los grupos de productos por cada año.

#### Hacer una selección

Ahora podemos comenzar a hacer selecciones para cambiar nuestros números relativos a algo que proporcione más información.

#### **Haga lo siguiente:**

- 1. Haga clic en **He terminado de editar** en la barra de herramientas.
- 2. Seleccione *Canned Products* en el panel de filtrado del grupo de productos.

Nuestra tabla se convierte en lo siguiente.

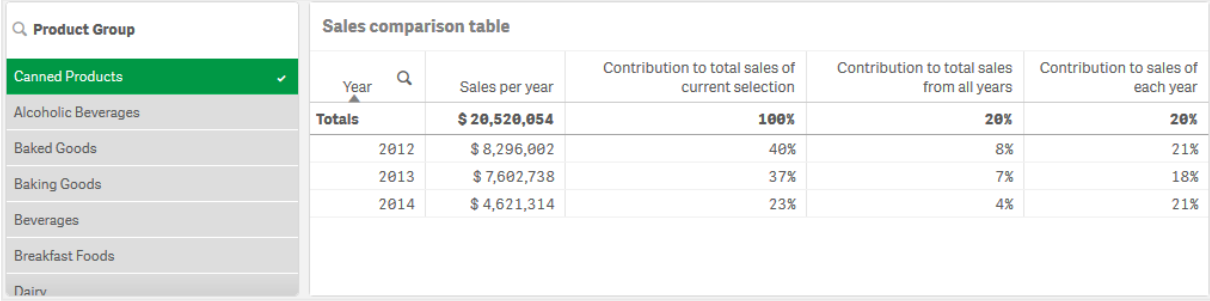

#### Descubrimiento

La tabla muestra las ventas relativas de cada año. Al tener las diferentes columnas de contribución, si utilizamos los números relativos como modificador de medida obtenemos una mejor comprensión de la contribución de cada grupo de productos al total de ventas. Desde la columna *Contribution to total sales of current selection*, podemos ver que el 40% de las ventas de *Canned Product* se produjeron en 2012, con una caída drástica en 2014. La columna *Contribution to total sales from all years* muestra que el 8% de las ventas totales de los tres años provino de las ventas de 2012 de *Canned Product*. La columna *Contribution to sales of each year* también nos dice que para 2012 las ventas de *Canned Product* contribuyeron en un 21% a las ventas de ese año, y lo mismo se aplica a las ventas de 2014.

# Texto e imagen

La visualización de texto e imagen complementa otras visualizaciones, ya que ofrece opciones para agregar texto, imágenes hiperenlaces y medidas.

Puede dar formato y color al texto y alinear los párrafos. La imagen de fondo cuenta con opciones de dimensionado y posicionamiento. También puede establecer el comportamiento adaptable del texto y las imágenes.

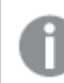

*La visualización de texto e imegen solo está disponible en el modo de edición avanzada.*

# Cuándo se utiliza

La visualización de texto e imagen va destinada a fines de presentación y no permite realizar selecciones. No obstante, las medidas de la visualización de texto e imagen se actualizan al hacer las selecciones. Algunos usos típicos:

- Úselo en la primera hoja de una app para mostrar información básica.
- Muestre la imagen de una empresa o utilice una imagen de fondo junto con texto con formato y valores de medidas para presentar cifras de forma atractiva.
- Para mostrar sitios web con información adicional.
- Utilice el comportamiento adaptable para asegurarse de que la visualización se vea bien en todos los dispositivos.

# Ventajas

La visualización de texto e imagen contrasta con otras visualizaciones. Ofrece muchas opciones para hacer que la visualización de texto e imagen destaque al lado de otros gráficos más habituales.

#### Desventajas

Solo se pueden incluir unos cuantos valores de medida y textos más bien cortos, si no la visualización se ve muy abarrotada.

# Crear un texto e imagen

Puede crear una visualización de imagen y texto en la hoja que va a editar.

#### **Haga lo siguiente:**

- 1. Desde el panel de activos, arrastre un texto e imagen vacío a la hoja.
- 2. Haga clic en el gráfico de texto e imagen para abrir la barra de herramientas de edición.
- 3. Añada y formatee textos, imágenes, hipervínculos o medidas al gráfico de texto e imagen.

Si hace doble clic en un aráfico de texto e imagen en el panel de activos, se añade a la hoja de *inmediato.*

# Aplicar estilo al objeto de texto e imagen

Tiene una serie de opciones de estilo disponibles en **Aspecto**,, en el panel de propiedades.

Haga clic en **Opciones de estilo,** bajo **Aspecto** > **Presentación**, para personalizar aún más el estilo del gráfico. El panel de opciones de estilo contiene varias secciones en las pestañas **General** y **Gráfico**. Puede restablecer sus estilos haciendo clic en  $\Omega$  junto a cada sección. Al hacer clic en  $\Omega$  **Restablecer todo**, se restablecen los estilos tanto en **General** como en **Gráfico**.

# Personalizar el texto

Puede configurar el texto del título, el subtítulo y la nota al pie de página en **Aspecto** > **General**. Para ocultar estos elementos, desactive **Mostrar títulos**.

La visibilidad de las diferentes etiquetas en el gráfico depende de la configuración específica del gráfico y las opciones de visualización de etiquetas. Se pueden configurar en el panel de propiedades.

Puede dar estilo al texto que aparece en el gráfico.

#### **Haga lo siguiente:**

- 1. En el panel de propiedades, amplíe la sección **Aspecto**.
- 2. En **Aspecto** > **Presentación**, haga clic en **Opciones de estilo**.
- 3. En la pestaña **General**, configure la fuente, el estilo de énfasis, el tamaño de fuente y el color para los siguientes elementos de texto:
	- <sup>l</sup> **Título**
	- **·** Subtítulo
	- <sup>l</sup> **Nota a pie de página**

#### Personalizar el fondo

Puede personalizar el fondo del gráfico. El fondo se puede configurar por color o en una imagen.

#### **Haga lo siguiente:**

- 1. En el panel de propiedades, amplíe la sección **Aspecto**.
- 2. En **Aspecto** > **Presentación**, haga clic en **Opciones de estilo**.
- 3. En la pestaña **General** del panel de estilo, seleccione un color de fondo (un solo color o expresión) o establezca el fondo en una imagen de su biblioteca de medios multimedia. Al usar una imagen de fondo, puede ajustar el tamaño y la posición de la imagen.

En un objeto de texto e imagen, también puede configurar una imagen de fondo fuera del panel de opciones de estilo. La configuración de una imagen de fondo de este modo no excluirá ni anulará ninguna modificación de fondo que haya realizado en el procedimiento anterior.

#### **Haga lo siguiente:**

- 1. En el panel de propiedades, amplíe la sección **Aspecto**.
- 2. En **Imagen de fondo**, active **Utilizar imagen de fondo**.
- 3. Añada una imagen de su biblioteca de medios. Puede elegir entre varias opciones de tamaño y posición.

## Editar un texto e imagen

En una visualización de texto e imagen, podemos añadir y dar formato a texto, imágenes medidas y enlaces de varias maneras.

Cuando estemos editando una hoja y la visualización de texto e imagen no esté seleccionada, será necesario hacer clic dos veces para abrir la barra de herramientas de edición. En la barra de herramientas de edición, podemos dar formato a las propiedades del texto, como por ejemplo el color, el tamaño y el estilo, además de alinear el texto. Además, disponemos de opciones para añadir enlaces e imágenes.

#### Crear un enlace

Se puede marcar una sección de texto y utilizarla para crear un enlace.

Si no se añade ningún prefijo, *http://* se añadirá automáticamente, dando por sentado que está añadiendo una dirección web.

Haga lo siguiente:

- 1. Seleccione la sección de texto que desee utilizar para el enlace.
- 2. Haga clic en  $\mathscr P$  en la barra de herramientas de edición para abrir el diálogo del enlace.
- 3. Introduzca la dirección web a la que desee vincular el enlace.
- 4. Haga clic en  $\mathscr{D}$ .

#### Eliminar un enlace

Se puede eliminar un enlace de una sección de texto.

Haga lo siguiente:

- 1. Haga clic en el enlace para que el cursor quede colocado dentro del mismo.
- 2. Haga clic en  $\mathscr P$  en la barra de herramientas de edición para abrir el diálogo del enlace.
- 3. Haga clic en  $\overline{\mathbb{I}\mathbb{I}}$ .

El enlace se eliminará, pero no el texto.

#### Añadir una imagen

Se puede añadir una imagen mediante la barra de herramientas de edición. Puede utilizar una de las imágenes predeterminadas o una imagen propia.

#### **Haga lo siguiente:**

- 1. Haga clic en **en** en la barra de herramientas de edición.
	- Se abre la **Biblioteca de medios**.

Se admiten los siguientes formatos:png, .jpg, .jpeg y .gif.

Para Qlik Sense: Puede cargar imágenes en la carpeta **En app** en la biblioteca de medios multimedia. Necesitamos utilizar la consola Consola de gestión de Qlik para cargar imágenes a la carpeta predeterminada.

Para Qlik Sense Desktop: Puede colocar imágenes en la siguiente carpeta de su equipo: *C:\Users\<user>\Documents\Qlik\Sense\Content\Default*. Las imágenes estarán disponibles en la carpeta **predeterminada** de la biblioteca de medios multimedia. Cuando mueva una app entre instalaciones, las imágenes que use en la app se guardarán en el archivo qvf junto con la app. Cuando abra la app en una nueva ubicación, las imágenes estarán en la carpeta **En app** en la biblioteca de medios multimedia para la app.

- 2. Haga clic en una carpeta de la librería de medios, por ejemplo **En app** o **Predefinido**.
- 3. Seleccione la imagen que desee utilizar.
- 4. Haga clic en **Insertar**.

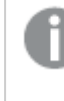

*Alternativamente, haga clic con el botón derecho en el archivo de imagen que desea agregar y seleccione Insertar.*

*En el panel de propiedades, puede añadir una imagen de fondo, que, por ejemplo, se puede utilizar cuando se desee insertar el texto en la imagen. Las imágenes que se añaden mediante la barra de herramientas de edición no son imágenes de fondo.*

# Añadir una medida

Se puede añadir una medida de las siguientes maneras:

- Arrastrando un campo desde el panel de activos y añadiéndolo como una medida.
- <sup>l</sup> Arrastrando una medida desde los **Elementos maestros**.
- Añadiendo una medida (existente o nueva) desde el panel de propiedades.

Cuando estamos editando la medida, ésta se muestra en forma de una señal a la que se puede asignar un estilo y mover por la visualización. También puede aplicar formato numérico a la medida. Cuando se abandona el editor, se muestra el valor de la medida. Los valores que no se pueden agregar se muestran como un guión (-).

#### Eliminar una medida

Se puede eliminar una medida de las siguientes maneras:

- Coloque el cursor delante del token y pulse Suprimir.
- Coloque el cursor antes de la señal y pulse Retroceso.
- <sup>l</sup> En el panel de propiedades, haga clic con el botón derecho en la medida y seleccione **Eliminar** en el cuadro de diálogo.
- **E** En el panel de propiedades, haga clic en la medida y clic en **Eliminar**  $\mathbb{I}$ .

# Gráfico de bloques

Los gráficos de bloques muestran datos jerárquicos utilizando rectángulos anidados, esto es, rectángulos más pequeños dentro de un rectángulo mayor.

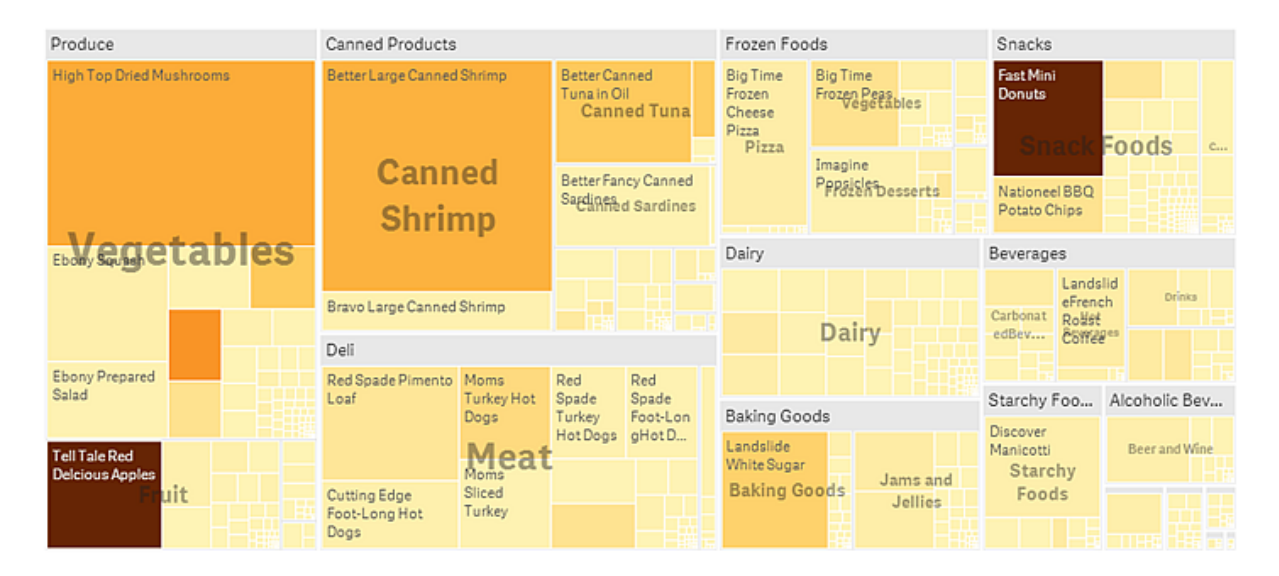

En esta imagen, tiene varios grupos de productos, como Produce, Canned Products y Frozen Foods. Cada grupo de producto es un gran rectángulo. Podemos considerar los grupos de producto como ramas de un árbol. Cuando selecciona un grupo de productos, profundiza en el siguiente nivel, el tipo de producto, por ejemplo, Vegetables, Meat y Dairy. Podemos considerar los tipos de producto como ramas más pequeñas del árbol. Las ramas tienen hojas. El rectángulo del nodo de una hoja de árbol tiene un área proporcional a una dimensión especificada de los datos. En este ejemplo, los elementos Ebony Squash, Bravo Large Canned Shrimp, Red Spade Pimento Loaf, etc. son las hojas. Los nodos de hoja están coloreados para mostrar una dimensión aparte de los datos.

La ordenación se hace automáticamente según el tamaño. El color se aplica por dimensión de forma predeterminada, con 12 colores, pero eso puede cambiarse en el panel de propiedades. Cuando tengamos más de una dimensión, podemos decidir por qué dimensión colorear. En este ejemplo, el color no se da por dimensión, sino por expresión (*Avg(Margin)*), una medida calculada, y al usar esta expresión, puede ver qué elementos tienen el margen promedio más alto. Cuanto más oscuro sea el color, más alto será el margen promedio.

Si el conjunto de datos contiene valores negativos aparecerá un mensaje de error que indica que los valores negativos no pueden mostrarse.

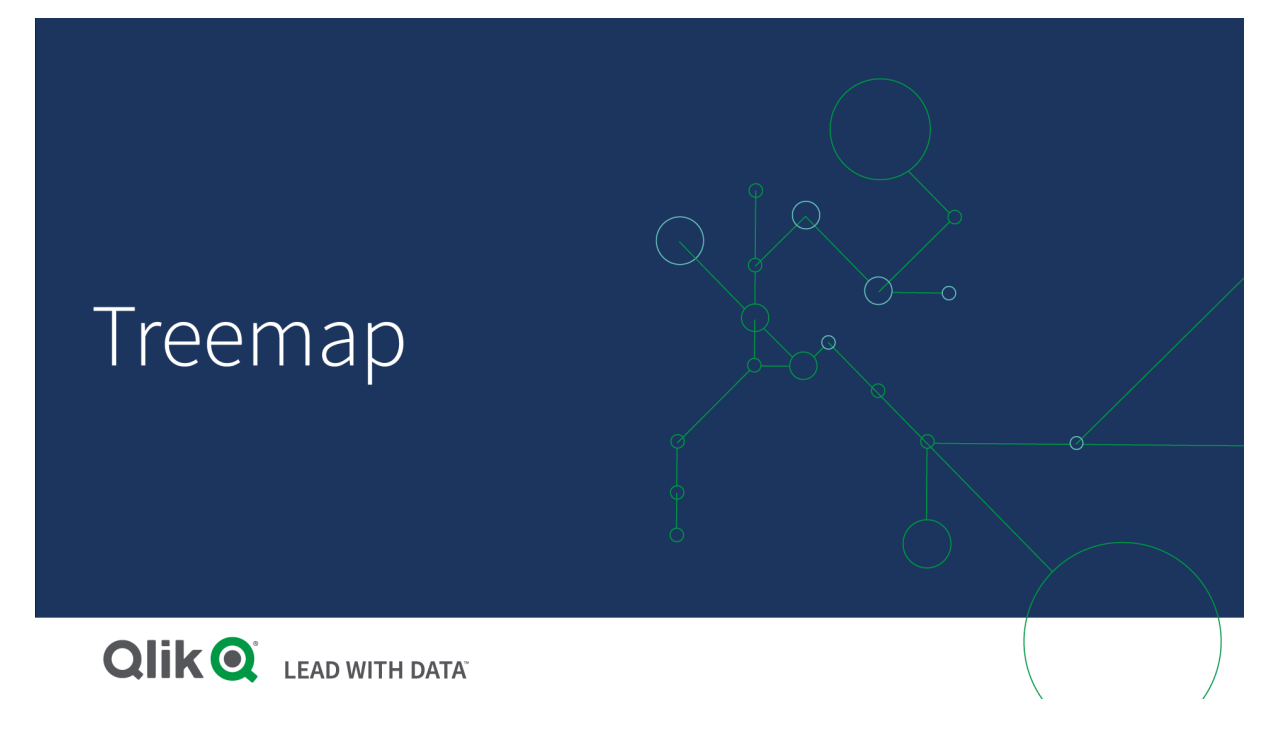

# Cuándo se utiliza

Utilice un gráfico de bloques cuando tenga limitaciones de espacio y tenga un gran número de datos jerárquicos de los que necesite obtener una panorámica general. Los gráficos de bloques deberían utilizarse principalmente con valores que puedan agregarse.

# Ventajas

Los gráficos de bloques economizan espacio y aún así muestran gran cantidad de elementos de manera simultánea.

Cuando hay una correlación entre colores y tamaños en la estructura del árbol podemos ver patrones que de otro modo serían difíciles de visualizar, por ejemplo si un color es particularmente dominante.

#### Desventajas

Los gráficos de bloques no son una buena opción cuando hay una gran diferencia en la magnitud de los valores de la medida. Tampoco es buena elección un gráfico de bloques cuando se han de mezclar valores absolutos y relativos.

Los valores negativos no se pueden mostrar en un gráfico de bloques.

# Crear un gráfico de bloques

Puede crear un gráfico de bloques en la hoja que va a editar.

#### **Haga lo siguiente:**

- 1. Desde el panel de activos, arrastre un gráfico de bloques vacío a la hoja.
- 2. Haga clic en **Añadir dimensión** y seleccione una dimensión o un campo. Este debería ser el nivel más alto en la jerarquía. Se mostrará en el gráfico como el grupo principal.
- 3. Haga clic en **Añadir medida** y seleccione una medida o cree una medida a partir de un campo. La medida definirá el tamaño de un rectángulo.
- 4. Añada más dimensiones en el orden del nivel jerárquico. La última dimensión que añade define los rectángulos. Las otras dimensiones definen el agrupamiento de los rectángulos.

En un gráfico de bloques necesitamos al menos una dimensión y una medida, pero para hacer un buen uso del gráfico de bloques es preferible tener al menos dos o tres dimensiones. Podemos tener solo una medida, pero hasta 15 dimensiones. No se recomienda usar más de dos o tres dimensiones porque el gráfico de bloques puede volverse inmanejable.

Una vez que cree el gráfico de bloques, es posible que desee ajustar su aspecto junto con otras opciones en el panel de propiedades.

## Dar estilo al gráfico de bloques

Tiene una serie de opciones de estilo disponibles en **Aspecto**,, en el panel de propiedades.

Haga clic en **Opciones de estilo,** bajo **Aspecto** > **Presentación**, para personalizar aún más el estilo del gráfico. El panel de opciones de estilo contiene varias secciones en las pestañas **General** y **Gráfico**. Puede restablecer sus estilos haciendo clic en  $\overline{\mathbf{X}}$  junto a cada sección. Al hacer clic en  $\overline{\mathbf{X}}$  **Restablecer todo**, se restablecen los estilos tanto en **General** como en **Gráfico**.

#### Personalizar el texto

Puede configurar el texto del título, el subtítulo y la nota al pie de página en **Aspecto** > **General**. Para ocultar estos elementos, desactive **Mostrar títulos**.

La visibilidad de las diferentes etiquetas en el gráfico depende de la configuración específica del gráfico y las opciones de visualización de etiquetas. Se pueden configurar en el panel de propiedades.

Puede dar estilo al texto que aparece en el gráfico.

#### **Haga lo siguiente:**

- 1. En el panel de propiedades, amplíe la sección **Aspecto**.
- 2. En **Aspecto** > **Presentación**, haga clic en **Opciones de estilo**.
- 3. En la pestaña **General**, configure la fuente, el estilo de énfasis, el tamaño de fuente y el color para los siguientes elementos de texto:
	- <sup>l</sup> **Título**
	- **·** Subtítulo
	- <sup>l</sup> **Nota a pie de página**
- 4. En la pestaña **Gráfico**, configure la fuente, el tamaño de fuente y cualquier otra propiedad aplicable para los siguientes elementos de texto:
	- <sup>l</sup> **Etiquetas de encabezado**: Aplique estilo a las etiquetas de los encabezados. Personalice la fuente, el tamaño y el color según los requisitos particulares.
	- <sup>l</sup> **Etiquetas de hojas**: Aplique estilo a las etiquetas para los elementos de hoja.
	- <sup>l</sup> **Título de la leyenda**: Aplica estilo al título de la leyenda. Puede personalizar la fuente, el tamaño de fuente y el color.
	- <sup>l</sup> **Etiquetas de leyenda**: aplica estilo a las etiquetas de los elementos individuales de la leyenda. Puede personalizar la fuente, el tamaño de fuente y el color.

## Personalizar el fondo

Puede personalizar el fondo general y el fondo del área del encabezado. El fondo general se puede configurar por color o en una imagen, mientras que el fondo del área del encabezado se puede configurar en un solo color.

En el panel de estilo, puede configurar las opciones de fondo.

#### **Configuración del fondo general**

El fondo general del gráfico incluye el área del título, así como el propio gráfico, que puede estar parcialmente cubierto por el encabezado.

#### **Haga lo siguiente:**

- 1. En el panel de propiedades, amplíe la sección **Aspecto**.
- 2. En **Aspecto** > **Presentación**, haga clic en **Opciones de estilo**.
- 3. En la pestaña **General** del panel de estilo, seleccione un color de fondo (un solo color o expresión) o establezca el fondo en una imagen de su biblioteca de medios multimedia. Al usar una imagen de fondo, puede ajustar el tamaño y la posición de la imagen.

#### **Configuración del fondo del encabezado**

El área del encabezado es un marco similar a una rama que rodea la jerarquía de rectángulos cuando se agregan dos o más dimensiones al gráfico.

#### **Haga lo siguiente:**

- 1. En el panel de propiedades, amplíe la sección **Aspecto**.
- 2. En **Aspecto** > **Presentación**, haga clic en **Opciones de estilo**.
- 3. En la pestaña **Gráfico** del panel de estilo, seleccione un color de fondo en **Color de fondo del encabezado**.

# Límites de visualización

Al mostrar grandes cantidades de datos en un gráfico de bloques, puede haber casos en los que no se muestren todos los valores de dimensión en un rectángulo con el color y tamaño correctos. Estos valores se mostrarán como un área gris, a rayas. El tamaño y el valor total del rectángulo seguirán siendo correctos, pero no todos los valores de dimensión del rectángulo serán explícitos.

Para eliminar estas áreas en gris, puede hacer una selección o bien utilizar límites de dimensión en el panel de propiedades.

# Visualización de datos jerárquicos con un gráfico de bloques

En este ejemplo se muestra cómo crear un gráfico de bloques para ver datos jerárquicos. Puede mostrar un gran número de valores en un espacio limitado y detectar patrones que serían difíciles de ver con otros gráficos.

Examinaremos las cifras de ventas de distintos productos que están categorizados en cuatro niveles.

- **·** Grupo de productos
- · Subgrupo de productos
- Artículo de producto

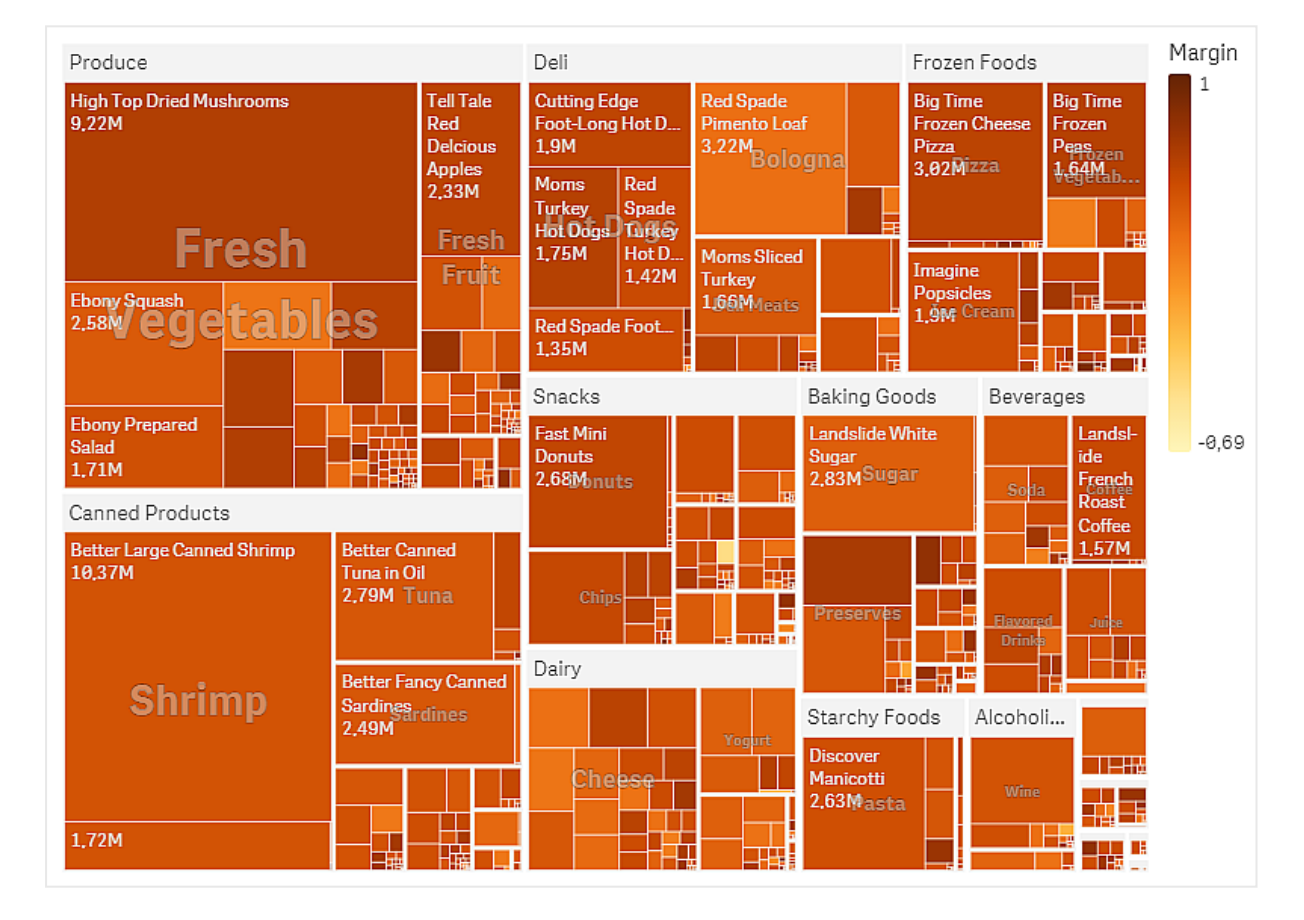

#### Conjunto de datos

En este ejemplo, usaremos dos archivos de datos disponibles en Qlik Sense Tutorial - Crear una app. Descargue y expanda el tutorial, y los archivos están disponibles en la carpeta *Tutorials source*:

- <sup>l</sup> *Sales.xlsx*
- Item *master.xlsx*

Para descargar los archivos, vaya a [Tutorial](../../../../tutorials/Tutorial - Building an App.zip) - Crear una app.

Agregue los dos archivos de datos a una app vacía y asegúrese de que estén asociados por *Item Number*.

El conjunto de datos que se carga contiene datos de ventas de productos de alimentación y bebidas. La tabla *Item Master* contiene la información sobre las categorías de productos.

## Visualización

Añadimos un gráfico de bloques a la hoja y definimos las siguientes dimensiones y medidas.

- <sup>l</sup> **Dimensiones > Grupo**: Product Group (grupo de productos)
- <sup>l</sup> **Dimensiones > Grupo**: Product Sub Group (subgrupo de productos)
- <sup>l</sup> **Dimensiones > Rectángulo**: Item Desc (descripción del artículo de producto)
- <sup>l</sup> **Medidas > Tamaño**: Sum(Sales) (suma de las ventas)

Se crea un gráfico de bloques con un rectángulo por cada artículo de producto. El tamaño de los rectángulos depende de las ventas y se agrupan en función de Product Group y Product Sub Group.

Pero también queremos añadir más información al gráfico. El color de los rectángulos depende de la dimensión del grupo de productos, pero queremos darles color en función del margen para poder ver también qué artículos son más rentables. Esto se puede hacer en **Aspecto > Colores y leyenda**.

- <sup>l</sup> Configure **Colores** como **Personalizado**.
- <sup>l</sup> Configure **Colorear por medida** como Avg(Margin/Sales)

También queremos ver los valores de ventas en el gráfico. Puede activarlos con **Etiquetas de valores Aspecto > Presentación**.

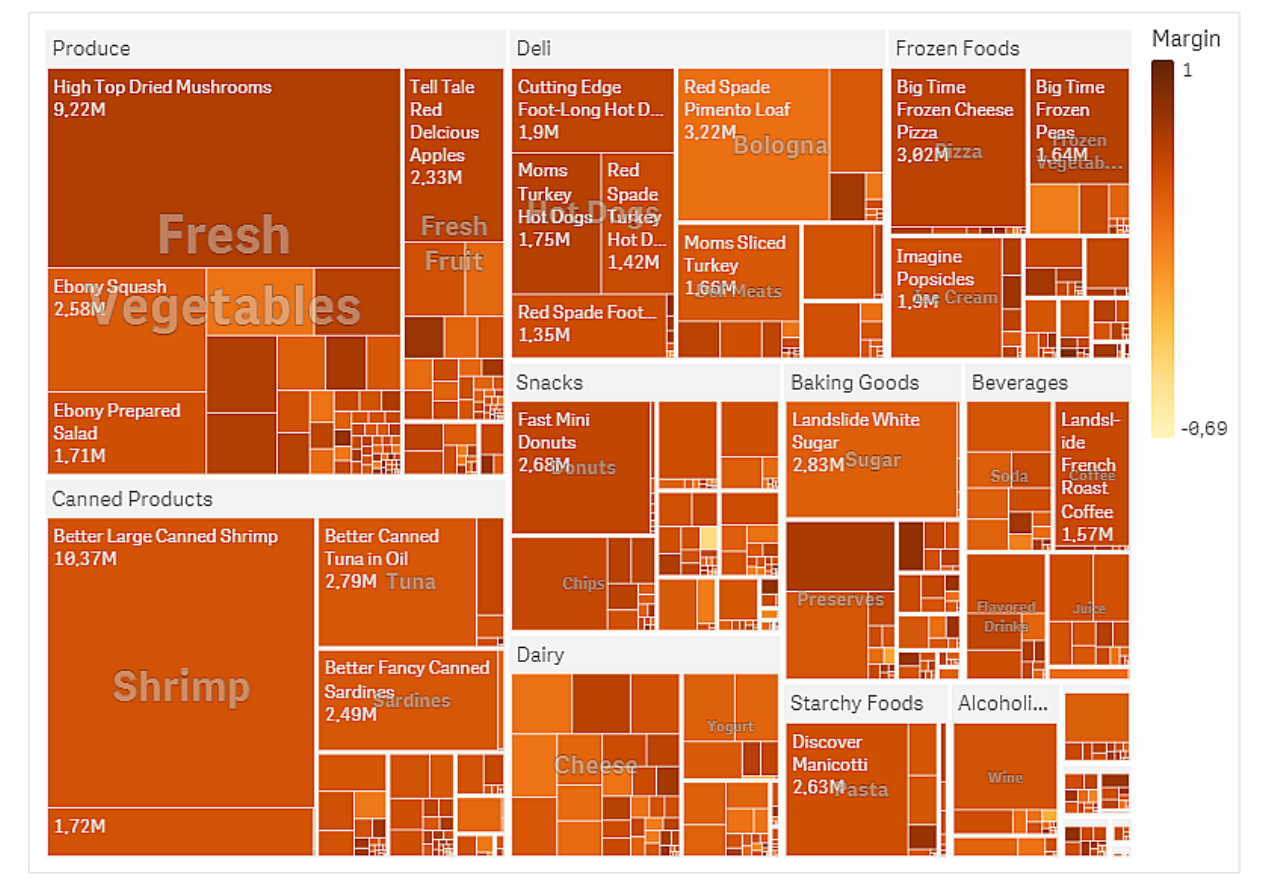

## Descubrimiento

En el gráfico podemos ver que Produce tiene las ventas más altas, seguido de Canned Products. El coloreado por margen le permite identificar grupos o artículos de productos que destacan. Puede seleccionar un grupo de productos para profundizar en el árbol.

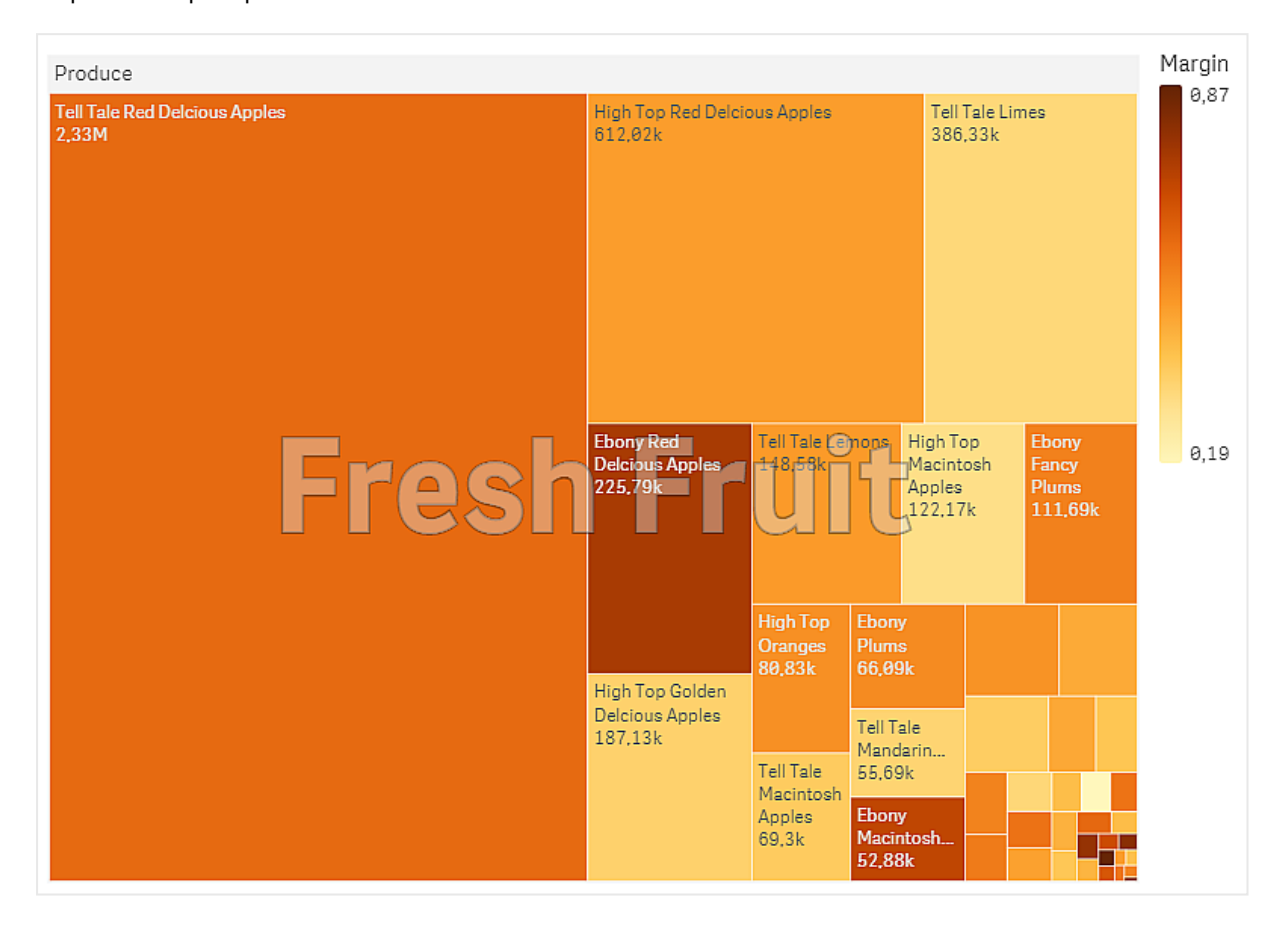

Aquí hemos seleccionado Produce y luego Fresh Fruit. Tell Tale Red Delicious Apples son los que más ventas tienen, pero los márgenes son superiores en Ebony Red Delicious Apples.

# Gráfico de cascada

El gráfico de cascada es adecuado para ilustrar cómo un valor inicial se ve afectado por valores intermedios positivos y negativos. Los valores iniciales y finales se representan mediante barras enteras, mientras que los valores intermedios mediante barras flotantes. También puede mostrar subtotales en el gráfico.

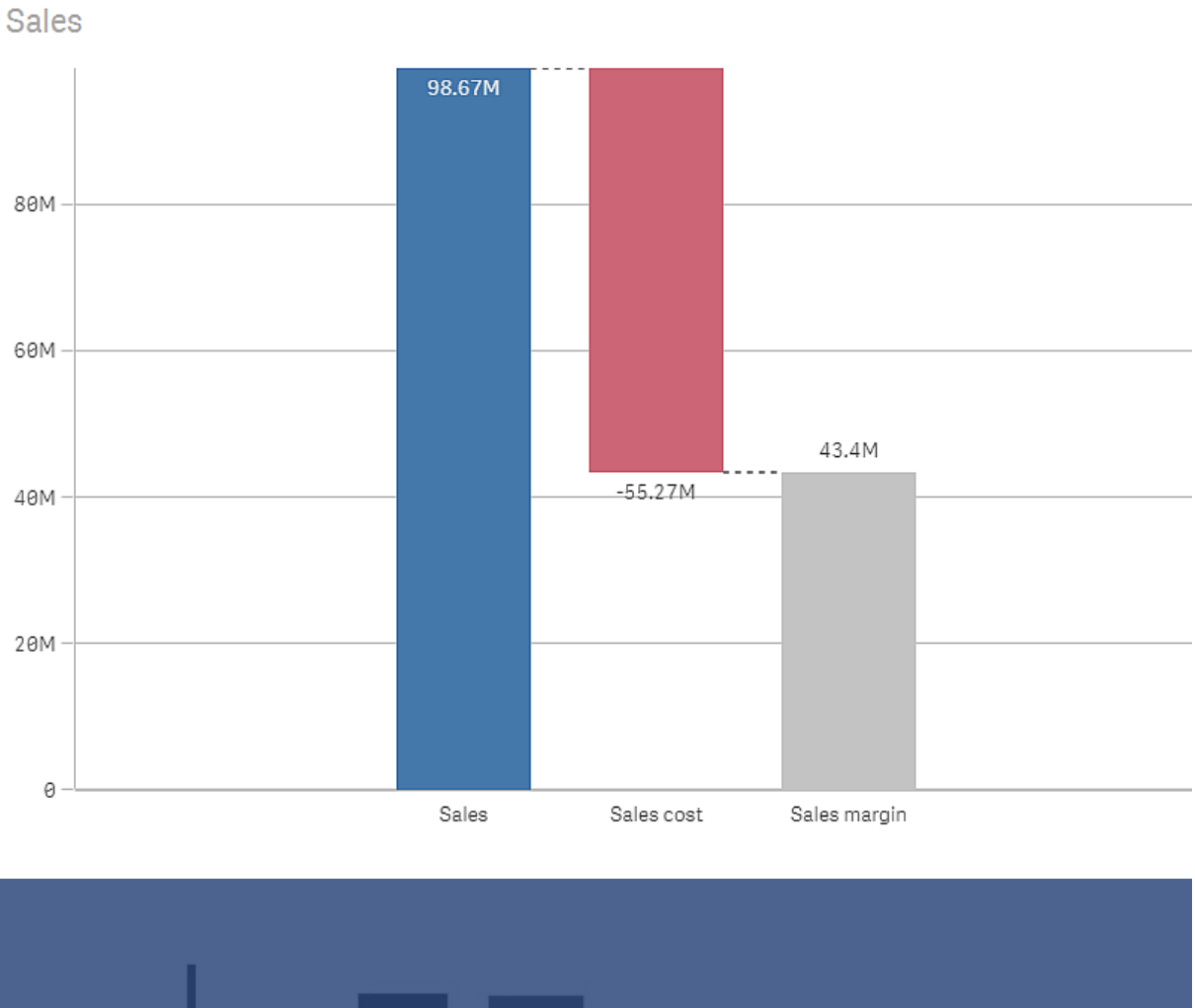

*Gráfico de cascada que muestra Ventas, Coste de ventas y Margen de ventas.*

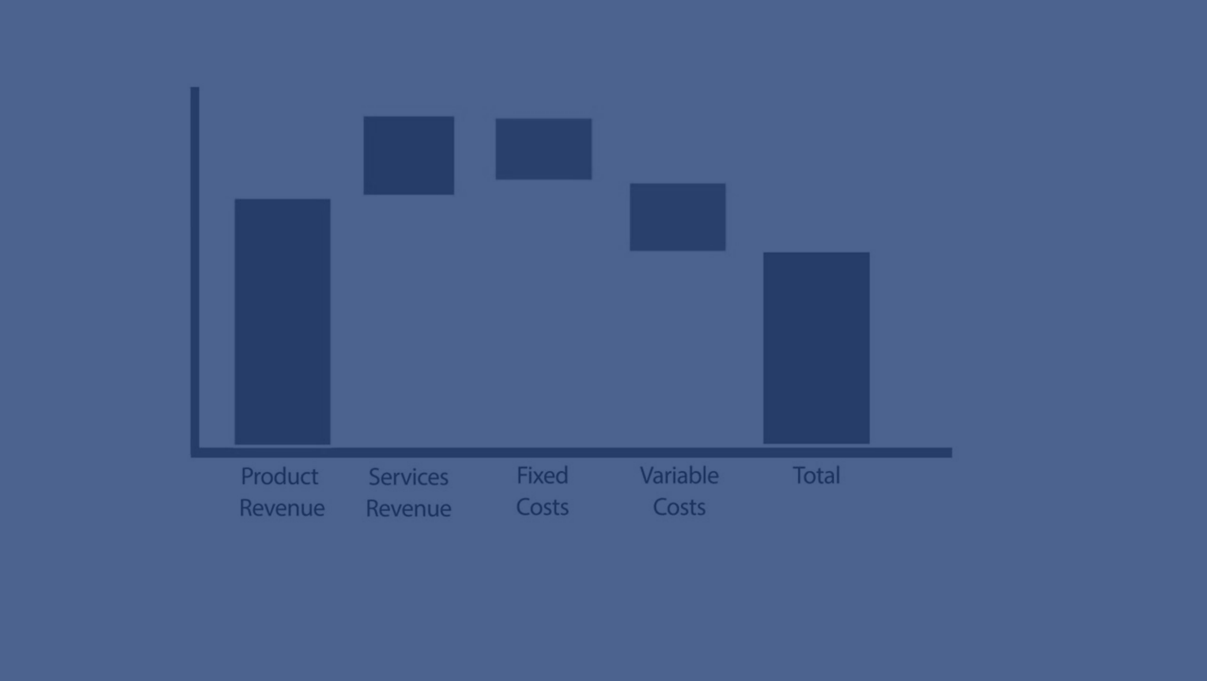

# Cuándo se utiliza

El gráfico de cascada es adecuado para ilustrar cómo un valor inicial se ve afectado por valores intermedios positivos y negativos. Un ejemplo lo podemos ver en una declaración de ingresos, cuando se desean mostrar las contribuciones positivas y negativas de diferentes cuentas.

# Ventajas

El gráfico de cascada ofrece una comprensión rápida de la transición de un valor.

# Desventajas

El gráfico de cascada no es apropiado para un análisis detallado de los datos, ya que no se pueden hacer selecciones en el gráfico ni ampliar los datos.

# Crear un gráfico de cascada

Puede crear un gráfico de cascada en la hoja que esté editando.

En un gráfico de cascada, debe usar una medida para cada barra del gráfico. El orden de las medidas define el orden de las barras en el gráfico. Para cada medida debe definir cómo afecta el valor anterior. Puede agregar hasta 15 medidas en un gráfico de cascada.

## **Haga lo siguiente:**

- 1. Desde el panel de activos, arrastre un gráfico de cascada vacío a la hoja.
- 2. Agregue la primera medida

Esta es la primera barra del gráfico. De manera predeterminada se usará la operación de medida **Sumar** y mostrará un valor positivo.

- 3. Agregue una segunda medida. Esta es la segunda barra del gráfico. Si desea mostrar esta medida como una contribución negativa, cambie la **Operación de medida** a **Restar**.
- 4. Continúe añadiendo medidas, configurando la **Operación de medida** en **Sumar** o **Restar** en el panel de propiedades avanzadas dependiendo de cómo desea que contribuyan al gráfico.
- 5. Añada subtotales. Hay dos formas de agregar barras de subtotal al gráfico:
	- Si tiene un campo de datos que contiene datos de subtotales, agregue una medida con los datos de subtotales y seleccione **Subtotales** como **Operación de medida**.
	- Si no tiene un campo de datos que contenga datos de subtotales, puede agregar un subtotal calculado automáticamente seleccionando la casilla **Subtotales** de la medida antes de donde desea la barra de subtotal.

Cuando haya creado el gráfico de cascada, es posible que desee ajustar su aspecto, así como otras opciones de configuración mediante el panel de propiedades.

# Definir sus medidas

Puede utilizar la opción **Operación de medida** de cada medida para ver cómo afecta al valor previo.

#### <sup>l</sup> **Sumar**

El valor de la medida se suma a la barra anterior. Si esta es la primera medida, se muestra una barra completa que empieza por 0.

#### <sup>l</sup> **Restar**

El valor de la medida se resta de la barra anterior.

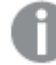

*Si los datos ya contienen un signo negativo, el resultado de la resta será un cambio positivo.*

**•** Subtotales

El valor de la medida se considera un subtotal.

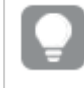

*Si no tiene subtotales como campo, puede agregar subtotales automáticamente habilitando Subtotales en la medida antes del lugar donde desee tener el subtotal.*

En el gráfico de cascada que se muestra arriba, la primera barra, Sales, se ha definido como **Sumar**. La segunda barra, Sales cost, se ha definido como **Restar** y la tercera barra, Sales margin, se ha definido como **Subtotales**.

# Dar estilo al gráfico de cascada

Tiene una serie de opciones de estilo disponibles en **Aspecto**,, en el panel de propiedades.

Haga clic en **Opciones de estilo,** bajo **Aspecto** > **Presentación**, para personalizar aún más el estilo del gráfico. El panel de opciones de estilo contiene varias secciones en las pestañas **General** y **Gráfico**. Puede restablecer sus estilos haciendo clic en  $\overline{\mathfrak{D}}$  junto a cada sección. Al hacer clic en  $\overline{\mathfrak{D}}$  **Restablecer todo**, se restablecen los estilos tanto en **General** como en **Gráfico**.

#### Personalizar el texto

Puede configurar el texto del título, el subtítulo y la nota al pie de página en **Aspecto** > **General**. Para ocultar estos elementos, desactive **Mostrar títulos**.

La visibilidad de las diferentes etiquetas en el gráfico depende de la configuración específica del gráfico y las opciones de visualización de etiquetas. Se pueden configurar en el panel de propiedades.

Puede dar estilo al texto que aparece en el gráfico.

#### **Haga lo siguiente:**

- 1. En el panel de propiedades, amplíe la sección **Aspecto**.
- 2. En **Aspecto** > **Presentación**, haga clic en **Opciones de estilo**.
- 3. En la pestaña **General**, configure la fuente, el estilo de énfasis, el tamaño de fuente y el color para los siguientes elementos de texto:
	- <sup>l</sup> **Título**
	- **·** Subtítulo
	- <sup>l</sup> **Nota a pie de página**
- 4. En la pestaña **Gráfico**, configure la fuente, el estilo de énfasis, el tamaño de fuente y el color para los siguientes elementos de texto:
	- <sup>l</sup> **Etiqueta del eje**: Aplica estilo a las etiquetas en los ejes.
	- <sup>l</sup> **Etiqueta de valor**: Aplique estilo a las etiquetas de los valores de medida.
	- <sup>l</sup> **Etiquetas de leyenda**: aplica estilo a las etiquetas de los elementos individuales de la leyenda.

#### Personalizar el fondo

Puede personalizar el fondo del gráfico. El fondo se puede configurar por color o en una imagen.

#### **Haga lo siguiente:**

- 1. En el panel de propiedades, amplíe la sección **Aspecto**.
- 2. En **Aspecto** > **Presentación**, haga clic en **Opciones de estilo**.
- 3. En la pestaña **General** del panel de estilo, seleccione un color de fondo (un solo color o expresión) o establezca el fondo en una imagen de su biblioteca de medios multimedia. Al usar una imagen de fondo, puede ajustar el tamaño y la posición de la imagen.

# Visualizar contribuciones positivas y negativas al resultado con un gráfico de

## cascada

Este ejemplo muestra cómo hacer un gráfico de cascada para visualizar cómo contribuyen los valores positivos y negativos al resultado final.

Queremos ver las contribuciones que aumentan el CO2 de la atmósfera, por ejemplo el petróleo o el gas, en relación con factores que lo reducen, como la capacidad de absorción de la tierra.

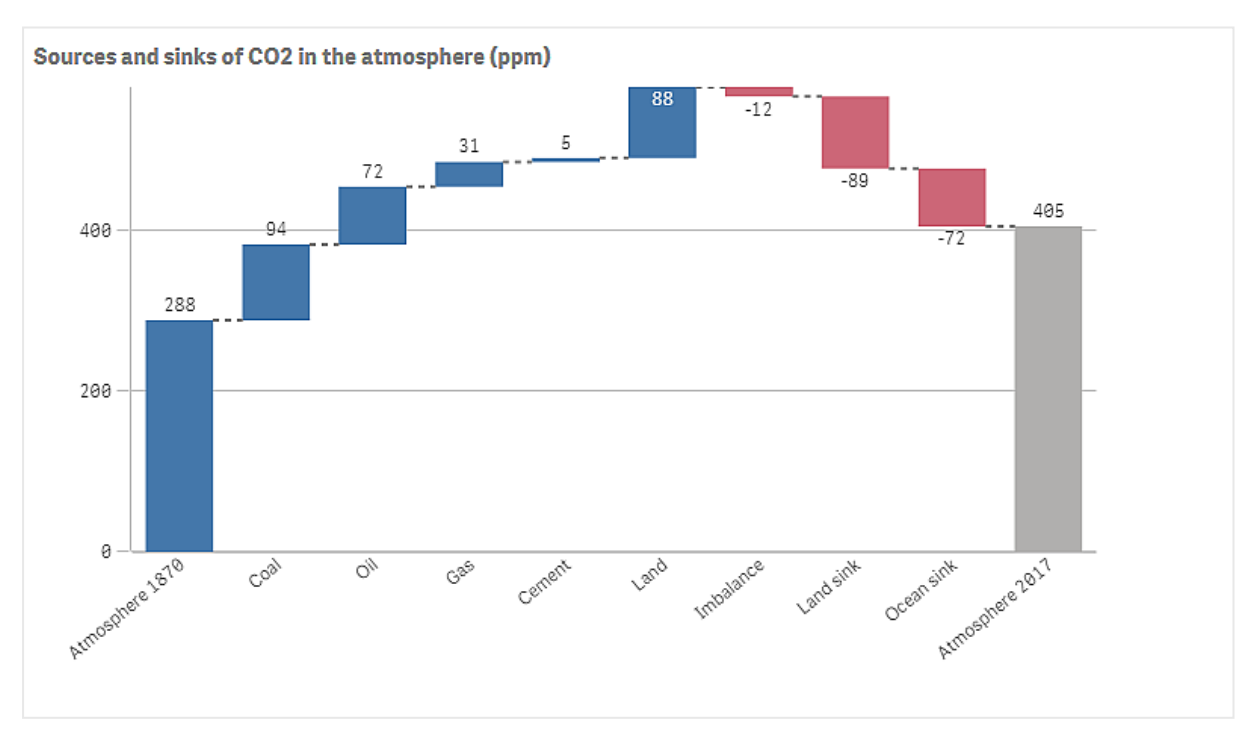

# Conjunto de datos

En este ejemplo, utilizaremos un conjunto de datos simple, que se puede copiar en un archivo de texto para utilizarlo como fuente de datos. Contiene el nivel de CO2 presente en la atmósfera medido en ppm desde 1870, así como los factores positivos y negativos que contribuyen a la presencia de CO2 en la atmósfera en el periodo de tiempo comprendido entre 1870 y 2017.

Atmosphere 1870,Coal,Oil,Gas,Cement,Land,Imbalance,Land sink,Ocean sink,Atmosphere 2017 288,94,72,31,5,88,-12,-89,-72,405 *(Fuente: CDIAC/GCP/NOAA-ESRL/UNFCCC/BP/USGS)*

Agregue el archivo de texto como fuente de datos en una app vacía y cargue los datos. Asegúrese de utilizar una coma como delimitador de campos.

## Visualización

Agregamos un gráfico de cascada a la hoja y agregamos los campos como medidas en el orden siguiente. Edite la etiqueta para cada medida para eliminar la parte Sum().

- Sum(Atmosphere1870)
- Sum(Coal)
- Sum(Oil)
- $\bullet$  Sum(Gas)
- Sum(Cement)
- Sum(Land)
- Sum(Imbalance)
- Sum(Land\_sink)
- Sum(Ocean\_sink)

Para agregar una barra que muestre el resultado calculado, el nivel de CO2 de 2017, abra la medida final y seleccione **Subtotales**. Puede establecer la **Etiqueta de Subtotal** en *Atmósfera 2017*.

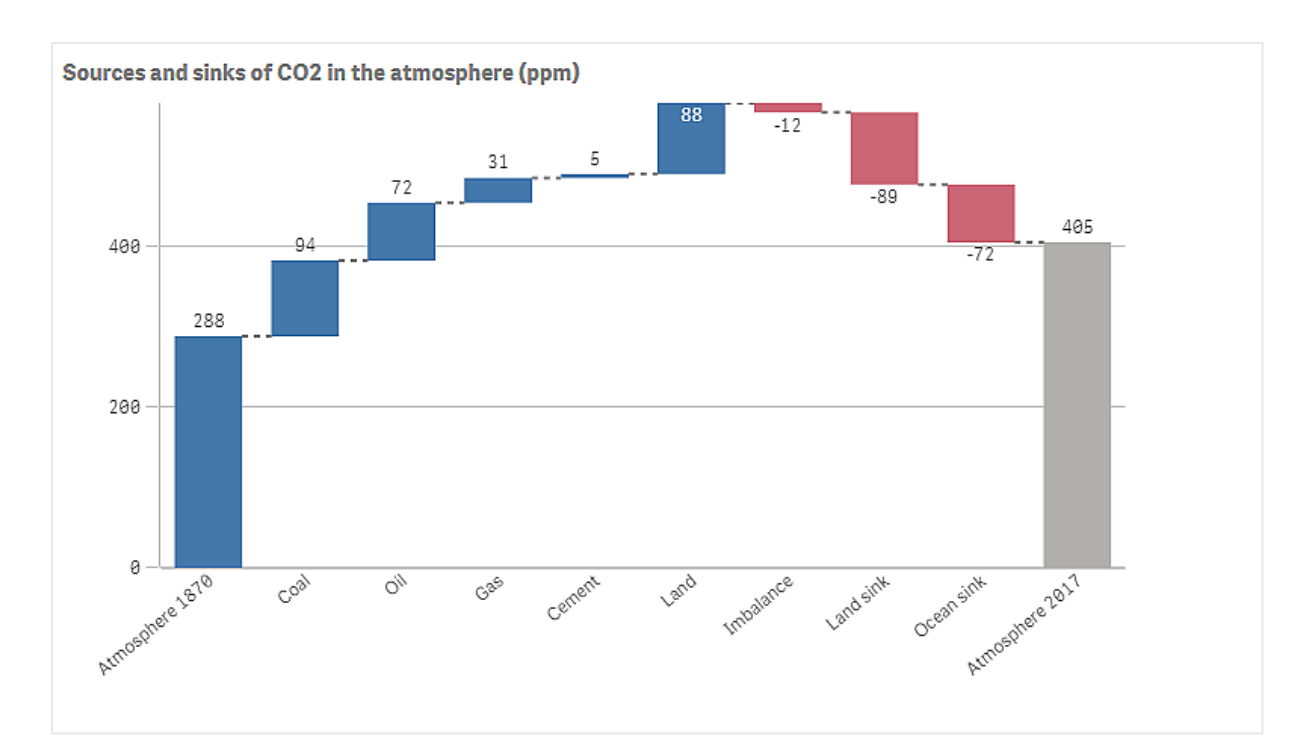

# Descubrimiento

Como puede ver en la tabla, el nivel de CO2 en la atmósfera es más alto en 2017 que en 1870. El carbón es el principal factor que contribuye al CO2. Parte del aumento se compensa con sumideros de carbono que absorben CO2, por ejemplo, el océano. Como podemos ver, desafortunadamente esto no es suficiente para detener el aumento de CO2 en la atmósfera.

# Botón

Puede utilizar botones para:

- agregar enlaces rápidos para realizar selecciones y navegar de forma fácil en su app
- Recargar datos

# Cuándo se utiliza

El botón es útil cuando desea ayudar al usuario de la app proporcionándole:

- selecciones predefinidas o controles de selección
- enlaces de navegación a otras hojas, historias o sitios web
- funcionalidad de recarga de datos en una app

Puede recargar datos en una app de su propiedad. Los usuarios de apps necesitan los derechos de acceso adecuados.

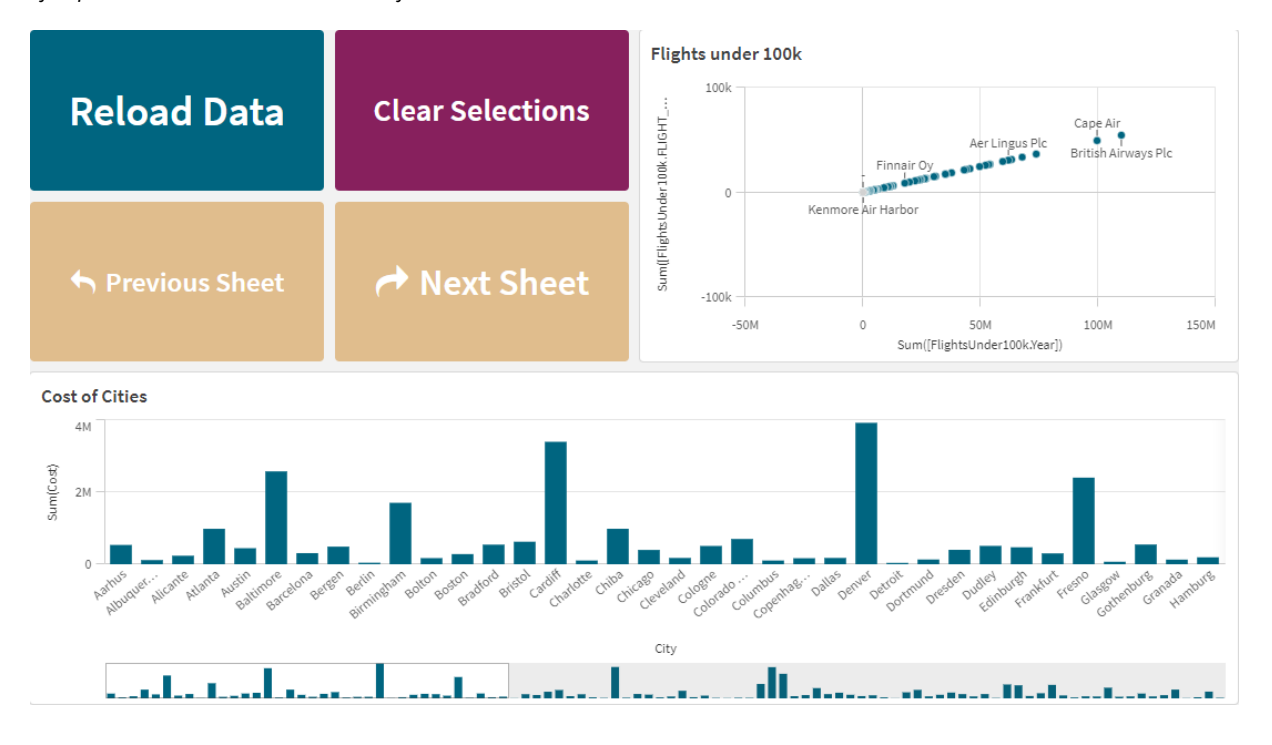

*Ejemplo de botones en uso en una hoja.*

# Crear un botón

Puede crear un botón en la hoja que está editando. Aquí se muestra cómo crear un botón que hace una selección y, a continuación, navega a otra hoja. También se puede crear un botón que solo realiza la acción o navega.

#### **Haga lo siguiente:**

- 1. En el panel de **Activos**, en **Gráficos**, arrastre un objeto **Button** a la hoja.
- 2. Haga clic en **Add action** bajo **Actions** en el panel de propiedades.
- 3. Seleccione la acción que desee utilizar. Para algunas acciones, es necesario proporcionar detalles sobre la acción. Por ejemplo, para la acción **Seleccionar valores de un campo**, es necesario seleccionar un campo y qué valor del campo seleccionar.
- 4. Seleccione qué opción de navegación desea utilizar en **Navegación**. Puede navegar a otra hoja, una historia o un sitio web.
- 5. Defina la etiqueta del botón en **Label** en **General** en el panel de propiedades.

Con esto habrá creado un botón que hace una selección de datos y, a continuación, navega hasta el lugar de la app que haya seleccionado.

# Definir la acción

Puede añadir una o varias acciones que se realizarán al hacer clic en el botón. Para algunas acciones, es necesario proporcionar detalles sobre la acción.

Las acciones se ejecutarán en el orden en el que aparezcan en **Actions**. Puede arrastrar las acciones para modificar su orden.

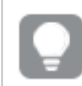

*No es necesario añadir ninguna acción si desea que el botón únicamente realice navegación.*

#### **Aplicar marcador**

Puede aplicar la selección que esté definida en el marcador que elija.

#### **Borrar todas las selecciones**

Puede borrar todas las selecciones en todos los estados de la app. Opcionalmente, puede sobrescribir las selecciones bloqueadas.

#### **Eliminar selecciones en otros campos**

Puede borrar las selecciones de todos los campos, salvo el que especifique. Opcionalmente, puede sobrescribir selecciones bloqueadas.

#### **Moverse hacia adelante en las selecciones**

Puede avanzar un paso en el historial de selecciones.

#### **Moverse hacia atrás en las selecciones**

Puede retroceder un paso en el historial de selecciones.

#### **Eliminar selecciones del campo**

Puede borrar todas las selecciones de un campo que especifique.

#### **Bloquear todas las selecciones**

Puede bloquear todas las selecciones en la app.

#### **Bloquear un campo específico**

Puede bloquear las selecciones de un campo que especifique.

#### **Desbloquear todas las selecciones**

Puede desbloquear todas las selecciones en la app.

#### **Desbloquear un campo específico**

Puede desbloquear las selecciones de un campo que especifique.

#### **Seleccionar todos los valores de un campo**

Puede seleccionar todos los valores de un campo que especifique. Opcionalmente, puede sobrescribir selecciones bloqueadas.

#### **Seleccionar valores en un campo**

Puede seleccionar una lista de valores de un campo que especifique. Separe los valores que desea seleccionar con un punto y coma. Opcionalmente, puede sobrescribir selecciones bloqueadas.

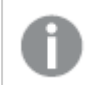

*No es posible usar campos con el tipo de datos fecha, fecha-hora o dinero.*

# **Seleccionar valores que coincidan con los criterios de búsqueda**

Puede seleccionar todos los valores que coincidan con los resultados de búsqueda a partir de un criterio de búsqueda que especifique. Debe especificar los criterios de búsqueda como una cadena de texto. Opcionalmente, puede sobrescribir selecciones bloqueadas.

- <sup>l</sup> Si desea usar una expresión, debe encerrarla entre comillas simples, por ejemplo, *='=Sum([Sales Amount]) > 200000'*.
- Si desea buscar una cadena parcial, debe usar caracteres comodín  $(*, ?, \wedge)$ . Si no utiliza caracteres comodín, solo se seleccionarán las cadenas que coincidan exactamente.

## **Seleccionar alternativos**

Seleccione todos los valores alternativos de un campo que especifique. Opcionalmente, puede sobrescribir selecciones bloqueadas.

## **Seleccionar excluidos**

Seleccione todos los valores excluidos de un campo que especifique. Opcionalmente, puede sobrescribir selecciones bloqueadas.

#### **Seleccionar valores posibles en un campo**

Seleccione todos los valores posibles de un campo que especifique. Opcionalmente, puede sobrescribir selecciones bloqueadas.

#### **Alternar selección de campo**

Puede definir el botón para que alterne entre la selección actual y una selección que añada selecciones definidas mediante una cadena de búsqueda. Puede usar caracteres comodín en la cadena de búsqueda. Si desea definir una lista de valores, tiene que utilizar el formato *(A|B)*, donde A y B son los valores que desea seleccionar.

# **Fijar valor de variable**

Puede asignar un valor a una variable.

#### **Recargar datos**

Puede ejecutar el script de carga para recargar datos.

También puede seleccionar **Carga parcial**.

#### **Actualizar vistas dinámicas**

Actualiza las visualizaciones de todos los objetos dinámicos en la hoja según la selección actual.

# Navegación

Puede elegir navegar a otra hoja, una historia o un sitio web cuando el botón esté pulsado. No tiene que especificar una acción si desea crear un simple botón de navegación. Un botón solo puede tener una opción de navegación a la vez.

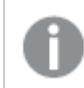

*La navegación no es compatible con las historias.*

# **Ir a la próxima hoja**

Navega a la hoja siguiente secuencialmente.

## **Ir a la hoja anterior**

Navega a la hoja anterior secuencialmente.

## **Ir a la última hoja**

Navega hasta la última hoja.

## **Ir a la primera hoja**

Navega hasta la primera hoja.

## **Ir a una hoja**

Permite navegar hasta una hoja específica. Introduzca el nombre de la hoja deseada o selecciónela de la lista.

## **Ir a una hoja definida mediante ID de hoja**

Permite navegar hasta una hoja específica. Indique el ID de hoja de la hoja deseada. Puede encontrar el ID de una hoja en la URL del navegador cuando la hoja esté abierta. El ID de la hoja aparece después de /sheet/, seguido del símbolo /.

#### **Ejemplo: URL de la hoja**

qlik.com/sense/app/8f8ffa0e-3fde-48a5-a127-59645923a1fc/sheet/7300b241-f221-43db-bb8b-8c8cc1887531/state/analysis El ID de la hoja de trabajo es 7300b241-f221-43db-bb8b-8c8cc1887531 en este ejemplo.

#### **Ir a una historia**

Permite navegar hasta una historia específica. Escriba el nombre de la historia deseada o selecciónelo de la lista.

#### **Abrir un sitio web o correo electrónico**

Abra un sitio web específico o un cliente de correo electrónico. Indique la URL a la que navegar. Opcionalmente, seleccione **Abrir en la misma ventana** para que el sitio web o el cliente de correo electrónico se abran en la misma ventana.

#### **Generar app bajo demanda**

Crea una app a demanda basada en la selección actual. Debe seleccionar un enlace de navegación de apps bajo demanda . El estado de la app se va mostrando a medida que se crea la app.

# Asignar estilo al botón

Tiene una serie de opciones de estilo disponibles en **Aspecto**,, en el panel de propiedades.

Haga clic en **Opciones de estilo,** bajo **Aspecto** > **Presentación**, para personalizar aún más el estilo del gráfico. El panel de opciones de estilo contiene varias secciones en las pestañas **General** y **Gráfico**. Puede restablecer sus estilos haciendo clic en  $\mathfrak{D}$  junto a cada sección. Al hacer clic en  $\mathfrak{D}$  **Restablecer todo**, se restablecen los estilos tanto en **General** como en **Gráfico**.

# Añadir un icono

Puede agregar un icono al botón en **Aspecto** > **Icono**. Elija entre una serie de opciones preestablecidas.

## Personalizar el texto

Puede configurar el texto del título, el subtítulo y la nota al pie de página en **Aspecto** > **General**. Para ocultar estos elementos, cambie la configuración de **Mostrar títulos** a desactivado.

Además, puede establecer el texto para el botón **Etiqueta**.

Puede dar estilo al texto que aparece en el gráfico.

#### **Haga lo siguiente:**

- 1. En **Aspecto** > **Presentación**, haga clic en **Opciones de estilo**.
- 2. En la pestaña **General**, configure la fuente, el estilo de énfasis, el tamaño de fuente y el color para los siguientes elementos de texto:
	- <sup>l</sup> **Título**
	- **·** Subtítulo
	- <sup>l</sup> **Nota a pie de página**
- 3. En la pestaña **Gráfico**, configure las propiedades de texto para el botón **Etiqueta**. Configure la fuente, el estilo de énfasis, la alineación del texto, el tamaño de fuente y el color.

También puede elegir entre varias opciones de diseño de texto para esta etiqueta en **Comportamiento del diseño**. Están disponibles las siguientes opciones:

- <sup>l</sup> **Adaptable**: Puede ajustar el tamaño de fuente de la **Etiqueta**, con ajustes de tamaño de texto adicionales que se aplicarán según el tamaño del botón y la longitud del texto. Los ajustes se realizan para mejorar la presentación de todo el contenido de texto en el botón.
- <sup>l</sup> **Fluido**: Puede ajustar el tamaño de fuente de la **Etiqueta**, con ajustes de tamaño de texto adicionales que se aplican según el tamaño del botón únicamente. Esta nueva escala del texto es independiente de la longitud del texto. Si el texto es demasiado largo, se insertan puntos suspensivos al final.
- <sup>l</sup> **Fijo**: Puede ajustar el tamaño de fuente de la **Etiqueta** en píxeles. Si el texto es demasiado largo, se insertan puntos suspensivos al final.

# Personalizar el fondo

Puede personalizar el fondo general, así como el fondo del propio botón. El fondo de cada uno se puede configurar por color o por una imagen. Las opciones de fondo se pueden configurar expandiendo **Aspecto** > **Presentación** en el panel de propiedades y luego haciendo clic en **Opciones de estilo**.

#### **Configuración del fondo general**

El fondo general del gráfico incluye el área del título, así como el propio gráfico, que puede estar parcialmente cubierto por el encabezado.

#### **Haga lo siguiente:**

- 1. En el panel de propiedades, amplíe la sección **Aspecto**.
- 2. En **Aspecto** > **Presentación**, haga clic en **Opciones de estilo**.
- 3. En la pestaña **General** del panel de estilo, seleccione un color de fondo (un solo color o expresión) o establezca el fondo en una imagen de su biblioteca de medios multimedia. Al usar una imagen de fondo, puede ajustar el tamaño y la posición de la imagen.

#### **Configuración del fondo del botón**

El fondo del botón incluye la parte en la que el usuario puede hacer clic para ejecutar la acción.

#### **Haga lo siguiente:**

- 1. En el panel de propiedades, amplíe la sección **Aspecto**.
- 2. En **Aspecto** > **Presentación**, haga clic en **Opciones de estilo**.
- 3. En la pestaña **Gráfico** del panel de estilo, seleccione un color de fondo (un solo color o expresión) o configure el fondo con una imagen de su biblioteca de medios multimedia. Al usar una imagen de fondo, puede ajustar el tamaño y la posición de la imagen.

#### Ajustar el borde

Puede ajustar el borde del botón.

#### **Haga lo siguiente:**

- 1. En **Aspecto** > **Presentación**, haga clic en **Opciones de estilo**.
- 2. En la pestaña **Gráfico**, en **Borde**, configure el borde en **Activo** para que se muestre en el botón.
- 3. Ajuste el radio y el ancho de la esquina.
- 4. Establezca el color del borde, ya sea con un solo color o con una expresión.

# Deshabilitar y habilitar el botón

Puede definir una condición de cálculo para habilitar el gráfico en **Habilitar gráfico**. Si la condición se evalúa como 0, se deshabilita el botón.

# Convertir desde el **Button for navigation** en el Dashboard bundle

Puede convertir un control actual de **Button for navigation** en un botón. Hay algunas limitaciones respecto a esta conversión.

- <sup>l</sup> La opción de navegación para cambiar al modo de edición (**Switch to edit mode**) no es compatible.
- <sup>l</sup> La acción para seleccionar un valor y luego bloquear el campo (**Select a value and lock field**) no es compatible. Esto se convertirá en dos acciones consecutivas, **Seleccionar valores en un campo** y **Bloquear un campo específico**.

# Contenedor

El contenedor es un objeto que le permite agregar visualizaciones en un espacio limitado. También puede mostrar u ocultar las visualizaciones dentro del contenedor conforme a ciertas condiciones.

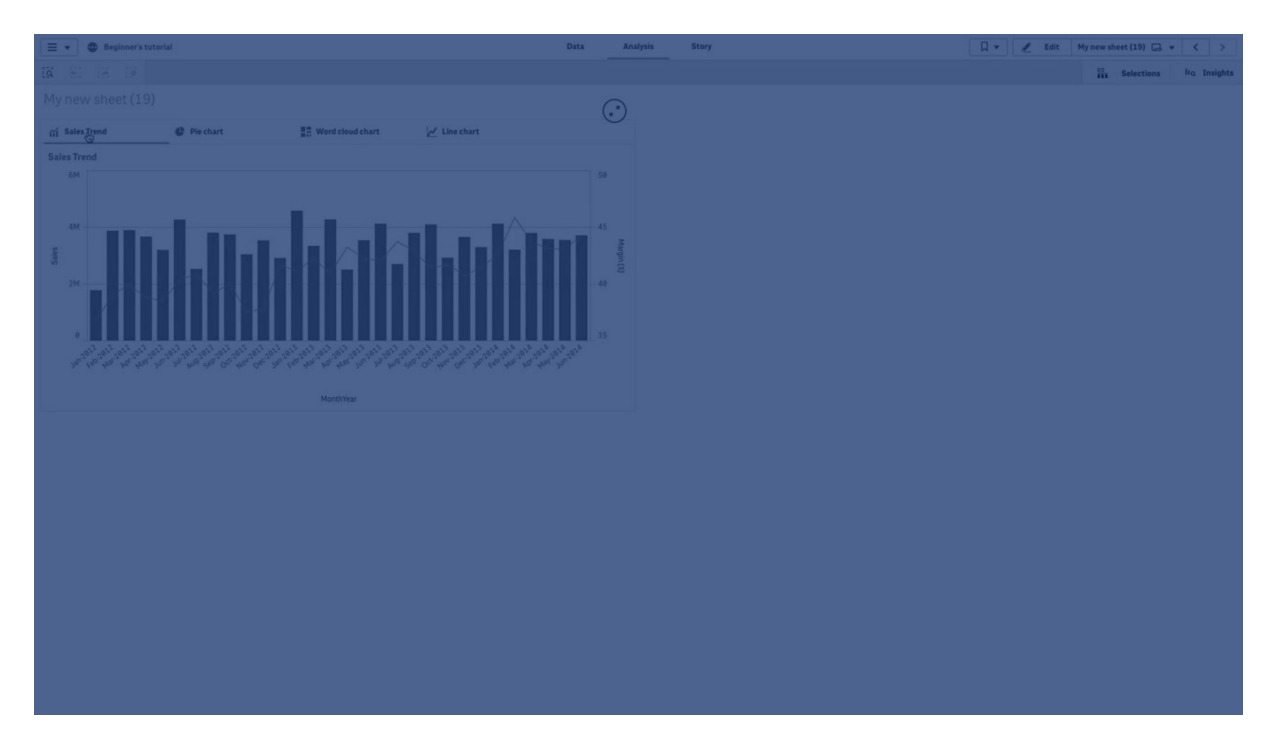

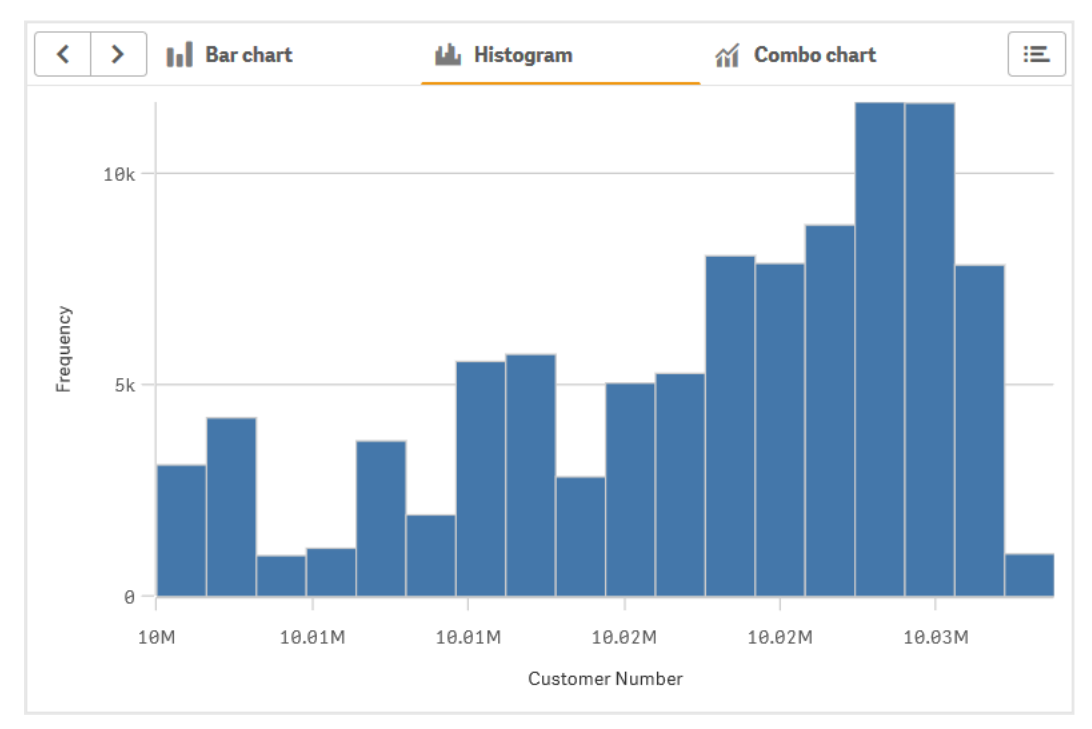

# Cuándo se utiliza

El contenedor es útil cuando desea cambiar rápidamente entre diferentes visualizaciones en un panel con un espacio limitado. También puede usar un contenedor para mostrar diferentes visualizaciones basadas en estos factores:

- Oué usuario está accediendo al gráfico.
- El valor de una variable.
- <sup>l</sup> El número posible de valores de un campo, mediante el uso de la función **GetPossibleCount()** en la expresión de la condición. *Mostrar diferentes gráficos basados en selecciones con un [contenedor](#page-357-0) (page 358)*

# Crear un contenedor

Puede crear un contenedor en la hoja que está editando.

## **Haga lo siguiente:**

- 1. Desde el panel de activos, arrastre un objeto **Container** a la hoja.
- 2. Haga clic en **Add** bajo **Content** en el panel de propiedades.
- 3. Seleccione una visualización maestra en **Master items** o cree una nueva visualización en **Charts**. También puede agregar contenido a su contenedor arrastrando las visualizaciones disponibles desde su hoja, o desde sus **Master items**, directamente al contenedor.
- 4. Arrastre los gráficos en el panel de propiedades para fijar un orden de pestañas.

Ahora tendrá un contenedor con una pestaña para cada visualización que agregó. Puede cambiar entre las pestañas para mostrar diferentes visualizaciones.

#### Agregar condiciones de visualización

Puede agregar condiciones de visualización en las pestañas que ha creado.

#### **Haga lo siguiente:**

- 1. Haga clic en el gráfico al que desea agregar una condición de visualización, en **Content**, en el panel de propiedades.
- 2. Agregue una condición de visualización para el gráfico en **Show condition**. Normalmente se utiliza una función If().
- 3. Añada otra condición de visualización a un gráfico diferente. Los gráficos ahora se mostrarán u ocultarán dependiendo del resultado de las condiciones que haya agregado. Si la condición de un gráfico da como resultado True (Verdadero), el gráfico se muestra, y si es False (Falso), se oculta.

# Cambiar la pestaña activa predeterminada

De forma predeterminada, la primera pestaña se muestra cuando ve un contenedor. Puede cambiar esto en el panel de propiedades.

#### **Haga lo siguiente:**

- 1. Vaya a **Aspecto** > **Contenedor** en el panel de propiedades.
- 2. Utilice el menú desplegable de la **Pestaña predeterminada** para seleccionar qué gráfico mostrar cuando los usuarios ven una hoja. El menú desplegable enumera los gráficos disponibles en el mismo orden en que están organizados en el contenedor.
- 3. Si desea que se aplique la nueva configuración de pestaña predeterminada, cierre y vuelva a abrir su navegador.

# Crear un marcador con un objeto contenedor

De forma predeterminada, si crea un marcador que contiene un objeto contenedor con selecciones, la primera pestaña activa estará activa cuando se seleccione el marcador. Para guardar una pestaña activa predeterminada diferente para el contenedor, puede alternar su habilitación en **Guardar diseño** al crear el marcador con esa pestaña abierta. Si configura ese marcador como marcador predeterminado haciendo clic con el botón derecho y seleccionando **Establecer como marcador predeterminado** en la lista de marcadores, la hoja se abrirá con las selecciones y las pestañas que estaban activas cuando se creó el marcador.

#### **Haga lo siguiente:**

- 1. Haga clic en  $\Box$  en la barra de herramientas.
- 2. Haga clic en **Crear un nuevo marcador**. Cambie el nombre y la descripción, si lo desea.
- 3. Si desea que una pestaña que no sea la predeterminada sea la pestaña activa, habilite **Guardar diseño** con esa pestaña abierta. Esto anulará la configuración de la **Pestaña predeterminada** en el panel de propiedades.
- 4. Haga clic en **Guardar**.

# Limitaciones de visualización

- No puede usar una visualización maestra que tenga un contenedor dentro de otro contenedor.
- No puede agregar la misma visualización maestra dos veces en un contenedor.
- No puede crear un gráfico dentro de un contenedor colocando medidas o dimensiones en el contenedor.

# <span id="page-357-0"></span>Mostrar diferentes gráficos basados en selecciones con un contenedor

Este ejemplo muestra cómo visualizar diferentes contenidos de gráficos en función de las selecciones de los usuarios utilizando un contenedor.

- <sup>l</sup> Cuando se selecciona un solo grupo de productos, se muestra un gráfico con los subgrupos de productos.
- <sup>l</sup> Cuando se selecciona más de un grupo de productos, se muestra un gráfico con los grupos de productos.

# Conjunto de datos

En este ejemplo, usaremos dos archivos de datos de Qlik Sense Tutorial - Crear una app. Para descargar los archivos, vaya a [Tutorial](../../../../tutorials/Tutorial - Building an App.zip) - Crear una app. Descargue y descomprima el tutorial, y vea los archivos en la carpeta *Tutorials source*:

- <sup>l</sup> *Sales.xls*
- *Item master xls*

Cree una nueva app y agregue los dos archivos de datos. Asegúrese de que estén asociados por *Item Number*.

El conjunto de datos que se carga contiene datos de ventas. La tabla *Item master* contiene la información sobre los artículos solicitados, por ejemplo los grupos de productos.

#### Medidas

Necesitamos crear dos medidas en Elementos maestros:

- <sup>l</sup> Volumen de ventas: con el nombre *Sales* y la expresión Sum(Sales).
- <sup>l</sup> Margen de ventas en porcentaje: con el nombre *Margin %* y la expresión Avg(Margin/Sales)\*100.

#### Visualizaciones

Necesitamos dos visualizaciones maestras diferentes basadas en selecciones de grupos de productos. Una de ellas con grupo de productos como dimensión, la otra con subgrupo de productos como dimensión.

#### **Visualización del grupo de productos**

Esta es la visualización que queremos mostrar cuando se seleccione más de un grupo de productos.

Agregamos un gráfico combinado a la hoja y establecemos las siguientes propiedades de datos:

- **· Dimensión**: Product Group (grupo de productos).
- <sup>l</sup> **Medida**: *Sales* (la medida maestra que creó).

Se crea el siguiente gráfico de barras, con una barra que muestra las ventas por cada grupo de productos. Es un gráfico de barras en esta etapa.

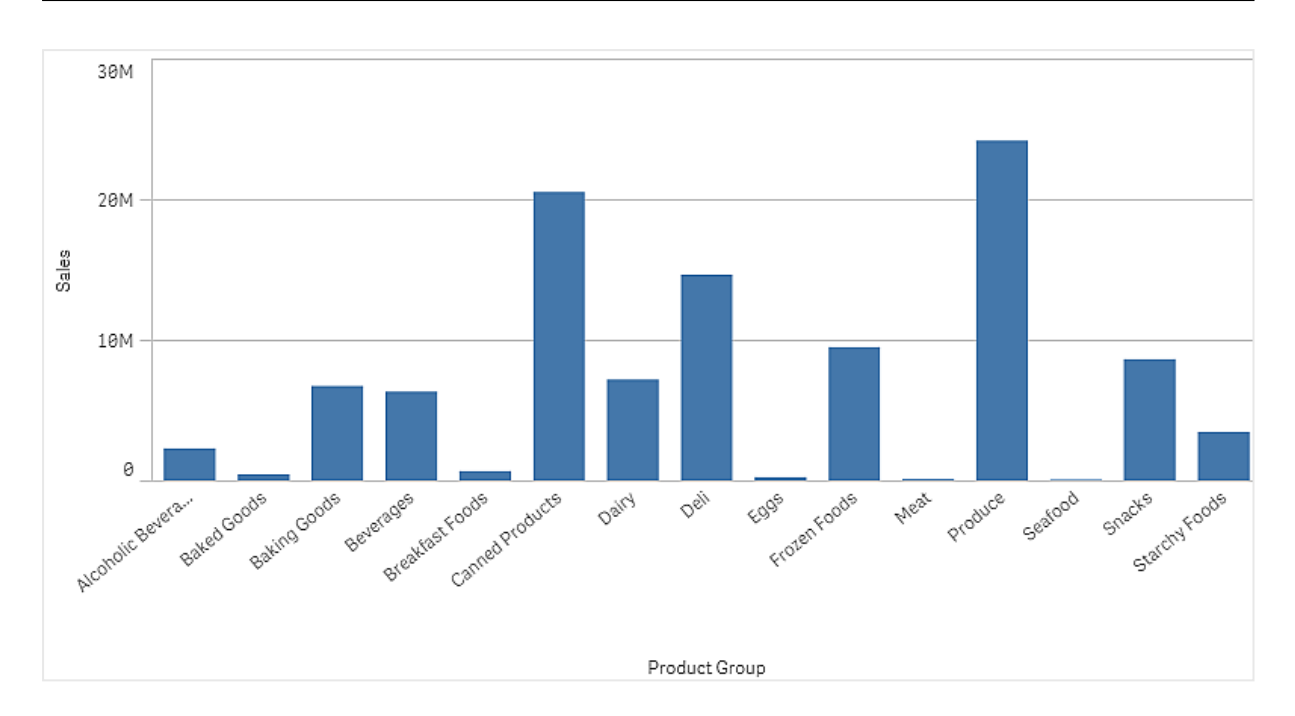

Pero también queremos mostrar el margen de ventas, que tiene una escala diferente a la del volumen de ventas. El volumen de ventas está en la escala de millones, mientras que el margen es un porcentaje entre 0 y 100. Si agregamos margen como una barra al lado del volumen de ventas, sería demasiado pequeño para distinguirlo.

En el panel de propiedades, vaya a **Medidas** > **Altura de línea**. Utilice el menú desplegable para agregar *Margin %* como medida.

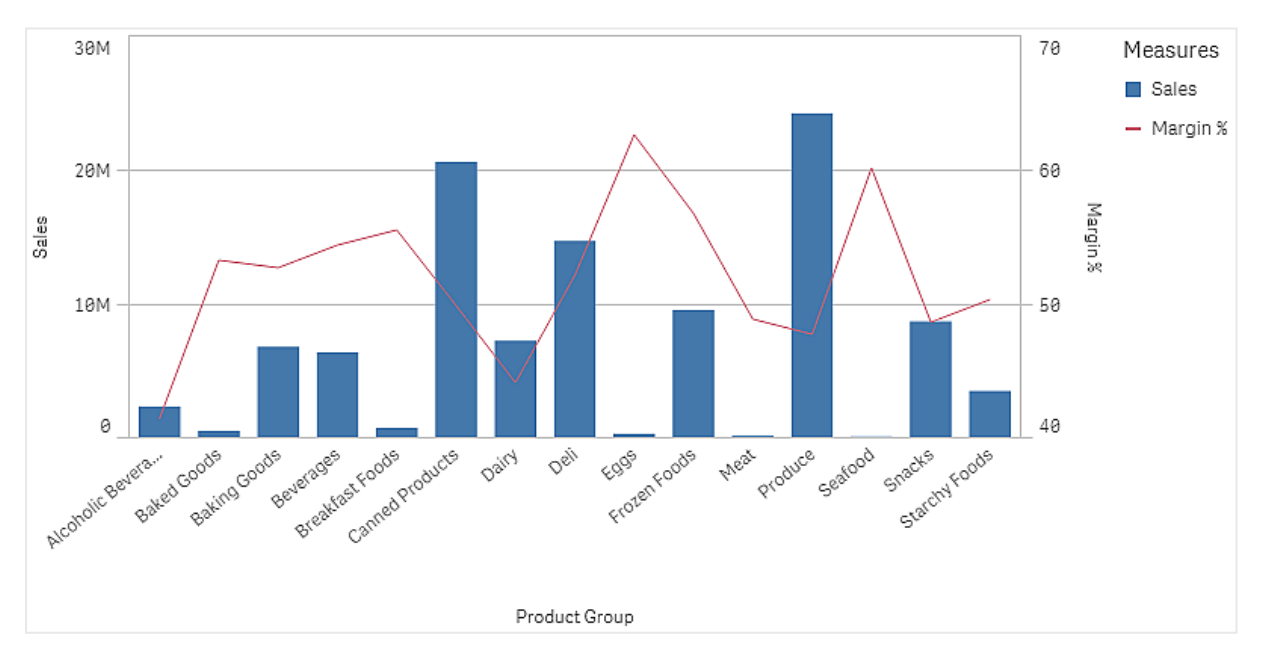

#### **Visualización del subgrupo de productos**

Esta es la visualización que queremos mostrar cuando se seleccione un único grupo de productos.

Haga una copia de la visualización del grupo de productos y cambie la dimensión a Product Sub Group.
#### **Visualizaciones maestras**

Necesita crear dos visualizaciones maestras para usar en el contenedor.

- <sup>l</sup> Agregue la visualización del grupo de productos como una visualización maestra con el nombre Product Group - sales and margin.
- <sup>l</sup> Agregue la visualización del subgrupo de productos como una visualización maestra con el nombre Product Sub Group - sales and margin

Ahora puede eliminar las dos visualizaciones que creó anteriormente, se guardan como visualizaciones maestras.

#### **Contenedor**

Necesita agregar un contenedor a la hoja. Agregue las dos visualizaciones al contenedor.

- Product Group sales and margin Configure la **Condición de visualización** en =GetPossibleCount([Product Group])>1
- Product Sub Group sales and margin Configure la **Condición de visualización** en =GetPossibleCount([Product Group])=1

También puede ocultar las pestañas de selección del contenedor en **Aspecto**>**Contenedor**>**Pestañas**.

Para demostrar cómo funciona, puede agregar un panel de filtrado con Product Group.

### Descubrimiento

Ahora puede hacer selecciones en Product Group. Cuando se selecciona un solo grupo de productos, el gráfico muestra datos de los subgrupos de productos de ese grupo de productos. De lo contrario, el gráfico muestra datos de los grupos de productos.

## Líneas de referencia

Una línea de referencia es una línea que cruza el área de gráfico desde un punto de datos en el eje de la medida.

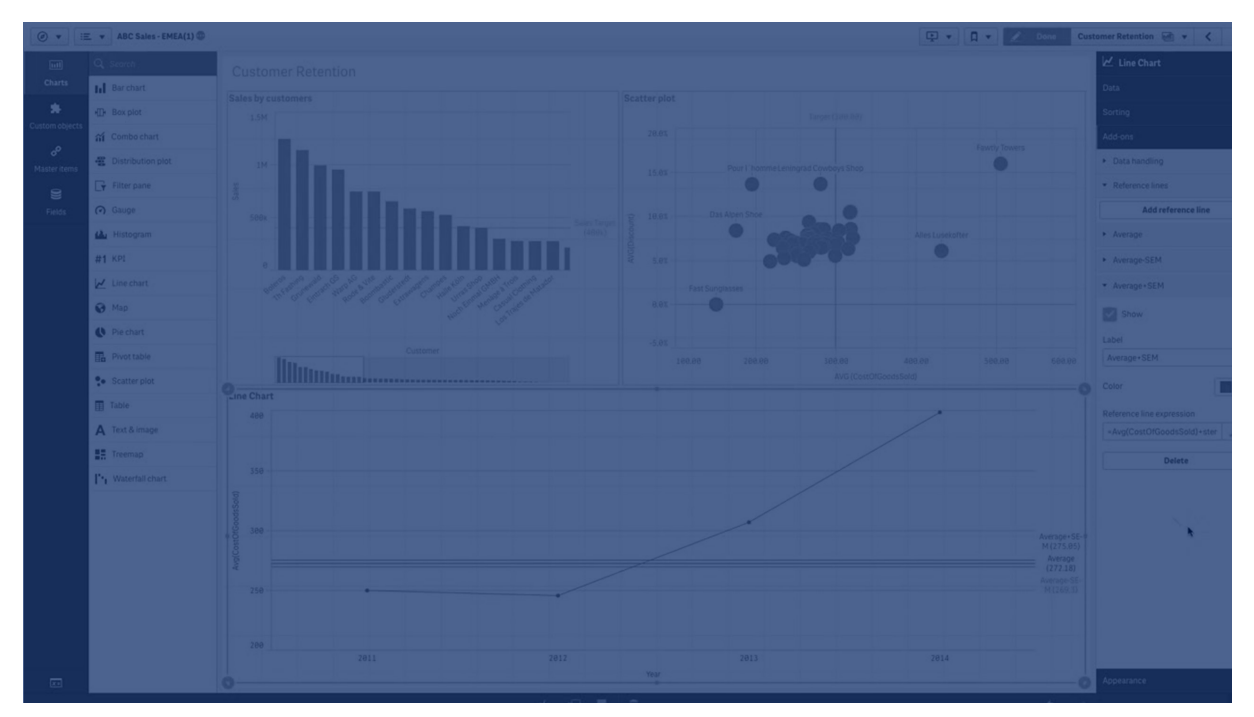

Podemos utilizar una línea de referencia para indicar un determinado nivel de datos en el gráfico. La línea de referencia solo se traza si cae dentro del rango actual del eje desde el cual se origina. Podemos tener varias líneas de referencia en el mismo gráfico.

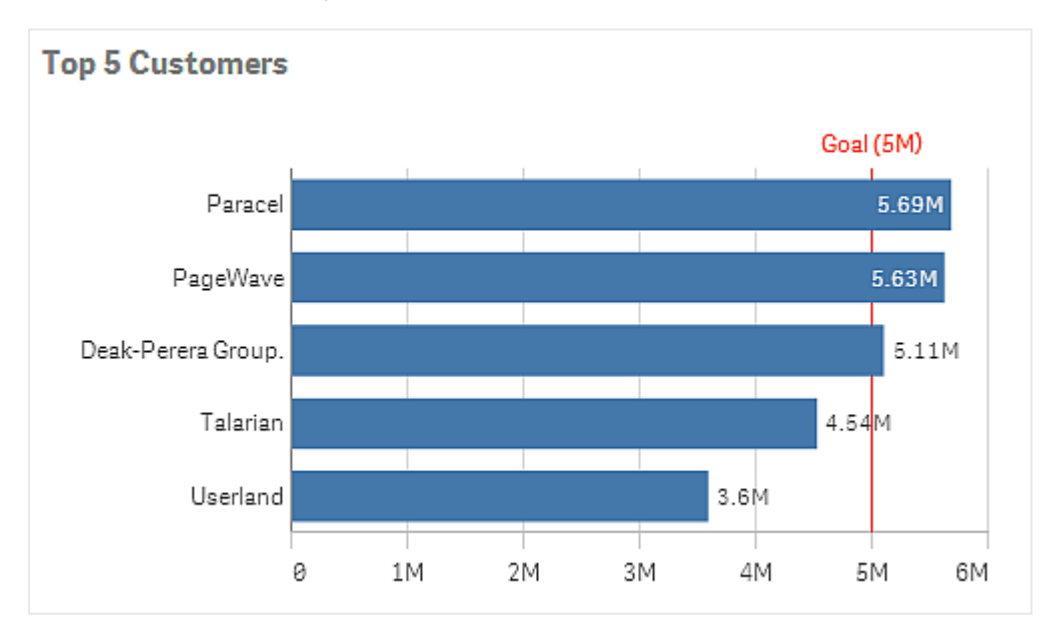

*Gráfico de barras con los 5 mejores clientes con una línea de referencia en 5M.*

Las líneas de referencia están disponibles en los siguientes tipos de visualización:

- **·** Gráfico de barras
- Diagrama de caja
- **·** Gráfico combinado
- Diagrama de distribución
- Indicador
- Histograma
- Gráfico de líneas
- **·** Gráfico de dispersión
- <sup>l</sup> Gráfico de cascada

## Expresión de la línea de referencia

Podemos establecer la expresión de la línea de referencia como un valor numérico absoluto o introducir una expresión numérica cualquiera.

## Líneas de referencia dimensionales

También puede agregar líneas de referencia a lo largo del eje de dimensión. Se admiten tanto ejes continuos como discretos. Es posible insertar valores de texto para ejes dimensionales discretos y valores numéricos o expresiones para ejes continuos. En un eje de tiempo, es posible insertar una expresión que dé un resultado basado en tiempos, como una fecha o un mes.

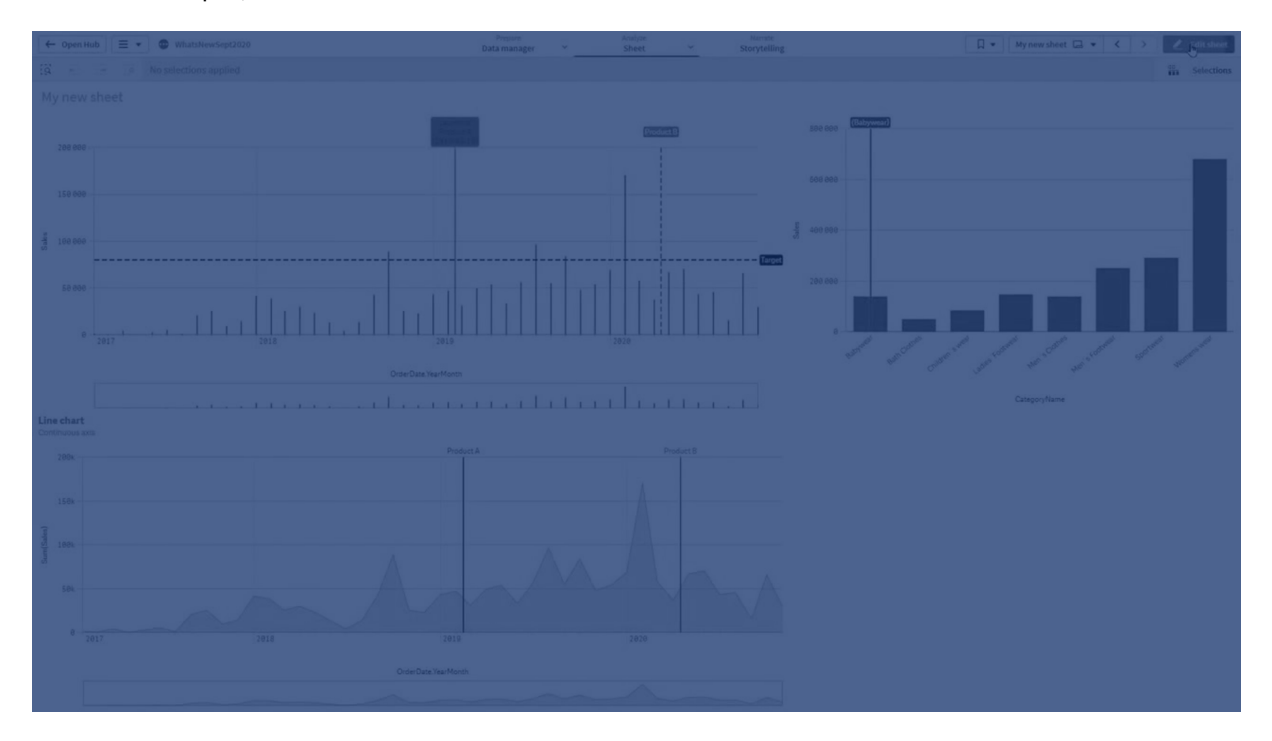

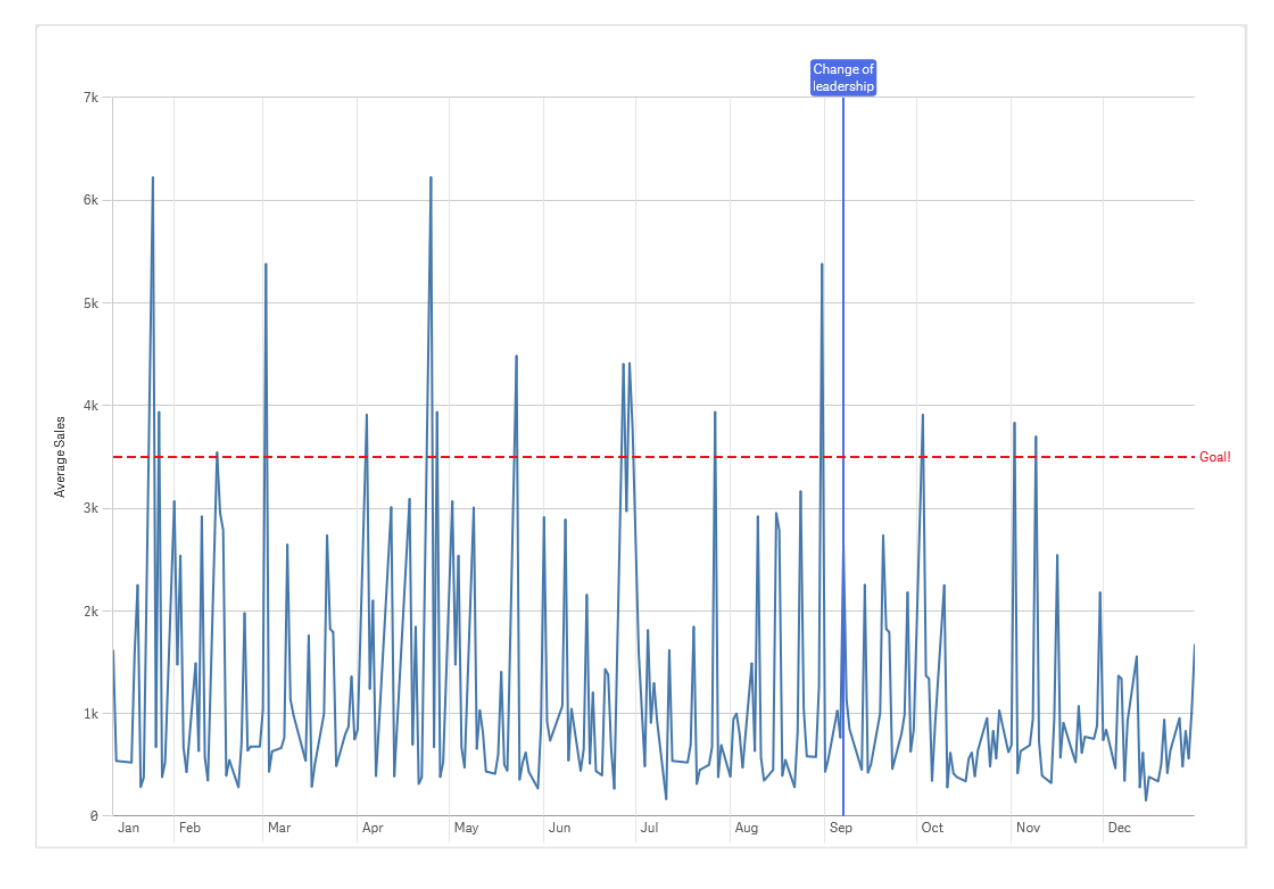

Media de ventas en un gráfico de líneas por mes, con una línea de referencia en 3,5 k y una línea de referencia *dimensional en septiembre.*

Las líneas de referencia dimensionales están disponibles en los siguientes tipos de visualización:

- **·** Gráfico de barras
- **·** Gráfico combinado
- **·** Gráfico de líneas

# Información sobre herramientas personalizada

Cree una información sobre herramientas personalizada, para añadir información extra a una visualización. Puede incluir medidas, un gráfico de visualización maestro o una imagen. La información sobre herramientas se muestra cuando se desplaza sobre una visualización.

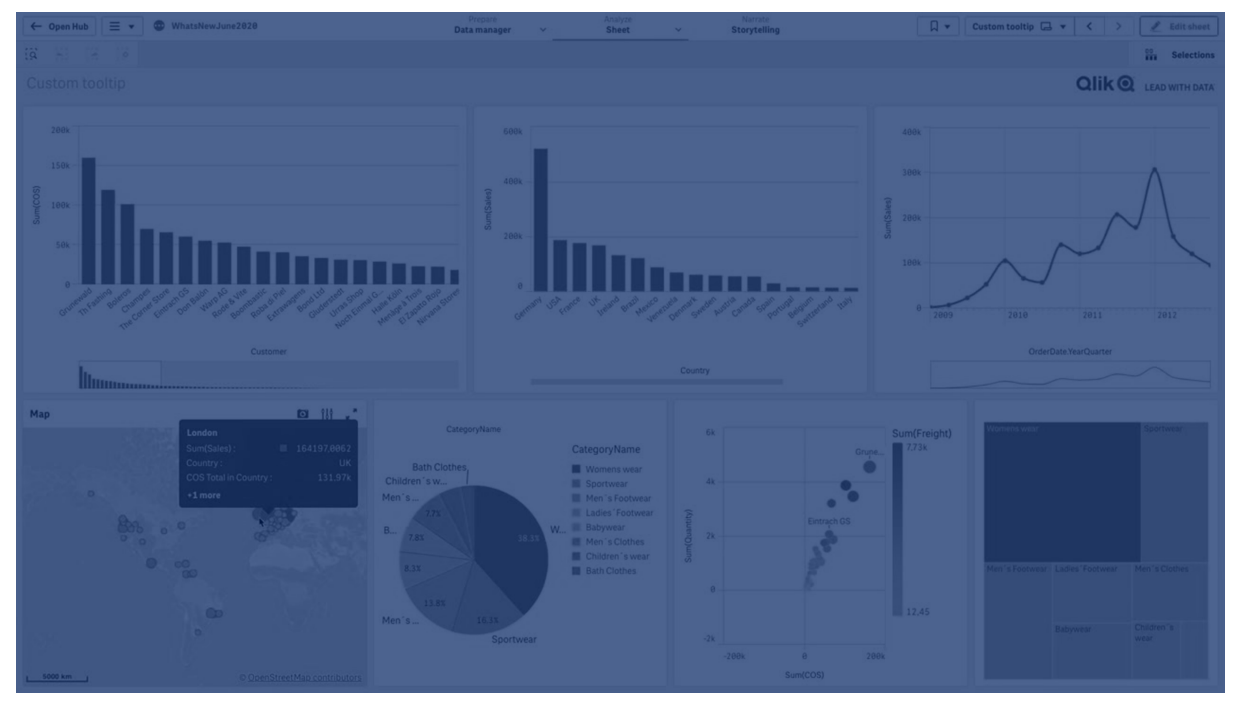

*Información sobre herramientas personalizada sobre una porción de un gráfico de tarta*

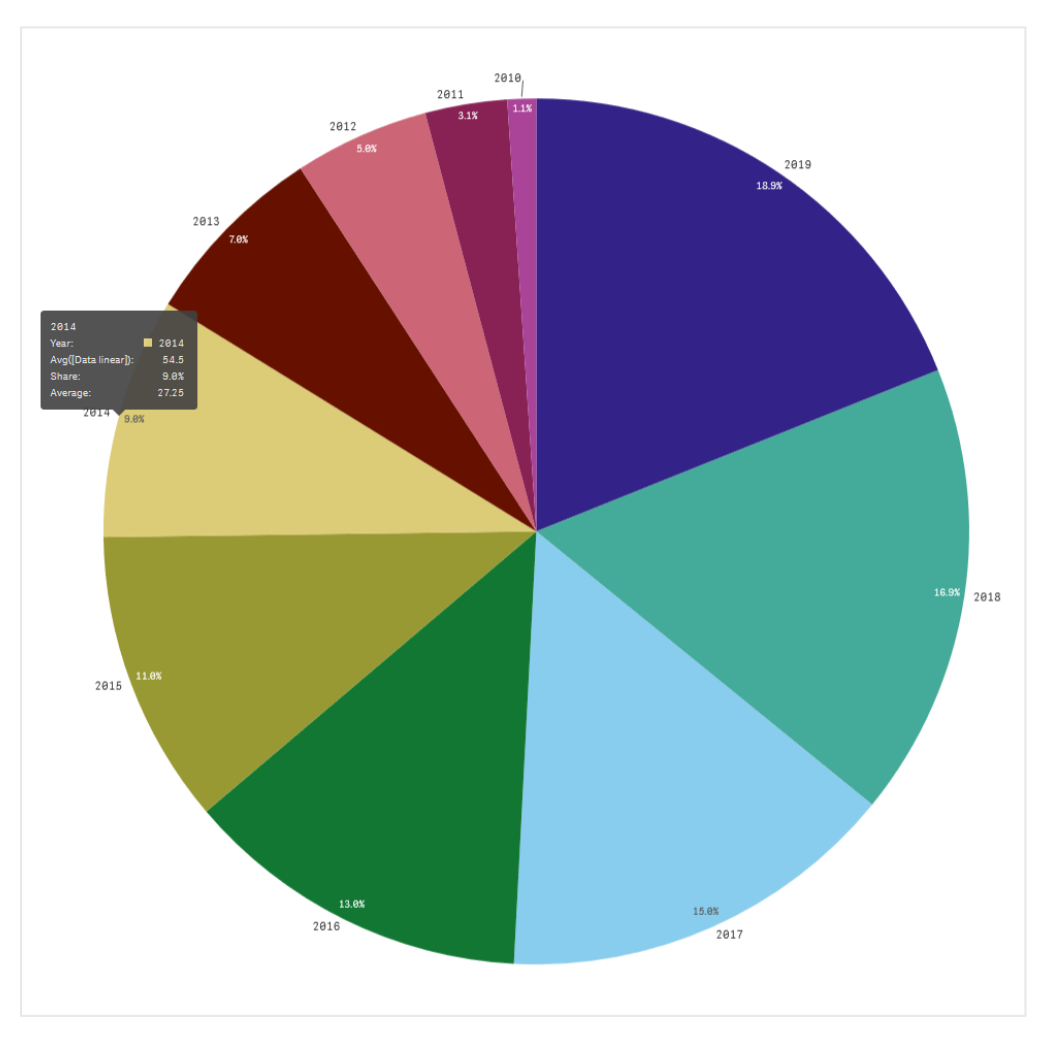

La información sobre herramientas personalizada está disponible con los siguientes tipos de visualización:

- <sup>l</sup> Gráfico de barras
- <sup>l</sup> Gráfico de viñetas
- <sup>l</sup> Gráfico combinado
- $\cdot$  KPI
- <sup>l</sup> Gráfico de líneas
- Mapa
- Gráfico de tarta
- **·** Gráfico de dispersión
- Gráfico de bloques

## Crear una información sobre herramientas personalizada

La información sobre herramientas puede contener medidas, un gráfico o una imagen. Agregue una medida desde un campo o usando una expresión. Seleccione un gráfico de las visualizaciones maestras disponibles en la app. Elija una imagen de la biblioteca de medios o mediante URL. También puede ocultar las filas básicas que aparecen en una información sobre herramientas de forma predeterminada.

#### **Haga lo siguiente:**

- 1. En la vista de hoja, haga clic en **Editar hoja** en la barra de herramientas.
- 2. Seleccione el gráfico que se ha de editar.
- 3. En el panel de propiedades, haga clic en **Aspecto** y después clic en **Información sobre herramientas**.
- 4. Establezca el interruptor en **Personalizado**.
- 5. Si lo desea, agregue un **Título** y una **Descripción** para la información sobre herramientas (opcional).

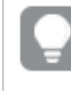

*Puede eliminar filas básicas de información sobre herramientas que aparecen de forma predeterminada, haciendo clic en Ocultar filas básicas.*

- 6. Si desea agregar una medida, en **Medidas**, haga clic en **Añadir medida**. Seleccione una medida desde un campo mediante **Desde un campo** o utilice una expresión. La expresión existente se muestra de forma predeterminada o puede crear una expresión personalizada. Haga clic en  $f^{\!\star}$  para abrir el editor de expresiones. Puede cambiar la etiqueta de la información sobre herramientas con **Etiqueta**, así como su formato con **Formato numérico**.
- 7. Si desea agregar un gráfico, en **Gráfico**, haga clic en **Agregar gráfico**.
	- <sup>l</sup> Desde la lista de **Elementos maestros**, seleccione la visualización maestra para agregar a la información sobre herramientas.
	- <sup>l</sup> En **Tamaño de gráfico**, seleccione el tamaño del contenedor del gráfico en la información sobre herramientas.
		- **Pequeño**. Establece el ancho y la altura del contenedor en 140 píxeles.
		- **Medio**. Especifique una URL.

**Grande**. Establece el ancho y la altura del contenedor en 340 píxeles.

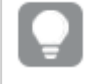

*Después de agregar el gráfico, puede editarlo haciendo clic en Editar elemento maestro. Vea Editar una [visualización](#page-98-0) maestra (page 99).*

- 8. Si desea agregar una imagen, en **Imágenes**, haga clic en **Agregar una imagen**.
	- <sup>l</sup> En **Tipo**, seleccione si desea agregar la imagen de su **Biblioteca de medios** o de una URL.
		- **· Biblioteca de medios**: Seleccione la imagen de la biblioteca de medios.
		- **URL:** Indique una URL.
	- <sup>l</sup> En **Tamaño**, seleccione el tamaño del contenedor de la imagen en la información sobre herramientas.
		- **Pequeño**. Establece el ancho y la altura del contenedor en 50 píxeles.
		- **Medio**. Especifique una URL.
		- **Grande**. Establece el ancho y la altura del contenedor en 340 píxeles.
		- <sup>l</sup> **Original**: Qlik Sense ajusta la imagen dentro del contenedor. Si la imagen tiene más de 340 píxeles, se reduce.

### Limitaciones

La información sobre herramientas personalizada tiene las siguientes limitaciones generales:

• La información sobre herramientas personalizada está deshabilitada para un gráfico de barras o de líneas si alguna de las dimensiones del gráfico utiliza una condición de visualización.

#### Limitaciones de los gráficos en la información sobre herramientas personalizada

Los gráficos tienen las siguientes limitaciones en la información sobre herramientas personalizada:

- Los gráficos no aparecerán en la información sobre herramientas personalizada cuando se seleccionen visualizaciones en dispositivos táctiles.
- El gráfico de bloques debe tener solo una dimensión para usar el gráfico en una información sobre herramientas personalizada.
- Los gráficos en la información sobre herramientas no son compatibles con la narración de datos.
- Usar el gráfico de entramado y el de contenedor de matriz dentro de la información sobre herramientas no es compatible.

# Valores Null en las visualizaciones

A veces faltan datos o no se pueden calcular, porque los campos contienen valores que son null o not a number (NaN). En las visualizaciones, los valores null y NaN se muestran de diferentes maneras, de acuerdo con la siguiente tabla.

| <b>Tipo de</b><br>visualización | <b>Valores Null en</b><br>dimensiones | <b>Valores NaN en medidas</b>                                                          |
|---------------------------------|---------------------------------------|----------------------------------------------------------------------------------------|
| Gráfico de barras               | $\overline{\phantom{0}}$              | - (cuando hay etiquetas en el panel de propiedades; de lo<br>contrario, aparece vacío) |
| Diagrama de caja                | $\overline{\phantom{m}}$              | Sin representación                                                                     |
| Gráfico<br>combinado            | $\overline{\phantom{0}}$              | Una combinación del valor NaN para la barra y la línea.                                |
| Diagrama de<br>distribución     | $\overline{\phantom{0}}$              | Sin representación                                                                     |
| Panel de filtrado               | Sin representación                    | N/D                                                                                    |
| Indicador                       | N/D                                   | $\overline{\phantom{0}}$                                                               |
| Histograma                      | $\overline{\phantom{m}}$              | Sin representación                                                                     |
| <b>KPI</b>                      | N/D                                   | $\qquad \qquad -$                                                                      |
| Gráfico de líneas               | $\overline{\phantom{m}}$              | Vacío                                                                                  |
| Mapa                            | Sin representación                    | Gris                                                                                   |
| Gráfico de tarta                | $\overline{\phantom{m}}$              | Vacío                                                                                  |
| Gráfico de<br>dispersión        | $\overline{\phantom{0}}$              | Vacío                                                                                  |
| Tabla                           | $\overline{\phantom{m}}$              | $\qquad \qquad -$                                                                      |
| Texto e imagen                  | N/D                                   | $\overline{\phantom{m}}$                                                               |
| Gráfico de<br>bloques           | $\overline{\phantom{0}}$              | Vacío                                                                                  |

Cómo se muestran los valores Null y NaN

# Dashboard bundle

Dashboard bundle es un conjunto de controles que puede utilizar para mejorar la navegación y la selección en su Qlik Sense de Qlik Cloud. Los controles son opcionales. No tiene que instalarlos ni habilitarlos para utilizar Qlik Sense.

## Habilitar Dashboard bundle

Puede instalar el paquete Dashboard bundle cuando instale Qlik Sense. Si necesita ajustar su instalación, vea: Modificar una [instalación](/en-US/sense-admin/Subsystems/DeployAdministerQSE/Content/Sense_DeployAdminister/QSEoW/Deploy_QSEoW/Installing-Qlik-Sense-Basic.htm#Modifyin) de paquetes de objetos.

## Controles del paquete Dashboard bundle

Los controles de cuadro de mando están en el panel de activos, en **Objetos personalizados**.

Se incluyen los siguientes controles:

- <sup>l</sup> *[Animador](#page-370-0) (page 371)* Puede animar los cambios que hubo en sus visualizaciones a lo largo de un período de tiempo.
- <sup>l</sup> *[Selector](#page-371-0) de rango de fechas (page 372)* Puede seleccionar una fecha única o un rango de fechas de un calendario.
- <sup>l</sup> *[Agregue](#page-373-0) líneas a sus hojas con el control Line. (page 374)* Agregar líneas verticales y horizontales a una hoja.
- <sup>l</sup> *El control de informes Bajo [demanda](#page-376-0) (page 377)* Puede agregar un botón que cree un informe de Qlik NPrinting empleando las selecciones actuales de la app.
- <sup>l</sup> *El objeto de Texto complementa otras [visualizaciones](#page-381-0) al ofrecer opciones para agregar texto, imágenes, [hiperenlaces](#page-381-0) y medidas. También puede agregar imágenes de fondo. (page 382)* Un objeto de texto permite a los desarrolladores de aplicaciones crear y dar formato a un texto.
- <sup>l</sup> *El control de entrada de [variable](#page-384-0) (page 385)* Puede definir el valor de una variable.
- <sup>l</sup> *[Reproductor](#page-385-0) de vídeo (page 386)* Puede agregar un video a su hoja.

## Controles obsoletos

Estos controles han quedado en desuso por la adición de un control nativo. A menos que se indique lo contrario, las instancias existentes de estos controles seguirán funcionando. No obstante, no se podrán añadir nuevas instancias. Recomendamos que reemplace los controles obsoletos por el control nativo.

El control de botón Compartir

Si necesita configurar instancias existentes de este control, consulte la última versión de la ayuda antes de dejarlo en desuso.

Contenedor de mostrar/ocultar

En desuso, sustituido por el **Contenedor**.

Si necesita configurar instancias existentes de este control, consulte la última versión de la ayuda antes de dejarlo en desuso.

Contenedor con pestañas

En desuso por el **Contenedor**.

Si necesita configurar instancias existentes de este control, consulte la última versión de la ayuda antes de dejarlo en desuso.

## Botón de navegación

En desuso por el **Botón**.

Si necesita configurar instancias existentes de este control, consulte la última versión de la ayuda antes de dejarlo en desuso.

### Información en lenguaje natural

<span id="page-369-0"></span>En desuso, reemplazado por el objeto nativo: Información LN. Puede que sea necesario migrar manualmente las instancias existentes.

## Limitaciones

Cuando utiliza objetos de Dashboard bundle, existen algunas limitaciones en comparación con los controles integrados. Las siguientes limitaciones son válidas para todos los controles de Dashboard bundle:

- La interfaz de usuario de la visualización no está localizada en el idioma que usa Olik Sense.
- No se admite el orden de lectura de derecha a izquierda.
- Las funciones de accesibilidad no son compatibles.
- No es posible editar objetos desde un paquete de objetos suministrado por Qlik con Dev Hub.

La tabla siguiente muestra qué funciones adicionales son compatibles o no compatibles con todos los objetos integrados:

• Olik NPrinting

Hay una *El control de informes Bajo [demanda](#page-376-0) (page 377)*. No obstante, las visualizaciones realizadas en algunos objetos no se pueden utilizar en informes de Qlik NPrinting.

- Descargar
	- Descargar como imagen, PDF o Excel.
- Narración Usar una captura de una visualización creada con un objeto en una historia.
- Estados alternos

Realizar diferentes selecciones en una misma dimensión y comparar las selecciones en una única visualización o en dos o más visualizaciones una junto a otra.

• Qlik Sense Mobile Administrado por el cliente sin conexión

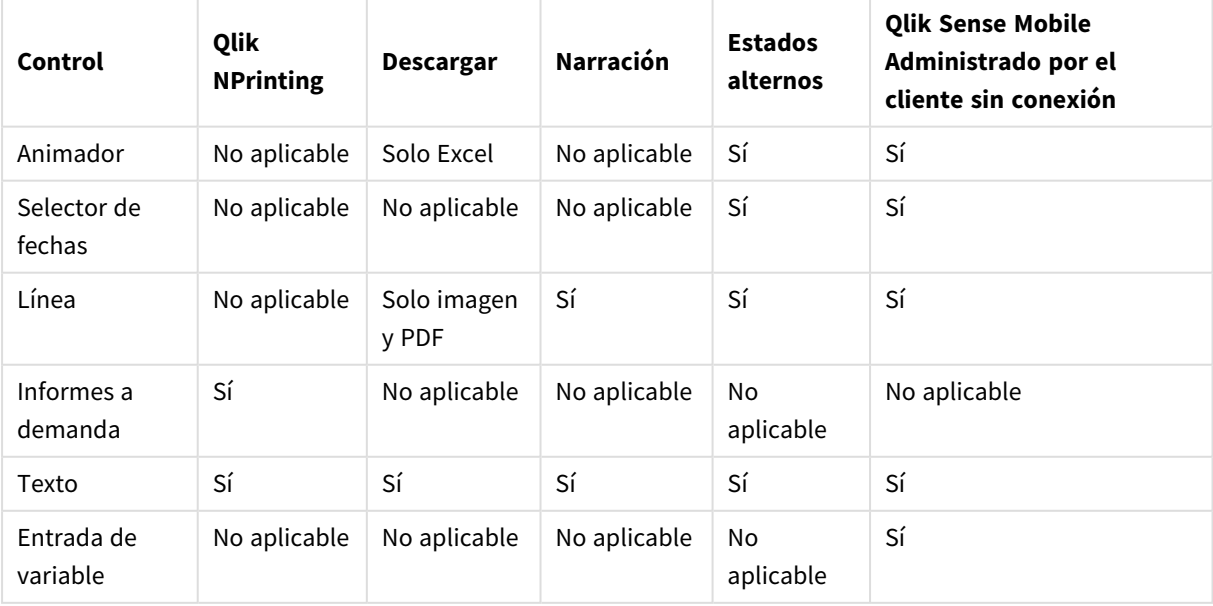

#### Compatibilidad de capacidades de Dashboard Bundle

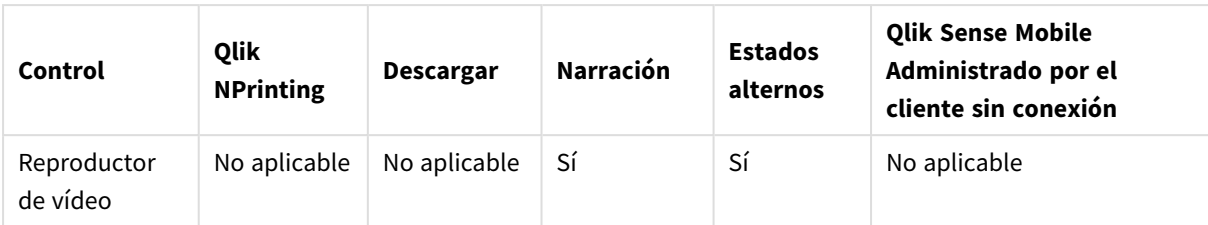

## <span id="page-370-0"></span>Animador

El control del animador anima los cambios en los valores en sus visualizaciones en un rango de valores. Por ejemplo, podría ver los cambios que ha habido en sus visualizaciones a lo largo de un periodo de tiempo. Viene incluida en el paquete Dashboard bundle.

El control del animador agrega un botón y un control deslizante de progreso a la hoja. Si se pulsa, el animador recorre los valores de la dimensión a la que pertenece. Los usuarios pueden utilizar el control deslizante para seleccionar manualmente valores de la dimensión para mostrarlos.

*Animador*

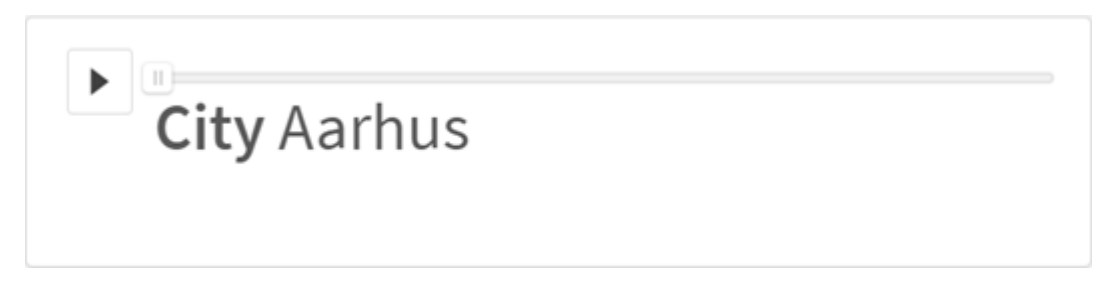

## Cuándo se utiliza

El animador es útil cuando desea que sus visualizaciones cambien en un rango específico, por ejemplo durante un periodo de tiempo. Por ejemplo, podría usar el control del animador para ver cómo cambian las visualizaciones en su hoja de un mes a otro durante un período de un año. El animador se puede utilizar para animar cualquier valor de dimensión. Podría, por ejemplo, animar cómo cambian sus visualizaciones de ventas de una ciudad a otra, seleccionando una dimensión que contenga valores de ciudad para usar con el animador.

Las selecciones que realiza el animador mientras recorre los valores se aplican a sus selecciones actuales.

## Crear animadores

Puede crear un animador en la hoja que está editando. La dimensión que seleccione para usar con el animador contiene el rango de valores que desea animar. De forma predeterminada, todos los valores de la dimensión se utilizarán como un paso. Puede personalizar la cantidad de pasos utilizados en la animación, así como la rapidez con que el animador se mueve entre los pasos. El animador recorre los valores de dimensión según el orden establecido en **Ordenar**.

### **Haga lo siguiente:**

- 1. En el panel de activos, abra **Objetos personalizados** > **Dashboard bundle** y arrastre un objeto **Animador** a la hoja.
- 2. Seleccione un campo para agregarlo como dimensión.

Una vez que haya creado el animador, es posible que desee ajustar sus opciones de animación y otras configuraciones.

#### Configurar las opciones del animador

Las opciones del animador se establecen en **Opciones del animador** en el panel **Propiedades**.

Puede controlar la rapidez con la que un animador cambia de valores en la dimensión seleccionada en **Tiempo entre pasos**. **Tiempo entre pasos** requiere que los valores se establezcan en milisegundos.

*No se recomienda establecer un Tiempo entre pasos inferior a 300 milisegundos.*

Puede establecer los pasos totales que recorre el animador en **Pasos totales**. El animador dividirá los pasos totales de manera uniforme entre los valores de dimensión. Por ejemplo, si hay 10 valores en la dimensión de tiempo seleccionada y Pasos totales se establece en 5, el animador irá a los valores 2, 4, 6, 8, 10. Si Pasos totales se establece en 0, el animador usará todos los valores.

Si desea que la animación muestre la construcción total a lo largo del tiempo para sus valores seleccionados, seleccione **Agregar**. Cuando se selecciona **Agregar**, cada paso se agrega al paso anterior.

El animador ejecutará los pasos en bucle de forma predeterminada. Puede controlar esto con la opción **Bucle**.

Puede controlar si desea mostrar o no la dimensión y el valor actual en el animador mientras este se ejecuta mediante **Mostrar etiqueta de dimensión** y **Mostrar valor de dimensión**.

### Limitaciones

Animador tiene las siguientes limitaciones:

- Animador no admite dimensiones jerárquicas como dimensión.
- <span id="page-371-0"></span>• Animador no admite la animación en gráficos de entramado.

### Selector de rango de fechas

El selector del rango de fechas (**Date picker**) le permite seleccionar una única fecha o un intervalo de fechas de un calendario. Viene incluido en Dashboard bundle.

#### **Date picker** tiene dos modos:

- En el modo de una sola fecha, lo seleccionará de un calendario simple.
- <sup>l</sup> En el modo de intervalo de fechas, puede seleccionar un rango del calendario o cualquiera de los rangos predefinidos disponibles.

Las fechas asociadas a los datos aparecen en negro en el calendario. Las fechas sin datos asociados aparecen en gris. Los usuarios pueden seleccionar cualquier fecha.

## Cuándo se utiliza

El selector de rango de fechas es útil cuando tiene uno o más campos de fecha que necesita usar para filtrar sus selecciones. A diferencia de un panel de filtrado, un selector de rango de fechas solo mostrará campos de fecha.

### Crear un selector de rango de fechas

Puede crear un selector de rango de fechas en la hoja que está editando.

### **Haga lo siguiente:**

- 1. En el panel de activos, abra **Objetos personalizados** > **Dashboard bundle** y arrastre un objeto **Date picker** a la hoja.
- 2. Seleccione el campo de fecha para utilizarlo como filtro en **Date field**. La lista contiene solo campos que se reconocen como un campo de fecha por Qlik Sense.

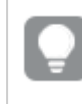

*Si desea utilizar un campo de fecha-hora, tiene que convertirlo a una fecha. Utilice la expresión* =date(floor(myTimeStamp\_Field)) *en lugar de* myTimeStamp\_Field*.*

3. Seleccione si desea poder elegir una sola fecha o un intervalo de fechas en **Single date / interval**. **Date interval** le permite elegir un rango de fechas. **Single date** le permite elegir una sola fecha.

Cuando haya creado el selector de rango de fechas, es posible que desee ajustar su aspecto y otras opciones.

### Configurar el rango de fechas disponible

Puede establecer el rango de fechas disponibles para elegir configurando la opción **Advanced setup** como **On**. Puede utilizar expresiones o valores de fecha explícitos. Las expresiones utilizadas a continuación se refieren a un campo denominado *DateField*.

- <sup>l</sup> Establezca la primera fecha del calendario con **Min date**. El valor predefinido es =Min( {1} [DateField]). Esta expresión devuelve la primera fecha de *DateField* en el conjunto completo de datos.
- <sup>l</sup> Establezca la última fecha del calendario con **Max date**. El valor predefinido es =Max( {1} [DateField]). Esta expresión devuelve la última fecha de *DateField* en el conjunto completo de datos.
- <sup>l</sup> Configure la fecha para mostrar cuándo se abre el selector de rango de fechas con **Start date**. El valor predefinido es =Min([DateField]). Esta expresión devuelve la primera fecha de *DateField* en la selección actual.

### Fijar la configuración regional del calendario

Puede fijar la configuración regional del calendario para obtener los nombres locales de días y meses. Cambie el parámetro **Locale** en **Calendar Settings** > **Language and labels** al código de dos letras de la configuración regional que desee utilizar. Por ejemplo, puede cambiar el valor predeterminado de *en* de inglés a *de* de alemán.

## Usar rangos predefinidos

En el modo de intervalo de fecha, hay una serie de rangos predefinidos disponibles para seleccionar si **Show predefined ranges** está configurado en **On**. Puede personalizar las etiquetas de texto para las selecciones de rango predefinidas con la configuración disponible en **Calendar Settings** > **Predefined ranges**:

- **· Custom Range** representa la opción donde puede seleccionar un intervalo de fecha libremente en el calendario. El valor predefinido es Range.
- **Today** representa el valor de fecha de hoy. El valor predefinido es Today.
- **Yesterday** representa el valor de fecha de aver. El valor predefinido es Yesterday.
- Last \$ days representa las dos opciones para mostrar los últimos 7 o 30 días. \$ se reemplaza por 7 o 30 en la cadena. El valor predefinido es Last \$ days.
- <sup>l</sup> **This** representa el periodo actual. De manera predeterminada está seleccionado **Month**. Puede seleccionar:
	- <sup>l</sup> **Day**
	- <sup>l</sup> **Month**
	- **Ouarter**
	- <sup>l</sup> **Year**
	- <sup>l</sup> **None**
- <sup>l</sup> **Last** representa el periodo anterior. De manera predeterminada está seleccionado **Month**. Puede seleccionar:
	- <sup>l</sup> **Day**
	- <sup>l</sup> **Month**
	- **•** Quarter
	- <sup>l</sup> **Year**
	- <sup>l</sup> **None**

Puede especificar cuántos periodos anteriores incluir en **Last number of**. Puede incluir el periodo actual seleccionando **Include current**.

### Personalizar las etiquetas de texto

Puede personalizar las etiquetas de texto que se muestran cuando se utiliza el selector de rango de fechas.

Puede cambiar el mensaje de texto que se muestra cuando el selector de rango de fechas se minimiza con la configuración **Default Text** en **Calendar Settings** > **Language and labels**. El valor predeterminado es 'Select date range'.

### Limitaciones

El selector del rango de fechas no puede filtrar rangos de fechas superiores a 28 años o que contengan 10,000 o más valores. Si su rango de fechas contiene una gran cantidad de fechas, use otro objeto, como un gráfico de líneas.

Para más información sobre limitaciones en general, vea *[Limitaciones](#page-369-0) (page 370)*.

## <span id="page-373-0"></span>**Line**

Agregue líneas a sus hojas con el control **Line**.

Con los controles de **Line**, puede agregar líneas verticales y horizontales a sus hojas. Pueden ser punteadas o de color uniforme.

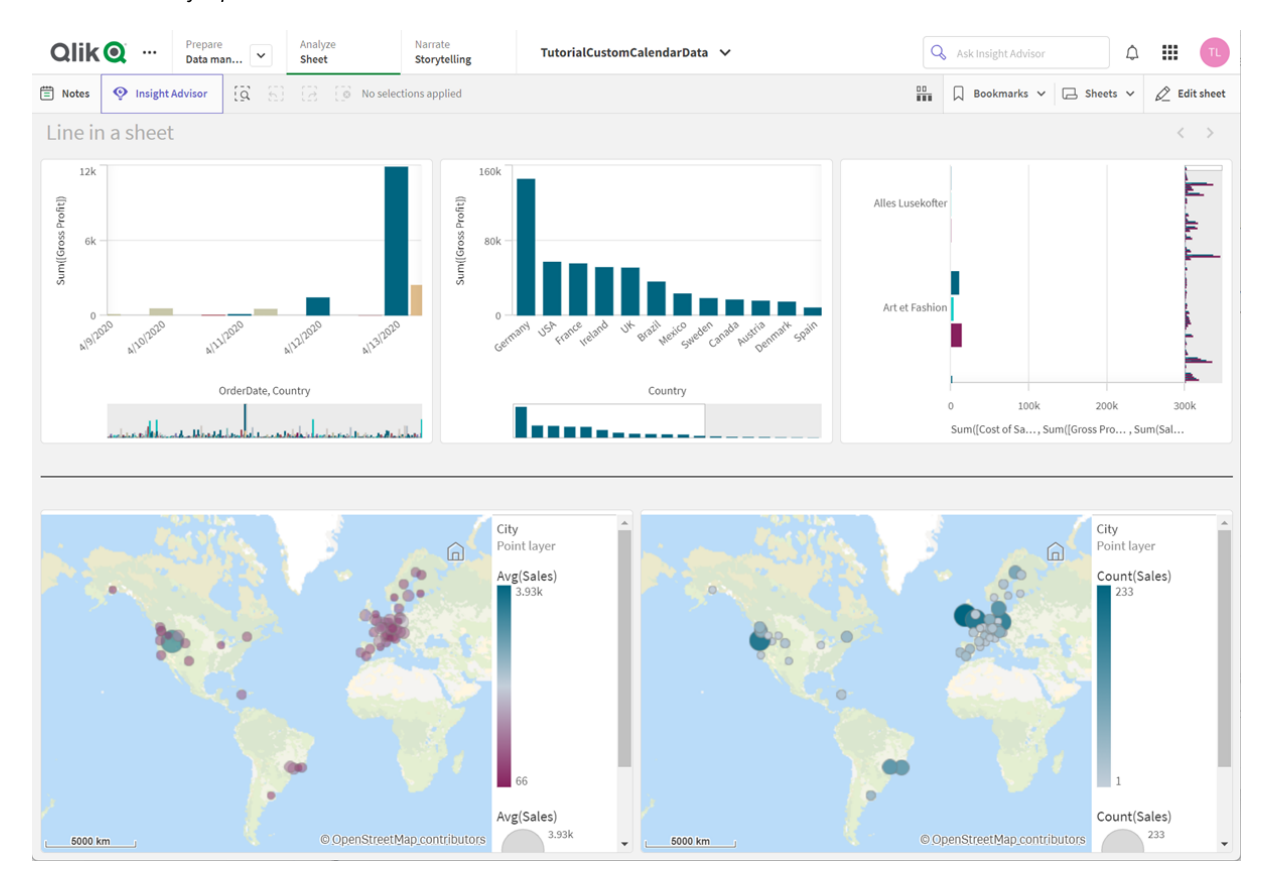

*Línea en una hoja que divide las visualizaciones*

## Cuándo se utiliza

El control **Line** es útil para ayudar a agrupar o dividir objetos en hojas, así como para decorar hojas y ayudar a mejorar el atractivo visual.

Crear líneas

- 1. En el panel de activos, en el modo de edición avanzada, abra **Objetos personalizados** > **Dashboard bundle** y arrastre **Line** a la hoja.
- 2. Ajuste la **Line** en la cuadrícula.
- 3. En el panel de propiedades, en **Presentación**, debajo de **Orientación**, seleccione **Vertical** u **Horizontal**.
- 4. En **Alineación**, seleccione:
	- 1. **Anterior**: La línea se coloca a la izquierda (orientación vertical) o arriba (orientación horizontal) de **Line** en la cuadrícula.
	- 2. **Centrado**: La línea se coloca en el centro de **Line** en la cuadrícula.
	- 3. **Posterior**: La línea se coloca a la derecha o al final de **Line** en la cuadrícula.
- 5. En **Trazo**, configure las siguientes opciones de estilo de línea.
	- **Color**: Seleccione el color de la línea.
	- **Ancho**: Establezca el ancho de la línea.
	- <sup>l</sup> **Línea discontinua**: Defina si la línea debe ser continua o discontinua. Si la línea es discontinua, están disponibles las siguientes opciones:
		- **· Longitud del guión**: Establezca la longitud de los guiones en la línea.
		- <sup>l</sup> **Espaciado del guión**: Establezca el espacio entre los guiones en la línea.
- 6. Opcionalmente, para agregar un título, subtítulo o nota al pie de página, en **General**, seleccione **Mostrar títulos**.

Opciones de estilo de línea mediante el control **Line**

Tiene una serie de opciones de estilo disponibles en **Aspecto**, en el panel de propiedades.

Haga clic en **Opciones de estilo**, en **Aspecto** > **Presentación** para personalizar aún más el estilo del gráfico. El panel de opciones de estilo contiene varias secciones en la pestaña **General**. Puede restablecer sus estilos haciendo clic en  $\mathfrak{D}$  junto a cada sección.

#### **Personalizar el texto**

Puede configurar el texto del título, el subtítulo y la nota al pie de página en **Aspecto** > **General**. Para ocultar estos elementos, desactive **Mostrar títulos**.

La visibilidad de las diferentes etiquetas en el gráfico depende de la configuración específica del gráfico y las opciones de visualización de etiquetas. Se pueden configurar en el panel de propiedades.

Puede dar estilo al texto que aparece en el gráfico.

#### **Haga lo siguiente:**

- 1. En el panel de propiedades, amplíe la sección **Aspecto**.
- 2. En **Aspecto** > **Presentación**, haga clic en **Opciones de estilo**.
- 3. En la pestaña **General**, configure la fuente, el estilo de énfasis, el tamaño de fuente y el color para los siguientes elementos de texto:
	- <sup>l</sup> **Título**
	- **·** Subtítulo
	- <sup>l</sup> **Nota a pie de página**

#### **Personalizar el fondo**

Puede personalizar el fondo del gráfico. El fondo se puede configurar por color o en una imagen.

- 1. En el panel de propiedades, amplíe la sección **Aspecto**.
- 2. En **Aspecto** > **Presentación**, haga clic en **Opciones de estilo**.
- 3. En la pestaña **General** del panel de estilo, seleccione un color de fondo (un solo color o expresión) o

establezca el fondo en una imagen de su biblioteca de medios multimedia. Al usar una imagen de fondo, puede ajustar el tamaño y la posición de la imagen.

#### **Limitaciones**

**Line** tiene las siguientes limitaciones:

<sup>l</sup> No se pueden conectar las líneas en controles de **Line** separados entre sí. Si desea tener líneas que se crucen en su hoja, considere usar una imagen de fondo con las líneas en la hoja.

## <span id="page-376-0"></span>El control de informes Bajo demanda

El control de informes Bajo demanda agrega un botón para crear informes de Qlik NPrinting bajo demanda. Viene incluido en Dashboard bundle.

### Requisitos

- Olik NPrinting Server (September 2019 o posterior) con una app de Olik NPrinting conectada a la app de Qlik Sense que está diseñando. Esta app de Qlik NPrinting contiene sus plantillas de informes.
- Todos los usuarios que generen informes Bajo demanda deben agregarse como usuarios en Qlik NPrinting, con un rol de seguridad que admita la ejecución de informes Bajo demanda.
- Los usuarios deben iniciar sesión en Qlik Sense a través de la autenticación NTML (Windows) para generar informes o crear botones de informes.

### Cuándo se utiliza

El control de informes Bajo demanda es útil cuando desea que el usuario pueda imprimir informes de Qlik NPrinting predefinidos dentro de Qlik Sense, utilizando sus selecciones en la app como filtro.

Instalar el paquete de visualización Dashboard bundle

Puede instalar el paquete Dashboard bundle al instalar Qlik Sense.

Puede agregar o eliminar paquetes de objetos de su implementación de Qlik Sense en cualquier momento. Si tiene una instalación con múltiples nodos, los paquetes de objetos se instalan en el nodo central.

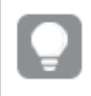

*Puede ver qué extensiones están instaladas en su implementación consultando la sección Extensiones en Consola de gestión de Qlik (QMC).*

- 1. En el **Panel de control de Windows**, abra **Programas y características**.
- 2. En la lista de programas, haga doble clic en el paquete de objetos que desee modificar.

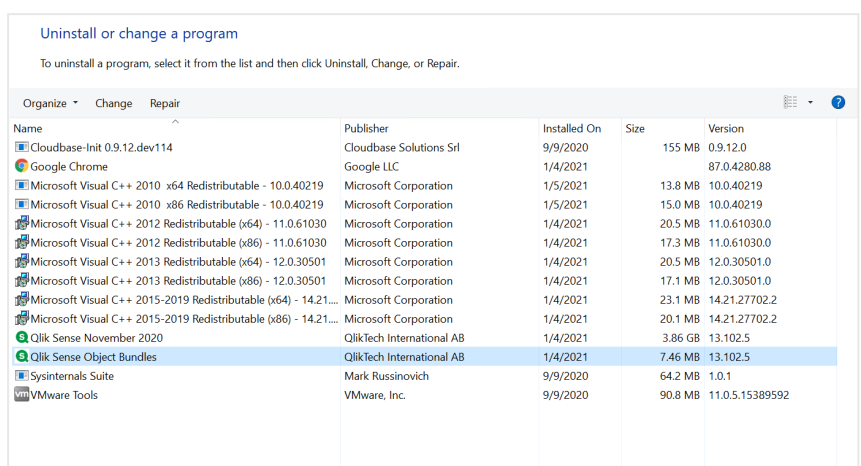

- 3. Se abre el asistente de configuración del paquete de objetos. Haga clic en **Siguiente**.
- 4. Seleccione **Cambiar**.
- 5. En la pantalla de **Configuración personalizada**, haga clic en el icono del paquete para seleccionar cómo modificar la instalación del paquete:
	- <sup>o</sup> Si el paquete está instalado, seleccione **La característica completa no estará disponible** para desinstalarlo.
	- <sup>o</sup> Si el paquete no está instalado, seleccione **La característica completa se instalará en la unidad de disco duro local** para desinstalarlo.

Después haga clic en **Siguiente**.

6. Haga clic en **Cambiar**.

Una vez que la modificación esté completa, se le pedirá que reinicie manualmente el Qlik Sense Repository Service.

- 7. Haga clic en **Finalizar** para cerrar el asistente de configuración del paquete de extensiones.
- 8. Reinicie manualmente Qlik Sense Repository Service para aplicar los cambios.

Puede verificar que los cambios se hayan aplicado correctamente consultando la sección **Extensiones** en la consola QMC.

#### Añadir un servidor como origen de confianza

Si está creando informes Bajo demanda en Qlik Sense o en un QlikView AccessPoint alojado en un servidor web de QlikView, debe añadir estos servidores como un origen de confianza en Consola web de Qlik NPrinting.

Debe añadir un origen de confianza para cada ruta de servidor que se utilice para acceder a Consola web de Qlik NPrinting. Por ejemplo, si se puede acceder a su servidor a través de un dominio local, un host acortado o URL totalmente cualificadas, se debe añadir un origen de confianza para cada una de esas rutas de servidor.

La forma de introducir las rutas de servidor en el campo **Dirección** del origen de confianza depende de la configuración de seguridad que tenga.

#### **Configuración 1:no está configurada la seguridad SSL SSL Consola web de Qlik NPrinting**

Se necesita un origen de confianza para cada ruta de servidor que se utilice para iniciar sesión en Consola web de Qlik NPrinting. Por ejemplo, si su servidor es *qlikserver1* y tiene la dirección IP 192.168.0.101, añadiría los siguientes orígenes de confianza:

- <sup>l</sup> *http://qlikserver1*
- <sup>l</sup> *http://qlikserver1.domain.local*
- <sup>l</sup> *http://192.168.0.101*

### **Configuración 2:seguridad SSL configurada con Consola web de Qlik NPrinting y terceros**

Se necesita un origen de confianza para cada ruta de servidor que se utilice para iniciar sesión en Consola web de Qlik NPrinting. Las URL deben utilizar HTTPS. Por ejemplo, si su servidor es *qlikserver1* y tiene la dirección IP 192.168.0.101, añadiría los siguientes orígenes de confianza:

- <sup>l</sup> *https://qlikserver1*
- <sup>l</sup> *https://qlikserver1.domain.local*
- <sup>l</sup> *https://192.168.0.101*

### **Añadir un origen de confianza**

Haga lo siguiente:

- 1. En Qlik NPrinting, haga clic en **Admin** > **Configuración**.
- 2. Haga clic en **Configuración de On-Demand**.
- 3. Haga clic en**Añadir origen de confianza**.
- 4. Después de **Nombre**, introduzca un nombre para el origen de confianza.
- 5. Después de **Descripción**, introduzca una descripción para el origen de confianza.
- 6. Después de **Dirección**, introduzca la URL para QlikView Server. La URL debe ser solo la URL de base (esquema y host). Por ejemplo, http://qlikserver1 en vez de http://qlikserver1/qlikview/index.htm.
- 7. Haga clic en **Crear**.

### Definir la configuración de Bajo demanda en Qlik NPrinting Server

Debe realizar esta configuración en su Qlik NPrinting Server:

- Debe tener una conexión a un QlikView Server o a un servidor Qlik Sense. Bajo demanda es compatible con conexiones de clúster de QlikView Server y QlikView. Las conexiones locales no son compatibles. Vea: Crear [conexiones](/en-US/nprinting/Content/NPrinting/GettingStarted/HowCreateConnections/Create-Connections.htm).
- Si se conecta a un QlikView Server o a un clúster con una licencia de extranet de QlikView Server, se deben habilitar las siguientes opciones al configurar la conexión:
	- <sup>o</sup> La conexión requiere autenticación
	- <sup>o</sup> Aplique acceso a las secciones de usuarios para informes
- Debe habilitar sus informes de Qlik NPrinting para Bajo demanda.
- <sup>l</sup> Puede limitar la creación de informes de Bajo demanda por medio de roles de seguridad. Vea: [Seguridad](/en-US/nprinting/Content/NPrinting/DeployingQVNprinting/Security-management.htm) basada en roles.

*Bajo demanda es compatible con Chrome, Firefox y Explorer. No se puede ejecutar en Microsoft Edge debido a que los certificados no se descargan.*

## Habilitar informes de Qlik NPrinting para la creación de Bajo demanda

Los informes de Qlik NPrinting se deben habilitar manualmente para la creación de Bajo demanda. Los informes se deben asignar al documento de QlikView o la app Qlik Sense con la que desee generar informes de Bajo demanda. Bajo demanda La creación se puede habilitar durante la creación de un informe nuevo.

Haga lo siguiente:

- 1. En Consola web de Qlik NPrinting, haga clic en **Informes**.
- 2. Abra un informe o cree un informe nuevo.
- 3. Seleccione una app de la lista desplegable **App** que esté conectada al documento de QlikView o la app Qlik Sense para la que desee generar un informe.

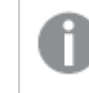

*Bajo demanda Las solicitudes solo funcionan con informes basados en una única conexión. Los informes MultiDoc no son compatibles.*

- 4. Seleccione la casilla **Habilitar On-Demand**.
- 5. Haga clic en **Guardar**.

En ese momento la plantilla del informe ya estará disponible.

### Aceptar el certificado de Consola web de Qlik NPrinting

El certificado de instalación predeterminado de Consola web de Qlik NPrinting puede estar registrado como no válido por su navegador. Si su navegador registra el certificado Consola web de Qlik NPrinting como no válido, debe aceptar el certificado antes de poder utilizar Bajo demanda en QlikView AccessPoint o Qlik Sense.

*Si cambia a un navegador diferente o borra la memoria caché de su navegador, tendrá que volver a aceptar el certificado de Qlik NPrinting. Bajo demanda funciona en Chrome, Firefox y Explorer. No se ejecuta en Microsoft Edge porque los certificados no se descargarán.*

Haga lo siguiente:

- 1. Abra la consola Consola web de Qlik NPrinting.
- 2. Según su navegador, realice una de las siguientes acciones:
	- Elija continuar hasta la Consola web de Qlik NPrinting.
	- Agregue una excepción de seguridad y continúe a la Consola web de Qlik NPrinting.
- 3. Inicie sesión en su consola Consola web de Qlik NPrinting.

Ahora puede utilizar su Qlik NPrintingBajo demanda con este navegador.

### Crear un botón de informes Bajo demanda

Puede crear un botón de informes Bajo demanda en la hoja que está editando.

### **Haga lo siguiente:**

- 1. Desde el panel de activos, en **Objetos personalizados** > **Dashboard bundle** arrastre **On-demand reporting** a la hoja.
- 2. En el panel de propiedades, en **NPrinting Connection** > **NPrinting server URL**, establezca la conexión del servidor. La URL debe acabar en /. Por ejemplo: *https://<server name>:4993/*
- 3. En **NPrinting App**, seleccione la app de Qlik NPrinting que contiene la plantilla del informe.
- 4. En **NPrinting connection**, seleccione la conexión de Qlik NPrinting. De manera predeterminada, la lista solo muestra conexiones de Qlik NPrinting a la app de Qlik Sense en la que está trabajando. Puede usar la alternancia **Filtro de app/conexión** para mostrar conexiones no asociadas con la app actual de Qlik Sense.
- 5. En **Report Configuration** > **Choose Report**, seleccione el informe que desea conectar al botón.
- 6. En **Default Export Format**, seleccione un formato de exportación predeterminado.
- 7. En **Appearances** > **Button Label**, defina la etiqueta del botón. Por ejemplo: *Generar informe*.

Ya ha creado un botón de informes Bajo demanda.

#### Generar un informe

Puede generar un informe que se filtre según las selecciones actuales de la app de Qlik Sense. Necesita estar en modo análisis.

Solo puede filtrar en los campos que estén incluidos en la plantilla del informe Qlik NPrinting, si no *el informe fallará. No puede filtrar en las selecciones usando una expresión.*

#### **Haga lo siguiente:**

- 1. Haga clic en el botón que ha creado. Se abre el cuadro de diálogo **Export**.
- 2. Hay dos botones para elegir:
	- a. **Informe rápido**: genera un solo informe con el formato de salida predeterminado.
	- b. **Nuevo informe**: elija en una lista de informes que se habrán puesto a su disposición. También puede escoger el formato de salida.
- 3. Cuando se genera el informe se activa un botón de descarga. Haga clic en el botón **Descargar** para descargar el informe.

### Limitaciones

Para obtener información sobre limitaciones generales, vea *[Limitaciones](#page-369-0) (page 370)*.

- Si la plantilla del informe de Qlik NPrinting contiene un filtro, no es posible realizar selecciones en conflicto en la app de Qlik Sense, si no el informe fallará.
- Si utiliza el control de informes Bajo demanda en un mashup, debe utilizar la autenticación de Windows. La autenticación de cabeceras no es compatible.

Asimismo, si el mashup contiene varias apps, solo puede utilizar la app desde la que se origina On-Demand para filtrar los informes On-Demand.

## <span id="page-381-0"></span>**Texto**

 $\bullet$ 

El objeto de **Texto** complementa otras visualizaciones al ofrecer opciones para agregar texto, imágenes, hiperenlaces y medidas. También puede agregar imágenes de fondo.

Puede dar formato y color al texto y alinear los párrafos. La imagen de fondo cuenta con opciones de dimensionado y posicionamiento.

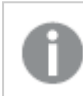

*Texto solo está disponible en el modo de edición avanzada.*

### Cuándo se utiliza

**Texto** va destinado a fines de presentación y no admite selecciones. No obstante, las medidas del **Texto** se actualizan al realizar selecciones. Algunos usos típicos:

- Úselo en la primera hoja de una app para mostrar información básica.
- Muestre una imagen corporativa como imagen de fondo junto con texto con formato y valores de medidas para presentar cifras de forma atractiva.
- Para mostrar sitios web con información adicional.

#### **Ventajas**

**Texto** contrasta con las demás visualizaciones. Tiene muchas opciones para hacer que el **Texto** destaque junto a los gráficos más habituales.

#### **Desventajas**

Está limitado a unos pocos valores de medida y textos bastante cortos; de lo contrario, el **texto** estará desordenado.

### Crear objetos de **texto**

Puedes crear un **texto** en la hoja que está editando.

#### **Haga lo siguiente:**

- 1. En el modo de edición avanzada, arrastre un **texto** vacío a la hoja desde el panel de activos.
- 2. Haga clic en **Texto** para abrir la barra de herramientas de edición.
- 3. Agregue y dé formato a texto, tablas, hiperenlaces o medidas de un **texto**.

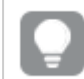

*Si hace doble clic en un texto en el panel de activos, se agrega a la hoja inmediatamente.*

#### **Aplicar estilo y formato al texto en Texto**

**Texto** ofrece varias opciones de edición y formato de texto. Puede dar formato a su texto usando varios estilos:

- Párrafo
- $\cdot$  Cita
- $\cdot$  Cabecera 1
- Cabecera 2
- $\cdot$  Cabecera 3
- <sup>l</sup> Lista no ordenada
- Lista ordenada

También puede seleccionar familias y tamaños de fuentes. Puede dar énfasis a su texto y cambiar el color del texto. También puede agregar hiperenlaces.

### **Aplicar estilo y formato a tablas en el texto.**

Puede insertar tablas en el **texto** desde la barra de herramientas. Puede cambiar el tamaño de las columnas y las filas y ocultar los bordes. Puede insertar tablas adicionales dentro de las celdas de la tabla.

### **Opciones de estilo en Texto**

Tiene una serie de opciones de estilo disponibles en **Aspecto**, en el panel de propiedades.

Haga clic en **Opciones de estilo**, en **Aspecto** > **Presentación** para personalizar aún más el estilo del gráfico. El panel de opciones de estilo contiene varias secciones en las pestañas **General** y **Gráfico**. Puede restablecer sus estilos haciendo clic en  $\overline{\mathbf{X}}$  junto a cada sección. Al hacer clic en  $\overline{\mathbf{X}}$  **Restablecer todo**, se restablecen los estilos tanto en **General** como en **Gráfico**.

## Personalizar el texto

Puede configurar el texto del título, el subtítulo y la nota al pie de página en **Aspecto** > **General**. Para ocultar estos elementos, desactive **Mostrar títulos**.

Puede dar estilo al texto que aparece en el gráfico.

### **Haga lo siguiente:**

- 1. En el panel de propiedades, amplíe la sección **Aspecto**.
- 2. En **Aspecto** > **Presentación**, haga clic en **Opciones de estilo**.
- 3. En la pestaña **General**, configure la fuente, el estilo de énfasis, el tamaño de fuente y el color para los siguientes elementos de texto:
	- <sup>l</sup> **Título**
	- **·** Subtítulo
	- <sup>l</sup> **Nota a pie de página**

#### **Personalizar el fondo**

Puede personalizar el fondo del gráfico. El fondo se puede configurar por color o en una imagen.

#### **Haga lo siguiente:**

- 1. En el panel de propiedades, amplíe la sección **Aspecto**.
- 2. En **Aspecto** > **Presentación**, haga clic en **Opciones de estilo**.
- 3. En la pestaña **General** del panel de estilo, seleccione un color de fondo (un solo color o expresión) o establezca el fondo en una imagen de su biblioteca de medios multimedia. Al usar una imagen de fondo, puede ajustar el tamaño y la posición de la imagen.

#### **Crear un enlace**

Se puede marcar una sección de texto y utilizarla para crear un enlace.

Haga lo siguiente:

- 1. Seleccione la sección de texto que desee utilizar para el enlace.
- 2. Haga clic en  $\mathscr P$  en la barra de herramientas de edición para abrir el diálogo del enlace.
- 3. Introduzca la dirección web a la que desee vincular el enlace.
- 4. Haga clic en  $\mathscr{P}$ .

#### **Eliminar un enlace**

Se puede eliminar un enlace de una sección de texto.

Haga lo siguiente:

- 1. Haga clic en el enlace para que el cursor quede colocado dentro del mismo.
- 2. Haga clic en  $\mathscr P$  en la barra de herramientas de edición para abrir el diálogo del enlace.
- 3. Haga clic en  $\overline{\mathbb{I}}$ .

El enlace se eliminará, pero no el texto.

#### **Añadir una medida**

Se puede añadir una medida de las siguientes maneras:

- <sup>l</sup> Arrastrando un campo desde el panel de activos y añadiéndolo como una medida.
- <sup>l</sup> Arrastrando una medida desde los **Elementos maestros**.
- <sup>l</sup> Añadiendo una medida (existente o nueva) desde el panel de propiedades.

Cuando estamos editando la medida, ésta se muestra en forma de un valor con un fondo gris, al cual se puede asignar un estilo y mover por la visualización. También puede aplicar formato numérico a la medida. Cuando se abandona el editor, se muestra el valor de la medida. Los valores que no se pueden agregar se muestran como un guión (-).

#### **Eliminar una medida**

Se puede eliminar una medida de las siguientes maneras:

- Coloque el cursor delante del token y pulse Suprimir.
- Coloque el cursor antes de la señal y pulse Retroceso.
- <sup>l</sup> En el panel de propiedades, haga clic con el botón derecho en la medida y seleccione **Eliminar** en el cuadro de diálogo.
- <span id="page-384-0"></span>**E** En el panel de propiedades, haga clic en la medida y clic en **Eliminar**  $\overline{m}$ .

## El control de entrada de variable

Puede usar el control de entrada de variable para establecer el valor de una variable. Viene incluido en Dashboard bundle.

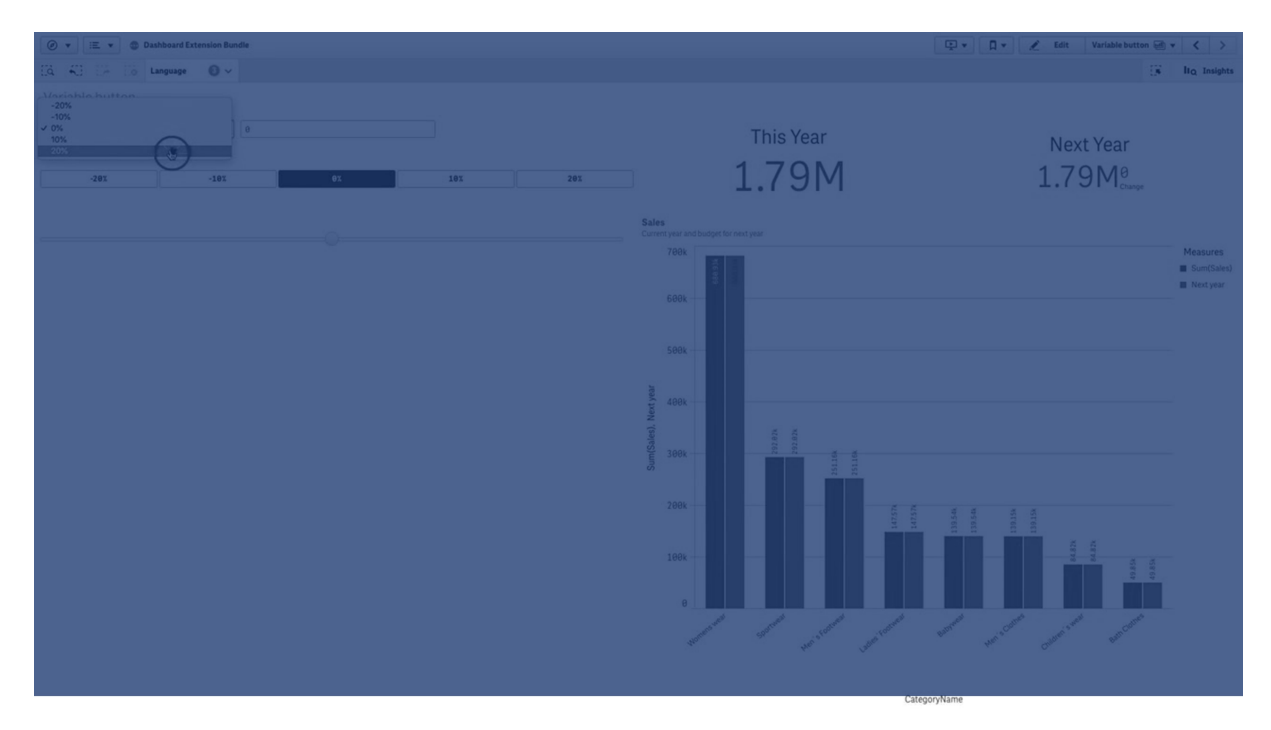

## Cuándo se utiliza

Si tiene visualizaciones con expresiones que contienen una variable, puede usar el control de entrada de variable para permitir que el usuario controle el valor de la variable.

### Crear un control de entrada de variable

Puede crear un control de entrada de variable en la hoja que está editando.

### **Haga lo siguiente:**

- 1. En el panel de activos, abra **Objetos personalizados** > **Dashboard bundle** y arrastre un objeto **Variable input** a la hoja.
- 2. Seleccione la variable que se ha de utilizar en **Name** en **Aspecto** > **Variable** en el panel de propiedades.
- 3. Seleccione cómo desea introducir datos en **Show as:**
	- **Buttons** le permite agregar una cantidad de botones con un botón por cada valor de variable definido.

Puede seleccionar cómo mostrar los botones en **Display**, seleccione **Row** para mostrarlos en una fila horizontal o **Column** para mostrarlos en una columna vertical.

Puede definir los botones de dos maneras diferentes, fijos (**Fixed**) o dinámicos (**Dynamic**) con el parámetro **Fixed or dynamic values** en **Values**.

Si selecciona utilizar valores fijos, debe agregar cada botón con **Add Alternative** y definir un valor (**Value**) y una etiqueta (**Label**) para cada botón.

Si utiliza valores dinámicos, defina los botones con una cadena en **Dynamic values**. Use | para separar botones, y ~ para separar valor de etiqueta. Por ejemplo, *'Germany~GER|France~FRA'* creará dos botones denominados GER y FRA. El primero cambiará el valor de la variable a Germany y el segundo cambia el valor a France. No necesita especificar etiquetas si desea utilizar valores como etiquetas.

**· Drop down** agrega un menú desplegable con un elemento por cada valor de variable definido. Puede definir los elementos de dos maneras distintas, fijos (**Fixed**) o (dinámicos) **Dynamic** con el parámetro **Fixed or dynamic values** en **Values**.

Si selecciona utilizar valores fijos, deberá agregar cada elemento con **Add Alternative** y definir un valor (**Value**) y una etiqueta (**Label**) para cada elemento.

Si utiliza valores dinámicos, defina los elementos con una cadena en **Dynamic values**. Use | para separar botones, y ~ para separar valor de etiqueta. Por ejemplo,

*'Germany~GER|France~FRA'* creará dos elementos denominados GER y FRA. El primero cambiará el valor de la variable a Germany, y el segundo cambia el valor a France. No necesita especificar etiquetas si desea utilizar valores como etiquetas.

- **· Input box** proporciona un cuadro de entrada simple que actualizará el valor de la variable.
- **· Slider** crea un control deslizante que actualiza el valor de la variable. Defina el parámetro mínimo con **Min** y el parámetro máximo con **Max** en **Values**. También puede configurar el paso para utilizar con **Step**. Si selecciona **Slider label**, el valor seleccionado se muestra cuando arrastra el control deslizante.

El valor de la variable se actualiza cuando deja de arrastrar el control deslizante, pero puede seleccionar **Update on drag** si desea que el valor de la variable se actualice al arrastrarlo. Esto puede resultar útil cuando se desea que las visualizaciones basadas en la variable se actualicen dinámicamente al arrastrar el control deslizante. Utilice esta opción con precaución, ya que el constante retrazado de los gráficos puede resultar molesto.

### Limitaciones

Para obtener información sobre limitaciones generales, vea *[Limitaciones](#page-369-0) (page 370)*.

• La etiqueta del control deslizante solo puede mostrar valores numéricos. Esto significa que, si el valor es una fecha, se muestra el valor numérico de la fecha. Si el valor es un porcentaje, el carácter de porcentaje no se muestra.

## <span id="page-385-0"></span>Reproductor de vídeo

El reproductor de vídeo le permite reproducir vídeos en diferentes formatos de fuentes externas. Viene incluido en el paquete Dashboard bundle.

Se admiten los siguientes formatos de vídeo:

- $\bullet$  MP4
- $\cdot$  OGG
- WEBM
- YouTube

*Reproductor de vídeo*

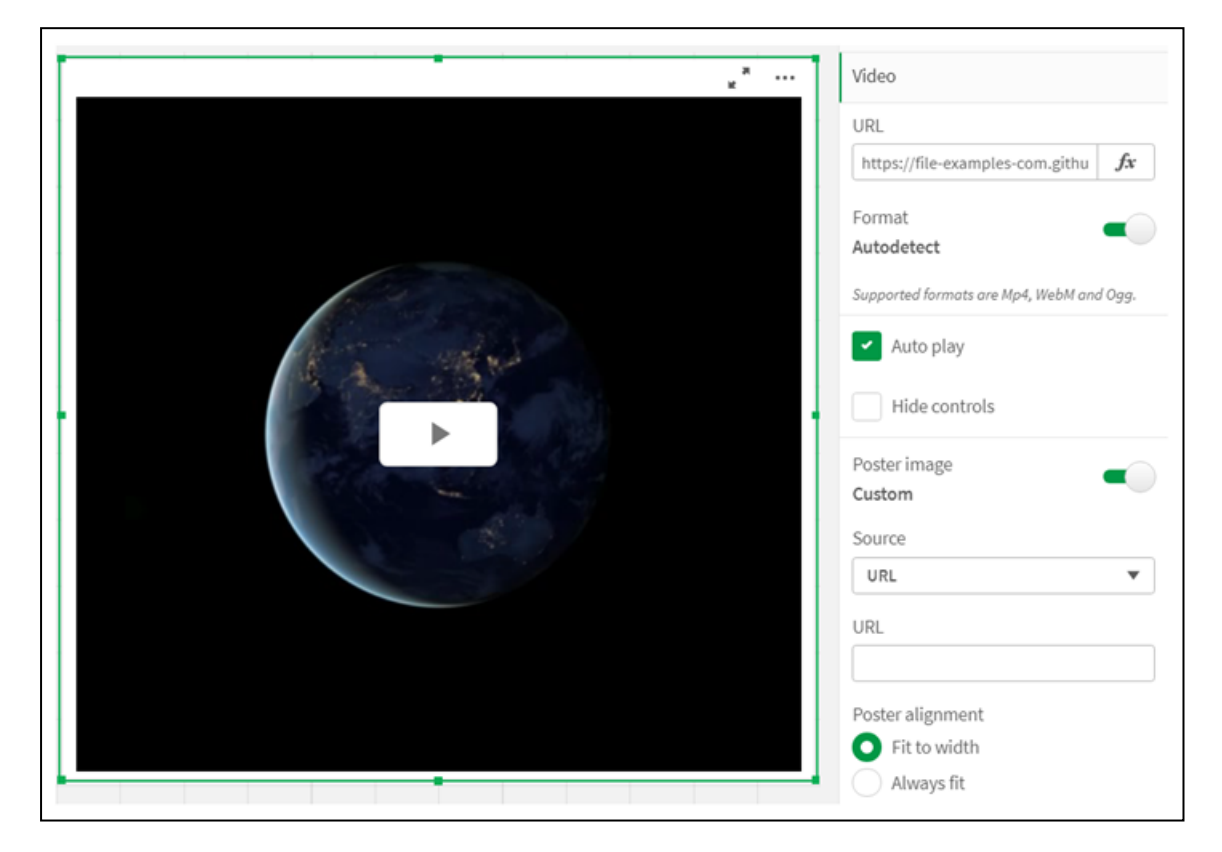

## Cuándo se utiliza

El reproductor de vídeo es útil cuando desea incluir un vídeo en su aplicación. Por ejemplo, si desea mostrar una demo o un vídeo formativo, agregar un tutorial o presentar noticias corporativas.

### Agregar vídeos

Puede agregar un objeto del reproductor de vídeo a una hoja que esté editando. Agregue o pegue un enlace de vídeo en el objeto de vídeo. El vídeo se transmite desde una fuente; no está subido a Qlik Sense. De forma predeterminada, el formato de vídeo del enlace se detectará automáticamente, el vídeo no se reproducirá automáticamente y los controles de vídeo estarán disponibles para los consumidores de apps.

- 1. En el panel de activos, abra **Objetos personalizados** > **Dashboard bundle** y arrastre un objeto **Reproductor de vídeo** a la hoja, o haga clic en **Añadir a hoja**.
- 2. Agregue un vídeo como URL en el campo de objeto del reproductor de vídeo **Añadir URL** o en el panel de propiedades en **Vídeo** > **URL**. Puede dar formato al campo URL como una expresión.
- 3. El formato de **Detección automática** es la configuración predeterminada y se ajustará en consecuencia en función de la URL. También puede desactivar la **Detección automática**, y luego seleccionar el formato de vídeo compatible correcto.

Una vez que haya agregado el vídeo, es posible que desee ajustar sus opciones.

#### Configurar las opciones de vídeo

Las opciones de vídeo se establecen en el panel de **Propiedades**.

Haga clic en **Auto play** (Reproducción automática) si desea que el vídeo se inicie automáticamente cuando se ve en el modo analizador. **Auto play** está desactivado de manera predeterminada. Cuando **Auto play** está seleccionado, el vídeo comienza pero está silenciado. El usuario de la app debe seleccionar **Unmute** para activar el sonido.

Haga clic en **Ocultar controles** para desactivar los controles de vídeo en el modo analizador. De forma predeterminada, los controles de vídeo están visibles.

Puede añadir una **Poster image**. De forma predeterminada, la imagen de póster está desactivada. En **Source**, seleccione una URL externa que dirija a una imagen, o agregue una imagen de su biblioteca de medios.

Si se selecciona una imagen de póster, la imagen seleccionada se muestra antes de que comience la reproducción del vídeo. **Poster alignment** especifica cómo se alineará la imagen de póster dentro del reproductor de vídeo.

No puede reproducir el vídeo en el modo de edición. El vídeo se reinicia cuando cambia entre el modo de analizador y el modo de edición.

En el modo analizador, inicia el vídeo con el botón de reproducción. Puede pausar, alternar entre silenciar y reactivar y ver el vídeo en pantalla completa. También puede compartir el objeto del reproductor de vídeo y **Tomar captura**.

En el modo de edición, el menú contextual del botón derecho ofrece opciones para Qlik Sense. En el modo analizador, el menú contextual ofrece opciones para YouTube.

El desarrollador de la app (modo de edición) o el consumidor de la app (modo analizador) debe permitir que los vídeos de YouTube se reproduzcan en Qlik Sense.

#### Limitaciones

El reproductor de vídeo tiene las siguientes limitaciones:

- Safari no es compatible con los formatos OGG y WEBM.
- Qlik Sense Desktop no puede reproducir el formato MP4 debido a limitaciones en Chromium.
- Qlik Sense Mobile Administrado por el cliente en iOS solo puede reproducir MP4 comprimido en formato H.264 o MPEG-4, pero no en otros formatos MP4, OGG y WEBM debido a limitaciones en iOS.
- Qlik Sense Mobile Administrado por el cliente sin conexión no es compatible con la reproducción de vídeo.
- iPhone agrega controles de vídeo nativos. No utiliza controles del reproductor de vídeo, por lo tanto, **Ocultar controles** no desactivará los controles.
- Android no admite formato OGG.
- Al exportar o imprimir una hoja que incluya un objeto de reproductor de vídeo, el objeto de reproductor de vídeo no se incluirá.
- Qlik NPrinting no es compatible con el objeto del reproductor de vídeo.

# Visualization bundle

Las visualizaciones son un medio importante para transmitir información a partir de datos masivos. El paquete Visualization bundle es un conjunto de gráficos que se pueden usar para mejorar y aumentar la capacidad de creación de gráficos de su app de Qlik Sense. Los gráficos son opcionales. No tiene que instalarlos ni habilitarlos para utilizar Qlik Sense.

## Habilitar Visualization bundle

Puede instalar el paquete Visualization bundle cuando instale Qlik Sense. Si necesita ajustar su instalación, vea: Modificar una [instalación](/en-US/sense-admin/Subsystems/DeployAdministerQSE/Content/Sense_DeployAdminister/QSEoW/Deploy_QSEoW/Installing-Qlik-Sense-Basic.htm#Modifyin) de paquetes de objetos.

## Gráficos del paquete Visualization bundle

Los gráficos del paquete Visualization bundle están en el panel de activos, en **Objetos personalizados**.

Se incluyen los siguientes gráficos:

- <sup>l</sup> *[Gráfico](#page-390-0) de barras y área (page 391)* Cree gráficos de barras y gráficos de área y mejórelos con transiciones y conectores.
- <sup>l</sup> *Gráfico de [viñetas](#page-391-0) (page 392)* Un gráfico de viñetas es un indicador que también permite mostrar un marcador de objetivos y un rango cualitativo para reflejar el rendimiento.
- <sup>l</sup> *Gráfico de [embudo](#page-394-0) (page 395)* Un gráfico de embudo es una representación visual de las etapas conectadas de un proceso lineal.
- <sup>l</sup> *Gráfico de [cuadrícula](#page-401-0) (page 402)* Un gráfico que muestra datos comparativos y con los valores representados como colores.
- <sup>l</sup> *Mapa de calor [\(page](#page-404-0) 405)* Un gráfico que muestra datos comparativos y con los valores representados como colores.
- <sup>l</sup> *Gráfico KPI [múltiple](#page-409-0) (page 410)* Un gráfico que muestra un KPI para múltiples valores de dimensión a fin de comprender y supervisar rápidamente el rendimiento.
- <sup>l</sup> *[Gráfico](#page-421-0) de red (page 422)* Crea un diagrama de grupo que representa un gráfico de una red informática de computadores.
- <sup>l</sup> *Tabla [financiera](#page-430-0) (page 431)* Crea una tabla pivotante que puede personalizar, por ejemplo, para hacer informes financieros.
- <sup>l</sup> *[Gráfico](#page-434-0) de radar (page 435)* Crea un gráfico bidimensional utilizando ejes radiales para mostrar la puntuación de una medida en una u otra dimensión.
- <sup>l</sup> *[Diagrama](#page-439-0) de Sankey (page 440)* Un gráfico de diagrama de flujo que destaca visualmente las principales transferencias o flujos dentro de los límites definidos de un sistema.
- <sup>l</sup> *Tabla [simple](#page-443-0) (page 444)* Una tabla que permite a los desarrolladores de aplicaciones crear tablas que pueden personalizar los usuarios que no tienen permisos de edición.
- <sup>l</sup> *[Contenedor](#page-455-0) de matriz (page 456)*

Crea un gráfico de entramado basado en una visualización maestra.

- <sup>l</sup> *Gráfico de cascada de [varianza](#page-459-0) (page 460)* Muestra la varianza entre dos medidas en los diferentes valores de una dimensión.
- <sup>l</sup> *Gráfico de nube de [palabras](#page-461-0) (page 462)* Un gráfico de nubes de palabras con su tamaño basado en el valor de la medida.

## <span id="page-389-0"></span>Limitaciones

Las visualizaciones del paquete Visualization bundle tienen más limitaciones que las visualizaciones integradas, como los gráficos de barras. Las siguientes limitaciones son válidas para todas las visualizaciones de Visualization bundle:

- La interfaz de usuario de la visualización no está localizada en el idioma que usa Qlik Sense.
- El orden de lectura de izquierda a derecha no se admite de momento.
- Las funciones de accesibilidad no son compatibles actualmente.
- No es posible editar objetos desde un paquete de objetos suministrado por Qlik con Dev Hub.

La tabla siguiente muestra qué funciones adicionales son compatibles o no compatibles con todos los objetos del paquete.

• Imprimir

Imprimir una visualización realizada en un objeto.

• Qlik NPrinting

Hay una *El control de informes Bajo [demanda](#page-376-0) (page 377)*. No obstante, las visualizaciones realizadas en algunos objetos no se pueden utilizar en informes de Qlik NPrinting.

- Descargar Descargar como imagen, PDF o Excel.
- Narración

Usar una captura de una visualización creada con un objeto en una historia.

• Estados alternos

Realizar diferentes selecciones en una misma dimensión y comparar las selecciones en una única visualización o en dos o más visualizaciones una junto a otra.

*Los gráficos de radar exportados no incluyen la leyenda del gráfico.*

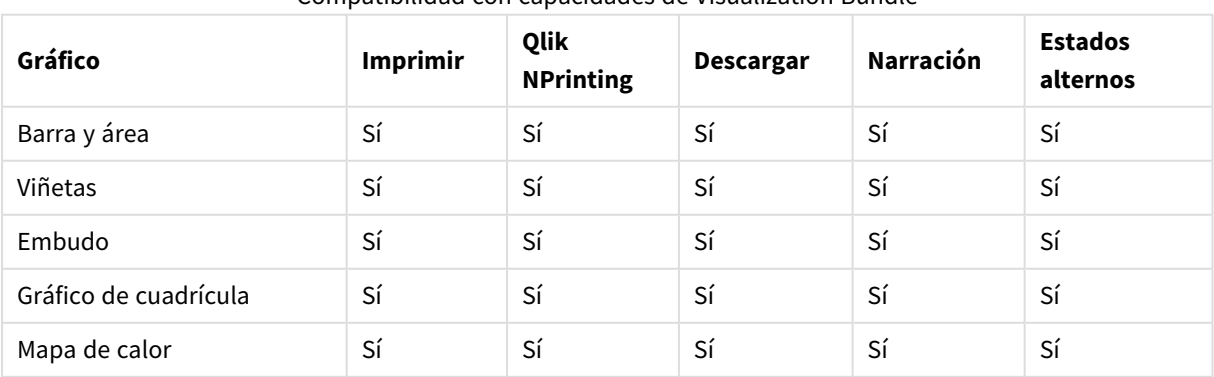

## Compatibilidad con capacidades de Visualization Bundle

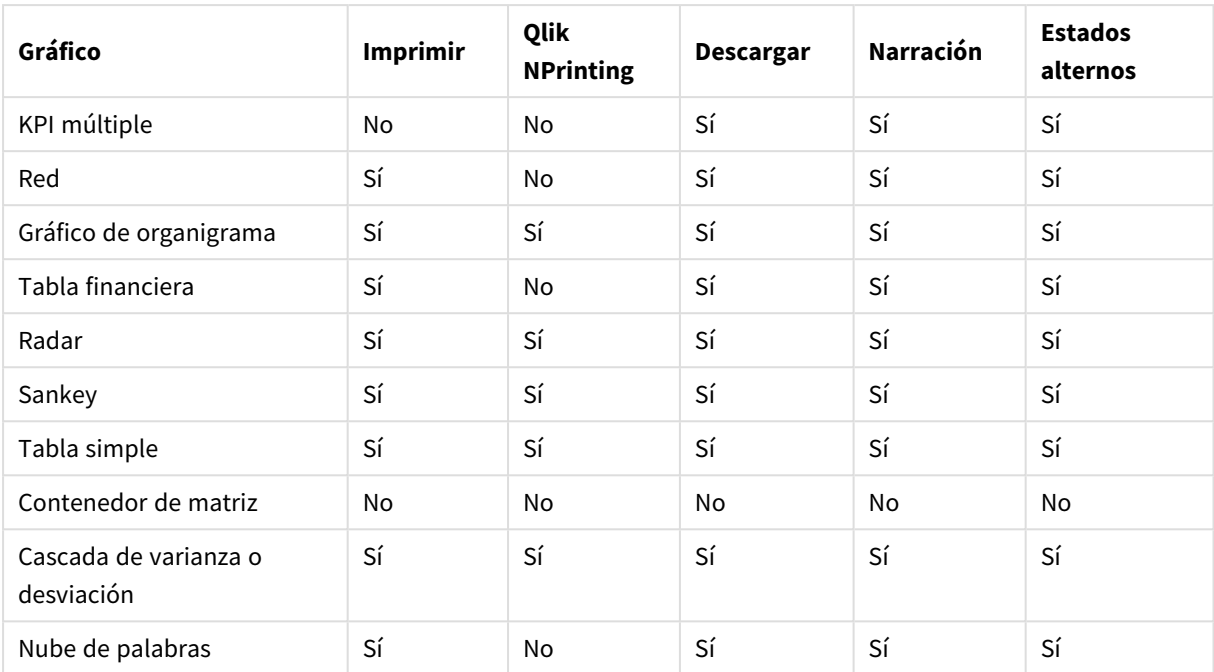

## <span id="page-390-0"></span>Gráfico de barras y área

Los nuevos gráficos de barras y áreas ya no se admiten a partir de mayo de 2021. Si necesita configurar instancias existentes de este gráfico, vea la última versión de la ayuda antes de que finalice el soporte de: . Los gráficos de barras y áreas existentes seguirán funcionando, pero no se podrán añadir nuevos. Se recomienda que reemplace los gráficos de barras y áreas existentes por gráficos de barras, de líneas y combinados. Muchas funciones del gráfico de barras y áreas se han agregado a estos gráficos.

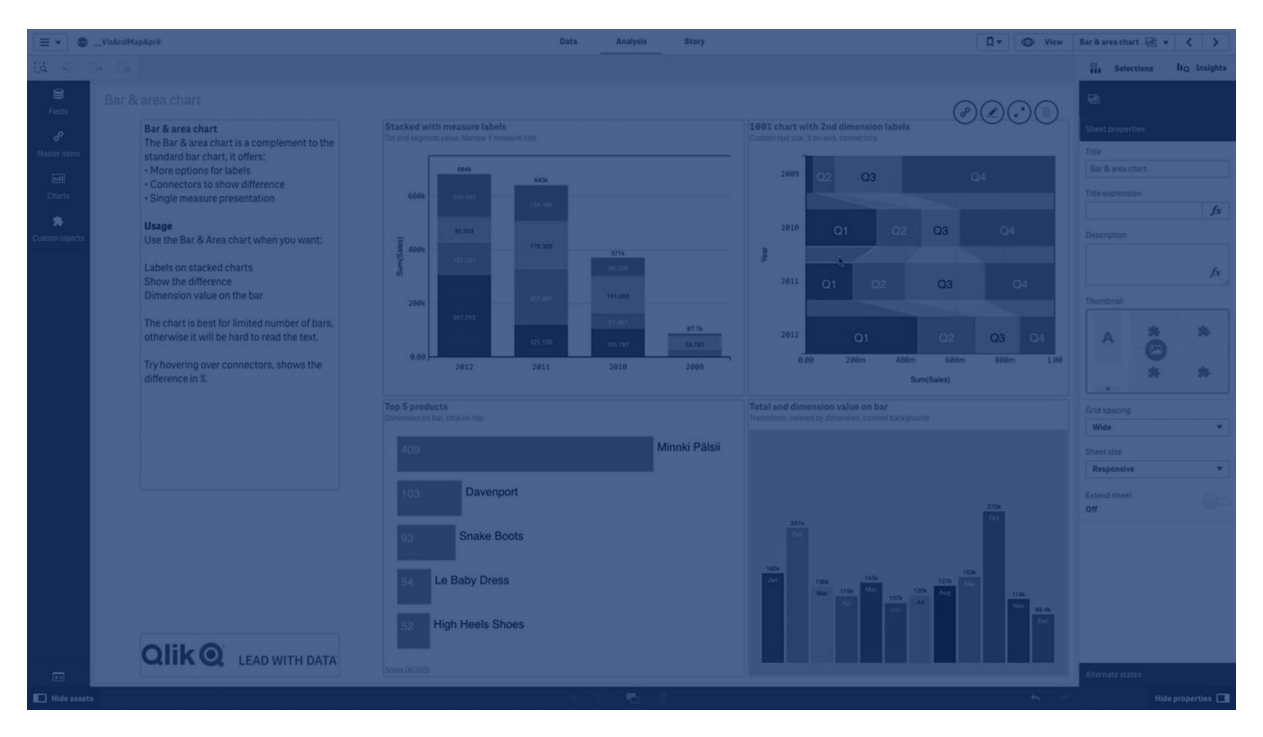

*[Gráfico](#page-156-0) de barras (page 157) [Gráfico](#page-213-0) de líneas (page 214) Gráfico [combinado](#page-181-0) (page 182)*

# <span id="page-391-0"></span>Gráfico de viñetas

El gráfico de viñetas (**Gráfico de viñetas**) muestra un indicador con opciones ampliadas. Los gráficos de viñetas se pueden utilizar para visualizar y comparar el rendimiento de una medida respecto a un valor objetivo y a una escala cualitativa, como deficiente, medio y bueno. El gráfico de viñetas va incluido en el paquete Visualization Bundle.

*Le recomendamos utilizar el* Gráfico de [viñetas](#page-176-0) *en lugar de este objeto. El gráfico de viñetas en el paquete de visualización quedará obsoleto en una versión posterior. Las instancias actuales de este gráfico seguirán funcionando, pero no se podrán agregar otras nuevas.*

Los gráficos de viñetas pueden contener de una a tres medidas.

- La primera medida (**Medida**) es el valor real, representado por la barra.
- La segunda medida (**Marcador**) define un valor objetivo, que se representa por medio de una línea de marcación vertical.
- **·** La tercera medida (Rango) define un rango cualitativo que se muestra detrás de la barra. Este está formado por tres rangos.

También puede añadir una dimensión. Esto mostrará un indicador por cada valor de la dimensión. Si no define ninguna dimensión, el gráfico mostrará un solo indicador.

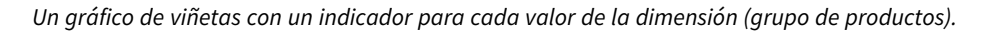

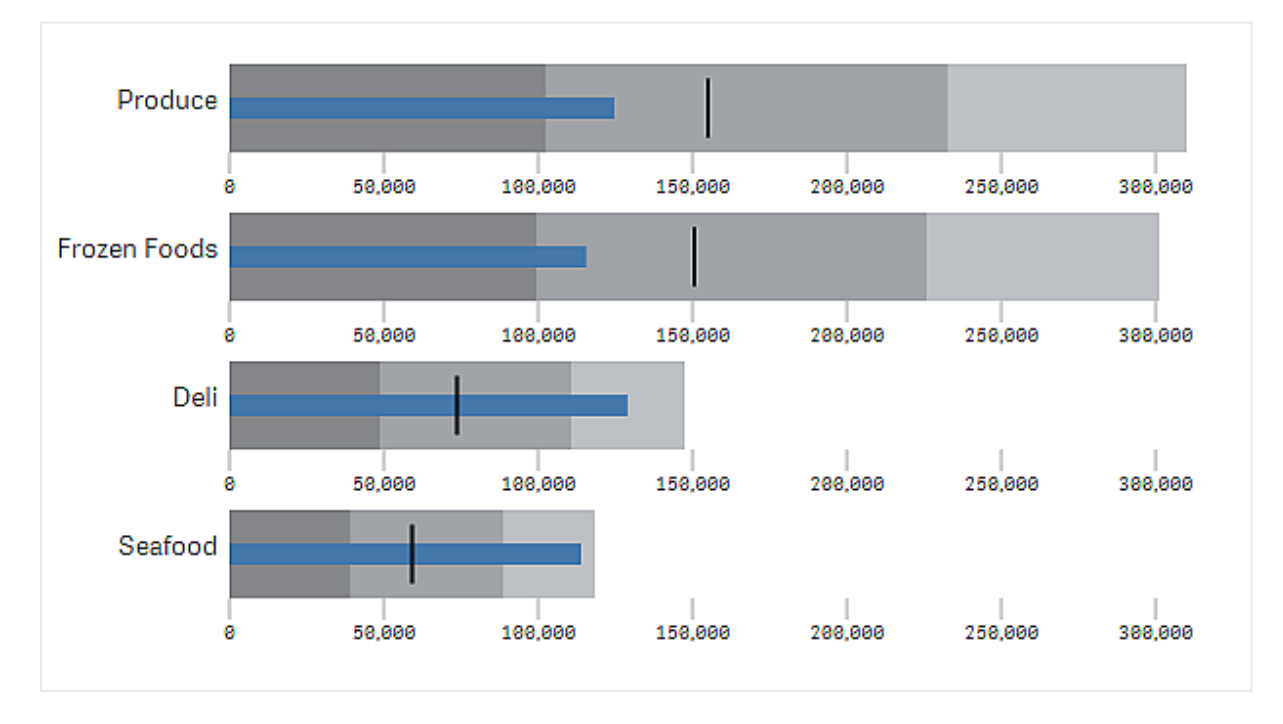

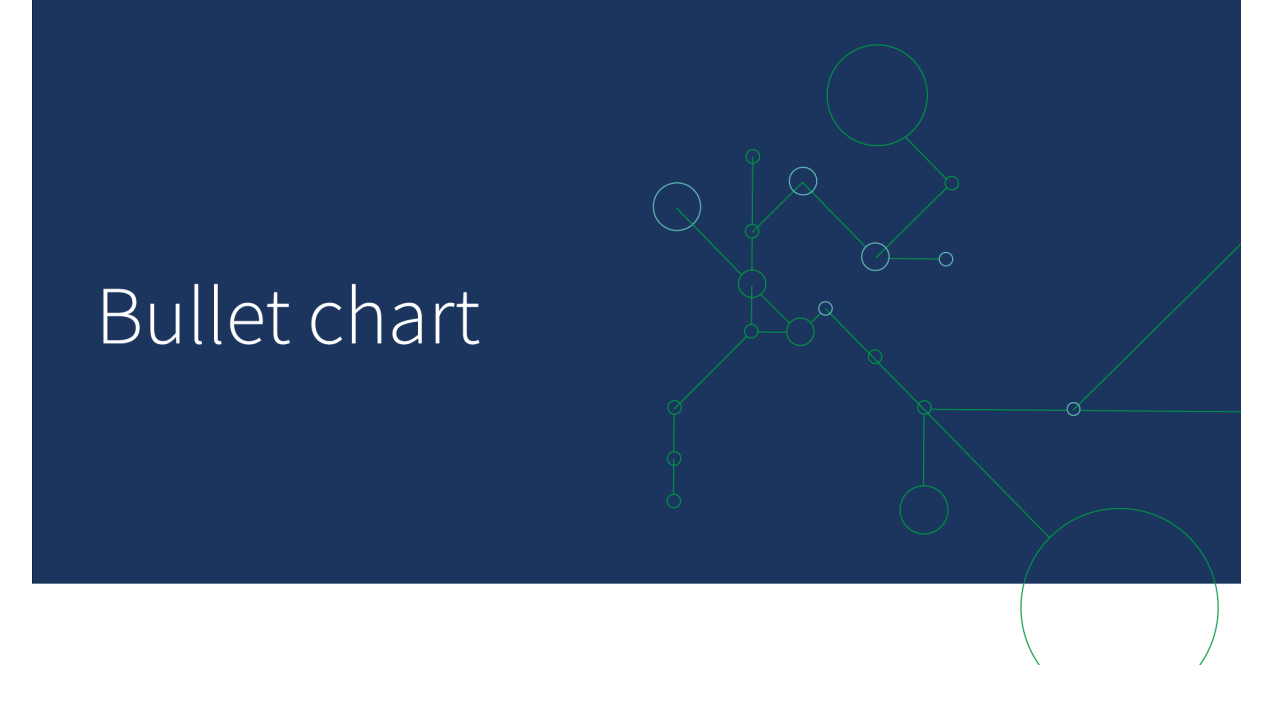

## Cuándo se utiliza

Los gráficos de viñetas le permiten comparar y medir el rendimiento con información más completa que con un indicador normal. Esto resulta útil para comparar el rendimiento con arreglo a un objetivo y una clasificación sencilla del rendimiento. Por ejemplo, puede comparar las ventas con un valor objetivo, en un contexto de rendimiento deficiente, bueno o destacado.

### Crear un gráfico de viñetas

Puede crear un gráfico de viñetas en la hoja que está editando.

Haga lo siguiente:

- 1. En el panel de activos, abra **Objetos personalizados** > **Visualization bundle** y arrastre un objeto **Gráfico de viñetas** a la hoja.
- 2. Haga clic en el botón **Añadir medida** para seleccionar la medida de valores del gráfico. Una vez seleccionada la primera medida, se mostrará el gráfico de viñetas.
- 3. Para añadir un valor objetivo, haga clic en **Añadir** en **Medidas**. Puede definir un valor fijo o utilizar una medida con valores objetivo.
- 4. Para añadir rangos de rendimiento, haga clic en **Añadir** en **Medidas**. Esto define el valor máximo del rango de rendimiento. Puede definir los límites internos del rango más adelante.
- 5. Para que se muestre un indicador para cada valor de la dimensión, haga clic en **Añadir** en **Dimensiones**.

Ahora, el gráfico de viñetas se mostrará con las dimensiones y medidas que ha seleccionado.

#### Modificar el aspecto del gráfico

Puede personalizar el aspecto de su gráfico de viñetas.

#### **Cambiar el esquema de color**

Puede cambiar el esquema de color de la barra de valores, el marcador y el rango.

Haga lo siguiente:

- <sup>l</sup> Defina el color de la barra de valores en **Aspecto > Barra de medidas > Cambiar color de barra** en el panel de propiedades.
- <sup>l</sup> Defina el color del marcador en **Aspecto > Marcador > Cambiar color de marcador** en el panel de propiedades.
- <sup>l</sup> Defina el color del rango en **Aspecto > Rango > Cambiar color de rango** en el panel de propiedades. El color que seleccione se utilizará para el rango más alto. Los dos rangos inferiores se muestran en tonos más oscuros de ese mismo color.

*Es recomendable seleccionar un color claro para el rango para evitar que haya poco contraste entre los rangos. También debe asegurarse de que el color del rango sea menos dominante visualmente que el de la barra de valores.*

#### **Cambiar los limites del rango**

También puede personalizar los límites de los rangos en **Aspecto > Rango** en el panel de propiedades. El rango completo se define por medio del valor de la tercera medida del gráfico.

- <sup>l</sup> **Definir rango medio (%)** define el límite superior del rango medio.
- <sup>l</sup> **Definir rango inferior (%)** define el límite superior del rango inferior.

#### **Cambiar la escala del eje**

Si utiliza una dimensión para mostrar varios indicadores, puede seleccionar cómo se muestra la escala del eje con **Eje > Uniforme para todos los valores de la dimensión del eje**.

- Habilite esta opción si desea que todos los indicadores de la dimensión utilicen la misma escala. Si la medida del rango depende del valor de la dimensión, las barras de rango tendrán distintas longitudes. Esto resulta útil cuando desea poder comparar los valores reales.
- Deshabilite esta opción si desea que todas las barras de rango tengan la misma longitud.

#### **Ejemplo:**

En este ejemplo, la opción **Uniforme para todos los valores de la dimensión del eje** está deshabilitada. Esto hace que resulte más fácil comparar el rendimiento relativo de cada grupo de productos.

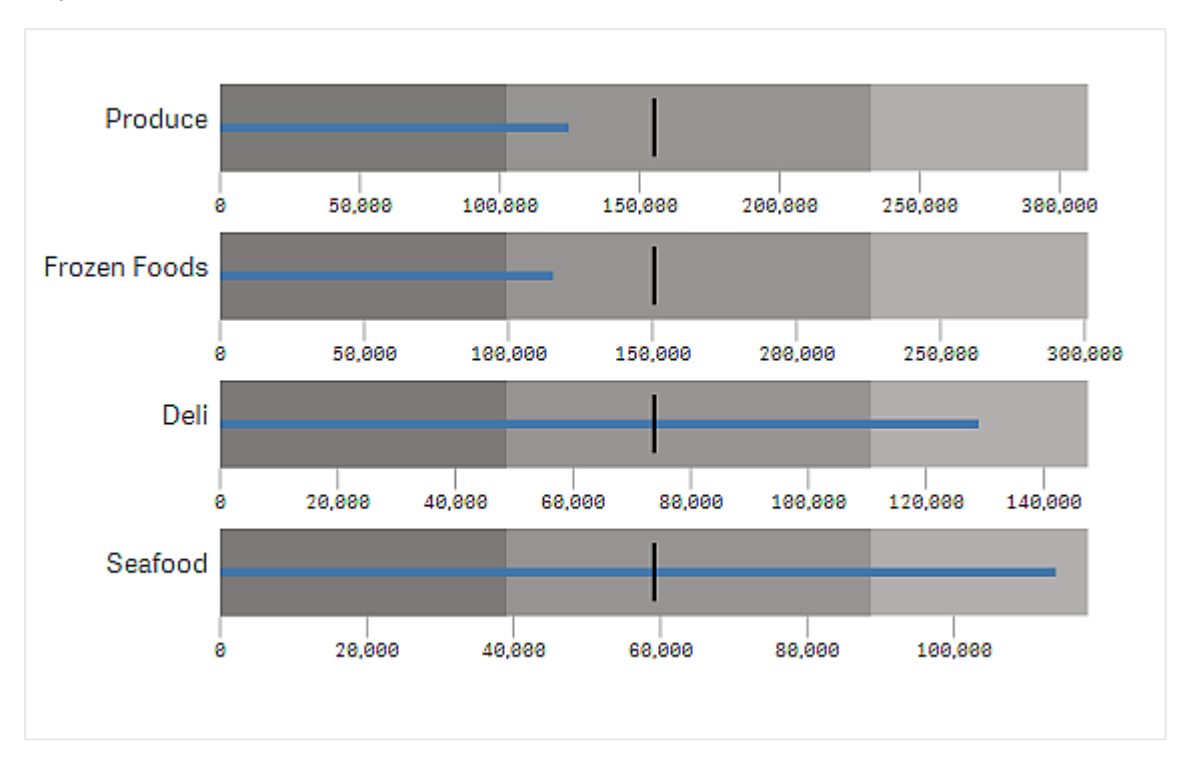

Un gráfico de viñetas con la opción Uniforme para todos los valores de la dimensión del eje deshabilitada.

## Limitaciones

Para obtener información sobre limitaciones generales, vea *[Limitaciones](#page-389-0) (page 390)*.

- En los gráficos de viñetas no se pueden hacer selecciones.
- <sup>l</sup> Si desea cambiar el formato de número, debe establecer el mismo formato en **Formato de número** para las tres medidas.

## <span id="page-394-0"></span>Gráfico de embudo

El gráfico de embudo (**Gráfico de embudo**) le permite agregar un gráfico secuencial que muestra las etapas conectadas de un proceso. Cada etapa va en disminución y debe contener un subconjunto de la etapa anterior. La disminución es gradual, simulando el gráfico un embudo cada vez más estrecho.

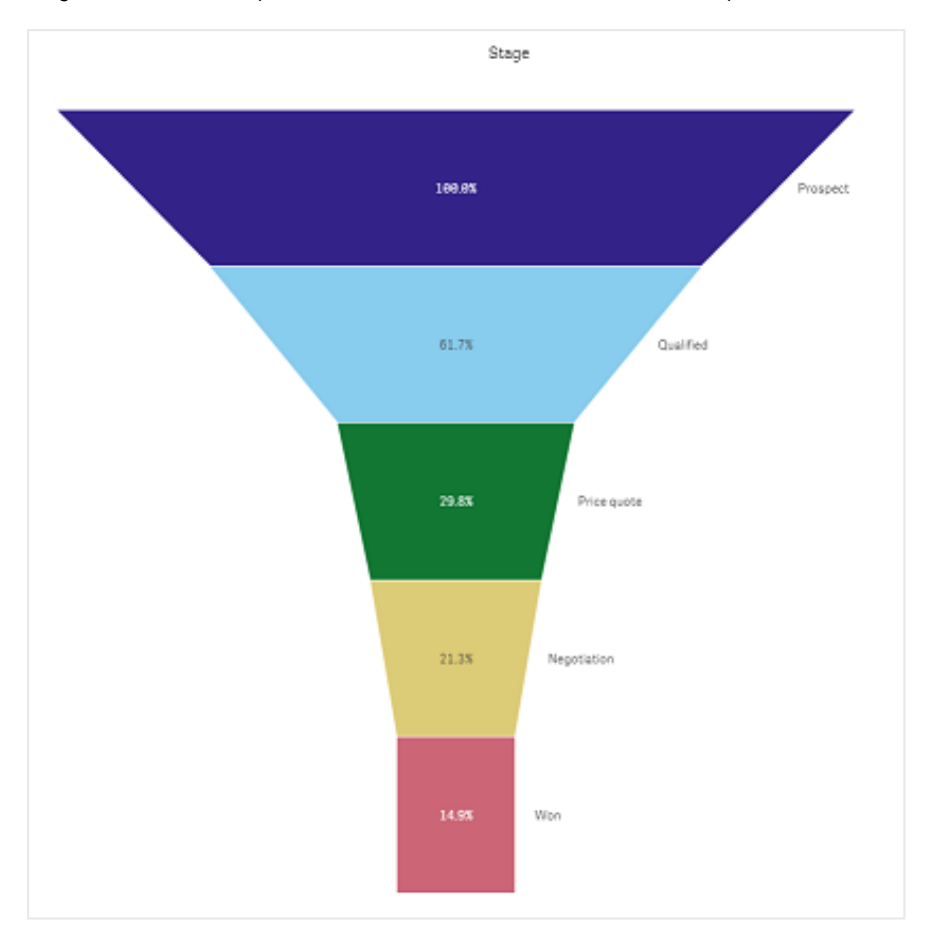

Un gráfico de embudo que muestra las tasas de conversión de clientes potenciales a clientes en un proceso de ventas.

Los gráficos de embudo muestran valores en varias etapas de un proceso. Pueden representar cualquier cosa que vaya disminuyendo de tamaño. El gráfico de embudo muestra un proceso que comienza en 100% y termina en un porcentaje más bajo. Cada segmento del gráfico representa el valor de un elemento específico y puede influir en el tamaño de otros segmentos. El gráfico de embudo va incluido en el paquete Visualization bundle.

- El gráfico requiere una dimensión y una medida.
- A diferencia de los gráficos de barras, los segmentos del gráfico de embudo están centrados para crear una forma de embudo.
- Un gráfico con etapas crecientes en lugar de en disminución es un gráfico piramidal.
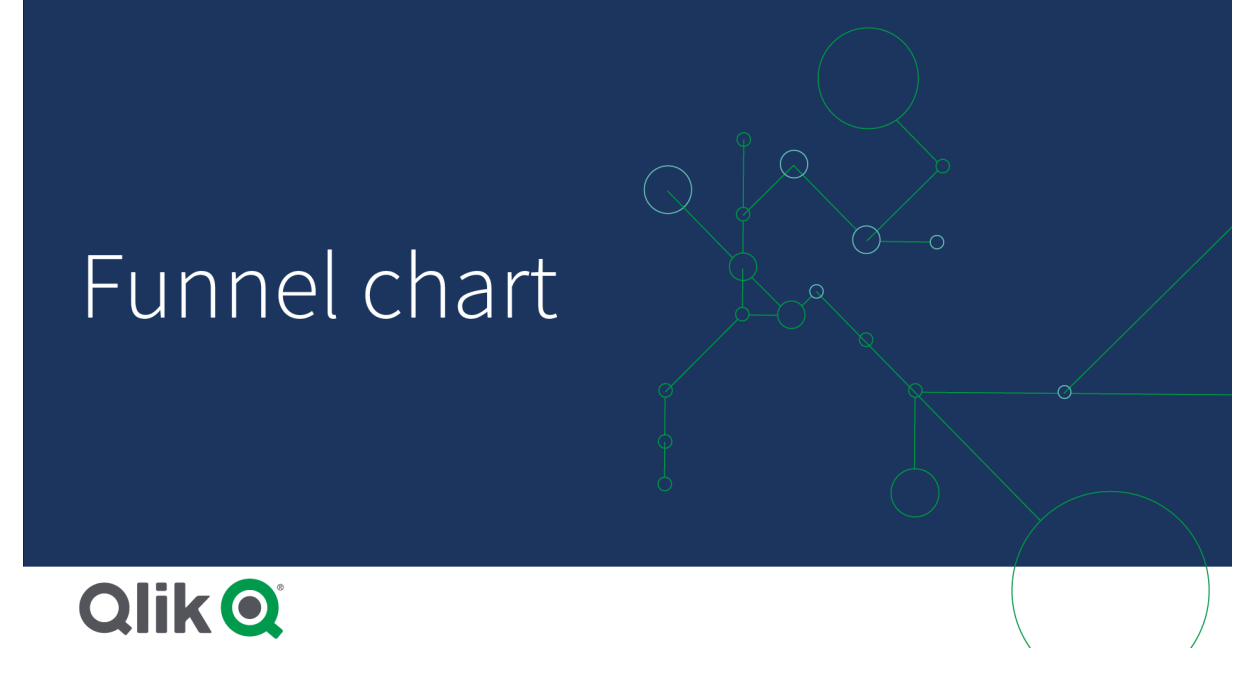

## Cuándo se utiliza

El gráfico de embudo resulta útil para ilustrar las etapas de un proceso y la disminución general en cada paso, por ejemplo:

- Representar un proceso de ventas que muestre la cantidad de ingresos posibles en cada fase.
- $\bullet$  Ilustrar la cantidad de clientes potenciales para una determinada venta en cada etapa de un canal de ventas, es decir, el proceso desde el cliente potencial hasta la compra realizada.
- · Identificar posibles áreas problemáticas y cuellos de botella en un proceso de ventas.
- Comunicar un proceso de ventas a nuevos miembros del equipo y proveedores.
- Ilustrar las tendencias de los visitantes del sitio web, desde las visitas a la página principal hasta las visitas a otras áreas, por ejemplo, descargas, etc.
- Mostrar el procesamiento de pedidos, con los pedidos iniciados en la parte superior, seguido de, por ejemplo, los pedidos en proceso de entrega, los pedidos entregados, cancelados y devueltos.
- $\bullet$  Mostrar el flujo de información de alto secreto a no clasificado.
- <sup>l</sup> Representar áreas de conocimiento, desde un conocimiento general hasta el conocimiento experto.

## Crear un gráfico de embudo

Puede crear un gráfico de embudo en la hoja que está editando.

- La dimensión decide cómo se debe agrupar en segmentos. De manera predeterminada, los valores de dimensión se muestran siempre por orden descendente según el valor de medida.
- La medida es el valor que decide el tamaño de cada segmento.

### **Haga lo siguiente:**

- 1. En el panel de activos, abra **Objetos personalizados** > **Visualization bundle** y arrastre un objeto **Grid chart** a la hoja.
- 2. Haga clic en el botón superior **Añadir dimensión** y seleccione la dimensión objetivo (generalmente el mercado de destino) del gráfico.
- 3. Haga clic en el botón **Añadir medida** para seleccionar la medida (lo que se va a medir) del gráfico. Una vez que se han seleccionado las dimensiones (etiqueta de dimensión) y la medida (etiqueta de medida), el gráfico de embudo se muestra automáticamente (de color) en el campo del gráfico.
- 4. Haga clic en **Hecho** para volver al campo de visualización principal.
- 5. Haga clic en la región correspondiente en **Región**. El campo del gráfico se actualizará mostrando los parámetros y detalles elegidos.

Los detalles de las dimensiones, la medida y la región continuarán mostrándose en el campo del gráfico, incluso al volver al modo **Editar**.

#### Modificar el aspecto del gráfico

Puede personalizar su gráfico con una o más funciones.

#### **Modo de embudo**

Puede establecer la forma del embudo mediante **Aspecto** > **Presentación** > **Modo de embudo**.

# **Área**

El área de cada elemento es proporcional a la medida. Solo se modifica la altura de cada segmento individual, no el *gráfico o el contenido en general.*

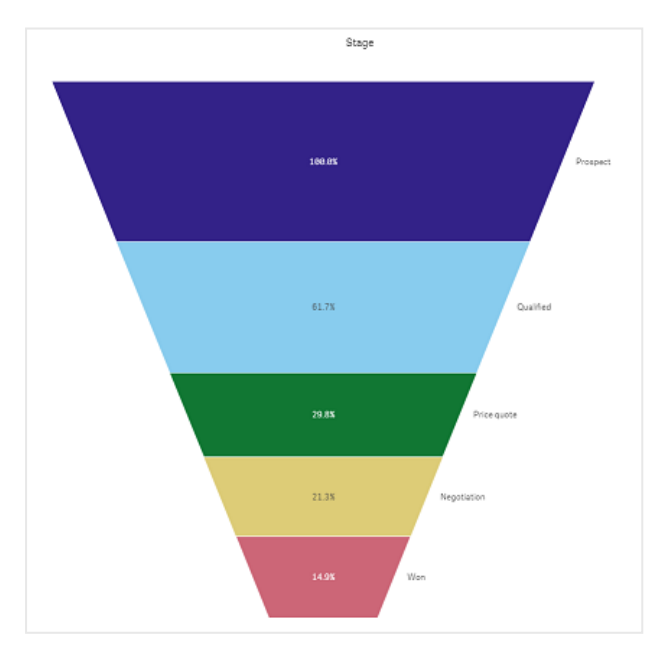

# **Alto**

La altura de cada elemento es proporcional a la medida. Solo se modifica la altura de cada segmento individual, no el *gráfico o el contenido en general.*

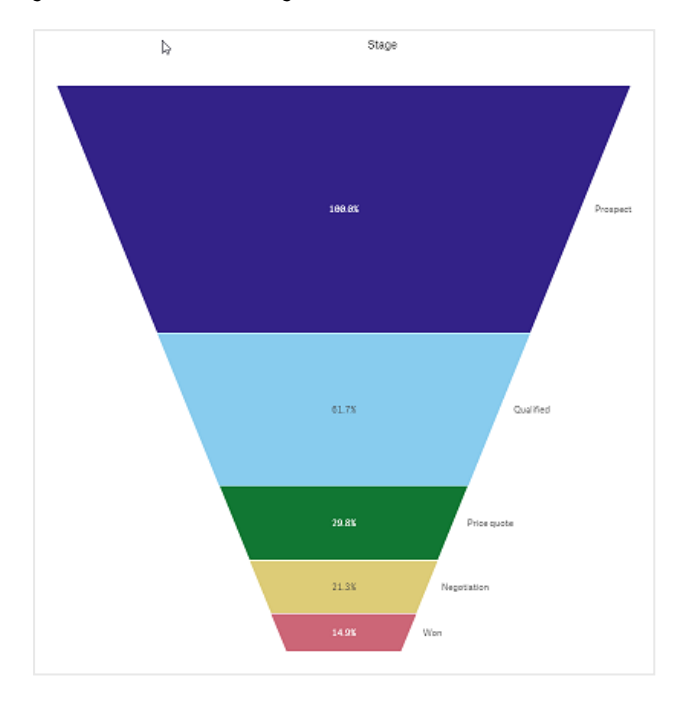

# **Ancho**

El ancho del borde superior es proporcional al valor máximo de la medida. El segmento superior siempre es 100% y los segmentos siguientes tienen un tamaño relativo al primero. El segmento más bajo es rectangular. Esto afecta a la forma *del embudo y cada segmento tiene su pendiente individual.*

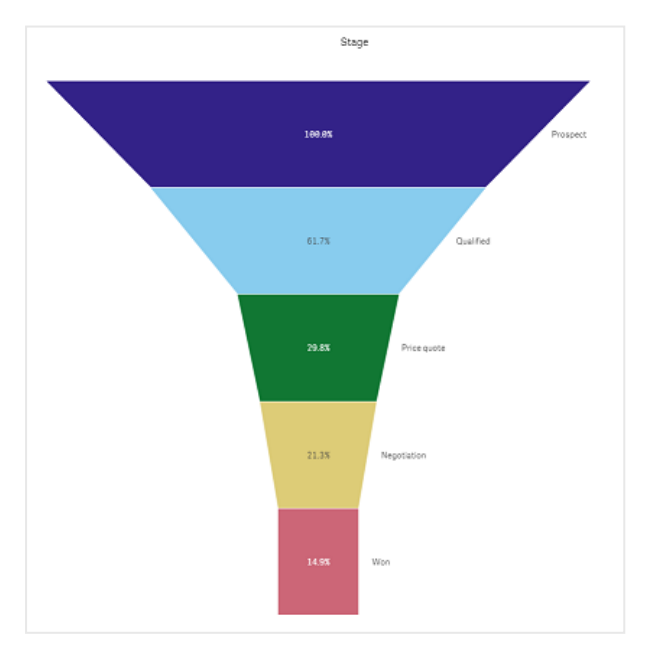

# **Orden**

La medida solo ordena los segmentos con mayor valor en la parte superior. La ordenación se fija de manera que la forma *del embudo no se vea afectada.*

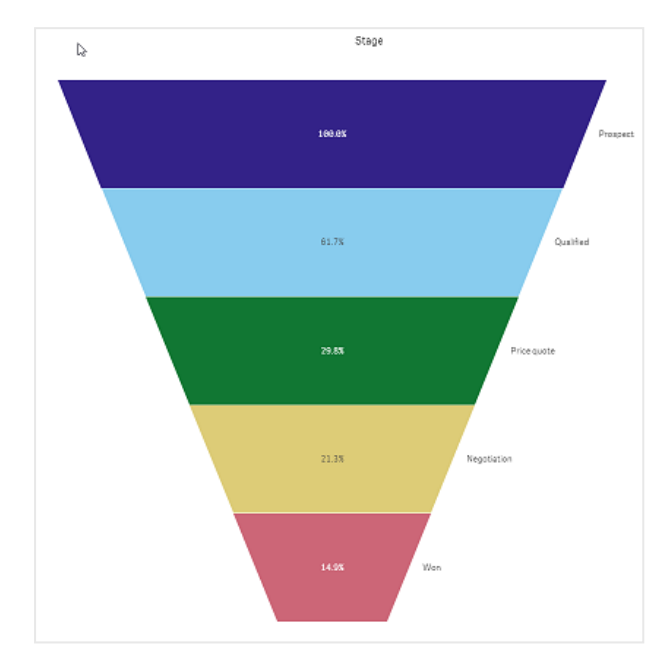

## **Colores**

Puede escoger cómo dar color al gráfico de embudo cambiando el parámetro **Aspecto > Colores** de **Auto** a **Custom**.

# Color único

*Puede utilizar un solo color para todo el gráfico de embudo seleccionando Color único en Colores.*

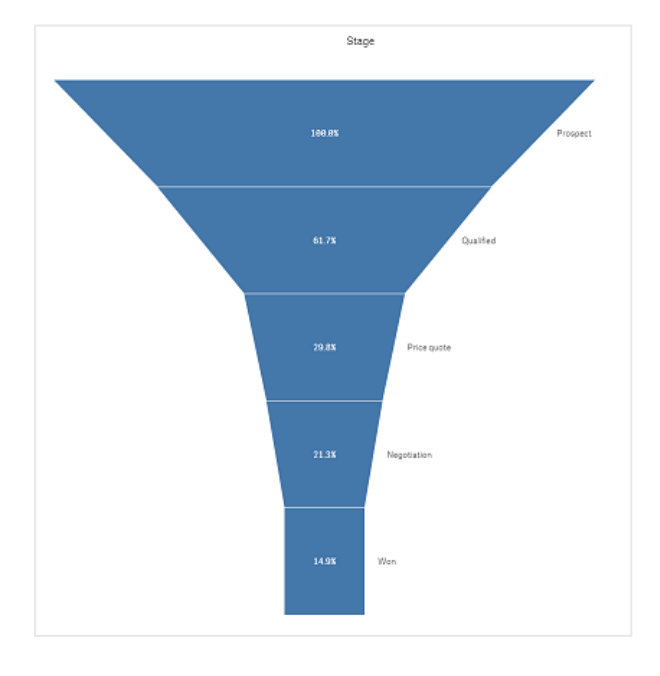

# Colorear por dimensión

También puede dar color a todo su gráfico de embudo por dimensión seleccionando **Por dimensión** en **Colores**. Hay dos esquemas de degradado de color disponibles:

- 12 colores
- <sup>l</sup> **100 colores**

También puede seleccionar mantener los colores persistentes con **Colores persistentes**.

# Colorear por medida

Puede colorear su gráfico de embudo por medida seleccionando **Por medida** en **Colores**. La medida del gráfico está seleccionada como predeterminada, pero puede cambiarla en **Seleccionar medida**. Esta medida debe estar desvinculada antes de poder seleccionar una nueva. También puede cambiar la medida utilizando una expresión en el Editor de expresiones ( $\bm{f} \mathbf{\hat{x}}$ ).

Puede elegir entre cuatro esquemas de color. También es posible invertir los colores.

- Gradiente secuencial
- Rangos secuenciales
- Gradiente divergente
- Rangos divergentes

También puede establecer un rango de color para su gráfico en función de la medida configurando **Rango** como **Personalizado**. Establezca el rango en **Rango > Mín** y **Rango > Máx**. Puede usar un número o una expresión que se evalúe como un número.

## Colorear por expresión

Puede colorear su gráfico de embudo por expresión seleccionando **Por expresión** en **Colores**. Puede colorearlo de dos maneras.

- La expresión se evalúa como un color CSS válido para dar color al gráfico. Debe marcarse la casilla La **expresión es un código de color**.
- El gráfico se colorea por el valor de la expresión de acuerdo con un esquema de color. Debe desmarcarse la casilla **La expresión es un código de color**. También puede establecer el rango de los colores.

## **Ordenar**

Los elementos de un gráfico de embudo se ordenan automáticamente de mayor a menor. Puede cambiar el criterio de ordenación en el panel de propiedades. Vaya a **Orden**, y arrastre sus dimensiones y medidas en el orden deseado.

## **Opciones de estilo y formato**

La posición y el orden de las etiquetas para los valores de medida y de dimensión se pueden mostrar de diferentes maneras. Por ejemplo, puede ocultar los valores de una dimensión o mostrar las medidas como valores o como un porcentaje.

# Etiqueta de dimensión

Puede elegir si desea mostrar o no la etiqueta de dimensión mediante **Aspecto > Presentación** > **Etiqueta de dimensión**

# Etiquetas de valores

Puede elegir cómo mostrar etiquetas de valores de cada segmento configurando **Aspecto > Presentación** > **Etiquetas de valores** como **Personalizado**.

- **Ninguna** oculta las etiquetas de valores.
- **Porcentaje** muestra los valores como un porcentaje.
- **Valores** muestra los valores de medida reales.

## Limitaciones

Para obtener información sobre limitaciones generales, vea *[Limitaciones](#page-389-0) (page 390)*.

## Gráfico de cuadrícula

El gráfico de cuadrícula (**Gráfico de cuadrícula**) utiliza símbolos de tamaño variable ordenados en una cuadrícula. El gráfico de cuadrícula va incluido en el paquete Visualization bundle.

Los gráficos de cuadrícula deben tener dos dimensiones y una medida. Los valores de dimensión son los ejes X e Y. La medida es la métrica que determina el tamaño del símbolo en cada cruce.

Gráfico de cuadrícula con círculos. El color del círculo se establece por dimensión (trimestre) y el tamaño del círculo se *basa en la medida (suma de ventas)*

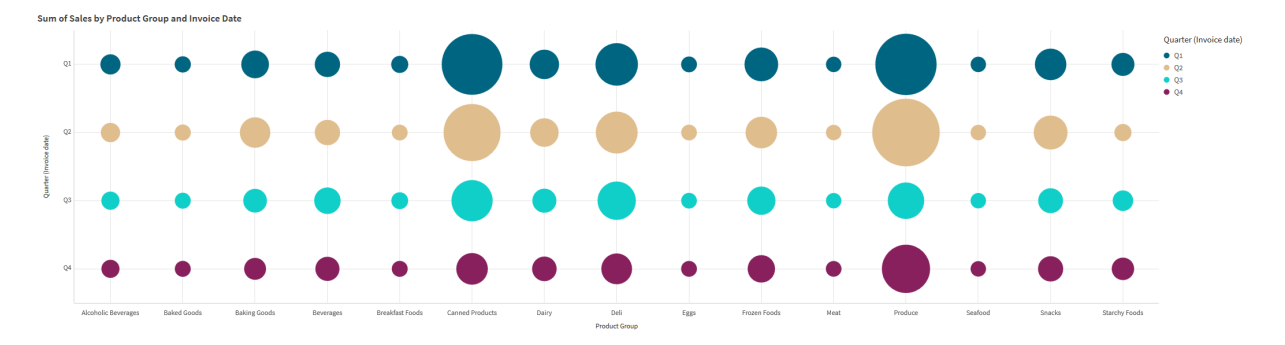

## Cuándo se utiliza

Un gráfico de cuadrícula es útil cuando necesita encontrar rápidamente valores de medida que se destaquen de otros valores. Por ejemplo: si desea ver qué productos se venden bien en algunos meses, pero mal en otros.

Los gráficos de cuadrícula no funcionan bien cuando la medida tiene:

- Muchos valores duplicados.
- Valores que están numéricamente cercanos entre sí.

## Crear un gráfico de cuadrícula

Puede crear un gráfico de cuadrícula en la hoja que está editando.

Haga lo siguiente:

- 1. En el panel de activos, abra **Objetos personalizados** > **Visualization bundle** y arrastre un objeto **Grid chart** a la hoja.
- 2. Haga clic en el botón **Añadir dimensión** para seleccionar el valor del eje X del gráfico
- 3. Haga clic en el segundo botón **Añadir dimensión** para seleccionar el valor del eje Y del gráfico.
- 4. Haga clic en el botón **Añadir medida** para seleccionar la métrica que se ha de ponderar.

El gráfico de cuadrícula ahora se muestra con las dimensiones y medidas que seleccionó.

#### Ordenar

Los elementos del gráfico de cuadrícula se ordenan automáticamente alfabética o numéricamente de menor a mayor en el eje X. Puede cambiar el orden de clasificación de cualquiera de los ejes en el panel de propiedades.

Haga lo siguiente:

- 1. En el panel de propiedades, vaya a **Aspecto**>**Ordenar**.
- 2. Haga clic en una dimensión.
- 3. En la opción **Ordenar** puede alternar entre **Automático** y **Personalizado**.
- 4. Puede elegir cualquiera de estas opciones:
	- <sup>l</sup> **Ordenar por expresión**: **Ascendente** o **Descendente**.
	- <sup>l</sup> **Ordenar numéricamente**: **Ascendente** o **Descendente**.
	- <sup>l</sup> **Ordenar alfabéticamente**: **Ascendente** o **Descendente**.

## Modificar el aspecto del gráfico

Gross sales by region and promised delivery date

Puede personalizar el aspecto de su gráfico de cuadrícula.

Gráfico de cuadrícula con estrellas. El color y el tamaño de la estrella se establecen según la medida (Gross Sales).

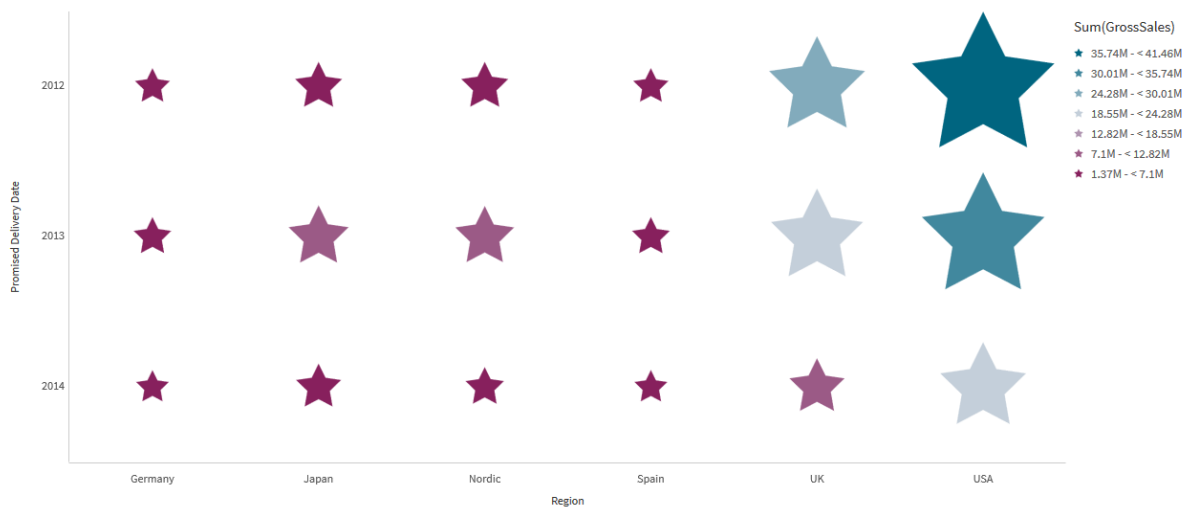

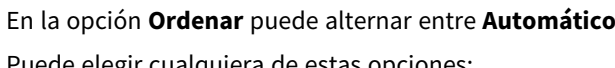

### **Personalizar los símbolos**

Puede cambiar la forma y el tamaño de los símbolos desde la pestaña **Aspecto**>**Presentación** en el panel de propiedades:

- <sup>l</sup> Use el deslizador **Tamaño de símbolo** para cambiar el tamaño.
- <sup>l</sup> Use el desplegable **Símbolo** para cambiar el tipo de símbolo.

#### **Colocación de etiquetas en símbolos**

Puede colocar los valores individuales de los símbolos directamente en el gráfico. Desde la pestaña **Aspecto**> **Presentación**, cambie el estado de las **Etiquetas** de **Desactivado** a **Automático**.

#### **Usar un gráfico de cuadrícula como mapa de calor**

Puede cambiar el diseño de un gráfico de cuadrícula a un mapa de calor desde la pestaña **Apariencia**>**Presentación** en el panel de propiedades. En el menú desplegable **Diseño**, elija:

- **Estándar**: El gráfico mostrará símbolos individuales.
- <sup>l</sup> **Mapa de calor**: El gráfico mostrará los datos en una cuadrícula con una leyenda ordenada por color.

Para acceder a una demostración visual sobre el uso de un gráfico de cuadrícula como gráfico de mapa de calor, vea Crear un mapa de calor utilizando un gráfico de [cuadrícula.](https://share.vidyard.com/watch/pznWdVxeT4KgnACi6tZkcD)

#### **Cambiar el esquema de color**

Puede cambiar el esquema de color de los símbolos en la pestaña **Colores y leyenda**. Configure **Colores** como **Personalizado**. En el menú desplegable, elija:

- **Color único** Puede elegir cualquier color.
- <sup>l</sup> **Por dimensión**: En **Esquema de color**, puede cambiar la cantidad de colores diferentes que se utilizan.
- <sup>l</sup> **Por medida**: En **Esquema de color**, puede alterar el degradado de color. Haga clic en la casilla **Revertir colores** para cambiar el orden del degradado. Los colores utilizados se basan en la plantilla de su app.
- <sup>l</sup> **Por expresión**: Puede tener un código de color en la expresión. O desmarcar la casilla **La expresión es un código de color** y puede alterar el degradado de color. Haga clic en la casilla **Revertir colores** para cambiar el orden del degradado. Los colores utilizados se basan en la plantilla de su app.

#### **Cambiar los límites del rango**

Puede personalizar los límites de los rangos si colorea por medida o expresión. El rango completo viene definido por el valor de las dimensiones. Vaya a **Aspecto** > **Colores y leyenda** > **Rango** en el panel de propiedades:

- **Mín**: Define el límite inferior del rango.
- **Máx**: Define el límite superior del rango.

#### **Cambiar la escala de los ejes**

Puede personalizar la presentación de los ejes X e Y. Vaya a **Aspecto** > eje **X: [dimension]** o **Aspecto** > eje **Y: [dimension]** en el panel de propiedades. Puede establecer:

- **Etiquetas y título**: Seleccione qué mostrar como etiquetas y título.
- <sup>l</sup> **Orientación de etiqueta**: Seleccione cómo mostrar las etiquetas. Están disponibles las siguientes opciones:
	- <sup>o</sup> **Automático**: Selecciona automáticamente una de las otras opciones dependiendo del espacio disponible en el gráfico.
	- <sup>o</sup> **Horizontal**: Las etiquetas están dispuestas en una sola línea horizontal.
	- <sup>o</sup> **Inclinado**: Las etiquetas se apilan horizontalmente en ángulo.
	- <sup>o</sup> **Superpuestas**: Las etiquetas están escalonadas en dos líneas horizontales.

Para ver ejemplos de orientación de etiquetas, consulte *Eje X y eje Y [\(page](#page-521-0) 522)*.

- **Posición**: Seleccione dónde mostrar el eje de dimensión.
- <sup>l</sup> **Número de valores de eje**:
	- <sup>o</sup> **Automático**: El número de barras visibles viene determinado por el número de dimensiones y medidas utilizadas.
	- <sup>o</sup> **Máx**: El número de barras visibles se establece en máximo.
	- <sup>o</sup> **Personalizado**: Si se selecciona la opción personalizada, puede establecer directamente el límite superior en cuanto al número de barras visibles mediante **Número máximo** o insertando una expresión. Haga clic en **Expresión** para abrir el Editor de expresiones.
- <sup>l</sup> **Mostrar líneas de cuadrícula**: Seleccione si desea mostrar líneas de cuadrícula.

## Limitaciones

Si desea información sobre limitaciones generales, vea *[Limitaciones](#page-389-0) (page 390)*.

- <sup>l</sup> La configuración de **Número de valores de eje** en el panel de propiedades tiene un límite de 55 por eje.
- <sup>l</sup> A veces, cuando establece límites de dimensión en un gráfico de cuadrícula, las etiquetas del gráfico mostrarán incorrectamente más elementos de los solicitados.

## Mapa de calor

Un gráfico de mapa de calor (**Mapa de calor**) muestra datos comparativos donde los valores se representan como patrones de color en un gráfico. Puede transmitir información de manera instantánea combinando elementos de varias fuentes en una. Va incluido en el paquete Visualization bundle.

A partir de febrero de 2022, la extensión de Mapa de calor dejará de ser compatible. Las apps que *utilicen la extensión de Mapa de calor en ese momento seguirán funcionando. Sin embargo, la extensión ya no estará disponible en el panel Activos.*

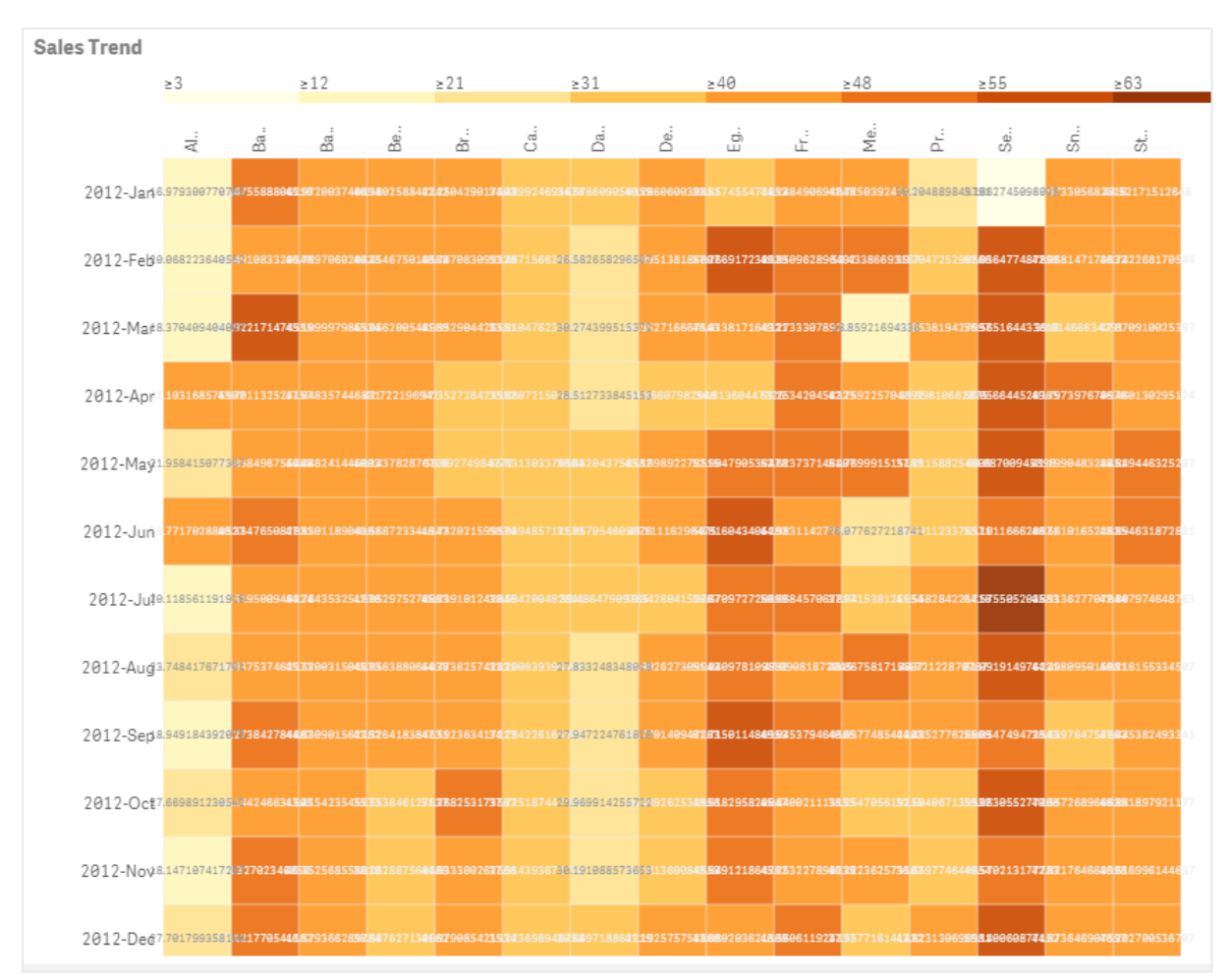

*Mapa de calor con un diseño de cuadrícula, datos y etiquetas.*

Un mapa de calor puede mostrar grandes cantidades de datos en su totalidad porque los valores se reemplazan por colores. Este formato de código de color condensado proporciona una visión general de los datos fácil de entender.

Los mapas de calor requieren dos dimensiones y una medida. Una segunda medida es opcional. El gráfico se muestra en un formato tabular con mosaicos codificados por colores. Los valores más altos y más bajos se muestran en cada columna de dimensión. Los valores intermedios se muestran en un degradado de color, centrado en torno al promedio.

## Cuándo se utiliza

Un gráfico de mapa de calor muestra un resumen visual de grandes cantidades de datos comparativos. La información se presenta en patrones de color y se comunica casi instantáneamente en un solo gráfico. Un mapa de calor es útil cuando deseamos:

- Comparar el rendimiento de empresas, mercados o inversiones.
- Identificar el nivel de desempeño entre los departamentos de una empresa.
- Ver las prioridades de inversión y destacar áreas de preocupación.
- Presentar grandes datos estadísticos y conjuntos de datos.
- Medir la interacción del usuario con sitios web.
- Medir y clasificar lugares, personas, actuaciones o trabajos.

Crear un gráfico de mapa de calor

Puede crear un gráfico de mapa de calor en la hoja que está editando.

#### **Haga lo siguiente:**

- 1. En el panel de activos, abra **Objetos personalizados** > **Visualization bundle** y arrastre un objeto **Grid chart** a la hoja.
- 2. Desde el panel de activos, en **Objetos personalizados** > **Visualization bundle** arrastre un objeto **Heatmap chart** a la hoja.
- 3. Haga clic en el botón superior **Añadir dimensión** y seleccione la dimensión.
- 4. Haga clic en el botón inferior **Añadir dimensión** y seleccione una segunda variable de dimensión.
- 5. Haga clic en el botón **Añadir medida** para seleccionar la medida del gráfico.

**Sales Trend** 

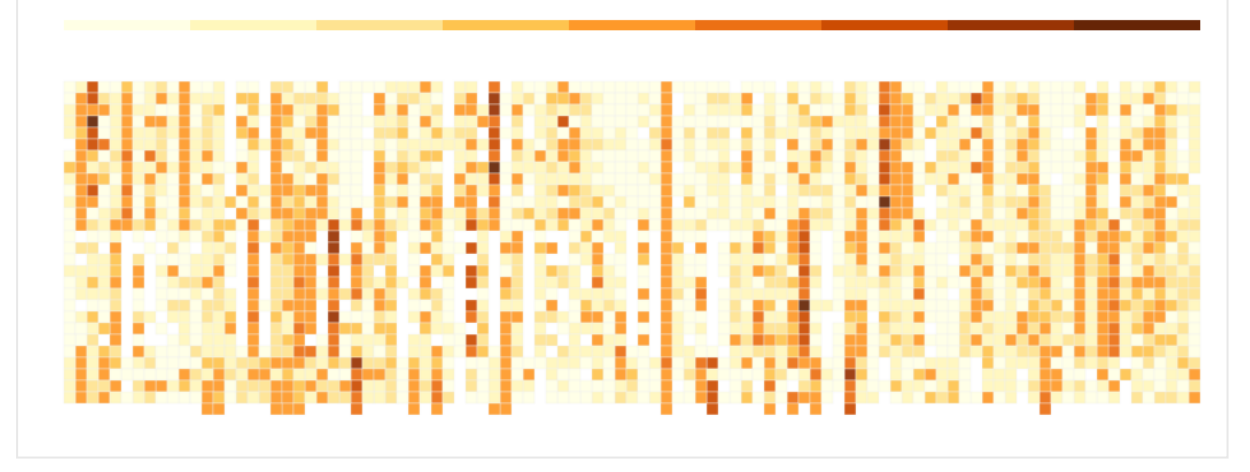

## Modificar el aspecto del gráfico

#### **Utilizar la herramienta de selección de contorno**

La herramienta de selección de contorno le permite realizar una selección bidimensional de un área específica que desee ver más de cerca, trazando un borde alrededor de ella.

Ese contorno desaparece y puede trazar otro contorno en el área deseada.

- 1. Abra su mapa de calor en el campo de visualización principal. Si está trabajando en el modo de edición, haga clic en **Hecho**.
- 2. Haga clic con el cursor en una tesela de mosaico y, mientras pulsa y dirige el botón del ratón hacia abajo, trace el contorno del área del gráfico que desee observar de cerca.
- 3. Finalice el contorno donde comenzó. El gráfico se ampliará automáticamente y mostrará solo el área delimitada.

## **Ejemplos:**

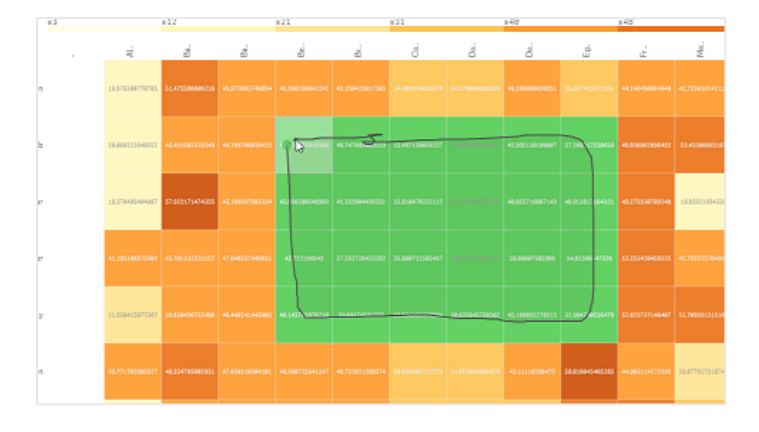

Se traza un borde en torno a un área utilizando la herramienta de selección de contorno, de color verde.

*Una vez que la selección está completa, solo se muestra el área delimitada ampliada en el gráfico.*

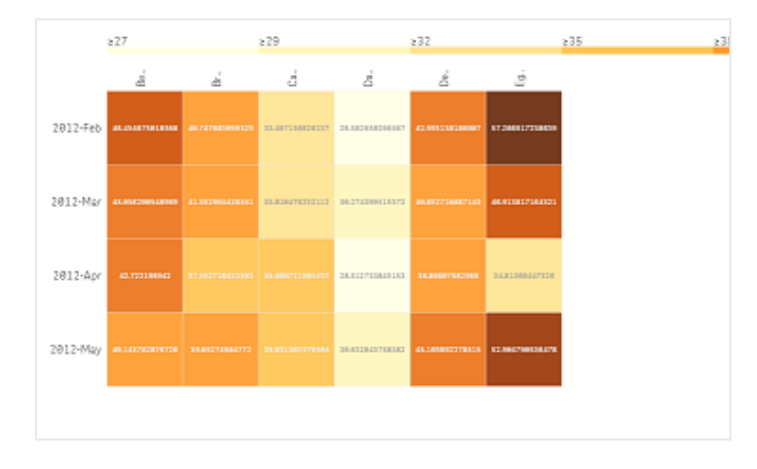

#### **Usar la opción de selección de dimensión**

Puede seleccionar una columna o fila de teselas de mosaico para cada dimensión haciendo clic en la etiqueta de dimensión, o una selección de dos dimensiones haciendo clic en una tesela. Una vez seleccionada, solo la fila, columna o tesela elegidas se mostrarán en el gráfico.

#### **Cambiar el esquema de color**

Puede cambiar el esquema de color de su gráfico.

- 1. Haga clic en **Aspecto > Diseño** en el panel de propiedades.
- 2. Seleccione un esquema de color en **Esquema de color**.

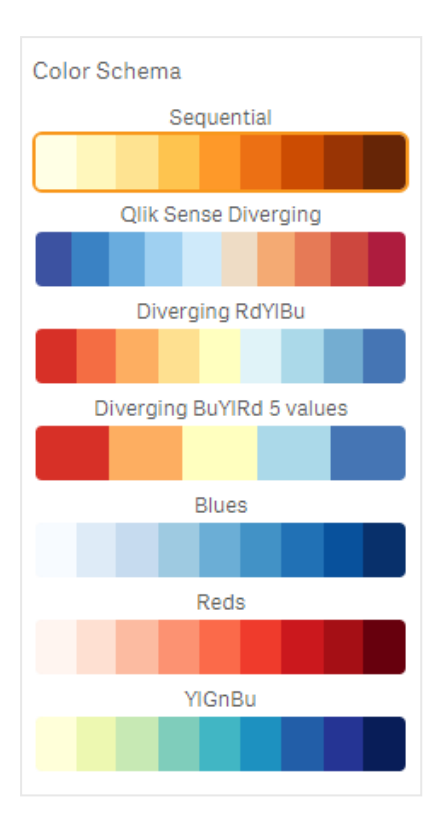

## **Cambiar los colores de las etiquetas**

Puede configurar su propio color de etiqueta en **Aspecto> Color de etiqueta** en el panel de propiedades. Haga clic en el cuadro de color de la etiqueta y seleccione un color del círculo de color degradado. También puede hacer clic en el símbolo de caballete bajo el círculo de color y seleccionar el color, o bien introducir una cadena de un código de color en el campo junto al símbolo del caballete. Los colores deberán ser colores CSS válidos.

#### **Alternar la leyenda**

La leyenda ofrece una fina línea de gradientes de descripción de color en la parte superior del gráfico. Puede ocultar la leyenda desactivando **Aspecto > Diseño> Leyenda** en el panel de propiedades.

#### **Ajustar la opacidad de las teselas de mosaico**

Puede ajustar la opacidad de las teselas de mosaico moviendo el botón del control deslizante de opacidad de tesela en **Aspecto > Opacidad de tesela** en el panel de propiedades. Establecer la opacidad en 1 permite que la configuración muestre los colores con claridad, lo que le da a las teselas una apariencia más individual.

## **Usar una media en una escala de color**

En un mapa de calor puede calcular y mostrar la media del conjunto de datos. Se utiliza como valor medio en una escala de color. Puede activar o desactivar esta función en **Aspecto > Opciones> Usar media en escala** en el panel de propiedades.

Introduzca un valor de escala por expresión para el valor medio. Esto permite que el sistema elija el rango de color que define una escala de color mediana. También puede insertar una cadena de escala en la expresión en el Editor de expresiones ( ) en **Aspecto > Opciones > Valor promedio de la escala** en el panel de propiedades. Cuando no se utiliza una media, el valor promedio de la escala debe establecerse en 0.

## **Establecer una escala fija**

Puede establecer un valor mínimo, máximo y valores intermedios para definir una escala de color fija independiente desde un conjunto de datos. Para ello, mueva el botón deslizante **Escala fija** a la derecha en **Aspecto > Opciones> Escala fija** en el panel de propiedades. Después introduzca un valor mínimo en **Valor de escala mínimo**, un valor máximo en **Valor de escala máximo** y un valor medio en **Valor de escala** promedio. También puede insertar una cadena de escala en la expresión en el Editor de expresiones ( $\bm{f}$ ).

#### **Alternar la visualización de títulos**

Esta opción oculta el nombre del gráfico de mapa de calor. Haga clic en **Aspecto > General** en el panel de propiedades y alterne con el botón **Mostrar títulos**.

#### **Cambiar tamaños de etiquetas en los ejes del gráfico.**

También puede personalizar el tamaño de las etiquetas tanto en el eje Y como en el eje X del gráfico. Haga clic en **Aspecto**, en el panel de propiedades, e inserte el tamaño de etiqueta que desee en **Tamaño de etiqueta del eje Y** y en**Tamaño de etiqueta del eje X**.

#### **Configurar el tamaño horizontal mínimo**

Puede establecer un tamaño mínimo para la presentación horizontal del gráfico en **Aspecto > Opciones> Tamaño horizontal mínimo** en el panel de propiedades. También puede insertar una cadena en la expresión en el Editor de expresiones ( $\bm{\mathit{fx}}$ ).

#### Limitaciones

Si desea información sobre limitaciones generales, vea *[Limitaciones](#page-389-0) (page 390)*.

• El mapa de calor no admite ordenar por expresión.

## Gráfico KPI múltiple

El gráfico de KPI múltiple (**KPI múltiple**) es una visualización que permite mostrar múltiples valores clave de rendimiento (KPI) para diferentes valores de dimensión. Los valores se pueden personalizar individualmente usando varias configuraciones de formato condicional. Esto permite una fácil visualización y seguimiento de los objetivos. Va incluido en el paquete Visualization bundle.

- El gráfico muestra varios KPI usando medidas y una dimensión.
- Se pueden mostrar simultáneamente hasta 15 medidas y 80 valores.
- Todos los valores de los KPI se pueden agrupar o mostrar individualmente.
- <sup>l</sup> Cada valor se puede personalizar de manera independiente utilizando, por ejemplo, colores, iconos, etiquetas, tamaños de fuente, alineaciones, estilos, enlaces a diferentes hojas, etc.
- El gráfico permite agregar otros gráficos, insertar objetos en un gráfico y mostrar medidas de forma infográfica.

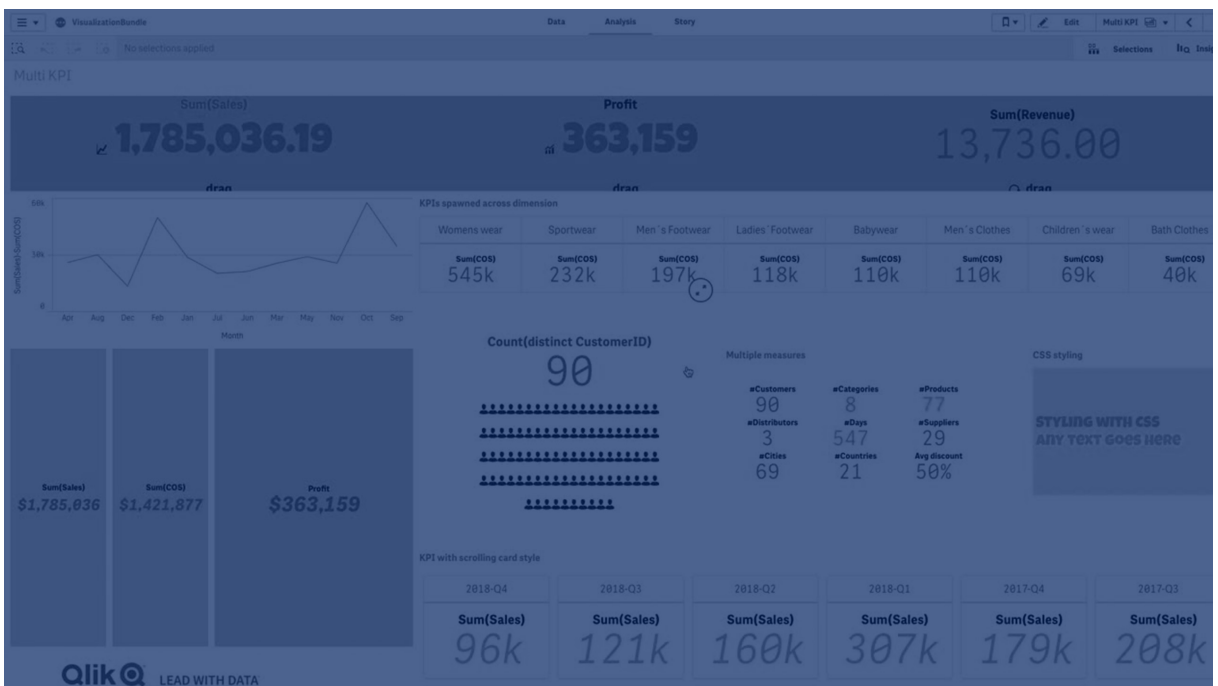

## Cuándo se utiliza

El gráfico KPI múltiple es útil cuando desea ver, comprender y seguir con facilidad el rendimiento de sus objetivos. También es útil cuando desea personalizar valores de KPI individuales mediante el formato condicional. Puede vincular varios KPI a diferentes hojas e insertar objetos para representar información o datos.

# Crear un gráfico KPI múltiple

Puede crear un gráfico Multi KPI en la hoja que está editando.

## **Haga lo siguiente:**

- 1. En el panel de activos, abra **Objetos personalizados** > **Visualization bundle** y arrastre un objeto **KPI múltiple** a la hoja.
- 2. Haga clic en el botón **Añadir medida** y seleccione la medida principal del gráfico KPI. Se muestran la medida principal y un valor de KPI para la medida elegida.
- 3. Haga clic en **Añadir** en **Datos > Dimensiones**en el panel de propiedades y seleccione dimensión.

Cuando haya seleccionado la medida y la dimensión, se mostrará un gráfico de varios KPI.

## **Ejemplo:**

*Un gráfico con la medida (Margin %) que se muestra para diferentes valores de la dimensión (City).*

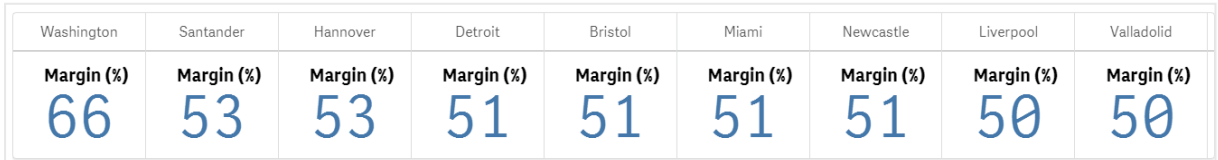

## Agregar medidas adicionales

Puede agregar medidas adicionales a su gráfico en el panel de propiedades en **Datos > Dimensiones**. El gráfico se actualiza para reflejar las medidas agregadas. Se pueden mostrar simultáneamente hasta 15 medidas y 80 valores. La medida principal es siempre la medida superior enumerada para cada dimensión. Cuando agrega más medidas, aparecen bajo el valor de KPI inicial en el orden en que se introdujeron.

## **Ejemplo:**

*Un gráfico con dos medidas (Margin %, Quantity) agrupadas por dimensión (City).*

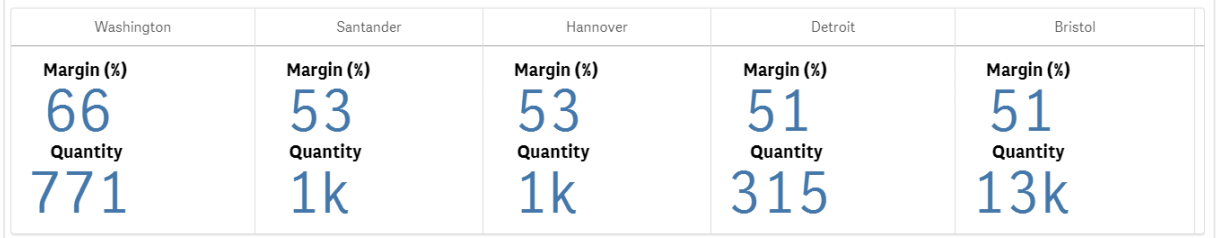

## Personalizar los KPI

Puede personalizar sus valores y medidas de KPI con una o más configuraciones condicionales. Puede agregar varios KPI a la vez, agruparlos y enlazarlos con distintas hojas. También puede configurar los valores de KPI de forma independiente diferenciándolos con una o más configuraciones condicionales como texto, color, iconos, gráficos, etc.

Para las opciones de configuración condicional, vea *Cambiar el color de una [medida/etiqueta](#page-412-0) (page 413)*.

## Limitaciones

Si desea información sobre limitaciones generales, vea *[Limitaciones](#page-389-0) (page 390)*.

Los gráficos tipo KPI múltiple no se pueden usar en informes de Qlik NPrinting.

## Personalizar sus KPI

Con el gráfico KPI múltiple (**KPI múltiple**) los valores y medidas se pueden personalizar mediante una o más configuraciones condicionales. Puede agregar varios KPI a la vez, agruparlos y enlazarlos con distintas hojas. Los valores de KPI también se pueden personalizar de forma independiente. Para ello, se pueden diferenciar a través de una o más propiedades CSS, por ejemplo, color de texto, fuentes, tamaños, iconos, etiquetas, gráficos.

Los valores de los KPI también se pueden personalizar de manera individual diferenciándolos mediante una o más propiedades css, por ejemplo, color de texto, color de fondo, fuentes, tamaños, iconos, etiquetas, gráficos.

⊙ Today Profit <sup>兰</sup> This Week  $\equiv$  Total Sales 卷 Visitors **E** Page View 250.7  $-26%$ ^26% 26% 26% 26% from yesterday from last weel from last month from yesterday from yesterday

*Valores de KPI que utilizan iconos, diferentes colores, fuentes, visualizaciones maestras*

#### **Dar color a un KPI múltiple**

La opción de color permite diferenciar todos los valores de los KPI (medidas y etiquetas) por colores. Puede cambiar los colores del texto, los iconos y el color de fondo. Los colores deberán ser colores css válidos.

Puede elegir entre las siguientes opciones:

- La paleta de colores con un conjunto de colores predefinidos.
- <sup>l</sup> El círculo de color (haga clic en el símbolo de caballete en la paleta de colores y elija los colores uno a uno).
- <span id="page-412-0"></span>· Introduzca una cadena de código de color en el campo junto al símbolo del caballete.

# **Cambiar el color de una medida/etiqueta**

- 1. Haga clic en **Datos > Medidas** en el panel de propiedades.
- 2. Haga clic en la medida correspondiente y seleccione colorear el valor (**Color del valor**) o la etiqueta (**Color de la etiqueta**).
- 3. Seleccione el color de la paleta de colores mostrada.

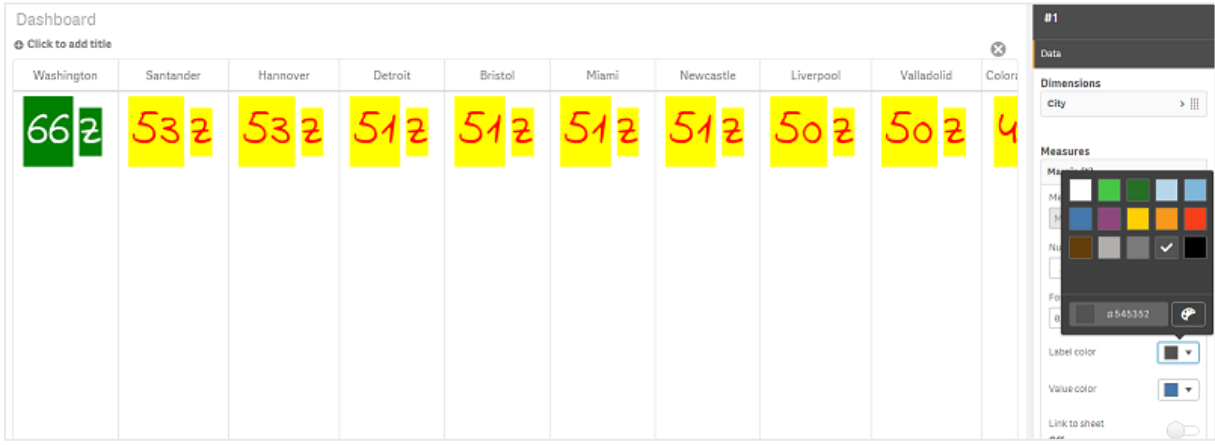

# **Cambiar el color de fondo**

## **Haga lo siguiente:**

- 1. También puede definir su propio color. Para ello, puede hacer clic en el símbolo de caballete en la paleta de colores y seleccionar el color, o bien introducir una cadena de un código de color en el campo junto al símbolo del caballete. Los colores deberán ser colores css válidos.
- 2. Haga clic en **Aspecto > Estilos** en el panel de propiedades.
- 3. Haga clic en el recuadro **Color de fondo**.
- 4. Seleccione el color de la paleta de colores que se abre y el gráfico se actualizará.

## **Cambiar los tamaños de un KPI múltiple**

El tamaño de dimensiones, medidas, etiquetas e iconos se puede configurar a través de tamaños predefinidos disponibles en un menú desplegable.

- <sup>l</sup> **Etiquetas de dimensión**: Seleccione el tamaño de las etiquetas en el menú desplegable en **Aspecto > Dimensiones > Tamaño** en el panel de propiedades.
- <sup>l</sup> **Etiquetas de medida**: Todas las medidas pueden tener tamaños individuales.

## **Haga lo siguiente:**

- 1. Seleccione el tamaño de las medidas en el panel de propiedades en **Datos> Medidas**.
- 2. Seleccione **medida** y haga clic en el cuadro **Ignorar parámetros**.
- 3. Introduzca el tipo de etiqueta como una cadena o en la expresión bajo **Etiqueta**, y seleccione el tamaño de las opciones en el menú desplegable bajo **Tamaño**.

**Iconos**: Todos los iconos pueden diferenciarse aplicando diferentes colores.

## **Haga lo siguiente:**

- 1. Vaya a **Datos > Medidas** en el panel de propiedades.
- 2. Seleccione **medida** y elija el icono de la opción de icono.
- 3. A continuación elija **tamaño de icono** en el menú desplegable en **Icono**.

## **Cambiar las fuentes de un KPI múltiple**

Puede cambiar la familia de fuentes de todas las etiquetas. Para ello, vaya a **Datos> Medidas** en el panel de propiedades y seleccione la medida correspondiente. En **Estilo de fuente**, introduzca una cadena de etiquetas y pulse Intro.

También puede cambiar la fuente si utiliza una expresión en el Editor de expresiones ( $\bm{f} \bm{\hat{x}}$ ) o aplica propiedades css de fuentes individuales introducidas desde **Aspecto > Estilos > Estilos (CSS)** en el panel de propiedades.

### **Cambiar iconos**

Puede configurar un icono predefinido para representar un valor o una etiqueta seleccionándolo desde el conjunto de iconos. Después, los iconos se pueden personalizar aún más y diferenciarlos con las opciones de colores, fuentes, etiquetas y tamaños.

#### **Haga lo siguiente:**

- 1. Haga clic en **Datos > Medidas** en el panel de propiedades.
- 2. Marque la casilla **Seleccionar icono** y haga clic en el icono correspondiente en el conjunto de iconos mostrado.

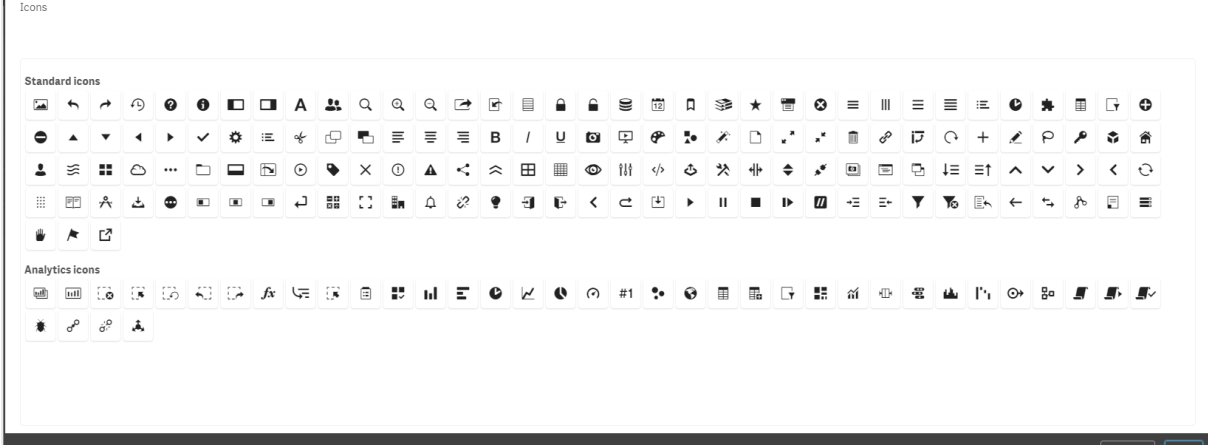

- 3. Haga clic en **Aceptar**. La ventana emergente se cerrará y su gráfico se actualizará.
- 4. Elija si desea configurar su etiqueta o valor con la selección de **Etiqueta** o **Valor** en **Posición del icono**.

También puede cambiar un valor/etiqueta a un icono introduciendo una cadena de iconos en **Icono** (**Datos > Medidas** > medida aplicable en el panel de propiedades) y después pulsando Intro. Después, haga clic en **Etiqueta** o **Valor** en **Posición del icono**, en función de la opción que desee configurar. También se puede cambiar un icono usando una expresión en el Editor de expresiones ( $\mathbf{f} \mathbf{x}$ ). Los iconos deben ser iconos CSS válidos.

#### **Usar el modo infográfico**

El modo infográfico le permite mostrar cada medida gráficamente como un número adecuado de iconos.

- 1. Haga clic en la medida correspondiente en **Datos > Medidas** en el panel de propiedades y haga clic en el botón **Icono**.
- 2. Seleccione un icono para representar una medida del conjunto de iconos predefinido (**Iconos**) que se abre.
- 3. Haga clic en el botón **Modo infográfico**. El gráfico de KPI resultante se actualiza y muestra gráficamente las medidas con el correspondiente número de iconos (máximo 100 iconos por medida). También puede seleccionar un icono usando una expresión en el Editor de expresiones ( $f$  $x$ ).

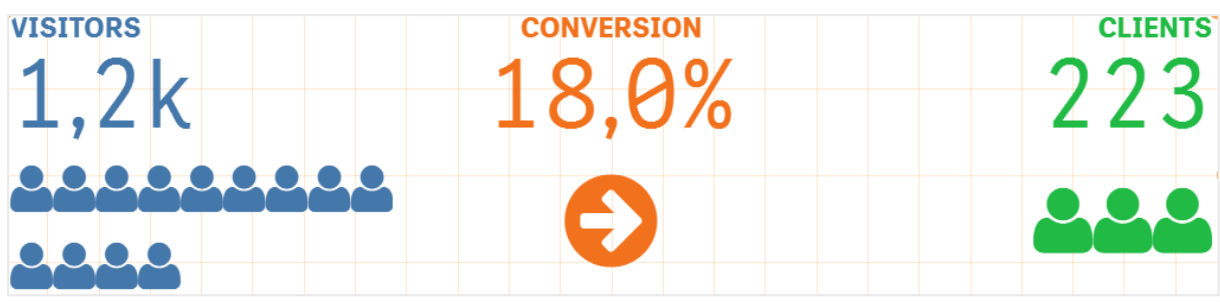

#### **Insertar una visualización maestra**

Para ilustrar gráficamente el objeto KPI, puede insertar una visualización maestra.

#### **Haga lo siguiente:**

- 1. En el panel de propiedades vaya a **Datos > Medidas** y haga clic en **Añadir**.
- 2. Haga clic en el botón **Editor de expresiones** ( $\mathbf{fx}$ ).
- 3. Introduzca la cadena *='Arrastrar y soltar aquí'* en el **Editor de expresiones** y haga clic en **Aplicar**.
- 4. Arrastre y suelte un objeto de visualización maestra en la región de valor de cada marcador de posición de la medida.

También puede cambiar e insertar la cadena de ID de objeto en la expresión en el Editor de expresiones ( $\bm{f}$ x) en **Visualización** para cada medida (**Datos > Medidas** > medida correspondiente en el panel de propiedades).

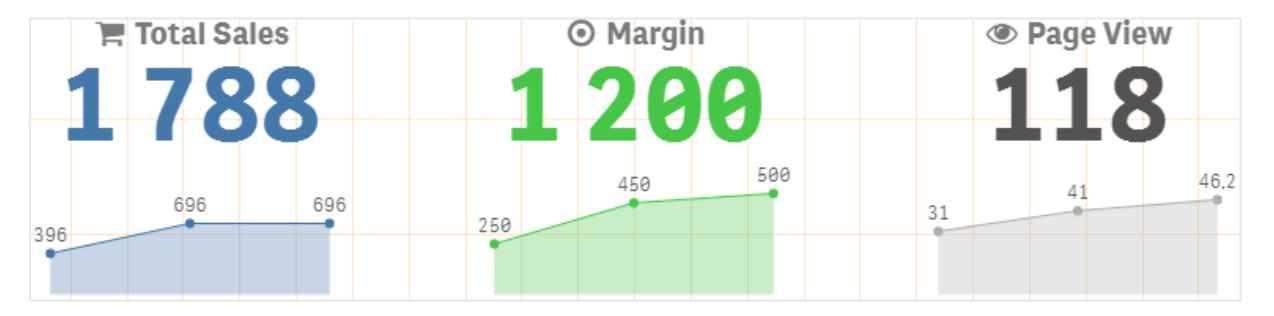

#### **Usar propiedades (CSS) de estilos**

Puede configurar aún más sus medidas utilizando la propiedad de estilos no predefinidos (CSS) para cada medida. Pueden ser iconos, cambiar el color del texto/iconos, etiqueta, fuente, color de fondo, tamaño, etc. Copie y pegue los estilos en el campo **Estilos (CSS)** (en **Aspecto > Estilos** en el panel de propiedades).

Para los iconos, introduzca las clases adecuadas en el campo **Icono** de la medida elegida en **Datos > Medidas**en el panel de propiedades. También puede introducir el icono al utilizar una expresión en el Editor de expresiones  $Jx$ ).

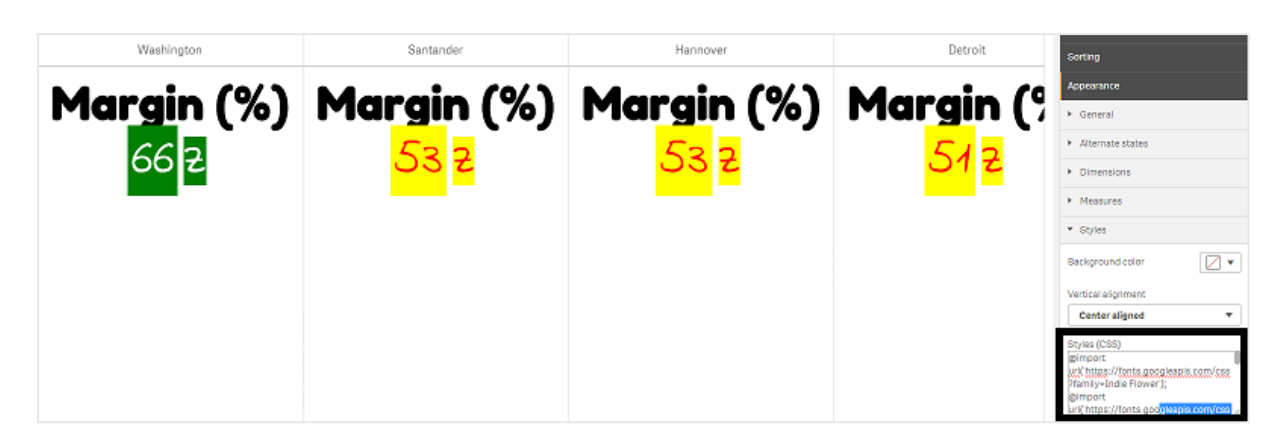

## **Dar formato a sus KPI**

Puede dar formato al diseño del gráfico para que se presente de diferentes maneras.

# **Alineación**

Puede configurar la alineación principal del texto del gráfico seleccionando la casilla correspondiente en **Alineación** de la medida elegida en **Datos > Medidas** en el panel de propiedades:

Todos los KPI también se pueden alinear verticalmente. Esta alineación se puede ajustar para alinear la parte superior, inferior, central o según ajustes. Seleccione la alineación que desee en el menú **Alineación vertical** en **Aspecto > Estilos** en el panel de propiedades. También se pueden centrar las etiquetas de alineación marcando **Centrar etiquetas de alineación** en el panel de propiedades, en **Aspecto > Dimensiones**.

# **Formato numérico**

También puede personalizar el formato de los valores numéricos de los KPI. Se pueden aplicar diferentes formatos a los mismos valores. El gráfico se actualiza para reflejar el tipo de número modificado.

- 1. Haga clic en **Datos > Medidas** en el panel de propiedades y seleccione la medida correspondiente.
- 2. Seleccione el formato de número adecuado en el menú **Formato numérico**.

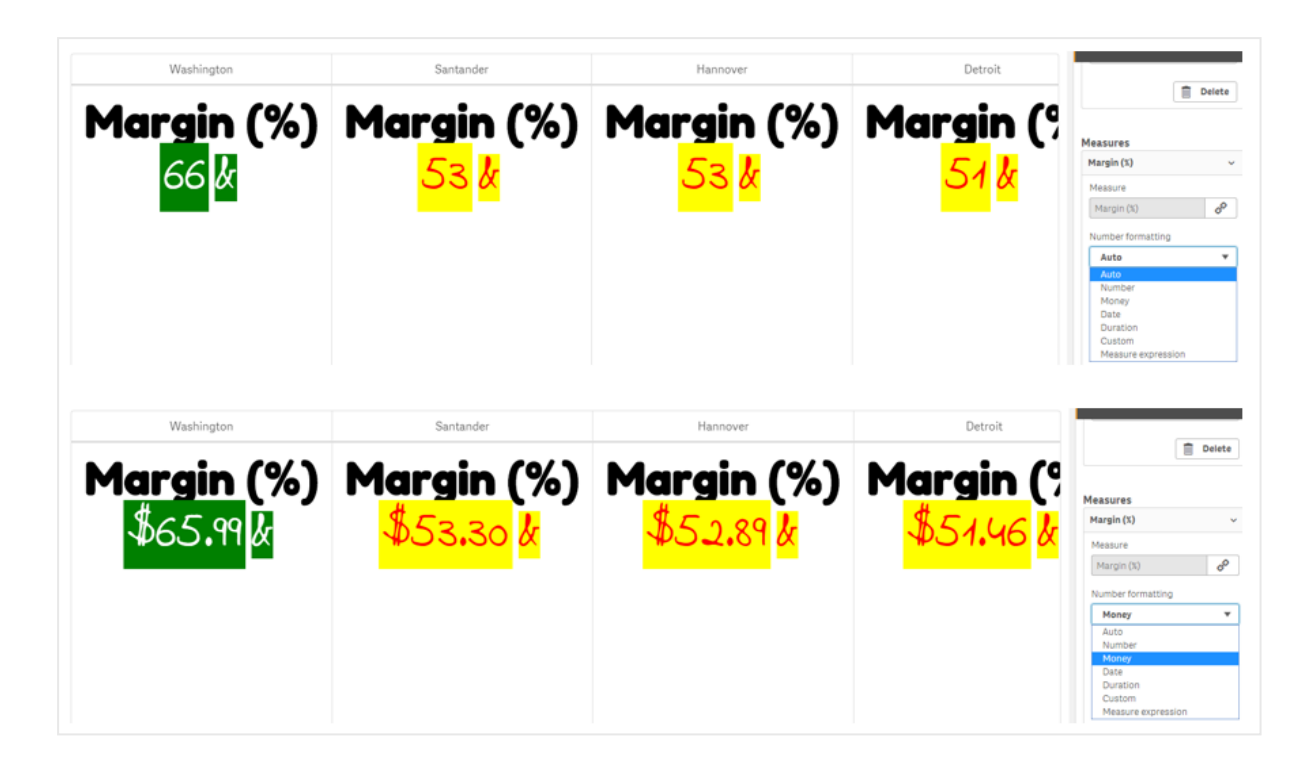

# **Patrón de formato**

El texto de una medida se puede cambiar o eliminar.

## **Haga lo siguiente:**

- 1. Haga clic en **Datos > Medidas** en el panel de propiedades.
- 2. Haga clic en la medida correspondiente e inserte/elimine la cadena de formato aplicable en **Patrón de formato** y pulse Intro.

# **Segmento/tarjeta**

También se puede configurar el diseño del gráfico de KPI cuando las dimensiones y los valores se muestran en el diseño de un segmento o tarjeta.

- 1. Haga clic en **Aspecto > Dimensiones** en el panel de propiedades.
- 2. Elija el diseño de **Segmento** o **Tarjeta** en el menú **Mostrar como**. El gráfico se actualizará.

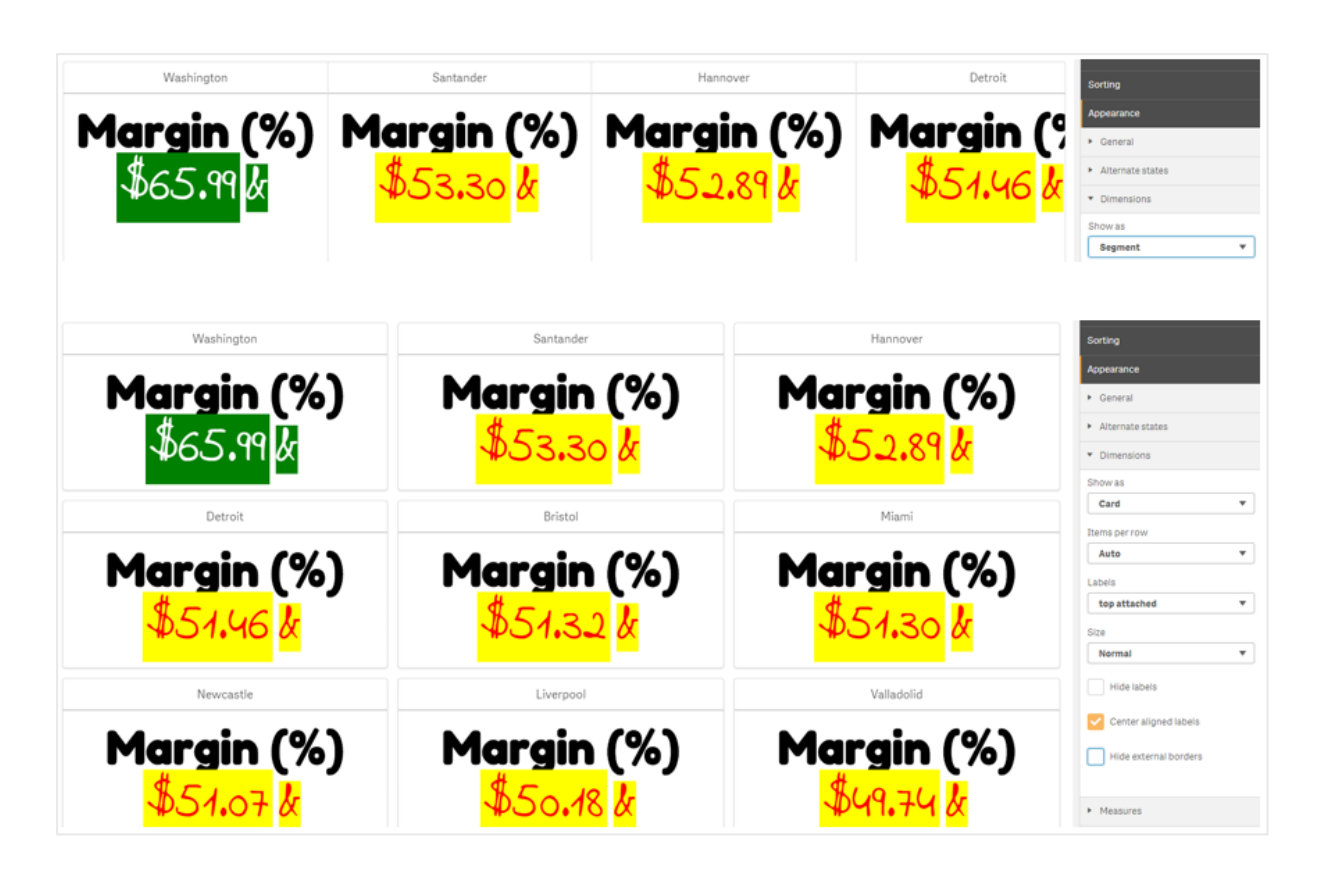

El diseño de segmento se puede configurar en horizontal o vertical en **Aspecto > Dimensiones > Orientación** en el panel de propiedades. Haga clic en uno de los botones **Horizontal** o **Vertical**.

# **Elementos por fila**

También se puede decidir el número de elementos (KPI) por línea en un gráfico en el panel de propiedades en **Aspecto > Medidas**. Utilice la opción predeterminada Automático o seleccione el número correspondiente en el menú **Elementos por fila** (entre 1-8).

# **Bordes**

Puede ocultar los bordes externos e internos del gráfico. Por defecto, todos los bordes son visibles. Para configurar los bordes vaya a **Aspecto > Dimensiones** en el panel de propiedades y marque, según corresponda, **Ocultar bordes externos** u **Ocultar bordes internos**.

# **Diseño del valor/etiqueta y dar formato**

La posición y el orden de las etiquetas para los valores tanto de medida como de dimensión se pueden modificar y mostrar de diferentes maneras. Las etiquetas se pueden ocultar o mostrar vertical u horizontalmente. **Horizontal** está seleccionado de manera predeterminada.

# **Diseño de etiquetas de dimensión**

### **Haga lo siguiente:**

- 1. Haga clic en **Aspecto > Medidas** en el panel de propiedades.
- 2. Haga clic en **Horizontal** o en **Vertical** en **Orientación de etiquetas** para seleccionar cómo deberán mostrarse las etiquetas.

## **Diseño de valores de medida**

El diseño de los valores de la medida se puede establecer de dos maneras diferentes.

#### **Haga lo siguiente:**

- 1. **Parámetros actuales**:
	- a. Haga clic en **Aspecto > Medidas** en el panel de propiedades.
	- b. Haga clic en **Horizontal** o en **Vertical** en **Orientación de etiquetas** para seleccionar cómo deberán mostrarse las etiquetas.
- 2. **Nuevos parámetros**:
	- a. Haga clic en **Datos > Medidas** en el panel de propiedades.
	- b. Haga clic en la medida correspondiente y marque la casilla **Ignorar parámetros**.
	- c. Inserte la cadena de la etiqueta en **Etiqueta** y pulse Intro.

## **Orden de etiquetas**

También puede ajustar el orden en que aparecen las etiquetas de valores de medida.

## **Haga lo siguiente:**

- 1. Haga clic en **Aspecto > Medidas** en el panel de propiedades.
- 2. Haga clic en **Etiqueta, Valor** o en **Valor, Etiqueta** en **Orientación de etiquetas** para seleccionar cómo deberán mostrarse las etiquetas.

## **Orden de iconos**

Puede decidir dónde mostrar los iconos, antes o después de un valor. En el panel de propiedades, en **Aspecto > Medidas**, vaya a **Orden de iconos** y haga clic en el botón **Icono, Valor** o el botón **Valor, Icono** para seleccionar qué mostrar primero en el gráfico.

## **Ocultar etiquetas**

- <sup>l</sup> **Etiquetas de medida**: Esta opción oculta la etiqueta de medida de cada KPI. Para ocultar las etiquetas, haga clic en **Datos > Medidas** en el panel de propiedades y seleccione la medida correspondiente. Después, marque la casilla **Ocultar etiquetas**.
- <sup>l</sup> **Etiquetas de dimensión**: Esta opción oculta la etiqueta de dimensión de cada KPI. Para ocultar las etiquetas, haga clic en **Aspecto > Dimensiones** en el panel de propiedades. Después, marque la casilla **Ocultar etiquetas**.

# **Ocultar valores**

Esta opción oculta el valor de cada KPI. Para ocultar el valor, haga clic en **Datos > Medidas** en el panel de propiedades. Después, marque la casilla **Ocultar valores**.

# **Agrupar valores de KPI**

Todos los valores de los KPI se pueden agrupar o mostrar individualmente por medida. Vaya a **Datos> Medidas** en el panel de propiedades. Elija la medida correspondiente y marque la casilla **Agrupar por dimensión**.

Otra opción consiste en introducir una cadena de un valor de dimensión en **Valor de Dimensión** y pulsar Intro. El gráfico se actualizará. También puede introducir el valor de dimensión si utiliza una expresión en el Editor de expresiones ( $\mathbf{f} \mathbf{x}$ ). Los valores deben ser valores CSS válidos.

## **Enlazar con una hoja aparte**

Cada medida puede enlazarse con otra hoja.

## **Haga lo siguiente:**

- 1. Haga clic en **Datos > Medidas** en el panel de propiedades y seleccione la medida correspondiente.
- 2. Mueva el deslizador **Enlazar a hoja** a la derecha para activar la opción.
- 3. Haga clic en el botón **Seleccionar hoja** y, desde el elemento emergente **Seleccionar hoja**, haga clic en la página con la que desee enlazar. La hoja se cerrará y sus páginas se enlazarán.

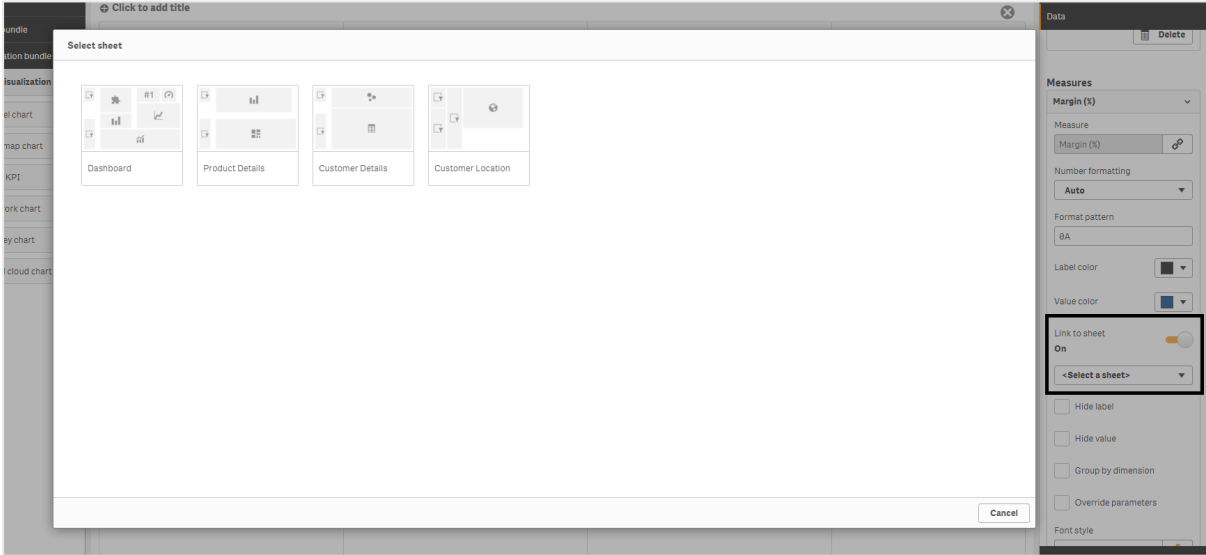

#### **Limitaciones**

Para obtener información sobre limitaciones generales, vea *[Limitaciones](#page-389-0) (page 390)*.

# Gráfico de red

El gráfico de red (**Gráfico de red**) permite trazar una red de nodos y bordes conectados a partir de un conjunto de datos en una hoja. Un gráfico de red muestra cómo fluye la información, cómo interactúan los diversos componentes y dónde se encuentran los componentes de la red. El gráfico de red va incluido en el paquete Visualization Bundle.

Un gráfico de red puede proporcionar una visión general amplia o ser muy detallado. Los nodos representan componentes del sistema y los bordes muestran el movimiento de la información de un componente a otro. Los nodos de red están conectados con los nodos con los que más interactúan. Esta visualización utiliza diferentes estilos, colores, tamaños e imágenes para representar los diferentes niveles de una red.

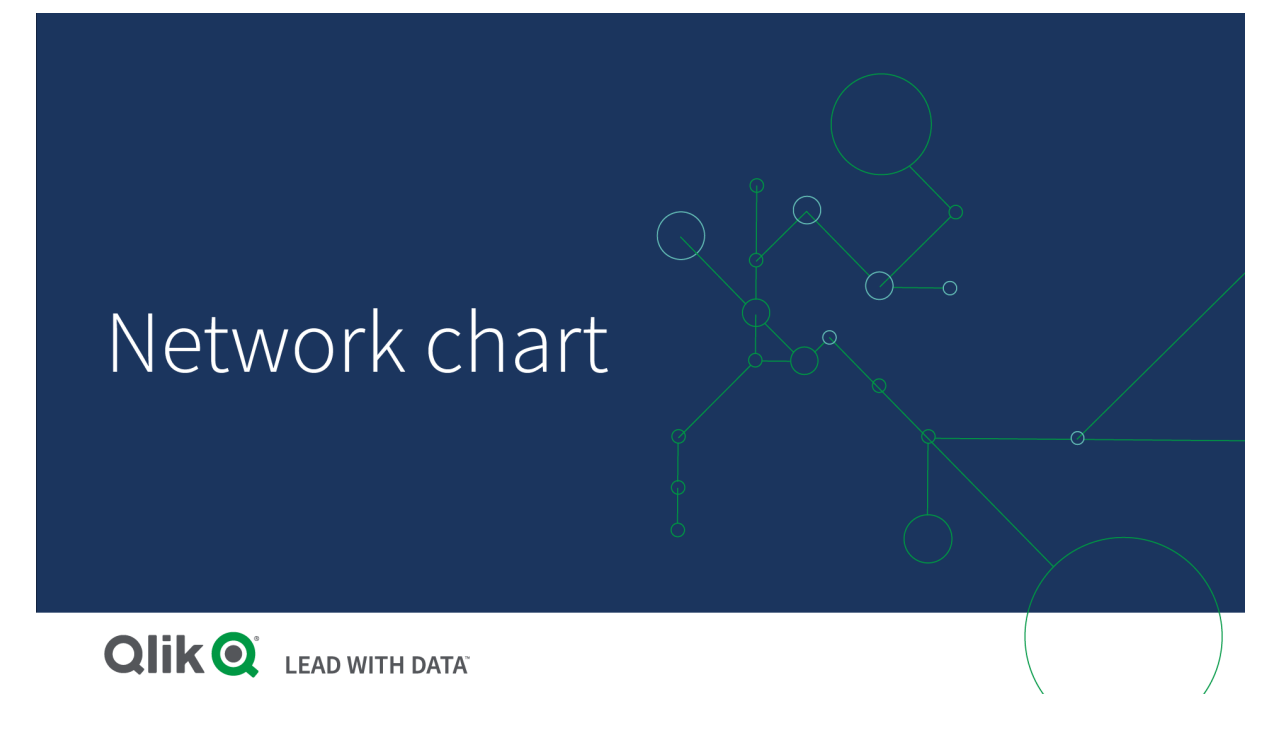

## Lo que contiene

Es necesario definir tres dimensiones, con una cuarta dimensión opcional:

- **· Identificador de nodos**: Esta dimensión controla los nodos que se presentan en el gráfico.
- <sup>l</sup> **Etiqueta de nodos**: Esta dimensión define la etiqueta de cada nodo.
- **Nodo padre**: Esta dimensión define el padre de un nodo y controla las relaciones entre nodos. Tiene que contener el valor del identificador de nodo del padre al que se conecta.
- <sup>l</sup> **Grupo de nodos** (opcional): Puede utilizar esta dimensión para agrupar nodos. Todos los nodos de un grupo tendrán el mismo color.

Puede utilizar hasta tres medidas para mejorar el diagrama. Todas las medidas son opcionales, pero es necesario añadirlas en el siguiente orden:

1. **Sugerencia**: Puede definir un valor de medida que se muestra en una sugerencia al pasar el cursor sobre un nodo.

- 2. **Tamaño de nodo**: Puede definir el tamaño del nodo en función de una medida.
- 3. **Tamaño de bordes**: Puede definir el ancho de las líneas entre los nodos en función de una medida.

*Para poder definir el tamaño de nodo, antes debe añadir una sugerencia. Puede definir el tamaño de los bordes después de añadir una sugerencia y el tamaño de nodo.*

## Cuándo se utiliza

Los diagramas de un gráfico de red pueden ilustrar redes de computadoras o telecomunicaciones. Muestran los componentes de una red y cómo interactúan. Por ejemplo, un grupo de computadoras, impresoras, módems, concentradores y enrutadores conectados. Este tipo de gráfico es útil cuando se usa para:

- <sup>l</sup> Planificación de la estructura de una red.
- <sup>l</sup> Coordinación de actualizaciones a una red existente.
- Comunicación y resolución de problemas de una red.
- Seguimiento de componentes.
- <sup>l</sup> Documentación detallada de una documentación de red.

## <span id="page-422-0"></span>Dar formato a los datos

Los gráficos de red requieren datos que tengan una estructura coherente con un modelo de datos de red en el que cada registro puede tener varios padres e hijos. Todos los registros deben contener, como mínimo:

- Un campo que identifique el nodo, el identificador de nodo. Los identificadores de nodos deben tener valores enteros, empezando desde el 0 y siguiendo un orden secuencial.
- Un campo con el nombre del nodo.
- Un campo que defina el nodo padre. Este valor debe ser el identificador de nodo de otro nodo. Si el campo está vacío y no hay otro registro que haga referencia a este nodo, se creará un nodo desconectado.

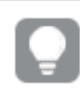

También es posible utilizar un modelo de datos jerárquicos en el que cada nodo tiene un solo padre. *Esto creará un gráfico con estructura de árbol.*

Aquí tiene algunos datos a modo de ejemplo que puede guardar en un editor de texto y cargar en una nueva app. Necesita cargar ambos archivos de ejemplo. El ejemplo muestra los flujos de pasajeros entre diferentes aeropuertos.

- ID es el identificador de un nodo de aeropuerto.
- Name es el nombre de un nodo de aeropuerto. Se utiliza como etiqueta del nodo.
- LinkTo contiene el identificador del nodo padre.
- Group indica el grupo de un nodo. Se puede utilizar para asignar colores a los nodos en función de los grupos.
- Volume es el volumen del flujo de pasajeros entre ID y LinkTo. Esto se puede usar como una medida en el tamaño del borde.

• NodeVolume es el volumen total de flujo de pasajeros para un nodo. Esto se carga en una tabla aparte ya que el gráfico no puede agregar los volúmenes automáticamente.

#### **Example 1:** *Airports1.csv*

ID;Name;LinkTo;Group;Volume 0;Frankfurt;;0; 1;London;0;1;5 2;Madrid;0;1;4 2;Madrid;1;1;8 3;Warsaw;0;1;7 4;Arlanda;0;1;1 3;Warsaw;1;1;5 4;Arlanda;1;1;6 5;Tunis;0;2;8 5;Tunis;2;2;4 6;Berlin;0;1;6 6;Berlin;4;1;4 7;Rome;0;1;6 7;Rome;6;1;3 8;San Francisco;0;3;2 9;New York;0;3;9

#### **Example 2:** *Airports2.csv*

ID,NodeVolume 0,48 1,24 2,16 3,12 4,11 5,12 6,13 7,9 8,2 9,9

#### Crear un gráfico de red

Este ejemplo de un gráfico de red ilustra cómo se conectan los diferentes aeropuertos en todo el mundo según un conjunto de datos base. Utiliza el conjunto de datos a modo de muestra de Dar [formato](#page-422-0) a los datos. Para prepararlo, guarde el conjunto de datos de muestra en un archivo de texto, cree una app nueva y cargue en ella el conjunto de datos de muestra.

- 1. En el panel de activos, abra **Objetos personalizados** > **Visualization bundle** y arrastre un objeto **Gráfico de red** a la hoja.
- 2. Haga clic en el botón superior **Añadir dimensión** y seleccione *ID* como el identificador de nodo.
- 3. Haga clic en el segundo botón **Añadir dimensión** y seleccione *Name* como la etiqueta del nodo.
- 4. Haga clic en el tercer botón **Añadir dimensión** y seleccione *LinkTo* como el nodo padre.
- 5. En el panel de propiedades, haga clic en **Datos**. Haga clic en el botón **Añadir** en **Grupo de nodos** y seleccione *Grupo* como la dimensión del grupo.
- 6. En Medida, haga clic en el botón **Añadir** en **Sugerencia** y seleccione **Volumen > Sum(Volume)**.
- 7. Haga clic en el botón **Añadir** en **Tamaño de nodo** y seleccione **Volume > Sum(NodeVolume)**.
- 8. Haga clic en el botón **Añadir** en **Tamaño de bordes** y seleccione **Volume > Sum(Volume)**. El gráfico muestra:

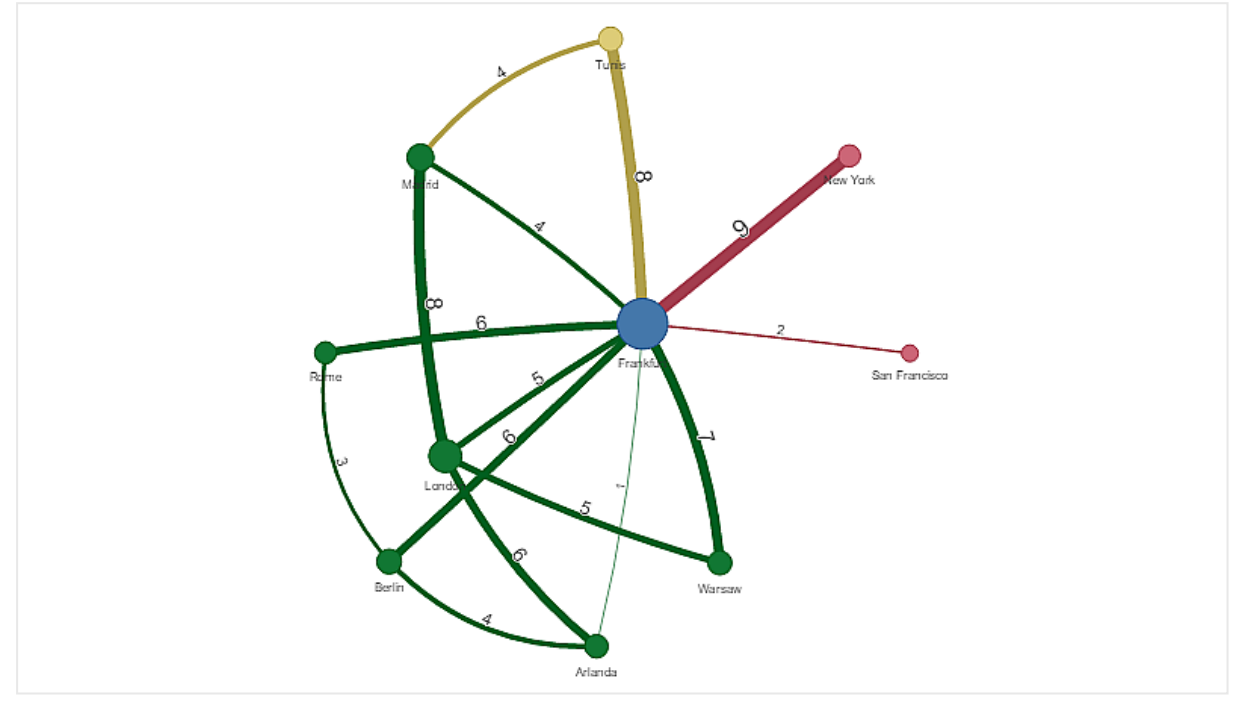

Modificar el aspecto del gráfico

Puede personalizar su gráfico con una o más funciones.

## **Configurar el tipo de borde**

Puede configurar la forma de la curva entre los nodos del gráfico en **Configuración> Tipo de borde** en el panel de propiedades. Seleccione la forma entre las distintas opciones de curva del gráfico en el menú.

## **Ejemplos:**

*Un gráfico con tipo de borde dinámico (curvas).*

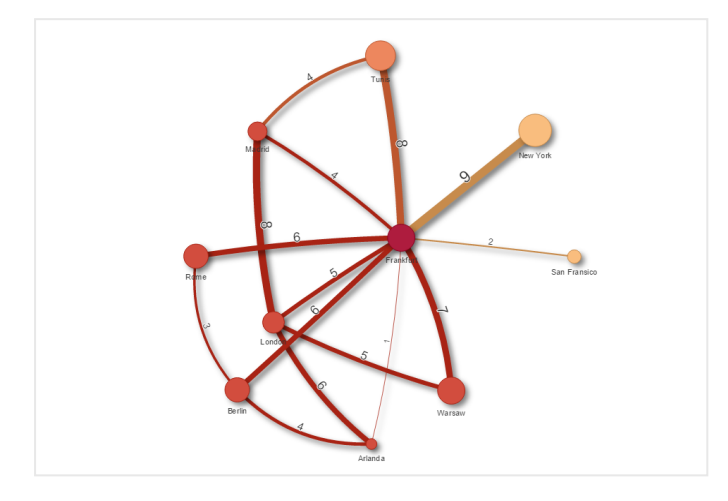

*El mismo cuadro con bordes curvos CW.*

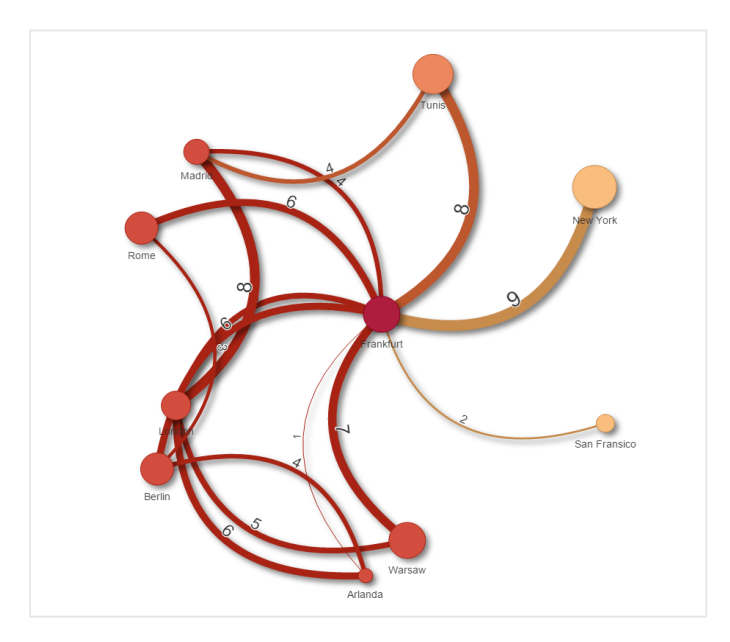

## **Conmutar el valor del borde**

El valor del borde representa el valor de las curvas entre los nodos del gráfico y su ancho. Esta opción oculta el valor numérico de cada curva. Para ocultar el valor, mueva el botón deslizante en **Configuración> Mostrar valor de borde** en el panel de propiedades hacia la izquierda para desactivar la opción.

#### **Configurar la etiqueta de borde**

El valor de la etiqueta de borde es el valor numérico de cada curva del gráfico. Puede cambiar la posición de los mismos u ocultar las etiquetas.

<sup>l</sup> **Ocultar valor de la etiqueta de borde**: Esta opción oculta la etiqueta de borde del gráfico de red. Alterne el botón deslizante en **Configuración> Mostrar valor de borde** en el panel de propiedades. <sup>l</sup> **Posición de la etiqueta de borde**: Esta opción decide dónde se mostrará el valor del borde en cada curva del gráfico, por ejemplo: arriba o abajo. Seleccione la opción correspondiente en el menú.

## **Configurar la forma del nodo**

Puede personalizar la forma de los nodos, para que tengan forma, por ejemplo. de punto, cuadrado, diamante o triángulo. Vaya a **Configuración> Forma de nodo** en el panel de propiedades, y seleccione la forma del nodo en el menú.

#### **Alternar la opción de sombra**

Esta opción le permite desactivar los efectos de sombra detrás de las curvas y los nodos del gráfico (que se usan para resaltar el fondo). Alterne el botón deslizante en **Configuración > Mostrar sombra** en el panel de propiedades.

#### **Ordenar**

La ordenación se establece en Automático y el sistema elige el criterio de ordenación como predeterminado (en **Orden** > dimensión o medida elegida, en el panel de propiedades) para todas las dimensiones y medidas. Puede cambiarlo individualmente por expresión.

#### **Haga lo siguiente:**

- 1. Abra el menú de dimensiones o medidas en **Orden** en el panel de propiedades.
- 2. Mueva el botón deslizante **Orden** hacia la izquierda para cambiar la opción de Automático a Personalizado.
- 3. Haga clic en la casilla **Ordenar por expresión**.
- 4. Introduzca una cadena de orden en **Expresión** y pulse Intro. También puede cambiar el color utilizando una expresión en el Editor de expresiones ( $\bm{\mathit{fx}}$ ).
- 5. Elija el orden de inicio seleccionando **Ascendente** o **Descendente** para el menú a continuación.

#### **Formato numérico**

Es posible dar formato al valor de la medida. Se pueden aplicar diferentes formatos al mismo valor, por ejemplo, dinero, datos o duración. El gráfico se actualiza para reflejar el tipo de número modificado.

## **Haga lo siguiente:**

- 1. Haga clic en **Datos > Medidas** en el panel de propiedades y haga clic en la medida elegida.
- 2. Seleccione el formato de número adecuado en el menú **Formato numérico**.
- 3. Introduzca los detalles en los campos del panel. Estos aparecen cuando se elige una opción distinta de Automático al configurar el gráfico.

## Limitaciones

Para obtener información sobre limitaciones generales, vea *[Limitaciones](#page-389-0) (page 390)*.

- Las visualizaciones de gráficos de red no se pueden usar en informes Qlik NPrinting.
- <sup>l</sup> El tamaño máximo del conjunto de datos que se muestra en el gráfico de red es de 1400 filas. Si el conjunto de datos seleccionado es más grande, los nodos y enlaces se pueden omitir del gráfico. Use un conjunto de datos más pequeño o utilice selecciones para limitar el conjunto de datos.

# Gráfico de organigrama

Puede utilizar el gráfico de organigrama (**Organigrama**) para crear gráficos de organización y organigramas a partir de datos con una estructura de árbol. Puede navegar por la jerarquía expandiendo y contrayendo el árbol. El gráfico de organigrama va incluido en el paquete Visualization bundle.

Debe usar un conjunto de datos con dos dimensiones que definan la estructura del árbol.

- La primera dimensión debe ser la ID del nodo. Esto normalmente sería una identificación (ID) de empleado en un organigrama tradicional.
- La segunda dimensión debe ser la ID del nodo padre (o nodo principal). Esto normalmente sería la identificación de empleado de un gerente: ManagerID. Esto se conecta a la primera dimensión para crear una estructura de árbol. Si este valor está vacío o apunta a un nodo que no existe, el nodo se convierte en un nodo raíz en la parte superior del árbol.

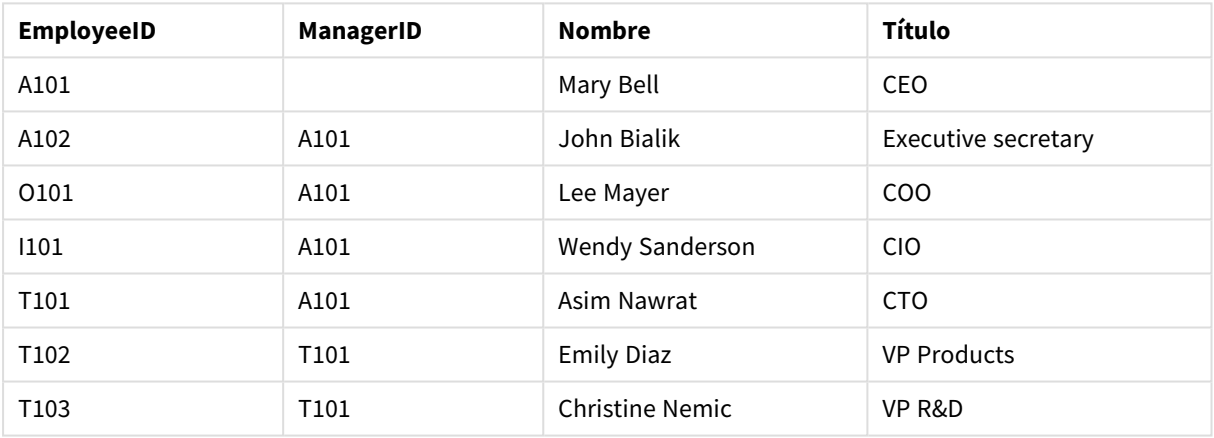

#### Conjunto de datos a modo de ejemplo para un organigrama

También puede agregar una medida que se utilizará como descripción de una tarjeta.

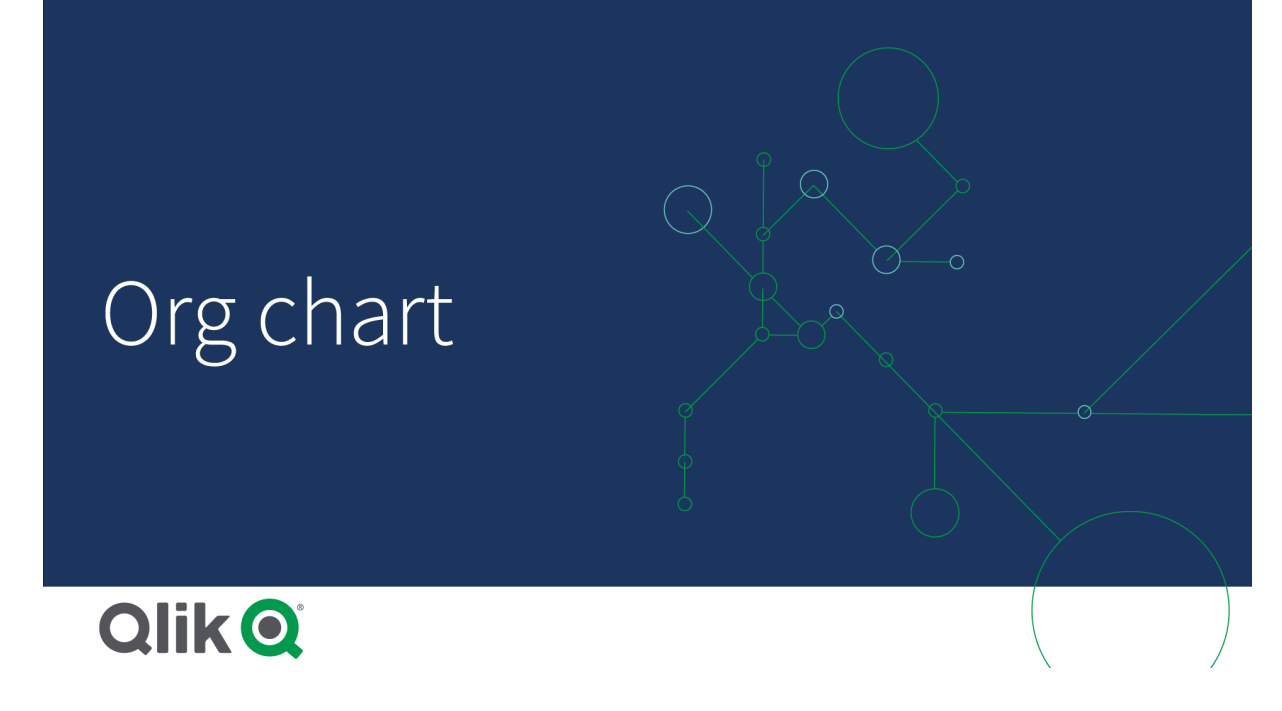

## Preparar el conjunto de datos

Hay algunas cosas que debe tener en cuenta al preparar el conjunto de datos para un organigrama.

- Debe usar un conjunto de datos con menos de 33000 filas. Si utiliza un conjunto de datos mayor, se ignorarán las filas de más. Esto puede dar como resultado un árbol con una estructura incorrecta. Se mostrará un mensaje: **Se ha alcanzado el límite máximo de datos. Puede que el árbol se muestre incorrectamente.**
- Asegúrese de que los datos no contengan referencias circulares. Las referencias circulares pueden provocar la omisión de nodos o la creación de múltiples nodos raíz. Se mostrará uno de estos mensajes:

**Los datos contienen referencias circulares, se omiten los nodos. Sin nodo raíz, verifique los datos por si hay referencias circulares.**

- <sup>l</sup> Si un nodo tiene más de 99 nodos secundarios, el exceso de nodos secundarios no se representará. Se mostrará un mensaje: **Se alcanzó el número máximo de nodos secundarios, se omiten los nodos.**
- Debe evitar tener una gran cantidad de filas que no tienen un nodo principal. Estos se mostrarán como nodos raíz. El número máximo de nodos raíz es 99.

## Crear un gráfico de organigrama

Puede visualizar el conjunto de datos de ejemplo en un organigrama. Cada empleado se muestra como una tarjeta en una estructura de árbol que puede expandir y contraer.

- 1. Añada un **Gráfico de organigrama** a su hoja.
- 2. Defina la primera dimensión como EmployeeID.
- 3. Defina la segunda dimensión como ManagerID.
- 4. Agregue etiquetas a las tarjetas. Expanda la dimensión EmployeeID para ver las propiedades de la etiqueta.
	- a. Defina **Título de tarjeta** como Name.
	- b. Defina **Subtítulo de tarjeta** como Title.

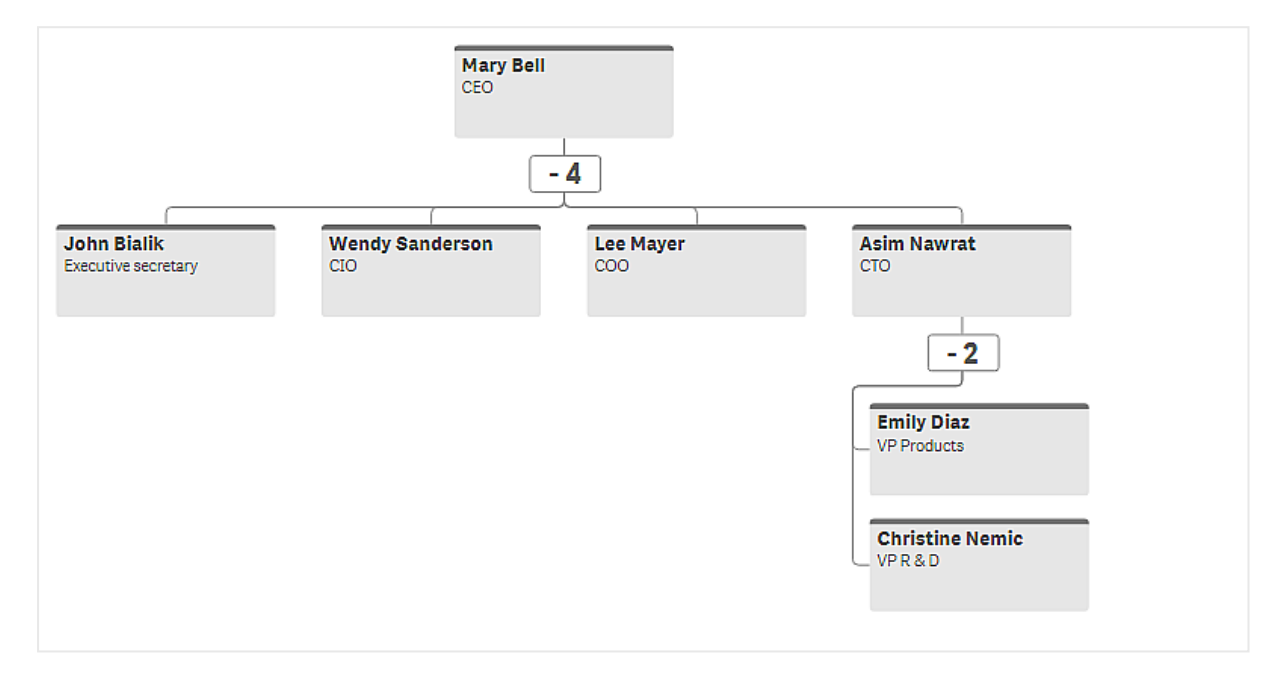

## Modificar el aspecto del gráfico

Puede personalizar el aspecto de su gráfico de organigrama.

## **Agregar una medida para incorporar una descripción**

Puede mostrar una descripción agregando una medida. Esto reemplazará el valor establecido en la propiedad **Descripción de la tarjeta**.

## **Cambiar el modo de presentación**

Puede configurar cómo se muestra el gráfico de organigrama en **Aspecto** > **Presentación** > **Modo de presentación**. Los organigramas pueden mostrar el árbol completo o pueden contraerse y expandirse. Si un organigrama está configurado para **Expandir/contraer**, también puede configurar el gráfico de organigrama para que cambie el tamaño automáticamente para que se ajuste cada vez que se expande o contrae.

#### **Cambiar los colores**

Puede cambiar el color del fondo de la tarjeta de dos maneras diferentes:

- Expanda la primera dimensión y establezca una expresión que devuelva un color o un código de color en **Color de fondo de la tarjeta**. Puede hacer referencia a campos de datos en la expresión.
- <sup>l</sup> Establezca un color de fondo en **Aspecto** > **Presentación** > **Color de fondo**. Puede configurar todas las tarjetas como de un solo color o utilizar una expresión. Si utiliza una expresión, no puede hacer referencia a los campos de datos.

También puede establecer el color del texto con **Aspecto** > **Presentación** > **Color de fuente**.

## **Cambiar los bordes de la tarjeta**

Puede elegir si las tarjetas de organigrama tendrán bordes y barras superiores en **Aspecto de la tarjeta**. Si elige incluir bordes, puede definir un color de borde en **Aspecto** > **Presentación** > **Color de borde**. Puede establecer bordes de un solo color o usar una expresión. Si utiliza una expresión, no puede hacer referencia a los campos de datos.

## Selecciones en el gráfico de organigrama

Puede seleccionar tarjetas en el organigrama. Al seleccionar una tarjeta, se incluirán todos los nodos secundarios debajo de la tarjeta de la selección.

Para obtener información sobre limitaciones generales, vea *[Limitaciones](#page-389-0) (page 390)*.

## Tabla financiera

Puede usar el gráfico de **Tabla financiera** para crear una tabla pivotante con un diseño para informes de pérdidas y ganancias. Puede dar color a las celdas conforme al rendimiento obtenido y dar estilo al gráfico con fuentes personalizadas y colores de fila alternos. También puede descargar el gráfico en Excel incluyendo el formato. El gráfico **Tabla financiera** se incluye en el paquete de visualización.

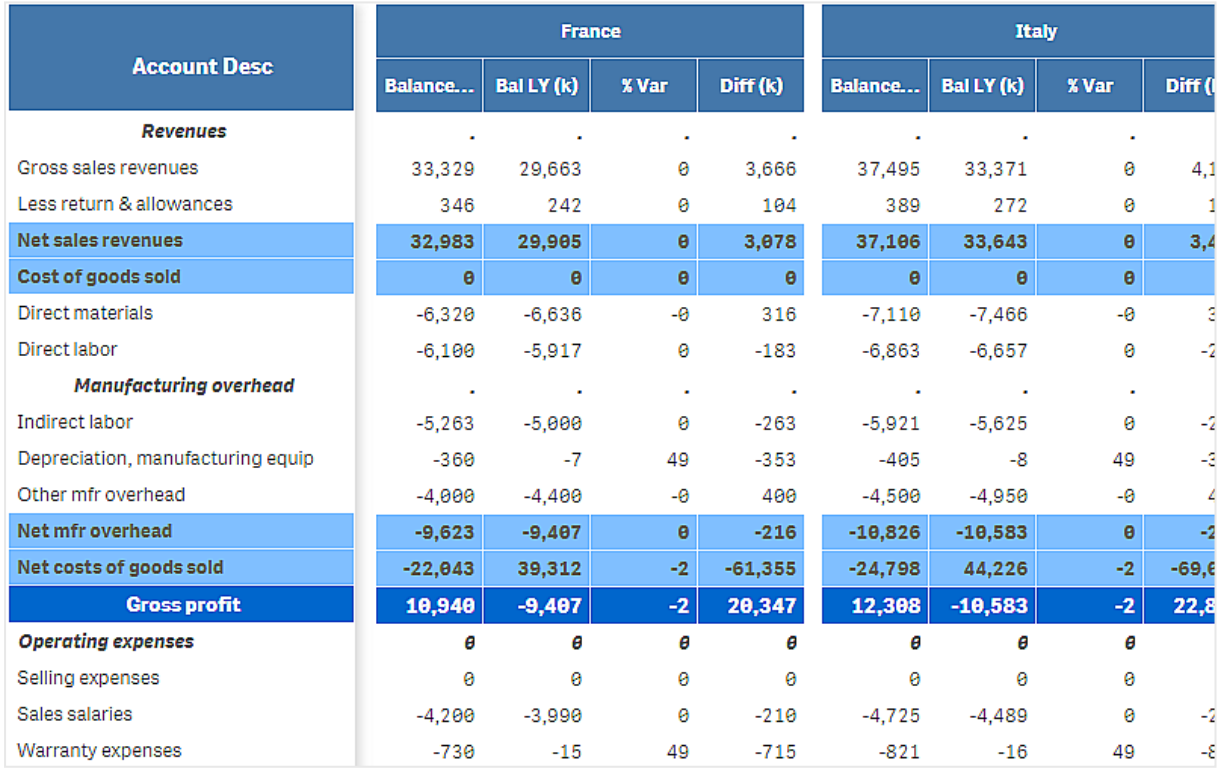

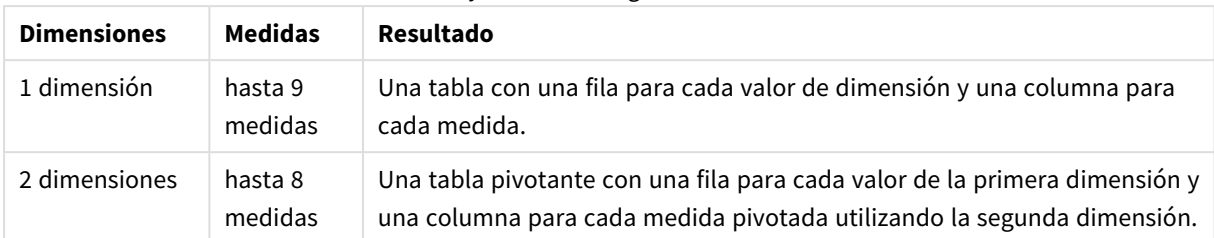

Dimensiones y medidas del gráfico **Tabla financiera**

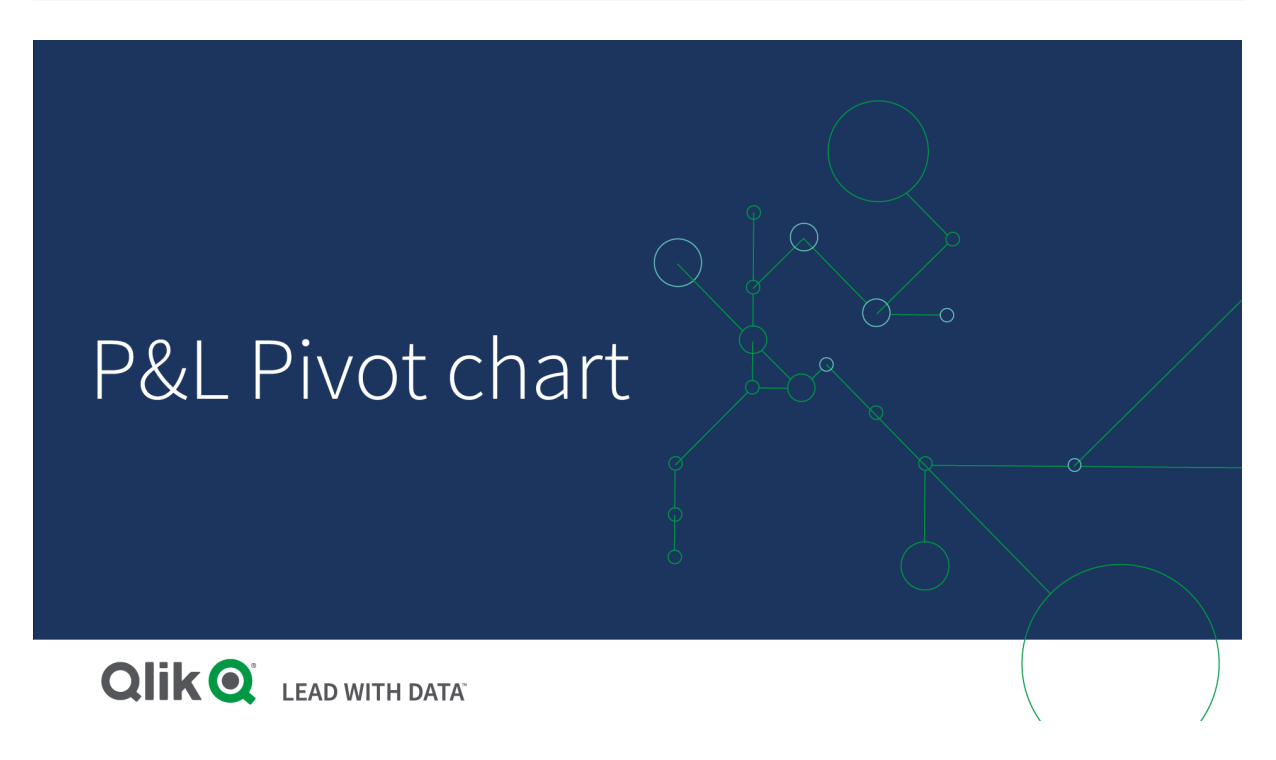

## Dar color a las celdas para mostrar el rendimiento

Puede dar color a las celdas para mostrar el rendimiento conforme a una escala de **Poor**, **Fair** y **Good**. Todas las filas y columnas vienen coloreadas de forma predeterminada, pero puede elegir qué columnas y filas colorear si así lo desea.

## **Haga lo siguiente:**

- 1. Asegúrese de que **Enabled** esté configurado como **On** en **Appearance** > **Color by condition**.
- 2. Seleccione qué filas desea colorear por rendimiento. Configure **Color all rows by condition** como **Specified rows**. Agregue las filas para colorear por nombre (valor de dimensión) con **Add row to color**.
- 3. Seleccione qué medidas desea colorear por rendimiento. Configure **Color all measures** como **Specified measures**. Agregue una lista de medidas por número en **Measure indices** con la primera medida del gráfico con el número cero. Separe las medidas con una coma.

#### **Ejemplo: Dé color a la primera, tercera y quinta medida.**

*0,2,4*
- 4. Establezca los límites de rendimiento y los colores. Puede definir los límites de rango de **Poor** y **Fair**.
	- <sup>l</sup> Todas las celdas con un valor inferior al límite de rango **Poor** se mostrarán con el color de fondo y el color de texto definidos para **Poor**.
	- <sup>l</sup> Todas las celdas con un valor inferior al límite de rango **Fair**, pero mayor que **Poor**, se mostrarán con el color de fondo y el color de texto definidos para **Fair**. Debería definir el límite de rango **Fair** mayor que **Poor**.
	- <sup>l</sup> Todas las demás celdas se mostrarán con el color de fondo y el color de texto definidos para **Good**.

## Dar estilo al gráfico mediante una plantilla de estilo

Puede crear un formato para el gráfico, por ejemplo, con el fin de mostrar un informe de pérdidas y ganancias, utilizando una plantilla de estilo.

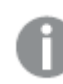

*Debe poder agregar y cargar un archivo CSV en la app.*

#### **Haga lo siguiente:**

- 1. Cree una plantilla de estilo como un archivo CSV. Utilice el formato de plantilla de estilo descrito a continuación.
- 2. Cargue la plantilla de estilo en su app como un campo. Cuando agregue el archivo, no utilice el punto y coma como separador de campos; cada fila debe cargarse como un campo.
- 3. Configure **Style template field** en **Appearance** > **Table format** conforme al nombre del campo de plantilla que agregó.

Puede cargar varias plantillas de estilo en su app y cambiar el diseño con **Style template field**.

#### **Formato de la plantilla de estilo**

La plantilla de estilo se crea como un archivo de texto separado por comas (CSV) utilizando la codificación UTF-8.

Las filas de la plantilla de estilo deben alinearse con los datos de su primera dimensión. Debe referirse a un valor de dimensión de la plantilla. El valor de dimensión debe ser el primero de cada fila. No es necesario que especifique todos los valores de fila o dimensión en la plantilla. La plantilla de estilo puede contener un máximo de 5000 filas.

Cada fila de la plantilla debe estar en el siguiente formato. No es necesario utilizar una fila de encabezado.

DimensionValue;Bold;Background;FontStyle;TextColor;Align;FontSize;Comment

- DimensionValue El valor de dimensión de la fila a la que desee dar estilo.
- $\bullet$  Bold Configúrelo como <bold> si desea texto en negrita.
- Background

Establezca un color de fondo. Puede usar <dark>, <night>, <soft>, <red>, <orange>, <violete>, <blue>, <green> o un código de color en formato RGB, por ejemplo rgb(183,219,255). El color de fondo predeterminado es blanco.

• FontStyle

Puede configurar el estilo de fuente como <italic> o <oblique>.

• TextColor

Puede configurar el color de texto como <white>. El color de texto predeterminado es negro.

• Align

Puede alinear el texto en el centro con <center>. La alineación predeterminada es a la izquierda para texto y a la derecha para valores numéricos.

- FontSize Puede establecer el tamaño de fuente como <large>, <medium> (opción predeterminada) o <small>.
- <sup>l</sup> Comment

Puede usar la etiqueta <comment> para reemplazar todos los valores cero por un espacio. Esto es útil cuando desea incluir una fila de encabezado secundario sin valores.

También puede usar las etiquetas de estilo en cualquier orden y excluir las que no se usen. Estas filas arrojarán el mismo resultado:

Operating expenses;<br/>bold>;;<italic>;;;; Operating expenses; <italic>; <br/> <br/>bold>

#### **Ejemplo de plantilla de estilo para informes financieros**

```
Cost of goods sold; <br/> \text{co}d); RGB(225,226,226);;;;;
Extraordinary items after tax;<br/>>bold>;RGB(193,216,47);;;<center>;<large>;
Extraordinary items;<bold>;;<italic>;;<center>;;<comment>
Financial revenue & expenses;<br/>kold>;;<italic>;;<center>;;<comment>
General & administrative expenses;<bold>;;<italic>;;<center>;;<comment>
Gross profit;<bold>;RGB(193,216,47);;;<center>;<large>;
Income before tax & extraordinary items; < bold>;RGB(193,216,47);;;;< large>;
Manufacturing overhead;<bold>;;<italic>;;<center>;;<comment>
Net costs of goods sold;<br/>bold>;RGB(225,226,226);;;;;
Net gain on sale of land;<br/>bold>;RGB(193,216,47);;;<<<br/>enter>;<large>;
Net Income (Profit);<bold>;#191970;;<white>;<center>;<large>;
Net mfr overhead; <bold>;RGB(225,226,226);;;;;
Net sales revenues; < bold>; RGB(225, 226, 226);;;;;
Operating expenses;<br/>bold>;;<italic>;;;;
Operating income before taxes; < bold>;RGB(193,216,47);;;;<large>;
Other general & admin expenses;<bold>;rgb(128, 191, 255);<white>;;<center>;<large>;
Revenues;<bold>;;<italic>;;<center>;;<comment>
total general & admin expenses;<bold>;#efefef;;;;;
total operating expenses; <br/> bold>; rgb(128, 191, 255); <white>;;;;
Total selling expenses;<bold>;RGB(225,226,226);;;;;
Para usar esta plantilla, necesita un archivo de datos donde la primera dimensión contenga valores que
correspondan al primer elemento de cada fila, por ejemplo: Cost of goods sold.
```
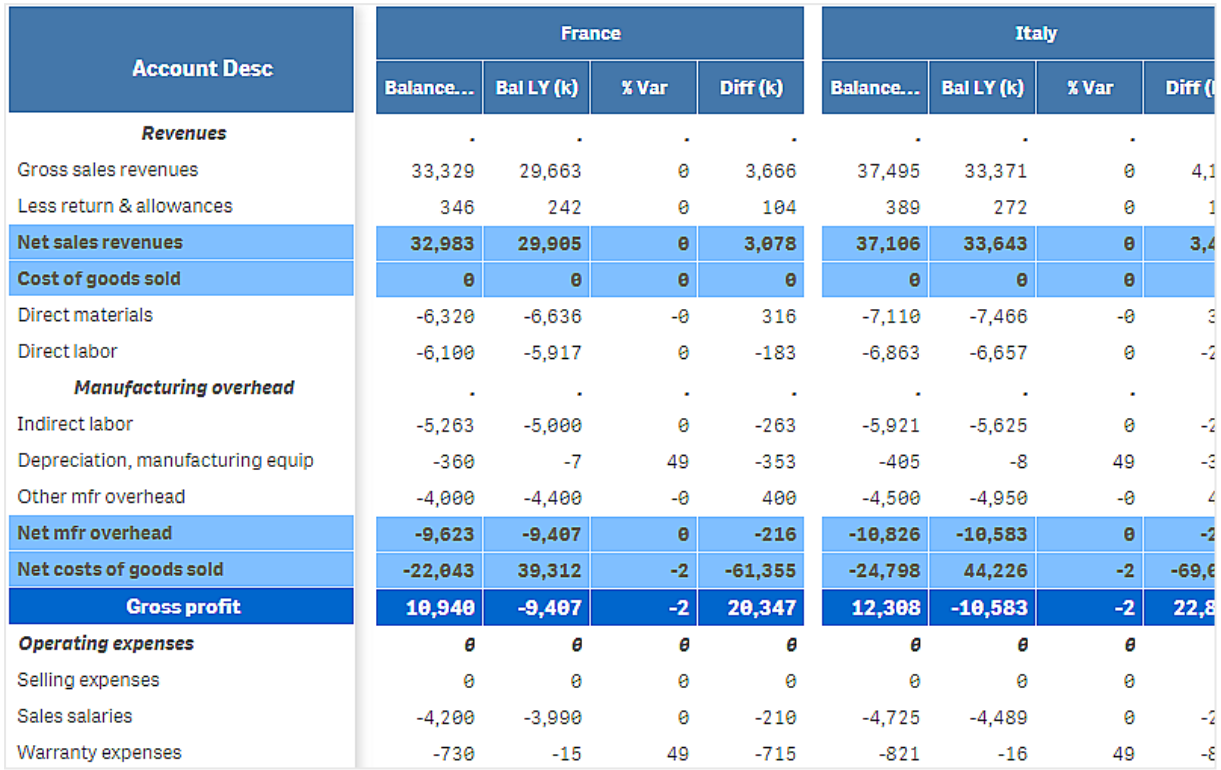

*Gráfico de tabla financiera con el estilo aportado por la plantilla de diseño del ejemplo*

## Limitaciones

Si desea información sobre limitaciones generales, vea *[Limitaciones](#page-389-0) (page 390)*.

<sup>l</sup> Existe una limitación para la transferencia de datos entre Qlik Engine y la **Tabla financiera**. Cada solicitud de datos está limitada a 10000 elementos; por ejemplo, 1000 filas y 10 columnas. El gráfico de **Tabla financiera** puede efectuar solicitudes automáticas de un mayor número de datos mediante la paginación.

Puede fijar un límite en cuanto al número de datos que solicitar con **Pagination** > **Max pagination loops**. El valor predeterminado es de 20000 elementos (**20k cells**) y el valor máximo es de 40000 elementos.

También puede modificar el mensaje de error que se muestra al usuario cuando se supera el límite de datos. La solución recomendada cuando se excede el límite de datos es aplicar filtros a los datos para limitar la transferencia de datos.

**·** No es posible convertir un gráfico de **Tabla financiera** en otra visualización o convertir otra visualización en un gráfico de **Tabla financiera**.

## Gráfico de radar

El gráfico de radar (**Gráfico de radar**) muestra un gráfico bidimensional que utiliza ejes radiales para representar uno o más grupos de valores sobre múltiples variables. Los gráficos de radar se pueden utilizar para visualizar y comparar el rendimiento con un estándar establecido o con el rendimiento de un grupo. El gráfico de radar va incluido en el paquete Visualization bundle.

El gráfico de radar requiere dos dimensiones y una medida. El eje Y va del centro al perímetro y el eje X es el perímetro del gráfico. Cada valor representa la distancia desde el centro del gráfico y se muestra en los ejes que comienzan desde el centro. El centro del gráfico representa el valor mínimo y el borde el valor máximo.

Un gráfico de radar puede mostrar varias series, cada una conectada por separado con sus valores. Los datos solo recorren el gráfico una vez. Agregar valores solo aumenta la granularidad del gráfico.

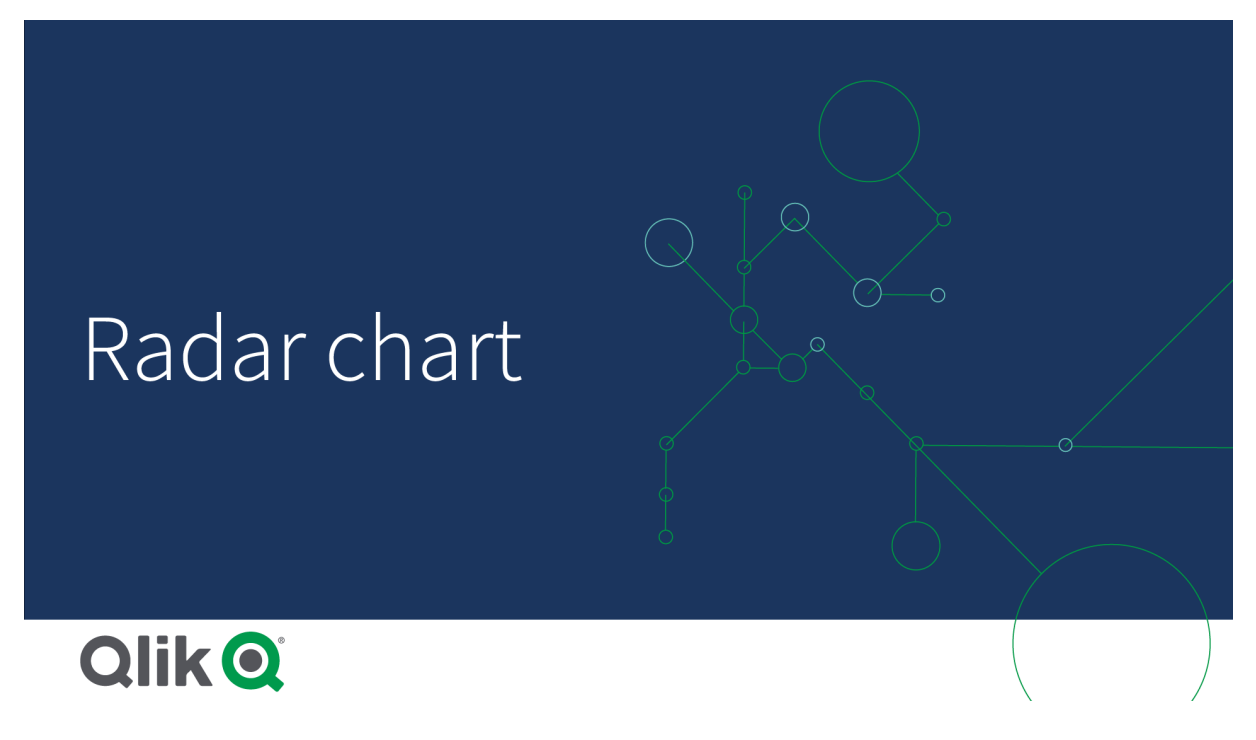

#### Interpretar un gráfico de radar

Un gráfico de radar consiste en segmentos espaciados uniformemente (ejes) dispuestos radialmente alrededor de un punto. Hay un segmento por cada valor de datos de la segunda dimensión. El valor de cada medida se muestra mediante un nodo en el eje correspondiente. Una línea conecta los valores que pertenecen a la misma serie creando la forma de estrella del gráfico.

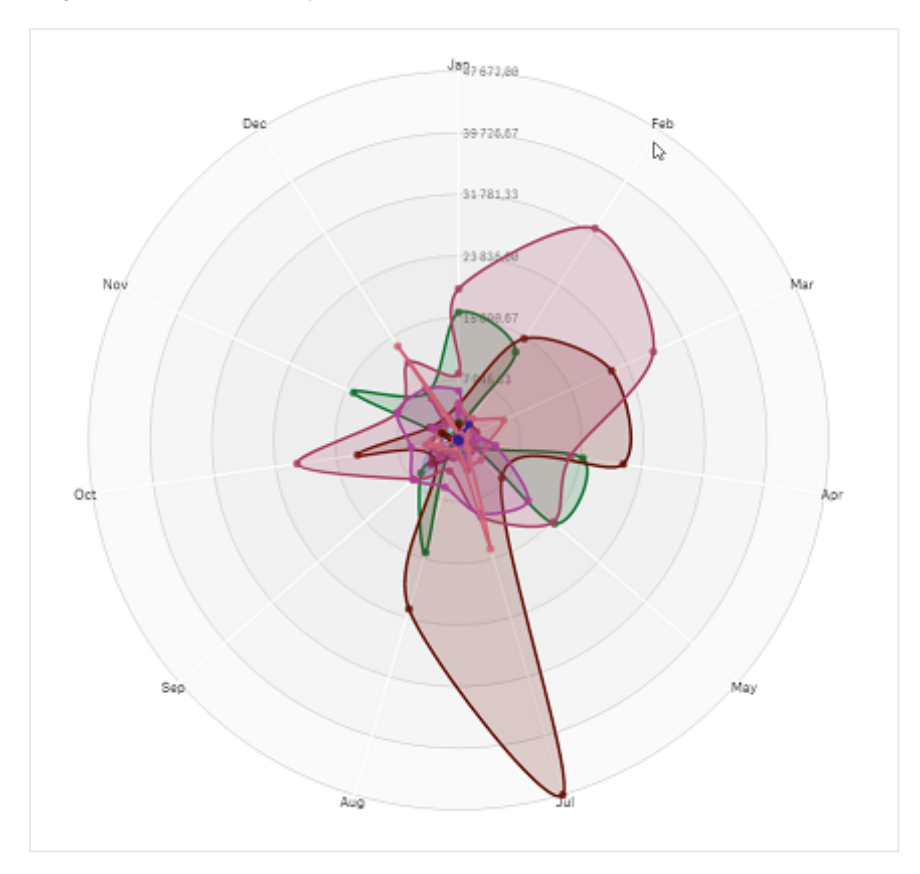

*Un gráfico de radar con un eje para cada mes de la dimensión Date.Month.*

## Cuándo se utiliza

Los gráficos de radar le permiten comparar y medir datos con un número cualquiera de variables. Esto es útil cuando se comparan las características o el rendimiento de algo sobre varias métricas. Por ejemplo: antes de adquirir un computador, puede comparar las diferentes características, como el almacenamiento de memoria, el procesamiento y el tamaño de pantalla. Un gráfico de radar también es útil en la:

- Medición de mejoras de calidad y rendimiento.
- Comparación de la cantidad asignada versus el gasto real en una organización.
- Identificación de valores atípicos, puntos en común y grupos de datos con valores y características similares.
- Presentación de las fortalezas y debilidades de un atleta.
- Comparación de resultados de conjuntos de datos variados de tamaño pequeño a moderado.

## Crear un gráfico de radar

Puede crear un gráfico de radar en la hoja que está editando.

#### **Haga lo siguiente:**

1. En el panel de activos, abra **Objetos personalizados** > **Visualization bundle** y arrastre un objeto **Gráfico de radar** a la hoja.

- 2. Haga clic en el botón superior **Añadir dimensión** y seleccione la primera categoría de dimensión que se medirá (eje X).
- 3. Haga clic en el segundo botón **Añadir dimensión** para seleccionar la segunda dimensión (eje Y).
- 4. Haga clic en el botón **Añadir medida** para seleccionar la medida del gráfico.

Una vez que se han seleccionado las dimensiones y la medida, el gráfico de radar se muestra automáticamente (a color) en el campo del gráfico.

*Un gráfico de radar con dos dimensiones y una medida.*

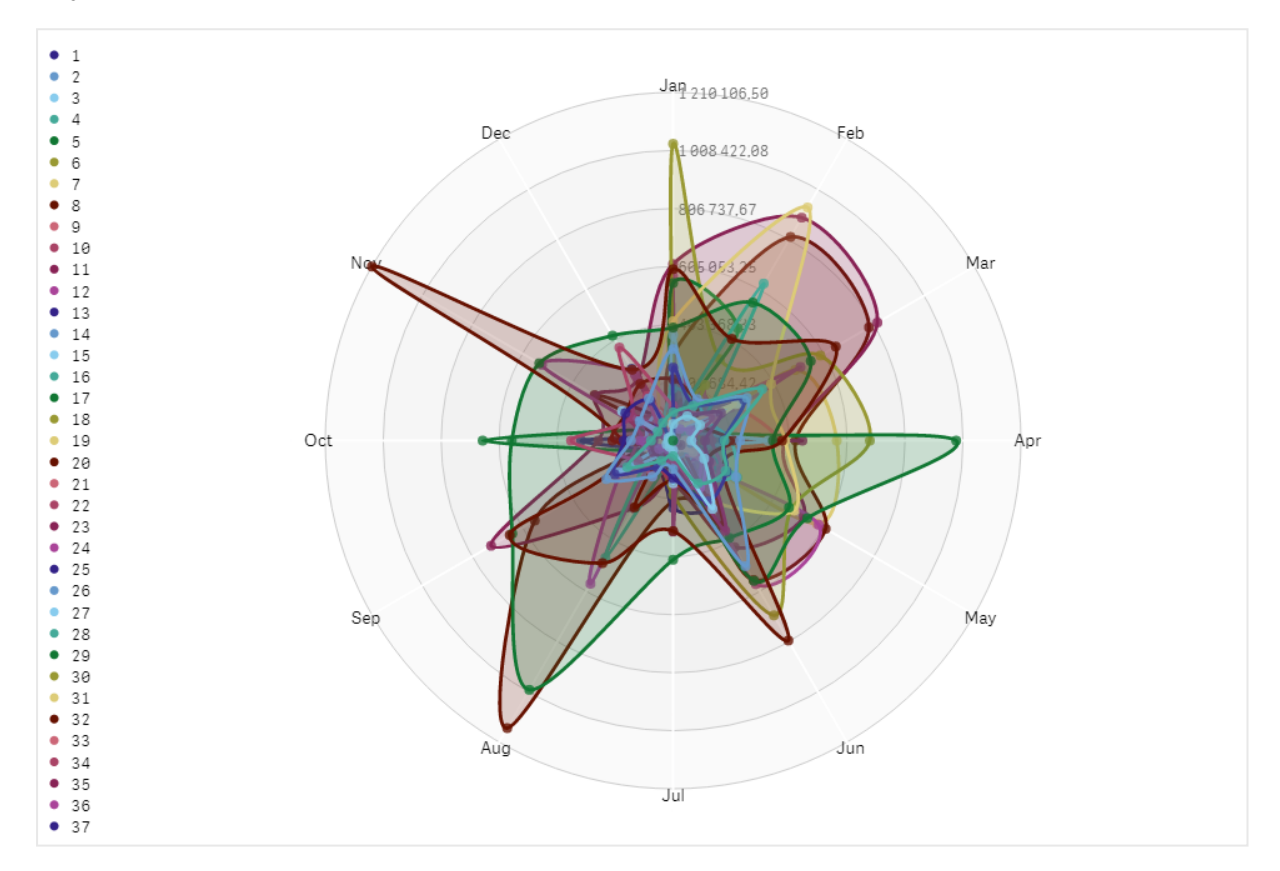

#### Modificar el aspecto del gráfico

Puede personalizar su gráfico de radar con una o más funciones.

#### **Cambiar el esquema de color**

Puede cambiar el esquema de colores de su gráfico seleccionando entre cuatro opciones predefinidas.

#### **Haga lo siguiente:**

1. Haga clic en **Aspecto > Diseño** en el panel de propiedades.

2. Seleccione un esquema de color en **Color**.

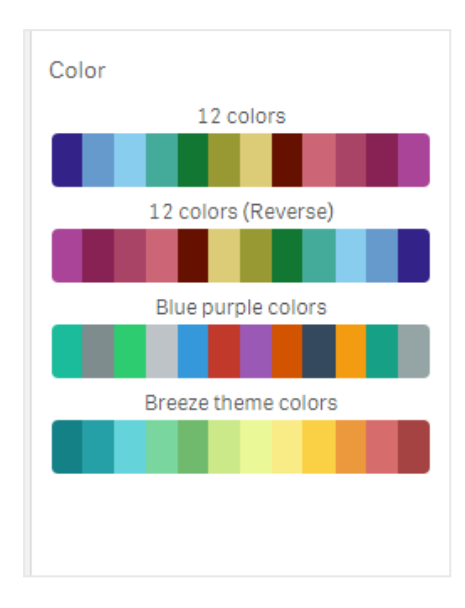

#### **Cambiar el tipo de trazo**

También puede personalizar la línea de forma que conecta cada nodo en **Aspecto> Diseño> Tipo de trazo** en el panel de propiedades. Seleccione la forma del menú.

#### **Alternar la leyenda**

La leyenda proporciona una pequeña descripción de texto de cada nodo del gráfico. La leyenda se expande para mostrar su texto y el gráfico se reduce para acomodar la leyenda. Para alternar la visualización de la leyenda, mueva el botón deslizante en **Aspecto > Diseño> Leyenda** en el panel de propiedades.

#### **Limitar las dimensiones**

Puede poner límites a los valores de dimensión. Para cambiar límites y términos vaya a **Datos > Dimensiones** en el panel de propiedades. Haga clic en dimensión y en **Limitación**, elija una limitación en el menú.

#### **Alternar la visualización de títulos**

Esta opción puede ocultar el nombre del gráfico de radar. Para alternar en el nombre, haga clic en **Aspecto > General** en el panel de propiedades. Mueva el botón deslizante **Mostrar títulos**.

#### **Formato numérico**

La configuración predeterminada para el **Formato numérico** de medidas y dimensiones es **Automático**. Puede cambiar esta configuración a **Número** y a continuación seleccionar un formato numérico.

#### Limitaciones

Los gráficos de radar tienen las siguientes limitaciones:

- Los gráficos de radar solo pueden procesar 100 valores únicos por dimensión.
- Los gráficos de radar exportados no incluyen la leyenda del gráfico.
- <sup>l</sup> Para obtener información sobre limitaciones generales, vea *[Limitaciones](#page-389-0) (page 390)*.

## Diagrama de Sankey

El gráfico de Sankey (**Diagrama de Sankey**) le permite agregar un tipo específico de diagrama de flujo a la hoja que está editando. El gráfico destaca visualmente las principales transferencias o flujos dentro de los límites definidos de un sistema. El ancho de las flechas del gráfico se muestra proporcionalmente a la cantidad de flujo. El diagrama de Sankey va incluido en el paquete Visualization bundle.

- Se requiere un mínimo de dos dimensiones y una medida. Puede usar hasta cinco dimensiones, pero una sola medida.
- Las dimensiones a cada lado del diagrama no tienen que ser del mismo tamaño.
- Puede usar los valores de dimensión para establecer el color de los flujos en el gráfico.
- Los colores del enlace se pueden basar en el anclaje de origen o destino.

#### *Un gráfico con una dimensión de origen (Trimestre) y la dimensión de destino (Año).*

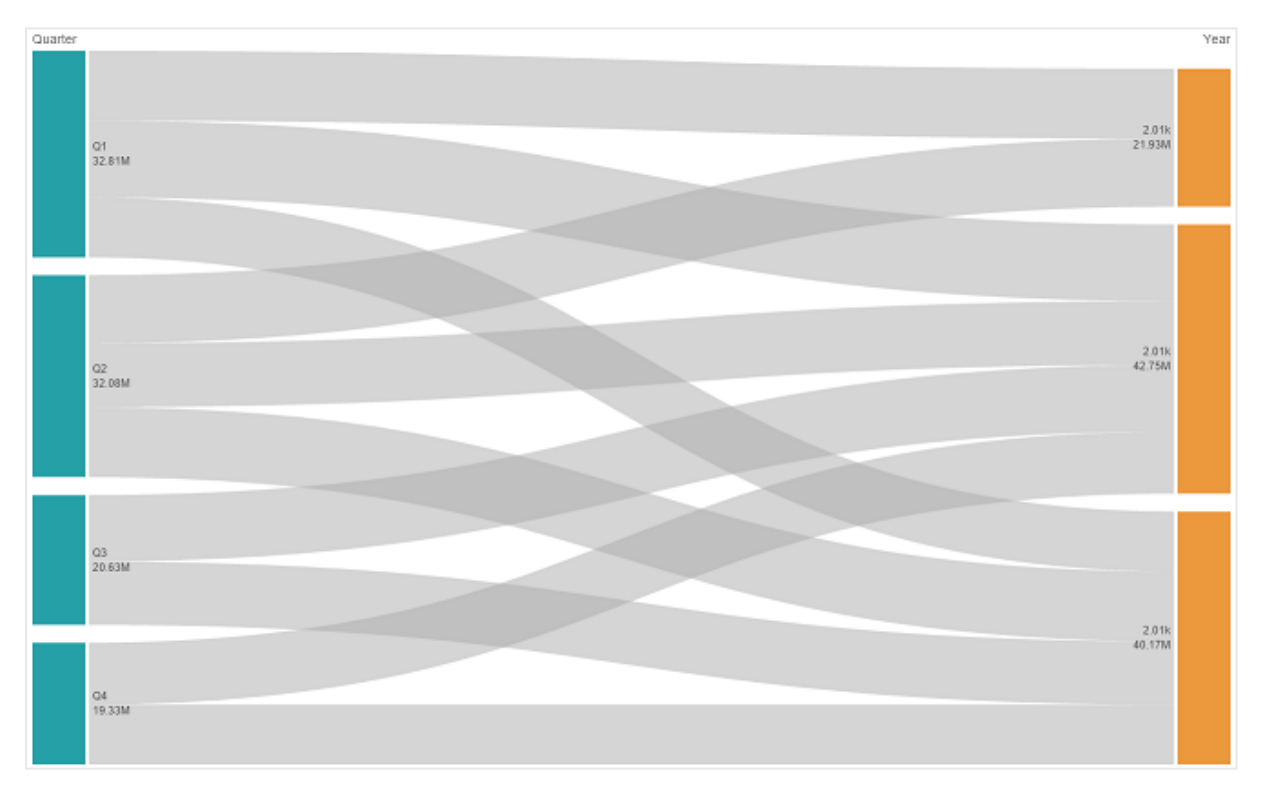

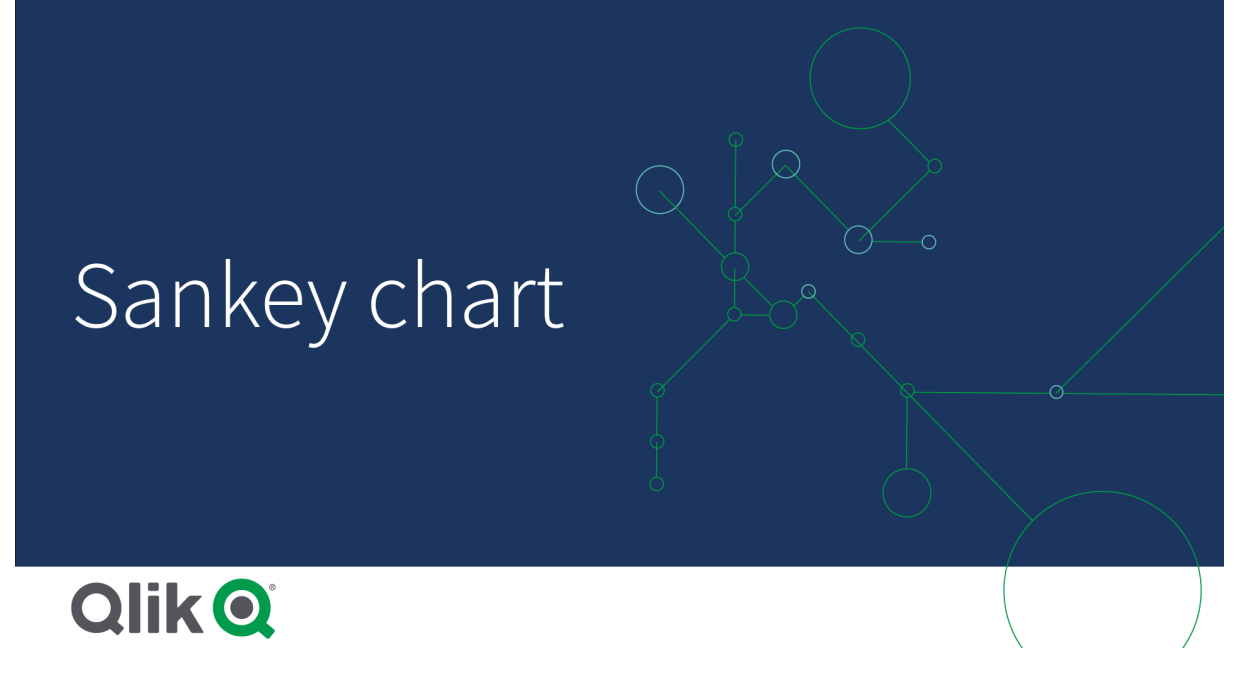

## Cuándo se utiliza

El diagrama de Sankey es útil cuando se desea ubicar las contribuciones más significativas de un flujo general. El gráfico también es útil cuando se desea mostrar cantidades específicas mantenidas dentro de los límites establecidos del sistema.

Crear un diagrama de Sankey

Puede crear un diagrama de Sankey en la hoja que está editando.

#### **Haga lo siguiente:**

- 1. En el panel de activos, abra **Objetos personalizados** > **Visualization bundle** y arrastre un objeto **Diagrama de Sankey** a la hoja.
- 2. Haga clic en el botón superior **Añadir dimensión** y seleccione la dimensión de origen para el flujo del gráfico (aparece a la izquierda).
- 3. Haga clic en el segundo botón **Añadir dimensión** para seleccionar la dimensión de destino para el flujo del gráfico (aparece a la derecha).
- 4. Haga clic en el botón **Añadir medida** para seleccionar la medida del gráfico.

Una vez que se han seleccionado las dimensiones y la medida, el diagrama de Sankey se muestra automáticamente (a color) en el campo del gráfico.

## Agregar dimensiones adicionales.

Puede agregar hasta cinco dimensiones a su gráfico en el panel de propiedades bajo **Datos > Dimensiones**. El gráfico se actualiza para reflejar las dimensiones añadidas. Las dimensiones se muestran de izquierda a derecha y la primera dimensión introducida siempre es la dimensión de origen. La dimensión de destino siempre se muestra a la derecha. Cuando agrega más dimensiones, estas se agregan a la derecha en el orden en que se insertaron.

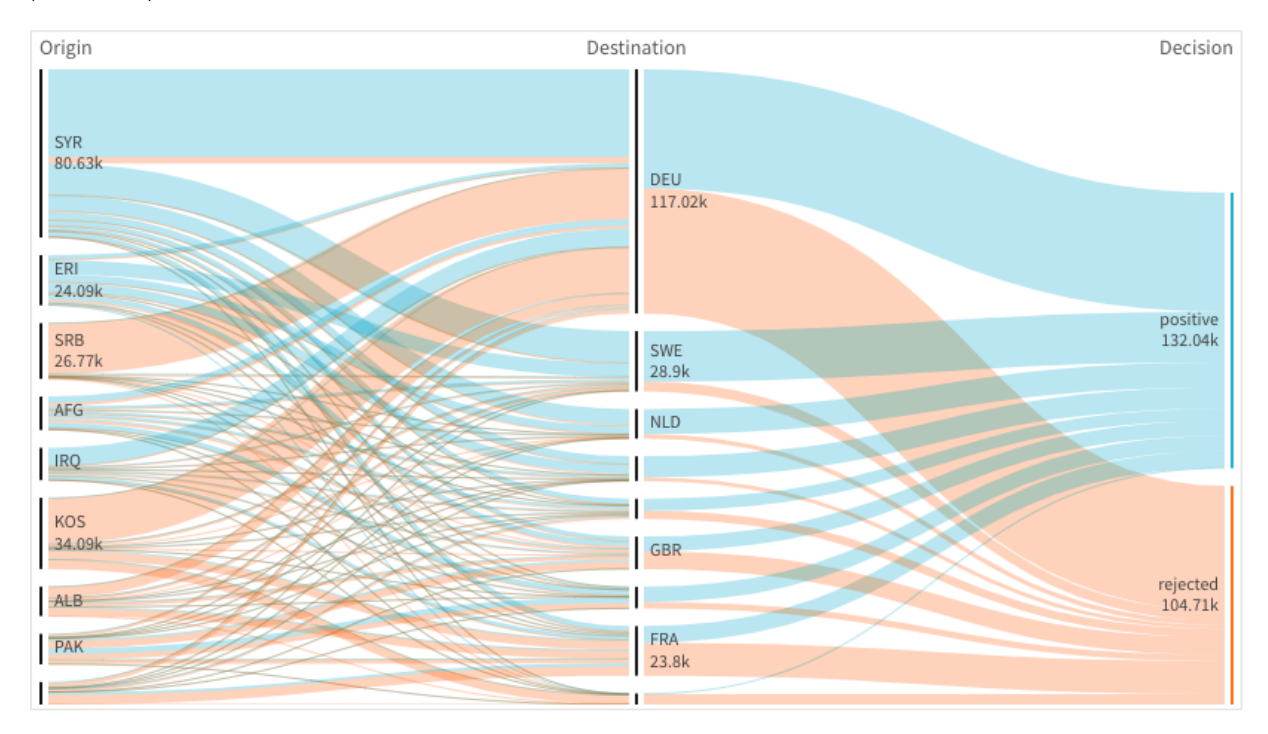

Un gráfico con tres dimensiones: la dimensión de origen (Origin), la dimensión de destino (Decision) y una adicional *(Destination).*

## Ordenar

Los elementos de un diagrama de Sankey se ordenan automáticamente de mayor a menor flujo. Puede cambiar el criterio de ordenación en el panel de propiedades.

#### **Haga lo siguiente:**

- 1. Haga clic en **Ordenar**, dentro de **Aspecto**, en el panel de propiedades.
- 2. En la opción **Ordenar** puede alternar entre **Automático** y **Personalizado**.
- 3. Puede alternar en **Ordenar numéricamente**:
	- <sup>l</sup> Si lo activa: Ordenar numéricamente por orden **Ascendente** o **Descendente**.
	- Si lo desactiva: Arrastre sus dimensiones y medidas en el orden deseado.

#### Modificar el aspecto del gráfico

Puede personalizar su gráfico con una o más funciones. Su gráfico se actualiza automáticamente.

#### **Colores de enlaces**

Los colores de los enlaces de gráficos se basan en los anclajes de origen o de destino. Para aplicar el color de anclaje de origen o destino a los enlaces de gráfico utilice la cadena *='SOURCE'* o la cadena *='TARGET'*. También puede seleccionar un color distinto introduciendo una cadena de código de color. El color deberá ser un color css válido.

#### **Haga lo siguiente:**

- 1. Haga clic en **Presentación** en **Aspecto** en el panel de propiedades.
- 2. Introduzca la cadena correspondiente en Color de enlace.
- 3. Pulse Intro y el gráfico se actualiza.

También puede cambiar los colores de enlace utilizando una expresión en el Editor de expresiones ( $\bm{f}$ x). También es posible colorear un enlace que tenga su intensidad en función del porcentaje de Margen de los valores de dimensión que representa.

#### **Ejemplo:**

Inserte la cadena =rgb(round(Avg ([Margin %])\*255), 100, 100) donde Margin % es un valor entre 0-1 y el enlace se mostrará de color rojo en el gráfico.

#### **Opacidad del enlace**

Puede ajustar la opacidad del enlace moviendo el botón del control deslizante de opacidad del enlace en **Aspecto > Opacidad del enlace** en el panel de propiedades. Además, establecer la opacidad en 1 (lo más a la derecha posible) permite aportar un sombreado, dando a los enlaces una apariencia más individualizada.

#### **Colores de nodos**

Puede cambiar los colores de los nodos de cada valor de dimensión. El color deberá ser un color css válido.

#### **Haga lo siguiente:**

- 1. Seleccione la dimensión correspondiente en **Datos > Dimensiones** en el panel de propiedades.
- 2. Introduzca la cadena de código de color en Color de nodo y pulse Intro. El gráfico se actualizará. Por ejemplo: Para usar el color Aqua (#00ffff) establezca la cadena del código de color en ='#00ffff'. También puede establecer los colores de nodo utilizando una expresión en el Editor de expresiones  $Jx$ ).

## 3 Visualizaciones

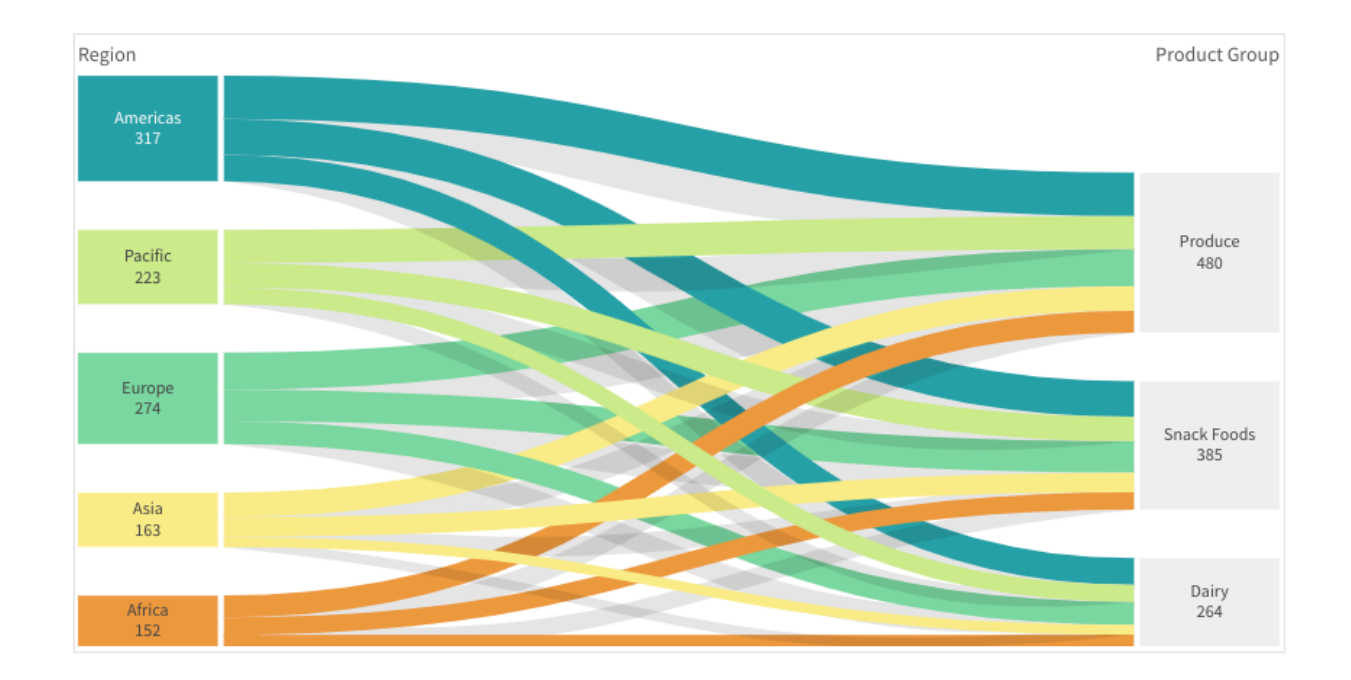

#### **Relleno y ancho de nodos**

Puede establecer tanto la distancia vertical entre los nodos ("Relleno de nodo") como el ancho horizontal de los nodos del gráfico ("Ancho de nodo").

#### **Haga lo siguiente:**

- 1. Haga clic en **Presentación** en **Aspecto** en el panel de propiedades.
- 2. Mueva el botón deslizante correspondiente de los controles deslizantes Relleno de nodo y/o Ancho de nodo para ajustar la configuración del nodo.

#### Limitaciones

Para obtener información sobre limitaciones generales, vea *[Limitaciones](#page-389-0) (page 390)*.

## Tabla simple

La **tabla simple** muestra varios campos simultáneamente, donde el contenido de cada fila está conectado de forma lógica. Una tabla puede constar de tantas dimensiones y medidas como se necesiten. La tabla simple está incluida en el paquete de visualización.

Los creadores de aplicaciones pueden agregar muchos campos simultáneamente, personalizar la tabla a nivel de columna, agregar dimensiones y medidas alternativas, establecer el ancho de columna, aplicar paginación y activar la exploración de gráficos.

La exploración de gráficos permite a los usuarios que no tienen derechos de edición personalizar la tabla simple original cuando están en modo de análisis. Estos usuarios pueden agregar o eliminar columnas, cambiar el orden de clasificación, reorganizar las columnas y realizar selecciones. Luego pueden compartir, descargar, suscribirse o marcar el nuevo diseño de tabla. Los cambios realizados en el modo de exploración de gráficos por un usuario no los pueden ver otros usuarios que analizan la hoja.

*Esta página trata sobre la tabla simple del paquete de visualización. Para obtener información sobre el objeto de tabla nativa, consulte Tabla [\(page](#page-314-0) 315).*

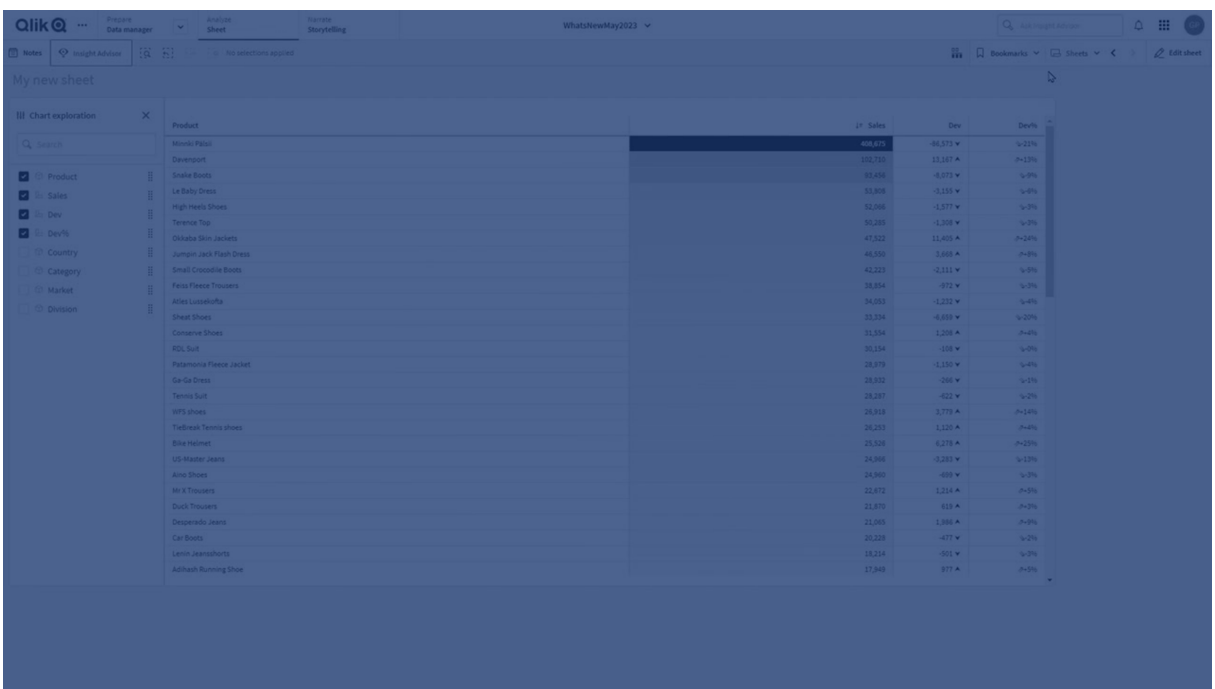

## Cuándo se utiliza

Utilice una tabla simple para ver datos detallados y valores precisos en lugar de visualizaciones de valores. Los gráficos de barras son útiles cuando deseamos comparar valores individuales. Las dimensiones de los grupos jerárquicos son muy eficaces en las tablas. En un espacio limitado es posible descender hasta el siguiente nivel de detalle y analizar los valores de medida actualizados. Utilice esta tabla cuando desee que los usuarios puedan crear tablas personalizadas en el modo de análisis.

#### **Ventajas**

Es posible filtrar y ordenar la tabla de diversas maneras. En una tabla se pueden incluir muchos valores, y cuando descendemos por una tabla hacemos un buen uso del espacio limitado de que dispone la hoja. Una tabla es excelente cuando deseamos ver valores exactos en lugar de tendencias o patrones. Las tablas son una manera fácil de exportar datos a otros programas.

#### **Desventajas**

Si la tabla simple contiene muchos valores, es difícil hacerse una idea general de cómo se relacionan entre sí. También es difícil identificar una irregularidad en la tabla.

#### Mejores prácticas para optimizar tablas

Si una tabla tiene demasiadas dimensiones y medidas, es posible que se cargue lentamente. Como práctica recomendada, agregue la mayoría de sus campos y expresiones como columnas alternativas. Esto alienta a los usuarios a agregar solo los campos que necesitan mediante la exploración de gráficos.

También puede aumentar el rendimiento asegurándose de que una tabla tenga 10 columnas o menos.

Las tablas que extraen campos de una sola fuente de datos funcionarán mejor que las tablas que contienen campos de varias fuentes de datos.

#### Crear una tabla simple

Puede crear una tabla simple en la hoja que está editando.

#### **Haga lo siguiente:**

- 1. En el panel de activos, abra **Objetos personalizados** > **Qlik Visualization bundle** y arrastre un objeto de **Tabla simple** a la hoja.
- 2. Haga clic en **Añadir columnas** para agregar elementos a la tabla. Se abrirá un menú desplegable:
	- <sup>l</sup> **Campos y elementos maestros**: Abre un cuadro de diálogo de búsqueda que muestra todos los campos y elementos maestros. Puede optar por agregar cualquier elemento como dimensión o medida.
	- <sup>l</sup> **Expresión personalizada**: Abre un cuadro de diálogo donde puede escribir una expresión o abrir el editor de expresiones.  $\boldsymbol{f}\!\boldsymbol{x}$  .
- 3. En el panel de propiedades, en **Datos**, haga clic en para agregar más dimensiones o medidas a la tabla.

Una vez que haya creado la tabla, es posible que desee hacer ajustes a su aspecto junto con otras opciones disponibles en el panel de propiedades.

*De forma predeterminada, los anchos de columna se establecen en un valor, de modo que la suma* de ellos sea igual al ancho del gráfico. Puede ajustar el ancho de una columna arrastrando el divisor *del encabezado. Haga doble clic en el divisor del encabezado para restablecer el ancho predeterminado.*

#### <span id="page-445-0"></span>Trabajar con elementos de la tabla

#### **Haga lo siguiente:**

1. En **Columnas** y **Columnas alternativas**, haga clic en la casilla de verificación junto a cualquier elemento y luego en \*\*\* para realizar acciones como cortar, pegar y eliminar. Haga clic en la casilla de verificación junto a **Columnas** o **Columnas alternativas** para seleccionar todos los elementos de la lista. Utilice los iconos de flecha para mover elementos entre cada sección.

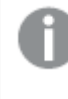

*Las columnas alternativas son columnas que los usuarios pueden elegir para agregar a la tabla cuando usan Uso de la [exploración](#page-452-0) de gráficos (page 453).*

- 2. Para cambiar el orden de las columnas, haga clic en  $\ddot{::}$  junto a un campo o expresión y arrastre el elemento.
- 3. Haga clic en el nombre de un elemento para abrir sus propiedades individuales. Aquí puede cambiar la etiqueta, establecer un color de fondo para la columna, controlar la alineación del texto, establecer el ancho de la columna y más.

*Si Alineación de texto está configurado en Auto, los datos de columnas se alinean conforme al tipo de datos: los valores de texto se alinean a la izquierda y los valores numéricos, incluidos los valores relacionados con fechas, se alinean a la derecha. Si lo configuramos como Personalizado, podemos alinear los datos a la izquierda, al centro o a la derecha.*

Pestaña de datos en el panel de propiedades cuando se selecciona una tabla simple. Se hizo clic en el campo Cliente, por *lo que las propiedades de la dimensión relacionada se muestran a la izquierda.*

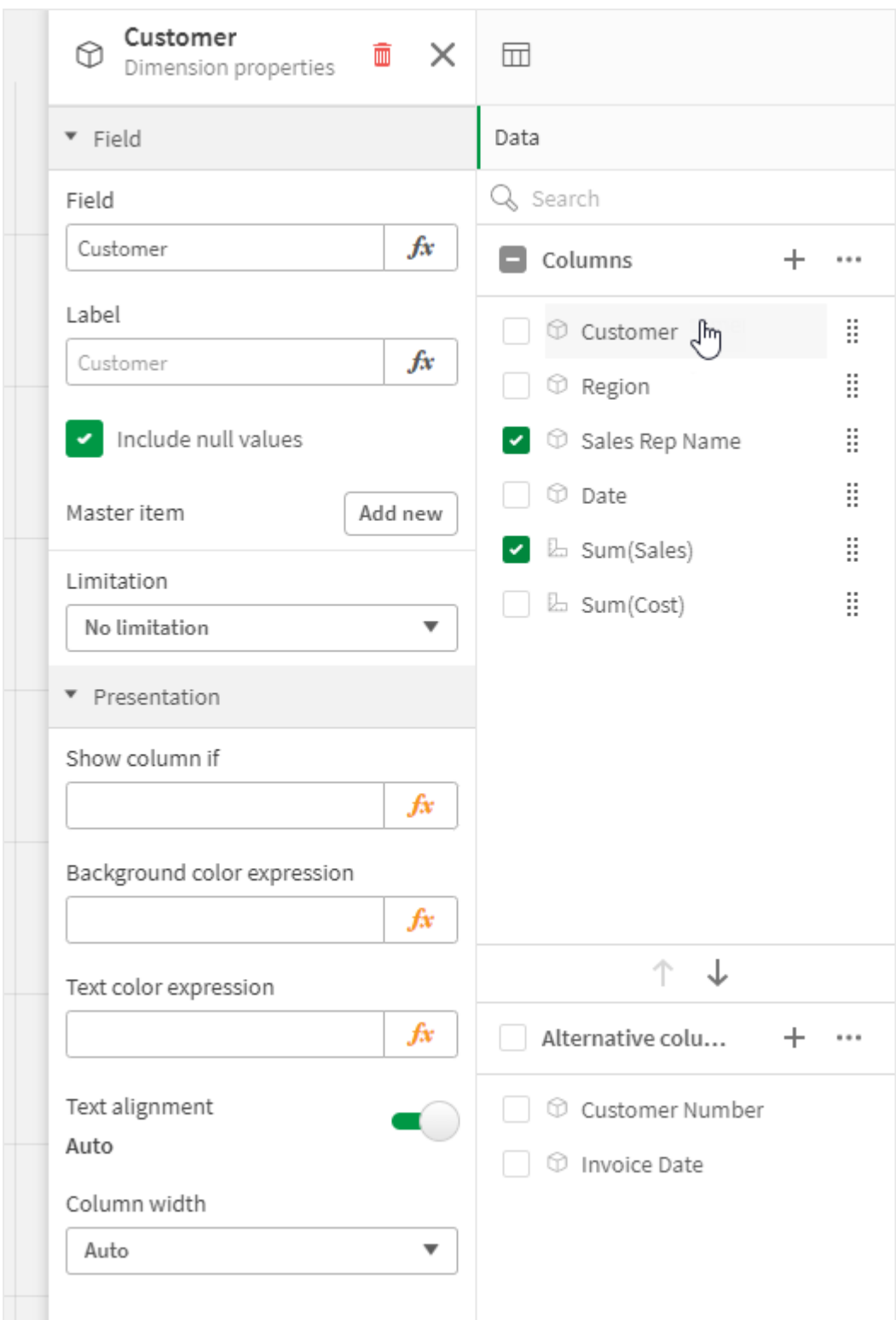

## Ordenar la tabla

Puede ajustar el orden de la tabla de varias maneras:

- <sup>l</sup> Orden de columnas: Ajuste el orden de las dimensiones y las medidas de izquierda a derecha.
- Orden de filas: Ajuste el orden de prioridad de las filas.
- Ordenación interna: Utilice el orden de clasificación interno de dimensiones y medidas.
- Orden interactivo: Durante el análisis, puede hacer clic en el encabezado de una columna para ordenar la tabla.

#### **Orden de columnas:**

De forma predeterminada, el orden de las columnas se establece en función del orden en que se añaden las dimensiones y las medidas a la tabla. Si añade la medida *Sales* en primer lugar, se presentará la primera (más a la izquierda) en la tabla. La siguiente dimensión o medida que se añada aparecerá en la segunda columna y así sucesivamente. El orden de las columnas puede cambiarse en el panel de propiedades, en **Columnas**.

#### **Orden de filas**

De forma predeterminada, las filas se ordenan por la primera dimensión o medida añadida (los valores numéricos se colocan en orden descendente y los valores de texto, en orden ascendente). Una pequeña flecha debajo del encabezado de la columna muestra la columna por la que se ha ordenado la tabla.

Puede cambiar el orden de prioridad en el panel de propiedades, en **Ordenar**. Arrastre las dimensiones y medidas para cambiar el orden de prioridad. En muchos casos, la ordenación no solo se ve afectada por la primera dimensión o medida en **Ordenar**, sino también las siguientes.

#### **Ejemplo:**

En la siguiente captura de pantalla, las filas primero se ordenan por *Customer*, luego por *Month* y finalmente por *Product Type*. Como puede ver, las columnas *Customer* y *Month* tienen varias filas con los mismos valores (*A-2-Z Solutions* y *Month*). Las filas de *Product Type* se ordenan alfabéticamente, pero solo se muestran las que se vendieron en enero al cliente *A-2-Z Solutions*.

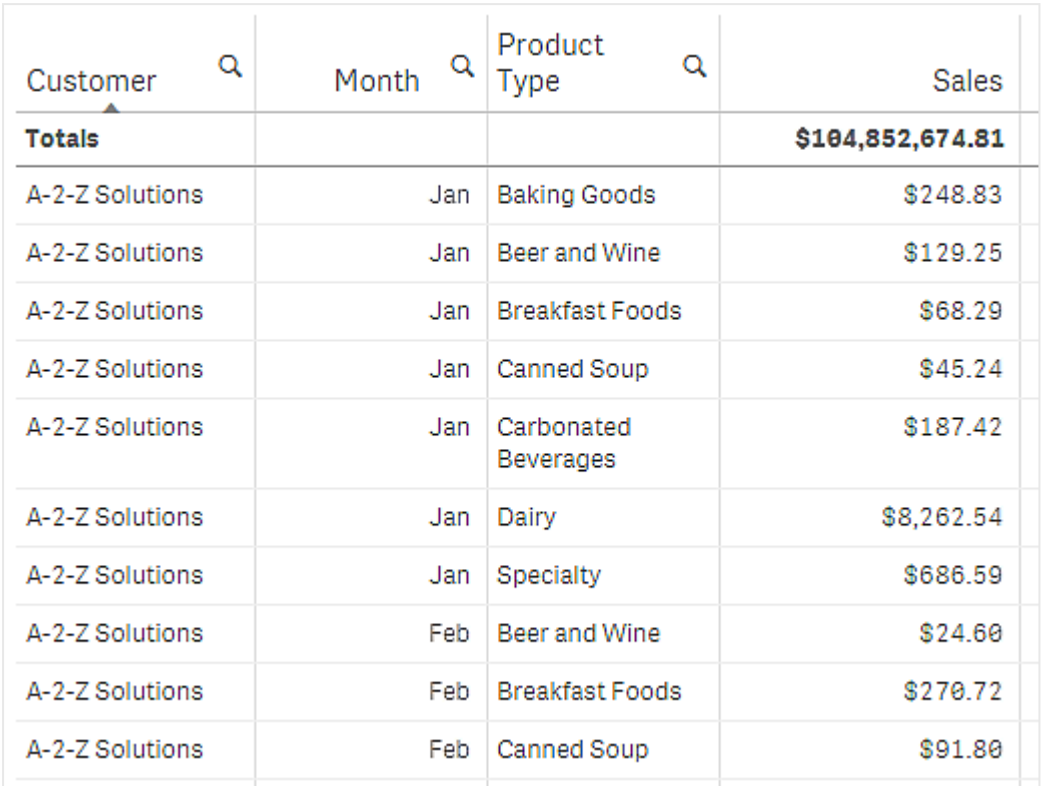

Cambiando el criterio de ordenación, de modo que el orden secundario sea por *Product Type*, seguido de *Month*, todos los artículos *Product Type* vendidos al cliente *A-2-Z Solutions* se presentan por orden alfabético, mientras que solo los meses en que se vendieron se muestran en *Month*.

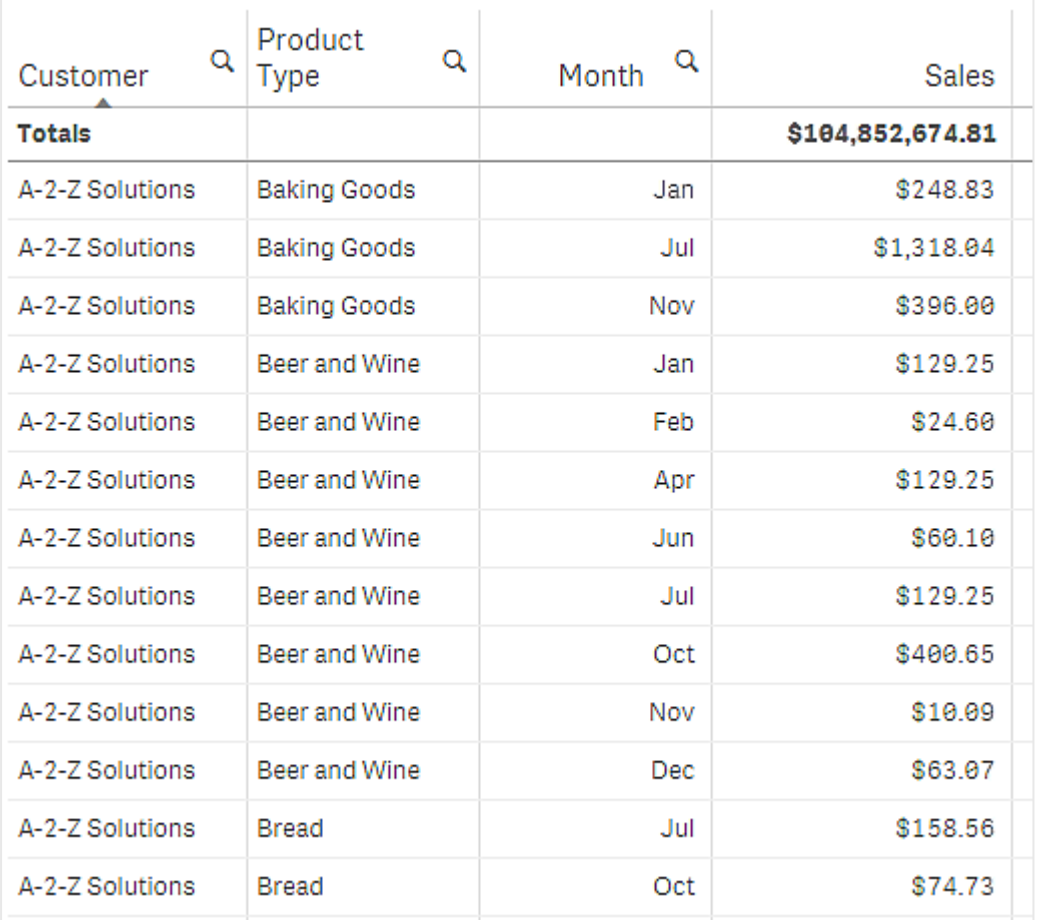

#### **Ordenación interna**

Todas las dimensiones y medidas tienen un orden interno (**Auto**) predeterminado que se puede cambiar. En **Ordenar**, haga clic en el elemento que desee cambiar y haga clic en el botón para utilizar el orden **Personalizado**. Es posible que los cambios realizados en el orden interno de un elemento no tengan ningún efecto si el orden entra en conflicto con un elemento con una prioridad superior.

#### **Orden interactivo**

Durante el análisis, puede hacer clic en el encabezado de una columna para ordenar por dicha columna. Al hacer clic por primera vez, se ordena la tabla según el orden predeterminado del elemento seleccionado. Al hacer clic por segunda vez, se invierte el orden. La ordenación interactiva depende de cada sesión, por lo que no se guarda. Si desea que los cambios de orden se mantengan, deberá realizar los cambios en el panel de propiedades.

Los usuarios con derechos de edición en la hoja pueden ordenar de forma interactiva mediante la exploración de gráficos, hacer clic en **Editar hoja** y guardar esos cambios en la tabla original.

Trabajar con complementos

Las tablas simples tienen las siguientes opciones en **Módulos adicionales** en el panel de propiedades:

#### **Manejo de datos**:

- <sup>l</sup> **Incluir valores cero**: Cuando no están seleccionadas, las medidas que tienen el valor '0' no se incluyen en la presentación. Si hay más de un valor de medida, todos los valores de medida deben tener el valor '0' para ser excluidos de la presentación.
- <sup>l</sup> **Condición de cálculo**: Especifique una expresión en este campo de texto para establecer una condición que debe cumplirse (verdadero) para el objeto que se mostrará. El valor introducido puede ser una fórmula calculada. Por ejemplo: *count(distinct Team)<3*. Si la condición no se cumple, se muestra el mensaje o la expresión introducido en el **Mensaje mostrado**. Una condición de cálculo es útil cuando un gráfico o una tabla tarda en responder debido a una gran cantidad de datos. Puede utilizar la condición de cálculo para ocultar un objeto hasta que el usuario haya filtrado los datos a un nivel más manejable mediante la aplicación de selecciones. Utilice la propiedad **Mensaje mostrado** para guiar al usuario a filtrar los datos. Usar [condiciones](https://share.vidyard.com/watch/UDRXiPe6LFDgdePb4CuF3L) de cálculo

## Opciones de estilo de la tabla simple

Tiene una serie de opciones de estilo disponibles en **Aspecto**,, en el panel de propiedades.

Haga clic en **Opciones de estilo,** bajo **Aspecto** > **Presentación**, para personalizar aún más el estilo del gráfico. El panel de opciones de estilo contiene varias secciones en las pestañas **General** y **Gráfico**. Puede restablecer sus estilos haciendo clic en  $\Omega$  junto a cada sección. Al hacer clic en  $\Omega$  **Restablecer todo**, se restablecen los estilos tanto en **General** como en **Gráfico**.

#### **Personalizar el texto**

Puede configurar el texto del título, el subtítulo y la nota al pie de página en **Aspecto** > **General**. Para ocultar estos elementos, desactive **Mostrar títulos**.

La visibilidad de las diferentes etiquetas en el gráfico depende de la configuración específica del gráfico y las opciones de visualización de etiquetas. Se pueden configurar en el panel de propiedades.

Puede dar estilo al texto que aparece en el gráfico.

#### **Haga lo siguiente:**

- 1. En el panel de propiedades, amplíe la sección **Aspecto**.
- 2. En **Aspecto** > **Presentación**, haga clic en **Opciones de estilo**.
- 3. En la pestaña **General**, configure la fuente, el estilo de énfasis, el tamaño de fuente y el color para los siguientes elementos de texto:
	- <sup>l</sup> **Título**
	- **·** Subtítulo
	- <sup>l</sup> **Nota a pie de página**
- 4. En la pestaña **Gráfico**, configure el tamaño de fuente y el color para los siguientes elementos de texto:
	- **Encabezado**: Aplique estilo al texto de los encabezados de las columnas.
	- <sup>l</sup> **Contenido**: Aplique estilo al texto del contenido de la tabla. Si ha seleccionado mostrar una fila de Totales, se le aplicará este estilo, además de poner el texto en negrita.

Además, puede personalizar cómo aparece el texto cuando un usuario pasa el ratón por encima de una fila. Vea *Personalizar el [comportamiento](#page-452-1) de pasar el ratón (page 453)*.

#### **Personalizar el fondo**

Puede personalizar el fondo del gráfico. El fondo se puede configurar por color o en una imagen.

#### **Haga lo siguiente:**

- 1. En el panel de propiedades, amplíe la sección **Aspecto**.
- 2. En **Aspecto** > **Presentación**, haga clic en **Opciones de estilo**.
- 3. En la pestaña **General** del panel de estilo, seleccione un color de fondo (un solo color o expresión) o establezca el fondo en una imagen de su biblioteca de medios multimedia. Al usar una imagen de fondo, puede ajustar el tamaño y la posición de la imagen.

#### <span id="page-452-1"></span>**Personalizar el comportamiento de pasar el ratón**

Puede establecer opciones de visualización para cuando un usuario pase el ratón por encima de una fila de la tabla.

#### **Haga lo siguiente:**

- 1. En el panel de propiedades, amplíe la sección **Aspecto**.
- 2. En **Aspecto** > **Presentación**, haga clic en **Opciones de estilo**.
- 3. En la pestaña **Gráfico** del panel de opciones de estilo, en **Desplazamiento de fila**, ajuste las siguientes opciones:
	- <sup>l</sup> Para resaltar las filas de la tabla cuando el usuario pase el ratón por encima de ellas, deje la opción **Activado**. Active o desactive el comportamiento según prefiera.
	- <sup>l</sup> **Color de desplazamiento por la fila**: Establezca el color para resaltar la fila cuando un usuario pase el ratón por encima.
	- <sup>l</sup> **Color de fuente al desplazarse por la fila**: Define el color del texto de la fila resaltada cuando un usuario pase el ratón por encima.

#### <span id="page-452-0"></span>Uso de la exploración de gráficos

La exploración de gráficos permite a los consumidores de aplicaciones y a otros usuarios que no tienen derechos de edición, personalizar la tabla simple original cuando están en modo de análisis. Está disponible en el menú de en **Exploración de gráficos**.

Los consumidores y observadores de la app pueden usar la exploración de gráficos para agregar o eliminar columnas de una tabla, reordenar columnas, cambiar el ancho de columna y aplicar selecciones. No puede cambiar el tamaño o el diseño de toda la tabla en la hoja en el modo de exploración de gráficos.

El modo de exploración de gráficos es una excelente manera de eliminar o agregar datos rápidamente y luego compartirlos, descargarlos o marcar el nuevo estado de la tabla. Es muy útil en aplicaciones que tienen muchos espectadores con diferentes necesidades. El panel de exploración de gráficos no se muestra en la tabla resultante que ha compartido o descargado.

Si personaliza una tabla usando el modo de exploración de gráficos, otros usuarios no pueden ver sus cambios, a menos que los guarde como un marcador público. Esto significa que varios usuarios pueden modificar la misma tabla, al mismo tiempo. Sus cambios permanecerán visibles para usted si actualiza la página de su navegador, pero se perderán si cierra la sesión o se agota el tiempo de su sesión. Si esto ocurre, la tabla volverá a su estado predeterminado, según lo establecido por la persona que creó la tabla simple. Si desea guardar el diseño de su tabla, cree un marcador.

Los usuarios con derechos de edición en la hoja pueden hacer cambios en la tabla mediante la exploración de gráficos, hacer clic en **Editar hoja** y guardar esos cambios en la tabla original.

Los desarrolladores de aplicaciones pueden activar la **Exploración de gráficos** en el panel de propiedades:

- <sup>l</sup> **Habilitar la exploración de gráficos**: Active esta opción para permitir la exploración de gráficos.
- <sup>l</sup> **Visibilidad**:
	- <sup>o</sup> **Automático**: El panel de exploración de gráficos está visible cuando los usuarios abren la hoja.
	- <sup>o</sup> **Minimizado**: La exploración de gráficos está activada, pero no está visible cuando los usuarios abren la hoja. Los usuarios pueden abrirlo en el menú flotante haciendo clic en \*\*\* y luego en **Exploración de gráficos**.

Para que un elemento de la tabla esté disponible en el modo de exploración de gráficos, el creador de la tabla (o un usuario con derechos de edición) debe haber agregado esos campos, elementos maestros o expresiones a la tabla como columnas o columnas alternativas. Para más información, vea *Trabajar con [elementos](#page-445-0) de la tabla [\(page](#page-445-0) 446)*.

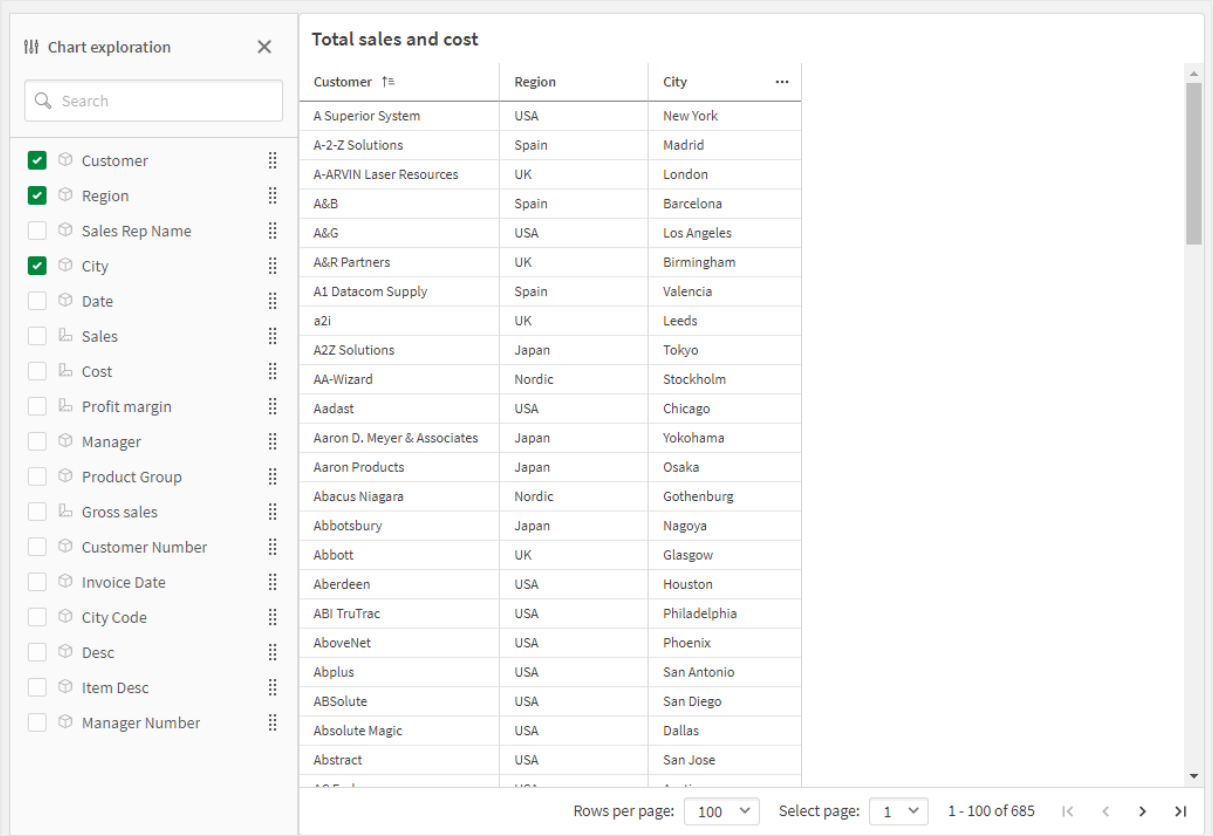

*Exploración de gráficos de una tabla simple. La tabla tiene tres columnas: Cliente, Región, Ciudad.*

Exploración de gráficos en la misma tabla que la anterior, pero con dos medidas añadidas a la tabla: Ventas y Coste. Los *colores de fondo son el resultado de una expresión.*

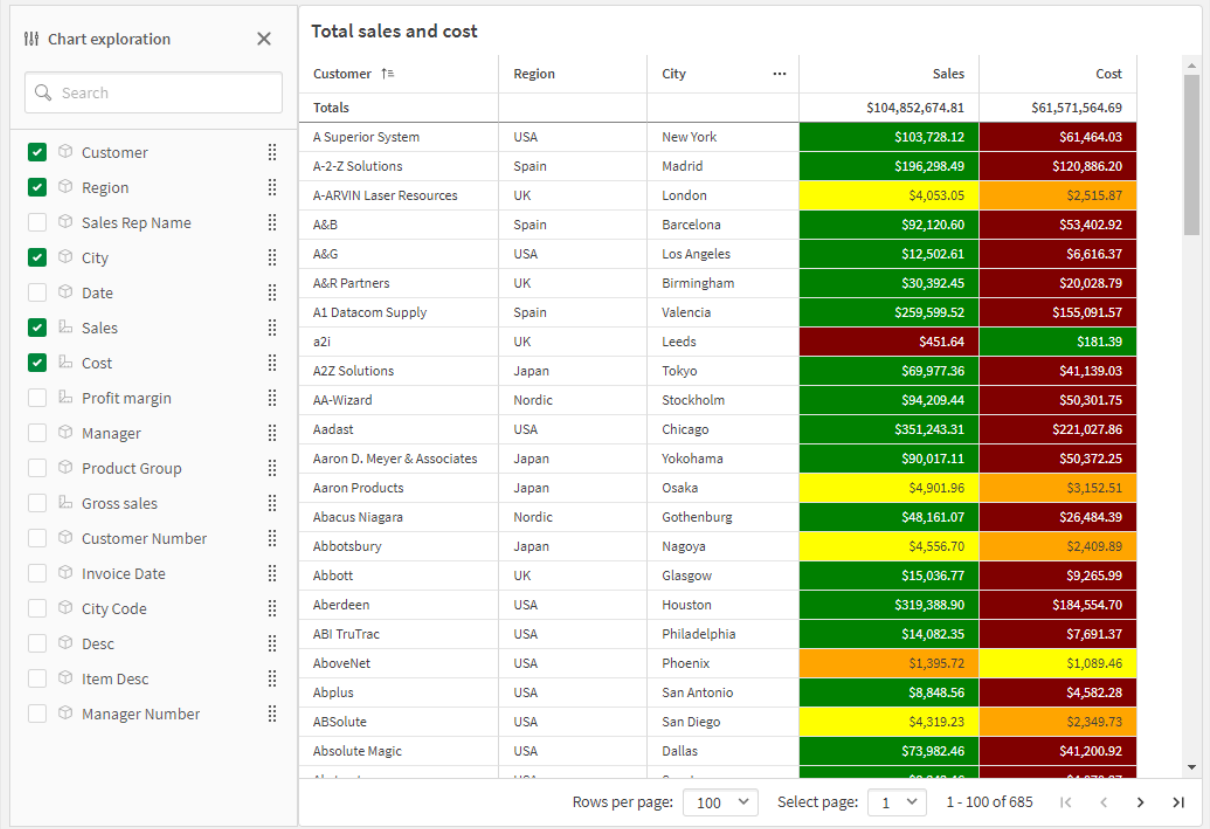

#### Limitaciones

#### **Exploración de gráfico no disponible si la tabla está insertada**

La exploración de gráfico no funcionará si la tabla está insertada dentro de otro objeto como por ejemplo un *[Contenedor](#page-355-0) (page 356)*.

#### **Número de filas mostradas**

Si la paginación está activada, solo puede mostrar 100 filas a la vez. Si la paginación está desactivada, puede mostrar hasta 250 000 filas a la vez. Si su tabla tiene más de 250 000 filas, se aplicará la paginación.

No obstante, dado que las tablas de gran tamaño no son prácticas y son difíciles de manejar, el límite de lo que es factible es mucho menor que el máximo teórico. En la mayoría de casos, es deseable poder ver todas las columnas sin tener que desplazarse horizontalmente.

#### **Accesibilidad**

La tabla simple solo es completamente accesible si la paginación está activada.

## Contenedor de matriz

Puede usar el Contenedor de matriz para mostrar una matriz de gráficos de entramado basados en una visualización maestra. El gráfico de entramado muestra una matriz del mismo gráfico con diferentes valores de dimensión. Puede usar el gráfico de entramado para comparar

métricas de diferentes grupos de datos. El Contenedor de matriz va incluido en el paquete Visualization bundle.

Gráfico de entramado basado en un gráfico de barras de datos de ventas, mostrado por diferentes categorías de *productos*

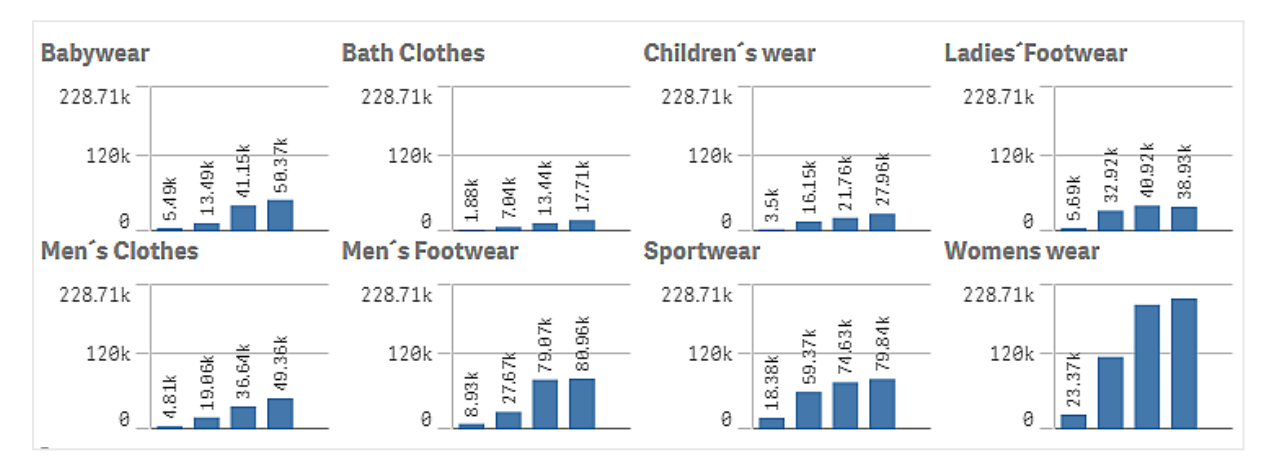

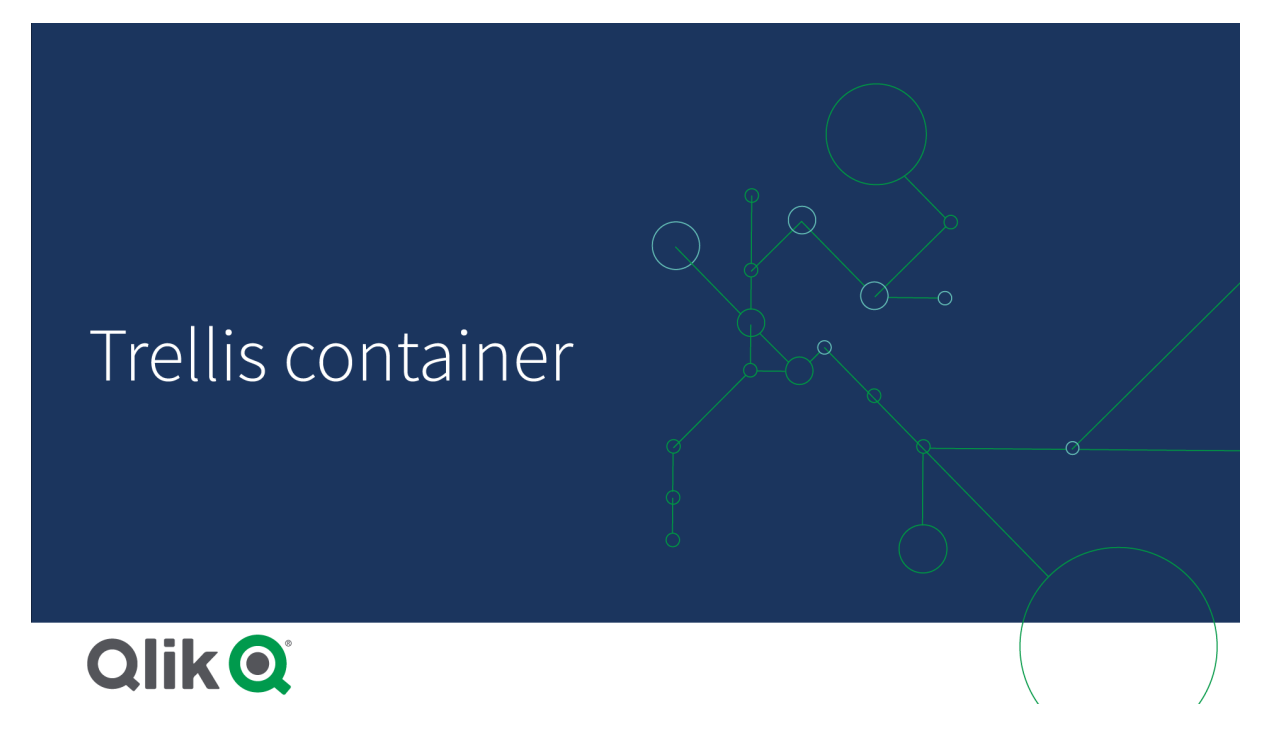

## Crear un gráfico de entramado

Puede crear un gráfico de entramado en la hoja que está editando. El gráfico que deseamos repetir para diferentes valores de dimensión debe ser una visualización maestra.

#### **Haga lo siguiente:**

1. Cree el gráfico que desea repetir para diferentes valores de dimensión y guárdelo como una visualización maestra.

- 2. En el panel de activos, abra **Objetos personalizados** > **Visualization bundle** y arrastre un objeto **Trellis container** a la hoja.
- 3. Seleccione la visualización maestra que desee mostrar en **Appearance** > **Trellis options** > **Base visualization** en el panel de propiedades.
- 4. Seleccione la dimensión que desee utilizar como la primera dimensión de la matriz en **Data** > **Dimensions**.
- 5. De forma opcional, puede añadir una segunda dimensión de la matriz para crear una cuadrícula con una dimensión en cada eje.

Ahora verá una matriz de gráficos, cada uno basado en las dimensiones de cuadrícula que seleccionó.

#### **Resolución de problemas**

No veo una matriz de gráficos y recibo este mensaje: **Too many dimension values!**

#### **Posible causa**

Hay más valores de dimensión que el número máximo de gráficos permitidos en la cuadrícula.

#### **Acción propuesta**

Puede aumentar el número de gráficos permitidos en **Appearance** > **Trellis options** > **Maximum number of charts**.

#### Modificar el aspecto del gráfico

Puede personalizar su gráfico con una o más funciones.

## **Establecer el número de columnas**

Puede establecer el número de columnas en la cuadrícula del gráfico con **Appearance** > **Trellis options** > **Number of columns**.

#### **Configurar el rango de gráficos del eje y**

Puede seleccionar qué rango del eje y mostrar en los gráficos en el gráfico de entramado con **Appearance** > **Trellis options** > **Auto range**.

- <sup>l</sup> **On** mostrará el mismo rango para todos los gráficos. Esta es la mejor opción si desea comparar valores entre diferentes gráficos.
- **· Deshabilitado** mostrará un rango optimizado para cada gráfico.

#### **Mostrar borde**

Puede mostrar un borde para el gráfico de entramado con **Appearance** > **Trellis options** > **Border**. Puede ajustar la anchura, el color y el estilo. También es posible definir un borde personalizado.

#### **Modo deslizador**

Puede ver los gráficos en modo deslizador en lugar de una matriz o cuadrícula configurando **Appearance** > **Trellis options** > **Slide mode** como **On**. En el modo deslizador, verá un gráfico por vez. Podrá desplazarse entre los gráficos.

## Mejores prácticas para crear la visualización maestra

Aquí tiene algunos consejos para crear una visualización maestra que funcionará bien en un gráfico de entramado:

- <sup>l</sup> Muestre el título en la visualización maestra. En el gráfico de entramado, el título se reemplaza por el valor de la dimensión de matriz de cada gráfico.
- Si utiliza expresiones: cree una etiqueta para ocultar la expresión de conjunto.
- Si está utilizando un gráfico combinado: use solo un eje y defina el mínimo y el máximo del eje y.
- Si está utilizando un diagrama de caja: defina el mínimo y el máximo del eje y.
- Si está utilizando un diagrama de dispersión: defina el eje x.
- <sup>l</sup> Si está utilizando un mapa: use el modo avanzado y configure el color y el título de cada capa.

#### Utilizar el modo avanzado

Puede usar el modo avanzado para especificar dónde insertar el análisis de conjunto y los valores de dimensión en la visualización maestra. Actívelo configurando **Appearance** > **Trellis options** > **Advanced mode** como **On**.

Puede utilizar los siguientes marcadores de posición en fórmulas en la visualización maestra. Serán reemplazados en el gráfico de entramado por los correspondientes valores:

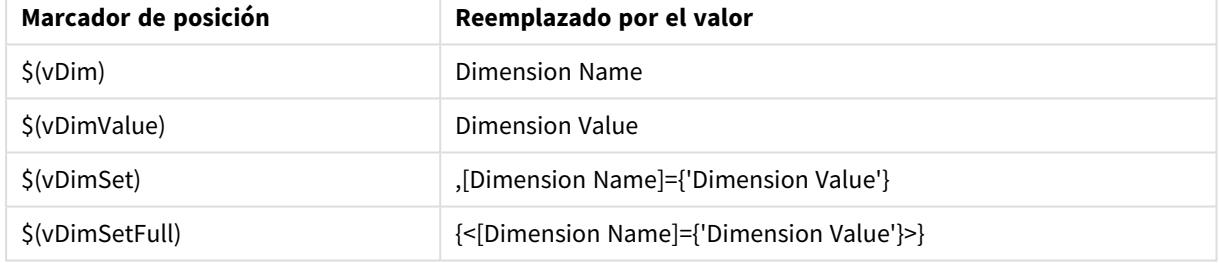

#### Reemplazo de valores en modo avanzado en un gráfico de entramado

#### Limitaciones

Para obtener información sobre limitaciones generales, vea *[Limitaciones](#page-389-0) (page 390)*.

#### **Visualizaciones no admitidas**

No puede usar las siguientes visualizaciones en un gráfico de entramado:

- Panel de filtrado
- Histograma

#### **KPI múltiple con visualizaciones maestras integradas**

No es posible utilizar un gráfico de KPI múltiple que contenga una visualización maestra incrustada.

#### **Seleccionar por dimensión**

Si realiza una selección en la dimensión que se utiliza como dimensión de cuadrícula en el gráfico de entramado, la selección no se reflejará en el gráfico de entramado.

## **Ejemplo:**

Tiene un panel de filtrado con países y un gráfico de entramado con el país como la primera dimensión de la cuadrícula. Cuando seleccione un país en el panel de filtrado, el gráfico de entramado seguirá mostrando un gráfico para cada país e ignorará la selección.

#### **Colorear por color de medida maestra**

Los colores asignados a medidas maestras en un contenedor de matriz no aparecen a menos que el contenedor de matriz esté utilizando el modo avanzado.

## Gráfico de cascada de varianza

Puede usar el gráfico de cascada de varianza (**Cascada de varianza**) para mostrar la varianza entre dos medidas en los diferentes valores de una dimensión. El gráfico de cascada de varianza va incluido en el paquete Visualization bundle.

Debe usar dos medidas, un valor de inicio y otro final, y una dimensión de puente.

*Gráfico de cascada de varianza que muestra el gasto durante los trimestres fiscales*

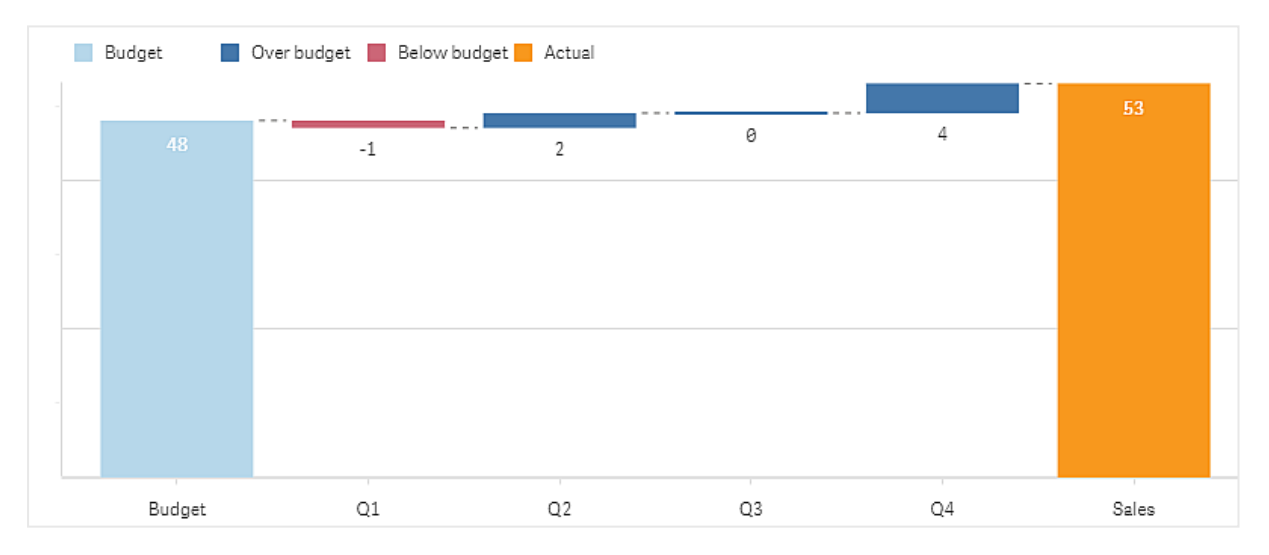

#### Crear un gráfico de cascada de varianza

Puede crear un gráfico de cascada de varianza en la hoja que está editando.

#### **Haga lo siguiente:**

- 1. En el panel de activos, abra **Objetos personalizados** > **Visualization bundle** y arrastre un objeto **Variance waterfall** a la hoja.
- 2. Haga clic en el botón **Añadir dimensión** para seleccionar la dimensión puente.
- 3. Haga clic en el primer botón **Añadir medida** para seleccionar la medida que utilizar como valor de inicio.
- 4. Haga clic en el segundo botón **Añadir medida** para seleccionar la medida que utilizar como valor final.

El gráfico de cascada de varianza se muestra ahora con una barra para la medida del valor de inicio y otra barra para la medida del valor final. Entre las barras de medida, verá la varianza de cada valor de la dimensión del puente.

Modificar el aspecto del gráfico

Puede personalizar el aspecto de su gráfico.

#### **Etiquetas**

Puede desactivar las etiquetas de valor configurando **Aspecto** > **Presentación** > **Etiquetas de valores** en **Deshabilitado**.

#### **Leyenda**

Puede personalizar las etiquetas de leyenda configurando **Aspecto** > **Presentación** > **Etiquetas** en **Personalizado**. Puede establecer un texto personalizado para las siguientes etiquetas de leyenda:

- <sup>l</sup> Valor de inicio (**Valor inicial**)
- <sup>l</sup> Valor de finalización (**Valor final**)
- <sup>l</sup> Varianza positiva (**Etiqueta positiva**)
- <sup>l</sup> Varianza negativa (**Etiqueta negativa**)

También puede ocultar la leyenda configurando **Aspecto** > **Colores y leyenda** > **Mostrar leyenda** en **Deshabilitado** o cambiar la posición de la leyenda con **Aspecto** > **Colores y leyenda** > **Posición de leyenda**.

Ejemplo de un gráfico de cascada de varianza

En este sencillo ejemplo, mostraremos cómo las cifras de ventas trimestrales contribuyen a las ventas en comparación con el presupuesto.

#### **Conjunto de datos**

El conjunto de datos que utilizamos contiene números de ventas y ventas presupuestadas para cada trimestre. Puede pegarlo en un archivo de texto y cargarlo en Qlik Sense.

Quarter,Sales,Budget Q1,9,10 Q2,14,12 Q3,12,12 Q4,18,14

#### **Visualización**

Ahora ya puede crear un gráfico de cascada de varianza.

- <sup>l</sup> Añada Quarter como dimensión.
- Añada sum(Budget) como la primera medida.
- Añada sum(sales) como la segunda medida.

Se crea el gráfico de cascada de varianza. Hemos ajustado las etiquetas y los colores en el ejemplo. Puede ver claramente que el primer trimestre obtuvo ventas por debajo del presupuesto, pero el año terminó con ventas por encima del presupuesto y que el cuarto trimestre supuso la mayor contribución.

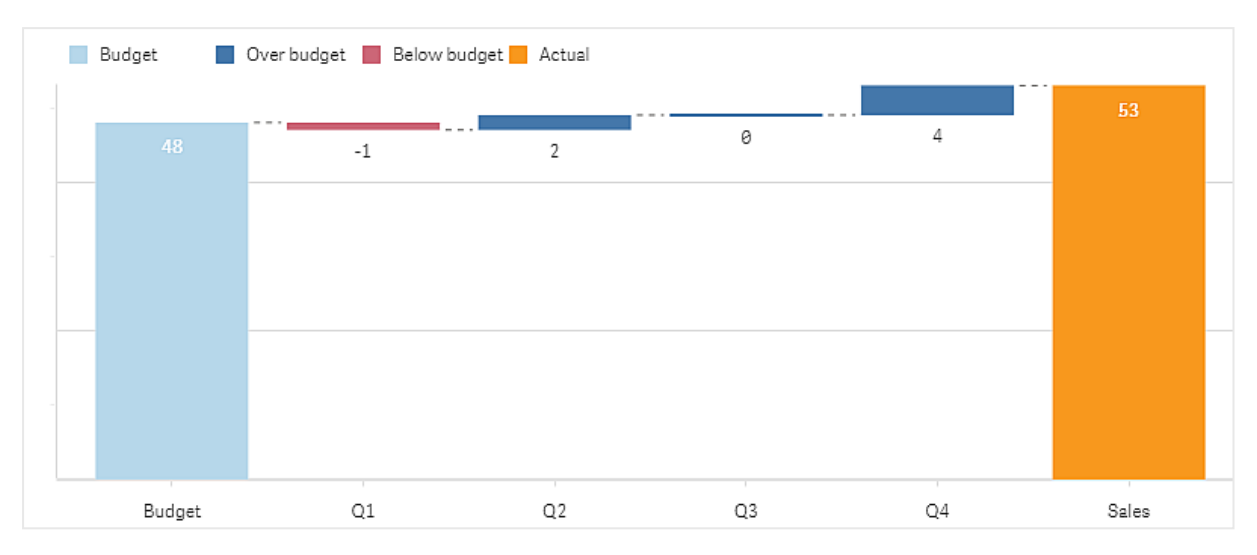

*Gráfico de cascada de varianza que muestra el gasto durante los trimestres fiscales*

## Limitaciones

Si desea información sobre limitaciones generales, vea *[Limitaciones](#page-389-0) (page 390)*.

- No es posible usar un gráfico de cascada de varianza en un contenedor de matriz.
- Debe usar el mismo formato numérico para ambas medidas para obtener el formato de número correcto para las barras de variación de dimensión.

## Gráfico de nube de palabras

El gráfico de nube de palabras (**Gráfico de nube de palabras**) le permite visualizar datos de texto. Los valores de texto se muestran con su tamaño en función de un valor de medida. La medida puede ser cualquier cosa contra lo que desee medir, por ejemplo: tiempo utilizado, orden alfabético, por importancia o por contexto. Puede personalizar su gráfico con diferentes formas, fuentes, diseños y combinaciones de colores. Va incluido en el paquete Visualization bundle.

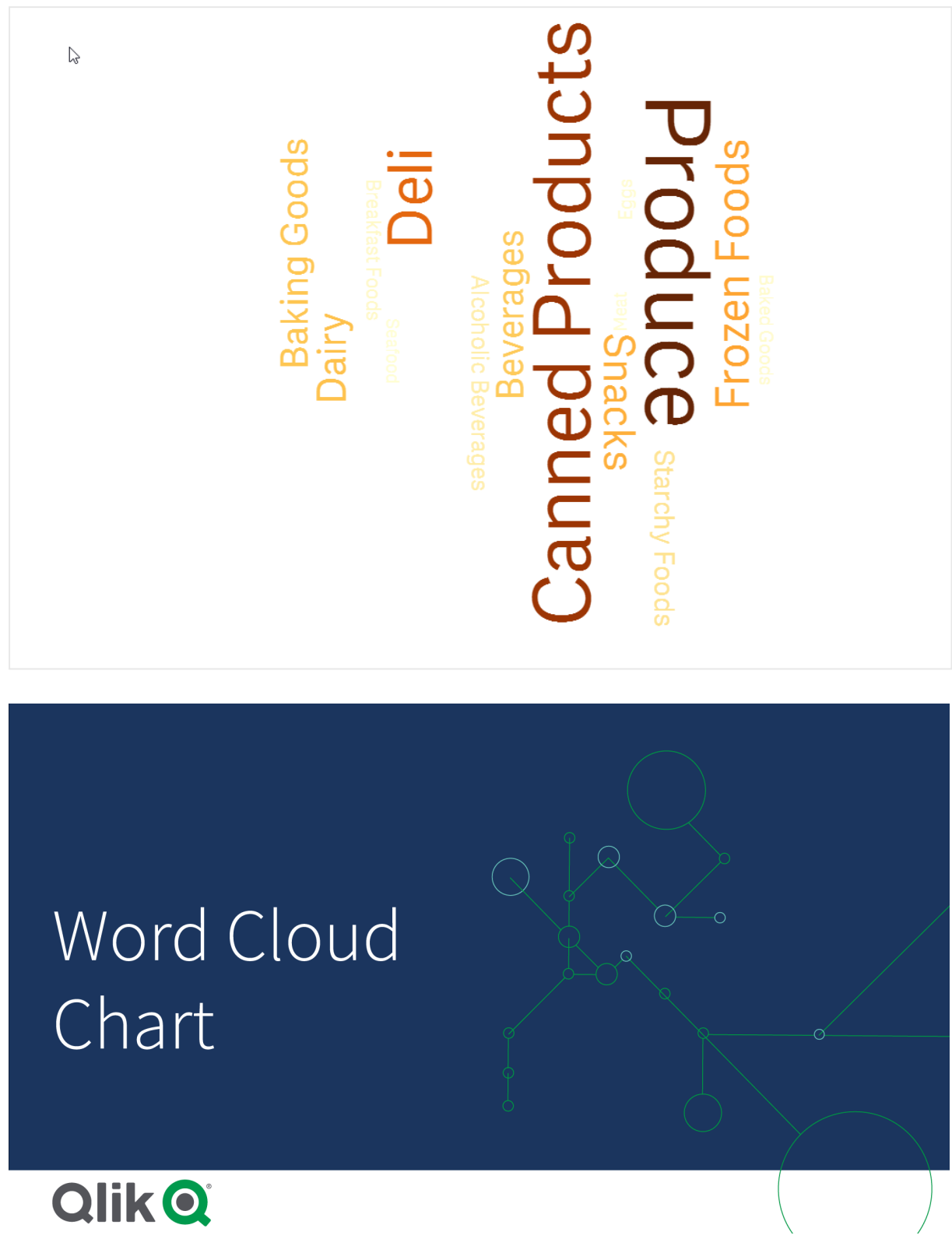

*Un gráfico de nube de palabras que muestra los alimentos en diferentes tamaños y colores.*

# Requisitos

Los gráficos de nube de palabras deben tener una dimensión y una medida.

## Cuándo se utiliza

Un gráfico de nube de palabras le permite visualizar e identificar la importancia de un valor frente a una medida. Cuanto más importante es el valor contrastado con la medida, más grande se muestra en la nube.

#### Crear un gráfico de nube de palabras

Puede crear un gráfico de nube de palabras en la hoja que está editando.

#### **Haga lo siguiente:**

- 1. En el panel de activos, abra **Objetos personalizados** > **Visualization bundle** y arrastre un objeto **Gráfico de nube de palabras** a la hoja.
- 2. Haga clic en el botón **Añadir dimensión** y seleccione la dimensión.
- 3. Haga clic en el botón **Añadir medida** para seleccionar la medida del gráfico.

Una vez que se han seleccionado una dimensión y una medida, se muestra el gráfico de nube de palabras.

#### Modificar el aspecto de la nube de palabras

Puede personalizar su gráfico de nube de palabras con una o más funciones.

#### **Cambiar la orientación**

Puede establecer el número de orientaciones en **Aspecto > Diseño > Orientaciones** en el panel de propiedades. Puede establecer un entero del 1 al 10.

- <sup>l</sup> 1 mostrará todas las palabras en la misma dirección, configurado con **Aspecto > Diseño> Ángulo de inicio**.
- <sup>l</sup> 2 mostrará las palabras en dos orientaciones: **Aspecto > Diseño > Ángulo de inicio** y **Aspecto > Diseño > Ángulo final**.
- <sup>l</sup> 3-10 mostrarán las palabras en el mismo número de orientaciones entre **Aspecto > Diseño > Ángulo de inicio** y **Aspecto > Diseño > Ángulo final**.

## **Ejemplo:**

Baking Goods and Strategy of Baking Goods and Produ

*Un gráfico de nube de palabras que muestra los alimentos en diferentes orientaciones.*

#### **Ajuste de los ángulos de inicio y final.**

Puede ajustar el parámetro del punto de inicio (ángulo) de la nube de palabras en **Aspecto > Diseño> Ángulo de inicio**, y el punto final en **Aspecto > Diseño> Ángulo de finalización** en el panel de propiedades. Los ángulos pueden tener números positivos o negativos.

#### **Cambiar el tamaño de fuente**

Puede establecer el tamaño máximo de fuente de palabra en **Aspecto > Diseño> Tamaño máximo de fuente** y el mínimo en **Aspecto > Diseño> Tamaño mínimo de fuente** en el panel de propiedades.

Si establece un tamaño de fuente grande, esto puede provocar que las palabras más grandes no se muestren en el gráfico, ya que no caben.

#### **Cambiar la escala**

La escala del gráfico de nube de palabras puede ser lineal o logarítmica. Seleccione escala **Lineal** o **Logarítmica** en **Aspecto > Diseño > Escala** en el panel de propiedades. Solo se pueden usar valores positivos para la escala logarítima. Los valores cero o negativos no devuelven nada.

#### **Configuración de rangos personalizados**

También puede especificar un rango de colores o seleccionar de una combinación de colores predefinida.

#### **Haga lo siguiente:**

- 1. Haga clic en **Aspecto > Diseño** en el panel de propiedades.
- 2. Asegúrese de que **Habilitar rango de colores** esté habilitado (predeterminado).
- 3. Haga clic en la paleta de color junto a **De** y escoja un color.
- 4. Haga clic en la paleta de color junto a **A** y escoja un color.

Puede configurar su propio rango de colores haciendo clic en el símbolo de caballete en la paleta de colores y seleccionando un color. También puede insertar una cadena de código de color en el campo junto al símbolo del caballete. Los colores deberán ser colores CSS válidos.

#### **Haga lo siguiente:**

- 1. Haga clic en **Aspecto > Diseño** en el panel de propiedades.
- 2. Mueva el botón deslizante **Habilitar rango personalizado** hacia la izquierda para deshabilitar la opción.
- 3. Seleccione un esquema de color en **Escala de color**.

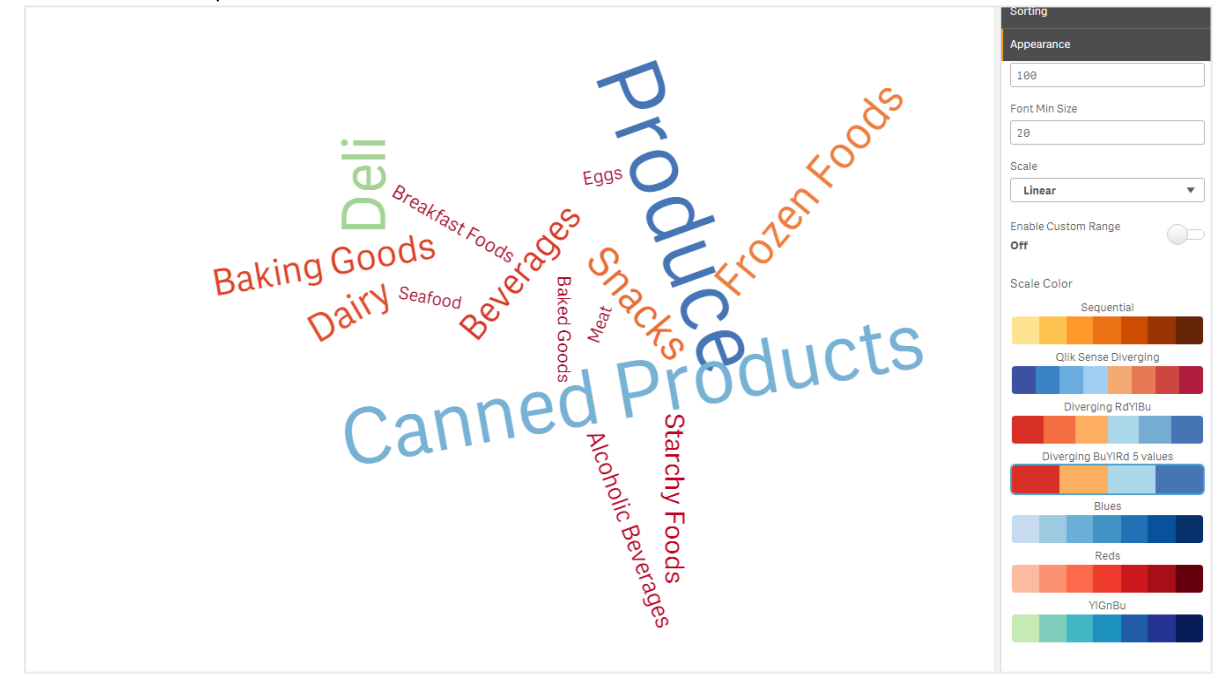

*Un gráfico de nube de palabras que muestra los alimentos en diferentes tamaños y colores.*

#### **Dar formato a números**

Es posible dar formato al valor de la medida. Se pueden aplicar diferentes formatos al mismo valor, por ejemplo, dinero, fecha, duración. El gráfico se actualiza para reflejar el tipo de número modificado.

#### **Haga lo siguiente:**

- 1. Haga clic en **Datos > Medidas** en el panel de propiedades y haga clic en una medida.
- 2. Seleccione el formato de número adecuado en el menú **Formato numérico**.
- 3. Introduzca los detalles en los campos del panel. Estos aparecen cuando se elige una opción distinta de Automático al seguir configurando el gráfico.

## Limitaciones

Si desea información sobre limitaciones generales, vea *[Limitaciones](#page-389-0) (page 390)*.

- <sup>l</sup> El gráfico de nube de palabras puede gestionar un máximo de 100 palabras por entrada.
- <sup>l</sup> Las palabras que ocupan más espacio que el gráfico no se muestran. Puede ajustar el tamaño de fuente para mostrar más valores, pero se recomienda no utilizar campos con valores de texto muy largos.
- Los gráficos de nube de palabras no se pueden usar en informes de Olik NPrinting.

# 3.7 Crear y editar visualizaciones

Puede crear visualizaciones a partir de gráficos predefinidos, campos u objetos personalizados. Una vez agregados a su hoja, puede editar y ajustar sus visualizaciones.

El diseño de su visualización se guía por los datos de sus campos y el potencial ilimitado para explorar asociaciones y correlaciones a través de medidas y dimensiones.

Puede comenzar por aquí: *Crear [visualizaciones](#page-467-0) (page 468)*.

Insight Advisor ofrece asistencia para la creación de visualizaciones. Con Insight Advisor, puede:

- Seleccionar los tipos de análisis que desea ver y generar visualizaciones de ese tipo. *Crear análisis [mediante](#page-474-0) la selección de tipos de análisis (page 475)*
- Pregunte a Insight Advisor lo que quiere ver y deje que genere visualizaciones. *Crear análisis mediante la [búsqueda](#page-476-0) (page 477)*
- Seleccione campos y elementos maestros y deje que Insight Advisor genere visualizaciones. *Crear análisis [mediante](#page-477-0) la selección de activos (page 478)*

Para más información sobre crear visualizaciones con Insight Advisor, vea *Crear [visualizaciones](#page-472-0) con Insight [Advisor](#page-472-0) (page 473)*.

Insight Advisor también puede ofrecer sugerencias basadas en campos de interés cuando realiza sus propias visualizaciones. Para más información, vea *Crear [visualizaciones](#page-496-0) usando las sugerencias de gráficos de Insight [Advisor](#page-496-0) (page 497)*.

Después de crear una visualización es posible que desee hacer ajustes para mejorar la forma en que transmite información a los usuarios. Por ejemplo, puede cambiar los datos utilizados o hacer ajustes en el aspecto de la visualización. Puede agregar más dimensiones o medidas para una mayor profundidad de la información o eliminar algunas para mejorar la claridad. Obtenga más información sobre cómo editar sus visualizaciones aquí: *Editar [visualizaciones](#page-468-0) (page 469)*.

La adherencia a los principios de diseño y la comunicación clara de información es clave para la creación de aplicaciones que atraigan e inviten al descubrimiento de datos. Todos los niveles de habilidad se beneficiarán de conocer las mejores prácticas para diseñar visualizaciones. Vea *Mejores [prácticas](#page-469-0) para diseñar [visualizaciones](#page-469-0) (page 470)*

# <span id="page-467-0"></span>Crear visualizaciones

Para crear visualizaciones, arrastre el tipo de visualización elegida a la hoja desde el panel de activos y luego configure sus ajustes de propiedades. Para obtener instrucciones sobre cómo crear tipos específicos de visualizaciones, vea el tipo de visualización específico en *[Visualizaciones](#page-152-0) (page 153)*.

## **Haga lo siguiente:**

- 1. Arrastre la visualización desde el panel de activos a la hoja o haga doble clic en la visualización.
- 2. Agregue dimensiones y medidas a la visualización. Puede agregar dimensiones y medidas con los botones en la visualización. O puede arrastrar un campo desde la pestaña **Campos** del panel de activos y luego seleccionarlo para usarlo como una dimensión o medida. La cantidad de dimensiones y medidas necesarias depende de la visualización que seleccione.
- 3. Ajuste la presentación: por ejemplo, el orden, el color o el etiquetado. Para más información, vea *Cambiar el aspecto de una [visualización](#page-516-0) (page 517)*.

*También puede añadir visualizaciones copiando visualizaciones. Esto es útil si desea usar la configuración de visualización existente en otro tipo de visualización. Para más información, vea Copiar una [visualización](#page-509-0) desde una visualización existente (page 510).*

Los objetos personalizados se agregan de manera similar. Empiece a crear una visualización arrastrando una extensión de visualización a la hoja. Para más información, vea *Crear una [visualización](#page-508-0) usando un objeto [personalizado](#page-508-0) (page 509)*.

Puede usar los contenedores para ahorrar espacio en su panel de control, cambiando rápidamente entre pestañas con diferentes visualizaciones.

El uso de las tablas y los campos como dimensiones o medidas depende del tipo de datos que estos incluyan.

- Las dimensiones determinan cómo se agrupan los datos en una visualización. Por ejemplo: total de ventas por país o número de productos por proveedor. Para más información, vea *[Dimensiones](#page-83-0) (page [84\)](#page-83-0)*.
- Las medidas son cálculos empleados en las visualizaciones, generalmente representados en el eje Y de un gráfico de barras o una columna de una tabla. Las medidas se crean desde una expresión compuesta de funciones de agregación, como por ejemplo **Sum** o **Max**, combinadas con uno o más campos. Para más información, vea *[Medidas](#page-86-0) (page 87)*.

## Crear visualizaciones con ayuda

Insight Advisor ofrece varios métodos para la creación de visualizaciones asistida:
- La opción Gráfico automático genera automáticamente gráficos para el usuario en función de los campos que le agreguemos. A medida que vamos agregando campos, el gráfico automático cambia al mejor tipo de visualización posible para presentar los datos agregados.
- <sup>l</sup> Puede utilizar la Búsqueda de Insight Advisor para generar visualizaciones basadas en sus búsquedas o selecciones. Después puede elegir agregar estas visualizaciones a sus hojas.
- Puede usar Tipos de análisis de Insight Advisor para generar visualizaciones eligiendo el tipo de análisis que desea ver y luego seleccionando los campos. Después puede elegir agregar estas visualizaciones a sus hojas.
- <sup>l</sup> Si está utilizando las opciones avanzadas al crear una hoja, puede crear visualizaciones utilizando las sugerencias de gráficos de Insight Advisor, arrastrando un campo a la hoja desde el panel de activos y luego arrastrando hasta el primer campo los campos adicionales que desee tener en la visualización. Qlik Sense crea entonces una visualización sugerida basada en los campos seleccionados para la visualización. Para más información, vea *Crear [visualizaciones](#page-496-0) usando las sugerencias de gráficos de Insight [Advisor](#page-496-0) (page 497)*.

Insight Advisor ofrece varios métodos para la creación de visualizaciones asistida.

- Puede utilizar la Búsqueda de Insight Advisor para generar visualizaciones basadas en sus búsquedas o selecciones. Después puede elegir agregar estas visualizaciones a sus hojas.
- <sup>l</sup> Puede usar Tipos de análisis de Insight Advisor para generar visualizaciones eligiendo el tipo de análisis que desea ver y luego seleccionando los campos. Después puede elegir agregar estas visualizaciones a sus hojas.
- <sup>l</sup> También puede crear visualizaciones utilizando las sugerencias de gráficos de Insight Advisor, arrastrando un campo a la hoja desde el panel de activos y luego arrastrando hasta el primer campo los campos adicionales que desee tener en la visualización. Qlik Sense crea entonces una visualización sugerida basada en los campos seleccionados para la visualización. Para más información, vea *[Crear](#page-496-0) [visualizaciones](#page-496-0) usando las sugerencias de gráficos de Insight Advisor (page 497)*.

## Editar visualizaciones

Después de crear una visualización es posible que desee hacer ajustes para mejorar la forma en que transmite información a los usuarios. Por ejemplo, puede cambiar los datos utilizados o hacer ajustes en el aspecto de la visualización. Puede agregar más dimensiones o medidas para una mayor profundidad de la información o eliminar algunas para mejorar la claridad y ajustar una visualización.

Los datos de una visualización se pueden cambiar. Por ejemplo, puede corregir una dimensión o medida no válida o desvincular una medida de una medida maestra para poder modificarla sin cambiar la medida maestra. Para más información, vea *Cambiar los datos de una [visualización](#page-511-0) (page 512)*.

El aspecto de una visualización se puede editar para mejorar el diseño y la comprensión. Hay varias formas de ajustar el aspecto de sus visualizaciones:

• Colores: El uso del color es una de las mejores maneras de resaltar los valores en sus visualizaciones. Qlik Sense proporciona un amplio rango de opciones de color. Por ejemplo, puede asignar colores específicos a los distintos valores de una dimensión maestra para garantizar que esos valores usen los mismos colores en todas sus visualizaciones. Para más información, vea *Colorear una [visualización](#page-526-0) (page 527)*.

- Ordenar: Ordenar sus dimensiones y medidas ayuda a garantizar que el contenido se presente de una manera lógica y comprensible. Para más información, vea *Cambiar el orden de una [visualización](#page-522-0) (page 523)*.
- <sup>l</sup> Títulos y etiquetas: Los títulos y las etiquetas se pueden cambiar para mayor claridad y detalle. Por ejemplo, en un gráfico de tarta que muestre las ventas por región puede agregar una expresión que proporcione la suma total de ventas. Para más información, vea *Cambiar el aspecto de una [visualización](#page-516-0) (page 517)*.
- <sup>l</sup> Presentación: Las diferentes visualizaciones tienen diferentes opciones que se pueden ajustar para mejorar la visualización de datos. Por ejemplo, puede establecer barras en un gráfico de barras para que se muestren agrupadas o apiladas, así como también vertical u horizontalmente. Para más información, vea *Cambiar el aspecto de una [visualización](#page-516-0) (page 517)*.

Puede convertir una visualización en otro tipo de visualización y conservar su configuración. Para más información, vea *Convertir una [visualización](#page-547-0) en otro tipo de visualización (page 548)*.

Edite las propiedades de visualización en el panel de propiedades.

#### **Haga lo siguiente:**

- 1. Haga clic en **Editar hoja** en la barra de herramientas. El panel de propiedades de la hoja se abrirá a la derecha. Si está oculto, haga clic en Mostrar propiedades **II** en la esquina inferior derecha.
- 2. Haga clic en la visualización que desee editar. En el panel de propiedades se muestran las propiedades de la visualización.
- 3. Haga sus cambios en **Propiedades**.
- 4. Haga sus cambios en el panel de propiedades.
- 5. Haga clic en **He terminado de editar** en la barra de herramientas.

# Mejores prácticas para diseñar visualizaciones

### Despejar sus apps

El exceso de información en una app hace que sea difícil ver lo que es importante. El estilo moderno para una buena interfaz de usuario hoy es un estilo limpio, sencillo, con un diseño más plano. Un diseño simplificado guía de una forma sutil al lector y le permite mantener la concentración.

#### **Menos es más**

Los usuarios a menudo intentan incluir demasiada información en una app. Los gráficos de líneas con varias medidas pueden resultar confusos y difíciles de interpretar. Pruebe a crear varias visualizaciones más pequeñas para mostrar esta información en la página. Esto también permite al lector comparar y contrastar de manera eficaz las visualizaciones que están una al lado de la otra. También puede usar dimensiones y medidas alternativas para permitir al lector cambiar rápidamente entre medidas sin sobrecargar una visualización. Para más información, vea *Cambiar los datos de una [visualización](#page-511-0) (page 512)*.

Existen varias maneras de mejorar la estética y la funcionalidad de su app. Dependiendo de su audiencia y de los datos que desee resaltar, la forma en que diseñe su visualización puede tener un gran impacto en la interpretación de los datos por parte del lector.

#### **Conozca sus límites**

Los consumidores de sus visualizaciones pueden estar trabajando con un espacio de pantalla o resolución limitados. Qlik Sense utiliza un diseño sensible (responsivo o adaptable) para abordar estas limitaciones. No obstante, si el espacio de la pantalla o la resolución son demasiado limitados, se requieren ciertas adaptaciones de diseño. Estas pueden incluir:

- Un subconjunto de datos que se muestran en gráficos de barras y gráficos de líneas. Cuando el número de valores de dimensión supera el ancho de visualización, aparece un pequeño gráfico con una barra de desplazamiento.
- <sup>l</sup> Menús contraídos para seleccionar filtros de datos. Cuando el número de valores de dimensión supera el espacio disponible para el panel de filtrado, el menú se contrae. Los consumidores de apps deben hacer clic en el nombre de la dimensión en el título del panel de filtrado para abrir un nuevo panel. A continuación ya pueden hacer sus selecciones en el nuevo panel. Además, cuando hay un espacio limitado, los nombres de dimensión pueden aparecer como puntos suspensivos en los títulos del panel de filtrado. Los consumidores de apps deben hacer clic en las elipses para ver el nombre del panel de filtrado.
- Nombres truncados en las leyendas de los gráficos. Los nombres que son demasiado largos para el espacio disponible para las dimensiones y medidas se truncan. Se añaden puntos suspensivos al final del nombre truncado. Los consumidores de la app pueden colocar el puntero del ratón sobre el nombre truncado para verlo completo.
- Faltan leyendas, etiquetas y títulos.

Los consumidores de apps pueden expandir las visualizaciones para abordar algunos de estos problemas. Sin embargo, le recomendamos que pruebe sus apps en dispositivos en los que puedan consumirse las apps. También puede usar varias herramientas para probarlas, como por ejemplo el modo de diseño responsivo (sensible o adaptable) en Firefox (Ctrl + Mayús + M). Si lo necesita puede mover las visualizaciones a nuevas hojas, reducir la cantidad de datos que se muestran en las visualizaciones, etc.

### Accesibilidad del color

El espectro de colores es más reducido para las personas con discapacidad visual basada en el color. Pueden interpretar su visualización de forma diferente a lo que se pretendía.

Por ejemplo, algunas personas ven los colores rojo y verde más bien como amarillo o marrón. Este tipo de deficiencia en la percepción de los colores rojo-verde es la más común. Esto es digno de mención porque el rojo a menudo tiene una connotación negativa en las visualizaciones de datos, especialmente en los gráficos de tipo financiero.

Un status de KPI rojo o verde podría resultar confuso. Puede utilizar formas con colores como indicadores de rendimiento para hacer que sus diseños sean más accesibles. Por ejemplo, utilice un círculo rojo vacío para denotar algo malo, un círculo completo verde para algo bueno y un triángulo como símbolo de advertencia que solo aparezca cuando el estado de un KPI esté en un nivel inaceptable.

Líneas, barras y secciones de un gráfico de tarta pueden ser difíciles de distinguir cuando los colores están distorsionados.

Para más información, vea *Cambiar el aspecto de una [visualización](#page-516-0) (page 517)*.

## Colocación de filtros e iconos

Los filtros e iconos son una parte esencial de la visualización de datos, pero puede ser difícil saber dónde colocarlos o cómo ordenarlos. A menudo puede anticipar dónde comenzará a leer el usuario en función de unos cuantos principios de diseño bien establecidos.

## Colocación a la izquierda

Varios sitios web populares utilizan fichas y filtros de navegación en el lado izquierdo. Esto se debe a que muchos idiomas se leen de izquierda a derecha. Como resultado, el lado izquierdo de la pantalla es donde estos lectores miran con más frecuencia. Los usuarios que están buscando contenido tienden a mirar al lado izquierdo de la pantalla. Cuanto más a la derecha estén los objetos, menos los mirarán los usuarios. Si todos los filtros y los iconos se apilan verticalmente a la izquierda, se les da la misma relevancia.

Como alternativa, en aquellos lenguajes en los que el texto se escribe de derecha a izquierda, lo contrario también es cierto. Esto debe tenerse en cuenta si sus apps se traducen a estos idiomas.

## Colocación en la parte superior

Otra opción de ubicación común para iconos y filtros se encuentra en la parte superior de una app. Al no colocar filtros o iconos a la izquierda, ofrece más espacio para visualizaciones más grandes con menús que distraen. Cuando los filtros e iconos se colocan por encima de las visualizaciones, también se los ve como algo separado del contenido a continuación. Esto también puede ayudar a mostrar al lector que estamos priorizando los filtros o iconos. Si todos sus filtros e iconos están uno al lado del otro en la parte superior, el que está más a la izquierda tiene más peso y el lector lo prioriza.

Para más información, vea *[Estructurar](#page-9-0) una app con las hojas (page 10)*.

### Jerarquía de información

A veces deseamos que el lector dé prioridad a determinadas visualizaciones sobre otras. Puede mostrar una jerarquía de información utilizando algunas prácticas de diseño clave. Por ejemplo, puede utilizar diferentes tamaños para destacar algunas visualizaciones. La información de mayor tamaño se percibe como más importante, aumentando el tamaño de la letra o el gráfico puede mostrar al lector dónde debe mirar primero.

La colocación y el orden de los contenidos en la página también desempeña un papel importante en la jerarquía de la información. La información en la parte superior de una página se percibe como más importante que la información de la parte inferior de la página, ya que se lee primero. La información situada en la primera página se percibe como más importante que la información de la última página.

## Añadir contexto a los KPIs

Los KPI son una excelente forma de comunicar algunas de las grandes ideas en el interior de su app. No obstante, los valores de KPI no proporcionan ningún contexto a los números y cálculos que se ofrecen. Una luz verde junto a un KPI no indica al lector si el objetivo apenas se logró o si lo superó con creces.

Para ayudar a portar contexto a sus KPIs, incluya información de respaldo junto al valor en testo más pequeño. Por ejemplo, puede comparar el valor del KPI actual con el mismo valor del año anterior. También puede agregar un pequeño gráfico de barras sin ejes ni valores para proporcionar información sobre la tendencia actual.

## Evite los errores comunes de una pobre visualización

Para experimentar los beneficios de una visualización debe evitar los errores más comunes. Son los siguientes:

#### Abuso del color

No añada demasiados colores. Tenga en cuenta que un mal uso del color puede confundir en lugar de aclarar. Además, el mismo color puede significar cosas diferentes en distintas partes del mundo.

### Un mal uso de los gráficos de tarta

Evite colocar un gráfico de tarta junto a otro para comparar. Trate de no incluir demasiada información en ellos.

#### Desorden visual

Demasiada información obstaculiza el fin que perseguimos de la claridad. Utilice un máximo de nueve KPI y elimine todo exceso de información.

#### Dé prioridad al estilo sobre el contenido

Una visualización bonita no es necesariamente la más eficaz. Use las mejores prácticas de diseño en todo momento.

#### Unos datos deficientes

Localice y corrija errores en los datos antes de presentarlos. No permita que su visualización cargue con la culpa de una mala información.

## Crear visualizaciones con Insight Advisor

Explore sus datos y cree visualizaciones con los tipos de análisis de Tipos de análisis de Insight Advisor y la búsqueda de Insight Advisor. Insight Advisor crea visualizaciones para usted usando el Motor cognitivo de Qlik y el modelo lógico de su app. Haga clic en **Insight Advisor** en una hoja para usar la Búsqueda de Insight Advisor y Tipos de análisis de Insight Advisor.

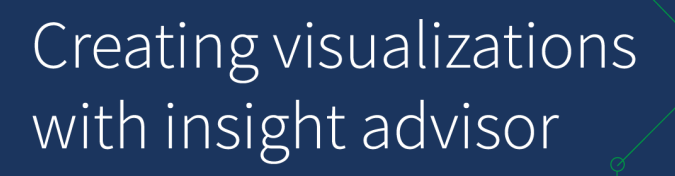

## Tipos de análisis de Insight Advisor

Seleccione el tipo de análisis que desea ver, como un desglose, la tendencia en el tiempo o la información mutua. A continuación, seleccione los datos que desee utilizar en el análisis. Insight Advisor genera gráficos a partir de sus elecciones. Tipos de análisis de Insight Advisor es la forma más rápida de crear gráficos cuando se sabe lo que se quiere ver y las fuentes de datos que hay que utilizar, pero no cómo construir el análisis uno mismo.

*Crear análisis [mediante](#page-474-0) la selección de tipos de análisis (page 475)*

*[Navegar](#page-483-0) en Insight Advisor (page 484)*

## Búsqueda de Insight Advisor

Inserte una pregunta o frase en lenguaje natural. Insight Advisor a continuación utiliza el motor cognitivo de Qlik (Motor cognitivo de Qlik) para interpretar su pregunta y crear visualizaciones para responder a sus preguntas a partir de su modelo de datos. La Búsqueda de Insight Advisor es la forma más rápida de crear gráficos cuando se tiene una pregunta específica que responder.

También puede seleccionar campos y elementos maestros en el panel de activos. Insight Advisor genera resultados basados en sus selecciones.

*Crear análisis mediante la [búsqueda](#page-476-0) (page 477)*

*Crear análisis [mediante](#page-477-0) la selección de activos (page 478)*

*[Navegar](#page-483-0) en Insight Advisor (page 484)*

Los usuarios también pueden acceder a Insight Advisor en el centro de control con el Chat de Insight Advisor.

## Insight Advisor y el modelo lógico

Insight Advisor crea visualizaciones usando el motor cognitivo Motor cognitivo de Qlik y un modelo lógico de sus datos. El modelo lógico define cómo los campos de su modelo de datos deben ser utilizados como dimensiones o medidas, así como las relaciones entre los campos. De manera predeterminada Insight Advisor construye un modelo lógico aprendiendo de las interacciones del usuario . Si agrega gráficos a las hojas o edita los gráficos, Insight Advisor aprende estas preferencias.

También puede crear su propio modelo lógico personalizado para la app. La lógica de negocio le permite definir la relación y el uso de datos en su modelo lógico. Cuando la lógica de negocio está activa, el aprendizaje basado en precedentes no está disponible. Si define períodos de calendario y los establece como períodos predeterminados, los tipos de análisis de período y análisis de rendimiento de período están disponibles.

A partir de agosto de 2022, Insight Advisor, incluida la lógica de negocio, va no es compatible con *Qlik Sense Desktop. En noviembre de 2022, Insight Advisor se actualizará a una nueva experiencia. Esta únicamente estará disponible en Qlik Sense Enterprise on Windows. Los usuarios que deseen continuar usando Insight Advisor y la lógica de negocio en Qlik Sense Desktop no deberían actualizar a la versión August 2022.*

# Crear visualizaciones con los tipos de análisis de Tipos de análisis de Insight Advisor y la búsqueda de Insight Advisor

Puede generar gráficos usando Insight Advisor de tres maneras:

- Seleccione el tipo de análisis que desea ver y los campos o elementos maestros que deban usarse con él. A continuación, Tipos de análisis de Insight Advisor generará análisis adecuados.
- Haga una pregunta a Insight Advisor y deje que la analítica de lenguaje natural de Insight Advisor genere gráficos.
- Seleccione campos o elementos maestros y deje que la búsqueda de Insight Advisor genere gráficos mediante el análisis automático de sus datos.

Los activos de datos disponibles en Insight Advisor dependen de si la aplicación utiliza lógica de negocio para definir su modelo lógico y su permiso de espacio. Si tiene el permiso **Puede ver**, solo podrá ver los elementos maestros, a menos que la aplicación defina su modelo lógico con lógica empresarial.

### <span id="page-474-0"></span>Crear análisis mediante la selección de tipos de análisis

Escoja un tipo de análisis y luego agregue campos para crear análisis con Tipos de análisis de Insight Advisor. Este es un método más rápido de crear visualizaciones cuando ya sabe qué análisis desea ver y qué datos quiere usar, pero no sabe bien cómo crear los análisis usted mismo.

Haga clic en **Crear un análisis** en la página de inicio de Insight Advisor. En **Opciones de análisis**, todos los tipos de análisis disponibles se muestran junto con descripciones sobre el uso de ese análisis.

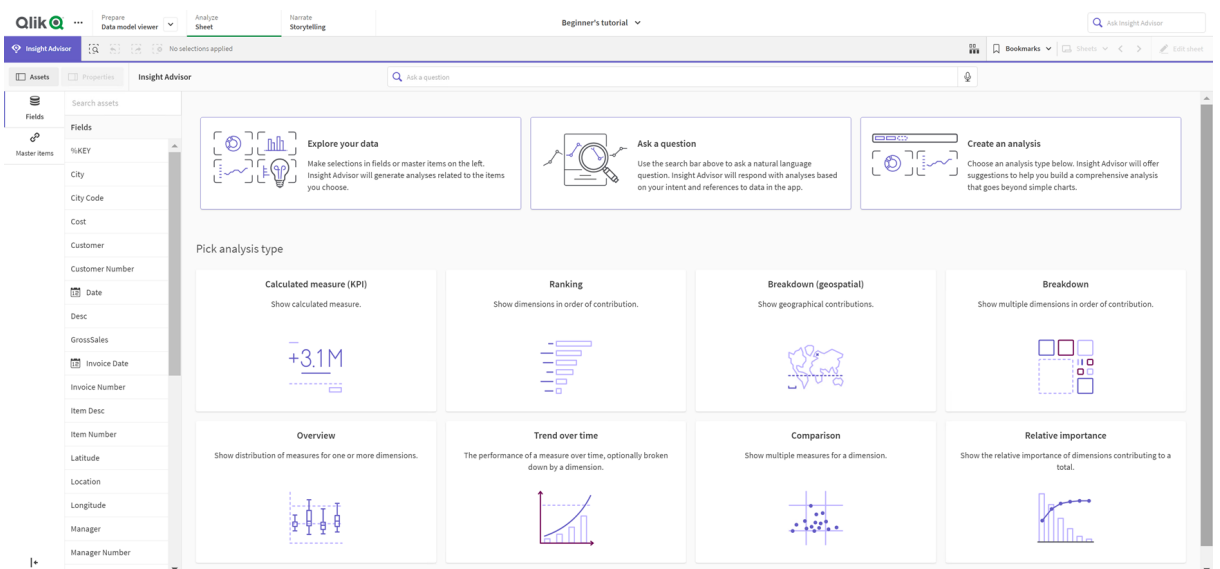

#### *Opciones de análisis*

Tras seleccionar un tipo de análisis, puede seleccionar los campos o elementos maestros que utilizar en el análisis. Insight Advisor ofrece sugerencias de activos que usar con cada parámetro. Puede cambiar los tipos de análisis seleccionando un nuevo tipo de análisis en el menú desplegable o haciendo clic en **Ver todos los análisis** para ver las opciones de análisis. Puede borrar sus selecciones haciendo clic en **Restablecer análisis**.

#### *Crear un análisis*

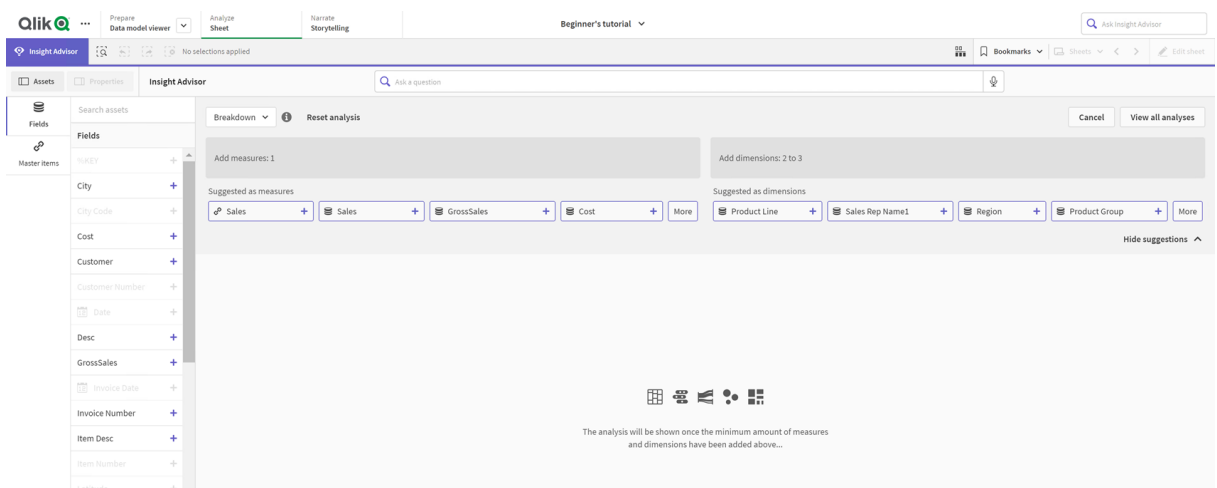

#### **Haga lo siguiente:**

- 1. En una hoja, haga clic en **Insight Advisor**.
- 2. Haga clic en **Crear un análisis**.
- 3. En **Opciones de análisis**, seleccione su tipo de análisis.
- 4. Agregue los campos obligatorios o elementos maestros para su tipo de análisis. Cuando haya agregado los campos obligatorios, Insight Advisor genera sus gráficos.

### <span id="page-476-0"></span>Crear análisis mediante la búsqueda

Haga preguntas a la Búsqueda de Insight Advisor en lenguaje natural y generará gráficos relevantes utilizando nombres de campo, valores de campo y elementos maestros. Puede buscar en Insight Advisor de las siguientes maneras:

- <sup>l</sup> Formule una pregunta o frase en lenguaje natural, como *cuáles son los mejores productos de ventas* o *Muéstrame Producto por ingresos en Suecia*. Las preguntas en lenguaje natural funcionan mejor cuando se refieren directamente a elementos de campo o maestros. Para conocer las pautas sobre el uso del lenguaje natural en sus búsquedas, vea *Usar [lenguaje](#page-486-0) natural con Insight [Advisor](#page-486-0) (page 487)*.
- <sup>l</sup> Para obtener más información sobre la compatibilidad de idiomas en Búsqueda de Insight Advisor, vea *Idiomas [admitidos](#page-482-0) (page 483)*.
- Si la capacidad de voz a texto de su navegador es compatible con Insight Advisor, puede hacer clic en el icono de micrófono para dirigir su pregunta a Insight Advisor.

*Qlik Sense Desktop no es compatible con la funcionalidad de voz a texto para hacer preguntas.*

Insight Advisor utiliza los campos o términos que le especifique. Puede utilizar campos adicionales en las visualizaciones generadas. Insight Advisor utiliza cualquier precedente que le haya dado para ocultar gráficos, configurar campos como dimensiones o medidas o excluir campos del análisis. En Qlik Sense Enterprise, Insight Advisor puede usar precedentes aprendidos de otras apps publicadas si utilizan un modelo de datos similar o idéntico.

Para las preguntas en lenguaje natural, Insight Advisor trata de encontrar un resultado que coincida con el gráfico de Conocimientos. Si encuentra uno, también muestra resultados relacionados. Puede hacer clic en  $\bullet$  para ver cómo ha generado resultados Insight Advisor a partir de su pregunta. .

*Resultado coincidente con conocimientos de lenguaje natural*

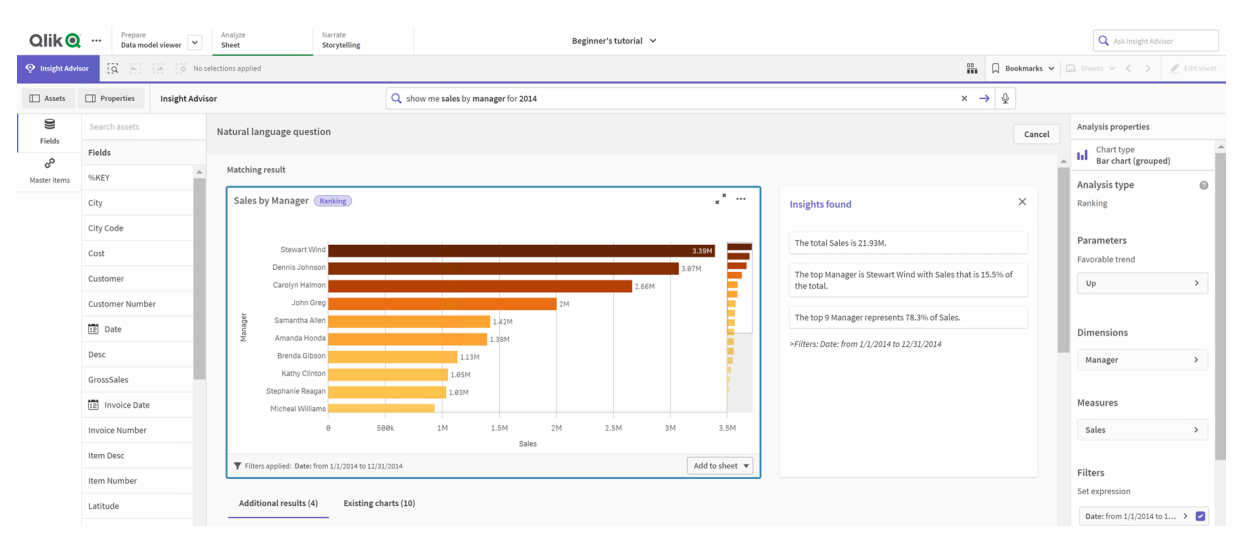

*Si recibe el siguiente mensaje de error: "No se pudieron generar conocimientos. Inténtelo de nuevo más tarde", puede que no cumpla los requisitos de CPU para Insight Advisor.*

#### **Haga lo siguiente:**

<sup>l</sup> En una hoja, inserte una pregunta o afirmación en la barra de búsqueda **Pregunte a Insight Advisor** y haga clic en  $\rightarrow$ .

También puede hacer clic en **Insight Advisor**, hacer una pregunta en la barra de búsqueda de Insight Advisor y hacer clic en  $\rightarrow$ .

#### <span id="page-477-0"></span>Crear análisis mediante la selección de activos

Seleccione campos y elementos maestros para usarlos en los gráficos y deje que la Búsqueda de Insight Advisor genere automáticamente los gráficos y seleccione recursos que utilizar en el panel de activos. También puede escribir nombres de activos en la barra de búsqueda de Insight Advisor. Insight Advisor a continuación utiliza los campos que seleccionó para generar gráficos. Puede usar campos adicionales en las visualizaciones generadas.

Insight Advisor utiliza cualquier precedente que le haya dado para ocultar gráficos, configurar campos como dimensiones o medidas o excluir campos del análisis. En Qlik Sense Enterprise, Insight Advisor puede usar precedentes aprendidos de otras apps publicadas si utilizan un modelo de datos similar o idéntico.

#### *Análisis de Insight Advisor generados mediante selección*

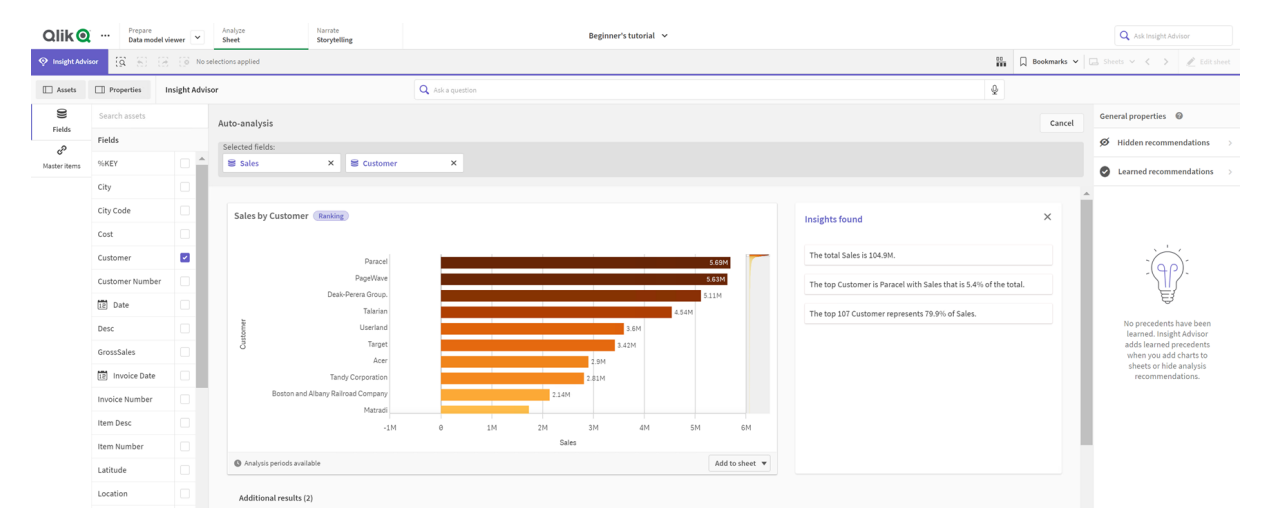

#### **Haga lo siguiente:**

- 1. En una hoja, haga clic en **Insight Advisor**.
- 2. En el panel de activos, seleccione campos y elementos maestros para crear análisis. Como alternativa, escriba nombres de campos o elementos maestros en la barra de búsqueda. A medida que selecciona activos, Insight Advisor genera visualizaciones.

## Consideraciones sobre la transferencia de datos de voz a texto

En muchos navegadores de Internet, la función de búsqueda de voz a texto de Insight Advisor utiliza la [API](https://developer.mozilla.org/en-US/docs/Web/API/Web_Speech_API) Web [Speech](https://developer.mozilla.org/en-US/docs/Web/API/Web_Speech_API) para el procesamiento externo de datos de voz a texto. Esto lo utilizan ambos, Búsqueda de Insight Advisor y Insight Advisor Chat. El navegador de Internet del usuario puede enviar el audio grabado por la API del navegador a una fuente externa para su transcripción. El procesamiento de voz será manejado por el servicio web elegido por el navegador web del usuario. Como resultado, la información capturada podría enviarse a un servidor de terceros. Qlik no es responsable del tratamiento de datos por parte de este tercero.

Si los usuarios desean restringir este flujo de información a su correspondiente navegador de terceros (desactivar la función de voz a texto), esto puede lograrse a través de controles específicos, incluida la configuración dentro de su navegador de elección y otras configuraciones de seguridad.

## <span id="page-478-0"></span>Usar análisis de Insight Advisor

Puede expandir un análisis de Insight Advisor seleccionándolo o haciendo clic en . A continuación podrá hacer selecciones en el análisis.

Tenga en cuenta lo siguiente con respecto a las selecciones:

- Las selecciones se aplican a todos los análisis.
- Las selecciones realizadas en los gráficos desde sus hojas se mantendrán cuando abra Insight Advisor.
- Las selecciones no afectan a los gráficos creados por Insight Advisor.

Si un análisis es nuevo, puede agregarlo a sus hojas. Si el gráfico existe en una hoja, puede hacer clic en el nombre de la hoja, en la parte inferior del gráfico, para ir a esa hoja.

Algunos tipos de análisis, como el de período a período, ofrecen múltiples visualizaciones relacionadas, en lugar de un solo gráfico. Estos muestran una vista previa del tipo de visualizaciones incluidas en el análisis. Haga clic en **Abrir análisis** para ver el análisis con datos.

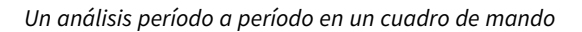

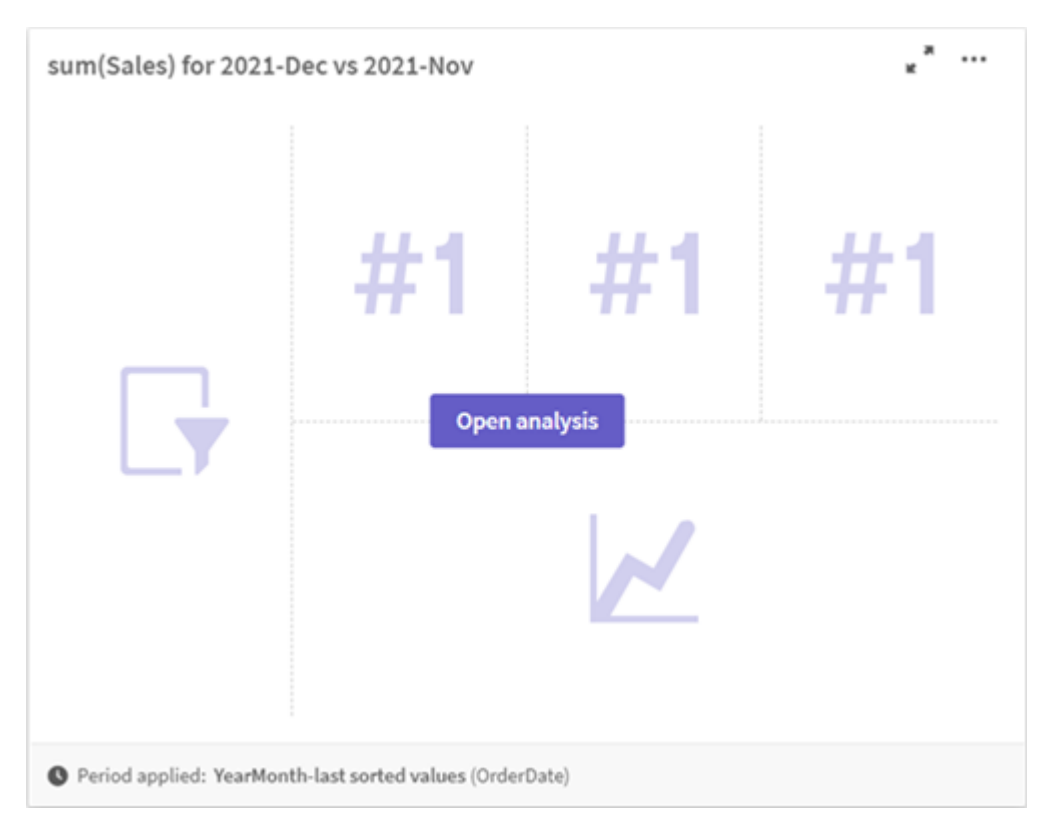

Puede ver opciones adicionales haciendo clic en \*\*\*. Están disponibles las siguientes opciones:

- <sup>l</sup> **Pantalla completa**: Expanda un gráfico para realizar una selección.
- <sup>l</sup> **Editar propiedades de análisis**: Edite las propiedades del gráfico para cambiar las dimensiones, las medidas y el tipo de gráfico.

*Editar las [propiedades](#page-479-0) de análisis de Insight Advisor (page 480)*

- <sup>l</sup> **Añadir a hoja...**: Agregue el gráfico a una hoja nueva o existente.
- <sup>l</sup> **Añadir a nueva hoja**: Agregue los gráficos a una hoja nueva (cambios en el período, cambios en el período (detallados), período a período, período a período (seleccionado), solo tipos de análisis).
- **· Descargar**: Descargue el gráfico como una imagen, un PDF o datos.
- **Ocultar**: Oculte los gráficos que no desee que Insight Advisor utilice de nuevo. Puede ver los gráficos ocultos de su búsqueda actual en **Propiedades generales**.

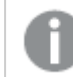

*Ocultar no está disponible en las apps que utilizan lógica de negocio.*

<span id="page-479-0"></span>Editar las propiedades de análisis de Insight Advisor

Edite el análisis de Insight Advisor seleccionando un gráfico y haciendo clic en **...** En **Propiedades de análisis** están disponibles las siguientes propiedades:

- <sup>l</sup> **Tipo de gráfico**: Si está disponible, seleccione un tipo de gráfico diferente. Para acceder a un resumen de los tipos de gráficos alternativos disponibles para los diferentes análisis, vea *Tipos de [análisis](#page-487-0) de Insight [Advisor](#page-487-0) (page 488)*.
- <sup>l</sup> **Tendencia favorable**: (Solo análisis de rangos) Indique si la tendencia favorable de la medida es aumentar o disminuir.
- <sup>l</sup> **Parámetros**: Realice ajustes a los parámetros específicos del tipo de análisis del gráfico.
- <sup>l</sup> **Dimensiones** y **Medidas**: Cambiar los campos utilizados como **Dimensiones** o **Medidas**. Puede cambiar la agregación de medidas. Puede reordenar medidas o dimensiones arrastrándolas. Las dimensiones y medidas del análisis de Insight Advisor se pueden agregar a sus elementos maestros. Haga clic en una dimensión o medida y luego haga clic en **Añadir nuevo**. Si especificó filtros en una pregunta en lenguaje natural como valores de campo específicos, también puede modificarlos.
- **· Detalles**: Vea información sobre por qué se generó el gráfico y los precedentes que Insight Advisor aprendió de un gráfico. Seleccione los detalles haciendo clic en ellos para cambiarlos o rechazarlos. Puede establecer campos como dimensiones o medidas o excluir campos de análisis futuros. Puede ocultar gráficos de análisis futuros seleccionando **Sugerencia de gráfico para esta combinación de datos** y haciendo clic en **Ocultar este gráfico**.
- <sup>l</sup> **Período de análisis**: Cambie el período de calendario de la lógica empresarial que desee aplicar al gráfico. Puede ajustar el período de análisis seleccionando nuevos valores desde **Período 1** o **Período 2**.

Seleccionar un período de análisis para los gráficos de tipos de rangos le permite ver también los tipos de análisis de rendimiento de períodos.

*Período de análisis solo está disponible cuando la lógica de negocio está habilitada y si se han creado períodos de calendario para la app. Si no hay una lógica de negocio, Período de análisis está disponible si la app tiene campos de fecha/hora con derivaciones de Calendario automático en el script de carga.*

#### **Editar los análisis de Insight Advisor de períodos de calendario**

Si se asigna un período de calendario predeterminado a un grupo, los tipos de análisis de períodos adicionales están disponibles para el análisis de Insight Advisor. Los períodos de calendario predeterminados se crean en la lógica de negocio. Estos tienen propiedades diferentes a las de otros gráficos. Están disponibles los siguientes tipos:

- <sup>l</sup> **Cambios en el período**: Muestra el cambio de una medida del período actual o más reciente en el período de análisis seleccionado.
- <sup>l</sup> **Cambios en el período (detallado)**: Compara un cambio en una medida del período actual con el período anterior. El cambio se mide utilizando un valor objetivo previsto. Usted define los porcentajes para alcanzar el objetivo, casi alcanzar el objetivo y no alcanzar el objetivo.
- <sup>l</sup> **Período a período**: Compara un cambio en una medida del período actual con el período anterior.
- <sup>l</sup> **Período a período (detallado)** Compara los cambios en una medida a lo largo del tiempo entre períodos. Incluye un panel de filtrado para explorar los valores de dimensión de un período a otro.

Estos tipos de análisis tienen propiedades únicas. **Cambios en el período** y **Período a período (detallado)** tienen las siguientes propiedades:

- <sup>l</sup> **Desglose**: Seleccione la dimensión que se utilizará con la medida para ver los cambios del período.
- **Medidas**: Seleccione la medida para la que desea ver los cambios en el período.
- <sup>l</sup> **Período de análisis**: Seleccione el período de análisis. Puede ajustar el período de análisis seleccionando nuevos valores desde **Período 1** o **Período 2**.

**Período a período** tiene las siguientes propiedades:

- <sup>l</sup> **Medidas**: Seleccione la medida para la que desea ver los cambios en el período.
- <sup>l</sup> **Período de análisis**: Seleccione el período de análisis. Puede ajustar el período de análisis seleccionando nuevos valores desde **Período 1** o **Período 2**.

**Período a período (detallado)** tiene las siguientes propiedades:

- <sup>l</sup> **Parámetros**: Establezca los límites porcentuales, el margen de cambio previsto y la tasa de cambio prevista.
- <sup>l</sup> **Tendencia favorable**: Indique si la tendencia favorable de la medida es aumentar o disminuir.
- <sup>l</sup> **Desglose**: Seleccione la dimensión para ver los cambios en el período detallados con la medida.
- <sup>l</sup> **Medidas**: Seleccione la medida para la que desea ver los cambios en el período.
- <sup>l</sup> **Período de análisis**: Seleccione el período de análisis. Puede ajustar el período de análisis seleccionando nuevos valores desde **Período 1** o **Período 2**.

Estos tipos de análisis tienen propiedades únicas. **Cambios en el período** y **Período a período (detallado)** tienen las siguientes propiedades:

Insight Advisor aprende de sus preferencias para ese gráfico si lo agrega a una hoja o hace clic en **Aprender** tras editar el gráfico. Los precedentes establecidos por un usuario solo se aplican a la instancia de Insight Advisor de dicho usuario.

## <span id="page-481-0"></span>Administrar las propiedades generales

En **Propiedades generales**, puede ver y editar sus gráficos ocultos y aprendidos y los precedentes que haya establecido para generar gráficos.

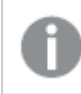

*Las Propiedades generales no están disponibles cuando la lógica de negocio está activada.*

Están disponibles las siguientes propiedades:

- **· Recomendaciones ocultas** contiene gráficos que ha ocultado de las búsquedas. Puede hacer clic en **O** para mostrar el gráfico de nuevo en las búsquedas.
- <sup>l</sup> **Recomendaciones aprendidas** contiene los gráficos que seleccionó para **Aprender** después de editarlos. Puede eliminar gráficos aprendidos haciendo clic en  $\overline{\mathbb{I}\mathbb{I}}$ .
- **· Sus preferencias definidas** muestra todas las preferencias que Insight Advisor ha aprendido. Puede eliminar las preferencias haciendo clic en  $\overline{\mathbb{I}\mathbb{I}}$ .

<span id="page-482-0"></span>Puede borrar todos los gráficos ocultos, los gráficos aprendidos y las preferencias haciendo clic en **Borrar todo**.

## Idiomas admitidos

Qlik Sense admite preguntas en lenguaje natural en inglés.

Si su implementación de Qlik Sense incluye acceso a un espacio empresarial inquilino de Qlik Sense SaaS, los administradores pueden habilitar compatibilidad adicional con los siguientes idiomas:

- Alemán
- Español
- Francés
- $\cdot$  Italiano
- Neerlandés
- Polaco
- Portugués
- $\cdot$  Ruso
- Sueco

El inglés se utiliza de forma predeterminada para los navegadores que no están configurados en un idioma compatible. El idioma utilizado para las preguntas se puede cambiar seleccionando un nuevo idioma en el botón **Idioma**. Para más información, vea Habilitar [preguntas](/en-US/sense-admin/Subsystems/DeployAdministerQSE/Content/Sense_DeployAdminister/Multi-Cloud/NL-multi-lingual-queries-QSEOW.htm) en lenguaje natural en varios idiomas en Qlik Sense [Enterprise](/en-US/sense-admin/Subsystems/DeployAdministerQSE/Content/Sense_DeployAdminister/Multi-Cloud/NL-multi-lingual-queries-QSEOW.htm) para Windows.

#### Limitaciones

La siguiente sección recoge las limitaciones para Insight Advisor.

#### Limitaciones generales

Insight Advisor tiene las siguientes limitaciones generales:

- Insight Advisor ahora admite elementos maestros que utilizan expansiones de signo dólar en sus expresiones, con las siguientes limitaciones:
	- Las expresiones y leyendas de los elementos maestros se expanden una vez y los resultados se almacenan en caché. Las expresiones de signo dólar no se reevalúan hasta que las expresiones cambian o la caché expira (generalmente 30 días después de la evaluación).
	- Las expresiones de signo dólar que se definen de una manera que se expande a valores, como =sum(Sales) no son compatibles. Dichas expresiones no se pueden combinar con filtros en Insight Advisor. Las expresiones de signo dólar deben expandirse a expresiones que se usarán en Insight Advisor.
- En las apps publicadas, solo los elementos maestros están disponibles para su uso en Insight Advisor. Insight Advisor Chat puede utilizar campos de apps publicadas al crear gráficos de Conocimientos. Si continúa utilizando Insight Advisor desde **Seguir explorando**, es posible que su búsqueda no esté disponible.
- <sup>l</sup> Si un nombre de campo contiene solo valores numéricos, ese campo se utilizará cuando se generen resultados de una pregunta en lenguaje natural en lugar de un superlativo (como arriba o abajo con el mismo valor numérico).
	- Por ejemplo, si buscó los *3 mejores proveedores de servicios* y uno de sus campos se denominaba *3*, el número *3* se usará en los resultados en lugar de los 3 mejores resultados de proveedores de servicios.
- No se admiten preguntas en inglés que utilicen la palabra clave *trend* con una medida y un filtro de tiempo.

### Limitaciones en cuanto a la información en lenguaje natural

Se aplican las siguientes limitaciones a la información con lenguaje natural en Insight Advisor:

- La información en lenguaje natural no siempre se incluye con todos los tipos de análisis admitidos, esto depende de cómo se procese una pregunta en lenguaje natural y de los datos que se utilicen.
- La información en lenguaje natural solo brinda una afirmación general cuando la pregunta incluye más de dos filtros o más de dos filtros de valores de datos en una dimensión. Sin embargo, los filtros utilizados se incluyen en la respuesta.
- Los conocimientos en lenguaje natural están disponibles para los siguientes tipos de análisis:
	- Ranking
	- Tendencia a lo largo del tiempo
	- Comparación
	- Desglose (geoespacial)
	- Agrupación en clústeres
	- Correlación
	- Control de procesos (media)

### <span id="page-483-0"></span>Navegar en Insight Advisor

Haga clic en Insight Advisor en una hoja abierta para abrir Búsqueda de Insight Advisor y Tipos de análisis de Insight Advisor.

Insight Advisor está disponible desde la vista de hoja de una app. Haga clic en el botón **Insight Advisor** para abrir Insight Advisor.

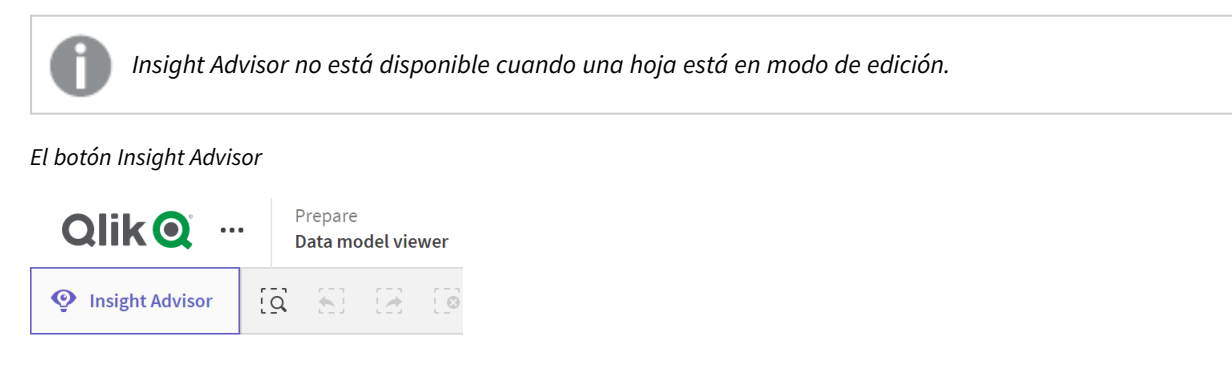

Desde Insight Advisor, puede empezar a generar análisis con Búsqueda de Insight Advisor o Tipos de análisis de Insight Advisor.

#### *Insight Advisor*

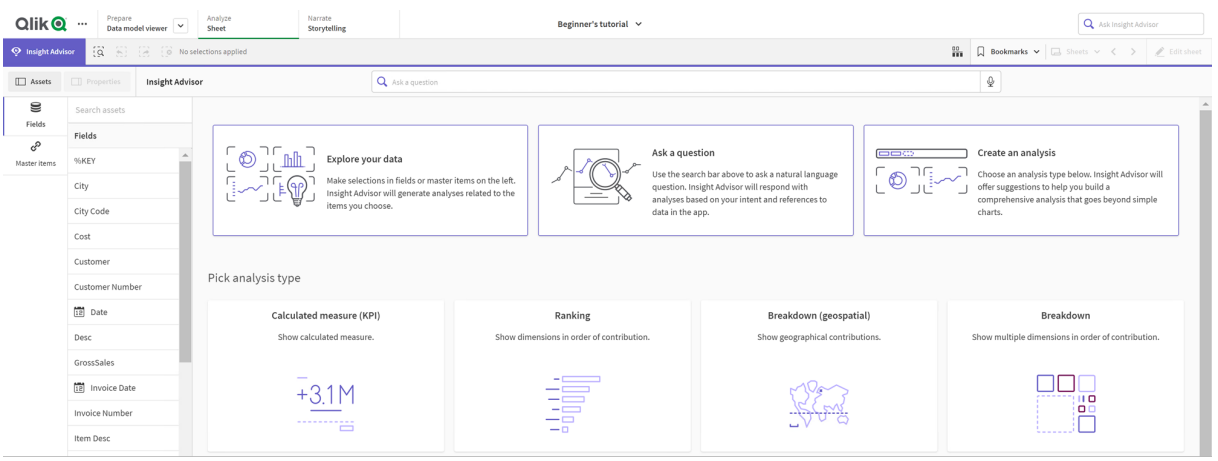

Escriba una pregunta o seleccione campos del panel de activos para comenzar a crear análisis con Búsqueda de Insight Advisor. Haga clic en **Crear un análisis** para comenzar a crear análisis con Tipos de análisis de Insight Advisor. También puede seleccionar entre los tipos de análisis más habituales para comenzar con el Análisis de Insight Advisor.

#### Panel de activos de Insight Advisor

En Búsqueda de Insight Advisor, puede crear consultas seleccionando campos y elementos maestros. En Tipos de análisis de Insight Advisor, puede seleccionar los campos y elementos maestros que utilizará en su análisis.

Si se publica la app, solo estarán disponibles los elementos maestros.

*Panel de activos de Insight Advisor*

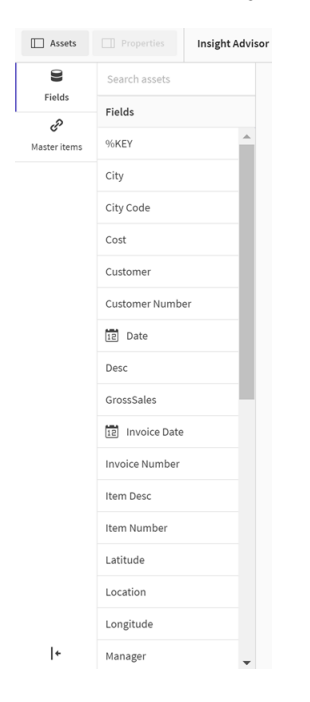

#### Cuadro de búsqueda de Insight Advisor

También puede acceder a Búsqueda de Insight Advisor escribiendo una pregunta en lenguaje natural en el cuadro de búsqueda.

*Cuadro de búsqueda*

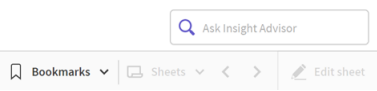

Puede introducir su búsqueda aquí, ya sea insertando los nombres de los activos o usando un lenguaje natural. Si utilizó una pregunta en lenguaje natural, puede hacer clic en  $\bigoplus$  para ver los filtros generados a partir de su pregunta.

#### Análisis de Insight Advisor

Estos son los gráficos que crea Insight Advisor. Tipos de análisis de Insight Advisor muestra el gráfico principal para su tipo de análisis, con tipos de gráficos alternativos para el análisis inferior. Búsqueda de Insight Advisor indica el número de resultados y los desglosa en:

- Cuántos resultados se encontraron.
- Cuántos gráficos hay ya en sus hojas.
- Cuántos gráficos ha generado Insight Advisor recientemente.

*Análisis generados por Insight Advisor*

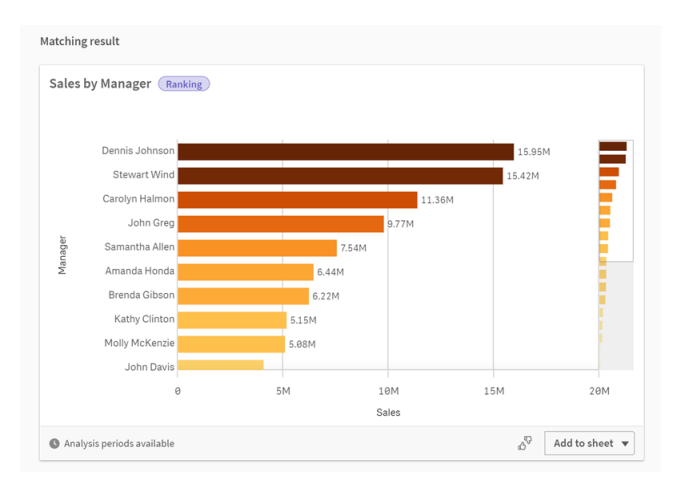

Los gráficos de Insight Advisor se pueden agregar a hojas nuevas o existentes. Los gráficos también se pueden descargar como una imagen, un PDF o como una hoja de cálculo de Excel que contiene los datos utilizados en ese gráfico.

#### *Usar [análisis](#page-478-0) de Insight Advisor (page 479)*

#### Panel de propiedades

El panel de propiedades contiene opciones para editar el análisis y cambiar los precedentes que haya establecido en Insight Advisor.

#### *Panel de propiedades en Insight Advisor*

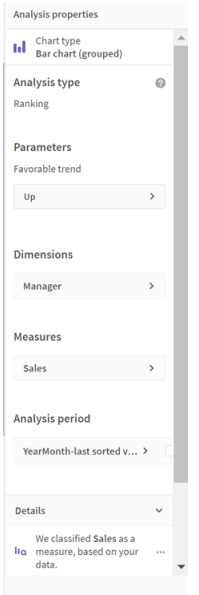

En **Propiedades generales**, puede ver y editar sus gráficos y los precedentes que haya establecido para generar análisis. Para más información, vea *Administrar las [propiedades](#page-481-0) generales (page 482)*.

En **Propiedades de análisis**, puede editar un análisis y ver los detalles. Puede ver el **Tipo de análisis** utilizado para crear el gráfico. Haga clic en  $\bullet$  para obtener más información sobre el tipo de análisis utilizado. Para más información, vea *Editar las [propiedades](#page-479-0) de análisis de Insight Advisor (page 480)*.

Parámetros de Tipos de análisis de Insight Advisor

Cuando utilice Tipos de análisis de Insight Advisor, seleccione los parámetros para su análisis. Puede seleccionar desde el panel de activos o desde las recomendaciones para cada tipo de parámetro.

*Parámetros para Tipos de análisis de Insight Advisor*

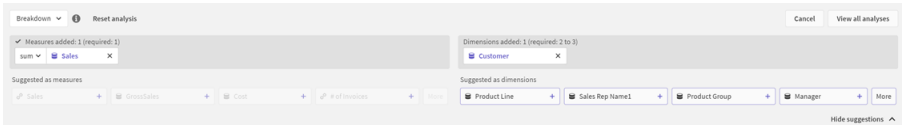

### <span id="page-486-0"></span>Usar lenguaje natural con Insight Advisor

Insight Advisor admite preguntas en lenguaje natural, como Muéstrame *el inventario de productos de Japón por debajo de 2500*.

Las preguntas en lenguaje natural admiten tres tipos de filtro:

- <sup>l</sup> Hora: Una unidad de tiempo o fecha. Por ejemplo, *Muéstrame las ventas de 2019*.
- <sup>l</sup> Categoría: Un valor de una de las dimensiones. Por ejemplo, *Muéstrame las ventas por Producto en Suecia*.
- <sup>l</sup> Medida: Un valor o valores de una medida. Por ejemplo, *Muéstrame las ventas por Producto en Suecia por debajo de 1K.*

Puede buscar hechos, comparaciones y clasificaciones. Los hechos son afirmaciones, por ejemplo: *What are my sales*, o *Show expenses over time for 2019*. Puede solicitar una comparación agregando *vs* o *compara* a su pregunta. Por ejemplo, *Compara ventas con gastos a lo largo del tiempo*. Puede solicitar rankings o clasificaciones agregando *mejor/mejores* a su pregunta. Por ejemplo, *Muéstrame los 10 mejores productos por ventas en 2020*.

*Qlik Sense admite consultas en inglés en lenguaje natural.*

*El inglés se utiliza de forma predeterminada para los navegadores que no están configurados en un idioma compatible. El idioma utilizado para las consultas se puede cambiar seleccionando un nuevo idioma en el botón Idioma. Para más información, vea* Habilitar [consultas](/en-US/sense-admin/Subsystems/DeployAdministerQSE/Content/Sense_DeployAdminister/Multi-Cloud/NL-multi-lingual-queries-QSEOW.htm) en lenguaje natural en varios idiomas en Qlik Sense [Enterprise](/en-US/sense-admin/Subsystems/DeployAdministerQSE/Content/Sense_DeployAdminister/Multi-Cloud/NL-multi-lingual-queries-QSEOW.htm) para Windows*.*

*Si su implementación de Qlik Sense incluye acceso a un espacio empresarial inquilino de Qlik Sense SaaS, los administradores pueden habilitar compatibilidad adicional con francés, ruso y español. Para más información sobre los idiomas admitidos en Búsqueda de Insight Advisor, vea* [Idiomas](/en-US/cloud-services/Subsystems/Hub/Content/Sense_Hub/Insights/insight-advisor-create-visualizations.htm#anchor-8) [admitidos](/en-US/cloud-services/Subsystems/Hub/Content/Sense_Hub/Insights/insight-advisor-create-visualizations.htm#anchor-8)*.*

Las consultas en lenguaje natural deben hacer referencia a nombres de campo valores de su modelo de datos. También puede etiquetar los elementos maestros con sinónimos utilizando etiquetas en sus elementos maestros. Utilice el formato *alt:<término>* en las etiquetas de sinónimos. Si quisiera utilizar *cities* como sinónimo, etiquetaría el elemento maestro *alt:cities*. Para más información, vea *Etiquetar [elementos](#page-129-0) maestros [\(page](#page-129-0) 130)*.

Haga clic en en un gráfico generado por Insight Advisor para dar su opinión sobre la visualización. Puede indicar una respuesta positiva o negativa, y escribir un comentario.

*Al buscar valores de campo, las consultas en lenguaje natural solo buscan los primeros 100.000 valores por campo en la pregunta.*

<span id="page-487-0"></span>Para obtener más información sobre las preguntas en lenguaje natural, vea [Funciones](https://community.qlik.com/t5/Support-Knowledge-Base/Qlik-Sense-Natural-Language-Query-features/ta-p/1711977) de consulta de Qlik Sense en [lenguaje](https://community.qlik.com/t5/Support-Knowledge-Base/Qlik-Sense-Natural-Language-Query-features/ta-p/1711977) natural.

Tipos de análisis de Insight Advisor

El asistente Insight Advisor ofrece resultados utilizando una amplia gama de tipos de análisis. Estos tipos de análisis proporcionan unas visualizaciones que responden a las mejores prácticas en cuanto a la generación de gráficos.

Se utilizan diferentes tipos de análisis según la búsqueda introducida y las características de sus datos. El motor Motor cognitivo de Qlik determina el tipo de análisis más adecuado para su pregunta en función de los datos disponibles. La tabla siguiente describe los tipos de análisis. No se enumeran todas las condiciones para cada tipo de análisis. La tabla también muestra los gráficos potencialmente disponibles como alternativas al editar un análisis de Insight Advisor.

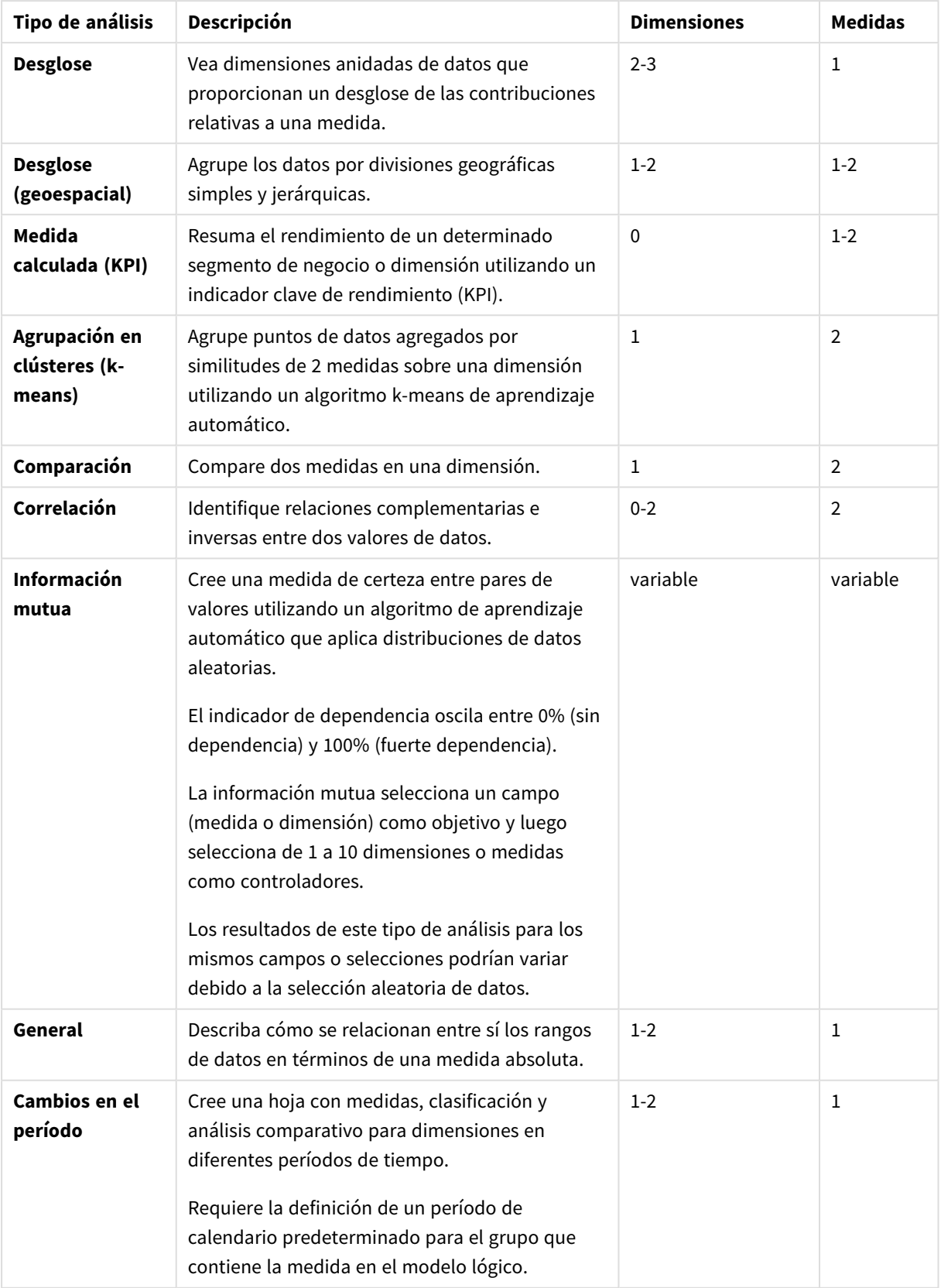

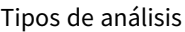

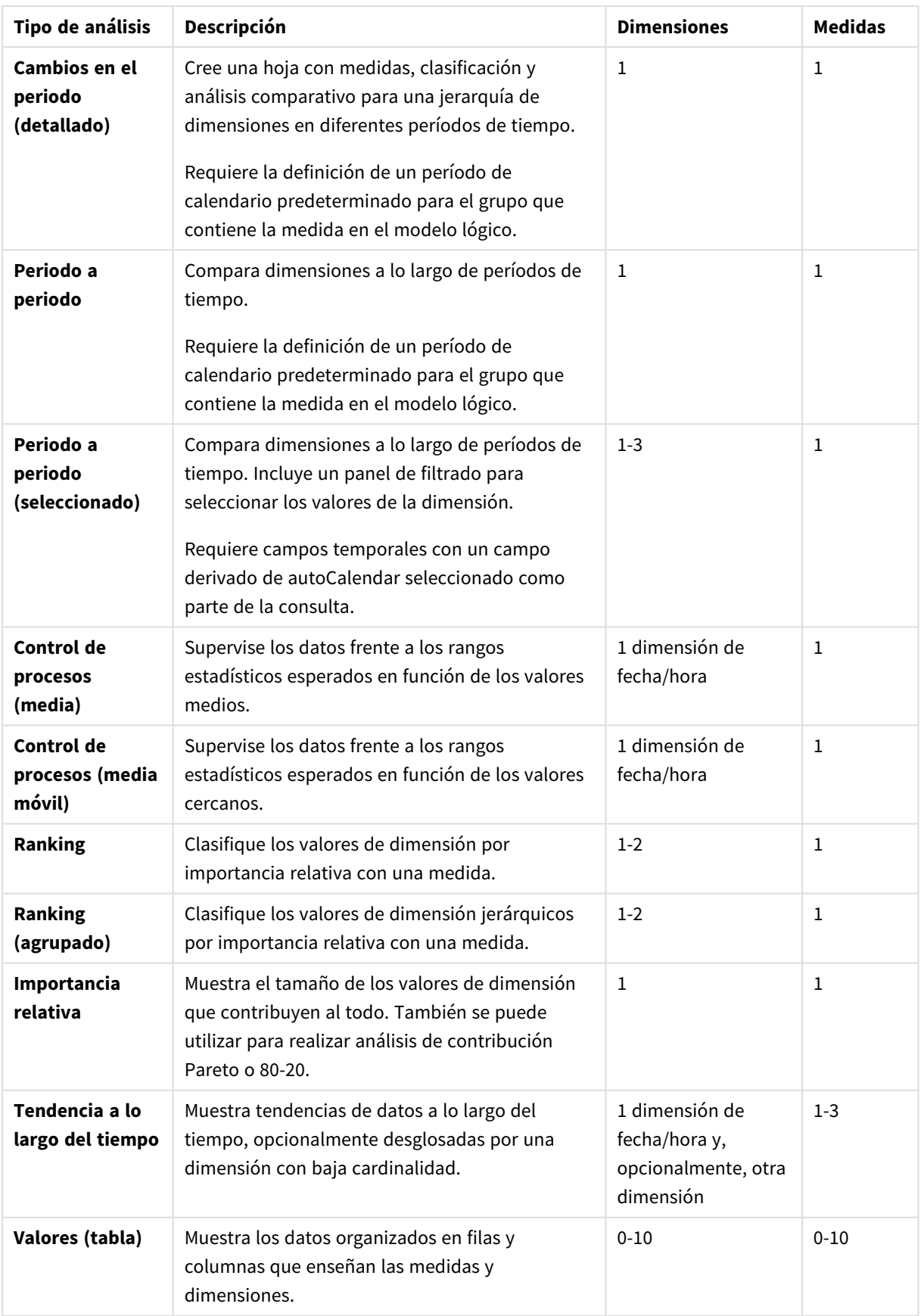

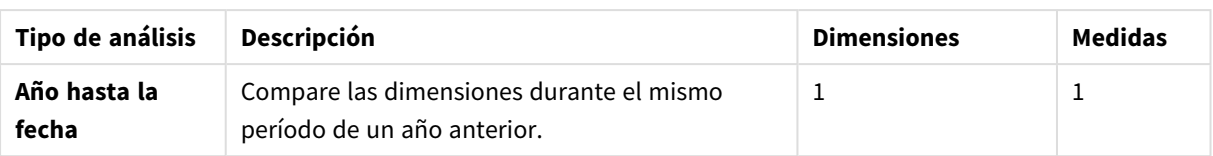

## Editar visualizaciones creadas por Insight Advisor

Insight Advisor selecciona y genera gráficos controlados por tipos de análisis. Los tipos de análisis y las funciones de los gráficos se eligen en función de los datos introducidos en la pregunta y las características de los datos. Los analistas de negocio diseñan los componentes de la lógica de negocio de las apps y también pueden editar las propiedades y ampliar aún más las funciones implícitas en los gráficos. Para más información, vea Lógica de [negocio.](/en-US/sense/Subsystems/Hub/Content/Sense_Hub/BusinessLogic/business-logic-logical-models.htm) Para más información sobre los tipos de análisis, vea .

Los ejemplos a continuación muestran maneras en que los gráficos de Insight Advisor pueden editarse mediante las propiedades y el editor de expresiones, a fin de mejorar las visualizaciones que mejor captan y encuadran sus datos. Estos ejemplos se basan en gráficos que se pueden generar y luego ampliar desde la app tutorial de la lógica de negocio Insight Advisor. .

*Las capturas de pantalla de estos ejemplos proceden de Qlik Sense SaaS y pueden diferir en Qlik Sense Enterprise on Windows. Las capturas de pantalla de los ejemplos pueden diferir según la fecha en la que cargó la app tutorial de la lógica de negocio.*

## **Mutual Information**: Cambio de medidas para gráficos mejorados

Las dependencias estadísticas entre un valor específico (medida) y otros elementos seleccionados se presentan en Insight Advisor mediante el gráfico **Mutual Information**. La dependencia oscila entre 0% (sin dependencia) y 100% (fuerte dependencia). Este ejemplo muestra cómo puede reemplazar medidas para presentar relaciones más interesantes y significativas en el gráfico.

### **Haga lo siguiente:**

1. En la app de tutorial que contiene la lógica de negocio, escriba *dependencias* en el cuadro de búsqueda. Busque un resultado que muestre **Dependencia mutua entre SalesOffice y los elementos seleccionados**.

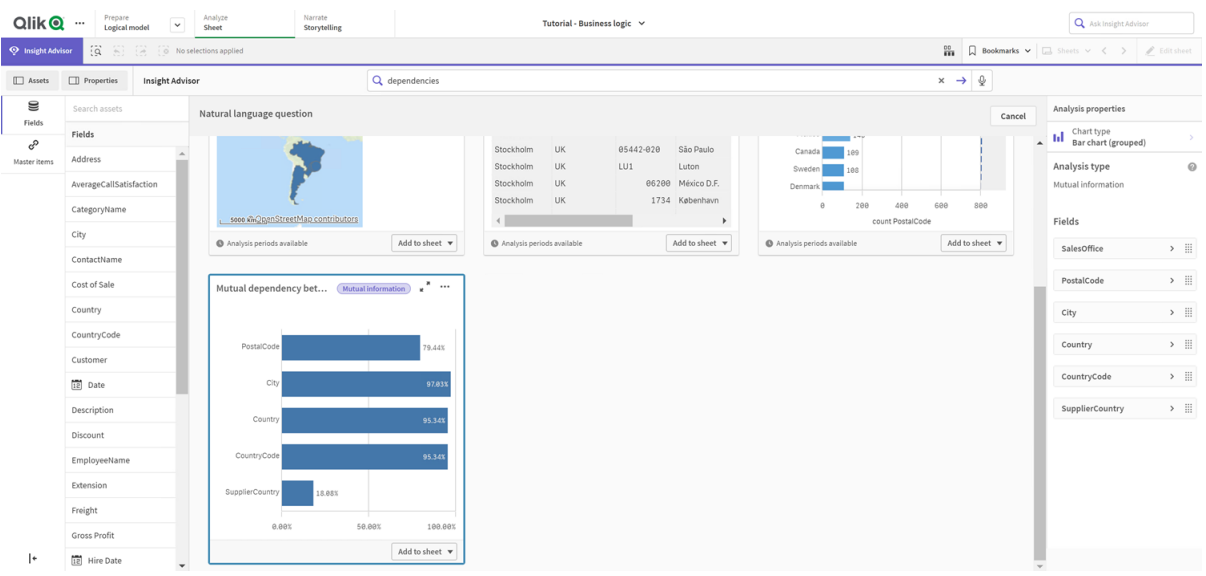

*Resultados predeterminados para la pregunta de información mutua*

- 2. Seleccione **Añadir a hoja** en el gráfico y luego **Crear nueva hoja**.
- 3. Desde la vista general de app, haga clic en **Hojas** para ver las hojas. Seleccione **Mi nueva hoja** y dé a la hoja un **Título** y una **Descripción**. Para este ejemplo denomine a la hoja *Información mutua - Ventas* y añada una descripción opcional: *Información mutua entre campos de ventas*.
- 4. Haga clic en **Editar hoja** en la barra de herramientas y seleccione el gráfico de dependencias mutuas.
- 5. Haga clic en cualquier parte del título del gráfico para cambiar el título de **Información mutua entre SalesOffice y los elementos seleccionados** a *Información mutua sobre ventas*.
- 6. Modifique los campos analizados en este gráfico. Insight Advisor seleccionó cuatro medidas para incluir en el gráfico que están relacionadas con la geografía. Esto constituye una interpretación razonable de las dependencias que podría tener el campo *SalesOffice*, porque *SalesOffice* se clasificó como una **ciudad** en el modelo lógico de la app. Modifique las medidas en el panel de propiedades y transfórmelas en campos que reflejen mejor cómo se ven afectadas las *Ventas* por las variables relacionadas con la cantidad de ventas, el coste de ventas y el soporte de ventas.
	- a. Seleccione **Datos** en el panel de propiedades y en la sección **Medidas**; amplíe la medida  $S$ u*pplierCountry*. Seleccione  $\cancel{f}x$  en el campo **Expression** para abrir el cuadro de diálogo **Editar expresión**. Haga clic en **Aplicar**.

Edite la expresión reemplazando *SalesOffice* por *Quantity* y reemplace *SupplierCountry* por *Discount*.

Seleccione el campo **Label**. Reemplace *SupplierCountry* por *Quantity and Sales*.

*Editar los parámetros de campo*

Edit expression

1 | =MutualInfo([Quantity], [Discount], 'dd', Null(), 10000)

b. Expanda la medida *PostalCode*. Seleccione  $f^{\hat{x}}$  en el campo **Expression** para abrir el cuadro de diálogo **Editar expresión**.

Edite la expresión reemplazando *SalesOffice* por *Sales* y reemplace *PostalCode* por *SupportCalls*. Seleccione el campo **Label**. Reemplace *PostalCode* por *Support calls and Sales*.

c. Expanda la medida *City*. Seleccione  $f^{\hat{x}}$  en el campo **Expression** para abrir el cuadro de diálogo **Editar expresión**.

Edite la expresión reemplazando *SalesOffice* por *Discount* y reemplace *City* por *Cost of Sale*. Seleccione el campo **Label**. Reemplace *City* por *Discount and Cost of sale*.

- d. Elimine la medida *Country* haciendo clic con el botón derecho en la medida y eligiendo **Eliminar**.
- 7. Edite el rango del eje X. Estas tres comparativas de medidas representan todas ellas altos niveles de dependencia. Para enfatizar las diferencias en los valores y hacer que el gráfico sea más interesante, modifique el rango del gráfico de barras:
	- a. Expanda la sección **Aspecto** y luego el **Eje X**.
	- b. Cambie el **Rango** de **Automático** a **Personalizado**.
	- c. Seleccione **Mín/Máx** para establecer los valores. Defina **Mín** en 0,9 y **Máx** en 1.
- 8. Seleccione **Edición finalizada**.

#### *El gráfico de información mutua tras la edición*

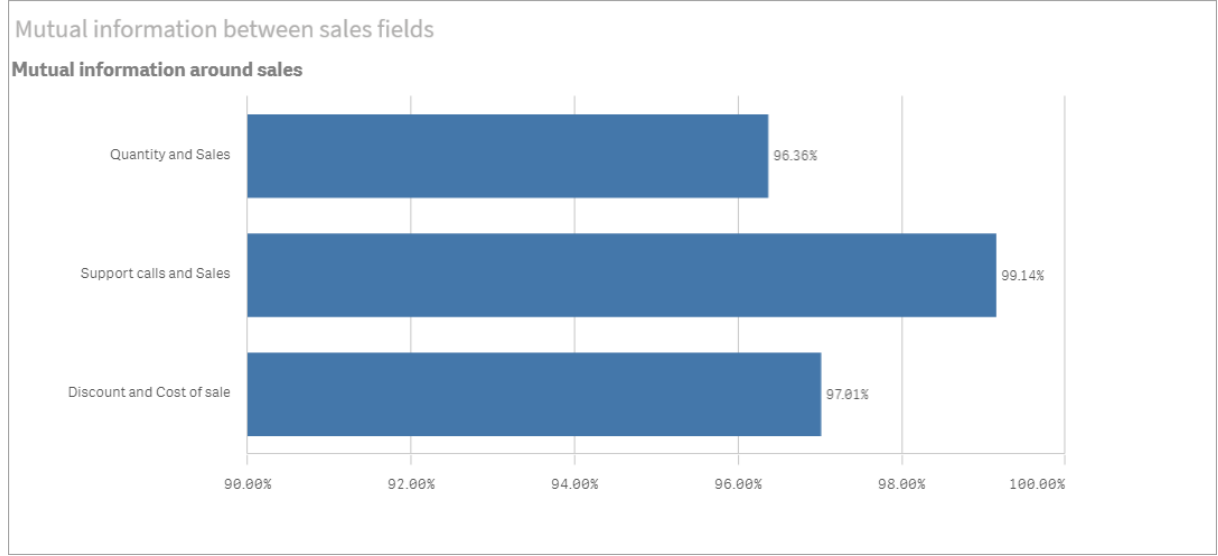

#### Agrupación de KMeans: Editar el número de clústeres y selecciones

Insight Advisor genera un **Gráfico de dispersión** impulsado por funciones k-means para agrupar elementos similares en grupos. El ejemplo siguiente muestra cómo puede especificar la cantidad de clústeres generados por el gráfico y eliminar los puntos de datos periféricos. Para más información, vea y .

#### **Haga lo siguiente:**

1. En la app de tutorial que contiene la lógica de negocio, escriba *Customer by Sales by Gross Profit* en el cuadro de búsqueda. Busque el resultado que lleva por título **Customer clustered by sum(Sales) and sum(Gross Profit) (K-Means)**.

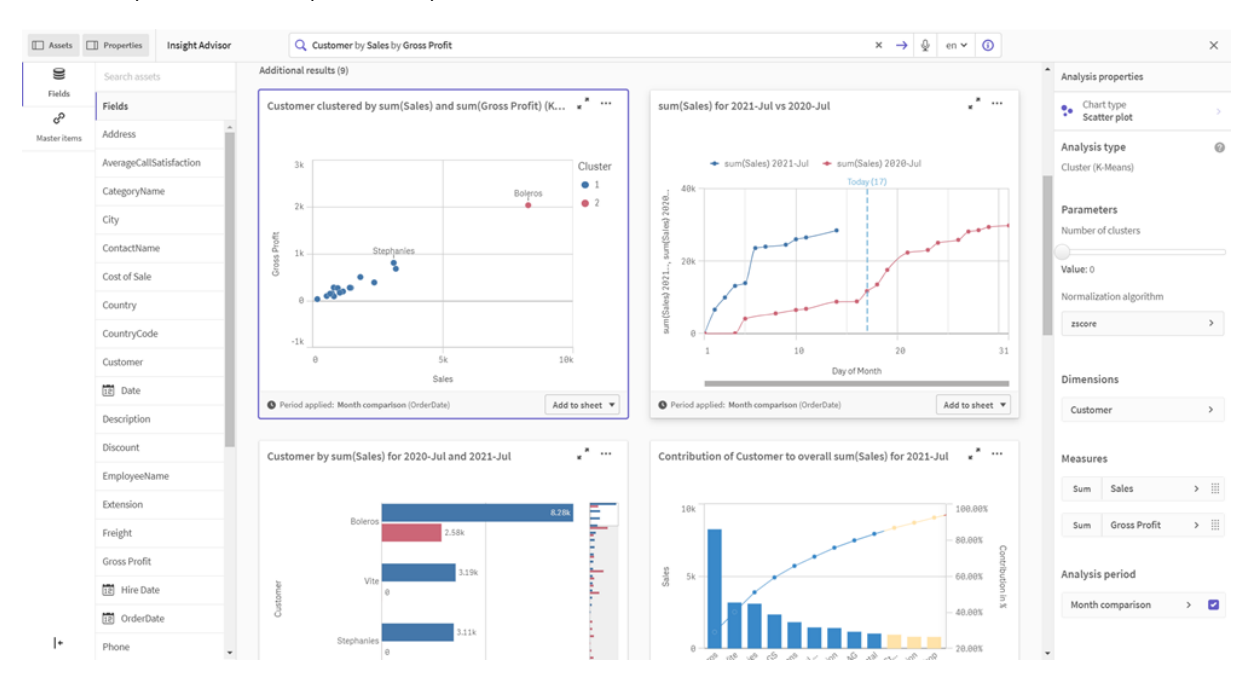

*Resultados predeterminados para la búsqueda de k-means*

- 2. Seleccione **Añadir a hoja** en la parte inferior derecha de este gráfico, luego **Crear nueva hoja**.
- 3. Desde la vista general de app, haga clic en **Hojas** para ver las hojas. Seleccione **Mi nueva hoja** y dé un **Título** a la hoja y una **Descripción**. Para este ejemplo en concreto, denomine a la hoja *Clientes agrupados por ventas* y agregue la descripción *K-means aplicadas a los datos del cliente por ventas y beneficio bruto*.
- 4. Seleccione **Editar hoja** en la barra de herramientas y seleccione el gráfico de agrupación en kmeans.
- 5. Modifique el gráfico del diagrama de dispersión:
	- a. Amplíe el gráfico: Agrande el gráfico para que ocupe todo el lienzo arrastrando la esquina inferior derecha.
	- b. Edite el argumento del número de clústeres. Expanda la sección **Aspecto** y luego **Colores y leyenda**. Insight Advisor ha coloreado los clústeres por dimensión. Seleccione  $f^{\hspace{-0.1em}r\hspace{-0.1em}r\hspace{-0.1em} }$  baio el campo **Seleccionar dimensión** para abrir el editor de expresiones. Modifique el argumento **num\_clusters** cambiando el valor de 0 a 6 (agrupación automática que utiliza Insight Advisor, según la cual si se introduce 0 para la cantidad de clústeres, se determina automáticamente una cantidad óptima de clústeres para ese conjunto de datos). Seleccione **Aplicar**.

*Edite el primer parámetro de la expresión (num\_clusters)*

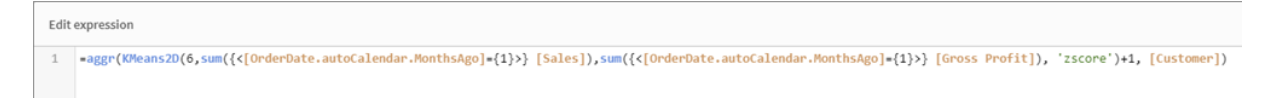

c. Editar rangos de ejes: El gráfico predeterminado que se genera muestra un rango menor que 0. Los números negativos no son significativos en este contexto y este rango ocupa espacio en el gráfico. En la sección **Aspecto**, expanda el eje X **: Sales** y cambie **Rango** de **Automático** a

**Personalizado**. Tenga en cuenta que **Mín** se restablece automáticamente a 0. Expanda el eje Y **: Gross Profit** y cambie **Rango** de **Automático** a **Personalizado** y tenga en cuenta que **Mín** automáticamente se reinicia a 0 también para el eje Y.

- 6. Seleccione **Edición finalizada**.
- 7. Deseleccionar datos: Se pueden excluir datos del gráfico anulando la selección de los elementos que no sean de interés. Salga del modo de edición seleccionando **Edición finalizada** y abra el **Selections tool <b>TT**</del>. Busque Customer y seleccione todos los clientes excepto los siguientes: Big Foot **Shoes**, **Boleros**, **Bond Ltd**, **El Carnevale**, **Fritid AB**, **Las Corbatas**, **The Fashion**, and **Vite**. *Gráfico de dispersión de k-means tras las modificaciones*

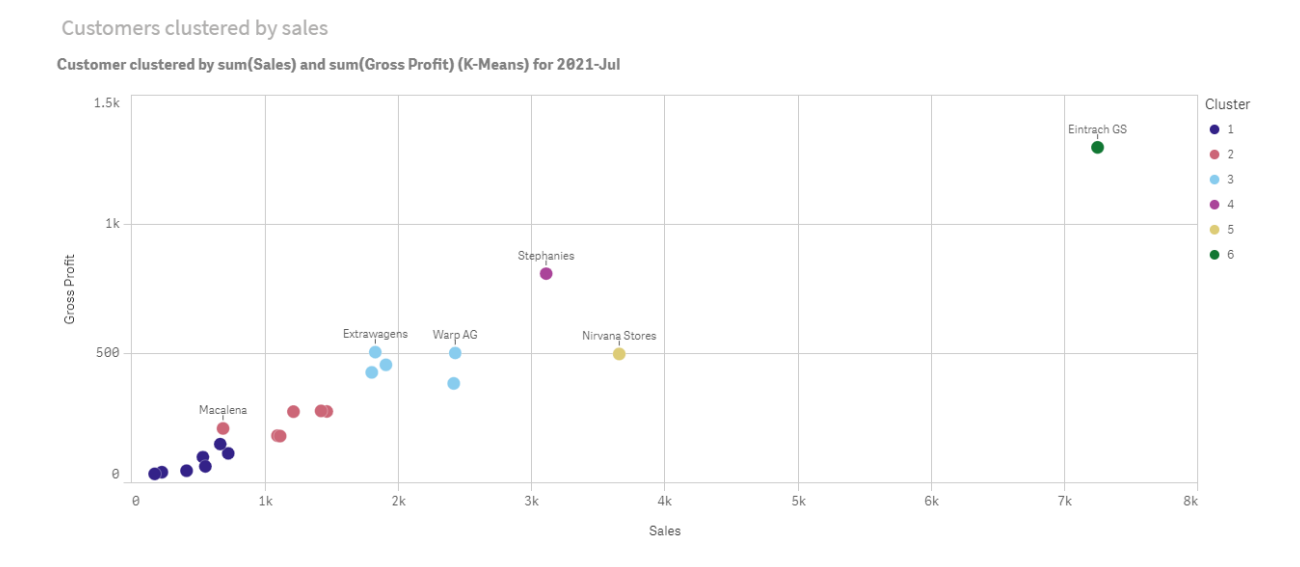

#### Análisis período a período: Cambiar el período de análisis

Insight Advisor admite la creación de comportamientos para utilizar un período de calendario predeterminado preferido con un grupo de medidas. El ejemplo siguiente demuestra cómo cambiar el período del calendario para ver los resultados de un período diferente. Puede cambiar la propiedad del período de calendario para generar un gráfico **Período a período** que muestre las ventas durante el último año en lugar del último mes.

#### **Haga lo siguiente:**

1. Desde la app de tutorial que contiene la lógica de negocio, escriba *Muéstrame las ventas* en el cuadro de búsqueda. Localice el resultado de **Período a período**

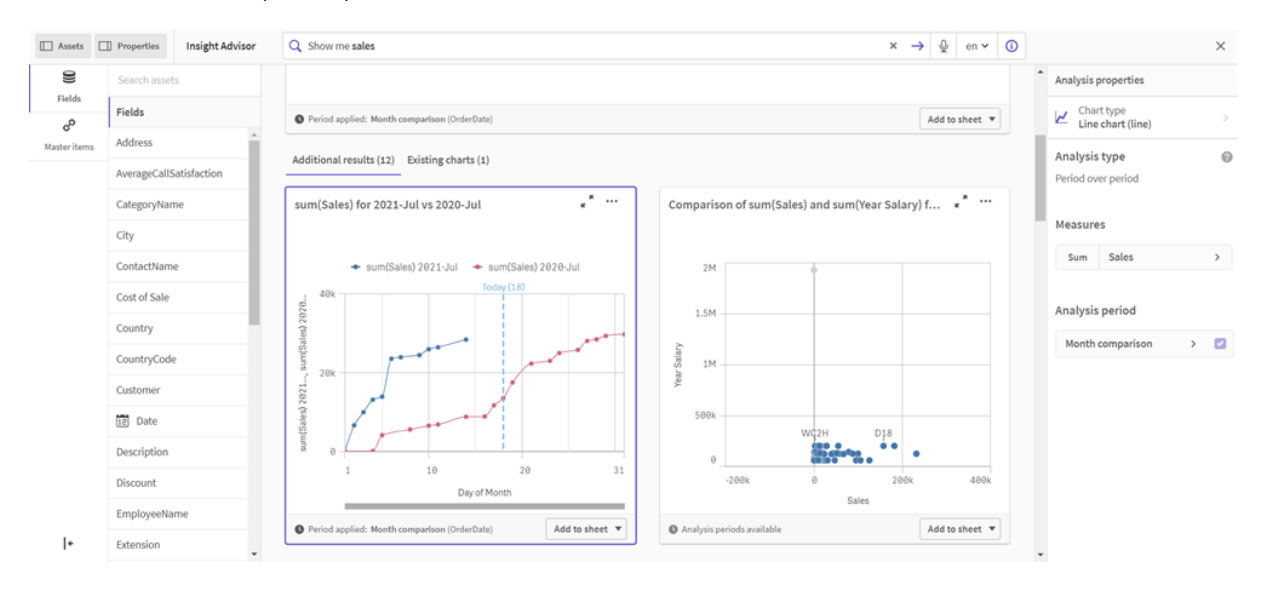

*Resultado de Período a período para la consulta de ventas*

- 2. Seleccione el gráfico **Período a período** para mostrar las opciones a la derecha.
- 3. Expanda **Período de análisis** en el panel de propiedades para mostrar las opciones del período del calendario.
- 4. Seleccione **Quarter comparison**.
- 5. Cambie el valor de **Período 1** a *2020-Q1*.
- 6. Cambie el valor de **Período 2** a *2021-Q1*.
- 7. Sales ahora muestra los resultados del primer trimestre de 2021 en comparación con el primer trimestre de 2020.

*Gráfico de análisis de períodos después de cambiar el período de análisis*

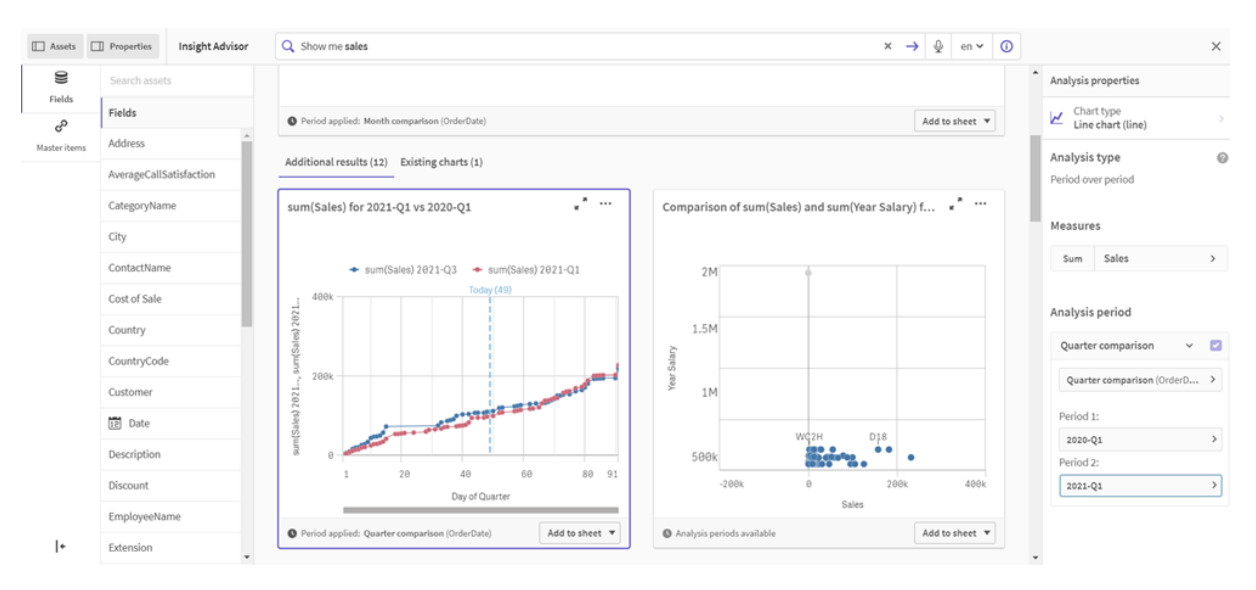

# <span id="page-496-0"></span>Crear visualizaciones usando las sugerencias de gráficos de Insight Advisor

Qlik Sense ofrece una amplia gama de visualizaciones para usar con sus datos. Decidir el tipo de gráfico correcto puede ser todo un desafío al crear su primera app de Qlik Sense.

Las sugerencias de gráfico de Insight Advisor le permiten seleccionar campos de datos y dejar que Insight Advisor elija las dimensiones, medidas y los tipos de visualización. A medida que agrega o elimina campos, la visualización sugerida se ajusta según sus cambios. Puede personalizar una visualización sugerida con un conjunto de propiedades específicas.

Si comenzó una visualización, habilitar **Sugerencias de gráfico** cambiará su visualización a una visualización sugerida.

*Si habilita Sugerencias de gráfico y luego lo deshabilita, perderá los cambios efectuados en su visualización. Puede restaurar su visualización anterior deshaciendo los cambios. Sin embargo, si navega desde la vista de Hoja o realiza cambios en el panel de activos, no podrá deshacer y restaurar su visualización.*

## Crear una nueva visualización usando las sugerencias de gráfico

#### **Haga lo siguiente:**

- 1. Haga clic en **Editar hoja** en la barra de herramientas. El panel de activos se abre a la izquierda.
- 2. Desde **Campos**, arrastre y suelte un campo en su hoja. Los campos sugeridos como dimensiones se agregan como tablas o histogramas. Los campos sugeridos como medidas se agregan como KPI. Para agregar campos como paneles de filtrado, mantenga pulsada la tecla Mayús mientras arrastra y suelta el campo.
- 3. Agregue campos adicionales con una de las siguientes opciones:
	- <sup>l</sup> Arrastre y suelte un campo en la visualización creada desde el primer campo, o en **Sugerido** en el lado derecho.

Qlik Sense determina si el campo debe usarse como una dimensión o como una medida, y qué agregación de medida se debe usar.

- Haga clic en **Añadir** en el panel de propiedades y seleccione un campo.
- <sup>l</sup> Arrastre y suelte un campo en **Colocar elemento aquí** en **Dimensiones** o **Medidas**.

La visualización cambiará a medida que se le agreguen campos.

- 4. Si lo desea, elimine los campos que no quiera conservar.
- 5. Haga clic en **L** Hecho.

## Cambiar una visualización existente usando las sugerencias de gráfico

Puede cambiar una visualización existente agregando campos o eliminando campos no deseados. Habilitar **Sugerencias de gráfico** en el panel de propiedades a la derecha cambia la visualización seleccionada a una sugerencia de gráfico basada en los campos de la visualización. Puede cambiar las sugerencias emitidas por Qlik Sense. Por ejemplo, puede:

- <sup>l</sup> Arrastrar los campos entre **Dimensiones** y **Medidas** para cambiar la forma en que se usa un campo. Mover un campo a **Dimensiones** elimina su agregación. Mover un campo a **Medidas** le asigna una agregación.
- <sup>l</sup> Elija una agregación diferente para un campo utilizado como medida. Su opción de agregación se usará siempre que utilice este campo como medida, mientras que las **Sugerencias de gráfico** estén habilitadas.
- <sup>l</sup> Utilice **Cambiar tipo de gráfico** para elegir un tipo de gráfico diferente al sugerido.

## Ajustar la configuración cuando se usan sugerencias de gráfico

Puede ajustar la configuración en el panel de propiedades para **Datos** y **Apariencia**. El panel de propiedades para visualizaciones creadas mediante sugerencias de gráfico contiene un conjunto de propiedades específicas. Deshabilitar las **Sugerencias de gráfico** devuelve el acceso a todas las propiedades disponibles. Para unas descripciones de los campos disponibles, vea los temas de propiedades de visualización en *[Visualizaciones](#page-152-0) (page 153)*.

## Limitaciones al usar sugerencias de gráfico

- <sup>l</sup> No puede habilitar las **Sugerencias de gráfico** para una visualización maestra.
- <sup>l</sup> No puede habilitar las **Sugerencias de gráfico** para paneles de filtrado, histogramas o mapas.
- <sup>l</sup> Los gráficos con **Sugerencias de gráfico** habilitado no son compatibles con los informes de Qlik NPrinting. Para incluir gráficos creados usando sugerencias de gráfico en informes de Qlik NPrinting, desactive **Sugerencias de gráfico**.
- <sup>l</sup> Solo puede cambiar la agregación de una medida cuando su etiqueta es la etiqueta predeterminada.
- <sup>l</sup> No puede arrastrar una dimensión maestra a **Medidas**. No puede arrastrar una medida maestra a **Dimensiones**.
- <sup>l</sup> Solo puede arrastrar un campo de **Medidas** a **Dimensiones** si su expresión es simple. Para más información sobre cómo usar expresiones en visualizaciones, vea *Utilizar [expresiones](#page-134-0) en las [visualizaciones](#page-134-0) (page 135)*.

## Directrices para visualizaciones, campos y asignación de nombres

Existen determinadas convenciones y limitaciones que debe conocer para trabajar con Qlik Sense. Por ejemplo el número máximo de caracteres para utilizar en nombres, descripciones y expresiones, así como también los caracteres reservados para uso exclusivo de Qlik Sense.

## Número máximo de visualizaciones

El número máximo de visualizaciones que puede haber en una hoja está limitado a la cantidad de celdas de una hoja: 288 (24x12). El número máximo en la práctica será inferior a esto a causa del uso limitado de visualizaciones que se componen de solo 1 celda.

## Longitud máxima de nombres

Los límites siguientes hacen referencia al número de caracteres que se puede utilizar en diversas situaciones en Qlik Sense:

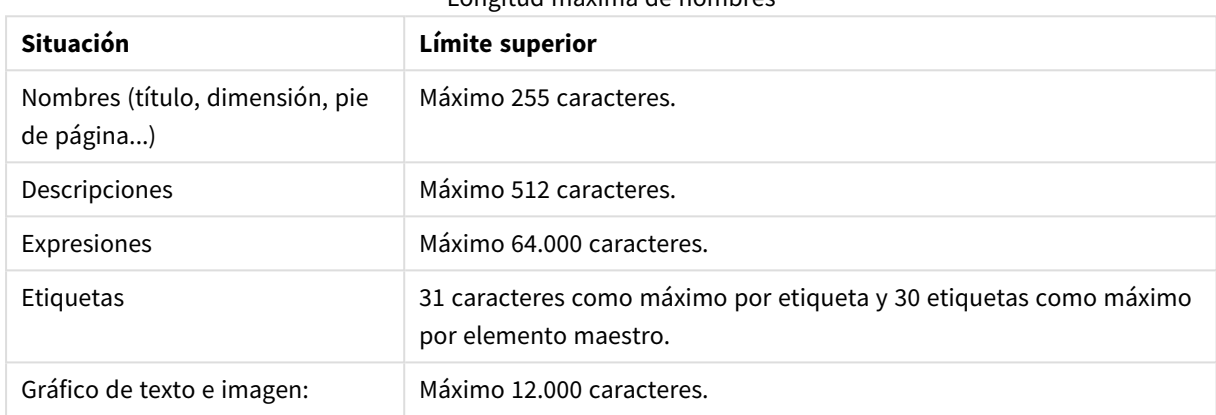

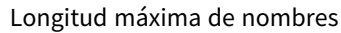

## Convenciones de nombres

Puede referirse a una serie de entidades por sus nombres en Qlik Sense, por ejemplo:

- Campos
- Dimensiones
- Medidas
- Variables
- Marcadores

Algunos caracteres se reservan para fines del sistema en Qlik Sense. Para evitar posibles errores, evite usar los siguientes caracteres en los nombres:

- $\bullet$  :
- $\bullet$  =
- $\bullet$  [
- $\cdot$  ]
- $\bullet$  {
- $\bullet$  }
- $\bullet$  (
- 
- $\bullet$ )
- $\cdot$  \$
- $\bullet$

 $\mathbf{L}$ 

 $\bullet$ 

Si utiliza nombres largos para sus dimensiones y medidas, estos se mostrarán truncados. "..." se mostrará para indicar que parte del nombre está oculto.

## Número máximo de caracteres en las expresiones

El número máximo de caracteres que se pueden escribir en una expresión de una visualización es 64.000. Si trata de construir una expresión con un número superior a éste, la expresión aparecerá truncada.

## Convenciones para formatos numéricos y de tiempo

En muchas funciones de interpretación y formato se puede configurar el formato de números y fechas empleando un código de formato. Este tema describe los formatos para las funciones de número, fecha, hora y fecha-hora. Estos formatos se aplican tanto a las funciones de script como a las de gráfico.

## Formatos numéricos

Para indicar una cantidad específica de dígitos, utilice el símbolo "0" para cada dígito.

Para indicar un posible dígito a la izquierda del punto decimal, use el símbolo "#".

Para marcar la posición del separador de miles o separador decimal, utilice el correspondiente separador de miles o el separador decimal.

El código de formato se utiliza para definir las posiciones de los separadores. No es posible configurar el separador en el código de formato. Utilice las variables **DecimalSep** y **ThousandSep** para esto en el script.

Se puede usar el separador de miles para agrupar dígitos por cualquier número de posiciones, por ejemplo, se podría usar una cadena de formato de "0000-0000-0000" (separador de miles = "-") para mostrar un número de parte de doce dígitos, como "0012-4567-8912".

#### **Ejemplos:**

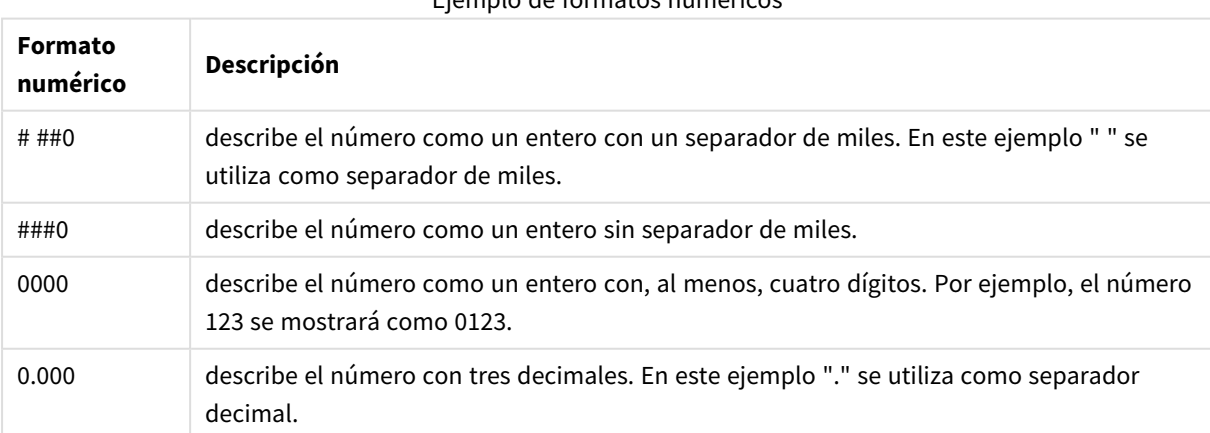

Ejemplo de formatos numéricos

## Formatos especiales de número

Qlik Sense puede interpretar y dar formato a los números de cualquier base de numeración entre el 2 y el 36, incluyendo binario, octal y hexadecimal. También puede manejar formatos de números romanos. Formatos especiales de número

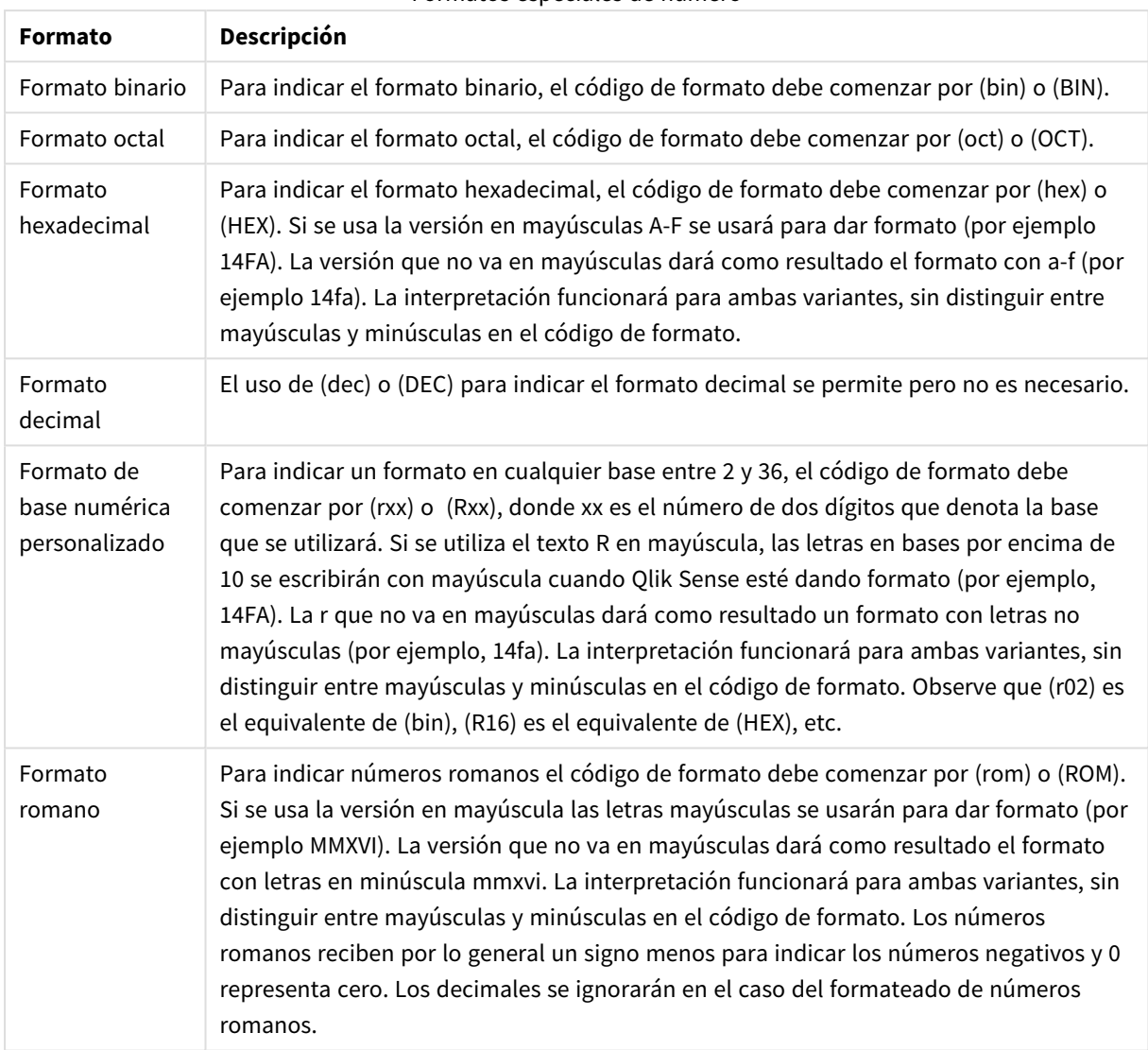

**Ejemplos:**

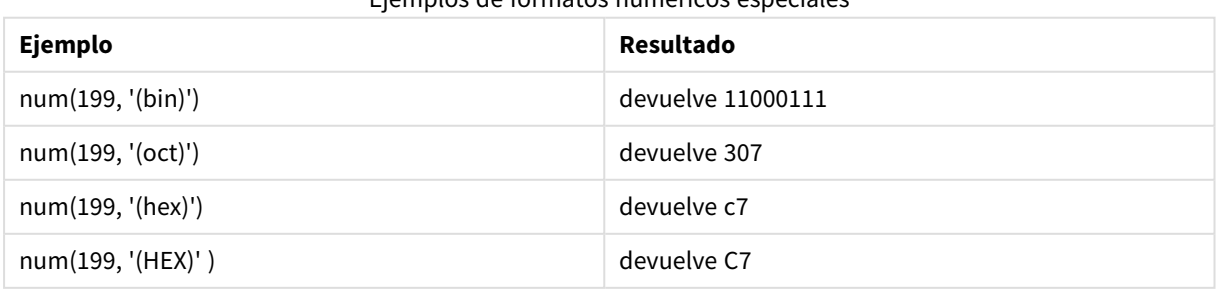

## Ejemplos de formatos numéricos especiales

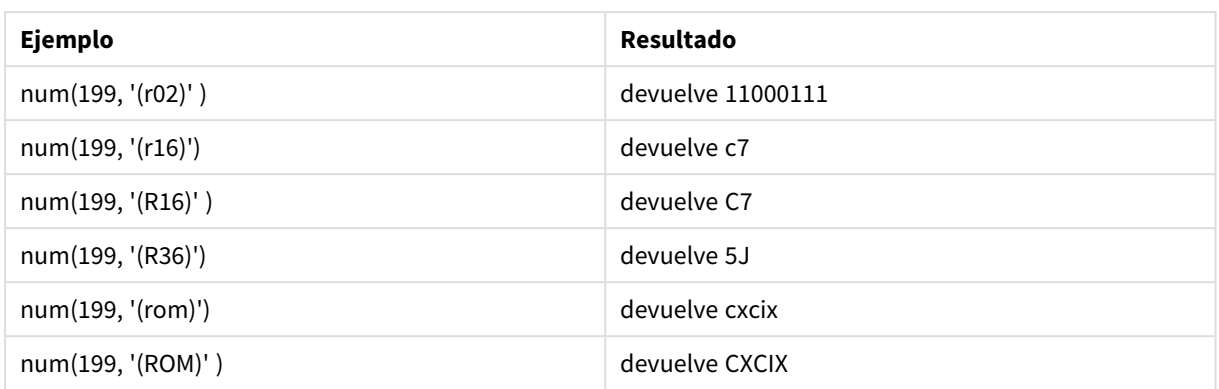

## Fechas

Podemos utilizar los siguientes símbolos para dar formato a una fecha. Se podrá emplear cualquier separador.

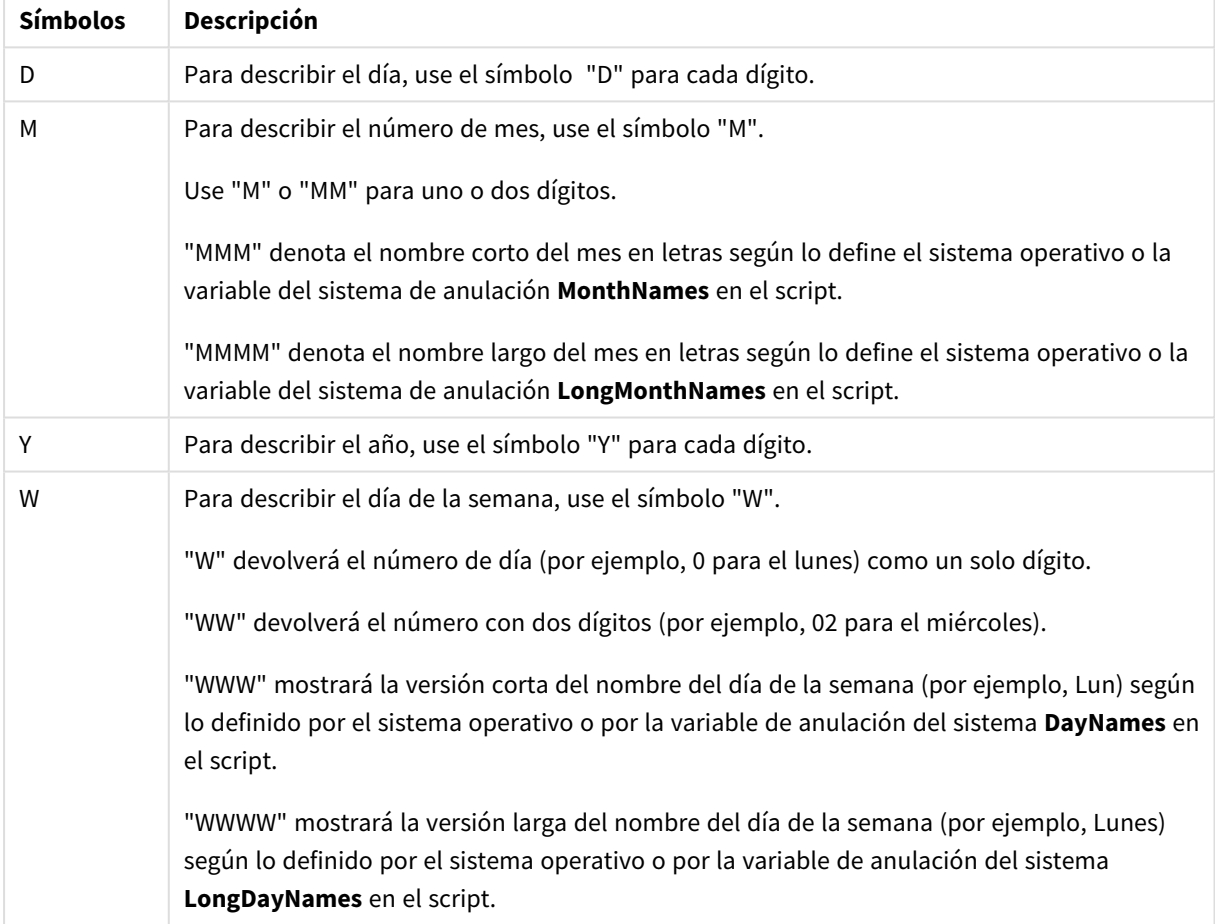

Símbolos para dar formato a una fecha

#### **Ejemplos: (con el 31 de marzo de 2013 como fecha a modo de ejemplo)**

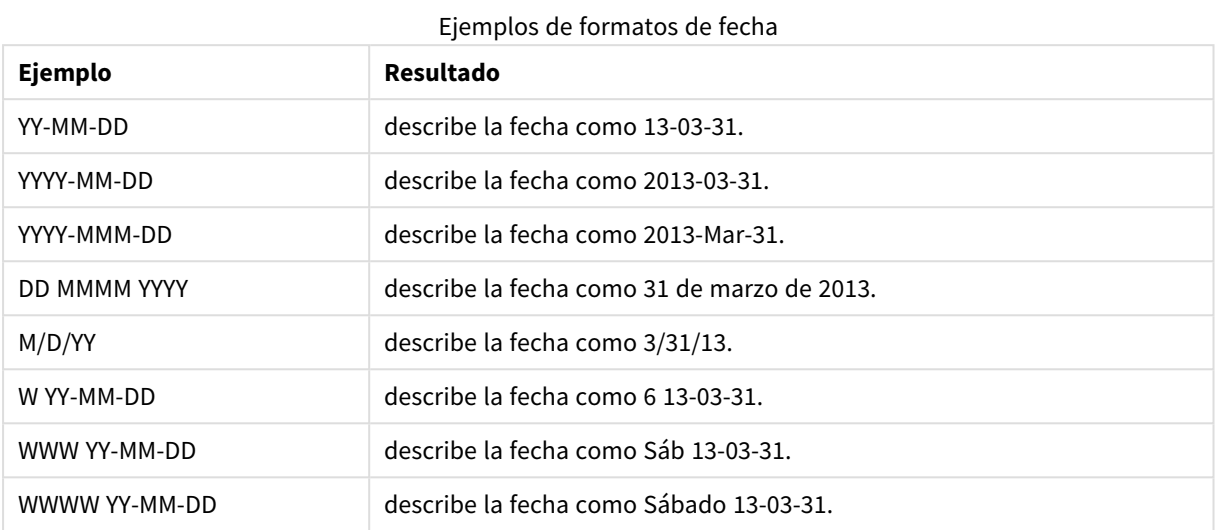

# Horas

Podemos utilizar los siguientes símbolos para dar formato a una hora. Se podrá emplear cualquier separador.

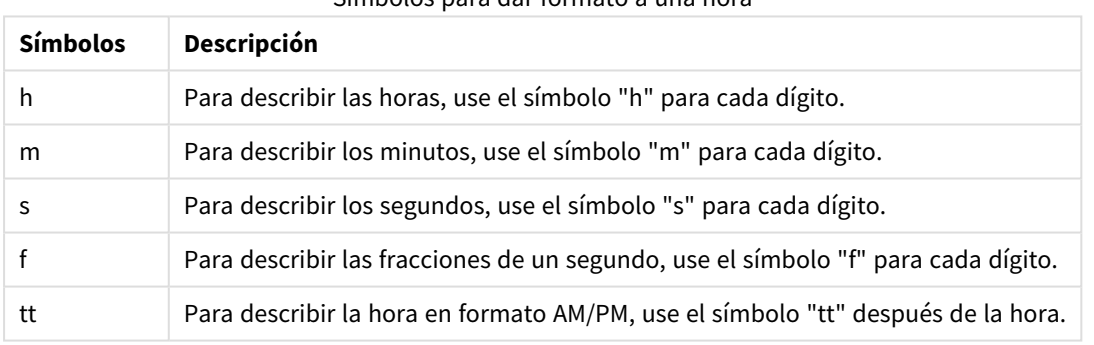

#### Símbolos para dar formato a una hora

#### **Ejemplos: (con 18.30 como ejemplo de hora):**

#### Ejemplos de formatos de hora

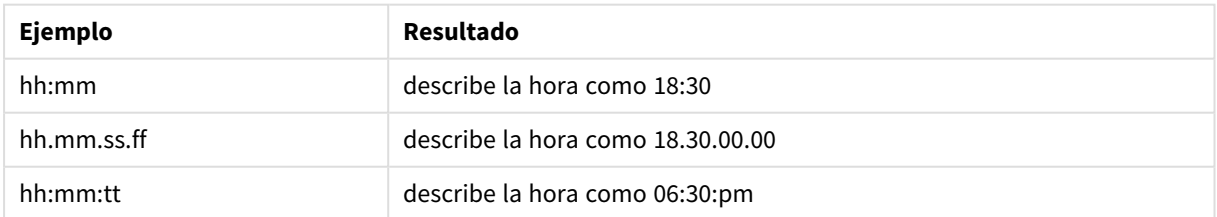

## Fecha/Hora

Se emplea la misma notación que la expresada anteriormente para fechas y horas.

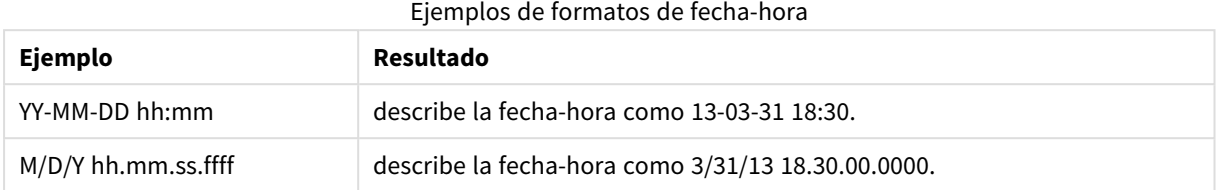

### **Ejemplos: (con el 31 de marzo de 2013 a las 18.30 como fecha y hora a modo de ejemplo):**

## Utilizar campos de sistema en una visualización

Puede utilizar campos de sistema en una visualización. Qlik Sense crea campos de sistema cuando se genera el script de carga de datos. Los campos incluyen información sobre los campos y las tablas de los datos cargados. Un campo de sistema comienza por "\$" y necesita referenciarlo escribiendo el nombre del campo, incluido el carácter "\$" manualmente. Se puede utilizar un campo de sistema para crear una dimensión, ya sea como un elemento maestro o desde el panel de propiedades.

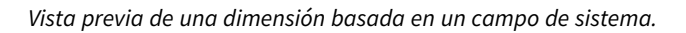

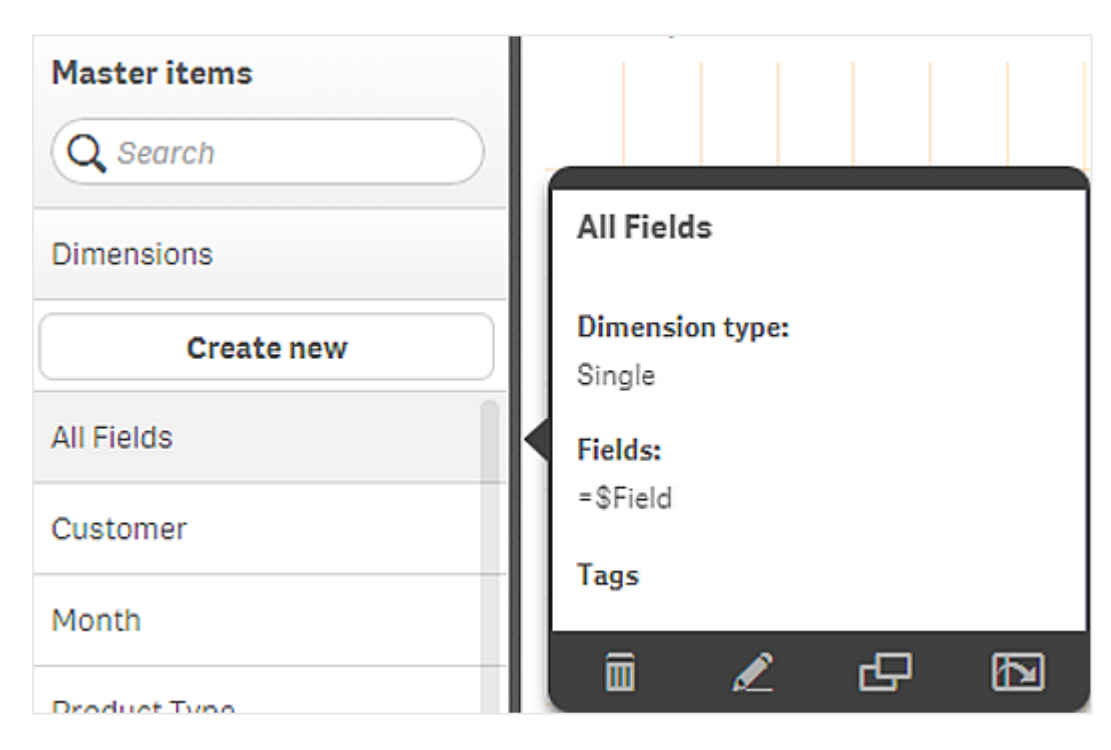

*Un campo de sistema añadido como dimensión en el panel de propiedades.*
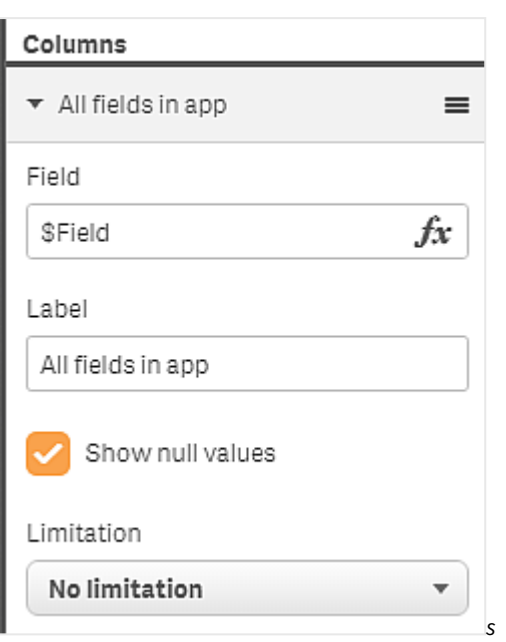

# Usar estados alternos para el análisis comparativo

Si desea realizar un análisis comparativo, puede utilizar los estados alternos en Qlik Sense. Los estados alternos le permiten realizar diferentes selecciones en una misma dimensión y comparar las selecciones en una única visualización o en dos o más visualizaciones una junto a otra.

Puede utilizar los estados alternos en las visualizaciones de dos maneras diferentes:

- <sup>l</sup> Aplicando un estado a la visualización. Esto conecta la selección de la visualización con la selección del estado.
- <sup>l</sup> Usando estados en la expresión de conjunto de una medida. Esto es útil para comparar valores de medida de diferentes estados.

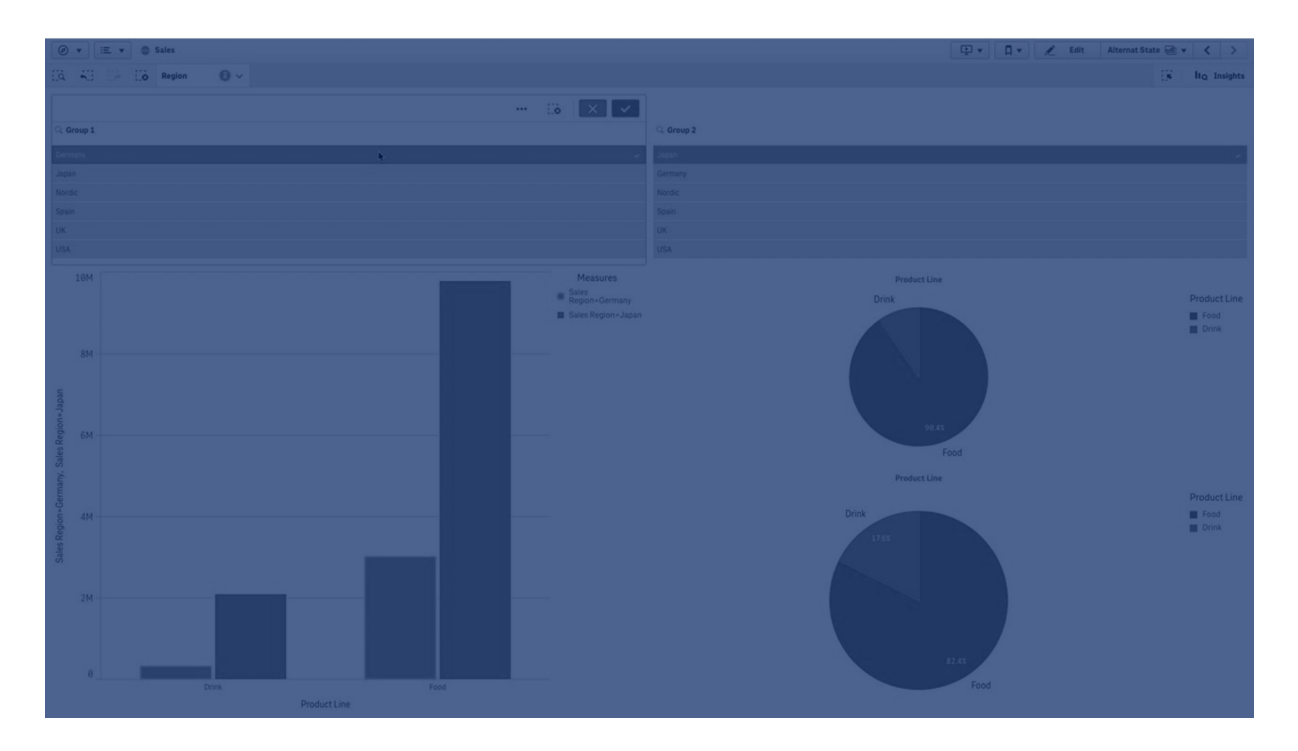

## Crear estados alternos

Puede crear un nuevo estado alterno en **Estados alternos** en **Elementos maestros**:

- 1. Seleccione **Crear nuevo**.
- 2. Escriba un nombre para el nuevo estado. Hay algunas limitaciones en cuanto a la asignación de nombre:
	- No use  $$, 0$  o 1 como nombre de estado.
	- No use un nombre de estado que comience por \$ o \$\_ seguido de un número, por ejemplo, \$3.
	- No use un nombre de estado ya utilizado como nombre de marcador.

Ya ha creado un nuevo estado alterno que puede utilizar para realizar un análisis comparativo. Normalmente deseará crear otro estado nuevo para comparar ambos estados.

## Aplicar los estados alternos a hojas y visualizaciones

Puede aplicar un estado a una visualización o una hoja. Si aplica un estado a una hoja, todas las visualizaciones de la hoja heredan el estado, a menos que aplique otro estado a una visualización específica. Al aplicar un estado a una visualización, refleja las selecciones realizadas en el estado. Cualquier selección que realice se aplicará al estado y se reflejará en otras visualizaciones que tengan el mismo estado aplicado.

La forma más fácil de aplicar un estado alterno es soltarlo en una hoja o visualización y luego seleccionar **Aplicar estado**.

También puede aplicar un estado alterno con el ajuste **Estado** en el panel de propiedades:

- <sup>l</sup> Para una hoja, encontrará el ajuste en **Estados alternos**.
- <sup>l</sup> Para una visualización, encontrará el ajuste en **Aspecto** > **Estados alternos**.

Puede seleccionar:

- <sup>l</sup> Cualquier estado alterno definido en **Elementos maestros**.
- **· < heredado>**, en cuyo caso se utilizará el estado definido para la hoja.
- <sup>l</sup> **<estado predeterminado>**, que representa el estado donde no se aplica ningún estado alterno.

## Usar estados alternos en las visualizaciones

Además de aplicar un estado a una visualización, también puede utilizar los estados alternos en la expresión de conjunto de una medida. Esto resulta útil para la comparación de valores de medidas de distintas selecciones de dimensiones una junto a otra.

Puede definir el estado alterno como un identificador en la expresión de conjunto. Si desea usar la medida Sum(Sales) en su visualización, por ejemplo, un gráfico de barras, con un estado denominado *Group1*, utilice la siguiente expresión como medida:

Sum({Group1}Sales)

Para comparar con otro estado diferente denominado *Group2*, puede crear otra medida con la expresión Sum ({Group2}Sales).

El gráfico de barras ahora mostrará las ventas para la selección de *Group1* junto a las ventas de *Group2*.

## Obtener información sobre la selección de un estado alterno

Puede ver las selecciones de diferentes estados en la barra de selecciones.

También es posible que desee poder utilizar información sobre cuáles y cuántas selecciones se efectúan en un estado alterno en las etiquetas o títulos de visualizaciones. Puede utilizar las siguientes funciones de gráfico con el parámetro **state\_name** para devolver las selecciones asociadas con el nombre del estado especificado:

- **GetCurrentSelections()** para devolver todas las selecciones actuales.
- **GetFieldSelections()** para devolver las selecciones actuales de un campo.
- <sup>l</sup> **GetSelectedCount()** para devolver el número de valores seleccionados en un campo.

### Expandir variables en estados alternos

Puede especificar qué estado utilizar al expandir una variable. Los cambios en un estado específico no afectan a los valores de la variable que están expandidos en otro estado. Si no especifica un estado, la variable se expande en el estado predeterminado.

#### **Ejemplo:**

Si tiene un estado denominado Mystate y una variable denominada vMyVar:

- \$ (vMyVar) expande la variable en el estado predeterminado.
- \$({MyState} vMyVar) expande la variable en el estado MyState.

## Limitaciones

No es posible agregar visualizaciones a los elementos maestros si ha establecido el estado de la visualización en cualquier otro valor que no sea <heredado>.

## Ejemplo de análisis comparativo

En este ejemplo, queremos poder comparar las cifras de ventas de líneas de productos en diferentes selecciones de regiones de venta. Queremos seleccionar las regiones que comparamos dinámicamente, ya sea como regiones individuales o como una combinación de regiones.

## Conjunto de datos y app

Si desea seguir este ejemplo, debe descargar el archivo Qlik Sense Tutorial - Crear una app para obtener el conjunto de datos. Si ha completado el tutorial, puede utilizar la app que ha creado. De lo contrario, debe crear una app, agregar los seis archivos de datos en la carpeta *Tutorials source* y asociarlos usando recomendaciones automáticas en el gestor de datos.

## Crear estados alternos

Para este ejemplo necesitamos dos estados alternos. En **Elementos maestros** > **Estados alternos**:

- 1. Cree un nuevo estado denominado *Group 1*.
- 2. Cree un nuevo estado denominado *Group 2*.

Ya ha creado los dos estados alternos que necesitamos para este ejemplo.

### Crear paneles de filtrado para la selección

#### **Haga lo siguiente:**

- 1. Agregue un panel de filtrado con el campo *Region*.
- 2. Edite la etiqueta del panel de filtrado de modo que diga *=StateName()*. Esto permite distinguirlos más fácilmente, ya que el estado no se indica en el panel de filtrado. La función **StateName()** devuelve el estado que se aplica a la función.
- 3. Suelte el estado *Group 1* en el panel de filtrado y seleccione **Aplicar estado**.
- 4. Agregue otro panel de filtrado con el campo *Region*.
- 5. Edite la etiqueta del segundo panel de filtrado de modo que diga *=StateName()*.
- 6. Suelte el estado *Group 2* en el segundo panel de filtrado y seleccione **Aplicar estado**.

Ya ha creado los dos paneles de filtrado que se utilizan para controlar las selecciones de cada uno de los dos estados. Cuando haga una selección en el panel de filtrado *Group 1*, la misma selección se aplicará al estado *Group 1*, lo cual se reflejará en todas las visualizaciones conectadas con dicho estado.

### Crear un gráfico de barras para el análisis

### **Haga lo siguiente:**

1. Cree una medida de elemento maestro que lleve por nombre *Group1Sales*. Establezca **Expresión** como Sum({[Group 1]}[Sales]). Esta expresión suma las ventas de todas las selecciones efectuadas en el estado *Group 1*. Establezca **Expresión de etiqueta** como 'Sales '&GetCurrentSelections(chr(13)&chr(10), '=', ',' ,9,'Group 1').

Utilizamos una expresión de etiqueta para poder mostrar la selección actual del estado como una etiqueta en el gráfico, en lugar de la etiqueta predeterminada.

- 2. Cree otra medida de elemento maestro que lleve por nombre *Group2Sales*. Establezca **Expresión** como Sum({[Group 2]}[Sales]). Establezca **Expresión de etiqueta** como 'Sales '&GetCurrentSelections(chr(13)&chr(10), '=', ',' ,9,'Group 2').
- 3. Agregue un gráfico de barras a la hoja.
- 4. Configure el campo *Product Line* como dimensión.
- 5. Agregue las medidas *Group1Sales* y *Group2Sales*.

Ya ha creado un gráfico de barras que muestra las ventas por línea de producto para los dos grupos de regiones seleccionadas en los paneles de filtrado. Si realiza una nueva selección en uno de los paneles de filtrado, el valor de medida correspondiente cambia de acuerdo con la nueva selección.

## Descubrimiento

Ya puede hacer selecciones en *Group 1* y *Group 2*, y ver los resultados de las combinaciones de regiones seleccionadas en el gráfico de barras.

## Crear una visualización usando un objeto personalizado

## Puede mejorar sus apps con objetos personalizados.

Los objetos personalizados que están disponibles son:

- Extensiones de visualización
- paquetes de objetos proporcionados por Qlik:
	- <sup>o</sup> *[Dashboard](#page-367-0) bundle (page 368)*
	- <sup>o</sup> *[Visualization](#page-388-0) bundle (page 389)*

Puede encontrar objetos personalizados en el panel de activos, en **Objetos personalizados** cuando esté editando una hoja.

Puede crear sus propias extensiones de visualizaciones en Dev Hub. ≤ Si desea información sobre Dev Hub, vea Dev [Hub](/en-US/sense-developer/November2023/Subsystems/Dev-Hub/Content/Sense_Dev-Hub/dev-hub-at-a-glance.htm).

## Añadir un objeto personalizado a la hoja

Empiece a crear una visualización arrastrando una extensión de visualización a una hoja.

### **Haga lo siguiente:**

- 1. Haga clic en **Editar hoja** en la barra de herramientas.
- 2. Haga clic en  $\blacktriangleright$  en el panel situado a la izquierda para expandir los objetos personalizados.
- 3. Arrastre una extensión de visualización a la hoja. Puede soltarla en cualquier lugar vacío de la hoja, dividir el área de una visualización existente en dos o reemplazar una visualización existente.

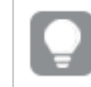

*Al hacer doble clic en un objeto personalizado, se añade a la hoja de inmediato.*

4. Cambie los parámetros necesarios para el objeto personalizado en el panel de propiedades. Los parámetros necesarios son definidos por el desarrollador de la extensión, pueden ser dimensiones, medidas u otras configuraciones.

Ahora dispone de una visualización completa que puede empezar a utilizar mientras explora los datos en la app.

# Copiar una visualización desde una visualización existente

Puede copiar una visualización:

- En la misma hoja
- Entre hojas de la misma app.
- Entre hojas de diferentes apps.

*Para que una visualización copiada funcione en otra app, las mismas dimensiones y medidas también deben formar parte de la app de destino.*

#### **Haga lo siguiente:**

- 1. Al editar una hoja, haga clic en el elemento que desee copiar. El elemento aparece destacado.
- 2. En la barra de edición, haga clic en  $\Box$ .
- 3. Para colocar el elemento en otra hoja, desplácese a dicha hoja con el navegador de hojas.
- 4. Haga clic en  $\Box$  para pegar el elemento.

El elemento copiado se añade a la hoja.

*En función de su situación, pueden ocurrir diferentes cosas al pegar la visualización copiada en una hoja:*

- <sup>l</sup> *Si se selección una visualización, se reemplazará la visualización seleccionada.*
- <sup>l</sup> *Si no se selecciona ninguna visualización, se colocará la visualización pegada en el espacio vacío más grande.*
- <sup>l</sup> *Si no hay un espacio vacío, entonces la visualización más grande de la hoja se dividirá por la mitad con el fin de dejar espacio para la visualización que se ha pegado.*

# Crear gráficos de tiempo inteligentes

Los gráficos de tiempo inteligentes son visualizaciones que utilizan una escala continua para ofrecer una vista completa y precisa de datos basados en tiempos. Es decir, cuando habilitamos una escala continua en el eje X de un gráfico con campos de fecha, los puntos de datos van separados unos de otros por una distancia relativa a su hora asociada. Además, las etiquetas del eje están separadas uniformemente si hay o no datos para ese punto y la vista del gráfico se comprime para evitar tener que desplazarse por la pantalla.

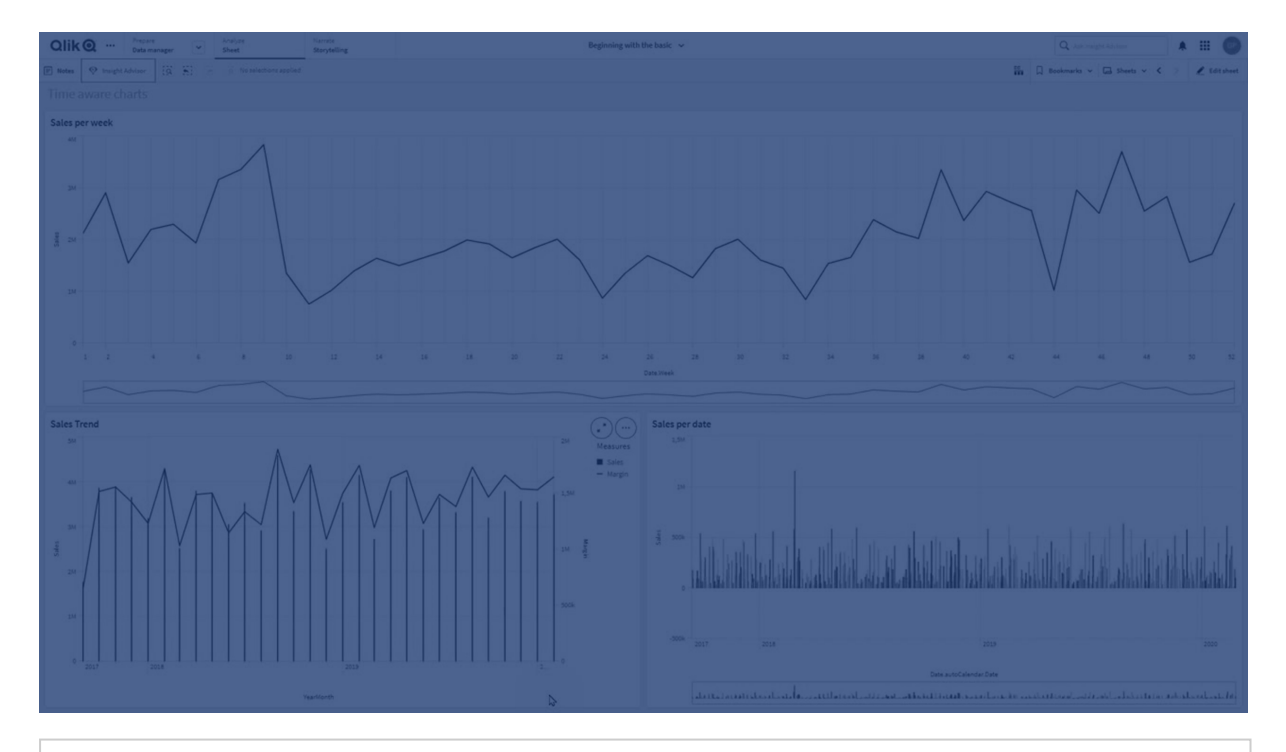

*La escala continua es compatible con gráficos de líneas, gráficos de barras y gráficos combinados.*

Una escala continua se utiliza más frecuentemente con campos de fecha, tales como:

- Segundo
- Minuto
- $\bullet$  Hora
- Semana
- Mes
- AñoMes
- Trimestre
- AñoTrimestre
- Año
- Fecha
- Fecha-hora

## Añadir una escala continua

## **Haga lo siguiente:**

- 1. En la vista de hoja, haga clic en **Editar hoja** en la barra de herramientas.
- 2. Haga clic en el gráfico de líneas que desee editar.
- 3. En el panel de propiedades, haga clic en la pestaña **Aspecto**.
- 4. En la sección **Eje X**, marque **Usar escala continua**. El gráfico se comprime y los puntos de datos y las etiquetas se reajustan.

## Hacer selecciones en un gráfico de tiempo inteligente

Al navegar por un gráfico inteligente con reconocimiento de tiempo, puede hacer zoom en un lapso de tiempo más pequeño para tomar capturas de los datos que se muestran y seleccionar valores de datos. Las selecciones realizadas en un eje de tiempo utilizando la selección de rango seleccionan todos los valores de datos (incluso aquellos que no son visibles). Las selecciones realizadas en el eje de la medida o utilizando selecciones de contorno con el ratón únicamente seleccionan los valores visibles.

# Cambiar los datos de una visualización

Los datos mostrados dentro de una visualización se pueden cambiar después de haberse creado la visualización.

Por ejemplo, es posible que desee agregar dimensiones o medidas adicionales a un gráfico para dar mayor profundidad a los datos existentes. Alternativamente, puede que necesite corregir una dimensión o medida no válida.

## Añadir dimensiones y medidas a una visualización.

Puede añadir múltiples dimensiones y medidas a una visualización para agregar profundidad a los datos mostrados. Las dimensiones y medidas adicionales le permitirán ver más información en una sola visualización. Por ejemplo, la imagen a continuación contiene una visualización con la medida *Sales* y una dimensión *Month*.

*Gráfico de líneas con la medida Sales.*

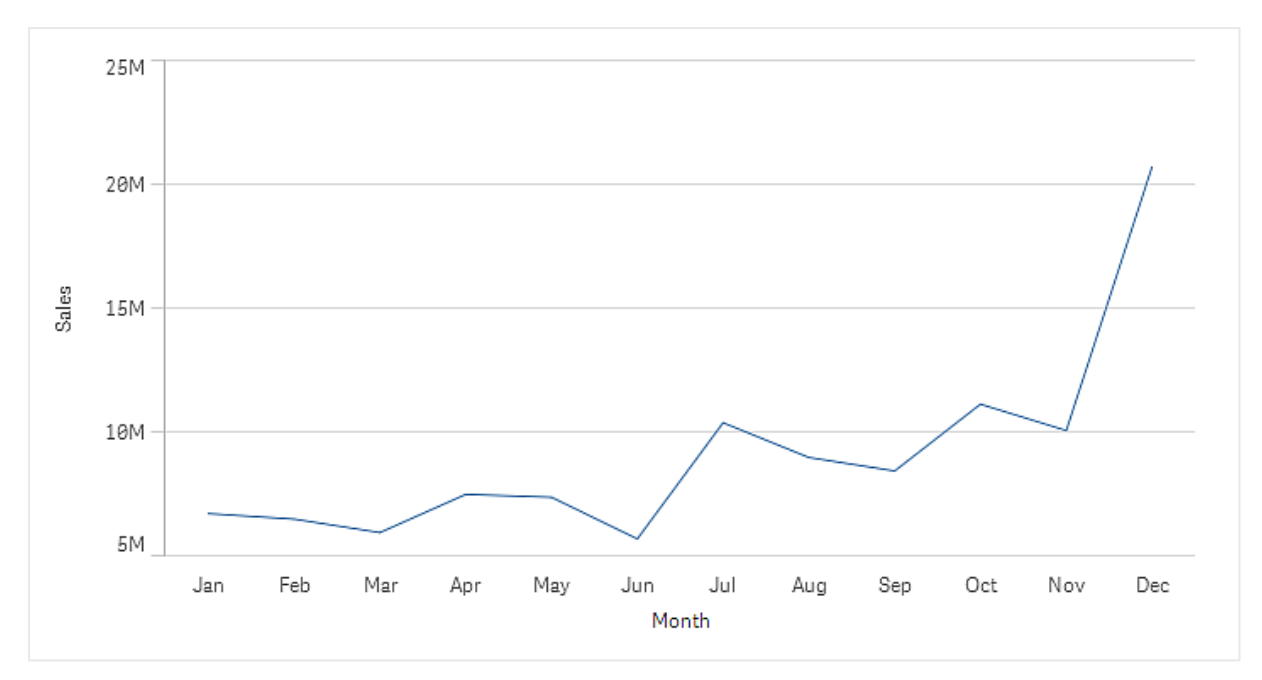

Puede añadir una segunda medida, *Gross Sales*. El gráfico de líneas del ejemplo ahora ofrece más contexto al permitir una comparación de *Gross Sales* con *Sales*.

*Gráfico de líneas con las medidas Sales y Gross Sales.*

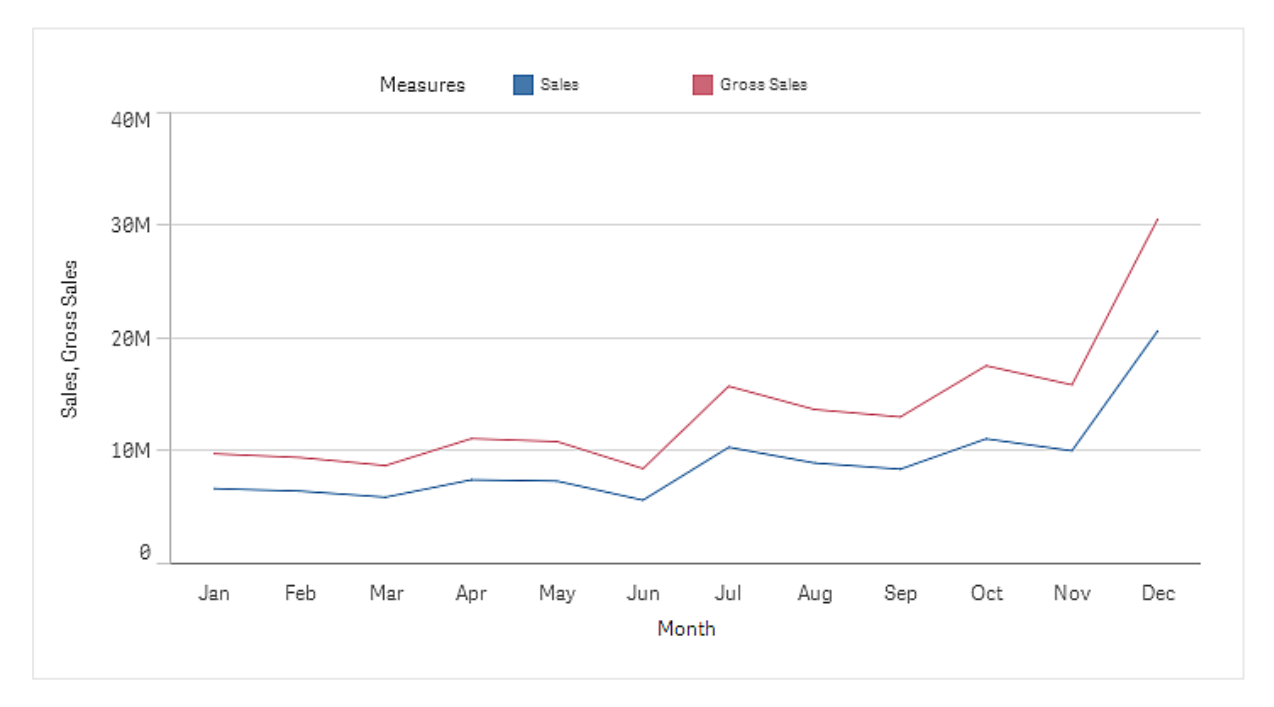

#### **Haga lo siguiente:**

- 1. En el panel de propiedades, haga clic en la pestaña **Datos**. La pestaña **Datos** se expande.
- 2. En la sección **Dimensiones** o **Medidas**, haga clic en **Añadir** para agregar una dimensión o medida. Se abrirá un cuadro de diálogo con un cuadro de texto. Debajo del cuadro de texto se enumeran todas las dimensiones o medidas disponibles, agrupadas en **Dimensiones** o **Medidas** (es decir, elementos maestros) y **Campos**.
- 3. Comience a escribir en el cuadro de texto. Se muestra una lista de campos coincidentes y dimensiones o medidas.

*También puede crear una dimensión mediante la introducción de una expresión directamente en el cuadro de texto, o si hace clic en para crear una dimensión en el editor de expresiones.*

*Si no se muestra ninguna medida, tendrá que crear una. Puede introducir una expresión directamente en el cuadro de texto o puede hacer clic en para crear una medida en el editor de expresiones.*

4. Seleccione la medida que desee utilizar.

La dimensión o medida se añade a la visualización. Las configuraciones de la nueva dimensión o medida se muestran en el panel de propiedades.

## Añadir dimensiones y medidas alternativas a una visualización.

Las dimensiones y medidas alternativas son dimensiones y medidas que se agregan a una visualización, pero no se muestran hasta que el usuario elija cambiar qué dimensiones y medidas se mostrarán durante la exploración visual. Puede alternar cuáles de sus dimensiones y medida se mostrarán utilizando el menú de exploración de una visualización.

#### Añadir dimensiones y medidas alternativas a una [visualización.](https://share.vidyard.com/watch/yHmdrk5feLWqpcNYs3gDEK)

*Puede añadir dimensiones y medidas alternativas a todos los tipos de gráficos, pero cambiar la dimensión y medidas alternativas en la visualización solo se puede hacer en gráficos de barras, líneas y combinados. En los gráficos de tarta solo pueden cambiarse las dimensiones alternativas y en gráficos de dispersión solo pueden cambiarse las medidas alternativas.*

Las dimensiones y medidas alternativas le permiten ahorrar espacio en sus hojas. En lugar de realizar múltiples visualizaciones similares del mismo tipo, puede usar dimensiones alternativas y medirlo con una sola visualización. A continuación puede cambiar entre las dimensiones y medidas mostradas. Por ejemplo, si desea ver las ventas totales por categoría de producto y las ventas totales por subcategoría de producto, puede agregar categoría de producto como dimensión y subcategoría de producto como una dimensión alternativa en la misma visualización.

Las dimensiones y medidas alternativas le permiten tener más dimensiones y medidas asociadas a una visualización que el límite de visualización. Muchas visualizaciones tienen limitaciones en cuanto al número de dimensiones y medidas que pueden mostrar de forma simultánea. Los gráficos de líneas con dos o más medidas solo pueden tener una dimensión, mientras que los gráficos de líneas con dos dimensiones solo pueden tener una medida. Las dimensiones y medidas alternativas le permiten exceder ese límite.

Las dimensiones y medidas alternativas se pueden agregar como dimensiones y medidas normales en el panel de propiedades. También puede arrastrar dimensiones y medidas de la sección de **Datos** del panel de propiedades a la sección **Dimensiones alternativas** o **Medidas alternativas**.

#### **Haga lo siguiente:**

- 1. En el panel de propiedades, haga clic en la pestaña **Datos**. La pestaña **Datos** se expande.
- 2. En la sección **Dimensiones** o **Medidas**, haga clic en **Añadir alternativa**. Se abrirá un cuadro de diálogo con un cuadro de texto. Debajo del cuadro de texto se enumeran todas las dimensiones o medidas disponibles, agrupadas en **Dimensiones** o **Medidas** (es decir, elementos maestros) y **Campos**.
- 3. Comience a escribir en el cuadro de texto. Se muestra una lista de campos coincidentes y dimensiones o medidas.

*También puede crear una dimensión mediante la introducción de una expresión directamente en el cuadro de texto, o si hace clic en para crear una dimensión en el editor de expresiones.*

*Si no se muestra ninguna medida, tendrá que crear una. Puede introducir una expresión directamente en el cuadro de texto o puede hacer clic en para crear una medida en el editor de expresiones.*

4. Seleccione la medida que desee utilizar.

La dimensión o medida alternativa se añade a la visualización.

## Editar datos en una visualización

Puede editar y ajustar los datos de una visualización. Es posible que deba editar una dimensión o medida existente para ajustarla y crear una visualización más sólida o corregir una dimensión o medida no válida. También puede que desee editar un elemento maestro en una visualización para cambiar el elemento maestro en todas las visualizaciones.

### Dimensiones y medidas no válidas

Las dimensiones y medidas no son válidas cuando la expresión asociada no puede ser interpretada por Qlik Sense.

Si crea una dimensión no válida o edita una existente y hace que deje de ser válida, la dimensión aparece atenuada con un matiz rojizo en el panel de propiedades y el texto **Dimensión no válida** para indicar que no es válida. Si utiliza una dimensión no válida en una visualización, esta no se puede mostrar.

Si crea una medida no válida o edita una existente y hace que deje de ser válida, el cuadro de texto **Expresión** de **Medidas** en el panel de propiedades aparece con un borde rojo para indicar que la medida no es válida.

## Editar una dimensión

Las dimensiones, incluidas las dimensiones maestras, se pueden editar en el panel de propiedades. Seleccione la dimensión que desee editar. Las dimensiones tienen las propiedades siguientes:

- <sup>l</sup> **Campo** Comience a escribir el nombre del campo para mostrar una lista de campos coincidentes donde elegir. También puede hacer clic en  $f^{\hat{x}}$  para abrir el editor de expresiones, donde puede crear una dimensión calculada.
- **Etiqueta** Escriba un nombre para la dimensión.
- **· Incluir valores null** Cuando se marca esta opción, la visualización incluirá los valores nulos de la dimensión, presentados como un espacio o un guión largo, dependiendo del tipo de visualización. Si, por ejemplo, tiene cifras de ventas, pero no dispone de información sobre la empresa a la que pertenecen dichas cifras, las cifras se añadirán al valor de medida para la dimensión del valor nulo.
- **· Limitación**: Puede limitar el número de valores de dimensión que se muestran.
- <sup>l</sup> **Mostrar otros**: Cuando haya fijado una limitación para el número de valores de dimensión mostrados, puede resumir los valores de medida de las dimensiones restantes seleccionando **Mostrar otros**.
- <sup>l</sup> **Elemento maestro**: Edite una dimensión maestra para actualizar todas las instancias donde se usa la dimensión, o cree una nueva dimensión maestra añadiendo una dimensión a los elementos maestros.

## Editar una medida

Las medidas, incluidas las medidas maestras, se pueden editar en el panel de propiedades. Seleccione la medida que desee editar. Las medidas tienen las propiedades siguientes:

- **Expresión** Introduzca la expresión. También puede hacer clic en  $f x$  para abrir y usar el editor de expresiones.
- **Etiqueta** Escriba un nombre para la medida. La etiqueta no se actualiza automáticamente al realizar cambios en **Expresión**.
- <sup>l</sup> **Formato numérico**: Establezca el formato de número para los valores de la medida. Las opciones **Número** y **Fecha** ofrecen opciones de formato personalizadas para definir su propio patrón de formato.
- <sup>l</sup> **Elemento maestro**: Edite una medida maestra para actualizar todas las instancias donde se usa la medida, o cree una nueva medida maestra añadiendo una medida a los elementos maestros.

### Editar elementos maestros

Las dimensiones y medidas que están vinculadas a un elemento maestro se muestran con un  $\mathscr P$  en el panel de propiedades. Puede editar el elemento maestro para actualizar todas las instancias que usan la dimensión o la medida, o puede desvincular el elemento de su maestro para editar solo la instancia actual de la dimensión o la medida.

Una visualización que está vinculada a un elemento maestro se indica con **Visualización vinculada** en la hoja. Puede editar una visualización maestra para actualizar todas las instancias que usan la visualización, o

puede desvincular una visualización de su maestra para editar solo la instancia actual de la visualización. Cuando se desvincula una visualización, no se desvincula ninguna dimensión maestra ni medida maestra que se use en la visualización.

## Eliminar dimensiones y medidas

En el panel de propiedades podrá eliminar una dimensión o medida. Mantenga pulsada o haga clic con el botón derecho en la dimensión o medida y seleccione **Eliminar** en el diálogo. Alternativamente, haga clic en la dimensión o medida y haga clic en **Eliminar** . Si elimina una instancia de un elemento maestro, este seguirá estando disponible en el panel de activos.

*Puede deshacer una eliminación haciendo clic en . Cambiar la hoja que está viendo le impedirá deshacer su eliminación.*

# Cambiar el aspecto de una visualización

La sección **Aspecto** del panel de propiedades ofrece varias opciones para configurar y modificar el aspecto de una visualización.

Muchos de los ajustes tienen opciones en **Automático** para conseguir una presentación óptima de la visualización (tienen en cuenta tanto el número de dimensiones y medidas como el tipo de datos utilizados). Por lo general, no es necesario cambiar estos ajustes a menos que tenga un motivo especial para hacerlo (por ejemplo, cuando el espacio es demasiado limitado).

El orden de las dimensiones y las medidas puede afectar al aspecto.

## General

**Mostrar títulos**: **Activado** de forma predeterminada en todas las visualizaciones, excepto en los paneles de filtrado y las visualizaciones de texto e imágenes. Los paneles de filtrado incluyen el nombre de cada dimensión, por lo que, en la mayoría de los casos, no necesitan ningún título adicional. La visualización de textos e imágenes incluye una barra de herramientas de edición con muchas opciones para dar formato al texto, por lo que se puede utilizar el campo de título para otros fines.

**Título**, **Subtítulo** y **Nota al pie**: Aparte del uso obvio de título, subtítulo y nota al pie como campos de texto, puede usar estos campos para mostrar también una expresión, lo cual proporciona información adicional que complementa la medida de la visualización. Por ejemplo, puede mostrar los valores totales en el campo de título para que el total de los valores seleccionados siempre esté disponible.

### **Ejemplo:**

En la imagen siguiente, las ventas totales se calculan y utilizan en el título. Al realizar una selección, las ventas totales se actualizan en consecuencia.

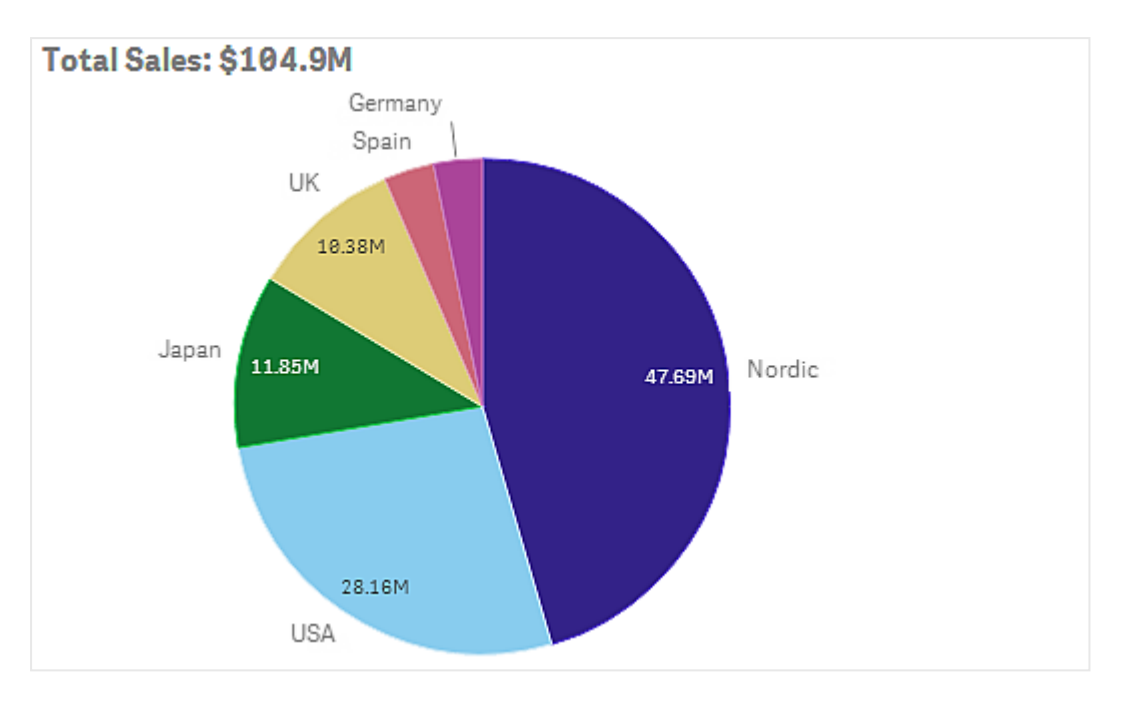

Se utilizó la siguiente cadena para agregar la expresión *Total Sales* al campo **Título**:

*='Total Sales: \$'& Round(Sum(Sales)/1000000, 0.1) & 'M'*.

Como el campo de título es principalmente un campo de texto, es necesario iniciar la cadena con un signo igual (*=*), para indicar que las cadenas contienen una expresión.

Como *'Total Sales: \$'* es una cadena de texto cuando se usa en una expresión, la cadena debe estar entre comillas simples.

*&* se usa para concatenar la cadena y la expresión.

*Round(Sum(Sales)/1000000, 0.1)* es la expresión. La agregación *Sum(Sales)* se divide por 1000000 y la función *Round (x,0.1)* reduce la cantidad de decimales a uno.

*& 'M'*, por último, concatena la expresión con la unidad *M* para millón.

En el caso del título, puede agregar una expresión de tres formas diferentes:

- <sup>l</sup> Directamente en el campo de título de una visualización Comience la cadena con un signo igual (*=*).
- <sup>l</sup> Directamente en el cuadro **Título** de **Aspecto** en el panel de propiedades. Comience la cadena con un signo igual (*=*).
- A través del editor de expresiones del cuadro **Título**. Haga clic en  $f^x$  para abrir el editor de expresiones. No es necesario utilizar ningún signo igual.

Para el subtítulo y el pie de página, solo se encuentran disponibles las dos últimas opciones.

**Mostrar detalles**: **Ocultar** por defecto. Cuando se establece en **Mostrar**, los usuarios pueden hacer clic en mientras hacen su análisis para ver detalles como las descripciones de medidas y dimensiones.

## Presentación

Muchos de los ajustes de presentación solamente se aplican a una visualización determinada.

![](_page_518_Picture_482.jpeg)

## Ajustes de presentación en visualizaciones

## **Ejemplo:**

![](_page_519_Figure_2.jpeg)

*De forma predeterminada, se muestra un gráfico de barras con dos dimensiones con las barras agrupadas.*

Supongamos que desea comparar la cantidad mensual total de estos años. En ese caso, sería recomendable utilizar un gráfico de barras apiladas.

En el panel de propiedades, en **Aspecto** > **Presentación** se encuentra la opción **Apilado**.

![](_page_519_Figure_6.jpeg)

*Con las barras apiladas es más fácil comparar la cantidad entre diferentes meses.*

Ahora es muy fácil comparar las cantidades por mes. Hay una leyenda para mostrar los años.

En **Colores y leyenda**, **Mostrar leyenda** está establecido en **Auto**, lo que significa que la leyenda se mostrará cuando haya suficiente espacio. En el panel de propiedades, también puede establecer dónde desea que aparezca leyenda y si desea que se muestre su título.

*Solo hay datos para la primera mitad de 2013 (barras rojas).*

![](_page_520_Figure_3.jpeg)

## Colores y leyenda

La sección **Colores y leyenda** del panel de propiedades define las opciones de color y leyenda. Qlik Sense da color automáticamente a las visualizaciones a medida que se agregan a sus hojas. Como buena práctica se recomienda añadir o cambiar colores solo cuando sirva para un propósito específico en la visualización. Demasiados colores u opciones indistintas de colores pueden hacer que las visualizaciones sean menos claras.

Puede configurar manualmente los colores y leyendas desmarcando la opción **Automático** y seleccionando sus preferencias de color. Qlik Sense permite dar color a sus visualizaciones con un solo color o varios mediante:

- Color único
- Múltiples colores
- Dimensión
- Medida
- Elementos maestros
- Expresión

Para más información sobre las diferentes opciones de dar color una visualización, vea *[Colorear](#page-526-0) una [visualización](#page-526-0) (page 527)*. Para ver ejemplos de cada uno de estos métodos de dar color a una visualización y los parámetros de configuración utilizados, vea *Ejemplo 1: Colorear por una dimensión de la [visualización](#page-543-0) (page [544\)](#page-543-0)*.

## Eje X y eje Y

Para los ejes X e Y, hay disponible una serie de opciones para que pueda decidir las combinaciones de etiquetas y títulos que se mostrarán, así como su orientación y su posición. En ocasiones puede parecer innecesario utilizar etiquetas o un título, ya que las visualizaciones se explican por sí mismas, en ese caso sería conveniente poder ocultarlas. Además, al crear una visualización muy pequeña (por ejemplo, tres por tres cuadrados), las etiquetas se ocultan automáticamente.

**Rango**: El eje de la medida (generalmente el eje Y) tiene una opción para establecer el rango del eje. De forma predeterminada, el rango se ajusta según el valor de medida positivo más alto o el negativo más bajo. Sin embargo, si, por ejemplo, un único valor de medida es mucho mayor que los demás valores, es posible que desee establecer un rango adecuado para los valores más bajos. En el panel de propiedades, en **Aspecto** > **Eje Y: <nombre de la medida>**, hay un botón para **Rango**, configurado en **Auto**. Haga clic en el botón para cambiar a **Personalizado**. Ahora puede establecer el rango de **Máx.**, **Mín.** o ambos. En los gráficos de barras, se cortarán diagonalmente las barras que no se encuentren dentro del rango para indicar que están fuera del rango. En los gráficos de líneas, solamente las partes que estén dentro del rango serán visibles.

**Orientación de etiqueta**: Puede cambiar la orientación de las etiquetas de datos en el eje de dimensiones (generalmente el eje X). En el panel de propiedades, en **Aspecto** > **Eje X <nombre de la dimensión>**, hay un menú desplegable para la orientación de la etiqueta. De forma predeterminada, está establecido en **Automático**. Si no hay suficiente espacio para que una etiqueta aparezca completamente en el gráfico, se truncará con puntos suspensivos. Están disponibles las siguientes opciones:

- **· Automático**: Selecciona automáticamente una de las otras opciones dependiendo del espacio disponible en el gráfico.
- **· Horizontal:** Las etiquetas están dispuestas en una sola línea horizontal.
- **· Inclinado**: Las etiquetas se apilan horizontalmente en ángulo.
- **· Superpuestas**: Las etiquetas están escalonadas en dos líneas horizontales.

#### *Ejemplos de etiquetas superpuestas e inclinadas*

![](_page_522_Figure_2.jpeg)

![](_page_522_Figure_3.jpeg)

![](_page_522_Figure_4.jpeg)

## Cambiar el orden de una visualización

Puede cambiar el orden de las dimensiones y medidas para que los datos se presenten de una determinada forma.

La mayoría de las visualizaciones tienen una sección **Ordenar** en el panel de propiedades, donde puede colocar el cursor sobre las barras de arrastre  $\equiv$  y arrastrar la dimensión o medida para reorganizar el orden de clasificación. En las visualizaciones que no posean una sección de ordenación, podrá ajustar el orden en cierta medida.

En la siguiente captura de pantalla, la clasificación principal está en la medida *Gross Sales*.

![](_page_523_Picture_237.jpeg)

Los gráficos de barras con dicho orden tendrán el siguiente aspecto.

![](_page_523_Figure_3.jpeg)

Como hay dos medidas, *Gross Sales* y *Sales*, las barras se agrupan por defecto. *Gross Sales* se presenta primero, porque tiene prioridad de clasificación 1. Si tuviera que arrastrar *Sales* hasta la parte superior de **Ordenar**, la primera barra sería *Sales* y la segunda barra *Gross Sales*.

Para ordenar por *Year*, en cambio, necesita arrastrar *Year* a la parte superior en **Orden**. El gráfico de barras se actualiza y ordena por *Year*.

![](_page_523_Figure_6.jpeg)

*En los gráficos de barras con varias dimensiones, la ordenación se bloquea en la primera dimensión. Los grupos y apilamientos se basan en esta dimensión, por lo que, al ordenar utilizando una dimensión o medida diferente, se romperían estos grupos de forma no deseada. Si desea ordenar por el valor de la medida, pruebe la opción Ordenar por expresión en la primera dimensión de Ordenar.*

## Ordenar las secciones de dimensiones y medidas

Aunque **Ordenar** es el lugar principal en el que se establece el orden, también puede ajustarlo en la sección del panel de propiedades **Datos**, en **Dimensiones** y **Medidas**. En **Dimensiones**, puede cambiar el orden de prioridad entre las diferentes dimensiones al arrastrarlas. Asimismo, en **Medidas**, puede arrastrar las medidas para cambiar el orden de ordenación. Coloque el cursor sobre las barras de arrastre $\equiv$  y arrastre la dimensión o medida para reajustar el orden. Los cambios se verán reflejados en la visualización.

### Ordenación interna

Además de establecer del orden de dimensiones y medidas, también puede establecer la ordenación interna en **Ordenar**.

Haga clic en el nombre de la dimensión o la medida para abrir la configuración y haga clic en el botón de ordenación para cambiar al orden **Personalizar**. La siguiente tabla muestra el orden de prioridad interno y las opciones de ordenación. El orden puede ser **Ascendente** o **Descendente**.

Opciones de ordenación:

- <sup>l</sup> Ordenar por expresión (Introduzca una expresión por la que desee ordenarlo. Solo disponible para dimensiones.)
- Ordenar numéricamente
- Ordenar alfabéticamente

Además, puede ordenar por orden de carga cambiando a **Personalizado** y dejando todas las opciones de clasificación no seleccionadas.

Si ha definido un orden personalizado para un campo, ese orden personalizado invalidará cualquier orden de clasificación interno que se haya seleccionado en **Ordenar**.

### Ordenación predeterminada

De forma predeterminada, las dimensiones y las medidas se clasifican según el orden en el que se añadieron (con el elemento añadido más recientemente en último lugar). Cada dimensión se ordena internamente de la forma más frecuente para ese tipo de datos. Los números se ordenan numéricamente de forma ascendente. El texto se ordena alfabéticamente de forma ascendente.

![](_page_525_Picture_932.jpeg)

![](_page_525_Picture_933.jpeg)

## <span id="page-526-0"></span>Colorear una visualización

Qlik Sense da color automáticamente a las visualizaciones a medida que estas se agregan a sus hojas. Puede configurar manualmente los colores de sus visualizaciones para que se adapten a sus necesidades o preferencias.

Las opciones de color para la mayoría de las visualizaciones se configuran en el panel de propiedades, en **Aspecto** > **Colores y leyenda**. Si selecciona **Personalizado**, puede aplicar colores manualmente a sus visualizaciones utilizando los siguientes métodos:

- <sup>l</sup> Colorear con un solo color
- <sup>l</sup> Colorear con varios colores
- Colorear por dimensión Los campos de dimensión también se pueden arrastrar y soltar desde panel de activos hasta una visualización para colorear la visualización por dimensión (si el tipo de visualización lo admite).
- Colorear por medida Los campos de medida también se pueden arrastrar y soltar desde el panel de activos hasta una visualización para colorear la visualización por medida (si el tipo de visualización lo admite).
- Colorear por expresión

Las tablas y tablas pivotantes solo se pueden colorear por expresión. Las opciones para colorear tablas y tablas pivotantes se encuentran en el panel de propiedades, en **Datos**.

Si desea mantener los colores de forma sistemática en las dimensiones o medidas de las distintas visualizaciones, puede asignar colores específicos a los elementos maestros de su biblioteca. La mayoría de las visualizaciones utilizarán los colores asignados a los elementos maestros automáticamente. En los casos en que una visualización utiliza tanto una dimensión maestra como una medida maestra con colores asignados, el color asignado a la dimensión maestra es el que se utiliza de forma predeterminada. Puede seleccionar el color del elemento maestro o desactivar los colores del elemento maestro por completo.

Para más información, vea *Asignar colores a los [elementos](#page-121-0) maestros (page 122)*.

También puede asignar colores a valores de dimensión maestra individuales para asegurar que los colores de diferentes valores sean consistentes en las visualizaciones.

Para más información, vea *Asignar colores a los valores de los [elementos](#page-124-0) maestros (page 125)*.

Para mantener claras las visualizaciones al configurar manualmente los colores, debe seleccionar colores pensando en una mejor accesibilidad y utilizar solo colores diferentes cuando sirvan a un determinado fin en particular.

## Colorear con un solo color

Cuando colorea con un solo color, se utiliza un único color para todos los objetos del gráfico. Colorear con un solo color se utiliza preferentemente en las visualizaciones, como un gráfico de barras o de líneas que tienen una sola dimensión y una sola medida.

Si tiene una dimensión maestra o una medida maestra que tiene un solo color asignado, puede colorear la visualización con ese color único. En los casos en que una visualización utiliza tanto una dimensión maestra como una medida maestra con colores asignados, el color asignado a la dimensión maestra es el que se utiliza de forma predeterminada. Puede seleccionar el color del elemento maestro o desactivar los colores del elemento maestro por completo.

Si **Color único** está seleccionado en **Colores**, en **Aspecto** > **Colores y leyenda**, se encuentran disponibles las siguientes opciones:

![](_page_527_Picture_872.jpeg)

Opciones de dar color con un color único (avanzado)

## Colorear con varios colores

Cuando tiene varias medidas en una visualización, puede seleccionar **Multicolor** para colorear cada medida de un color diferente. Qlik Sense ofrece una paleta de 12 y de 100 colores para aplicar a la visualización. De forma predeterminada, **12 colores** es la opción configurada como esquema de color.

Si está utilizando medidas maestras en su visualización, también puede optar por usarlas en su visualización. Cuando se da color a una visualización por medidas maestras, las medidas maestras utilizarán los colores asignados y cualquier otra medida recibirá los colores del esquema de **12 colores**.

Si **Multicolor** está seleccionado en **Color** están disponibles las siguientes opciones:

![](_page_527_Picture_873.jpeg)

Opciones de color con varios colores

Si **Multicolor** está seleccionado en **Colores**, en **Aspecto** > **Colores y leyenda**, se encuentran disponibles las siguientes opciones:

![](_page_528_Picture_877.jpeg)

#### Opciones de color con varios colores (avanzado)

Si **Multicolor** está seleccionado en **Colores**, en **Aspecto** > **Colores y leyenda**, se encuentran disponibles las siguientes opciones:

![](_page_528_Picture_878.jpeg)

## Opciones de color con varios colores

### Colorear por dimensión

Cuando da color a una visualización por una dimensión, todos los valores de la visualización reciben color de los correspondientes valores en el campo de dimensión seleccionado. De forma predeterminada, la visualización se colorea por la dimensión principal de la visualización, pero puede seleccionar otras dimensiones. Qlik Sense ofrece una paleta de 12 y de 100 colores. De forma predeterminada, **12 colores** es la opción configurada como esquema de color.

Si está utilizando una dimensión maestra, puede colorear la visualización utilizando los colores asignados a los distintos valores de esa dimensión.

Colorear por dimensión es útil cuando se desea realizar un seguimiento de la información relacionada en las visualizaciones, como colorear varios gráficos por la dimensión *Region* para ver con claridad los valores relacionados con cada región en cada gráfico.

Si **Por dimensión** está seleccionado en **Colores**, en **Aspecto** > **Colores y leyenda**, se encuentran disponibles las siguientes opciones:

![](_page_529_Picture_851.jpeg)

Opciones de color por dimensión

### Colorear por medida

Cuando da color a una visualización por una medida, todos los valores de la visualización reciben color de un gradiente o clase conforme a los valores de la medida seleccionada. De forma predeterminada, la visualización se colorea por la medida principal de la visualización, pero puede seleccionar otra medida. Hay cuatro esquemas de color disponibles.

Colorear por medida es útil cuando se desean ver con claridad los objetos coloreados por su correspondiente valor de medida.

Si **Por medida** está seleccionado en **Colores**, en **Aspecto** > **Colores y leyenda**, se encuentran disponibles las siguientes opciones:

![](_page_530_Picture_840.jpeg)

Opciones de color por medida

## Colorear por expresión

Colorear por expresión aplica colores a una visualización basada en una expresión definida por el usuario. Esto le permite utilizar expresiones para definir tanto los colores utilizados como los valores sobre los que se aplican los colores en una visualización. Por ejemplo, podría utilizar una expresión para establecer colores condicionales en un gráfico.

Si **Por expresión** está seleccionado en **Colores**, en **Aspecto** > **Colores y leyenda**, se encuentran disponibles las siguientes opciones:

![](_page_531_Picture_801.jpeg)

### **Colorear por expresión en visualizaciones de tabla**

Se pueden utilizar expresiones para colorear los fondos y el texto de la tabla y la tabla pivotante. Esto le permite utilizar expresiones para definir tanto los colores utilizados como los valores condicionales sobre los que se aplican los colores en una visualización. Por ejemplo, podría utilizar expresiones para cambiar los colores de texto y fondo dependiendo de los valores que haya dentro de las diferentes celdas de la tabla.

Las siguientes opciones están disponibles en **Datos** para dar color a las visualizaciones de tabla y tabla pivotante:

![](_page_532_Picture_822.jpeg)

#### Opciones para colorear visualizaciones de tabla y tabla pivotante

### Colorear por expresión

Colorear por expresión aplica colores empleando una expresión definida por el usuario. Al colorear por expresión, puede definir qué colores utilizar y qué valores utilizar con ellos, lo que permite un mayor control sobre el uso de colores en la visualización.

Por ejemplo, puede que desee resaltar determinados valores de interés o distinguir valores contenidos en rangos diferentes de valores. El color por expresión también se puede utilizar para colorear una visualización por valores no incluidos en una visualización, como colorear productos y la suma de sus ventas mensuales por el país de origen del producto.

Cuando seleccione colorear **Por expresión**, puede elegir entre utilizar la expresión como un código de color o definir cómo se deben aplicar las opciones de color **Por medida** a la visualización mediante una expresión.

Las visualizaciones siguientes admiten el uso de color según la expresión:

- Gráfico de barras
- Gráfico combinado
- **·** Gráfico de KPI
- Gráfico de líneas
- Mapa
- Gráfico de tarta
- Tabla pivotante
- **·** Gráfico de dispersión
- $\cdot$  Tabla
- **·** Gráfico de bloques

También puede usar el color por expresión para establecer un color de fondo en una hoja. Para más información, vea *[Estructurar](#page-9-0) una app con las hojas (page 10)*.

*La selección de leyenda no está disponible en una visualización cuando coloreamos por expresión. Las visualizaciones que se colorean por expresión con un código de color no admiten leyendas.*

### **Colorear por expresión como un código de color**

De forma predeterminada, si elige colorear por expresión, se habilita **La expresión es un código de color**. Si tiene esta opción seleccionada, su expresión debe incluir un código de color en un formato de expresión compatible que permita definir los colores que desee utilizar. El uso de este método le proporciona un control manual sobre los colores de la visualización, así como las condiciones para los colores que se utilizan en una visualización. Con tablas y tablas pivotantes, puede utilizar expresiones para definir el color de fondo y el color de texto de las columnas.

*Al colorear por expresión, los objetos de las visualizaciones se colorean de gris si la expresión contiene errores o si los objetos de la visualización tienen múltiples colores que podrían asignarse a la expresión.*

# <span id="page-533-0"></span>Ejemplos

A continuación se ofrecen ejemplos que muestran qué se puede hacer con las expresiones por color.

### **Ejemplo: Colorear por rango de color aleatorio**

### *argb(255,rand()\*255,rand()\*255,rand()\*255)*

Este ejemplo utiliza color ARGB. Comienza con un valor alfa de opacidad máxima y, a continuación, utiliza la función rand() para generar valores aleatorios para los colores rojo, verde y azul, creando un color aleatorio.

#### **Ejemplo: Colorear por un único valor de medida**

### *if(sum([Budget Amount]) > 1000000, 'cornflowerblue', magenta())*

En este ejemplo existe una condición. Si sum([Budget Amount]) es mayor que 1 millón, los valores de medida correspondientes se colorearán de "cornflowerblue", de lo contrario, serán de color magenta.

"cornflowerblue" es la palabra clave para el color rgb(100, 149, 227).

magenta() es la función de color de Qlik Sense que genera un color magenta.

### **Ejemplo: Colorear por un único valor de medida usando una expresión agregada**

*if(avg(Value) > avg(Total aggr(avg(Value), Name)), Blue(), Brown())*

En este ejemplo existe una condición. Si el valor *avg(Value)* es mayor que el valor *avg(Value)* agregado de la tabla completa, entonces el correspondiente valor de la medida se colorea de azul. Si el valor *avg(Value)* es menor que el valor *avg(Value)* agregado de la tabla completa, entonces el correspondiente valor de la medida se colorea de marrón.

### **Ejemplo: Colorear por múltiples valores de medida**

### *if(Sum(Sales) > 3000000, 'green', if(Sum(Sales) > 2000000, 'yellow', if(Sum(Sales) > 1000000, 'orange', red())))*

En este ejemplo hay múltiples condiciones. Si Sum(Sales) es mayor que 3.000.000, entonces los correspondientes valores de medida se colorearán de verde. Si Sum(Sales) está entre 2.000.000 y 3.000.000, entonces los correspondientes valores de medida se colorearán de amarillo. Si Sum(Sales) está entre 1.000.000 y 2.000.000, los correspondientes valores de medida se colorearán de naranja. Todos los demás valores de medida se colorearán de rojo.

### **Ejemplo: Colorear por múltiples dimensiones**

*if([CompanyName]= 'A Corp', rgb(100, 149, 227), if([CompanyName]= 'B Corp', rgb(100, 149, 200), if ([CompanyName]= 'C Corp', rgb(100, 149, 175), if([CompanyName]= 'D Corp', rgb(100, 149, 150), 'grey'))))*

En este ejemplo, la expresión se utiliza para definir un color RGB por cada valor de dimensión específico en el campo CompanyName.

#### **Ejemplo: Colorear la fuente del objeto de tabla y el fondo por el valor de la medida.**

*if(Sum([Sales]) < 10000, 'red', green())*

### *if(Sum([Sales]) > 200000, 'gold', )*

En este ejemplo, se utilizan dos expresiones para colorear el fondo y el texto de la columna *Sales*. En *Sales*, los valores de medida inferiores a 10000 \$ tienen un fondo de color rojo; todos los demás valores tienen un fondo verde. Además, los valores superiores a 200.000 \$ tienen el color de texto 'gold'.

![](_page_535_Picture_341.jpeg)

### **Colorear por expresión sin un código de color**

Puede dar color por expresión sin un color deshabilitando **La expresión es un código de color** cuando habilita el color por expresión. Con este método de dar color, la expresión sirve para devolver un valor numérico que se representa en un gradiente de gráfico **Por medida**, tratando la expresión como una medida cuando se colorea por medida.

*Al colorear por expresión, los objetos de las visualizaciones se colorean de gris si la expresión contiene errores o si los objetos de la visualización tienen múltiples colores que podrían asignarse a la expresión.*

#### **Ejemplo:**

*100\*Sum([Sales Margin Amount])/Sum([Sales Amount])*

En este ejemplo, los gráficos tendrían gradientes de color **Por medida** aplicados en función del percentil del margen de beneficio calculado en la expresión.

## **Formatos de expresión admitidos**

A continuación se describen los formatos admitidos para la creación de expresiones.

## RGB

Con los colores RGB, se introduce un valor entero entre 0 y 255 (o una expresión que dé como resultado este tipo de valor) para cada uno de los colores: rojo, verde y azul. El color resultante se genera al combinar estos tres colores.

## **Ejemplo:**

## *rgb(0,0,255)*

Este ejemplo genera el color azul. Muchos de los colores RGB tienen una palabra clave correspondiente en texto no cifrado que se puede usar en lugar del código RGB. Si utiliza *'blue'* como expresión, obtendrá exactamente el mismo color. También se admiten los números hexadecimales, y el color azul contiene la cadena *'#0000ff'*.

# ARGB

El modelo de color ARGB funciona igual que el modelo de color RGB, pero se amplía con un valor alfa adicional que determina la opacidad del color.

## **Ejemplo:**

## *argb(125,0,0,255)*

El primer valor (125), establece el valor alfa. El valor 0 genera una transparencia total, mientras que el valor 255 establece la opacidad máxima.

## **HSL**

En HSL, el color se define mediante un valor de tonalidad, otro de saturación y otro de luminosidad. Puede usar valores entre 0 y 1. La tonalidad se representa mediante un ángulo con un círculo de color (es decir, el arcoiris representado en un círculo). Con el valor 1, la saturación es máxima y con el valor 0 se obtiene un tono de gris. La luminosidad con el valor 1 es blanca y con el valor 0 es negra. El valor 0,5 se utiliza muy a menudo.

## **Ejemplo:**

```
hsl(0,0.5,0.5)
```
Este ejemplo genera un color rojo con una luminosidad y una saturación medias.

# Palabras clave de color

Qlik Sense admite las palabras clave de color W3C recomendadas. Con las palabras clave de color, los colores específicos se definen por un nombre que corresponde a un valor hexadecimal RGB. Introduzca el nombre del color en la expresión para utilizar el color.

Use los siguientes enlaces para obtener más información sobre las palabras clave de color W3C:

- ≤ <http://www.w3.org/TR/CSS21/syndata.html#value-def-color>
- ≤ [https://developer.mozilla.org/en-US/docs/Web/CSS/color\\_value](https://developer.mozilla.org/en-US/docs/Web/CSS/color_value)

## **Ejemplo:**

## *'cornflowerblue'*

Este ejemplo genera un color azul con el valor hexadecimal de #6495ed y un valor de RGB de (100, 149, 237).

# Funciones de color de Qlik Sense

Se pueden utilizar las siguientes funciones de color en las expresiones cuando se da color por expresión.

- $\bullet$  black()
- $\bullet$  darkgray()
- $\bullet$  lightgray()
- $\bullet$  white()
- $\bullet$  blue()
- $\bullet$  lightblue()
- $\cdot$  green()
- lightgreen()
- $\bullet$  cyan()
- $\bullet$  lightcyan()
- $\bullet$  red()
- lightred()
- magenta()
- lightmagenta()
- $\bullet$  brown()
- yellow()

## **Creación de una expresión**

Es posible crear expresiones para los colores en el panel de propiedades.

### **Haga lo siguiente:**

- 1. En el panel de propiedades, abra **Aspecto** > **Colores y leyenda**.
- 2. Haga clic en el botón **Colores** para cambiar a **Personalizado**.
- 3. En la lista desplegable, seleccione la opción **Por expresión**. Se abrirá el cuadro de texto de expresión.
- 4. Introduzca su expresión en el cuadro de texto o haga clic en  $f_x$  para abrir el editor de expresión.

Si la expresión es válida, la visualización se actualiza.

Métodos de asignación de color en las visualizaciones

No todas las Qlik Sense de Qlik Cloud admiten las mismas opciones de asignación de color. Además, algunos tipos de visualizaciones tienen limitaciones o comportamientos específicos al utilizar determinados métodos de asignación de color.

Los métodos de asignación de color que admiten las visualizaciones y sus limitaciones vienen determinados principalmente por los tipos de datos que muestran las visualizaciones. Por ejemplo, las visualizaciones que solo admiten mostrar medidas no se pueden colorear por dimensión o mediante el uso de dimensiones maestras.

## **Métodos de asignación de color por visualización**

La tabla siguiente describe todos los métodos de asignación de color, por tipo de visualización.

![](_page_538_Picture_551.jpeg)

![](_page_538_Picture_552.jpeg)

### **Limitaciones y comportamientos específicos en la asignación de color**

Las diferentes visualizaciones tienen diferentes comportamientos en cuanto a los métodos de asignación de color en las visualizaciones. Esta sección detalla las consideraciones específicas que se han de tener en cuenta al asignar color a las visualizaciones.

### **Gráfico de líneas**

Los gráficos de líneas no admiten colorear por medida si tienen dos o más dimensiones.

### **Mapa**

Los colores asignados a las dimensiones maestras que contienen datos de geopuntos o datos de área (polígonos de geopuntos) no se pueden utilizar para colorear un mapa.

### **Gráfico de tarta**

Los gráficos de tarta no utilizan colores de las medidas maestras si **Automático** está seleccionado en **Colores y leyenda**.

Ejemplos de opciones de color en las visualizaciones

Hay varios métodos disponibles para controlar el uso del color en las visualizaciones.

Puede aplicar colores a las visualizaciones manualmente conforme a los métodos siguientes:

- Colorear con un solo color
- Colorear con varios colores
- Colorear por dimensión
- Colorear por medida
- Colorear por expresión

En el cuadro de mando inferior, a modo de ejemplo, cada método de definición de colores tiene su correspondiente visualización. Esta sección explica cada ejemplo así como los parámetros específicos que se utilizan en el panel de propiedades.
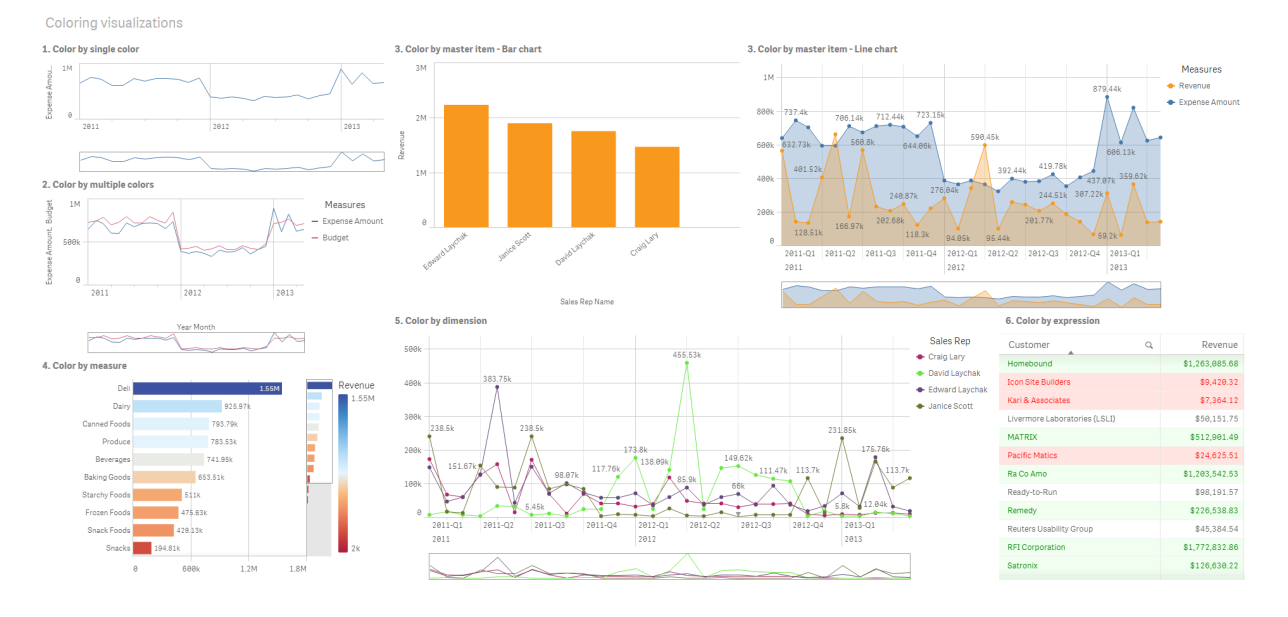

#### **Colorear con un solo color**

Se puede dar color a las visualizaciones con un solo color definido por el usuario. Los colores se pueden seleccionar de una paleta o rueda de color o introduciendo un código de color hexadecimal.

En este ejemplo de visualización, se ha aplicado un solo color al gráfico de líneas.

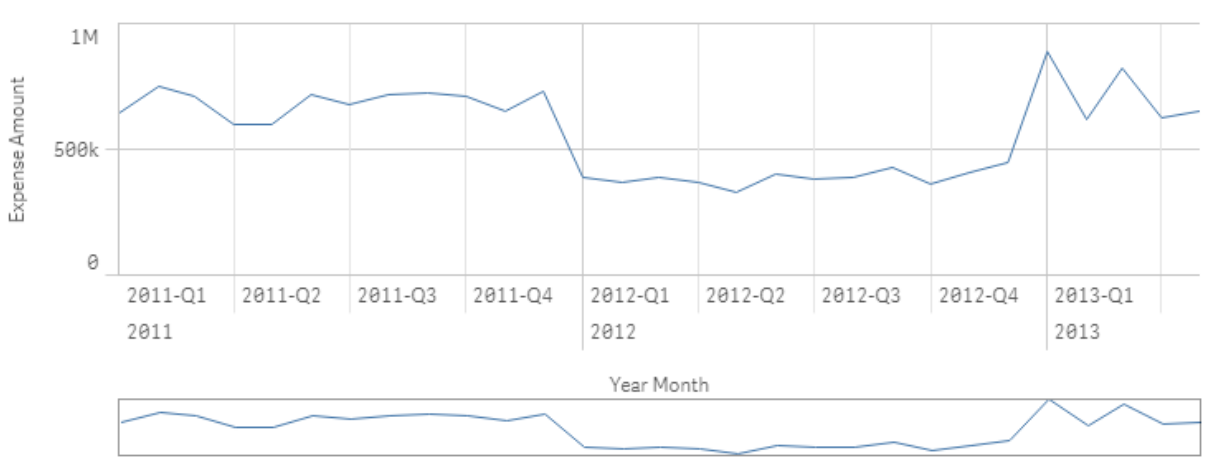

1. Color by single color

#### **Configuración del panel de propiedades**

Para esta visualización se definieron las propiedades siguientes en el panel de propiedades en **Aspecto** > **Colores y leyenda**:

<sup>l</sup> **Colores**: Configurado en **Personalizado** y **Color único**. **Color** fijado como el valor hexadecimal *4477aa*.

#### **Colorear con múltiples colores**

Las visualizaciones con múltiples medidas pueden tener diferentes colores aplicados a cada medida. Cuando se da color una visualización mediante **Multicolor**, los colores se aplican automáticamente a partir de un esquema de color predeterminado de 12 colores o 100 colores.

En este ejemplo de visualización, se han aplicado múltiples colores a las medidas de *Expense Amount* y *Budget* en el gráfico de líneas.

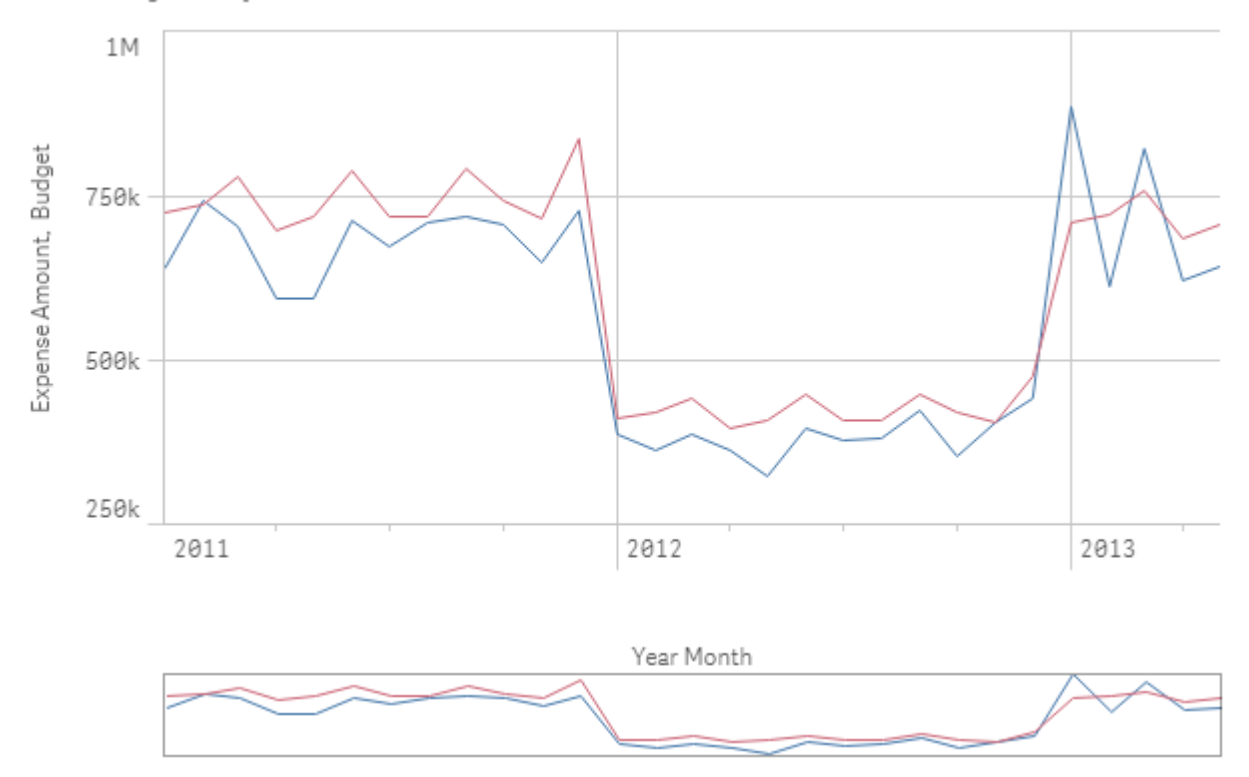

#### 2. Color by multiple colors

#### **Configuración del panel de propiedades**

Para esta visualización se definieron las propiedades siguientes en el panel de propiedades en **Aspecto** > **Colores y leyenda**:

- <sup>l</sup> **Colores**: Configurado en **Personalizado** y **Multicolor**.
- <sup>l</sup> **Esquema de color**: Configurado en **12 colores**.

#### **Colorear por elemento maestro**

Se pueden mantener los colores de forma sistemática a lo largo de dimensiones o medidas configurándolos en los elementos maestros. Cuando estén configuradas para usar los colores de los elementos maestros, las visualizaciones utilizarán todos los colores asociados con los elementos maestros de la visualización. Se pueden usar colores de los elementos maestros si **Color** está configurado como **Color único** o **Multicolor**.

En estas visualizaciones a modo de ejemplo, tanto el gráfico de barras como el gráfico de líneas comparten una medida maestra, *Revenue*, que es de color naranja. En cada visualización, se utiliza el mismo color asignado para cada instancia de *Revenue*. El gráfico de líneas está coloreado por una segunda medida maestra, *Expense Amount*, que está coloreada de azul.

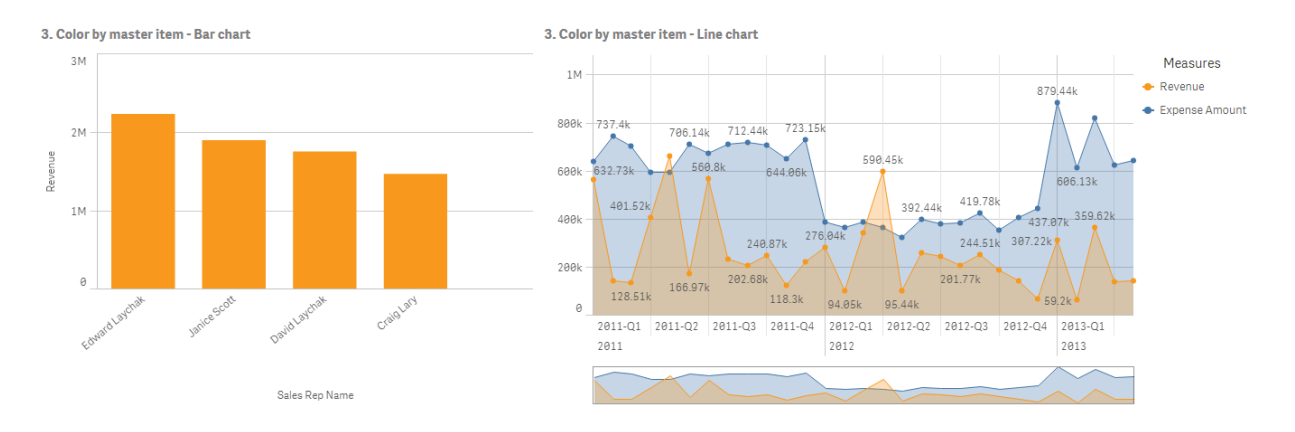

#### **Configuración de medida maestra**

Para esta visualización, se aplicaron los siguientes parámetros a las medidas maestras en **Editar medida**:

<sup>l</sup> **Color**: Color hexadecimal configurado como *f8981d* para *Revenue* y *4477aa* para *Expense Amount*.

Para más información, vea *Asignar colores a los [elementos](#page-121-0) maestros (page 122)*.

#### **Configuración del panel de propiedades**

Para el gráfico de barras se definieron las siguientes propiedades en el panel de propiedades, en **Aspecto** > **Colores y leyenda**:

- <sup>l</sup> **Colores**: Configurado en **Personalizado** y **Color único**.
- <sup>l</sup> **Usar colores de la biblioteca**: Configurado en habilitado.

Para el gráfico de líneas se definieron las propiedades siguientes en el panel de propiedades, en **Aspecto** > **Colores y leyenda**:

- <sup>l</sup> **Colores**: Configurado en **Personalizado** y **Multicolor**.
- <sup>l</sup> **Usar colores de la biblioteca** Configurado en habilitado.

#### **Colorear por medida**

Cuando una visualización coloreada por medida, gradientes secuenciales o divergentes o clases se aplican a valores del gráfico basándose en los valores de la medida seleccionada. Las visualizaciones se pueden colorear por medidas dentro de la visualización o se pueden colorear con medidas asociadas a valores de la visualización.

En este ejemplo, este gráfico de barras está coloreado por la medida utilizada en la visualización, *Revenue*. Se ha aplicado un gradiente divergente a los valores en el gráfico basándose en el valor *Revenue* para cada valor de dimensión.

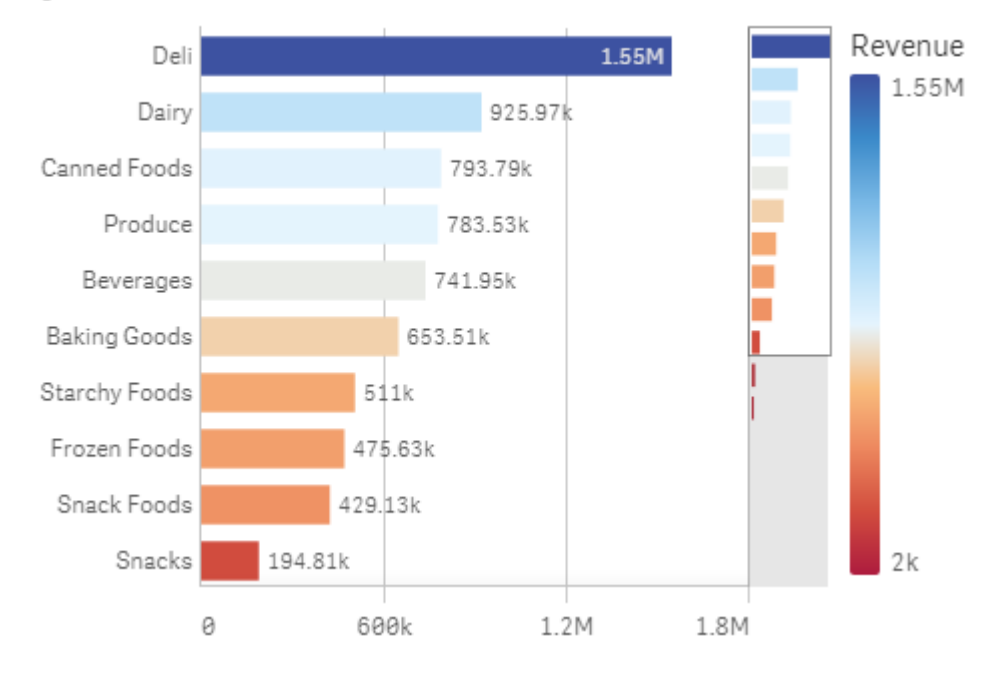

# 4. Color by measure

### **Configuración del panel de propiedades**

Para esta visualización se definieron las propiedades siguientes en el panel de propiedades en **Aspecto** > **Colores y leyenda**:

- <sup>l</sup> **Colores**: Configurado en **Personalizado** y **Por medida**. La medida seleccionada es *Revenue*.
- <sup>l</sup> **Esquema de color** Configurado en **Gradiente divergente**:
- <sup>l</sup> **Revertir colores** Configurado en habilitado.
- <sup>l</sup> **Rango**: Fijar en **Automático**.

#### **Colorear por dimensión**

Cuando una visualización se colorea por dimensión, a cada valor del interior de la visualización se le asigna un color basado en un valor asociado de la dimensión que da color. Cuando se colorea por dimensión, los colores se aplican automáticamente desde una paleta de colores predeterminada de 12 o 100 colores.

# Ejemplo 1: Colorear por una dimensión de la visualización

En este ejemplo, el gráfico de líneas está coloreado por la dimensión de los diferentes representantes de ventas, utilizando el esquema de **100 colores**. Cada representante de ventas tiene su propio color diferenciado en la visualización.

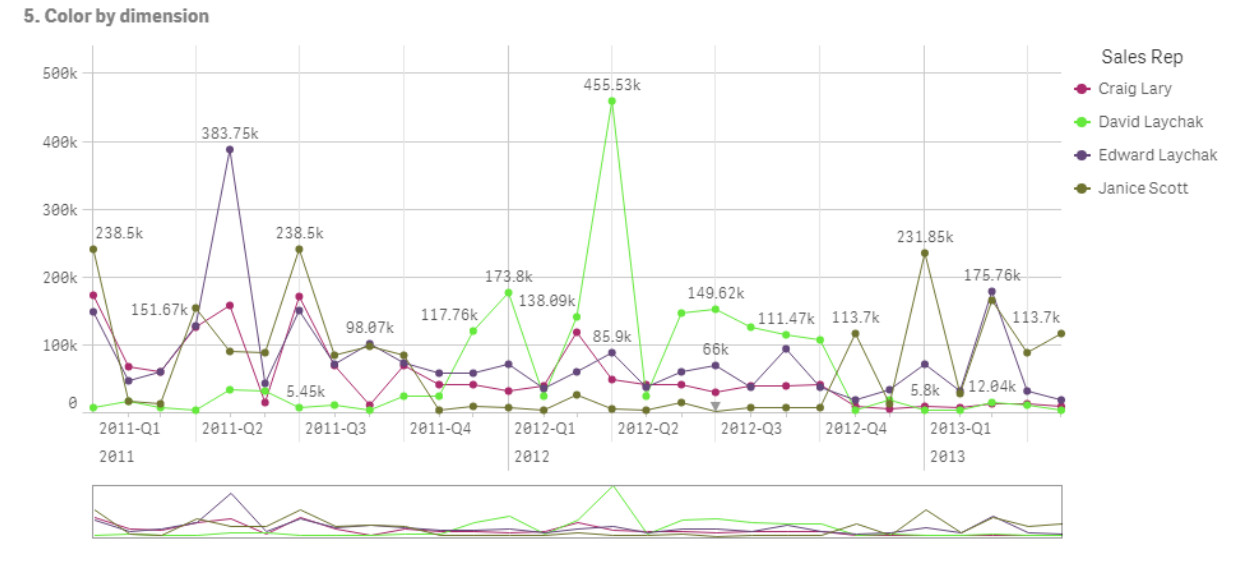

*Gráfico de líneas coloreado por dimensión*

#### **Configuración del panel de propiedades**

Para esta visualización se definieron las propiedades siguientes en el panel de propiedades en **Aspecto** > **Colores y leyenda**:

- <sup>l</sup> **Colores**: Configurado en **Personalizado** y **Por dimensión**. La dimensión *Sales Rep Name* está seleccionada.
- <sup>l</sup> **Colores persistentes** Configurado en habilitado.
- <sup>l</sup> **Esquema de color** Configurado en **100 colores**.

# Ejemplo 2: Colorear por una dimensión no incluida en la visualización

En este ejemplo, el gráfico de barras está coloreado por la dimensión de **Region**, utilizando el esquema de **12 colores**. La barra de cada representante de ventas se colorea según la región en la que trabajan.

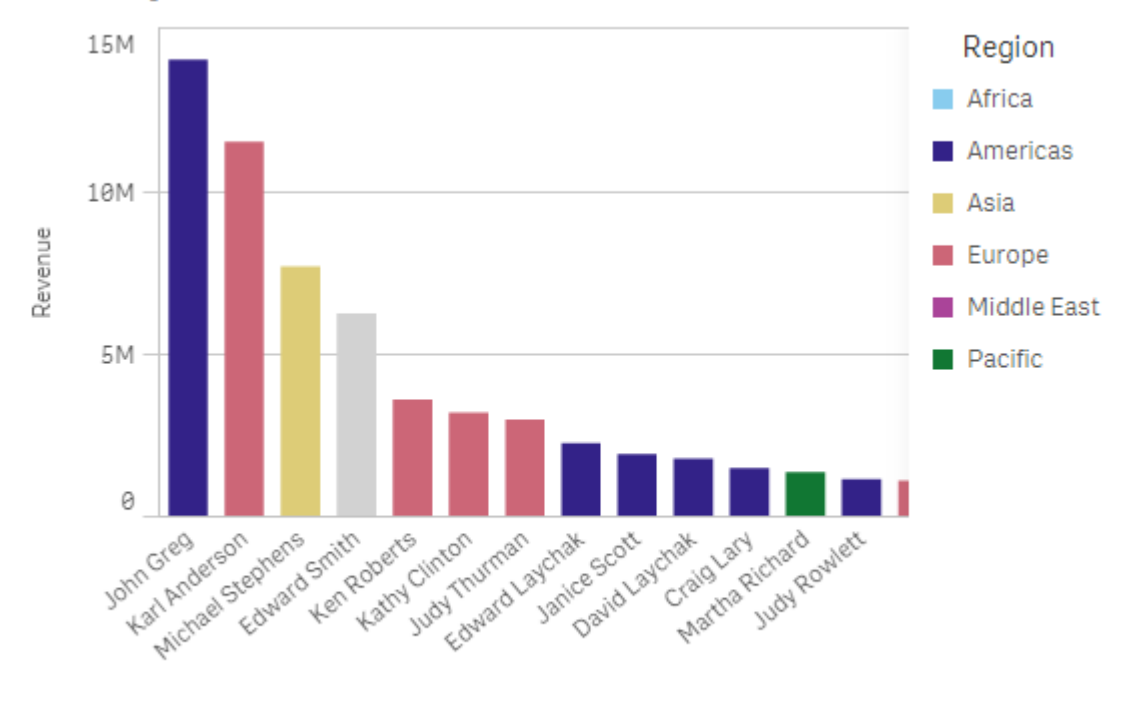

## 5. Color by dimension

Sales Rep Name

### **Configuración del panel de propiedades**

Para esta visualización se definieron las propiedades siguientes en el panel de propiedades en **Aspecto** > **Colores y leyenda**:

- <sup>l</sup> **Colores**: Configurado en **Personalizado** y **Por dimensión**. La dimensión *Region* está seleccionada.
- <sup>l</sup> **Colores persistentes** Configurado en habilitado.
- <sup>l</sup> **Esquema de color** Configurado en **12 colores**.

#### **Colorear por expresión**

Puede utilizar expresiones para establecer colores específicos que aparezcan con determinados valores, permitiendo así una asignación de color condicional a los valores de sus visualizaciones. Cuando una visualización recibe color de una expresión, usted define los colores y cómo se aplican estos a los valores de la expresión.

# Ejemplo 1: Colorear por expresión en una tabla

En este ejemplo, la visualización de tabla utiliza dos expresiones, una para el color de fondo y otra para el texto. Estas expresiones aplican colores condicionales al fondo y al texto basándose en qué filas contienen los 10 valores mejores y los 10 peores de *Revenue*.

# **6. Color by expression**

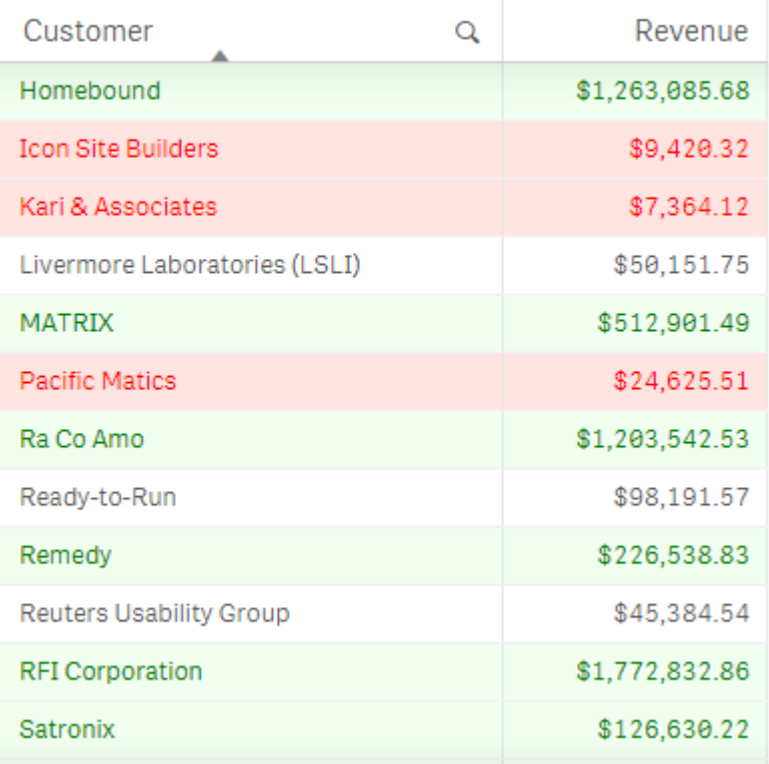

### **Configuración del panel de propiedades**

Para esta visualización se definieron las propiedades siguientes en el panel de propiedades, en **Aspecto** > **Columnas**:

- <sup>l</sup> **Expresión de color de fondo** *if(Rank(Sum([Sales Quantity]\*[Sales Price])) <= 10, 'honeydew', if(Rank(- Sum([Sales Quantity]\*[Sales Price])) <= 10, 'mistyrose', ))*
- <sup>l</sup> **Expresión de color del texto**: *if(Rank(Sum([Sales Quantity]\*[Sales Price])) <= 10, 'green', if(Rank(-Sum ([Sales Quantity]\*[Sales Price])) <= 10, 'red', ))*

# Ejemplo 2: Colorear por expresión de un gráfico

En este ejemplo, el gráfico de barras utiliza una expresión para asignar colores específicos a diferentes valores del campo *Customer*.

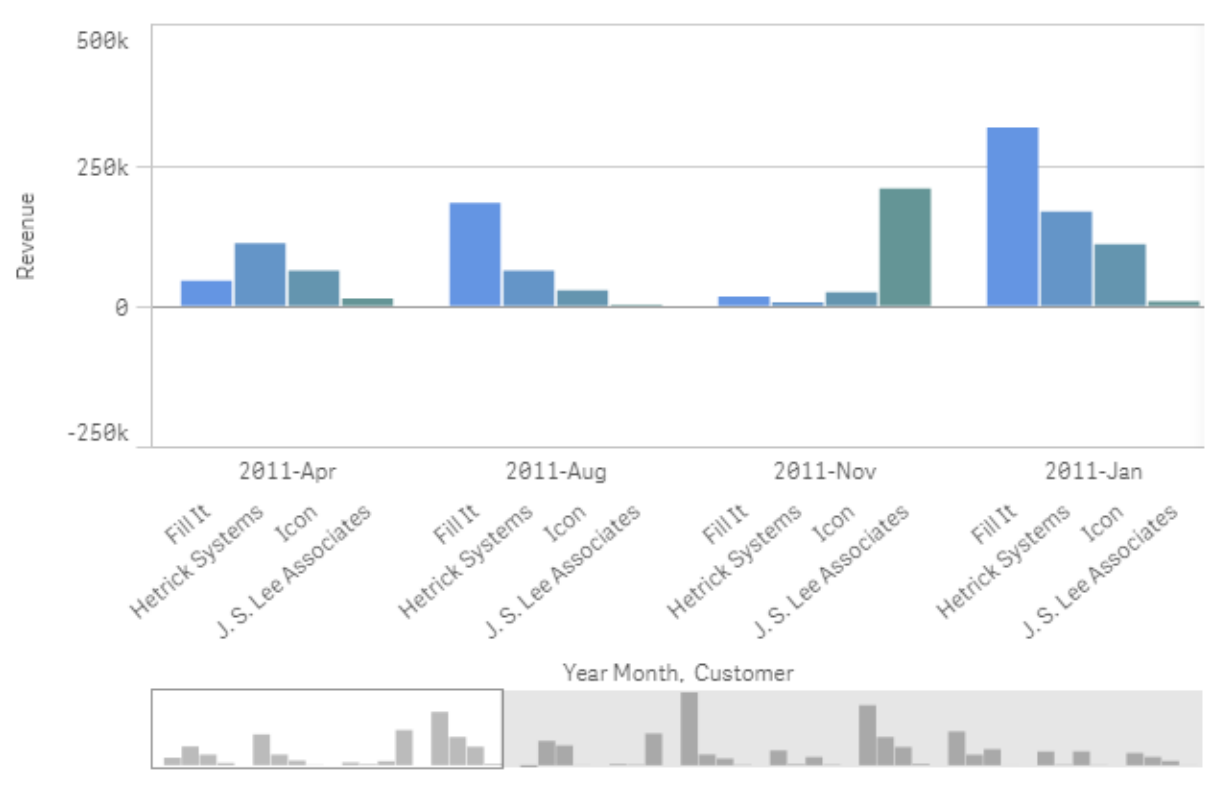

## **6. Color by expression**

### **Configuración del panel de propiedades**

Para esta visualización se definieron las propiedades siguientes en el panel de propiedades en **Aspecto** > **Colores y leyenda**:

- <sup>l</sup> **Colores**: Configurado en **Personalizado** y **Por expresión**.
- <sup>l</sup> **Expresión** Configurado en *if([Customer]= 'Fill It', rgb(100, 149, 227), if([Customer]= 'Hetrick Systems', rgb (100, 149, 200), if([Customer]= 'Icon', rgb(100, 149, 175), if([Customer]= 'J. S. Lee Associates', rgb(100, 149, 150), 'grey'))))*.
- <sup>l</sup> **Esta expresión es un código de color**: Configurado en habilitado.

# Convertir una visualización en otro tipo de visualización

Se puede convertir de un tipo de visualización a otro arrastrando un gráfico desde el panel de activos a la izquierda a la visualización que se desee convertir.

Todas las propiedades de la visualización original se transfieren al nuevo tipo de visualización. La nueva visualización utiliza las dimensiones, medidas y configuraciones que son aplicables a ese tipo de visualización. Si una visualización requiere una dimensión o medida primaria adicional, se usará de manera predeterminada la primera dimensión o medida alternativa enumerada. Si no existen dimensiones o medidas alternativas y se requiere al menos una en la nueva visualización, se le pedirá que añada una.

Todas las propiedades de la visualización original se guardan, incluso si no están disponibles o visibles en la nueva visualización. Esto significa que las propiedades podrán estar disponibles de nuevo si decide convertirlas nuevamente en otro tipo de visualización distinto en el que se utilicen dichas propiedades.

### **Haga lo siguiente:**

- 1. Mientras edita una hoja, arrastre un nuevo gráfico del panel de activos a la visualización que desee convertir.
	- Se abre el menú de método abreviado.
- 2. Seleccione la opción de conversión.

La nueva visualización se muestra, con los datos de la visualización original.

*Cuando convertimos a un nuevo tipo de visualización, algunos de los parámetros de la visualización original pueden no ser los más adecuados para la nueva visualización, por ejemplo, el criterio de ordenación. Por lo tanto, es posible que necesite hacer algunos cambios en el panel de propiedades para que la nueva visualización se muestre como usted desee.*

*No puede convertir a o desde un mapa o un texto o visualización de imagen, ni tampoco puede convertir una visualización maestra.*

# Insertar una visualización o una hoja en una página web

Puede integrar visualizaciones u hojas de Qlik Sense en un elemento iframe en una página web con la Single Integration API. Podría ser, por ejemplo, una página web de su intranet. Usted selecciona la visualización u hoja que desea insertar y realiza unos ajustes de configuración para personalizar las selecciones, la interacción y el aspecto. A continuación, puede copiar el código de iframe que contiene la URL del objeto y añadirlo a su página web.

El objeto incrustado estará sujeto a las mismas reglas de acceso que el objeto original y la app. Esto significa que cualquier persona que quiera ver el objeto incrustado debe tener:

- Acceso a Qlik Sense.
- Acceso a la app. Si la app no está publicada (en Mi trabajo), usted será el único que tenga acceso.
- <sup>l</sup> Acceso a la hoja. Si la hoja no está publicada (en **Mis hojas**) en una app publicada, usted será el único que tenga acceso.
- <sup>l</sup> Acceso a cualquier marcador que se haya utilizado para la selección. Los marcadores privados se aplicarán para usted, pero para nadie más.
- <sup>l</sup> El mismo acceso que usted a los datos utilizados en la selección, si se utiliza la sección de acceso para restringir el acceso a los datos.

### Insertar una hoja

Puede insertar una hoja en su página web.

#### **Haga lo siguiente:**

- 1. Haga clic en **Incluir hoja** en el menú global.
- 2. Personalice las selecciones, el aspecto y las opciones de interacción de la hoja insertada.
- 3. Haga clic en **Abrir vista previa en una nueva pestaña** para ver una vista previa de la hoja insertada.
- 4. Haga clic en **Copiar**.

Ahora tiene el código de iframe de la hoja en el portapapeles, listo para añadirlo a su página web.

#### Insertar una visualización

Puede insertar una visualización en su página web.

#### **Haga lo siguiente:**

- 1. Haga clic con el botón derecho en la visualización o haga clic en el menú flotante ...
- 2. Seleccione **Compartir**. Y a continuación elija **Insertar**.
- 3. Personalice las selecciones, el aspecto y las opciones de interacción de la visualización insertada.
- 4. Haga clic en **Abrir vista previa en una nueva pestaña** para ver una vista previa de la visualización insertada.
- 5. Haga clic en **Copiar**.

Ahora tiene el código de iframe de la visualización en el portapapeles, listo para añadirlo a su página web.

# Configurar el aspecto y la interacción

Puede personalizar la forma de interaccionar con el objeto insertado.

- <sup>l</sup> **Permitir interacción** Puede seleccionar si desea que el usuario pueda interaccionar con el objeto insertado.
- <sup>l</sup> **Habilitar menú contextual** Puede seleccionar si desea que el menú contextual esté disponible al hacer clic con el botón derecho en el objeto insertado.
- <sup>l</sup> **Idioma** Puede seleccionar el idioma que se utiliza en los menús del objeto insertado.
- **•** Plantilla Puede seleccionar la plantilla que se utiliza en el objeto insertado.

### Selecciones en el objeto insertado

Puede elegir si el usuario puede hacer selecciones en el objeto insertado y el estado de selección que se muestra en el objeto insertado.

- <sup>l</sup> **Usar selecciones actuales**
- Puede seleccionar que se utilicen las selecciones actuales de la app.
- <sup>l</sup> **Mostrar barra de selecciones** Puede seleccionar que se muestre la barra de selecciones encima de la hoja.

### <sup>l</sup> **Borrar selecciones de la app al actualizar**

Puede seleccionar que se eliminen todas las selecciones hechas en la app cuando se represente el objeto.

#### <sup>l</sup> **Aplicar marcador**

Puede seleccionar que se aplique un marcador y se utilicen las selecciones definidas en el marcador.

Cuando se representa la página que contiene el objeto insertado, el estado de selección inicial viene definido por el orden de ejecución y su configuración.

- 1. **Borrar selecciones de la app al actualizar**
- 2. **Aplicar marcador**
- 3. **Usar selecciones actuales**

Cuando haga selecciones en el objeto insertado, estas se replicarán en la app. Si, por ejemplo, selecciona **Borrar selecciones de la app al actual¡zar** y utiliza el objeto insertado, las selecciones se borrarán en la app.

*Puede utilizar Abrir vista previa en una nueva pestaña para ver una vista previa del objeto insertado e interaccionar con él sin que ello afecte a las selecciones de la app.*

## Limitaciones de los objetos insertados

- <sup>l</sup> Las funciones **Incluir hoja** e **Incluir gráfico** no están disponibles en dispositivos con una pantalla pequeña.
- El título de la hoja no se incluye al incrustar hojas.
- · La URL está limitada a 2083 caracteres debido a las limitaciones de los navegadores. Si la URL es demasiado larga, lo más probable es que se deba a un elevado número de selecciones individuales.

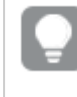

*Puede crear un marcador con el mismo conjunto de selecciones y aplicar el marcador. De esta forma se creará una URL más corta.*

# 3.8 Resolución de problemas - Crear visualizaciones

Esta sección describe problemas que se pueden presentar al crear visualizaciones en Qlik Sense.

# No encuentro los campos en el panel de activos

Encuentro los **Gráficos** y los **Elementos maestros** en el panel de activos, pero no los **Campos**.

#### **Posible causa**

Está trabajando con una app publicada. Algunos contenidos no están disponibles en el panel de activos en una app publicada.

# Mi gráfico no se ordena correctamente

Configuré mi gráfico para que se ordenara automáticamente en la dimensión, pero los resultados no se ordenan correctamente.

## **Posible causa**

La dimensión es una expresión con un resultado que tiene un tipo de datos distinto a los campos de datos utilizados en la expresión.

## **Acción propuesta**

Cambie el orden de la dimensión a **Personalizado** y seleccione una opción de ordenación que coincida con el resultado de la expresión. Por ejemplo, si su expresión concatena dos campos a una cadena, por ejemplo: Month(salesDate)&'/'&Day(salesdate), seleccione ordenar alfabéticamente.

# Mis medidas de calendario muestran agregaciones incorrectas en las visualizaciones

Cuando utilizo mis medidas de calendario en visualizaciones, veo resultados de agregación incorrectos. Por ejemplo, las medidas de calendario creadas a partir de campos y agregaciones idénticos, pero rangos de tiempo diferentes pueden mostrar totales idénticos.

## **Posible causa**

La tabla que contiene el campo agregado no está asociada a la tabla que contiene el campo de fecha, lo que impide la agregación exacta del campo por los intervalos de tiempo seleccionados.

### **Acción propuesta**

Cree una asociación entre la tabla que contiene el campo agregado y la tabla que contiene el campo de fecha. Si no hay ninguna asociación posible, en el **Gestor de datos**, agregue una tabla que incluya un campo de fecha que tenga una asociación con la tabla que contiene el campo agregado.

# No hay intervalos de tiempo para seleccionar en **Crear medidas de calendario**

Cuando tengo un campo de fecha seleccionado en el cuadro de diálogo **Crear medidas de calendario**, intento crear medidas de calendario desde un campo, pero no hay intervalos de tiempo que seleccionar en el cuadro de diálogo **Crear medidas de calendario**.

### **Posible causa**

El campo de fecha seleccionado no tiene los indicadores de tiempo correctos para trabajar con medidas de calendario. Si no tiene campos de fecha válidos, no puede crear medidas de calendario. Si tiene al menos un campo de fecha válido, todos los campos de fecha estarán disponibles en el **campo Fecha**. Sin embargo, solo aquellos con los indicadores de hora correctos configurados en autoCalendar permiten la selección de rangos de tiempo de la lista desplegable Rango de tiempo.

## **Acción propuesta**

Seleccione un campo de fecha que use autoCalendar. Si no está seguro de qué calendario está asociado a su campo de fecha, los campos de fecha de la sección **Campo** del panel de **Activos** muestran qué calendario se está usando al hacer clic sobre ellos.

# Mi campo de fecha seleccionado para las medidas de calendario no utiliza el calendario correcto

Tengo dos calendarios a los cuales he agregado manualmente los indicadores del tiempo. Mis indicadores de tiempo tienen los mismos nombres que en autoCalendar, lo que hace que ambos sean aptos para su uso con medidas de calendario. Sin embargo, solo uno de mis calendarios tiene la misma definición para los indicadores de tiempo como autoCalendar. Tengo un campo de fecha asociado a ambos calendarios. Cuando intento crear medidas de calendario usando ese campo de fecha, se usa el calendario con los nombres correctos pero con definiciones distintas de autoCalendar.

#### **Posible causa**

En los casos en que un campo de fecha está asociado a varios calendarios y cada calendario tiene los indicadores de tiempo correctamente nombrados configurados, las medidas de calendario utilizan los primeros calendarios calificados definidos en el script de carga de datos.

#### **Acción propuesta**

Mueva la sección de script que contiene el calendario que desea utilizar con las medidas de calendario antes de otros calendarios calificados en su secuencia de script de carga de datos.

# No puedo editar un valor de una variable

No puedo editar una variable que aparece en el panel de variables.

### **Posible causa**

La variable se ha definido en el script.

### **Acción propuesta**

Edite la variable en el script, utilizando el editor de carga de datos, o elimine la variable del script usando el editor de carga de datos, para hacer que la variable sea editable desde el diálogo de variables.

Para más información, vea *Editar una [variable](#page-142-0) (page 143)*

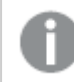

*No puede cambiar el nombre de una variable.*

# El mapa está situando incorrectamente las ubicaciones de mi campo de ubicación

Cuando añado un campo de ubicación a una capa de mi mapa, las ubicaciones no se muestran en los lugares correctos.

### **Posible causa**

El mapa no tiene suficiente contexto para localizar las ubicaciones en su campo. Esto puede ocurrir cuando una ubicación del campo comparte el nombre con una o varias posibles ubicaciones del mapa.

#### **Acción propuesta**

Establezca **Ámbito de ubicación** de la capa como **Personalizado** e introduzca información adicional. Alternativamente, cualifique el campo de ubicación con una expresión que contenga campos adicionales con información geográfica relevante. Si su campo de ubicación contiene ciudades y tiene los campos *País* y *Estado*, puede usar [City]&','&[State]&','&[Country].

# No se muestra ningún mapa

Estoy usando el servidor Geoanalytics de Qlik y el mapa de fondo no se visualiza.

#### **Posible causa**

Su navegador no puede acceder a *qlikcloud.com* o los parámetros de configuración de su firewall o proxies impiden el uso de JavaScript desde *qlikcloud.com*. .

#### **Acción propuesta**

Visite la [página](https://maps.qlikcloud.com/ravegeo/status) de estado desde su navegador.

Si su navegador no puede acceder a *qlikcloud.com* contacte con el administrador del sistema para recibir asistencia.

Si la página se imprime bien, entonces su navegador puede acceder a *qlikcloud.com*. Asegúrese de que JavaScript esté autorizado desde *qlikcloud.com*.

Haga lo siguiente:

- Add https://\*.qlikcloud.com as a trusted site. (recomendado)
- Habilite JavaScript desde sitios no fiables. (no recomendado)

# Mensaje de error: Los datos contienen geometrías no válidas que no se han podido mostrar en el mapa. Revise sus datos por si hay errores e inténtelo de nuevo.

He cargado geoformas de un archivo KML a Qlik Sense. Cuando intento añadir el campo a mi mapa, un mensaje de error me indica que los datos contienen geometrías no válidas que no se han podido mostrar en el mapa.

#### **Posible causa**

Hay un error en las geometrías que impide que Qlik Sense las muestre en el mapa o puede que los datos de las geometrías estén en un formato no válido.

#### **Acción propuesta**

Revise los datos de las geometrías por si hay errores e inténtelo de nuevo.

# Mensaje de error: No se pudieron hallar las siguientes ubicaciones: <ubicaciones>. Revise los valores de sus datos y vuelva a intentarlo.

He añadido el campo de ubicación a mi mapa y he recibido un mensaje de error que indica que no se han podido encontrar las ubicaciones en mi campo de ubicaciones.

## **Posible causa**

Qlik Sense no puede encontrar la ubicación. Puede que el nombre esté mal escrito o que la ubicación no esté disponible en la base de datos de ubicaciones de Qlik Sense.

## **Acción propuesta**

Revise los valores de sus datos por si hay errores e intente agregar el campo de nuevo. Si no se puede encontrar una ubicación, también tiene la opción de agregarla manualmente por medio de coordenadas si es un punto o con geoformas si es un área.

# Mensaje de error: No se han podido hallar las siguientes ubicaciones: <ubicaciones>. Revise los valores de sus datos y vuelva a intentarlo.

He añadido un campo de ubicación a mi capa y he recibido un mensaje de error que indica que no se han podido localizar determinadas ubicaciones del campo de ubicación.

### **Posible causa**

Qlik Sense no puede encontrar la ubicación. Puede que el nombre esté mal escrito o que la ubicación no esté disponible en la base de datos de ubicaciones de Qlik Sense.

## **Acción propuesta**

Revise los valores de sus datos por si hay errores e intente agregar el campo de nuevo. Si no se puede encontrar una ubicación, también tiene la opción de agregarla manualmente por medio de coordenadas si es un punto o con geoformas si es un área.

# Mensaje de error: Las siguientes ubicaciones mostraron más de un resultado: <ubicaciones>. Defina un ámbito personalizado para clarificar qué ubicaciones mostrar.

He añadido un campo de ubicación a mi capa y he recibido un mensaje de error que indica determinadas ubicaciones del campo tenían más de un posible resultado en el mapa.

### **Posible causa**

Una o varias ubicaciones del campo de ubicación son ambiguas, con varias posibles ubicaciones en el mapa.

## **Acción propuesta**

Establezca **Ámbito de ubicación** de la capa como **Personalizado** e introduzca información adicional. Alternativamente, cualifique el campo de ubicación con una expresión que contenga campos adicionales con información geográfica relevante. Si su campo de ubicación contiene ciudades, como, por ejemplo:

[City]&','&[County]&','&[State].

# Mensaje de error: Algunas líneas no se pudieron mostrar debido a datos no válidos en la expresión del ancho. Revise sus datos por si hay errores e inténtelo de nuevo.

Ingresé un campo o expresión para controlar el ancho de las líneas en mi mapa y recibí un mensaje de error que me indica que ciertas líneas tienen datos que no son válidos.

## **Posible causa**

Hay un error en su expresión de ancho que está impidiendo que Qlik Sense muestre líneas específicas en el mapa.

## **Acción propuesta**

Su expresión puede contener valores no numéricos. Revise sus datos por si hay errores e inténtelo de nuevo.

# Mensaje de error: Algunos puntos de densidad no se pudieron mostrar debido a datos no válidos en la expresión de la ponderación. Revise sus datos por si hay errores e inténtelo de nuevo.

Introduje un campo o expresión para controlar la densidad de los puntos en mi mapa y recibí un mensaje de error que me indica que ciertas densidades tienen datos no válidos.

### **Posible causa**

Hay un error en la expresión de su peso que está impidiendo que Qlik Sense muestre determinadas densidades en el mapa.

### **Acción propuesta**

Su expresión puede contener valores no numéricos. Revise sus datos por si hay errores e inténtelo de nuevo.

# He añadido una capa de fondo de imagen y ahora no puedo ver mi imagen

He añadido una capa de fondo de imagen a mi visualización de mapa, pero no puedo verla en el mapa.

### **Posible causa**

En función de la proyección de su mapa y de la escala de la imagen, puede que el mapa tenga el zoom demasiado alejado para ver la imagen.

### **Acción propuesta**

Tome una de las opciones siguientes:

- <sup>l</sup> En **Configuraciones de mapa**, habilite **Zoom automático**. Añada una capa que contenga datos de ubicación que la colocarían sobre la misma área que la capa de fondo de imagen.
- <sup>l</sup> En **Presentación**, habilite **Mostrar información de depuración**. Ahora el mapa incluye las coordenadas del centro del área mostrada.